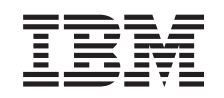

# ERserver

IBM Systems - iSeries Sicherung und Wiederherstellung

*Version 5 Release 4*

SC42-2053-08

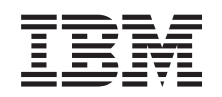

# ERserver

IBM Systems - iSeries Sicherung und Wiederherstellung

*Version 5 Release 4*

SC42-2053-08

#### **Hinweis**

Vor Verwendung dieser Informationen und des darin beschriebenen Produkts sollten die Informati-onen in Anhang E, ["Bemerkungen",](#page-574-0) auf Seite 555 gelesen werden.

#### **Neunte Ausgabe (Februar 2006)**

Diese Ausgabe bezieht sich auf Version 5, Release 4, Modifikation 0 von IBM i5/OS (Produktnummer 5722-SS1) und auf alle nachfolgenden Releases und Modifikationen, sofern in neuen Ausgaben nicht anders angegeben. Diese Version läuft nicht auf allen RISC-Modellen (RISC - Reduced Instruction Set Computer), und sie läuft nicht auf CISC-Modellen.

Diese Ausgabe ersetzt SC41-5304-07.

Diese Veröffentlichung ist eine Übersetzung des Handbuchs *IBM* Eserver *Systems - iSeries Backup and Recovery, Version 5 Release 4,* IBM Form SC41-5304-08, herausgegeben von International Business Machines Corporation, USA

© Copyright International Business Machines Corporation 1997, 2006 © Copyright IBM Deutschland GmbH 1997, 2006

Informationen, die nur für bestimmte Länder Gültigkeit haben und für Deutschland, Österreich und die Schweiz nicht zutreffen, wurden in dieser Veröffentlichung im Originaltext übernommen.

Möglicherweise sind nicht alle in dieser Übersetzung aufgeführten Produkte in Deutschland angekündigt und verfügbar; vor Entscheidungen empfiehlt sich der Kontakt mit der zuständigen IBM Geschäftsstelle.

Änderung des Textes bleibt vorbehalten.

Herausgegeben von: SW TSC Germany Kst. 2877 Februar 2006

## **Inhaltsverzeichnis**

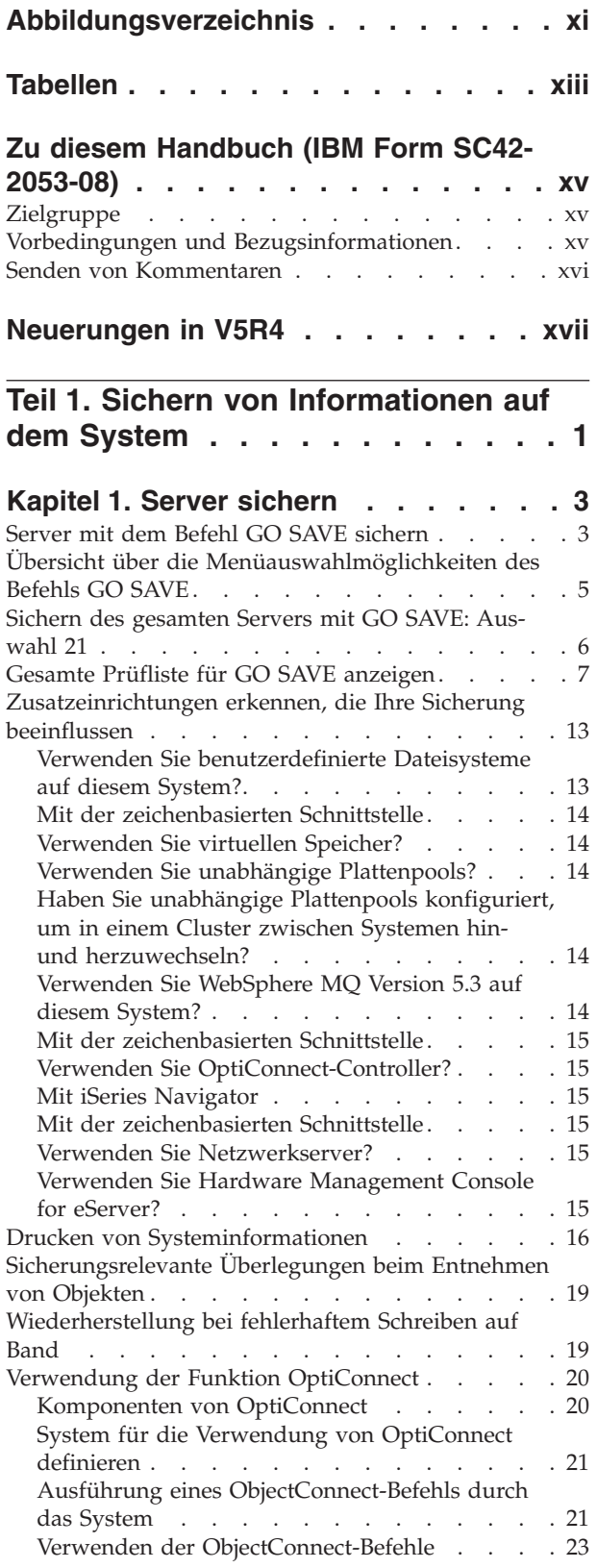

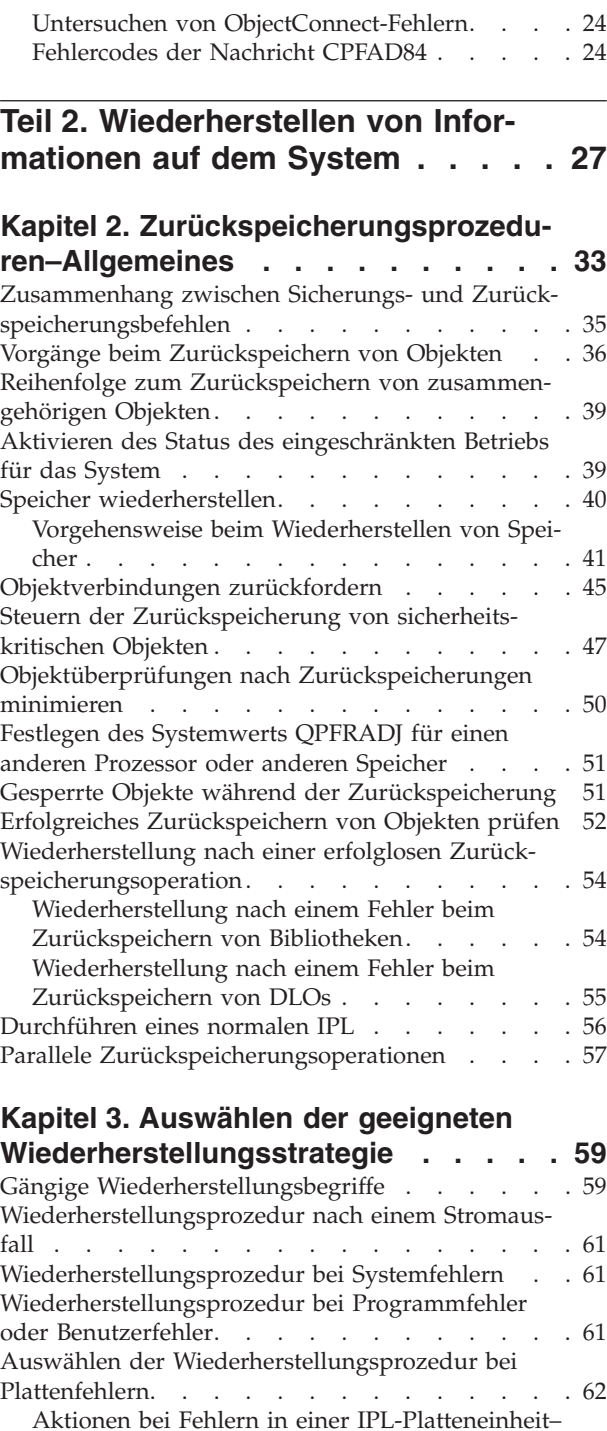

|

[Prüfliste](#page-83-0) 1 . . . . . . . . . . . . . . . . [64](#page-83-0) Aktionen bei Fehlern in einer [IPL-Platteneinheit–](#page-84-0) [Prüfliste](#page-84-0) 2 . . . . . . . . . . . . . . . . [65](#page-84-0) Aktionen bei Fehlern in einer [IPL-Platteneinheit–](#page-85-0) [Prüfliste](#page-85-0) 3 . . . . . . . . . . . . . . . . [66](#page-85-0) Aktionen bei Fehlern in einer [IPL-Platteneinheit–](#page-86-0) [Prüfliste](#page-86-0) 4 . . . . . . . . . . . . . . . [67](#page-86-0)

Aktionen bei Fehlern in einer [IPL-Platteneinheit–](#page-91-0) [Prüfliste](#page-91-0) 5 . . . . . . . . . . . . . . . [72](#page-91-0) Aktionen bei Fehlern in einer [Nicht-IPL-Platten](#page-95-0)einheit oder in [Platteneinheiten](#page-95-0) in Basisbenutzer-[ASPs–Prüfliste](#page-95-0) 6. . . . . . . . . . . . [76](#page-95-0) Aktionen bei Fehlern in einer [Nicht-IPL-Platten](#page-96-0)[einheit–Prüfliste](#page-96-0) 7 . . . . . . . . . . [77](#page-96-0) Aktionen bei Fehlern in einer [Nicht-IPL-Platten](#page-97-0)[einheit–Prüfliste](#page-97-0) 8 . . . . . . . . . . . [78](#page-97-0) Aktionen bei Fehlern in einer [Nicht-IPL-Platten](#page-98-0)[einheit–Prüfliste](#page-98-0) 9 . . . . . . . . . . . [79](#page-98-0) Aktionen bei Fehlern in einer [Nicht-IPL-Platten](#page-102-0)[einheit–Prüfliste](#page-102-0) 10 . . . . . . . . . . . [83](#page-102-0) Aktionen bei Fehlern in einer [Basis-ASP-Platten](#page-107-0)[einheit–Prüfliste](#page-107-0) 11 . . . . . . . . . . . [88](#page-107-0) Aktionen bei Fehlern in einer [Basis-ASP-Platten](#page-108-0)[einheit–Prüfliste](#page-108-0) 12 . . . . . . . . . . . [89](#page-108-0) Aktionen bei Fehlern in einer [Basis-ASP-Platten](#page-110-0)[einheit–Prüfliste](#page-110-0) 13 . . . . . . . . . . . [91](#page-110-0) Aktionen bei Fehlern in einer [Nicht-IPL-Platten](#page-112-0)[einheit–Prüfliste](#page-112-0) 14 . . . . . . . . . . . . [93](#page-112-0) Aktionen bei Fehlern in einer [Nicht-IPL-Platten](#page-113-0)[einheit–Prüfliste](#page-113-0) 15 . . . . . . . . . . . [94](#page-113-0) Aktionen bei Fehlern in einer [Nicht-IPL-Platten](#page-114-0)[einheit–Prüfliste](#page-114-0) 16 . . . . . . . . . . . [95](#page-114-0) Aktionen bei Fehlern in [unabhängigen](#page-115-0) ASPs – [Prüfliste](#page-115-0) 17 . . . . . . . . . . . . . [96](#page-115-0) Aktionen bei Fehlern in einer [Platteneinheit](#page-115-0) mit [unabhängigen](#page-115-0) ASPs – Prüfliste 18 . . . . . [96](#page-115-0) Aktionen bei Fehlern in einer [Platteneinheit](#page-116-0) mit [unabhängigen](#page-116-0) ASPs – Prüfliste 19 . . . . . . [97](#page-116-0) [Wiederherstellung](#page-118-0) des gesamten Systems nach einem vollständigen [Systemausfall](#page-118-0) – Prüfliste 20 . [99](#page-118-0) [Wiederherstellung](#page-122-0) des gesamten Systems nach einem vollständigen [Systemausfall](#page-122-0) (einschließlich [unabhängiger](#page-122-0) ASPs) – Prüfliste 21 . . . . [103](#page-122-0) [Zurückspeichern](#page-126-0) einer logischen Partition in eine andere logische [Partition](#page-126-0) — Prüfliste 22 . . [107](#page-126-0) Aktionen bei [fehlgeschlagener](#page-129-0) Cache-Karte – [Prüfliste](#page-129-0) 23 . . . . . . . . . . . . . [110](#page-129-0) Auswählen der Prozedur zum [Wiederherstellen](#page-131-0) von [Benutzerinformationen.](#page-131-0) . . . . . . . . [112](#page-131-0) Wiederherstellung von [Benutzerinformationen](#page-132-0) mit [Befehlen](#page-132-0) – Prüfliste 24 . . . . . . . . [113](#page-132-0) [Verwenden](#page-137-0) der Auswahl 21 im Menü ZURÜCK-[SPEICHERN](#page-137-0) – Prüfliste 25 . . . . . . . [118](#page-137-0) Verwenden der [Auswahlmöglichkeiten](#page-141-0) 22 und 23 im Menü [ZURÜCKSPEICHERN](#page-141-0) – Prüfliste [26](#page-141-0) . . . . . . . . . . . . . . . . [122](#page-141-0) Wiederherstellen von [Benutzerinformationen](#page-145-0) mit Hilfe von Bändern aus [Operational](#page-145-0) Assis[tant-Sicherungen](#page-145-0) – Prüfliste 27 . . . . . . [126](#page-145-0)

#### **Kapitel 4. [Zurückspeichern](#page-152-0) des lizenzierten [internen](#page-152-0) Codes . . . . . . . [133](#page-152-0)**

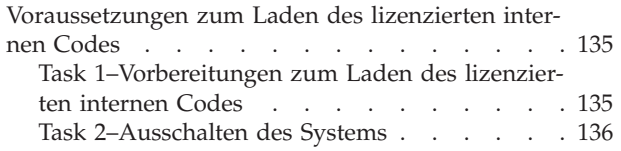

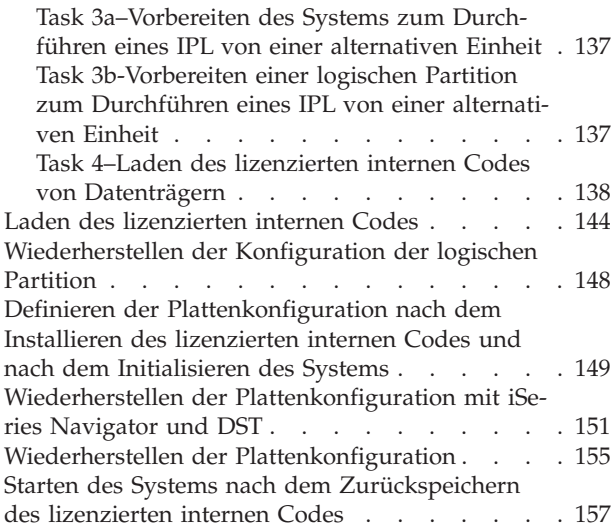

#### **Kapitel 5. [Zurückspeichern](#page-178-0) des**

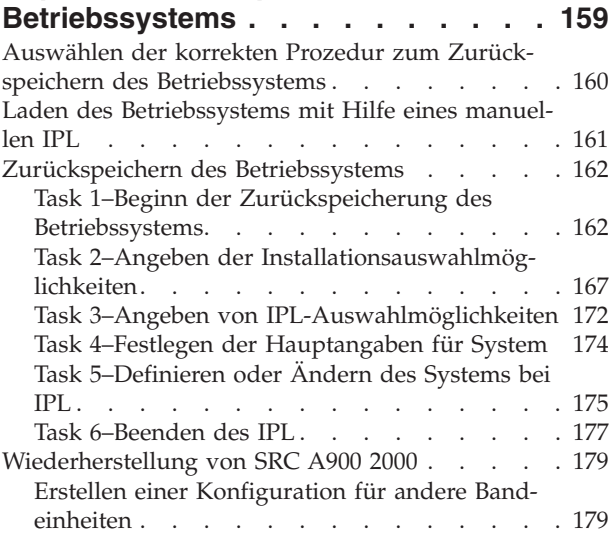

#### **Kapitel 6. Starten des [Systems](#page-200-0) nach**

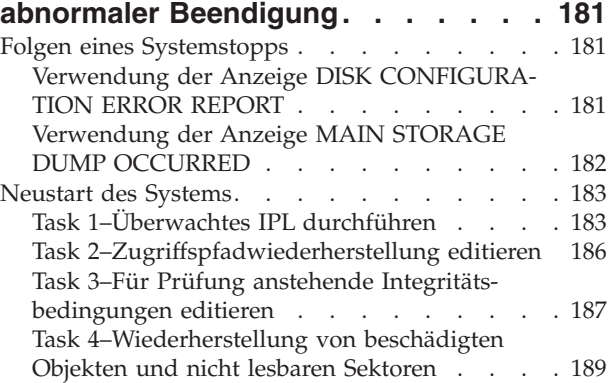

#### **Kapitel 7. [Wiederherstellung](#page-216-0) von**

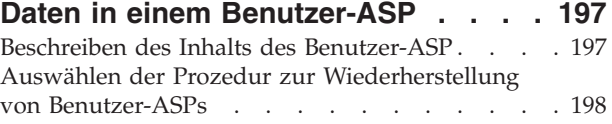

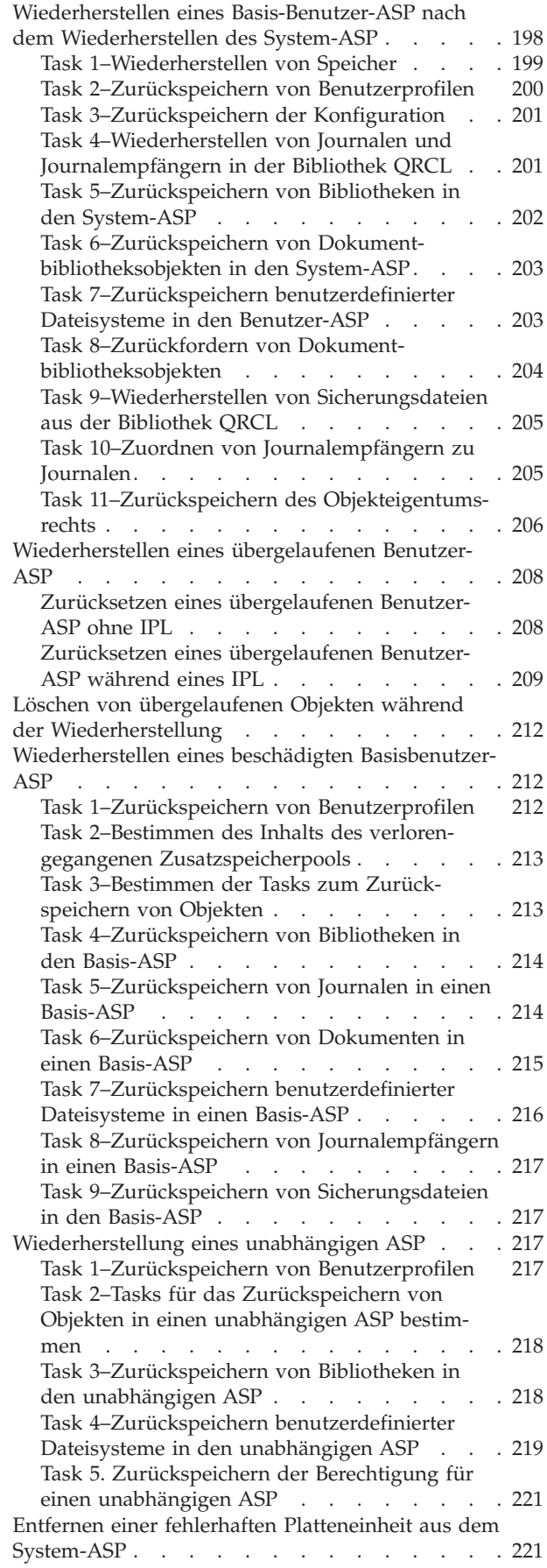

| |

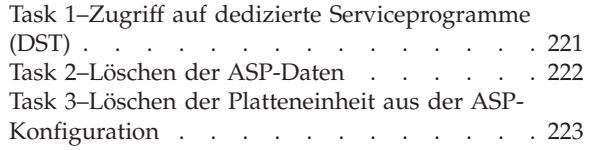

## **Kapitel 8. Das Menü [ZURÜCK-](#page-246-0)**

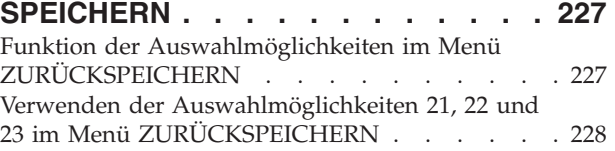

#### **Kapitel 9. [Zurückspeichern](#page-252-0) von**

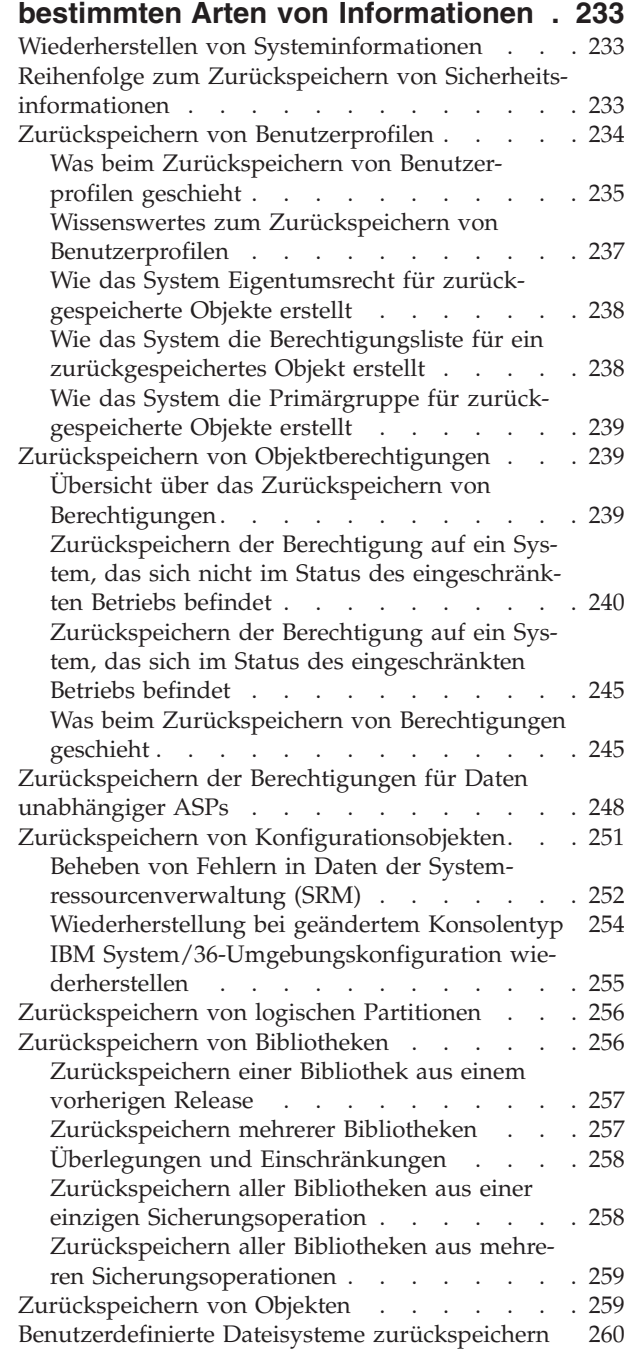

| |

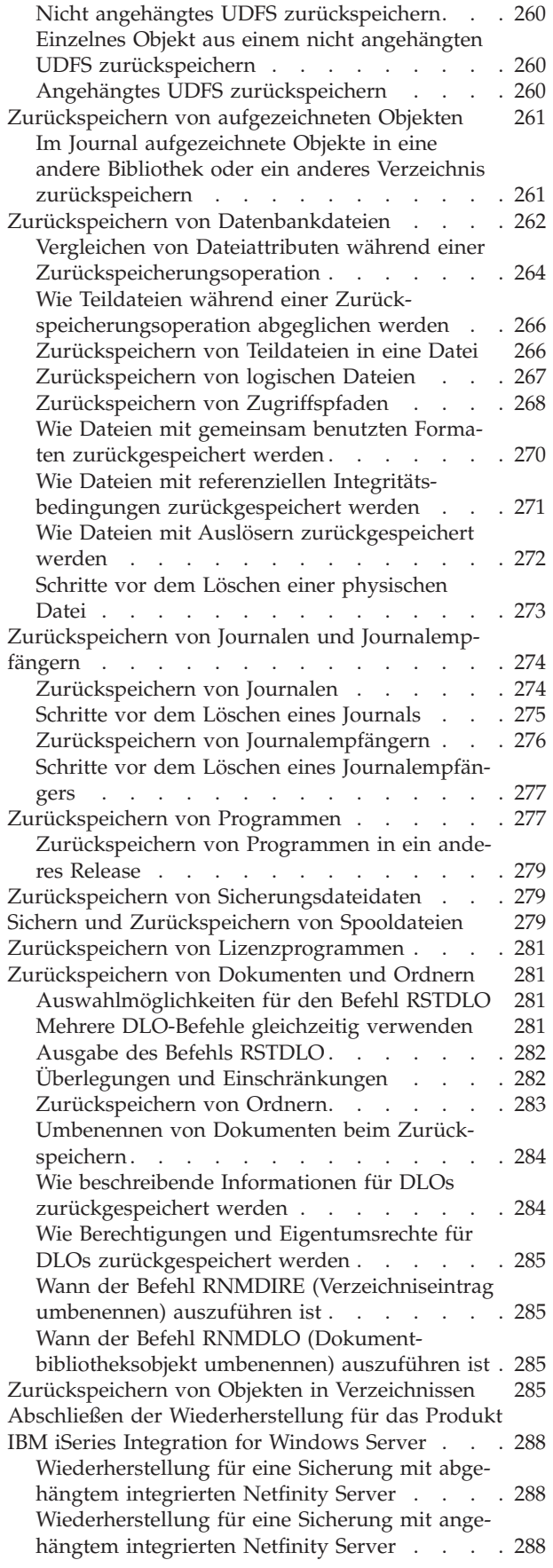

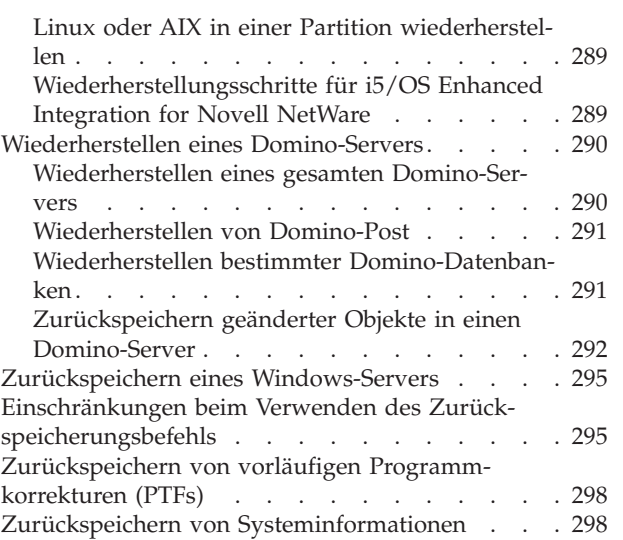

| |

 $\|$ 

#### **Kapitel 10. [Zurückspeichern](#page-320-0) geänderter Objekte und [Anlegen](#page-320-0) von Journa-**

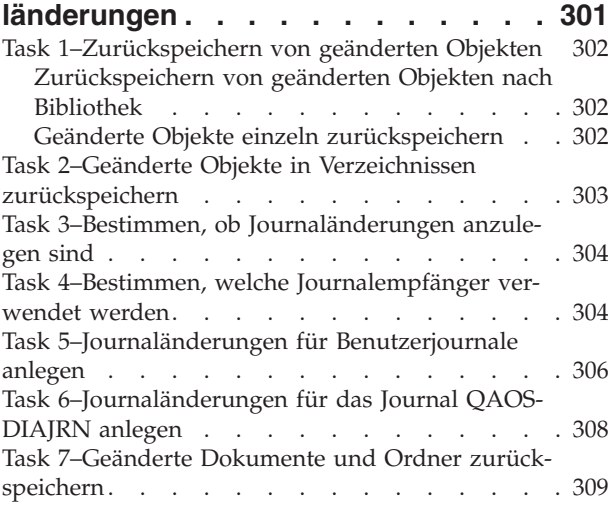

## **Kapitel 11. [Wiederherstellungs-](#page-330-0)**

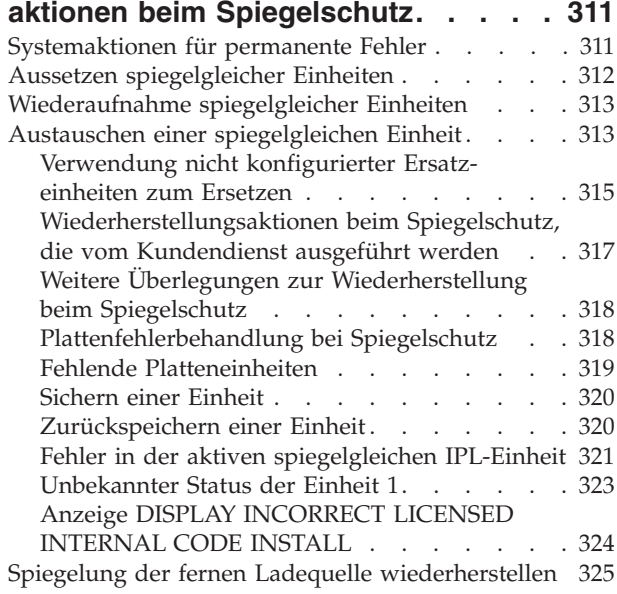

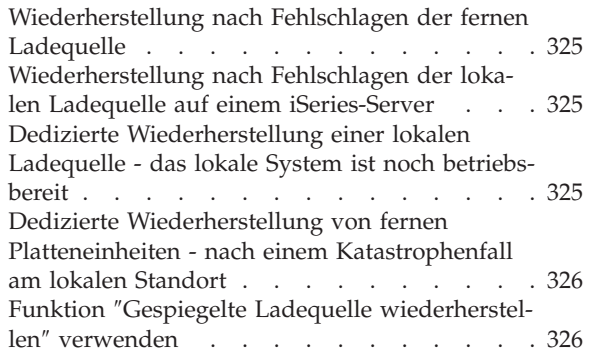

#### **Kapitel 12. [Zurückspeichern](#page-348-0) des Systems mit Operational [Assistant-Bän-](#page-348-0)**

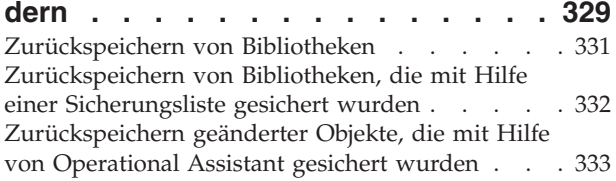

#### **Kapitel 13. [Zurückspeichern](#page-354-0) des Systems von den [Speichersicherungs-](#page-354-0)**

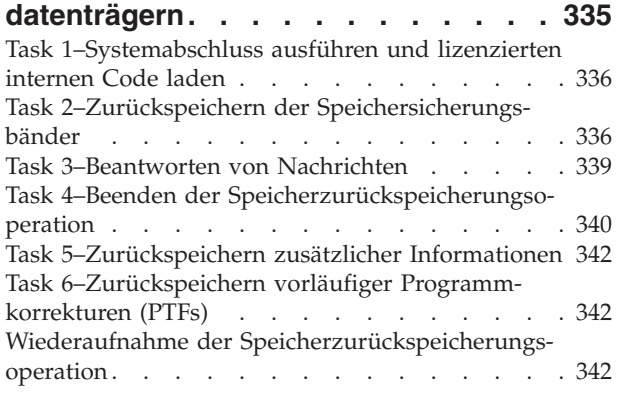

### **Teil 3. [Releaseübergreifende](#page-364-0) [Unterstützung](#page-364-0) . . . . . . . . . . [345](#page-364-0)**

#### **Kapitel 14. [Releaseübergreifende](#page-366-0)**

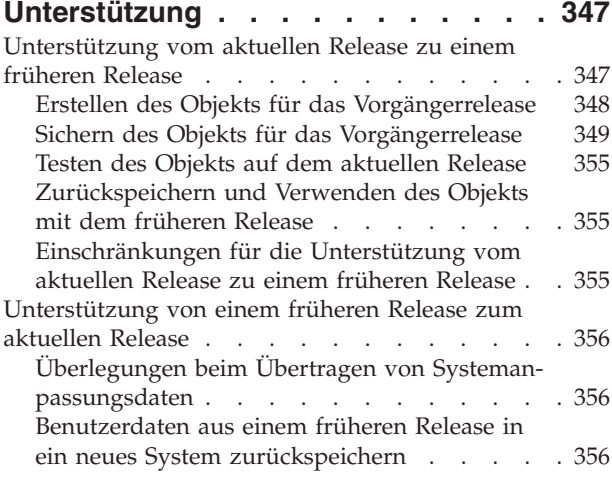

[Einschränkungen](#page-395-0) bei der Umstellung von einem [früheren](#page-395-0) Release auf das aktuelle Release . . . [376](#page-395-0)

#### **Kapitel 15. [Systemsynchronisation](#page-396-0) -**

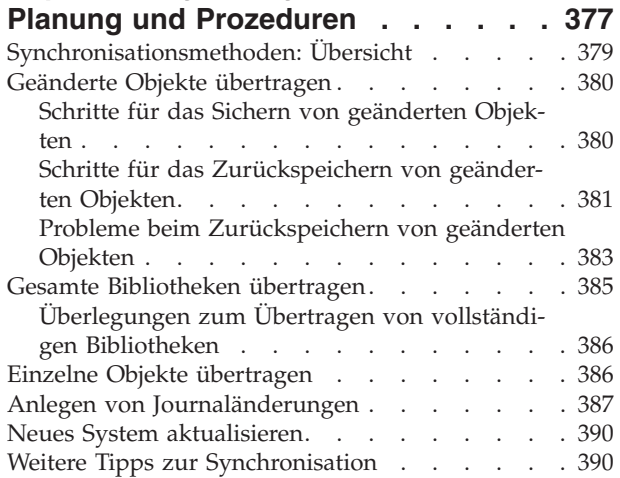

### **Teil 4. [Hinweise](#page-412-0) zum Mischen von zwei oder mehr [i5/0S-Systemen](#page-412-0) . . [393](#page-412-0)**

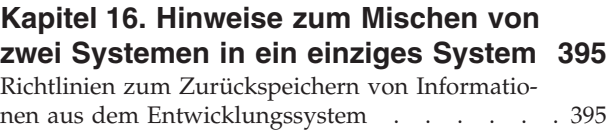

## **Teil 5. Alternative [Installations-](#page-416-0)**

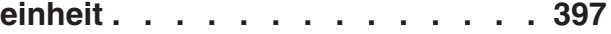

#### **Kapitel 17. [Verwenden](#page-418-0) einer alternati-**

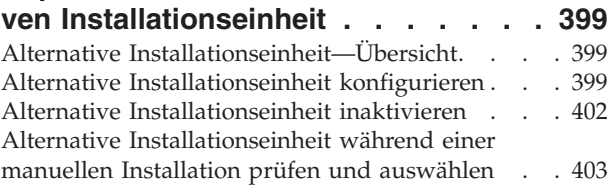

# **Teil 6. [Plattenkonfiguration](#page-424-0) und**

**[-schutz](#page-424-0) . . . . . . . . . . . . . [405](#page-424-0)**

#### **Kapitel 18. [Konfiguration](#page-426-0) von Platten**

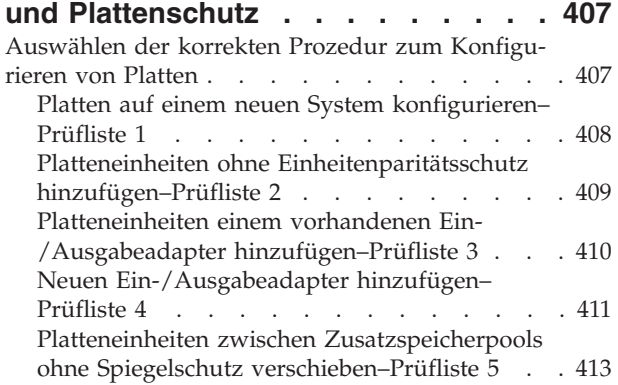

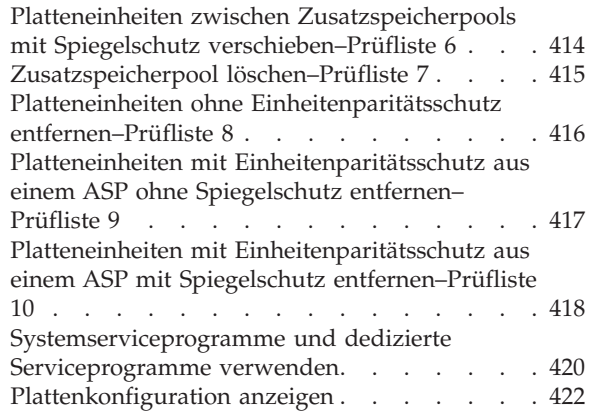

| | | | | |  $\|$  $\mathbf{I}$ 

### **Kapitel 19. Mit [Zusatzspeicherpools](#page-448-0)**

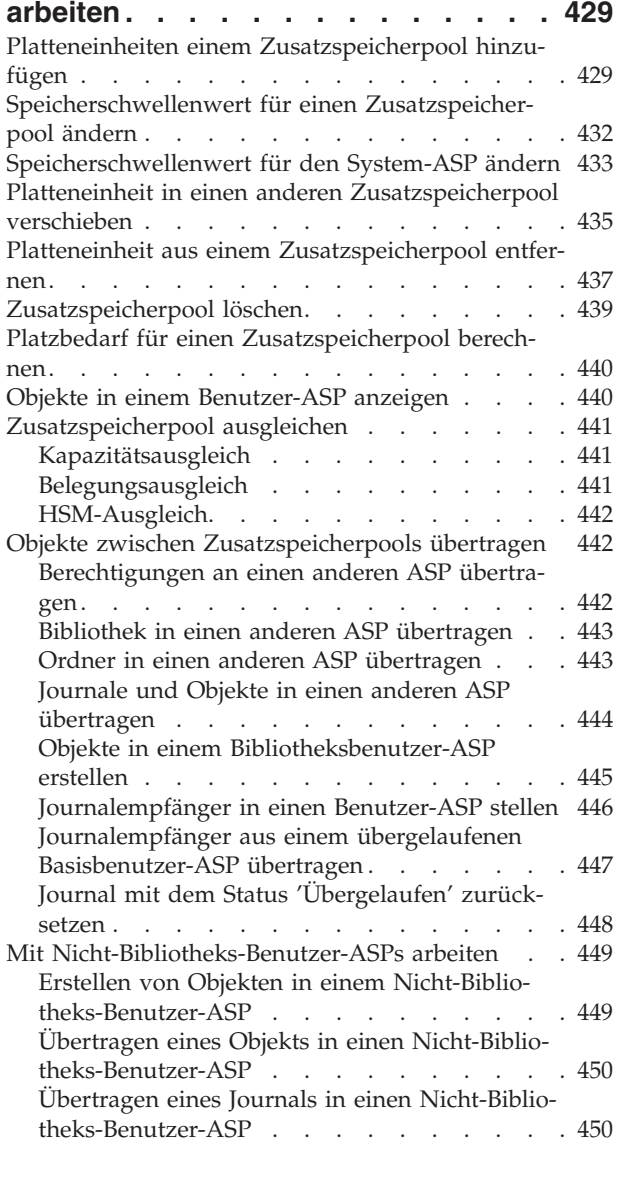

### **Kapitel 20. Mit [Einheitenparitätsschutz](#page-472-0)**

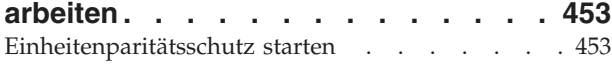

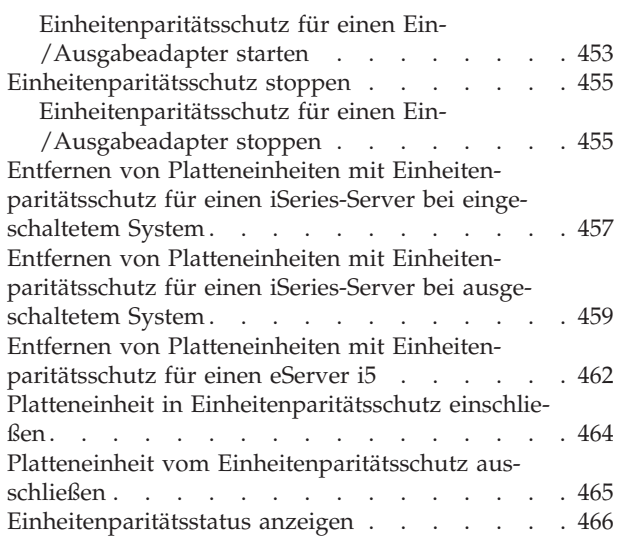

#### **Kapitel 21. Mit [Spiegelschutz](#page-488-0) arbeiten [469](#page-488-0)**

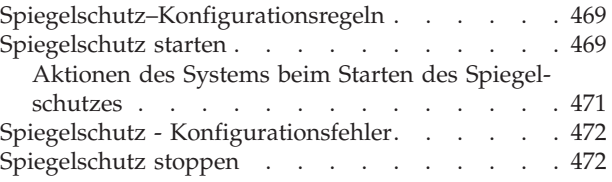

#### **Kapitel 22. Mit [Verdichtung](#page-494-0) des**

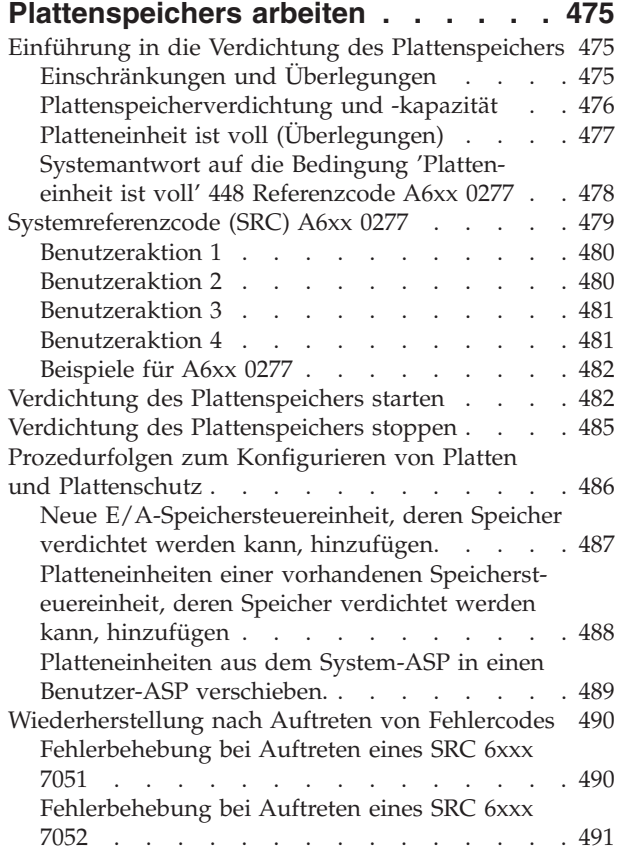

#### **Kapitel 23. [Zusatzspeicherpools](#page-512-0) ver-**

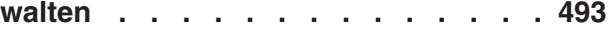

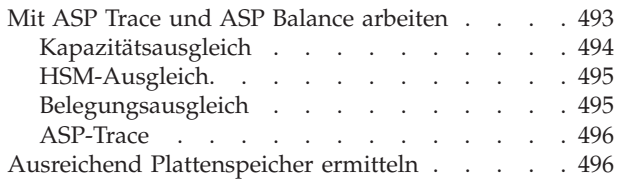

#### **Teil 7. [Hilfsprogramme](#page-516-0) und Techniken beim Sichern und [Wiederher](#page-516-0)[stellen](#page-516-0) . . . . . . . . . . . . . . [497](#page-516-0)**

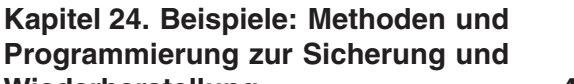

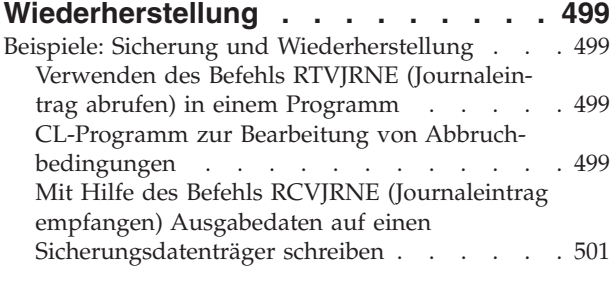

#### **Anhang A. [Fehleranzeigen](#page-524-0) bei der Installation des [lizenzierten](#page-524-0) internen [Codes](#page-524-0) . . . . . . . . . . . . . . [505](#page-524-0)**

## **Anhang B. [Beispiel](#page-532-0) für einen**

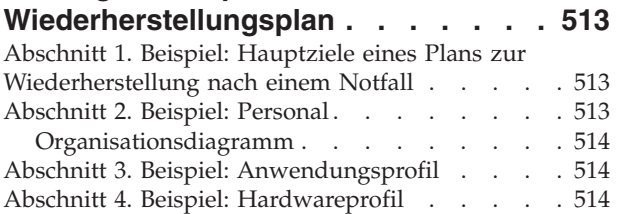

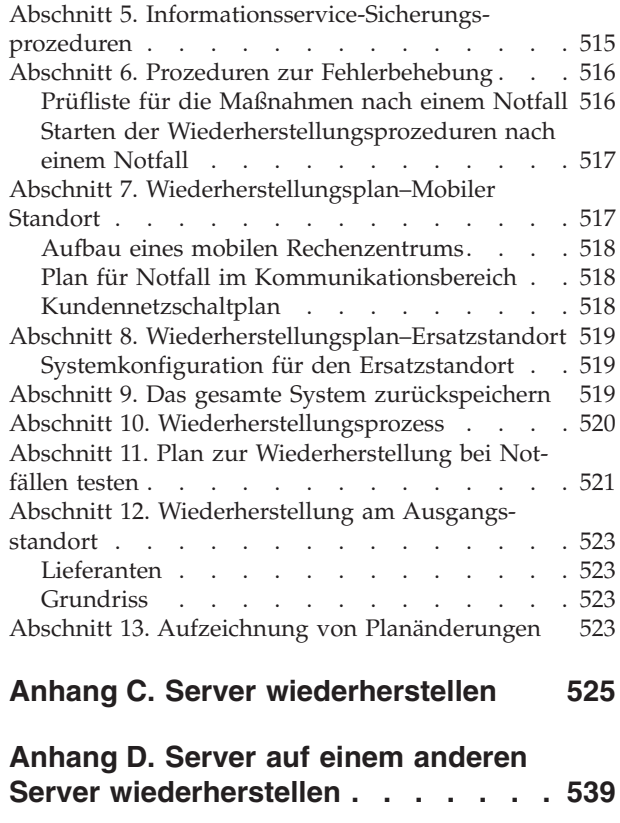

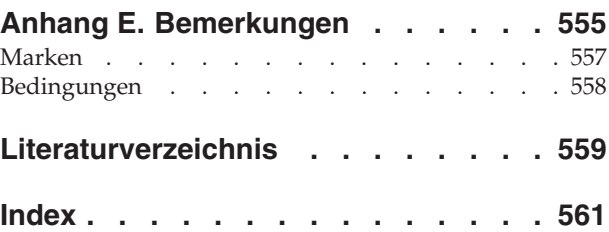

# <span id="page-12-0"></span>**Abbildungsverzeichnis**

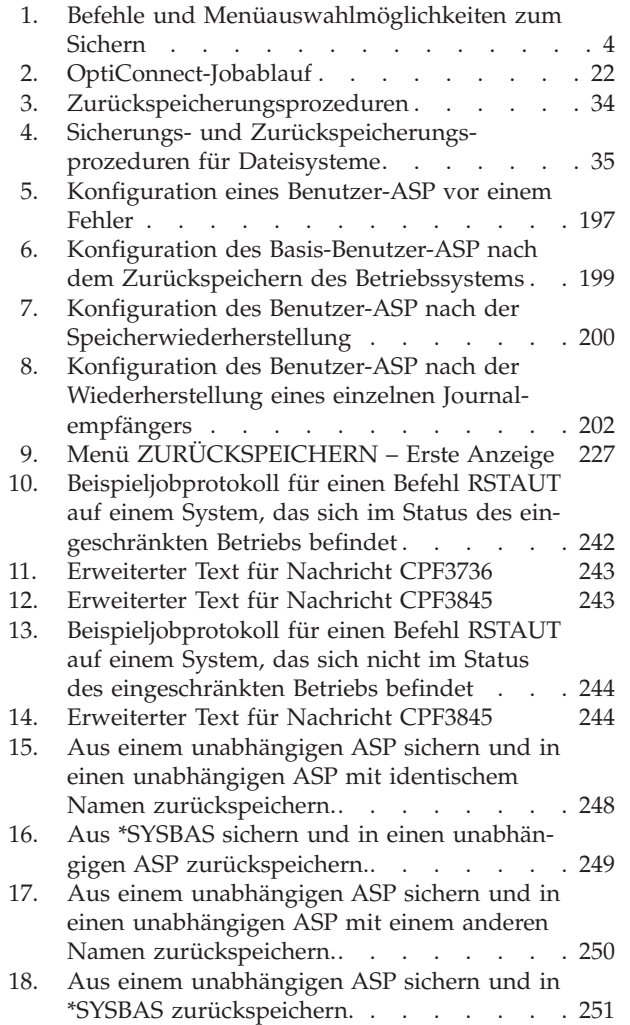

| |  $\ensuremath{\mathsf{I}}$  $\|$ | | |  $\|$  $\|$  $\|$ 

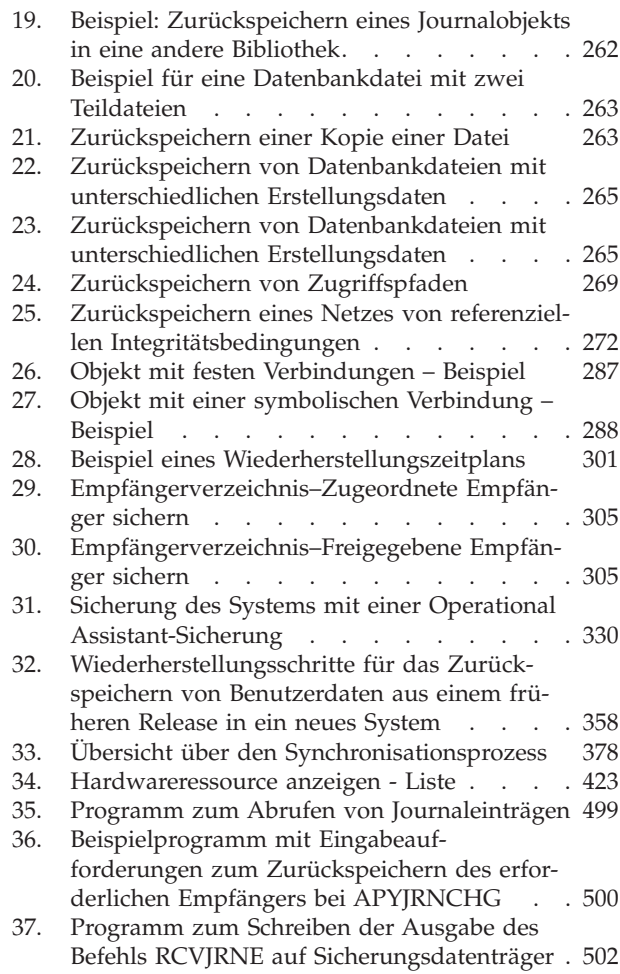

# <span id="page-14-0"></span>**Tabellen**

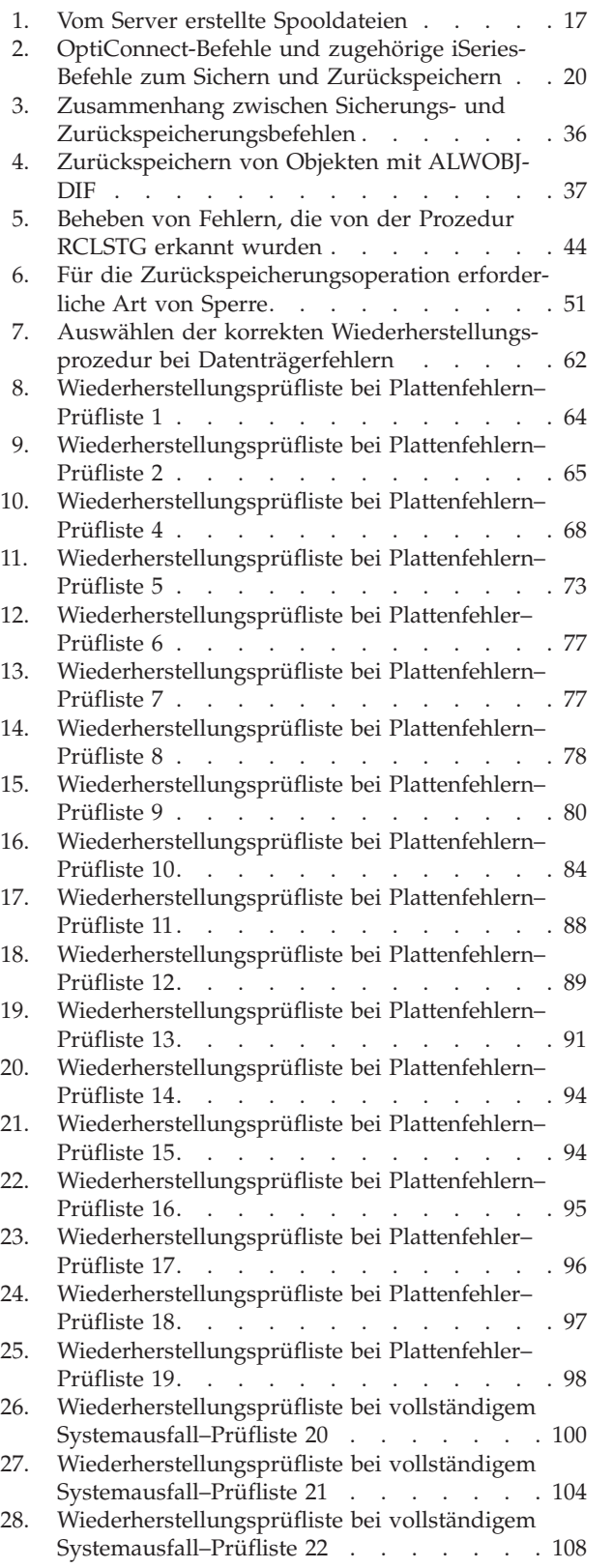

| |

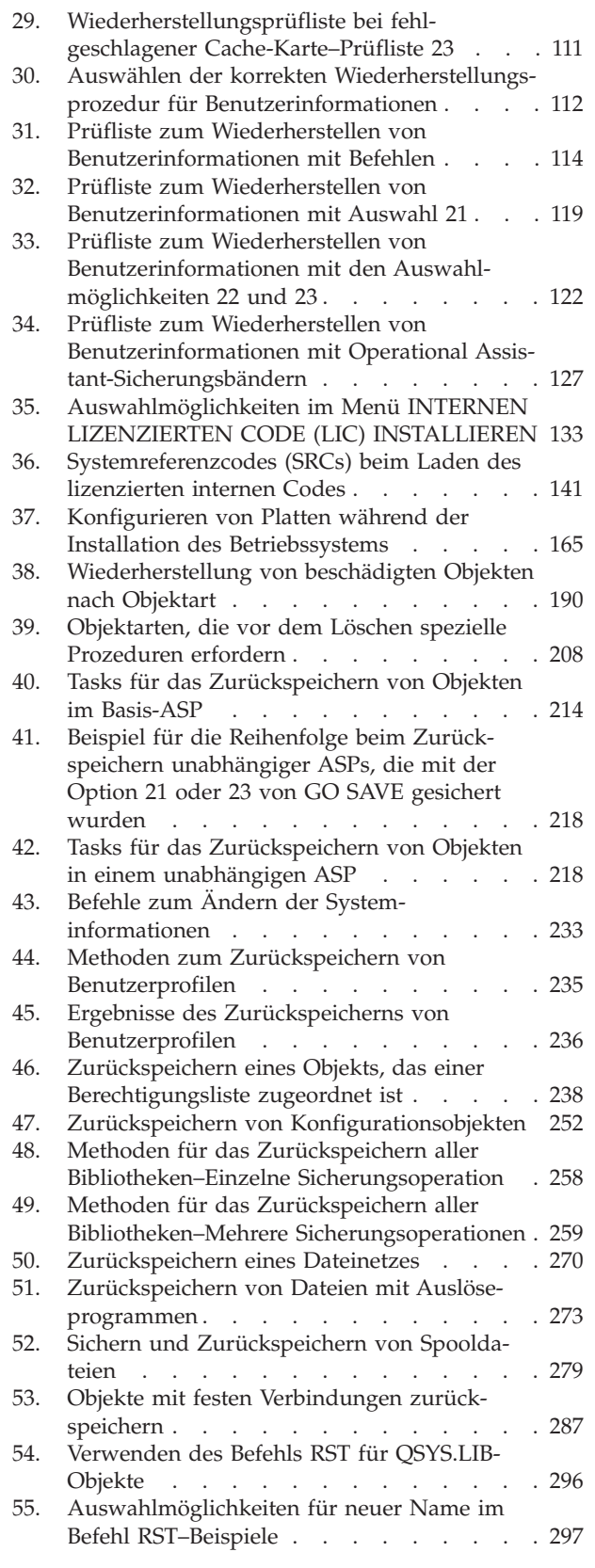

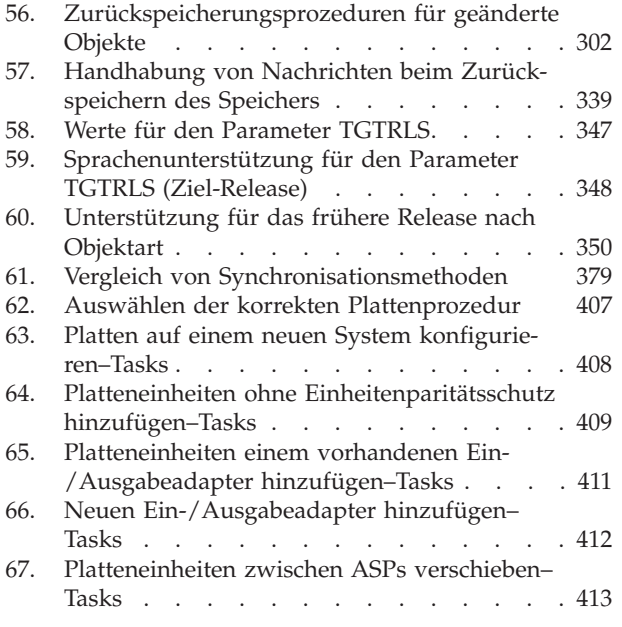

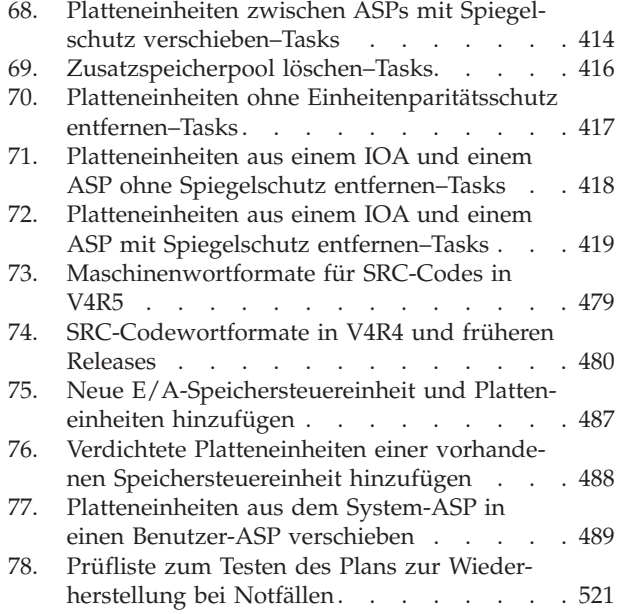

## <span id="page-16-0"></span>**Zu diesem Handbuch (IBM Form SC42-2053-08)**

Dieses Handbuch enthält allgemeine Informationen zu den Sicherungs- und Wiederherstellungsoptionen für den IBM iSeries-Server. Es beschreibt die Auswahlmöglichkeiten, die im System verfügbar sind, vergleicht sie und gibt Hinweise, an welchen Stellen weitere Informationen zu finden sind. Das Handbuch für dieses Release enthält nur sehr wenige Informationen zum Sichern Ihres Servers. Ausführliche Informationen zum Sichern Ihres Servers liefert das iSeries Information Center auf folgender Website: http://www.ibm.com/eserver/iseries/infocenter.

Dieses Handbuch enthält Informationen zu folgenden Themen:

- v Prozeduren zum Sichern des Systems mit den Auswahlmöglichkeiten im Menü SICHERN des Befehls GO SAVE
- v Zurückspeichern in ein anderes i5/OS-Release
- Auswählen der korrekten Wiederherstellungsstrategie
- Prozeduren zum Zurückspeichern von Informationen in das System
- v Prozeduren des Einheitenparitätsschutzes
- Prozeduren des Spiegelschutzes

## **Zielgruppe**

Dieses Handbuch ist für Benutzer bestimmt, die für die Planung der Sicherung und Wiederherstellung und für die Wiederherstellung des Systems nach einem Fehler verantwortlich sind. Vor Verwendung dieses Handbuchs sollten Sie die Informationen zu den Themen **Systemverwaltung —> Sicherung und Wiederherstellung** auf der Information Center Website lesen. Wenn bekannt ist, wie das System bedient wird, kann das vorliegende Handbuch verwendet werden.

## **Vorbedingungen und Bezugsinformationen**

Verwenden Sie das iSeries Information Center als Ausgangspunkt für das Abrufen von technischen Informationen zu iSeries.

Es gibt zwei Möglichkeiten für den Zugriff auf das Information Center:

• Die folgende Website:

http://www.ibm.com/eserver/iseries/infocenter

v Von der CD-ROM *iSeries Information Center*, SK3T-2565-04. Diese CD-ROM wird geliefert, wenn Sie neue iSeries-Hardware oder ein Software-Upgrade für das IBM i5/OS bestellen. Sie können die CD-ROM auch beim IBM Publications Center bestellen:

http://www.ibm.com/shop/publications/order

Das iSeries Information Center enthält neue und aktualisierte iSeries-Informationen, beispielsweise zur Software- und Hardwareinstallation, zu Linux, WebSphere und Java, zum Thema ″Hochverfügbarkeit″, zu Datenbanken, logischen Partitionen, Clusterbildung, CL-Befehlen und System-APIs (Application Programming Interfaces - Anwendungsprogrammierschnittstellen). Außerdem enthält es Advisor- und Suchfunktionen, die Sie bei der Planung, Fehlerbehebung und Konfigurierung Ihrer neuen iSeries-Hardware und -Software unterstützen.

Zusammen mit jeder neuen Hardwarebestellung erhalten Sie die CD-ROM *iSeries Installationsprogramme*, SK3T-2568-02. Auf dieser CD-ROM werden Ihnen IBM Eserver IBM eServer iSeries Access für Windows und der EZ-Setup-Assistent zur Verfügung gestellt. Die iSeries Access-Familie bietet eine leistungsstarke

<span id="page-17-0"></span>Palette von Client/Serverfunktionalität für die Verbindung von PCs zu iSeries-Servern. Mit dem EZ-Setup-Assistenten können viele Tasks der iSeries-Installation und -Konfiguration automatisch ausgeführt werden.

Weitere Referenzinformationen siehe ["Literaturverzeichnis"](#page-578-0) auf Seite 559.

## **Senden von Kommentaren**

Um genaue und qualitativ hochwertige Informationen bieten zu können, sind wir auf Ihre Mithilfe angewiesen. Wenn Sie Anmerkungen zu diesem Handbuch oder zu einer anderen Dokumentation zur iSeries haben, können Sie das Antwortformular am Ende des Handbuchs ausfüllen.

- v Dieses Formular können Sie mit der Post an die angegebene Adresse schicken.
- v Wenn Sie Ihre Kommentare auf elektronischem Weg senden möchten, verwenden Sie eine der folgenden E-Mail-Adressen:
	- Kommentare zu Büchern:
		- RCHCLERK@us.ibm.com
	- Kommentare zum iSeries Information Center: RCHINFOC@us.ibm.com

Folgendes sollte in der Antwort angegeben werden:

- v Name des Handbuchs oder iSeries-Artikels im Information Center
- v Die Veröffentlichungsnummer des Handbuchs
- v Seitenzahl oder Abschnitt des Handbuchs, auf die/den sich der Kommentar bezieht

## <span id="page-18-0"></span>**Neuerungen in V5R4**

- Mit dem Befehl RSTSYSINF ("Zurückspeichern von [Systeminformationen"](#page-317-0) auf Seite 298) können die Daten zurückgespeichert werden, die mit dem Befehl SAVSYSINF (Save System Information - Systeminformationen sichern) gesichert wurden. | | |
- **·** Es gibt einige neue Methoden zum Sichern und Zurückspeichern von Spooldateien.
- 1 Das ["Zurückspeichern](#page-267-0) der Berechtigungen für Daten unabhängiger ASPs" auf Seite 248 wird durch eine Reihe von Szenarios und Befehlen erläutert. |
- 1 Der Befehl RCLSTG (Reclaim Storage Speicher wiederherstellen) wurde verbessert (siehe ["Speicher](#page-59-0) [wiederherstellen"](#page-59-0) auf Seite 40). Zu diesen Verbesserungen gehören: |
	- Nur IFS-Objekte wiederherstellen
	- Option für die Schätzung der Ausführungsdauer
	- Fortschrittsanzeiger und Schätzungen der verbleibenden Zeit
- v Es gibt neue Befehle für gleichzeitig ausgeführte Wiederherstellungen. |
	- Der Befehl RCLLNK [\("Objektverbindungen](#page-64-0) zurückfordern" auf Seite 45) stellt ein IFS-Verzeichnis gleichzeitig wieder her.
	- Der Befehl RCLOBJOWN (Objekt eines Eigners zurückfordern) prüft gleichzeitig, ob alle Objekte für ein bestimmtes Benutzerprofil in einer Bibliothek sind. Weitere Informationen finden Sie im Abschnitt ″CL command finder″ im iSeries Information Center (http://www.ibm.com/eserver/iseries/infocenter).
	- Der Befehl RCLDBXREF (DB-Querverweis wiederherstellen) stellt DB-Querverweiskatalogdaten für eine Bibliothek gleichzeitig wieder her. Weitere Informationen finden Sie im Abschnitt ″CL command finder″ im iSeries Information Center (http://www.ibm.com/eserver/iseries/infocenter).

#### **Neue Parameter** |

| | |

| | | | | | | | |

- v Der IFS-Befehl RST (Restore Zurückspeichern) wurde erweitert und unterstützt jetzt das Zurückspeichern mit Hilfe von parallelen Einheiten. Es gibt einen neuen Parameter für die Erstellung von übergeordneten Verzeichnissen während einer Zurückspeicherung. Weitere Informationen finden Sie im Abschnitt ″CL command finder″ im iSeries Information Center | | | |
- (http://www.ibm.com/eserver/iseries/infocenter). |

#### **Vorgehensweise zum Anzeigen neuer oder geänderter Informationen** |

Damit Sie leichter erkennen können, an welchen Stellen technische Änderungen in diesen Informationen | vorgenommen wurden, sind diese Stellen wie folgt gekennzeichnet: |

- | Die Grafik | markiert, an welcher Stelle die neuen oder geänderten Informationen beginnen.
- | Die Grafik | markiert, an welcher Stelle die neuen oder geänderten Informationen enden.

Weitere Informationen zu den Neuerungen und Änderungen in diesem Release enthält das Memoran-| dum. |

Das iSeries Information Center enthält umfassende Informationen für das Sichern Ihres Servers. Das |

Hardcopybuch enthält grundlegende Informationen zur Verwendung der Auswahlmöglichkeiten im |

Menü SICHERN mit dem Befehl GO SAVE. Dies ermöglicht es Ihnen, Ihren Server ganz oder teilweise zu | sichern. |

Auf das iSeries Information Center können Sie über folgende Website zugreifen: |

http://www.ibm.com/eserver/iseries/infocenter |

# **Teil 1. Sichern von Informationen auf dem System**

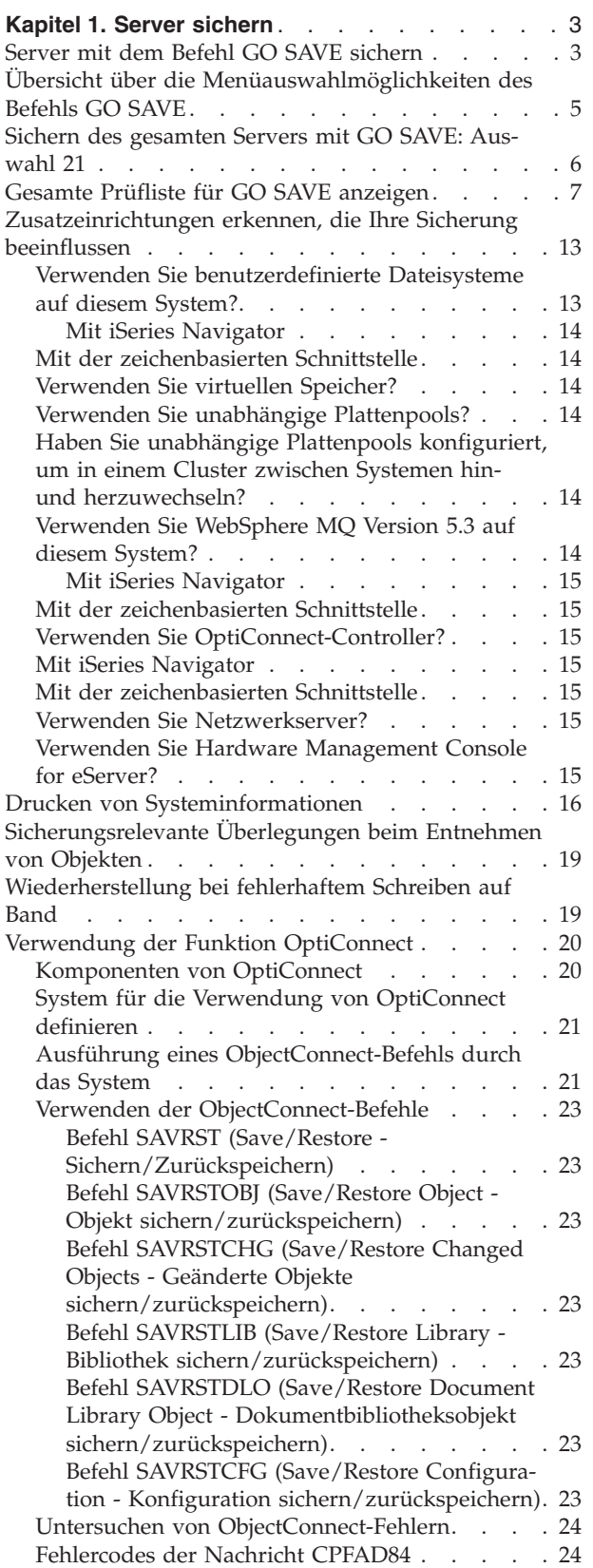

<span id="page-20-0"></span>|

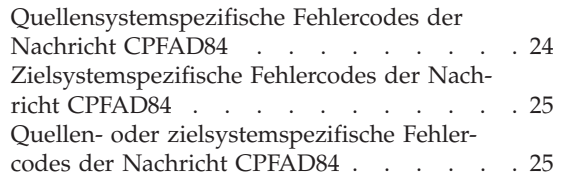

## <span id="page-22-0"></span>**Kapitel 1. Server sichern**

Umfassende Informationen zum Sichern Ihres iSeries-Servers liefert das iSeries Information Center im Internet. Unter "Vorbedingungen und [Bezugsinformationen"](#page-16-0) auf Seite xv befinden sich Informationen über den Zugriff auf das Information Center.

Wenn Sie zum ersten Mal mit dem iSeries-Server arbeiten, sichern Sie alle Informationen auf Ihrem iSeries-Server mit Hilfe der folgenden Anweisungen. Dazu die Auswahlmöglichkeiten des Menüs GO SAVE verwenden. Die Anweisungen im Handbuch stimmen mit denen im Information Center überein.

Sie können das Information Center durchsuchen oder eine Kopie der Informationen zum Sichern des gesamten iSeries-Servers drucken.

### **Server mit dem Befehl GO SAVE sichern**

Mit dieser einfachen Methode sichern Sie Ihren gesamten Server oder die Teile des Servers, die sich regelmäßig ändern.

Die Verwendung des Befehls GO SAVE ist eine einfache Möglichkeit, um sicherzustellen, dass eine verwendbare Sicherung Ihres gesamten Systems vorhanden ist. Der Befehl GO SAVE zeigt die Menüs SICHERN an, die Ihnen das Sichern Ihres Servers, unabhängig von der von Ihnen verwendeten Sicherungsstrategie, erleichtern. Die Verwendung der Menüauswahl 21 des Befehls GO SAVE ist sinnvoll, wenn Sie Ihren Server gerade installiert haben.

Menüauswahl 21 des Befehls GO SAVE ist die Basis für alle Sicherungsstrategien. Mit dieser Auswahl können Sie eine vollständige Sicherung aller Daten auf Ihrem Server ausführen. Nach der Verwendung von Menüauswahl 21 können Sie mit Hilfe anderer Menüauswahlmöglichkeiten Teile des Servers sichern oder einen manuellen Sicherungsprozess verwenden.

Eine andere Sicherungsmethode verwendet Backup Recovery and Media Services (BRMS), das Ihre Sicherungsprozesse automatisiert. BRMS bietet eine umfassende und einfache Lösung für Ihre Sicherungsund Wiederherstellungsanforderungen.

Die folgende Abbildung zeigt die Befehle und Menüauswahlmöglichkeiten, die zum Sichern von Teilen des Servers und zum Sichern des gesamten Servers verwendet werden können.

<span id="page-23-0"></span>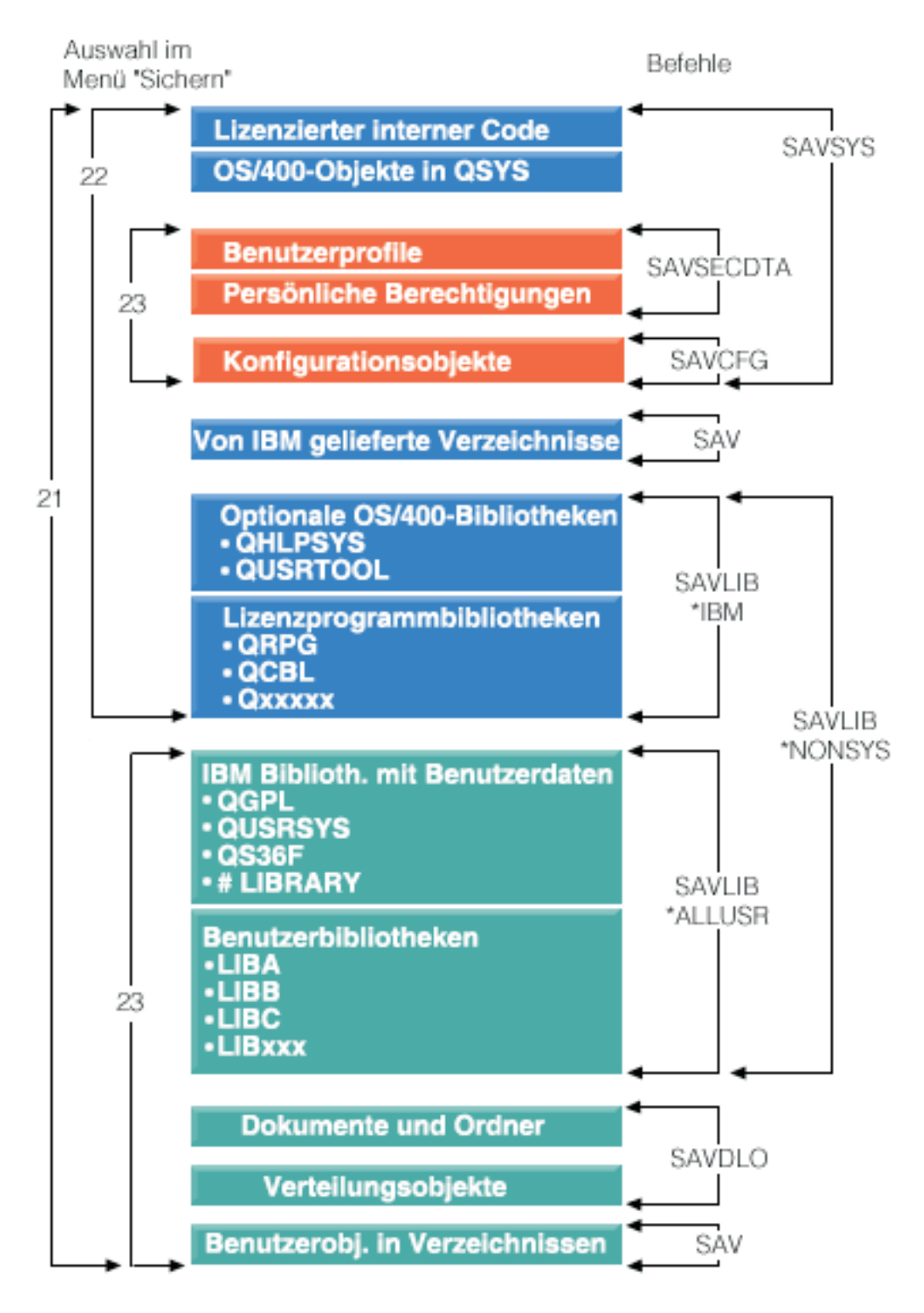

*Abbildung 1. Befehle und Menüauswahlmöglichkeiten zum Sichern*

<span id="page-24-0"></span>Die folgenden Informationen liefern eine Übersicht und Anweisungen zur Verwendung der Menüauswahlmöglichkeiten des Befehls GO SAVE:

- v Im Abschnitt ″Übersicht über die Menüauswahlmöglichkeiten des Befehls GO SAVE″ wird erläutert, wie der Befehl GO SAVE gestartet wird. Außerdem sind weitergehende Informationen zu den unterschiedlichen Optionen von GO SAVE enthalten.
- v Die Informationen bei ″Sicherungsanweisungen für GO SAVE anpassen″ erlauben Ihnen das Erstellen einer Liste der GO SAVE-Schritte, die an Ihre Sicherungsumgebung angepasst wurden.
- v Im Abschnitt ″Gesamte Prüfliste für GO SAVE anzeigen″ sind alle Schritte, die bei einer GO SAVE-Operation möglich sind, aufgeführt. Manche der Schritte können unter Umständen nicht auf Ihre Umgebung angewendet werden.

## **Übersicht über die Menüauswahlmöglichkeiten des Befehls GO SAVE**

Greifen Sie auf das Menü des Befehls GO SAVE zu, indem Sie GO SAVE in eine beliebige Befehlszeile eingeben. Im Menü SICHERN werden Auswahl 21, Auswahl 22 und Auswahl 23 zusammen mit vielen weiteren Sicherungsauswahlmöglichkeiten angezeigt. Ein einzelnes Pluszeichen (+) gibt an, dass die Auswahl Ihren Server in den Status des eingeschränkten Betriebs versetzt; dies bedeutet, dass bei dieser Menüauswahl keine anderen Operationen mehr auf dem Server ausgeführt werden können. Ein doppeltes Pluszeichen (++) gibt an, dass sich Ihr Server im Status des eingeschränkten Betriebs befinden muss, bevor diese Auswahl ausgeführt werden kann.

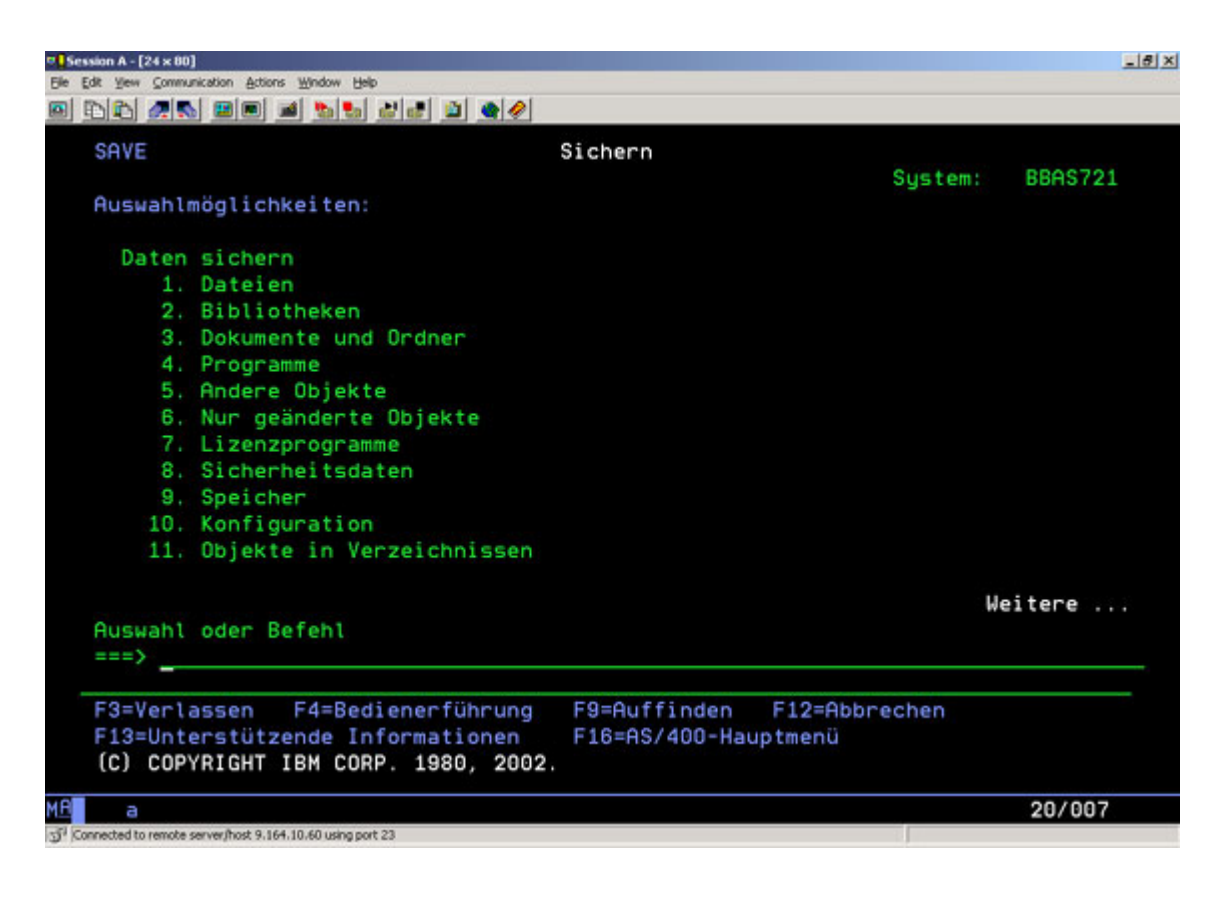

<span id="page-25-0"></span>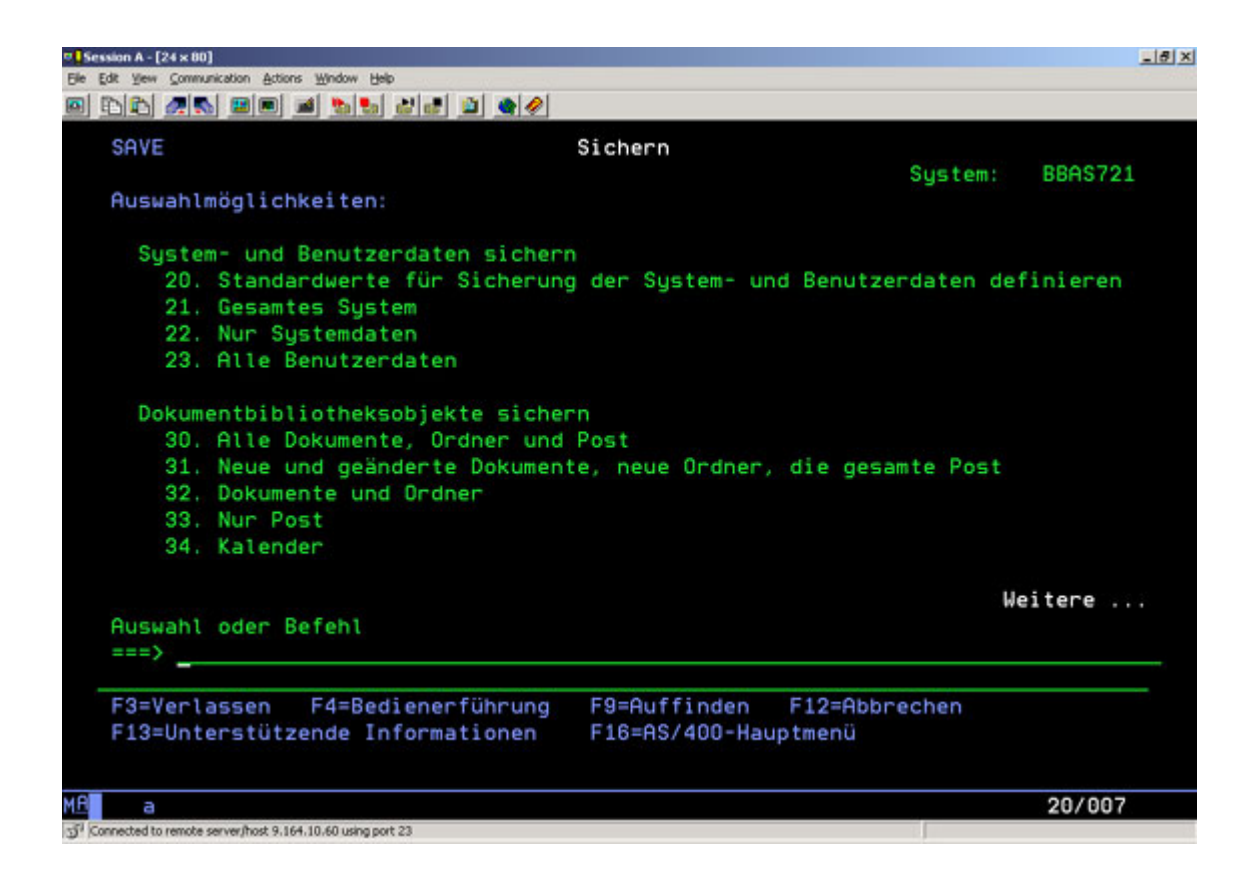

## **Sichern des gesamten Servers mit GO SAVE: Auswahl 21**

Mit Auswahl 21 werden alle Daten auf Ihrem Server gesichert; außerdem kann mit dieser Auswahl eine Sicherung in Ihrer Abwesenheit ausgeführt werden.

Auswahl 21 sichert alle Ihre Daten für zusätzliche Lizenzprogramme, z. B. Domino oder iSeries Integration for Windows Server, wenn Sie Ihre Netzwerkserver abhängen. Falls Sie Linux auf einer sekundären logischen Partition installiert haben, können Sie diese Partition ebenfalls sichern, wenn Sie die Netzwerkserver abhängen.

Auswahl 21 versetzt Ihren Server in den Status des eingeschränkten Betriebs. Dies bedeutet, dass, sobald die Sicherung beginnt, keine Benutzer auf Ihren Server zugreifen können und die Sicherung die einzig aktive Aktion auf Ihrem Server ist. Diese Auswahl sollte bei einem kleinen Server am sinnvollsten über Nacht oder bei größeren Servern über das Wochenende ausgeführt werden. Wenn Sie eine nicht überwachte Sicherung terminieren, müssen Sie sicherstellen, dass sich der Server an einem sicheren Standort befindet; sobald die Sicherung terminiert ist, können Sie erst wieder mit der Workstation, auf der die Sicherung eingeleitet wird, arbeiten, wenn die Sicherung vollständig ausgeführt wurde.

**Anmerkung:** Wenn Sie Ihre Daten in unabhängigen ASPs sichern (werden bei iSeries Navigator auch als unabhängige Plattenpools bezeichnet), müssen Sie sicherstellen, dass Sie die zu sichernden unabhängigen ASPs angehängt haben, bevor Sie mit Auswahl 21 arbeiten. Weitere Informationen zu unabhängigen ASPs finden Sie im iSeries Information Center unter http://www.ibm.com/eserver/iseries/infocenter.

<span id="page-26-0"></span>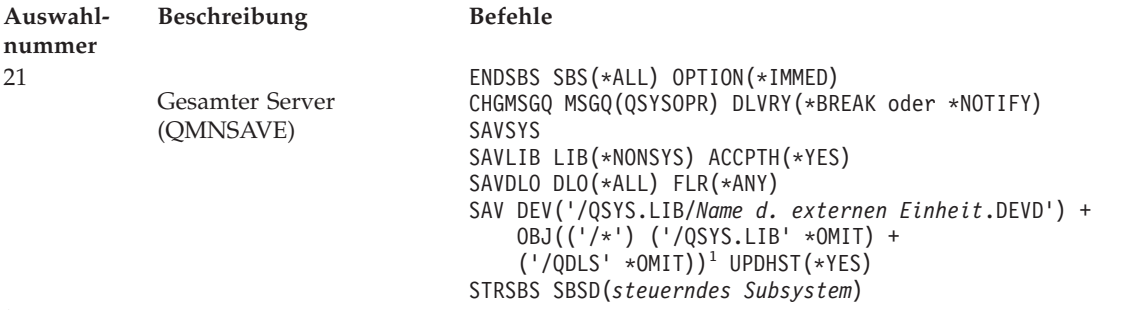

<sup>1</sup>Der Befehl übergeht das Dateisystem QSYS.LIB, da es sowohl durch den Befehl SAVSYS als auch durch den Befehl SAVLIB LIB(\*NONSYS) gesichert wird. Der Befehl übergeht das Dateisystem QDLS, da es durch den Befehl SAVDLO gesichert wird.

Der Abschnitt ″Gesamte Prüfliste für GO SAVE anzeigen″ enthält schrittweise auszuführende Anweisungen zur Sicherung des gesamten Servers mit Menüauswahl 21 des Befehls GO SAVE.

## **Gesamte Prüfliste für GO SAVE anzeigen**

Mit Hilfe dieser Prüfliste können Sie eine vollständige Sicherung ausführen.

Verwenden Sie die folgende Prüfliste für die Menüauswahlmöglichkeiten 21, 22 und 23 des Befehls GO SAVE. Falls zutreffend, wählen Sie die erforderliche Auswahl aus. Falls gewünscht, können Sie während der Prozedur Systeminformationen drucken. Der Abschnitt ″Drucken von Systeminformationen″ enthält ausführliche Anweisungen zum Drucken von Systeminformationen, falls nicht die Auswahl im Menü SICHERN des Befehls GO SAVE verwendet werden soll, um Ihre Systeminformationen automatisch zu drucken.

Manche Schritte in dieser Prüfliste treffen unter Umständen nicht auf Ihre Systemkonfiguration zu. Die Informationen im Abschnitt ″Zusatzeinrichtungen erkennen, die Ihre Sicherung beeinflussen″ helfen Ihnen bei der Entscheidung darüber, ob Zusatzeinrichtungen in Ihrer Umgebung verwendet werden sollten. Wenn Sie immer noch nicht sicher sind, wie Ihr System konfiguriert ist, sollten Sie bei Ihrem Systemadministrator nachfragen.

Als Alternative zu dieser Prüfliste können Sie auch mit Hilfe der Informationen in ″[Sicherungsan](rzaiubackup_welcome.htm)[weisungen](rzaiubackup_welcome.htm) für GO SAVE anpassen″ im iSeries Information Center (http://www.ibm.com/eserver/iseries/infocenter) eine Liste mit Anweisungen erstellen, die für Ihre Sicherungsumgebung angepasst sind.

**Achtung:** Wenn Sie Hardware Management Console for eServer (HMC) verwenden, müssen Sie die HMC zusätzlich sichern, um eine vollständige Sicherung Ihres Systems zu erhalten. Die alleinige Verwendung der Auswahl 21 des Befehls GO SAVE genügt nicht. Weitere Informationen finden Sie im Abschnitt ″HMC sichern und wiederherstellen″ im iSeries Information Center unter http://www.ibm.com/eserver/iseries/infocenter.

- 1. Melden Sie sich mit einem Benutzerprofil an, das die Sonderberechtigungen \*SAVSYS und \*JOBCTL hat und auch über ausreichende Berechtigung zum Auflisten verschiedener Arten von Serverressourcen verfügt. (Das Benutzerprofil QSECOFR enthält alle diese Berechtigungen.) Damit wird sichergestellt, dass die erforderliche Berechtigung vorhanden ist, um den Server in den erforderlichen Status zu versetzen und alles zu sichern.
- 2. Virtuelle Images können den Zeitaufwand für die vollständige Ausführung einer Sicherungsoperation mit Auswahl 21 deutlich erhöhen, selbst wenn die Imagekatalogeinträge keine Daten enthalten. Wenn Sie virtuelle Images aus einer vollständigen Systemsicherung ausschließen möchten, sollten Sie eine der folgenden Strategien verfolgen:
	- v Versehen Sie das Imagekatalogverzeichnis unter Verwendung des Befehls CHGATR (Change Attribute - Attribut ändern) mit der Markierung ″nicht zu sichern″. Beispiel:

CHGATR OBJ('/MYINFO') ATR(\*ALWSAV) VALUE(\*NO)

- v Versetzen Sie den Imagekatalog mit dem Befehl LODIMGCLG (Load Image Catalog Imagekatalog laden) in den Status ″Bereit″. Imagekataloge mit dem Status ″Bereit″ werden bei der Sicherung übergangen.
- v Bei einer überwachten Sicherung können Sie im Befehl SAV (Save Object Objekt sichern) angeben, dass die Imagekatalogverzeichnisse übergangen werden sollen.
- 3. Falls Sie über unabhängige ASPs verfügen, müssen Sie diese vor Beendigung von iSeries Navigator verfügbar machen, wenn die ASPs bei einer Sicherung mit Auswahl 21 oder 23 berücksichtigt werden sollen.
	- **Anmerkung:** Falls Ihr Server unabhängige ASPs enthält, die geographisch gespiegelt werden, empfiehlt es sich, sie aus dieser GO SAVE-Option auszuschließen, indem sie in den Status ″nicht verfügbar″ versetzt werden. Sie sollten unabhängige ASPs, die geographisch gespiegelt werden, nicht in dieser GO SAVE-Operation, sondern separat sichern. Wenn die geographisch gespiegelten ASPs während der GO SAVE-Operation verfügbar bleiben, wird die geographische Spiegelung ausgesetzt, wenn das System in den Status des eingeschränkten Betriebs versetzt wird. Wenn Sie die Spiegelung nach der Sicherung wieder aufnehmen, wird eine vollständige Synchronisation erforderlich. Bei einer Synchronisation kann es sich um einen langwierigen Prozess handeln.

Weitere Informationen finden Sie im Abschnitt ″Independent disk pools″ im iSeries Information Center unter http://www.ibm.com/eserver/iseries/infocenter.

4. Wenn Sie mit einer Cluster-Umgebung arbeiten und unabhängige ASPs sichern möchten, ohne eine Übernahme zu verursachen, oder wenn Sie die Cluster-Umgebung für einen Knoten sichern möchten, müssen Sie die Einheiten-Cluster-Ressourcengruppe und das Clustering beenden, bevor Sie Subsysteme beenden.

Verwenden Sie den Befehl ENDCRG (End Cluster Resource Group - Clusterressourcengruppe beenden) und den Befehl ENDCLUNOD (End Cluster Node - Clusterknoten beenden). Weitere Informationen siehe Onlinehilfefunktion für das Dienstprogramm Simple Cluster Management bzw. siehe ″Clusters″.

- 5. Sind OptiConnect-Controller vorhanden, hängen Sie diese vor der Sicherungsoperation ab. Sie müssen OptiConnect-Controller abhängen, bevor Subsysteme beendet werden und eine Sicherung des gesamten Servers erfolgt, bzw. vor jeder Sicherung, die das Subsystem QSOC beendet. Werden die OptiConnect-Controller nicht vor dem Beenden von Subsystemen abgehängt, werden sie in einen fehlerhaften Status versetzt, vom Server als beschädigt markiert und deshalb vom Server nicht gesichert. Weitere Informationen finden Sie im Abschnitt ″Networking for logical partitions″ im iSeries Information Center unter http://www.ibm.com/eserver/iseries/infocenter.
- 6. Ist IBM WebSphere MQ for iSeries Version 5.3 (5724-B41) vorhanden, müssen Sie WebSphere MQ Version 5.3 stilllegen, bevor Sie den Server sichern. Das Handbuch ″MQSeries for i5/OS Administration″, IBM Form GC33-1356, enthält Anweisungen zum Stilllegen von WebSphere MQ Version 5.3.
- 7. Soll die Sicherungsprozedur sofort ausgeführt werden, stellen Sie sicher, dass keine Jobs auf dem Server ausgeführt werden: Geben Sie WRKACTJOB ein .

Soll die Sicherungsprozedur zu einem späteren Zeitpunkt ausgeführt werden, senden Sie eine Nachricht an alle Benutzer, die sie darüber informiert, wann der Server nicht verfügbar sein wird.

- 8. Geben Sie GO SAVE in eine Eingabeaufforderung ein, um das Menü SICHERN anzuzeigen.
- 9. Um eine überwachte Sicherung Ihres Servers auszuführen, fahren Sie mit Schritt 11 fort.
- 10. Um eine nichtüberwachte Sicherung auszuführen, fahren Sie mit den folgenden Schritten fort. Eine nichtüberwachte Sicherungsoperation verhindert, dass Ihre Sicherungsoperation aufgrund von nicht beantworteten Nachrichten gestoppt wird:
	- a. Die Antwortlistenfolgenummern aufrufen, um zu bestimmen, welche Nummern verwendet werden können: WRKRPYLE

b. Ist MSGID(CPA3708) noch nicht in der Antwortliste enthalten, muss diese Nachrichten-ID der Liste hinzugefügt werden. *xxxx* durch eine freie Folgenummer zwischen 1 und 9999 ersetzen: ADDRPYLE SEQNBR(xxxx) +

```
MSGID(CPA3708) +
RPY('G')
```
- c. Wenn Sie virtuelle Datenträger als Sicherungsdatenträger verwenden, müssen Sie in der Antwortliste den Wert für automatisches Laden, MSGID(OPT149F), angeben, um den Empfang einer Nachricht, die die nicht überwachte Sicherung unterbrechen würde, zu verhindern. Falls erforderlich, wird bei virtuellen optischen Datenträgern die Funktion für automatisches Laden verwendet, um zusätzliche Images zu erstellen, die dieselbe Kapazität wie das zuletzt geladene Image aufweisen, vorausgesetzt, der Plattenspeicher ist verfügbar.
- d. Ändern Sie den Job so, dass die Antwortliste verwendet wird und Sie über alle gesendeten Durchbruchnachrichten informiert werden: CHGJOB INQMSGRPY(\*SYSRPYL) BRKMSG(\*NOTIFY)
- **Anmerkung:** Sie können auch einen Standardwert definieren, so dass der Server immer, wenn Menüauswahl 21, 22 oder 23 getroffen wird, die Antwortliste verwendet. Um den Standardwert zu definieren, treffen Sie [Menüauswahl](rzaiurzaiu299.htm) 20 im Menü SICHERN. Ja für die Auswahl Systemantwortliste verwenden angeben.
- 11. Die Auswahl (21, 22 oder 23) im Menü SICHERN treffen und die Eingabetaste drücken. Eine Bedienerführungsanzeige beschreibt die Funktion der ausgewählten Menüauswahl.
- 12. Nachdem Sie die Bedienerführungsanzeige **Standardwerte für Befehle festlegen** gelesen haben, drücken Sie die Eingabetaste, um fortzufahren.

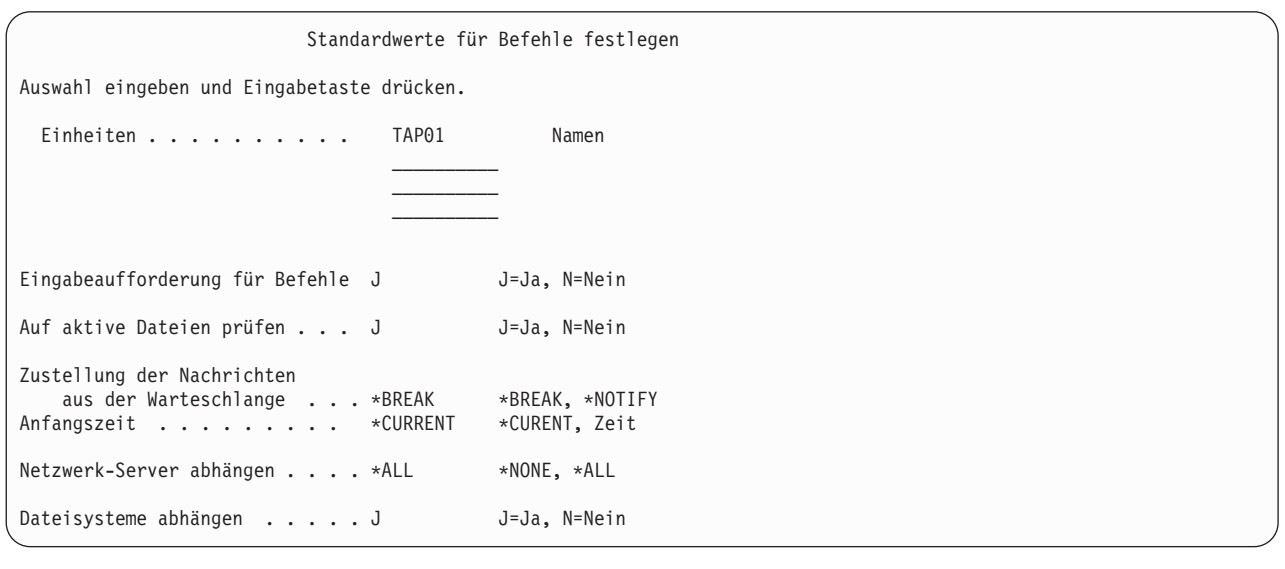

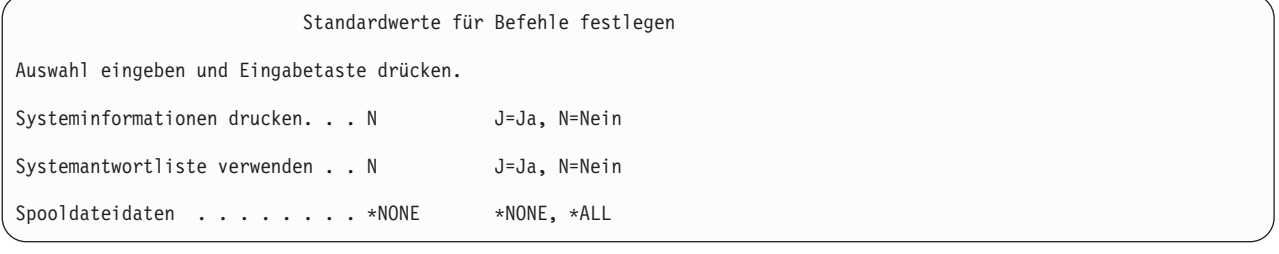

13. Die Auswahlangaben für die Bedienerführung *Einheiten* eingeben. Es können bis zu vier Namen für Banddatenträgereinheiten angegeben werden. Wird mehr als eine Einheit angegeben, schaltet der Server automatisch zur nächsten Bandeinheit um, wenn das aktuelle Band voll ist. Es kann nur eine einzige Einheit für optische DVD-RAM-Datenträger ausgewählt werden.

Die erste Einheit für die Auswahlmöglichkeiten 21 und 22 sollte die alternative IPL-Einheit sein. Werden Datenträger erstellt, die auf einem anderen Server installiert werden sollen, muss die Einheit mit der alternativen IPL-Einheit für diesen Server kompatibel sein. Hierdurch wird sichergestellt, dass der Server die SAVSYS-Datenträger lesen kann, wenn der lizenzierte interne Code und das Betriebssystem zurückgespeichert werden müssen.

14. Die gewünschte Auswahl für die Bedienerführung *Eingabeaufforderung für Befehle* eingeben. Soll eine nicht überwachte Sicherung erfolgen, N (Nein) auswählen. Sollen die Standardwerte für die SAVxxx-Befehle geändert werden, J (Ja) auswählen.

**Anmerkung:** Wird J zum Ändern des Parameters LABEL für die Sicherungsbefehle angegeben, muss J angegeben werden, wenn diese Datenträger zum Zurückspeichern des Servers verwendet werden.

- 15. Die gewünschte Auswahl für die Bedienerführung *Auf aktive Dateien prüfen* eingeben. Soll der Server eine Warnung ausgeben, wenn aktive Dateien auf den Sicherungsdatenträgern vorhanden sind, J (Ja) angeben. Die empfangene Warnung bietet die folgenden drei Möglichkeiten:
	- Abbrechen der Sicherungsoperation
	- v Einlegen eines neuen Datenträgers und erneutes Ausführen des Befehls
	- v Initialisierung des aktuellen Datenträgers und erneutes Ausführen des Befehls
	- **Anmerkung:** Werden optische DVD-RAM-Datenträger für die Sicherung verwendet, sendet der Server Anfragenachrichten an die Nachrichtenwarteschlange QSYSOPR, wenn identische aktive Dateien gefunden werden. Der Server sendet die Anfragenachricht für jede identische aktive Datei, die gefunden wird. Siehe ″[Unterschiede](rzaiurzaiu298.htm) zwischen optischen Datenträgern und [Banddatenträgern](rzaiurzaiu298.htm)″ oder ″Speicherlösungen″ im iSeries Information Center unter http://www.ibm.com/eserver/iseries/infocenter.

Soll der Server alle aktiven Dateien auf dem Sicherungsdatenträger ohne Ausgabe einer Warnung überschreiben, N (Nein) angeben.

16. Die gewünschte Auswahl für die Bedienerführung *Zustellung der Nachrichten aus der Warteschlange* eingeben. Soll eine nichtüberwachte Sicherung erfolgen, \*NOTIFY angeben. Hierdurch wird verhindert, dass DFV-Nachrichten die Sicherungsoperation stoppen. Wird \*NOTIFY angegeben, werden Nachrichten mit der Bewertungsstufe 99, die nicht im Zusammenhang mit der Sicherungsoperation stehen, an die Nachrichtenwarteschlange QSYSOPR gesendet, ohne den Sicherungsprozess zu unterbrechen. Nachrichten, die beispielsweise zum Einlegen eines neuen Datenträgers auffordern, unterbrechen die Sicherungsoperation, da sie im Zusammenhang mit dem Job stehen. Die Operation kann erst fortgesetzt werden, nachdem diese Nachrichten beantwortet wurden.

Soll bei Nachrichten der Bewertungsstufe 99, die eine Antwort erfordern, eine Unterbrechung erfolgen, \*BREAK angeben.

17. Die gewünschte Auswahl für die Bedienerführung *Anfangszeit* eingeben.Der Start der Sicherungsoperation kann um bis zu 24 Stunden verzögert werden. Beispiel: Die aktuelle Systemzeit ist 16:30 Uhr am Freitag. Wird 2:30 Uhr als Anfangszeit festgelegt, beginnt die Sicherungsoperation Samstag um 2:30 Uhr.

#### **Anmerkung:**

- a. Zum Planen der Sicherungsoperation verwendet der Server den Befehl DLYJOB (Delay Job - Job verzögern). Die Datenstation ist ab dem Zeitpunkt, zu dem die Menüauswahl angefordert wird, bis zum Beenden der Sicherungsoperation nicht verfügbar.
- b. **Sicherstellen, dass sich die Datenstation an einem Standort mit Standortschutz befindet.** Die Datenstation bleibt angemeldet und wartet darauf, dass der Job beginnt. Wird die Serveranfragefunktion zum Abrechen des Jobs verwendet, zeigt die Datenstation das Menü SICHERN an. Die Datenstation ist weiterhin mit dem jeweiligen Benutzerprofil und der jeweiligen Berechtigung angemeldet.
- c. Sicherstellen, dass der Wert für den Systemwert QINACTITV \*NONE ist. Lautet der Wert für QINACTITV nicht \*NONE, wird die Datenstation nach der angegebenen Zeit abgehängt. Wurde der Wert in \*NONE geändert, den alten Wert notieren.
- d. Wird ein verzögerter Start angegeben und soll die Sicherungsoperation nicht überwacht ausgeführt werden, sicherstellen, dass folgende Schritte ausgeführt wurden:
	- Definition der Systemantwortliste
	- Angabe von \*NONE im Systemwert QINACTITV
	- Angabe von \*NOTIFY in der Nachrichtenwarteschlange
	- Angabe von \*NOTIFY für Durchbruchnachrichten
	- v Angabe von N für die Bedienerführung *Eingabeaufforderung für Befehle*.
	- v Angabe von N für die Bedienerführung *Auf aktive Dateien prüfen*
- 18. Die gewünschte Auswahl für die Bedienerführung *Netzwerk-Server abhängen* eingeben. Falls Sie iSeries Integration for Windows Server verwenden, können Sie die Netzwerkserverbeschreibungen abhängen, bevor mit der Sicherungsprozedur begonnen wird.

Das Information Center liefert zusätzliche Informationen über die Auswirkungen des Abhängens der Netzwerkserver. Wählen Sie eine der folgenden Optionen aus, um die Netzwerkserver anzugeben, die abgehängt werden sollen, bevor die Sicherungsoperation ausgeführt wird:

#### **\*NONE**

Hängt keine Netzwerkserver ab. Die Sicherungsoperation dauert länger, da die Netzwerkserverdaten in einem Format gesichert werden, das die Zurückspeicherung einzelner Objekte ermöglicht.

- **\*ALL** Hängt alle Netzwerkserver ab. Die Sicherungsoperation ist kürzer, aber die Netzwerkserverdaten werden nicht in einem Format gesichert, das die Zurückspeicherung einzelner Objekte ermöglicht. Es ist nur möglich, alle Daten der Netzwerkserver zurückzuspeichern.
- 19. Die gewünschte Auswahl für die Bedienerführung *Dateisysteme abhängen* eingeben. Werden benutzerdefinierte Dateisysteme (User-defined File Systems - UDFSs) verwendet, sollten die UDFSs vor dem Beginn der Sicherungsprozedur abgehängt werden. J (Ja) angeben, wenn das Abhängen aller dynamisch angehängten Dateisysteme ermöglicht werden soll. Damit wird es dem Benutzer ermöglicht, die UDFSs und ihre zugeordneten Objekte zu sichern. IBM empfiehlt, die UDFSs zu Wiederherstellungszwecken abzuhängen. Weitere Informationen zu UDFSs finden Sie in der

Veröffentlichung i5/OS Network File System Support, IBM Form SC41-5714-03.

**Anmerkung:** Nach Abschluss der Sicherungsoperation versucht der Server nicht, die Dateisysteme erneut anzuhängen.

N (Nein) angeben, wenn alle dynamisch angehängten Dateisysteme nicht abgehängt werden sollen. Wird N angegeben und sind angehängte UDFSs vorhanden, empfängt der Benutzer für jedes angehängte UDFS die Nachricht CPFA09E. Die Objekte in dem angehängten UDFS werden gesichert, als würden sie zu dem angehängten Dateisystem gehören.

- 20. Die gewünschte Auswahl für die Bedienerführung *Systeminformationen drucken* eingeben. J (Ja) angeben, wenn die Systeminformationen gedruckt werden sollen. Die Systeminformationen können bei der Fehlerbehebung nützlich sein. Im Abschnitt ″Drucken von [Systeminformationen](#page-35-0)″ wird erläutert, wie Systeminformationen manuell ohne die automatische Funktion über die Auswahl im Menü des Befehls GO SAVE gedruckt werden können.
- 21. Die gewünschte Auswahl für die Bedienerführung *Systemantwortliste verwenden* eingeben. J (Ja) angeben, wenn die Systemantwortliste verwendet werden soll, wenn der Server eine Anfragenachricht sendet.
- 22. Geben Sie Ihre Auswahl in die Bedienerführung für Spooldateidaten ein. Geben Sie \*NONE an, wenn keine Spooldateien gesichert werden sollen, oder \*ALL, um Spooldateien zu sichern. | |
- **Anmerkung:** Die Sicherung von Spooldateien kann mehr Sicherungsdatenträger erfordern und dauert länger. | |

23. Die Eingabetaste drücken. Wurde eine spätere Anfangszeit gewählt, erscheint in der Anzeige die Nachricht CPI3716. Diese Nachricht zeigt, wann die Sicherungsoperation angefordert wurde und wann sie beginnen wird. Die Anzeige kann erst nach der Beendigung der Sicherungsoperation wieder verwendet werden. Der Anzeiger ″Eingabe gesperrt″ sollte leuchten. Damit sind die Schritte zum Definieren der Sicherungsoperation beendet.

Wurde keine spätere Anfangszeit gewählt, fahren Sie mit Schritt 23 fort. **Ist der Wert für die Zustellung der Nachrichten aus der Warteschlange QSYSOPR mit \*BREAK und einer Bewertungsstufe von 60 oder niedriger definiert, müssen ENDSBS-Nachrichten beantwortet werden. Dies ist selbst dann der Fall, wenn eine nichtüberwachte Sicherungsoperation unter Angabe von \*CURRENT als Anfangszeit ausgeführt werden soll**.

- 24. Wurde J für die Eingabeaufforderung *Eingabeaufforderung für Befehle* angegeben, wird die Anzeige SUBSYSTEM BEENDEN aufgerufen. Alle Änderungen eingeben und die Eingabetaste drücken. Während der Server die Subsysteme beendet, werden folgende Nachrichten angezeigt. Sie müssen beantwortet werden, wenn die Nachrichtenwarteschlange QSYSOPR mit \*BREAK und einer Bewertungsstufe von 60 oder niedriger definiert ist. Jede Nachricht wird mindestens zweimal angezeigt. Die Eingabetaste drücken, um auf jede Nachricht zu antworten.
	- a. CPF0994 Befehl ENDSBS SBS(\*ALL) wird ausgeführt
	- b. CPF0968 System beendet, eingeschränkter Zustand

Wurde N für die Bedienerführung *Eingabeaufforderung für Befehle* angegeben, fahren Sie mit Schritt 25 fort.

25. Wenn der Server bereit ist, die einzelnen Hauptschritte der Sicherungsoperation auszuführen, wird die Bedienerführungsanzeige für den jeweiligen Schritt aufgerufen. Die Zeit zwischen dem Erscheinen der einzelnen Bedienerführungsanzeigen kann relativ lang sein.

Für Auswahl 21 (Gesamtes System) werden folgende Bedienerführungsanzeigen aufgerufen:

```
ENDSBS SBS(*ALL) OPTION(*IMMED)
SAVSYS
SAVLIB LIB(*NONSYS) ACCPTH(*YES)
SAVDLO DLO(*ALL) FLR(*ANY)
SAV DEV('/QSYS.LIB/Name d. externen Einheit.DEVD') +
    OBJ(('/*') ('/QSYS.LIB' *OMIT) +
       ('/QDLS' *OMIT)) +
   UPDHST(*YES)
STRSBS SBSD(steuerndes Subsystem)
```
Für Auswahl 22 (Nur Systemdaten) werden folgende Bedienerführungsanzeigen aufgerufen:

```
ENDSBS SBS(*ALL) OPTION(*IMMED)
SAVSYS
SAVLIB LIB(*IBM) ACCPTH(*YES)
SAV DEV('/QSYS.LIB/Name d. externen Einheit.DEVD') +
   OBJ(('/QIBM/ProdData') +
        ('/QOpenSys/QIBM/ProdData')) +
    UPDHST(*YES)
STRSBS SBSD(steuerndes Subsystem)
```
Für Auswahl 23 (Alle Benutzerdaten) werden folgende Bedienerführungsanzeigen aufgerufen:

```
ENDSBS SBS(*ALL) OPTION(*IMMED)
SAVSECDTA
SAVCFG
SAVLIB LIB(*ALLUSR) ACCPTH(*YES)
SAVDLO DLO(*ALL) FLR(*ANY)
SAV DEV('/QSYS.LIB/Name d. externen Einheit.DEVD') +
     OBJ(('/*') ('/QSYS.LIB' *OMIT) +
         ('/QDLS' *OMIT) +
         ('/QIBM/ProdData' *OMIT) +
         ('/QOpenSys/QIBM/ProdData' *OMIT)) +
    UPDHST(*YES)
STRSBS SBSD(steuerndes Subsystem)
```
Die Änderungen in jede Bedienerführungsanzeige eingeben und die Eingabetaste drücken.

<span id="page-32-0"></span>26. Sendet der Server eine Nachricht mit der Aufforderung, den nächsten Datenträger einzulegen, den nächsten Datenträger einlegen und die Nachricht beantworten. Lautet die Nachricht beispielsweise wie nachfolgend angegeben, den nächsten Datenträger einlegen und R eingeben, um den Versuch zu wiederholen (mit C wird die Operation abgebrochen):

Device was not ready or next volume was not loaded (C R)

#### **Wenn ein Datenträgerfehler auftritt**

#### **Anmerkung:**

Tritt ein nicht behebbarer Datenträgerfehler während der Prozedur SAVLIB auf, lesen Sie den Abschnitt ″[Wiederherstellung](rzaiurzaiu120.htm) von einem Datenträgerfehler während einer Operation [SAVLIB](rzaiurzaiu120.htm)″ im iSeries Information Center unter

http://www.ibm.com/eserver/iseries/infocenter. Dieses Thema befindet sich im Abschnitt über das Sichern des Servers im Information Center.

- 27. Sie sollten zu diesem Zeitpunkt alle anderen benutzerdefinierten Dateisysteme anhängen, wenn Sie diese für die Sicherungsoperationen abgehängt haben.
- 28. Geben Sie für den Systemwert QINACTITV wieder den ursprünglichen Wert an. Sie haben diesen Wert in Schritt 17c notiert.
- 29. Nach Beendigung der Sicherungsoperation das Jobprotokoll drucken. Es enthält Informationen zur Sicherungsoperation. Anhand des Protokolls prüfen, ob alle Objekte mit der Operation gesichert wurden. Folgendes eingeben:

DSPJOBLOG \* \*PRINT

oder

SIGNOFF \*LIST

Die Sicherungsoperation ist jetzt beendet. Sicherstellen, dass alle Datenträger markiert sind, und sie an einem sicheren, leicht zugänglichen Ort aufbewahren.

30. Wenn Sie das Clustering vor dem Ausführen der Sicherungsoperation beendet haben, müssen Sie das Clustering auf dem gesicherten Knoten von einem Knoten aus, auf dem das Clustering bereits aktiv ist, erneut starten.

Weitere Informationen finden Sie in der Onlinehilfefunktion des Dienstprogramms Simple Cluster Management bzw. im Abschnitt ″Clusters″ im iSeries Information Center unter http://www.ibm.com/eserver/iseries/infocenter.

- 31. Starten Sie jetzt die Einheiten-Cluster-Ressourcengruppe, um die Mehrfachverfügbarkeit zu aktivieren.
- 32. Nach der Sicherung Ihres unabhängigen Plattenpools wurde das Dateisystem Qdefault.UDFS abgehängt, wenn Sie zuvor angegeben haben, dass Dateisysteme abgehängt werden sollen. Um den unabhängigen Plattenpool erneut zu verwenden, müssen Sie das Dateisystem Qdefault.UDFS wieder anhängen. Führen Sie diesen Schritt für jeden unabhängigen Plattenpool aus, der gesichert wurde. TYPE(\*UDFS) MOUNT MFS('/dev/Name des unabhängigen ASP/Qdefault.UDFS') MTOVRDIR('/Name des unabhängigen ASP')

## **Zusatzeinrichtungen erkennen, die Ihre Sicherung beeinflussen**

## **Verwenden Sie benutzerdefinierte Dateisysteme auf diesem System?**

Bei einem benutzerdefinierten Dateisystem (UDFS) handelt es sich um ein Dateisystem, das von einem Benutzer erstellt und verwaltet wird. Verwenden Sie eine der folgenden Methoden, um festzustellen, ob UDFS auf Ihrem System vorhanden sind:

#### <span id="page-33-0"></span>**Mit iSeries Navigator**

Bei Verwendung von **iSeries Navigator** erweitern Sie den Eintrag für Ihren Server, und wählen Sie **Dateisysteme** → **Integrated File System** → **Root** → **dev** → **QASPxx** aus, oder wählen Sie den Namen eines unabhängigen Plattenpools aus. Falls UDFS-Objekte vorhanden sind, erscheinen sie im rechten Teilfenster.

## **Mit der zeichenbasierten Schnittstelle**

- 1. Geben Sie bei einer Befehlszeile wrklnk '/dev' ein.
- 2. Wählen Sie in der Anzeige MIT OBJEKTVERBINDUNGEN ARBEITEN Auswahl 5 aus, um den Inhalt des Verzeichnisses dev anzuzeigen.
- 3. Suchen Sie nach Objektverbindungen, die mit QASPxx oder dem Namen eines unabhängigen Plattenpools beginnen und wählen Sie Option 5 aus, um das UDFS innerhalb des Zusatzspeicherpools (ASP) anzuzeigen.

## **Verwenden Sie virtuellen Speicher?**

Virtuelle Datenträger simulieren Band-, CD- oder DVD-Images, die direkt auf den Platteneinheiten Ihres Servers gespeichert sind. Gehen Sie wie folgt vor, um festzustellen, ob Sie virtuelle Images in Imagekatalogen speichern:

- 1. Geben Sie bei einer Befehlszeile WRKIMGCLG ein.
	- **Anmerkung:** Im Fenster ″Mit Imagekatalogen arbeiten (WRKIMGCLG)″ werden der Name des Imagekatalogs, der Status und der virtuelle Typ angezeigt.

## **Verwenden Sie unabhängige Plattenpools?**

Ein unabhängiger Plattenpool ist eine Sammlung von Platteneinheiten, die unabhängig vom übrigen Speicher auf einem System in den Status ″online″ oder ″offline″ versetzt werden können. Falls Sie über die erforderliche Berechtigung verfügen, können Sie prüfen, ob unabhängige Plattenpools auf Ihrem System konfiguriert sind. Bei Verwendung von **iSeries Navigator** erweitern Sie den Eintrag für Ihren Server, und wählen Sie **Konfiguration und Service** → **Hardware** → **Platteneinheiten**Ordner **Plattenpools** aus. Unabhängige Plattenpools haben die Nummern 33-255.

## **Haben Sie unabhängige Plattenpools konfiguriert, um in einem Cluster zwischen Systemen hin- und herzuwechseln?**

Ein iSeries-Cluster ist eine Sammlung oder Gruppe aus einem oder mehreren Servern oder logischen Partitionen, die als ein einziger Server zusammenarbeiten. Falls Sie über die erforderliche Berechtigung verfügen, können Sie prüfen, ob Ihr unabhängiger Plattenpool zwischen Systemen in einem Cluster hin- und hergewechselt werden kann.

- 1. Bei Verwendung von **iSeries Navigator** erweitern Sie den Eintrag für Ihren Server, und wählen Sie **Konfiguration und Service** → **Hardware** → **Platteneinheiten** → **Plattenpools** aus.
- 2. Die Nummern unabhängiger Plattenpools liegen zwischen 33 und 255. Klicken Sie mit der rechten Maustaste auf den unabhängigen Plattenpool und wählen Sie **Eigenschaften** aus.
- 3. Auf der Seite **Eigenschaften für Plattenpool** zeigt die Indexzunge ″Allgemein″ das Feld **Umschaltbar: Ja** an, wenn Sie ihren unabhängigen Plattenpool so konfiguriert haben, dass zwischen Systemen hinund hergewechselt werden kann.

## **Verwenden Sie WebSphere MQ Version 5.3 auf diesem System?**

Das Lizenzprogramm IBM WebSphere MQ for iSeries Version 5.3 stellt Anwendungsprogrammierungsservices bereit, die es Ihnen ermöglichen, indirekte Kommunikation zwischen Programmen zu codieren, bei

<span id="page-34-0"></span>der Nachrichtenwarteschlangen verwendet werden. Programme können dadurch unabhängig von ihrer jeweiligen Plattform mit anderen Programmen kommunizieren, beispielsweise zwischen OS/390(R) und  $i5/OS(R)$ .

Verwenden Sie eine der folgenden Methoden, um zu prüfen, ob WebSphere MQ Version 5.3 auf Ihrem System installiert ist:

#### **Mit iSeries Navigator**

Bei Verwendung von **iSeries Navigator** erweitern Sie den Eintrag für Ihren Server, und wählen Sie **Konfiguration und Service** → **Software** → **Installierte Produkte** aus. WebSphere MQ Version 5.3 ist das Produkt 5724b41, IBM WebSphere MQ for iSeries.

## **Mit der zeichenbasierten Schnittstelle**

- 1. Geben Sie bei einer Befehlszeile GO LICPGM ein.
- 2. Geben Sie Option 10 an, um die installierten Lizenzprogramme anzuzeigen.
- 3. Ist WebSphere MQ for iSeries installiert, wird 5724B41 in der Beschreibungsspalte in einer der Zeilen für 5722SS1 angezeigt.
- 4. Ist MQ installiert, können Sie mit dem Befehl WRKMQM (Work with Queue Managers Mit Warteschlangenmanagern arbeiten) prüfen, ob Warteschlangenmanager konfiguriert sind.

## **Verwenden Sie OptiConnect-Controller?**

OptiConnect ist das iSeries-Systembereichsnetz, das Hochgeschwindigkeitsinterkonnektivität zwischen mehreren iSeries-Systemen in einer lokalen Umgebung bereitstellt.

Verwenden Sie eine der folgenden Methoden, um zu prüfen, ob OptiConnect installiert ist:

## **Mit iSeries Navigator**

Bei Verwendung von **iSeries Navigator** erweitern Sie den Eintrag für Ihren Server, und wählen Sie **Konfiguration und Service** → **Installierte Produkte** → **Software** aus. OptiConnect ist Option 0023 des Produkts 5722-ss1, i5/OS - OptiConnect.

## **Mit der zeichenbasierten Schnittstelle**

- 1. Geben Sie bei einer Befehlszeile GO LICPGM ein.
- 2. Geben Sie Option 10 an, um die installierten Lizenzprogramme anzuzeigen.
- 3. Ist OptiConnect installiert, wird OptiConnect in der Beschreibungsspalte für Lizenzprogramm 5722SS1 angezeigt.

### **Verwenden Sie Netzwerkserver?**

Netzwerkserver ermöglichen Ihnen, weitere Betriebssysteme auf Ihrem iSeries-Server auszuführen. Beispiele für Netzwerkserver sind unter anderem die Ausführung von Windows-Betriebssystemen mit Hilfe von iSeries Integration for Windows Server oder die Ausführung von Linux in einer Gastpartition.

## **Verwenden Sie Hardware Management Console for eServer?**

Falls Sie über einen eServer 5xxx verfügen, ist Ihr Server möglicherweise mit einer Hardware Management Console (HMC) ausgestattet. Eine HMC ist erforderlich, wenn Sie Kapazität auf Abruf oder logische Partitionen verwenden.

## <span id="page-35-0"></span>**Drucken von Systeminformationen**

Das Drucken der Systeminformationen liefert wertvolle Informationen über den Server, die bei einer Systemwiederherstellung nützlich sind. Sie sind besonders nützlich, wenn die SAVSYS-Datenträger für die Wiederherstellung nicht verwendet werden können und statt dessen die Originaldatenträger verwendet werden müssen. Das Drucken dieser Informationen erfordert die Berechtigungen \*ALLOBJ, \*IOSYS-CFG und \*JOBCTL und erstellt viele Spooldatei-Listen. Unter Umständen ist es nicht erforderlich, diese Informationen bei jeder Sicherung zu drucken. Sie sollten jedoch immer gedruckt werden, wenn sich wichtige Informationen über den Server ändern.

- 1. Die aktuelle Plattenkonfiguration drucken. Dies ist erforderlich, wenn eine Modellerweiterung geplant ist und Spiegelschutz verwendet wird. Diese Informationen sind auch dann wichtig, wenn Sie einen unabhängigen ASP wiederherstellen müssen. Folgende Schritte ausführen:
	- a. Mit einem Benutzerprofil anmelden, das die Sonderberechtigung \*SERVICE hat.
	- b. In einer Befehlszeile STRSST eingeben und die Eingabetaste drücken.
	- c. Geben Sie die Serviceprogrammbenutzer-ID und das zugehörige Kennwort an. Dabei muss Groß- /Kleinschreibung beachtet werden.
	- d. Treffen Sie Auswahl 3 **Work with disk units** in der Anzeige SYSTEM SERVICE TOOLS (SST).
	- e. Treffen Sie Auswahl 1 **Display disk configuration** in der Anzeige WORK WITH DISK UNITS.
	- f. Treffen Sie Auswahl 3 **Display disk configuration protection** in der Anzeige DISPLAY DISK CONFIGURATION.
	- g. Drucken Sie die einzelnen Anzeigen (es können mehrere Anzeigen erscheinen), indem Sie für jede Anzeige die Drucktaste drücken.
	- h. Die Funktionstaste 3 so oft drücken, bis die Anzeige EXIT SYSTEM SERVICE TOOLS aufgerufen wird.
	- i. In der Anzeige EXIT SYSTEM SERVICE TOOLS die Eingabetaste drücken.
- 2. Werden logische Partitionen verwendet, die Konfigurationsdaten für die logische Partition drucken.
	- a. Von der primären Partition aus geben Sie STRSST in eine Befehlszeile ein, und drücken Sie die Eingabetaste.
	- b. Wird SST verwendet, treffen Sie Auswahl 5 **Work with system partitions**, und drücken Sie die Eingabetaste. Wird DST verwendet, treffen Sie Auswahl 11 **Work with system partitions**, und drücken Sie die Eingabetaste.
	- c. Im Menü WORK WITH SYSTEM PARTITIONS treffen Sie Auswahl 1 **Display partition information**.
	- d. Sollen alle System-E/A-Ressourcen über das Menü DISPLAY PARTITION INFORMATION angezeigt werden, treffen Sie Auswahl 5.
	- e. Geben Sie in das Feld ″Level of detail to display″ \*ALL ein, um die Detaillierungsebene auf ALL zu setzen.
	- f. Drücken Sie die Funktionstaste 6, um die System-E/A-Konfiguration zu drucken.
	- g. Treffen Sie Auswahl 1, und drücken Sie die Eingabetaste, um die Ausgabe in eine Spooldatei zu stellen.
	- h. Drücken Sie die Funktionstaste 12, um zum Menü DISPLAY PARTITION INFORMATION zurückzukehren.
	- i. Treffen Sie Auswahl 2 **Display partition processing configuration**.
	- j. Drücken Sie in der Anzeige DISPLAY PARTITION PROCESSING CONFIGURATION Funktionstaste 6, um die Verarbeitungskonfiguration zu drucken.
	- k. Drücken Sie die Funktionstaste 12, um zur Anzeige DISPLAY PARTITION INFORMATION zurückzukehren.
	- l. Treffen Sie Auswahl 7 **Display communications options**.
	- m. Drücken Sie die Funktionstaste 6, um die DFV-Konfiguration zu drucken.
- n. Treffen Sie Auswahl 1, und drücken Sie die Eingabetaste, um die Ausgabe in eine Spooldatei zu stellen.
- o. Kehren Sie zu einer Befehlszeile zurück, und drucken Sie die drei Spooldateien.
- 3. Wenn Sie mit einer Clusterumgebung arbeiten, müssen Sie auch die Clusterkonfigurationsdaten drucken. Verwenden Sie die folgenden Befehle, um die Clusterdaten zu drucken:
	- a. Clusterinformationen anzeigen DSPCLUINF DETAIL(\*FULL) OUTPUT(\*PRINT)
	- b. Clusterressourcengruppe anzeigen DSPCRGINF CLUSTER(*Clustername*) CRG(\*LIST) OUTPUT(\*PRINT)
- 4. Notieren Sie, wenn Sie unabhängige ASPs konfiguriert haben, die Beziehung zwischen dem Namen des unabhängigen ASPs und seiner Nummer. Diese Informationen finden Sie in iSeries Navigator. Wählen Sie im Ordner Platteneinheiten (Disk Units) den Eintrag 'Plattenpools' (Disk Pools) aus.
- 5. Mit einem Benutzerprofil anmelden, das die Sonderberechtigung \*ALLOBJ hat, wie beispielsweise der Sicherheitsbeauftragte. Der Server listet Informationen nur auf, wenn der Benutzer über die erforderliche Berechtigung verfügt. Erfolgt das Anmelden als Benutzer mit einer geringeren Berechtigung als \*ALLOBJ, sind einige der Listen in den folgenden Schritten unter Umständen nicht vollständig. Der Benutzer muss außerdem im Systemverzeichnis registriert sein, bevor er eine Liste aller Ordner auf dem Server drucken kann.
- 6. Wird das Systemprotokoll verwendet oder muss es beibehalten werden, folgende Schritte ausführen:
	- a. Das Systemprotokoll QHST anzeigen. Damit wird es automatisch aktualisiert. Folgendes eingeben:

DSPLOG LOG(QHST) OUTPUT(\*PRINT)

- b. Alle Kopien des Systemprotokolls anzeigen:
	- WRKF FILE(QSYS/QHST\*)

Anhand der Liste überprüfen, ob alle Kopien des Protokolls, das möglicherweise später benötigt wird, gesichert wurden.

- **Anmerkung:** Das Systemprotokoll (QHST) enthält Informationen wie Erstellungsdatum sowie Datum und Uhrzeit der letzten Änderung. Um weitere Informationen zum Systemprotokoll (QHST) abzurufen, Auswahl 8 (Dateibeschreibung anzeigen) in der Anzeige MIT DATEIEN ARBEITEN treffen.
- c. Um Unklarheiten bezüglich des Protokolldatums vorzubeugen, die Auswahl Löschen in der Anzeige MIT DATEIEN ARBEITEN treffen. Alle Kopien des Systemprotokolls außer der aktuellen Kopie löschen. Hierdurch wird die Leistung des Befehls SAVSYS erhöht.
- 7. Die Systeminformationen drucken. Es stehen zwei Methoden zur Verfügung:
	- a. Wird der Befehl GO SAVE verwendet, in der Anzeige STANDARDWERTE FÜR BEFEHLE FEST-LEGEN J in der Bedienerführung *Systeminformationen drucken* auswählen.
	- b. Den Befehl PRTSYSINF verwenden.

Die folgende Tabelle beschreibt die Spooldateien, die der Server erstellt. Der Befehl PRTSYSINF erstellt keine leeren Spooldateien. Sind einige Objekte oder Arten von Informationen auf dem Server nicht vorhanden, sind unter Umständen nicht alle der nachfolgend aufgeführten Dateien vorhanden.

| Name der Spooldatei | Benutzerdaten    | Beschreibung des Inhalts                                                                     |
|---------------------|------------------|----------------------------------------------------------------------------------------------|
| <b>QPEZBCKUP</b>    | <b>DSPBCKUPL</b> | Liste aller Benutzerbibliotheken                                                             |
| <b>OPEZBCKUP</b>    | <b>DSPBCKUPL</b> | Liste aller Ordner                                                                           |
| <b>OSYSPRT</b>      | <b>DSPSYSVAL</b> | Aktuelle Einstellungen für alle Systemwerte                                                  |
| <b>QDSPNET</b>      | <b>DSPNETA</b>   | Aktuelle Einstellungen für alle Netzattribute                                                |
| <b>OSYSPRT</b>      | <b>DSPCFGL</b>   | Konfigurationslisten                                                                         |
| <b>OSYSPRT</b>      | <b>DSPEDTD</b>   | Benutzerdefinierte Editierbeschreibungen (eine separate Spooldatei<br>für jede Beschreibung) |

*Tabelle 1. Vom Server erstellte Spooldateien*

| Name der Spooldatei                                                                                        | Benutzerdaten    | <b>Beschreibung des Inhalts</b>                                                                                                    |
|----------------------------------------------------------------------------------------------------|------------------|----------------------------------------------------------------------------------------------------|
| <b>QSYSPRT</b>                                                                                             | <b>DSPPTF</b>    | Details zu allen Korrekturen, die auf dem Server installiert sind                                                                                                    |
| <b>QPRTRPYL</b>                                                                                            | WRKRYPLE         | Alle Antwortlisteneinträge                                                                                                    |
| <b>QSYSPRT</b>                                                                                             | <b>DSPRCYAP</b>  | Einstellungen für Wiederherstellungszeiten für Zugriffspfade                                                                                                    |
| <b>QSYSPRT</b>                                                                                             | <b>DSPSRVA</b>   | Einstellungen für Serviceattribute                                                                                                    |
| <b>QSYSPRT</b>                                                                                             | <b>DSPNWSSTG</b> | Informationen zu Netzwerk-Server-Speicherbereichen                                                                                                    |
| <b>QSYSPRT</b>                                                                                             | <b>DSPPWRSCD</b> | Zeitplan zum Ein-/Ausschalten des Systems                                                                                                    |
| <b>QSYSPRT</b>                                                                                             | <b>DSPHDWRSC</b> | Hardwarekonfigurationsberichte (eine separate Spooldatei für jede<br>Ressourcenart, wie beispielsweise *CMN oder *LWS)                                                                                                    |
| <b>QSYSPRT</b>                                                                                             | WRKOPTCFG        | Beschreibungen optischer Einheiten (wenn der Server eine optische<br>Einheit hat und die Unterstützung für optische Einheiten gestartet<br>wird, wenn der Befehl ausgeführt wird)                                                                                                    |
| <b>QSYSPRT</b>                                                                                             | <b>DSPRJECFG</b> | Konfigurationen der Jobferneingabe (RJE)                                                                                                    |
| <b>QPDSTSRV</b>                                                                                            | <b>DSPDSTSRV</b> | SNADS-Konfiguration                                                                                                    |
| <b>QPRTSBSD</b>                                                                                            | <b>DSPSBSD</b>   | Subsystembeschreibungen (eine separate Spooldatei für jede<br>Subsystembeschreibung auf dem Server)                                                                                                    |
| <b>QSYSPRT</b>                                                                                             | <b>DSPSFWRSC</b> | Installierte Lizenzprogramme (Softwareressourcenliste)                                                                                                    |
| <b>QPRTOBJD</b>                                                                                            | <b>DSPOBJD</b>   | Eine Liste aller Journale auf dem Server                                                                                                    |
| QPDSPJNA                                                                                                   | <b>WRKJRNA</b>   | Die Journalattribute für jedes Journal, das sich nicht in der Biblio-<br>thek QUSRSYS befindet (eine separate Datei für jedes Journal). In<br>der Regel handelt es sich bei Journalen in der Bibliothek QUSRSYS<br>um von IBM gelieferte Journale. Sind eigene Journale in der Biblio-<br>thek QUSRSYS vorhanden, müssen Informationen über diese Jour-<br>nale manuell gedruckt werden. |
| <b>QSYSPRT</b>                                                                                             | <b>CHGCLNUP</b>  | Einstellungen für die automatische Bereinigung                                                                                                    |
| <b>QPUSRPRF</b>                                                                                            | <b>DSPUSRPRF</b> | Aktuelle Werte für das Benutzerprofil QSECOFR                                                                                                    |
| <b>QPRTJOBD</b>                                                                                            | <b>DSPJOBD</b>   | Aktuelle Werte für die Jobbeschreibung QDFTJOBD                                                                                                    |
| <b>QPJOBLOG</b>                                                                                            | <b>PRTSYSINF</b> | Das Jobprotokoll für diesen Job <sup>1</sup>                                                                                                    |
| $\mathbf 1$<br>Auf Ihrem Server kann sich diese Spooldatei in der Ausgabewarteschlange QEZJOBLOG befinden. |                  |                                                                                                    |

*Tabelle 1. Vom Server erstellte Spooldateien (Forts.)*

8. Eine Liste der Verzeichnisse im Stammverzeichnis drucken.

DSPLNK OBJ('/\*') OUTPUT(\*PRINT)

- 9. Alle von IBM gelieferten Objekte, die geändert wurden, drucken (beispielsweise die Druckdatei QSYSPRT).
- 10. Ist ein CL-Programm vorhanden, das die Konfigurationsdaten enthält, mit dem Befehl RTVCFGSRC (Retrieve Configuration Source - Konfigurationsquelle auffinden) sicherstellen, dass sich das CL-Programm auf dem aktuellen Stand befindet.

RTVCFGSRC CFGD(\*ALL) CFGTYPE(\*ALL) + SRCFILE(QGPL/QCLSRC) + SRCMBR(SYSCFG)

11. Diese Spooldateien drucken. Diese Informationen zusammen mit dem Sicherungsprotokoll oder den Datenträgern für die Systemsicherung zur späteren Referenz aufbewahren. Sollen die Listen nicht gedruckt werden, diese mit dem Befehl CPYSPLF (Copy Spooled File - Spooldatei kopieren) in Datenbankdateien kopieren. Weitere Informationen zur Vorgehensweise finden Sie in ″[Sichern](#page-298-0) und [Zurückspeichern](#page-298-0) von Spooldateien″. Stellen Sie sicher, dass sich die Datenbankdateien in einer Bibliothek befinden, die gesichert wird, wenn die Menüauswahl SICHERN ausgeführt wird.

## **Sicherungsrelevante Überlegungen beim Entnehmen von Objekten**

Wenn Sie iSeries Navigator oder den Befehl CHKOUT (Check Out Objects - Objekte entnehmen) verwenden, um Objekte für einen bestimmten Benutzer zu entnehmen, sollten Sie diese Objekte wieder zurückstellen, bevor Sie die Sicherung durchführen. Wenn ein Objekt für einen Benutzer entnommen wird, können andere Benutzer das Objekt lesen, aber nicht aktualisieren. Wird ein Objekt während einer Sicherung, bei der UPDHST(\*YES) angegeben ist, nicht zurückgestellt, wird Nachricht CPFA09E für das betreffende Objekt gesendet, da die Funktion zum Aktualisieren des Protokolls die Attribute für das betreffende Objekt nicht ändern kann.

## **Wiederherstellung bei fehlerhaftem Schreiben auf Band**

Unter Wiederherstellung bei fehlerhaftem Schreiben auf Band versteht man den Versuch, Daten auf einem anderen Datenträger zu sichern, falls beim Schreiben auf Band ein Fehler auftritt. Um die Daten erneut zu schreiben, die zwar zum Bandlaufwerk gesendet wurden, aber nie auf den Datenträger geschrieben wurden, da sie sich noch im Laufwerkspuffer befanden, als der Datenträgerfehler auftrat, muss ein großes Datenvolumen im Hauptspeicher verfolgt werden. Das Datenvolumen, das verfolgt werden muss, kann sehr groß werden und beträchtliche Speicherressourcen beanspruchen. Neuere Bandeinheiten enthalten einen großen Datenpuffer (128 MB oder größer); dieser große Datenpuffer kann in Kombination mit Datenkomprimierung (3::1) in über 384 MB Daten resultieren, die verfolgt werden müssen, um eine Wiederherstellung nach einem Datenträgerfehler ausführen zu können.

Wenn beim Schreiben auf Band ein Fehler auftritt und Sie im Anschluss daran eine Wiederherstellung durchführen möchten, können wegen des beim Verfolgen der Daten benötigten Speicherbedarfs Probleme beim Leistungsverhalten des Systems auftreten, zumal es hinsichtlich des Datenvolumens, das für jede Bandeinheit tatsächlich verfolgt werden kann, Einschränkungen geben kann. Wegen der potenziellen Leistungsprobleme bei der Sicherung wird die Wiederherstellung nach fehlerhaftem Schreiben auf Band nicht standardmäßig aktiviert. Um die Wiederherstellung nach fehlerhaftem Schreiben auf Band verwenden zu können, muss sie explizit aktiviert werden.

#### **Wiederherstellung nach fehlerhaftem Schreiben auf Band aktivieren/inaktivieren**

Die Wiederherstellung nach fehlerhaftem Schreiben auf Band kann aktiviert werden, indem in der Bibliothek QTEMP oder QUSRSYS ein Datenbereich erstellt wird, der denselben Namen erhält wie die Einheitenbeschreibung, die für die Sicherungsoperationen verwendet werden soll. Der Datenbereich muss als TYPE(\*CHAR) mit einer Länge von mindestens 128 Byte erstellt werden. Ändern Sie das Zeichen bei Position 20 in 'Y' (für Ja), um die Wiederherstellung nach fehlerhaftem Schreiben auf Band zu aktivieren, oder in 'N' (für Nein), um die Funktion zu inaktivieren. Wird der Datenbereich in der Bibliothek QTEMP erstellt, kann die Wiederherstellung nach fehlerhaftem Schreiben auf Band nur für Sicherungen eingesetzt werden, die von dem Job ausgeführt werden, der den Datenbereich in der zugehörigen Bibliothek QTEMP erstellt. Wird der Datenbereich in der Bibliothek QUSRSYS erstellt, wird die Einstellung für die Wiederherstellung nach fehlerhaftem Schreiben auf Band von allen Sicherungsvorgängen verwendet, die die Einheit verwenden, für die der Datenbereich erstellt wird. Das Betriebssystem prüft zunächst, ob ein Datenbereich in QTEMP vorhanden ist, so dass die Wiederherstellung nach fehlerhaftem Schreiben auf Band immer noch für einen bestimmten Job aktiviert oder inaktiviert werden kann, selbst wenn in der Bibliothek QUSRSYS ein Datenbereich vorhanden ist.

Beispiel: Wiederherstellung nach fehlerhaftem Schreiben auf Band aktivieren CRTDTAARA DTAARA(QTEMP/TAPMLB01) TYPE(\*CHAR) LEN(128) CHGDTAARA DTAARA(QTEMP/TAPMLB01 (20 1)) VALUE('Y')

Beispiel: Wiederherstellung nach fehlerhaftem Schreiben auf Band inaktivieren CHGDTAARA DTAARA(QTEMP/TAPMLB01 (20 1)) VALUE('N')

### **Verwendung der Funktion OptiConnect**

OptiConnect ist eine Gruppe von CL-Befehlen, mit denen Objekte problemlos und effizient zwischen iSeries-Servern übertragen werden können. OptiConnect ist Teil des Betriebssystems. Es wird installiert, indem es in der Anzeige MIT LIZENZPROGRAMMEN ARBEITEN ausgewählt wird.

Wird ein OptiConnect-Befehl verwendet, überträgt das System das Objekt direkt in das Zielsystem, ohne Sicherungsdateien oder Verteilerwarteschlangen zu verwenden. Im Vergleich zu anderen Methoden zur Übertragung von Objekten zwischen Systemen verbessert OptiConnect die Leistung und erfordert keinen zusätzlichen Plattenspeicherplatz zum Speichern einer temporären Kopie des Objekts, das übertragen wird.

OptiConnect-Befehle sind mit den Befehlen SAVxxx und RSTxxx eng verwandt. Die OptiConnect-Befehle unterstützen die meisten Parameter, die auch diese Befehle unterstützen. Tabelle 2 zeigt eine Liste der OptiConnect-Befehle und der zugehörigen iSeries-Befehle zum Sichern und Zurückspeichern. ["Verwenden](#page-42-0) der [ObjectConnect-Befehle"](#page-42-0) auf Seite 23 beschreibt die Funktionen, die von jedem Befehl ausgeführt werden. Die Online-Befehlshilfe beschreibt die Parameter für jeden Befehl.

*Tabelle 2. OptiConnect-Befehle und zugehörige iSeries-Befehle zum Sichern und Zurückspeichern*

| OptiConnect-Befehle                                              | iSeries-Befehle zum Sichern und Zurückspeichern                                                      |
|------------------------------------------------------------------|----------------------------------------------------------------------------------------------------|
| Integriertes Dateisystem sichern/zurückspeichern (SAVRST)        | Sichern (SAV), Zurückspeichern (RST)                                                                 |
| Objekt sichern/zurückspeichern (SAVRSTOBJ)                       | Objekt sichern (SAVOBJ), Objekt zurückspeichern<br>(RSTOBI)                                          |
| Geändertes Objekt sichern/zurückspeichern (SAVRSTCHG)            | Geändertes Objekt sichern (SAVCHGOBJ), Objekt<br>zurückspeichern (RSTOBJ)                            |
| Bibliothek sichern/zurückspeichern (SAVRSTLIB)                   | Bibliothek sichern (SAVLIB), Bibliothek zurück-<br>speichern (RSTLIB)                                |
| Dokumentbibliotheksobjekt sichern/zurückspeichern<br>(SAVRSTDLO) | Dokumentbibliotheksobjekt sichern (SAVDLO),<br>Dokumentbibliotheksobjekt zurückspeichern<br>(RSTDLO) |
| SAVRSTCFG (Konfiguration sichern/zurückspeichern)                | Konfiguration sichern (SAVCFG), Konfiguration<br>zurückspeichern (RSTCFG)                            |

Um die OptiConnect-Funktionen verwenden zu können, muss OptiConnect sowohl auf dem Quellen- als auch auf dem Zielsystem installiert sein. Beide Systeme müssen mit einer der folgenden Methoden verbunden sein:

- v Lokales Netz (LAN) oder DFV-Leitungmit APPC und APPN.
- v Lokales Netz (LAN) oder DFV-Leitung mit TCP/IP mit AnyNet-Unterstützung.
- v Glasfaserbus mit OptiConnect.

### **Komponenten von OptiConnect**

Die Basiskomponenten von OptiConnect sind nachfolgend kurz beschrieben:

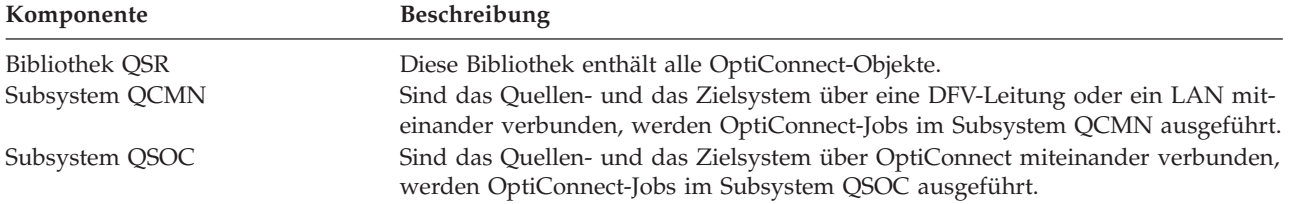

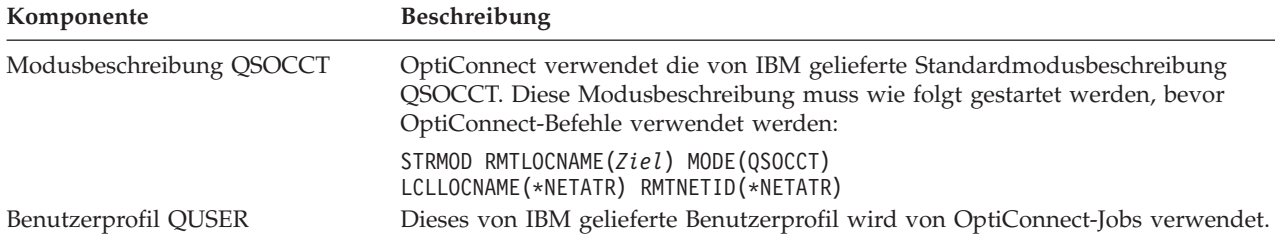

## **System für die Verwendung von OptiConnect definieren**

Nach der Installation von OptiConnect müssen die Systeme für die Ausführung von OptiConnect definiert werden. Einige Aufgaben werden nur einmal ausgeführt. Andere Aufgaben führen Sie regelmäßig aus, um die Ausführung von OptiConnect-Befehlen vorzubereiten.

*Schritte, die am Anfang ausgeführt werden müssen:* Sind die Systeme über eine DFV-Leitung oder ein LAN miteinander verbunden, dem Subsystem QCMN einen DFV-Eintrag hinzufügen. Auf beiden Systemen folgendes eingeben:

ADDCMNE SBSD(QCMN) DEV(\*ALL) DFTUSR(QUSER) MODE(QSOCCT)

Wird ein Glasfaserbus verwendet, lesen Sie den Abschnitt zu *OptiConnect* im Information Center.

*Schritte, die vor der Ausführung von OptiConnect-Befehlen ausgeführt werden müssen:* Immer wenn das System gestartet wird, muss auch die OptiConnect-Umgebung gestartet werden. Diese Aufgaben können in die Startprozeduren aufgenommen oder manuell ausgeführt werden.

Sind die Systeme über eine DFV-Leitung oder ein LAN miteinander verbunden, folgende Schritte ausführen:

- v Sicherstellen, dass das Subsystem QCMN gestartet ist.
- v Sicherstellen, dass die Verbindung angehängt und aktiv ist.
- v Die Modusbeschreibung starten, indem folgendes eingegeben wird: STRMOD RMTLOCNAME(*Ziel*) MODE(QSOCCT)

LCLLOCNAME(\*NETATR) RMTNETID(\*NETATR)

### **Ausführung eines ObjectConnect-Befehls durch das System**

Wird ein OptiConnect-Befehl ausgegeben, startet das System einen OptiConnect-Job und leitet einen Dialog mit dem Zielsystem ein. [Abb.](#page-41-0) 2 auf Seite 22 zeigt den Jobablauf:

<span id="page-41-0"></span>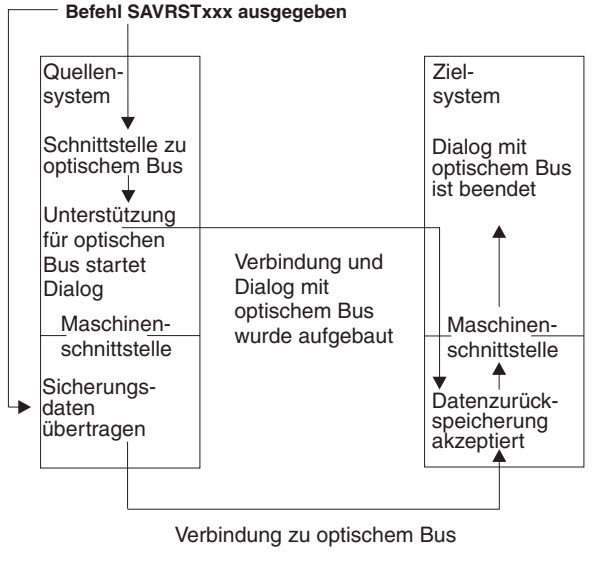

RBANS507-0

*Abbildung 2. OptiConnect-Jobablauf*

Der ObjectConnect-Job kann angezeigt werden, indem mit dem Subsystem gearbeitet wird. WRKACTJOB SBS(QCMN) eingeben, wenn die Systeme über die DFV-Unterstützung miteinander verbunden sind. WRKACTJOB SBS(QSOC) eingeben, wenn die Systeme über OptiConnect miteinander verbunden sind. Die Anzeige MIT AKTIVEN JOBS ARBEITEN wird aufgerufen:

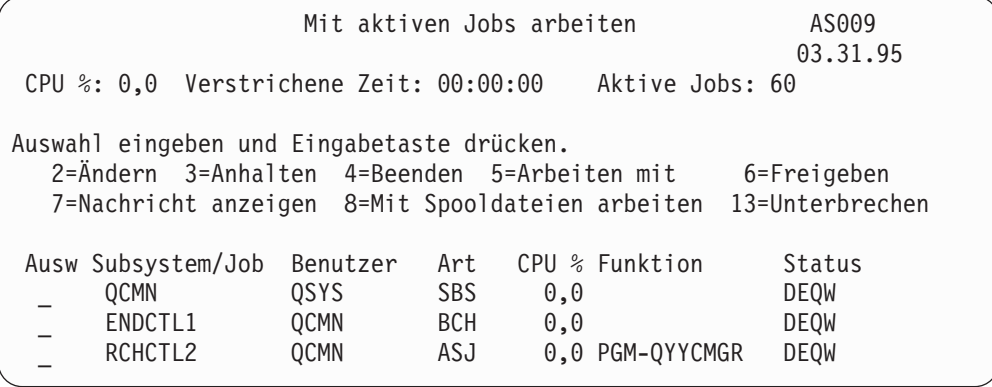

Mit dem Befehl WRKCFGSTS (Work with Configuration Status - Mit Konfigurationsstatus arbeiten) kann die Aktivität auf der DFV- oder LAN-Verbindung angezeigt werden:

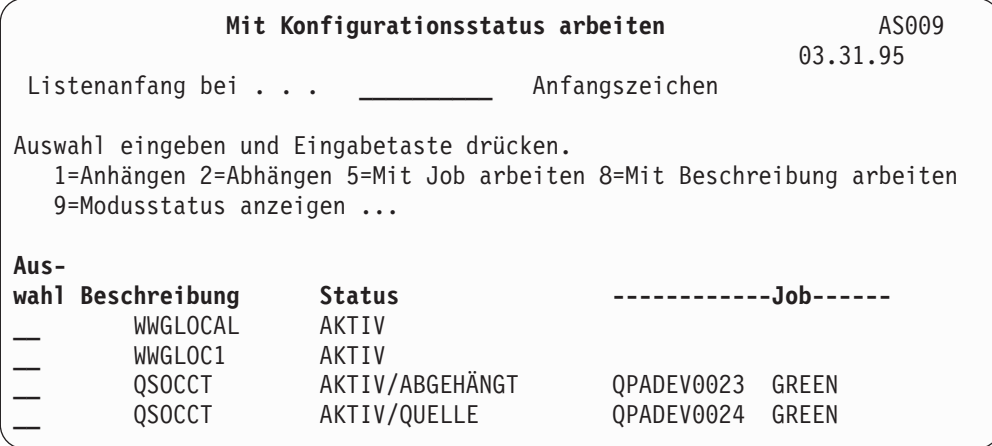

## <span id="page-42-0"></span>**Verwenden der ObjectConnect-Befehle**

Der folgende Abschnitt zeigt die spezifischen Funktionen, die von den ObjectConnect-Befehlen ausgeführt werden. Der Parameter RMTLOCNAME (Name des fernen Standorts) kann in diesen Befehlen verwendet werden, um anzugeben, wohin die gesicherten Objekte zurückgespeichert werden sollen. Das System bestimmt die Methode (DFV-Leitung oder optische Verbindung) für die Übertragung der Daten an diesen Standort. OptiConnect kann nicht im Status des eingeschränkten Betriebs ausgeführt werden.

### **Befehl SAVRST (Save/Restore - Sichern/Zurückspeichern)**

Mit dem Befehl SAVRST (Save/Restore - Sichern/Zurückspeichern)können ein oder mehrere Objekte in Verzeichnissen gesichert, an ein anderes System gesendet und zurückgespeichert werden. Es können auch vollständige Verzeichnisse (nicht zu verwechseln mit gesamten Systemen) gesichert werden. Der Befehl SAVRST unterstützt dieselben Auswahlmöglichkeiten wie der Befehl SAV.

### **Befehl SAVRSTOBJ (Save/Restore Object - Objekt sichern/zurückspeichern)**

Mit dem Befehl SAVRSTOBJ (Save/Restore Object - Objekt sichern/zurückspeichern)können ein oder mehrere Objekte gesichert, an ein anderes System gesendet und zurückgespeichert werden. Der Befehl SAVRSTOBJ unterstützt dieselben Auswahlmöglichkeiten wie der Befehl SAVOBJ. Dazu gehört auch die Verwendung des Parameters OMITOBJ.

#### **Befehl SAVRSTCHG (Save/Restore Changed Objects - Geänderte Objekte sichern/zurückspeichern)**

Mit dem Befehl SAVRSTCHG (Save/Restore Changed Objects - Geänderte Objekte sichern/zurückspeichern)können ein oder mehrere geänderte Objekte gesichert, an ein anderes System gesendet und zurückgespeichert werden. Der Befehl kann beispielsweise verwendet werden, wenn Kopien von Dateien auf zwei verschiedenen Systemen verwaltet werden sollen. Der Befehl SAVRSTxxx unterstützt die meisten Auswahlmöglichkeiten, die auch der Befehl SAVxxx unterstützt.

### **Befehl SAVRSTLIB (Save/Restore Library - Bibliothek sichern/zurückspeichern)**

Mit dem Befehl SAVRSTLIB (Save/Restore Library - Bibliothek sichern/zurückspeichern) können ein oder mehrere Bibliotheken gesichert, an ein anderes System gesendet und zurückgespeichert werden. Der Befehl SAVRSTLIB unterstützt dieselben Auswahlmöglichkeiten wie der Befehl SAVLIB. Dies gilt auch für die Verwendung der Parameter OMITLIB und OMITOBJ. Es können auch generische Werte für den Parameter LIB in diesem Befehl verwendet werden.

#### **Befehl SAVRSTDLO (Save/Restore Document Library Object - Dokumentbibliotheksobjekt sichern/zurückspeichern)**

Mit dem Befehl SAVRSTDLO (Save/Restore Document Library Object - Dokumentbibliotheksobjekt sichern/zurückspeichern) können ein oder mehrere Dokumentbibliotheksobjekte gesichert, an ein anderes System gesendet und zurückgespeichert werden. Der Befehl SAVRSTDLO unterstützt dieselben Auswahlmöglichkeiten wie der Befehl SAVDLO.

### **Befehl SAVRSTCFG (Save/Restore Configuration - Konfiguration sichern/zurückspeichern)**

Mit dem Befehl SAVRSTCFG (Save/Restore Configuration - Konfiguration sichern/zurückspeichern)können ein oder mehrere Konfigurationsobjekte gesichert, an ein anderes System gesendet und zurückgespeichert werden. Der Befehl SAVRSTCFG unterstützt die meisten Auswahlmöglichkeiten und Parameter, die auch für die Befehle SAVCFG und RSTCFG gelten.

Wird die Konfiguration mit dem Befehl SAVRSTCFG kopiert, werden folgende Arten von Objekten vom System gesichert und zurückgespeichert:

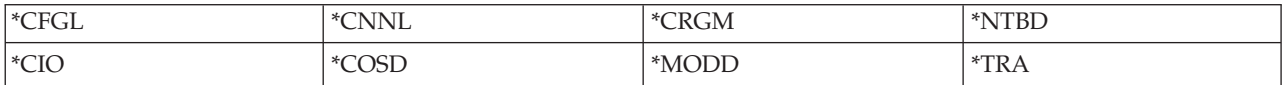

## **Untersuchen von ObjectConnect-Fehlern**

Schlagen alle ObjectConnect-Befehle fehl, folgende Schritte ausführen:

- v Sicherstellen, dass das korrekte Subsystem aktiv ist.
- v Sicherstellen, dass die Verbindung zwischen Systemen aktiv ist.
- v Sicherstellen, dass der korrekte Name für den fernen Standort angegeben wurde.

Wird vermutet, dass ein spezifisches Problem vorliegt, wie folgt vorgehen:

- 1. Den fehlerhaften Job oder das zugehörige Jobprotokoll sowohl auf dem Quellensystem als auch auf dem Zielsystem suchen. Zwischen der Abschlussnachricht für die Sicherungsoperation und der Abschlussnachricht für die Zurückspeicheroperation ist unter Umständen eine Informationsnachricht vorhanden. Die ID dieser Nachricht ist CPFAD87. Ist diese Nachricht vorhanden, die detaillierte Nachricht mit der Funktionstaste 1 anzeigen, um den Namen des Jobprotokolls auf dem Zielsystem zu bestimmen.
- 2. Die Informationen im Jobprotokoll auf dem Zielsystem anzeigen und folgende Nachricht suchen: Informationen zum Ausgangsjob sind vom Standort &1 erhältlich.
- 3. Die detaillierte Nachricht mit der Funktionstaste 1 anzeigen. Sie gibt den Namen und die Nummer des Quellenjobs an.
- 4. Die Informationen im Jobprotokoll auf beiden Systemen prüfen, um alle Nachrichten zu finden. Jede Nachricht hat einen Nachrichtentext zweiter Ebene, der, falls erforderlich, die empfohlene Maßnahme zur Fehlerbeseitigung beschreibt.

Werden Fehler als OptiConnect/400- oder DFV-Fehler bestimmt, im Handbuch *OptiConnect/400 Guide* oder unter ″OptiConnect″ im Information Center nachlesen.

### **Fehlercodes der Nachricht CPFAD84**

Wird entweder auf dem Quellensystem oder auf dem Zielsystem eine Nachricht CPFAD84 empfangen, anhand der nachfolgend aufgeführten Fehlercodes den Fehler bestimmen. Der Fehler kann auch mit dem Befehl ANZPRB (Analyze Problem - Fehler analysieren) gemeldet werden.

### **Quellensystemspezifische Fehlercodes der Nachricht CPFAD84**

- **SRC1** Auf dem Quellensystem wurde eine unbekannte Nachrichtenart empfangen, die vom Zielsystem gesendet wurde. ObjectConnect erwartet, dass vom Zielsystem ausschließlich Nachrichten mit folgenden Arten gesendet werden: Abbruchnachrichten, Abschlussnachrichten, Diagnosenachrichten oder Informationsnachrichten.
- **SRC2** Keine Nachrichten vom Zielsystem gesendet. ObjectConnect erwartet, dass mindestens eine Nachricht gesendet wird, die angibt, ob die Operation erfolgreich war oder fehlgeschlagen ist. Sendet das Zielsystem überhaupt keine Nachrichten, liegt ein Fehler vor.
- **SRC3** Empfangsantwort oberhalb MI hat einen ungültigen Code in der Nachricht gesendet. Dies gibt an, dass eine Operation auf dem Zielsystem fehlgeschlagen ist oder nicht fortgesetzt werden konnte. Die Spooldatei auf dem Zielsystem überprüfen.
- **SRC4** Die Sicherungsoperation kann nicht gestartet werden. Der Sicherungscode hat eine Abbruchnachricht gesendet, die angibt, dass die Sicherungsoperation nicht gestartet werden kann. Dies ist möglicherweise ein quellenbedingter oder empfangsbedingter Fehler. Auf vlogs prüfen und die Anforderung wiederholen. Die Anzahl gleichzeitig ablaufender Sicherungs- oder Zurückspeicherungsoperationen hat unter Umständen den zulässigen Grenzwert überschritten.

### **Zielsystemspezifische Fehlercodes der Nachricht CPFAD84**

- **TGT1** Die Spooldatei ist ungültig. Dies gibt an, dass die Spooldatei Nachrichten in einer anderen Reihenfolge als erwartet enthielt. Dieser Fehler kann auch auftreten, wenn sich die ObjectConnect-Informationsnachricht CPFAD85 nicht in einer Spooldatei befindet.
- **TGT2** Auf dem Quellensystem wurde eine Beendigungsnachricht unterhalb MI empfangen. Diese Ausführung erfolgt nur über Bus. Dies gibt an, dass die Quelle aus einem bestimmten Grund beendet wurde und das Zielsystem benachrichtigt hat, damit dieses keine weiteren Daten sendet. Das Jobprotokoll des Quellensystems zu Rate ziehen.
- **TGT3** Sendeantwort nach Ausführung der Empfangsanforderung fehlgeschlagen. Das Zielsystem hat während der Ausführung über den Bus einen Funktionstest empfangen.
- **TGT4** Während der Ausführung über den Bus wurde ein Funktionstest empfangen, und es wurden keine Daten vom Quellensystem empfangen.
- **TGT5** Zurückspeicherungsoperation kann nicht gestartet werden. Der Zurückspeicherungscode hat eine Abbruchnachricht gesendet, die angibt, dass die Zurückspeicherungsoperation nicht gestartet werden kann. Dies ist möglicherweise ein quellenbedingter oder empfangsbedingter Fehler. Auf vlogs prüfen und die Anforderung wiederholen. Die Anzahl gleichzeitig ablaufender Sicherungsoder Zurückspeicherungsoperationen hat unter Umständen den zulässigen Grenzwert überschritten.

#### **Quellen- oder zielsystemspezifische Fehlercodes der Nachricht CPFAD84**

- **F4BE** Unterhalb von MI gesendet. Dies gibt eine gültige Beendigung des Jobs an. Beispiel: Das Quellensystem startet die Sicherungsoperation mit dem Befehl SAVRSTOBJ. Findet es in der Bibliothek keine Daten, die gesichert werden können, sendet es eine Nachricht, die angibt, dass keine Objekte gesichert wurden. Das Quellensystem sendet eine Nachricht an das Zielsystem, die besagt, da keine Daten übertragen werden. Der Job auf dem Zielsystem wird beendet, statt auf Daten zu warten.
- **FxBF** Ungültige Fehlernachricht unterhalb von MI empfangen. Dieser Code kann in Fehlernachricht CPF389C empfangen werden. Dieser Fehlercode ist nie ein erwarteter Fehlercode. Auf vlogs prüfen und die Anforderung wiederholen.
- **0000** Obwohl dies in der Regel einen gültigen Funktions- oder Rückkehrcode angibt, gibt dieser Code in diesem Fall an, dass eine Operation fehlgeschlagen ist. Erfolgt die Ausführung über den Bus, hat der Busmanager seine Operation mit gültigem Status beendet, eine andere Operation ist jedoch fehlgeschlagen. Die Anforderung wiederholen.

# **Teil 2. Wiederherstellen von Informationen auf dem System**

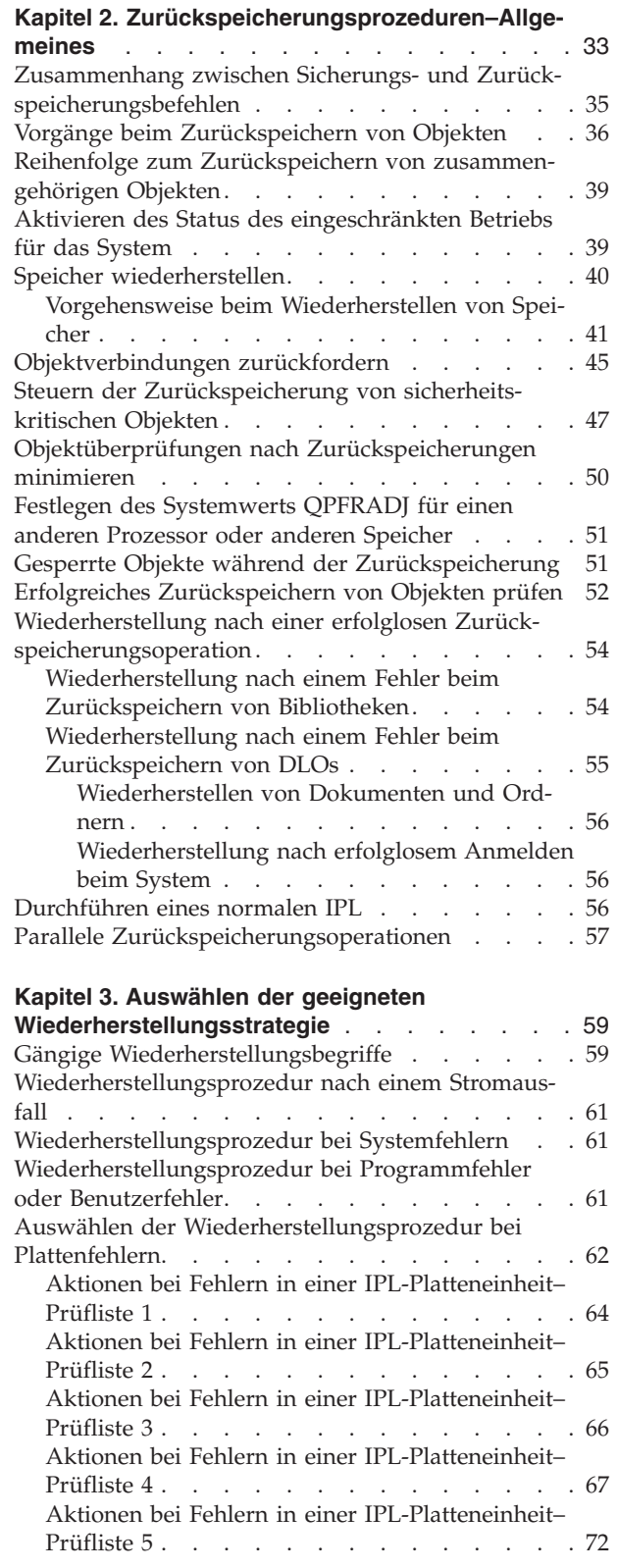

 $\vert$ 

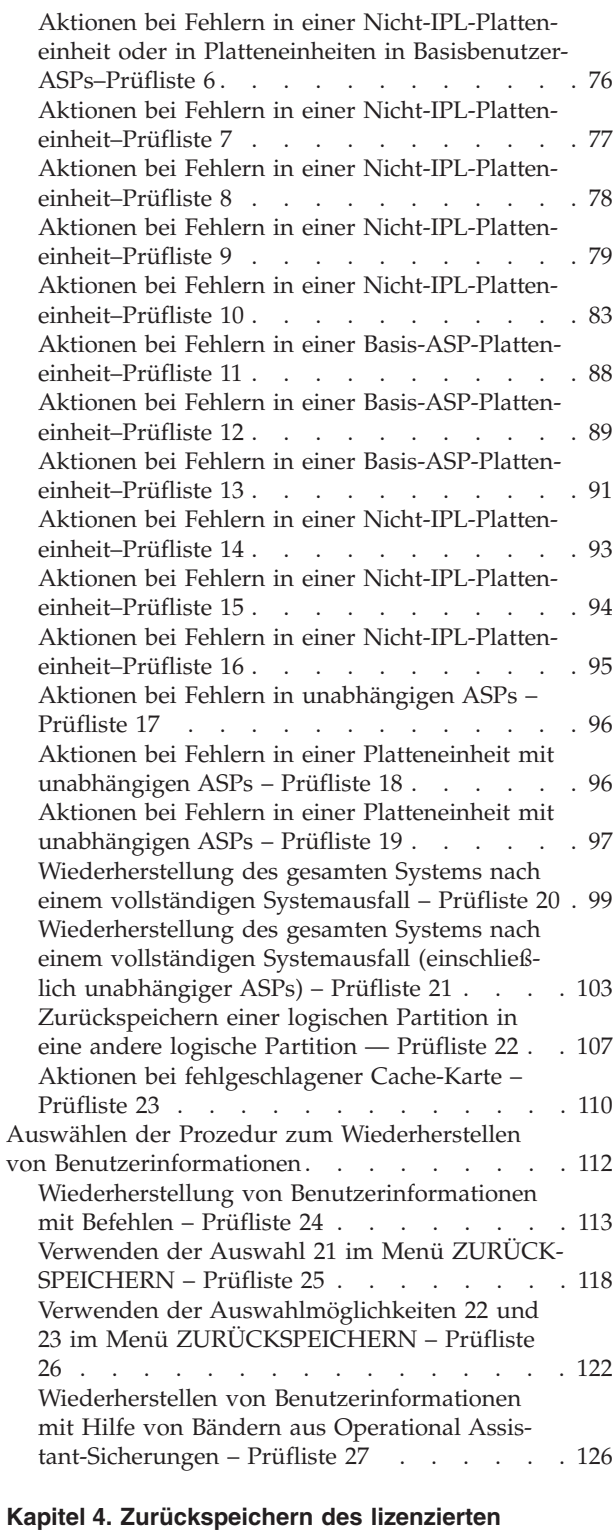

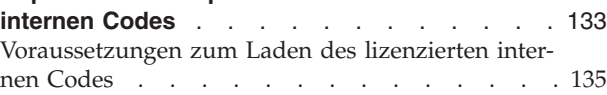

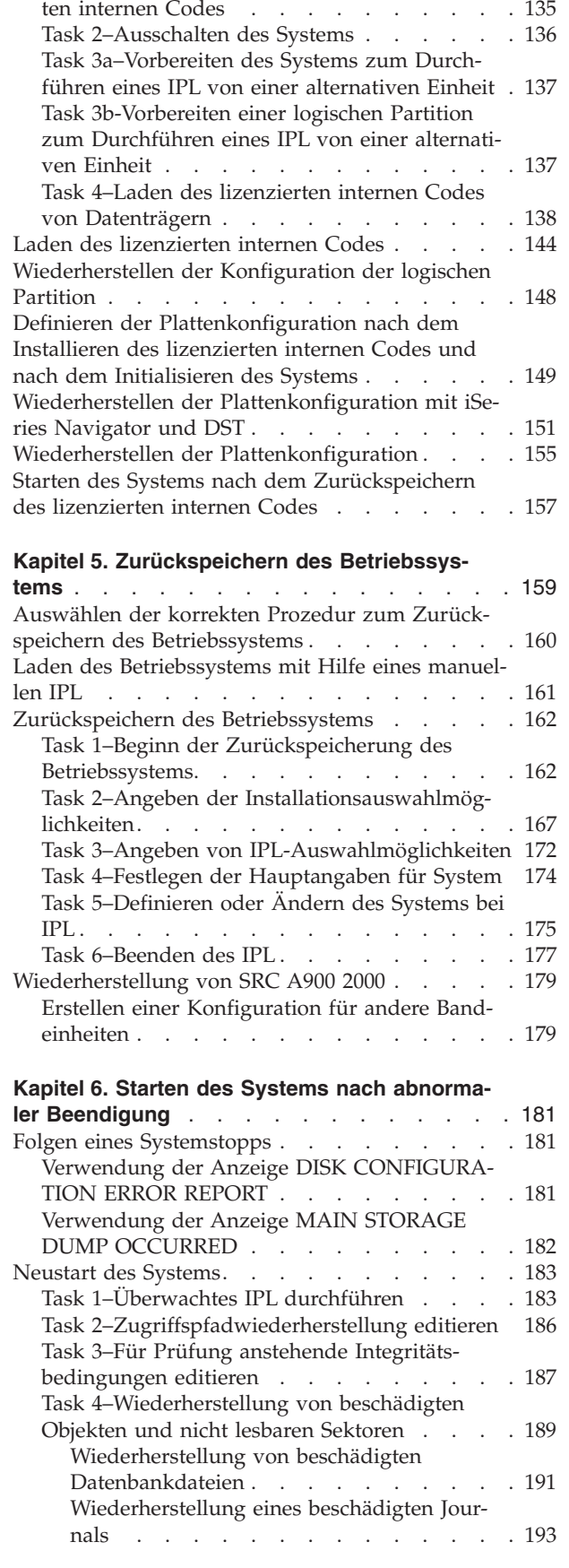

Task [1–Vorbereitungen](#page-154-0) zum Laden des lizenzier-

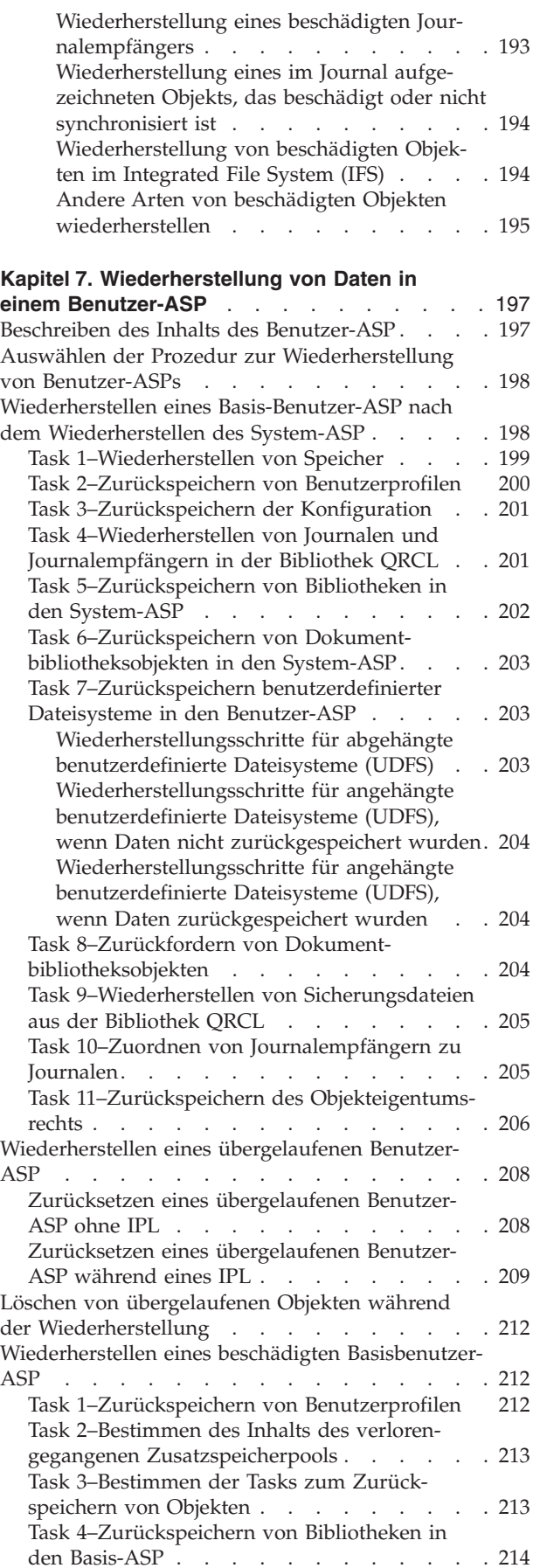

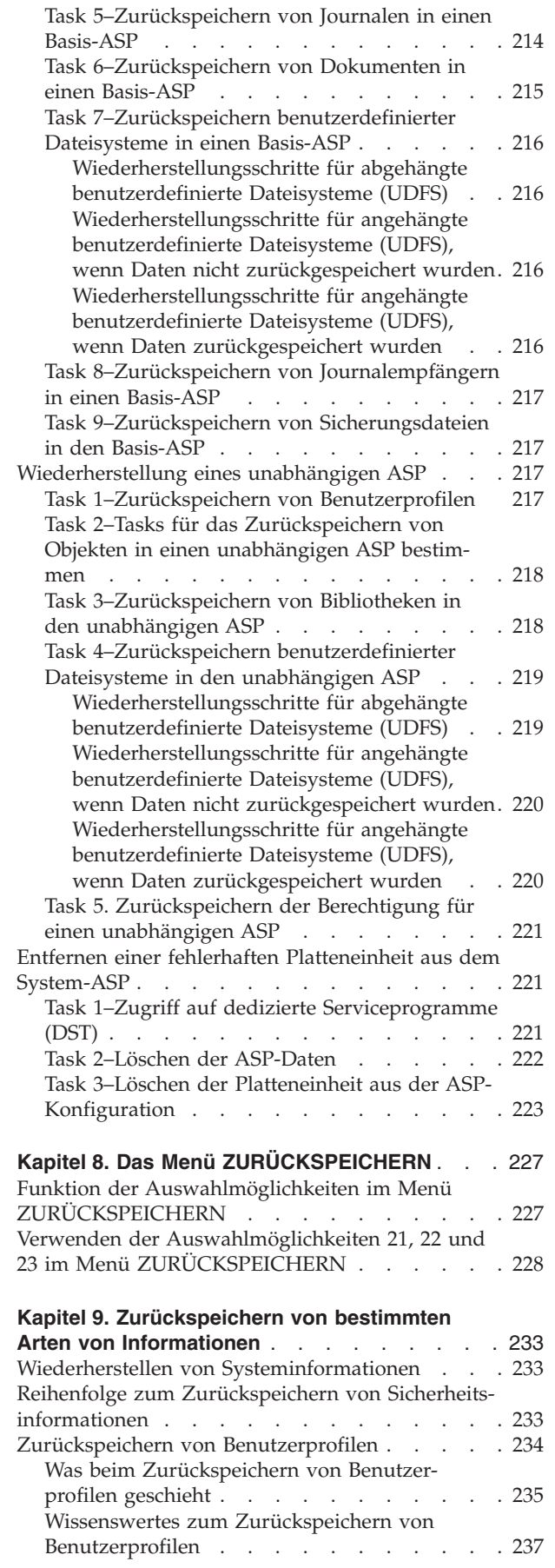

| |

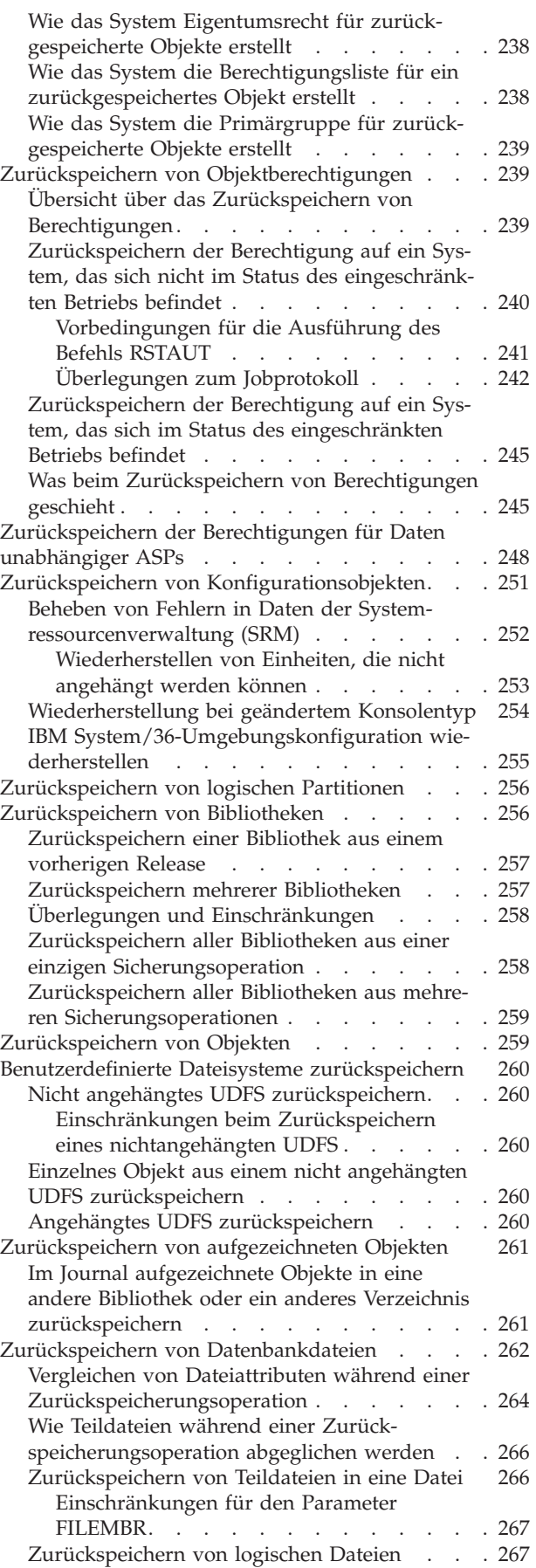

| |

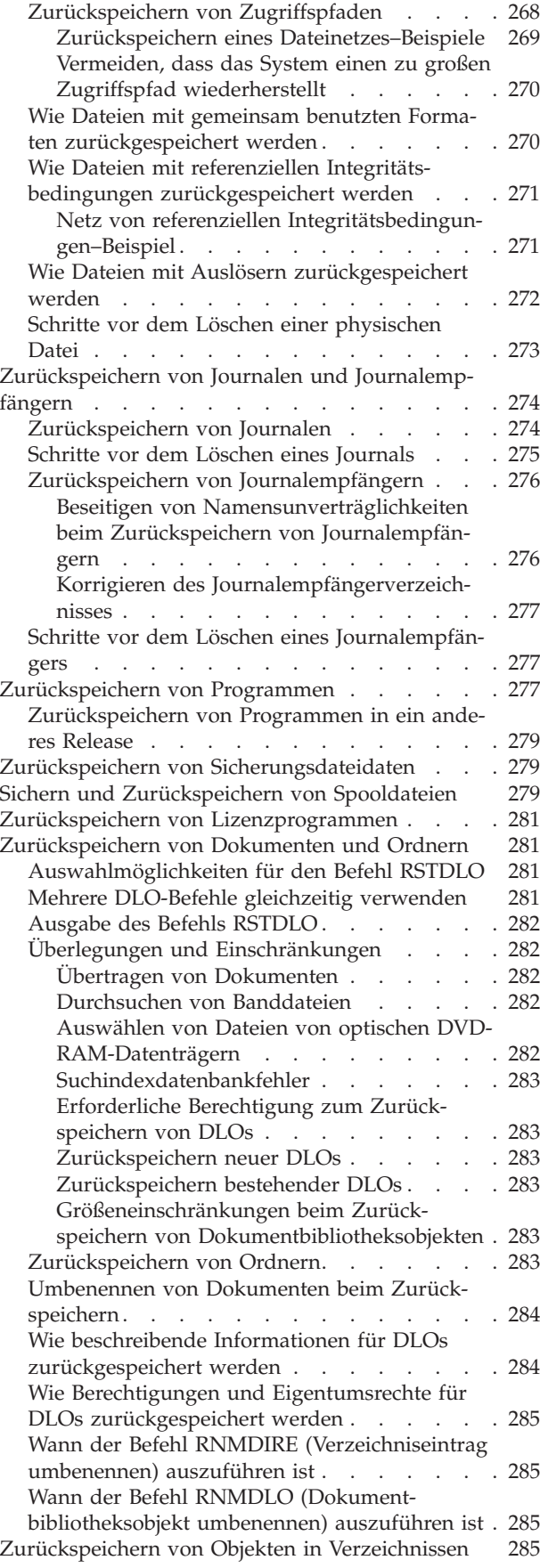

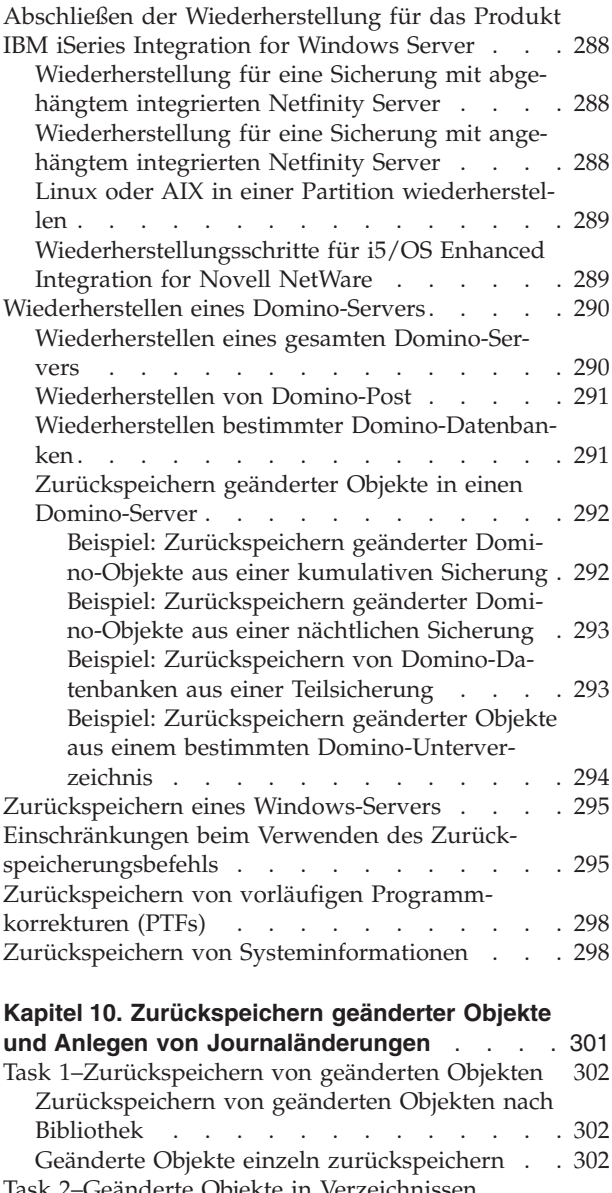

|  $\begin{array}{c} \hline \end{array}$ 

 $\| \cdot \|$ 

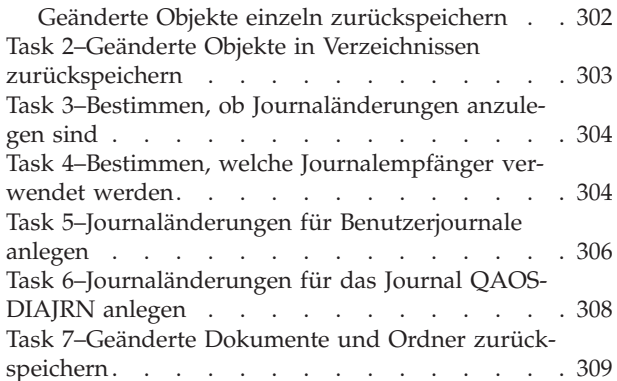

### **Kapitel 11. [Wiederherstellungsaktionen](#page-330-0) beim**

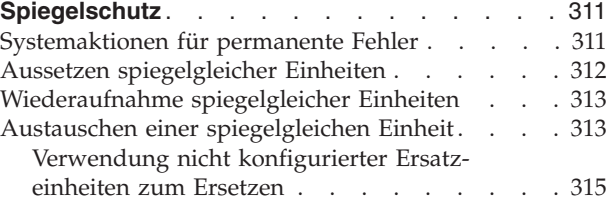

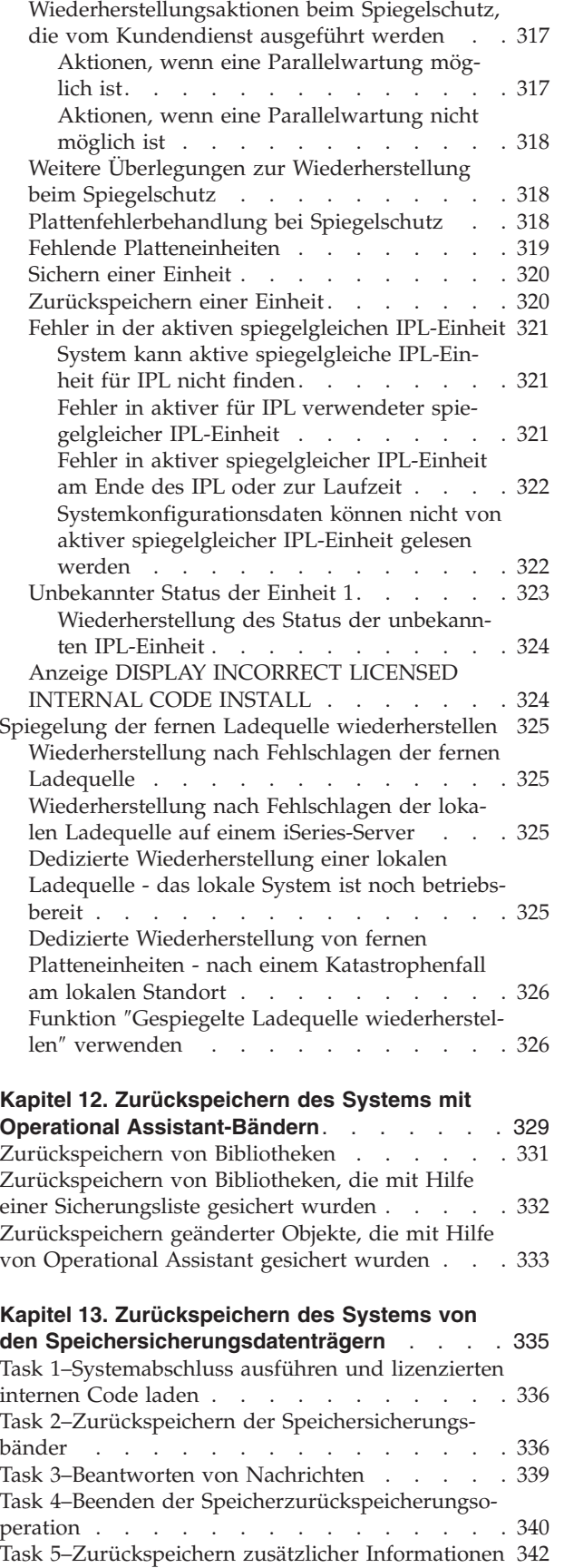

Task [6–Zurückspeichern](#page-361-0) vorläufiger Programm[korrekturen](#page-361-0) (PTFs) . . . . . . . . . . . [342](#page-361-0)

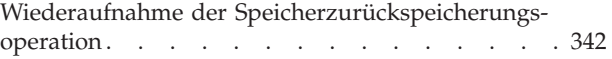

# <span id="page-52-0"></span>**Kapitel 2. Zurückspeicherungsprozeduren–Allgemeines**

[Abb.](#page-53-0) 3 auf Seite 34 zeigt die Menüauswahlmöglichkeiten, die zum Zurückspeichern von Informationen zur Verfügung stehen. Außerdem zeigt sie die normale Reihenfolge zum Zurückspeichern von Informationen (von oben nach unten). [Abb.](#page-54-0) 4 auf Seite 35 zeigt, welche Befehle zum Zurückspeichern von Informationen in den verschiedenen Dateisystemen verwendet werden können.

**Anmerkung:** Umfassende Informationen über das Sichern Ihres iSeries-Servers liefert das Information Center. Der Abschnitt "Vorbedingungen und [Bezugsinformationen"](#page-16-0) auf Seite xv erläutert den Zugriff auf das Information Center.

Ein Vergleich dieser Abbildungen mit den Sicherungsinformationen im Information Center zeigt den Zusammenhang zwischen dem Sichern und dem Zurückspeichern von Informationen. Diese Abbildungen verdeutlichen, was zurückgespeichert werden soll und wie hierbei vorzugehen ist. Anhand der Informati-onen in Kapitel 3, "Auswählen der geeigneten [Wiederherstellungsstrategie",](#page-78-0) die für die jeweilige Situation erforderliche Wiederherstellungsstrategie planen.

<span id="page-53-0"></span>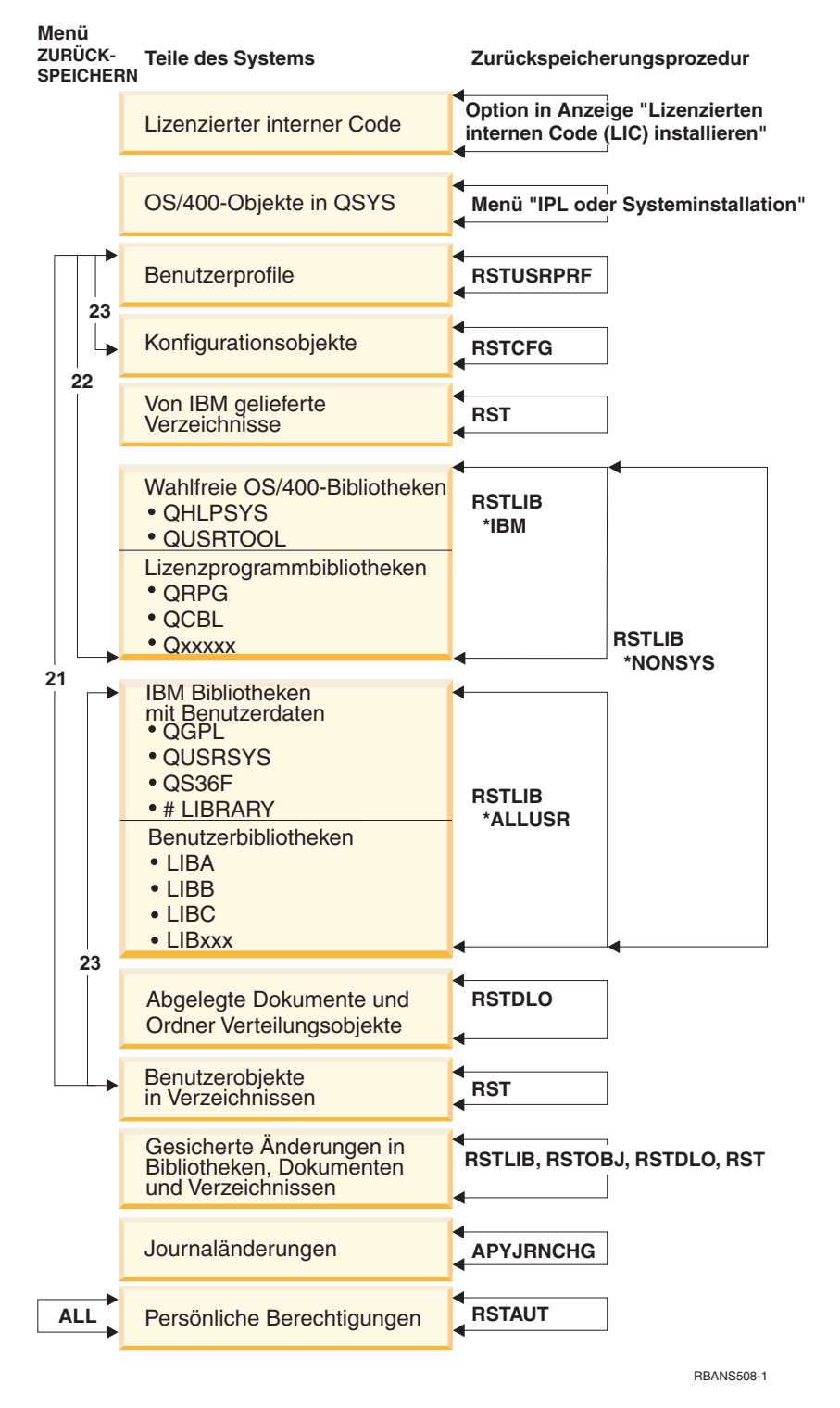

*Abbildung 3. Zurückspeicherungsprozeduren*

**Anmerkung:** Statt RSTLIB kann auch RSTOBJ zum Zurückspeichern von Objekten verwendet werden.

<span id="page-54-0"></span>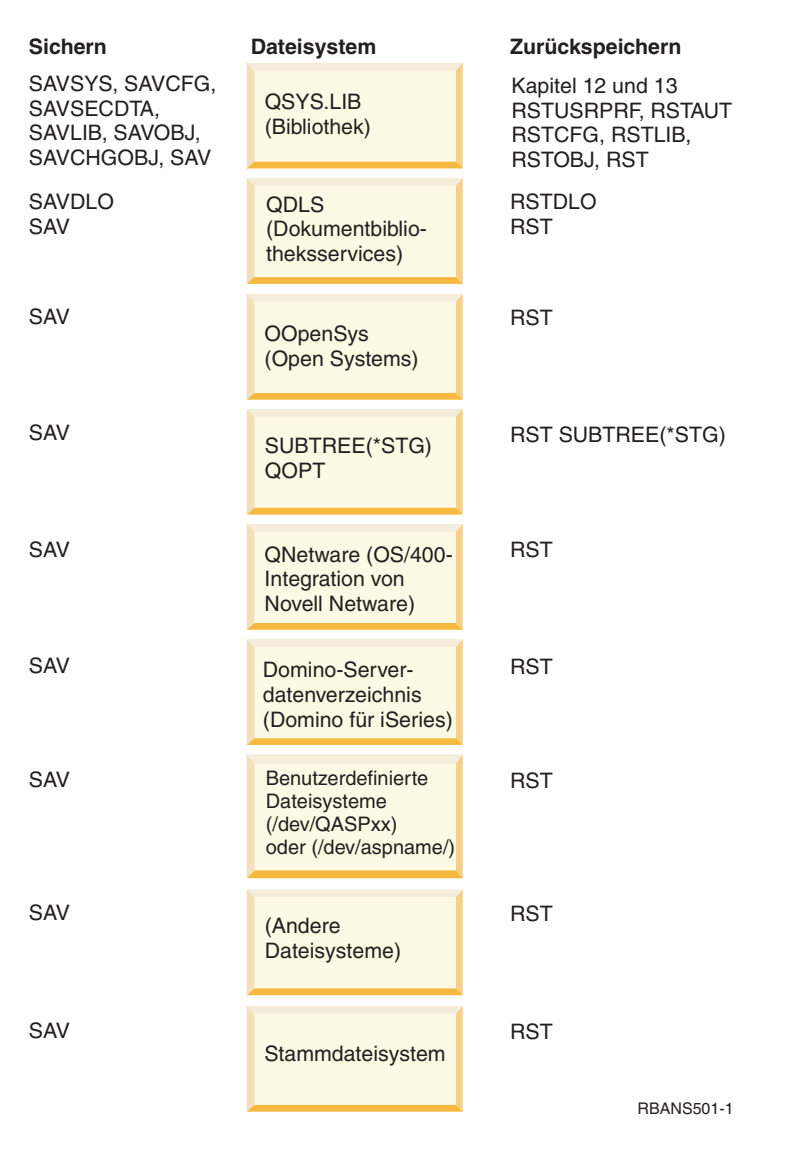

*Abbildung 4. Sicherungs- und Zurückspeicherungsprozeduren für Dateisysteme*

## **Zusammenhang zwischen Sicherungs- und Zurückspeicherungsbefehlen**

[Tabelle](#page-55-0) 3 auf Seite 36 zeigt, welche Zurückspeicherungsbefehle, abhängig davon, wie die betreffenden Objekte gesichert wurden, verwendet werden können.

**Anmerkung:** Umfassende Informationen zum Sichern Ihres Servers befinden sich im Abschnitt **Backing up your system** (System sichern) im Information Center auf folgender Website: http://www.ibm.com/eserver/iseries/infocenter

Diese Website umfasst Basisinformationen über die folgenden Sicherungsbefehle.

| Verwendeter Sicherungsbefehl | Möglicher Zurückspeicherungsbefehl                                                                 |  |
|------------------------------|----------------------------------------------------------------------------------------------------|--|
| <b>SAVOBI</b>                | <b>RSTOBJ</b>                                                                                      |  |
|                              | <b>RST</b>                                                                                         |  |
| <b>SAV</b>                   | <b>RST</b>                                                                                         |  |
| SAVLIB LIB(*NONSYS)          | RSTLIB SAVLIB(*NONSYS)                                                                             |  |
|                              | RSTLIB SAVLIB(*IBM)                                                                                |  |
|                              | RSTLIB SAVLIB(*ALLUSR)                                                                             |  |
|                              | RSTLIB SAVLIB(Bibliotheksname)                                                                     |  |
|                              | <b>RST</b>                                                                                         |  |
| SAVLIB LIB(*ALLUSR)          | RSTLIB SAVLIB(*ALLUSR)                                                                             |  |
|                              | RSTLIB SAVLIB(Bibliotheksname)                                                                     |  |
|                              | <b>RST</b>                                                                                         |  |
| SAVLIB LIB(*IBM)             | RSTLIB SAVLIB(*IBM)                                                                                |  |
|                              | RSTLIB SAVLIB(Bibliotheksname)                                                                     |  |
|                              | <b>RST</b>                                                                                         |  |
| SAVLIB LIB(Bibliotheksname)  | RSTLIB SAVLIB(Bibliotheksname)                                                                     |  |
|                              | <b>RST</b>                                                                                         |  |
| <b>SAVSECDTA</b>             | <b>RSTUSRPRF</b>                                                                                   |  |
|                              | RSTAUT <sup>1</sup>                                                                                |  |
| <b>SAVCFG</b>                | <b>RSTCFG</b>                                                                                      |  |
| <b>SAVSYS</b>                | Lizenzierten internen Code zurückspeichern (Siehe Kapi-                                            |  |
|                              | tel $4.$ )                                                                                         |  |
|                              | Betriebssystem zurückspeichern (Siehe Kapitel 5.)                                                  |  |
|                              | <b>RSTUSRPRF</b>                                                                                   |  |
|                              | <b>RSTCFG</b>                                                                                      |  |
|                              | RSTAUT <sup>1</sup>                                                                                |  |
| <b>SAVDLO</b>                | <b>RSTDLO</b>                                                                                      |  |
|                              | <b>RST</b>                                                                                         |  |
| <b>SAVSYSINF</b>             | <b>RSTSYSINF</b>                                                                                   |  |
| $\mathbf{1}$                 | Der Befehl RSTUSRPRF speichert Berechtigungsinformationen in temporäre Tabellen zurück. Der Befehl |  |

<span id="page-55-0"></span>*Tabelle 3. Zusammenhang zwischen Sicherungs- und Zurückspeicherungsbefehlen*

RSTAUT erteilt erneut persönliche Berechtigungen unter Verwendung von Tabellen, die im Rahmen des Befehls RSTAUT erstellt wurden.

### **Vorgänge beim Zurückspeichern von Objekten**

Ein Objekt in diesem System ist mit einem Behälter vergleichbar. Das Objekt hat Informationen über den Behälter selbst, beispielsweise den Namen seines Eigners oder den Zeitpunkt der letzten Sicherung. Diese Informationen erscheinen, wenn die Objektbeschreibung angezeigt wird (Befehl DSPOBJD). Das Objekt hat auch einen Inhalt, beispielsweise die Sätze in einer Datenbank oder die Anweisungen in einem Programm.

Beim Zurückspeichern eines Objekts führt das System, abhängig von folgenden Faktoren, verschiedene Aktionen aus:

- v Ist das Objekt, das zurückgespeichert werden soll, bereits vorhanden?
- v Der Wert für den Parameter ALWOBJDIF (Objektunterschiede zulassen) im Zurückspeicherungsbefehl.
- v Wurde das Objekt auf einem anderen System gesichert (Seriennummer des Prozessors)?

Abgesehen von wenigen Ausnahmen, die sich auf die Sicherheit beziehen, wird der Inhalt des Objekts immer zurückgespeichert. Ist das Objekt vorhanden, vergleicht das System die Objektbeschreibungsinformationen der Systemkopie mit denen der Datenträgerkopie und trifft dann Entscheidungen. In den meis-

|

ten Fällen wird die Datenträgerversion der Informationen zurückgespeichert. Bei sicherheitsrelevanten Informationen, wie beispielsweise der allgemeinen Berechtigung und dem Objekteigner, bleibt die Systemversion unverändert. In einigen wenigen Fällen, wie der Größe des Objekts und dem Datum der Zurückspeicherung des Objekts, bestimmt das System einen Wert, wenn das Objekt zurückgespeichert wird.

Der Parameter ALWOBJDIF (Objektunterschiede zulassen) in denZurückspeicherungsbefehlen dient in erster Linie dem Sicherheits- und Integritätsschutz. Ist beispielsweise der Systemschutz ein wichtiges Kriterium, kann eine spezielle Aktion ausgeführt werden, wenn ein Benutzer versucht, ein Objekt zurückzuspeichern, dessen Eigner sich geändert hat. Stimmen beispielsweise die Teildateiinformationen über eine Datenbankdatei nicht überein, kann es Probleme mit der Datenintegrität geben. Dies kann mit dem Parameter ALWOBJDIF verhindert werden.

Der Standardwert für den Parameter ALWOBJDIF ist \*NONE. Dies bedeutet, dass im Fall von wesentlichen Unterschieden zwischen der Datenträgerversion und der Systemversion eines Objekts das System eine spezielle Aktion ausführen soll. Normalerweise sollte der Standardwert verwendet werden. Werden jedoch Informationen in ein anderes System zurückgespeichert, wie beispielsweise während einer Fehlerbehebung, sollte ALWOBJDIF(\*ALL) angegeben werden.

Sie können eine Kombination aus bis zu vier Werten im Parameter ALWOBJDIF angeben, um bestimmte Objektunterschiede für die Zurückspeicherungsoperation zuzulassen: \*FILELVL, \*AUTL, \*OWNER und \*PGP. Der Wert \*FILELVL versucht, Daten physischer Dateien zurückzuspeichern, wenn die Dateiaktualitäts-ID oder die Teildateiaktualitäts-ID der physischen Datei auf dem System von der ID der physischen Datei auf dem Sicherungsdatenträger abweicht. Der Wert \*AUTL lässt Unterschiede in den Berechtigungslisten zu. Der Wert \*OWNER erlaubt Unterschiede beim Objekteigentumsrecht. Der Wert \*PGP lässt Unterschiede in der Primärgruppe zu.

Der Vorteil der Angabe ALWOBJDIF(\*FILELVL \*AUTL \*OWNER \*PGP) gegenüber der Angabe ALWOBJDIF(\*ALL) besteht darin, dass sie alle Objektunterschiede zulässt und darüber hinaus versucht, die physischen Dateien zurückzuschreiben, wenn die Dateiaktualitäts-ID oder die Teildateiaktualitäts-ID der physischen Datei auf dem System von der ID der physischen Datei auf dem Sicherungsdatenträger abweicht.

Tabelle 4 zeigt Beispiele für die Auswirkungen des Parameters ALWOBJDIF:

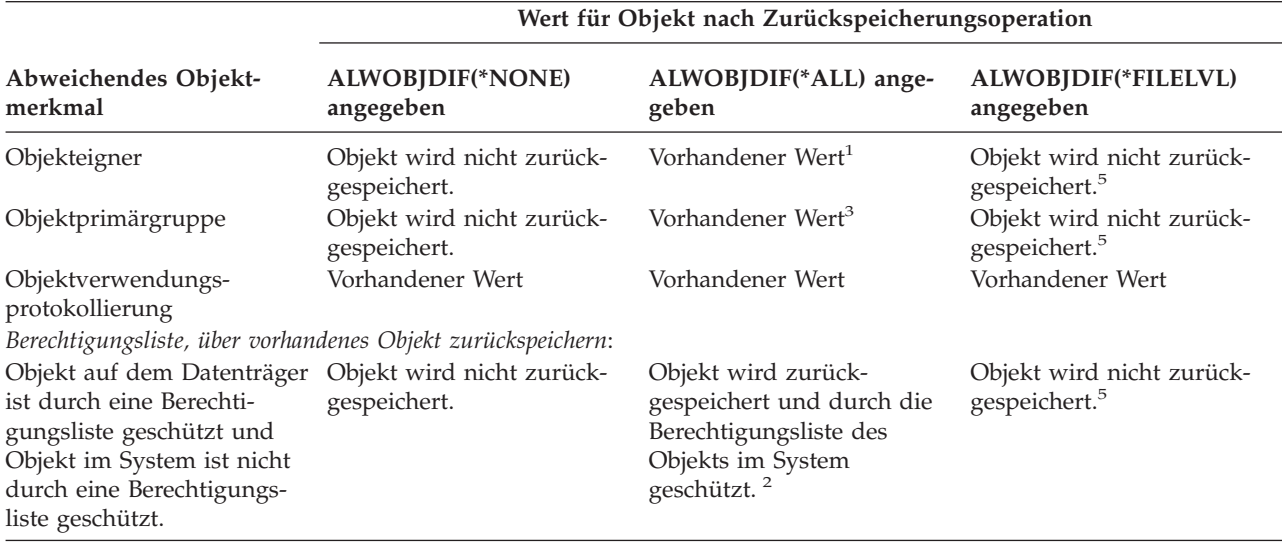

*Tabelle 4. Zurückspeichern von Objekten mit ALWOBJDIF*. Auswirkungen des Parameters ALWOBJDIF, wenn sich der Wert auf dem Datenträger von dem im System unterscheidet

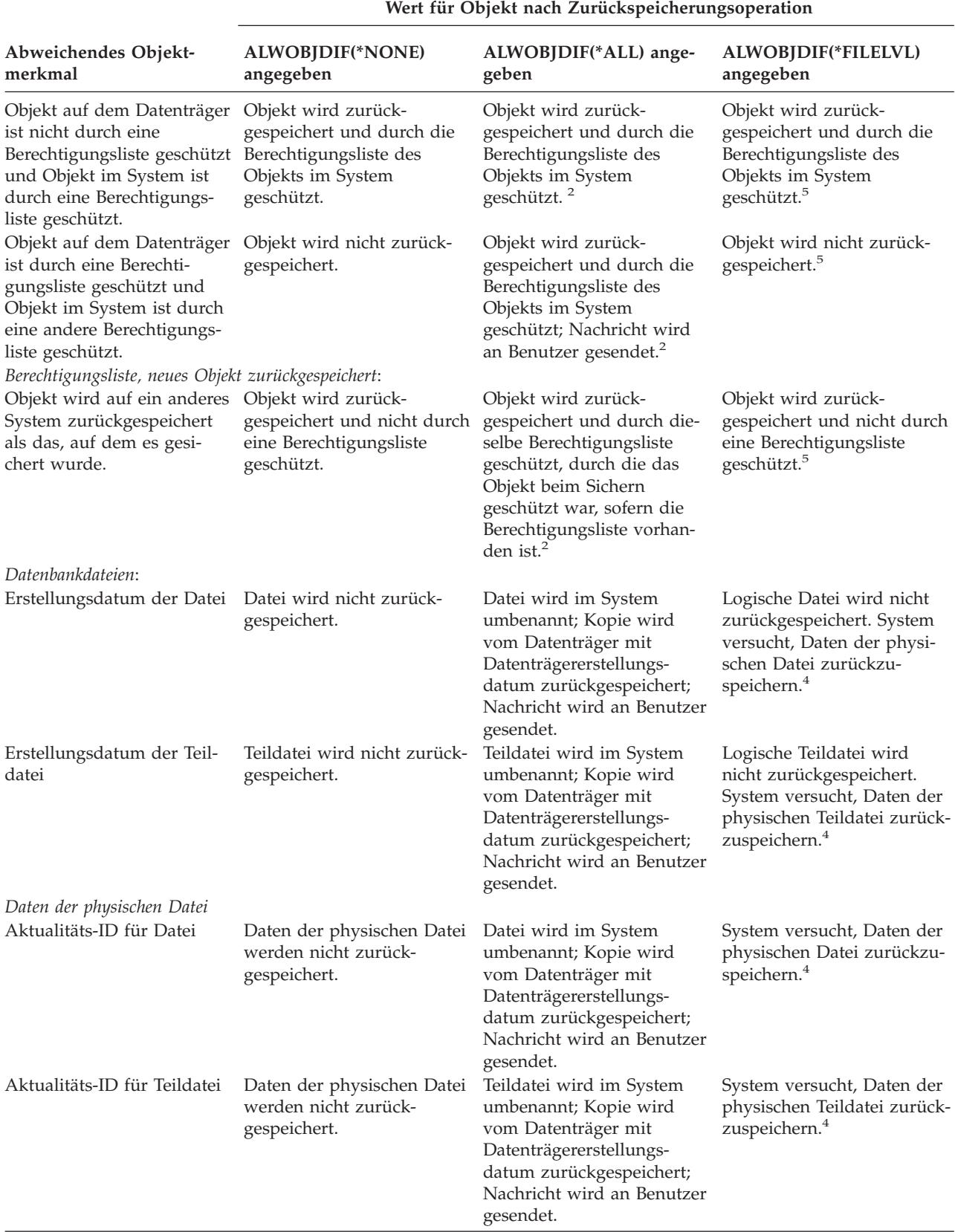

*Tabelle 4. Zurückspeichern von Objekten mit ALWOBJDIF (Forts.)*. Auswirkungen des Parameters ALWOBJDIF, wenn sich der Wert auf dem Datenträger von dem im System unterscheidet

<span id="page-58-0"></span>*Tabelle 4. Zurückspeichern von Objekten mit ALWOBJDIF (Forts.)*. Auswirkungen des Parameters ALWOBJDIF, wenn sich der Wert auf dem Datenträger von dem im System unterscheidet

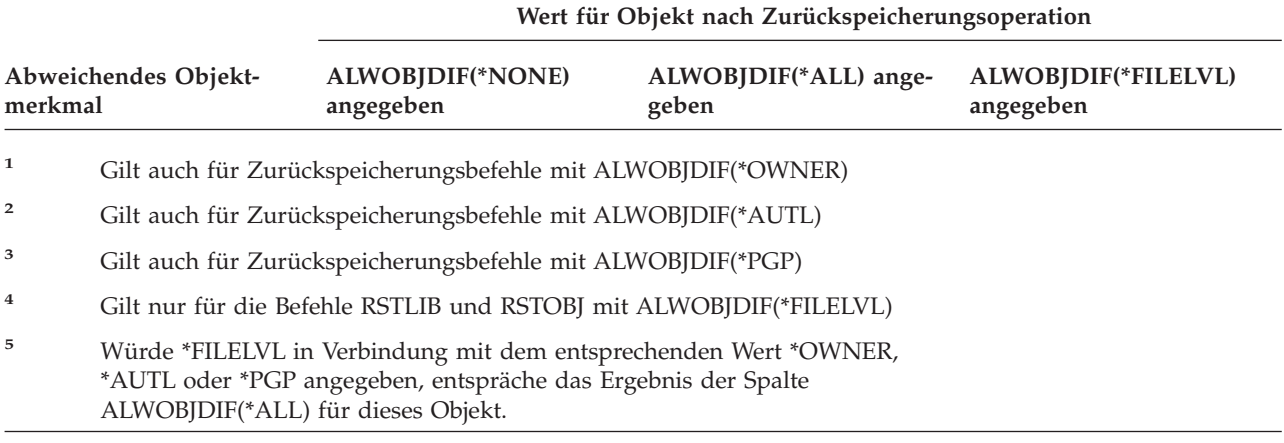

Folgende Abschnitte liefern weitere Informationen über die Auswirkungen des Parameters ALWOBJDIF:

- v "Wie das System Eigentumsrecht für [zurückgespeicherte](#page-257-0) Objekte erstellt" auf Seite 238
- v "Wie das System die Berechtigungsliste für ein [zurückgespeichertes](#page-257-0) Objekt erstellt" auf Seite 238
- v "Vergleichen von Dateiattributen während einer [Zurückspeicherungsoperation"](#page-283-0) auf Seite 264
- v ["Zurückspeichern](#page-296-0) von Programmen" auf Seite 277

### **Reihenfolge zum Zurückspeichern von zusammengehörigen Objekten**

Einige Objekte hängen von anderen Objekten ab. Befinden sich zusammengehörige Objekte in derselben Bibliothek oder in demselben Verzeichnis, werden sie vom System in der korrekten Reihenfolge zurückgespeichert. Befinden sich zusammengehörige Objekte in unterschiedlichen Bibliotheken oder Verzeichnissen, muss der Benutzer sie in der korrekten Reihenfolge zurückspeichern oder nach der Zurückspeicherung zusätzliche Wiederherstellungsschritte ausführen.

Objekte sollten möglichst in der folgenden Reihenfolge zurückgespeichert werden:

- v Journale vor Journalobjekten. Wird ein Journalobjekt zurückgespeichert, wenn sich das Journal nicht im System befindet, muss die Journalfunktion nach dem Zurückspeichern des Journals wieder gestartet werden. Verwenden Sie den Befehl STRJRNPF, den Befehl STRJRNAP, den Befehl STRJRNOBJ oder den Befehl STRJRN. Weitere Informationen sind im Abschnitt ["Zurückspeichern](#page-280-0) von aufgezeichneten [Objekten"](#page-280-0) auf Seite 261 enthalten.
- v Journale vor Journalempfängern. Wird ein Journalempfänger zurückgespeichert, wenn sich das Journal nicht im System befindet, müssen die Journalempfänger dem Journal zugeordnet werden, nachdem dieses zurückgespeichert wurde. Den Befehl WRKJRN verwenden. Der Abschnitt ["Zurückspeichern](#page-293-0) von Journalen und [Journalempfängern"](#page-293-0) auf Seite 274 enthält weitere Informationen.
- v Physische Dateien vor logischen Dateien. Eine logische Datei kann nicht zurückgespeichert werden, wenn sich die physischen Referenzdateien nicht im System befinden. Der Abschnitt ["Zurückspeichern](#page-287-0) von [Zugriffspfaden"](#page-287-0) auf Seite 268 beschreibt, wie logische Dateien und physische Referenzdateien, die sich in unterschiedlichen Bibliotheken befinden, zurückgespeichert werden.

### **Aktivieren des Status des eingeschränkten Betriebs für das System**

Bei vielen Wiederherstellungsprozeduren ist es erforderlich, dass keine weiteren Aktivitäten im System stattfinden. Sind im System keine anderen Subsysteme außer dem steuernden Subsystem aktiv, befindet sich das System in einem **Status des eingeschränkten Betriebs**.

<span id="page-59-0"></span>Das System mit dem Befehl ENDSBS (End Subsystem - Subsystem beenden)in den Status des eingeschränkten Betriebs versetzen. Angeben, wie das Subsystem beendet werden soll:

*Gültige Werte für den Parameter OPTION des Befehls ENDSBS sind:*

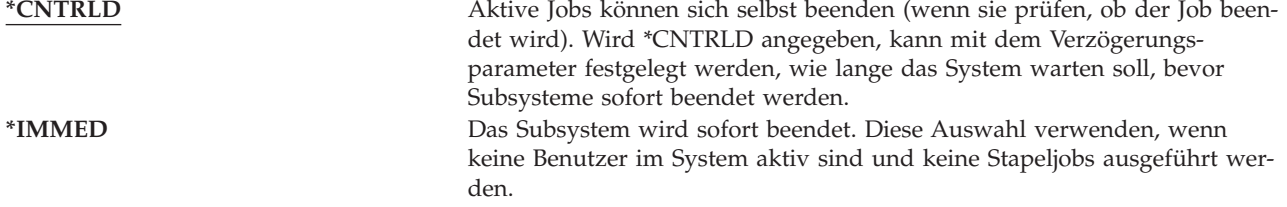

**Anmerkung:** Auch wenn im System keine Aktivitäten zu verzeichnen sind, können Jobs unter einigen systemeigenen Subsystemen ausgeführt werden, beispielsweise dem Subsystem QSYSWRK (Subsystemmonitor) und dem Subsystem QCALSRV (Kalender-Server). Alle Subsysteme können sofort beendet werden, ohne dass zuerst diese Jobs beendet werden. Es werden Nachrichten empfangen, dass diese Subsysteme abnormal beendet wurden.

Folgende Schritte ausführen, um das System in den Status des eingeschränkten Betriebs zu versetzen:

- 1. Bevor das System in den Status des eingeschränkten Betriebs versetzt wird, sicherstellen, dass alle Benutzer abgemeldet und alle Jobs beendet sind.
- 2. Um den Hinweis zu erhalten, dass alle Subsysteme beendet sind, Folgendes eingeben und die Eingabetaste drücken:

CHGMSGQ MSGQ(QSYSOPR) DLVRY(\*BREAK) SEV(60)

- 3. Zum Beenden aller Subsysteme Folgendes eingeben: ENDSBS SBS(\*ALL) OPTION(\*CNTRLD) DELAY(600)
	- **Anmerkung:** Für den Verzögerungsparameter die Zeit in Sekunden angeben, während der das System die meisten Jobs normal beenden kann. In einem großen System mit hoher Aktivität kann eine längere Verzögerungszeit erforderlich sein.

Es wird eine Nachricht gesendet, die angibt, dass die Prozedur zum Beenden von Subsystemen ausgeführt wird. Eine Abschlussnachricht wird gesendet, wenn sich das System im Status des eingeschränkten Betriebs befindet.

### **Speicher wiederherstellen**

Mit dem Befehl RCLSTG (Speicher wiederherstellen) kann die Adressierbarkeit verloren gegangener oder beschädigter Objekte wiederhergestellt werden. Hierdurch ist es möglich, diese Objekte, die beschädigt wurden, zu identifizieren und anschließend zurückzuspeichern. Wird während der Speicherwiederherstellung festgestellt, dass eine Berechtigungsliste beschädigt ist, werden die Objekte, die durch die beschädigte Berechtigungsliste gesichert wurden, der Systemberechtigungsliste QRCLAUTL zugeordnet. Informationen zum Wiederherstellen beschädigter Berechtigungslisten liefert der Abschnitt zur Programmierung (Programming) im Information Center auf folgender Website: http://www.ibm.com/eserver/iseries/infocenter.

Der Befehl RCLSTG verfügt über vier Parameter. Diese Parameter ermöglichen die Ausführung von Wiederherstellungsfunktionen auf folgende Arten:

#### **SELECT** |

|

Gibt alle oder einen Teil der auszuführenden Wiederherstellungsfunktionen an.

**OMIT** Gibt die Untergruppe der Wiederherstellungsfunktionen an, die übergangen werden. |

#### <span id="page-60-0"></span>**ASPDEV**

- v Den System-ASP und alle Basis-ASPs wiederherstellen. Der System-ASP hat die ASP-Nummer 1. Basis-ASPs haben die ASP-Nummern 2 bis 32.
- v Einen bestimmten unabhängigen ASP wiederherstellen. Unabhängige ASPs haben einen Einheitennamen und eine Nummer größer als 32.

#### **ESTIMATE**

| |

Schätzt die Ausführungsdauer für den Befehl RCLSTG.

**Anmerkung:** Für die Prozedur RCLSTG ist Zusatzspeicher erforderlich. Wird bereits ein hoher Prozentsatz an Zusatzspeicher verwendet, wird die Prozedur RCLSTG unter Umständen nicht erfolgreich beendet.

### **Vorgehensweise beim Wiederherstellen von Speicher**

Zum Wiederherstellen von Speicher wie folgt vorgehen:

- 1. Am System mit einem Benutzerprofil anmelden, das über die Berechtigung für den Befehl RCLSTG verfügt. Entweder an der Konsole anmelden oder den Befehl TFRJOB (Transfer Job - Job übertragen) verwenden, um den Job an das steuernde Subsystem zu übertragen.
- 2. DSPSYSVAL QALWUSRDMN eingeben. Schließt der aktuelle Wert die Bibliothek QRCL (Speicher wiederherstellen) nicht ein oder gibt er nicht \*ALL an, QRCL mit dem Befehl CHGSYSVAL der Liste der Bibliotheken für diesen Systemwert hinzufügen. Den aktuellen Wert hier notieren: **\_\_\_\_\_\_\_\_\_\_\_\_\_\_\_\_\_\_**
- 3. DSPSYSVAL QCTLSBSD eingeben, um den Namen des steuernden Subsystems anzuzeigen. Den aktuellen Wert hier notieren: **\_\_\_\_\_\_\_\_\_\_\_\_\_\_\_\_\_**
- 4. Wenn Sie Speicher für System-ASPs und Basis-ASPs wiederherstellen, müssen Sie sicherstellen, dass sich Ihr System im Status des eingeschränkten Betriebs befindet. Folgen Sie der Prozedur bei ["Aktivie](#page-58-0)ren des Status des [eingeschränkten](#page-58-0) Betriebs für das System" auf Seite 39, um das System in den Status des eingeschränkten Betriebs zu versetzen.
	- **Anmerkung:** Bei Verwendung von unabhängigen ASPs müssen Sie zunächst die unabhängigen ASPs in den Zustand ″nicht verfügbar″ versetzen. Sie können mit dem Befehl VRYCFG oder der iSeries Navigator-Schnittstelle arbeiten, um den unabhängigen Plattenpool in den Zustand ″nicht verfügbar″ zu versetzen. Wenn unabhängige ASPs verfügbar bleiben, wird die SYSBAS-Speicherwiederherstellungsleistung vermindert, da primäre ASPs SYS-BAS-Querverweisdateien enthalten, die bei einer SYSBAS-Speicherwiederherstellung erneut erstellt werden.

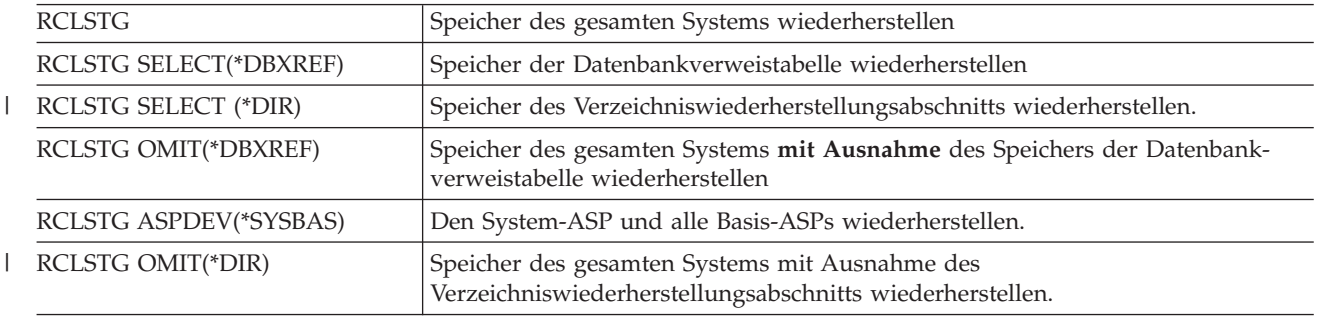

5. Den Speicherwiederherstellungsprozess durch eine der folgenden Eingaben starten:

**Anmerkung:** Unter ["Objektverbindungen](#page-64-0) zurückfordern" auf Seite 45 finden Sie Informationen zu einem alternativen Befehl für die Wiederherstellung Ihres Integrated File System (IFS).

- 6. Wenn Sie mit unabhängigen ASPs arbeiten, müssen Sie diese jetzt mit dem Befehl VRYCFG verfügbar machen.
- 7. Stellen Sie unabhängige ASPs nacheinander wieder her, indem Sie einen der folgenden Befehle verwenden:

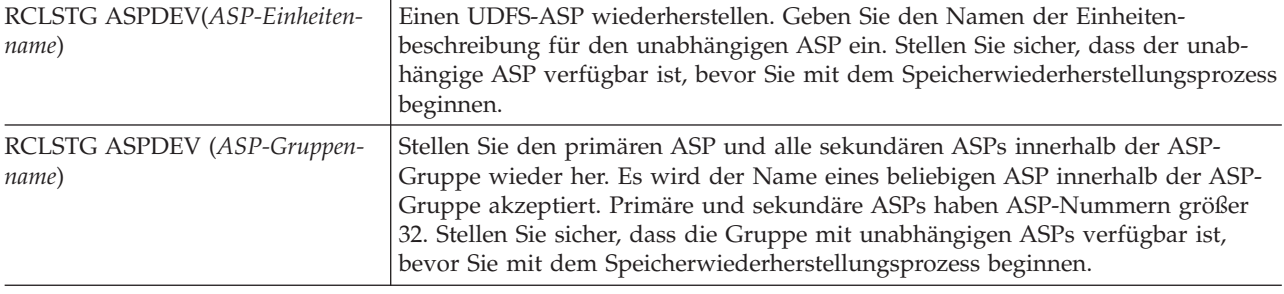

**Anmerkung:** Wenn Sie möchten, können Sie Speicher für unabhängige Plattenpools parallel wiederherstellen, nachdem Sie Speicher für SYSBAS wiederhergestellt und das steuernde Subsystem gestartet haben. Geben Sie dazu einen Speicherwiederherstellungsjob für jeden UDFS-ASP und jeden Primär-ASP aus.

- 8. Den Systemwert QALWUSRDMN mit dem Befehl CHGSYSVAL auf seinen ursprünglichen Wert zurücksetzen. (Dieser Wert wurde in Schritt 2 notiert.)
- 9. Ist die Prozedur zur Speicherwiederherstellung beendet, das steuernde Subsystem starten, indem folgendes eingegeben wird:

STRSBS SBSD(*steuerndes Subsystem*)

(Der Name des steuernden Subsystems wurde in Schritt 3 notiert.)

*Vorgänge beim Wiederherstellen von Speicher:* Der Befehl RCLSTG dient dazu, folgendes sicherzustellen:

- v Auf Objekte, die permanent im Zusatzspeicher gespeichert sind, kann zugegriffen werden.
- v Der gesamte Zusatzspeicher wird entweder korrekt verwendet oder ist zur Verwendung verfügbar.

Das System prüft jedes Objekt, das permanent im Zusatzspeicher gespeichert ist, auf Verlust oder Beschädigung. Hierbei geschieht folgendes:

- v Adressiert ein Objekt keine Bibliothek oder kein Verzeichnis, wird es, abhängig von der Objektart, in eine von IBM gelieferte Bibliothek oder in ein Verzeichnis gestellt. Das System ist unter Umständen nicht in der Lage, beschreibende Informationen für das Objekt abzurufen, wie beispielsweise:
	- Status von vorläufigen Programmkorrekturen (PTFs)
	- Sicherungs- und Zurückspeicherungsinformationen
	- Objektattribute und Beschreibung
- v Bei Objekten, die normalerweise in Bibliotheken gespeichert sind, (Dateisystem QSYS.LIB), geschieht folgendes:
	- Ist ein verlorengegangenes Objekt mit demselben Namen und derselben Objektart bereits in der Bibliothek QRCL vorhanden, ordnet das System dem soeben angetroffenen Objekt einen neuen Namen zu. Der Name hat das Format QRCLnnnnn, wobei *nnnnn* eine eindeutige Zahl ist. Der ursprüngliche Objektname wird in die Beschreibung für das Objekt in der Bibliothek QRCL gestellt.
		- **Anmerkung:** Journale und Journalempfänger können nicht umbenannt werden. Trifft das System auf zwei Journale (oder Journalempfänger) mit demselben Namen und müssen beide in die Bibliothek QRCL gestellt werden, benennt das System ein Journal (bzw. einen Journalempfänger) um. Dieses Journal bzw. dieser Journalempfänger kann nicht mehr in den ursprünglichen Namen umbenannt werden. Es muss eine vorherige Version mit dem korrekten Namen zurückgespeichert oder das Journal bzw. der Journalempfänger neu erstellt werden. Aus diesem Grund empfiehlt es sich, bei Journalen oder Journalempfängern eine Namenskonvention zu verwenden, die nicht nur für eine Bibliothek, sondern für das gesamte System eindeutig ist.
- Sind Daten für eine verlorengegangene physische Datei vorhanden,versucht das System, die Datei wiederherzustellen und sie in die Bibliothek QRCL zu stellen. Um die physische Datei verwenden zu können, diese in der korrekten Bibliothek und mit den korrekten Attributen neu erstellen. Anschließend die Daten aus der wiederhergestellten Datei in der Bibliothek QRCL in die neue physische Datei kopieren. Die Daten in der Datei sind möglicherweise nicht vollständig.
- Unabhängige ASPs haben ihre eigene eindeutige Bibliothek QRCL, und zwar QRCL*nnnnn*; dabei ist *nnnnn* die Nummer des Primär-ASP. Die Beschreibung für das Objekt in der Bibliothek QRCL zeigt an, dass es wiederhergestellt wurde.
- Ein Benutzerdomänenobjekt kann nur dann in die Bibliothek QRCL gestellt werden,wenn der Systemwert QALWUSRDMN QRCL einschließt oder \*ALL angibt. Andernfalls wird ein verlorengegangenes Benutzerdomänenobjekt gelöscht. Die meisten Objekte sind Systemdomänenobjekte. Benutzerdomänenobjekte haben die Objektart \*USRSPC, \*USRIDX oder \*USRQ.
- Hat ein Objekt keinen Eigner, wird es, abhängig von der Objektart, einem von IBM gelieferten Benutzerprofil zugeordnet. Die meisten Objekte werden dem Benutzerprofil QDFTOWN zugeordnet.
- Ist kein Zugriff auf Objektbeschreibungen in einer Bibliothek möglich, wird die Bibliothek wiederhergestellt.
- Ist ein Objekt durch eine beschädigte Berechtigungsliste oder einen Berechtigten geschützt, ordnet das System dem Objekt QRCLAUTL als Berechtigungsliste zu. Mit dem Befehl DSPAUTLOBJ (Display Authorization List Objects - Berechtigungslistenobjekte anzeigen) kann festgestellt werden, welche Objekte durch die Berechtigungsliste QRCLAUTL geschützt sind.
- v Befand sich ein verloren gegangenes Objekt im ″Stammdateisystem″, wird es in das Verzeichnis /QReclaim gestellt.
- v Befand sich ein verloren gegangenes Objekt im Dateisystem QOpenSys, wird das Objekt in das Verzeichnis /QOpenSys/QReclaim gestellt.
- v Ist ein Objekt in einem Verzeichnis so stark beschädigt, dass es nicht mehr verwendet werden kann, wird es vom System gelöscht. Der Befehl RCLSTG versucht nicht, beschädigte Objekte wiederherzustellen.
- v Befand sich ein verloren gegangenes Objekt in einem benutzerdefinierten Dateisystem (UDFS), wird es in das Verzeichnis QReclaim gestellt, das sich im Stammverzeichnis des UDFS befindet.
- v Kann ein verloren gegangenes Objekt, das sich in einem Verzeichnis befand, abhängig von seiner ursprünglichen Position nicht in das korrekte Verzeichnis QReclaim gestellt werden, wird es in das Stammverzeichnis eines speziellen Dateisystems in dem Zusatzspeicherpool (ASP) gestellt, in dem das Objekt gespeichert ist. Dieses spezielle Dateisystem wird, falls erforderlich, von RCLSTG erstellt. Dem Dateisystem wird der Name '/dev/QASPxx/QReclaimFS.udfs' zugeordnet, wobei 'xx' die Nummer für System- und Basis-ASPs angibt. Das Dateisystem hat den Namen '/dev/*Name des unabhängigen ASP*/QReclaimFS.udfs'; dabei gibt *Name des unabhängigen ASP* den Namen des unabhängigen ASP an.
- v Bei Objekten im ″Stammdateisystem″, im Dateisystem QOpenSys oder in benutzerdefinierten Dateisystemen führt das System für doppelte Namen oder für nicht identifizierte Objekteigner ähnliche Aktionen wie die für Objekte im Dateisystem QSYS.LIB aus.

*Nach der Ausführung der Prozedur RCLSTG auszuführende Schritte:* Tabelle 5 beschreibt, wo nach Fehlern gesucht werden kann, die von der Prozedur RCLSTG erkannt werden, und wie die Fehler korrigiert werden können:

| Fehlerquelle                                                                                                    | Fehlerbehebung                                                                                                    |
|----------------------------------------------------------------------------------------------------|----------------------------------------------------------------------------------------------------|
| DSPMSG QSYSOPR eingeben, um die Nachrichten-<br>warteschlange QSYSOPR anzuzeigen. Nach Nachrichten<br>zu beschädigten Objekten suchen.                                                                                                    | DSPL0G QHST eingeben, um das Systemprotokoll anzuzei-<br>gen. Nach Nachrichten zu beschädigten Objekten oder<br>wiederhergestellten Dateien suchen.                                                                                                    |
|                                                                                                    | 1. Objekte, die nicht verwendet werden können, mit<br>dem entsprechenden Befehl DLTxxx löschen. Die<br>Objekte mit dem Befehl RSTOBJ (Restore Object -<br>Objekt zurückspeichern) zurückspeichern.                                                                                         |
|                                                                                                    | 2. Daten aus wiederhergestellten Dateien mit dem<br>Befehl CPYF (Copy File - Datei kopieren) in neue<br>Dateien kopieren.                                                                                                    |
|                                                                                                    | Anmerkung: Gegebenenfalls wird eine Nachricht ange-<br>zeigt, die angibt, dass Objekte mit der<br>Speicherwiederherstellungsprozedur gelöscht wurden.<br>Dabei handelt es sich um interne Objekte, die nicht mehr<br>benötigt werden.                                                      |
| DSPLIB QRCL eingeben, um die Bibliothek QRCL anzuzei-<br>gen.<br>Anmerkung: Wurden durch die Speicherwiederher-<br>stellungsprozedur keine Objekte in die Bibliothek QRCL<br>gestellt, wird unter Umständen die Nachricht empfan-<br>gen, dass die Bibliothek nicht gefunden wurde. Die<br>Nachricht ignorieren und mit dem nächsten Schritt fort-<br>fahren.                                                         | Objekte mit dem Befehl MOVOBJ (Move Object - Objekt<br>übertragen) aus der Bibliothek QRCL in die korrekte<br>Bibliothek übertragen.                                                                                                    |
|                                                                                                    | Anmerkungen:<br>1. Sind in der Bibliothek QRCL von IBM gelieferte<br>Objekte vorhanden, die Softwareunterstützung<br>benachrichtigen.                                                                                                    |
|                                                                                                    | 2. Ist nicht sicher, wie mit den Objekten in der Biblio-<br>thek QRCL verfahren werden soll, die Bibliothek mit<br>dem Befehl SAVLIB auf Sicherungsdatenträgern<br>sichern. Den Datenträger für den Fall, dass die<br>Objekte zu einem späteren Zeitpunkt benötigt wer-<br>den, markieren. |
| Das Verzeichnis / QReclaim mit dem Befehl DSPLNK<br>(Display Link - Verbindung anzeigen) anzeigen.<br>Anmerkung: Wurden durch die Speicherwiederher-<br>stellungsprozedur keine Objekte in das Verzeichnis<br>/QReclaim gestellt, wird unter Umständen die Nachricht<br>empfangen, dass das Objekt nicht gefunden wurde. Die<br>Nachricht ignorieren und mit dem nächsten Schritt fort-<br>fahren.                    | Objekte mit dem Befehl MOV (Move - Übertragen) aus<br>dem Verzeichnis / QReclaim in das korrekte Verzeichnis<br>übertragen.                                                                                                    |
| Das Verzeichnis / QOpenSys/ QReclaim mit dem Befehl<br>DSPLNK (Display Link - Verbindung anzeigen) anzeigen.<br>Anmerkung: Wurden durch die Speicherwiederher-<br>stellungsprozedur keine Objekte in das Verzeichnis<br>/QOpenSys/QReclaim gestellt, wird unter Umständen<br>die Nachricht empfangen, dass das Objekt nicht gefun-<br>den wurde. Die Nachricht ignorieren und mit dem<br>nächsten Schritt fortfahren. | Objekte mit dem Befehl MOV (Move - Übertragen) aus<br>dem Verzeichnis / QOpenSys/ QReclaim in das korrekte<br>Verzeichnis übertragen.                                                                                                    |

*Tabelle 5. Beheben von Fehlern, die von der Prozedur RCLSTG erkannt wurden*

| Fehlerquelle                                                                                                    | Fehlerbehebung                                                                                                    |
|----------------------------------------------------------------------------------------------------|----------------------------------------------------------------------------------------------------|
| DSPMSG QSYSOPR eingeben, um die Nachrichten-<br>warteschlange QSYSOPR anzuzeigen. Nach Nachrichten<br>CPFA0D7 suchen. Für jede Nachricht CPFA0D7, die<br>einen Verzeichnisnamen enthält, der mit<br>'/dev/QASPxx/' (dabei ist 'xx' die Nummer eines Sys-<br>tem- oder Basis-ASP) oder '/dev/Name des unabhängigen<br>ASP' (dabei ist Name des unabhängigen ASP der Name<br>eines unabhängigen ASP) beginnt, die in der Spalte<br>'Fehlerbehebung' angegebene Aktion ausführen. | Mit dem Befehl ADDMFS (Add Mounted File System -<br>Dateisystem anhängen) das in der Nachricht CPFA0D7<br>angegebene benutzerdefinierte Dateisystem (UDFS) an<br>ein Verzeichnis Ihrer Wahl anhängen. Dann mit dem<br>Befehl DSPLNK (Display Link - Verbindung anzeigen)<br>den Inhalt dieses UDFS anzeigen. Es können Objekte<br>angezeigt werden, deren Namen mit 'QRCL' beginnen,<br>oder es kann ein Verzeichnis mit dem Namen 'QReclaim'<br>angezeigt werden. Wird das Verzeichnis 'QReclaim' ange-<br>zeigt, das Verzeichnis öffnen, um die Objekte zu finden,<br>deren Namen mit 'QRCL' beginnen. Diese Objekte waren<br>zuvor verlorengegangen, wurden aber mit dem Befehl<br>RCLSTG wieder gefunden. Mit dem Befehl MOV (Move<br>- Übertragen) diese Objekte wieder zurück an ihre<br>ursprüngliche Position übertragen. Die ursprünglichen<br>Objektnamen werden unter Umständen in der Nachricht<br>CPFA0D7 angegeben. Sind die ursprünglichen Namen<br>nicht verfügbar, mit der Auswahl "Attribute anzeigen"<br>im Befehl DSPLNK die Attribute eines Objekts anzuzei-<br>gen, um das Objekt zu identifizieren. |
| WRKOBJOWN QDFTOWN eingeben, um Objekte anzuzeigen,<br>deren Eigner das Benutzerprofil QDFTOWN ist.                                                                                                    | Das Eigentumsrecht mit Auswahl 9 (Eigner ändern) in<br>der Anzeige MIT OBJEKTEN EINES EIGNERS ARBEI-<br>TEN an das korrekte Benutzerprofil übertragen.                                                                                                    |
| DSPAUTLOBJ QRCLAUTL eingeben, um Objekte anzuzeigen,<br>die durch die Berechtigungsliste QRCLAUTL geschützt<br>sind.<br>Anmerkung: Wurden durch die Speicherwiederher-<br>stellungsprozedur der Berechtigungsliste QRCLAUTL<br>keine Objekte zugeordnet, wird unter Umständen die<br>Nachricht empfangen, dass die Berechtigungsliste nicht<br>gefunden wurde. Die Nachricht ignorieren.                                                                                       | Falls erforderlich, das Objekt mit dem Befehl<br>EDTOBJAUT (Edit Object Authority - Objektberechtigung<br>editieren) der korrekten Berechtigungsliste zuordnen.                                                                                                    |

<span id="page-64-0"></span>*Tabelle 5. Beheben von Fehlern, die von der Prozedur RCLSTG erkannt wurden (Forts.)*

#### **Objektverbindungen zurückfordern** |

Mit dem Befehl RCLLNK (Objektverbindung zurückfordern) werden Objekte im Stammverzeichnis (/), |

QOpenSys und in angehängten benutzerdefinierten Dateisystemen (UDFS) zurückgefordert. |

Der Befehl RCLLNK verfügt über drei Parameter. Diese Parameter ermöglichen die Ausführung von  $\mathbf{L}$ | Wiederherstellungsfunktionen auf folgende Arten: |

**OBJ** Gibt das wiederherzustellende Objekt an. |

#### **SUBTREE** |

| |

|

Gibt an, ob die Objekte in der Unterverzeichnisstruktur wiederhergestellt werden sollen, wenn das durch den Parameter OBJ angegebene Objekt ein Verzeichnis ist.

#### **DMGOBJOPT** |

Gibt an, wie beschädigte Objekte während der Wiederherstellung behandelt werden.

Diese Beispiele sollen die Situationen illustrieren, in denen mit dem Befehl RCLLNK (Objektverbindung |

- zurückfordern) Objekte im Stammverzeichnis (/), QOpenSys und in angehängten benutzerdefinierten |
- Dateisystemen (UDFS) zurückgefordert werden können. |

Fehler für ein Objekt in einer Unterverzeichnisstruktur beheben |

In dieser Situation sind die bekannten Probleme auf ein Objekt begrenzt. Das Objekt ist beschädigt und | nicht verwendbar, und es kann keine Sicherungsversion des Objekts von Datenträgern zurückgespeichert | werden. Sie können den folgenden Befehl verwenden, um den Fehler schnell zu beheben, ohne den nor-| malen Dateisystembetrieb zu unterbrechen: |

- RCLLNK OBJ('/MeinVerz/MeinFehlerObjekt') |
- SUBTREE(\*NONE). Hierbei steht '/MeinVerz/MeinFehlerObjekt' |

für das beschädigte und nicht verwendbare Objekt. |

#### **Fehler in einer Unterverzeichnisstruktur beheben** |

In dieser Situation sind die bekannten Probleme auf eine Objektgruppe in einer Unterverzeichnisstruktur | begrenzt. Die Fehler müssen schnell behoben werden, ohne den normalen Dateisystembetrieb zu unter-| brechen. Sie können den folgenden Befehl verwenden, um die Objekte in der Unterverzeichnisstruktur | wiederherzustellen: |

RCLLNK OBJ('/MeinAnwendungsinstallationsverz') SUBTREE(\*ALL), | hierbei steht '/MeinAnwendungsinstallationsverz' |

für das Stammverzeichnis der Unterverzeichnisstruktur mit den Fehlern. |

#### **Alle beschädigten Objekte im Stammverzeichnis (/), QOpenSys und in angehängten benutzer-**| **definierten Dateisystemen (UDFS) suchen** |

In dieser Situation wurde eine Reihe von Objekten durch einen Plattenfehler beschädigt. Die beschädigten | Objekte müssen identifiziert werden, bevor über ihre ordnungsgemäße Wiederherstellung entschieden | werden kann. Die erforderliche Lösung muss die beschädigten Objekte identifizieren, aber keine Maßnah-| men für sie ausführen, und sie darf den normalen Dateisystembetrieb nicht unterbrechen. Sie können den | folgenden Befehl verwenden, um die beschädigten Objekte zu identifizieren:  $\blacksquare$ 

RCLLNK OBJ('/') SUBTREE(\*ALL) DMGOBJOPT(\*KEEP \*KEEP)  $\mathbf{I}$ 

Beim Identifizieren der beschädigten Objekte werden außerdem andere Fehler als beschädigte Objekte | behoben. |

#### **Alle beschädigten Objekte im Stammverzeichnis (/), QOpenSys und in angehängten benutzer-**|  $\mathbf{L}$ **definierten Dateisystemen (UDFS) löschen** |

In dieser Situation wurde eine Reihe von Objekten durch einen Plattenfehler beschädigt. Die beschädigten | Objekte müssen gelöscht werden, damit Sicherungskopien von Datenträgern zurückgespeichert werden können. Sie können den folgenden Befehl verwenden, um die beschädigten Objekte zu löschen: | |

#### RCLLNK OBJ('/') SUBTREE(\*ALL) DMGOBJOPT(\*DELETE \*DELETE) |

Die beschädigten Objekte werden gelöscht, ohne den normalen Dateisystembetrieb zu unterbrechen. Beim | Löschen der beschädigten Objekte werden außerdem andere Fehler als Beschädigungen behoben. |

Weitere Informationen zum Befehl RCLLNK finden Sie im Abschnitt über das Integrated File System im | iSeries Information Center (http://www.ibm.com/eserver/iseries/infocenter). |

### <span id="page-66-0"></span>**Steuern der Zurückspeicherung von sicherheitskritischen Objekten**

Sie können das Zurückspeichern sicherheitskritischer Objekte mit zwei verschiedenen Systemwerten steuern:

- v Objektzurückspeicherungsoperation zulassen (QALWOBJRST).
- Objekt beim Zurückspeichern prüfen (QVFYOBJRST).

Der Systemwert QALWOBJRST bestimmt, ob sicherheitskritische Objekte in das System zurückgespeichert werden können. Mit ihm können Sie festlegen, wie das System Objekte mit digitalen Signaturen zurückspeichert.

Weitere Informationen über Systemwerte und deren Verwaltung können Sie über iSeries Navigator im Information Center unter http://www.ibm.com/eserver/iseries/infocenter abrufen. Siehe **Systemverwaltung —> Systemwerte**.

#### **Systemwert QALWOBJRST**

QALWOBJRST kann dazu verwendet werden, die Zurückspeicherung eines Systemstatusobjekts oder eines Objekts mit übernommener Berechtigung zu verhindern. Der Systemwert QALWOBJRST gilt für Programme, Serviceprogramme, Module und SQL-Pakete.

Bei Auslieferung des Systems ist \*ALL für den Systemwert QALWOBJRST angegeben. Dieser Wert ist für eine erfolgreiche Installation des Systems erforderlich.

#### **Achtung!**

Der Wert QALWOBJRST muss unbedingt auf \*ALL gesetzt werden, bevor bestimmte Systemaktivitäten wie die folgenden ausgeführt werden:

- v Installieren eines neuen Releases des Lizenzprogramms i5/OS.
- Installieren von neuen Lizenzprogrammen
- Wiederherstellen des Systems

Bei diesen Aktivitäten können Fehler auftreten, wenn der Wert für QALWOBJRST nicht \*ALL ist.

Werden PTFs angelegt, den Wert QALWOBJRST auf \*ALWPTF setzen.

Um die Systemsicherheit zu gewährleisten, den Wert QALWOBJRST nach dem Durchführen der Systemaktivitäten wieder in den normalen Wert ändern. Darauf achten, dass die gesamte Zurückspeicherungsoperation beendet ist, bevor der Systemwert QALWOBJRST geändert wird, da andernfalls einige Objekte unter Umständen nicht erfolgreich zurückgespeichert werden.

Für den Systemwert QALWOBJRST können mehrere Werte angegeben werden, sofern nicht \*ALL oder \*NONE angegeben wird.

*Gültige Werte für den Systemwert QALWOBJRST:*

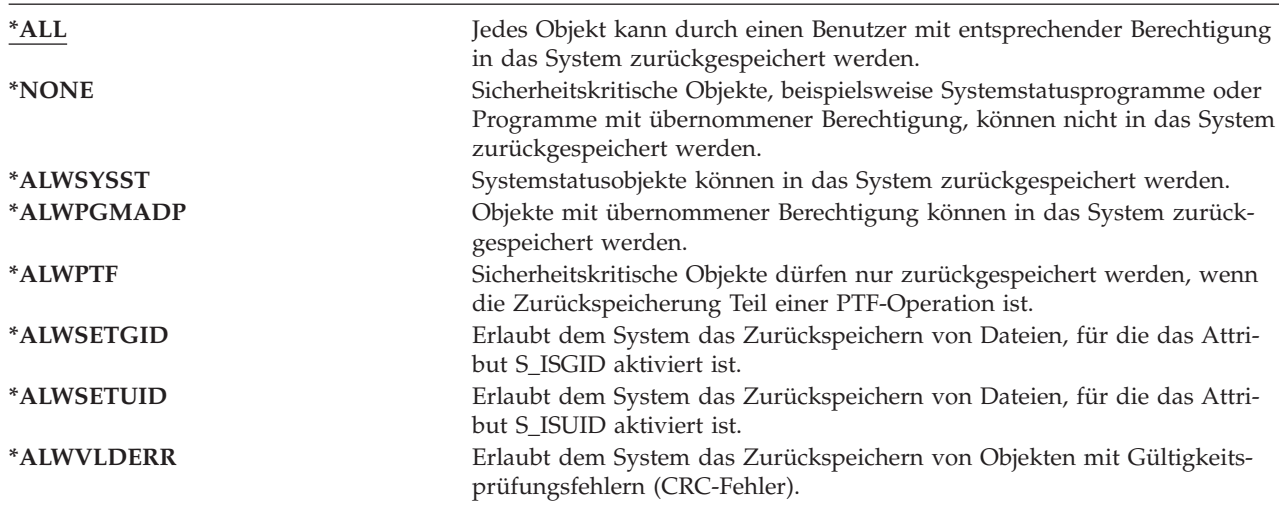

#### *Festlegen des Systemwerts QALWOBJRST für die vollständige Wiederherstellung*

- 1. WRKSYSVAL QALWOBJRST eingeben und die Eingabetaste drücken.
- 2. Die Anzeige MIT SYSTEMWERTEN ARBEITEN wird aufgerufen. 5 (Anzeigen) in die Auswahlspalte neben QALWOBJRST eingeben und die Eingabetaste drücken.
- 3. Die Anzeige SYSTEMWERT ANZEIGEN wird aufgerufen. Den aktuellen Wert notieren, so dass er nach Beendigung der Wiederherstellung wieder verwendet werden kann. Ist der Wert \*ALL, muss er für die Wiederherstellung nicht geändert werden. Weiter mit Schritt 6.
- 4. Die Funktionstaste 12 drücken, um zur Anzeige MIT SYSTEMWERTEN ARBEITEN zurückzukehren. 2 (Ändern) in die Auswahlspalte neben QALWOBJRST eingeben und die Eingabetaste drücken.
- 5. Die Anzeige SYSTEMWERT ÄNDERN wird aufgerufen. \*ALL für den Wert eingeben und die Eingabetaste drücken.
- 6. Die Funktionstaste 12 drücken, um die Anzeige MIT SYSTEMWERTEN ARBEITEN abzubrechen.

#### *Festlegen des Systemwerts QALWOBJRST zum Einschränken von Zurückspeicherungsoperationen*

- 1. WRKSYSVAL QALWOBJRST eingeben und die Eingabetaste drücken.
- 2. Die Anzeige MIT SYSTEMWERTEN ARBEITEN wird aufgerufen. 2 (Ändern) in die Auswahlspalte neben QALWOBJRST eingeben und die Eingabetaste drücken.
- 3. Die Anzeige SYSTEMWERT ÄNDERN wird aufgerufen. Den in Schritt 3 im Abschnitt **Festlegen des Systemwerts QALWOBJRST für die vollständige Wiederherstellung** notierten Wert eingeben. Die Eingabetaste drücken.
- 4. Die Funktionstaste 12 drücken, um die Anzeige MIT SYSTEMWERTEN ARBEITEN abzubrechen.

#### **Systemwert QVFYOBJRST**

Sie können Objekten digitale Signaturen hinzufügen, damit Benutzer die Integrität und den Ursprung der Objekte prüfen können. Folgende Objekte sind vom Systemwert QVFYOBJRST betroffen:

- $\cdot$  \*CMD
- $\cdot$  \*PGM
- \*SRVPGM
- \*SOLPKG
- \*MODULE
- \*STMF-Objekte mit angehängten Java-Programmen

Sie müssen Digital Certificate Manager (i5/OS Option 34) installieren, bevor Sie mit dem Systemwert QVFYOBJRST Objekte prüfen können, die über keine IBM Signatur verfügen. Ist Digital Certificate Manager nicht installiert, behandelt das System zurückgespeicherte Benutzerstatusobjekte als Objekte ohne Signatur, auch wenn sie digitale Signaturen enthalten. Sie müssen Ihr System nicht erneut starten, damit die Änderungen dieses Werts wirksam werden. Weitere Informationen zu digitalen Signaturen finden Sie im Information Center auf der folgenden Website:

#### http://www.ibm.com/eserver/iseries/infocenter

Mit dem Systemwert QVFYOBJRST können Sie die Prüfung der Objektsignatur während einer Zurückspeicherungsoperation steuern. Der Systemwert QVFYOBJRST verfügt über fünf Auswahlmöglichkeiten (Auswahl 3 ist der Standardwert):

#### 1. **Signaturen beim Zurückspeichern nicht prüfen.**

;>Dies ist die einzige Auswahl, die Objekte im Systemstatus oder im übernommenen Status ohne gültige IBM Signaturen zurückspeichert.

Diese Auswahl sollten Sie nur dann verwenden, wenn eine große Anzahl von Objekten mit Signaturen zurückgespeichert werden muss, bei der die Signaturprüfung aus einem akzeptablen Grund fehlschlagen wird. Wird zugelassen, dass ein Objekt im Systemstatus oder im übernommenen Status ohne gültige Signatur zurückgespeichert wird, stellt dies ein Integritätsrisiko für Ihr System dar. Wenn Sie ein solches Objekt mit dieser Auswahl auf Ihr System zurückspeichern wollen, müssen Sie sicherstellen, dass hierfür nach dem Zurückspeichern wieder der vorherige Wert angegeben wird.

2. **Signaturen beim Zurückspeichern prüfen. Nicht signierte Objekte im Benutzerstatus zurückspeichern. Signierte Objekte im Benutzerstatus auch dann zurückspeichern, wenn ihre Signaturen nicht gültig sind.**

;>Speichert Objekte im Benutzerstatus ohne Signatur zurück. Speichert Objekte im Benutzerstatus mit Signatur zurück, auch wenn Signaturen ungültig sind. Speichert Objekte im Systemstatus oder im übernommenen Status ohne gültige IBM Signaturen nicht zurück. Diese Auswahl sollte nur verwendet werden, wenn bestimmte Objekte mit ungültigen Signaturen vorhanden sind, die Sie zurückspeichern wollen. Im allgemeinen ist es gefährlich, Objekte mit ungültigen Signaturen auf Ihr System zurückzuspeichern.

3. **Signaturen beim Zurückspeichern prüfen. Nicht signierte Objekte im Benutzerstatus zurückspeichern. Signierte Objekte im Benutzerstatus nur dann zurückspeichern, wenn die Signaturen gültig sind.**

;>Speichert Objekte im Benutzerstatus ohne Signatur zurück. Speichert Objekte im Benutzerstatus mit Signatur nur zurück, wenn Signaturen gültig sind. Speichert Objekte im Systemstatus oder im übernommenen Status ohne gültige IBM Signaturen nicht zurück.

4. **Signaturen beim Zurückspeichern prüfen. Nicht signierte Objekte im Benutzerstatus nicht zurückspeichern. Signierte Objekte im Benutzerstatus auch dann zurückspeichern, wenn ihre Signaturen nicht gültig sind.**

;>Speichert Objekte im Benutzerstatus ohne Signatur nicht zurück. Speichert Objekte im Benutzerstatus mit Signatur zurück, auch wenn Signaturen ungültig sind. Speichert Objekte im Systemstatus oder im übernommenen Status ohne gültige IBM Signaturen nicht zurück.

#### 5. **Signaturen beim Zurückspeichern prüfen. Nicht signierte Objekte im Benutzerstatus nicht zurückspeichern. Signierte Objekte im Benutzerstatus nur dann zurückspeichern, wenn die Signaturen gültig sind.**

;>Speichert Objekte im Benutzerstatus ohne Signatur nicht zurück. Speichert Objekte im Benutzerstatus mit Signatur nur zurück, wenn Signaturen gültig sind. Speichert Objekte im Systemstatus oder im übernommenen Status ohne gültige IBM Signaturen nicht zurück. Diese Auswahl ist am restriktivsten und sollte verwendet werden, wenn nur Objekte zurückgespeichert werden sollen, die durch vertrauenswürdige Quellen mit einer Signatur versehen wurden.

#### <span id="page-69-0"></span>**Achtung!**

Der Wert QVFYOBJRST muss unbedingt auf **1** gesetzt werden, bevor bestimmte Systemaktivitäten wie die folgenden ausgeführt werden:

- Installieren eines neuen Releases des Lizenzprogramms i5/OS.
- Wiederherstellen des Systems

Bei diesen Aktivitäten können Fehler auftreten, wenn der Wert für QVFYOBJRST nicht **1** ist.

#### *Festlegen des Systemwerts QVFYOBJRST für die vollständige Wiederherstellung*

- 1. WRKSYSVAL QVFYOBJRST eingeben und die Eingabetaste drücken.
- 2. Die Anzeige MIT SYSTEMWERTEN ARBEITEN wird aufgerufen. 5 (Anzeigen) in die Auswahlspalte neben QVFYOBJRST eingeben und die Eingabetaste drücken.
- 3. Die Anzeige SYSTEMWERT ANZEIGEN wird aufgerufen. Den aktuellen Wert notieren, so dass er nach Beendigung der Wiederherstellung wieder verwendet werden kann. Ist der Wert 1, muss er für die Wiederherstellung nicht geändert werden. Weiter mit Schritt 6.
- 4. Die Funktionstaste 12 drücken, um zur Anzeige MIT SYSTEMWERTEN ARBEITEN zurückzukehren. 2 (Ändern) in die Auswahlspalte neben QVFYOBJRST eingeben und die Eingabetaste drücken.
- 5. Die Anzeige SYSTEMWERT ÄNDERN wird aufgerufen. 1 für den Wert eingeben und die Eingabetaste drücken.
- 6. Die Funktionstaste 12 drücken, um die Anzeige MIT SYSTEMWERTEN ARBEITEN abzubrechen.

#### *Festlegen des Systemwerts QVFYOBJRST zum Einschränken von Zurückspeicherungsoperationen*

- 1. WRKSYSVAL QVFYOBJRST eingeben und die Eingabetaste drücken.
- 2. Die Anzeige MIT SYSTEMWERTEN ARBEITEN wird aufgerufen. 2 (Ändern) in die Auswahlspalte neben QVFYOBJRST eingeben und die Eingabetaste drücken.
- 3. Die Anzeige SYSTEMWERT ÄNDERN wird aufgerufen. Den in Schritt 3 im Abschnitt **Festlegen des Systemwerts QVFYOBJRST für die vollständige Wiederherstellung** notierten Wert eingeben. Die Eingabetaste drücken.
- 4. Die Funktionstaste 12 drücken, um die Anzeige MIT SYSTEMWERTEN ARBEITEN abzubrechen.

### **Objektüberprüfungen nach Zurückspeicherungen minimieren**

Unter V5R3 bietet i5/OS die Möglichkeit, IFS-Objekte (IFS - Integrated File System) hinsichtlich Viren, Dateiverwendung etc. zu überprüfen. Als Bestandteil dieser Unterstützung können Sie ein Attribut für die Überprüfung von IFS-Objekten angeben, so dass die Objekte, je nach Angabe, nie oder nur nach einer Änderung des Objekts überprüft werden. Der Standardwert für das Überprüfungsattribut ist so gesetzt, dass die Objekte überprüft werden, wenn die Objektüberprüfung für das IFS implementiert ist. Zusätzlich wurde, in Verbindung mit dieser Funktion, der Systemwert QSCANFSCTL (Scan file systems control - Steuerung der Dateisystemüberprüfung) eingeführt. Eine der Standardoptionen für QSCANFSCTL besteht darin, dass jedes Objekt beim erstmaligen Zugriff auf das Objekt nach seiner Zurückspeicherung überprüft wird, selbst wenn das Überprüfungsattribut für das Objekt so gesetzt ist, dass das Objekt nie oder nur nach einer Änderung überprüft werden soll.

Wenn Sie Objekte von vertrauenswürdigen Quellen oder von Sicherungen zurückspeichern, bei denen als Teil der Sicherung eine Überprüfung durchgeführt wurde, und die vertrauenswürdige Quelle oder Sie selbst die Überprüfungsattribute so gesetzt haben, dass die Objekte nie oder nur nach einer Objektänderung überprüft werden sollen, möchten Sie vielleicht Maßnahmen ergreifen, um die Überprüfungen während des erstmaligen Zugriffs auf Objekte nach deren Zurückspeicherung zu verhindern. Um die nach einer Zurückspeicherung erfolgende Überprüfung zu verhindern, müssen Sie \*NOPOSTRST im Systemwert QSCANFSCTL angeben, bevor die Zurückspeicherung gestartet wird. Sobald die Zurück<span id="page-70-0"></span>speicherung beendet ist, sollten Sie die Option \*NOPOSTRST im Systemwert QSCANFSCTL vielleicht wieder entfernen, so dass bei nachfolgenden Zurückspeicherungen ein Objekt beim erstmaligen Zugriff auf das Objekt nach seiner Zurückspeicherung überprüft wird, und zwar unabhängig davon, welches Attribut angegeben ist.

#### *Systemwert QSCANFSCTL setzen, um Objektüberprüfungen nach Zurückspeicherungen zu minimieren*

- 1. Geben Sie WRKSYSVAL QSCANFSCTL ein und drücken Sie die Eingabetaste.
- 2. Die Anzeige MIT SYSTEMWERTEN ARBEITEN wird aufgerufen. Geben Sie 5 (Anzeigen) in die Auswahlspalte neben QSCANFSCTL ein und drücken Sie die Eingabetaste.
- 3. Die Anzeige SYSTEMWERT ANZEIGEN wird aufgerufen. Notieren Sie die aktuellen Einstellungen, um sie nach Beendigung der Wiederherstellung wieder verwenden zu können. Ist der Wert \*NOPO-STRST bereits angegeben, müssen Sie diesen Wert für Ihre Wiederherstellung nicht ändern. Weiter mit Schritt 6.
- 4. Die Funktionstaste 12 drücken, um zur Anzeige MIT SYSTEMWERTEN ARBEITEN zurückzukehren. Geben Sie 2 (Ändern) in die Auswahlspalte neben QSCANFSCTL ein und drücken Sie die Eingabetaste.
- 5. Die Anzeige SYSTEMWERT ÄNDERN wird aufgerufen. Geben Sie \*NOPOSTRST ein. Ist derzeit \*NONE angegeben, den Wert \*NONE überschreiben. Falls andere Werte angegeben sind, \*NOPO-STRST als zusätzlichen Wert hinzufügen. Die Eingabetaste drücken.
- 6. Die Funktionstaste 12 drücken, um die Anzeige MIT SYSTEMWERTEN ARBEITEN abzubrechen.

Weitere Informationen zur Objektüberprüfungsfunktion, die bei IFS unterstützt wird, finden Sie unter **Dateisysteme und Verwaltung** –> **Integrated file system** –> **Concepts** –> **Scanning support** im iSeries Information Center unter http://www.ibm.com/eserver/iseries/infocenter.

### **Festlegen des Systemwerts QPFRADJ für einen anderen Prozessor oder anderen Speicher**

- 1. WRKSYSVAL QPFRADJ eingeben und die Eingabetaste drücken.
- 2. Die Anzeige MIT SYSTEMWERTEN ARBEITEN wird aufgerufen. 2 (Ändern) in die Auswahlspalte neben QPFRADJ eingeben und die Eingabetaste drücken.
- 3. Die Anzeige SYSTEMWERT ÄNDERN wird aufgerufen. Den Wert in 2 (Anpassung bei IPL und automatische Anpassung) ändern und die Eingabetaste drücken.
- 4. Die Funktionstaste 12 drücken, um die Anzeige MIT SYSTEMWERTEN ARBEITEN abzubrechen.

### **Gesperrte Objekte während der Zurückspeicherung**

Im allgemeinen wird ein Objekt gesperrt, um eine Leseoperation während seiner Zurückspeicherung zu verhindern. Kann das System innerhalb der angegebenen Zeit ein Objekt nicht sperren, wird dieses Objekt nicht zurückgespeichert, und eine Nachricht wird an das Jobprotokoll gesendet.

Tabelle 6 zeigt, welche Art von Sperre zum Zurückspeichern von Objekten erforderlich ist:

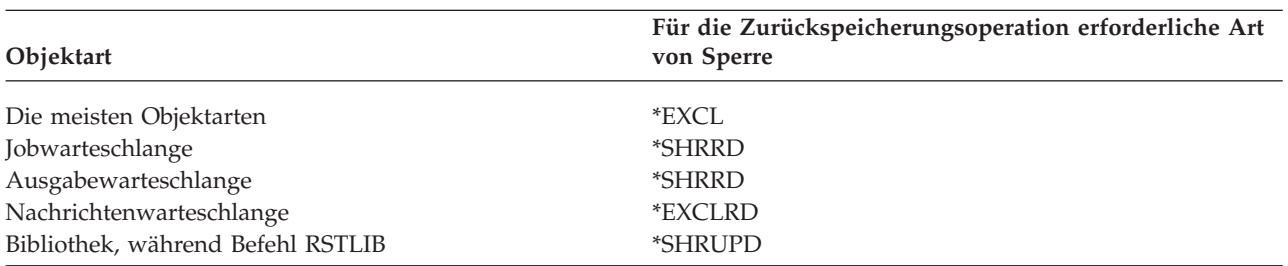

*Tabelle 6. Für die Zurückspeicherungsoperation erforderliche Art von Sperre*

<span id="page-71-0"></span>*Tabelle 6. Für die Zurückspeicherungsoperation erforderliche Art von Sperre (Forts.)*

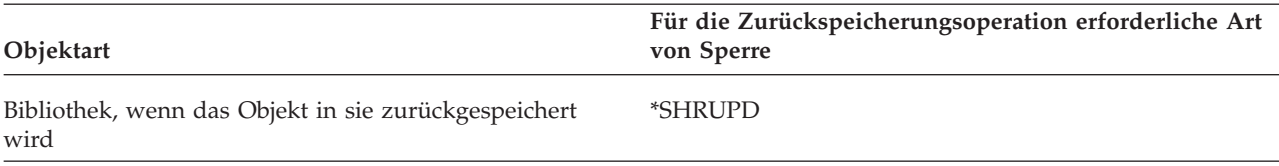

Wird ein OPM-Programm (OPM = Original Program Model) zurückgespeichert, das gerade ausgeführt wird, kann das Programm abnormal beendet werden.

### **Erfolgreiches Zurückspeichern von Objekten prüfen**

Anhand des Jobprotokolls oder einer Ausgabedatei kann festgestellt werden, welche Objekte erfolgreich zurückgespeichert wurden.

**Anmerkung:** Das System speichert keine Dateien in die Bibliotheken QGPL und QUSRSYS zurück, wenn die Dateinamen mit QAPZ beginnen.Es wird keine Diagnosenachricht gesendet, die anzeigt, dass diese Dateien nicht zurückgespeichert werden.

*Verwenden des Jobprotokolls:* Die Zurückspeicherungsbefehle senden diese Nachrichten:

#### **CPC370E**

| | | |

Von Datenträgern zurückgespeicherte Objekte.

#### **CPC370F**

Aus einer Sicherungsdatei zurückgespeicherte Objekte.

#### **CPC3703**

Wird für jede Bibliothek gesendet, die zurückgespeichert wird.

#### **CPF3773**

Gibt die Anzahl der zurückgespeicherten bzw. nicht zurückgespeicherten Objekte an.

#### **CPF3839**

Nachricht für den Befehl RST beim Zurückspeichern von einem Datenträger; gibt Auskunft, ob zurückgespeichert wurde oder nicht.

#### **CPF383E**

Nachricht für den Befehl RST beim Zurückspeichern aus einer Sicherungsdatei; gibt Auskunft, ob zurückgespeichert wurde oder nicht.

#### **CPF9003**

Abschlussnachricht für den Befehl RSTDLO beim Zurückspeichern von Datenträger.

#### **CPF909B**

Abschlussnachricht für den Befehl RSTDLO beim Zurückspeichern aus einer Sicherungsdatei.

Diese Nachrichten geben die Anzahl der zurückgespeicherten Objekte und die Anzahl der nicht zurückgespeicherten Objekte an. Ein Objekt wird nur dann gezählt, wenn es den angegebenen Auswahlwerten entspricht. Angenommen, Bibliothek LIB1 hat 75 Objekte. Die Namen von 74 dieser Objekte beginnen mit den Zeichen ORD. Es wird RSTOBJ OBJ(ORD\*) OBJTYPE(\*ALL) SAVLIB(LIB1) angegeben. Werden alle Objekte erfolgreich zurückgespeichert, wird in der Abschlussnachricht angegeben, dass 74 Objekte in Bibliothek LIB1 zurückgespeichert wurden. Dem Benutzer wird nicht mitgeteilt, dass 1 Objekt nicht zurückgespeichert wurde.

Eine Diagnosenachricht wird in den folgenden Fällen gesendet:
### **Ein Objekt kann nicht zurückgespeichert werden.**

Wenn das System ein Objekt nicht erfolgreich zurückspeichern kann, hat dies in der Regel folgende Ursachen:

- v Das Objekt ist im System vorhanden und wird verwendet. Das Zurückspeichern eines Objekts erfordert eine exklusive Sperre für die meisten Objektarten.
- Das Objekt wird von einem anderen Job gesichert oder zurückgespeichert.
- Das Objekt auf dem Datenträger ist beschädigt.
- v Der Benutzer hat nicht die zum Zurückspeichern des Objekts erforderliche Berechtigung.
- Das Objekt hat keine gültige Signatur.
- v Die Objektart wird in einem unabhängigen ASP nicht unterstützt.
- v Das Benutzerprofil ist auf dem System nicht vorhanden.
- v Das System hat einen Gültigkeitsfehler festgestellt.

#### **Sicherheitsinformationen wurden geändert.**

Unter bestimmten Bedingungen kann es vorkommen, dass das System

- v die allgemeine und persönliche Berechtigung widerruft.
- das Objekteigentumsrecht ändert.
- v die Primärgruppe des Objekts ändert.
- keine Verbindung zur Berechtigungsliste herstellt.

Weitere Informationen sind im Abschnitt "Reihenfolge zum [Zurückspeichern](#page-252-0) von [Sicherheitsinformationen"](#page-252-0) auf Seite 233 enthalten.

### **Eine Integritätsänderung ist aufgetreten.**

- Die Journalfunktion konnte für ein Objekt, das zum Zeitpunkt der Sicherungsoperation im Journal aufgezeichnet wurde oder wenn der Datenbereich QDFTJRN anzeigt, dass die Journalfunktion für das Objekt gestartet werden soll, nicht gestartet werden.
- v Eine logische Datei wird über eine gelöschte und neu erstellte physische Datei zurückgespeichert.
- v Das Journal QAUDJRN (Protokoll) wurde vom System erstellt.Die Nachricht CPF7088 wird empfangen. Wird das Betriebssystem zurückgespeichert, und ist der Systemwert QAUDLVL nicht \*NONE, erstellt das System das Journal QAUDJRN, falls dieses noch nicht vorhanden ist. Auf diese Weise wird sichergestellt, dass das Sicherheitsprotokoll für das System neu gestartet wird.

*Verwenden einer Ausgabedatei:* Die meisten Zurückspeicherungsbefehle erstellen eine Ausgabe, die zeigt, welche Daten zurückgespeichert wurden. Diese Ausgabe kann an einen Drucker (OUTPUT(\*PRINT)), eine Datenbankdatei (OUTPUT(\*OUTFILE)), eine Datenstromdatei oder einen Benutzeradreßbereich übertragen werden. Standardmäßig wird mit den Zurückspeicherungsbefehlen keine Ausgabe erstellt. Sie muss jedes Mal vor dem Ausführen des betreffenden Zurückspeicherungsbefehls angefordert werden. Es ist auch möglich, den Standardwert des Parameters OUTPUT für Zurückspeicherungsbefehle mit dem Befehl CHGCMDDFT (Change Command Default - Befehlsstandard ändern) zu ändern.

Die Ausgabe kann gedruckt und gesichert werden. Es ist auch möglich, ein Programm zum Analysieren und Auflisten der Informationen in der Ausgabedatei zu erstellen.

Der Parameter OUTPUT kann für folgende Befehle verwendet werden:

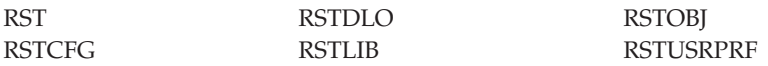

Die Online-Informationen für die Zurückspeicherungsbefehle geben die Namen der Modelldatenbankausgabedateien an, die sie für die Ausgabe verwenden.

### **Anmerkungen:**

- 1. Die angegebene Ausgabedatei wird für die gesamte Zurückspeicherungsoperation verwendet. Aus diesem Grund kann sie nicht im Rahmen der Operation vom System zurückgespeichert werden. Abhängig davon, wie die Operation ausgeführt wird, kann im Jobprotokoll die Nachricht CPF379A für die Ausgabedatei erscheinen. Soll die Ausgabedatei nach Beendigung der Zurückspeicherungsoperation zurückgespeichert werden, den Befehl RSTOBJ verwenden.
- 2. Der Befehl RST stellt die Ausgabe nicht in einen Benutzeradreßbereich, sondern in eine Datenstromdatei.
- 3. Weitere Informationen zur Ausgabe aus den Sicherungs- und Zurückspeicherungsbefehlen finden Sie im iSeries Information Center. Mit dem Parameter INFTYPE (Informationsart) für die Befehle RSTLIB, RSTOBJ und RST kann angegeben werden, wie viele Details in der Ausgabedatei erscheinen sollen.

# **Wiederherstellung nach einer erfolglosen Zurückspeicherungsoperation**

Eine Zurückspeicherungsoperation wird als erfolglos angesehen, wenn beim Versuch, ein Objekt zurückzuspeichern, ein Fehler auftrat oder wenn die Operation abgebrochen wurde. War das Objekt vor der Zurückspeicherungsoperation im System vorhanden, kann es durch eine erfolglose Zurückspeicherungsoperation beschädigt werden.

Ein Objekt wird nicht zurückgespeichert, wenn ein Fehler auftritt. Der Fehler ist behebbar oder nicht behebbar.

*Der Fehler in der Zurückspeicherungsoperation ist behebbar:* Kann ein Objekt nicht zurückgespeichert werden und ist der aufgetretene Fehler behebbar, geschieht folgendes:

- v Für jedes Objekt, das nicht zurückgespeichert wird, wird eine Diagnosenachricht an das Jobprotokoll gesendet. Die Nachrichten-ID ist davon abhängig, aus welchem Grund das Objekt nicht zurückgespeichert wurde.
- v Alle Objekte, die in einem Zusammenhang mit dem Fehler stehen, werden nicht zurückgespeichert. Andere Objekte hingegen, die in keinem Zusammenhang mit dem Fehler stehen, aber von derselben Zurückspeicherungsoperation betroffen sind, werden zurückgespeichert.
- v Nur die Sicherungs- und Zurückspeicherungsstatusinformationen für die Objekte, die erfolgreich zurückgespeichert wurden, werden aktualisiert.
- v Die Anzahl der erfolgreich zurückgespeicherten Objekte und die Anzahl der nicht zurückgespeicherten Objekte wird in einer Diagnosenachricht an den Benutzer gesendet.

*Der Fehler in der Zurückspeicherungsoperation ist nicht behebbar:* Ist der Fehler nicht behebbar, geschieht folgendes:

- v Für jedes Objekt werden Diagnosenachrichten an das Jobprotokoll gesendet.
- v Die Sicherungs- und Zurückspeicherungsstatusinformationen für die einzelnen Objekte werden nicht aktualisiert.
- v Eine Diagnosenachricht, die die Fehlerbedingung angibt, wird an den Benutzer gesendet.
- v Der Zurückspeicherungsbefehl wird sofort beendet. Keine weiteren Objekte werden zurückgespeichert.

## **Wiederherstellung nach einem Fehler beim Zurückspeichern von Bibliotheken**

Einige Fehler, die während einer Zurückspeicherungsoperation auftreten, können zur Beendigung der Operation führen. Nachfolgend einige Beispiele für derartige Fehler:

• Nicht behebbarer Datenträgerfehler.

v Überschreiten des maximalen Speichers, der im Benutzerprofil des Benutzers, der die Zurückspeicherungsoperation ausführt, oder in einem Benutzerprofil, das Eigner von Objekten ist, die zurückgespeichert werden, angegeben ist.

Wird die Zurückspeicherungsoperation durch einen Fehler beendet, kann die Fehlerbedingung behoben und anschließend die Zurückspeicherungsoperation an der Stelle gestartet werden, an der sie beendet wurde. Wird beispielsweise der maximale Speicher überschritten, kann der Parameter MAXSTG im Benutzerprofil entsprechend erhöht werden.

Zum Neustarten der Zurückspeicherungsoperation kann der Parameter STRLIB für den Befehl RSTLIB verwendet werden. Der Parameter ist nur dann zulässig, wenn \*NONSYS, \*ALLUSR oder \*IBM für die Zurückspeicherungsoperation angegeben ist.

Für eine Zurückspeicherungsoperation sind die folgenden grundlegenden Schritte erforderlich:

- 1. Anhand des Jobprotokolls die Bibliothek bestimmen, in der die Ausführung des vorherigen Befehls RSTLIB SAVLIB(\*NONSYS, \*IBM oder \*ALLUSR) fehlgeschlagen ist. Anhand der entsprechenden Abschlussnachricht die letzte erfolgreich zurückgespeicherte Bibliothek bestimmen.
- 2. Den Datenträger der Sicherung mit SAVLIB LIB(\*NONSYS, \*ALLUSR oder \*IBM) einlegen.
- 3. Folgendes eingeben und die Eingabetaste drücken:

RSTLIB SAVLIB(\*NONSYS, \*IBM oder \*ALLUSR) DEV(*Name der externen Einheit*) ENDOPT(\*LEAVE) STRLIB(*Bibliotheksname*) OMITLIB(*Bibliotheksname*)

- v Wird eine Zurückspeicherungsoperation wegen eines Datenträgerfehlers gestoppt, der nicht behebbar ist, sollte der *Bibliotheksname* für die Parameter STRLIB und OMITLIB dem Namen der Bibliothek entsprechen, in der während der Zurückspeicherungsoperation ein Fehler auftrat. Hierdurch wird die Operation mit der Bibliothek gestartet, die auf diese Bibliothek folgt.
- v Stand der Fehler nicht im Zusammenhang mit einem Datenträgerfehler, sollte der *Bibliotheksname* für die Parameter STRLIB und OMITLIB dem Namen der letzten Bibliothek entsprechen, die erfolgreich zurückgespeichert wurde. Hierdurch wird die Operation mit der Bibliothek gestartet, die den Fehler verursachte.
- 4. Der Benutzer wird aufgefordert, den Datenträger mit der Startbibliothek einzulegen.
- 5. Nach Beendigung der Zurückspeicherungsoperation die Bibliothek, in der der Fehler auftrat, mit dem Datenträger einer vorherigen Sicherungsoperation zurückspeichern.

**Anmerkung:** Der Datenträger mit dem Datenträgerfehler sollte für die nächste Sicherung nicht mehr verwendet werden.

## **Wiederherstellung nach einem Fehler beim Zurückspeichern von DLOs**

Einige Fehler, die während einer Zurückspeicherungsoperation auftreten, können zur Beendigung der Operation führen. Nachfolgend einige Beispiele für derartige Fehler:

- Nicht behebbarer Datenträgerfehler.
- v Überschreiten des maximalen Speichers, der im Benutzerprofil des Benutzers, der die Zurückspeicherungsoperation ausführt, oder in einem Benutzerprofil, das Eigner von Objekten ist, die zurückgespeichert werden, angegeben ist.

Wird die Zurückspeicherungsoperation durch einen Fehler beendet, kann die Fehlerbedingung behoben und anschließend die Zurückspeicherungsoperation an der Stelle gestartet werden, an der sie beendet wurde. Wird beispielsweise der maximale Speicher überschritten, kann der Parameter MAXSTG im Benutzerprofil entsprechend erhöht werden.

Tritt beim Ausführen des Befehls RSTDLO DLO(\*ALL) SAVFLR(\*ANY) ein nicht behebbarer Fehler auf, muss festgestellt werden, wo der Fehler auftrat, und dann muss die Zurückspeicherungsoperation Schritt für Schritt fortgesetzt werden. Folgende Schritte ausführen:

- <span id="page-75-0"></span>1. Anhand des Jobprotokolls feststellen, ob der Fehler in einem Verteilungsobjekt oder in einem Ordner auftrat. Aus dem Jobprotokoll ist unter Umständen erkennbar, wo der Fehler auftrat.
- 2. Trat der Fehler in einem Ordner auf, mit dem Abschnitt "Wiederherstellen von Dokumenten und Ordnern" fortfahren.

### **Wiederherstellen von Dokumenten und Ordnern**

Tritt während der Prozedur RSTDLO ein nicht behebbarer Fehler auf, kann die Prozedur mit dem Parameter SAVFLRfür den Befehl RSTDLO neu gestartet werden.

Für eine Zurückspeicherungsoperation sind die folgenden grundlegenden Schritte erforderlich:

1. Anhand des Jobprotokolls feststellen, wo der vorherige Befehl RSTDLO DLO(\*ALL) fehlgeschlagen ist. Anhand des Jobprotokolls kann festgestellt werden, welcher Ordner nicht zurückgespeichert werden konnte.

**Anmerkung:** Trat der Fehler während des Zurückspeicherns von Post auf, müssen alle Dokumente und Ordner zurückgespeichert werden.

- 2. Den ersten Ordner nach dem Ordner suchen, der nicht zurückgespeichert werden konnte. Hierzu die Liste, die während der letzten Operation SAVDLO OUTPUT(\*PRINT oder \*OUTFILE) erstellt wurde, oder den Befehl DSPTAP DATA(\*SAVRST) verwenden, um den nächsten Hauptordner zu bestimmen. Hauptordner haben die Objektart \*FLR. Diese Angabe steht in der Spalte *Dokument- oder Ordnerinformation*. Der Name eines Hauptordners enthält keinen Schrägstrich (/).
- 3. Den ersten Datenträger der Sicherung mit SAVDLO DLO(\*ALL) einlegen.
	- **Anmerkung:** Für jede Gruppe mit 300 Hauptordnern muss immer mit dem ersten Datenträger der SAVDLO-Datenträgergruppe begonnen werden. Alle Datenträger in der Gruppe mit SAVDLO-Sicherungsdatenträgern müssen in Folge eingelegt werden.
- 4. Für jeden Hauptordner folgendes eingeben und die Eingabetaste drücken:

RSTDLO DLO(\*ALL) SAVFLR(*Liste der Ordnernamen*) DEV(Name der externen Einheit)

Dabei enthält die *Liste der Ordnernamen* die Namen der Hauptordner, die anhand der in Schritt 2 beschriebenen Liste bestimmt wurden. Es können maximal 300 Hauptordner angegeben werden. Diesen Schritt für alle Gruppen mit 300 Hauptordnern wiederholen.

### **Wiederherstellung nach erfolglosem Anmelden beim System**

Wenn Sie zusätzliche Workstations verwenden, um gleichzeitig ablaufende Zurückspeicherungen auszuführen, nachdem i5/OS wiederhergestellt wurde, aber bevor ein IPL für den Server ausgeführt wurde, können Sie sich unter Umständen nicht bei diesen Workstations anmelden. Möglicherweise haben Sie die Nachricht CPF4101, ″Datei xxx in Bibliothek xxx nicht gefunden oder Inline-Datendatei fehlt″, empfangen. Wenn diese Bibliothek bereits in das System zurückgespeichert wurde, können Sie das Problem lösen, indem Sie den Systemwert QSYSLIBL editieren. Verwenden Sie den Befehl CHGSYSVAL und nehmen Sie die fehlende Bibliothek in QSYSLIBL auf (selbst wenn sie bereits aufgeführt ist). Entfernen Sie die gerade hinzugefügte Bibliothek in einer weiteren Operation wieder.

Als Alternative dazu können Sie, wenn die in den Systemwerten QSYSLIBL und QUSRLIBL aufgeführten Bibliotheken zurückgespeichert wurden, ein IPL für den Server ausführen, um das Anmeldeproblem zu lösen.

## **Durchführen eines normalen IPL**

Ein normales IPL sollte immer am Ende einer Wiederherstellung durchgeführt werden, bevor die Benutzer ihre normale Aktivität wieder aufnehmen. Folgende Schritte ausführen:

1. Das System in den normalen Modus versetzen.

### **Verwendung logischer Partitionen?:**

Werden logische Partitionen verwendet, die folgenden Schritte an der Konsole der logischen Partition ausführen, an der ein IPL durchgeführt werden soll:

- a. STRSST in die Befehlszeile eingeben und die Eingabetaste drücken.
- b. In der Anzeige SYSTEM SERVICE TOOLS Auswahl 5 treffen, um mit Systempartitionen zu arbeiten, und die Eingabetaste drücken.
- c. In der Anzeige WORK WITH SYSTEM PARTITIONS Auswahl 2 treffen, um mit dem Systempartitionsstatus zu arbeiten, und die Eingabetaste drücken.
- d. In der Anzeige WORK WITH SYSTEM PARTITION STATUS den normalen Modus auswählen, indem eine 9 in das Feld 'Option' eingegeben wird. Die Eingabetaste drücken.
- e. Die Funktionstaste 3 so oft drücken, bis die Anzeige EXIT SYSTEM SERVICE TOOLS aufgerufen wird. In der Anzeige EXIT SYSTEM SERVICE TOOLS die Eingabetaste drücken.

Werden logische Partitionen mit einer Hardware Management Console (HMC) verwendet, führen Sie die folgenden Schritte an der Konsole der logischen Partition aus, für die ein IPL durchgeführt werden soll:

- a. Erweitern Sie Ihre **Verwaltungsumgebung** in Ihrer HMC. |
- b. Erweitern Sie den Eintrag für Ihren Server. |
- c. Erweitern Sie **Server und Partition**. |
- d. Klicken Sie auf **Serververwaltung**. |
- e. Erweitern Sie **Partitionen**. |

| | |

|

- f. Wählen Sie eine Partition aus. |
- g. Klicken Sie mit der rechten Maustaste auf die Partition, und wählen Sie **Merkmale** aus. |
- h. Klicken Sie im Fenster ″Partitionsmerkmale″ auf die Indexzunge **Einstellungen**. |
- i. Geben Sie unter der Bootkategorie für die **Position des Betriebsschlosses** ″Normal″ an. |
- j. Klicken Sie auf die Schaltfläche **OK**.
- 2. Stellen Sie sicher, dass keine Benutzer angemeldet und keine Jobs aktiv sind.
- 3. Werden keine logischen Partitionen verwendet, mit dem nächsten Schritt fortfahren. Wird diese Operation auf der primären Partition ausgeführt, stellen Sie sicher, dass alle sekundären Partitionen ausgeschaltet sind.
- 4. Folgendes in eine Befehlszeile eingeben und die Eingabetaste drücken: PWRDWNSYS OPTION(\*IMMED) RESTART(\*YES)
- 5. Nachdem das IPL beendet ist, am System anmelden.
- 6. Andere Subsysteme starten, die gestartet werden müssen, beispielsweise QTCP oder QSNADS. STRSBS SBSD(*Subsystemname*)

## **Parallele Zurückspeicherungsoperationen**

Sie können Zurückspeicherungsoperationen ausführen, bei denen mehrere Einheiten gleichzeitig verwen-| det werden. Die Daten, die auf diese Weise zurückgespeichert werden, müssen im parallelen Format gesi-| chert worden sein. Sie können den Befehl RSTLIB (Restore Library - Bibliothek zurückspeichern), RSTOBJ | (Restore Object - Objekt zurückspeichern) oder RST (Restore - Zurückspeichern) in Verbindung mit einer | Datenträgerdefinition verwenden, um eine parallele Zurückspeicherung durchzuführen. Sie können eine | Datenträgerdefinition mit dem Befehl RSTLIB angeben, um die Bibliotheken \*ALLUSR, \*IBM und \*NON-| SYS zurückzuspeichern, die mit einer Datenträgerdefinition gesichert wurden. |

Im Allgemeinen ist das Zurückspeichern aus einer parallelen Sicherung schneller. Das ist normalerweise | beim Zurückspeichern einer gesamten Bibliothek oder beim Zurückspeichern von Objekten der Fall, die | am Anfang einer bestimmten Banddatei gesichert wurden, als beim Zurückspeichern aus einer seriellen | Sicherung. Es gibt jedoch Fälle, in denen das Zurückspeichern einzelner Objekte aus einer parallelen | Sicherung deutlich länger dauern kann als das Zurückspeichern aus einer seriellen Sicherung. Diese Situ-| ation kann eintreten, wenn sich das zurückzuspeichernde Objekt am Ende der Banddatei befindet. |

Die Zurückspeicherung kann unter Umständen aus einer parallelen Sicherung erfolgen, wenn weniger Einheiten verwendet werden als bei der Sicherungsoperation verwendet wurden. Dies wird jedoch wegen des häufigen Datenträgerwechsels, der erforderlich ist, von IBM nicht empfohlen. Auch aus Leistungsgründen wird dies von IBM nicht empfohlen. Wenn Sie Dateien mit Integritätsbedingungen zurückspeichern, müssen Sie dieselbe Anzahl von Einheiten für die Zurückspeicherung verwenden, die für die Sicherung verwendet wurde. Zurückspeicherungsoperationen, die weniger Laufwerke verwenden, sollten nur zum Zurückspeichern einzelner Objekte verwendet werden. Zurückspeicherungsoperationen, die weniger Laufwerke verwenden, sollten nie als Teil einer Systemwiederherstellungsstrategie oder zum Zurückspeichern großer Datenmengen verwendet werden. Falls möglich, sollte bei einer Zurückspeicherungsoperation dieselbe Anzahl Einheiten wie bei der Sicherungsoperation verwendet werden.

Der Befehl DSPTAP (Display Tape - Band anzeigen) zeigt die Liste der Objekte an, die das System auf allen Datenträgerdateien sichert. Sie benötigen nur eine einzige Datenträgerdatei, um alle Objekte **anzuzeigen**, die das System während einer parallelen Sicherungsoperation gesichert hat. Diese Liste zeigt auch die Anzahl Datenträgerdateien, die zum Zurückspeichern von Daten erforderlich ist. Sie benötigen jedoch alle Datenträgerdateien, um eines der Objekte, die das System gesichert hat, **zurückzuspeichern**. Dies kann mehrere Datenträger umfassen.

IBM empfiehlt, dass beim Sichern und Zurückspeichern derselben Objekte dasselbe Datenträgerdefinitionsobjekt verwendet wird. Wird beim Zurückspeichern ein anderes Datenträgerdefinitionsobjekt verwendet, sicherstellen, dass innerhalb dieses Datenträgerdefinitionsobjekts dieselbe Anzahl Datenträgerdateien definiert ist. Weicht die Anzahl der Datenträgerdateidefinitionen von der auf dem Speicherdatenträger vorhandenen Anzahl ab, wird eine Fehlernachricht empfangen.

Informationen zur API für die Erstellung von Datenträgerdefinitionen, die die Einheiten, Datenträger und das Datenformat definiert, die für parallele Sicherungs- oder Zurückspeicheroperationen verwendet werden sollen, finden Sie im Information Center unter

http://www.ibm.com/eserver/iseries/infocenter/

# **Kapitel 3. Auswählen der geeigneten Wiederherstellungsstrategie**

Mit den Informationen im vorliegenden Kapitel kann die korrekte Prozedur zum Wiederherstellen des Systems bestimmt werden. Führen Sie vor Beginn der Wiederherstellung folgende Schritte aus:

- v Über die Fehlerursache muss Klarheit bestehen. Nur auf diese Weise können die korrekten Wiederherstellungsschritte ausgewählt werden.
- v Die Wiederherstellung planen. Anhand von [Tabelle](#page-81-0) 7 auf Seite 62 die für die jeweilige Situation geeignete Prüfliste für die Wiederherstellung bestimmen.
- v Eine Kopie der Prüfliste anfertigen und jeden Schritt nach seiner Beendigung abhaken.
- v Die Prüfliste zur späteren Referenz aufbewahren.
- v Die bereits durchgeführten Aktionen und die noch während der Wiederherstellung durchzuführenden Schritte notieren. Diese Aufzeichnungen sind später eine wertvolle Hilfe.
- v Erfordert der Fehler Hardware- oder Softwareservice, muss Klarheit über die Aktionen des Kundendienstes bestehen. Gegebenenfalls Fragen wie die folgenden stellen:
	- Wurde eine Platteneinheit ausgetauscht? Falls ja, welche?
	- Wurde der lizenzierte interne Code zurückgespeichert? Falls ja, welche Auswahl im Menü LIZEN-ZIERTEN INTERNEN CODE (LIC) INSTALLIEREN wurde verwendet?
	- Musste die Plattenkonfiguration wiederhergestellt werden? War die Wiederherstellung erfolgreich?
	- Konnte die fehlerhafte Platteneinheit gesichert werden? Wie erfolgreich war die Sicherung?

### **Gängige Wiederherstellungsbegriffe**

Für die Besprechung Ihrer jeweiligen Situation mit dem Kundendienst oder der Softwareunterstützung muss Klarheit über die folgenden Begriffe bestehen:

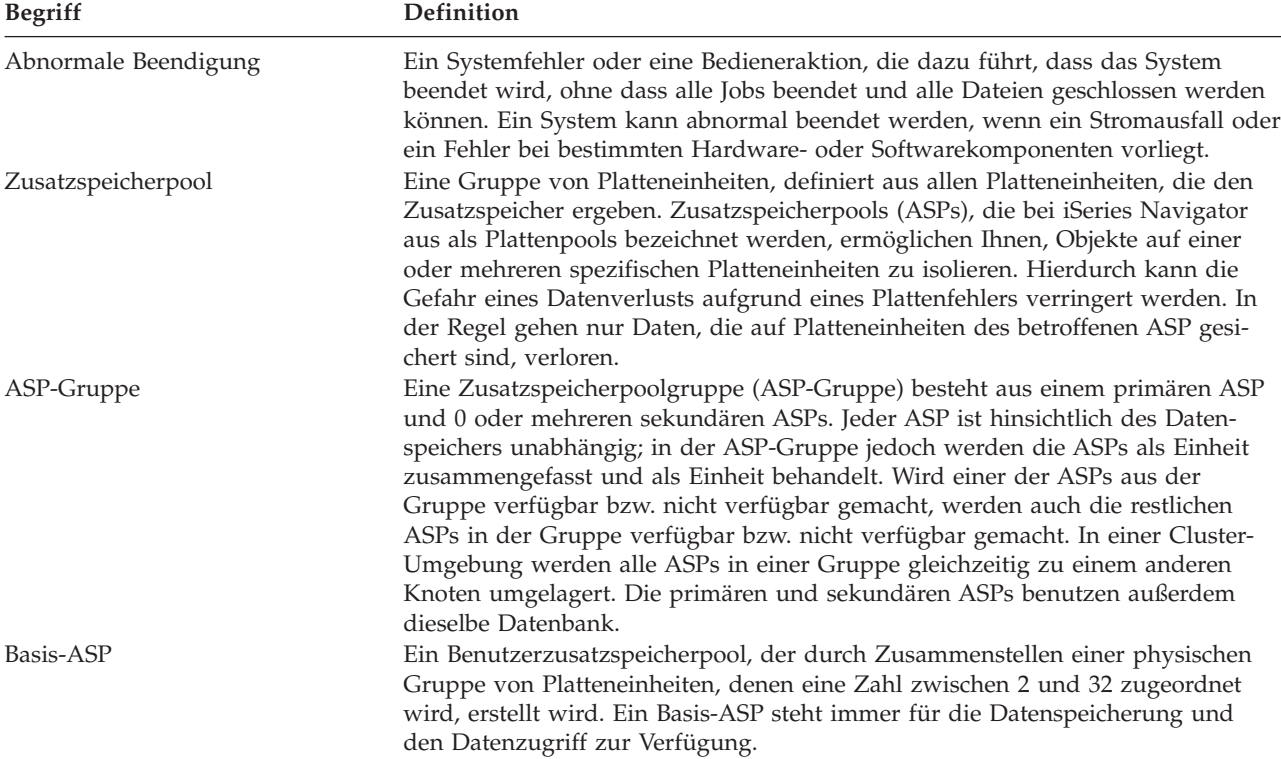

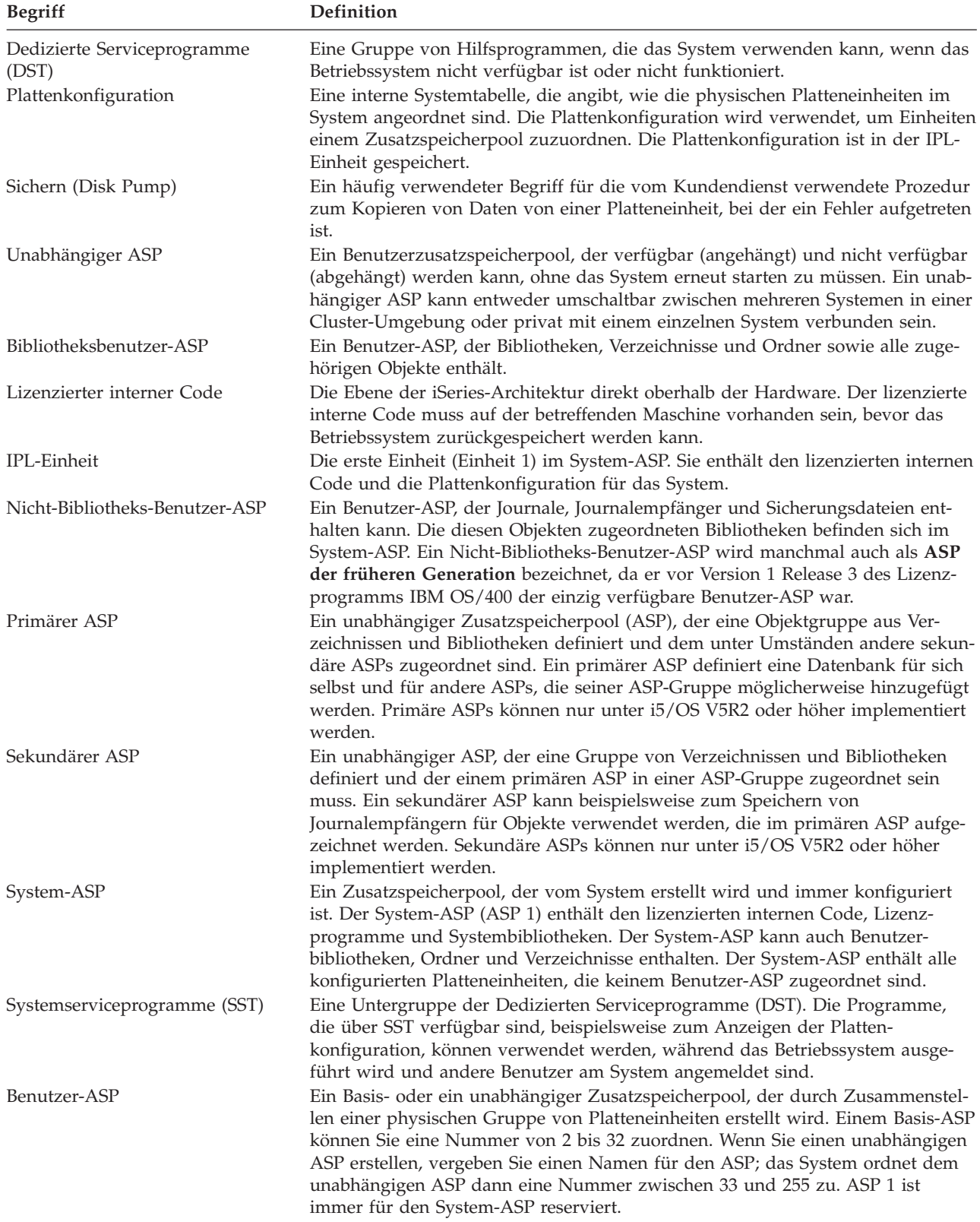

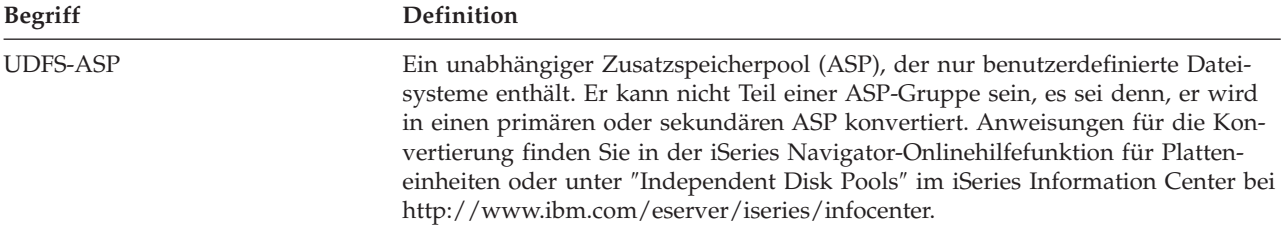

## **Wiederherstellungsprozedur nach einem Stromausfall**

Wird das System wegen eines Stromausfalls gestoppt, sind für den Neustart des Systems besondere Prozeduren zu befolgen. Kapitel 6, "Starten des Systems nach abnormaler [Beendigung",](#page-200-0) auf Seite 181, beschreibt diese Prozedur.

Kommt es häufig zu Stromausfällen, empfiehlt sich die Verwendung einer unterbrechungsfreien Stromversorgung.

Wenn bei Datenstationen ein Stromausfall konstante Fehlerbehebung durch das System verursacht, empfiehlt es sich, die Anwendungen so zu ändern, dass sie den Verlust von DFV-Verbindungen zu Daten-stationen handhaben können. Kapitel 24, "Beispiele: Methoden und [Programmierung](#page-518-0) zur Sicherung und [Wiederherstellung",](#page-518-0) auf Seite 499, enthält Informationen zur Vorgehensweise.

## **Wiederherstellungsprozedur bei Systemfehlern**

Ein Systemfehler ist ein Fehler an der Hardware (keine DASDs) oder an der Betriebssystemsoftware, der zu einer abnormalen Beendigung des Systems führt. Nachdem der Kundendienst den Fehler behoben hat, die Prozedur zum Starten des Systems nach einer abnormalen Beendigung befolgen. Kapitel 6, ["Starten](#page-200-0) des Systems nach abnormaler [Beendigung",](#page-200-0) auf Seite 181, beschreibt diese Prozedur.

Tauscht der Kundendienst eine Platteneinheit aus, anhand der Informationen im Abschnitt ["Auswählen](#page-81-0) der [Wiederherstellungsprozedur](#page-81-0) bei Plattenfehlern" auf Seite 62 die korrekte Wiederherstellungsprozedur bestimmen.

## **Wiederherstellungsprozedur bei Programmfehler oder Benutzerfehler**

Es kann erforderlich sein, Objekte wiederherzustellen, wenn sie fälschlicherweise von einem Programm aktualisiert oder von einem Benutzer gelöscht wurden. Kapitel 9, ["Zurückspeichern](#page-252-0) von bestimmten Arten von [Informationen",](#page-252-0) auf Seite 233, enthält Informationen über die jeweiligen Arten von Objekten, die zurückgespeichert werden. Einige Objekte erfordern besondere Überlegungen oder müssen in einer bestimmten Reihenfolge zurückgespeichert werden.

Wird ein Objekt zurückgespeichert, das im System nicht vorhanden ist, werden persönliche Berechtigungen für das Objekt nicht mit ihm zusammen zurückgespeichert. In diesem Fall einen der folgenden Schritte ausführen:

- v Manuelles Wiederherstellen der persönlichen Berechtigungen unter Verwendung der Anzeige EDIT OBJECT AUTHORITY (EDTOBJAUT).
- v Zurückspeichern von persönlichen Berechtigungen unter Verwendung der folgenden Prozedur:
	- 1. Alle Benutzerprofile vom aktuellsten SAVSYS- oder SAVSECDTA-Band zurückspeichern. Folgendes eingeben: RSTUSRPRF. Zum Zurückspeichern von Benutzerprofilen ist der Status des eingeschränkten Betriebs erforderlich.
	- 2. Die Objekte, die wiederhergestellt werden sollen, zurückspeichern.
	- 3. Berechtigungen zurückspeichern. Folgendes eingeben: RSTAUT. Nur ein einziger Befehl RSTAUT kann im System zu einem bestimmten Zeitpunkt ausgeführt werden.

## <span id="page-81-0"></span>**Auswählen der Wiederherstellungsprozedur bei Plattenfehlern**

### **Achtung**

Wird ein Systemreferenzcode (SRC) empfangen, der auf einen DASD-Fehler hinweist, vor dem Eintreffen des Kundendienstes kein IPL durchführen. Wird ein IPL durchgeführt, ist der Kundendienst unter Umständen nicht in der Lage, Daten von der beschädigten Platteneinheit wiederherzustellen.

Dieser Abschnitt beschreibt die Aktionen, die zum Wiederherstellen nach einer fehlerhaften oder beschädigten Platteneinheit erforderlich sind. Welche Schritte hierbei im einzelnen durchzuführen sind, hängt von folgenden Bedingungen ab:

- v Bei welcher Einheit der Fehler auftrat
- v Ob Plattenschutz, wie beispielsweise Einheitenparitätsschutz oder Spiegelschutz, aktiv ist.
- Ob Benutzer-ASPs konfiguriert sind
- v Ob einige oder alle Sektoren auf der Platte beschädigt sind. Wenn eine Platteneinheit ausgetauscht werden muss, versucht der Kundendienst normalerweise, die Daten nach dem Austauschen der Platte von dieser zu kopieren. Diese Prozedur wird manchmal als Disk Pump (Sicherung) bezeichnet.

Anhand von Tabelle 7 feststellen, welche Wiederherstellungsprozedur abhängig von dem im System aufgetretenen Fehler auszuführen ist. Um die zutreffende Beschreibung in der Tabelle zu finden, den Kundendienst fragen, ob die Daten erfolgreich kopiert wurden (Ergebnisse der Sicherung (Disk Pump)):

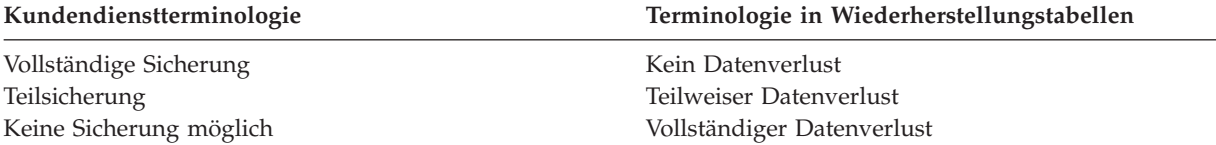

*Wiederherstellung bei Plattenfehlern, die keinen Plattenaustausch erfordern:* Bei einigen Typen von Platteneinheiten ist eine automatische Wiederherstellung nach Fehlern möglich, ohne dass die betreffende Platte ausgetauscht werden muss. In manchen Fällen werden jedoch Sektoren beschädigt, bevor die Platteneinheit sie erneut zuordnen kann, so dass einige Objekte beschädigt werden können. Wird eine Nachricht empfangen, die anzeigt, dass Objekte beschädigt und Plattensektoren erneut zugeordnet wurden, ist dies als Wert Gering für die Spalte *Datenverlust in fehlerhafter Einheit* in Tabelle 7 anzusehen.

Wird eine Wiederherstellung durchgeführt, ohne dass der Kundendienst die Platteneinheit austauschen musste, müssen unter Umständen Aktionen durchgeführt werden, die normalerweise zu den Aufgaben des Kundendienst gehören. Eine Kopie der betreffenden Prüfliste anfertigen und folgende Schritte ausführen:

- 1. Mit der Task direkt hinter "Neue Platteneinheit anschließen" beginnen.
- 2. Enthält die Prüfliste eine Task mit der Bezeichnung "Platteneinheitendaten zurückspeichern", diese Task überspringen.

| Art der fehlerhaften<br>Einheit | ter Einheit | Datenverlust Verfügbarkeitsschutz<br>in fehlerhaf- in fehlerhafter Ein-<br>heit | <b>Sind Benutzer-</b><br>ASPs konfigu-<br>riert? | Erforderliche Prozedur    |
|---------------------------------|-------------|---------------------------------------------------------------------------------|--------------------------------------------------|---------------------------|
| Beliebig                        |             | Spiegelschutz                                                                   |                                                  | Prüfliste 14 auf Seite 93 |
| Beliebig                        |             | Einheitenparitäts-<br>schutz                                                    |                                                  | Prüfliste 15 auf Seite 94 |
| IPL-Einheit                     | Keiner      | Keiner                                                                          |                                                  | Prüfliste 1 auf Seite 64  |

*Tabelle 7. Auswählen der korrekten Wiederherstellungsprozedur bei Datenträgerfehlern*

| Art der fehlerhaften                                                                                              | in fehlerhaf-       | Datenverlust Verfügbarkeitsschutz<br>in fehlerhafter Ein- | <b>Sind Benutzer-</b><br>ASPs konfigu-    |                            |
|----------------------------------------------------------------------------------------------------|---------------------|-----------------------------------------------------------|-------------------------------------------|----------------------------|
| Einheit                                                                                                    | ter Einheit         | heit                                                      | riert?                                    | Erforderliche Prozedur     |
| IPL-Einheit                                                                                                    | Gering <sup>2</sup> | Keiner                                                    | $\equiv$ 1                                | Prüfliste 2 auf Seite 65   |
| IPL-Einheit                                                                                                    | Vollständig         | Keiner                                                    | Nein                                      | Prüfliste 3 auf Seite 66   |
| IPL-Einheit. Keine<br>Basis-ASPs im Über-<br>laufstatus <sup>3</sup>                                              | Vollständig         | Keiner                                                    | Ja                                        | Prüfliste 4 auf Seite 67   |
| IPL-Einheit. Ein oder<br>mehrere Basis-ASPs<br>im Überlaufstatus <sup>3</sup> .                                   | Vollständig         | Keiner                                                    | Ja                                        | Prüfliste 5 auf Seite 72   |
| Nicht-IPL-Einheit in<br>System-ASP <sup>4</sup>                                                                   | Keiner              | Keiner                                                    | $\rule{1em}{0.15mm}$ – $\hspace{1.0mm}$ 1 | Prüfliste 6 auf Seite 76   |
| Nicht-IPL-Einheit in<br>System-ASP <sup>4</sup>                                                                   | Gering <sup>2</sup> | Keiner                                                    | $\rule{1em}{0.15mm}$ $\cdots$             | Prüfliste 7 auf Seite 77   |
| Nicht-IPL-Einheit in<br>System-ASP <sup>4</sup>                                                                   | Vollständig         | Keiner                                                    | Nein                                      | Prüfliste 8 auf Seite 78   |
| Nicht-IPL-Einheit in<br>System-ASP <sup>4</sup> . Keine<br>Basis-ASPs im Über-<br>laufstatus <sup>3</sup> .       | Vollständig         | Keiner                                                    | Ja                                        | Prüfliste 9 auf Seite 79   |
| Nicht-IPL-Einheit in<br>System-ASP <sup>4</sup> . Ein<br>oder mehrere Basis-<br>ASPs im Überlauf-<br>status $3$ . | Vollständig         | Keiner                                                    | Ja                                        | Prüfliste 10 auf Seite 83  |
| Platteneinheit in<br>Basis-ASP                                                                                    | Keiner              | Keiner                                                    | Ja                                        | Prüfliste 6 auf Seite 76   |
| Platteneinheit in<br>Basis-ASP                                                                                    | Gering <sup>2</sup> | Keiner                                                    | Ja                                        | Prüfliste 11 auf Seite 88  |
| Platteneinheit in<br>Basis-ASP. Fehlerhafte<br>Einheit nicht im Über-<br>laufstatus $3$ .                         | Vollständig         | Keiner                                                    | Ja                                        | Prüfliste 12 auf Seite 89  |
| Platteneinheit in<br>Basis-ASP. Fehlerhafte<br>Einheit im Überlauf-<br>status $3$ .                               | Vollständig         | Keiner                                                    | Ja                                        | Prüfliste 13 auf Seite 91  |
| Platteneinheit in<br>unabhängigem ASP                                                                             | Keiner              | Keiner                                                    | Ja                                        | Prüfliste 17 auf Seite 96  |
| Platteneinheit in<br>unabhängigem ASP                                                                             | Gering <sup>2</sup> | Keiner                                                    | Ja                                        | Prüfliste 18 auf Seite 96  |
| Platteneinheit in<br>unabhängigem ASP                                                                             | Vollständig         | Keiner                                                    | Ja                                        | Prüfliste 19 auf Seite 97  |
| Cache-Speicher in IOP Gering                                                                                      |                     |                                                           | $-1$                                      | Prüfliste 23 auf Seite 110 |

*Tabelle 7. Auswählen der korrekten Wiederherstellungsprozedur bei Datenträgerfehlern (Forts.)*

<span id="page-83-0"></span>*Tabelle 7. Auswählen der korrekten Wiederherstellungsprozedur bei Datenträgerfehlern (Forts.)*

| Art der fehlerhaften in fehlerhaf- in fehlerhafter Ein- |             | Datenverlust Verfügbarkeitsschutz Sind Benutzer- | ASPs konfigu- |                        |
|---------------------------------------------------------|-------------|--------------------------------------------------|---------------|------------------------|
| Einheit                                                 | ter Einheit | heit                                             | riert?        | Erforderliche Prozedur |

**<sup>1</sup>** Für die Wiederherstellungsprozedur ist es nicht von Bedeutung, ob Benutzer-ASPs konfiguriert sind.

**<sup>3</sup>** Schritt 4 auf [Seite](#page-228-0) 209 beschreibt, wie festgestellt werden kann, ob sich ein Benutzer-ASP im Überlaufstatus befindet.

## **Aktionen bei Fehlern in einer IPL-Platteneinheit–Prüfliste 1**

Diese Prüfliste sollte für die folgenden Fehlersituationen verwendet werden:

**Fehlerhafte Einheit:** IPL-Einheit

**Datenverlust:**

Keiner

—

**Benutzer-ASP konfiguriert:**

**Vor Beginn der Wiederherstellung** eine Kopie dieser Prüfliste anfertigen. Während der Durchführung der Wiederherstellungsschritte in Zusammenarbeit mit dem Kundendienst die entsprechenden Listenbereiche ausfüllen. Diese Prüfliste ist ein nützliches Protokoll der Wiederherstellungsaktionen. Sie kann dabei helfen, Probleme, die nach der Wiederherstellung auftreten, zu diagnostizieren. Außerdem kann sie eine wertvolle Hilfe bei der Einschätzung der ausgewählten Sicherungsstrategie sein.

Die meisten der Schritte in der Prüfliste enthalten Verweise auf andere Abschnitte in diesem Handbuch. Die Angaben in diesen Abschnitten sollten zu Rate gezogen werden, wenn weitere Informationen zum Durchführen eines bestimmten Schritts benötigt werden. Einige der Schritte, beispielsweise das Zurückspeichern geänderter Objekte, müssen unter Umständen nicht ausgeführt werden, wenn sie für die jeweilige Situation nicht relevant sind.

**Anmerkung:** Wenn Ihre IPL-Einheit fehlgeschlagen ist und Sie eine Wiederherstellung von den Originaldatenträgern durchführen und dabei Operations Console (LAN) konfiguriert ist, müssen Sie unter Umständen einen anderen Konsolentyp für die Wiederherstellung verwenden. Siehe **Verbindung zur iSeries herstellen --> What to connect with --> Operations Console** im iSeries Information Center bei http://www.ibm.com/eserver/iseries/infocenter.

| <b>Task</b> | Erforderliche Aktionen                                                                                                    | <b>Weitere Informationen</b>                                        |  |  |  |
|-------------|----------------------------------------------------------------------------------------------------|---------------------------------------------------------------------|--|--|--|
|             | Aktionen, die der Kundendienst durchführen muss                                                                                                    |                                                                     |  |  |  |
| Task 1      | Die Platteneinheitendaten sichern.                                                                                                    |                                                                     |  |  |  |
| Task 2      | Die neue Platteneinheit anschließen.                                                                                                    |                                                                     |  |  |  |
| Task 3      | Den lizenzierten internen Code über Auswahl "Voraussetzungen zum Laden des<br>4 (Lizenzierten internen Code installieren und lizenzierten internen Codes" auf Seite<br>Platteneinheitendaten zurückspeichern)<br>installieren. | 135 und "Laden des lizenzierten inter-<br>nen Codes" auf Seite 144. |  |  |  |

*Tabelle 8. Wiederherstellungsprüfliste bei Plattenfehlern–Prüfliste 1*

<sup>&</sup>lt;sup>2</sup> War der Kundendienst beim Sichern der Daten von der fehlerhaften Platteneinheit teilweise erfolgreich, sollte die Situation als vollständiger Datenverlust auf der fehlerhaften Einheit betrachtet werden.

**<sup>4</sup>** Ist eine Einheit im System-ASP fehlerhaft und ist eine Ersatzeinheit nicht sofort verfügbar, kann die Prozedur in Prüfliste 16 auf Seite [95](#page-114-0) verwendet werden. Mit dieser Prozedur kann das System wieder betriebsbereit gemacht werden. Es steht weniger Plattenspeicher zur Verfügung, und es müssen alle Daten im System-ASP wiederhergestellt werden.

<span id="page-84-0"></span>*Tabelle 8. Wiederherstellungsprüfliste bei Plattenfehlern–Prüfliste 1 (Forts.)*

| <b>Task</b> | Erforderliche Aktionen                                                                                                    | Weitere Informationen                                                                 |  |  |
|-------------|----------------------------------------------------------------------------------------------------|---------------------------------------------------------------------------------------|--|--|
| Task 4      | Die Platteneinheitendaten zurückspeichern.                                                                                                    |                                                                                       |  |  |
|             | Aktionen, die der Benutzer durchführen muss                                                                                                    |                                                                                       |  |  |
| Task 5      | Zu diesem Zeitpunkt muss ein IPL durchge-<br>führt werden. Hierbei die Prozedur zum<br>Starten des Systems nach einer abnormalen<br>Beendigung befolgen. | Kapitel 6, "Starten des Systems nach<br>abnormaler Beendigung", Task 1 bis<br>Task 4. |  |  |

### **Aktionen bei Fehlern in einer IPL-Platteneinheit–Prüfliste 2**

Diese Prüfliste sollte für die folgenden Fehlersituationen verwendet werden:

#### **Fehlerhafte Einheit:**

IPL-Einheit

### **Datenverlust:**

Gering

—

#### **Benutzer-ASP konfiguriert:**

Die meisten der Schritte in der Prüfliste enthalten Verweise auf andere Abschnitte in diesem Handbuch. Die Angaben in diesen Abschnitten sollten zu Rate gezogen werden, wenn weitere Informationen zum Durchführen eines bestimmten Schritts benötigt werden. Einige der Schritte, beispielsweise das Zurückspeichern geänderter Objekte, müssen unter Umständen nicht ausgeführt werden, wenn sie für die jeweilige Situation nicht relevant sind.

**Anmerkung:** Wenn Ihre IPL-Einheit fehlgeschlagen ist und Sie eine Wiederherstellung von den Originaldatenträgern durchführen und dabei Operations Console (LAN) konfiguriert ist, müssen Sie unter Umständen einen anderen Konsolentyp für die Wiederherstellung verwenden. Siehe **Verbindung zur iSeries herstellen --> What to connect with --> Operations Console** im iSeries Information Center bei http://www.ibm.com/eserver/iseries/infocenter.

| <b>Task</b>                                     | Erforderliche Aktionen                                                                                                    | Weitere Informationen                                                                 |
|-------------------------------------------------|----------------------------------------------------------------------------------------------------|---------------------------------------------------------------------------------------|
| Aktionen, die der Kundendienst durchführen muss |                                                                                                    |                                                                                       |
| Task 1                                          | Die Platteneinheitendaten sichern.                                                                                                    |                                                                                       |
| Task 2                                          | Die neue Platteneinheit anschließen.                                                                                                    |                                                                                       |
| Task 3                                          | Den lizenzierten internen Code über Auswahl "Voraussetzungen zum Laden des<br>4 (Lizenzierten internen Code installieren und lizenzierten internen Codes" auf Seite<br>Platteneinheitendaten zurückspeichern) instal- 135 und "Laden des lizenzierten inter-<br>lieren. | nen Codes" auf Seite 144                                                              |
| Task 4                                          | Die Platteneinheitendaten zurückspeichern.                                                                                                    |                                                                                       |
| Aktionen, die der Benutzer durchführen muss     |                                                                                                    |                                                                                       |
| Task 5                                          | Zu diesem Zeitpunkt muss ein IPL durchge-<br>führt werden. Hierbei die Prozedur zum Star-<br>ten des Systems nach einer abnormalen<br>Beendigung befolgen.                                                                                                    | Kapitel 6, "Starten des Systems nach<br>abnormaler Beendigung", Task 1 bis<br>Task 4. |

*Tabelle 9. Wiederherstellungsprüfliste bei Plattenfehlern–Prüfliste 2*

<span id="page-85-0"></span>*Tabelle 9. Wiederherstellungsprüfliste bei Plattenfehlern–Prüfliste 2 (Forts.)*

| <b>Task</b> | <b>Erforderliche Aktionen</b>                                                                                                    | Weitere Informationen                                                                                   |
|-------------|----------------------------------------------------------------------------------------------------|----------------------------------------------------------------------------------------------------|
| Task 6      | Das Betriebssystem zurückspeichern. Es wird<br>eine abgekürzte Installation durchgeführt.<br>Anmerkung: Möglicherweise sind einige<br>Objekte beschädigt. Unter Umständen muss<br>eine vollständige Zurückspeicherung des<br>Betriebssystems durchgeführt werden.                                                 | Kapitel 5, "Zurückspeichern des<br>Betriebssystems", Task 1 bis Task 6.                                 |
| Task 7      | Wurde das Betriebssystem mit IBM<br>Programmbändern zurückgespeichert, wur-<br>den möglicherweise einige Systemdaten, bei-<br>spielsweise Wiederherstellungszeiten für<br>Zugriffspfade und die Systemantwortliste, auf<br>die Standardwerte zurückgesetzt. Diese Werte<br>überprüfen und bei Bedarf korrigieren. | "Wiederherstellen von<br>Systeminformationen" auf Seite 233.                                            |
| Task 8      | Speicher wiederherstellen.                                                                                                    | "Speicher wiederherstellen" auf Seite<br>40.                                                            |
| Task 9      | Die Schadenshöhe abschätzen. Feststellen, ob<br>versucht werden soll, beschädigte Objekte<br>wiederherzustellen oder das gesamte System<br>zurückzuspeichern. Diesen Schritt keines-<br>falls überspringen.                                                                                                    | "Task 4-Wiederherstellung von beschä-<br>digten Objekten und nicht lesbaren<br>Sektoren" auf Seite 189. |
| Task 10     | Wurde eine vollständige Zurückspeicherungs-<br>operation beschlossen, bestimmen Sie anhand<br>von Tabelle 30 auf Seite 112 die korrekte Pro-<br>zedur zum Zurückspeichern von Benutzerin-<br>formationen.                                                                                                    |                                                                                                    |
| Task 11     | Wurde die Wiederherstellung beschädigter<br>Objekte beschlossen, die in "Task 4-Wieder-<br>herstellung von beschädigten Objekten und<br>nicht lesbaren Sektoren" auf Seite 189<br>beschriebenen Tasks durchführen.                                                                                                |                                                                                                    |

## **Aktionen bei Fehlern in einer IPL-Platteneinheit–Prüfliste 3**

Diese Prüfliste sollte für die folgenden Fehlersituationen verwendet werden:

### **Fehlerhafte Einheit:**

IPL-Einheit

### **Datenverlust:** Vollständig

### **Benutzer-ASP konfiguriert:** Nein

**Vor Beginn der Wiederherstellung** eine Kopie dieser Prüfliste anfertigen. Während der Durchführung der Wiederherstellungsschritte in Zusammenarbeit mit dem Kundendienst die entsprechenden Listenbereiche ausfüllen. Diese Prüfliste ist ein nützliches Protokoll der Wiederherstellungsaktionen. Sie kann dabei helfen, Probleme, die nach der Wiederherstellung auftreten, zu diagnostizieren. Außerdem kann sie eine wertvolle Hilfe bei der Einschätzung der ausgewählten Sicherungsstrategie sein.

<span id="page-86-0"></span>**Anmerkung:** Wenn Ihre IPL-Einheit fehlgeschlagen ist und Sie eine Wiederherstellung von den Originaldatenträgern durchführen und dabei Operations Console (LAN) konfiguriert ist, müssen Sie unter Umständen einen anderen Konsolentyp für die Wiederherstellung verwenden. Siehe **Verbindung zur iSeries herstellen --> What to connect with --> Operations Console** im iSeries Information Center bei http://www.ibm.com/eserver/iseries/infocenter.

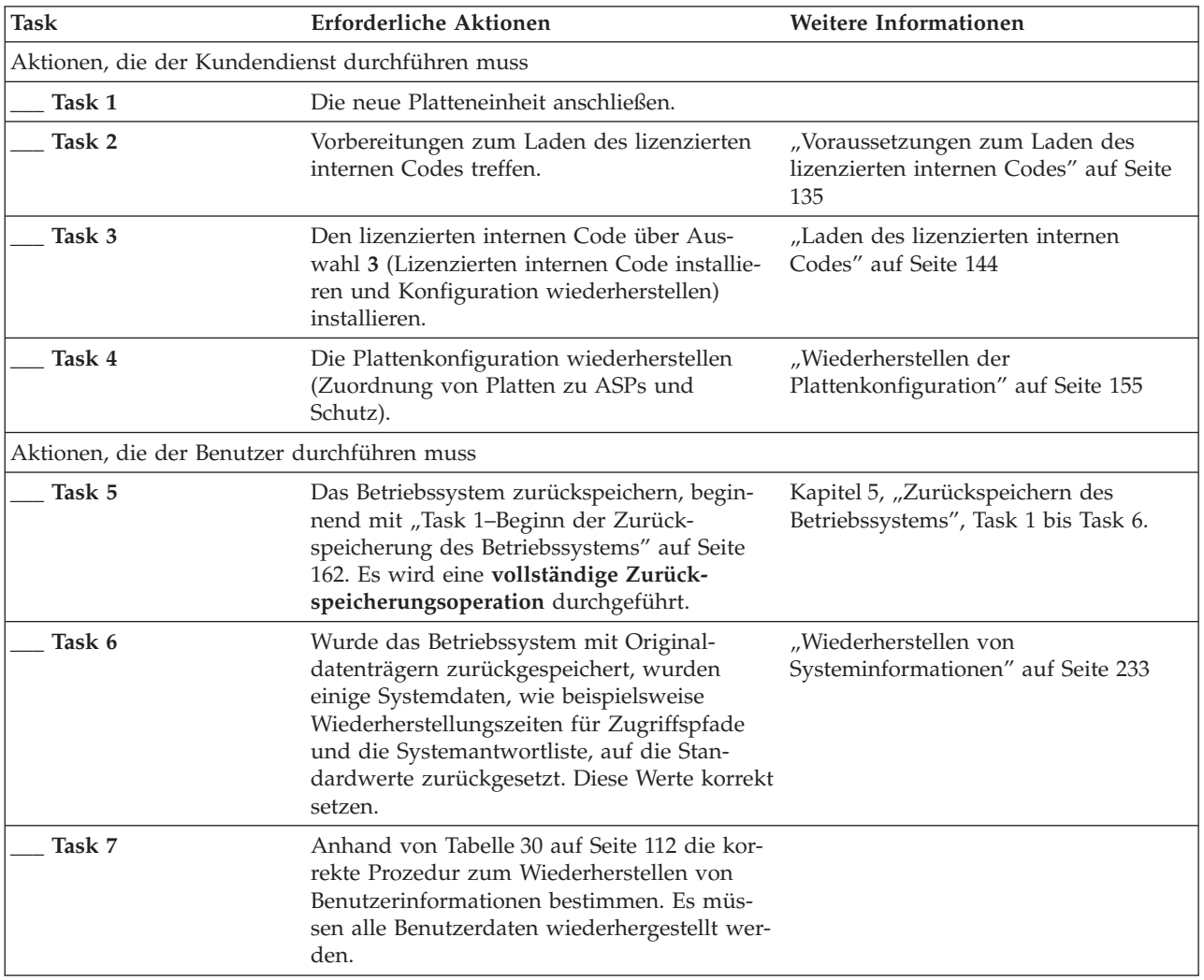

## **Aktionen bei Fehlern in einer IPL-Platteneinheit–Prüfliste 4**

Diese Prüfliste sollte für die folgenden Fehlersituationen verwendet werden:

**Fehlerhafte Einheit:**

IPL-Einheit

**Datenverlust:** Vollständig

**Benutzer-ASP konfiguriert:**

Ja

**Basisbenutzer-ASP übergelaufen:** Nein

#### **Achtung!**

Wird eine Platteneinheit im System-ASP ausgetauscht, verliert das System die Adressierbarkeit von Objekten in den Basisbenutzer-ASPs. Das Wiederherstellen des Objekteigentumsrechts für alle Objekte außer für DLOs erfordert die manuelle Zuordnung des Eigentumsrechts für jedes Objekt in jedem Basisbenutzer-ASP. Diese Situation kann wie eine Gesamtwiederherstellung behandelt werden und es können alle Daten von den Sicherungsdatenträgern zurückgespeichert werden, wenn folgende Bedingungen erfüllt sind:

- 1. In den Basisbenutzer-ASPs befinden sich viele Objekte.
- 2. Das System wurde sorgfältig gesichert.

Fällt die Entscheidung zugunsten dieser Möglichkeit aus, die im Abschnitt ["Wiederherstellung](#page-118-0) des gesamten Systems nach einem vollständigen [Systemausfall](#page-118-0) – Prüfliste 20" auf Seite 99 beschriebenen Schritte ausführen, um das System wiederherzustellen.

**Vor Beginn der Wiederherstellung** eine Kopie dieser Prüfliste anfertigen. Während der Durchführung der Wiederherstellungsschritte in Zusammenarbeit mit dem Kundendienst die entsprechenden Listenbereiche ausfüllen. Diese Prüfliste ist ein nützliches Protokoll der Wiederherstellungsaktionen. Sie kann dabei helfen, Probleme, die nach der Wiederherstellung auftreten, zu diagnostizieren. Außerdem kann sie eine wertvolle Hilfe bei der Einschätzung der ausgewählten Sicherungsstrategie sein.

Die meisten der Schritte in der Prüfliste enthalten Verweise auf andere Abschnitte in diesem Handbuch. Die Angaben in diesen Abschnitten sollten zu Rate gezogen werden, wenn weitere Informationen zum Durchführen eines bestimmten Schritts benötigt werden. Einige der Schritte, beispielsweise das Zurückspeichern geänderter Objekte, müssen unter Umständen nicht ausgeführt werden, wenn sie für die jeweilige Situation nicht relevant sind.

**Anmerkung:** Wenn Ihre IPL-Einheit fehlgeschlagen ist und Sie eine Wiederherstellung von den Originaldatenträgern durchführen und dabei Operations Console (LAN) konfiguriert ist, müssen Sie unter Umständen einen anderen Konsolentyp für die Wiederherstellung verwenden. Siehe **Verbindung zur iSeries herstellen --> What to connect with --> Operations Console** im iSeries Information Center bei http://www.ibm.com/eserver/iseries/infocenter.

| <b>Task</b>                                     | Erforderliche Aktionen                                                                                                    | Weitere Informationen                                                            |
|-------------------------------------------------|----------------------------------------------------------------------------------------------------|----------------------------------------------------------------------------------|
| Aktionen, die der Kundendienst durchführen muss |                                                                                                    |                                                                                  |
| Task 1                                          | Die neue Platteneinheit anschließen.                                                                                                    |                                                                                  |
| Task 2                                          | Vorbereitungen zum Laden des lizenzierten<br>internen Codes treffen.                                                                                  | "Voraussetzungen zum Laden des<br>lizenzierten internen Codes" auf Seite<br>135. |
| Task 3                                          | Den lizenzierten internen Code über Aus-<br>wahl 3 (Lizenzierten internen Code installie-<br>ren und Konfiguration wiederherstellen)<br>installieren. | "Laden des lizenzierten internen<br>Codes" auf Seite 144.                        |
| Task 4                                          | Die Plattenkonfiguration wiederherstellen<br>(Zuordnung von Platten zu ASPs und<br>Schutz).                                                           | "Wiederherstellen der<br>Plattenkonfiguration" auf Seite 155.                    |

*Tabelle 10. Wiederherstellungsprüfliste bei Plattenfehlern–Prüfliste 4*

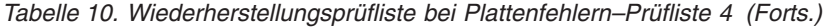

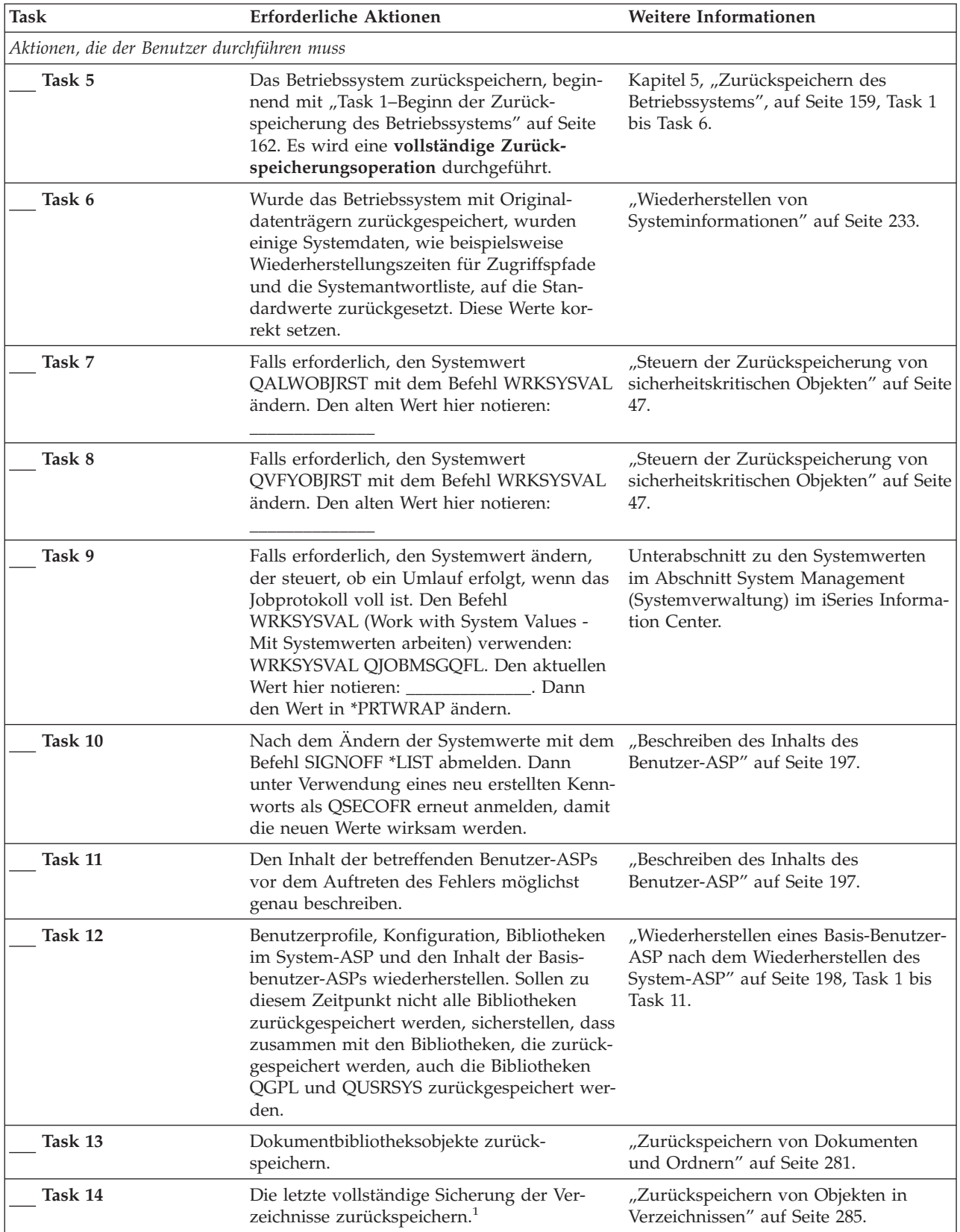

*Tabelle 10. Wiederherstellungsprüfliste bei Plattenfehlern–Prüfliste 4 (Forts.)*

 $\|$ 

 $\|$ 

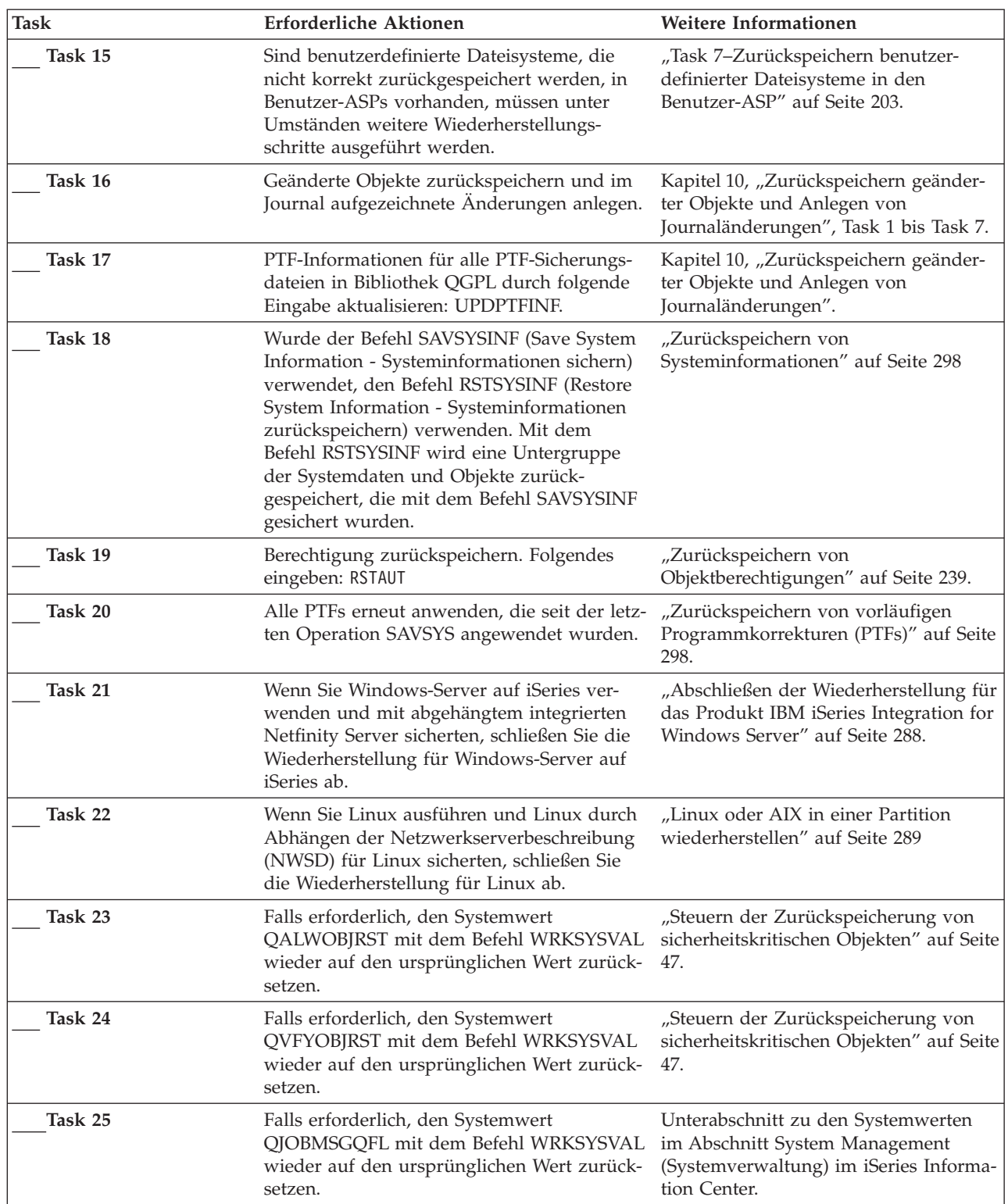

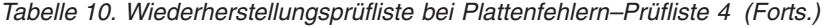

 $\|$ 

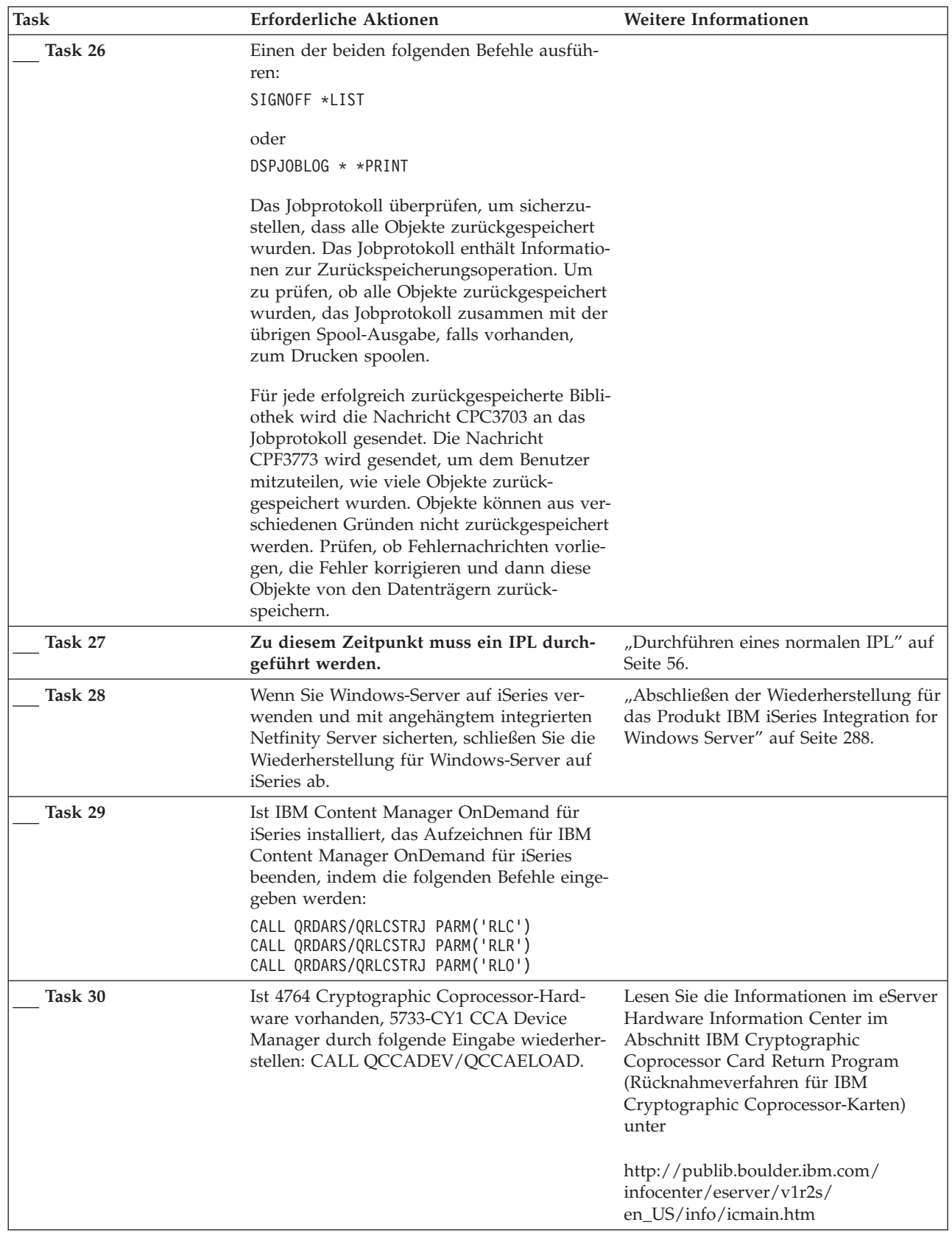

<span id="page-91-0"></span>*Tabelle 10. Wiederherstellungsprüfliste bei Plattenfehlern–Prüfliste 4 (Forts.)*

| Task    |                                                                                                    | Erforderliche Aktionen                                                                                                    | Weitere Informationen                                                |
|---------|----------------------------------------------------------------------------------------------------|----------------------------------------------------------------------------------------------------|----------------------------------------------------------------------|
| Task 31 |                                                                                                    | Jobprotokolle oder Ausgabe der Zurück-<br>speicherungsoperationen prüfen, um sicher-<br>zustellen, dass alle Objekte erfolgreich<br>zurückgespeichert wurden. | "Erfolgreiches Zurückspeichern von<br>Objekten prüfen" auf Seite 52. |
|         |                                                                                                    | Unter Umständen wird eine der folgenden Nachrichten empfangen:                                                                                                |                                                                      |
|         | CPD377A: Objekt / QNTC nicht zurückgespeichert.<br>CPD377A: Objekt / QNetWare nicht zurückgespeichert.                                                                                                    |                                                                                                    |                                                                      |
|         | Diese Objekte können erst zurückgespeichert werden, nachdem ihre Dateisysteme während des IPL ange-<br>hängt wurden. Diese Nachrichten können ignoriert werden. Die weiteren Wiederherstellungs-Tasks<br>beschreiben die einzelnen Schritte, die zum Zurückspeichern dieser Objekte erforderlich sind.<br>Anmerkung: Da i5/OS Enhanced Integration for Novell NetWare-Software auf einem fernen Server gespei-<br>chert ist, müssen die Netware-Daten beim Zurückspeichern des Servers nicht zurückgespeichert werden.<br>Zuvor wurde das Produkt i5/OS Integration for Novell NetWare auf einem integrierten xSeries-Server aus-<br>geführt, und das Novell-Programm musste bei einer vollständigen Zurückspeicherung des Servers zurück-<br>gespeichert werden. |                                                                                                    |                                                                      |

## **Aktionen bei Fehlern in einer IPL-Platteneinheit–Prüfliste 5**

Diese Prüfliste sollte für die folgenden Fehlersituationen verwendet werden:

**Fehlerhafte Einheit:** IPL-Einheit **Datenverlust:**

Vollständig **Benutzer-ASP konfiguriert:**

Ja

**Basisbenutzer-ASP übergelaufen:** Ja

### **Achtung!**

Wird eine Platteneinheit im System-ASP ausgetauscht, verliert das System die Adressierbarkeit von Objekten in den Basisbenutzer-ASPs. Das Wiederherstellen des Objekteigentumsrechts für alle Objekte außer für DLOs erfordert die manuelle Zuordnung des Eigentumsrechts für jedes Objekt in jedem Basisbenutzer-ASP. Diese Situation kann wie eine Gesamtwiederherstellung behandelt werden und es können alle Daten von den Sicherungsdatenträgern zurückgespeichert werden, wenn folgende Bedingungen erfüllt sind:

- 1. In den Benutzer-ASPs befinden sich viele Objekte.
- 2. Das System wurde sorgfältig gesichert.

Fällt die Entscheidung zugunsten dieser Möglichkeit aus, die im Abschnitt ["Wiederherstellung](#page-118-0) des gesamten Systems nach einem vollständigen [Systemausfall](#page-118-0) – Prüfliste 20" auf Seite 99 beschriebenen Schritte ausführen, um das System wiederherzustellen.

### **Anmerkung:** Wenn Ihre IPL-Einheit fehlgeschlagen ist und Sie eine Wiederherstellung von den Originaldatenträgern durchführen und dabei Operations Console (LAN) konfiguriert ist, müssen Sie unter Umständen einen anderen Konsolentyp für die Wiederherstellung verwenden. Siehe **Verbindung zur iSeries herstellen --> Operations Console** im iSeries Information Center bei http://www.ibm.com/eserver/iseries/infocenter.

| <b>Task</b>                                     | <b>Erforderliche Aktionen</b>                                                                                                    | Weitere Informationen                                                                                                    |
|-------------------------------------------------|----------------------------------------------------------------------------------------------------|----------------------------------------------------------------------------------------------------|
| Aktionen, die der Kundendienst durchführen muss |                                                                                                    |                                                                                                    |
| Task 1                                          | Die neue Platteneinheit anschließen.                                                                                                    |                                                                                                    |
| Task 2                                          | Vorbereitungen zum Laden des lizenzierten<br>internen Codes treffen.                                                                                                    | "Voraussetzungen zum Laden des<br>lizenzierten internen Codes" auf Seite<br>135                                                |
| Task 3                                          | Den lizenzierten internen Code über Aus-<br>wahl 3 (Lizenzierten internen Code installie-<br>ren und Konfiguration wiederherstellen)<br>installieren.                                                                                                    | "Laden des lizenzierten internen<br>Codes" auf Seite 144                                                                       |
| Task 4                                          | Die Plattenkonfiguration wiederherstellen<br>(Zuordnung von Platten zu ASPs und<br>Schutz).                                                                                                    | "Wiederherstellen der<br>Plattenkonfiguration" auf Seite 155.                                                                  |
| Aktionen, die der Benutzer durchführen muss     |                                                                                                    |                                                                                                    |
| Task 5                                          | Das Betriebssystem zurückspeichern, begin-<br>nend mit "Task 1-Beginn der Zurück-<br>speicherung des Betriebssystems" auf Seite<br>162. Es wird eine vollständige Zurück-<br>speicherungsoperation durchgeführt.                                                                                                    | Kapitel 5, "Zurückspeichern des<br>Betriebssystems", auf Seite 159, Task 1<br>bis Task 6.                                      |
| Task 6                                          | Wurde das Betriebssystem mit Original-<br>datenträgern zurückgespeichert, wurden<br>möglicherweise einige Systemdaten, wie bei-<br>spielsweise Wiederherstellungszeiten für<br>Zugriffspfade und die Systemantwortliste,<br>auf die Standardwerte zurückgesetzt. Diese<br>Werte überprüfen und bei Bedarf korrigieren.              | "Wiederherstellen von<br>Systeminformationen" auf Seite 233.                                                                   |
| Task 7                                          | Falls erforderlich, den Systemwert<br>QALWOBJRST ändern. Den alten Wert hier<br>notieren:                                                                                                    | "Steuern der Zurückspeicherung von<br>sicherheitskritischen Objekten" auf<br>Seite 47.                                         |
| Task 8                                          | Falls erforderlich, den Systemwert<br>QVFYOBJRST ändern. Den alten Wert hier<br>notieren:                                                                                                    | "Steuern der Zurückspeicherung von<br>sicherheitskritischen Objekten" auf<br>Seite 47.                                         |
| Task 9                                          | Falls erforderlich, den Systemwert ändern,<br>der steuert, ob ein Umlauf erfolgt, wenn das<br>Jobprotokoll voll ist. Den Befehl<br>WRKSYSVAL (Work with System Values -<br>Mit Systemwerten arbeiten) verwenden:<br>WRKSYSVAL QJOBMSGQFL. Den aktuellen<br>Wert hier notieren: ______________. Dann<br>den Wert in *PRTWRAP ändern. | Unterabschnitt zu den Systemwerten<br>im Abschnitt System Management<br>(Systemverwaltung) im iSeries Infor-<br>mation Center. |
| Task 10                                         | Nach dem Ändern der Systemwerte mit dem "Beschreiben des Inhalts des<br>Befehl SIGNOFF *LIST abmelden. Dann unter Benutzer-ASP" auf Seite 197.<br>Verwendung eines neu erstellten Kennworts<br>als QSECOFR erneut anmelden, damit die<br>neuen Werte wirksam werden.                                                                |                                                                                                    |
| Task 11                                         | Den Inhalt der betreffenden Benutzer-ASPs<br>vor dem Auftreten des Fehlers möglichst<br>genau beschreiben.                                                                                                    | "Beschreiben des Inhalts des<br>Benutzer-ASP" auf Seite 197.                                                                   |

*Tabelle 11. Wiederherstellungsprüfliste bei Plattenfehlern–Prüfliste 5*

*Tabelle 11. Wiederherstellungsprüfliste bei Plattenfehlern–Prüfliste 5 (Forts.)*

| <b>Task</b> | Erforderliche Aktionen                                                                                                    | Weitere Informationen                                                                                                    |
|-------------|----------------------------------------------------------------------------------------------------|----------------------------------------------------------------------------------------------------|
| Task 12     | Benutzerprofile, Konfiguration, Bibliotheken<br>im System-ASP und den Inhalt der Benutzer-<br>ASPs, die sich nicht im Uberlaufstatus befan-<br>den, wiederherstellen. Sollen zu diesem<br>Zeitpunkt nicht alle Bibliotheken zurück-<br>gespeichert werden, sicherstellen, dass<br>zusammen mit den Bibliotheken, die zurück-<br>gespeichert werden, auch die Bibliotheken<br>QGPL und QUSRSYS zurückgespeichert wer-<br>den. | "Wiederherstellen eines Basis-Benutzer-<br>ASP nach dem Wiederherstellen des<br>System-ASP" auf Seite 198, Task 1 bis<br>Task 11. |
| Task 13     | Objekte in den übergelaufenen Benutzer-<br>ASPs wiederherstellen.                                                                                                    | "Wiederherstellen eines beschädigten<br>Basisbenutzer-ASP" auf Seite 212, Task<br>1 bis Task 9.                                   |
| Task 14     | Dokumentbibliotheksobjekte in den System-<br>ASP und in alle übergelaufenen Benutzer-<br>ASPs zurückspeichern, die DLOs enthielten.                                                                                                    | "Zurückspeichern von Dokumenten<br>und Ordnern" auf Seite 281.                                                                    |
| Task 15     | Die letzte vollständige Sicherung der Ver-<br>zeichnisse zurückspeichern. <sup>1</sup>                                                                                                    | "Zurückspeichern von Objekten in<br>Verzeichnissen" auf Seite 285.                                                                |
| Task 16     | Sind benutzerdefinierte Dateisysteme, die<br>nicht korrekt zurückgespeichert werden, in<br>Benutzer-ASPs vorhanden, müssen unter<br>Umständen weitere Wiederherstellungs-<br>schritte ausgeführt werden.                                                                                                    | "Task 7-Zurückspeichern benutzer-<br>definierter Dateisysteme in den<br>Benutzer-ASP" auf Seite 203.                              |
| Task 17     | Geänderte Objekte zurückspeichern und im<br>Journal aufgezeichnete Änderungen anlegen.                                                                                                    | Kapitel 10, "Zurückspeichern geänder-<br>ter Objekte und Anlegen von<br>Journaländerungen", auf Seite 301.                        |
| Task 18     | PTF-Informationen für alle PTF-Sicherungs-<br>dateien in Bibliothek QGPL durch folgende<br>Eingabe aktualisieren: UPDPTFINF.                                                                                                    | Kapitel 10, "Zurückspeichern geänder-<br>ter Objekte und Anlegen von<br>Journaländerungen".                                       |
| Task 19     | Wurde der Befehl SAVSYSINF (Save System<br>Information - Systeminformationen sichern)<br>verwendet, den Befehl RSTSYSINF (Restore<br>System Information - Systeminformationen<br>zurückspeichern) verwenden. Mit dem Befehl<br>RSTSYSINF wird eine Untergruppe der<br>Systemdaten und Objekte zurückgespeichert,<br>die mit dem Befehl SAVSYSINF gesichert<br>wurden.                                                        | "Zurückspeichern von<br>Systeminformationen" auf Seite 298                                                                        |
| Task 20     | Berechtigung zurückspeichern. Folgendes ein- "Zurückspeichern von<br>geben: RSTAUT                                                                                                    | Objektberechtigungen" auf Seite 239.                                                                                              |
| Task 21     | Alle PTFs erneut anwenden, die seit der letz-<br>ten Operation SAVSYS angewendet wurden.                                                                                                    | "Zurückspeichern von vorläufigen<br>Programmkorrekturen (PTFs)" auf<br>Seite 298.                                                 |
| Task 22     | Wenn Sie Windows-Server auf iSeries ver-<br>wenden und mit abgehängtem integrierten<br>Netfinity Server sicherten, schließen Sie die<br>Wiederherstellung für Windows-Server auf<br>iSeries ab.                                                                                                    | "Abschließen der Wiederherstellung<br>für das Produkt IBM iSeries Integra-<br>tion for Windows Server" auf Seite<br>288.          |
| Task 23     | Wenn Sie Linux ausführen und Linux durch<br>Abhängen der Netzwerkserverbeschreibung<br>(NWSD) für Linux sicherten, schließen Sie<br>die Wiederherstellung für Linux ab.                                                                                                    | "Linux oder AIX in einer Partition<br>wiederherstellen" auf Seite 289                                                             |

 $\|$ 

 $\,$   $\,$ 

**Task Erforderliche Aktionen Weitere Informationen Task 24** Falls erforderlich, den Systemwert QALWOBJRST mit dem Befehl WRKSYSVAL wieder auf den ursprünglichen Wert zurücksetzen. "Steuern der [Zurückspeicherung](#page-66-0) von [sicherheitskritischen](#page-66-0) Objekten" auf [Seite](#page-66-0) 47. **Task 25** Falls erforderlich, den Systemwert QVFYOBJRST mit dem Befehl WRKSYSVAL wieder auf den ursprünglichen Wert zurücksetzen. "Steuern der [Zurückspeicherung](#page-66-0) von [sicherheitskritischen](#page-66-0) Objekten" auf [Seite](#page-66-0) 47. **Task 26** Falls erforderlich, den Systemwert QJOBMSGQFL mit dem Befehl WRKSYSVAL wieder auf den ursprünglichen Wert zurücksetzen. Unterabschnitt zu den Systemwerten im Abschnitt System Management (Systemverwaltung) im iSeries Information Center. **Task 27** Einen der beiden folgenden Befehle ausführen: SIGNOFF \*LIST oder DSPJOBLOG \* \*PRINT Das Jobprotokoll überprüfen, um sicherzustellen, dass alle Objekte zurückgespeichert wurden. Das Jobprotokoll enthält Informationen zur Zurückspeicherungsoperation. Um zu prüfen, ob alle Objekte zurückgespeichert wurden, das Jobprotokoll zusammen mit der übrigen Spool-Ausgabe, falls vorhanden, zum Drucken spoolen. Für jede erfolgreich zurückgespeicherte Bibliothek wird die Nachricht CPC3703 an das Jobprotokoll gesendet. Die Nachricht CPF3773 wird gesendet, um dem Benutzer mitzuteilen, wie viele Objekte zurückgespeichert wurden. Objekte können aus verschiedenen Gründen nicht zurückgespeichert werden. Prüfen, ob Fehlernachrichten vorliegen, die Fehler korrigieren und dann diese Objekte von den Datenträgern zurückspeichern. **Task 28 Zu diesem Zeitpunkt muss ein normales IPL durchgeführt werden.** ["Durchführen](#page-75-0) eines normalen IPL" auf [Seite](#page-75-0) 56. **Task 29** Wenn Sie Windows-Server auf iSeries verwenden und mit angehängtem integrierten Netfinity Server sicherten, schließen Sie die Wiederherstellung für Windows-Server auf iSeries ab. "Abschließen der [Wiederherstellung](#page-307-0) für das [Produkt](#page-307-0) IBM iSeries Integration for [Windows](#page-307-0) Server" auf Seite [288.](#page-307-0) **Task 30** Ist IBM Content Manager OnDemand für iSeries installiert, das Aufzeichnen für IBM Content Manager OnDemand für iSeries beenden, indem die folgenden Befehle eingegeben werden: CALL QRDARS/QRLCSTRJ PARM('RLC') CALL QRDARS/QRLCSTRJ PARM('RLR') CALL QRDARS/QRLCSTRJ PARM('RLO')

*Tabelle 11. Wiederherstellungsprüfliste bei Plattenfehlern–Prüfliste 5 (Forts.)*

<span id="page-95-0"></span>*Tabelle 11. Wiederherstellungsprüfliste bei Plattenfehlern–Prüfliste 5 (Forts.)*

| <b>Task</b>                                                                                                    | Erforderliche Aktionen                                                                                                    | Weitere Informationen                                                                                                    |
|----------------------------------------------------------------------------------------------------|----------------------------------------------------------------------------------------------------|----------------------------------------------------------------------------------------------------|
| Task 31                                                                                                    | Ist 4764 Cryptographic Coprocessor-Hard-<br>ware vorhanden, 5733-CY1 CCA Device<br>Manager durch folgende Eingabe wiederher-<br>stellen: CALL QCCADEV/QCCAELOAD. | Lesen Sie die Informationen im eServer<br>Hardware Information Center im<br>Abschnitt IBM Cryptographic<br>Coprocessor Card Return Program<br>(Rücknahmeverfahren für IBM<br>Cryptographic Coprocessor-Karten)<br>unter<br>http://publib.boulder.ibm.com/<br>infocenter/eserver/v1r2s/<br>en_US/info/icmain.htm |
| Task 32                                                                                                    | Jobprotokolle oder Ausgabe der Zurück-<br>speicherungsoperationen prüfen, um sicher-<br>zustellen, dass alle Objekte erfolgreich<br>zurückgespeichert wurden.    | "Erfolgreiches Zurückspeichern von<br>Objekten prüfen" auf Seite 52.                                                                                                    |
| 1<br>Unter Umständen wird eine der folgenden Nachrichten empfangen:<br>CPD377A: Objekt / QNTC nicht zurückgespeichert.<br>CPD377A: Objekt / QNetWare nicht zurückgespeichert.<br>Diese Objekte können erst zurückgespeichert werden, nachdem ihre Dateisysteme während des IPL ange-<br>hängt wurden. Die weiteren Wiederherstellungs-Tasks beschreiben die einzelnen Schritte, die zum Zurück-<br>speichern dieser Objekte erforderlich sind.<br>Anmerkung: Anmerkung: Da i5/OS Enhanced Integration for Novell NetWare-Software auf einem fernen<br>Server gespeichert ist, müssen die Netware-Daten beim Zurückspeichern des Servers nicht zurück-<br>gespeichert werden. Zuvor wurde das Produkt i5/OS Integration for Novell NetWare auf einem integrier-<br>ten xSeries-Server ausgeführt, und das Novell-Programm musste bei einer vollständigen<br>Zurückspeicherung des Servers zurückgespeichert werden. |                                                                                                    |                                                                                                    |

## **Aktionen bei Fehlern in einer Nicht-IPL-Platteneinheit oder in Platteneinheiten in Basisbenutzer-ASPs–Prüfliste 6**

Diese Prüfliste sollte für die folgenden Fehlersituationen verwendet werden:

### **Fehlerhafte Einheit:**

Nicht-IPL-Einheit in System-ASP oder Platteneinheit im Basisbenutzer-ASP

#### **Datenverlust:**

|

Keiner

—

#### **Benutzer-ASP konfiguriert:**

**Vor Beginn der Wiederherstellung** eine Kopie dieser Prüfliste anfertigen. Während der Durchführung der Wiederherstellungsschritte in Zusammenarbeit mit dem Kundendienst die entsprechenden Listenbereiche ausfüllen. Diese Prüfliste ist ein nützliches Protokoll der Wiederherstellungsaktionen. Sie kann dabei helfen, Probleme, die nach der Wiederherstellung auftreten, zu diagnostizieren. Außerdem kann sie eine wertvolle Hilfe bei der Einschätzung der ausgewählten Sicherungsstrategie sein.

<span id="page-96-0"></span>*Tabelle 12. Wiederherstellungsprüfliste bei Plattenfehler–Prüfliste 6*

| <b>Task</b>                                     | Erforderliche Aktionen                                                                                               | Weitere Informationen                                                                 |
|-------------------------------------------------|----------------------------------------------------------------------------------------------------|---------------------------------------------------------------------------------------|
| Aktionen, die der Kundendienst durchführen muss |                                                                                                    |                                                                                       |
| Task 1                                          | Die Platteneinheitendaten sichern.                                                                                   |                                                                                       |
| Task 2                                          | Die neue Platteneinheit anschließen.                                                                                 |                                                                                       |
| Task 3                                          | Daten auf die neue Platteneinheit zurück-<br>speichern.                                                              |                                                                                       |
| Aktionen, die der Benutzer durchführen muss     |                                                                                                    |                                                                                       |
| Task 4                                          | Ein IPL durchführen. Hierbei die Prozedur<br>zum Starten des Systems nach einer abnor-<br>malen Beendigung befolgen. | Kapitel 6, "Starten des Systems nach<br>abnormaler Beendigung", Task 1 bis<br>Task 4. |

## **Aktionen bei Fehlern in einer Nicht-IPL-Platteneinheit–Prüfliste 7**

Diese Prüfliste sollte für die folgenden Fehlersituationen verwendet werden:

### **Fehlerhafte Einheit:**

Nicht-IPL-Einheit im System-ASP

#### **Datenverlust:**

Gering

—

### **Benutzer-ASP konfiguriert:**

**Vor Beginn der Wiederherstellung** eine Kopie dieser Prüfliste anfertigen. Während der Durchführung der Wiederherstellungsschritte in Zusammenarbeit mit dem Kundendienst die entsprechenden Listenbereiche ausfüllen. Diese Prüfliste ist ein nützliches Protokoll der Wiederherstellungsaktionen. Sie kann dabei helfen, Probleme, die nach der Wiederherstellung auftreten, zu diagnostizieren. Außerdem kann sie eine wertvolle Hilfe bei der Einschätzung der ausgewählten Sicherungsstrategie sein.

*Tabelle 13. Wiederherstellungsprüfliste bei Plattenfehlern–Prüfliste 7*

| <b>Task</b>                                     | Erforderliche Aktionen                                                                                                    | Weitere Informationen                                                   |
|-------------------------------------------------|----------------------------------------------------------------------------------------------------|-------------------------------------------------------------------------|
| Aktionen, die der Kundendienst durchführen muss |                                                                                                    |                                                                         |
| Task 1                                          | Die Platteneinheitendaten sichern.                                                                                                    |                                                                         |
| Task 2                                          | Die neue Platteneinheit anschließen.                                                                                                    |                                                                         |
| Task 3                                          | Die Platteneinheitendaten zurückspeichern.                                                                                                    |                                                                         |
| Aktionen, die der Benutzer durchführen muss     |                                                                                                    |                                                                         |
| Task 4                                          | Das Betriebssystem zurückspeichern, begin-<br>nend mit "Task 1-Beginn der Zurück-<br>speicherung des Betriebssystems" auf Seite<br>162. Es wird eine vollständige Zurück-<br>speicherungsoperation durchgeführt. | Kapitel 5, "Zurückspeichern des<br>Betriebssystems", Task 1 bis Task 6. |

<span id="page-97-0"></span>*Tabelle 13. Wiederherstellungsprüfliste bei Plattenfehlern–Prüfliste 7 (Forts.)*

| <b>Task</b> | Erforderliche Aktionen                                                                                                    | Weitere Informationen                                                                                   |
|-------------|----------------------------------------------------------------------------------------------------|----------------------------------------------------------------------------------------------------|
| Task 5      | Wurde das Betriebssystem mit Original-<br>datenträgern zurückgespeichert, wurden<br>möglicherweise einige Systemdaten, wie bei-<br>spielsweise Wiederherstellungszeiten für<br>Zugriffspfade und die Systemantwortliste,<br>auf die Standardwerte zurückgesetzt. Diese<br>Werte überprüfen und bei Bedarf korrigieren. | "Wiederherstellen von<br>Systeminformationen" auf Seite 233.                                            |
| Task 6      | Speicher wiederherstellen.                                                                                                    | "Speicher wiederherstellen" auf Seite<br>40.                                                            |
| Task 7      | Die Schadenshöhe abschätzen. Feststellen, ob<br>versucht werden soll, beschädigte Objekte<br>wiederherzustellen oder das gesamte System<br>zurückzuspeichern. Diesen Schritt keines-<br>falls überspringen.                                                                                                    | "Task 4-Wiederherstellung von beschä-<br>digten Objekten und nicht lesbaren<br>Sektoren" auf Seite 189. |
| Task 8      | Soll das gesamte System zurückgespeichert<br>werden, anhand von Tabelle 30 auf Seite 112<br>die korrekte Prozedur zum Wiederherstellen<br>von Benutzerinformationen bestimmen.                                                                                                    |                                                                                                    |
| Task 9      | Wurde beschlossen, beschädigte Objekte<br>wiederherzustellen, müssen Sie die bei "Task<br>4-Wiederherstellung von beschädigten Objek-<br>ten und nicht lesbaren Sektoren" auf Seite<br>189 angegebenen Schritte ausführen.                                                                                             |                                                                                                    |

## **Aktionen bei Fehlern in einer Nicht-IPL-Platteneinheit–Prüfliste 8**

Diese Prüfliste sollte für die folgenden Fehlersituationen verwendet werden:

#### **Fehlerhafte Einheit:**

Nicht-IPL-Einheit im System-ASP

#### **Datenverlust:**

Vollständig

### **Benutzer-ASP konfiguriert:**

Nein

*Tabelle 14. Wiederherstellungsprüfliste bei Plattenfehlern–Prüfliste 8*

| <b>Task</b> | Erforderliche Aktionen                                                                                                    | Weitere Informationen                                                                                                    |
|-------------|----------------------------------------------------------------------------------------------------|----------------------------------------------------------------------------------------------------|
|             | Aktionen, die der Kundendienst durchführen muss                                                                                                    |                                                                                                    |
| Task 1      | Die neue Platteneinheit anschließen.                                                                                                    |                                                                                                    |
| Task 2      | Die ASP-Daten löschen.                                                                                                    |                                                                                                    |
| Task 3      | Den lizenzierten internen Code über Aus-<br>wahl 1 (Lizenzierten internen Code zurück-<br>speichern) zurückspeichern. Wenn Benutzer-<br>ASPs konfiguriert sind, bleiben sie intakt. | "Voraussetzungen zum Laden des<br>lizenzierten internen Codes" auf Seite<br>135 und "Laden des lizenzierten inter-<br>nen Codes" auf Seite 144. |

| Tapelle 14. Wiederheistellungsprunkte bei Flatterheinerin-Frumste o (Forts.) |                                                                                                    |                                                                         |
|------------------------------------------------------------------------------|----------------------------------------------------------------------------------------------------|-------------------------------------------------------------------------|
| Task                                                                         | Erforderliche Aktionen                                                                                                    | Weitere Informationen                                                   |
| Aktionen, die der Benutzer durchführen muss                                  |                                                                                                    |                                                                         |
| Task 4                                                                       | Das Betriebssystem zurückspeichern, begin-<br>nend mit "Task 1-Beginn der Zurück-<br>speicherung des Betriebssystems" auf Seite<br>162. Es wird eine vollständige Zurück-<br>speicherungsoperation durchgeführt.                                                                                                    | Kapitel 5, "Zurückspeichern des<br>Betriebssystems", Task 1 bis Task 6. |
| Task 5                                                                       | Wurde das Betriebssystem mit Original-<br>datenträgern zurückgespeichert, wurden<br>möglicherweise einige Systeminformationen,<br>wie beispielsweise Wiederherstellungszeiten<br>für Zugriffspfade und die Systemantwort-<br>liste, auf die Standardwerte zurückgesetzt.<br>Diese Werte überprüfen und bei Bedarf kor-<br>rigieren. | "Wiederherstellen von<br>Systeminformationen" auf Seite 233.            |
| Task 6                                                                       | Speicher wiederherstellen.                                                                                                    | "Speicher wiederherstellen" auf Seite<br>40.                            |
|                                                                              |                                                                                                    |                                                                         |

<span id="page-98-0"></span>*Tabelle 14. Wiederherstellungsprüfliste bei Plattenfehlern–Prüfliste 8 (Forts.)*

### **Aktionen bei Fehlern in einer Nicht-IPL-Platteneinheit–Prüfliste 9**

rekte Prozedur zum Wiederherstellen von Benutzerinformationen bestimmen.

Diese Prüfliste sollte für die folgenden Fehlersituationen verwendet werden:

**Task 7** Anhand von [Tabelle](#page-131-0) 30 auf Seite 112 die kor-

#### **Fehlerhafte Einheit:**

Nicht-IPL-Einheit im System-ASP

**Datenverlust:**

Vollständig

**Benutzer-ASP konfiguriert:** Ja

**Benutzer-ASP übergelaufen:**

Nein

### **Achtung!**

Wird eine Platteneinheit im System-ASP ausgetauscht, verliert das System die Adressierbarkeit von Objekten in den Benutzer-ASPs. Das Wiederherstellen des Objekteigentumsrechts für alle Objekte außer für DLOs erfordert die manuelle Zuordnung des Eigentumsrechts für jedes Objekt in jedem Benutzer-ASP. Diese Situation kann wie eine Gesamtwiederherstellung behandelt werden und es können alle Daten von den Sicherungsdatenträgern zurückgespeichert werden, wenn folgende Bedingungen erfüllt sind:

- 1. In den Benutzer-ASPs befinden sich viele Objekte.
- 2. Das System wurde sorgfältig gesichert.

Fällt die Entscheidung zugunsten dieser Möglichkeit aus, die im Abschnitt ["Wiederherstellung](#page-118-0) des gesamten Systems nach einem vollständigen [Systemausfall](#page-118-0) – Prüfliste 20" auf Seite 99 beschriebenen Schritte ausführen, um das System wiederherzustellen.

| <b>Task</b>                                     | <b>Erforderliche Aktionen</b>                                                                                                    | Weitere Informationen                                                                                                    |
|-------------------------------------------------|----------------------------------------------------------------------------------------------------|----------------------------------------------------------------------------------------------------|
| Aktionen, die der Kundendienst durchführen muss |                                                                                                    |                                                                                                    |
| Task 1                                          | Die Daten in dem ASP löschen, der die feh-<br>lerhafte Einheit enthält.                                                                                                    |                                                                                                    |
| Task 2                                          | Die fehlerhafte Platteneinheit austauschen.                                                                                                    |                                                                                                    |
| Task 3                                          | Die Ersatzplatteneinheit konfigurieren, indem<br>sie dem korrekten ASP hinzugefügt wird.                                                                                                    |                                                                                                    |
| Task 4                                          | Den lizenzierten internen Code über Auswahl "Voraussetzungen zum Laden des<br>1 (Lizenzierten internen Code zurück-<br>speichern) zurückspeichern. Wenn Benutzer-<br>ASPs konfiguriert sind, bleiben sie intakt.                                                                                                    | lizenzierten internen Codes" auf Seite<br>135 und "Laden des lizenzierten inter-<br>nen Codes" auf Seite 144.                  |
| Aktionen, die der Benutzer durchführen muss     |                                                                                                    |                                                                                                    |
| Task 5                                          | Das Betriebssystem zurückspeichern, begin-<br>nend mit "Task 1-Beginn der Zurück-<br>speicherung des Betriebssystems" auf Seite<br>162. Es wird eine vollständige Zurück-<br>speicherungsoperation durchgeführt.                                                                                                    | Kapitel 5, "Zurückspeichern des<br>Betriebssystems", Task 1 bis Task 6.                                                        |
| Task 6                                          | Wurde das Betriebssystem mit Original-<br>datenträgern zurückgespeichert, wurden<br>möglicherweise einige Systemdaten, wie bei-<br>spielsweise Wiederherstellungszeiten für<br>Zugriffspfade und die Systemantwortliste,<br>auf die Standardwerte zurückgesetzt. Diese<br>Werte überprüfen und bei Bedarf korrigieren.              | "Wiederherstellen von<br>Systeminformationen" auf Seite 233.                                                                   |
| Task 7                                          | Falls erforderlich, den Systemwert<br>QALWOBJRST ändern. Den alten Wert hier<br>notieren:                                                                                                    | "Steuern der Zurückspeicherung von<br>sicherheitskritischen Objekten" auf<br>Seite 47.                                         |
| Task 8                                          | Falls erforderlich, den Systemwert<br>QVFYOBJRST ändern. Den alten Wert hier<br>notieren:                                                                                                    | "Steuern der Zurückspeicherung von<br>sicherheitskritischen Objekten" auf<br>Seite 47.                                         |
| Task 9                                          | Falls erforderlich, den Systemwert ändern,<br>der steuert, ob ein Umlauf erfolgt, wenn das<br>Jobprotokoll voll ist. Den Befehl<br>WRKSYSVAL (Work with System Values -<br>Mit Systemwerten arbeiten) verwenden:<br>WRKSYSVAL QJOBMSGQFL. Den aktuellen<br>Wert hier notieren: ______________. Dann<br>den Wert in *PRTWRAP ändern. | Unterabschnitt zu den Systemwerten<br>im Abschnitt System Management<br>(Systemverwaltung) im iSeries Infor-<br>mation Center. |
| Task 10                                         | Nach dem Ändern der Systemwerte mit dem "Beschreiben des Inhalts des<br>Befehl SIGNOFF *LIST abmelden. Dann unter Benutzer-ASP" auf Seite 197.<br>Verwendung eines neu erstellten Kennworts<br>als QSECOFR erneut anmelden, damit die<br>neuen Werte wirksam werden.                                                                |                                                                                                    |
| Task 11                                         | Den Inhalt der betreffenden Benutzer-ASPs<br>vor dem Auftreten des Fehlers möglichst<br>genau beschreiben.                                                                                                    | "Beschreiben des Inhalts des<br>Benutzer-ASP" auf Seite 197.                                                                   |

*Tabelle 15. Wiederherstellungsprüfliste bei Plattenfehlern–Prüfliste 9*

*Tabelle 15. Wiederherstellungsprüfliste bei Plattenfehlern–Prüfliste 9 (Forts.)*

 $\begin{array}{c} \hline \end{array}$ 

 $\|$ 

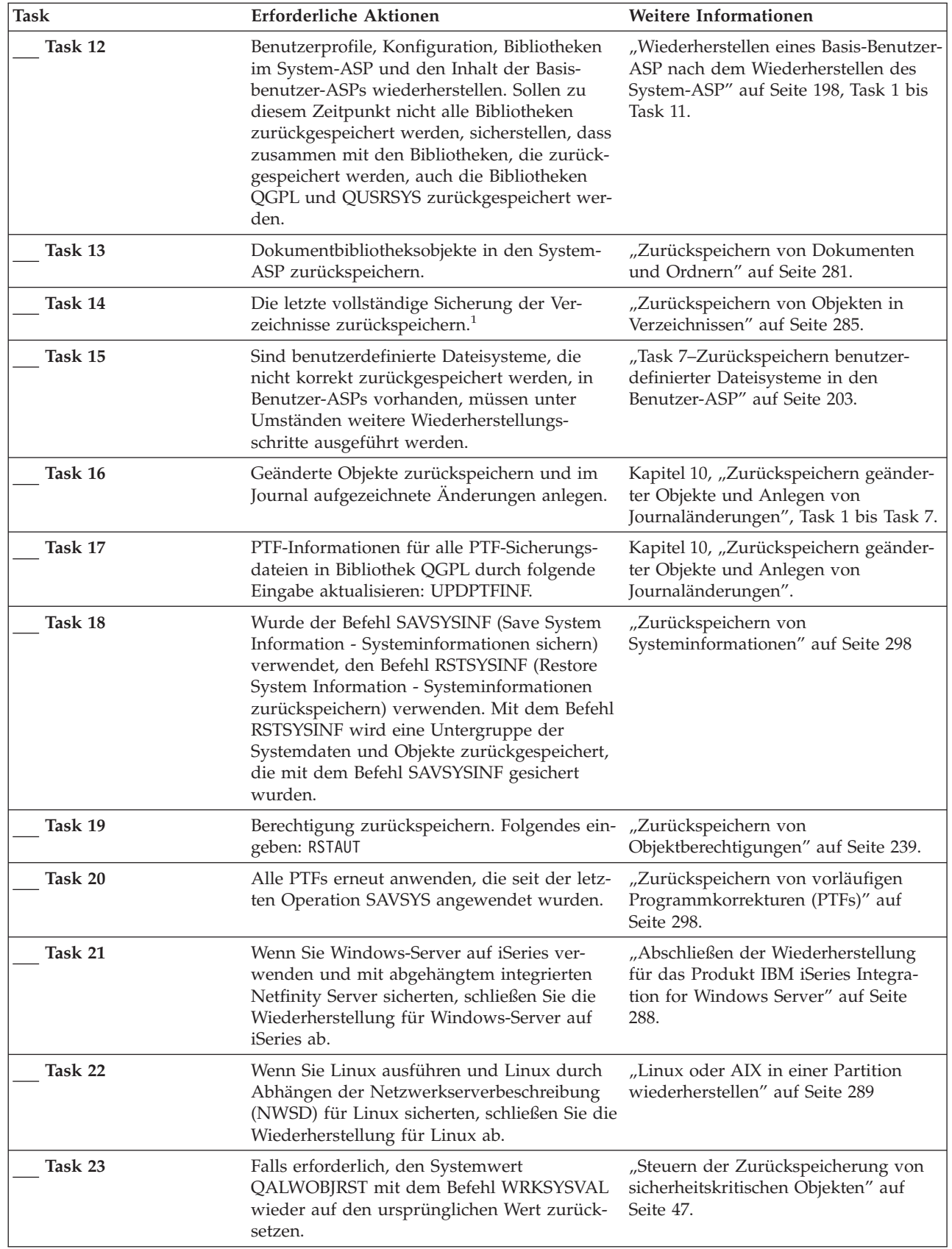

| <b>Task</b> | Erforderliche Aktionen                                                                                                    | Weitere Informationen                                                                                                    |
|-------------|----------------------------------------------------------------------------------------------------|----------------------------------------------------------------------------------------------------|
| Task 24     | Falls erforderlich, den Systemwert<br>QVFYOBJRST mit dem Befehl WRKSYSVAL<br>wieder auf den ursprünglichen Wert zurück-<br>setzen.                                                                                                    | "Steuern der Zurückspeicherung von<br>sicherheitskritischen Objekten" auf<br>Seite 47.                                         |
| Task 25     | Falls erforderlich, den Systemwert<br>QJOBMSGQFL mit dem Befehl WRKSYSVAL<br>wieder auf den ursprünglichen Wert zurück-<br>setzen.                                                                                                    | Unterabschnitt zu den Systemwerten<br>im Abschnitt System Management<br>(Systemverwaltung) im iSeries Infor-<br>mation Center. |
| Task 26     | Einen der beiden folgenden Befehle ausfüh-<br>ren:<br>SIGNOFF *LIST                                                                                                    |                                                                                                    |
|             | oder<br>DSPJOBLOG * * PRINT                                                                                                    |                                                                                                    |
|             | Das Jobprotokoll überprüfen, um sicherzu-<br>stellen, dass alle Objekte zurückgespeichert<br>wurden. Das Jobprotokoll enthält Informatio-<br>nen zur Zurückspeicherungsoperation. Um<br>zu prüfen, ob alle Objekte zurückgespeichert<br>wurden, das Jobprotokoll zusammen mit der<br>übrigen Spool-Ausgabe, falls vorhanden, zum<br>Drucken spoolen.                                                                                                    |                                                                                                    |
|             | Für jede erfolgreich zurückgespeicherte Bibli-<br>othek wird die Nachricht CPC3703 an das<br>Jobprotokoll gesendet. Die Nachricht<br>CPF3773 wird gesendet, um dem Benutzer<br>mitzuteilen, wie viele Objekte zurück-<br>gespeichert wurden. Objekte können aus ver-<br>schiedenen Gründen nicht zurückgespeichert<br>werden. Prüfen, ob Fehlernachrichten vorlie-<br>gen, die Fehler korrigieren und dann diese<br>Objekte von den Datenträgern zurück-<br>speichern. |                                                                                                    |
| Task 27     | Zu diesem Zeitpunkt muss ein normales<br>IPL durchgeführt werden.                                                                                                    | "Durchführen eines normalen IPL" auf<br>Seite 56.                                                                              |
| Task 28     | Wenn Sie Windows-Server auf iSeries ver-<br>wenden und mit angehängtem integrierten<br>Netfinity Server sicherten, schließen Sie die<br>Wiederherstellung für Windows-Server auf<br>iSeries ab.                                                                                                    | "Abschließen der Wiederherstellung<br>für das Produkt IBM iSeries Integra-<br>tion for Windows Server" auf Seite<br>288.       |
| Task 29     | Ist IBM Content Manager OnDemand für<br>iSeries installiert, das Aufzeichnen für IBM<br>Content Manager OnDemand für iSeries<br>beenden, indem die folgenden Befehle einge-<br>geben werden:<br>CALL QRDARS/QRLCSTRJ PARM('RLC')<br>CALL QRDARS/QRLCSTRJ PARM('RLR')<br>CALL QRDARS/QRLCSTRJ PARM('RLO')                                                                                                    |                                                                                                    |

*Tabelle 15. Wiederherstellungsprüfliste bei Plattenfehlern–Prüfliste 9 (Forts.)*

<span id="page-102-0"></span>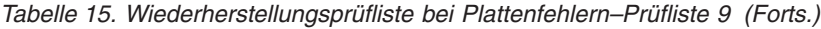

 $\|$ 

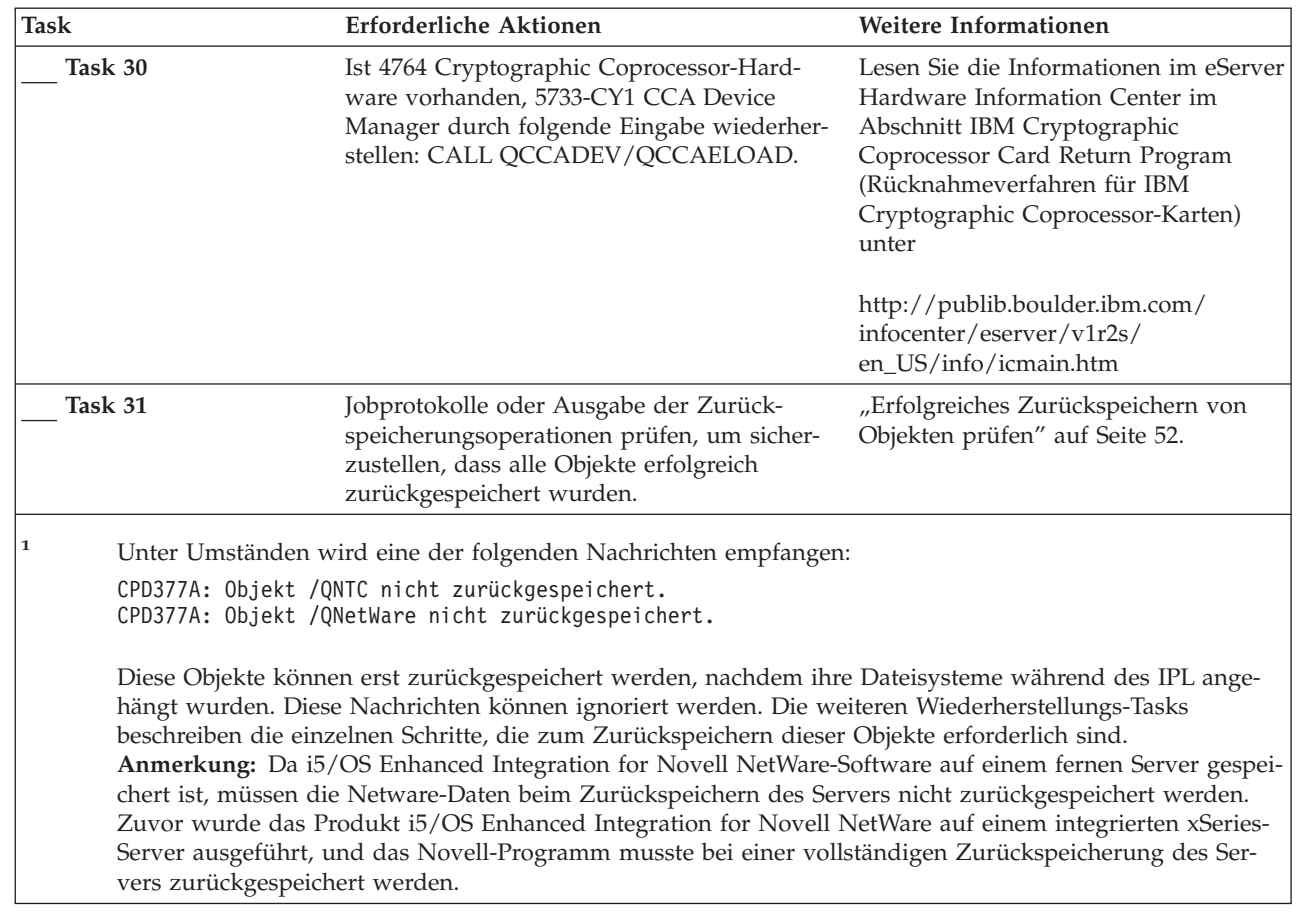

# **Aktionen bei Fehlern in einer Nicht-IPL-Platteneinheit–Prüfliste 10**

Diese Prüfliste sollte für die folgenden Fehlersituationen verwendet werden:

**Fehlerhafte Einheit:** Nicht-IPL-Einheit im System-ASP **Datenverlust:** Vollständig **Benutzer-ASP konfiguriert:** Ja **Basisbenutzer-ASP übergelaufen:** Ja

### **Achtung!**

Wird eine Platteneinheit im System-ASP ausgetauscht, verliert das System die Adressierbarkeit von Objekten in den Benutzer-ASPs. Das Wiederherstellen des Objekteigentumsrechts für alle Objekte außer für DLOs erfordert die manuelle Zuordnung des Eigentumsrechts für jedes Objekt in jedem Benutzer-ASP. Diese Situation kann wie eine Gesamtwiederherstellung behandelt werden und es können alle Daten von den Sicherungsdatenträgern zurückgespeichert werden, wenn folgende Bedingungen erfüllt sind:

- 1. In den Benutzer-ASPs befinden sich viele Objekte.
- 2. Das System wurde sorgfältig gesichert.

Fällt die Entscheidung zugunsten dieser Möglichkeit aus, die im Abschnitt ["Wiederherstellung](#page-118-0) des gesamten Systems nach einem vollständigen [Systemausfall](#page-118-0) – Prüfliste 20" auf Seite 99 beschriebenen Schritte ausführen, um das System wiederherzustellen.

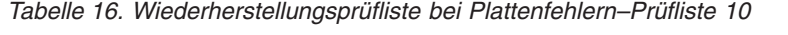

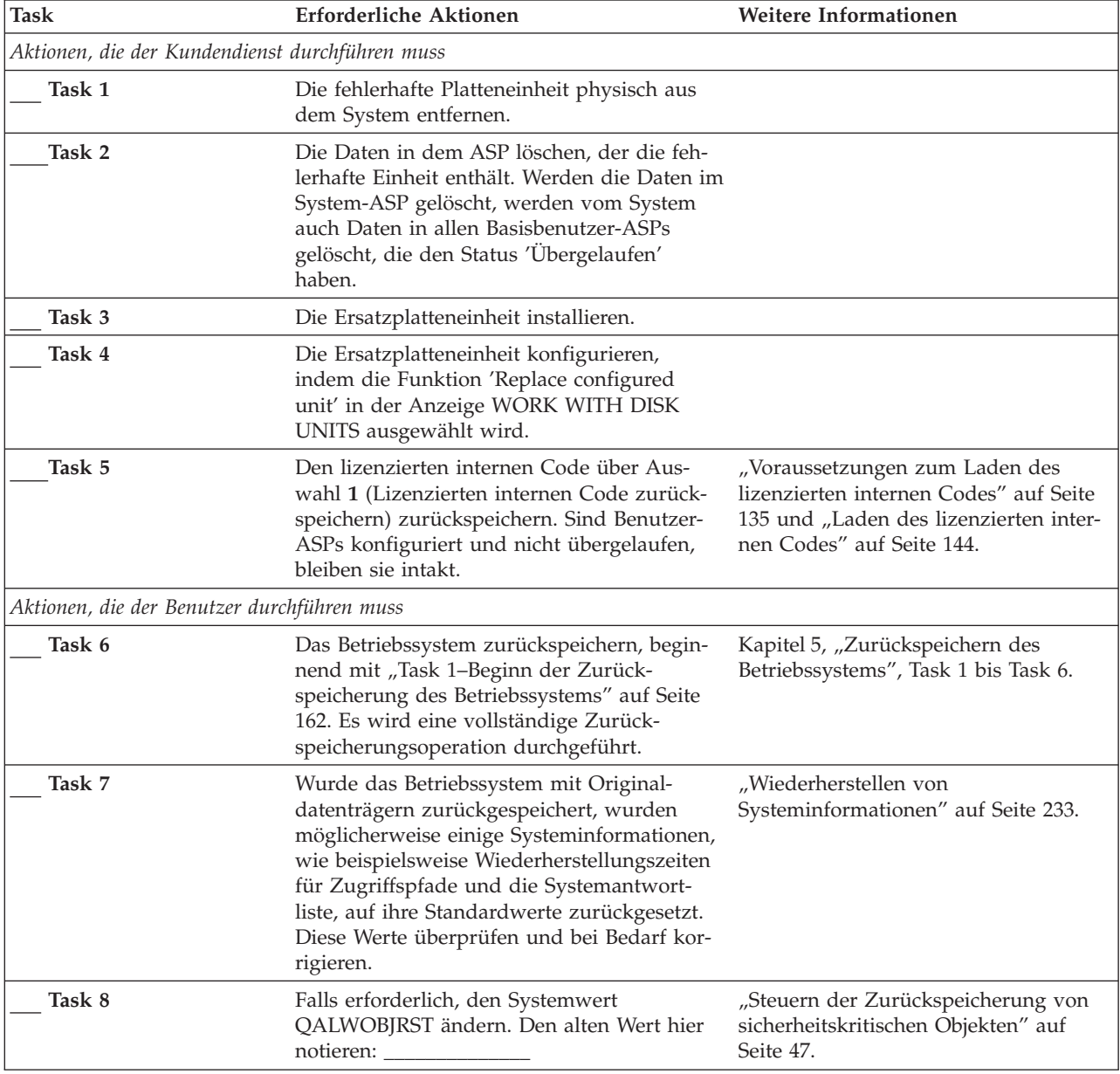

| <b>Task</b> | Erforderliche Aktionen                                                                                                    | Weitere Informationen                                                                                                    |
|-------------|----------------------------------------------------------------------------------------------------|----------------------------------------------------------------------------------------------------|
| Task 9      | Falls erforderlich, den Systemwert<br>QVFYOBJRST ändern. Den alten Wert hier<br>notieren:                                                                                                    | "Steuern der Zurückspeicherung von<br>sicherheitskritischen Objekten" auf<br>Seite 47.                                            |
| Task 10     | Falls erforderlich, den Systemwert ändern,<br>der steuert, ob ein Umlauf erfolgt, wenn das<br>Jobprotokoll voll ist. Den Befehl<br>WRKSYSVAL (Work with System Values -<br>Mit Systemwerten arbeiten) verwenden:<br>WRKSYSVAL QJOBMSGQFL. Den aktuellen<br>Wert hier notieren: ______________. Dann<br>den Wert in *PRTWRAP ändern.                                                                                                | Unterabschnitt zu den Systemwerten<br>im Abschnitt System Management<br>(Systemverwaltung) im iSeries Infor-<br>mation Center.    |
| Task 11     | Nach dem Ändern der Systemwerte mit dem<br>Befehl SIGNOFF *LIST abmelden. Dann<br>unter Verwendung eines neu erstellten Kenn-<br>worts als QSECOFR erneut anmelden, damit<br>die neuen Werte wirksam werden.                                                                                                    |                                                                                                    |
| Task 12     | Den Inhalt der betreffenden Benutzer-ASPs<br>vor dem Auftreten des Fehlers möglichst<br>genau beschreiben.                                                                                                    | "Beschreiben des Inhalts des<br>Benutzer-ASP" auf Seite 197.                                                                      |
| Task 13     | Benutzerprofile, Konfiguration, Bibliotheken<br>im System-ASP und den Inhalt aller Basis-<br>benutzer-ASPs, die sich nicht im Überlauf-<br>status befanden, wiederherstellen. Sollen zu<br>diesem Zeitpunkt nicht alle Bibliotheken<br>zurückgespeichert werden, sicherstellen, dass<br>zusammen mit den Bibliotheken, die zurück-<br>gespeichert werden, auch die Bibliotheken<br>QGPL und QUSRSYS zurückgespeichert wer-<br>den. | "Wiederherstellen eines Basis-Benutzer-<br>ASP nach dem Wiederherstellen des<br>System-ASP" auf Seite 198, Task 1 bis<br>Task 11. |
| Task 14     | Objekte in den übergelaufenen Basis-<br>benutzer-ASPs wiederherstellen.                                                                                                    | "Wiederherstellen eines beschädigten<br>Basisbenutzer-ASP" auf Seite 212, Task<br>1 bis Task 9.                                   |
| Task 15     | Dokumentbibliotheksobjekte in den System-<br>ASP und in alle übergelaufenen Basis-<br>benutzer-ASPs zurückspeichern, die DLOs<br>enthielten.                                                                                                    | "Zurückspeichern von Dokumenten<br>und Ordnern" auf Seite 281.                                                                    |
| Task 16     | Die letzte vollständige Sicherung der Ver-<br>zeichnisse zurückspeichern. <sup>1</sup>                                                                                                    | "Zurückspeichern von Objekten in<br>Verzeichnissen" auf Seite 285.                                                                |
| Task 17     | Sind benutzerdefinierte Dateisysteme, die<br>nicht korrekt zurückgespeichert werden, in<br>Benutzer-ASPs vorhanden, müssen unter<br>Umständen weitere Wiederherstellungs-<br>schritte ausgeführt werden.                                                                                                    | "Task 7-Zurückspeichern benutzer-<br>definierter Dateisysteme in den<br>Benutzer-ASP" auf Seite 203.                              |
| Task 18     | Geänderte Objekte zurückspeichern und im<br>Journal aufgezeichnete Änderungen anlegen.                                                                                                    | Kapitel 10, "Zurückspeichern geänder-<br>ter Objekte und Anlegen von<br>Journaländerungen", Task 1 bis Task 7.                    |
| Task 19     | PTF-Informationen für alle PTF-Sicherungs-<br>dateien in Bibliothek QGPL durch folgende<br>Eingabe aktualisieren: UPDPTFINF.                                                                                                    |                                                                                                    |

*Tabelle 16. Wiederherstellungsprüfliste bei Plattenfehlern–Prüfliste 10 (Forts.)*

 $\begin{array}{c} \hline \end{array}$ 

*Tabelle 16. Wiederherstellungsprüfliste bei Plattenfehlern–Prüfliste 10 (Forts.)*

| <b>Task</b> | <b>Erforderliche Aktionen</b>                                                                                                    | Weitere Informationen                                                                                                    |
|-------------|----------------------------------------------------------------------------------------------------|----------------------------------------------------------------------------------------------------|
| Task 20     | Wurde der Befehl SAVSYSINF (Save System<br>Information - Systeminformationen sichern)<br>verwendet, den Befehl RSTSYSINF (Restore<br>System Information - Systeminformationen<br>zurückspeichern) verwenden. Mit dem<br>Befehl RSTSYSINF wird eine Untergruppe<br>der Systemdaten und Objekte zurück-<br>gespeichert, die mit dem Befehl SAVSYSINF<br>gesichert wurden.<br>Anmerkung: Wenn Sie über unabhängige<br>ASPs verfügen, führen Sie diesen Schritt jetzt<br>nicht aus. | "Zurückspeichern von<br>Systeminformationen" auf Seite 298                                                                     |
| Task 21     | Berechtigung zurückspeichern. Folgendes<br>eingeben: RSTAUT                                                                                                    | "Zurückspeichern von<br>Objektberechtigungen" auf Seite 239.                                                                   |
| Task 22     | Alle PTFs erneut anwenden, die seit der letz-<br>ten Operation SAVSYS angewendet wurden.                                                                                                    | "Zurückspeichern von vorläufigen<br>Programmkorrekturen (PTFs)" auf Seite<br>298.                                              |
| Task 23     | Wenn Sie Windows-Server auf iSeries ver-<br>wenden und mit abgehängtem integrierten<br>Netfinity Server sicherten, schließen Sie die<br>Wiederherstellung für Windows-Server auf<br>iSeries ab.                                                                                                    | "Abschließen der Wiederherstellung<br>für das Produkt IBM iSeries Integration<br>for Windows Server" auf Seite 288.            |
| Task 24     | Wenn Sie Linux ausführen und Linux durch<br>Abhängen der Netzwerkserverbeschreibung<br>(NWSD) für Linux sicherten, schließen Sie<br>die Wiederherstellung für Linux ab.                                                                                                    | "Linux oder AIX in einer Partition<br>wiederherstellen" auf Seite 289.                                                         |
| Task 25     | Falls erforderlich, den Systemwert<br>QALWOBJRST mit dem Befehl WRKSYSVAL<br>wieder auf den ursprünglichen Wert zurück-<br>setzen.                                                                                                    | "Steuern der Zurückspeicherung von<br>sicherheitskritischen Objekten" auf<br>Seite 47.                                         |
| Task 26     | Falls erforderlich, den Systemwert<br>QVFYOBJRST mit dem Befehl WRKSYSVAL<br>wieder auf den ursprünglichen Wert zurück-<br>setzen.                                                                                                    | "Steuern der Zurückspeicherung von<br>sicherheitskritischen Objekten" auf<br>Seite 47.                                         |
| Task 27     | Falls erforderlich, den Systemwert<br>QJOBMSGQFL mit dem Befehl WRKSYSVAL<br>wieder auf den ursprünglichen Wert zurück-<br>setzen.                                                                                                    | Unterabschnitt zu den Systemwerten<br>im Abschnitt System Management<br>(Systemverwaltung) im iSeries Infor-<br>mation Center. |

 $\,$   $\,$ 

| <b>Task</b> | <b>Erforderliche Aktionen</b>                                                                                                    | Weitere Informationen                                                                                                    |
|-------------|----------------------------------------------------------------------------------------------------|----------------------------------------------------------------------------------------------------|
| Task 28     | Einen der beiden folgenden Befehle ausfüh-<br>ren:<br>SIGNOFF *LIST                                                                                                    |                                                                                                    |
|             | oder<br>DSPJOBLOG * * PRINT                                                                                                    |                                                                                                    |
|             | Das Jobprotokoll überprüfen, um sicherzu-<br>stellen, dass alle Objekte zurückgespeichert<br>wurden. Das Jobprotokoll enthält Informatio-<br>nen zur Zurückspeicherungsoperation. Um<br>zu prüfen, ob alle Objekte zurückgespeichert<br>wurden, das Jobprotokoll zusammen mit der<br>übrigen Spool-Ausgabe, falls vorhanden,<br>zum Drucken spoolen.                                                                                                    |                                                                                                    |
|             | Für jede erfolgreich zurückgespeicherte Bibli-<br>othek wird die Nachricht CPC3703 an das<br>Jobprotokoll gesendet. Die Nachricht<br>CPF3773 wird gesendet, um dem Benutzer<br>mitzuteilen, wie viele Objekte zurück-<br>gespeichert wurden. Objekte können aus ver-<br>schiedenen Gründen nicht zurückgespeichert<br>werden. Prüfen, ob Fehlernachrichten vorlie-<br>gen, die Fehler korrigieren und dann diese<br>Objekte von den Datenträgern zurück-<br>speichern. |                                                                                                    |
| Task 29     | Zu diesem Zeitpunkt muss ein normales<br>IPL durchgeführt werden.                                                                                                    | "Durchführen eines normalen IPL" auf<br>Seite 56.                                                                                                    |
| Task 30     | Wenn Sie Windows-Server auf iSeries ver-<br>wenden und mit angehängtem integrierten<br>Netfinity Server sicherten, schließen Sie die<br>Wiederherstellung für Windows-Server auf<br>iSeries ab.                                                                                                    | "Abschließen der Wiederherstellung<br>für das Produkt IBM iSeries Integration<br>for Windows Server" auf Seite 288.                                                                                                    |
| Task 31     | Ist IBM Content Manager OnDemand für<br>iSeries installiert, das Aufzeichnen für IBM<br>Content Manager OnDemand für iSeries<br>beenden, indem die folgenden Befehle einge-<br>geben werden:<br>CALL QRDARS/QRLCSTRJ PARM('RLC')<br>CALL QRDARS/QRLCSTRJ PARM('RLR')<br>CALL QRDARS/QRLCSTRJ PARM('RLO')                                                                                                    |                                                                                                    |
| Task 32     | Ist 4764 Cryptographic Coprocessor-Hard-<br>ware vorhanden, 5733-CY1 CCA Device<br>Manager durch folgende Eingabe wiederher-<br>stellen: CALL QCCADEV/QCCAELOAD.                                                                                                    | Lesen Sie die Informationen im eServer<br>Hardware Information Center im<br>Abschnitt IBM Cryptographic<br>Coprocessor Card Return Program<br>(Rücknahmeverfahren für IBM<br>Cryptographic Coprocessor-Karten)<br>unter |
|             |                                                                                                    | http://publib.boulder.ibm.com/<br>infocenter/eserver/v1r2s/<br>en_US/info/icmain.htm                                                                                                    |

*Tabelle 16. Wiederherstellungsprüfliste bei Plattenfehlern–Prüfliste 10 (Forts.)*

 $\vert$ 

<span id="page-107-0"></span>*Tabelle 16. Wiederherstellungsprüfliste bei Plattenfehlern–Prüfliste 10 (Forts.)*

| Task                | Erforderliche Aktionen                                                                                                    | Weitere Informationen                                                |
|---------------------|----------------------------------------------------------------------------------------------------|----------------------------------------------------------------------|
| Task 33             | Jobprotokolle oder Ausgabe der Zurück-<br>speicherungsoperationen prüfen, um sicher-<br>zustellen, dass alle Objekte erfolgreich<br>zurückgespeichert wurden.                                                                                                    | "Erfolgreiches Zurückspeichern von<br>Objekten prüfen" auf Seite 52. |
| gespeichert werden. | Unter Umständen wird eine der folgenden Nachrichten empfangen:<br>CPD377A: Objekt /QNTC nicht zurückgespeichert.<br>CPD377A: Objekt / QNetWare nicht zurückgespeichert.<br>Diese Objekte können erst zurückgespeichert werden, nachdem ihre Dateisysteme während des IPL ange-<br>hängt wurden. Diese Nachrichten können ignoriert werden. Die weiteren Wiederherstellungs-Tasks<br>beschreiben die einzelnen Schritte, die zum Zurückspeichern dieser Objekte erforderlich sind.<br>Anmerkung: Da i5/OS Enhanced Integration for Novell NetWare-Software auf einem fernen Server gespei-<br>chert ist, müssen die Netware-Daten beim Zurückspeichern des Servers nicht zurückgespeichert werden.<br>Zuvor wurde das Produkt i5/OS Integration for Novell NetWare auf einem integrierten xSeries-Server aus-<br>geführt, und das Novell-Programm musste bei einer vollständigen Zurückspeicherung des Servers zurück- |                                                                      |

## **Aktionen bei Fehlern in einer Basis-ASP-Platteneinheit–Prüfliste 11**

Diese Prüfliste sollte für die folgenden Fehlersituationen verwendet werden:

**Fehlerhafte Einheit:**

Basis-ASP

### **Datenverlust:**

Gering

| <b>Task</b>                                     | Erforderliche Aktionen                                                                                                    | Weitere Informationen                                                                                   |
|-------------------------------------------------|----------------------------------------------------------------------------------------------------|----------------------------------------------------------------------------------------------------|
| Aktionen, die der Kundendienst durchführen muss |                                                                                                    |                                                                                                    |
| Task 1                                          | Die Platteneinheit sichern.                                                                                                    |                                                                                                    |
| Task 2                                          | Die neue Platteneinheit anschließen.                                                                                                    |                                                                                                    |
| Task 3                                          | Die Platteneinheitendaten zurückspeichern.                                                                                                    |                                                                                                    |
| Aktionen, die der Benutzer durchführen muss     |                                                                                                    |                                                                                                    |
| Task 4                                          | Zu diesem Zeitpunkt muss ein IPL durchge-<br>führt werden. Hierbei die Prozedur zum<br>Starten des Systems nach einer abnormalen<br>Beendigung befolgen.                                                    | Kapitel 6, "Starten des Systems nach<br>abnormaler Beendigung", Task 1 bis<br>Task 4.                   |
| Task 5                                          | Speicher wiederherstellen.                                                                                                    | "Speicher wiederherstellen" auf Seite<br>40.                                                            |
| Task 6                                          | Die Schadenshöhe abschätzen. Feststellen, ob<br>versucht werden soll, beschädigte Objekte<br>wiederherzustellen oder das gesamte System<br>zurückzuspeichern. Diesen Schritt keines-<br>falls überspringen. | "Task 4-Wiederherstellung von beschä-<br>digten Objekten und nicht lesbaren<br>Sektoren" auf Seite 189. |

*Tabelle 17. Wiederherstellungsprüfliste bei Plattenfehlern–Prüfliste 11*
*Tabelle 17. Wiederherstellungsprüfliste bei Plattenfehlern–Prüfliste 11 (Forts.)*

| <b>Task</b> | Erforderliche Aktionen                                                                                                    | Weitere Informationen |
|-------------|----------------------------------------------------------------------------------------------------|-----------------------|
| Task 7      | Soll das gesamte System zurückgespeichert<br>werden, anhand von Tabelle 30 auf Seite 112<br>die korrekte Prozedur zum Wiederherstellen<br>von Benutzerinformationen bestimmen.                                             |                       |
| Task 8      | Wurde beschlossen, beschädigte Objekte<br>wiederherzustellen, müssen Sie die bei "Task<br>4-Wiederherstellung von beschädigten Objek-<br>ten und nicht lesbaren Sektoren" auf Seite<br>189 angegebenen Schritte ausführen. |                       |

## **Aktionen bei Fehlern in einer Basis-ASP-Platteneinheit–Prüfliste 12**

Diese Prüfliste sollte für die folgenden Fehlersituationen verwendet werden:

### **Fehlerhafte Einheit:**

Basis-ASP nicht im Überlaufstatus

### **Datenverlust:**

Vollständig

**Vor Beginn der Wiederherstellung** eine Kopie dieser Prüfliste anfertigen. Während der Durchführung der Wiederherstellungsschritte in Zusammenarbeit mit dem Kundendienst die entsprechenden Listenbereiche ausfüllen. Diese Prüfliste ist ein nützliches Protokoll der Wiederherstellungsaktionen. Sie kann dabei helfen, Probleme, die nach der Wiederherstellung auftreten, zu diagnostizieren. Außerdem kann sie eine wertvolle Hilfe bei der Einschätzung der ausgewählten Sicherungsstrategie sein.

| <b>Task</b>                                     | Erforderliche Aktionen                                                                                                    | <b>Weitere Informationen</b>                                                          |
|-------------------------------------------------|----------------------------------------------------------------------------------------------------|---------------------------------------------------------------------------------------|
| Aktionen, die der Kundendienst durchführen muss |                                                                                                    |                                                                                       |
| Task 1                                          | Die fehlerhafte Platteneinheit physisch aus<br>dem System entfernen.                                                                                     |                                                                                       |
| Task 2                                          | Die Daten in dem ASP löschen, der die feh-<br>lerhafte Einheit enthält.                                                                                  |                                                                                       |
| Task 3                                          | Die Ersatzplatteneinheit installieren.                                                                                                    |                                                                                       |
| Task 4                                          | Die Ersatzplatteneinheit konfigurieren, indem<br>die Funktion 'Replace configured unit' in der<br>Anzeige WORK WITH DISK UNITS ausge-<br>wählt wird.     |                                                                                       |
| Aktionen, die der Benutzer durchführen muss     |                                                                                                    |                                                                                       |
| Task 5                                          | Zu diesem Zeitpunkt muss ein IPL durch-<br>geführt werden. Hierbei die Prozedur zum<br>Starten des Systems nach einer abnormalen<br>Beendigung befolgen. | Kapitel 6, "Starten des Systems nach<br>abnormaler Beendigung", Task 1 bis<br>Task 4. |
| Task 6                                          | Benutzerprofile zurückspeichern: RSTUSRPRF<br>USRPRF(*ALL) DEV(TAP01)                                                                                    | "Zurückspeichern von<br>Benutzerprofilen" auf Seite 234.                              |

*Tabelle 18. Wiederherstellungsprüfliste bei Plattenfehlern–Prüfliste 12*

| Task    | Erforderliche Aktionen                                                                                                    | Weitere Informationen                                                                                                    |
|---------|----------------------------------------------------------------------------------------------------|----------------------------------------------------------------------------------------------------|
| Task 7  | Falls erforderlich, den Systemwert<br>QALWOBJRST ändern. Den alten Wert hier<br>notieren:                                                                                                    | "Steuern der Zurückspeicherung von<br>sicherheitskritischen Objekten" auf<br>Seite 47.                                         |
| Task 8  | Falls erforderlich, den Systemwert<br>QVFYOBJRST ändern. Den alten Wert hier<br>notieren:                                                                                                    | "Steuern der Zurückspeicherung von<br>sicherheitskritischen Objekten" auf<br>Seite 47.                                         |
| Task 9  | Falls erforderlich, den Systemwert ändern,<br>der steuert, ob ein Umlauf erfolgt, wenn das<br>Jobprotokoll voll ist. Den Befehl<br>WRKSYSVAL (Work with System Values -<br>Mit Systemwerten arbeiten) verwenden:<br>WRKSYSVAL QJOBMSGQFL. Den aktuellen<br>Wert hier notieren:                                                                                                    | Unterabschnitt zu den Systemwerten<br>im Abschnitt System Management<br>(Systemverwaltung) im iSeries Infor-<br>mation Center. |
| Task 10 | Nach dem Ändern der Systemwerte mit dem<br>Befehl SIGNOFF *LIST abmelden. Dann<br>unter Verwendung eines neu erstellten Kenn-<br>worts als QSECOFR erneut anmelden, damit<br>die neuen Werte wirksam werden.                                                                                                    |                                                                                                    |
| Task 11 | Die Objekte im Basis-ASP wiederherstellen.                                                                                                    | "Wiederherstellen eines beschädigten<br>Basisbenutzer-ASP" auf Seite 212, Task<br>1 bis Task 9.                                |
| Task 12 | Sind benutzerdefinierte Dateisysteme, die<br>nicht korrekt zurückgespeichert werden, in<br>Basis-ASPs vorhanden, müssen unter<br>Umständen weitere Wiederherstellungs-<br>schritte ausgeführt werden.                                                                                                    | "Task 7-Zurückspeichern benutzer-<br>definierter Dateisysteme in den<br>Benutzer-ASP" auf Seite 203.                           |
| Task 13 | Einen der beiden folgenden Befehle ausfüh-<br>ren:<br>SIGNOFF *LIST<br>oder<br>DSPJOBLOG * *PRINT<br>Das Jobprotokoll überprüfen, um sicherzu-<br>stellen, dass alle Objekte zurückgespeichert<br>wurden. Das Jobprotokoll enthält Informatio-<br>nen zur Zurückspeicherungsoperation. Um<br>zu prüfen, ob alle Objekte zurückgespeichert<br>wurden, das Jobprotokoll zusammen mit der<br>übrigen Spool-Ausgabe, falls vorhanden,<br>zum Drucken spoolen.<br>Für jede erfolgreich zurückgespeicherte Bibli-<br>othek wird die Nachricht CPC3703 an das |                                                                                                    |
|         | Jobprotokoll gesendet. Die Nachricht<br>CPF3773 wird gesendet, um dem Benutzer<br>mitzuteilen, wie viele Objekte zurück-<br>gespeichert wurden. Objekte können aus ver-<br>schiedenen Gründen nicht zurückgespeichert<br>werden. Prüfen, ob Fehlernachrichten vorlie-<br>gen, die Fehler korrigieren und dann diese<br>Objekte von den Datenträgern zurück-<br>speichern.                                                                                                    |                                                                                                    |

*Tabelle 18. Wiederherstellungsprüfliste bei Plattenfehlern–Prüfliste 12 (Forts.)*

*Tabelle 18. Wiederherstellungsprüfliste bei Plattenfehlern–Prüfliste 12 (Forts.)*

| <b>Task</b> | <b>Erforderliche Aktionen</b>                                                                                                    | Weitere Informationen                                                                                                    |
|-------------|----------------------------------------------------------------------------------------------------|----------------------------------------------------------------------------------------------------|
| Task 14     | Geänderte Objekte in den Basis-ASP zurück-<br>speichern. Im Journal aufgezeichnete Ände-<br>rungen an Objekten im Basis-ASP anlegen.                          | Kapitel 10, "Zurückspeichern geänder-<br>ter Objekte und Anlegen von<br>Journaländerungen", Task 1 bis Task 7.                 |
| Task 15     | Berechtigung zurückspeichern. Folgendes<br>eingeben: RSTAUT                                                                                                   | "Zurückspeichern von<br>Objektberechtigungen" auf Seite 239.                                                                   |
| Task 16     | Falls erforderlich, den Systemwert<br>QALWOBJRST mit dem Befehl WRKSYSVAL<br>wieder auf den ursprünglichen Wert zurück-<br>setzen.                            | "Steuern der Zurückspeicherung von<br>sicherheitskritischen Objekten" auf<br>Seite 47.                                         |
| Task 17     | Falls erforderlich, den Systemwert<br>QVFYOBJRST mit dem Befehl WRKSYSVAL<br>wieder auf den ursprünglichen Wert zurück-<br>setzen.                            | "Steuern der Zurückspeicherung von<br>sicherheitskritischen Objekten" auf<br>Seite 47.                                         |
| Task 18     | Falls erforderlich, den Systemwert<br>QJOBMSGQFL mit dem Befehl WRKSYSVAL<br>wieder auf den ursprünglichen Wert zurück-<br>setzen.                            | Unterabschnitt zu den Systemwerten<br>im Abschnitt System Management<br>(Systemverwaltung) im iSeries Infor-<br>mation Center. |
| Task 19     | Zu diesem Zeitpunkt muss ein IPL durch-<br>geführt werden.                                                                                                    | "Durchführen eines normalen IPL" auf<br>Seite 56.                                                                              |
| Task 20     | Jobprotokolle oder Ausgabe der Zurück-<br>speicherungsoperationen prüfen, um sicher-<br>zustellen, dass alle Objekte erfolgreich<br>zurückgespeichert wurden. | "Erfolgreiches Zurückspeichern von<br>Objekten prüfen" auf Seite 52.                                                           |

### **Aktionen bei Fehlern in einer Basis-ASP-Platteneinheit–Prüfliste 13**

Diese Prüfliste sollte für die folgenden Fehlersituationen verwendet werden:

### **Fehlerhafte Einheit:**

Basis-ASP im Überlaufstatus

### **Datenverlust:**

Vollständig

**Vor Beginn der Wiederherstellung** eine Kopie dieser Prüfliste anfertigen. Während der Durchführung der Wiederherstellungsschritte in Zusammenarbeit mit dem Kundendienst die entsprechenden Listenbereiche ausfüllen. Diese Prüfliste ist ein nützliches Protokoll der Wiederherstellungsaktionen. Sie kann dabei helfen, Probleme, die nach der Wiederherstellung auftreten, zu diagnostizieren. Außerdem kann sie eine wertvolle Hilfe bei der Einschätzung der ausgewählten Sicherungsstrategie sein.

*Tabelle 19. Wiederherstellungsprüfliste bei Plattenfehlern–Prüfliste 13*

| Task <sup>1</sup>                               | Erforderliche Aktionen                                               | <b>Weitere Informationen</b> |
|-------------------------------------------------|----------------------------------------------------------------------|------------------------------|
| Aktionen, die der Kundendienst durchführen muss |                                                                      |                              |
| Task 1                                          | Die fehlerhafte Platteneinheit physisch aus<br>dem System entfernen. |                              |

| <b>Task</b>                                 | <b>Erforderliche Aktionen</b>                                                                                                    | Weitere Informationen                                                                                                    |
|---------------------------------------------|----------------------------------------------------------------------------------------------------|----------------------------------------------------------------------------------------------------|
| Task 2                                      | Die Daten in dem ASP löschen, der die feh-<br>lerhafte Einheit enthält.                                                                                                    |                                                                                                    |
| Task 3                                      | Die Ersatzplatteneinheit installieren.                                                                                                    |                                                                                                    |
| Task 4                                      | Die Ersatzplatteneinheit konfigurieren,<br>indem die Funktion 'Replace configured<br>unit' in der Anzeige WORK WITH DISK<br>UNITS ausgewählt wird.                                                                                                    |                                                                                                    |
| Aktionen, die der Benutzer durchführen muss |                                                                                                    |                                                                                                    |
| Task 5                                      | Zu diesem Zeitpunkt muss ein IPL durch-<br>geführt werden. Hierbei die Prozedur zum<br>Starten des Systems nach einer abnormalen<br>Beendigung befolgen.                                                                                                    | Kapitel 6, "Starten des Systems nach<br>abnormaler Beendigung", auf Seite 181.                                                 |
| Task 6                                      | Speicher wiederherstellen.                                                                                                    | "Speicher wiederherstellen" auf Seite<br>40.                                                                                   |
| Task 7                                      | Die übergelaufenen Objekte löschen.                                                                                                    | "Löschen von übergelaufenen Objekten<br>während der Wiederherstellung" auf<br>Seite 212.                                       |
| Task 8                                      | Falls erforderlich, den Systemwert<br>QALWOBJRST ändern. Den alten Wert hier<br>notieren:                                                                                                    | "Steuern der Zurückspeicherung von<br>sicherheitskritischen Objekten" auf Seite<br>47.                                         |
| Task 9                                      | Falls erforderlich, den Systemwert<br>QVFYOBJRST ändern. Den alten Wert hier<br>notieren:                                                                                                    | "Steuern der Zurückspeicherung von<br>sicherheitskritischen Objekten" auf Seite<br>47.                                         |
| Task 10                                     | Falls erforderlich, den Systemwert ändern,<br>der steuert, ob ein Umlauf erfolgt, wenn das<br>Jobprotokoll voll ist. Den Befehl<br>WRKSYSVAL (Work with System Values -<br>Mit Systemwerten arbeiten) verwenden:<br>WRKSYSVAL QJOBMSGQFL. Den aktuellen<br>Wert hier notieren: ______________. Dann<br>den Wert in *PRTWRAP ändern. | Unterabschnitt zu den Systemwerten im<br>Abschnitt System Management (System-<br>verwaltung) im iSeries Information<br>Center. |
| Task 11                                     | Nach dem Ändern der Systemwerte mit dem<br>Befehl SIGNOFF *LIST abmelden. Dann<br>unter Verwendung eines neu erstellten<br>Kennworts als QSECOFR erneut anmelden,<br>damit die neuen Werte wirksam werden.                                                                                                    |                                                                                                    |
| Task 12                                     | Die Objekte im Basis-ASP wiederherstellen.                                                                                                    | "Wiederherstellen eines beschädigten<br>Basisbenutzer-ASP" auf Seite 212, Task<br>1 bis Task 9.                                |
| Task 13                                     | Sind benutzerdefinierte Dateisysteme, die<br>nicht korrekt zurückgespeichert werden, in<br>Benutzer-ASPs vorhanden, müssen unter<br>Umständen weitere Wiederherstellungs-<br>schritte ausgeführt werden.                                                                                                    | "Task 7-Zurückspeichern benutzer-<br>definierter Dateisysteme in den<br>Benutzer-ASP" auf Seite 203.                           |
| Task 14                                     | Geänderte Objekte in den Basis-ASP zurück-<br>speichern. Im Journal aufgezeichnete Ande-<br>rungen an Objekten im Basis-ASP anlegen.                                                                                                    | Kapitel 10, "Zurückspeichern geänder-<br>ter Objekte und Anlegen von<br>Journaländerungen", Task 1 bis Task 7.                 |
| Task 15                                     | Berechtigung zurückspeichern. Folgendes<br>eingeben: RSTAUT                                                                                                    | "Zurückspeichern von<br>Objektberechtigungen" auf Seite 239.                                                                   |

*Tabelle 19. Wiederherstellungsprüfliste bei Plattenfehlern–Prüfliste 13 (Forts.)*

| <b>Task</b> | Erforderliche Aktionen                                                                                                    | <b>Weitere Informationen</b>                                                                                                   |
|-------------|----------------------------------------------------------------------------------------------------|----------------------------------------------------------------------------------------------------|
| Task 16     | Falls erforderlich, den Systemwert<br>QALWOBJRST ändern.                                                                                                    | "Steuern der Zurückspeicherung von<br>sicherheitskritischen Objekten" auf Seite<br>47.                                         |
| Task 17     | Falls erforderlich, den Systemwert<br>QVFYOBJRST ändern.                                                                                                    | "Steuern der Zurückspeicherung von<br>sicherheitskritischen Objekten" auf Seite<br>47.                                         |
| Task 18     | Falls erforderlich, den Systemwert<br>QJOBMSGQFL mit dem Befehl WRKSYSVAL<br>wieder auf den ursprünglichen Wert zurück-<br>setzen.                                                                                                    | Unterabschnitt zu den Systemwerten im<br>Abschnitt System Management (System-<br>verwaltung) im iSeries Information<br>Center. |
| Task 19     | Einen der beiden folgenden Befehle ausfüh-<br>ren:<br>SIGNOFF *LIST<br>oder<br>DSPJ0BLOG * * PRINT<br>Das Jobprotokoll überprüfen, um sicherzu-<br>stellen, dass alle Objekte zurückgespeichert<br>wurden. Das Jobprotokoll enthält Informati-<br>onen zur Zurückspeicherungsoperation. Um<br>zu prüfen, ob alle Objekte zurückgespeichert<br>wurden, das Jobprotokoll zusammen mit der<br>übrigen Spool-Ausgabe, falls vorhanden,<br>zum Drucken spoolen.<br>Für jede erfolgreich zurückgespeicherte<br>Bibliothek wird die Nachricht CPC3703 an<br>das Jobprotokoll gesendet. Die Nachricht<br>CPF3773 wird gesendet, um dem Benutzer<br>mitzuteilen, wie viele Objekte zurück-<br>gespeichert wurden. Objekte können aus<br>verschiedenen Gründen nicht zurück-<br>gespeichert werden. Prüfen, ob Fehlernach-<br>richten vorliegen, die Fehler korrigieren und<br>dann diese Objekte von den Datenträgern<br>zurückspeichern. |                                                                                                    |
| Task 20     | Zu diesem Zeitpunkt muss ein normales<br>IPL durchgeführt werden.                                                                                                    | "Durchführen eines normalen IPL" auf<br>Seite 56.                                                                              |
| Task 21     | Jobprotokolle oder Ausgabe der Zurück-<br>speicherungsoperationen prüfen, um sicher-<br>zustellen, dass alle Objekte erfolgreich<br>zurückgespeichert wurden.                                                                                                    | "Erfolgreiches Zurückspeichern von<br>Objekten prüfen" auf Seite 52.                                                           |

*Tabelle 19. Wiederherstellungsprüfliste bei Plattenfehlern–Prüfliste 13 (Forts.)*

# **Aktionen bei Fehlern in einer Nicht-IPL-Platteneinheit–Prüfliste 14**

Diese Prüfliste sollte für die folgenden Fehlersituationen verwendet werden:

**Fehlerhafte Einheit:**

Beliebig

**Spiegelschutz:**

Ja

**Vor Beginn der Wiederherstellung** eine Kopie dieser Prüfliste anfertigen. Während der Durchführung der Wiederherstellungsschritte in Zusammenarbeit mit dem Kundendienst die entsprechenden Listenbereiche ausfüllen. Diese Prüfliste ist ein nützliches Protokoll der Wiederherstellungsaktionen. Sie kann dabei helfen, Probleme, die nach der Wiederherstellung auftreten, zu diagnostizieren. Außerdem kann sie eine wertvolle Hilfe bei der Einschätzung der ausgewählten Sicherungsstrategie sein.

Die meisten der Schritte in der Prüfliste enthalten Verweise auf andere Abschnitte in diesem Handbuch. Die Angaben in diesen Abschnitten sollten zu Rate gezogen werden, wenn weitere Informationen zum Durchführen eines bestimmten Schritts benötigt werden. Einige der Schritte, beispielsweise das Zurückspeichern geänderter Objekte, müssen unter Umständen nicht ausgeführt werden, wenn sie für die jeweilige Situation nicht relevant sind.

**Anmerkung:** Bei vielen Fehlern muss das System nicht gestoppt und erneut gestartet werden. Der Kundendienst kann die fehlerhafte Komponente austauschen, während das System weiter aktiv ist. Siehe Abschnitt Kapitel 11, ["Wiederherstellungsaktionen](#page-330-0) beim Spiegelschutz", auf Seite [311.](#page-330-0)

*Tabelle 20. Wiederherstellungsprüfliste bei Plattenfehlern–Prüfliste 14*

| <b>Task</b>                                     | Erforderliche Aktionen                                       | <b>Weitere Informationen</b>                   |
|-------------------------------------------------|--------------------------------------------------------------|------------------------------------------------|
| Aktionen, die der Kundendienst durchführen muss |                                                              |                                                |
| Task 1                                          | Die fehlerhafte Platteneinheit austauschen.                  |                                                |
| Task 2                                          | Den Spiegelschutz wieder aufnehmen.                          |                                                |
| Aktionen, die der Benutzer durchführen muss     |                                                              |                                                |
| Task 3                                          | Sicherstellen, dass die Plattenkonfiguration<br>korrekt ist. | Kapitel 21, "Mit Spiegelschutz arbei-<br>ten". |

### **Aktionen bei Fehlern in einer Nicht-IPL-Platteneinheit–Prüfliste 15**

Diese Prüfliste sollte für die folgenden Fehlersituationen verwendet werden:

### **Fehlerhafte Einheit:**

Beliebig

### **Einheitenparitätsschutz:**

Ja

Die meisten der Schritte in der Prüfliste enthalten Verweise auf andere Abschnitte in diesem Handbuch. Die Angaben in diesen Abschnitten sollten zu Rate gezogen werden, wenn weitere Informationen zum Durchführen eines bestimmten Schritts benötigt werden. Einige der Schritte, beispielsweise das Zurückspeichern geänderter Objekte, müssen unter Umständen nicht ausgeführt werden, wenn sie für die jeweilige Situation nicht relevant sind.

**Anmerkung:** Bei vielen Fehlern muss das System nicht gestoppt und erneut gestartet werden. Der Kundendienst kann die fehlerhafte Komponente austauschen, während das System weiter aktiv ist. Siehe Abschnitt Kapitel 20, "Mit [Einheitenparitätsschutz](#page-472-0) arbeiten", auf Seite 453.

| <b>Task</b> | Erforderliche Aktionen                          | Weitere Informationen |
|-------------|-------------------------------------------------|-----------------------|
|             | Aktionen, die der Kundendienst durchführen muss |                       |
| Task 1      | Die neue Platteneinheit anschließen.            |                       |

*Tabelle 21. Wiederherstellungsprüfliste bei Plattenfehlern–Prüfliste 15*

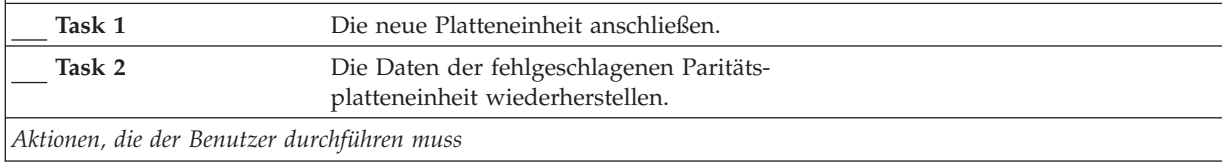

*Tabelle 21. Wiederherstellungsprüfliste bei Plattenfehlern–Prüfliste 15 (Forts.)*

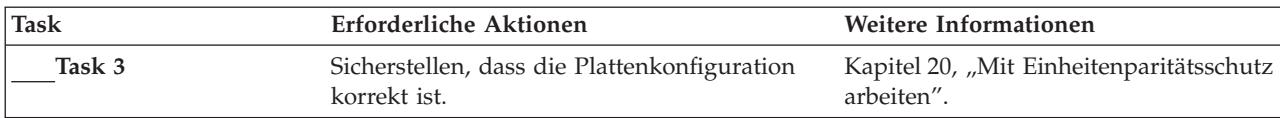

### **Aktionen bei Fehlern in einer Nicht-IPL-Platteneinheit–Prüfliste 16**

Diese Prüfliste sollte für die folgenden Fehlersituationen verwendet werden:

#### **Fehlerhafte Einheit:**

Nicht-IPL-Einheit im System-ASP

#### **Datenverlust:**

— Platteneinheit kann nicht sofort ausgetauscht werden

**Vor Beginn der Wiederherstellung** eine Kopie dieser Prüfliste anfertigen. Während der Durchführung der Wiederherstellungsschritte in Zusammenarbeit mit dem Kundendienst die entsprechenden Listenbereiche ausfüllen. Diese Prüfliste ist ein nützliches Protokoll der Wiederherstellungsaktionen. Sie kann dabei helfen, Probleme, die nach der Wiederherstellung auftreten, zu diagnostizieren. Außerdem kann sie eine wertvolle Hilfe bei der Einschätzung der ausgewählten Sicherungsstrategie sein.

| <b>Task</b>                                 | <b>Erforderliche Aktionen</b>                                                                                                    | <b>Weitere Informationen</b>                                                                                                    |
|---------------------------------------------|----------------------------------------------------------------------------------------------------|----------------------------------------------------------------------------------------------------|
| Aktionen, die der Benutzer durchführen muss |                                                                                                    |                                                                                                    |
| Task 1                                      | Die fehlerhafte Platteneinheit aus der<br>Konfiguration entfernen.                                                                                                    | "Platteneinheit aus einem Zusatz-<br>speicherpool entfernen" auf Seite 437.                                                                  |
| Task 2                                      | Den lizenzierten internen Code über<br>Auswahl 1 (Lizenzierten internen<br>Code zurückspeichern) zurück-<br>speichern.                                                                                                    | "Voraussetzungen zum Laden des<br>lizenzierten internen Codes" auf Seite<br>135 und "Laden des lizenzierten<br>internen Codes" auf Seite 144 |
| Task 3                                      | Das Betriebssystem zurückspeichern,<br>beginnend mit "Task 1-Beginn der<br>Zurückspeicherung des<br>Betriebssystems" auf Seite 162. Es<br>wird eine vollständige Zurück-<br>speicherungsoperation durchgeführt.                                                                                                    | Kapitel 5, "Zurückspeichern des<br>Betriebssystems", Task 1 bis Task 6.                                                                      |
| Task 4                                      | Wurde das Betriebssystem mit<br>Originaldatenträgern zurück-<br>gespeichert, wurden möglicherweise<br>einige Systemdaten, wie beispiels-<br>weise Wiederherstellungszeiten für<br>Zugriffspfade und die System-<br>antwortliste, auf die Standardwerte<br>zurückgesetzt. Diese Werte überprü-<br>fen und bei Bedarf korrigieren. | "Wiederherstellen von<br>Systeminformationen" auf Seite 233.                                                                                 |
| Task 5                                      | Anhand von Tabelle 30 auf Seite 112<br>die korrekte Prozedur zum Wieder-<br>herstellen von Benutzerinformationen<br>bestimmen.                                                                                                    |                                                                                                    |

*Tabelle 22. Wiederherstellungsprüfliste bei Plattenfehlern–Prüfliste 16*

# **Aktionen bei Fehlern in unabhängigen ASPs – Prüfliste 17**

Diese Prüfliste sollte für die folgenden Fehlersituationen verwendet werden:

#### **Fehlerhafte Einheit:**

Platteneinheit in unabhängigem ASP

#### **Datenverlust:**

Keiner

#### **Benutzer-ASP konfiguriert:**

Ja

**Vor Beginn der Wiederherstellung** eine Kopie dieser Prüfliste anfertigen. Während der Durchführung der Wiederherstellungsschritte in Zusammenarbeit mit dem Kundendienst die entsprechenden Listenbereiche ausfüllen. Diese Prüfliste ist ein nützliches Protokoll der Wiederherstellungsaktionen. Sie kann dabei helfen, Probleme, die nach der Wiederherstellung auftreten, zu diagnostizieren. Außerdem kann sie eine wertvolle Hilfe bei der Einschätzung der ausgewählten Sicherungsstrategie sein.

Die meisten der Schritte in der Prüfliste enthalten Verweise auf andere Abschnitte in diesem Handbuch. Die Angaben in diesen Abschnitten sollten zu Rate gezogen werden, wenn weitere Informationen zum Durchführen eines bestimmten Schritts benötigt werden. Einige der Schritte, beispielsweise das Zurückspeichern geänderter Objekte, müssen unter Umständen nicht ausgeführt werden, wenn sie für die jeweilige Situation nicht relevant sind.

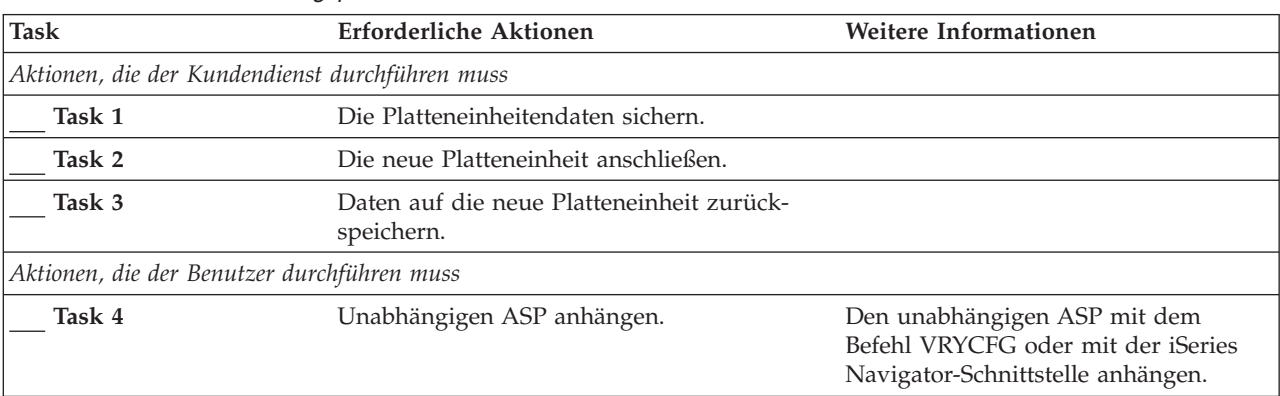

*Tabelle 23. Wiederherstellungsprüfliste bei Plattenfehler–Prüfliste 17*

## **Aktionen bei Fehlern in einer Platteneinheit mit unabhängigen ASPs – Prüfliste 18**

Diese Prüfliste sollte für die folgenden Fehlersituationen verwendet werden:

### **Fehlerhafte Einheit:**

Unabhängiger ASP

# **Datenverlust:**

Gering

### **Benutzer-ASP ist konfiguriert:**

Ja

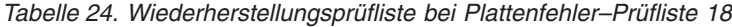

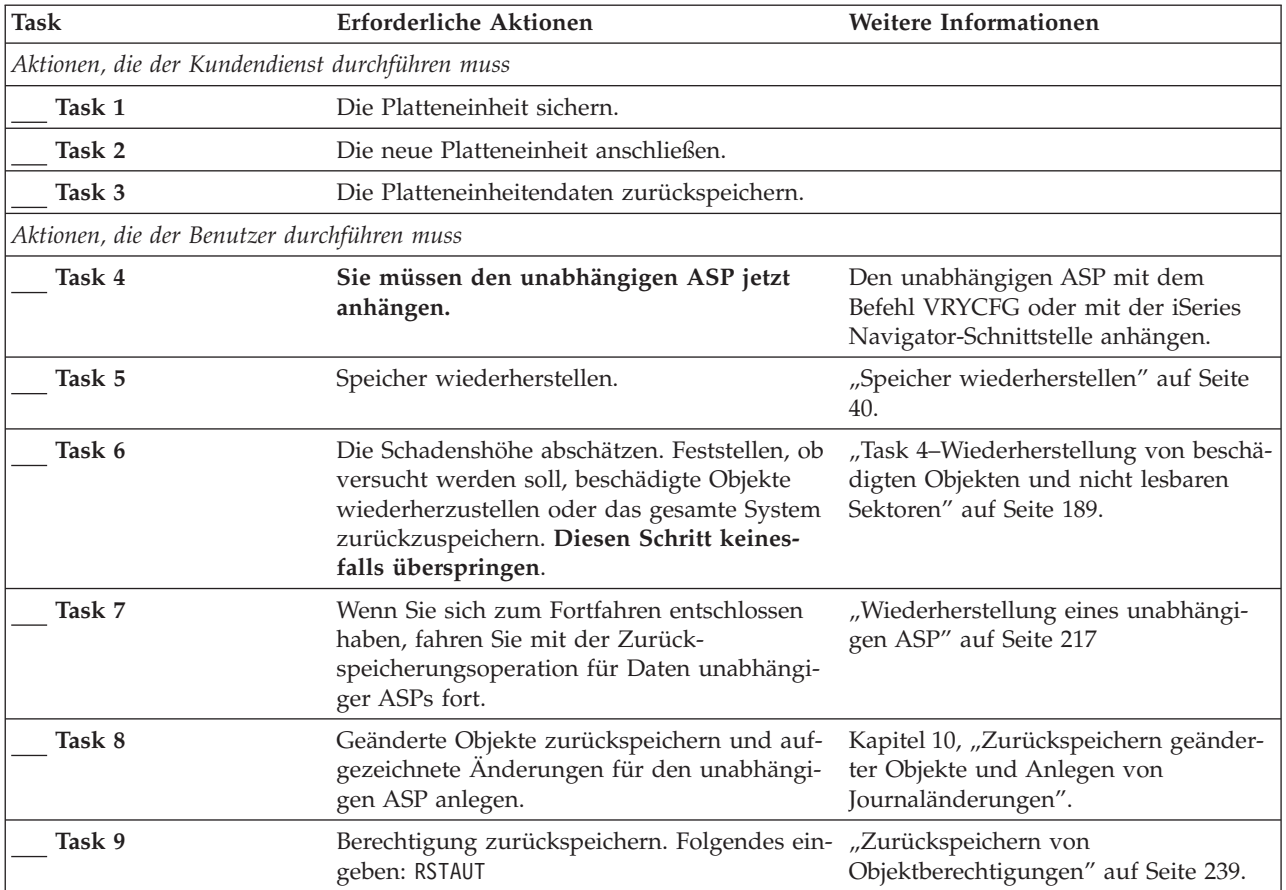

# **Aktionen bei Fehlern in einer Platteneinheit mit unabhängigen ASPs – Prüfliste 19**

Diese Prüfliste sollte für die folgenden Fehlersituationen verwendet werden:

### **Fehlerhafte Einheit:**

Unabhängiger ASP

#### **Datenverlust:**

Vollständig

#### **Benutzer-ASP ist konfiguriert:** Ja

**Vor Beginn der Wiederherstellung** eine Kopie dieser Prüfliste anfertigen. Während der Durchführung der Wiederherstellungsschritte in Zusammenarbeit mit dem Kundendienst die entsprechenden Listenbereiche ausfüllen. Diese Prüfliste ist ein nützliches Protokoll der Wiederherstellungsaktionen. Sie kann dabei helfen, Probleme, die nach der Wiederherstellung auftreten, zu diagnostizieren. Außerdem kann sie eine wertvolle Hilfe bei der Einschätzung der ausgewählten Sicherungsstrategie sein.

| <b>Task</b>                                     | <b>Erforderliche Aktionen</b>                                                                                                    | <b>Weitere Informationen</b>                                                                                                    |
|-------------------------------------------------|----------------------------------------------------------------------------------------------------|----------------------------------------------------------------------------------------------------|
| Aktionen, die der Kundendienst durchführen muss |                                                                                                    |                                                                                                    |
| Task 1                                          | Die fehlerhafte Platteneinheit physisch aus<br>dem System entfernen.                                                                                                    |                                                                                                    |
| Task 2                                          | Die Daten in dem ASP löschen, der die fehler-<br>hafte Einheit enthält.                                                                                                    |                                                                                                    |
| Task 3                                          | Die Ersatzplatteneinheit installieren.                                                                                                    |                                                                                                    |
| Task 4                                          | Die Ersatzplatteneinheit konfigurieren, indem<br>die Funktion 'Replace configured unit' in der<br>Anzeige WORK WITH DISK UNITS ausge-<br>wählt wird.                                                                                                    |                                                                                                    |
| Aktionen, die der Benutzer durchführen muss     |                                                                                                    |                                                                                                    |
| Task 5                                          | Jetzt den unabhängigen ASP anhängen.                                                                                                    | Den unabhängigen ASP mit dem Befehl<br>VRYCFG oder mit der iSeries Navigator-<br>Schnittstelle anhängen.                         |
| Task 6                                          | Falls erforderlich, den Systemwert<br>QALWOBJRST ändern. Den alten Wert hier<br>notieren:                                                                                                    | "Steuern der Zurückspeicherung von<br>sicherheitskritischen Objekten" auf Seite<br>47.                                           |
| Task 7                                          | Falls erforderlich, den Systemwert<br>QVFYOBJRST ändern. Den alten Wert hier<br>notieren:                                                                                                    | "Steuern der Zurückspeicherung von<br>sicherheitskritischen Objekten" auf Seite<br>47.                                           |
| Task 8                                          | Falls erforderlich, den Systemwert ändern, der<br>steuert, ob ein Umlauf erfolgt, wenn das<br>Jobprotokoll voll ist. Den Befehl WRKSYSVAL<br>(Work with System Values - Mit Systemwerten<br>arbeiten) verwenden: WRKSYSVAL<br>QJOBMSGQFL. Den aktuellen Wert hier notie-                                                    | Unterabschnitt zu den Systemwerten im<br>Abschnitt System Management (System-<br>verwaltung) im iSeries Information Cen-<br>ter. |
| Task 9                                          | Nach dem Ändern der Systemwerte mit dem<br>Befehl SIGNOFF *LIST abmelden. Dann unter<br>Verwendung eines neu erstellten Kennworts<br>als QSECOFR erneut anmelden, damit die<br>neuen Werte wirksam werden.                                                                                                    |                                                                                                    |
| Task 10                                         | Die Objekte im unabhängigen ASP wiederher-<br>stellen.<br>Anmerkung: Wenn Sie wissen, welche<br>Benutzerprofile über Berechtigungen für<br>Objekte im unabhängigen ASP verfügen, kön-<br>nen Sie die einzelnen Profile angeben und ver-<br>meiden, dass Ihr System auf die Verarbeitung<br>von USRPRF *ALL beschränkt wird. | "Wiederherstellung eines unabhängigen<br>ASP" auf Seite 217.                                                                     |
| Task 11                                         | Geänderte Objekte zurückspeichern und auf-<br>gezeichnete Anderungen für den unabhängi-<br>gen ASP anlegen.                                                                                                    | Kapitel 10, "Zurückspeichern geänderter<br>Objekte und Anlegen von<br>Journaländerungen".                                        |
| Task 12                                         | Berechtigung zurückspeichern. Folgendes ein-<br>geben: RSTAUT                                                                                                    | "Zurückspeichern von<br>Objektberechtigungen" auf Seite 239.                                                                     |

*Tabelle 25. Wiederherstellungsprüfliste bei Plattenfehler–Prüfliste 19*

<span id="page-118-0"></span>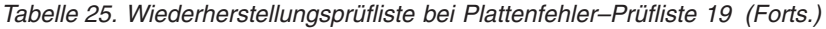

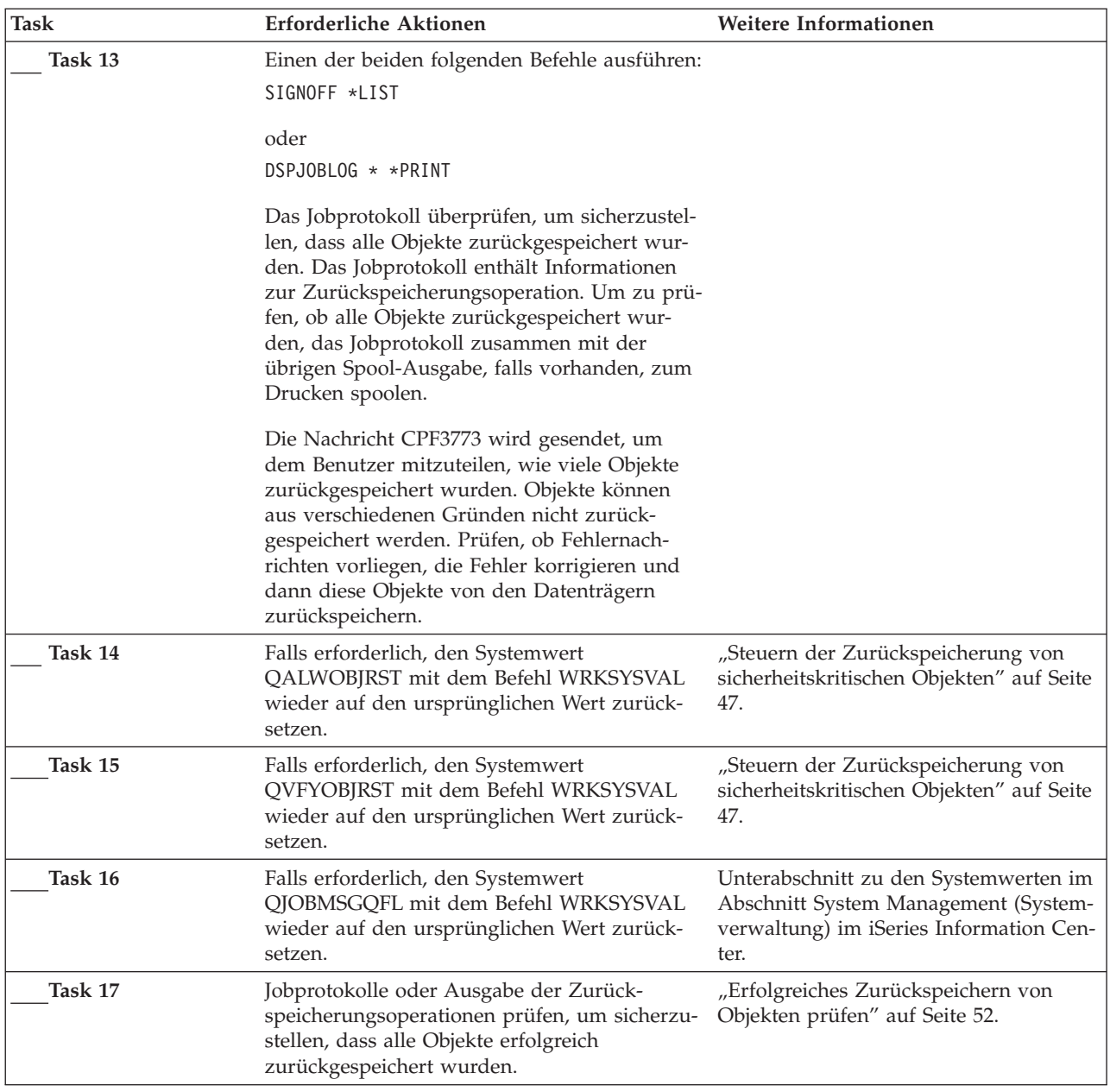

# **Wiederherstellung des gesamten Systems nach einem vollständigen Systemausfall – Prüfliste 20**

Diese Prüfliste sollte verwendet werden, wenn das gesamte System in ein System zurückgespeichert werden muss, auf dem dieselbe Version des Lizenzprogramms IBM i5/OS installiert ist. Diese Prüfliste dürfen Sie nicht verwenden, wenn ein Upgrade durchgeführt wird. Weitere Informationen zur Durchführung eines Upgrades finden Sie im iSeries Information Center unter

http://www.ibm.com/eserver/iseries/infocenter. Siehe **i5/OS und zugehörige Software** —> **Installieren, löschen oder Upgrade durchführen** —> **i5/OS und zugehörige Software ersetzen oder Upgrade durchführen**.

**Anmerkung:** Wenn das System, das Sie wiederherstellen müssen, einen unabhängigen ASP enthält, lesen Sie den Abschnitt ["Wiederherstellung](#page-122-0) des gesamten Systems nach einem vollständigen Systemausfall [\(einschließlich](#page-122-0) unabhängiger ASPs) – Prüfliste 21" auf Seite 103.

**Achtung:** Wenn Sie die Hardware Management Console für eServer (HMC) verwenden, müssen Sie die HMC wiederherstellen, bevor Sie folgende Tasks im Zuge der Wiederherstellung ausführen. Siehe eServer Hardware Information Center unter http://www.ibm.com/servers/library/infocenter/.

**Vor Beginn der Wiederherstellung** eine Kopie dieser Prüfliste anfertigen. Während der Durchführung der Wiederherstellungsschritte in Zusammenarbeit mit dem Kundendienst die entsprechenden Listenbereiche ausfüllen. Diese Prüfliste ist ein nützliches Protokoll der Wiederherstellungsaktionen. Sie kann dabei helfen, Probleme, die nach der Wiederherstellung auftreten, zu diagnostizieren. Außerdem kann sie eine wertvolle Hilfe bei der Einschätzung der ausgewählten Sicherungsstrategie sein.

Die meisten der Schritte in der Prüfliste enthalten Verweise auf andere Abschnitte in diesem Handbuch. Die Angaben in diesen Abschnitten sollten zu Rate gezogen werden, wenn weitere Informationen zum Durchführen eines bestimmten Schritts benötigt werden. Einige der Schritte, beispielsweise das Zurückspeichern geänderter Objekte, müssen unter Umständen nicht ausgeführt werden, wenn sie für die jeweilige Situation nicht relevant sind.

| <b>Task</b>                                 | <b>Erforderliche Aktionen</b>                                                                                                    | <b>Weitere Informationen</b>                                                                                                    |
|---------------------------------------------|----------------------------------------------------------------------------------------------------|----------------------------------------------------------------------------------------------------|
| Aktionen, die der Benutzer durchführen muss |                                                                                                    |                                                                                                    |
| Task 1                                      | Ab V5R4 muss das Kennwort für die<br>Einheiten-ID der Service-Tools von Ope-<br>rations Console (LAN) auf dem Client<br>nicht mehr manuell zurückgesetzt wer-<br>den. Der Client versucht automatisch,<br>dieses Kennwort bei allen Verbindungen<br>zu resynchronisieren, bei denen eine<br>Abweichung auftreten könnte. Je nach<br>den zurückgespeicherten Daten muss<br>jedoch möglicherweise das Kennwort<br>für die Einheiten-ID der Service-Tools<br>auf dem Server manuell zurückgesetzt<br>werden. Weitere Informationen finden<br>Sie im Abschnitt zu "Operations<br>Console" im iSeries Information<br>Center unter http://www.ibm.com/<br>eserver/iseries/infocenter. | Zum Resynchronisieren eines früheren<br>Releases von Operations Console sollten<br>Sie im Abschnitt Operations Console im<br>iSeries Information Center unter<br>http://www.ibm.com/eserver/<br>iseries/infocenter nachlesen. |
| Task 2                                      | Wenn Sie mit Operations Console, LAN<br>oder Direktverbindung arbeiten, müssen<br>Sie die Verbindung zum Server unter-<br>brechen und Operations Console schlie-<br>ßen. Starten Sie Operations Console<br>erneut und stellen Sie die Verbindung<br>für die Anmeldung beim Server unter<br>Verwendung der Benutzer-ID 11111111<br>und des Kennworts 11111111 wieder her.                                                                                                    |                                                                                                    |
| Task 3                                      | Vorbereitungen zum Laden des lizen-<br>zierten internen Codes treffen.                                                                                                    | "Voraussetzungen zum Laden des lizen-<br>zierten internen Codes" auf Seite 135.                                                                                                    |
| Task 4                                      | Den lizenzierten internen Code über<br>Auswahl 2 (Lizenzierten internen Code<br>installieren und System initialisieren)<br>installieren <sup>1</sup> .                                                                                                    | "Laden des lizenzierten internen Codes"<br>auf Seite 144                                                                                                    |

*Tabelle 26. Wiederherstellungsprüfliste bei vollständigem Systemausfall–Prüfliste 20*

| | | | | | | | | | | | | | | | |

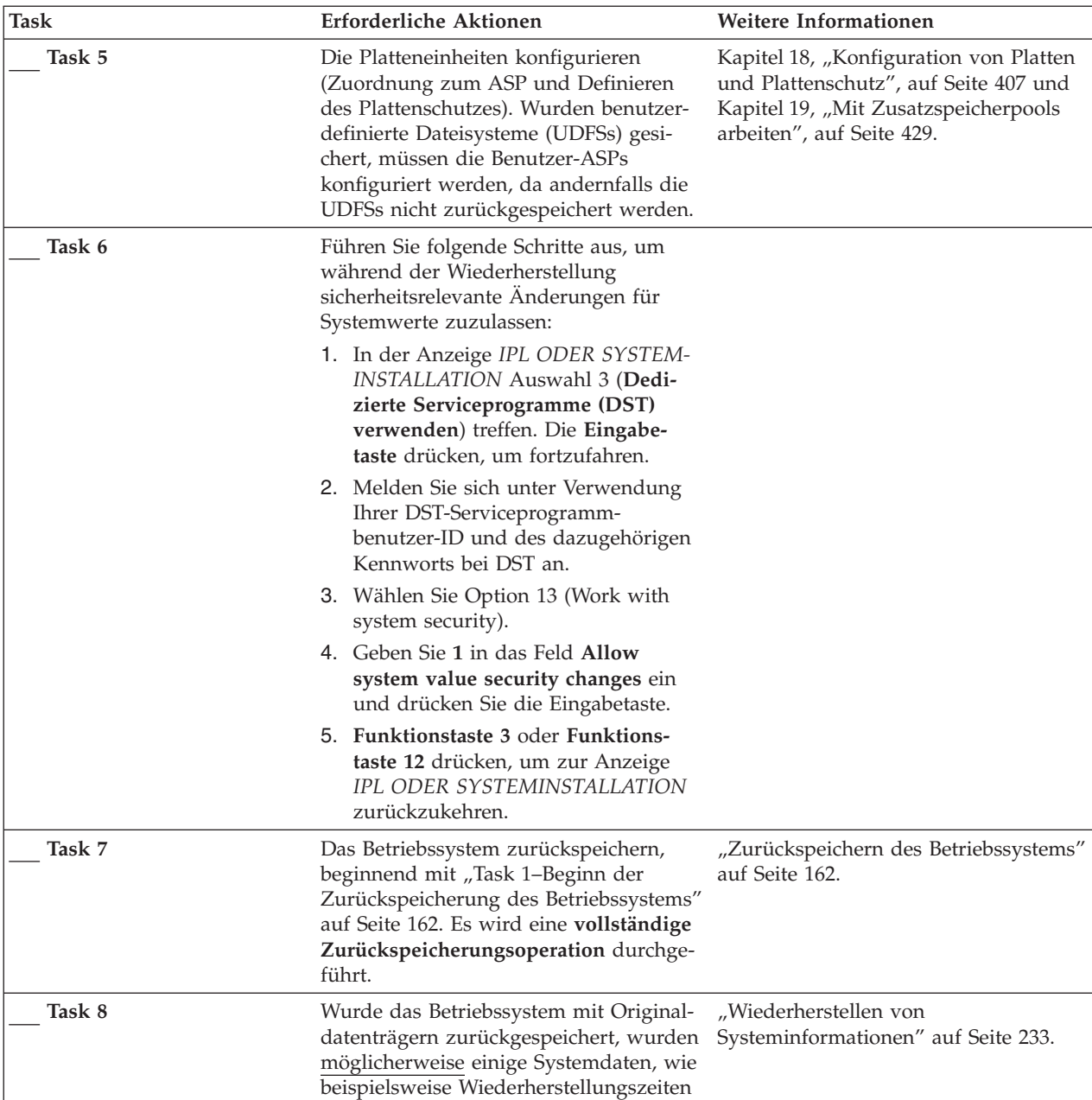

für Zugriffspfade und die Systemantwortliste, auf die Standardwerte zurückgesetzt. Diese Werte überprüfen

und bei Bedarf korrigieren.

*Tabelle 26. Wiederherstellungsprüfliste bei vollständigem Systemausfall–Prüfliste 20 (Forts.)*

| <b>Task</b> | Erforderliche Aktionen                                                                                                    | Weitere Informationen                                                                          |
|-------------|----------------------------------------------------------------------------------------------------|------------------------------------------------------------------------------------------------|
| Task 9      | Benutzerinformationen von den<br>Sicherungsdatenträgern wiederherstel-<br>len. Geänderte Objekte zurückspeichern<br>und Journaleinträge anlegen. Werden<br>die Informationen in ein anderes Sys-<br>tem oder eine andere logische Partition<br>zurückgespeichert, muss<br>ALWOBJDIF(*ALL) in den Befehlen<br>RSTxxx angegeben werden.<br><b>Anmerkung:</b> Wird Backup Recovery<br>and Media Services verwendet, die<br>Benutzerinformationen anhand des<br>Backup Recovery and Media Services-<br>Wiederherstellungsberichts wiederher-<br>stellen.                                                                                                    | "Auswählen der Prozedur zum Wieder-<br>herstellen von Benutzerinformationen"<br>auf Seite 112. |
| Task 10     | Ist das Kennwort für das Profil<br>QSECOFR, das von Band zurück-<br>gespeichert wurde, nicht bekannt, muss<br>es vor dem Abmelden geändert werden:<br>CHGUSRPRF USRPRF (QSECOFR)<br>PASSWORD(neues Kennwort)                                                                                                    | "Was beim Zurückspeichern von<br>Benutzerprofilen geschieht" auf Seite<br>235.                 |
| Task 11     | Wurden die Informationen von Original-<br>datenträgern zurückgespeichert, die<br>Systeminformationen mit den korrekten<br>Einstellungen zurückspeichern.                                                                                                    | "Wiederherstellen von<br>Systeminformationen" auf Seite 233.                                   |
| Task 12     | Einen der beiden folgenden Befehle aus-<br>führen:<br>SIGNOFF *LIST<br>oder<br>DSPJOBLOG * * PRINT<br>Das Jobprotokoll überprüfen, um sicher-<br>zustellen, dass alle Objekte zurück-<br>gespeichert wurden. Das Jobprotokoll<br>enthält Informationen zur Zurück-<br>speicherungsoperation. Um zu prüfen,<br>ob alle Objekte zurückgespeichert wur-<br>den, das Jobprotokoll zusammen mit der<br>übrigen Spool-Ausgabe, falls vorhanden,<br>zum Drucken spoolen.<br>Für jede erfolgreich zurückgespeicherte<br>Bibliothek wird die Nachricht CPC3703<br>an das Jobprotokoll gesendet. Die Nach-<br>richt CPF3773 wird gesendet, um dem<br>Benutzer mitzuteilen, wie viele Objekte<br>zurückgespeichert wurden. Objekte kön-<br>nen aus verschiedenen Gründen nicht<br>zurückgespeichert werden. Prüfen, ob<br>Fehlernachrichten vorliegen, den Fehler<br>korrigieren und dann diese Objekte von<br>den Datenträgern zurückspeichern. |                                                                                                |
| Task 13     | Zu diesem Zeitpunkt muss ein norma-<br>les IPL durchgeführt werden.                                                                                                    | "Durchführen eines normalen IPL" auf<br>Seite 56.                                              |

*Tabelle 26. Wiederherstellungsprüfliste bei vollständigem Systemausfall–Prüfliste 20 (Forts.)*

| <b>Task</b> | Erforderliche Aktionen                                                                                                    | <b>Weitere Informationen</b>                                                                                                    |
|-------------|----------------------------------------------------------------------------------------------------|----------------------------------------------------------------------------------------------------|
| Task 14     | Wenn Sie Windows-Server auf iSeries<br>verwenden und mit angehängtem inte-<br>grierten Netfinity Server sicherten,<br>schließen Sie die Wiederherstellung für<br>Windows-Server auf iSeries ab.                                                                                                    | "Abschließen der Wiederherstellung für<br>das Produkt IBM iSeries Integration for<br>Windows Server" auf Seite 288.                                                                                                    |
| Task 15     | Ist IBM Content Manager OnDemand<br>für iSeries installiert, das Aufzeichnen<br>für IBM Content Manager OnDemand<br>für iSeries beenden, indem die folgen-<br>den Befehle eingegeben werden:<br>CALL QRDARS/QRLCSTRJ PARM('RLC')<br>CALL ORDARS/ORLCSTRJ PARM('RLR')<br>CALL QRDARS/QRLCSTRJ PARM('RLO') |                                                                                                    |
| Task 16     | Ist 4764 Cryptographic Coprocessor-<br>Hardware vorhanden, 5733-CY1 CCA<br>Device Manager durch folgende Eingabe<br>wiederherstellen: CALL<br>QCCADEV/QCCAELOAD.                                                                                                    | Lesen Sie die Informationen im eServer<br>Hardware Information Center im<br>Abschnitt IBM Cryptographic<br>Coprocessor Card Return Program<br>(Rücknahmeverfahren für IBM<br>Cryptographic Coprocessor-Karten)<br>unter<br>http://publib.boulder.ibm.com/<br>infocenter/eserver/v1r2s/<br>en US/info/icmain.htm |
| Task 17     | Jobprotokolle oder Ausgabe der Zurück-<br>speicherungsoperationen prüfen, um<br>sicherzustellen, dass alle Objekte erfolg-<br>reich zurückgespeichert wurden.                                                                                                    | "Erfolgreiches Zurückspeichern von<br>Objekten prüfen" auf Seite 52.                                                                                                    |

<span id="page-122-0"></span>*Tabelle 26. Wiederherstellungsprüfliste bei vollständigem Systemausfall–Prüfliste 20 (Forts.)*

|

# **Wiederherstellung des gesamten Systems nach einem vollständigen Systemausfall (einschließlich unabhängiger ASPs) – Prüfliste 21**

Diese Prüfliste sollte verwendet werden, wenn das gesamte System, das einen unabhängigen ASP enthält, in ein System zurückgespeichert werden muss, auf dem dieselbe Version des Lizenzprogramms IBM i5/OS installiert ist. Diese Prüfliste dürfen Sie nicht verwenden, wenn ein Upgrade durchgeführt wird. Weitere Informationen zur Durchführung eines Upgrades finden Sie im iSeries Information Center unter http://www.ibm.com/eserver/iseries/infocenter. Siehe **i5/OS und zugehörige Software** —> **Installieren, löschen oder Upgrade durchführen** —> **i5/OS und zugehörige Software ersetzen oder Upgrade durchführen**.

**Anmerkung:** Wenn Sie ein Clustersystem mit unabhängigen ASPs zurückspeichern, lesen Sie neben dieser Prüfliste den Abschnitt zum Clustering im Information Center unter www.ibm.com/eserver/iseries/infocenter.

**Achtung:** Wenn Sie die Hardware Management Console für eServer (HMC) verwenden, müssen Sie die HMC wiederherstellen, bevor Sie folgende Tasks im Zuge der Wiederherstellung ausführen. Siehe eServer Hardware Information Center unter http://www.ibm.com/servers/library/infocenter/.

**Vor Beginn der Wiederherstellung** eine Kopie dieser Prüfliste anfertigen. Während der Durchführung der Wiederherstellungsschritte in Zusammenarbeit mit dem Kundendienst die entsprechenden Listenbereiche ausfüllen. Diese Prüfliste ist ein nützliches Protokoll der Wiederherstellungsaktionen. Sie kann dabei helfen, Probleme, die nach der Wiederherstellung auftreten, zu diagnostizieren. Außerdem kann sie eine wertvolle Hilfe bei der Einschätzung der ausgewählten Sicherungsstrategie sein.

Die meisten der Schritte in der Prüfliste enthalten Verweise auf andere Abschnitte in diesem Handbuch. Die Angaben in diesen Abschnitten sollten zu Rate gezogen werden, wenn weitere Informationen zum Durchführen eines bestimmten Schritts benötigt werden. Einige der Schritte, beispielsweise das Zurückspeichern geänderter Objekte, müssen unter Umständen nicht ausgeführt werden, wenn sie für die jeweilige Situation nicht relevant sind.

| <b>Task</b> | <b>Erforderliche Aktionen</b>                                                                                                    | Weitere Informationen                                                                                                    |
|-------------|----------------------------------------------------------------------------------------------------|----------------------------------------------------------------------------------------------------|
|             | Aktionen, die der Benutzer durchführen muss                                                                                                    |                                                                                                    |
| Task 1      | Ab V5R4 muss das Kennwort für die Einheiten-ID<br>der Service-Tools von Operations Console (LAN)<br>auf dem Client nicht mehr manuell zurückgesetzt<br>werden. Der Client versucht automatisch, dieses<br>Kennwort bei allen Verbindungen zu<br>resynchronisieren, bei denen eine Abweichung<br>auftreten könnte. Je nach den zurückgespeicherten<br>Daten muss jedoch möglicherweise das Kennwort<br>für die Einheiten-ID der Service-Tools auf dem<br>Server manuell zurückgesetzt werden. Weitere<br>Informationen finden Sie im Abschnitt zu "Opera-<br>tions Console" im iSeries Information Center unter<br>http://www.ibm.com/eserver/iseries/infocenter. | Zum Resynchronisieren eines früheren<br>Releases von Operations Console sollten<br>Sie im Abschnitt Operations Console im<br>iSeries Information Center unter<br>http://www.ibm.com/eserver/<br>iseries/infocenter nachlesen. |
| Task 2      | Wenn Sie mit Operations Console, LAN oder<br>Direktverbindung arbeiten, müssen Sie die Verbin-<br>dung zum Server unterbrechen und Operations<br>Console schließen. Starten Sie Operations Console<br>erneut und stellen Sie die Verbindung für die<br>Anmeldung beim Server unter Verwendung der<br>Benutzer-ID 11111111 und des Kennworts 11111111<br>wieder her.                                                                                                    |                                                                                                    |
| Task 3      | Vorbereitungen zum Laden des lizenzierten inter-<br>nen Codes treffen <sup>1</sup> .                                                                                                    | "Voraussetzungen zum Laden des lizen-<br>zierten internen Codes" auf Seite 135.                                                                                                    |
| Task 4      | Den lizenzierten internen Code über Auswahl 2<br>(Lizenzierten internen Code installieren und Sys-<br>tem initialisieren) installieren.                                                                                                    | "Laden des lizenzierten internen Codes"<br>auf Seite 144                                                                                                    |
| Task 5      | Die Platteneinheiten konfigurieren (Zuordnung<br>zum ASP und Definieren des Plattenschutzes).<br>Wurden benutzerdefinierte Dateisysteme (UDFSs)<br>gesichert, müssen die Benutzer-ASPs konfiguriert<br>werden, da andernfalls die UDFSs nicht zurück-<br>gespeichert werden.<br>Anmerkung: Unabhängige ASPs werden in einem<br>späteren Schritt konfiguriert und zurück-<br>gespeichert.                                                                                                    | Kapitel 18, "Konfiguration von Platten und<br>Plattenschutz", auf Seite 407 und Kapi-<br>tel 19, "Mit Zusatzspeicherpools arbeiten",<br>auf Seite 429.                                                                        |

*Tabelle 27. Wiederherstellungsprüfliste bei vollständigem Systemausfall–Prüfliste 21*

| | | | | | | | | | | | |

*Tabelle 27. Wiederherstellungsprüfliste bei vollständigem Systemausfall–Prüfliste 21 (Forts.)*

| <b>Task</b> | <b>Erforderliche Aktionen</b>                                                                                                    | Weitere Informationen                                                                          |
|-------------|----------------------------------------------------------------------------------------------------|------------------------------------------------------------------------------------------------|
| Task 6      | Führen Sie folgende Schritte aus, um während der<br>Wiederherstellung sicherheitsrelevante Änderun-<br>gen für Systemwerte zuzulassen:<br>1. In der Anzeige IPL ODER SYSTEM-<br><b>INSTALLATION Auswahl 3 (Dedizierte</b><br>Serviceprogramme (DST) verwenden) treffen.<br>Die Eingabetaste drücken, um fortzufahren.                                                                                                    |                                                                                                |
|             | 2. Melden Sie sich unter Verwendung Ihrer DST-<br>Serviceprogrammbenutzer-ID und des dazuge-<br>hörigen Kennworts bei DST an.                                                                                                    |                                                                                                |
|             | 3. Wählen Sie Option 13 (Work with system<br>security).                                                                                                    |                                                                                                |
|             | 4. Geben Sie 1 in das Feld Allow system value<br>security changes ein und drücken Sie die Ein-<br>gabetaste.                                                                                                    |                                                                                                |
|             | 5. Funktionstaste 3 oder Funktionstaste 12 drü-<br>cken, um zur Anzeige IPL ODER SYSTEM-<br>INSTALLATION zurückzukehren.                                                                                                    |                                                                                                |
| Task 7      | Das Betriebssystem zurückspeichern, beginnend<br>mit "Task 1-Beginn der Zurückspeicherung des<br>Betriebssystems" auf Seite 162. Es wird eine voll-<br>ständige Zurückspeicherungsoperation durchge-<br>führt.                                                                                                    | "Zurückspeichern des Betriebssystems" auf<br>Seite 162.                                        |
| Task 8      | Wurde das Betriebssystem mit Original-<br>datenträgern zurückgespeichert, wurden mögli-<br>cherweise einige Systemdaten, wie beispielsweise<br>Wiederherstellungszeiten für Zugriffspfade und<br>die Systemantwortliste, auf die Standardwerte<br>zurückgesetzt. Diese Werte überprüfen und bei<br>Bedarf korrigieren.                                                                                                    | "Wiederherstellen von<br>Systeminformationen" auf Seite 233.                                   |
| Task 9      | Benutzerinformationen von den Sicherungs-<br>datenträgern wiederherstellen. Geänderte Objekte<br>zurückspeichern und Journaleinträge anlegen.<br>Werden die Informationen in ein anderes System<br>oder eine andere logische Partition zurück-<br>gespeichert, muss ALWOBJDIF(*ALL) in den Befeh-<br>len RSTxxx und SRM(*NONE) im Befehl<br>RSTCFG angegeben werden.<br>Anmerkung: Sie sollten mit dem Zurückspeichern<br>von Berechtigungen warten, bis Sie die unabhängi-<br>gen ASPs konfiguriert haben. Sie können auch<br>RSTAUT aufrufen und SAVASPDEV (*SYSBAS) angeben.<br>Dies ermöglicht den Benutzern, auf Objekte im<br>System-ASP und in den Basis-ASPs zuzugreifen,<br>während Sie die Wiederherstellungsprozeduren<br>für die unabhängigen ASPs vollständig ausführen.<br>Beide Optionen können verhindern, dass für Ihren<br>Server Einschränkungen bestehen.<br>Anmerkung: Wird Backup Recovery and Media<br>Services verwendet, die Benutzerinformationen<br>anhand des Backup Recovery and Media Services-<br>Wiederherstellungsberichts wiederherstellen. | "Auswählen der Prozedur zum Wiederher-<br>stellen von Benutzerinformationen" auf<br>Seite 112. |

| <b>Task</b> | Erforderliche Aktionen                                                                                                    | Weitere Informationen                                                                                                    |
|-------------|----------------------------------------------------------------------------------------------------|----------------------------------------------------------------------------------------------------|
| Task 10     | Ist das Kennwort für das Profil QSECOFR, das<br>von Band zurückgespeichert wurde, nicht bekannt, profilen geschieht" auf Seite 235.<br>muss es vor dem Abmelden geändert werden:<br>CHGUSRPRF USRPRF(QSECOFR) PASSWORD(neues<br>Kennwort)                                                                                                    | "Was beim Zurückspeichern von Benutzer-                                                                                                    |
| Task 11     | Wurden die Informationen von Original-<br>datenträgern zurückgespeichert, die System-<br>informationen mit den korrekten Einstellungen<br>zurückspeichern.                                                                                                    | "Wiederherstellen von<br>Systeminformationen" auf Seite 233.                                                                                                    |
| Task 12     | Einen der beiden folgenden Befehle ausführen:<br>SIGNOFF *LIST                                                                                                    |                                                                                                    |
|             | oder<br>DSPJOBLOG * * PRINT<br>Das Jobprotokoll überprüfen, um sicherzustellen,<br>dass alle Objekte zurückgespeichert wurden. Das<br>Jobprotokoll enthält Informationen zur Zurück-<br>speicherungsoperation. Um zu prüfen, ob alle<br>Objekte zurückgespeichert wurden, das<br>Jobprotokoll zusammen mit der übrigen Spool-<br>Ausgabe, falls vorhanden, zum Drucken spoolen.<br>Für jede erfolgreich zurückgespeicherte Bibliothek<br>wird die Nachricht CPC3703 an das Jobprotokoll<br>gesendet. Die Nachricht CPF3773 wird gesendet, |                                                                                                    |
|             | um dem Benutzer mitzuteilen, wie viele Objekte<br>zurückgespeichert wurden. Objekte können aus<br>verschiedenen Gründen nicht zurückgespeichert<br>werden. Prüfen, ob Fehlernachrichten vorliegen,<br>den Fehler korrigieren und dann diese Objekte<br>von den Datenträgern zurückspeichern.                                                                                                    |                                                                                                    |
| Task 13     | Konfigurieren Sie den Service-Tools-Server für<br>i5/OS so, dass Sie auf Plattenverwaltungs-<br>funktionen zugreifen können.                                                                                                    | Siehe Sicherheit > Service Tools im iSeries<br>Information Center unter<br>http://www.ibm.com/eserver/<br>iseries/infocenter.                                                                      |
| Task 14     | Zu diesem Zeitpunkt muss ein normales IPL<br>durchgeführt werden.                                                                                                    | "Durchführen eines normalen IPL" auf<br>Seite 56.                                                                                                    |
| Task 15     | Wenn Sie Windows-Server auf iSeries verwenden<br>und mit angehängtem integrierten Netfinity Server<br>sicherten, schließen Sie die Wiederherstellung für<br>Windows-Server auf iSeries ab.                                                                                                    | "Abschließen der Wiederherstellung für<br>das Produkt IBM iSeries Integration for<br>Windows Server" auf Seite 288.                                                                                |
| Task 16     | Unabhängige ASPs mit iSeries Navigator konfigu-<br>rieren.                                                                                                    | iSeries Navigator-Onlinehilfefunktion für<br>Platteneinheiten.                                                                                                    |
| Task 17     | Prüfen Sie die Ressource (RESOURCE) und<br>machen Sie den unabhängigen ASP jetzt verfüg-<br>bar. Hierdurch wird ein Verzeichnis für den unab-<br>hängigen ASP erstellt und das benutzerdefinierte<br>Dateisystem (UDFS) automatisch in diesem Ver-<br>zeichnis angehängt.                                                                                                    | Den Befehl VRYCFG (vary configuration -<br>Konfiguration anhängen) in der zeichen-<br>orientierten Schnittstelle oder die Funktion<br>für das Verfügbarmachen in iSeries Navi-<br>gator verwenden. |
| Task 18     | Daten unabhängiger ASPs zurückspeichern.                                                                                                    | "Wiederherstellung eines unabhängigen<br>ASP" auf Seite 217                                                                                                    |

*Tabelle 27. Wiederherstellungsprüfliste bei vollständigem Systemausfall–Prüfliste 21 (Forts.)*

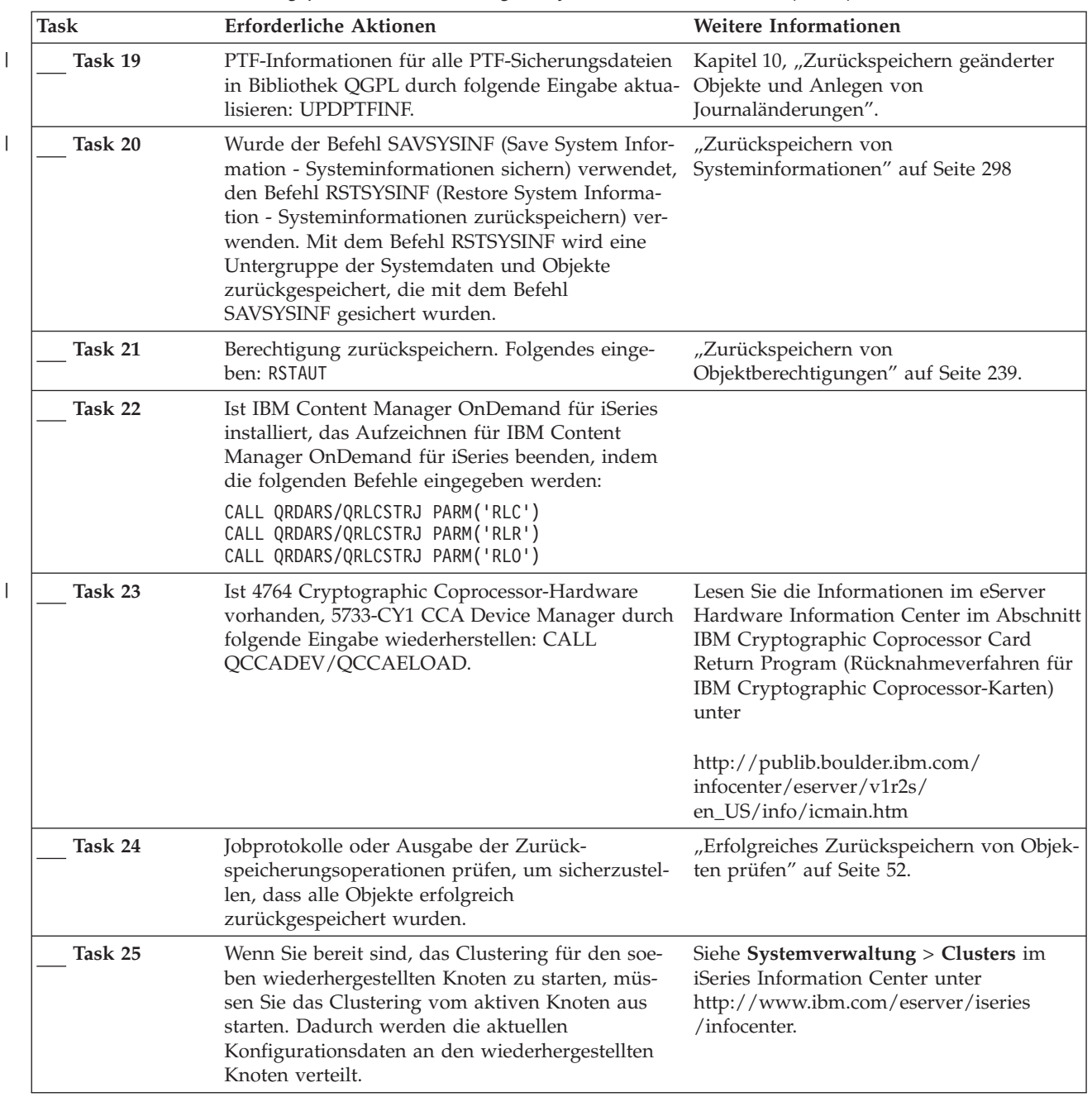

|

*Tabelle 27. Wiederherstellungsprüfliste bei vollständigem Systemausfall–Prüfliste 21 (Forts.)*

# **Zurückspeichern einer logischen Partition in eine andere logische Partition — Prüfliste 22**

Diese Prüfliste sollte zum Zurückspeichern einer logischen Partition in eine andere logische Partition verwendet werden. Wenn Sie in Ihrer logischen Partition unabhängige ASPs konfiguriert haben, sollten Sie auch unter ["Wiederherstellung](#page-122-0) des gesamten Systems nach einem vollständigen Systemausfall (einschließlich [unabhängiger](#page-122-0) ASPs) – Prüfliste 21" auf Seite 103 nachlesen.

**Vor Beginn der Wiederherstellung** eine Kopie dieser Prüfliste anfertigen. Während der Durchführung der Wiederherstellungsschritte in Zusammenarbeit mit dem Kundendienst die entsprechenden Listenbereiche ausfüllen. Diese Prüfliste ist ein nützliches Protokoll der Wiederherstellungsaktionen. Sie kann dabei helfen, Probleme, die nach der Wiederherstellung auftreten, zu diagnostizieren. Außerdem kann sie eine wertvolle Hilfe bei der Einschätzung der ausgewählten Sicherungsstrategie sein.

| Task                                        | <b>Erforderliche Aktionen</b>                                                                                                    | <b>Weitere Informationen</b>                                                                                                    |
|---------------------------------------------|----------------------------------------------------------------------------------------------------|----------------------------------------------------------------------------------------------------|
| Aktionen, die der Benutzer durchführen muss |                                                                                                    |                                                                                                    |
| Task 1                                      | Vorbereitungen zum Laden des lizen-<br>zierten internen Codes treffen <sup>1</sup> .                                                                                                    | "Voraussetzungen zum Laden des<br>lizenzierten internen Codes" auf Seite<br>135.                                                                         |
| Task 2                                      | Den lizenzierten internen Code über<br>Auswahl 3 (Lizenzierten internen<br>Code installieren und Konfiguration<br>wiederherstellen) installieren.                                                                                                    | "Laden des lizenzierten internen<br>Codes" auf Seite 144                                                                                                 |
| Task 3                                      | Die Platteneinheiten konfigurieren<br>(Zuordnung zum ASP und Definieren<br>des Plattenschutzes). Wurden<br>benutzerdefinierte Dateisysteme<br>(UDFSs) gesichert, müssen die Benut-<br>zer-ASPs konfiguriert werden, da<br>andernfalls die UDFSs nicht zurück-<br>gespeichert werden.                                                        | Kapitel 18, "Konfiguration von Plat-<br>ten und Plattenschutz", auf Seite 407<br>und Kapitel 19, "Mit Zusatzspeicher-<br>pools arbeiten", auf Seite 429. |
| Task 4                                      | Das Betriebssystem zurückspeichern,<br>beginnend mit "Task 1-Beginn der<br>Zurückspeicherung des Betriebssys-<br>tems" auf Seite 162. Es wird eine<br>vollständige Zurückspeicherungs-<br>operation durchgeführt.                                                                                                    | "Zurückspeichern des<br>Betriebssystems" auf Seite 162.                                                                                                  |
| Task 5                                      | Wurde das Betriebssystem mit<br>Originaldatenträgern zurück-<br>gespeichert, wurden möglicherweise<br>einige Systemdaten, wie beispiels-<br>weise Wiederherstellungszeiten für<br>Zugriffspfade und die System-<br>antwortliste, auf die Standardwerte<br>zurückgesetzt. Diese Werte überprü-<br>fen und bei Bedarf korrigieren.            | "Wiederherstellen von<br>Systeminformationen" auf Seite 233.                                                                                             |
| Task 6                                      | Benutzerinformationen von den<br>Sicherungsdatenträgern wiederher-<br>stellen. Geänderte Objekte zurück-<br>speichern und Journaleinträge<br>anlegen. Werden die Informationen<br>in ein anderes System oder eine<br>andere logische Partition zurück-<br>gespeichert, muss ALWOBJDIF (*ALL)<br>in den Befehlen RSTxxx angegeben<br>werden. | "Auswählen der Prozedur zum Wie-<br>derherstellen von<br>Benutzerinformationen" auf Seite 112.                                                           |

*Tabelle 28. Wiederherstellungsprüfliste bei vollständigem Systemausfall–Prüfliste 22*

| <b>Task</b> | Erforderliche Aktionen                                                                                                    | Weitere Informationen                                                                                                    |
|-------------|----------------------------------------------------------------------------------------------------|----------------------------------------------------------------------------------------------------|
| Task 7      | Ist das Kennwort für das Profil<br>QSECOFR, das von Band zurück-<br>gespeichert wurde, nicht bekannt,<br>muss es vor dem Abmelden geändert<br>werden: CHGUSRPRF USRPRF (QSECOFR)<br>PASSWORD(neues Kennwort)                                                                                                    | "Was beim Zurückspeichern von<br>Benutzerprofilen geschieht" auf Seite<br>235.                                           |
| Task 8      | Wurden die Informationen von<br>Originaldatenträgern zurück-<br>gespeichert, die Systeminformationen<br>mit den korrekten Einstellungen<br>zurückspeichern.                                                                                                    | "Wiederherstellen von<br>Systeminformationen" auf Seite 233.                                                             |
| Task 9      | Einen der beiden folgenden Befehle<br>ausführen:<br>SIGNOFF *LIST                                                                                                    |                                                                                                    |
|             | oder<br>DSPJOBLOG * * PRINT                                                                                                    |                                                                                                    |
|             | Das Jobprotokoll überprüfen, um<br>sicherzustellen, dass alle Objekte<br>zurückgespeichert wurden. Das<br>Jobprotokoll enthält Informationen<br>zur Zurückspeicherungsoperation.<br>Um zu prüfen, ob alle Objekte<br>zurückgespeichert wurden, das<br>Jobprotokoll zusammen mit der übri-<br>gen Spool-Ausgabe, falls vorhanden,<br>zum Drucken spoolen.                                                                                                    |                                                                                                    |
|             | Für jede erfolgreich zurück-<br>gespeicherte Bibliothek wird die<br>Nachricht CPC3703 an das<br>Jobprotokoll gesendet. Die Nachricht<br>CPF3773 wird gesendet, um dem<br>Benutzer mitzuteilen, wie viele<br>Objekte zurückgespeichert wurden.<br>Objekte können aus verschiedenen<br>Gründen nicht zurückgespeichert<br>werden. Prüfen, ob Fehlernachrichten<br>vorliegen, den Fehler korrigieren und<br>dann diese Objekte von den Daten-<br>trägern zurückspeichern. |                                                                                                    |
| Task 10     | Zu diesem Zeitpunkt muss ein nor-<br>males IPL durchgeführt werden.                                                                                                    | "Durchführen eines normalen IPL"<br>auf Seite 56.                                                                        |
| Task 11     | Wenn Sie Windows-Server auf iSeries<br>verwenden und mit angehängtem<br>integrierten Netfinity Server sicher-<br>ten, schließen Sie die Wiederherstel-<br>lung für Windows-Server auf iSeries<br>ab.                                                                                                    | "Abschließen der Wiederherstellung<br>für das Produkt IBM iSeries Integra-<br>tion for Windows Server" auf Seite<br>288. |

*Tabelle 28. Wiederherstellungsprüfliste bei vollständigem Systemausfall–Prüfliste 22 (Forts.)*

| <b>Task</b> | Erforderliche Aktionen                                                                                                    | Weitere Informationen                                                                                                    |
|-------------|----------------------------------------------------------------------------------------------------|----------------------------------------------------------------------------------------------------|
| Task 12     | Ist IBM Content Manager OnDemand<br>für iSeries installiert, das Aufzeichnen<br>für IBM Content Manager<br>OnDemand für iSeries beenden,<br>indem die folgenden Befehle eingege-<br>ben werden: |                                                                                                    |
|             | CALL QRDARS/QRLCSTRJ PARM('RLC')<br>CALL QRDARS/QRLCSTRJ PARM('RLR')<br>CALL QRDARS/QRLCSTRJ PARM('RLO')                                                                                        |                                                                                                    |
| Task 13     | Ist 4764 Cryptographic Coprocessor-<br>Hardware vorhanden, 5733-CY1 CCA<br>Device Manager durch folgende Ein-<br>gabe wiederherstellen: CALL<br>QCCADEV/QCCAELOAD.                              | Lesen Sie die Informationen im<br>eServer Hardware Information Center<br>im Abschnitt IBM Cryptographic<br>Coprocessor Card Return Program<br>(Rücknahmeverfahren für IBM<br>Cryptographic Coprocessor-Karten)<br>unter<br>http://publib.boulder.ibm.com/<br>infocenter/eserver/v1r2s/ |
|             |                                                                                                    | en_US/info/icmain.htm                                                                                                    |
| Task 14     | Jobprotokolle oder Ausgabe der<br>Zurückspeicherungsoperationen prü-<br>fen, um sicherzustellen, dass alle<br>Objekte erfolgreich zurückgespeichert<br>wurden.                                  | "Erfolgreiches Zurückspeichern von<br>Objekten prüfen" auf Seite 52.                                                                                                    |

*Tabelle 28. Wiederherstellungsprüfliste bei vollständigem Systemausfall–Prüfliste 22 (Forts.)*

# **Aktionen bei fehlgeschlagener Cache-Karte – Prüfliste 23**

Diese Prüfliste sollte für die folgenden Fehlersituationen verwendet werden:

### **Fehlerhafte Einheit:**

Cache-Speicher in Ein-/Ausgabeprozessor

#### **Datenverlust:**

|

Gering

| <b>Task</b>                                     | Erforderliche Aktionen                                                                                                    | Weitere Informationen |
|-------------------------------------------------|----------------------------------------------------------------------------------------------------|-----------------------|
| Aktionen, die der Kundendienst durchführen muss |                                                                                                    |                       |
| Task 1                                          | IOP-Cache-Speicher wiederherstellen.                                                                                                    |                       |
| Aktionen, die der Benutzer durchführen muss     |                                                                                                    |                       |
| Task 2                                          | Die Schadenshöhe abschätzen. Unter<br>Umständen erfordert die Wiederherstellung<br>des gesamten ASP den geringsten Zeitauf-<br>wand.                                                                                       |                       |
|                                                 | Wählen Sie aus den folgenden Aktionen aus,<br>um beschädigte Objekte in kritischen<br>Dateien, in denen Sie eine Beschädigung ver-<br>muten, zu identifizieren:                                                            |                       |
|                                                 | • Verwenden Sie den Befehl CPYF (Copy<br>File - Datei kopieren).                                                                                                    |                       |
|                                                 | • Verwenden Sie den Befehl DSPOBJD (Dis-<br>play Object Description - Objekt-<br>beschreibung anzeigen).                                                                                                    |                       |
|                                                 | Sichern Sie Ihre kritischen Daten.                                                                                                    |                       |
|                                                 | Wählen Sie aus den folgenden Aktionen aus,<br>um beschädigte Objekte auf Systemebene zu<br>identifizieren:                                                                                                    |                       |
|                                                 | • Verwenden Sie den Befehl RTVDSKINF<br>(Retrieve Disk Information - Datenträger-<br>informationen abfragen).                                                                                                    |                       |
|                                                 | • Verwenden Sie den Befehl DSPOBJD (Dis-<br>play Object Description - Objekt-<br>beschreibung anzeigen) und geben Sie<br>DSPOBJD OBJ(*ALL) OBJTYPE(*ALL) an.                                                               |                       |
|                                                 | • Führen Sie eine vollständige System-<br>sicherung unter Verwendung der Option<br>21 des Befehls GO SAVE aus.                                                                                                    |                       |
|                                                 | Führen Sie die Prozedur RCLSTG aus. Die<br>Ausführung dieser Prozedur ist im<br>Abschnitt "Speicher wiederherstellen" auf<br>Seite 40 beschrieben.                                                                         |                       |
| Task 3                                          | Soll das gesamte System zurückgespeichert<br>werden, anhand von Tabelle 30 auf Seite 112<br>die korrekte Prozedur zum Wiederherstellen<br>von Benutzerinformationen bestimmen.                                             |                       |
| Task 4                                          | Wurde beschlossen, beschädigte Objekte<br>wiederherzustellen, müssen Sie die bei "Task<br>4-Wiederherstellung von beschädigten Objek-<br>ten und nicht lesbaren Sektoren" auf Seite<br>189 angegebenen Schritte ausführen. |                       |

*Tabelle 29. Wiederherstellungsprüfliste bei fehlgeschlagener Cache-Karte–Prüfliste 23*

# <span id="page-131-0"></span>**Auswählen der Prozedur zum Wiederherstellen von Benutzerinformationen**

Der erste Schritt bei einer Wiederherstellung besteht darin, das System wieder in den normalen Betriebszustand zurückzuversetzen. Hierzu kann folgendes erforderlich sein:

- Austausch von Hardwarekomponenten
- v Zurückspeichern oder Installieren des lizenzierten internen Codes
- Durchführen eines IPL nach abnormaler Beendigung des Systems

Läuft das System fehlerfrei, können jetzt die Benutzerinformationen wiederhergestellt werden. Anhand von Tabelle 30 die Prozedur bestimmen, die befolgt werden muss. In dieser Tabelle bedeutet ein Bindestrich (—) in einer Spalte, dass es für die Wiederherstellungsprozedur nicht von Bedeutung ist, ob mit Ja oder mit Nein geantwortet wird.

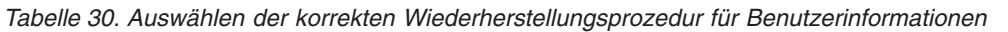

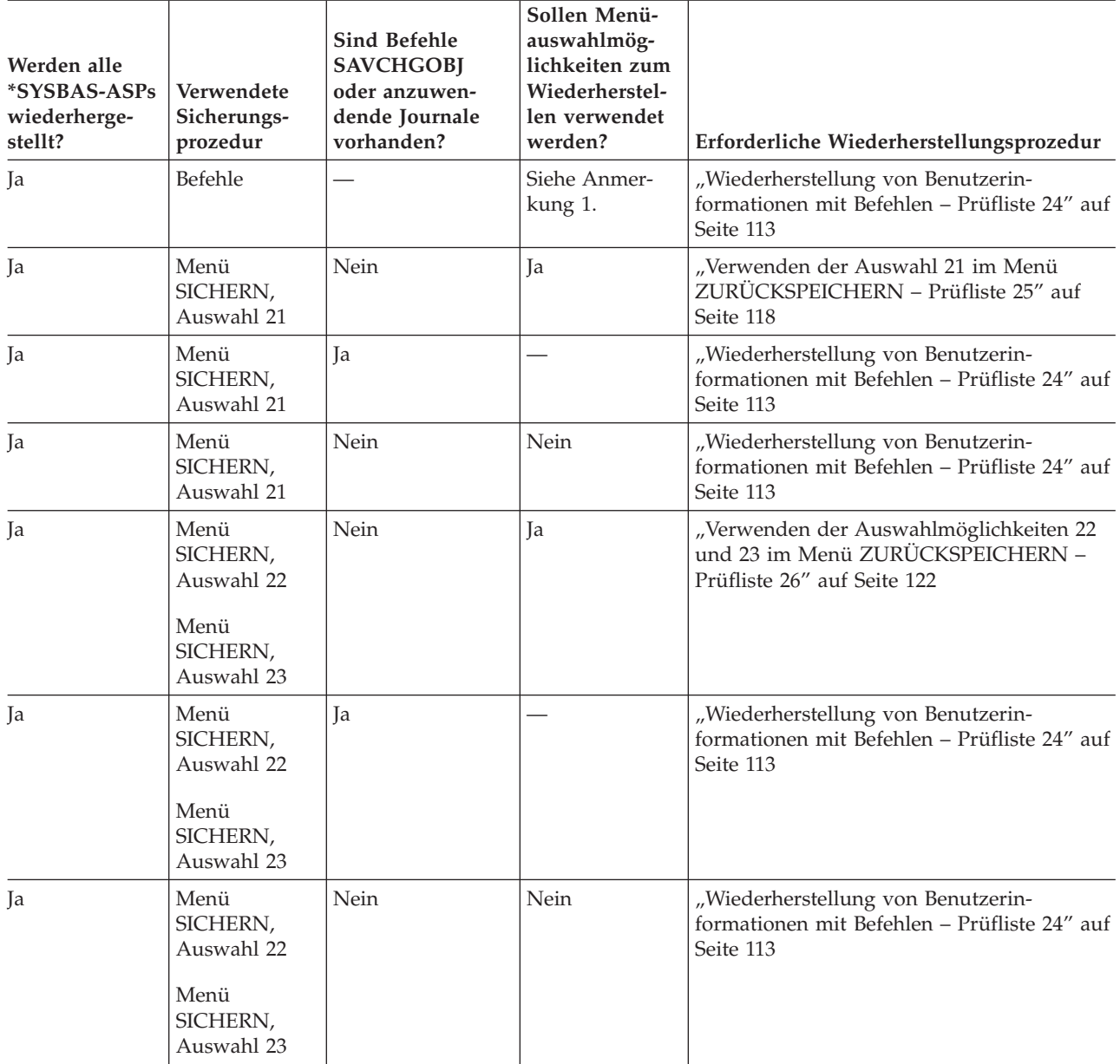

<span id="page-132-0"></span>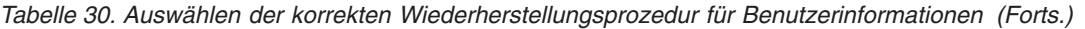

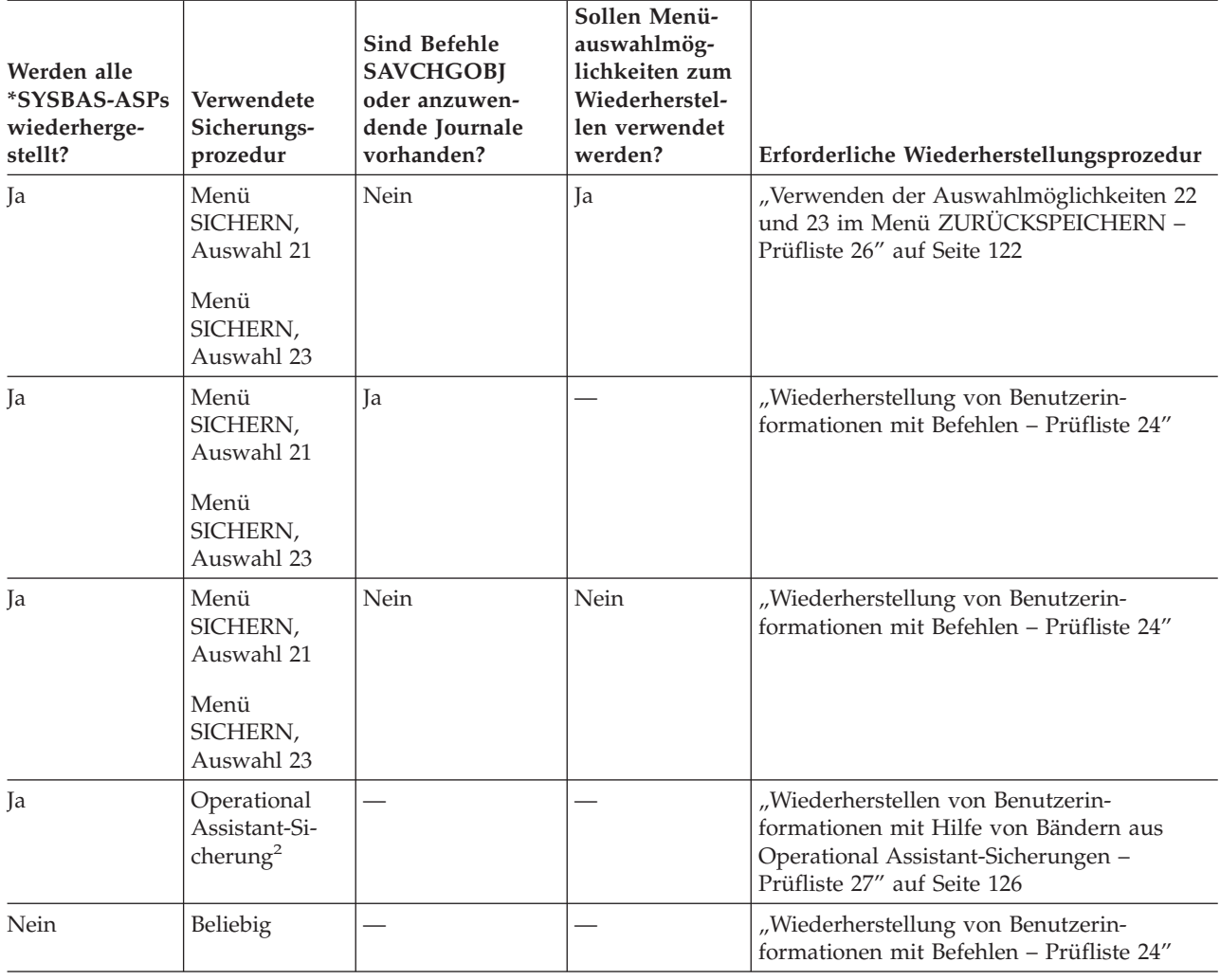

**<sup>1</sup>** Werden zum Sichern keine Menüauswahlmöglichkeiten, sondern Befehle verwendet, sollten auch zum Wiederherstellen Befehle verwendet werden.

**<sup>2</sup>** Die Sicherung erfolgte mit dem Befehl RUNBCKUP oder mit dem Menü SICHERUNG AUSFÜHREN.

### **Wiederherstellung von Benutzerinformationen mit Befehlen – Prüfliste 24**

Diese Prüfliste gibt an, in welcher Reihenfolge die Schritte zum Wiederherstellen von Benutzerinformationen auszuführen sind. Einige Tasks sind unter Umständen mehrmals durchzuführen. Welche Schritte für die jeweilige Situation erforderlich sind, hängt von folgenden Faktoren ab:

- Wie wurden die Informationen gesichert?
- v Wird die Journalfunktion verwendet oder verwenden gekaufte Anwendungen die Journalfunktion?
- Sind Dokumentbibliotheksobjekte vorhanden?
- Werden geänderte Objekte gesichert?

**Vor Beginn der Wiederherstellung von Benutzerinformationen** eine Kopie dieser Prüfliste anfertigen. Während der Durchführung der Wiederherstellungsschritte die entsprechenden Listenbereiche ausfüllen. Diese Prüfliste ist ein nützliches Protokoll der Wiederherstellungsaktionen. Sie kann dabei helfen, Probleme, die nach der Wiederherstellung auftreten, zu diagnostizieren. Außerdem kann sie eine wertvolle Hilfe bei der Einschätzung der ausgewählten Sicherungsstrategie sein.

Die meisten der Schritte in der Prüfliste enthalten Verweise auf andere Abschnitte in diesem Handbuch. Die Angaben in diesen Abschnitten sollten zu Rate gezogen werden, wenn weitere Informationen zum Durchführen eines bestimmten Schritts benötigt werden. Einige der Schritte, beispielsweise zum Zurückspeichern geänderter Objekte und zum Anwenden von Journaländerungen, müssen unter Umständen nicht ausgeführt werden, wenn sie für die jeweilige Situation nicht relevant sind.

### **Zurückspeichern in anderes System/andere logische Partition?**

- v Für die Befehle RSTxxx muss ALWOBJDIF(\*ALL) angegeben werden.
- v Für den Befehl RSTCFG muss SRM(\*NONE) angegeben werden.
- v Netzattribute werden unter Umständen auf die von IBM gelieferten Standardwerte zurückgesetzt.

| <b>Task</b> | <b>Erforderliche Aktionen</b>                                                                                                    | Weitere Informationen                                                                                                    |
|-------------|----------------------------------------------------------------------------------------------------|----------------------------------------------------------------------------------------------------|
| Task 1      | Befindet sich das System noch nicht im Sta-<br>tus des eingeschränkten Betriebs, sicherstel-<br>len, dass keine Benutzer mehr im System<br>aktiv sind und dass alle Jobs beendet wur-<br>den. Anschließend ENDSBS SBS (*ALL)<br>OPTION(*CNTRLD) DELAY(600) eingeben <sup>1,2</sup> .                                                | "Aktivieren des Status des einge-<br>schränkten Betriebs für das System"<br>auf Seite 39.                                      |
| Task 2      | Falls erforderlich, den Systemwert<br>QALWOBJRST ändern. Den alten Wert hier<br>notieren:                                                                                                    | "Steuern der Zurückspeicherung von<br>sicherheitskritischen Objekten" auf<br>Seite 47.                                         |
| Task 3      | Falls erforderlich, den Systemwert<br>QVFYOBJRST ändern. Den alten Wert hier<br>notieren:                                                                                                    | "Steuern der Zurückspeicherung von<br>sicherheitskritischen Objekten" auf<br>Seite 47.                                         |
| Task 4      | Falls erforderlich, den Systemwert ändern,<br>der steuert, ob ein Umlauf erfolgt, wenn das<br>Jobprotokoll voll ist. Den Befehl<br>WRKSYSVAL (Work with System Values -<br>Mit Systemwerten arbeiten) verwenden:<br>WRKSYSVAL QJOBMSGQFL. Den aktuellen<br>Wert hier notieren: ______________. Dann<br>den Wert in *PRTWRAP ändern. | Unterabschnitt zu den Systemwerten<br>im Abschnitt System Management<br>(Systemverwaltung) im iSeries Informa-<br>tion Center. |
| Task 5      | Nach dem Ändern der Systemwerte mit dem<br>Befehl SIGNOFF *LIST abmelden. Dann<br>unter Verwendung eines neu erstellten Kenn-<br>worts als QSECOFR erneut anmelden, damit<br>die neuen Werte wirksam werden.                                                                                                    |                                                                                                    |
| Task 6      | Werden die Informationen in ein System mit<br>einem anderen Prozessor oder einem ande-<br>ren Speicher zurückgespeichert, ist mit dem<br>Befehl WRKSYSVAL sicherzustellen, dass die<br>Systemwerte QMCHPOOL, QBASPOOL und<br>QPFRADJ korrekt sind.                                                                                  | "Festlegen des Systemwerts QPFRADJ<br>für einen anderen Prozessor oder ande-<br>ren Speicher" auf Seite 51.                    |

*Tabelle 31. Prüfliste zum Wiederherstellen von Benutzerinformationen mit Befehlen*

*Tabelle 31. Prüfliste zum Wiederherstellen von Benutzerinformationen mit Befehlen (Forts.)*

| <b>Task</b> | Erforderliche Aktionen                     | Weitere Informationen |
|-------------|--------------------------------------------|-----------------------|
| Task 7      | Folgendes eingeben, um zu verhindern, dass |                       |
|             | Nachrichten, die nicht im Zusammenhang     |                       |
|             | mit der Wiederherstellung stehen, den      |                       |
|             | Wiederherstellungsprozess unterbrechen:    |                       |
|             | CHGMSGQ MSGQ(QSYSOPR) DLVRY(*NOTIFY)       |                       |
|             | SEV (99)                                   |                       |

### **Wert für ENDOPT**

 $\vert$ 

Werden die Informationen von Band zurückgespeichert, muss angegeben werden, ob das Band zurückgespult werden soll oder nicht. Werden in den folgenden Tasks Bänder verwendet, ENDOPT(\*LEAVE) angeben, wenn weitere Schritte ausgeführt werden müssen. Für den letzten Schritt ENDOPT(\*REWIND) angeben.

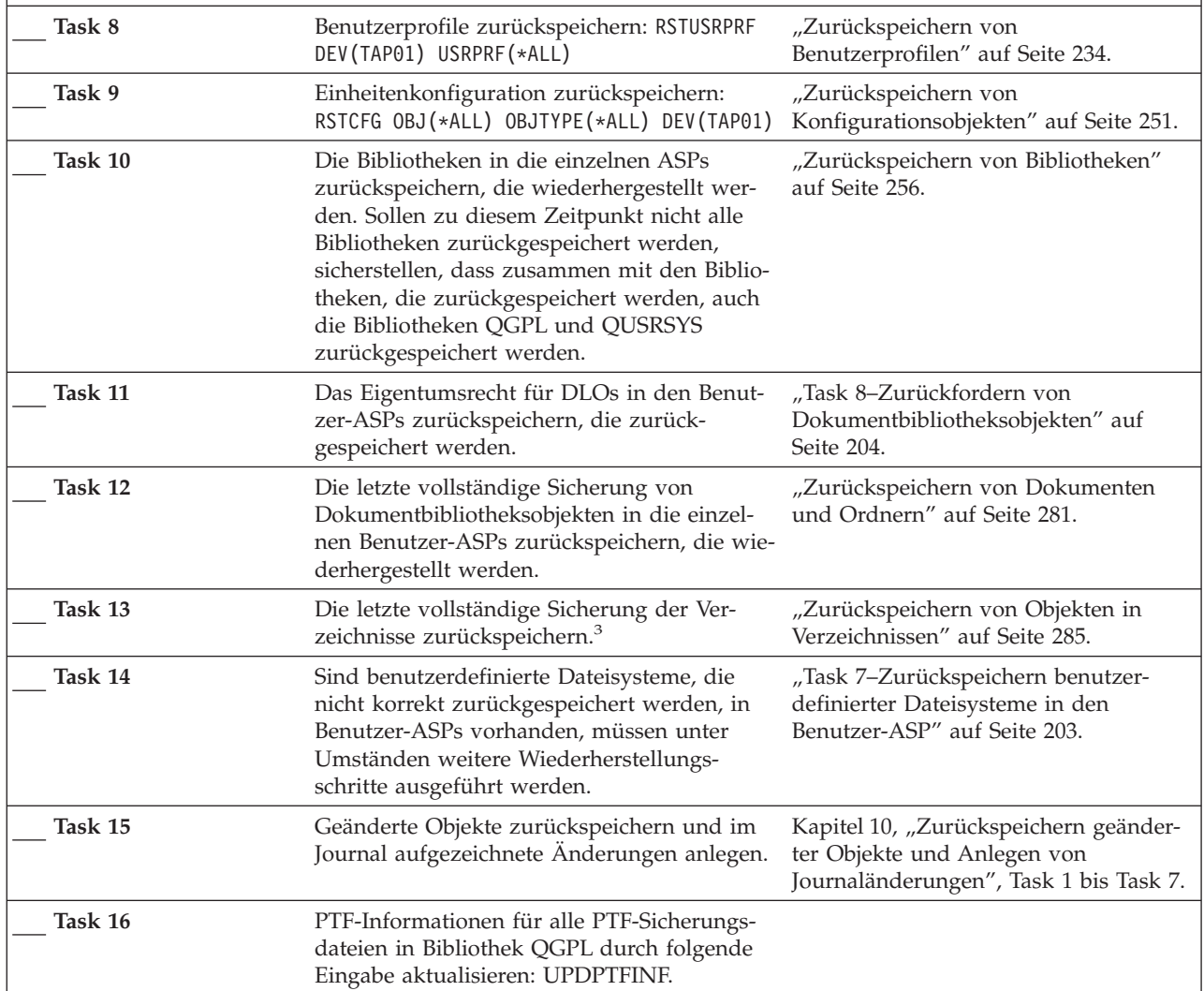

Kapitel 3. Auswählen der geeigneten Wiederherstellungsstrategie **115**

*Tabelle 31. Prüfliste zum Wiederherstellen von Benutzerinformationen mit Befehlen (Forts.)*

 $\,$   $\,$ 

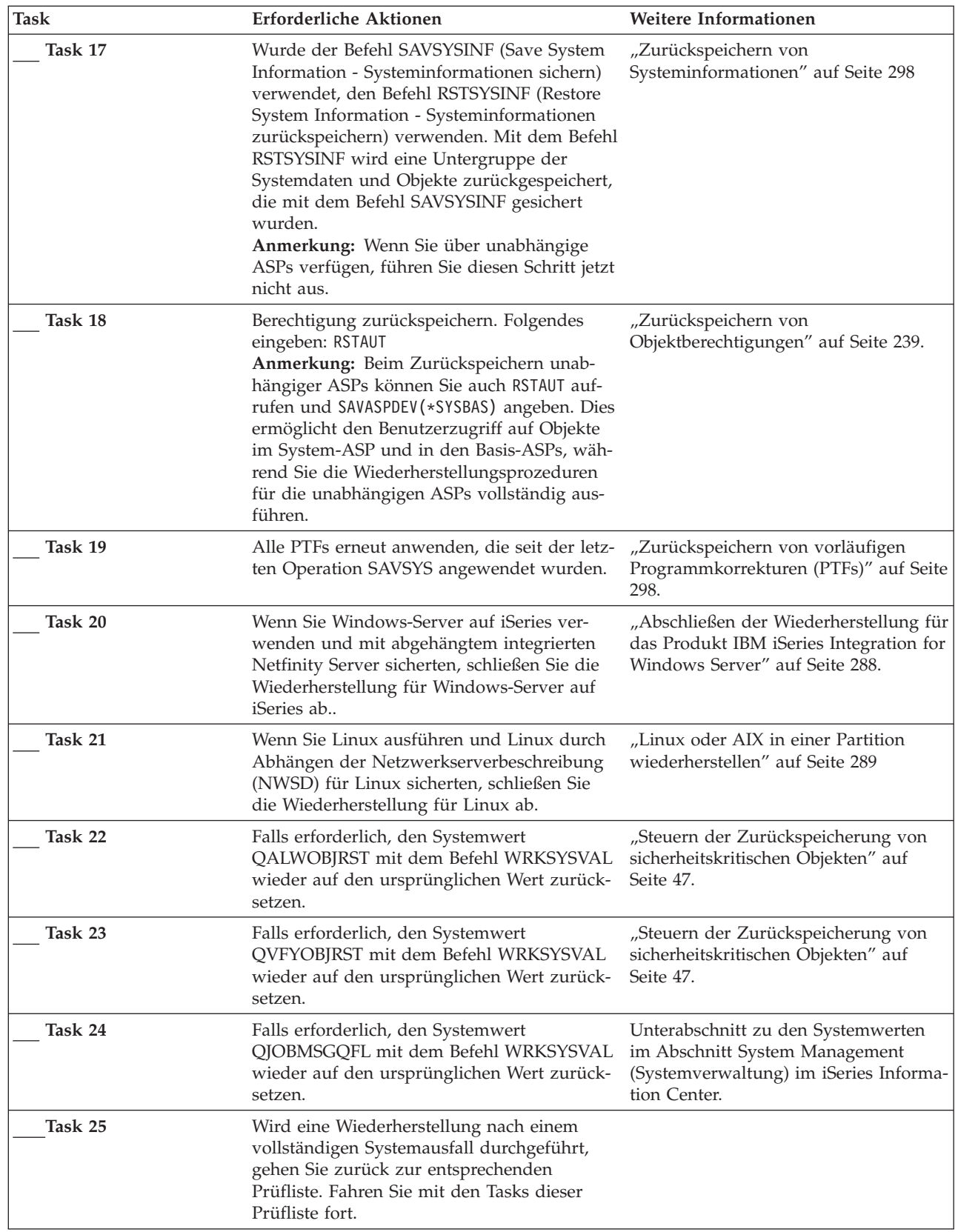

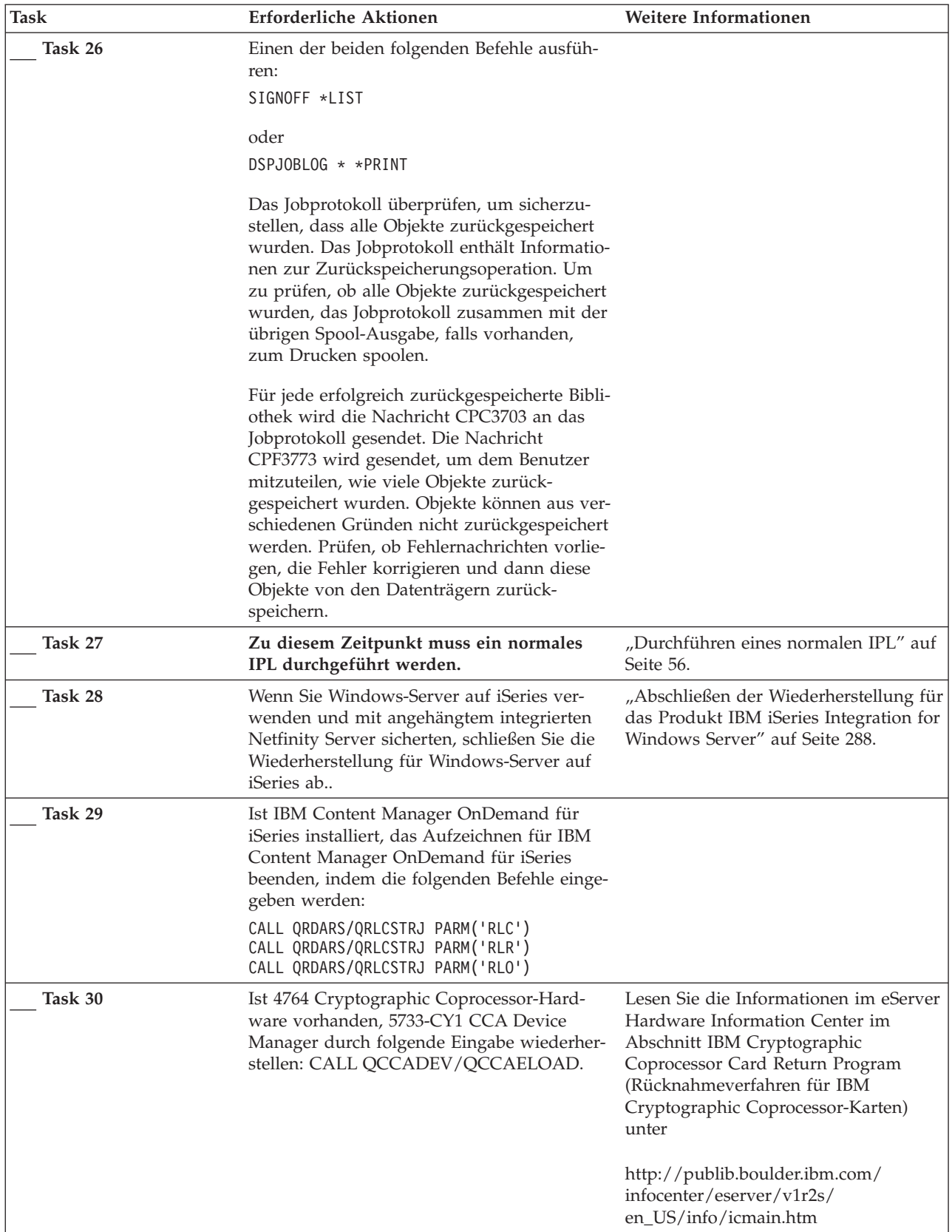

 $\vert$ 

*Tabelle 31. Prüfliste zum Wiederherstellen von Benutzerinformationen mit Befehlen (Forts.)*

<span id="page-137-0"></span>*Tabelle 31. Prüfliste zum Wiederherstellen von Benutzerinformationen mit Befehlen (Forts.)*

| <b>Task</b>             |                                                                                                    | Erforderliche Aktionen                                                                                                    | <b>Weitere Informationen</b>                                         |
|-------------------------|----------------------------------------------------------------------------------------------------|----------------------------------------------------------------------------------------------------|----------------------------------------------------------------------|
|                         | Task 31                                                                                                    | Jobprotokolle oder Ausgabe der Zurück-<br>speicherungsoperationen prüfen, um sicher-<br>zustellen, dass alle Objekte erfolgreich<br>zurückgespeichert wurden.                                                                                                    | "Erfolgreiches Zurückspeichern von<br>Objekten prüfen" auf Seite 52. |
| 1                       |                                                                                                    | Zum Zurückspeichern von Benutzerprofilen muss sich das System im Status des eingeschränkten Betriebs<br>befinden. Bei anderen Schritten während der Wiederherstellung ist unter Umständen der Status des einge-<br>schränkten Betriebs nicht erforderlich. Um die Erfolgschancen einer Wiederherstellung und die System-<br>leistung zu erhöhen, empfiehlt sich jedoch der Status des eingeschränkten Betriebs. |                                                                      |
| $\overline{\mathbf{2}}$ | erforderlich sein.                                                                                                    | Für den Verzögerungsparameter die Zeit in Sekunden angeben, während der das System die meisten Jobs<br>normal beenden kann. In einem großen System mit hoher Aktivität kann eine längere Verzögerungszeit                                                                                                    |                                                                      |
| 3                       | Unter Umständen wird eine der folgenden Nachrichten empfangen:<br>CPD377A: Objekt / QNTC nicht zurückgespeichert.<br>CPD377A: Objekt / QNetWare nicht zurückgespeichert.<br>Diese Objekte können erst zurückgespeichert werden, nachdem ihre Dateisysteme während des IPL ange-<br>hängt wurden. Die weiteren Wiederherstellungs-Tasks beschreiben die einzelnen Schritte, die zum Zurück-<br>speichern dieser Objekte erforderlich sind.<br>Anmerkung: Da i5/OS Enhanced Integration for Novell NetWare-Software auf einem fernen Server gespei-<br>chert ist, müssen die Netware-Daten beim Zurückspeichern des Servers nicht zurückgespeichert werden.<br>Zuvor wurde das Produkt i5/OS Integration for Novell NetWare auf einem integrierten xSeries-Server aus-<br>geführt, und das Novell-Programm musste bei einer vollständigen Zurückspeicherung des Servers zurück-<br>gespeichert werden. |                                                                                                    |                                                                      |
|                         |                                                                                                    |                                                                                                    |                                                                      |
|                         |                                                                                                    |                                                                                                    |                                                                      |
|                         |                                                                                                    |                                                                                                    |                                                                      |

## **Verwenden der Auswahl 21 im Menü ZURÜCKSPEICHERN – Prüfliste 25**

Diese Prüfliste gibt an, in welcher Reihenfolge die Schritte zum Wiederherstellen von Benutzerinformationen auszuführen sind, wenn Auswahl 21 im Menü ZURÜCKSPEICHERN verwendet wird. Mit Auswahl 21 wird das System mit dem Stand der letzten vollständigen Sicherung zurückgespeichert.

**Vor Beginn der Wiederherstellung von Benutzerinformationen** eine Kopie dieser Prüfliste anfertigen. Während der Durchführung der Wiederherstellungsschritte die entsprechenden Listenbereiche ausfüllen. Diese Prüfliste ist ein nützliches Protokoll der Wiederherstellungsaktionen. Sie kann dabei helfen, Probleme, die nach der Wiederherstellung auftreten, zu diagnostizieren. Außerdem kann sie eine wertvolle Hilfe bei der Einschätzung der ausgewählten Sicherungsstrategie sein.

### **Zurückspeichern in ein anderes System?**

Werden Informationen in ein anderes System oder in eine andere logische Partition zurückgespeichert, folgendes beachten:

- v Für die Befehle RSTxxx muss ALWOBJDIF(\*ALL) angegeben werden.
- v Für den Befehl RSTCFG muss SRM(\*NONE) angegeben werden.
- v Netzattribute werden unter Umständen auf die von IBM gelieferten Standardwerte zurückgesetzt.

**Anmerkung:** Das Menü ZURÜCKSPEICHERN verfügt über eine Auswahl, die angibt, dass die Zurückspeicherung in ein anderes System erfolgt. Wurde diese Auswahl getroffen, gibt das System automatisch die ersten zwei der oben aufgeführten Einträge an. Diese Auswahl sollte auch angegeben werden, wenn Informationen in eine andere logische Partition zurückgespeichert werden.

| <b>Task</b> | Erforderliche Aktionen                                                                                                    | <b>Weitere Informationen</b>                                                                                                   |
|-------------|----------------------------------------------------------------------------------------------------|----------------------------------------------------------------------------------------------------|
| Task 1      | Falls erforderlich, den Systemwert<br>QALWOBJRST ändern. Den alten Wert hier<br>notieren:                                                                                                    | "Steuern der Zurückspeicherung von<br>sicherheitskritischen Objekten" auf<br>Seite 47.                                         |
| Task 2      | Falls erforderlich, den Systemwert<br>QVFYOBJRST ändern. Den alten Wert hier<br>notieren:                                                                                                    | "Steuern der Zurückspeicherung von<br>sicherheitskritischen Objekten" auf<br>Seite 47.                                         |
| Task 3      | Falls erforderlich, den Systemwert ändern,<br>der steuert, ob ein Umlauf erfolgt, wenn das<br>Jobprotokoll voll ist. Den Befehl<br>WRKSYSVAL (Work with System Values -<br>Mit Systemwerten arbeiten) verwenden:<br>WRKSYSVAL QJOBMSGQFL. Den aktuellen<br>Wert hier notieren: ______________. Dann<br>den Wert in *PRTWRAP ändern. | Unterabschnitt zu den Systemwerten<br>im Abschnitt System Management<br>(Systemverwaltung) im iSeries Infor-<br>mation Center. |
| Task 4      | Nach dem Ändern der Systemwerte mit dem<br>Befehl SIGNOFF *LIST abmelden. Dann<br>unter Verwendung eines neu erstellten Kenn-<br>worts als QSECOFR erneut anmelden, damit<br>die neuen Werte wirksam werden.                                                                                                    |                                                                                                    |
| Task 5      | Werden die Informationen in ein System mit<br>einem anderen Prozessor oder einem ande-<br>ren Speicher zurückgespeichert, ist mit dem<br>Befehl WRKSYSVAL sicherzustellen, dass die<br>Systemwerte QMCHPOOL, QBASPOOL und<br>QPFRADJ korrekt sind.                                                                                  | "Festlegen des Systemwerts QPFRADJ<br>für einen anderen Prozessor oder<br>anderen Speicher" auf Seite 51.                      |

*Tabelle 32. Prüfliste zum Wiederherstellen von Benutzerinformationen mit Auswahl 21*

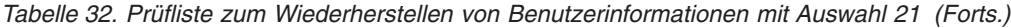

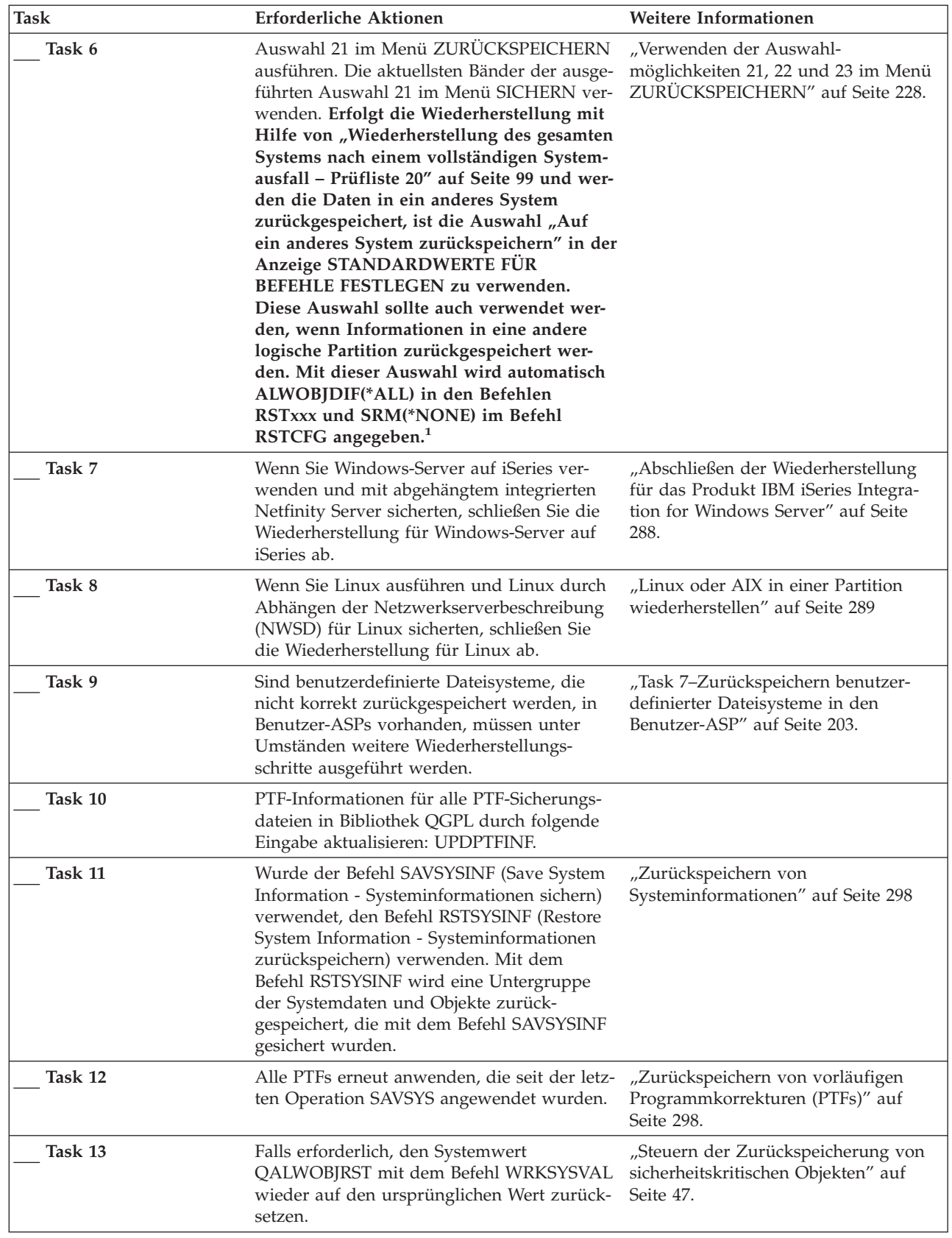

 $\|$ 

 $\,$   $\,$ 

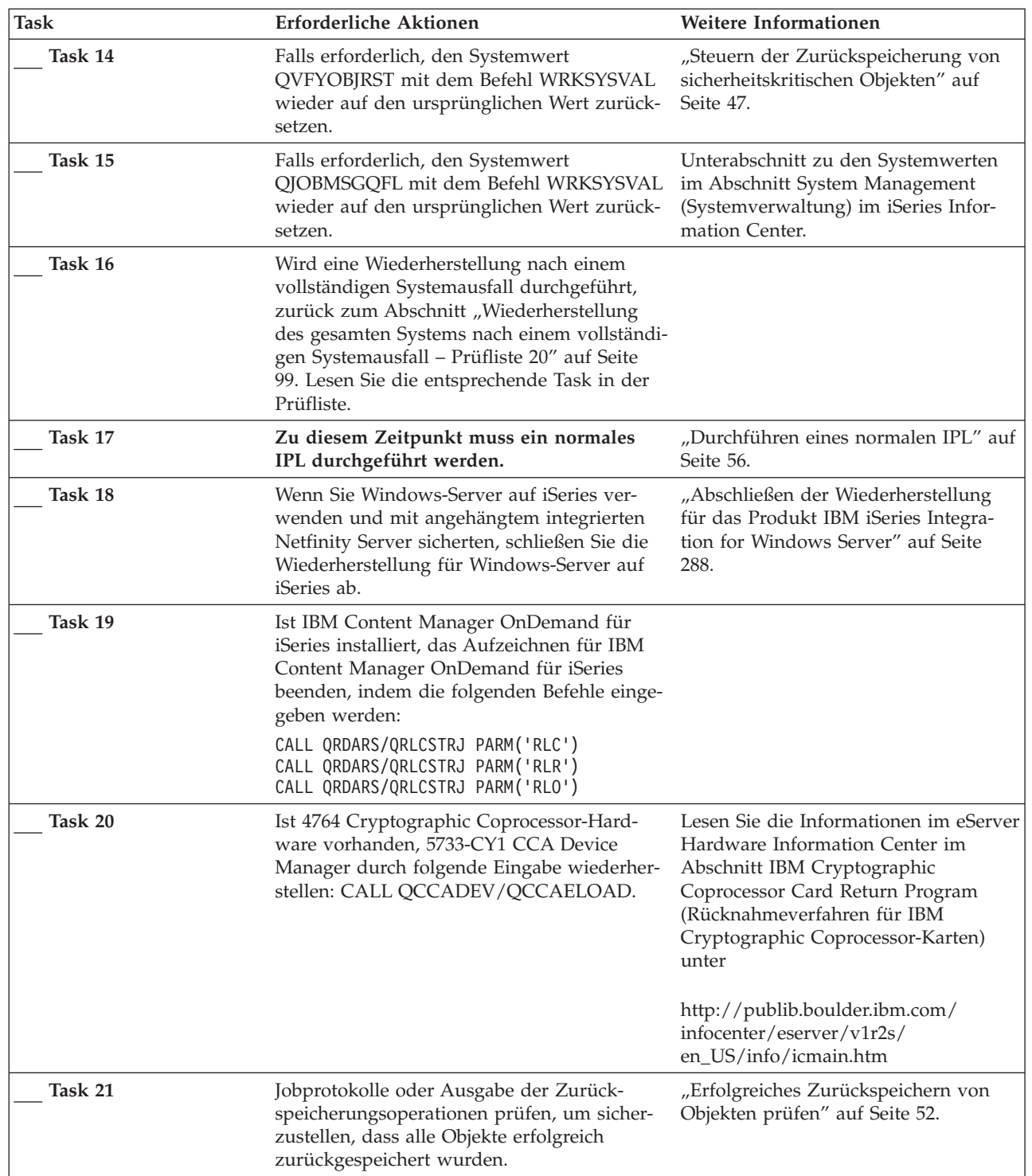

 $\vert$ 

*Tabelle 32. Prüfliste zum Wiederherstellen von Benutzerinformationen mit Auswahl 21 (Forts.)*

<span id="page-141-0"></span>*Tabelle 32. Prüfliste zum Wiederherstellen von Benutzerinformationen mit Auswahl 21 (Forts.)*

| <b>Task</b>                                                                                                    | Erforderliche Aktionen                                                                                 | Weitere Informationen |
|----------------------------------------------------------------------------------------------------|----------------------------------------------------------------------------------------------------|-----------------------|
|                                                                                                    | Unter Umständen wird eine der folgenden Nachrichten empfangen:                                         |                       |
|                                                                                                    | CPD377A: Objekt / QNTC nicht zurückgespeichert.<br>CPD377A: Objekt / QNetWare nicht zurückgespeichert. |                       |
| Diese Objekte können erst zurückgespeichert werden, nachdem ihre Dateisysteme während des IPL ange-<br>hängt wurden. Die weiteren Wiederherstellungs-Tasks beschreiben die einzelnen Schritte, die zum Zurück-<br>speichern dieser Objekte erforderlich sind.<br>Anmerkung: Da i5/OS Enhanced Integration for Novell NetWare-Software auf einem fernen Server gespei-<br>chert ist, müssen die Netware-Daten beim Zurückspeichern des Servers nicht zurückgespeichert werden.<br>Zuvor wurde das Produkt i5/OS Integration for Novell NetWare auf einem integrierten xSeries-Server aus-<br>geführt, und das Novell-Programm musste bei einer vollständigen Zurückspeicherung des Servers zurück-<br>gespeichert werden. |                                                                                                    |                       |

# **Verwenden der Auswahlmöglichkeiten 22 und 23 im Menü ZURÜCK-SPEICHERN – Prüfliste 26**

Diese Prüfliste gibt an, in welcher Reihenfolge die Schritte zum Wiederherstellen von Benutzerinformationen auszuführen sind, wenn die Auswahlmöglichkeiten 22 und 23 im Menü ZURÜCK-SPEICHERN verwendet werden. Mit Auswahl 22 werden die von IBM gelieferten Bibliotheken mit dem Stand der letzten Sicherung zurückgespeichert. Mit Auswahl 23 werden die Benutzerbibliotheken mit dem Stand der letzten Sicherung zurückgespeichert.

**Vor Beginn der Wiederherstellung von Benutzerinformationen** eine Kopie dieser Prüfliste anfertigen. Während der Durchführung der Wiederherstellungsschritte die entsprechenden Listenbereiche ausfüllen. Diese Prüfliste ist ein nützliches Protokoll der Wiederherstellungsaktionen. Sie kann dabei helfen, Probleme, die nach der Wiederherstellung auftreten, zu diagnostizieren. Außerdem kann sie eine wertvolle Hilfe bei der Einschätzung der ausgewählten Sicherungsstrategie sein.

Die meisten der Schritte in der Prüfliste enthalten Verweise auf andere Abschnitte in diesem Handbuch. Die Angaben in diesen Abschnitten sollten zu Rate gezogen werden, wenn weitere Informationen zum Durchführen eines bestimmten Schritts benötigt werden. Einige der Schritte, beispielsweise zum Zurückspeichern geänderter Objekte und zum Anwenden von Journaländerungen, müssen unter Umständen nicht ausgeführt werden, wenn sie für die jeweilige Situation nicht relevant sind.

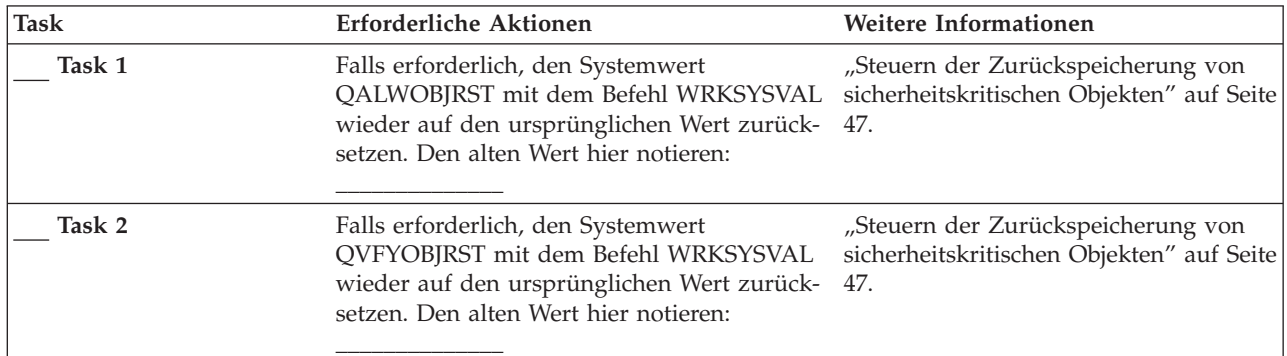

*Tabelle 33. Prüfliste zum Wiederherstellen von Benutzerinformationen mit den Auswahlmöglichkeiten 22 und 23*

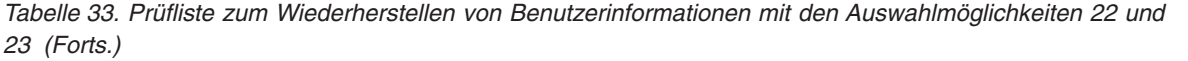

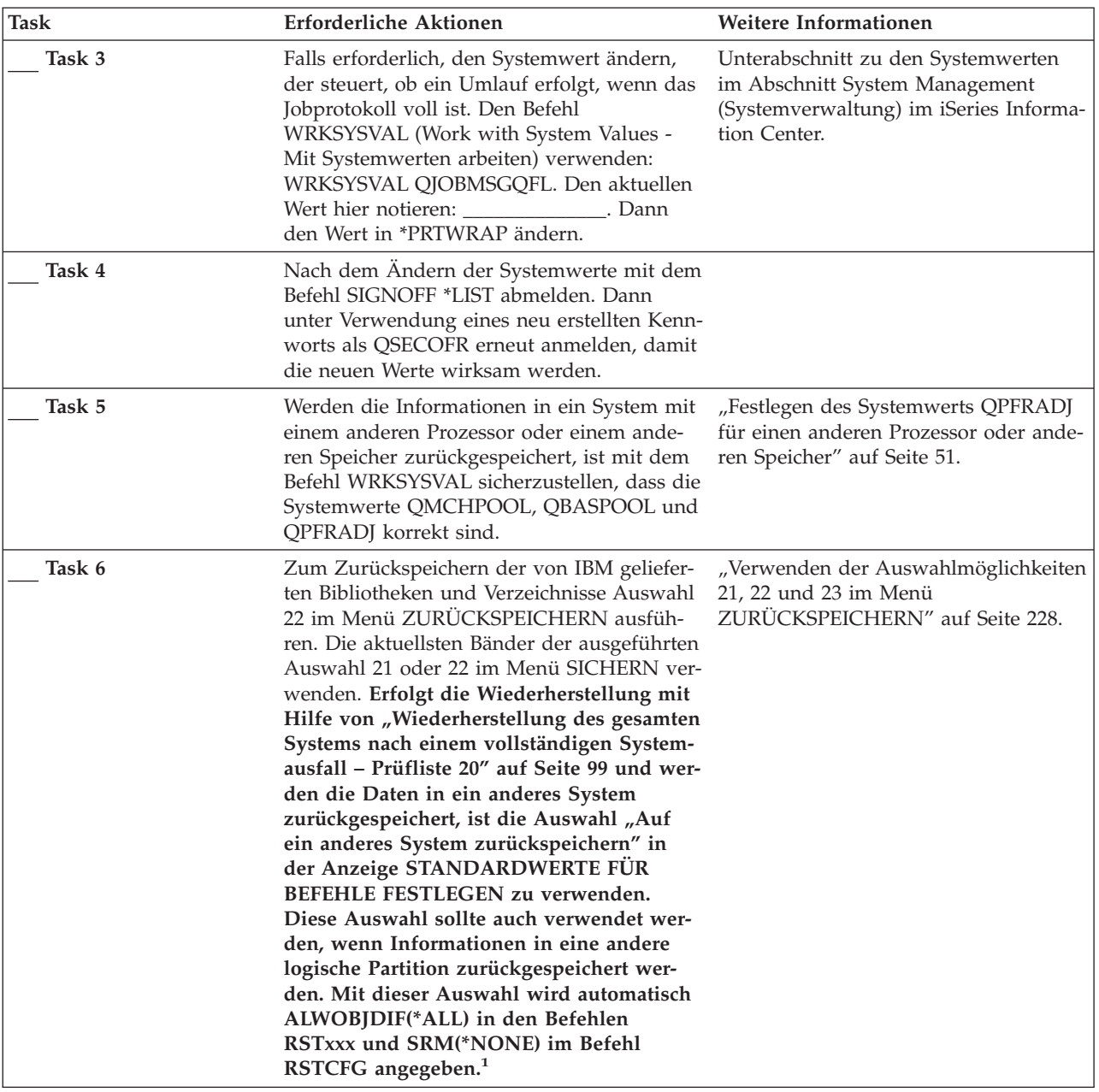

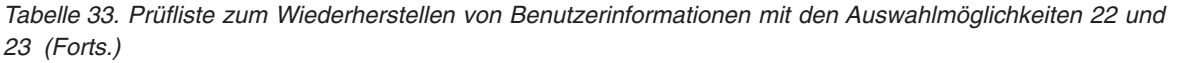

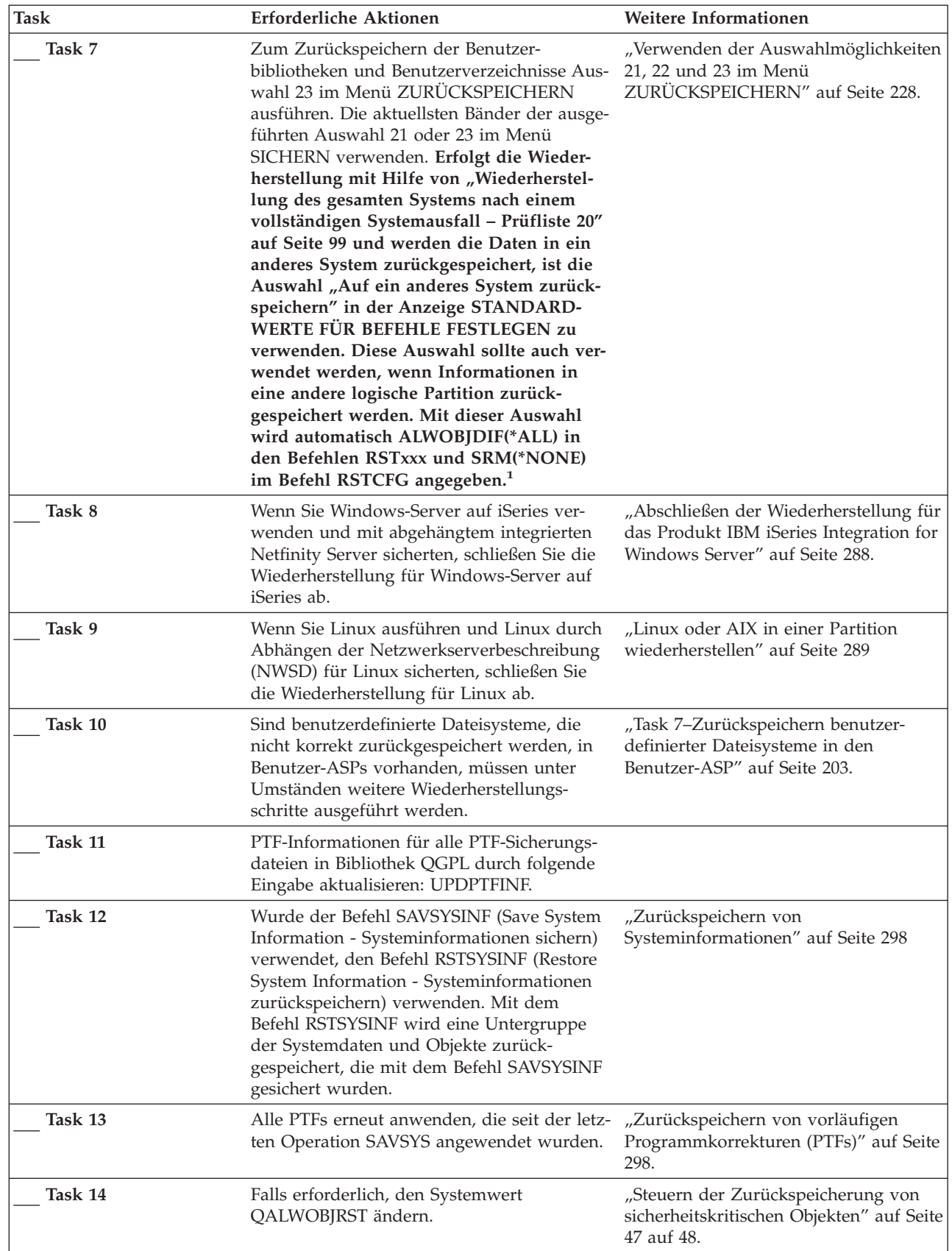

 $\begin{array}{c} \hline \end{array}$ 

 $\|$
| <b>Task</b> | Erforderliche Aktionen                                                                                                    | Weitere Informationen                                                                                                    |
|-------------|----------------------------------------------------------------------------------------------------|----------------------------------------------------------------------------------------------------|
| Task 15     | Falls erforderlich, den Systemwert<br>QVFYOBJRST ändern.                                                                                                    | "Steuern der Zurückspeicherung von<br>sicherheitskritischen Objekten" auf Seite<br>47 auf 48.                                  |
| Task 16     | Falls erforderlich, den Systemwert<br>QJOBMSGQFL mit dem Befehl WRKSYSVAL<br>wieder auf den ursprünglichen Wert zurück-<br>setzen.                                                                                                    | Unterabschnitt zu den Systemwerten<br>im Abschnitt System Management<br>(Systemverwaltung) im iSeries Informa-<br>tion Center. |
| Task 17     | Einen der beiden folgenden Befehle ausfüh-<br>ren:<br>SIGNOFF *LIST                                                                                                    |                                                                                                    |
|             |                                                                                                    |                                                                                                    |
|             | oder                                                                                                    |                                                                                                    |
|             | DSPJOBLOG * * PRINT                                                                                                    |                                                                                                    |
|             | Das Jobprotokoll überprüfen, um sicherzu-<br>stellen, dass alle Objekte zurückgespeichert<br>wurden. Das Jobprotokoll enthält Informatio-<br>nen zur Zurückspeicherungsoperation. Um<br>zu prüfen, ob alle Objekte zurückgespeichert<br>wurden, das Jobprotokoll zusammen mit der<br>übrigen Spool-Ausgabe, falls vorhanden,<br>zum Drucken spoolen.                                                                                                    |                                                                                                    |
|             | Für jede erfolgreich zurückgespeicherte Bibli-<br>othek wird die Nachricht CPC3703 an das<br>Jobprotokoll gesendet. Die Nachricht<br>CPF3773 wird gesendet, um dem Benutzer<br>mitzuteilen, wie viele Objekte zurück-<br>gespeichert wurden. Objekte können aus ver-<br>schiedenen Gründen nicht zurückgespeichert<br>werden. Prüfen, ob Fehlernachrichten vorlie-<br>gen, die Fehler korrigieren und dann diese<br>Objekte von den Datenträgern zurück-<br>speichern. |                                                                                                    |
| Task 18     | Zu diesem Zeitpunkt muss ein normales<br>IPL durchgeführt werden.                                                                                                    | "Durchführen eines normalen IPL" auf<br>Seite 56.                                                                              |
| Task 18     | Wenn Sie Windows-Server auf iSeries ver-<br>wenden und mit angehängtem integrierten<br>Netfinity Server sicherten, schließen Sie die<br>Wiederherstellung für Windows-Server auf<br>iSeries ab.                                                                                                    | "Abschließen der Wiederherstellung für<br>das Produkt IBM iSeries Integration for<br>Windows Server" auf Seite 288.            |
| Task 20     | Ist IBM Content Manager OnDemand für<br>iSeries installiert, das Aufzeichnen für IBM<br>Content Manager OnDemand für iSeries<br>beenden, indem die folgenden Befehle einge-<br>geben werden:<br>CALL QRDARS/QRLCSTRJ PARM('RLC')<br>CALL QRDARS/QRLCSTRJ PARM('RLR')<br>CALL QRDARS/QRLCSTRJ PARM('RLO')                                                                                                    |                                                                                                    |

*Tabelle 33. Prüfliste zum Wiederherstellen von Benutzerinformationen mit den Auswahlmöglichkeiten 22 und 23 (Forts.)*

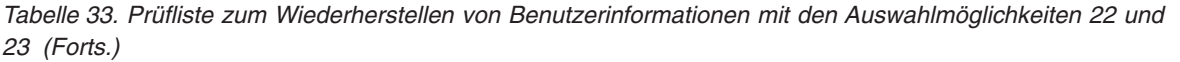

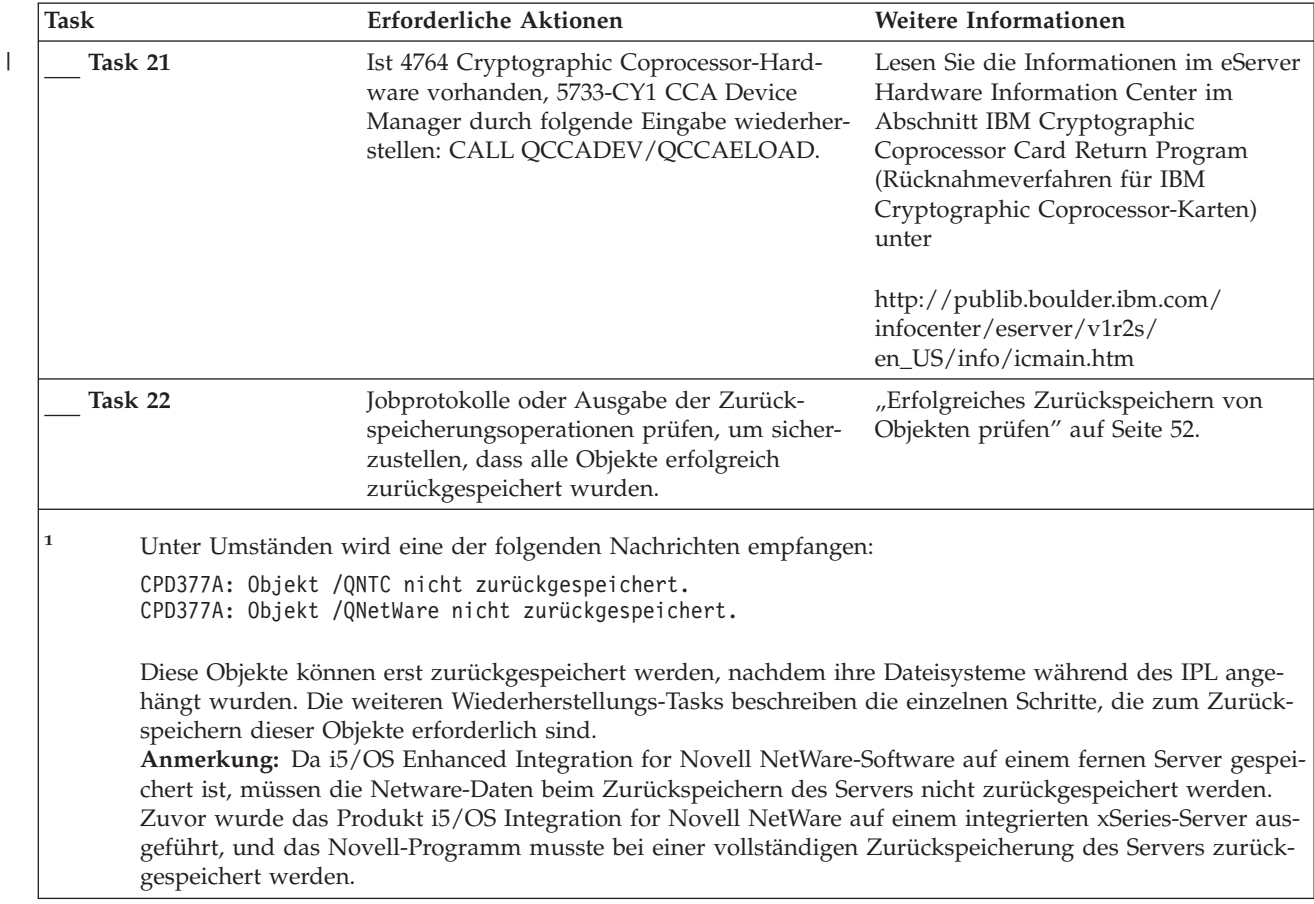

# **Wiederherstellen von Benutzerinformationen mit Hilfe von Bändern aus Operational Assistant-Sicherungen – Prüfliste 27**

Diese Prüfliste gibt an, in welcher Reihenfolge die Schritte zum Wiederherstellen von Benutzerinformationen auszuführen sind, wenn Operational Assistant zum Sichern verwendet wurde. Bei diesen Prozeduren wird davon ausgegangen, dass alle Sicherungen mit Hilfe von Operational Assistant durchgeführt werden. Operational Assistant-Sicherungen wurden nicht mit anderen Sicherungsmethoden kombiniert.

**Vor Beginn der Wiederherstellung von Benutzerinformationen** eine Kopie dieser Prüfliste anfertigen. Während der Durchführung der Wiederherstellungsschritte die entsprechenden Listenbereiche ausfüllen. Diese Prüfliste ist ein nützliches Protokoll der Wiederherstellungsaktionen. Sie kann dabei helfen, Probleme, die nach der Wiederherstellung auftreten, zu diagnostizieren. Außerdem kann sie eine wertvolle Hilfe bei der Einschätzung der ausgewählten Sicherungsstrategie sein.

Die meisten der Schritte in der Prüfliste enthalten Verweise auf andere Abschnitte in diesem Handbuch. Die Angaben in diesen Abschnitten sollten zu Rate gezogen werden, wenn weitere Informationen zum Durchführen eines bestimmten Schritts benötigt werden. Einige der Schritte, beispielsweise zum Zurückspeichern geänderter Objekte und zum Anwenden von Journaländerungen, müssen unter Umständen nicht ausgeführt werden, wenn sie für die jeweilige Situation nicht relevant sind.

**Zurückspeichern in ein anderes System?**

Werden Informationen in ein anderes System oder in eine andere logische Partition zurückgespeichert, folgendes beachten:

- v Für die Befehle RSTxxx muss ALWOBJDIF(\*ALL) angegeben werden.
- v Für den Befehl RSTCFG muss SRM(\*NONE) angegeben werden.
- v Netzattribute werden auf die von IBM gelieferten Standardwerte zurückgesetzt.

*Tabelle 34. Prüfliste zum Wiederherstellen von Benutzerinformationen mit Operational Assistant-Sicherungsbändern*

| <b>Task</b> | Erforderliche Aktionen                                                                                                    | Weitere Informationen                                                                                                    |
|-------------|----------------------------------------------------------------------------------------------------|----------------------------------------------------------------------------------------------------|
| Task 1      | Ist das System betriebsbereit und ist die<br>Bibliothek QUSRSYS im System vorhanden,<br>den Sicherungsstatus und das Sicherungs-<br>protokoll ausdrucken. Hierzu folgendes ein-<br>geben: DSPBCKSTS OUTPUT(*PRINT).                                                                                                    |                                                                                                    |
| Task 2      | Ist das System betriebsbereit und ist die<br>Bibliothek QUSRSYS im System vorhanden,<br>die Sicherungsliste ausdrucken. Hierzu fol-<br>gendes eingeben: DSPBCKUPL OUTPUT (*PRINT).                                                                                                    |                                                                                                    |
| Task 3      | Befindet sich das System noch nicht im Sta-<br>tus des eingeschränkten Betriebs, sicherstel-<br>len, dass keine Benutzer mehr im System<br>aktiv sind. Anschließend ENDSBS SBS (*ALL)<br>OPTION(*CNTRLD) DELAY(600) eingeben <sup>1,2</sup> .                                                                                                    | "Aktivieren des Status des einge-<br>schränkten Betriebs für das System"<br>auf Seite 39.                                      |
| Task 4      | Falls erforderlich, den Systemwert<br>QVFYOBJRST mit dem Befehl WRKSYSVAL<br>wieder auf den ursprünglichen Wert zurück-<br>setzen. Den alten Wert hier notieren:                                                                                                    | "Steuern der Zurückspeicherung von<br>sicherheitskritischen Objekten" auf<br>Seite 47.                                         |
| Task 5      | Falls erforderlich, den Systemwert<br>QALWOBJRST mit dem Befehl WRKSYSVAL<br>wieder auf den ursprünglichen Wert zurück-<br>setzen. Den alten Wert hier notieren:                                                                                                    | "Steuern der Zurückspeicherung von<br>sicherheitskritischen Objekten" auf<br>Seite 47.                                         |
| Task 6      | Falls erforderlich, den Systemwert ändern,<br>der steuert, ob ein Umlauf erfolgt, wenn das<br>Jobprotokoll voll ist. Den Befehl<br>WRKSYSVAL (Work with System Values -<br>Mit Systemwerten arbeiten) verwenden:<br>WRKSYSVAL QJOBMSGQFL. Den aktuellen<br>Wert hier notieren:<br>_. Dann<br>$\label{eq:2} \frac{1}{2} \int_{\mathbb{R}^3} \frac{1}{\sqrt{2}} \left( \frac{1}{\sqrt{2}} \right)^2 \left( \frac{1}{\sqrt{2}} \right)^2 \left( \frac{1}{\sqrt{2}} \right)^2 \left( \frac{1}{\sqrt{2}} \right)^2 \left( \frac{1}{\sqrt{2}} \right)^2 \left( \frac{1}{\sqrt{2}} \right)^2 \left( \frac{1}{\sqrt{2}} \right)^2 \left( \frac{1}{\sqrt{2}} \right)^2 \left( \frac{1}{\sqrt{2}} \right)^2 \left( \frac{1}{\sqrt{2}} \right)^2 \left( \frac{1}{\sqrt{2}} \$<br>den Wert in *PRTWRAP ändern. | Unterabschnitt zu den Systemwerten<br>im Abschnitt System Management<br>(Systemverwaltung) im iSeries Infor-<br>mation Center. |
| Task 7      | Nach dem Ändern der Systemwerte mit dem<br>Befehl SIGNOFF *LIST abmelden. Dann<br>unter Verwendung eines neu erstellten Kenn-<br>worts als QSECOFR erneut anmelden, damit<br>die neuen Werte wirksam werden.                                                                                                    |                                                                                                    |
| Task 8      | Werden die Informationen in ein System mit<br>einem anderen Prozessor oder einem ande-<br>ren Speicher zurückgespeichert, ist mit dem<br>Befehl WRKSYSVAL sicherzustellen, dass die<br>Systemwerte QMCHPOOL, QBASPOOL und<br>QPFRADJ korrekt sind.                                                                                                    | "Festlegen des Systemwerts QPFRADJ<br>für einen anderen Prozessor oder ande-<br>ren Speicher" auf Seite 51.                    |

*Tabelle 34. Prüfliste zum Wiederherstellen von Benutzerinformationen mit Operational Assistant-Sicherungsbändern (Forts.)*

| <b>Task</b> | Erforderliche Aktionen<br>Weitere Informationen                                                                                                    |                                                                                                    |
|-------------|----------------------------------------------------------------------------------------------------|----------------------------------------------------------------------------------------------------|
| Task 9      | Folgendes eingeben, um zu verhindern, dass<br>Nachrichten, die nicht im Zusammenhang<br>mit der Wiederherstellung stehen, den<br>Wiederherstellungsprozess unterbrechen:<br>CHGMSGQ MSGQ(QSYSOPR) DLVRY(*NOTIFY)<br>SEV (99)                                                                                                    |                                                                                                    |
| Task 10     | Benutzerprofile zurückspeichern: RSTUSRPRF<br>DEV(TAP01) USRPRF(*ALL).                                                                                                    | "Zurückspeichern von<br>Benutzerprofilen" auf Seite 234.                                                            |
| Task 11     | Einheitenkonfiguration zurückspeichern:<br>RSTCFG OBJ(*ALL) OBJTYPE(*ALL) DEV(TAP01)                                                                                                    | "Zurückspeichern von<br>Konfigurationsobjekten" auf Seite 251.                                                      |
| Task 12     | Die Bibliotheken in die einzelnen ASPs<br>zurückspeichern, die wiederhergestellt wer-<br>den. Sollen zu diesem Zeitpunkt nicht alle<br>Bibliotheken zurückgespeichert werden,<br>sicherstellen, dass zusammen mit den Biblio-<br>theken, die zurückgespeichert werden, auch<br>die Bibliotheken QGPL und QUSRSYS<br>zurückgespeichert werden.                                                                                                    | "Zurückspeichern von Bibliotheken"<br>auf Seite 331                                                                 |
| Task 13     | Das Eigentumsrecht für DLOs in den Benut-<br>zer-ASPs zurückspeichern, die zurück-<br>gespeichert werden.                                                                                                    | "Task 8–Zurückfordern von<br>Dokumentbibliotheksobjekten" auf<br>Seite 204.                                         |
| Task 14     | Die letzte vollständige Sicherung von<br>Dokumentbibliotheksobjekten in die einzel-<br>nen Benutzer-ASPs zurückspeichern, die<br>wiederhergestellt werden.                                                                                                    | "Zurückspeichern von Dokumenten<br>und Ordnern" auf Seite 281.                                                      |
| Task 15     | Die letzte vollständige Sicherung der Ver-<br>zeichnisse zurückspeichern <sup>3</sup> .                                                                                                    | "Zurückspeichern von Objekten in<br>Verzeichnissen" auf Seite 285.                                                  |
| Task 16     | Teilsicherungen von Bibliotheken zurück-<br>speichern.                                                                                                    | "Zurückspeichern von Bibliotheken,<br>die mit Hilfe einer Sicherungsliste gesi-<br>chert wurden" auf Seite 332.     |
| Task 17     | Geänderte Objekte zurückspeichern.                                                                                                    | "Zurückspeichern geänderter Objekte,<br>die mit Hilfe von Operational Assistant<br>gesichert wurden" auf Seite 333. |
| Task 16     | PTF-Informationen für alle PTF-Sicherungs-<br>dateien in Bibliothek QGPL durch folgende<br>Eingabe aktualisieren: UPDPTFINF.                                                                                                    |                                                                                                    |
| Task 17     | Wurde der Befehl SAVSYSINF (Save System<br>Information - Systeminformationen sichern)<br>verwendet, den Befehl RSTSYSINF (Restore<br>System Information - Systeminformationen<br>zurückspeichern) verwenden. Mit dem<br>Befehl RSTSYSINF wird eine Untergruppe<br>der Systemdaten und Objekte zurück-<br>gespeichert, die mit dem Befehl SAVSYSINF<br>gesichert wurden.<br>Anmerkung: Wenn Sie über unabhängige<br>ASPs verfügen, führen Sie diesen Schritt jetzt<br>nicht aus. | "Zurückspeichern von<br>Systeminformationen" auf Seite 298                                                          |
| Task 18     | Berechtigung zurückspeichern. Folgendes<br>eingeben: RSTAUT                                                                                                    | "Zurückspeichern von<br>Objektberechtigungen" auf Seite 239.                                                        |

|

 $\|$ 

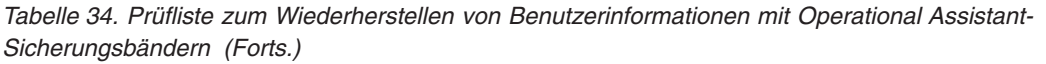

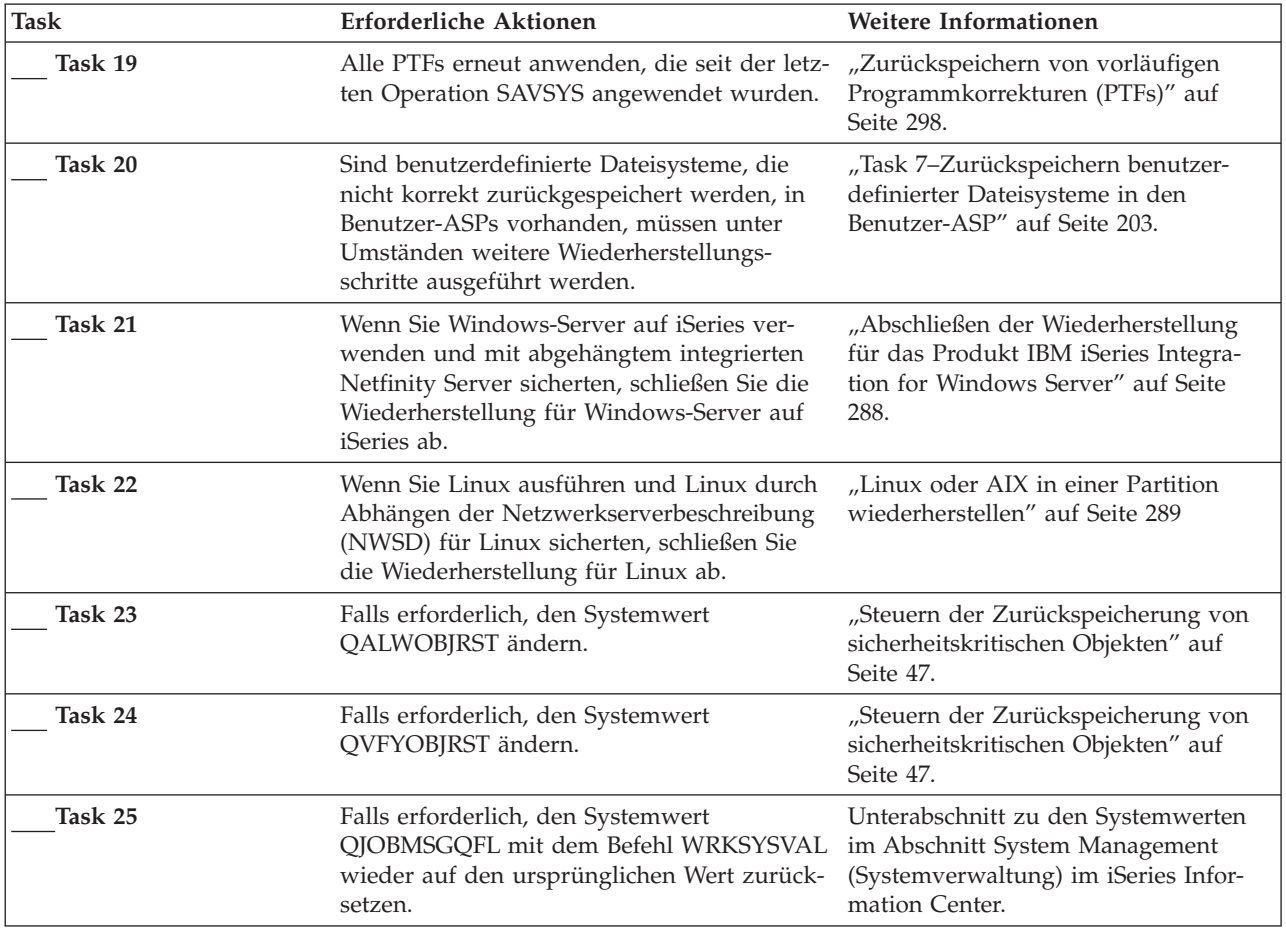

| Task    | <b>Erforderliche Aktionen</b>                                                                                                    | Weitere Informationen                                                                                                    |
|---------|----------------------------------------------------------------------------------------------------|----------------------------------------------------------------------------------------------------|
| Task 26 | Einen der beiden folgenden Befehle ausfüh-<br>ren:<br>SIGNOFF *LIST                                                                                                    |                                                                                                    |
|         | oder<br>DSPJ0BL0G * * PRINT                                                                                                    |                                                                                                    |
|         | Das Jobprotokoll überprüfen, um sicherzu-<br>stellen, dass alle Objekte zurückgespeichert<br>wurden. Das Jobprotokoll enthält Informatio-<br>nen zur Zurückspeicherungsoperation. Um<br>zu prüfen, ob alle Objekte zurückgespeichert<br>wurden, das Jobprotokoll zusammen mit der<br>übrigen Spool-Ausgabe, falls vorhanden,<br>zum Drucken spoolen.                                                                                                    |                                                                                                    |
|         | Für jede erfolgreich zurückgespeicherte Bibli-<br>othek wird die Nachricht CPC3703 an das<br>Jobprotokoll gesendet. Die Nachricht<br>CPF3773 wird gesendet, um dem Benutzer<br>mitzuteilen, wie viele Objekte zurück-<br>gespeichert wurden. Objekte können aus ver-<br>schiedenen Gründen nicht zurückgespeichert<br>werden. Prüfen, ob Fehlernachrichten vorlie-<br>gen, die Fehler korrigieren und dann diese<br>Objekte von den Datenträgern zurück-<br>speichern. |                                                                                                    |
| Task 27 | Zu diesem Zeitpunkt muss ein normales<br>IPL durchgeführt werden.                                                                                                    | "Durchführen eines normalen IPL" auf<br>Seite 56.                                                                                                    |
| Task 28 | Wenn Sie Windows-Server auf iSeries ver-<br>wenden und mit angehängtem integrierten<br>Netfinity Server sicherten, schließen Sie die<br>Wiederherstellung für Windows-Server auf<br>iSeries ab.                                                                                                    | "Abschließen der Wiederherstellung<br>für das Produkt IBM iSeries Integra-<br>tion for Windows Server" auf Seite<br>288.                                                                                                |
| Task 29 | Ist IBM Content Manager OnDemand für<br>iSeries installiert, das Aufzeichnen für IBM<br>Content Manager OnDemand für iSeries<br>beenden, indem die folgenden Befehle einge-<br>geben werden:<br>CALL QRDARS/QRLCSTRJ PARM('RLC')<br>CALL QRDARS/QRLCSTRJ PARM('RLR')                                                                                                    |                                                                                                    |
|         | CALL QRDARS/QRLCSTRJ PARM('RLO')                                                                                                    |                                                                                                    |
| Task 30 | Ist 4764 Cryptographic Coprocessor-Hard-<br>ware vorhanden, 5733-CY1 CCA Device<br>Manager durch folgende Eingabe wiederher-<br>stellen: CALL QCCADEV/QCCAELOAD.                                                                                                    | Lesen Sie die Informationen im eServer<br>Hardware Information Center im<br>Abschnitt IBM Cryptographic<br>Coprocessor Card Return Program<br>(Rücknahmeverfahren für IBM<br>Cryptographic Coprocessor-Karten)<br>unter |
|         |                                                                                                    | http://publib.boulder.ibm.com/<br>infocenter/eserver/v1r2s/<br>en_US/info/icmain.htm                                                                                                    |

*Tabelle 34. Prüfliste zum Wiederherstellen von Benutzerinformationen mit Operational Assistant-Sicherungsbändern (Forts.)*

 $\|$ 

*Tabelle 34. Prüfliste zum Wiederherstellen von Benutzerinformationen mit Operational Assistant-Sicherungsbändern (Forts.)*

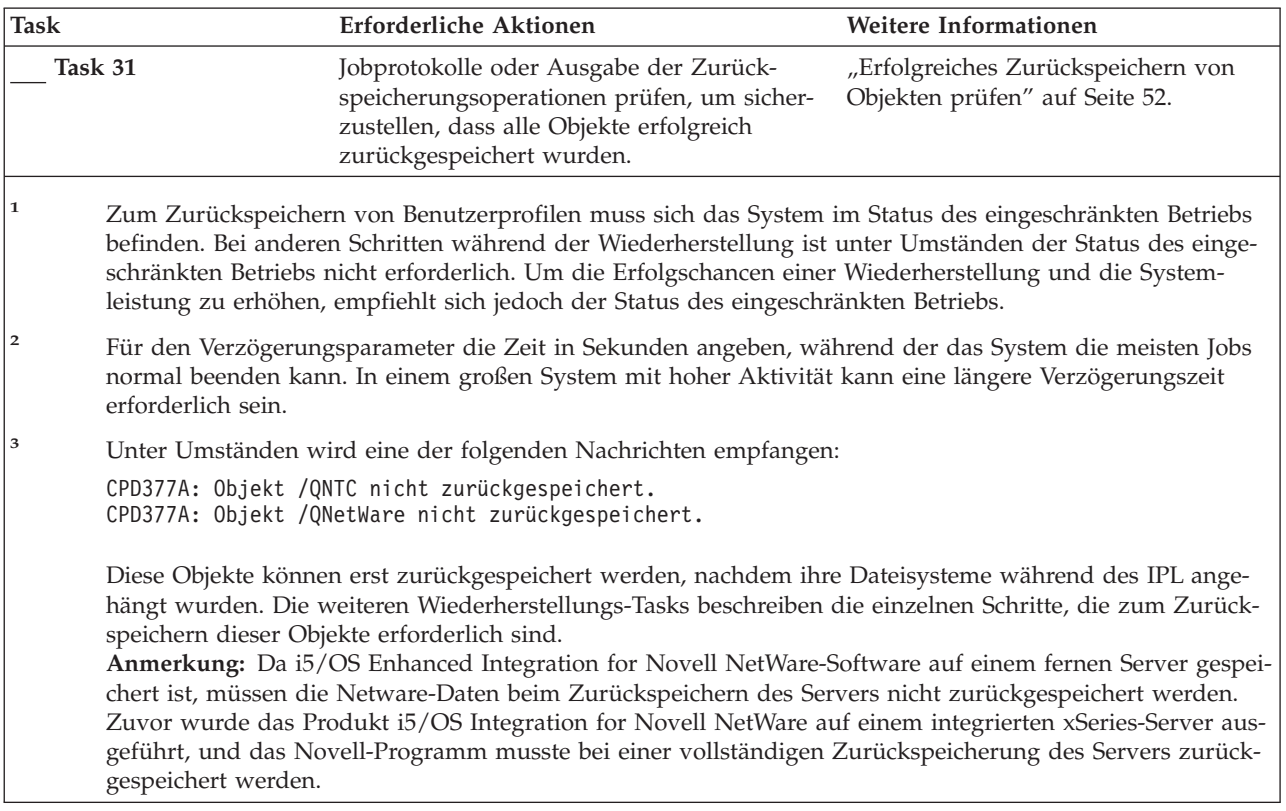

# **Kapitel 4. Zurückspeichern des lizenzierten internen Codes**

Der lizenzierte interne Code ist die Ebene der iSeries-Serverarchitektur direkt über der Hardware. Der lizenzierte interne Code muss auf der betreffenden Maschine vorhanden sein, bevor das Betriebssystem zurückgespeichert werden kann. Um die Wiederherstellung des lizenzierten Codes zu starten, muss die Steuerkonsole der Systemeinheit verwendet werden.

Das Menü LIZENZIERTEN INTERNEN CODE (LIC) INSTALLIEREN stellt verschiedene Methoden zum Laden des lizenzierten internen Codes in das System zur Verfügung. Tabelle 35 beschreibt die Auswahlmöglichkeiten und ihre Verwendung:

| Auswahl-<br>nummer | <b>Beschreibung</b> | Zweck                                                                                                    |
|--------------------|---------------------|----------------------------------------------------------------------------------------------------|
| 1                  | Zurückspeichern     | Speichert den lizenzierten internen Code zurück, ohne andere<br>Informationen im System zu löschen. Auswahl 1 wird normaler-<br>weise in folgenden Fällen verwendet:                                                                                            |
|                    |                     | • Im Betriebssystem treten Fehler auf, beispielsweise beschädigte<br>Objekte. In manchen Fällen muss der lizenzierte interne Code<br>vor dem Zurückspeichern des Betriebssystems zurück-<br>gespeichert werden.                                                 |
|                    |                     | · Die Softwareunterstützungsfunktion empfiehlt es.                                                                                                    |
|                    |                     | • Im System-ASP wurde eine fehlerhafte Platteneinheit (nicht Ein-<br>heit 1) ausgetauscht.                                                                                                    |
|                    |                     | • Das System wird mit einem neuen Release aktualisiert. Das<br>Handbuch i5/OS und zugehörige Software installieren, löschen oder<br>Upgrade durchführen enthält Informationen über die Prozeduren<br>zum Installieren eines neuen Releases des iSeries-Servers. |

*Tabelle 35. Auswahlmöglichkeiten im Menü INTERNEN LIZENZIERTEN CODE (LIC) INSTALLIEREN*

| Auswahl-<br>nummer | Beschreibung                                                                                   | Zweck                                                                                                    |  |
|--------------------|------------------------------------------------------------------------------------------------|----------------------------------------------------------------------------------------------------|--|
| 2                  | Lizenzierten internen Code<br>installieren und System<br>initialisieren                        | Installiert den lizenzierten internen Code und entfernt alle Daten<br>von allen Platteneinheiten. Auswahl 2 wird normalerweise in fol-<br>genden Fällen verwendet:                                                                                                    |  |
|                    |                                                                                                | • Eine Zurückspeicherungsoperation wird mit Hilfe der SAVSTG-<br>Datenträger durchgeführt.                                                                                                    |  |
|                    |                                                                                                | • Nach einem vollständigen Systemausfall wird eine Zurück-<br>speicherung in ein anderes System durchgeführt.                                                                                                    |  |
|                    |                                                                                                | • Die Wiederherstellung erfolgt mit SAVSYS-Datenträgern eines<br>früheren Releases als das Release, das derzeit auf dem System<br>installiert ist.                                                                                                    |  |
|                    |                                                                                                | Ist ein System für die Verwendung von Operations Console konfi-<br>guriert und wird für dieses System ein Sicherungs- und<br>Wiederherstellungszyklus gestartet, müssen die folgenden Schritte<br>ausgeführt werden:<br>1. Ein einleitendes Programmladen (IPL) im Modus 'Manuell'<br>ausführen.                                  |  |
|                    |                                                                                                | 2. Ist ein System für die Verwendung der Operations Console<br>konfiguriert und wird für dieses System ein Sicherungs- und<br>Wiederherstellungszyklus gestartet, müssen Sie unter Umstän-<br>den die folgenden Schritte ausführen:                                                                                               |  |
|                    |                                                                                                | a. Ein einleitendes Programmladen (IPL) im Modus "Manu-<br>ell" ausführen.                                                                                                    |  |
|                    |                                                                                                | b. Die dedizierten Serviceprogramme (Dedicated Service<br>Tools, DST) verwenden, um das System zu rekonfigurieren,<br>damit es die PC-Konsole erkennt, wenn ein IPL im Modus<br>"Normal" ausgeführt wird.                                                                                                    |  |
|                    |                                                                                                | Ausführliche Anweisungen zum Konfigurieren von Operations<br>Console enthält das Thema "Verbindung zur iSeries herstellen" im<br>iSeries Information Center unter<br>http://www.ibm.com/eserver/iseries/infocenter.                                                                                                    |  |
| 3                  | Lizenzierten internen Code<br>installieren und Konfiguration<br>wiederherstellen               | Installiert den lizenzierten internen Code und fordert den Benut-<br>zer auf, die Prozedur zum Wiederherstellen von Informationen zu<br>starten, die angeben, wie die Platten im System konfiguriert<br>waren (einschließlich ASP-Zuordnungen und Zugriffsschutz).<br>Auswahl 3 wird normalerweise in folgenden Fällen verwendet: |  |
|                    |                                                                                                | • Die IPL-Einheit wurde ausgetauscht.                                                                                                    |  |
|                    |                                                                                                | • Die Softwareunterstützungsfunktion empfiehlt es.                                                                                                    |  |
| 4                  | Lizenzierten internen Code<br>installieren und Platten-<br>einheitendaten zurück-<br>speichern | Installiert den lizenzierten internen Code und speichert Daten auf<br>eine Ersatzplatteneinheit zurück. Diese Auswahl wird vom Kun-<br>dendienst nur verwendet, nachdem Daten erfolgreich von einer<br>fehlerhaften IPL-Platteneinheit gesichert (pumped) wurden.                                                                 |  |

*Tabelle 35. Auswahlmöglichkeiten im Menü INTERNEN LIZENZIERTEN CODE (LIC) INSTALLIEREN (Forts.)*

Die Wiederherstellungsprüflisten in [Kapitel](#page-78-0) 3 geben an, welche Prozeduren in diesem Kapitel für die jeweilige Situation erforderlich sind.

**Achtung!**

Sicherstellen, dass für die jeweilige Situation die korrekte Prozedur verwendet wird. Bei einigen der in diesem Kapitel beschriebenen Prozeduren werden alle Daten aus dem System gelöscht.

### **Voraussetzungen zum Laden des lizenzierten internen Codes**

Um mit dem Laden des lizenzierten internen Codes beginnen zu können, sind folgende Tasks auszuführen:

- Korrekte Datenträger und Dokumentation bereitlegen.
- System stoppen, falls es aktiv ist.
- v IPL von einer alternativen Einheit (Band oder optischer Datenträger) ausführen.

Jeden einzelnen Schritt dieser Tasks nach seiner Beendigung abhaken.

### **Task 1–Vorbereitungen zum Laden des lizenzierten internen Codes**

### *Vor dem Beginn folgendes suchen:*

- v Die aktuellsten SAVSYS-Datenträger. Ein SAVSYS-Datenträgerabbild wird durch Ausführen einer der folgenden Schritte erstellt:
	- Ausführen des Befehls SAVSYS (Save System System sichern)
	- Verwenden der Auswahl 21 im Menü SICHERN
	- Verwenden der Auswahl 22 im Menü SICHERN
	- Verwenden der Auswahl 11 im Menü SICHERUNG AUSFÜHREN

#### - Achtung! -

Es darf **KEIN** Datenträger verwendet werden, der über DST mit Auswahl 5 (Lizenzierten internen Code sichern) vom Menü IPL ODER SYSTEMINSTALLATION aus erstellt wurde, es sei denn, dies wurde ausdrücklich über die Softwareunterstützung angefordert. Ein Datenträger, der über diesen Prozess erstellt wird, enthält nicht das PTF für lizenzierten internen Code oder das Betriebssystem IBM i5/OS. Wird der Wiederherstellungsprozess mit diesem Datenträger ausgeführt, muss der lizenzierte interne Code entweder von einem SAVSYS-Datenträger oder von den Originaldatenträgern erneut installiert werden, bevor PTFs auf das System geladen werden können.

- v Wurde die Einheit als alternative Installationseinheit aktiviert, ist die CD-ROM mit dem lizenzierten internen Code erforderlich. (Eine alternative Installationseinheit ist eine alternative IPL-Einheit, die an einen anderen Bus als den Systembus (Bus 1) angeschlossen ist.) Kapitel 17, ["Verwenden](#page-418-0) einer alternativen [Installationseinheit",](#page-418-0) auf Seite 399 enthält weitere Informationen.
- v Sind keine aktuellen SAVSYS-Datenträger vorhanden oder sind diese beschädigt, ist folgendes erforderlich:
	- Der Originaldatenträger (optischer Datenträger oder Band), der von IBM zur Verfügung gestellt wurde.
	- Alle optischen Datenträger für angewendete vorläufige Programmkorrekturen. Die Originaldatenträger nur verwenden, wenn keine SAVSYS-Datenträger vorhanden sind. Werden die Originaldatenträger zum Zurückspeichern des lizenzierten internen Codes verwendet, gehen einige der Systeminformationen, wie beispielsweise angewendete vorläufige Programmkorrekturen, verloren.
- v Die Liste aller vorläufigen Programmkorrekturen (PTFs), die zu dem Zeitpunkt, als das gesamte System gesichert wurde, im System angewendet waren. Diese Liste sollte zusammen mit dem Sicherungsprotokoll oder den SAVSYS-Datenträgern aufbewahrt werden.
- v Der Schlüssel für das System, sofern er noch nicht in die Steuerkonsole eingesteckt ist.
- v Das Handbuch für die Bandeinheit oder optische Einheit, die als alternative IPL-Einheit verwendet wird. Es beschreibt andere Systemreferenzcodes (SRCs), die erscheinen können.

**Anmerkung:** Wenn Sie auf virtuelle Datenträger sichern, müssen Sie im Anschluss daran Ihren lizenzierten internen Code und Ihr Betriebssystem von den virtuellen Images auf physische Datenträger sichern. Um den Wiederherstellungsprozess starten zu können, sind physische Datenträger erforderlich. Sie benötigen außerdem Zugriff auf alle Benutzerdaten auf physischen Datenträgern.

### *Vor dem Beginn folgende Schritte ausführen:*

- v Die Lese-/Schreibköpfe der Bandeinheit reinigen, wenn eine Bandeinheit verwendet wird.
- v Ist das Quellensystem (das System, das gesichert wurde und für das eine Wiederherstellung erforderlich ist) betriebsbereit, eine Liste aller vorläufigen Programmkorrekturen (PTFs), die zu diesem Zeitpunkt im System vorhanden sind, drucken. Folgendes eingeben und die Eingabetaste drücken: DSPPTF LICPGM(\*ALL) OUTPUT(\*PRINT)
- v Wenn Sie mit Operations Console, LAN oder Direktverbindung arbeiten, müssen Sie die Verbindung zum Server unterbrechen und Operations Console schließen. Starten Sie Operations Console erneut und stellen Sie die Verbindung für die Anmeldung beim Server unter Verwendung der Benutzer-ID 11111111 und des Kennworts 11111111 wieder her.

## **Task 2–Ausschalten des Systems**

**Achtung:** Wird der lizenzierte interne Code in eine sekundäre Partition geladen, muss das System **nicht** ausgeschaltet werden.

Ist das System bereits ausgeschaltet oder erfolgt die Wiederherstellung in ein System in einem IBM Business Recovery Services Center, diese Task überspringen und mit "Task 3a-Vorbereiten des Systems zum [Durchführen](#page-156-0) eines IPL von einer alternativen Einheit" auf Seite 137 beginnen. Für ein System, auf dem keine Aktivität stattfindet, muss kein Systemabschluss ausgeführt werden.

- 1. Am System als QSECOFR anmelden.
- 2. Die Nachrichtenwarteschlange QSYSOPR ändern:

CHGMSGQ MSGQ(QSYSOPR) DLVRY(\*BREAK) SEV(60)

3. Das System in den Status des eingeschränkten Betriebs versetzen:

ENDSBS SBS(\*ALL) OPTION(\*CNTRLD) DELAY(600)

**Anmerkung:** Die gewünschte Anzahl Sekunden für den Verzögerungsparameter angeben. Es muss soviel Zeit zur Verfügung stehen, dass das System die meisten Jobs normal beenden kann. In einem großen System mit hoher Aktivität ist unter Umständen mehr Zeit erforderlich.

Das System zeigt die Nachricht an, dass die Beendigung der Subsysteme durchgeführt wird. Wenn alle Subsysteme beendet sind und sich das System im Status des eingeschränkten Betriebs befindet, wird eine entsprechende Nachricht angezeigt. Nachdem die Subsysteme beendet sind, mit dem nächsten Schritt fortfahren.

4. Das System ausschalten: PWRDWNSYS OPTION(\*IMMED)

> **Achtung! Benutzer logischer Partitionen** Bevor dieser Befehl ausgegeben wird, ist sicherzustellen, dass alle sekundären Partitionen ausgeschaltet wurden.

**Anmerkung:** HMC-gesteuerte Systeme sind hiervon nicht betroffen.

**Anmerkung:** Erlischt die Betriebsanzeige oder zeigte die Partition auf der HMC **Nicht aktiviert** an, fahren Sie mit der nächsten Task fort.

# <span id="page-156-0"></span>**Task 3a–Vorbereiten des Systems zum Durchführen eines IPL von einer alternativen Einheit**

Um ein einleitendes Programmladen (IPL) von Band, optischen Datenträgern oder CD-ROM auszuführen, muss die Steuerkonsole auf der Systemeinheit verwendet werden. Abhängig von der verwendeten Systemeinheit weichen die Schritte geringfügig ab. Klicken Sie auf **Systembetrieb** unter dem Thema **Systemverwaltung** im iSeries Information Center, wenn Sie nicht sicher sind, welche Prozeduren für Ihr System ausgeführt werden müssen. Das Information Center befindet sich auf folgender Website: http://www.ibm.com/eserver/iseries/infocenter/

**Anmerkung:** Diese Task gilt nur für die primäre Partition. Erfolgt die Installation auf einer sekundären Partition, verwenden Sie die Auswahl **Mit Systempartitionen arbeiten** in SST oder DST auf der primären Partition. Weitere Informationen zu logischen Partitionen finden Sie im Information Center.

Folgende Schritte ausführen:

- 1. Verfügt die Systemeinheit an der Steuerkonsole über ein Schloß, die Steuerkonsole mit dem Schlüssel öffnen.
- 2. Das System in den Modus "Manuell" versetzen.
- 3. Den Funktionsauswahlschalter (oder die Funktionsauswahlknöpfe) drücken, um 02 (IPL) in der Funktionsanzeige anzuzeigen.
- 4. Den Eingabeknopf an der Steuerkonsole drücken.
- 5. Den Funktionsauswahlschalter (oder die Funktionsauswahlknöpfe) drücken, um D (IPL von Band, optischen Datenträgern oder CD-ROM) in der Datenanzeige anzuzeigen.
- 6. Den Eingabeknopf an der Steuerkonsole drücken.
- 7. Sicherstellen, dass sich alle Schalter für die alternative IPL-Einheit und für alle Platteneinheiten in der Stellung Ein (On) befinden.

## **Task 3b-Vorbereiten einer logischen Partition zum Durchführen eines IPL von einer alternativen Einheit**

Um ein einleitendes Programmladen (IPL) von Band, optischen Datenträgern oder CD-ROM auszuführen, muss die Anzeige WORK WITH PARTITION STATUS von der primären Partition aus verwendet werden. Die folgenden Schritte auf der primären Partition ausführen:

- 1. STRSST in eine Befehlszeile eingeben und die Eingabetaste drücken.
- 2. In der Anzeige SYSTEM SERVICE TOOLS (SST) Auswahl 5 treffen, um mit Systempartitionen zu arbeiten, und die Eingabetaste drücken.
- 3. In der Anzeige WORK WITH SYSTEM PARTITIONS Auswahl 2 treffen, um mit dem Systempartitionsstatus zu arbeiten, und die Eingabetaste drücken.
- 4. In der Anzeige WORK WITH SYSTEM PARTITION STATUS den manuellen Modus auswählen, indem eine 10 in das Feld 'Option' neben der Partition eingegeben wird, auf der das alternative IPL ausgeführt werden soll. Die Eingabetaste drücken.
- 5. D auswählen, indem ein D in das Feld 'Option' neben der Partition eingegeben wird, auf der das alternative IPL ausgeführt werden soll. Die Eingabetaste drücken.

Werden logische Partitionen mit einer HMC verwendet, führen Sie die folgenden Schritte an der Konsole | der logischen Partition aus, für die ein IPL durchgeführt werden soll: |

- 1. Erweitern Sie Ihre **Verwaltungsumgebung** in Ihrer HMC. |
- 2. Erweitern Sie den Eintrag für Ihren Server. |
- 3. Erweitern Sie **Server und Partition**. |
- 4. Klicken Sie auf **Serververwaltung**. |
- 5. Erweitern Sie **Partitionen**. |
- 6. Wählen Sie die Partition aus. |
- 7. Klicken Sie mit der rechten Maustaste auf die Partition, und wählen Sie **Merkmale** aus. |
- 8. Klicken Sie im Fenster ″Partitionsmerkmale″ auf die Indexzunge **Einstellungen**. |
- 9. Geben Sie unter der Bootkategorie für die **Position des Betriebsschlosses** ″Manuell″ an und D für die IPL-Quelle. | |
- 10. Klicken Sie auf die Schaltfläche **OK**. |
- 11. Erweitern Sie den Eintrag für die Partition. |
- 12. Klicken Sie mit der rechten Maustaste auf das Partitionsprofil, und wählen Sie **Merkmale** aus. |
- 13. Wählen Sie die Indexzunge **E/A mit Kennung** aus. |
- 14. Klicken Sie unter der Kategorie ″Alternative Neustarteinheit″ auf **Auswählen**. |
- 15. Erweitern Sie den Eintrag für die Einheit. |
- 16. Erweitern Sie den Eintrag für den Bus. |
- 17. Wählen Sie den Bereich mit Ihrem E/A-Prozessor aus. |
- 18. Klicken Sie auf **Auswählen**. |
- 19. Klicken Sie auf **OK**. |
- 20. Klicken Sie mit der rechten Maustaste auf die Partition, und wählen Sie **Aktivieren** aus, wenn Ihr System ausgeschaltet ist. Wählen Sie **Partition herunterfahren** aus, wenn Ihr System aktiv ist. Wählen Sie dann **Aktivieren** aus. | | |

## **Task 4–Laden des lizenzierten internen Codes von Datenträgern**

- **Anmerkung:** Wird in einer sekundären Partition gearbeitet, die folgenden Überlegungen bei dieser Task beachten:
	- v Schritt 3 weiter unten (System einschalten) kann übersprungen werden, da das System nicht ausgeschaltet wurde.
	- v In Schritt 4 wird statt der Steuerkonsole der Systemeinheit die virtuelle Steuerkonsole verwendet.
	- v Anweisungen bezüglich der alternativen Installation gelten nicht für sekundäre Partitionen. (Die Installation kann von jeder Bandeinheit oder jeder optischen Einheit in der Partition erfolgen.)
- 1. Das Band oder den optischen Datenträger mit dem lizenzierten internen Code bereitlegen. Dies ist der erste Datenträger der aktuellsten Gruppe von SAVSYS-Datenträgern oder der erste Datenträger der optischen Originaldatenträger.

#### **Achtung!**

- v Es darf **KEIN** Sicherungsdatenträger verwendet werden, der über DST mit Auswahl 5 (Lizenzierten internen Code sichern) vom Menü IPL ODER SYSTEMINSTALLATION aus erstellt wurde, es sei denn, dies wurde ausdrücklich über die Softwareunterstützung angefordert. Der Sicherungsdatenträger, der über diesen Prozess erstellt wird, enthält nicht das PTF für lizenzierten internen Code oder das Betriebssystem IBM i5/OS. Wird der Wiederherstellungsprozess mit diesem Sicherungsdatenträger ausgeführt, muss der lizenzierte interne Code entweder von einem SAVSYS-Datenträger oder von den Originaldatenträgern erneut installiert werden, bevor PTFs auf das System geladen werden können.
- v Die Originaldatenträger dürfen nur verwendet werden, wenn kein SAVSYS-Datenträger vorhanden ist. Werden die Originaldatenträger verwendet, gehen einige Systeminformationen verloren. Hierzu gehören unter anderem PTFs und PTF-Pakete. Bei Verwendung der Originaldatenträger müssen alle kumulativen PTF-Pakete und einzelnen PTFs, die nach der Erstinstallation des Systems angewendet wurden, erneut installiert werden.

2. Den Datenträger in die Einheit einlegen, die für das IPL verwendet wird, oder den optischen Datenträger in die optische Platteneinheit einlegen. Wird das IPL gestartet, durchsucht das System die alternativen IPL-Einheiten nach dem korrekten Datenträger. Weitere Informationen über das Einlegen des Bands oder des optischen Datenträgers sind im Installationshandbuch der betreffenden Einheit enthalten.

#### **Anmerkungen:**

- a. Kann die alternative IPL-Einheit bei ausgeschaltetem System nicht geladen werden, mit dem nächsten Schritt fortfahren. Das System fordert den Benutzer später über einen Systemreferenzcode (SRC) zur Angabe der Bandeinheit oder der optischen Einheit auf.
- b. Wird eine Bandeinheit verwendet, die als alternative Installationseinheit aktiviert ist, müssen **sowohl** die CD-ROM mit dem lizenzierten internen Code als auch die Banddatenträger eingelegt werden. (Eine alternative Installationseinheit ist eine alternative IPL-Einheit, die an einen anderen Bus als den Systembus (Bus 1) angeschlossen ist.) Kapitel 17, ["Verwenden](#page-418-0) einer alternativen [Installationseinheit",](#page-418-0) auf Seite 399 enthält weitere Informationen.
- 3. Das System einschalten.

### **Verwendung logischer Partitionen?**

Auf der primären Partition die Anzeige WORK WITH SYSTEM PARTITION STATUS aufrufen. Das System einschalten, indem eine 1 in das Feld 'Option' neben der Partition eingegeben wird, auf der das alternative IPL ausgeführt wird.

4. Konnte der Datenträger in Schritt 2 nicht eingelegt werden, den ersten Datenträger in die für das IPL verwendete Einheit einlegen. Die Einheit betriebsbereit machen und mit dem nächsten Schritt fortfahren.

**Anmerkung:** Wurde das System nach Beendigung der Subsysteme nicht ausgeschaltet, folgende Schritte ausführen:

- a. Den Funktionsauswahlschalter (die Funktionsauswahlknöpfe) drücken, um 03 (mit IPL fortfahren) in der Funktionsanzeige an der Steuerkonsole anzuzeigen.
- b. Den Eingabeknopf an der Steuerkonsole drücken.

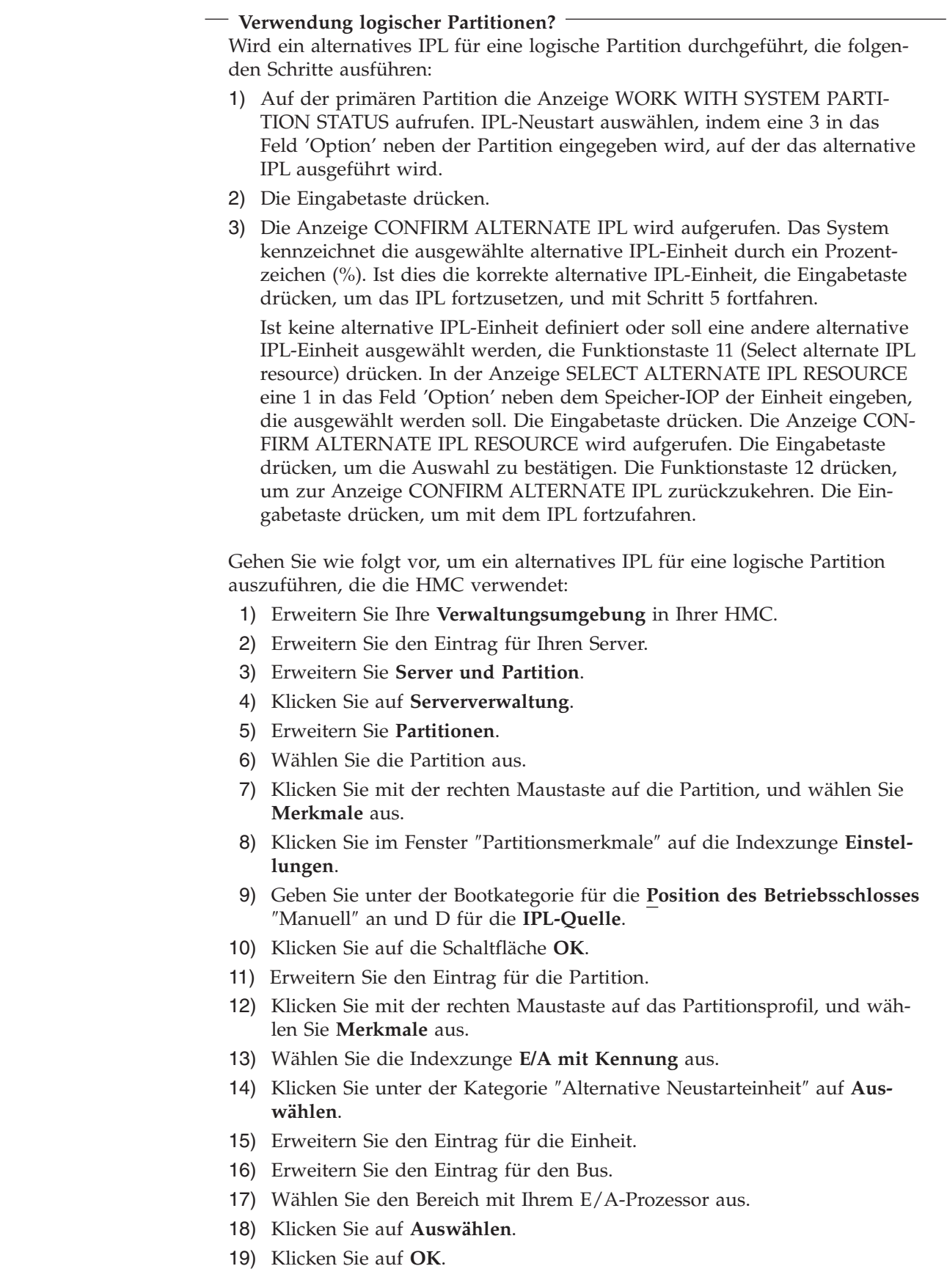

 $\|$  $\begin{array}{c} \hline \end{array}$  $\begin{array}{c} \hline \end{array}$  $\vert$ | | | | | | | | | | | | | | | | |  $\begin{array}{c} \hline \end{array}$  $\begin{array}{c} \hline \end{array}$  $\vert$  $\|$  $\|$ 

 $\overline{1}$ 

<span id="page-160-0"></span>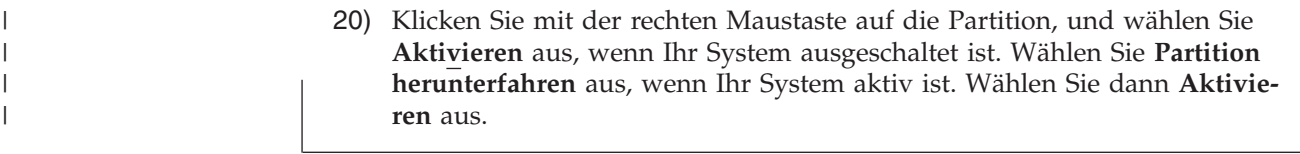

- 5. Sicherstellen, dass die Bandeinheit oder optische Einheit online oder bereit ist. Bei Einheiten, die diesen Schritt automatisch ausführen (wie beispielsweise die Bandkassetteneinheit) ist keine Aktion erforderlich.
- 6. Sicherstellen, dass die Konsolanzeige eingeschaltet ist. Nach einiger Zeit sollte das Menü LIZEN-ZIERTEN INTERNEN CODE INSTALLIEREN angezeigt werden. Wie lange es dauert, bis das Menü angezeigt wird, ist von der Systemkonfiguration und der Geschwindigkeit der alternativen IPL-Einheit abhängig. Normalerweise werden 5 bis 30 Minuten benötigt. Wenn das Menü angezeigt wird, mit Schritt 7 auf [Seite](#page-161-0) 142 fortfahren.

Leuchtet die Systemkontrollanzeige und wird einer der in Tabelle 36 aufgeführten Systemreferenzcodes (SRCs) in der Datenanzeige angezeigt, die Anweisungen für diesen SRC ausführen.

**Anmerkung:** Werden logische Partitionen verwendet, werden die Systemreferenzcodes von der primären Partition aus in der Anzeige WORK WITH PARTITION STATUS oder MONI-TOR PARTITION STATUS oder an der HMC unter ″Wert der Bedienerkonsole″ angezeigt.

| <b>SRC</b>                                                         | Ursache                                                                                                    | Benutzeraktion                                                                                                    |
|--------------------------------------------------------------------|----------------------------------------------------------------------------------------------------|----------------------------------------------------------------------------------------------------|
| A1xx 1933<br>A12x 1933<br>$('x'$ ist ein<br>beliebiges<br>Zeichen) | Die Einheit für das alternative IPL ist nicht bereit.                                                                                                    | Sicherstellen, dass der korrekte Datenträger<br>eingelegt ist. Die Geräteeinheit betriebsbereit<br>machen. Warten, bis die Systemkontrollan-<br>zeige erlischt. Danach mit dem nächsten<br>Schritt fortfahren. Erlischt die System-<br>kontrollanzeige auch nach 5 Minuten noch<br>nicht, überprüfen, ob der korrekte Datenträ-<br>ger in die Einheit für das alternative IPL ein-<br>gelegt ist und die Einheit betriebsbereit<br>machen. Danach mit dem nächsten Schritt<br>fortfahren. |
| B1xx 1803<br><b>B1xx 1806</b><br>B1xx 1938                         | Die Einheit für das alternative IPL wurde nicht gefun-<br>den oder war nicht betriebsbereit.                                                                                                    | Sicherstellen, dass die Einheit eingeschaltet,<br>der korrete Datenträger eingelegt und der<br>Datenträger bereit ist. Danach mit dem<br>nächsten Schritt fortfahren.                                                                                                    |
| B1xx 1934                                                          | Der falsche Datenträger ist eingelegt, oder die Hoch-<br>geschwindigkeitseinrichtung der Bandeinheit IBM<br>2440 ist aktiviert.                                                                                                    | Den korrekten Datenträger einlegen und die<br>Einheit betriebsbereit machen. Danach mit<br>dem nächsten Schritt fortfahren oder die<br>Hochgeschwindigkeitseinrichtung der Band-<br>einheit IBM 2440 inaktivieren.                                                                                                    |
| B608 1105                                                          | Dieser Systemreferenzcode (SRC) wird angezeigt,<br>wenn die automatische Installation verlassen wird, da<br>eine alternative Installationseinheit, die an das System<br>angeschlossen ist, zwar aktiviert ist, aber nicht bereit<br>ist. Möglicherweise ist die Einheit nicht bereit, da kein<br>Datenträger eingelegt wurde, oder die Einheit ist<br>nicht als alternative Installationseinheit aktiviert. Es<br>kann auch ein Fehler bei der Einheit vorliegen. | Schalten Sie das System aus. Falls erforder-<br>lich, die Einheit reparieren. Das System ein-<br>schalten. Sicherstellen, dass die alternative<br>Installationseinheit aktiviert ist. Den Daten-<br>träger in die alternative Installationseinheit<br>einlegen und die Installationsprozedur<br>erneut starten.                                                                                                    |
| 2507 0001<br>2642 0001<br>2643 0001                                | In die Einheit für das alternative IPL ist kein Daten-<br>träger eingelegt.                                                                                                    | Sicherstellen, dass der korrekte Datenträger<br>in die korrekte Einheit eingelegt ist. Danach<br>mit dem nächsten Schritt fortfahren.                                                                                                    |

*Tabelle 36. Systemreferenzcodes (SRCs) beim Laden des lizenzierten internen Codes*

| SRC                 | Ursache                                                                                 | <b>Benutzeraktion</b>                                                                                                    |
|---------------------|-----------------------------------------------------------------------------------------|----------------------------------------------------------------------------------------------------|
| 2644 3136           | Die Einheit ist einem anderen System zugeordnet.                                        | Zu dem anderen System wechseln und die<br>Einheit abhängen. Sicherstellen, dass der kor-<br>rekte Datenträger eingelegt ist. Danach mit<br>dem nächsten Schritt fortfahren. |
| Ein anderer<br> SRC | Das System hat beim Laden des lizenzierten internen<br>Codes einen Fehler festgestellt. |                                                                                                    |

<span id="page-161-0"></span>*Tabelle 36. Systemreferenzcodes (SRCs) beim Laden des lizenzierten internen Codes (Forts.)*

Leuchtet die Systemkontrollanzeige und erscheint an der Steuerkonsole kein SRC, folgende Schritte ausführen:

- a. Den Funktionsauswahlschalter (die Funktionsauswahlknöpfe) drücken, um 03 (mit IPL fortfahren) in der Funktionsanzeige an der Steuerkonsole anzuzeigen.
- b. Den Eingabeknopf an der Steuerkonsole drücken.

Danach mit dem nächsten Schritt fortfahren.

7. Die Anzeige LIZENZIERTEN INTERNEN CODE (LIC) INSTALLIEREN wird angezeigt.

Lizenzierten internen Code installieren

Auswahlmöglichkeiten:

- 1. Lizenzierten internen Code installieren
- 2. Mit Dedicated Service Tools (DST) arbeiten
- 3. Alternative Installationseinheit definieren

Ist eine alternative Installationseinheit an das System angeschlossen, die Schritte 8 bis [10](#page-162-0) ausführen. Ist keine alternative Installationseinheit an das System angeschlossen, eine 1 eingeben und die Eingabetaste drücken.

#### **Stopp!**

Jetzt kann mit der Wiederherstellung des lizenzierten internen Codes begonnen werden. Vor dem Fortfahren die Wiederherstellungsprüfliste zu Rate ziehen. Auf der Prüfliste ist die korrekte Auswahl angegeben, die in der Anzeige LIZENZIERTEN INTERNEN CODE (LIC) INSTALLIEREN getroffen werden muss.

- 8. Ist eine alternative Installationseinheit an das System angeschlossen, 3 eingeben, um ihre Adresse zu prüfen und festzustellen, ob die Einheit aktiviert oder inaktiviert ist.
- 9. Die Anzeige BUS FÜR ALTERNATIVE INSTALLATIONSEINHEIT AUSWÄHLEN wird angezeigt.

```
Bus für alternative Installationseinheit auswählen
                                               System: YOURSYS
Auswahl eingeben und Eingabetaste drücken.
  1=Auswählen
Ausw. Busnummer Ausgewählt
  \sim 2
  \sim 3 \star\overline{a} 4
  - 5
  \sim 6
  \overline{ } 7
  \sim 8
  \sim 9
  \overline{a}\overline{a} B
  \overline{\phantom{a}} c
  \overline{\phantom{a}} D
                                                       Weitere.....
F2=Auswahl der Einheit zurücknehmen F3=Verlassen 12=Abbrechen
```
Die Spalte Ausgewählt zeigt den Bus, für den die alternative Ladequelle derzeit definiert ist. Sie können mit Option 1 (Auswählen) sicherstellen, dass die korrekte Einheit ausgewählt wurde. Wählen Sie den Datenträgertyp aus, und drücken Sie die Eingabetaste. Wurde die korrekte Einheit ausgewählt, drücken Sie Taste F3 (Verlassen).

Mit Hilfe der Funktionstaste 2 kann die Auswahl des aktuellen Busses zurückgenommen werden. Anschließend kann mit Auswahl 1 ein anderer Bus ausgewählt werden. Alle Busse, die auf dem System vorhanden sind, werden angezeigt.

Nach Drücken der Eingabetaste tritt eine kurze Verzögerung ein (bis zu 10 Minuten), während der Bus initialisiert wird. Nach dieser Verzögerung erscheint die Anzeige ALTERNATIVE INSTALLATIONSEINHEIT AUSWÄHLEN.

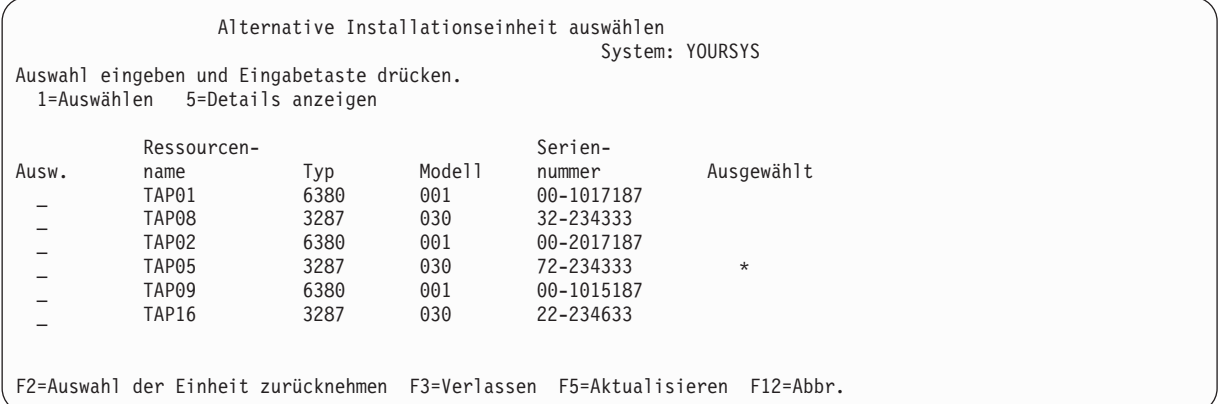

Eine 1 in das Feld Auswahl eingeben, um die gewünschte Einheit auszuwählen, und die Eingabetaste drücken.

**Anmerkung:** Erfolgt die Installation über eine alternative Installationseinheit, ist sicherzustellen, dass nur eine Einheit gültige Installationsdatenträger enthält. Damit wird verhindert, dass die falsche Version des lizenzierten internen Codes installiert wird.

- 10. Drücken Sie Taste F3 (Verlassen).
- 11. Die Anzeige LIZENZIERTEN INTERNEN CODE INSTALLIEREN wird aufgerufen. Eine 1 eingeben und die Eingabetaste drücken.
- 12. Drücken Sie die Eingabetaste in der Anzeige ALTERNATIVE INSTALLATIONSEINHEIT BESTÄTI-GEN.

**Stopp!**

Jetzt kann mit der Wiederherstellung des lizenzierten internen Codes begonnen werden. Vor dem Fortfahren die Wiederherstellungsprüfliste zu Rate ziehen. Auf der Prüfliste ist die korrekte Auswahl angegeben, die in der Anzeige LIZENZIERTEN INTERNEN CODE (LIC) INSTALLIEREN getroffen werden muss.

### **Laden des lizenzierten internen Codes**

**Wenn eine Fehleranzeige erscheint:**

Anhang A, ["Fehleranzeigen](#page-524-0) bei der Installation des lizenzierten internen Codes", auf Seite 505, enthält Informationen über mögliche Fehleranzeigen, die während der Installation des lizenzierten internen Codes angezeigt werden können.

Wird eine alternative Installationseinheit verwendet und wird eine Fehleranzeige aufgerufen, kann dies eine der folgenden Ursachen haben:

- v Es wird versucht, von CD-ROM installieren, es ist jedoch eine alternative Installationseinheit aktiviert.
- v Es wird versucht, eine alternative Installationseinheit zu verwenden, die nicht aktiviert ist.

Die Abschnitte "Alternative [Installationseinheit](#page-418-0) konfigurieren" auf Seite 399 und ["Alternative](#page-421-0) [Installationseinheit](#page-421-0) inaktivieren" auf Seite 402 lesen und die entsprechende Prozedur ausführen.

**Anmerkung:** Unter Umständen wird festgestellt, dass die Adreßinformationen nicht verfügbar sind oder sich die Systemkonfiguration so geändert hat, dass die Adreßinformationen nicht mehr korrekt sind. In diesem Fall müssen die Adreßinformationen mit Hilfe einer physischen Prüfung der Systemkonfiguration bestimmt werden. Diese Prüfung kann schwierig sein und abhängig vom Systemmodell und der spezifischen Konfiguration der E/A-Busse variieren. Aus diesem Grund empfiehlt IBM, mit Hilfe der entsprechenden Unterstützungsfunktion die Adresse für die alternative Installationseinheit zu bestimmen. Möglicherweise ist für diese Art von Unterstützung ein Servicevertrag erforderlich.

Um die Prozedur zum Laden des lizenzierten internen Codes in das System im Rahmen einer Wiederherstellung zu beenden, wie folgt vorgehen:

1. Die Anzeige LIZENZIERTEN INTERNEN CODE (LIC) INSTALLIEREN aufrufen: Die korrekte Auswahl treffen und die Eingabetaste drücken.

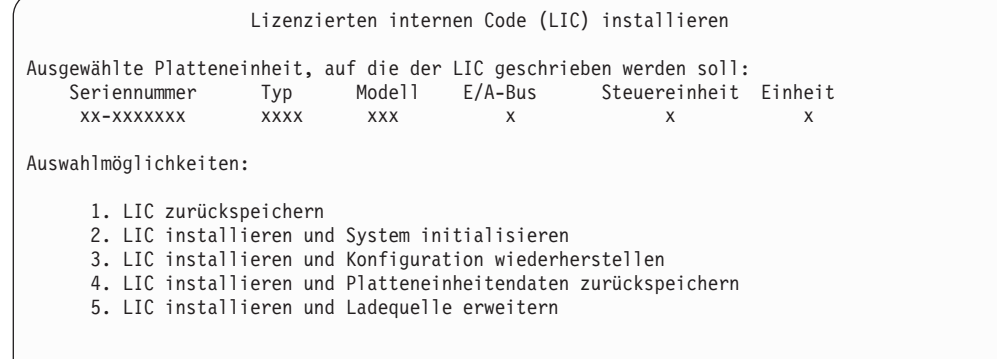

#### **Achtung!**

Sicherstellen, dass die korrekte Wiederherstellungsprüfliste zu Rate gezogen wird, bevor eine Auswahl in der Anzeige LIZENZIERTEN INTERNEN CODE (LIC) INSTALLIEREN getroffen wird. Mit einigen Auswahlmöglichkeiten werden sämtliche Daten vom System gelöscht.

- 2. Ist eine alternative Installationseinheit definiert und aktiviert, wird die Anzeige ALTERNATIVE INSTALLATIONSEINHEIT BESTÄTIGEN aufgerufen.
	- v Um eine Wiederherstellung von der alternativen Installationseinheit auszuführen, die Eingabetaste drücken.
	- v Um eine Wiederherstellung von CD-ROM auszuführen, zum Abbrechen die Funktionstaste 12 drücken. Die Anzeige LIZENZIERTEN INTERNEN CODE INSTALLIEREN wird aufgerufen. Auswahl 3 (Alternative Installationseinheit definieren) treffen. Die Schritte [8](#page-161-0) bis [10](#page-162-0) ausführen und die alternative Installationseinheit inaktivieren.
- 3. Eine der folgenden Anzeigen LIC INSTALLIEREN UND SYSTEM INITIALISIEREN–BESTÄTIGUNG wird angezeigt, wenn in der Anzeige zum Installieren des lizenzierten internen Codes Auswahl 2, 3, 4 oder 5 getroffen wird. Um die Installation fortzusetzen, muss die Funktionstaste 10 gedrückt werden; das Drücken der Eingabetaste hat nur die Neuanzeige der Bestätigungsanzeige zur Folge.

LIC installieren und System initialisieren - Bestätigung Warnung: Alle Daten auf diesem System werden zerstört und der lizenzierte interne Code wird auf die ausgewählte Platte geschrieben, wenn die Initialisierung und Installation fortgesetzt wird. Zur Installationsauswahlanzeige zurückkehren und eine der anderen Auswahlmöglichkeiten treffen, wenn nach der Installation des lizenzierten internen Codes eine Wiederherstellung ausgeführt werden soll. F10 drücken, um die Installation fortzusetzen. F12 (Abbrechen) drücken, um zur vorherigen Anzeige zurückzukehren. F3 (Verlassen) drücken, um zur Installationsauswahlanzeige zurückzukehren.

LIC installieren und Konfiguration wiederherstellen - Bestätigung Warnung: Alle Daten auf der ausgewählten Platte werden zerstört und der lizenzierte interne Code wird auf diese Platte geschrieben, wenn die Installation fortgesetzt wird. Nach der Installation wird ein IPL ausgeführt und der Benutzer zur Fortsetzung der Wiederherstellung der DASD-Konfiguration aufgefordert. F10 drücken, um die Installation fortzusetzen.

F12 (Abbrechen) drücken, um zur vorherigen Anzeige zurückzukehren. F3 (Verlassen) drücken, um zur Installationsauswahlanzeige zurückzukehren.

LIC installieren und Platteneinheitendaten zurückspeichern - Bestätigung Warnung: Alle Daten auf der ausgewählten Platte werden zerstört und der lizenzierte interne Code wird auf diese Platte geschrieben, wenn die Installation fortgesetzt wird. Nach der Installation wird ein IPL ausgeführt und der Benutzer zum Zurückspeichern der zuvor gesicherten Platteneinheitendaten aufgefordert. F10 drücken, um die Installation fortzusetzen. F12 (Abbrechen) drücken, um zur vorherigen Anzeige zurückzukehren. F3 (Verlassen) drücken, um zur Installationsauswahlanzeige zurückzukehren.

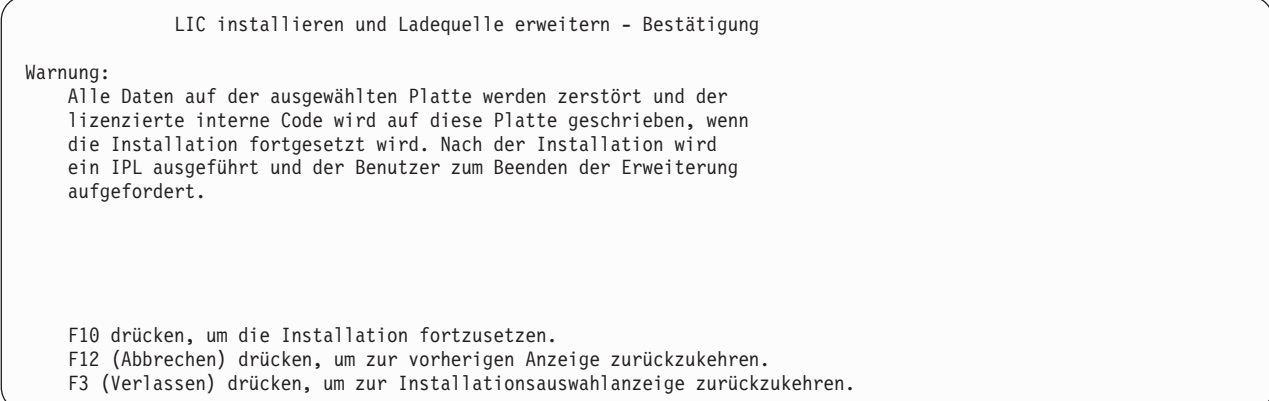

Die Anzeige PLATTE INITIALISIEREN–STATUS wird angezeigt, wenn im Installationsauswahlmenü Auswahl 2, 3, 4 oder 5 getroffen und dann die Funktionstaste 10 in der Bestätigungsanzeige gedrückt wird. Die zum Initialisieren der Platte tatsächlich benötigte Zeit kann, abhängig vom aktuellen Status der Platte, erheblich unter der geschätzten Zeit liegen.

Platte initialisieren - Status Die IPL-Platte wird initialisiert. Geschätzte Initialisierungszeit in Min. : Abgelaufene Zeit in Minuten . . . . . . : \_\_\_\_.

4. Die Anzeige LIZENZIERTEN INTERNEN CODE INSTALLIEREN - STATUS wird angezeigt. Für diese Anzeige muss keine Antwort eingegeben werden. Diese Anzeige wird vom System ungefähr 30 Minuten lang angezeigt.

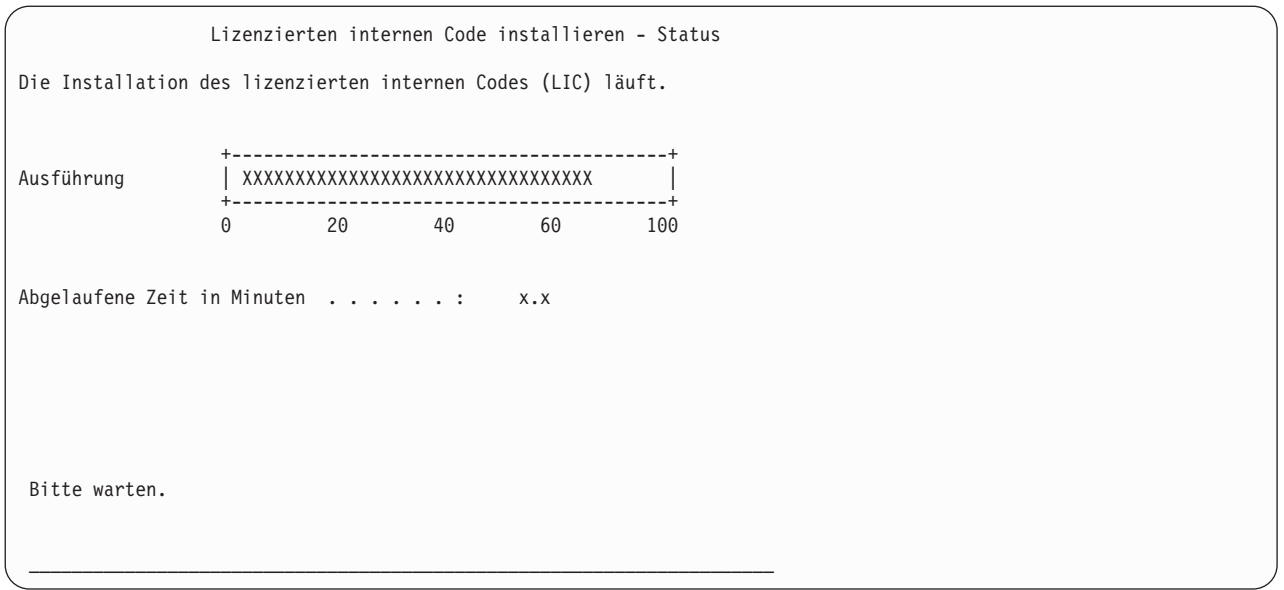

- 5. Tritt ein Fehler auf, wird unter Umständen eine Anzeige eingeblendet, die eine Antwort erfordert.
- 6. Möglicherweise wird die Anzeige *Konsole bestätigen* angezeigt. Wenn diese Anzeige erscheint, F10 drücken, um die aktuelle Konsole zu akzeptieren. Drücken Sie bei *Neuen Konsolentyp bei diesem IPL bestätigen und festlegen* die Eingabetaste, um fortzufahren.

**Stopp!** Damit ist das Laden des lizenzierten internen Codes beendet.

Werden logische Partitionen verwendet und wurde der lizenzierte interne Code auf der primären Partition installiert, wird die folgende Nachricht in der Anzeige DISK CONFIGURATION ERROR REPORT angezeigt:

Disk Configuration Error Report Type option, press Enter 5=Display Detailed Report OPT Warning Unit has incorrect logical partition configuration

Diese Nachricht gibt an, dass die Partitionskonfiguration wiederhergestellt werden muss. Die Schritte ausführen, die im Abschnitt ['Wiederherstellen](#page-167-0) der Konfiguration der logischen Partition' weiter unten aufgelistet sind.

**Anmerkung:** Es können mehrere Fehlernachrichten bezüglich der Konfiguration der logischen Partition für verschiedene Platteneinheiten vorhanden sein. Mit den aufgelisteten Schritten können alle diese Fehlernachrichten bearbeitet werden.

# <span id="page-167-0"></span>**Wiederherstellen der Konfiguration der logischen Partition**

Werden logische Partitionen verwendet, die folgenden Schritte ausführen, um die primäre Partition wiederherzustellen.

- 1. Die Auswahl 'Use Dedicated Service Tools' treffen.
- 2. Bei DST anmelden. Das System zeigt das Menü USE DEDICATED SERVICE TOOLS (DST) an.
- 3. Im Menü USE DEDICATED SERVICE TOOLS (DST) Auswahl 11 (Work with system partitions) treffen.

```
Use Dedicated Service Tools
Select one of the following:
          1. Perform an IPL
           2. Install the operating system
           3. Work with licensed internal code
           4. Work with disk units
           5. Work with DST environment
           6. Select DST console model
           7. Start a service tool
          8. Perform automatic installation of the operating system
          9. Work with save storage and restore storage
          10. Work with remote DST support
          11. Work with system partitions
```
Die Anzeige WORK WITH SYSTEM PARTITIONS wird aufgerufen.

- 4. In der Anzeige WORK WITH SYSTEM PARTITIONS Auswahl 4 (Recover configuration data) treffen.
- 5. Auswahl 1 (Recover primary partition configuration data) treffen.
- 6. Das System durchsucht alle nicht konfigurierten Platteneinheiten nach Partitionskonfigurationsdaten. Die Platteneinheit mit den neuesten Konfigurationsdaten für das aktuelle System wird aufgelistet.

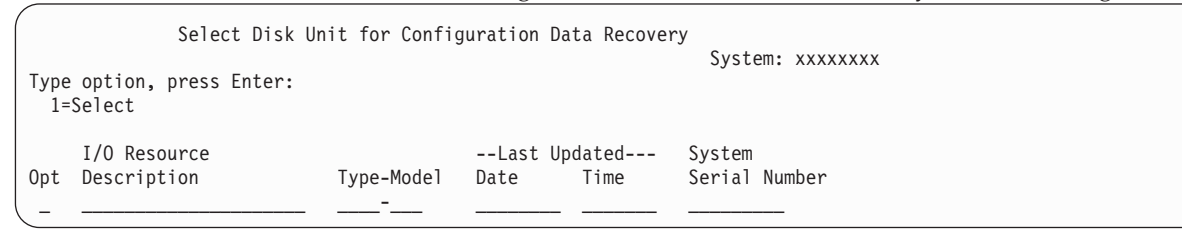

- 7. Die Informationen für die angezeigte Platteneinheit überprüfen. Sicherstellen, dass die Felder "Last Updated" und "System Serial Number" sinnvolle Informationen enthalten. Eine 1 eingeben, um die Platte auszuwählen, und die Eingabetaste drücken.
- 8. Die Eingabetaste drücken, um die Wiederherstellung zu akzeptieren.

Das System kopiert automatisch die Konfigurationsdaten in die Ladequelle der primären Partition und führt ein IPL bis DST aus.

Wird eine Partition mit einer zuvor gespiegelten Ladequelle zurückgespeichert, wird möglicherweise nach dem IPL bis DST weiterhin eine Fehlernachricht angezeigt. Der Nachrichtentext lautet ″Unit has incorrect logical partition configuration″.

Wird diese Nachricht nicht empfangen, hier stoppen. Die Konfiguration der logischen Partition ist abgeschlossen. Anhand der Wiederherstellungsprüfliste den nächsten Schritt des Wiederherstellungsprozesses bestimmen.

Wird diese Nachricht empfangen, muss diese veraltete Konfiguration gelöscht werden, indem die folgenden Schritte ausgeführt werden:

1. Nach Empfangen der Fehlernachricht mit Hilfe von Auswahl 5 bestimmen, welche Platteneinheit die veraltete Partitionskonfiguration enthält.

- 2. Den Konfigurationsfehler durch Drücken der Funktionstaste 3 verlassen, um das DST-Menü aufzurufen.
- 3. Im Menü USE DEDICATED SERVICE TOOLS Auswahl 11 (Work with system partitions) treffen.
- 4. Auswahl 4 (Recover configuration data) treffen.
- 5. Auswahl 3 (Clear non-configured disk unit configuration data) treffen.
- 6. Die Platteneinheit auswählen, für die ursprünglich der Partitionskonfigurationsfehler gemeldet wurde.
- 7. Die Funktionstaste 3 drücken, um zum DST-Menü zurückzukehren.
- 8. Auswahl 7 (Start a service tool) treffen.
- 9. In der Anzeige START A SERVICE TOOL Auswahl 7 (Operator panel functions) treffen.
- 10. In der Anzeige OPERATOR PANEL FUNCTIONS die Funktionstaste 8 drücken, um erneut zu starten.

#### **Stopp!**

Die Konfiguration der logischen Partition ist abgeschlossen. Eine der folgenden Auswahlmöglichkeiten auswählen:

- Wird der lizenzierte interne Code im Rahmen der Schritte von Kapitel 13, ["Zurückspeichern](#page-354-0) des Systems von den [Speichersicherungsdatenträgern",](#page-354-0) auf Seite 335, installiert, wird die Anzeige DISK CONFIGURATION ATTENTION REPORT aufgerufen. F3=Exit to Dedicated Service Tools (DST) auswählen. Zu [Kapitel](#page-354-0) 13 zurückkehren und die Prozeduren zum Zurückspeichern des Speichers fortsetzen.
- v Wurde in der Anzeige LIZENZIERTEN INTERNEN CODE INSTALLIEREN Auswahl 2 getroffen, mit dem Abschnitt "Definieren der Plattenkonfiguration nach dem Installieren des lizenzierten internen Codes und nach dem Initialisieren des Systems" fortfahren.
- v Wurde in der Anzeige LIZENZIERTEN INTERNEN CODE INSTALLIEREN Auswahl 3 getroffen, mit dem Abschnitt "Wiederherstellen der [Plattenkonfiguration"](#page-174-0) auf Seite 155 fortfahren.
- v Wurde in der Anzeige LIZENZIERTEN INTERNEN CODE INSTALLIEREN Auswahl 4 getroffen, mit den Wiederherstellungsschritten zum Zurückspeichern von Platteneinheitendaten in die neue IPL-Platteneinheit fortfahren.
- Muss das Betriebssystem nicht zurückgespeichert werden, mit dem Abschnitt ["Starten](#page-176-0) des Systems nach dem [Zurückspeichern](#page-176-0) des lizenzierten internen Codes" auf Seite 157 fortfahren.

# **Definieren der Plattenkonfiguration nach dem Installieren des lizenzierten internen Codes und nach dem Initialisieren des Systems**

Wird der lizenzierte interne Code mit Auswahl 2 im Menü LIZENZIERTEN INTERNEN CODE (LIC) INSTALLIEREN installiert, führt das System folgendes aus:

- v Das System löscht den Inhalt von Platteneinheit 1. Platteneinheit 1 enthält Informationen darüber, wie alle anderen Platteneinheiten im System konfiguriert sind. Wird die logische Partitionierung verwendet, enthält Platteneinheit 1 auch die Partitionskonfigurationsdaten.
- v Das System trifft Vorbereitungen zum Löschen aller Daten im System-ASP. Der Inhalt des System-ASP wird erst dann tatsächlich gelöscht, wenn nach dem Installieren des lizenzierten internen Codes ein IPL ausgeführt wird.
- 1. Nachdem die Installation des lizenzierten internen Codes abgeschlossen ist, wird die Anzeige DISK CONFIGURATION ATTENTION REPORT im A- oder B-Modus-IPL aufgerufen:

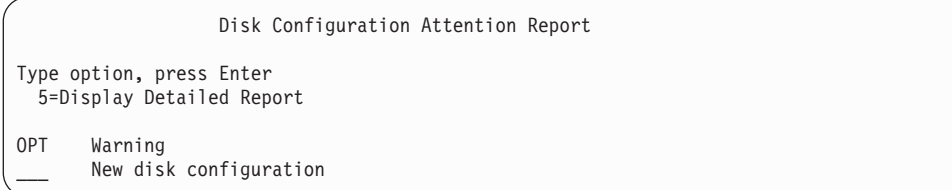

2. Wird eine 5 in die Auswahlspalte (OPT) eingegeben, wird die folgende Anzeige aufgerufen:

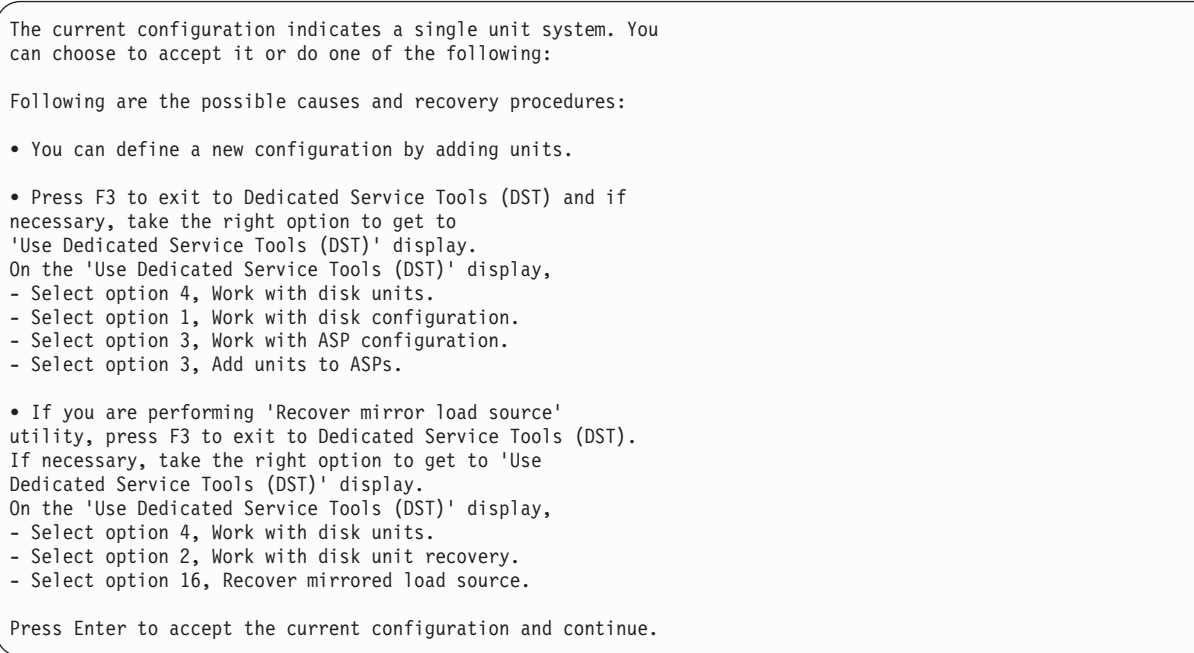

- 3. Die Funktionstaste 10 oder die Eingabetaste drücken, um die neue Plattenkonfiguration zu akzeptieren und fortzufahren.
- 4. Die folgenden Schritte ausführen:
	- a. Alle logischen Partitionen erstellen. Näheres zum Erstellen von logischen Informationen siehe iSeries Information Center bei http://www.ibm.com/eserver/iseries/infocenter.
	- b. Alle Nicht-Ladequellenplatteneinheiten im System initialisieren.
	- c. Definieren, in welchem Zusatzspeicherpool (ASP) jede Platteneinheit konfiguriert ist.
	- d. Festlegen, auf welchen ASPs der Spiegelschutz gestartet werden soll.

Der Abschnitt "Platten auf einem neuen System [konfigurieren–Prüfliste](#page-427-0) 1″ auf Seite 408 enthält eine Prüfliste für das Hinzufügen von Platteneinheiten zum System-ASP, zum Hinzufügen von Platteneinheiten zu den Benutzer-ASPs, zum Starten des Spiegelschutzes auf ASPs und zum Starten des Einheitenparitätsschutzes. Wenn Sie die Prüfliste vervollständigt haben, drücken Sie Funktionstaste 12, um das DST-Menü zu verlassen. Das Menü IPL ODER SYSTEMINSTALLATION wird angezeigt.

**Stopp!**

Sie haben die Plattenkonfiguration jetzt abgeschlossen. Mit dem nächsten Schritt in der Wiederherstellungsprüfliste, dem Zurückspeichern des Betriebssystems, fortfahren.

## **Wiederherstellen der Plattenkonfiguration mit iSeries Navigator und DST**

Wird der lizenzierte interne Code mit Auswahl 2 im Menü LIZENZIERTEN INTERNEN CODE (LIC) INSTALLIEREN installiert, führt das System folgendes aus:

- v Das System löscht den Inhalt von Platteneinheit 1. Platteneinheit 1 enthält Informationen darüber, wie alle anderen Platteneinheiten im System konfiguriert sind. Wird die logische Partitionierung verwendet, enthält Platteneinheit 1 auch die Partitionskonfigurationsdaten.
- v Das System trifft Vorbereitungen zum Löschen aller Daten im System-ASP. Der Inhalt des System-ASP wird erst dann tatsächlich gelöscht, wenn nach dem Installieren des lizenzierten internen Codes ein IPL ausgeführt wird.

Diese Schritte ermöglichen die Verwendung des Debug-Modus der Dedizierten Serviceprogramme (DST) für den Zugriff auf Plattenverwaltungsfunktionen in iSeries Navigator, wo Sie Platteneinheiten in System-, Basis- und unabhängigen Zusatzspeicherpools (ASPs) konfigurieren können, während sich Ihr Server weiterhin im DST-Modus befindet. Wenn Sie die Konfiguration der Platteneinheiten beendet haben, können Sie das IPL im Schrittmodus abschließen.

**Anmerkung:** Für diese Schritte müssen Sie die Service-Tools-Netzwerkschnittstelle konfiguriert haben.

1. Nach dem Laden des lizenzierten internen Codes haben Sie möglicherweise einen Disk Configuration Attention Report (siehe unten) empfangen. Ist dies der Fall, drücken Sie die Taste F10, um die Fehler zu akzeptieren und fortzufahren.

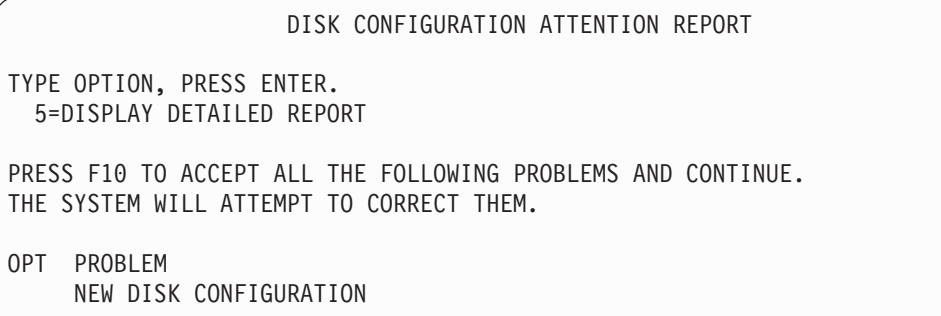

2. Im Menü IPL ODER SYSTEMINSTALLATION Auswahl 3 (Dedizierte Serviceprogramme (DST) verwenden) treffen.

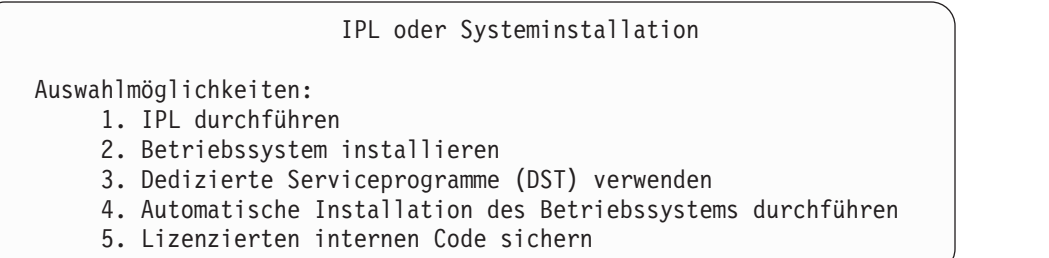

3. Melden Sie sich in der Anzeige DEDICATED SERVICE TOOLS (DST) SIGN ON mit der Serviceprogrammbenutzer-ID QSECOFR und dem für die Benutzer-ID QSECOFR gültigen Kennwort an.

Dedicated Service Tools (DST) Sign On

Type choices, press Enter.

```
Service tools user . . . . . . . . . . . QSECOFR
Service tools password . . . . . . . . .
```
4. Ändern Sie das Kennwort für das Benutzerprofil QSECOFR in der folgenden Anzeige, da das Kennwort nach der ersten Verwendung verfällt.

```
Change Service Tools User Password
Service tools user profile name . . . . . : QSECOFR
Password last changed \ldots . . . . . . . . 02/05/01
Type choices, press Enter.
 Current password . . . . . . . . . . . .
 New password . . . . . . . . . . . . . .
 New password (to verify) \dots \dots.
```
5. Im Menü USE DEDICATED SERVICE TOOLS (DST) Auswahl 6 (Select DST console mode) treffen.

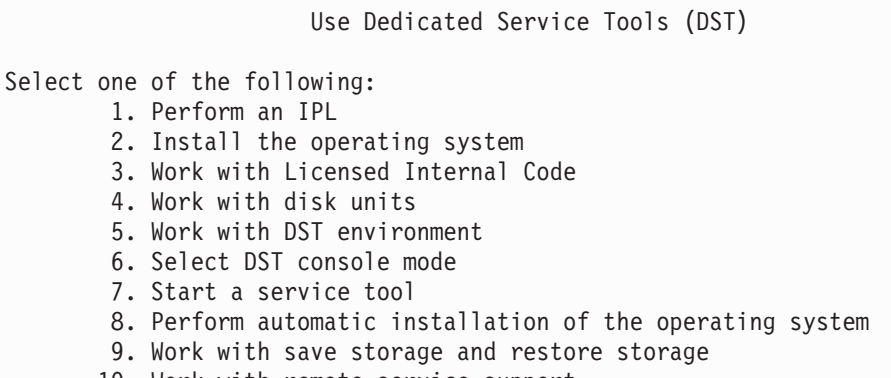

- 10. Work with remote service support
- 6. Wählen Sie in der Anzeige SELECT DST CONSOLE MODE die Auswahl 2 (Start DST debug mode on IPL) aus.

Select DST Console Mode

Attention: Incorrect use of DST debug mode can cause damage to data in this system. Contact your service representative for assistance.

Select one of the following:

1. Exit Dedicated Service Tools (DST) on IPL 2. Start DST debug mode on IPL

7. Im Menü IPL ODER SYSTEMINSTALLATION Auswahl 1 (IPL durchführen) treffen.

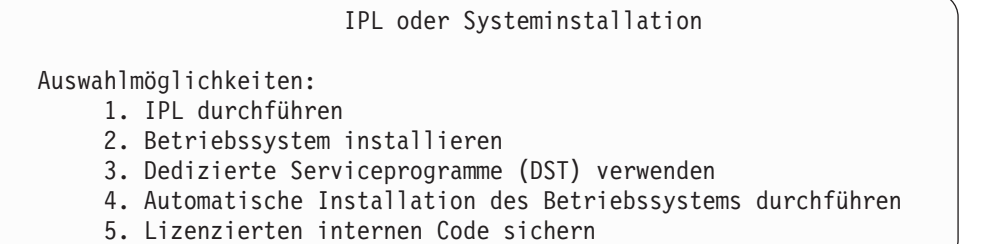

8. In der Anzeige ALLE PLATTENEINHEITEN DEM SYSTEM HINZUFÜGEN Auswahl 1 (Aktuelle Plattenkonfiguration beibehalten) treffen.

```
Alle Platteneinheiten dem System hinzufügen
Auswahlmöglichkeiten:
1. Aktuelle Plattenkonfiguration beibehalten
2. Plattenkonfiguration mit DST durchführen
 3. Alle Einheiten dem System-ASP hinzufügen
 4. Alle Einheiten dem System-ASP hinzufügen und gleichmäßig
    verteilen
```
9. Drücken Sie in der Anzeige INSTALL REQUIRED FOR OPERATING SYSTEM die Eingabetaste, um fortzufahren.

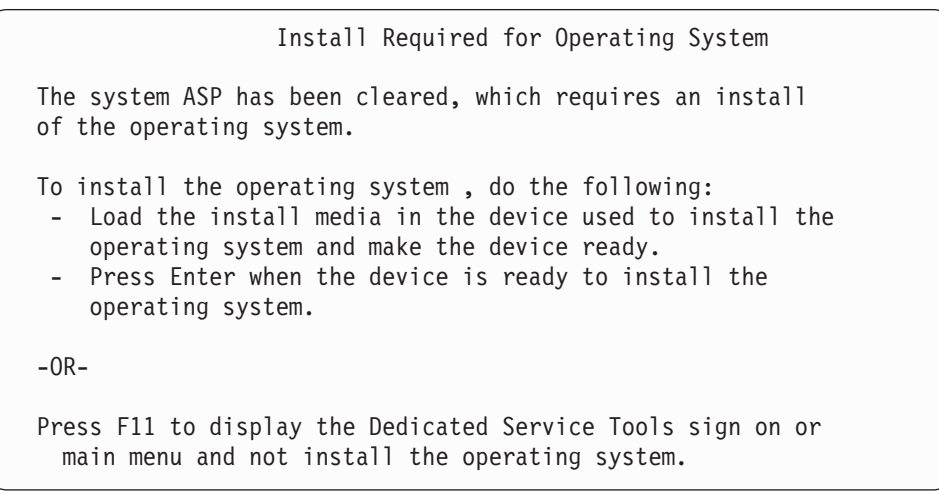

10. Wählen Sie in der Anzeige IPL-TYP AUSWÄHLEN die Auswahl 2 (Schrittweises IPL) aus.

```
IPL-Typ auswählen
Auswahlmöglichkeiten:
     1. Normales IPL
     2. Schrittweises IPL
```
11. Drücken Sie die Eingabetaste, um das IPL auszuwählen. Der letzte IPL-Schritt vor der Konfiguration von Platteneinheiten ist die Wiederherstellung der Speicherverwaltung. Drücken Sie in der Anzeige STORAGE MANAGEMENT RECOVERY unten die Eingabetaste.

```
IPL des lizenzierten internen Codes (LIC) wird durchgeführt
IPL:
  Art . . . . . . . . . . . . . . . . . . : Überwacht
  Startdatum und -uhrzeit . . . . . . . . .: 00/00/00 00:00:00
  Vorherige Systembeendigung . . . . . . .: Abnormal
IPL-Schritt . . . . . . . . . . . . . . . : Wiederherstellung der Speicherverwaltung
```
12. **Stoppen** Sie, sobald die Anzeige für den IPL-Schritt 'Start LIC Log' angezeigt wird.

```
IPL des lizenzierten internen Codes (LIC) wird durchgeführt
IPL:
 Art . . . . . . . . . . . . . . . . . . : Überwacht
 Startdatum und -uhrzeit . . . . . . . . . 00/00/00 00:00:00
 Vorherige Systembeendigung . . . . . . .: Abnormal
IPL-Schritt . . . . . . . . . . . . . . . : Start LIC Log
```
- 13. Öffnen Sie iSeries Navigator, um die Konfiguration der Platteneinheiten zu starten.
- 14. Klicken Sie in der Anzeige mit den Umgebungs-Tasks auf **iSeries Navigator Servicetools-Fenster öffnen**.
- 15. Geben Sie den Systemnamen oder die IP-Adresse im folgenden Fenster ein.
- 16. Erweitern Sie den Server, den Sie zurückspeichern wollen.
- 17. Erweitern Sie **Platteneinheiten**.
- 18. Klicken Sie **Alle Platteneinheiten** mit der rechten Maustaste an, und wählen Sie **Platteneinheit hinzufügen** aus. Der Assistent unterstützt Sie beim Hinzufügen von Platteneinheiten in Plattenpools und beim Starten des Plattenschutzes. Drucken Sie eine Kopie Ihrer Plattenkonfiguration aus, die Ihnen bei der Erstellung aller erforderlichen Plattenpools helfen soll.
- 19. Wenn die Konfiguration der Platteneinheiten abgeschlossen ist, setzen Sie das IPL im Schrittmodus fort. Drücken Sie in allen folgenden IPL-Schritten bis 'Betriebssystem starten' die Eingabetaste.
- 20. Nachdem die IPL-Schritte beendet sind, wird die Anzeige BETRIEBSSYSTEM INSTALLIEREN aufgerufen.

```
Betriebssystem installieren
Auswahl eingeben und Eingabetaste drücken.
   Installations-
     auswahl . . . 1=Verwenden der Standardwerte (keine wei-
                      teren Auswahlmöglichkeiten ...
                     2=Ändern der Auswahlmöglichke...
Datum:
 Jahr..... 00-99
 Monat . . . . __ 01-12
 Tag \t . . . . . \t ) 01-31
Uhrzeit:
 Stunde . . . . 00-23
 Minute . . . . 00-59
 Sekunde . . . __ 00-59
```
**Stopp!**

Sie haben die Konfiguration der Platteneinheit jetzt abgeschlossen. Mit dem nächsten Schritt in der Wiederherstellungsprüfliste, dem Zurückspeichern des Betriebssystems, fortfahren.

### <span id="page-174-0"></span>**Wiederherstellen der Plattenkonfiguration**

Wird der lizenzierte interne Code mit Auswahl 3 im Menü LIZENZIERTEN INTERNEN CODE (LIC) INSTALLIEREN installiert, führt das System folgendes aus:

- v Es löscht den Inhalt von Platteneinheit 1. Platteneinheit 1 enthält Informationen darüber, wie alle anderen Platteneinheiten im System konfiguriert sind.
- v Es trifft Vorbereitungen zum Löschen aller Daten im System-ASP. Der Inhalt des System-ASP wird erst dann tatsächlich gelöscht, wenn nach dem Installieren des lizenzierten internen Codes ein IPL ausgeführt wird.

Jede Platteneinheit im System enthält Informationen darüber, wie sie konfiguriert ist. Dedizierte Serviceprogramme (DST) bieten eine Möglichkeit zum Wiederherstellen der Plattenkonfiguration im System mit Hilfe dieser Informationen. Das System liest jede Platte, ordnet sie dem korrekten Zusatzspeicherpool (ASP) zu und baut die Plattenkonfigurationsdaten auf Einheit 1 neu auf.

In den meisten Fällen kann die Plattenkonfiguration wiederhergestellt werden, so dass es nicht erforderlich ist, alle Benutzer-ASPs erneut zu laden. Um die Plattenkonfiguration wiederherzustellen, folgende Schritte ausführen:

1. Nachdem die Installation des lizenzierten internen Codes abgeschlossen ist, wird die Anzeige DISK CONFIGURATION ERROR REPORT im A- oder B-Modus-IPL aufgerufen:

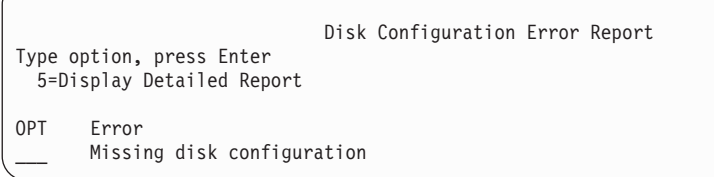

2. Wird 5 in die Auswahlspalte (OPT) eingegeben, wird die Anzeige MISSING DISK CONFIGURATION aufgerufen:

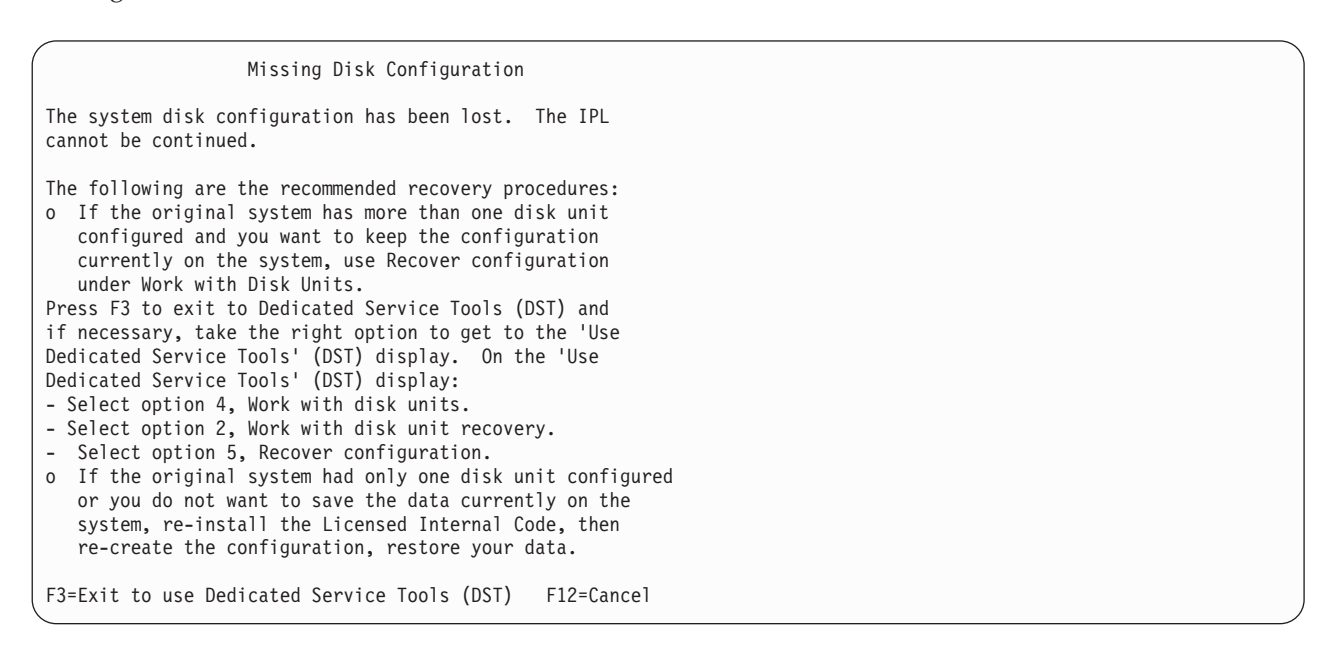

In einer der Anzeigen die Funktionstaste 3 (Exit to Use Dedicated Service Tools (DST)) drücken. Die Anzeige DEDICATED SERVICE TOOLS SIGN ON wird aufgerufen:

Dedicated Service Tools (DST) Sign On

Type choice, press Enter. Service tools user . . . . . . . . . . Service tools password . . . . . . .

- 3. Bei DST anmelden. Das System zeigt das Menü USE DEDICATED SERVICE TOOLS (DST) an. Werden logische Partitionen verwendet und soll die primäre Partition wiederhergestellt werden, mit den folgenden Schritten fortfahren. Werden keine logischen Partitionen verwendet, mit Schritt 4 fortfahren.
- 4. Im Menü USE DEDICATED SERVICE TOOLS (DST) Auswahl 4 (Work with disk units) treffen.
- 5. Im Menü WORK WITH DISK UNITS Auswahl 2 (Work with disk unit recovery) treffen.
- 6. Im Menü WORK WITH DISK UNIT RECOVERY Auswahl 5 (Recover disk configuration) treffen. F10 drücken, um Fehler zu ignorieren und die Verarbeitung fortzusetzen.

Problem Report

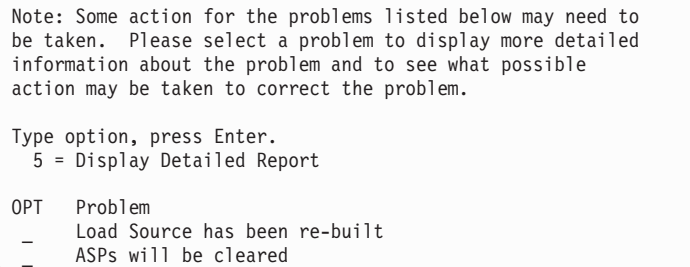

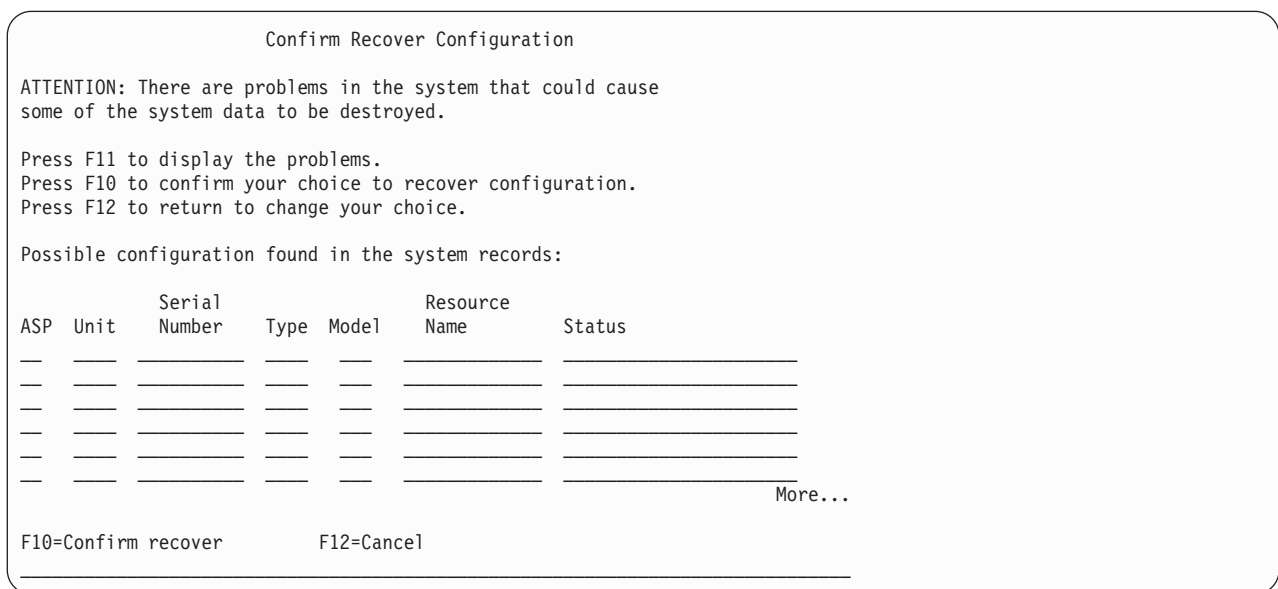

<span id="page-176-0"></span>7. Die Konfiguration der Platteneinheiten in der Anzeige überprüfen. Die Anzeige zeigt die Platteneinheiten, die den einzelnen Benutzer-ASPs und dem System-ASP (ASP 1) zugeordnet sind. Die Warnung in der Anzeige bedeutet, dass das System alle Daten auf Platteneinheiten im System-ASP löschen wird.

Ist diese Konfiguration *nicht* korrekt, den Kundendienst oder die Softwareunterstützung informieren. Keinesfalls ohne entsprechende Hilfestellung fortfahren.

Ist die angezeigte Konfiguration *korrekt*, die Funktionstaste 10 drücken, um die Konfiguration zu bestätigen. Das System baut die Konfigurationsdaten auf und kehrt zum DST-Menü zurück.

8. Die Funktionstaste 12 drücken, um das DST-Menü zu verlassen. Das Menü IPL ODER SYSTEM-INSTALLATION wird angezeigt.

**Stopp!**

Sie haben die Plattenkonfiguration jetzt abgeschlossen. Mit dem nächsten Schritt in der Wiederherstellungsprüfliste, dem Zurückspeichern des Betriebssystems, fortfahren.

### **Starten des Systems nach dem Zurückspeichern des lizenzierten internen Codes**

Diese Prozedur ausführen, wenn das Betriebssystem nicht zurückgespeichert werden muss. Nach dem Laden des lizenzierten internen Codes sollte das Menü IPL ODER SYSTEMINSTALLATION angezeigt werden:

IPL oder Systeminstallation

Auswahlmöglichkeiten:

- 1. IPL durchführen
- 2. Betriebssystem installieren
- 3. Dedizierte Serviceprogramme (DST) verwenden
- 4. Automatische Installation des Betriebssystems durchführen
- 5. Lizenzierten internen Code sichern

Gehen Sie wie folgt vor:

- 1. Auswahl 1 (IPL durchführen) im Menü IPL ODER SYSTEMINSTALLATION treffen. Wenn das IPL beendet ist, wird die Anzeige ANMELDEN aufgerufen.
- 2. Weist die Steuerkonsole einen Schlüsselschalter auf, den Schlüssel im Schlüsselschalter in die Position "Normal" bringen.
- 3. Am System als QSECOFR anmelden.
- 4. Wird die Anzeige PRODUKTE ZUM ARBEITEN MIT PTFs AUSWÄHLEN aufgerufen, die Funktionstaste 3 (Verlassen) drücken, um das IPL fortzusetzen.
- 5. Bei allen Nachrichten, die angezeigt werden, die Eingabetaste drücken.

6. Wird die Anzeige IPL-AUSWAHLMÖGLICHKEITEN aufgerufen, die gewünschten Daten eingeben und die Eingabetaste drücken.

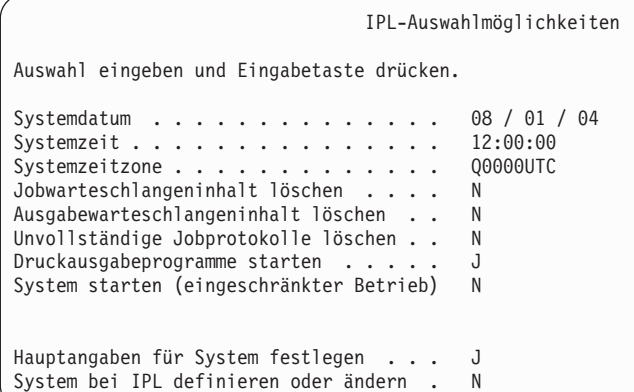

#### **Stopp!**

Das Starten des Systems nach der Wiederherstellung des lizenzierten internen Codes ist jetzt beendet. Anhand der Wiederherstellungsprüfliste den nächsten Schritt des Wiederherstellungsprozesses bestimmen.

# **Kapitel 5. Zurückspeichern des Betriebssystems**

Dieses Kapitel beschreibt die Prozeduren zum Zurückspeichern des Betriebssystems. Bei der hier beschriebenen Prozedur wird davon ausgegangen, dass der lizenzierte interne Code bereits im System installiert ist. Normalerweise ist dieser Code installiert. Ist dies jedoch nicht der Fall oder ist der lizenzierte interne Code beschädigt, anhand der Tabellen in [Kapitel](#page-78-0) 3 die für die jeweilige Situation erforderliche Wiederherstellungsprozedur bestimmen.

*Gründe für das Zurückspeichern des Betriebssystems:* Für eine Zurückspeicherung des Betriebssystems kann es mehrere Gründe geben, beispielsweise:

- v Im Betriebssystem treten Fehler auf, beispielsweise beschädigte Objekte.
- Die Softwareunterstützungsfunktion empfiehlt es.
- v Eine Platteneinheit wurde im System-ASP ausgetauscht.
- v Das System wird mit einem neuen Release aktualisiert. Das Dokument *i5/OS und zugehörige Software installieren, löschen oder Upgrade durchführen* enthält Informationen über die Prozeduren zum Installieren eines neuen Releases des iSeries-Servers. Dieses Dokument steht im iSeries Information Center unter http://www.ibm.com/eserver/iseries/infocenter zur Verfügung.

### *Vor dem Beginn Folgendes suchen:*

- v Die aktuellsten SAVSYS-Datenträger. Ein SAVSYS-Datenträger wird durch Ausführen einer der folgenden Schritte erstellt:
	- Ausführen des Befehls SAVSYS (Save System System sichern)
	- Verwenden der Auswahl 21 im Menü SICHERN
	- Verwenden der Auswahl 22 im Menü SICHERN
	- Verwenden der Auswahl 11 im Menü SICHERUNG AUSFÜHREN

#### **Achtung!**

Es darf **KEIN** Datenträger verwendet werden, der über DST mit Auswahl 5 (Lizenzierten internen Code sichern) vom Menü IPL ODER SYSTEMINSTALLATION aus erstellt wurde, es sei denn, dies wurde ausdrücklich über die Softwareunterstützung angefordert. Dieser Prozess erstellt einen Datenträger, der nicht das PTF für lizenzierten internen Code oder das Betriebssystem IBM i5/OS enthält. Wird der Wiederherstellungsprozess mit diesem Datenträger ausgeführt, muss der lizenzierte interne Code entweder von einem SAVSYS-Datenträger oder von den Originaldatenträgern erneut installiert werden, bevor PTFs auf das System geladen werden können.

v Sind keine aktuellen SAVSYS-Datenträger vorhanden oder sind diese beschädigt, ist folgendes erforderlich:

- Die von IBM gelieferten Originaldatenträger
- Alle Datenträger für vorläufige Programmkorrekturen (PTFs), die angewendet wurden

#### **Achtung!**

Die Originaldatenträger nur verwenden, wenn keine SAVSYS-Datenträger vorhanden sind. Werden die Originaldatenträger zum Zurückspeichern des Betriebssystems verwendet, enthält die Version, die zurückgespeichert wird, keine der PTFs, die angewendet wurden. Außerdem setzt die Zurückspeicherung folgende Angaben auf die Standardwerte zurück, die mit dem Lizenzprogramm IBM i5/OS ausgeliefert werden:

- Systeminformationen
- Netzattribute
- Konfigurationslisten
- Editierbeschreibungen
- Antwortlisteneinträge
- Von IBM gelieferte Subsystembeschreibungen
- Kennwörter für von IBM gelieferte Profile
- v Die Liste aller PTFs, die im System bis zu dem Zeitpunkt angewendet wurden, zu dem das gesamte System gesichert wurde. Diese Liste sollte zusammen mit dem Sicherungsprotokoll oder den SAVSYS-Datenträgern aufbewahrt werden.
- v Der Schlüssel für das System.
- Das DST-Kennwort für die Serviceprogrammbenutzer-ID QSECOFR.
- v Das QSECOFR-Kennwort, das den verwendeten SAVSYS-Datenträgern zugeordnet ist.

### *Vor dem Beginn folgende Schritte ausführen:*

- v Die Lese-/Schreibköpfe der Bandeinheit reinigen, wenn eine Bandeinheit verwendet wird.
- v Ist das Quellensystem (das System, das gesichert wurde und für das eine Wiederherstellung erforderlich ist) betriebsbereit, eine Liste aller PTFs drucken, die zu diesem Zeitpunkt im System vorhanden sind; dieser Schritt entfällt, wenn die Liste vor dem Zurückspeichern des lizenzierten internen Codes gedruckt wurde. Folgendes eingeben und die Eingabetaste drücken: DSPPTF LICPGM(\*ALL) OUTPUT(\*PRINT)

# **Auswählen der korrekten Prozedur zum Zurückspeichern des Betriebssystems**

Zum Zurückspeichern des Betriebssystems gibt es mehrere Möglichkeiten. An mehreren Punkten des Wiederherstellungsprozesses sind bestimmte Entscheidungen zu treffen. Diese Entscheidungen sind davon abhängig, welche der folgenden Operationen verwendet wird:

#### **Vollständige Zurückspeicherung**

Eine vollständige Zurückspeicherungsoperation ist zu verwenden, wenn das Betriebssystem nicht im System vorhanden ist oder beschädigte Objekte enthält. Damit werden alle von IBM gelieferten Objekte in der Bibliothek QSYS und den Sprachenbibliotheken von den Datenträgern zurückgespeichert.

#### **Abgekürzte Installation**

Eine abgekürzte Installationsoperation ist zu verwenden, wenn Teile des Betriebssystems oder Systeminformationen, wie Systemwerte oder die Systemantwortliste, ersetzt werden sollen.

Anhand der in [Kapitel](#page-78-0) 3 ausgewählten Wiederherstellungsprüfliste die für die jeweilige Situation korrekte Prozedur bestimmen. Außerdem muss Klarheit darüber bestehen, ob von SAVSYS-Datenträgern oder den von IBM gelieferten Originaldatenträgern zurückgespeichert wird. Die Originaldatenträger nur verwenden, wenn keine verwendbaren SAVSYS-Datenträger vorhanden sind.
*Beginn der Zurückspeicherung des Betriebssystems:* Die zuvor ausgeführten Schritte bestimmen den Startpunkt:

- v Wurde direkt zuvor der lizenzierte interne Code zurückgespeichert oder installiert, wird eine vollständige Zurückspeicherungsoperation für das Programm IBM i5/OS ausgeführt. Das Menü IPL ODER SYSTEMINSTALLATION sollte angezeigt werden. Mit den im Abschnitt ["Zurückspeichern](#page-181-0) des [Betriebssystems"](#page-181-0) auf Seite 162 beschriebenen Schritten beginnen.
- v Ist das Zurückspeichern des Betriebssystems der erste oder der einzige Schritt des Wiederherstellungsprozesses, mit der Durchführung eines manuellen IPL beginnen. Der folgende Abschnitt enthält Informationen zur Vorgehensweise.

## **Laden des Betriebssystems mit Hilfe eines manuellen IPL**

Um mit dem Laden des Betriebssystems zu beginnen, folgende Schritte ausführen. Diese Anweisungen nur dann verwenden, wenn nicht direkt zuvor der lizenzierte interne Code wie in [Kapitel](#page-152-0) 4 beschrieben zurückgespeichert wurde.

Zum Durchführen eines manuellen IPL folgende Schritte ausführen:

- 1. Sicherstellen, dass die Bandeinheit, das optische Laufwerk oder die CD-ROM-Einheit betriebsbereit ist. Weitere Informationen über das Einlegen des Bands oder des optischen Datenträgers sind im Installationshandbuch der betreffenden Einheit enthalten.
- 2. Den ersten Datenträger der aktuellsten SAVSYS-Datenträger in die entsprechende Einheit einlegen. Sind keine SAVSYS-Datenträger vorhanden oder können sie nicht verwendet werden, die erste CD der Originaldatenträger einlegen. Die Originaldatenträger dürfen nur verwendet werden, wenn keine SAVSYS-Datenträger vorhanden sind.

### **Achtung!**

Es darf **KEIN** Datenträger verwendet werden, der über DST mit Auswahl 5 (Lizenzierten internen Code sichern) vom Menü IPL ODER SYSTEMINSTALLATION aus erstellt wurde, es sei denn, dies wurde ausdrücklich über die Softwareunterstützung angefordert. Ein Datenträger, der über diesen Prozess erstellt wurde, enthält nicht das PTF für lizenzierten internen Code oder das Betriebssystem IBM i5/OS. Wird der Wiederherstellungsprozess mit diesem Datenträger ausgeführt, muss der lizenzierte interne Code entweder von SAVSYS-Datenträgern oder von den Originaldatenträgern erneut installiert werden, bevor PTFs auf das System geladen werden können.

- 3. Sicherstellen, dass sich der Schlüssel in der Systemeinheit befindet.
- 4. Das System in den Modus "Manuell" versetzen.
- 5. Sicherstellen, dass alle Jobs beendet und alle Benutzer abgemeldet sind.
- 6. Schalten Sie das System aus.

### **Achtung! Benutzer logischer Partitionen**

Soll dieser Befehl auf der primären Partition verwendet werden, sicherstellen, dass alle sekundären Partitionen ausgeschaltet sind, bevor der Befehl ausgeführt wird.

PWRDWNSYS OPTION(\*IMMED) RESTART(\*YES) IPLSRC(B)

7. Mit dem Abschnitt ["Zurückspeichern](#page-181-0) des Betriebssystems" auf Seite 162 fortfahren.

## <span id="page-181-0"></span>**Zurückspeichern des Betriebssystems**

Nach Beendigung eines IPL kann mit der Ausführung der folgenden Schritte begonnen werden. Direkt zuvor wurde entweder der lizenzierte interne Code zurückgespeichert oder ein manuelles IPL von der alternativen IPL-Einheit aus ausgeführt.

- **Anmerkung:** Wird 'Operations Console' verwendet, die folgenden Schritte ausführen, um die 'Operations Console' zurückzusetzen:
	- \_\_ 1. In der Anzeige *IPL ODER SYSTEMINSTALLATION* Auswahl 3 (**Dedizierte Serviceprogramme (DST) verwenden**) treffen. Die **Eingabetaste** drücken, um fortzufahren.
	- \_\_ 2. Melden Sie sich mit einem Serviceprogrammbenutzerprofil, das über die Berechtigung eines Sicherheitsbeauftragten verfügt, und mit dem zugeordneten Kennwort bei DST an.
	- \_\_ 3. In der Anzeige *USE DEDICATED SERVICE TOOLS (DST)* Auswahl 5 (**Work with DST environment**) treffen. Die **Eingabetaste** drücken, um fortzufahren.
	- \_\_ 4. In der Anzeige *WORK WITH DST ENVIRONMENT* Auswahl 2 (**System Devices**) treffen. Die **Eingabetaste** drücken, um fortzufahren.
	- \_\_ 5. In der Anzeige *WORK WITH SYSTEM DEVICES* Auswahl 6 (**Console Mode**) treffen. Die **Eingabetaste** drücken, um fortzufahren.
	- \_\_ 6. In der Anzeige *SELECT CONSOLE TYPE* Auswahl 2 (**Operations Console (Direct)**) oder 3 (**Operations Console (LAN)**) treffen. Die **Eingabetaste** drücken, um fortzufahren.
		- **Anmerkung:** Wenn Sie die IPL-Platteneinheit ersetzen, müssen Sie möglicherweise mit Hilfe der Konsolenservicefunktionen (65+21) Ihren Konsolentyp angeben, damit Sie die Zurückspeicherungsoperationen ausführen können. Weitere Informationen finden Sie im Abschnitt zu Operations Console im iSeries Information Center unter http://www.ibm.com/eserver/iseries/infocenter.
	- \_\_ 7. **Funktionstaste 3** oder **Funktionstaste 12** drücken, um zur Anzeige *IPL ODER SYSTEMINSTALLATION* zurückzukehren.

Die Anzeige IPL ODER SYSTEMINSTALLATION wird angezeigt.

```
IPL oder Systeminstallation
```
Auswahlmöglichkeiten:

- 1. IPL durchführen
- 2. Betriebssystem installieren
- 3. Dedizierte Serviceprogramme (DST) verwenden
- 4. Automatische Installation des Betriebssystems durchführen
- 5. Lizenzierten internen Code sichern

# **Task 1–Beginn der Zurückspeicherung des Betriebssystems**

1. Den ersten Datenträger der aktuellsten SAVSYS-Datenträger in die entsprechende Einheit einlegen. Sind keine SAVSYS-Datenträger vorhanden oder können sie nicht verwendet werden, die erste CD der Originaldatenträger einlegen. Die Originaldatenträger dürfen nur verwendet werden, wenn keine SAVSYS-Datenträger vorhanden sind.

#### **Achtung!**

Es darf **KEIN** Datenträger verwendet werden, der über DST mit Auswahl 5 (Lizenzierten internen Code sichern) vom Menü IPL ODER SYSTEMINSTALLATION aus erstellt wurde, es sei denn, dies wurde ausdrücklich über die Softwareunterstützung angefordert. Ein Datenträger, der über diesen Prozess erstellt wurde, enthält nicht das PTF für lizenzierten internen Code oder das Betriebssystem IBM i5/OS. Wird der Wiederherstellungsprozess mit diesem Datenträger ausgeführt, muss der lizenzierte interne Code entweder von SAVSYS-Datenträgern oder von den Originaldatenträgern erneut installiert werden, bevor PTFs auf das System geladen werden können.

- 2. In der Anzeige IPL ODER SYSTEMINSTALLATION Auswahl 2 (Betriebssystem installieren) treffen.
	- **Anmerkung:** Auf keinen Fall Auswahl 4 (Automatische Installation des Betriebssystems durchführen) zum Zurückspeichern des Betriebssystems verwenden. Diese Auswahl kann nur zum Installieren des Systems, aber nicht zum Wiederherstellen des Systems verwendet werden.
- 3. Treffen Sie eine Auswahl in der Anzeige AUSWAHL DES INSTALLATIONSEINHEITENTYPS, und drücken Sie die **Eingabetaste**.

Auswahl des Installationseinheitentyps

Den Installationseinheitentyp auswählen:

```
1. Band
```

```
2. Optische Datenträger
```
- 3. Virtuelle optische Datenträger vorausgewählter Imagekatalog
- 4. Aktuell ausgewählte alternative Einheit TAP06
- 4. Die Eingabetaste drücken.

Die Anzeige INSTALLATION DES BETRIEBSSYSTEMS BESTÄTIGEN wird angezeigt.

Installation des Betriebssystems bestätigen

Durch Drücken der Eingabetaste die Auswahl zur Installation des Betriebssystems bestätigen. Mit F12 zur vorherigen Anzeige zurückkehren und die Auswahl zur Installation des Betriebssystems abbrechen.

- 5. Die Eingabetaste drücken. Wird die Anzeige DEDICATED SERVICE TOOLS (DST) SIGN ON aufgerufen, mit Schritt 6 fortfahren. Wird die Anzeige SPRACHENGRUPPE AUSWÄHLEN aufgerufen, mit Schritt [7](#page-183-0) fortfahren.
- 6. Ist das System so eingerichtet, dass eine unbefugte Installation des Betriebssystems verhindert wird, wird die Anzeige DEDICATED SERVICE TOOLS (DST) SIGN ON angezeigt.

```
Dedicated Service Tools (DST) Sign On
Type choice, press Enter.
  Service tools user . . . . . . . . . .
  Service tools password \cdots...
```
Geben Sie die für DST definierte Benutzer-ID und das zugehörige Kennwort für die Serviceprogramme ein und drücken Sie die Eingabetaste. Die Anzeige SPRACHENGRUPPE AUSWÄHLEN wird aufgerufen.

### <span id="page-183-0"></span>**Anmerkungen:**

- a. Bei der Benutzer-ID und beim Kennwort für die DST-Serviceprogramme muss Groß- /Kleinschreibung beachtet werden.
- b. Melden Sie sich mit einem Serviceprogrammbenutzerprofil, das über die Berechtigung eines Sicherheitsbeauftragten verfügt, und mit dem zugeordneten Kennwort bei DST an. Der Serviceprogrammbenutzer für die DST-Sicherheitsstufe lautet QSECOFR. Das Kennwort für das Serviceprogrammprofil QSECOFR ist nach der erstmaligen Verwendung abgelaufen. Geben Sie in der Anzeige CHANGE SERVICE TOOLS USER PASSWORD das aktuelle Kennwort QSECOFR in Großbuchstaben ein, anschließend ein neues Kennwort und nochmals das neue Kennwort zur Bestätigung.
- c. Wird das aktuelle DST-Kennwort nicht akzeptiert, wurde das Kennwort vermutlich auf den Auslieferungswert zurückgesetzt. In diesem Fall QSECOFR als DST-Kennwort ausprobieren.
- d. Weitere Informationen darüber, wie eine unbefugte Installation des Betriebssystems verhindert werden kann, sind im Handbuch *iSeries Security Reference* enthalten.
- 7. Die Anzeige SPRACHENGRUPPE AUSWÄHLEN wird aufgerufen. Diese Anzeige zeigt die aktuelle Primärsprache auf den Sicherungsdatenträgern, die zurückgespeichert werden.

Sprachengruppe auswählen

Der im System installierte Sprachenzusatz wird angezeigt. Auswahl eingeben und Eingabetaste drücken.

Sprachenzusatz . . . . . . . . . . . . . . . 2924

Dieser Wert sollte dem Wert entsprechen, der zu diesem Zeitpunkt auf dem System vorhanden ist. Ist dies nicht der Fall, überprüfen, ob die korrekten Sicherungsdatenträger verwendet werden. Wird der Wert in der Anzeige geändert, wird der Benutzer aufgefordert, andere Datenträger einzulegen, um einen anderen Sprachenzusatz zu laden. Die Eingabetaste drücken. Die Anzeige SPRACHEN-AUSWAHL BESTÄTIGEN wird angezeigt.

```
Sprachenauswahl bestätigen
Sprachenzusatz . . . . . . . . . . . . . . . . . . 2924
Die Eingabetaste drücken, um den ausgewählten Sprachenzusatz zu bestätigen.
Die Installation des Systems wird fortgesetzt.
F12 drücken, um zur vorherigen Anzeige zurückzukehren, wenn der ausgewählte
Sprachenzusatz geändert werden soll.
```
8. Die Eingabetaste drücken, um die Informationen zu bestätigen.

**Anmerkung:** Muß die Primärsprache des Systems geändert werden, sind die Informationen im Handbuch *i5/OS und zugehörige Software installieren, löschen oder Upgrade durchführen* zu beachten.

Wird die Anzeige ALLE PLATTENEINHEITEN DEM SYSTEM HINZUFÜGEN aufgerufen, mit Schritt 9 fortfahren. Wird eine Anzeige mit IPL-Statusnachrichten aufgerufen, mit Schritt 10 auf [Seite](#page-184-0) [165](#page-184-0) fortfahren.

9. Die Anzeige ALLE PLATTENEINHEITEN DEM SYSTEM HINZUFÜGEN wird nur dann aufgerufen, wenn Platteneinheiten sich im nicht konfigurierten Status befinden.

### Alle Platteneinheiten dem System hinzufügen

<span id="page-184-0"></span>Auswahlmöglichkeiten:

- 1. Aktuelle Plattenkonfiguration beibehalten
- 2. Plattenkonfiguration mit DST durchführen
- 3. Alle Einheiten dem System-ASP hinzufügen
- 4. Alle Einheiten dem System-ASP hinzufügen und gleichmäßig
	- verteilen

Platteneinheiten können sich aus den folgenden Gründen im nicht konfigurierten Status befinden:

- v Der lizenzierte interne Code wurde mit Option 2 oder Option 3 installiert.
- v Die Prozedur zum Wiederherstellen der Plattenkonfiguration wurde nicht ausgeführt.
- v Alle Platteneinheiten außer Einheit 1 erscheinen im nicht konfigurierten Status.
- v Im System sind neue oder ausgetauschte Platteneinheiten vorhanden, die noch nicht konfiguriert wurden.

Bestimmen Sie anhand der Informationen in Tabelle 37, wie diese Anzeige beantwortet werden muss:

*Tabelle 37. Konfigurieren von Platten während der Installation des Betriebssystems*

| Wiederherstellungssituation                                                                                                    | <b>Antwort auf Anzeige</b>                                                                                                    |
|----------------------------------------------------------------------------------------------------|----------------------------------------------------------------------------------------------------|
| Zurückspeichern des gesamten Sys-<br>tems in ein anderes System oder in<br>ein erweitertes System                                              | • Sollen Benutzer-ASPs oder soll der Spiegelschutz verwendet werden, kann<br>Auswahl 2 zum sofortigen Konfigurieren der Platten getroffen werden. Es<br>kann auch Auswahl 1 getroffen werden, wenn die Platten nach dem<br>Zurückspeichern des Betriebssystems konfiguriert werden sollen. Die<br>Anweisungen im Abschnitt Teil 6, "Plattenkonfiguration und -schutz", auf<br>Seite 405 befolgen, wenn Plattenschutz oder Benutzer-ASPs konfiguriert<br>werden sollen.<br>• Sollen alle Platten im System-ASP verwendet werden und ist kein Spiegel- |
|                                                                                                    | schutz erforderlich, Auswahl 3 treffen.                                                                                                    |
| Der lizenzierte interne Code wurde<br>auf dem eigenen System mit Auswahl<br>2 oder Auswahl 3 im Rahmen einer<br>Wiederherstellung installiert. | • Sollen alle Platten im System-ASP verwendet werden und ist kein Spiegel-<br>schutz erforderlich, Auswahl 3 treffen.                                                                                                    |
|                                                                                                    | • Wurden vor dem Auftreten des Fehlers Benutzer-ASPs oder Spiegelschutz<br>im System verwendet, kann Auswahl 2 zum Rekonfigurieren der Platten<br>verwendet werden. Damit werden alle Daten von Platten, die als nicht<br>konfiguriert angezeigt werden, gelöscht.                                                                                                    |
|                                                                                                    | · Sollen die Platten zu einem späteren Zeitpunkt konfiguriert werden, kann<br>Auswahl 1 getroffen werden. In diesem Fall kann das System jedoch keine<br>Daten auf Platten wiederherstellen, die nicht konfiguriert sind.                                                                                                    |

Nachdem Auswahl 3 getroffen wurde, wird eine Anzeige ATTENTION REPORT aufgerufen. Falls erforderlich, die angegebene Aktion ausführen, um ausführliche Informationen aufzurufen. Andernfalls die Funktionstaste 10 drücken, um die Fehler zu akzeptieren und fortzufahren.

Wurde der lizenzierte interne Code mit Auswahl 2 installiert, wird eine Anzeige ATTENTION REPORT aufgerufen. Falls erforderlich, die angegebene Aktion ausführen, um ausführliche Informationen aufzurufen. Andernfalls die Funktionstaste 10 drücken, um die Fehler zu akzeptieren und fortzufahren.

10. Nachfolgend ein Beispiel für eine Statusanzeige. Diese Statusanzeigen erfordern keine Benutzeraktion.

```
IPL des lizenzierten internen Codes (LIC) wird durchgeführt
IPL:
    Art . . . . . . . . . . . . . . : Überwacht
     Startdatum und -uhrzeit. . . . . : xx/xx/xx xx:xx:xx
     Vorherige Systembeendigung . . . : Abnormal
    Aktueller Schritt/gesamt . . . . : 16 16
    Einzehlheiten zum Referenzcode . : C6004065
Ipl-Schritt Abgelaufene Zeit Verbleibende Zeit
  \begin{tabular}{llllll} \multicolumn{3}{l}{{\small \begin{tabular}{l}{{\small \begin{array}{l}{{\small \begin{array}{l}{{\small \begin{array}{l}{{\small \begin{array}{l}{{\small \begin{array}{l}{{\small \begin{array}{l}{{\small \begin{array}{l}{{\small \begin{array}{l}{{\small \begin{array}{l}{{\small \begin{array{array}{l}{{\small \begin{array{array}{l}{{\small \begin{array{array}{l}{{\small \begin{array{array}{l}{{\small \begin{array{array}{l}{{\small \begin{array{array}{l}{{\small \begin{array{array}{l}{{\small \begin{array{array}{l}{{\small \beginDatenbankinitialisierung
  Journalbereinigung bei IPL
  Commit-Initialisierung xx:xx:xx xx:xx:xx<br>>Betriebssystem starten xx:xx:xx xx:xx:xx xx:xx:xx
 >Betriebssystem starten xx:xx:xx xx:xx:xx
Eintrag:
  Aktuell / gesamt . . . . . :
Untereintrag:
   Kennung . . . . . . . . . . : Band nach Installationsdatenträgern durchsuchen
   Aktuell / gesamt . . . . . . :
Auf nächsten Bildschirm warten, oder F16 für DST-Hauptmenü drücken.
```
Die folgende Liste zeigt einige der IPL-Schritte, die in der Anzeige IPL DES LIZENZIERTEN INTER-NEN CODES (LIC) WIRD DURCHGEFÜHRT angezeigt werden:

- Berechtigungswiederherstellung
- Journalwiederherstellung
- v Datenbankwiederherstellung
- Journalsynchronisation
- Starten des Betriebssystems

Einige der IPL-Schritte können lange Zeit in Anspruch nehmen.

Während das System das IPL durchführt, werden Systemreferenzcodes (SRCs) an der Steuerkonsole der Systemeinheit angezeigt; sie geben an, welcher Schritt gerade ausgeführt wird. Diese SRCs sind im Handbuch *iSeries Service Functions* beschrieben. Wird derselbe SRC lange Zeit dauerhaft (nicht blinkend) angezeigt, hat das System möglicherweise Probleme, das IPL vollständig durchzuführen. Den SRC im Handbuch *iSeries Licensed Internal Code Diagnostic Aids - Volume 1* nachschlagen oder die Softwareunterstützung zu Rate ziehen.

Das System fordert den Benutzer unter Umständen zum Einlegen weiterer Datenträger der SAVSYS-Datenträger oder Originaldatenträger auf. Die Anweisungen in der Anzeige befolgen.

Nachdem die IPL-Schritte beendet sind, wird die Anzeige BETRIEBSSYSTEM INSTALLIEREN aufgerufen.

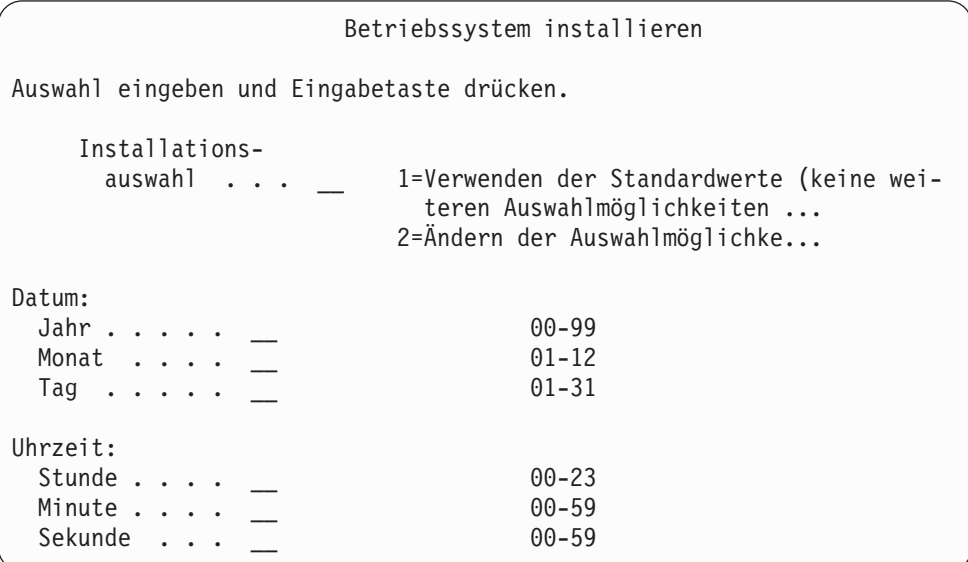

11. Mit Task 2 fortfahren.

## **Task 2–Angeben der Installationsauswahlmöglichkeiten**

- 1. Die gewünschte Auswahl für die Bedienerführung *Installationsauswahl* anhand der folgenden Informationen eingeben:
	- v Wird eine *vollständige Zurückspeicherung* durchgeführt, Auswahl 1 (Verwenden der Standardwerte) treffen. Damit wird das gesamte Betriebssystem zurückgespeichert. Diese Auswahl verwenden, wenn eine der folgenden Bedingungen erfüllt ist:
		- Nach einem Fehler der IPL-Einheit wird eine Wiederherstellung durchgeführt.
		- Eine Zurückspeicherung des gesamten Systems wird durchgeführt.
		- Das System wird auf ein neues System aufgerüstet.
		- Beschädigte Objekte im Betriebssystem werden wiederhergestellt.
		- **Anmerkung:** Wird eine vollständige Zurückspeicherungsoperation durchgeführt und wird nicht Englisch, sondern eine andere Primärsprache zurückgespeichert, oder wurden einige der mitgelieferten internationalen Systemwerte wie beispielsweise Datum und Zeit (QDATFMT) oder die ID des codierten Zeichensatzes (QCCSID) geändert, muss Auswahl 2 (Ändern der Auswahlmöglichkeiten) getroffen werden. Damit wird sichergestellt, dass die sprachenabhängigen Systemwerte korrekt zurückgespeichert werden.

#### **Zurückspeichern in ein anderes System?**

Erfolgt die Zurückspeicherung in ein anderes System (mit einer anderen Seriennummer oder einer anderen logischen Partition) und sollen die Netzattribute zurückgespeichert werden, Auswahl 2 (Ändern der Auswahlmöglichkeiten) treffen. Dies ermöglicht es dem Benutzer, das Zurückspeichern der Netzattribute von den Sicherungsdatenträgern auszuwählen.

- v Wird eine *abgekürzte Installation* durchgeführt, Auswahl 2 (Ändern der Auswahlmöglichkeiten) treffen. Hierbei kann angegeben werden, welche Teile des Betriebssystems zurückgespeichert werden sollen. Diese Auswahl verwenden, wenn beschädigte Systeminformationen, beispielsweise Systemwerte, wiederhergestellt werden. Netzattribute werden nicht zurückgespeichert.
- 2. Sind Datum und Uhrzeit nicht korrekt, neue Werte eingeben.
- 3. Die Eingabetaste drücken.

Wurde Installationsauswahl 1 (Verwenden der Standardwerte) getroffen, mit Schritt 14 auf [Seite](#page-190-0) 171 fortfahren.

Wurde Installationsauswahl 2 (Ändern der Auswahlmöglichkeiten) getroffen, wird die Anzeige INSTALLATIONSAUSWAHL ANGEBEN aufgerufen. Mit Schritt 4 fortfahren.

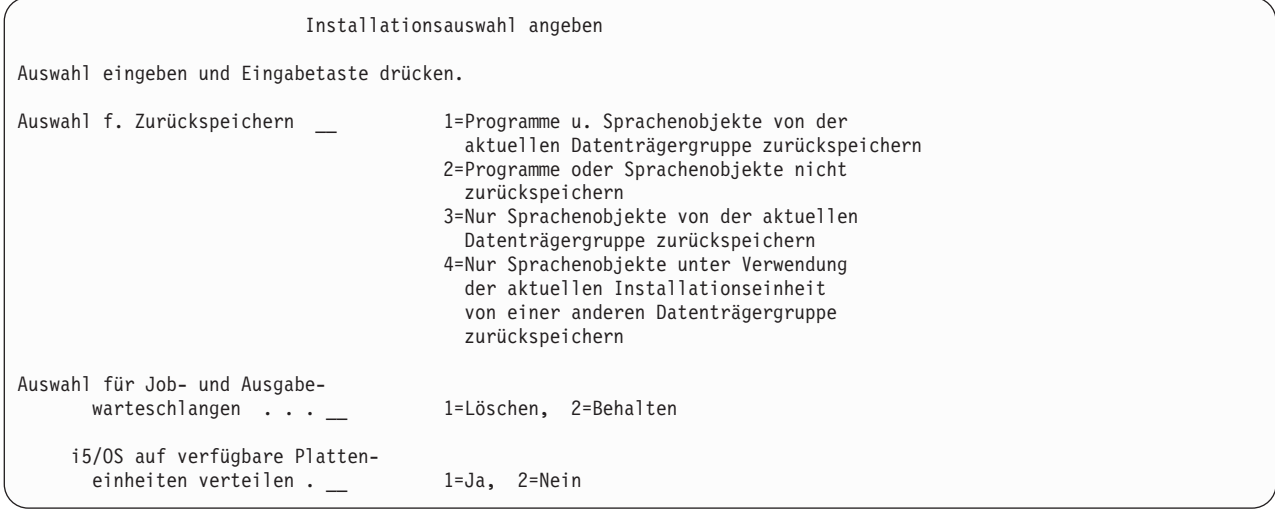

4. Die gewünschte Auswahl für die Bedienerführung *Auswahl für Zurückspeichern* anhand der folgenden Informationen eingeben:

**Anmerkung:** Erfolgt eine Wiederherstellung des gesamten Systems, muss Auswahl 1 getroffen werden.

### **1 = Programme u. Sprachenobjekte von der akt. Datenträgergruppe zurückspeichern**

Mit dieser Auswahl werden Systemobjekte vom derzeit verwendeten Datenträger zurückgespeichert. Diese Auswahl verwenden, wenn Beschädigungen an einem Systembenutzerprofil festgestellt werden. Wird diese Auswahl getroffen, wird der Benutzer aufgefordert, anzugeben, ob Systeminformationen, Editierbeschreibungen oder die Systemantwortliste zurückgespeichert werden soll(en).

### **Anmerkungen:**

- a. Hatte das System Wiederherstellungszeiten für Zugriffspfade für Benutzer-ASPs und wurden die Benutzer-ASPs noch nicht rekonfiguriert, kann das System keine Wiederherstellungszeiten für Zugriffspfade für die ASPs zurückspeichern. Den Befehl EDTRCYAP (Edit Recovery Times for Access Paths - Wiederherstellungszeiten für Zugriffspfade editieren) verwenden, um die Zeiten festzulegen, nachdem die ASP-Konfiguration rekonfiguriert wurde.
- b. Wird eine andere Primärsprache als Englisch zurückgespeichert, muss Auswahl 1 getroffen werden.

### **2 = Programme oder Sprachenobjekte nicht zurückspeichern**

Mit dieser Auswahl werden die aktuellen Programme und Sprachobjekte im System beibehalten. Diese Auswahl für eine abgekürzte Installation des Betriebssystems verwenden.

Wird diese Auswahl getroffen, führt das System folgende Aktionen aus:

- v Es werden keine Daten vom Datenträger zurückgespeichert. Alle beschädigten Objekte, die das System löscht und neu erstellt, sind leer.
- v Alle Bibliotheken im System werden auf Beschädigungen untersucht. Beschädigte Bibliotheken werden gelöscht und danach neu erstellt.
- v Alle Systembibliotheken (einschließlich QSYS) werden erstellt, falls sie nicht vorhanden sind.
- v Informationen, die den Benutzerprofilen zugeordnet sind, werden erstellt, falls sie nicht vorhanden oder beschädigt sind.
- Die Systemeingangspunkttabelle wird neu erstellt.

### **3 = Nur Sprachenobjekte von der aktuellen Datenträgergruppe zurückspeichern**

Mit dieser Auswahl werden nur die Objekte, die die Landessprache bilden, geladen. Die Suche nach den Sprachdateien beginnt auf dem aktuellen Datenträger. Diese Auswahl nur treffen, wenn die Primärsprache geändert werden muss, da die Wiederherstellung mit Hilfe der Originaldatenträger durchgeführt wird.

### **4 = Nur Sprachenobjekte unter Verwendung der aktuellen Installationseinheit von einer anderen Datenträgergruppe zurückspeichern**

Mit dieser Auswahl werden nur die Objekte, die die Landessprache bilden, geladen. Das System fordert den Benutzer zum Einlegen der Datenträger für die Sprache auf. Diese Auswahl nur treffen, wenn die Primärsprache geändert werden muss, da die Wiederherstellung mit Hilfe der Originaldatenträger durchgeführt wird.

5. Die gewünschte Auswahl für die Bedienerführung *Auswahl für Job- und Ausgabewarteschlangen* anhand der folgenden Informationen eingeben:

### **1 = Löschen**

Diese Auswahl verwenden, wenn keine Spooldateien oder Einträge in Jobwarteschlangen nach der Installation beibehalten werden sollen oder bekannt ist, dass sie beschädigt sind. Das System entfernt alle Jobs in Jobwarteschlangen und Spooldateien. Es erstellt alle internen Objekte, die ihnen zugeordnet sind, erneut. Diese Auswahl treffen, wenn eine abgekürzte Installation des Betriebssystems durchgeführt werden soll. Diese Auswahl setzt auch den Zähler zum Zuordnen von eindeutigen Jobnummern zurück.

### **2 = Behalten**

Alle Einträge in Jobwarteschlangen und Ausgabewarteschlangen werden nach der Installation beibehalten. Dies ist die übliche Auswahl für diese Bedienerführung.

6. Geben Sie Ihre Auswahl für die Bedienerführung *Betriebssystem auf verfügbare Platteneinheiten verteilen* anhand der folgenden Informationen ein:

### $1 = \lceil a \rceil$

Diese Auswahl dauert länger. Diese Auswahl sollte nur in bestimmten Wiederherstellungssituationen nach Anleitung des IBM Ansprechpartners verwendet werden. Diese Auswahl gibt an, dass während des Installationsprozesses Betriebssystemobjekte auf verfügbaren Platteneinheiten im System-ASP verteilt werden sollen.

### **2 = Nein**

Gibt an, dass keine Betriebssystemobjekte auf verfügbaren Platteneinheiten verteilt werden sollen. Bei dieser Auswahl werden Betriebssystemobjekte über die vorhandenen Objekte auf dem System von den Datenträgern zurückgespeichert.

7. Geben Sie die gewünschten Auswahlangaben in die Anzeige AUSWAHL FÜR ZURÜCKSPEICHERN ANGEBEN ein, und drücken Sie die Eingabetaste.

Wurde nicht 1 für die Bedienerführung *Auswahl für Zurückspeichern* eingegeben, mit Schritt 14 [auf](#page-190-0) [Seite](#page-190-0) 171 fortfahren.

Wurde 1 für die Bedienerführung *Auswahl für Zurückspeichern* angegeben, wird die Anzeige AUS-WAHL FÜR ZURÜCKSPEICHERN ANGEBEN aufgerufen.

**Anmerkung:** Das Handbuch *i5/OS und zugehörige Software installieren, löschen oder Upgrade durchführen* zu Rate ziehen, wenn die Primärsprache geändert werden soll. Das Ändern der Primärsprache während einer Wiederherstellung sollte möglichst vermieden werden.

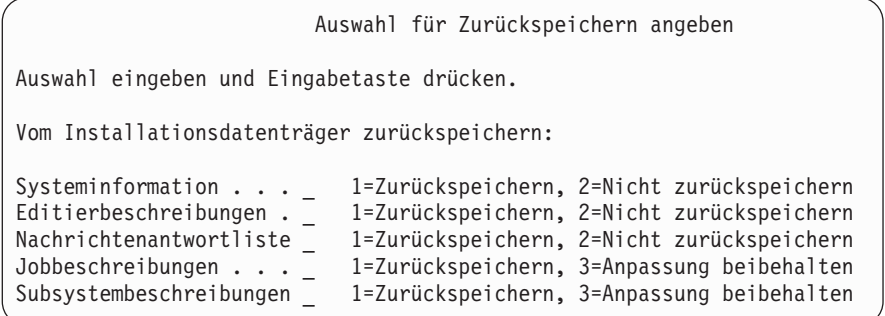

Mit Schritt 8 fortfahren.

- 8. Die gewünschte Auswahl für die Bedienerführung *Systeminformation* anhand der folgenden Informationen eingeben:
	- **Anmerkung:** Erfolgt eine Wiederherstellung des gesamten Systems in ein anderes System (mit einer anderen Seriennummer oder einer anderen logischen Partition) und sollen die Netzattribute von den Sicherungsdatenträgern zurückgespeichert werden, muss Auswahl 1 (Zurückspeichern) getroffen werden.

### **1 = Zurückspeichern**

Das System speichert die Systemwerte und Systemverwaltungsobjekte, wie beispielsweise Wiederherstellungszeiten für Zugriffspfade, vom Datenträger zurück. Diese Auswahl treffen, wenn eine der folgenden Bedingungen erfüllt ist:

- v Während eines vorherigen IPL wurde die Nachricht erhalten, dass das Systemwertobjekt erneut erstellt wurde.
- v Sie sollen mit den Werten der letzten Sicherungsoperation zurückgespeichert werden.
- v Das Betriebssystem wurde mit Auswahl 2 oder Auswahl 3 in der Anzeige LIZENZIERTEN INTERNEN CODE (LIC) INSTALLIEREN zurückgespeichert.
- v Es wird eine andere Primärsprache als Englisch zurückgespeichert oder der ausgelieferte Wert für den Systemwert QDATFMT wurde geändert.
- v Ihr Server befindet sich in einer verteilten relationalen Datenbank mit unterschiedlichen Systemen, und der Systemwert für die ID des codierten Zeichensatzes (QCCSID) unterscheidet sich vom ausgelieferten Wert.

Wurde die Primärsprache seit der letzten Sicherungsoperation geändert, kann das System während der Zurückspeicherungsoperation unter Umständen einige sprachabhängige Systemwerte ändern.

### **2 = Nicht zurückspeichern**

Die Systemwerte und Systemverwaltungsobjekte, die zu diesem Zeitpunkt im System vorhanden sind, werden nicht geändert.

Ein Systemwertobjekt muss immer in einem betriebsfähigen System vorhanden sein. Ist das Systemwertobjekt nicht vorhanden, wird es vom System zurückgespeichert; dies gilt auch für den Fall, dass Auswahl 2 getroffen wird.

**Anmerkung:** Weitere Informationen zu Systemwerten stehen im Abschnitt über die Systemwerte im iSeries Information Center (http://www.ibm.com/eserver/iseries/infocenter). Weitere Informationen zu Wiederherstellungszeiten für Zugriffspfade stehen im Abschnitt über die Journalverwaltung im iSeries Information Center (http://www.ibm.com/eserver/iseries/infocenter).

<span id="page-190-0"></span>9. Die gewünschte Auswahl für die Bedienerführung *Editierbeschreibungen* anhand der folgenden Informationen eingeben:

### **1 = Zurückspeichern**

Das System speichert die Editierbeschreibungen vom Datenträger zurück. Diese Auswahl treffen, wenn eine der folgenden Bedingungen erfüllt ist:

- v Die Editierbeschreibungen sind beschädigt.
- Sie sollen mit den Werten der letzten Sicherungsoperation zurückgespeichert werden.
- v Der lizenzierte interne Code wurde über Auswahl 2 oder Auswahl 3 in der Anzeige LIZENZIERTEN INTERNEN CODE (LIC) INSTALLIEREN installiert.

### **2 = Nicht zurückspeichern**

Die Editierbeschreibungen, die zu diesem Zeitpunkt im System vorhanden sind, werden nicht geändert.

10. Die gewünschte Auswahl für die Bedienerführung *Nachrichtenantwortliste* anhand der folgenden Informationen eingeben:

### **1 = Zurückspeichern**

Das System speichert die Antwortliste vom Datenträger zurück. Diese Auswahl treffen, wenn eine der folgenden Bedingungen erfüllt ist:

- v Die Nachrichtenantwortliste ist beschädigt.
- v Sie soll mit den Werten der letzten Sicherungsoperation zurückgespeichert werden.
- v Der lizenzierte interne Code wurde über Auswahl 2 oder Auswahl 3 in der Anzeige LIZENZIERTEN INTERNEN CODE (LIC) INSTALLIEREN installiert.

### **2 = Nicht zurückspeichern**

Die Nachrichtenantwortliste, die zu diesem Zeitpunkt im System vorhanden ist, wird nicht geändert.

Der Standardwert für diese Auswahlmöglichkeiten ist 2, wenn das Betriebssystem im System geladen ist. Ist das Betriebssystem noch nicht geladen, ist der Standardwert 1.

11. Die gewünschte Auswahl für die Bedienerführung *Jobbeschreibungen* anhand der folgenden Informationen eingeben:

### **1 = Zurückspeichern**

Das System speichert die Jobbeschreibungen vom Datenträger zurück.

### **3 = Anpassung beibehalten**

Das System speichert die Objekte vom Datenträger zurück und paßt sie mit den Werten aus denselben Objekten, die sich bereits auf dem System befinden, an.

12. Die gewünschte Auswahl für die Bedienerführung *Subsystembeschreibungen* anhand der folgenden Informationen eingeben:

### **1 = Zurückspeichern**

Das System speichert die Subsystembeschreibungen vom Datenträger zurück.

### **3 = Anpassung beibehalten**

Das System speichert die Objekte vom Datenträger zurück und paßt sie mit den Werten aus denselben Objekten, die sich bereits auf dem System befinden, an.

- 13. Die gewünschten Auswahlangaben in der Anzeige eingeben und die Eingabetaste drücken.
- 14. Die Anzeige i5/OS-INSTALLATIONSSTATUS gibt an, wie viele Programm- oder Sprachenobjekte zurückgespeichert wurden. Diese Nachrichten dienen nur zur Information und erfordern keine Beantwortung.

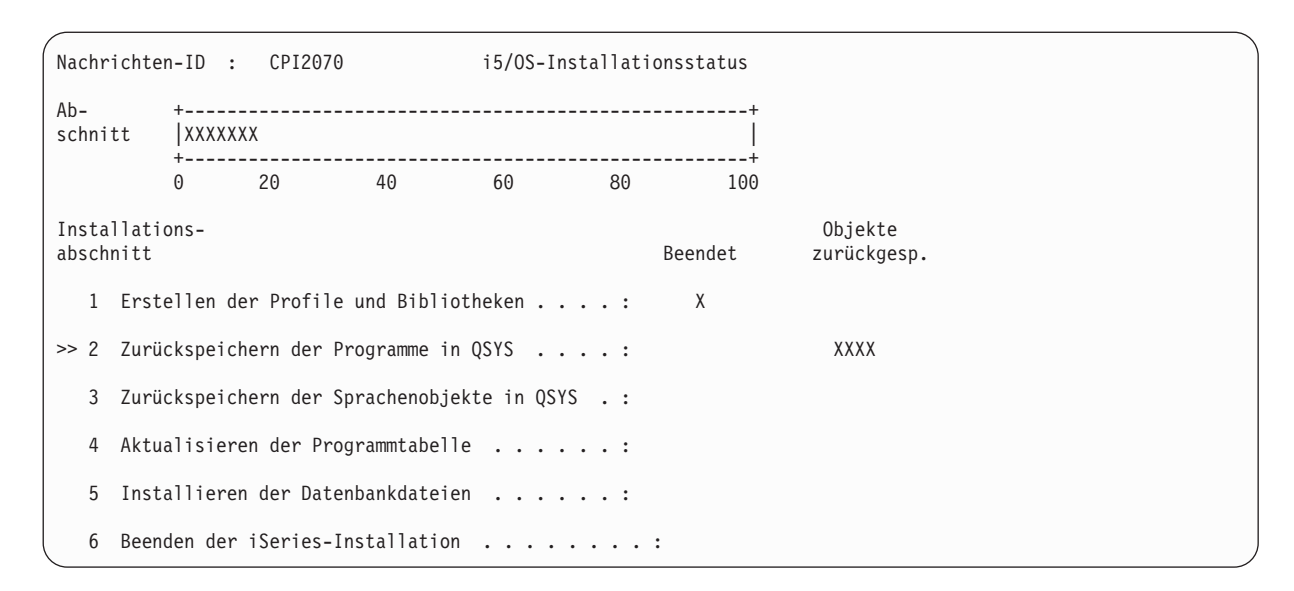

15. Werden Nachrichten mit der Aufforderung, weitere Datenträger einzulegen, angezeigt, die Datenträger in der korrekten Reihenfolge einlegen. Das System durchsucht die Datenträger und lädt die erforderlichen Programme und Sprachinformationen. Nachdem alle Systemsicherungsdatenträger oder Originaldatenträger verarbeitet wurden, zeigt das System unter Umständen die folgende Nachricht am unteren Rand einer leeren Anzeige an:

Betriebssystem installiert. IPL (einleitendes Programmladen) wird durchgeführt.

Nach Beendigung des IPL wird die Anzeige ANMELDEN aufgerufen, und das System ist zur Beendigung des IPL bereit. Mit der nächsten Task fortfahren.

## **Task 3–Angeben von IPL-Auswahlmöglichkeiten**

- 1. Am System als QSECOFR anmelden. Das Kennwort für QSECOFR ist von den Wiederherstellungsschritten abhängig, die ausgeführt wurden:
	- v Wurde das Betriebssystem zurückgespeichert, ohne dass zuvor der lizenzierte interne Code zurückgespeichert wurde, wurde das Kennwort für QSECOFR während des Zurückspeicherungsprozesses nicht geändert.
	- v Wurde der lizenzierte interne Code über Auswahl 1 zurückgespeichert, bevor das Betriebssystem zurückgespeichert wurde, ordnet das System den SAVSYS-Datenträgern das Kennwort QSECOFR zu.
	- v Wurde der lizenzierte interne Code über Auswahl 2 oder Auswahl 3 zurückgespeichert, bevor das Betriebssystem zurückgespeichert wurde, erfordert das System zu diesem Zeitpunkt kein Kennwort. Das System ruft die Anzeige KENNWORT ÄNDERN auf. Das System setzt das Benutzerprofil QSECOFR auf \*EXPIRED und das Kennwort auf QSECOFR. Das System speichert die Systemsicherheitsstufe zurück, nachdem das Betriebssystem installiert und das IPL beendet ist. Nach Beendigung des IPL ist das Kennwort QSECOFR den verwendeten SAVSYS-Datenträgern zugeordnet.

**Anmerkung:** Ist das Kennwort für QSECOFR nicht bekannt, kann DST zum Zurücksetzen des Kennworts auf den Wert zum Zeitpunkt der Auslieferung (QSECOFR) verwendet werden.

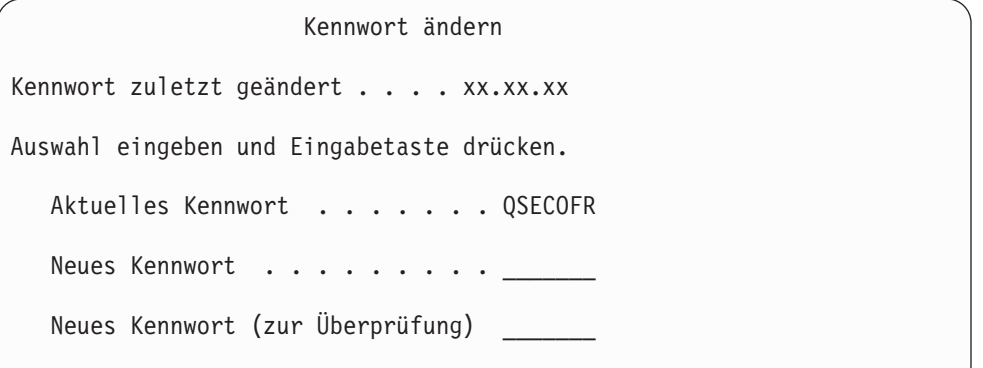

- 2. Die Eingabetaste drücken. Informationsnachrichten werden angezeigt.
- 3. Wird die Anzeige PRODUKTE ZUM ARBEITEN MIT PTFs AUSWÄHLEN aufgerufen, drücken Sie die Funktionstaste 3 (Verlassen), um fortzufahren.

Produkte zum Arbeiten mit PTFs auswählen Listenanfang bei . . . . . . \_\_\_\_\_\_\_\_\_\_\_\_\_ Produkt Auswahlmöglichk. eing., Eingabetaste drücken. Mit F21 alle auswählen. 1=Auswählen Aus- Produktwahl Produkt option Release \_ 5722999 \*BASE V5R3M0 \_ 5722SS1 \*BASE V5R3M0

4. Die Anzeige IPL-AUSWAHLMÖGLICHKEITEN wird aufgerufen.

```
IPL-Auswahlmöglichkeiten
Auswahl eingeben und Eingabetaste drücken.
Systemdatum \ldots . . . . . . . . . . . . . 08 / 01 / 04<br>Systemzeit . . . . . . . . . . . . . . . 12:00:00
Systemzeit \dots . . . . . . . . . . . . . 12:00:00<br>Systemzeitzone . . . . . . . . . . . . . . 00000UTC
Systemzeitzone . . . . . . . . . . . . . Q0000UTC
Jobwarteschlangeninhalt löschen . . . . N
Ausgabewarteschlangeninhalt löschen . . N
Unvollständige Jobprotokolle löschen . . N
Druckausgabeprogramme starten . . . . . J
System starten (eingeschränkter Betrieb) N
Hauptangaben für System festlegen . . . J
System bei IPL definieren oder ändern . J
```
Die als Standardwerte angezeigten Werte sind von den ausgeführten Wiederherstellungsschritten abhängig.

5. Sind Systemdatum und -zeit sowie die Zeitzone nicht korrekt, die korrekten Werte eingeben. Wurde der lizenzierte interne Code über Auswahl 2 oder Auswahl 3 installiert, können Datum und Uhrzeit leer sein. Das Systemdatum muss einen Jahreswert zwischen 87 und 99 oder zwischen 00 und 22 haben.

- 6. Die gewünschte Auswahl für die Bedienerführung *Druckausgabeprogramme starten* anhand der folgenden Informationen eingeben:
	- **N = Nein**

Diesen Wert auswählen, wenn Benutzerprofile, Einheitenkonfigurationsobjekte, Benutzerbibliotheken und Berechtigungen zurückgespeichert werden sollen.

- **J = Ja** Diesen Wert auswählen, wenn die Wiederherstellung beendet ist.
- 7. Die gewünschte Auswahl für die Bedienerführung *System starten (eingeschränkter Betrieb)* anhand der folgenden Informationen eingeben:
	- **J = Ja** Diesen Wert auswählen, wenn Benutzerprofile, Einheitenkonfigurationsobjekte, Benutzerbibliotheken und Berechtigungen zurückgespeichert werden sollen. Nur die Konsole wird gestartet (angehängt).

```
N = Nein
```
Diesen Wert auswählen, wenn die Wiederherstellung beendet ist.Alle Einheiten werden gestartet.

- 8. J (Ja) für die Bedienerführung *Hauptangaben für System festlegen* eingeben.
- 9. J (Ja) für die Bedienerführung *System bei IPL definieren oder ändern* eingeben.
- 10. Die gewünschten Auswahlangaben in der Anzeige eingeben und die Eingabetaste drücken. Mit der nächsten Task fortfahren.

## **Task 4–Festlegen der Hauptangaben für System**

1. Die Anzeige HAUPTANGABEN FÜR SYSTEM FESTLEGEN wird aufgerufen.

```
Hauptangaben für System festlegen
Auswahl eingeben und Eingabetaste drücken.
Automatische Konfiguration aktivieren . . J       J=Ja, N=Nein<br>Benennung Einheitenkonfiguration . . . . *NORMAL     *NORMAL, *S36,
Benennung Einheitenkonfiguration . . . . . *NORMAL
                        *DEVADR
Standardsonderumgebung . . . . . . . . . . *NONE *NONE, *S36
```
2. Soll die automatische Konfiguration aktiviert werden, erstellt das System eine Einheitenbeschreibung für jede Einheit, die an das System angeschlossen ist. Die Einheitenbeschreibung wird entsprechend dem Wert benannt, der für die Bedienerführung *Benennung - Einheitenkonfiguration* angegeben wurde. Die Namen und Beschreibungen dieser Einheitenbeschreibungen müssen möglicherweise später geändert werden.

Soll die automatische Konfiguration nicht aktiviert werden, muss bei der Wiederherstellung mindestens eine Einheit konfiguriert werden. Die Einheit muss konfiguriert werden, nachdem die Wiederherstellung des Betriebssystems abgeschlossen ist und bevor mit dem Zurückspeichern von Informationen begonnen wird. Möglicherweise muss außerdem die Einheitenkonfiguration für die Systemkonsole korrigiert und der Systemreferenzcode A900 2000 beantwortet werden (Schritt 10 auf [Seite](#page-197-0) [178\)](#page-197-0). Die Anweisungen zum Wiederherstellen von Systemreferenzcode A900 2000 werden bereitgestellt.

- 3. Die gewünschten Angaben eingeben und die Eingabetaste drücken.
- 4. Wurde in Schritt 4 von Task 3 J für die Bedienerführung *System bei IPL definieren oder ändern* angegeben, mit "Task 5-Definieren oder Ändern des Systems bei IPL" auf Seite 175 fortfahren. Wurde N für die Bedienerführung *System bei IPL definieren oder ändern* in Schritt 4 von Task 3 angegeben, mit ["Task](#page-196-0) [6–Beenden](#page-196-0) des IPL" auf Seite 177 fortfahren.

# <span id="page-194-0"></span>**Task 5–Definieren oder Ändern des Systems bei IPL**

- 1. Wurde J für die Bedienerführung *Automatische Konfiguration aktivieren* in der Anzeige HAUPTAN-GABEN FÜR SYSTEM FESTLEGEN angegeben, mit Schritt 3 fortfahren. Wurde N angegeben, mit Schritt 2 fortfahren.
- 2. Wurde die automatische Konfiguration nicht aktiviert, muss der Systemwert QIPLTYPE geändert werden. Gehen Sie wie folgt vor:
	- a. Im Menü SYSTEM BEI IPL DEFINIEREN ODER ÄNDERN Auswahl 3 (Befehle für Systemwerte) treffen. Die Eingabetaste drücken.
	- b. Auswahl 3 (Mit Systemwerten arbeiten) treffen und die Eingabetaste drücken.
	- c. Eine 2 in die Spalte *Auswahl* neben dem Systemwert QIPLTYPE eingeben und die Eingabetaste drücken.
	- d. Den Wert in 2 ändern und die Eingabetaste drücken.
	- e. Die Funktionstaste 12 so oft drücken, bis wieder das Menü SYSTEM BEI IPL DEFINIEREN ODER ÄNDERN angezeigt wird.
- 3. Beim Wiederherstellen des Systems müssen einige Systemwerte korrekt gesetzt werden, damit die Wiederherstellung nicht fehlschlägt. Wird das System von Originaldatenträgern zurückgespeichert, werden die Systemwerte auf die von IBM gelieferten Standardwerte zurückgesetzt.

Die verfügbare Dokumentation verwenden, um die Systemwerte auf die für die Installation korrekten Werte zu setzen.

### **Achtung!**

Erfolgt die Zurückspeicherung in ein System mit einem anderen Prozessor oder einem anderen Speicher, muss sichergestellt werden, dass die Systemwerte QMCHPOOL, QBASPOOL und QPF-RADJ korrekt sind.

Als allgemeine Regel gilt: Beträgt die Größe des Hauptspeichers 64 MB oder mehr, den Systemwert QMCHPOOL in 15 Prozent der Größe des Hauptspeichers ändern. Beträgt die Größe des Hauptspeichers weniger als 64 MB, den Systemwert QMCHPOOL in 20 Prozent der Größe des Hauptspeichers ändern. Genauere Angaben zum Festlegen des QMCHPOOL enthält das Handbuch *Work Management*.

Der Systemwert QBASPOOL sollte 5 % bis 10 % der Hauptspeichergröße entsprechen.

Der Systemwert QPFRADJ sollte auf 2 gesetzt werden.

- a. Im Menü SYSTEM BEI IPL DEFINIEREN ODER ÄNDERN Auswahl 3 (Befehle für Systemwerte) treffen und die Eingabetaste drücken.
- b. Auswahl 3 (Mit Systemwerten arbeiten) treffen und die Eingabetaste drücken.

Wird eine Zurückspeicherung mit den SAVSYS-Datenträgern in dasselbe System ausgeführt, mit Schritt 6 auf [Seite](#page-195-0) 176 fortfahren.

- 4. Die folgenden Systemwerte aktualisieren. Die bestehenden Werte notieren, damit sie bei Bedarf nach | der Wiederherstellung aktualisiert werden können. |
	- OALWOBJRST: \* ALL
	- QFRCCVNRST: 0
- OIPLTYPE: 2 |

| |

|

- v **QINACTITV: \*NONE**
- QJOBMSGQFL: \*PRTWRAP |
- QJOBMSGQMX: Mindestens 30 angeben, 64 wird empfohlen |
- v **QLMTDEVSSN: 0** |
- v **QLMTSECOFR: 0**
- v **QMAXSIGN: \*NOMAX**
	- v **QPFRADJ: 2**

<span id="page-195-0"></span>| | | | | |

- v **QPWDEXPITV: \*NOMAX**
- QSCANFSCTL: \*NOPOSTRST hinzufügen
- QVFYOBJRST: 1
- 5. Erfolgt die Zurückspeicherung in ein anderes System mit einer anderen Seriennummer oder mit anderen logischen Partitionen und wurde die Installationsauswahl 1 (Verwenden der Standardwerte) in der Anzeige BETRIEBSSYSTEM INSTALLIEREN getroffen, werden die folgenden Netzattribute auf die ausgelieferten Werte zurückgesetzt.

Wurde Installationsauswahl 2 (Ändern der Auswahlmöglichkeiten) in der Anzeige BETRIEBSSYSTEM INSTALLIEREN und Auswahl 1 (Zurückspeichern) für das Feld "Systeminformation" in der Anzeige AUSWAHL FÜR ZURÜCKSPEICHERN ANGEBEN getroffen, werden die Netzattribute zurückgespeichert.

- Systemname
- v ID des lokalen Netzes
- Name des lokalen Kontrollpunkts
- v Standardmäßiger Name des lokalen Standorts
- Standardknoten
- Standardtyp
- Maximale Anzahl Zwischensitzungen
- v Netzknotenfunktionsübernahme
- Netzknoten-Server
- v Primärer ALERT-Sammelpunkt
- v Standardmäßiger ALERT-Sammelpunkt

Erfolgt die Zurückspeicherung von Originaldatenträgern und wurden zuvor die von IBM gelieferten Standardwerte für die Netzattribute geändert, müssen diese zurückgesetzt werden. Gehen Sie wie folgt vor:

- a. Im Menü SYSTEM BEI IPL DEFINIEREN ODER ÄNDERN Auswahl 4 (Netzattributbefehle) treffen und die Eingabetaste drücken.
- b. Auswahl 2 (Netzattribute ändern) treffen. Die Eingabetaste drücken, um eine Liste der Netzattribute anzuzeigen.
- c. Die korrekten Werte für die Netzattribute eingeben und die Eingabetaste drücken.
- d. Die Funktionstaste 12 (Abbrechen) drücken, um zum Menü SYSTEM BEI IPL DEFINIEREN ODER ÄNDERN zurückzukehren.
- 6. Wird eine Teilzurückspeicherung durchgeführt (nur einige Bibliotheken), mit Schritt 7 fortfahren. Andernfalls mit Schritt 8 auf [Seite](#page-196-0) 177 fortfahren.
- 7. Wenn Sie eine Teilzurückspeicherung durchführen und bestimmte Bibliotheken, die in den Systemwerten QSYSLIBL und QUSRLIBL aufgelistet sind, nicht zurückspeichern möchten, müssen Sie die Systemwerte QSYSLIBL und QUSRLIBL editieren, um die betreffenden Bibliotheken zu entfernen. Gehen Sie wie folgt vor:
	- a. Im Menü SYSTEM BEI IPL DEFINIEREN ODER ÄNDERN Auswahl 3 (Befehle für Systemwerte) treffen. Die Eingabetaste drücken.
	- b. Auswahl 3 (Mit Systemwerten arbeiten) treffen und die Eingabetaste drücken.
	- c. Eine 2 in die Spalte *Auswahl* neben den Systemwerten, die geändert werden sollen, eingeben und die Eingabetaste drücken.
	- d. Die korrekten Werte eingeben und die Eingabetaste drücken.
- <span id="page-196-0"></span>e. Die Funktionstaste 12 drücken, um zum Menü SYSTEM BEI IPL DEFINIEREN ODER ÄNDERN zurückzukehren.
- 8. Mit dem Abschnitt "Task 6–Beenden des IPL" fortfahren.

## **Task 6–Beenden des IPL**

- 1. Die Funktionstaste 3 drücken, um das IPL fortzusetzen.
- 2. Die Anzeige ZUGRIFFSPFADWIEDERHERSTELLUNG EDITIEREN wird während des IPL-Prozesses (überwachter Modus) aufgerufen, wenn Systemzugriffspfade für eine Wiederherstellung markiert sind.

"Task [2–Zugriffspfadwiederherstellung](#page-205-0) editieren" auf Seite 186 beschreibt, wie diese Anzeige zu

```
Zugriffspfadwiederherstellung editieren
                                                     05.12.90 13:49:34
IPL-Schwellenwert . . . . . . . . . . . . . 50 0-99
Folgenummer angeben und Eingabetaste drücken.
Folgenummer: 1-99, *OPN, *HLD
                 ----------Zugriffspfade----------- Eindeut.Wiederher-
Nr. Status Datei Bibliothek Teildatei Schl. stellung um
25__ IPL QAPZSYM2 QSYS QAPZSYM2 Nein 00:00:01
```
interpretieren und zu aktualisieren ist.

Der Benutzer wird mit einer Statusnachricht darüber informiert, dass das System eine Zugriffspfadwiederherstellung durchführt.

- 3. Die erforderlichen Änderungen durchführen und die Eingabetaste drücken. Wurden Änderungen vorgenommen, wird die Anzeige ZUGRIFFSPFADWIEDERHERSTELLUNG EDITIEREN erneut aufgerufen, um die Änderungen zu bestätigen oder um Fehlernachrichten anzuzeigen. Diesen Schritt so oft wiederholen, bis die Anzeige ZUGRIFFSPFADSTATUS ANZEIGEN aufgerufen wird oder das IPL fortgesetzt wird.
- 4. Die Anzeige ZUGRIFFSPFADSTATUS ANZEIGEN wird alle 5 Sekunden aktualisiert, während das System Zugriffspfade wiederherstellt.

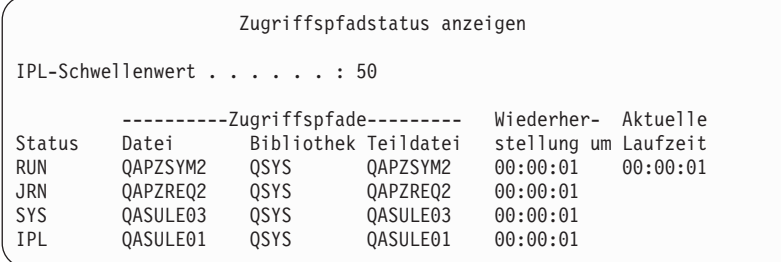

Sollen Änderungen vorgenommen werden, die Funktionstaste 12 (Abbrechen) drücken, um zur Anzeige ZUGRIFFSPFADWIEDERHERSTELLUNG EDITIEREN zurückzukehren. Sind alle Pfade wiederhergestellt oder soll die Anzeige ausgeblendet werden, die Funktionstaste 3 (Verlassen und IPL fortsetzen) drücken.

- **Anmerkung:** Für die Wiederherstellung von Zugriffspfaden wird Systemspeicher benötigt. Es wird empfohlen, eine hohe Systembelastung zu vermeiden, damit die Wiederherstellung der Zugriffspfade abgeschlossen werden kann.
- 5. Die Anzeige FÜR PRÜFUNG ANSTEHENDE INTEGRITÄTSBEDINGUNGEN EDITIEREN wird aufgerufen, wenn referenzielle Integritätsbedingungen geprüft werden müssen.

<span id="page-197-0"></span>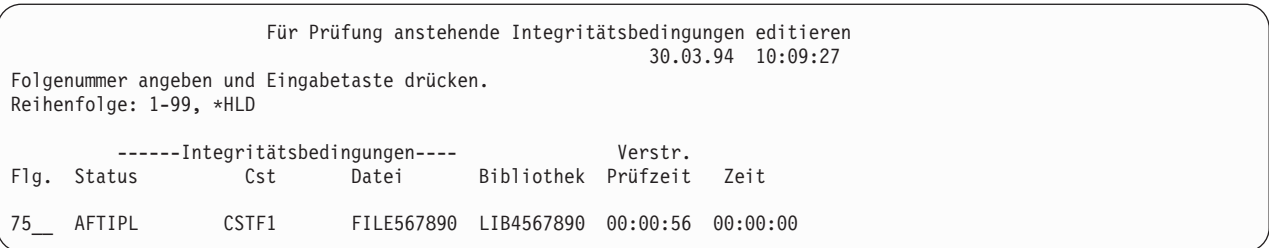

"Task 3–Für Prüfung anstehende [Integritätsbedingungen](#page-206-0) editieren" auf Seite 187 beschreibt, wie diese Anzeige zu interpretieren und zu aktualisieren ist.

- 6. Die erforderlichen Änderungen durchführen und die Eingabetaste drücken. Wurden Änderungen vorgenommen, wird die Anzeige FÜR PRÜFUNG ANSTEHENDE INTEGRITÄTSBEDINGUNGEN EDITIEREN erneut aufgerufen, um die Änderungen zu bestätigen oder um Fehlernachrichten anzuzeigen. Diesen Schritt so oft wiederholen, bis die Anzeige STATUS DER INTEGRITÄTS-BEDINGUNGEN ANZEIGEN aufgerufen wird oder das IPL fortgesetzt wird.
- 7. Die Anzeige STATUS DER INTEGRITÄTSBEDINGUNGEN ANZEIGEN wird alle 5 Sekunden aktualisiert, während das System Integritätsbedingungen prüft.

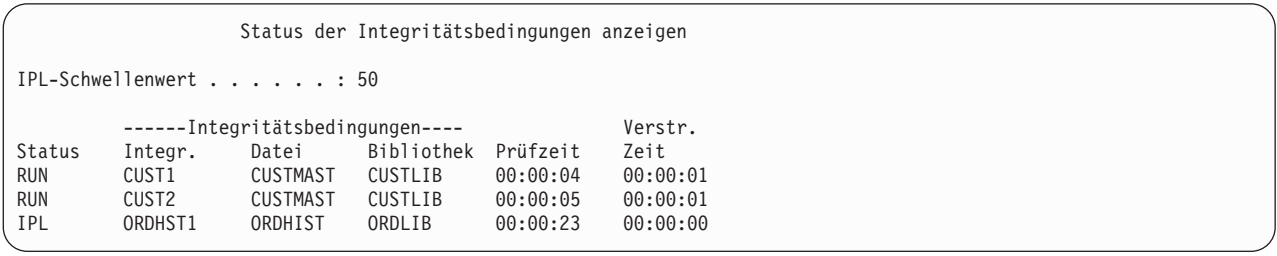

Sollen Änderungen vorgenommen werden, die Funktionstaste 12 (Abbrechen) drücken, um zur Anzeige FÜR PRÜFUNG ANSTEHENDE INTEGRITÄTSBEDINGUNGEN EDITIEREN zurückzukehren. Die Funktionstaste 3 (Verlassen und IPL fortsetzen) drücken, wenn alle Integritätsbedingungen geprüft wurden oder die Anzeige ausgeblendet werden soll.

- 8. Die Eingabetaste drücken, wenn QSYSOPR-Nachrichten angezeigt werden.
- 9. Zum Fortfahren die Eingabetaste drücken. Wird das Betriebssystem von Originaldatenträgern zurückgespeichert, können Probleme beim Senden von Nachrichten oder beim Erstellen von Dokumenten auftreten, wenn OfficeVision verwendet wird. Um Fehler zu vermeiden, den folgenden Befehl eingeben:

MRGMSGF QOFC/QZOFCMSG QSYS/QOFCMSG

10. In der Konsolanzeige kann A900 2000 oder die Nachricht CPF0975, Konsole wurde nicht angehängt, angezeigt werden. Dies ist der Fall, wenn die Systemkonfiguration verlorenging und die automatische Konfiguration inaktiviert war. Das System hat die Einheitenbeschreibung QCONSOLE erstellt, damit der Benutzer die Zurückspeicherungsprozedur fortsetzen kann. Möglicherweise wird der Systemreferenzcode A900 2000 auch angezeigt, wenn ein IPL durchgeführt wird und der Systemwert QIPLTYPE auf 2 gesetzt ist. Auf keinen Fall eine benutzerdefinierte Einheitenbeschreibung für die Konsolanzeige erstellen. Dies kann zu unvorhersehbaren Ergebnissen führen.

Wird diese Nachricht empfangen, vor dem Fortfahren die im Abschnitt ["Wiederherstellung](#page-198-0) von SRC A900 [2000"](#page-198-0) auf Seite 179 beschriebenen Schritte ausführen.

11. Erfolgte die Zurückspeicherung von Originaldatenträgern unter Verwendung eines 1/4-Zoll-Kassettenbandlaufwerks, ist die Leuchtanzeige am Laufwerk möglicherweise noch nicht erloschen. Nachdem das System die Zurückspeicherung des Betriebssystems beendet hat, kann das Band selbst dann entnommen werden, wenn die Leuchtanzeige noch nicht erloschen ist.

# <span id="page-198-0"></span>**Wiederherstellung von SRC A900 2000**

Beim Zurückspeichern des Betriebssystems wird möglicherweise der Systemreferenzcode A900 2000 angezeigt. Dies ist der Fall, wenn der lizenzierte interne Code über Auswahl 2 oder Auswahl 3 installiert wird und die automatische Konfiguration nicht aktiv ist, während das Betriebssystem zurückgespeichert wird. Bevor die Wiederherstellungsoperationen fortgesetzt werden können, muss eine Einheitenbeschreibung und möglicherweise eine Steuereinheitenbeschreibung erstellt werden, damit die Zurückspeicherungsoperation beendet werden kann. Auf keinen Fall eine benutzerdefinierte Einheitenbeschreibung für die Konsolanzeige erstellen.

# **Erstellen einer Konfiguration für andere Bandeinheiten**

Wird keine Bandeinheit IBM 34xx verwendet, oder soll eine Bandeinheit IBM 34xx (3490 Modell E oder F) ohne eine Steuereinheit erstellt werden, wie folgt vorgehen:

- 1. Mit dem Befehl WRKHDWRSC (Work with Hardware Resource Mit Hardwareressource arbeiten) den Namen der Bandsteuereinheit bestimmen. WRKHDWRSC TYPE(\*STG)
- 2. Die Bandsteuereinheit in der Anzeige MIT HARDWARERESSOURCEN ARBEITEN suchen.
- 3. 9 (Mit Ressource arbeiten) neben dem Namen der Bandsteuereinheit eingeben und die Eingabetaste drücken.
- 4. Den Ressourcennamen für die Bandeinheit (beispielsweise TAP01) suchen.
- 5. 5 (Mit Konfigurationsbeschreibungen arbeiten) in die Auswahlspalte neben dem Namen der Bandressource eingeben und die Eingabetaste drücken.

Die Anzeige MIT KONFIGURATIONSBESCHREIBUNGEN ARBEITEN wird aufgerufen.

- 6. 1 (Erstellen) in das Feld *Auswahl* und einen Einheitenbeschreibungsnamen (beispielsweise TAP01) in das Feld *Beschreibung* eingeben. Die Eingabetaste drücken. Die Anzeige EINHEITEN-BESCHREIBUNG ERSTELLEN wird aufgerufen.
- 7. Die gewünschten Werte ändern; dann (zweimal) die Eingabetaste drücken, um die Einheitenbeschreibung zu erstellen. Die Anzeige MIT KONFIGURATIONSBESCHREIBUNGEN ARBEITEN wird wieder angezeigt. Die soeben erstellte Einheit sollte in der Anzeige erscheinen.
- 8. 8 (Mit Konfigurationsstatus arbeiten) vor der neuen Einheitenbeschreibung eingeben. Die Anzeige MIT KONFIGURATIONSSTATUS ARBEITEN wird aufgerufen.
- 9. 1 (Anhängen) vor der neuen Einheit eingeben. Ändert sich der Status nicht in "Angehängt", einige Minuten warten. Dann die Funktionstaste 5 (Aktualisieren) drücken. Ändert sich der Status immer noch nicht in "Angehängt", die üblichen Fehlerbestimmungsprozeduren für die Einheit ausführen.
- 10. Die Funktionstaste 3 drücken, bis zum Hauptmenü zurückgekehrt wird.

Der Systemreferenzcode A900 2000 wird während der restlichen Zurückspeicherungsoperationen an der Steuerkonsole angezeigt. Ist das Abschluss-IPL des Systems beendet, wird der Systemreferenzcode A900 2000 ausgeblendet. Die benutzerdefinierte Einheitenbeschreibung für die Konsolanzeige wird zurückgespeichert, wenn der Befehl RSTCFG (Restore Configuration - Konfiguration wiederherstellen) später während der Wiederherstellung ausgeführt wird.

### **Stopp!**

Wenn die Anzeige ANMELDEN erscheint, ist die Zurückspeicherung des Betriebssystems beendet. Anhand der Wiederherstellungsprüfliste den nächsten Schritt des Wiederherstellungsprozesses bestimmen.

# **Kapitel 6. Starten des Systems nach abnormaler Beendigung**

Bei normaler Beendigung laufen im System folgende Vorgänge ab:

- v Geänderte Seiten mit Informationen werden vom Hauptspeicher in den Zusatzspeicher geschrieben.
- Zugriffspfade und Dateien werden geschlossen.
- v Programme und Jobs werden an den Standardunterbrechungspunkten beendet.

Schaltet das System ab, bevor diese Schritte ausgeführt werden können, spricht man von **abnormaler Beendigung**. Eine abnormale Beendigung kann aus folgenden Gründen auftreten:

- Stromausfall
- v Plattenfehler, sofern das System nicht über Spiegelschutz oder Einheitenparitätsschutz verfügt
- Fehler im Prozessor
- Ausfall eines wichtigen Betriebssystemprogramms
- v Bedieneraktion (erzwungener Systemabschluss)

## **Folgen eines Systemstopps**

Die folgende Liste beschreibt Situationen, die zum unerwarteten Stopp des Systems führen, sowie die Folgen:

- v **Stromausfall mit unterbrechungsfreier Stromversorgung:** Bei einem Stromausfall übernimmt das System für die unterbrechungsfreie Stromversorgung die Steuerung und versorgt das System mit Strom. Das System erkennt diese Änderung und sendet eine Nachricht an das Programm, das die Stromzufuhr überwacht. Das Programm kann entscheiden, ob das System bis zur Wiederherstellung der normalen Stromzufuhr aktiv bleiben soll oder ob ein ordnungsgemäßer Systemabschluss gestartet werden soll.
- v **Stromausfall ohne Schutz:** Verfügt das System nicht über eine unterbrechungsfreie Stromversorgung, stoppt das System bei einem Stromausfall sofort. Der Inhalt des Hauptspeichers geht verloren. Das System muss die Informationen wiederherstellen, wenn die Stromzufuhr wiederhergestellt wird. Dies kann sehr zeitaufwendig sein. Ob das System automatisch startet, ist von der Definition des Systemwerts QPWRRSTIPL abhängig.
- v **Plattenfehler mit Einheitenparitätsschutz oder Spiegelschutz:** In vielen Fällen kann das System auch ohne vollständigen Plattenschutz aktiv bleiben, bis die fehlerhafte Einheit ausgetauscht wird.
- v **Plattenfehler ohne Plattenschutz:** Dies ist mit einem Stromausfall ohne Schutz vergleichbar. Das System stoppt sofort. Nach der Reparatur oder dem Austausch der Platte muss das System Informationen über Jobs, die aktiv waren, und Dateien, die geöffnet waren, wiederherstellen.
- v **Ausfall eines wichtigen Betriebssystemprogramms:** Das System stoppt, genau wie bei einem Stromausfall oder einem Plattenfehler ohne Schutz, sofort. Das System versucht, den Inhalt des Hauptspeichers zu kopieren, damit das Problem analysiert werden kann. Dies wird als **Hauptspeicherauszug** bezeichnet. Wenn das System stoppt, wird die Anzeige MAIN STORAGE DUMP MANAGER OCCUR-RED aufgerufen. Der Abschnitt ["Verwendung](#page-201-0) der Anzeige MAIN STORAGE DUMP OCCURRED" auf [Seite](#page-201-0) 182 enthält weitere Informationen über diese Anzeige.

## **Verwendung der Anzeige DISK CONFIGURATION ERROR REPORT**

Beim Systemstart wird geprüft, ob das System auf alle konfigurierten Platteneinheiten zugreifen kann. Kann es auf eine oder mehrere Platteneinheiten nicht zugreifen, wird die Anzeige DISK CONFIGURA-TION ERROR REPORT aufgerufen:

```
Disk Configuration Error Report
Type option, press Enter.
      5=Display Detailed Report
OPT Error
    Missing disk units in the configuration
```
Nach einem temporären Netzausfall wird unter Umständen diese Anzeige aufgerufen, wenn die Stromzufuhr für den Prozessor, aber nicht für die peripheren Einheiten wiederhergestellt wurde. Die Anzeige erst beantworten, nachdem die Stromzufuhr für alle Platteneinheiten wiederhergestellt wurde. Die Fähigkeit des Systems, beim Starten des Systems auf alle Platteneinheiten zugreifen zu können, ist für eine erfolgreiche Wiederherstellung wichtig. Sind Platteneinheiten nicht verfügbar, kann das System unter Umständen geänderte Seiten des Speichers nicht wiederherstellen. Dies kann die zum Durchführen des IPL benötigte Zeit verlängern.

Diese Anzeige kann auch in folgenden Fällen aufgerufen werden:

- v Nach einer abnormalen Beendigung, wenn das System nicht alle DASD (Direct Access Storage Device) im Rahmen des Wiederanlaufs aktivieren kann.
- v Während eines IPL durch das System, bei dem ein ähnlicher Fehler aufgetreten ist, selbst wenn der letzte Systemabschluss normal durchgeführt wurde.

# **Verwendung der Anzeige MAIN STORAGE DUMP OCCURRED**

Erkennt das System einen schwerwiegenden Softwarefehler, wird die Anzeige MAIN STORAGE DUMP OCCURRED aufgerufen:

```
Main Storage Dump Occurred
                                                          S/N xxxxxxxx
The system has failed. Report the following information to
your IBM service representative.
             SRC word 1 . . . . . . : A1D03000
             SRC word 2 . . . . . . : 69B0015F
             SRC word 3 . . . . . . : 0000308F
             SRC word 4 . . . . . . : 3FFFDE00
             SRC word 5 . . . . . . : 0C211008
             SRC word 6 . . . . . . : 00000000
             SRC word 7 . . . . . . : 00000000
             SRC word 8 . . . . . . : 00D5A400
             SRC word 9 . . . . . . : 00CDA400
             Type/Model/Feature . . : xxxx xxxx xxxx
Warning: The Main Storage Dump (MSD) must be copied for service.
        Failure to copy the Main Storage Dump will limit
        the ability to diagnose the failure.
Press Enter to copy the MSD for service or view the MSD.
 F3=Exit F12=Cancel
```
Die Anweisungen des Servicegebers beim Beantworten dieser Anzeige befolgen. In den meisten Fällen sollte der Hauptspeicherauszug kopiert werden. Sichern Sie ihn zur Unterstützung bei der Fehlerdiagnose entweder auf Sicherungsdatenträger oder in einem Zusatzspeicher (Platte).

Das Handbuch *iSeries Service Functions* enthält weitere Informationen über die Funktion "Main Storage Dump Manager".

## **Neustart des Systems**

Nachdem der Fehler, der zum Systemstopp führte, behoben wurde, muss das System erneut gestartet werden. In einigen Fällen kann der Benutzer das einleitende Programmladen (IPL) selbst starten. In anderen Fällen, wie beispielsweise bei einem Stromausfall, startet das System automatisch. Bei einem Neustart des Systems nach abnormaler Beendigung versucht das System, die Ordnung wiederherzustellen. Dateien, die verwendet wurden, werden geschlossen, offene Zugriffspfade wiederhergestellt, und referenzielle Integritätsbedingungen für Dateien geprüft. Dieser Prozess kann längere Zeit dauern.

Soll das System bestimmen, wann die Wiederherstellung und Prüfung erfolgen soll, ein normales (automatisches) IPL durchführen, um das System erneut zu starten. Um die Pläne zur Wiederherstellung von Zugriffspfaden und zur Prüfung von referenziellen Integritätsbedingungen anzuzeigen und zu ändern, folgende Schritte in diesem Kapitel ausführen:

# **Task 1–Überwachtes IPL durchführen**

Ein überwachtes IPL durchführen, um die Möglichkeit zu haben, Wiederherstellungsauswahlmöglichkeiten zu ändern.

**Anmerkung:** Der zuständige Kundendienst hat möglicherweise bereits mit der Durchführung des IPL begonnen. In diesem Fall in dieser Task mit dem Schritt für die Anzeige fortfahren, die zu diesem Zeitpunkt auf dem Bildschirm angezeigt wird.

Um ein überwachtes einleitendes Programmladen (IPL) auszuführen, muss die Steuerkonsole auf der Systemeinheit verwendet werden. Abhängig von der verwendeten Systemeinheit weichen die Schritte geringfügig ab. Klicken Sie auf **Systembetrieb** unter dem Thema **Systemverwaltung** im Information Center, wenn Sie nicht sicher sind, welche Prozeduren für Ihr System ausgeführt werden müssen. Das Information Center befindet sich auf folgender Website:

http://www.ibm.com/eserver/iseries/infocenter/

Folgende Schritte ausführen:

- 1. Verfügt die Systemeinheit an der Steuerkonsole über ein Schloß, die Steuerkonsole mit dem Schlüssel öffnen.
- 2. Das System in den Modus "Manuell" versetzen.
- 3. Sicherstellen, dass sich die Schalter für alle Platteneinheiten in der Stellung Ein (On) befinden.
- 4. Läuft das System zu diesem Zeitpunkt, sicherstellen, dass alle Benutzer abgemeldet und alle Jobs beendet sind.

**Achtung! Benutzer logischer Partitionen** Soll dieser Befehl auf der primären Partition verwendet werden, sicherstellen, dass alle sekundären Partitionen ausgeschaltet sind, bevor der Befehl ausgeführt wird.

Dann folgendes eingeben:

PWRDWNSYS OPTION(\*CNTRLD) DELAY(600) RESTART(\*YES)

**Anmerkung:** Für den Verzögerungsparameter die Zeit in Sekunden angeben, während der das System die meisten Jobs normal beenden kann. In einem großen System mit hoher Aktivität kann eine längere Verzögerungszeit erforderlich sein.

5. Läuft das System nicht, das System einschalten.

6. Wird die Anzeige IPL ODER SYSTEMINSTALLATION aufgerufen, Auswahl 1 (IPL durchführen) treffen. Nachfolgend ein Beispiel für eine Statusanzeige. Diese Statusanzeigen erfordern keine Benutzeraktion.

```
IPL des lizenzierten internen Codes (LIC) wird durchgeführt
IPL:
  Art . . . . . . . . . . . . . . : Überwacht
   Startdatum und -uhrzeit . . . . : xx/xx/xx xx:xx:xx
   Vorherige Systembeendigung . . . : Abnormal
  Aktueller Schritt/gesamt . . . . : 16 16
  Einzelheiten zum Referenzcode . : C6004065
Ipl-Schritt Abgelaufene Zeit Verbleibende Zeit<br>Commit-Wiederherstellung (XX:XX:XX) XX:XX:XX<br>Datenbankinitialisierung (XX:XX:XX) XX:XX:XX
 Commit-Wiederherstellung xx:xx:xx xx:xx:xx<br>Datenbankinitialisierung xx:xx:xx xx:xx:xx xx:xx
  Datenbankinitialisierung xx:xx:xx xx:xx:xx
  Journalbereinigung bei IPL xx:xx:xx xx:xx:xx
 Journalbereinigung bei IPL xx:xx:xx xx:xx:xx xx:xx:xx<br>Commit-Initialisierung xx:xx:xx xx:xx:xx xx:xx:xx
>Betriebssystem starten xx:xx:xx xx:xx:xx
Eintrag:
 Aktuell / gesamt . . . . . :
Untereintrag:
 Kennung . . . . . . . . . . : Band nach Installationsdatenträgern durchsuchen
 Aktuell / gesamt . . . . . . :
Auf nächsten Bildschirm warten, oder F16 für DST-Hauptmenü drücken.
```
Die folgende Liste zeigt einige der IPL-Schritte, die in der Anzeige IPL DES LIZENZIERTEN INTER-NEN CODES (LIC) WIRD DURCHGEFÜHRT angezeigt werden:

- Berechtigungswiederherstellung
- Journalwiederherstellung
- Datenbankwiederherstellung
- Journalsynchronisation
- Starten des Betriebssystems

Einige der IPL-Schritte können lange Zeit in Anspruch nehmen.

Während das System das IPL durchführt, werden Systemreferenzcodes (SRCs) an der Steuerkonsole der Systemeinheit angezeigt; sie geben an, welcher Schritt gerade ausgeführt wird. Diese SRCs sind im Handbuch *iSeries Service Functions* beschrieben. Wird derselbe SRC lange Zeit dauerhaft (nicht blinkend) angezeigt, hat das System möglicherweise Probleme, das IPL vollständig durchzuführen.

- 7. Die Eingabetaste drücken. Informationsnachrichten werden angezeigt.
- 8. Wird die Anzeige PRODUKTE ZUM ARBEITEN MIT PTFs AUSWÄHLEN aufgerufen, die Funktionstaste 3 (Verlassen) drücken, um fortzufahren.

```
Produkte zum Arbeiten mit PTFs auswählen
Listenanfang bei \dots \dots _______________ Produkt
Auswahlmöglichk. eing., Eingabetaste drücken. Mit F21 alle auswählen.
  1=Auswählen
Aus- Produkt-
wahl Produkt option Release
    _ 5722999 *BASE V5R3M0
    _ 5722SS1 *BASE V5R3M0
```
9. Die Anzeige IPL-AUSWAHLMÖGLICHKEITEN wird aufgerufen:

IPL-Auswahlmöglichkeiten

Auswahl eingeben und Eingabetaste drücken.

Systemdatum . . . . . . . . . . . . . . 08 / 01 / 04 Systemzeit . . . . . . . . . . . . . . . . 12:00:00<br>Systemzeitzone . . . . . . . . . . . . . . QN0600UTCS  $Systemzeitzone ... ... ... ...$ Jobwarteschlangeninhalt löschen . . . . N Ausgabewarteschlangeninhalt löschen . . N Unvollständige Jobprotokolle löschen . . N Druckausgabeprogramme starten . . . . . J System starten (eingeschränkter Betrieb) N Hauptangaben für System festlegen . . . J System bei IPL definieren oder ändern . J

Die als Standardwerte angezeigten Werte sind von den ausgeführten Wiederherstellungsschritten abhängig.

- 10. Sind Systemdatum und -zeit sowie die Zeitzone nicht korrekt, die korrekten Werte eingeben. Wurde der lizenzierte interne Code über Auswahl 2 oder Auswahl 3 installiert, können Datum und Uhrzeit leer sein. Das Systemdatum muss einen Jahreswert zwischen 87 und 99 oder zwischen 00 und 22 haben.
- 11. Die folgenden Antworten für die Bedienerführungen in der Anzeige angeben:

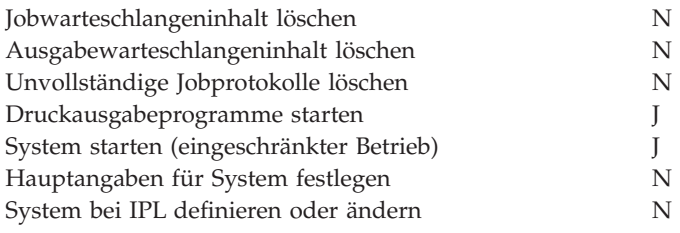

12. Die Auswahlangaben eingeben und die Eingabetaste drücken.

# <span id="page-205-0"></span>**Task 2–Zugriffspfadwiederherstellung editieren**

Sind Zugriffspfade für die Wiederherstellung markiert, wird folgende Anzeige aufgerufen:

```
Zugriffspfadwiederherstellung editieren SYSTEMA
                                              05.12.90 13:49:34
IPL-Schwellenwert . . . . . . . . . . . . . 50 0-99
Folgenummer angeben und Eingabetaste drücken.
Folgenummer: 1-99, *OPN, *HLD
              ----------Zugriffspfade----------- Eindeut.Wiederher-
Nr. Status Datei Bibliothek Teildatei Schl. stellung um
25__ IPL QAPZSYM2 QSYS QAPZSYM2 Nein 00:00:01
25__ IPL QAPZREQ2 QSYS QAPZREQ2 Nein 00:00:01
25__ IPL QAPZPTF3 QSYS QAPZPTF3 Nein 00:00:01
    25__ IPL QAPZPTF2 QSYS QAPZPTF2 Nein 00:00:01
25__ IPL QAPZOBJ2 QSYS QAPZOBJ2 Nein 00:00:01
*OPN OPEN QTWALL QSYS QTWALL Nein 00:00:06
*OPN OPEN QASULTEL QSYS QASULTEL Nein 00:00:01
*OPN OPEN QASULE05 QSYS QASULE05 Nein 00:00:01
*OPN OPEN QASULE03 QSYS QASULE03 Nein 00:00:01
*OPN OPEN QASULE01 QSYS QASULE01 Nein 00:00:01
Weitere... F5=Aktual. F11=Teildateitext anz. F13=Mehrfach ändern F15=Sortieren nach
F16=Festlegung des Listenanfangs wiederholen
```
**Anmerkung:** Es werden keine Zugriffspfade aufgelistet, wenn alle Zugriffspfade, die für die Wiederherstellung markiert sind, den Status SYS, JRN oder SMAPP haben.

Während mit dieser Anzeige gearbeitet wird, werden die Zugriffspfade wiederhergestellt. Diese Anzeige kann verwendet werden, um:

- v die Reihenfolge zu ändern, in der die Zugriffspfade wiederhergestellt werden.
- v die Wiederherstellung einiger Zugriffspfade zu verzögern, bis das IPL durchgeführt wurde.
- 1. Sollen in dieser Anzeige keine Änderungen durchgeführt werden, die Eingabetaste drücken. Weiter mit Schritt 5 auf [Seite](#page-206-0) 187. Sollen Änderungen durchgeführt werden, mit Schritt 2 fortfahren.
- 2. Der IPL-Schwellenwert kann geändert werden. Alle Zugriffspfade mit einer Folgenummer (Nr.) kleiner-gleich dem Schwellenwert werden während des IPL wiederhergestellt. Zugriffspfade mit einer höheren Folgenummer werden nach Beendigung des IPL wiederhergestellt. Der Standardschwellenwert ist 50.
- 3. In der Anzeige kann die Spalte *Nr.* (Folgenummer) für bestimmte Zugriffspfade geändert werden. Die Folgenummern sind ursprünglich wie folgt gesetzt:
	- **25** Dateien mit MAINT(\*IMMED) und RECOV(\*IPL)
	- **75** Dateien mit MAINT(\*IMMED) und RECOV(\*AFTIPL)

**\*OPN** Dateien mit MAINT(\*DLY)

Innerhalb einer Gruppe (dieselbe Folgenummer) erfolgt die Wiederherstellung von Zugriffspfaden entsprechend der Wiederherstellungszeit, wobei mit der längsten Wiederherstellungszeit begonnen wird.

Die Wiederherstellungszeit ist ein Schätzwert, der auf Dateigröße und Schlüssellänge basiert. Bei aufgezeichneten Zugriffspfaden (Status JRN) und Zugriffspfaden, die durch einen systemverwalteten Zugriffspfadschutz (Status SMAPP) geschützt sind, wird eine Wiederherstellungszeit von 0 angezeigt. Das System erstellt diese Zugriffspfade nicht neu, sondern stellt sie anhand der Journaleinträge wieder her. Die hierfür erforderliche Zeit ist minimal.

Die Schätzung der Wiederherstellungszeit beruht auf der Annahme, dass das Suchen nach Ressourcen beim Wiederherstellungsjob nicht zu lange dauert. Wird ein Zugriffspfad nach Durchführung des IPL wiederhergestellt, kann sich die Wiederherstellungszeit verlängern.

<span id="page-206-0"></span>4. Die Änderungen eingeben und die Eingabetaste drücken. Die Anzeige ZUGRIFFSPFAD-WIEDERHERSTELLUNG EDITIEREN wird erneut aufgerufen. Konnten einige der angeforderten Änderungen nicht durchgeführt werden, werden Fehlernachrichten angezeigt. Beispielsweise könnte versucht worden sein, die Folgenummer für einen Zugriffspfad zu ändern, den das System während der Verwendung der Anzeige wiederhergestellt hat.

Werden Fehlernachrichten angezeigt, zu Schritt 2 auf [Seite](#page-205-0) 186 zurückkehren.

5. Abschließend die Eingabetaste drücken, ohne weitere Änderungen vorzunehmen. Die Anzeige ZUGRIFFSPFADSTATUS ANZEIGEN wird aufgerufen.

Diese Anzeige wird alle 5 Sekunden aktualisiert, während das System Zugriffspfade wiederherstellt.

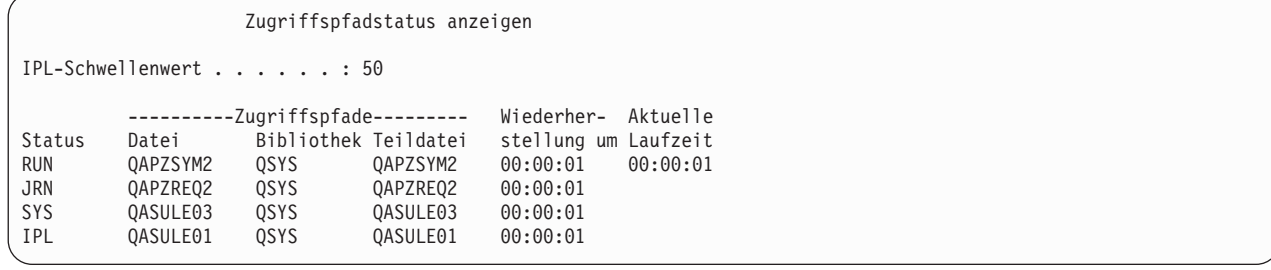

6. Soll der IPL-Schwellenwert oder die Reihenfolge für die Wiederherstellung von Zugriffspfaden geändert werden, die Funktionstaste 12 (Abbrechen) drücken, um zur Anzeige ZUGRIFFSPFAD-WIEDERHERSTELLUNG EDITIEREN zurückzukehren. Die Schritte [2](#page-205-0) bis 5 wiederholen.

Sollen keine Änderungen vorgenommen werden, die Aktualisierung der Anzeige ZUGRIFFSPFAD-STATUS ANZEIGEN fortsetzen oder die Funktionstaste 3 (Verlassen und IPL fortsetzen) drücken. In beiden Fällen wird die Wiederherstellung von Zugriffspfaden abgeschlossen, bevor mit der Ausführung des nächsten IPL-Schritts begonnen wird.

## **Task 3–Für Prüfung anstehende Integritätsbedingungen editieren**

Für physische Dateien im System können erforderliche Attribute definiert werden. Die Beschreibungen für diese Werte sind **referenzielle Integritätsbedingungen** oder einfach **Integritätsbedingungen**. Wird nach abnormaler Beendigung ein IPL durchgeführt oder werden Datenbankdateien wiederhergestellt, wird die Gültigkeit von referenziellen Integritätsbedingungen für Dateien vom System überprüft. Weitere Informationen über die Verwendung referenzieller Integritätsbedingungen finden Sie bei den Themen ″Datenbank″ und ″Dateisysteme″ im Information Center.

Sind referenzielle Integritätsbedingungen für Datenbanken zur Prüfung markiert, wird folgende Anzeige aufgerufen:

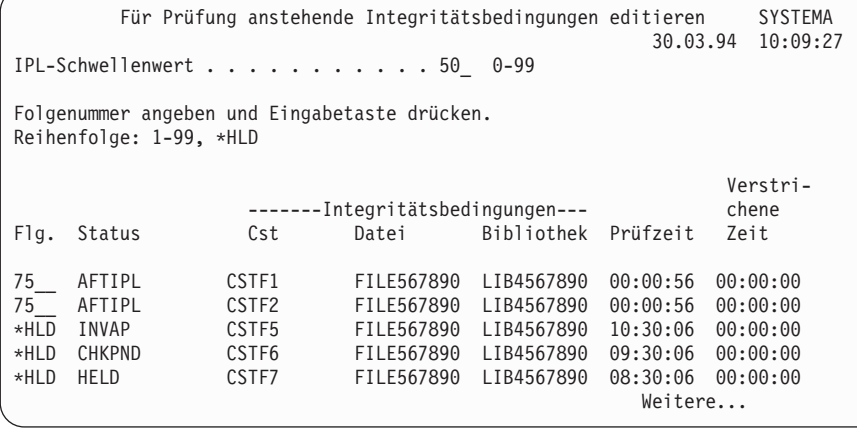

Diese Anzeige kann verwendet werden, um folgende Schritte auszuführen:

v Die Reihenfolge ändern, in der Integritätsbedingungen geprüft werden.

- v Bestimmte Integritätsbedingungen vom System prüfen lassen, bevor das IPL beendet ist.
- v Die Prüfung für bestimmte Integritätsbedingungen verzögern, bis sie speziell angefordert wird.
- 1. Sollen in dieser Anzeige keine Änderungen vorgenommen werden, die Eingabetaste drücken und mit Schritt 5 fortfahren. Sollen Änderungen vorgenommen werden, mit Schritt 2 fortfahren.
- 2. Der IPL-Schwellenwert kann geändert werden. Alle Integritätsbedingungen mit einer Folgenummer kleiner oder gleich dem Schwellenwert werden während des IPL geprüft. Integritätsbedingungen mit einer höheren Folgenummer werden nach Beendigung des IPL geprüft. Der Standardschwellenwert ist 50.
- 3. In der Anzeige kann die Spalte *Flg* für bestimmte Integritätsbedingungen geändert werden. Ursprünglich ist die Folgenummer für alle Integritätsbedingungen auf 75 gesetzt.

Innerhalb einer Gruppe (dieselbe Folgenummer) erfolgt die Prüfung der Integritätsbedingungen nach Prüfzeit, wobei mit der längsten Prüfzeit begonnen wird.

Die Prüfzeit ist ein Schätzwert. Die Schätzung der Prüfzeit beruht auf der Annahme, dass das Suchen für die Ressourcen beim Prüfjob nicht zu lange dauert. Wird eine Integritätsbedingung nach Beendigung des IPL geprüft, kann sich die Prüfzeit verlängern.

Soll die Prüfung einer Integritätsbedingung auf unbestimmte Zeit verzögert werden, \*HLD für die Folgenummer angeben. Der Befehl EDTCPCST (Edit Check Pending Constraint - CHKPND-Integritätsbedingungen editieren) kann zu einem späteren Zeitpunkt verwendet werden, um eine Reihenfolge festzulegen und die Integritätsbedingung vom System prüfen zu lassen.

4. Die Änderungen eingeben und die Eingabetaste drücken. Die Anzeige FÜR PRÜFUNG ANSTE-HENDE INTEGRITÄTSBEDINGUNGEN EDITIEREN wird erneut aufgerufen. Konnten einige der angeforderten Änderungen nicht durchgeführt werden, werden Fehlernachrichten angezeigt. Beispielsweise könnte versucht worden sein, die Folgenummer für eine Integritätsbedingung zu ändern, die das System während der Verwendung der Anzeige geprüft hat.

Werden Fehlernachrichten angezeigt, zu Schritt 2 zurückkehren.

5. Abschließend die Eingabetaste drücken, ohne weitere Änderungen vorzunehmen. Die Anzeige STA-TUS DER INTEGRITÄTSBEDINGUNGEN ANZEIGEN wird aufgerufen:

Diese Anzeige wird alle 5 Sekunden aktualisiert, während das System Integritätsbedingungen prüft.

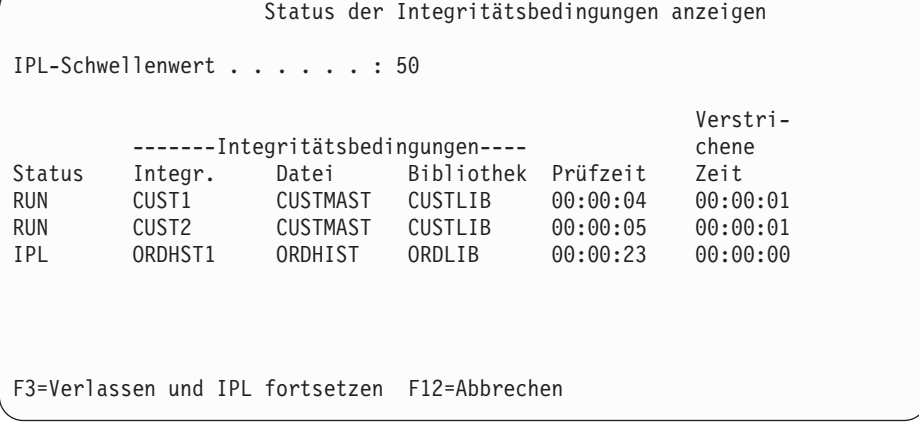

6. Soll der IPL-Schwellenwert oder die Reihenfolge für die Prüfung von Integritätsbedingungen geändert werden, die Funktionstaste 12 (Abbrechen) drücken, um zur Anzeige FÜR PRÜFUNG ANSTEHENDE INTEGRITÄTSBEDINGUNGEN EDITIEREN zurückzukehren. Die Schritte 2 bis 5 wiederholen.

Sollen keine Änderungen vorgenommen werden, die Aktualisierung der Anzeige STATUS DER INTEGRITÄTSBEDINGUNGEN ANZEIGEN fortsetzen oder die Funktionstaste 3 (Verlassen und IPL fortsetzen) drücken. In beiden Fällen wird die Prüfung der Integritätsbedingungen abgeschlossen, bevor mit der Ausführung des nächsten IPL-Schritts begonnen wird.

7. Ist das IPL beendet, mit "Task [4–Wiederherstellung](#page-208-0) von beschädigten Objekten und nicht lesbaren [Sektoren"](#page-208-0) auf Seite 189 fortfahren.

# <span id="page-208-0"></span>**Task 4–Wiederherstellung von beschädigten Objekten und nicht lesbaren Sektoren**

Stoppt das System ohne vorherige Warnung oder treten Plattenfehler auf, werden möglicherweise einige Objektbeschreibungsinformationen nicht korrekt aktualisiert. In einem solchen Fall wird das Objekt als beschädigt betrachtet. Beim Durchführen eines IPL versucht das System, beschädigte Objekte zu lokalisieren und in die Objektwiederherstellungsliste zu schreiben. Für jedes gefundene beschädigte Objekt wird eine Nachricht (CPI18xx) in das Systemprotokoll (QHST) geschrieben. Werden beim IPL beschädigte Objekte der Objektwiederherstellungsliste hinzugefügt, wird die Nachricht CPI8197 an die Nachrichtenwarteschlange QSYSOPR gesendet.

**Anmerkung:** Bestimmte Beschädigungen, wie die Beschädigung des Inhalts einer Datenbankdatei, werden möglicherweise erst bei der Verwendung des Objekts erkannt. Wird vermutet, dass viele Objekte auf dem System beschädigt wurden, den zuständigen Kundendienst bezüglich der Möglichkeiten für die Wiederherstellung ansprechen.

Zum Überprüfen und Wiederherstellen beschädigter Objekte folgende Schritte ausführen:

- 1. Das Systemprotokoll QHST aufrufen, indem DSPLOG eingegeben und die Funktionstaste 4 (Bedienerführung) gedrückt wird.
- 2. In der Bedienerführungsanzeige ein Startdatum und eine Startzeit angeben, um die Zahl der angezeigten Einträge zu begrenzen.
- 3. In der Anzeige \*PRINT für die Bedienerführung *Ausgabe* angeben und die Eingabetaste drücken.
- 4. WRKSPLF eingeben. Für den betreffenden Job wird eine Liste der Spooldateien angezeigt.
- 5. Die Spooldatei für den Befehl DSPLOG suchen. Die Spooldatei mit Auswahl 3 anhalten.
- 6. Die Spooldatei mit Auswahl 5 anzeigen.
- 7. Suchen Sie nach Einträgen für beschädigte Objekte, die nicht synchronisiert sind. Mit der Suchfunktion kann nach Zeilen mit den Zeichenfolgen beschädigt und synchronisiert gesucht werden. Nachfolgend einige Beispiele für mögliche Nachrichten:

### **CPF3113**

Teildatei [...] in Datei [...] in Bibliothek [...] beschädigt.

### **CPF3175**

Datei [...] in [...] kann nicht mit Journal synchronisiert werden.

### **CPF3176**

Daten für Teildatei [...] teilweise beschädigt.

### **CPF3171**

Journal [...] in Bibliothek [...] beschädigt.

### **CPF3172**

Journal [...] in [...] kann nicht mit Daten synchronisiert werden.

## **CPF3173**

Journalempfänger [...] in Bibliothek [...] beschädigt.

## **CPF3174**

Journalempfänger [...] in [...] teilweise beschädigt.

## **CPF700C**

Objekt der Art \*object-type kann nicht mit dem Journal synchronisiert werden.

### **CPF81xx**

Allgemeine Nachrichten über beschädigte Objekte

8. Die Namen und die Art der gefundenen Objekte notieren. Anhand von [Tabelle](#page-209-0) 38 auf Seite 190 abhängig von der Art des beschädigten Objekts die korrekte Wiederherstellungsprozedur bestimmen.

<span id="page-209-0"></span>*Tabelle 38. Wiederherstellung von beschädigten Objekten nach Objektart*

| Objektart                                                                                                    | Wiederherstellungsprozedur                                                                                                    |
|----------------------------------------------------------------------------------------------------|----------------------------------------------------------------------------------------------------|
| Betriebssystemobjekt in Bibliothek<br><b>QSYS</b>                                                                              | Informationen hierzu sind von der zuständigen Softwareunterstützungs-<br>funktion erhältlich. Möglicherweise muss das Betriebssystem erneut instal-<br>liert werden.                                                                                                    |
| Von IBM geliefertes Benutzerprofil                                                                                             | Eine abgekürzte Installation des Betriebssystems durchführen.                                                                                                    |
| Jobbeschreibung, die im Daten-<br>stationseintrag für die Konsole im<br>steuernden Subsystem angegeben ist<br>Jobwarteschlange | Sind keine anderen Datenstationseinträge für das steuernde Subsystem vor-<br>handen, ist das System nicht verwendbar. Informationen hierzu sind von der<br>zuständigen Softwareunterstützungsfunktion erhältlich.<br>Ein IPL durchführen. Die beschädigte Jobwarteschlange zurückspeichern                                                              |
|                                                                                                    | oder erneut erstellen. Alle Einträge sind verlorengegangen.                                                                                                    |
| Ausgabewarteschlange                                                                                                    | Ein IPL durchführen. Ist die Ausgabewarteschlange die Standardausgabe-<br>warteschlange für einen Drucker, wird sie erneut erstellt, und ihre Einträge<br>werden wiederhergestellt. Andere Ausgabewarteschlangen müssen zurück-<br>gespeichert oder erneut erstellt werden. Einträge anderer Ausgabewarte-<br>schlangen werden nicht wiederhergestellt. |
| Beschädigte Datei, deren Name mit<br>QAOSS beginnt                                                                             | Die Datei löschen. Die Datei von einer Sicherungskopie zurückspeichern.<br>Den Befehl RCLDLO DLO(*DOCDTL) ausführen.                                                                                                    |
| Datenbankdatei                                                                                                    | Siehe "Wiederherstellung von beschädigten Datenbankdateien" auf Seite 191.                                                                                                    |
| Journal                                                                                                    | Siehe "Wiederherstellung eines beschädigten Journals" auf Seite 193.                                                                                                    |
| Journalempfänger                                                                                                    | Siehe "Wiederherstellung eines beschädigten Journalempfängers" auf Seite<br>193.                                                                                                    |
| Im Journal aufgezeichnetes Objekt                                                                                              | Siehe "Wiederherstellung eines im Journal aufgezeichneten Objekts, das<br>beschädigt oder nicht synchronisiert ist" auf Seite 194.                                                                                                    |
| Alle übrigen Objekte                                                                                                    | Siehe "Andere Arten von beschädigten Objekten wiederherstellen" auf Seite<br>195.                                                                                                    |

9. Auf zusätzliche Anzeichen für beschädigte Objekte achten. Einige Anzeichen hierfür sind:

- v Das System kann nicht gestartet werden, weil der Zusatzspeicher voll ist.
- v Seit dem letzten Ausführen des Befehls RCLSTG (Reclaim Storage Speicher wiederherstellen) trat mehrmals eine abnormale Beendigung auf.
- v In der Anzeige MIT OBJEKTEN EINES EIGNERS ARBEITEN werden Objekte angezeigt, die keiner Bibliothek zugeordnet sind.
- In der Systemstatusanzeige wird ein unerwartet hoher Prozentsatz an belegtem Zusatzspeicher angezeigt.
- v Auf die Daten in einer Datenbankdatei kann nicht zugegriffen werden, da eine Teildatei beschädigt ist. Dies wird durch die Nachricht CPF8113 angezeigt.
- v Es kann nicht auf Objekte zugegriffen werden, weil diese durch eine beschädigte Berechtigungsliste oder einen Berechtigten geschützt sind.

Wenn Sie solche Anzeichen auf Ihrem System bemerken, können folgende Aktionen bei der Identifizierung von beschädigten Objekten hilfreich sein:

- a. Wählen Sie aus den folgenden Aktionen aus, um beschädigte Objekte in kritischen Dateien, in denen Sie eine Beschädigung vermuten, zu identifizieren:
	- Verwenden Sie den Befehl CPYF (Copy File Datei kopieren)
	- v Verwenden Sie den Befehl DSPOBJD (Display Object Description Objektbeschreibung anzeigen)
	- Sichern Sie Ihre kritischen Daten
- b. Wählen Sie aus den folgenden Aktionen aus, um beschädigte Objekte auf Systemebene zu identifizieren:
	- v Verwenden Sie den Befehl RTVDSKINF (Retrieve Disk Information Datenträgerinformationen abfragen)
- <span id="page-210-0"></span>v Verwenden Sie den Befehl DSPOBJD (Display Object Description - Objektbeschreibung anzeigen) und geben Sie DSPOBJD OBJ(\*ALL) OBJTYPE(\*ALL) an
- v Führen Sie eine vollständige Systemsicherung unter Verwendung der Option 21 des Befehls GO SAVE aus
- Führen Sie die Prozedur RCLSTG aus. Die Ausführung dieser Prozedur ist im Abschnitt ["Spei](#page-59-0)cher [wiederherstellen"](#page-59-0) auf Seite 40 beschrieben.

Werden solche Nachrichten angezeigt, nachdem eine Platteneinheit ausgetauscht wurde und die Daten von einer Teilsicherung zurückgespeichert wurden, sollte der gesamte Zusatzspeicherpool (ASP) wiederhergestellt werden, in dem sich die fehlerhafte Platteneinheit befand. Siehe die entsprechende Prüfliste.

### **Wiederherstellung von beschädigten Datenbankdateien**

Indem ein spezielles IPL durchgeführt wird, während dem das System jedes Plattensegment für Teile des Datenbankobjekts analysiert, können bei einigen Arten von Beschädigungen an Datenbankdateien, die auf Objektebene erfolgten, die Datenbankdateien wiederhergestellt werden. Nachfolgend Beispiele für Beschädigungen auf Objektebene:

- v Verlorengegangene Zeiger zwischen dem Index (Zugriffspfad) und den Daten
- Nicht identifizierte Objekte in der Objektwiederherstellungsliste

Bei Problemen mit Datenbankdateien kann das "Licensed Internal Code log" (Protokoll für den lizenzierten internen Code) angezeigt werden, um zu bestimmen, ob die Probleme mit Hilfe eines speziellen IPL behoben werden können.

**Anmerkung:** Um die in diesem Abschnitt beschriebenen Aufgaben ausführen zu können, ist die Sonderberechtigung \*SERVICE erforderlich.

Gehen Sie wie folgt vor:

- 1. STRSST eingeben und die Eingabetaste drücken. Das Menü Menü SYSTEM SERVICE TOOLS (SST) wird aufgerufen.
- 2. Auswahl 1 (Start a service tool) treffen. Die Anzeige START A SERVICE TOOL wird aufgerufen.
- 3. Auswahl 5 (Licensed Internal Code log) treffen. Die Anzeige LICENSED INTERNAL CODE LOG wird aufgerufen.
- 4. Auswahl 1 (Select entries from the Licensed Internal Code log) treffen. Die Anzeige SPECIFY LICENSED INTERNAL CODE LOG SELECTION VALUES wird aufgerufen.

```
Specify Licensed Internal Code Log Selection Values
Type choices, press Enter
 Note ID:
   Starting . . . . . . . . . . FFFFFFFFF 00000000-FFFFFFFF
 Entry type:
   Major code . . . . . . . . . 0600 0000-FFFF
   Minor code . . . . . . . . . . 145F 0000-FFFF
 Starting:
   Date. . . . . . . . . . . . . . 00/00/00 MM/DD/YY
   Time. . . . . . . . . . . . . . 00:00:00 HH:MM:SS
 Ending:
   Date. . . . . . . . . . . . . . 00/00/00 MM/DD/YY
   Time. . . . . . . . . . . . . . 00:00:00 HH:MM:SS
F3=Exit F12=Cancel
```
- 5. 0600 in die Bedienerführung *Major code* (Hauptcode) eingeben.
- 6. 145F in die Bedienerführung *Minor code* (Nebencode) eingeben.
- 7. Bei *Starting Date* (Startdatum) und *Starting Time* (Startzeit) in etwa angeben, wann zum ersten Mal Fehler auftraten.
- 8. Bei *Ending Date* (Enddatum) und *Ending Time* (Endzeit) das aktuelle Datum und die aktuelle Uhrzeit eingeben.
- 9. Die Eingabetaste drücken. Wurden Fehler aufgezeichnet, die durch ein spezielles IPL behoben werden können, wird eine Liste der Einträge angezeigt. Andernfalls wird eine Nachricht gesendet, dass keine Protokolleinträge den Kriterien entsprachen.

Sind Protokolleinträge vorhanden, die auf Fehler hindeuten, die durch ein spezielles IPL behoben werden könnten, muss eine Uhrzeit für dieses IPL festgelegt werden. Unter Umständen benötigt das System viele Stunden zum Analysieren aller Plattensegmente. Als Anhaltswert für die Analysephase des IPL sollte etwa 1 Sekunde für jedes Objekt im System veranschlagt werden.

Sind alle Vorbereitungen für die Durchführung des IPL getroffen, folgende Schritte ausführen:

- 1. Das System in den Status des eingeschränkten Betriebs versetzen. Siehe Abschnitt ["Aktivieren](#page-58-0) des Status des [eingeschränkten](#page-58-0) Betriebs für das System" auf Seite 39.
- 2. STRSST eingeben und die Eingabetaste drücken. Das Menü Menü SYSTEM SERVICE TOOLS (SST) wird aufgerufen.
- 3. Auswahl 1 (Start a service tool) treffen. Die Anzeige START A SERVICE TOOL wird aufgerufen.
- 4. Auswahl 4 (Display/Alter/Dump) treffen. Die Anzeige DISPLAY/ALTER/DUMP OUTPUT DEVICE wird aufgerufen.
- 5. Auswahl 1 (Display/Alter storage) treffen. Die Anzeige SELECT DATA wird aufgerufen.
- 6. Auswahl 5 (Starting address) treffen. Die Anzeige SPECIFY STARTING ADDRESS wird aufgerufen:

```
Specify Starting Address
Output device . . . . . . : Display/Alter storage
Type choice, press Enter.
 Address . . . . . . . . 000000000E 000000
```
7. 000000000E 000000 für die Adresse eingeben und die Eingabetaste drücken. Die Anzeige DISPLAY STORAGE wird aufgerufen:

Display Storage Control . . . . . . . . . . nnnnn, Pnnnnn, Lececcc, .cccccc, > Address . . . . . . 000000000E 000000 0000 20830048 00800000 00000000 0E00000000 \* ................. \* 0010 00010000 00000000 00000000 0000000000 \* ................. \* 0020 00000000 00000000 00000000 0000000000 \* ................. \*

- 8. In der dritten Datenzeile (relative Adresse 0020) 8 in die erste Zeichenposition eingeben. Die Funktionstaste 11 (Alter storage) drücken, um die Änderung wirksam zu machen.
- 9. Die Funktionstaste 3 so oft drücken, bis zur Anzeige EXIT SYSTEM SERVICE TOOLS zurückgekehrt wird.
- 10. Die Eingabetaste drücken (Beenden von SST fortsetzen).
- 11. In die Befehlszeile folgendes eingeben: PWRDWNSYS OPTION(\*IMMED) RESTART(\*YES)

<span id="page-212-0"></span>Dies hat zur Folge, dass das System mit der Durchführung eines speziellen IPL beginnt.

**Achtung! Benutzer logischer Partitionen**

Soll dieser Befehl auf der primären Partition verwendet werden, sicherstellen, dass alle sekundären Partitionen ausgeschaltet sind, bevor der Befehl ausgeführt wird.

### **Wiederherstellung eines beschädigten Journals**

**Anmerkung:** Die folgenden Schritte gelten nur für die Wiederherstellung eines beschädigten lokalen Journals.

Gehen Sie wie folgt vor:

- 1. WRKJRN eingeben.
- 2. In der Bedienerführungsanzeige den Namen des Journals eingeben. Die Anzeige MIT JOURNALEN ARBEITEN wird aufgerufen:

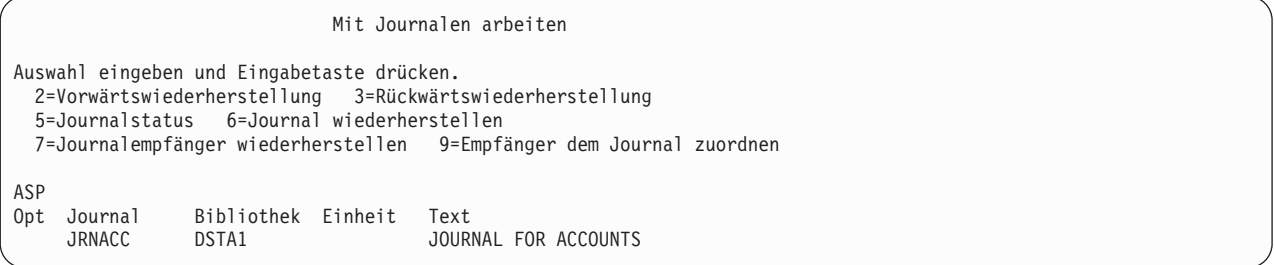

- 3. Auswahl 6 (Journal wiederherstellen) treffen.
- 4. WRKJRNA JRN(*Bibliotheksname*/*Journalname*) OUTPUT(\*PRINT) eingeben. Eine Liste mit allen Objekten, die zu diesem Zeitpunkt aufgezeichnet werden, wird ausgegeben.
- 5. Mit dem Befehl STRJRNPF das Aufzeichnen von physischen Dateien starten, die im Journal aufgezeichnet sein sollten, aber nicht in der Liste enthalten sind.
- 6. Mit dem Befehl STRJRNAP das Aufzeichnen von Zugriffspfaden starten, die im Journal aufgezeichnet sein sollten, aber nicht in der Liste enthalten sind.
- 7. Mit dem Befehl STRJRN das Aufzeichnen von Objekten des Integrated File System (IFS) starten, die im Journal aufgezeichnet sein sollten, aber nicht in der Liste enthalten sind.
- 8. Mit dem Befehl STRJRNOBJ das Aufzeichnen von anderen Objektarten starten, die im Journal aufgezeichnet sein sollten, aber nicht in der Liste enthalten sind.
- 9. Waren zuvor ferne Journale vorhanden, die dem beschädigten Journal zugeordnet waren, diese fernen Journale erneut hinzufügen. Die fernen Journale können mit der API QjoAddRemoteJournal (Fernes Journal hinzufügen) oder mit dem Befehl ADDRMTJRN (Add Remote Journal - Fernes Journal hinzufügen) hinzugefügt werden.
- 10. Alle aufgezeichneten Objekte sichern. Sie sollten Objekte stets nach ihrer Aufzeichnung im Journal sichern.

### **Wiederherstellung eines beschädigten Journalempfängers**

**Anmerkung:** Die folgenden Schritte gelten nur für die Wiederherstellung eines beschädigten Journalempfängers, der einem lokalen Journal zugeordnet war.

Gehen Sie wie folgt vor:

1. WRKJRN eingeben.

<span id="page-213-0"></span>2. In der Bedienerführungsanzeige den Namen des Journals eingeben, das dem beschädigten Journalempfänger zugeordnet ist. Die Anzeige MIT JOURNALEN ARBEITEN wird aufgerufen:

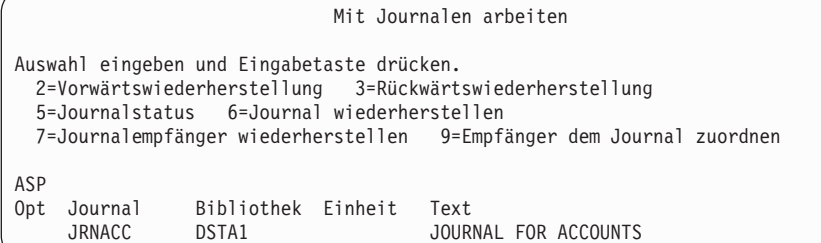

3. Auswahl 7 (Journalempfänger wiederherstellen) treffen.

### **Wiederherstellung eines im Journal aufgezeichneten Objekts, das beschädigt oder nicht synchronisiert ist**

Für ein im Journal aufgezeichnetes Objekt, das beschädigt ist, wählen Sie Option 2=Vorwärtswiederherstellung in der Anzeige MIT JOURNALEN ARBEITEN (Befehl WRKJRN) aus, oder führen Sie folgende Schritte aus:

- 1. Nach der neuesten Sicherungskopie des betreffenden Objekts suchen.
- 2. Das Objekt löschen.
- 3. Den Sicherungsdatenträger einlegen und das Objekt zurückspeichern.
	- a. Bei aufgezeichneten physischen Datenbankdateien, Datenbereichen oder Datenwarteschlangen geben Sie Folgendes ein:

```
RSTOBJ OBJ(Objektname) OBJTYPE(*Objektart)
       SAVLIB(Bibliotheksname)
       DEV(Name der externen Einheit)
```
b. Bei aufgezeichneten IFS-Objekten geben Sie Folgendes ein:

```
RST DEV('Einheitenpfadname')
   OBJ ('Objektpfadname')
   SUBTREE (*ALL)
```
- 4. Alle Journalempfänger, die zum Wiederherstellen des Objekts erforderlich sind, zurückspeichern, sofern diese nicht bereits im System vorhanden sind.
- 5. Den Befehl APYJRNCHG verwenden, um Journaländerungen anzulegen. Weitere Informationen zum Anlegen von Journaländerungen stehen im Abschnitt über die Journalverwaltung im iSeries Information Center (http://www.ibm.com/eserver/iseries/infocenter).

Konnte ein Journalobjekt nicht synchronisiert werden, folgende Schritte ausführen:

- 1. Das Objekt von der neuesten Sicherungskopie zurückspeichern.
- 2. Journaländerungen anwenden, um das Objekt auf den neuesten Stand zu bringen.

**Anmerkung:** Diese Prozedur muss möglicherweise für alle betreffenden Objekte ausgeführt werden, wenn sich weitere Objekte auf das nicht synchronisierte Objekt beziehen. Andernfalls können die Objekte unter Umständen nicht miteinander synchronisiert werden.

### **Wiederherstellung von beschädigten Objekten im Integrated File System (IFS)**

Um beschädigte Objekte im Integrated File System (integriertes Dateisystem, IFS) wiederherzustellen, führen Sie den Befehl RCLSTG (Reclaim Storage - Speicher wiederherstellen) aus. Weitere Informationen über den Befehl RCLSTG enthält der Abschnitt "Speicher [wiederherstellen"](#page-59-0) auf Seite 40.

Zur Wiederherstellung beschädigter Objekte, ohne das System in den Status des eingeschränkten Betriebs | zu versetzen, können Sie den Befehl RCLLNK (Objektverbindung zurückfordern) verwenden. Weitere | Informationen zum Befehl RCLLNK siehe ["Objektverbindungen](#page-64-0) zurückfordern" auf Seite 45.

### <span id="page-214-0"></span>**Andere Arten von beschädigten Objekten wiederherstellen**

Zum Wiederherstellen der meisten beschädigten Objekte folgende Prozedur ausführen. [Tabelle](#page-209-0) 38 auf [Seite](#page-209-0) 190 zeigt, für welche Arten von Objekten spezielle Prozeduren erforderlich sind.

1. Nach der neuesten Sicherungskopie des beschädigten Objekts suchen.

**Anmerkung:** Befindet sich das beschädigte Objekt in der Bibliothek QSYS, muss möglicherweise das Betriebssystem wiederhergestellt werden. Informationen hierzu sind von der zuständigen Softwareunterstützungsfunktion erhältlich.

- 2. Das Objekt löschen.
- 3. Den Sicherungsdatenträger einlegen und das Objekt zurückspeichern. Geben Sie Folgendes ein:

```
RSTOBJ OBJ(Objektname)
      OBJTYPE(Objektart)
       SAVLIB(Bibliotheksname)
       DEV(Name der externen Einheit)
```
## <span id="page-216-0"></span>**Kapitel 7. Wiederherstellung von Daten in einem Benutzer-ASP**

Sind Benutzer-ASPs im System vorhanden, können spezielle Bibliotheken oder Objekte bestimmten physischen Platteneinheiten zugeordnet werden. Ein Grund für das Vorhandensein von Benutzer-ASPs ist die Tatsache, dass so die wiederherzustellende Datenmenge begrenzt werden kann, falls ein Direktzugriffsspeicher (DASD - Direct Access Storage Device) ausgetauscht werden muss.

Das Grundverfahren zur Wiederherstellung eines Benutzer-ASP ist wie folgt:

- 1. Bestimmen, welche Daten im Benutzer-ASP gespeichert waren.
- 2. Die korrekte Wiederherstellungsprozedur auswählen.
- 3. Die Wiederherstellung planen.
- 4. Die einzelnen Schritte zur Wiederherstellung ausführen.

#### **Beschreiben des Inhalts des Benutzer-ASP**

Um die korrekte Wiederherstellungsprozedur für die Daten in den Benutzer-ASPs auswählen zu können, muss bekannt sein, wie diese vor dem Fehler ausgesehen haben. In Abb. 5 wird eine Konfiguration eines Benutzer-ASP dargestellt. Dieses Beispiel wird für alle nachfolgenden Erklärungen verwendet. Es könnte beispielsweise mit der Zeichnung eines ähnlichen Bilds der Konfiguration begonnen werden.

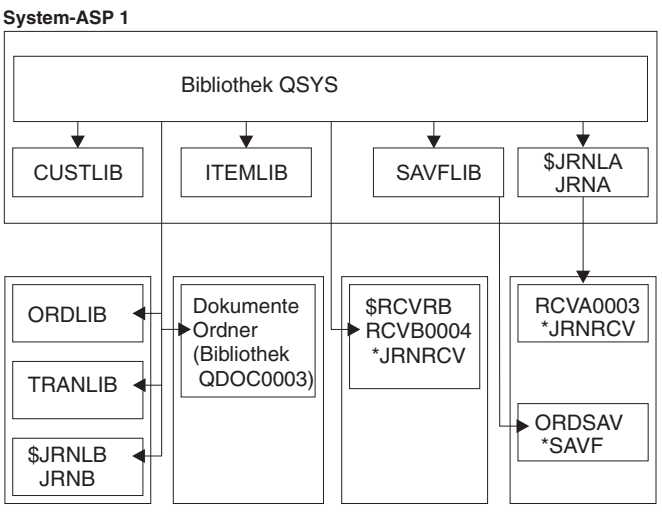

Benutzer-ASP 2 Benutzer-ASP 3 Benutzer-ASP 4 Benutzer-ASP 5

RBANS509-0

*Abbildung 5. Konfiguration eines Benutzer-ASP vor einem Fehler*

Für dieses Beispiel gilt:

- v ASP 2 ist ein Bibliotheksbenutzer-ASP. Er enthält die Bibliotheken ORDLIB, TRANLIB und \$JRNLB.
- v Dateien in den Bibliotheken ORDLIB und TRANLIB sind im Journal JRNB in der Bibliothek \$JRNLB aufgezeichnet.
- v Die Journalempfänger für das Journal JRNB befinden sich in der Bibliothek \$RCVRB in ASP 4.
- v ASP 3 ist ein Bibliotheksbenutzer-ASP, der Dokumente und Ordner enthält.
- v ASP 4 ist ein Bibliotheksbenutzer-ASP. Er enthält die Bibliothek \$RCVRB.

• ASP 5 ist ein Nicht-Bibliotheks-Benutzer-ASP. Er enthält die Sicherungsdatei ORDSAV. Die Sicherungsdatei ORDSAV befindet sich in der Bibliothek SAVFLIB, die sich wiederum im System-ASP befindet. Außerdem enthält er den Journalempfänger RCVA0003, der sich in der Bibliothek \$JRNLA befindet.

Vor dem Fehler sah das Empfängerverzeichnis für das Journal JRNA folgendermaßen aus:

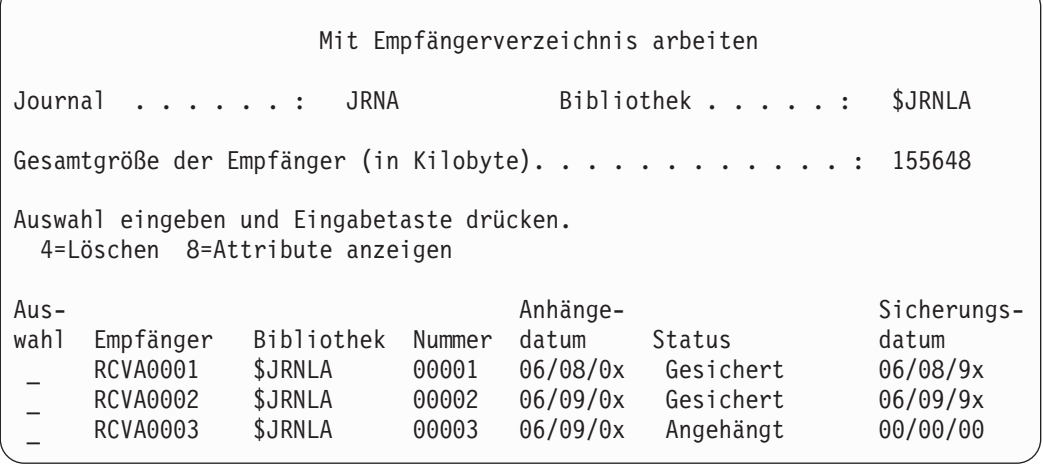

### **Auswählen der Prozedur zur Wiederherstellung von Benutzer-ASPs**

Die folgenden Grundsituationen können die Wiederherstellung von Daten in einem Benutzer-ASP erforderlich machen:

- v Eine Platteneinheit wurde im System-ASP ausgetauscht. Obwohl die Daten noch in den Benutzer-ASPs vorhanden sind, muss die Fähigkeit des Systems zur Lokalisierung der Daten (Adressierbarkeit) wiederhergestellt werden. Dieser Prozess ist im Abschnitt "Wiederherstellen eines Basis-Benutzer-ASP nach dem Wiederherstellen des System-ASP" beschrieben.
- v Sie haben eine Platte in einem Basisbenutzer-ASP ausgetauscht. Alle Daten, die sich im Benutzer-ASP befanden, müssen wiederhergestellt werden. Liegt diese Situation vor, die im Abschnitt ["Wiederherstel](#page-231-0)len eines beschädigten [Basisbenutzer-ASP"](#page-231-0) auf Seite 212 beschriebene Prozedur ausführen.
- Eine Platteneinheit wurde im System-ASP ausgetauscht. Einer der Basisbenutzer-ASPs befand sich im Überlaufstatus. Die Adressierbarkeit von Daten in den Benutzer-ASPs, die sich nicht im Überlaufstatus befanden, muss wiederhergestellt werden. Hierzu die im Abschnitt "Wiederherstellen eines Basis-Benutzer-ASP nach dem Wiederherstellen des System-ASP" beschriebene Prozedur ausführen. Darüber hinaus müssen die Daten in dem Benutzer-ASP wiederhergestellt werden, der übergelaufen war. Hierzu die im Abschnitt "Wiederherstellen eines beschädigten [Basisbenutzer-ASP"](#page-231-0) auf Seite 212 beschriebene Prozedur ausführen.
- v Der Kundendienst hat eine fehlerhafte Platteneinheit in einem unabhängigen Zusatzspeicherpool (ASP) ausgetauscht. Wird eine Platteneinheit aus einem ASP entfernt, müssen sämtliche Daten in diesem ASP wiederhergestellt werden. Die Daten in anderen ASPs im System bleiben hiervon unberührt. Befolgen Sie die unter ["Wiederherstellung](#page-236-0) eines unabhängigen ASP" auf Seite 217 beschriebenen Anweisungen.

### **Wiederherstellen eines Basis-Benutzer-ASP nach dem Wiederherstellen des System-ASP**

Folgende Prozedur nach dem Zurückspeichern des lizenzierten internen Codes und des Betriebssystems ausführen.

Wird eine Einheit im System-ASP ausgetauscht, verliert das System die Adressierbarkeit von Objekten in den Basisbenutzer-ASPs. Im Beispiel würde das System nach dem Zurückspeichern des Betriebssystems folgendermaßen aussehen:

**System-ASP 1**

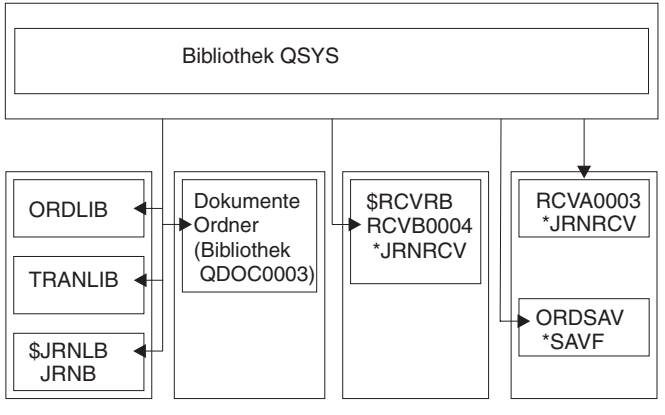

Benutzer-ASP 2 Benutzer-ASP 3 Benutzer-ASP 4 Benutzer-ASP 5

RBANS510-0

*Abbildung 6. Konfiguration des Basis-Benutzer-ASP nach dem Zurückspeichern des Betriebssystems*

Die Bibliotheken und Objekte in den Basisbenutzer-ASPs werden vom System nicht erkannt.

Zum Wiederherstellen der Objekte in den Basisbenutzer-ASPs können die in diesem Abschnitt beschriebenen Prozeduren verwendet werden. Das System kann jedoch nur das Eigentumsrecht für Dokumentbibliotheksobjekte (DLO - Document Library Object) in den Basisbenutzer-ASPs wiederherstellen, da die Adressen für alle Benutzerprofile beim Zurückspeichern geändert werden. Mit Ausnahme von DLOs wird für alle Objektarten die Adresse des Benutzerprofils zur Identifizierung des Eigners verwendet.

Das Wiederherstellen des Objekteigentumsrechts für alle Objekte außer DLOs erfordert die manuelle Zuordnung des Eigentumsrechts in jedem Basisbenutzer-ASP.

## **Task 1–Wiederherstellen von Speicher**

- 1. Am System mit einem Benutzerprofil anmelden, das über die Berechtigung für den Befehl RCLSTG verfügt. Entweder an der Konsole anmelden oder den Befehl TFRJOB (Transfer Job - Job übertragen) verwenden, um den Job an das steuernde Subsystem zu übertragen.
- 2. DSPSYSVAL QALWUSRDMN eingeben. Schließt der aktuelle Wert die Bibliothek QRCL (Speicher wiederherstellen) nicht ein oder gibt er nicht \*ALL an, QRCL mit dem Befehl CHGSYSVAL der Liste der Bibliotheken für diesen Systemwert hinzufügen. Den aktuellen Wert hier notieren: **\_\_\_\_\_\_\_\_\_\_\_\_\_\_\_\_\_\_**
- 3. DSPSYSVAL QCTLSBSD eingeben, um den Namen des steuernden Subsystems anzuzeigen. Den aktuellen Wert hier notieren:
- 4. Stellen Sie sicher, dass sich das System im Status des eingeschränkten Betriebs befindet. Andernfalls die Prozedur im Abschnitt "Aktivieren des Status des [eingeschränkten](#page-58-0) Betriebs für das System" auf [Seite](#page-58-0) 39 ausführen.
- 5. Mit den folgenden Befehlen können Sie Speicher auf verschiedene Weise wiederherstellen: |

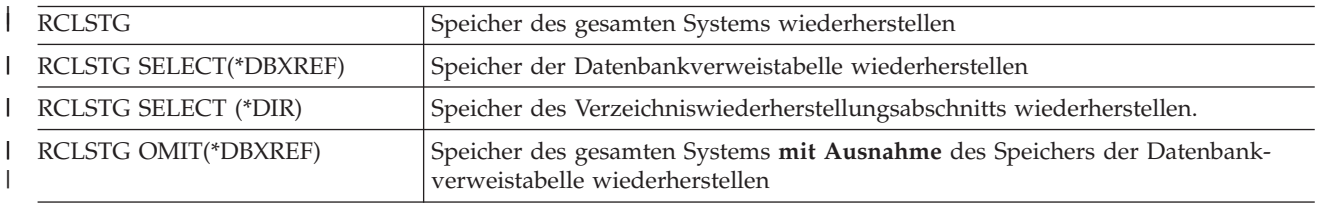

<span id="page-219-0"></span>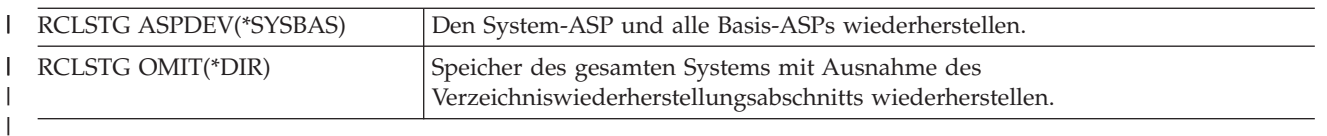

- 6. Den Systemwert QALWUSRDMN mit dem Befehl CHGSYSVAL auf seinen ursprünglichen Wert zurücksetzen. (Dieser Wert wurde in Schritt 2 notiert.) |
	- 7. Ist die Prozedur zur Speicherwiederherstellung beendet, das steuernde Subsystem starten, indem folgendes eingegeben wird:

STRSBS SBSD(*steuerndes Subsystem*)

(Der Name des steuernden Subsystems wurde in Schritt 3 notiert.)

Nach dem Ausführen der Prozedur zur Speicherwiederherstellung sieht das Beispielsystem folgendermaßen aus:

**System-ASP 1**

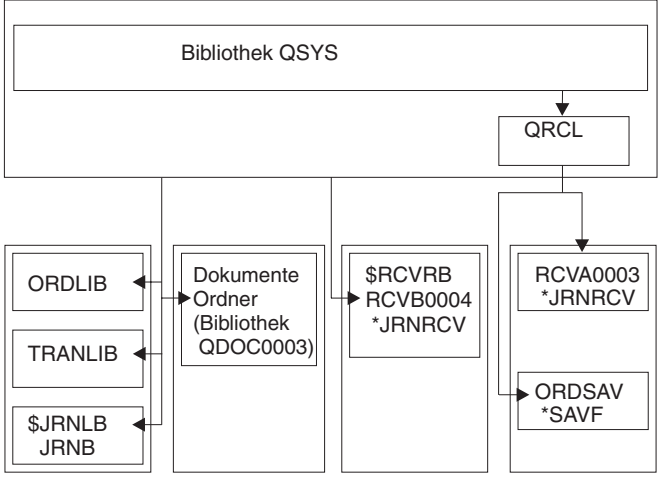

Benutzer-ASP 2 Benutzer-ASP 3 Benutzer-ASP 4 Benutzer-ASP 5

RBANS511-0

*Abbildung 7. Konfiguration des Benutzer-ASP nach der Speicherwiederherstellung*

Das System stellt die Adressierbarkeit von Objekten in ASP 5 wieder her, ihre ursprünglichen Bibliothekszuordnungen können jedoch nicht wiederhergestellt werden. Sie werden in die Bibliothek QRCL (Wiederherstellung) gestellt. Eigner der Objekte in allen Benutzer-ASPs ist das Benutzerprofil QDFTOWN.

Der Abschnitt "Speicher [wiederherstellen"](#page-59-0) auf Seite 40 enthält weitere Informationen über die Prozedur RCLSTG.

## **Task 2–Zurückspeichern von Benutzerprofilen**

1. Am System als QSECOFR anmelden.

| | | |

- 2. Verwenden Sie in einer Clusterumgebung die Befehle ENDCRG (End Cluster Resource Group Clusterressourcengruppe beenden) und ENDCLUNOD (End Cluster Node - Clusterknoten beenden), um das Clustering zu stoppen, bevor das Subsystem QSYSWRK beendet wird und das Zurückspeichern des unabhängigen Plattenpools fortgesetzt wird.
	- 3. Stellen Sie sicher, dass sich das System im Status des eingeschränkten Betriebs befindet. Siehe Abschnitt "Aktivieren des Status des [eingeschränkten](#page-58-0) Betriebs für das System" auf Seite 39.
- <span id="page-220-0"></span>4. Den neuesten Sicherungsdatenträger, auf dem die Benutzerprofile gespeichert sind, suchen. Dabei kann es sich um einen SAVSYS-Datenträger oder einen SAVSECDTA-Datenträger handeln. Die Datei auf dem Sicherungsdatenträger hat den Namen QFILEUPR.
- 5. Wird ein SAVSYS-Datenträger verwendet, folgendes eingeben:

RSTUSRPRF DEV(Name der externen Einheit) USRPRF(\*ALL) ENDOPT(\*LEAVE) Wird ein SAVSECDTA-Datenträger verwendet, folgendes eingeben: RSTUSRPRF DEV(Name der externen Einheit) USRPRF(\*ALL) ENDOPT(\*UNLOAD)

Die für das Zurückspeichern erforderliche Zeit kann unterschiedlich lang sein. Im Abschnitt ["Was](#page-254-0) beim [Zurückspeichern](#page-254-0) von Benutzerprofilen geschieht" auf Seite 235 werden die Vorgänge im System beim Zurückspeichern von Benutzerprofilen beschrieben.

## **Task 3–Zurückspeichern der Konfiguration**

- 1. Den neuesten Sicherungsdatenträger, auf dem die Konfiguration gespeichert ist, suchen. Dabei kann es sich um einen SAVSYS-Datenträger oder einen SAVCFG-Datenträger handeln. Die Datei auf dem Sicherungsdatenträger hat den Namen QFILEIOC.
- 2. Wird ein SAVSYS-Datenträger verwendet, folgendes eingeben:

RSTCFG OBJ(\*ALL) DEV(Name der externen Einheit) OBJTYPE(\*ALL) ENDOPT(\*LEAVE)

Wird ein SAVCFG-Datenträger verwendet, folgendes eingeben:

RSTCFG OBJ(\*ALL) DEV(Name der externen Einheit) OBJTYPE(\*ALL) ENDOPT(\*UNLOAD)

## **Task 4–Wiederherstellen von Journalen und Journalempfängern in der Bibliothek QRCL**

- 1. Bestimmen, ob sich Objekte in der Bibliothek QRCL befinden. DSPLIB QRCL eingeben. Die Anzeige BIBLIOTHEK ANZEIGEN wird aufgerufen.
- 2. Werden in der Anzeige keine Objekte aufgelistet, mit "Task [5–Zurückspeichern](#page-221-0) von Bibliotheken in den [System-ASP"](#page-221-0) auf Seite 202 fortfahren.
- 3. Enthält die Bibliothek QRCL Objekte, diese vor dem Fortsetzen der Wiederherstellung sichern. Einen Arbeitsdatenträger einlegen. Folgendes eingeben:

SAVLIB LIB(QRCL) DEV(Name der externen Einheit) ENDOPT(\*UNLOAD)

- 4. Enthält die Bibliothek QRCL keine Journale oder Journalempfänger, mit "Task [5–Zurückspeichern](#page-221-0) von Bibliotheken in den [System-ASP"](#page-221-0) auf Seite 202 fortfahren.
- 5. Im System-ASP eine oder mehrere Bibliotheken für die Journale und Journalempfänger aus der Bibliothek QRCL erstellen. Die zu erstellenden Bibliotheken müssen dieselben Namen wie die Originalbibliotheken haben, in denen sich die Journale und Journalempfänger befanden.

In dem in [Abb.](#page-219-0) 7 auf Seite 200 gezeigten Beispiel enthält die Bibliothek QRCL die Sicherungsdatei ORDSAV sowie den Journalempfänger RCVA0003. An diesem Punkt muss die Bibliothek \$JRNLA erstellt werden. Dazu folgendes eingeben: CRTLIB LIB(\$JRNLA).

6. Die Journale und Journalempfänger in die neu erstellten Bibliotheken übertragen. Dies ist die einzige Situation, in der Journale und Journalempfänger von einer Bibliothek in eine andere übertragen werden können. Hierzu muss der Befehl MOVOBJ verwendet werden. Es können keine Befehle zum Sichern und Zurückspeichern verwendet werden. Bei Verwendung des Befehls MOVOBJ bleibt das Journal oder der Journalempfänger im Benutzer-ASP, es wird jedoch die entsprechende Zuordnung zur korrekten Bibliothek hergestellt.

<span id="page-221-0"></span>Für das in [Abb.](#page-219-0) 7 auf Seite 200 gezeigte Beispiel, würde folgendes eingegeben:

MOVOBJ OBJ(QRCL/RCVA0003) OBJTYPE(\*JRNRCV) TOLIB(\$JRNLA)

- 7. Die Bibliothek QRCL durch Eingabe von DLTLIB QRCL löschen.
	- Anmerkung: Enthält die Bibliothek ORCL Sicherungsdateien, müssen diese, wie in "Task 9-Wiederherstellen von [Sicherungsdateien](#page-224-0) aus der Bibliothek QRCL" auf Seite 205 beschrieben, wiederhergestellt werden. Beim Wiederherstellen ist der in Schritt 3 auf [Seite](#page-220-0) 201 erstellte Datenträger zu verwenden.

Zu diesem Zeitpunkt würde das System im Beispiel folgendermaßen aussehen:

**System-ASP 1**

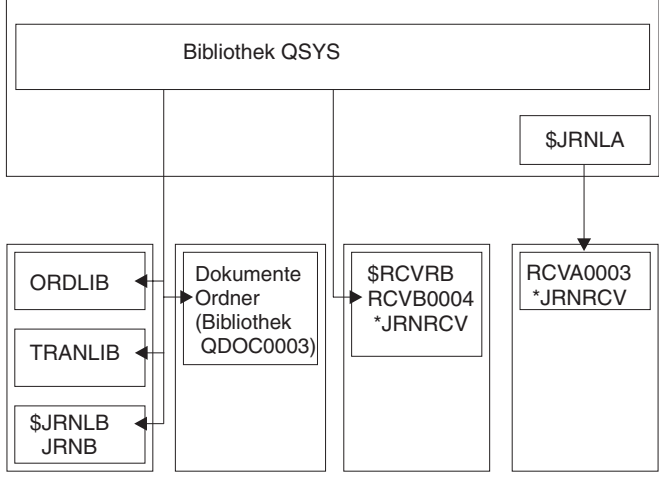

Benutzer-ASP 2 Benutzer-ASP 3 Benutzer-ASP 4 Benutzer-ASP 5

RBANS512-0

*Abbildung 8. Konfiguration des Benutzer-ASP nach der Wiederherstellung eines einzelnen Journalempfängers*

## **Task 5–Zurückspeichern von Bibliotheken in den System-ASP**

1. Bestimmen, welche Bibliotheken zurückgespeichert werden sollen. Es sollten nur die Bibliotheken im System-ASP zurückgespeichert werden. Nicht die Bibliotheken zurückspeichern, die sich bereits im System in Benutzer-ASPs befinden.

Ist nicht bekannt, welche Bibliotheken sich zu diesem Zeitpunkt im System befinden, DSPOBJD OBJ(\*ALL) OBJTYPE(\*LIB) eingeben.

- **Anmerkung:** Beim Installieren des Betriebssystems erstellt das System die Bibliotheken QGPL und QUSRSYS. Diese Bibliotheken sollten dennoch zurückgespeichert werden, um die Daten aus der Sicherungskopie zurückzuspeichern.
- 2. Die gewünschte Reihenfolge für das Zurückspeichern planen. Wird in der falschen Reihenfolge zurückgespeichert, wird die Journalumgebung möglicherweise nicht mehr gestartet oder einige Objekte werden nicht erfolgreich zurückgespeichert.

Zum Beispiel müssen Journale vor den in Journalen aufgezeichneten Objekten zurückgespeichert werden. Befinden sich Journale und Objekte in derselben Bibliothek, werden sie in der richtigen Reihenfolge zurückgespeichert. Befinden sie sich in unterschiedlichen Bibliotheken oder handelt es sich um IFS-Objekte, müssen sie vom Benutzer in der richtigen Reihenfolge zurückgespeichert werden. Analog dazu müssen physische Dateien vor den zugeordneten logischen Dateien zurückgespeichert werden. Weitere Informationen hierzu sind im Abschnitt "Reihenfolge zum [Zurückspeichern](#page-58-0) von zusam[mengehörigen](#page-58-0) Objekten" auf Seite 39 enthalten.

3. Die Befehle oder Menüauswahlmöglichkeiten auswählen, die verwendet werden sollen. Bibliotheken können nach Name oder in einer Gruppe zurückgespeichert werden, zum Beispiel \*NONSYS. Weitere Informationen enthält der Abschnitt ["Zusammenhang](#page-54-0) zwischen Sicherungs- und [Zurückspeicherungsbefehlen"](#page-54-0) auf Seite 35.

Werden Bibliotheken in einer Gruppe zurückgespeichert, **die Bibliotheken in den Benutzer-ASPs übergehen**.

4. Die ausgewählten Befehle zum Zurückspeichern oder Menüauswahlmöglichkeiten eingeben. In dem in [Abb.](#page-216-0) 5 auf Seite 197 dargestellten Beispiel wurden Bibliotheken mit dem Befehl SAVLIB(\*ALLUSR) gesichert. Das Zurückspeichern könnte beispielsweise durch folgende Eingabe erfolgen:

RSTLIB SAVLIB(\*ALLUSR) DEV(Name der externen Einheit) OMITLIB(ORDLIB TRANLIB \$JRNLB \$RCVRB)

#### **Wenn ein Datenträgerfehler auftritt...**

Tritt beim Zurückspeichern mehrerer Bibliotheken ein nicht behebbarer Datenträgerfehler auf, siehe Abschnitt ["Wiederherstellung](#page-73-0) nach einem Fehler beim Zurückspeichern von Bibliotheken" auf [Seite](#page-73-0) 54.

### **Task 6–Zurückspeichern von Dokumentbibliotheksobjekten in den System-ASP**

- 1. Den neuesten Sicherungsdatenträger suchen, der zum Sichern aller Dokumente im System-ASP verwendet wurde. Für das Sichern kann ASP(1) oder ASP(\*ANY) angegeben worden sein. Auf dem Datenträger sollte sich die Bibliothek QDOC befinden.
- 2. Zum Zurückspeichern der DLOs folgenden Befehl verwenden: RSTDLO DLO(\*ALL) FLR(\*ANY) ASP(1)

#### **Wenn ein Datenträgerfehler auftritt...**

Tritt beim Zurückspeichern von DLOs ein nicht behebbarer Datenträgerfehler auf, siehe Abschnitt ["Wiederherstellung](#page-74-0) nach einem Fehler beim Zurückspeichern von DLOs" auf Seite 55.

### **Task 7–Zurückspeichern benutzerdefinierter Dateisysteme in den Benutzer-ASP**

Wenn Sie eine Aufzeichnung im Journal durchführen, müssen Sie Ihre Zurückspeicherungsreihenfolge planen. Wird in der falschen Reihenfolge zurückgespeichert, wird die Journalumgebung möglicherweise nicht mehr gestartet oder einige Objekte werden nicht erfolgreich zurückgespeichert. Zum Beispiel müssen Journale vor den in Journalen aufgezeichneten Objekten zurückgespeichert werden. Handelt es sich um IFS-Objekte, müssen sie vom Benutzer in der richtigen Reihenfolge zurückgespeichert werden. Weitere Informationen hierzu sind im Abschnitt "Reihenfolge zum [Zurückspeichern](#page-58-0) von zusammengehörigen [Objekten"](#page-58-0) auf Seite 39 enthalten.

Abhängig davon, wie die benutzerdefinierten Dateisysteme (UDFS) gesichert wurden, eine der drei folgenden Methoden auswählen.

#### **Wiederherstellungsschritte für abgehängte benutzerdefinierte Dateisysteme (UDFS)**

- 1. Den Datenträger mit der aktuellen Sicherung der abgehängten benutzerdefinierten Dateisysteme (UDFS) laden.
- 2. Zum Zurückspeichern eines Basis-ASPs geben Sie RST OBJ(('/DEV/QASP*xx*')) ein. Hierbei ist *xx* die Nummer des Zusatzspeicherpools.

#### <span id="page-223-0"></span>**Wiederherstellungsschritte für angehängte benutzerdefinierte Dateisysteme (UDFS), wenn Daten nicht zurückgespeichert wurden**

Die folgenden Schritte ausführen, wenn noch nicht alle benutzerdefinierten Dateisysteme (UDFS) zurückgespeichert wurden. Die UDFS-Informationen werden nicht gesichert oder zurückgespeichert, wenn die benutzerdefinierten Dateisysteme bei der Sicherung angehängt waren. Diese Informationen müssen in Schritt 1 erneut erstellt werden.

- 1. Die benutzerdefinierten Dateisysteme mit dem Befehl CRTUDFS exakt so erstellen wie vor der Wiederherstellung. Sicherstellen, dass die Berechtigungen und die Objektverwendungsprotokollierung angegeben werden.
- 2. Mit dem Befehl CRTDIR das Verzeichnis erstellen, an das jedes benutzerdefinierte Dateisystem (UDFS) zum Zeitpunkt der Sicherung angehängt war.
- 3. Das UDFS mit dem Befehl MOUNT an das Verzeichnis anhängen.

**Anmerkung:** Wurde der Benutzer von einer anderen Prüfliste aus an diese Schritte verwiesen, ist jetzt zu dieser Prüfliste zurückzukehren.

4. Das UDFS mit folgendem Befehl zurückspeichern: RST OBJ(('/Verzeichnis, an das das UDFS angehängt ist'))

**Wiederherstellungsschritte für angehängte benutzerdefinierte Dateisysteme**

#### **(UDFS), wenn Daten zurückgespeichert wurden**

#### **Achtung!**

Diese Methode wird nicht zur Wiederherstellung von benutzerdefinierten Dateisystemen empfohlen. Sie ist nur als Wiederherstellungsmöglichkeit aufgelistet, für den Fall, dass die Daten bereits zurückgespeichert wurden. Die vorherige Methode ("Wiederherstellungsschritte für angehängte benutzerdefinierte Dateisysteme (UDFS), wenn Daten nicht zurückgespeichert wurden") ist die empfohlene Methode.

Die UDFS-Informationen werden nicht gesichert oder zurückgespeichert, wenn die benutzerdefinierten Dateisysteme bei der Sicherung angehängt waren. Diese Informationen müssen in Schritt 1 erneut erstellt werden.

- 1. Die benutzerdefinierten Dateisysteme mit dem Befehl CRTUDFS exakt so erstellen wie vor der Wiederherstellung.
- 2. Mit dem Befehl CRTDIR temporäre Verzeichnisse erstellen, die zum Anhängen verwendet werden können.
- 3. Das benutzerdefinierte Dateisystem (UDFS) mit dem Befehl MOUNT an die temporären Verzeichnisse anhängen. Dieses UDFS wird jetzt das UDFS im Benutzer-ASP.
- 4. Die Objekte mit dem Befehl MOV oder CPY in das neue UDFS übertragen bzw. kopieren.
- 5. Das UDFS mit dem Befehl UNMOUNT abhängen.

## **Task 8–Zurückfordern von Dokumentbibliotheksobjekten**

- 1. Befinden sich keine DLOs in einem der Benutzer-ASPs, mit "Task 9-Wiederherstellen von Sicherungsdateien aus der [Bibliothek](#page-224-0) QRCL" auf Seite 205 fortfahren.
- 2. Folgendes eingeben: RCLDLO DLO(\*ALL) ASP(\*ANY)

Mit dieser Prozedur wird die Beziehung zwischen den DLOs im Benutzer-ASP und den Suchindexsätzen wiederhergestellt. Außerdem wird hierbei versucht, die DLOs dem korrekten Eigner zuzuordnen.

## <span id="page-224-0"></span>**Task 9–Wiederherstellen von Sicherungsdateien aus der Bibliothek QRCL**

Befanden sich keine Sicherungsdateien in der Bibliothek QRCL, mit "Task 10–Zuordnen von Journalempfängern zu Journalen" fortfahren.

Anmerkung: In "Task 4–Wiederherstellen von Journalen und [Journalempfängern](#page-220-0) in der Bibliothek [QRCL"](#page-220-0) auf Seite 201 wurde die Bibliothek QRCL angezeigt.

- 1. Den Arbeitsdatenträger laden, der in "Task 4–Wiederherstellen von Journalen und [Journalempfängern](#page-220-0) in der [Bibliothek](#page-220-0) QRCL" auf Seite 201 erstellt wurde.
- 2. Sicherstellen, dass die Originalbibliotheken für die Sicherungsdateien in "Task [5–Zurückspeichern](#page-221-0) von Bibliotheken in den [System-ASP"](#page-221-0) auf Seite 202 zurückgespeichert wurden. Dies kann durch Eingabe von DSPOBJD OBJ(*Bibliotheksname*) OBJTYPE(\*LIB) überprüft werden.
- 3. Jede Sicherungsdatei vom Arbeitsdatenträger in die korrekte Bibliothek und den korrekten Benutzer-ASP zurückspeichern. In dem in [Abb.](#page-216-0) 5 auf Seite 197 dargestellten Beispiel würde folgendes eingegeben:

```
RSTOBJ OBJ(ORDSAV) SAVLIB(QRCL)
       RSTLIB(SAVFLIB)
       OBJTYPE(*SAVF) RSTASP(5)
```
### **Task 10–Zuordnen von Journalempfängern zu Journalen**

Sind keine Journale oder Journalempfänger von der Wiederherstellung betroffen, mit "Task [11–Zurück](#page-225-0)speichern des [Objekteigentumsrechts"](#page-225-0) auf Seite 206 fortfahren.

Sind Journale und Journalempfänger von der Wiederherstellung betroffen, muss sichergestellt werden, dass die Journalempfänger den Journalen zugeordnet sind. Dieser Abschnitt enthält die grundlegenden Informationen für das Zuordnen von Journalen und Journalempfängern.

Basierend auf den bisher ausgeführten Schritten würde das Empfängerverzeichnis für Journal JRNA im Beispiel folgendermaßen aussehen:

```
Mit Empfängerverzeichnis arbeiten
Journal . . . . . . : JRNA Bibliothek . . . . . : $JRNLA
Gesamtgröße der Empfänger (in Kilobyte) . . . . . . . . . . . : 155648
Auswahl eingeben und Eingabetaste drücken.
 4=Löschen 8=Attribute anzeigen
Aus- Anhänge- Sicherungs-
wahl Empfänger Bibliothek Nummer datum Status datum
    _ RCVA0003 $JRNLA 00001 06.08.9x Online 00.00.00
    RCVA1002 $JRNLA 01001 06.09.9x Angehängt 00.00.00
```
Beim Zurückspeichern des Journals JRNA wurde ein neuer Journalempfänger mit dem Namen RCVA1002 erstellt und zugeordnet. Der Empfängername basiert auf dem Namen des Journalempfängers, der beim Sichern des Journals zugeordnet wurde.

Zum Zuordnen von Journalen zu Journalempfängern folgende Schritte ausführen:

- 1. WRKJRN in eine Befehlszeile eingeben und die Eingabetaste drücken.
- 2. In der Bedienerführungsanzeige den Namen des Journals und den Bibliotheksnamen eingeben.
- <span id="page-225-0"></span>3. In der Anzeige MIT JOURNALEN ARBEITEN in die Spalte *Opt* neben dem Journal, mit dem gearbeitet werden soll, 9 (Empfänger dem Journal zuordnen) eingeben.
- 4. Die Eingabetaste drücken.

| | |

5. Soll die Anzahl der für Ihr Erfordernisse zu durchsuchenden Bibliotheken begrenzt werden, geben Sie den Namen der Bibliothek, die die Journalempfänger enthält, in die Bedienerführungsanzeige ein. Für die Journalempfänger kann ein generischer Name angegeben werden.

Wurde einer der Journalempfänger im Benutzer-ASP vor V3R1 erstellt, werden sie möglicherweise nicht in der korrekten Reihenfolge zugeordnet, wenn Auswahl 9 in der Anzeige MIT JOURNALEN ARBEITEN verwendet wird. Stammen die Journalempfänger aus einem vorherigen Release oder sind Journalempfänger, die benötigt werden, nicht online verfügbar, folgende Schritte ausführen:

1. Die Journalempfänger im System auf einem Arbeitsdatenträger sichern:

```
SAVOBJ OBJ(*ALL) LIB(Bibliotheksname)
DEV(Name der externen Einheit)
OBJTYPE(*JRNRCV) VOL(*MOUNTED) ENDOPT(*UNLOAD)
```
- 2. Sicherstellen, dass die Empfänger erfolgreich auf dem Band gesichert wurden, und die Journalempfänger dann aus der Bibliothek löschen.
	- a. WRKLIB *Bibliotheksname* eingeben und die Eingabetaste drücken. Die Anzeige MIT BIBLIOTHE-KEN ARBEITEN wird aufgerufen.
	- b. 12 (Mit Objekten arbeiten) in die Spalte *Auswahl* eingeben.
	- c. Für jeden Journalempfänger, der gelöscht werden soll, 4 (Löschen) in die Spalte *Auswahl* eingeben.
	- d. Die Eingabetaste drücken.
- 3. Die benötigten Journalempfänger vom Arbeitsdatenträger oder von den Sicherungsdatenträgern zurückspeichern. Beim Zurückspeichern mit dem neuesten Journalempfänger beginnen und mit dem ältesten enden. Hierbei für jeden Journalempfänger folgenden Befehl eingeben:

```
RSTOBJ OBJ(Empfängername)
       LIB(Bibliotheksname) DEV(Name der externen Einheit)
       OBJTYPE(*JRNRCV) VOL(*MOUNTED)
          ENDOPT(*UNLOAD)
```
Die Empfänger werden dem Journal erneut zugeordnet.

Zu diesem Zeitpunkt sieht das Empfängerverzeichnis für das Journal JRNA folgendermaßen aus:

```
Mit Empfängerverzeichnis arbeiten
Journal . . . . . : JRNA Bibliothek . . . . : $JRNLA
Gesamtgröße der Empfänger (in Kilobyte) . . . . . . . . . . . : 155648
Auswahl eingeben und Eingabetaste drücken.
 4=Löschen 8=Attribute anzeigen
Aus- Anhänge- Sicherungs-
wahl Empfänger Bibliothek Nummer datum Status datum
    RCVA0001 $JRNLA 00001 06.08.9x Gesichert 06.08.9x
 _ RCVA0002 $JRNLA 00002 06.09.9x Gesichert 06.09.9x
 _ RCVA0003 $JRNLA 00003 06.08.9x Online 00.00.00
 _ RCVA1002 $JRNLA 01002 06.09.9x Angehängt 00.00.00
```
### **Task 11–Zurückspeichern des Objekteigentumsrechts**

Mit der Prozedur RCLSTG wurde das Eigentumsrecht aller Objekte in den Benutzer-ASPs dem Benutzer-profil QDFTOWN zugeordnet. In "Task 8–Zurückfordern von [Dokumentbibliotheksobjekten"](#page-223-0) auf Seite [204](#page-223-0) wurde das Eigentumsrecht der DLOs an die korrekten Benutzerprofile übertragen.

Zum Übertragen des Eigentumsrechts der anderen Objekte an die korrekten Benutzerprofile folgende Schritte ausführen:

1. WRKOBJOWN USRPRF(QDFTOWN) eingeben und die Eingabetaste drücken.

Die Anzeige MIT OBJEKTEN EINES EIGNERS ARBEITEN wird aufgerufen.

```
Mit Objekten eines Eigners arbeiten
Benutzerprofil . . . . . : QDFTOWN
Auswahl eingeben und Eingabetaste drücken.
 2=Berechtigung editieren 4=Löschen 5=Eigner anzeigen
 8=Beschreibung anzeigen 9=Eigner ändern
Aus-
wahl Objekt Bibliothek Art Attribut
9 ORDRCV001 JRNLIB *JRNRCV
9 ORDHDR ORDLIB *FILE
9 ORDDTL ORDLIB *FILE
9 ORDHST ORDLIB *FILE
9 ORDSAV SAVFLIB *SAVF
9 TRANO1 TRANLIB *FILE
  .
  .
  .
Parameter oder Befehl
===> NEWOWN(OWNORD)
F3=Verlassen F4=Bedienerführung F5=Aktualisieren F9=Auffinden
F18=Ende
```
**Anmerkung:** Stehen Dokumentbibliotheksobjekte in dieser Liste (Art \*DOC oder \*FLR), ist eine der folgenden Situationen eingetreten:

- Der Befehl RCLDLO wurde nicht ausgeführt. Siehe "Task 8-Zurückfordern von [Dokumentbibliotheksobjekten"](#page-223-0) auf Seite 204.
- Das Benutzerprofil, das Eigner des Dokumentbibliotheksobjekts ist, wurde nicht zurückgespeichert. Das Benutzerprofil zurückspeichern. Dann den Befehl RCLDLO ausführen.
- v Dem DLO war das Profil QDFTOWN als Eigner zugeordnet, als es gesichert wurde. Den korrekten Eigner für das DLO bestimmen und das Eigentumsrecht übertragen.
- 2. Um das Eigentumsrecht für einzelne Objekte zu übertragen, folgende Schritte ausführen:
	- a. 9 in die Spalte *Auswahl* für das Objekt eingeben und die Eingabetaste drücken. Die Anzeige OBJEKTEIGNER ÄNDERN wird aufgerufen.
	- b. Den Namen des korrekten Eigners in die Bedienerführung *Neuer Eigner* eingeben und die Eingabetaste drücken.
	- c. Die Schritte 2a und 2b für jedes Objekt in der Anzeige wiederholen.
- 3. Um das Eigentumsrecht für mehrere Objekte zu übertragen, die denselben Eigner haben sollen, wie in der Anzeige gezeigt vorgehen:
	- a. 9 in die Spalte *Auswahl* eingeben.
	- b. NEWOWN(*Eignername*) in der Parameterzeile unten in der Anzeige eingeben.
	- c. Die Eingabetaste drücken. Das Eigentumsrecht für alle angegebenen Objekte wird auf den neuen Eigner übertragen.

#### **Stopp!**

Die Wiederherstellung von Daten in den Zusatzspeicherpools ist damit beendet. Anhand der Wiederherstellungsprüfliste den nächsten Schritt des Wiederherstellungsprozesses bestimmen.

### <span id="page-227-0"></span>**Wiederherstellen eines übergelaufenen Benutzer-ASP**

Die Unterabschnitte in diesem Abschnitt liefern grundlegende Informationen zum Arbeiten mit Benutzer-ASPs in Wiederherstellungssituationen. [Kapitel](#page-448-0) 19, "Mit Zusatzspeicherpools arbeiten", enthält weitere Informationen über das Einrichten und Verwalten von Benutzer-ASPs.

Sind die Platteneinheiten, die einem Benutzer-ASP zugeordnet sind, voll, befindet sich der Benutzer-ASP im **Überlaufstatus**. Die Nachricht CPI0953 wird an die Nachrichtenwarteschlange QSYSOPR gesendet. Sie dient als Warnung für den Benutzer, dass ein ASP den Speicherschwellenwert nahezu erreicht hat. Wurde der Speicherschwellenwert überschritten und ist der ASP übergelaufen, wird die Nachricht CPI0954 gesendet.

Ein übergelaufener Benutzer-ASP sollte schnellstmöglich zurückgesetzt werden. Ein übergelaufener ASP beeinträchtigt die Systemleistung. Darüber hinaus wird die Wiederherstellung schwieriger und die verlorene Datenmenge im Fall eines Fehlers größer. Die im Abschnitt "Zurücksetzen eines übergelaufenen Benutzer-ASP ohne IPL" beschriebene Prozedur ausführen.

**Anmerkung:** Um die zukünftigen Wiederherstellungsoperationen nach einem Überlauf zu vereinfachen, können Sie die automatische Überlaufwiederherstellung für Basisbenutzerzusatzspeicherpools mit Hilfe der Plattenverwaltungsfunktion von iSeries Navigator aktivieren. Weitere Informationen finden Sie im Information Center unter http://www.ibm.com/eserver/iseries/infocenter.

## **Zurücksetzen eines übergelaufenen Benutzer-ASP ohne IPL**

Zum Zurücksetzen eines übergelaufenen Benutzer-ASP folgende Schritte ausführen:

- 1. Bestimmen, welche Objekte im ASP übergelaufen sind. Verwenden Sie eine der folgenden Methoden:
	- v Mit dem Befehl DSPOBJD eine Ausgabedatei erstellen. Dann eine Abfrage für diese Ausgabedatei ausführen.
		- a. Für die erste Bibliothek im Benutzer-ASP folgendes eingeben:

DSPOBJD OBJ(*Bibliotheksname*/\*ALL) OBJTYPE(\*ALL) DETAIL(\*FULL) OUTPUT(\*OUTFILE) OUTFILE(*Bibliotheksname*/*Dateiname*)

b. Für jede weitere Bibliothek im Benutzer-ASP folgendes eingeben:

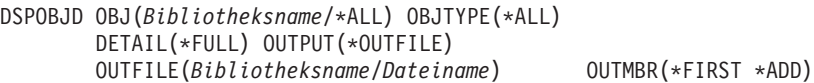

- c. Eine Abfrage für die Ausgabedatei erstellen. Nach Objekten suchen, die eine 1 (Ja) im Feld ODOASP (übergelaufener ASP) haben.
- v Für einen Benutzer-ASP, der ausschließlich DLOs enthält, den Befehl QRYDOCLIB (Query Document Library - Dokumentbibliothek abfragen) verwenden. Dieser hat einen Parameter zur Anzeige von übergelaufenen DLOs.
- 2. Jedes übergelaufene Objekt auf einem Arbeitsdatenträger sichern.
- 3. Alle übergelaufenen Objekte löschen.

Für einige Objekte, wie Journale und physische Dateien, müssen bestimmte Aktionen ausgeführt werden, bevor sie gelöscht werden. Tabelle 39. ist aufgeführt, welche Schritte vor dem Löschen dieser Objekte erforderlich sind.

*Tabelle 39. Objektarten, die vor dem Löschen spezielle Prozeduren erfordern*

| <b>Objektart</b> | Vor dem Löschen folgende Schritte ausführen:                     |
|------------------|------------------------------------------------------------------|
| Journal          | "Schritte vor dem Löschen eines Journals" auf Seite 275          |
| Journalempfänger | "Schritte vor dem Löschen eines Journalempfängers" auf Seite 277 |
| Physische Datei  | "Schritte vor dem Löschen einer physischen Datei" auf Seite 273  |

- <span id="page-228-0"></span>4. Sicherstellen, dass sich der ASP nicht mehr im Überlaufstatus befindet. In der Nachrichtenwarteschlange QSYSOPR sollte die Nachricht erscheinen, dass die Überlaufbedingung behoben wurde. Zur Überprüfung können auch die Systemserviceprogramme (SST - System Service Tools) verwendet werden:
	- a. STRSST eingeben. Das Menü SYSTEM SERVICE TOOLS (SST) wird angezeigt.
	- b. Die Auswahl zum Arbeiten mit Platteneinheiten treffen.
	- c. Die Auswahl zum Anzeigen der Plattenkonfiguration treffen.
	- d. Die Auswahl zum Anzeigen der Plattenkonfigurationskapazität treffen. Die Anzeige DISPLAY DISK CONFIGURATION CAPACITY wird aufgerufen. In der Anzeige ist aufgeführt, ob ASPs übergelaufen sind.

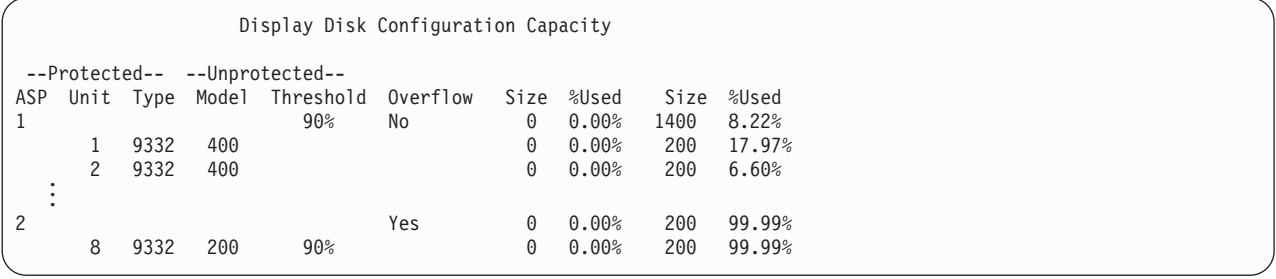

Ist der Benutzer-ASP immer noch übergelaufen, die im Abschnitt "Zurücksetzen eines übergelaufenen Benutzer-ASP während eines IPL" beschriebene Prozedur ausführen.

- 5. Bevor die übergelaufenen Objekte von einem Datenträger zurückgespeichert werden können, muss zusätzlicher Speicherbereich im Benutzer-ASP verfügbar gemacht werden. Hierzu einen oder mehrere der folgenden Schritte ausführen:
	- Objekte aus dem ASP löschen, wenn sie nicht mehr benötigt werden.
	- v Eine oder mehrere Bibliotheken in einen anderen ASP übertragen.

**Anmerkung:** Der Befehl MOVOBJ kann hierzu nicht verwendet werden. Die Bibliothek muss gesichert, gelöscht und anschließend in einen anderen ASP zurückgespeichert werden.

- v Einen oder mehrere Ordner in einen anderen ASP übertragen, indem die Ordner gesichert, gelöscht und anschließend in den gewünschten ASP zurückgespeichert werden.
- Dem ASP weitere Platteneinheiten hinzufügen.
- 6. Nachdem zusätzlicher Speicherbereich im ASP geschaffen wurde, die in Schritt 2 auf [Seite](#page-227-0) 208 gesicherten Objekte zurückspeichern.
- 7. Sicherstellen, dass der Benutzer-ASP genügend Speicherbereich hat und nicht übergelaufen ist. Die in Schritt 4 beschriebene Prozedur wiederholen.

## **Zurücksetzen eines übergelaufenen Benutzer-ASP während eines IPL**

Manchmal ist es nicht möglich, alle übergelaufenen Objekte in einem Benutzer-ASP zu finden. Wurden alle im Abschnitt "Zurücksetzen eines [übergelaufenen](#page-227-0) Benutzer-ASP ohne IPL" auf Seite 208 beschriebenen Schritte ausgeführt, und ist der Benutzer-ASP immer noch übergelaufen, kann ein manuelles IPL zum Zurücksetzen des Benutzer-ASP durchgeführt werden. Gehen Sie wie folgt vor:

- 1. Sicherstellen, dass genügend Speicherbereich vorhanden ist, um den übergelaufenen Benutzer-ASP zurückzusetzen. Gehen Sie wie folgt vor:
	- a. STRSST eingeben. Das Menü SYSTEM SERVICE TOOLS (SST) wird angezeigt.
	- b. Die Auswahl zum Arbeiten mit Platteneinheiten treffen.
	- c. Die Auswahl zum Anzeigen der Plattenkonfiguration treffen.
	- d. Die Auswahl zum Anzeigen der Plattenkonfigurationskapazität treffen. Die Anzeige DISPLAY DISK CONFIGURATION CAPACITY wird aufgerufen.

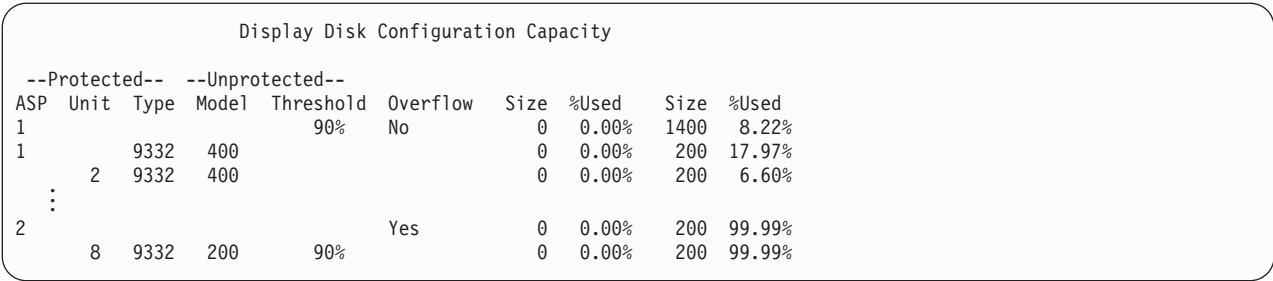

In der Anzeige ist aufgeführt, ob ASPs übergelaufen sind.

e. Die Funktionstaste 9 (Display ASP Overflow information) drücken, um die Größe des Überlaufs und die zusätzliche Größe des im ASP benötigten Speichers anzuzeigen, der zur Wiederherstellung der übergelaufenen Objekte benötigt wird.

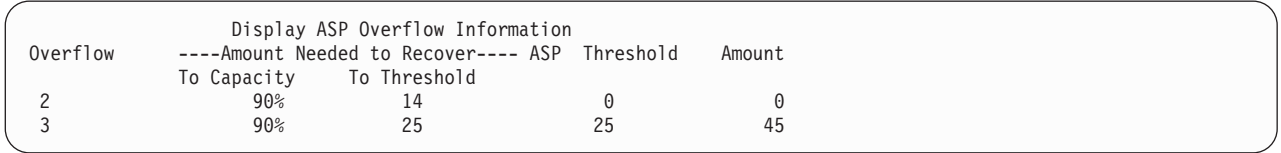

- f. Ist der Wert im Feld "To Capacity" größer als Null, ist der ASP nach Beendigung der Wiederherstellung immer noch übergelaufen. Es ist nicht genügend freier Speicherbereich im Benutzer-ASP vorhanden, um die Überlaufdaten aufzunehmen.
- g. Ist nicht genügend Speicherbereich vorhanden, die Anweisungen in Schritt 5 auf [Seite](#page-228-0) 209 erneut ausführen, um weiteren Speicher freizugeben.
- 2. Folgende Schritte ausführen, um das System in den Status des eingeschränkten Betriebs zu versetzen:
	- a. Bevor das System in den Status des eingeschränkten Betriebs versetzt wird, sicherstellen, dass alle Benutzer abgemeldet und alle Jobs beendet sind.
	- b. Um den Hinweis zu erhalten, dass alle Subsysteme beendet sind, folgendes eingeben und die Eingabetaste drücken:

CHGMSGQ MSGQ(QSYSOPR) DLVRY(\*BREAK) SEV(60)

c. Zum Beenden aller Subsysteme folgendes eingeben:

ENDSBS SBS(\*ALL) OPTION(\*CNTRLD) DELAY(600)

**Anmerkung:** Für den Verzögerungsparameter die Zeit in Sekunden angeben, während der das System die meisten Jobs normal beenden kann. In einem großen System mit hoher Aktivität kann eine längere Verzögerungszeit erforderlich sein.

Es wird eine Nachricht gesendet, die angibt, dass die Prozedur zum Beenden von Subsystemen ausgeführt wird. Eine Abschlussnachricht wird gesendet, wenn sich das System im Status des eingeschränkten Betriebs befindet.

3. Ein manuelles IPL durchführen und auf DST (Dedicated Service Tools - Dedizierte Serviceprogramme) zugreifen:

Diese Prozedur verwenden, um DST zu starten. Wird das Menü IPL ODER SYSTEMINSTALLATION bereits angezeigt, mit Schritt 5 auf [Seite](#page-241-0) 222 starten.

- a. Sicherstellen, dass sich der Schlüssel in der Steuerkonsole der Systemeinheit befindet.
- b. Das System in den Modus "Manuell" versetzen.
- c. Das System ausschalten: PWRDWNSYS OPTION(\*CNTRLD) DELAY(600) RESTART(\*YES) IPLSRC(B)

**Achtung! Benutzer logischer Partitionen**

Soll dieser Befehl auf der primären Partition verwendet werden, sicherstellen, dass alle sekundären Partitionen ausgeschaltet sind, bevor der Befehl ausgeführt wird.

**Anmerkung:** Sind keine Jobs auf dem System aktiv, kann beim Ausschalten des Systems OPTION(\*IMMED) angegeben werden. Andernfalls eine Verzögerungszeit angeben, die ausreicht, dass Jobs normal beendet werden können.

d. Ist das IPL beendet, wird das Menü IPL ODER SYSTEMINSTALLATION aufgerufen.

IPL oder Systeminstallation

Auswahlmöglichkeiten:

1. IPL durchführen

- 2. Betriebssystem installieren
- 3. Dedizierte Serviceprogramme (DST) verwenden
- 4. Automatische Installation des Betriebssystems durchführen
- 5. Lizenzierten internen Code sichern
- 4. Auswahl 1 (IPL durchführen) treffen. Die Anzeige DISK CONFIGURATION ATTENTION REPORT wird aufgerufen:

Disk Configuration Attention Report Type option, press Enter. 5=Display Detailed Report Press F10 to accept all the following problems and continue. The system will attempt to correct them. Opt Problem Overflowed ASPs

Wird eine 5 in das Auswahlfeld (Opt) eingegeben, wird die folgende Anzeige aufgerufen. In der Anzeige sind die übergelaufenen Benutzer-ASPs aufgelistet.

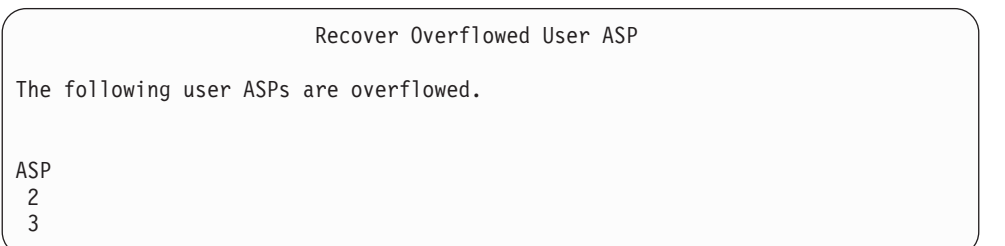

- 5. Die Funktionstaste 10 drücken, um die Wiederherstellung der übergelaufenen Benutzer-ASPs anzufordern. Die Wiederherstellung erfolgt während der Speicherverwaltungswiederherstellungsphase des IPL. Der Vorgang kann, abhängig von der Anzahl der Objekte im System und der wiederherzustellenden Datenmenge, mehrere Minuten oder mehrere Stunden dauern.
- 6. Ist das IPL des Systems abgeschlossen, wird die Anzeige ANMELDEN aufgerufen.
- 7. Am System anmelden und die Ergebnisse durch Überprüfen der Nachrichten in der Nachrichtenwarteschlange QSYSOPR prüfen.

### <span id="page-231-0"></span>**Löschen von übergelaufenen Objekten während der Wiederherstellung**

Diese Prozedur bei der Wiederherstellung der Daten in einem übergelaufenen Benutzer-ASP verwenden.

- 1. Nach dem Ausführen der Prozedur RCLSTG den Inhalt der Bibliothek QRCL durch Eingabe von DSPLIB QRCL anzeigen.
- 2. Die Namen der Objekte in der Bibliothek notieren. Diese Objekte waren beim Auftreten des Fehlers in den System-ASP übergelaufen.

Obwohl der Speicherbereich der Originalplatte für diese Objekte im System-ASP möglicherweise zugeordnet war, sind unter Umständen dennoch Teile der Objekte verlorengegangen. Die Integrität dieser Objekte kann nicht sicher vorhergesagt werden. Sie sollten daher gelöscht und wiederhergestellt werden.

- 3. Die übergelaufenen Objekte löschen. Vor dem Löschen bestimmter Objektarten sind spezielle Aktionen erforderlich. [Tabelle](#page-227-0) 39 auf Seite 208 enthält weitere Informationen.
- 4. Wird der Befehl RCLSTG ausgeführt, werden alle Dokumente aus dem verlorenen Benutzer-ASP, die übergelaufen waren, wieder in den Benutzer-ASP gestellt. (Das System erstellt eine neue Bibliothek QDOCnnnn, wobei *nnnn* die Nummer des verlorenen ASP angibt, und stellt die übergelaufenen DLOs in diese Bibliothek.)

**Angenommen, die DLOs wurden noch nicht in den Benutzer-ASP zurückgespeichert**, folgendes eingeben, um die übergelaufenen DLOs zu löschen:

DLTDLO DLO(\*ALL) FLR(\*ANY) ASP(n)

Dabei ist *n* die Nummer des ASP, dessen Daten verlorengegangen waren.

## **Wiederherstellen eines beschädigten Basisbenutzer-ASP**

Diese Prozedur ausführen, wenn eine der folgenden Bedingungen erfüllt ist:

- v Der Kundendienst hat eine fehlerhafte Platteneinheit in einem Basisbenutzer-ASP ausgetauscht. Wenn eine Platteneinheit über keinen Paritäts- oder Spiegelschutz verfügt und die betreffende Platteneinheit in einem ASP verloren geht, müssen sämtliche Daten in diesem ASP wiederhergestellt werden. Die Daten in anderen ASPs im System bleiben hiervon unberührt.
- v Das System hat Sektoren auf einer Platteneinheit erneut zugeordnet, es ist jedoch eine Objektbeschädigung aufgetreten.
- v Es wurde eine Platteneinheit im System-ASP ausgetauscht und einer oder mehrere Benutzer-ASPs waren übergelaufen.

## **Task 1–Zurückspeichern von Benutzerprofilen**

Obwohl Benutzerprofile nicht verlorengehen, wenn eine Einheit in einem Benutzer-ASP ausgetauscht wird, müssen sie zurückgespeichert werden, um das Zurückspeichern von Berechtigungen für Objekte im Benutzer-ASP vorzubereiten. Gehen Sie wie folgt vor:

- 1. Mit dem Benutzerprofil QSECOFR anmelden.
- 2. Beenden Sie alle Subsysteme mit dem Befehl ENDSBS und aktivieren Sie den Status des eingeschränkten Betriebs.
- 3. Den neuesten SAVSYS- oder SAVSECDTA-Datenträger laden.
- 4. Alle Benutzerprofile zurückspeichern. Folgendes eingeben:

RSTUSRPRF DEV(Name der externen Einheit) USRPRF(\*ALL) ENDOPT(\*UNLOAD)

5. Ist bekannt, welche Bibliotheken oder Objekte sich in dem Benutzer-ASP befanden, der verlorengegangen ist, mit "Task 3–Bestimmen der Tasks zum [Zurückspeichern](#page-232-0) von Objekten" auf Seite 213 fortfahren.

Ist der Inhalt des Benutzer-ASP nicht bekannt, mit "Task [2–Bestimmen](#page-232-0) des Inhalts des verlorengegangenen [Zusatzspeicherpools"](#page-232-0) auf Seite 213 fortfahren.

## <span id="page-232-0"></span>**Task 2–Bestimmen des Inhalts des verlorengegangenen Zusatzspeicherpools**

Enthält das System nur wenige Bibliotheken und ist es gut dokumentiert (wie das in [Abb.](#page-216-0) 5 auf Seite 197 gezeigte), ist die Aufgabe relativ einfach. Wird beispielsweise eine Platteneinheit in ASP 2 ausgetauscht, muss der Benutzer die Bibliotheken ORDLIB, TRANLIB und \$JRNLB wiederherstellen. Wird eine Platteneinheit in ASP 5 ausgetauscht, muss der Benutzer alle Journalempfänger in der Bibliothek \$JRNLA und die Sicherungsdatei ORDSAV in der Bibliothek SAVFLIB wiederherstellen.

Ist der Inhalt des Basis-ASP nicht bekannt, folgende Schritte ausführen:

- 1. Mit einem Benutzerprofil anmelden, das die Sonderberechtigung \*ALLOBJ hat, so dass in der Liste alle Bibliotheken aufgeführt werden.
- 2. Eine Liste der Bibliotheken im verloren gegangenen Basis-ASP drucken; dazu wie folgt vorgehen:
	- a. Eine Liste aller Bibliotheken in einer Ausgabedatei erstellen:

```
DSPOBJD OBJ(QSYS/*ALL) OBJTYPE(*LIB) OUTPUT(*PRINT)
        DETAIL(*FULL) OUTPUT(*OUTFILE)
        OUTFILE(Bibliotheksname/Dateiname)
```
b. Ein Programm oder ein Abfragehilfsprogramm verwenden, um die Ausgabedatei anzuzeigen oder zu drucken. Alle Einträge mit einem ASP-Feld, das mit dem verlorengegangenen ASP übereinstimmt, auswählen.

#### **Anmerkungen:**

- 1) Geht ein Basis-ASP verloren, ist damit der Inhalt aller Bibliotheken im ASP verloren, aber nicht die Bibliotheken selbst. Die Bibliotheksobjekte befinden sich in der Bibliothek QSYS, die sich im System-ASP befindet.
- 2) Befanden sich Dokumente im Basis-ASP, sollte eine Bibliothek für den ASP in der Liste vorhanden sein. Der Bibliotheksname ist QDOCnnnn, wobei *nnnn* die Nummer des ASP ist.
- 3. Wurde bestimmt, was wiederherzustellen ist, mit "Task 3–Bestimmen der Tasks zum Zurückspeichern von Objekten" fortfahren. Wurden keine wiederherzustellenden Bibliotheken gefunden, weiter mit Schritt 4.
- 4. Wurden in Schritt 2 keine wiederherzustellenden Bibliotheken gefunden, handelte es sich bei dem ASP möglicherweise um einen Nicht-Bibliotheks-Benutzer-ASP. Ein Nicht-Bibliotheks-Benutzer-ASP kann nur Sicherungsdateien, Journale und Journalempfänger enthalten.

Das Bestimmen der Objekte in einem Nicht-Bibliotheks-Benutzer-ASP kann sehr zeitaufwendig sein. Folgende Schritte stellen eine Methode hierfür dar. Diese Methode kann nur verwendet werden, wenn die Prozedur RCLSTG noch nicht ausgeführt wurde, nachdem der Benutzer-ASP verlorenging.

a. Folgendes eingeben:

```
DSPOBJD OBJ(*ALL/*ALL)
        OBJTYPE(*LIB *FILE *JRN *JRNRCV)
        OUTPUT(*OUTFILE)
        OUTFILE(Bibliotheksname/Dateiname)
```
- b. Ein Programm oder ein Abfragehilfsprogramm verwenden, um alle Objekte in der Ausgabedatei aufzulisten, die sich in dem beschädigten ASP befinden.
- 5. Wurden die Objekte bestimmt, die wiederhergestellt werden müssen, mit "Task 3–Bestimmen der Tasks zum Zurückspeichern von Objekten" fortfahren.

### **Task 3–Bestimmen der Tasks zum Zurückspeichern von Objekten**

- 1. Anhand von [Tabelle](#page-233-0) 40 auf Seite 214 bestimmen, wie die Objekte im Basis-ASP wiederherzustellen sind. Diese Tabelle zeigt die Wiederherstellungs-Tasks, die abhängig vom Inhalt des Basis-ASP, der wiederhergestellt wird, auszuführen sind.
- 2. Sind unterschiedliche Arten von Objekten (wie Bibliotheken und benutzerdefinierte Dateisysteme) wiederherzustellen, führen Sie die Tasks in der in der Tabelle gezeigten Reihenfolge aus.

<span id="page-233-0"></span>*Tabelle 40. Tasks für das Zurückspeichern von Objekten im Basis-ASP*

| ASP-Typ                             | Inhalt                             | Wiederherstellungs-Tasks                                                                      |
|-------------------------------------|------------------------------------|-----------------------------------------------------------------------------------------------|
| Bibliotheksbenutzer-<br>ASP         | <b>Bibliotheken</b>                | "Task 4–Zurückspeichern von Bibliotheken in den Basis-ASP"                                    |
| Nicht-Bibliotheks-Be-<br>nutzer-ASP | <b>Iournale</b>                    | "Task 5-Zurückspeichern von Journalen in einen Basis-ASP"                                     |
| Bibliotheksbenutzer-<br>ASP         | Dokumente                          | "Task 6-Zurückspeichern von Dokumenten in einen Basis-ASP" auf<br>Seite 215                   |
| Bibliotheksbenutzer-<br>ASP         | Benutzerdefinierte<br>Dateisysteme | "Task 7-Zurückspeichern benutzerdefinierter Dateisysteme in einen<br>Basis-ASP" auf Seite 216 |
| Nicht-Bibliotheks-Be-<br>nutzer-ASP | Journalempfänger                   | "Task 8-Zurückspeichern von Journalempfängern in einen<br>Basis-ASP" auf Seite 217            |
| Nicht-Bibliotheks-Be-<br>nutzer-ASP | Sicherungsdateien                  | "Task 9–Zurückspeichern von Sicherungsdateien in den Basis-ASP"<br>auf Seite 217              |

#### **Task 4–Zurückspeichern von Bibliotheken in den Basis-ASP**

- 1. Mit einem Benutzerprofil anmelden, das die Sonderberechtigungen \*SAVSYS und \*JOBCTL hat.
- 2. Für jede Bibliothek, die wiederhergestellt werden soll, den korrekten Datenträger der neuesten Sicherungsdatenträger laden.
- 3. Folgendes eingeben: RSTLIB SAVLIB(*Bibliotheksname*) DEV(Name der externen Einheit) ENDOPT(\*LEAVE)
	- **Anmerkung:** Für alle ASPs, die in die Wiederherstellung eingeschlossen sind, sollten Sie zur gleichen Zeit geänderte Objekte zurückspeichern und Journaländerungen anlegen. Diese Schritte erscheinen zum gegebenen Zeitpunkt auf der Prüfliste.
- 4. Mit der nächsten Task fortfahren, die in Tabelle 40 aufgeführt ist. Wurden alle anwendbaren Tasks in der Tabelle ausgeführt, mit der nächsten Task in der Wiederherstellungsprüfliste aus [Kapitel](#page-78-0) 3 fortfahren.

## **Task 5–Zurückspeichern von Journalen in einen Basis-ASP**

- 1. Mit einem Benutzerprofil anmelden, das die Sonderberechtigungen \*SAVSYS und \*JOBCTL hat.
- 2. Für jedes Journal, das wiederhergestellt werden muss, den korrekten Sicherungsdatenträger laden und folgendes eingeben:

```
RSTOBJ OBJ(Journalname) SAVLIB(Bibliotheksname) DEV(Name der externen Einheit)
OBJTYPE(*JRN)
```
Beim Wiederherstellen des Journals erstellt das System automatisch einen neuen Journalempfänger und ordnet ihn zu. Der Abschnitt über die Journalverwaltung im iSeries Information Center (http://www.ibm.com/eserver/iseries/infocenter) beschreibt, wie das System den Journalempfänger benennt, der beim Zurückspeichern eines Journals erstellt wird.

- 3. Die Journalumgebung erneut einrichten. Hierzu folgende Schritte ausführen:
	- a. Für jede physische Datenbankdatei, die im zurückgespeicherten Journal aufgezeichnet wurde, folgendes eingeben:

STRJRNPF FILE(*Bibliotheksname*/*Dateiname*) JRN(*Bibliotheksname*/*Journalname*)

**Anmerkung:** Um die Optionen zu bestimmen, die für die Datei angegeben wurden, als die Datei zuletzt aufgezeichnet wurde, kann der Befehl DSPFD (Display File Description - Dateibeschreibung anzeigen) oder DSPOBJD (Display Object Description - Objektbeschreibung anzeigen) für die Datei verwendet werden.

<span id="page-234-0"></span>b. Für jeden Zugriffspfad, der im zurückgespeicherten Journal aufgezeichnet wurde, folgendes eingeben:

```
STRJRNAP FILE(Bibliotheksname/Dateiname)
          JRN(Bibliotheksname/Journalname)
```
c. Für jedes IFS-Objekt, das im zurückgespeicherten Journal aufgezeichnet wurde, geben Sie Folgendes ein:

STRJRN OBJ (*'Objektpfadname'*) JRN(*'Journalpfadname'*)

- **Anmerkung:** Um die Optionen zu bestimmen, die für das Objekt angegeben wurden, als das Objekt zuletzt aufgezeichnet wurde, kann der Befehl DSPLNK (Display Link - Verbindung anzeigen) verwendet werden.
- d. Für alle anderen aufgezeichneten Objektarten geben Sie einen der folgenden Befehle ein:

```
STRJRNOBJ OBJ(Bibliotheksname/Objektname)
          OBJTYPE(Objektart)
          JRN(Bibliotheksname/Journalname)
```
- **Anmerkung:** Um die Optionen zu bestimmen, die für das Objekt angegeben wurden, als das Objekt zuletzt aufgezeichnet wurde, kann der Befehl DSPOBJD (Display Object Description - Objektbeschreibung anzeigen) verwendet werden.
- e. Alle Objekte sichern, für die das Aufzeichnen gestartet wurde.
- 4. Müssen für die Journale Journalempfänger zurückgespeichert werden, mit "Task [8–Zurückspeichern](#page-236-0) von [Journalempfängern](#page-236-0) in einen Basis-ASP" auf Seite 217 fortfahren.
- 5. Journalempfänger den zurückgespeicherten Journalen zuordnen. Gehen Sie wie folgt vor:
	- a. WRKJRN in eine Befehlszeile eingeben und die Eingabetaste drücken.
	- b. In der Bedienerführungsanzeige den Namen des Journals und den Bibliotheksnamen eingeben.
	- c. In der Anzeige MIT JOURNALEN ARBEITEN in die Spalte *Opt* neben dem Journal, mit dem gearbeitet werden soll, 9 (Empfänger dem Journal zuordnen) eingeben.
	- d. Die Eingabetaste drücken.
	- e. Soll die Anzahl der für Ihr Erfordernisse zu durchsuchenden Bibliotheken begrenzt werden, geben Sie den Namen der Bibliothek, die die Journalempfänger enthält, in die Bedienerführungsanzeige ein. Für die Journalempfänger kann ein generischer Name angegeben werden.
- 6. Mit der nächsten Task fortfahren, die in [Tabelle](#page-233-0) 40 auf Seite 214 aufgeführt ist. Wurden alle anwendbaren Tasks in der Tabelle ausgeführt, mit der nächsten Task in der Wiederherstellungsprüfliste aus [Kapitel](#page-78-0) 3 fortfahren.

## **Task 6–Zurückspeichern von Dokumenten in einen Basis-ASP**

- 1. Mit einem Benutzerprofil anmelden, das die Sonderberechtigungen \*SAVSYS und \*JOBCTL hat.
- 2. Den Datenträger mit der letzten vollständigen Sicherung von Dokumenten in den Benutzer-ASP laden.
- 3. Folgendes eingeben, um die Dokumente in den Benutzer-ASP zurückzuspeichern: RSTDLO DLO(\*ALL) SAVASP(*ASP-Nummer*) RSTASP(*ASP-Nummer*)

Hierdurch werden die Dokumente zurückgespeichert und die erforderlichen Änderungen in den Suchindexdatenbankdateien vorgenommen.

- 4. Den Befehl QRYDOCLIB (Query Document Library Dokumentbibliothek abfragen) verwenden, um die Dokumente zu lokalisieren, die seit der letzten Sicherungsoperation im Benutzer-ASP erstellt wurden. Nach ASP-Nummer und Erstellungsdatum abfragen. Die Benutzer informieren, dass diese Dokumente nicht mehr vorhanden sind, und einen Plan ausarbeiten, um sie erneut zu erstellen.
- 5. Mit der nächsten Task in der Wiederherstellungsprüfliste aus [Kapitel](#page-78-0) 3 fortfahren.

## <span id="page-235-0"></span>**Task 7–Zurückspeichern benutzerdefinierter Dateisysteme in einen Basis-ASP**

Abhängig davon, wie die benutzerdefinierten Dateisysteme (UDFS) gesichert wurden, eine der drei folgenden Methoden auswählen.

#### **Wiederherstellungsschritte für abgehängte benutzerdefinierte Dateisysteme (UDFS)**

- 1. Den Datenträger mit der aktuellen Sicherung der abgehängten benutzerdefinierten Dateisysteme (UDFS) laden.
- 2. Zum Zurückspeichern eines Basis-ASPs geben Sie RST OBJ(('/DEV/QASP*xx*')) ein. Hierbei ist *xx* die Nummer des Zusatzspeicherpools.

#### **Wiederherstellungsschritte für angehängte benutzerdefinierte Dateisysteme (UDFS), wenn Daten nicht zurückgespeichert wurden**

Die folgenden Schritte ausführen, wenn noch nicht alle benutzerdefinierten Dateisysteme (UDFS) zurückgespeichert wurden. Die UDFS-Informationen werden nicht gesichert oder zurückgespeichert, wenn die benutzerdefinierten Dateisysteme bei der Sicherung angehängt waren. Diese Informationen müssen in Schritt 1 erneut erstellt werden.

- 1. Die benutzerdefinierten Dateisysteme mit dem Befehl CRTUDFS exakt so erstellen wie vor der Wiederherstellung. Sicherstellen, dass die Berechtigungen und die Objektverwendungsprotokollierung angegeben werden.
- 2. Mit dem Befehl CRTDIR das Verzeichnis erstellen, an das jedes benutzerdefinierte Dateisystem (UDFS) zum Zeitpunkt der Sicherung angehängt war.
- 3. Das UDFS mit dem Befehl MOUNT an das Verzeichnis anhängen.

**Anmerkung:** Wurde der Benutzer von einer anderen Prüfliste aus an diese Schritte verwiesen, ist jetzt zu dieser Prüfliste zurückzukehren.

4. Das UDFS mit folgendem Befehl zurückspeichern: RST OBJ(('/Verzeichnis, an das das UDFS angehängt ist'))

#### **Wiederherstellungsschritte für angehängte benutzerdefinierte Dateisysteme (UDFS), wenn Daten zurückgespeichert wurden**

#### **Achtung!**

Diese Methode wird nicht zur Wiederherstellung von benutzerdefinierten Dateisystemen empfohlen. Sie ist nur als Wiederherstellungsmöglichkeit aufgelistet, für den Fall, dass die Daten bereits zurückgespeichert wurden. Die vorherige Methode [\("Wiederherstellungsschritte](#page-223-0) für angehängte [benutzerdefinierte](#page-223-0) Dateisysteme (UDFS), wenn Daten nicht zurückgespeichert wurden" auf Seite [204\)](#page-223-0) ist die empfohlene Methode.

Die UDFS-Informationen werden nicht gesichert oder zurückgespeichert, wenn die benutzerdefinierten Dateisysteme bei der Sicherung angehängt waren. Diese Informationen müssen in Schritt 1 erneut erstellt werden.

- 1. Die benutzerdefinierten Dateisysteme mit dem Befehl CRTUDFS exakt so erstellen wie vor der Wiederherstellung.
- 2. Mit dem Befehl CRTDIR ein temporäres Verzeichnis erstellen, das zum Anhängen verwendet werden kann.
- 3. Das benutzerdefinierte Dateisystem (UDFS) mit dem Befehl MOUNT an das temporäre Verzeichnis anhängen. Dieses UDFS wird jetzt das UDFS im Benutzer-ASP.
- 4. Die Verzeichnisse erstellen, die derzeit in den zurückgespeicherten angehängten benutzerdefinierten Dateisystemen in dem UDFS vorhanden sind, das in den vorherigen drei Schritten erstellt wurde. Diese Baumstruktur muss vorhanden sein, damit die Objekte übertragen oder kopiert werden können.
- 5. Die Objekte mit dem Befehl MOV oder CPY in das neue UDFS übertragen bzw. kopieren.
- 6. Das UDFS mit dem Befehl UNMOUNT abhängen.

## <span id="page-236-0"></span>**Task 8–Zurückspeichern von Journalempfängern in einen Basis-ASP**

- 1. Mit einem Benutzerprofil anmelden, das die Sonderberechtigungen \*SAVSYS und \*JOBCTL hat.
- 2. Für jeden Journalempfänger, der wiederhergestellt werden soll, den korrekten Sicherungsdatenträger laden und folgendes eingeben:

RSTOBJ OBJ(*Empfängername*) SAVLIB(*Bibliotheksname*) DEV(Name der externen Einheit) OBJTYPE(\*JRNRCV)

3. Mit der nächsten Task fortfahren, die in [Tabelle](#page-233-0) 40 auf Seite 214 aufgeführt ist. Wurden alle anwendbaren Tasks in der Tabelle ausgeführt, mit der nächsten Task in der Wiederherstellungsprüfliste aus [Kapitel](#page-78-0) 3 fortfahren.

## **Task 9–Zurückspeichern von Sicherungsdateien in den Basis-ASP**

- 1. Mit einem Benutzerprofil anmelden, das die Sonderberechtigungen \*SAVSYS und \*JOBCTL hat.
- 2. Für jede Sicherungsdatei, die wiederhergestellt werden soll, den korrekten Sicherungsdatenträger laden und folgendes eingeben:

RSTOBJ OBJ(*Name der Sicherungsdatei*) SAVLIB(*Bibliotheksname*) DEV(Name der externen Einheit) OBJTYPE(\*SAVF)

- **Anmerkung:** Dieser Befehl speichert die Beschreibung der Sicherungsdatei und ihren Inhalt zurück, sofern beim Sichern der Sicherungsdatei SAVFDTA(\*YES) angegeben wurde. Wurde beim Sichern der Sicherungsdatei SAVFDTA(\*NO) angegeben, speichert dieser Befehl nur die Sicherungsdateibeschreibung zurück.
- 3. Mit der nächsten Task in der Wiederherstellungsprüfliste aus [Kapitel](#page-78-0) 3 fortfahren.

### **Wiederherstellung eines unabhängigen ASP**

Diese Prozedur ausführen, wenn eine der folgenden Bedingungen erfüllt ist:

- v Der Kundendienst hat eine fehlerhafte Platteneinheit in einem unabhängigen Zusatzspeicherpool (ASP) ausgetauscht. Wenn eine Platteneinheit über keinen Paritäts- oder Spiegelschutz verfügt und die betreffende Platteneinheit in einem ASP verloren geht, müssen sämtliche Daten in diesem ASP wiederhergestellt werden. Die Daten in anderen ASPs im System bleiben hiervon unberührt.
- v Das System hat Sektoren auf einer Platteneinheit erneut zugeordnet, es ist jedoch eine Objektbeschädigung aufgetreten.
- v Sie führen eine vollständige Systemwiederherstellung aus und wurden in einer Prüfliste für die Wiederherstellung angewiesen, diese Prozedur auszuführen.

Der unabhängige ASP, den Sie wiederherstellen, muss den Status 'Verfügbar' haben, um die Wiederherstellung ausführen zu können.

**Anmerkung:** Unabhängige ASPs werden bei iSeries Navigator als unabhängige Plattenpools bezeichnet.

## **Task 1–Zurückspeichern von Benutzerprofilen**

Obwohl Benutzerprofile nicht verlorengehen, wenn eine Einheit in einem unabhängigen ASP ausgetauscht wird, müssen sie zurückgespeichert werden, um das Zurückspeichern von Berechtigungen für Objekte im unabhängigen ASP vorzubereiten.

- **Anmerkung:** Wenn Sie eine vollständige Systemwiederherstellung durchführen und vor dem IPL keinen Befehl RSTAUT ausführen möchten, oder wenn Sie lediglich Berechtigungen für das System und Basis-ASPs zurückspeichern möchten, können Sie diesen Schritt überspringen.
- 1. Mit dem Benutzerprofil QSECOFR anmelden.
- 2. Beenden Sie alle Subsysteme mit dem Befehl ENDSBS und aktivieren Sie den Status des eingeschränkten Betriebs.
- 3. Den neuesten SAVSYS- oder SAVSECDTA-Datenträger laden.
- <span id="page-237-0"></span>4. Alle Benutzerprofile zurückspeichern. Folgendes eingeben: RSTUSRPRF DEV(Name der externen Einheit) USRPRF(\*ALL) ENDOPT(\*UNLOAD) SECDTA(\*PVTAUT)
- 5. Wenn Sie einen UDFS-ASP zurückspeichern, bei "Task 4–Zurückspeichern [benutzerdefinierter](#page-238-0) Dateisysteme in den [unabhängigen](#page-238-0) ASP" auf Seite 219 fortfahren.

## **Task 2–Tasks für das Zurückspeichern von Objekten in einen unabhängigen ASP bestimmen**

Wenn Sie eine vollständige Systemwiederherstellung durchführen, müssen Sie diese Task für jeden unabhängigen ASP ausführen. Der Zurückspeicherungsprozess gelingt am effizientesten, wenn Sie unabhängige ASPs und deren Inhalt in der Reihenfolge zurückspeichern, in der sie gesichert wurden. Unabhängige ASPs werden in alphabetischer Reihenfolge gesichert. Sekundäre ASPs werden zusammen mit den zugehörigen primären ASPs gesichert.

Tabelle 41. Beispiel für die Reihenfolge beim Zurückspeichern unabhängiger ASPs, die mit der Option 21 oder 23 *von GO SAVE gesichert wurden*

| Zurück-<br>speiche-<br>rungs-<br>reihen-<br>folge | Name des unabhängi-<br>gen ASP | Art des unabhängigen<br><b>ASP</b> | Was wird zurück-<br>gespeichert      | <b>Befehl</b>                                               |
|---------------------------------------------------|--------------------------------|------------------------------------|--------------------------------------|-------------------------------------------------------------|
|                                                   | Apples                         | Primär                             | Bibliotheken                         | <b>RSTLIB SAVLIB</b><br>$(*ALLUSR)$                         |
|                                                   | Cantaloupe                     | Sekundär                           |                                      |                                                             |
| $^{\prime}$ 2                                     | Apples                         | Primär                             | Benutzerdefinierte Datei-<br>systeme | RST OBJ(('/DEV/ Name<br>des unabhängigen<br>$ASP^{\prime})$ |
|                                                   | Cantaloupe                     | Sekundär                           |                                      |                                                             |
| 3                                                 | <b>Bananas</b>                 | <b>UDFS</b>                        | Benutzerdefinierte Datei-<br>systeme | RST OBJ(('/DEV/ Name<br>des unabhängigen<br>$ASP^{\prime})$ |

- 1. Anhand von Tabelle 42 bestimmen, wie die Objekte in Ihrem unabhängigen ASP wiederherzustellen sind. Diese Tabelle zeigt die Wiederherstellungs-Tasks, die abhängig vom Inhalt des unabhängigen ASP, der wiederhergestellt wird, auszuführen sind.
- 2. Sind unterschiedliche Arten von Objekten (wie Bibliotheken und Dokumente) wiederherzustellen, die Tasks in der in der Tabelle gezeigten Reihenfolge ausführen.

*Tabelle 42. Tasks für das Zurückspeichern von Objekten in einem unabhängigen ASP*

| Inhalt                    | Wiederherstellungs-Tasks                                                          |
|---------------------------|-----------------------------------------------------------------------------------|
| Bibliotheken              | "Task 3–Zurückspeichern von Bibliotheken in den unabhängigen ASP"                 |
| Benutzerdefinierte Datei- | "Task 4–Zurückspeichern benutzerdefinierter Dateisysteme in den unabhängigen ASP" |
| systeme                   | auf Seite 219                                                                     |

## **Task 3–Zurückspeichern von Bibliotheken in den unabhängigen ASP**

- 1. Mit einem Benutzerprofil anmelden, das die Sonderberechtigungen \*SAVSYS und \*JOBCTL hat.
- 2. Geben Sie die unabhängige ASP-Gruppe an: SETASPGRP(Name der ASP-Gruppe)
- 3. Laden Sie zum Wiederherstellen von Bibliotheken innerhalb der Gruppe von unabhängigen ASPs den korrekten Datenträger der neuesten Sicherungsdatenträger. Stellen Sie sicher, dass Sie sich an der richtigen Stelle des Sicherungsdatenträgers befinden. Möglicherweise müssen Sie eine Folgenummer angeben, um auf die korrekten Bibliotheksdaten für Ihren unabhängigen ASP zugreifen zu können.

<span id="page-238-0"></span>v Geben Sie folgendes ein, um Bibliotheken zurückzuspeichern, die mit dem Befehl GO SAVE, Option 21 oder 23, gesichert wurden:

RSTLIB SAVLIB(\*ALLUSR) DEV(Name der externen Einheit) ENDOPT(\*LEAVE)

v Geben Sie folgendes ein, um eine einzelne Bibliothek in den unabhängigen ASP zurückzuspeichern: RSTLIB SAVLIB(*Bibliotheksname*) DEV(Name der externen Einheit) ENDOPT(\*LEAVE)

**Anmerkung:** Wenn Sie die Bibliothek von einem optischen Datenträger zurückspeichern, müssen Sie außerdem den Pfadnamen angeben:

RSTLIB SAVLIB(*Bibliotheksname*) DEV(Name der optischen Einheit) OPTFILE('QSRSAVIASP/*Name des unabhängigen ASPs*/\*')

Standardmäßig wird beim Befehl RSTLIB die Bibliothek in den unabhängigen ASP zurückgespeichert, aus dem sie gesichert wurde. Wenn Sie die Bibliothek in einen anderen unabhängigen ASP zurückspeichern möchten, können Sie den Parameter RSTASPDEV verwenden. Wenn Sie die Bibliothek nicht in den unabhängigen ASP sondern in einen Basis-ASP oder in den System-ASP zurückspeichern möchten, können Sie den Parameter RSTASP verwenden. Es ist möglich, dieselbe Bibliothek in zwei verschiedene unabhängige ASPs zurückzuspeichern. Sie können jedoch nicht dieselbe Bibliothek in einen unabhängigen ASP und gleichzeitig in den System-ASP oder einen Basis-ASP zurückspeichern.

Wenn Sie Bibliotheken in einen unabhängigen ASP, der denselben Namen, aber eine andere ASP-Nummer hat, zurückspeichern, werden die folgenden Bibliotheken beim Zurückspeichern automatisch umbenannt:

- v QSYS2nnnnn
- ORCLnnnnn
- SYSIBnnnnn

Dabei steht nnnnn für die Nummer des unabhängigen ASP.

**Anmerkung:** Für alle ASPs, die in die Wiederherstellung eingeschlossen sind, sollten Sie zur gleichen Zeit geänderte Objekte zurückspeichern und Journaländerungen anlegen. Diese Schritte erscheinen zum gegebenen Zeitpunkt auf der Prüfliste.

4. Mit der nächsten Task fortfahren, die in [Tabelle](#page-237-0) 42 auf Seite 218 aufgeführt ist. Wurden alle anwendbaren Tasks in der Tabelle ausgeführt, mit der nächsten Task in der Wiederherstellungsprüfliste aus [Kapitel](#page-78-0) 3 fortfahren.

#### **Task 4–Zurückspeichern benutzerdefinierter Dateisysteme in den unabhängigen ASP**

Abhängig davon, wie die benutzerdefinierten Dateisysteme (UDFS) gesichert wurden, eine der drei folgenden Methoden auswählen.

#### **Wiederherstellungsschritte für abgehängte benutzerdefinierte Dateisysteme (UDFS)**

- 1. Den Datenträger mit der aktuellen Sicherung der abgehängten benutzerdefinierten Dateisysteme (UDFS) laden.
- 2. Hängen Sie alle benutzerdefinierten Dateisysteme QDEFAULT im unabhängigen ASP ab.
- 3. Zum Zurückspeichern von UDFS in einen unabhängigen ASP geben Sie RST OBJ(('/DEV/*Name des unabhängigen ASP*')) ein. Hierbei ist *Name des unabhängigen ASP* der Name des unabhängigen Zusatzspeicherpools. Wenn Sie mehrere unabhängige ASPs in der Reihenfolge, in der sie gesichert wurden, zurückspeichern, können Sie auch RST OBJ(('/DEV/\*')) angeben, um alle benutzerdefinierten Dateisysteme für jeden unabhängigen ASP zurückzuspeichern.
	- **Anmerkung:** Wenn Sie die Dateisysteme von einem optischen Datenträger für einen unabhängigen ASP zurückspeichern, müssen Sie auch den Namen der Einheit und den Pfadnamen für die optische Datei für die aktuelle primäre ASP-Gruppe, die dem Job zugeordnet ist, angeben:

RST DEV('/qsys.lib/*Name der optischen Einheit*') OBJ(('/DEV/\*')) OPTFILE('QSRSAVIASP/*Name des primären ASP*/\*'')

- 4. Hängen Sie jedes benutzerdefinierte Dateisystem QDEFAULT, das in einem vorangegangenen Schritt abgehängt wurde, wieder an.
- 5. Wenn Ihr unabhängiger ASP vom System erstellte Netzserverspeicherbereiche (NWSSTG Network Server Storage spaces) enthält, auf die von einer Netzserverbeschreibung (NWSD) Bezug genommen wird, müssen Sie sicherstellen, dass diese Bereiche mit der NWSD verbunden sind. Falls erforderlich, müssen Sie die Netzserverspeicher-Verbindungen für die Netzserverbeschreibung (NWSD) anhand der im Abschnitt "Abschließen der [Wiederherstellung](#page-307-0) für das Produkt IBM iSeries Integration for Windows [Server"](#page-307-0) auf Seite 288 stehenden Anweisungen hinzufügen.

#### **Wiederherstellungsschritte für angehängte benutzerdefinierte Dateisysteme (UDFS), wenn Daten nicht zurückgespeichert wurden**

Die folgenden Schritte ausführen, wenn noch nicht alle benutzerdefinierten Dateisysteme (UDFS) zurückgespeichert wurden. Die UDFS-Informationen werden nicht gesichert oder zurückgespeichert, wenn die benutzerdefinierten Dateisysteme bei der Sicherung angehängt waren. Diese Informationen müssen in Schritt 1 erneut erstellt werden.

- 1. Die benutzerdefinierten Dateisysteme mit dem Befehl CRTUDFS exakt so erstellen wie vor der Wiederherstellung. Sicherstellen, dass die Berechtigungen und die Objektverwendungsprotokollierung angegeben werden.
- 2. Mit dem Befehl CRTDIR das Verzeichnis erstellen, an das jedes benutzerdefinierte Dateisystem (UDFS) zum Zeitpunkt der Sicherung angehängt war.
- 3. Das UDFS mit dem Befehl MOUNT an das Verzeichnis anhängen.

**Anmerkung:** Wurde der Benutzer von einer anderen Prüfliste aus an diese Schritte verwiesen, ist jetzt zu dieser Prüfliste zurückzukehren.

4. Das UDFS mit folgendem Befehl zurückspeichern: RST OBJ(('/Verzeichnis, an das das UDFS angehängt ist'))

#### **Wiederherstellungsschritte für angehängte benutzerdefinierte Dateisysteme (UDFS), wenn Daten zurückgespeichert wurden**

#### **Achtung!**

Diese Methode wird nicht zur Wiederherstellung von benutzerdefinierten Dateisystemen empfohlen. Sie ist nur als Wiederherstellungsmöglichkeit aufgelistet, für den Fall, dass die Daten bereits zurückgespeichert wurden. Die vorherige Methode [\("Wiederherstellungsschritte](#page-223-0) für angehängte [benutzerdefinierte](#page-223-0) Dateisysteme (UDFS), wenn Daten nicht zurückgespeichert wurden" auf Seite [204\)](#page-223-0) ist die empfohlene Methode.

Die UDFS-Informationen werden nicht gesichert oder zurückgespeichert, wenn die benutzerdefinierten Dateisysteme bei der Sicherung angehängt waren. Diese Informationen müssen in Schritt 1 erneut erstellt werden.

- 1. Die benutzerdefinierten Dateisysteme mit dem Befehl CRTUDFS exakt so erstellen wie vor der Wiederherstellung.
- 2. Mit dem Befehl CRTDIR ein temporäres Verzeichnis erstellen, das zum Anhängen verwendet werden kann.
- 3. Das benutzerdefinierte Dateisystem (UDFS) mit dem Befehl MOUNT an das temporäre Verzeichnis anhängen. Dieses UDFS wird jetzt das UDFS im Benutzer-ASP.
- 4. Die Verzeichnisse erstellen, die derzeit in den zurückgespeicherten angehängten benutzerdefinierten Dateisystemen in dem UDFS vorhanden sind, das in den vorherigen drei Schritten erstellt wurde. Diese Baumstruktur muss vorhanden sein, damit die Objekte übertragen oder kopiert werden können.
- 5. Die Objekte mit dem Befehl MOV oder CPY in das neue UDFS übertragen bzw. kopieren.
- 6. Das UDFS mit dem Befehl UNMOUNT abhängen.

## **Task 5. Zurückspeichern der Berechtigung für einen unabhängigen** | **ASP** |

- Die folgenden vier Szenarios zeigen die häufigsten Zurückspeicherungsmethoden: |
- 1 Aus einem unabhängigen ASP sichern und in einen unabhängigen ASP mit identischem Namen zurückspeichern. |
- 1 Aus \*SYSBAS sichern und in einen neuen unabhängigen ASP zurückspeichern.
- 1 Aus einem unabhängigen ASP sichern und in einen unabhängigen ASP mit einem anderen Namen zurückspeichern. |
- 1 Aus einem unabhängigen ASP sichern und in \*SYSBAS zurückspeichern.

Im Abschnitt ["Zurückspeichern](#page-267-0) der Berechtigungen für Daten unabhängiger ASPs" auf Seite 248 werden | die Szenarios ausführlich und mit Befehlsbeispielen erläutert. |

### **Entfernen einer fehlerhaften Platteneinheit aus dem System-ASP**

Diese Prozedur ausführen, um eine Platteneinheit aus der Konfiguration zu entfernen, wenn die Einheit fehlerhaft ist. Diese Prozedur ermöglicht die erneute Inbetriebsetzung des Systems, wenn eine Ersatzplatteneinheit nicht sofort verfügbar ist. Bei dieser Prozedur werden jedoch sämtliche Daten vom System gelöscht, so dass eine vollständige Zurückspeicherungsoperation erforderlich ist.

Nach dem Ausführen dieser Prozedur hat das System weniger Plattenspeicherkapazität. Möglicherweise können nicht sämtliche Benutzerinformationen zurückgespeichert werden, solange keine Ersatzplatteneinheit installiert und konfiguriert wurde.

Vor dem Ausführen dieser Prozedur sicherstellen, dass die übrigen Speichereinheiten IBM 2800-001 im System-ASP genügend Kapazität für einen Hauptspeicherauszug besitzen. Die Softwareunterstützung oder Kapitel 19, "Mit [Zusatzspeicherpools](#page-448-0) arbeiten", auf Seite 429, zu Rate ziehen.

## **Task 1–Zugriff auf dedizierte Serviceprogramme (DST)**

Diese Prozedur verwenden, um DST zu starten. Wird das Menü IPL ODER SYSTEMINSTALLATION bereits angezeigt, mit Schritt 5 auf [Seite](#page-241-0) 222 starten.

- 1. Stellen Sie sicher, dass sich der Schlüssel in der Steuerkonsole der Systemeinheit befindet.
- 2. Das System in den Modus "Manuell" versetzen.
- 3. Das System ausschalten:

```
PWRDWNSYS OPTION(*CNTRLD) DELAY(600) RESTART(*YES)
          IPLSRC(B)
```
**Achtung! Benutzer logischer Partitionen** Soll dieser Befehl auf der primären Partition verwendet werden, sicherstellen, dass alle sekundären Partitionen ausgeschaltet sind, bevor der Befehl ausgeführt wird.

**Anmerkung:** Sind keine Jobs auf dem System aktiv, kann beim Ausschalten des Systems OPTION(\*IMMED) angegeben werden. Andernfalls eine Verzögerungszeit angeben, die ausreicht, dass Jobs normal beendet werden können.

4. Ist das IPL beendet, wird das Menü IPL ODER SYSTEMINSTALLATION aufgerufen.

IPL oder Systeminstallation

<span id="page-241-0"></span>Auswahlmöglichkeiten: 1. IPL durchführen

- 2. Betriebssystem installieren
- 3. Dedizierte Serviceprogramme (DST) verwenden 4. Automatische Installation des Betriebssystems durchführen
- 
- 5. Lizenzierten internen Code sichern
- 5. Auswahl 3 (Dedizierte Serviceprogramme (DST) verwenden) treffen und die Eingabetaste drücken. Die Anzeige DEDICATED SERVICE TOOLS (DST) SIGN ON wird aufgerufen.

```
Dedicated Service Tools (DST) Sign On
Type choice, press Enter.
 Service tools user . . .
 Service tools password . . . . . . . .
```
6. Geben Sie QSECOFR im Feld *Service tools user* an. Geben Sie im Feld *Service tools password* Ihr Kennwort für die Serviceprogramme (DST) an. Auf einem neuen System lautet das Kennwort QSECOFR. Bei dem Kennwort muss die Groß-/Kleinschreibung beachtet werden. Geben Sie nur Großbuchstaben ein. Das Kennwort für das Serviceprogrammprofil QSECOFR ist nach der erstmaligen Verwendung abgelaufen. Geben Sie in der Anzeige CHANGE SERVICE TOOLS USER PASSWORD das aktuelle Kennwort QSECOFR in Großbuchstaben ein, anschließend ein neues Kennwort und nochmals das neue Kennwort zur Bestätigung. Weitere Informationen zu Benutzer-IDs und Kennwörtern für Serviceprogramme finden Sie im iSeries Information Center unter

http://www.ibm.com/eserver/iseries/infocenter. Siehe **Sicherheit** –> **Service tools user IDs and passwords**.

Das Menü USE DEDICATED SERVICE TOOLS (DST) wird aufgerufen.

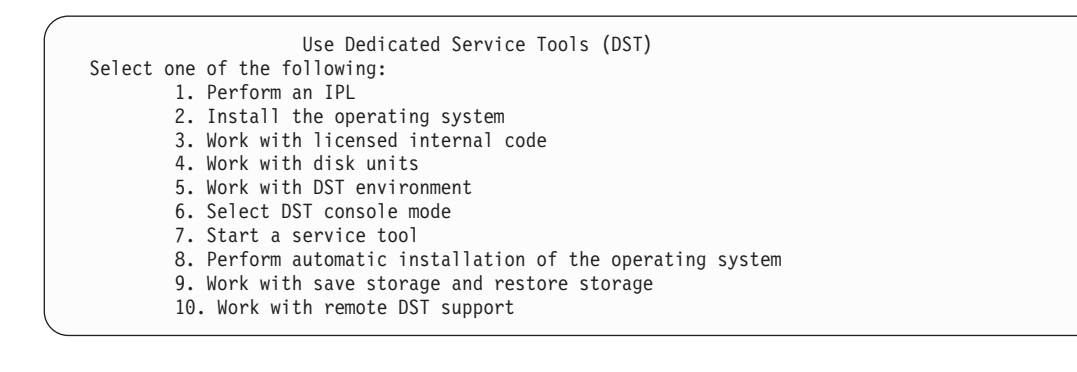

### **Task 2–Löschen der ASP-Daten**

- 1. Vom Menü USE DEDICATED SERVICE TOOLS (DST) ausgehend folgende Schritte ausführen:
	- a. Auswahl 4 (Work with disk units) treffen.
	- b. Auswahl 1 (Work with disk configuration) in der Anzeige WORK WITH DISK UNITS treffen.
	- c. Auswahl 3 (Work with ASP configuration) in der Anzeige WORK WITH DISK CONFIGURATION treffen.
- 2. Auswahl 4 (Delete ASP data) in der Anzeige WORK WITH ASP CONFIGURATION treffen.
	- **Anmerkung:** Mit dieser Auswahl werden alle Daten im System-ASP gelöscht. Diese Prozedur nur ausführen, wenn eine Platteneinheit fehlerhaft ist und eine Ersatzplatteneinheit nicht unmittelbar zur Verfügung steht.

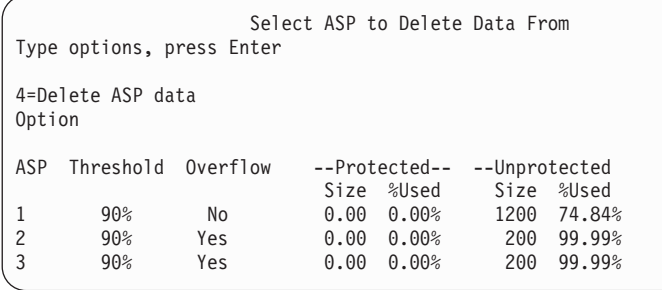

3. 4 in die Spalte *Option* eingeben, um den ASP auszuwählen, aus dem die Daten gelöscht werden sollen, und die Eingabetaste drücken. Die folgende Anzeige wird aufgerufen.

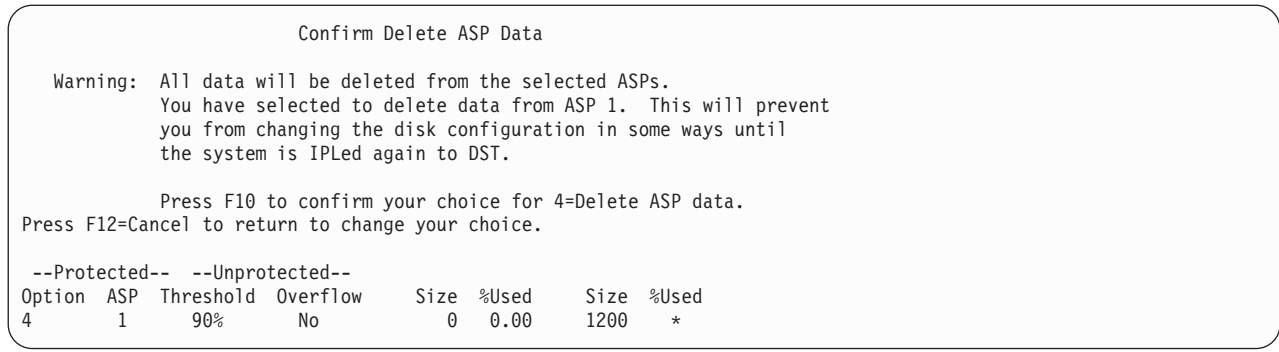

- 4. Die Funktionstaste 10 drücken, um die Auswahl zum Löschen der ASP-Daten zu bestätigen.
- 5. Ist das Löschen der ASP-Daten beendet, wird wieder das Menü USE DEDICATED SERVICE TOOLS (DST) angezeigt.

## **Task 3–Löschen der Platteneinheit aus der ASP-Konfiguration**

Zum Löschen der Platteneinheit aus dem ASP folgende Schritte ausführen:

- 1. Wird DST noch nicht verwendet, ein manuelles IPL durchführen, um DST zu starten. Siehe Abschnitt "Dedizierte [Serviceprogramme](#page-439-0) (DST) starten" auf Seite 420.
- 2. Vom Menü USE DEDICATED SERVICE TOOLS (DST) aus folgende Schritte ausführen:
	- a. Auswahl 4 (Work with disk units) treffen.
	- b. Auswahl 1 (Work with disk configuration) in der Anzeige WORK WITH DISK UNITS treffen.
	- c. Auswahl 3 (Work with ASP configuration) in der Anzeige WORK WITH DISK CONFIGURATION treffen.
- 3. Die Anzeige REMOVE UNITS FROM CONFIGURATION wird aufgerufen.

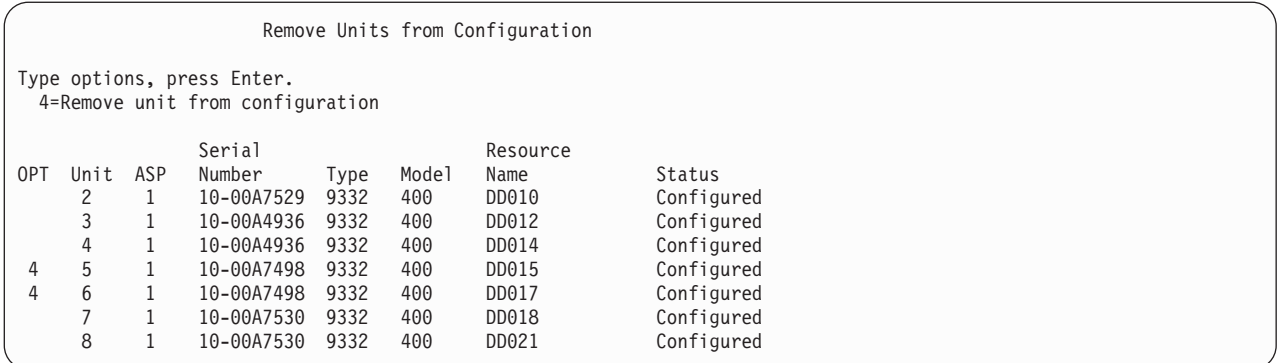

4. Für jede Einheit, die entfernt werden soll, 4 (Remove unit from configuration) in die Spalte OPT eingeben, und die Eingabetaste drücken. Würde nach der Operation zum Entfernen für den ASP zu wenig Speicher zur Verfügung stehen, wird eine Fehlernachricht ausgegeben.

Wird die Anzeige CONFIRM REMOVE DISK UNITS aufgerufen, mit Schritt 6 fortfahren.

Unter Umständen wird die Anzeige CONFIRM CONTINUATION vor der Anzeige CONFIRM REMOVE DISK UNITS aufgerufen, wenn die Speicherverwaltungsverzeichnisse nicht verwendbar sind.

Confirm Continuation

To proceed, the system must perform internal processing that may take several minutes during which the system may appear inactive.

Press Enter to continue. Press F12=Cancel to return and change your choice.

- 5. Bestimmen, ob die Prozedur abgebrochen oder die Arbeit fortgesetzt werden soll. Soll fortgefahren werden, die Eingabetaste drücken.
- 6. Die Anzeige CONFIRM REMOVE DISK UNITS wird aufgerufen:

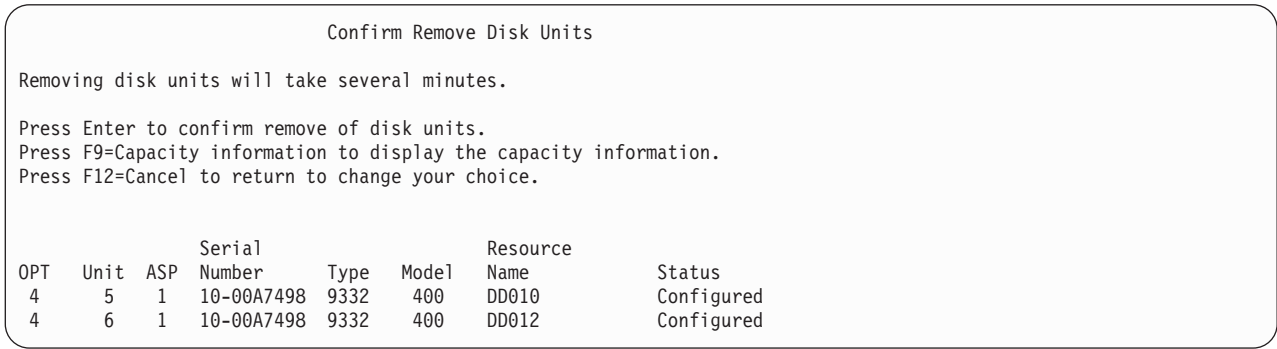

Die Funktionstaste 9 (Capacity information) drücken, um die resultierende Kapazität anzuzeigen.

Resulting Capacity The configuration change that you requested would result in the following ASP capacities. Press Enter to continue. -----------Current---------- ----------Modified-------- --Protected-- -Unprotected- --Protected-- -Unprotected-ASP Threshold Size %Used Size %Used Size %Used Size %Used  $1$  90% 0 0.00% 1600 52.70% 0 0.00% 1200 70.26%

- 7. Die Eingabetaste drücken, um zur Anzeige CONFIRM REMOVE DISK UNITS zurückzukehren.
- 8. Die Eingabetaste in der Anzeige COMFIRM REMOVE DISK UNITS drücken, um die ausgewählten Einheiten zu entfernen. Das System überträgt die Daten aus den zum Entfernen ausgewählten Einheiten in die verbleibenden Einheiten im Quellen-ASP. Das Entfernen kann mehrere Minuten oder mehrere Stunden dauern, in denen das System nicht aktiv zu sein scheint.

#### **Anmerkungen:**

- a. Die Zeit, die für das Entfernen einer Einheit benötigt wird, hängt vom Typ und Modell der Platteneinheit ab.
- b. Sind die Daten auf der Einheit, die entfernt wird, stark fragmentiert und ist ein hoher Anteil des Speichers belegt, kann die Operation zum Entfernen mehrere Stunden dauern.
- 9. Ist die Operation zum Entfernen abgeschlossen, wird zur Anzeige WORK WITH ASP CONFIGURA-TION zurückgekehrt.

Die Funktionstaste 3 so oft drücken, bis zur Anzeige USE DEDICATED SERVICE TOOLS (DST) zurückgekehrt wird.

# **Kapitel 8. Das Menü ZURÜCKSPEICHERN**

Das Menü ZURÜCKSPEICHERN bietet viele Auswahlmöglichkeiten zur Wiederherstellung von Informationen. Das Menü ist in Abb. 9 dargestellt. Auswahlmöglichkeiten, die mit einem Pluszeichen (+) gekennzeichnet sind, erfordern, dass sich das System im Status des eingeschränkten Betriebs befindet. Befindet sich das System im Status des eingeschränkten Betriebs, wird hierdurch nicht verhindert, dass Clientdatenstationen versuchen, auf Informationen zuzugreifen. Werden Verzeichnisse von Windows-Server auf iSeries verwaltet, sollten die Netzwerk-Server-Beschreibungen abgehängt werden.

|     | Zurückspeichern              |
|-----|------------------------------|
|     | Auswahlmöglichkeiten:        |
|     | Daten zurückspeichern        |
|     | 1. Dateien                   |
|     | 2. Bibliotheken              |
|     | 3. Dokumente und Ordner      |
|     | 4. Programme                 |
|     | 5. Andere Objekte            |
|     | 6. Lizenzprogramme           |
|     | 7. Konfiguration             |
| $+$ | 8. Benutzerprofile           |
|     | 9. Objekte in Verzeichnissen |

*Abbildung 9. Menü ZURÜCKSPEICHERN – Erste Anzeige*

Durch Vorblättern im Menü ZURÜCKSPEICHERN können weitere Auswahlmöglichkeiten angezeigt werden:

System- und Benutzerdaten zurückspeichern

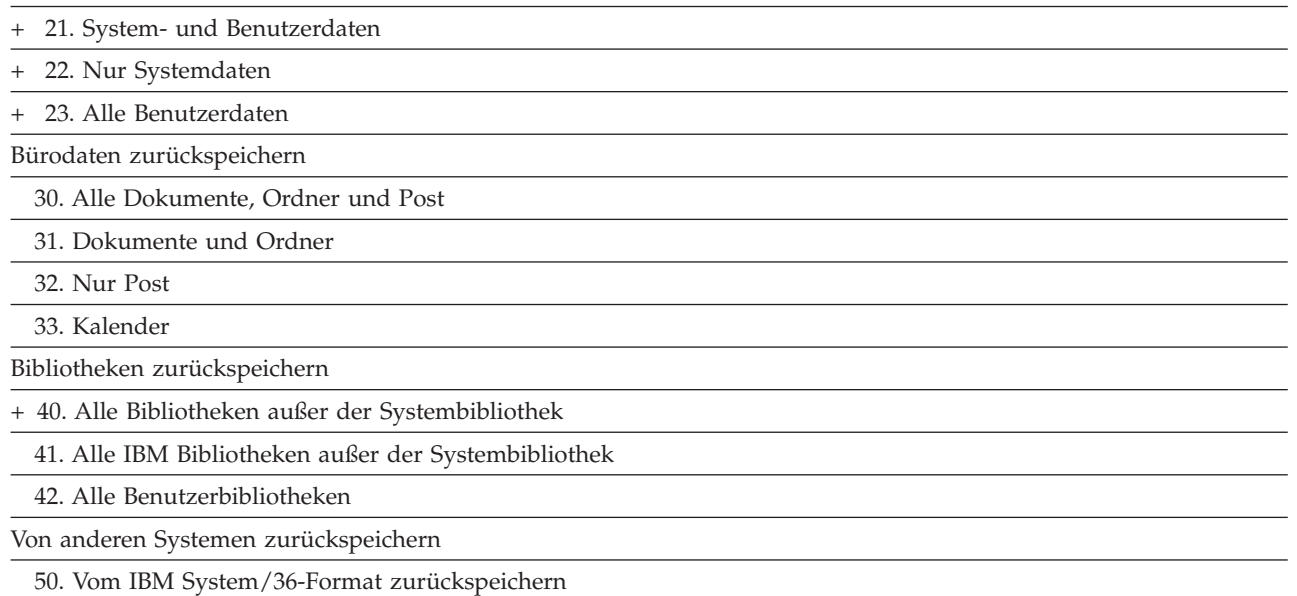

## **Funktion der Auswahlmöglichkeiten im Menü ZURÜCKSPEICHERN**

Nachfolgend sind die Befehle beschrieben, die vom System über die Menüauswahlmöglichkeiten ausgeführt werden, mit denen entweder das System, nur die Systemdaten oder alle Benutzerdaten zurückgespeichert werden. Der Name des CL-Programms, das auf dem System ausgeführt wird, steht in Klammern () hinter der Beschreibung der Menüauswahlmöglichkeit. Dieses CL-Programm kann geändert

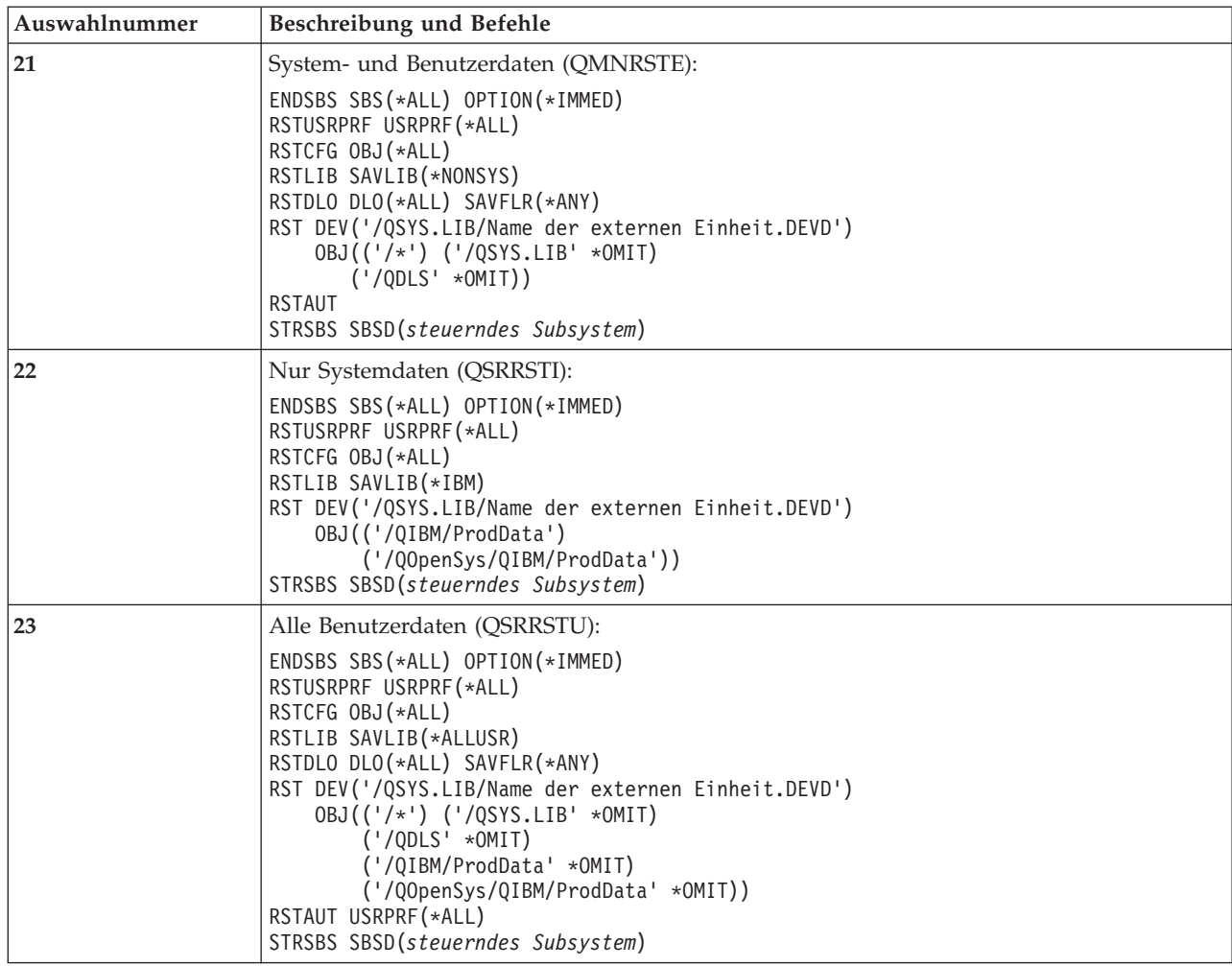

werden, wenn andere Werte als die vom System vorgegebenen Standardwerte erforderlich sind.

## **Verwenden der Auswahlmöglichkeiten 21, 22 und 23 im Menü ZURÜCKSPEICHERN**

In diesem Abschnitt wird die Prozedur für das Zurückspeichern von Daten mit Hilfe der Auswahl 21, 22 oder 23 im Menü ZURÜCKSPEICHERN beschrieben. Die grundlegenden Schritte sind bei allen Menüauswahlmöglichkeiten gleich. Welche Auswahl oder Auswahlmöglichkeiten verwendet werden, hängt davon ab, welche Auswahl im Menü SICHERN und welche anderen Prozeduren (falls zutreffend) verwendet wurden, um Daten zu sichern. Dies ist im Abschnitt "Auswählen der Prozedur zum [Wiederherstellen](#page-131-0) von [Benutzerinformationen"](#page-131-0) auf Seite 112 beschrieben.

#### **Vor dem Beginn**

- v Die Lese-/Schreibköpfe der Bandeinheit reinigen, wenn die Zurückspeicherung von einem Bandlaufwerk erfolgt.
- 1. Am System unter Verwendung eines Benutzerprofils mit ausreichender Berechtigung für die Zurückspeicherungsoperation anmelden (beispielsweise QSECOFR).
- 2. Sicherstellen, dass der korrekte Datenträger der aktuellsten Gruppe von Sicherungsdatenträgern geladen ist und die Einheit betriebsbereit machen. Der Sicherungsdatenträger sollte die Datei mit dem Namen QFILEUPR enthalten.
- a. Werden Banddatenträger verwendet, den Befehl DSPTAP ausführen und DATA(\*LABELS) angeben, um die Datei QFILEUPR zu suchen.
- b. Werden optische DVD-RAM-Datenträger verwendet, folgende Schritte ausführen:
	- 1) Diesen Befehl von einer Befehlszeile aus ausführen: DSPOPT VOL(\*MOUNTED) DEV(OPT01) DATA(\*FILATR) PATH('QFILEUPR').
	- 2) Befindet sich die Datei auf dem Datenträger, in der Anzeige vorblättern, um zu prüfen, ob sich die Datei auf dem ersten Datenträger befindet. Enthält die Anzeige den Hinweis Fortsetzung von vorherigem Datenträger...NEIN, befindet sich die Datei QFILEUPR auf dem ersten Datenträger der Sicherungsdatenträgergruppe.
- 3. Sicherstellen, dass alle Einheitenkonfigurationsobjekte, die nicht für die Zurückspeicherungsoperation verwendet werden, abgehängt sind. Zum Anzeigen des Einheitenstatus kann der Befehl WRKCFGSTS (Work with Configuration Status - Mit Konfigurationsstatus arbeiten) verwendet werden.
- 4. Sicherstellen, dass alle Einheiten, die für die Zurückspeicherungsoperation verwendet werden (Datenstationen, Einheiten, Einheiten-Controller) angehängt sind. Diese Konfigurationsobjekte sind von der Zurückspeicherungsoperation ausgeschlossen (Nachricht CPF379C im Jobprotokoll).
- 5. Das Menü ZURÜCKSPEICHERN folgendermaßen aufrufen: GO RESTORE.
- 6. Soll eine *überwachte Zurückspeicherung* ausgeführt werden, weiter mit Schritt 7. In den meisten Fällen sollte eine überwachte Zurückspeicherung erfolgen, um das Auftreten von Nachrichten zu überwachen und eventuell auftretende Probleme lösen zu können. Auf diese Art und Weise kann das System so schnell wie möglich wieder zum Normalbetrieb zurückkehren. Soll eine *nicht überwachte Zurückspeicherung* ausgeführt werden, folgende Schritte ausführen. Hierdurch wird verhindert, dass die Zurückspeicherungsoperation aufgrund von unbeantworteten Nachrichten gestoppt wird.
	- a. Die Antwortlistenfolgenummern aufrufen, um zu bestimmen, welche Nummern verwendet werden können:

WRKRPYI F

- b. Ist MSGID(CPA3709) noch nicht in der Liste enthalten, die Nummer hinzufügen. *xxxx* durch eine freie Folgenummer zwischen 1 und 9999 ersetzen: ADDRPYLE SEQNBR(xxxx) MSGID(CPA3709) RPY('G')
- c. Den Job so ändern, dass die Antwortliste verwendet wird: CHGJOB INQMSGRPY(\*SYSRPYL) BRKMSG(\*NOTIFY)
- 7. Die gewünschte Auswahl (21, 22 oder 23) im Menü ZURÜCKSPEICHERN treffen.

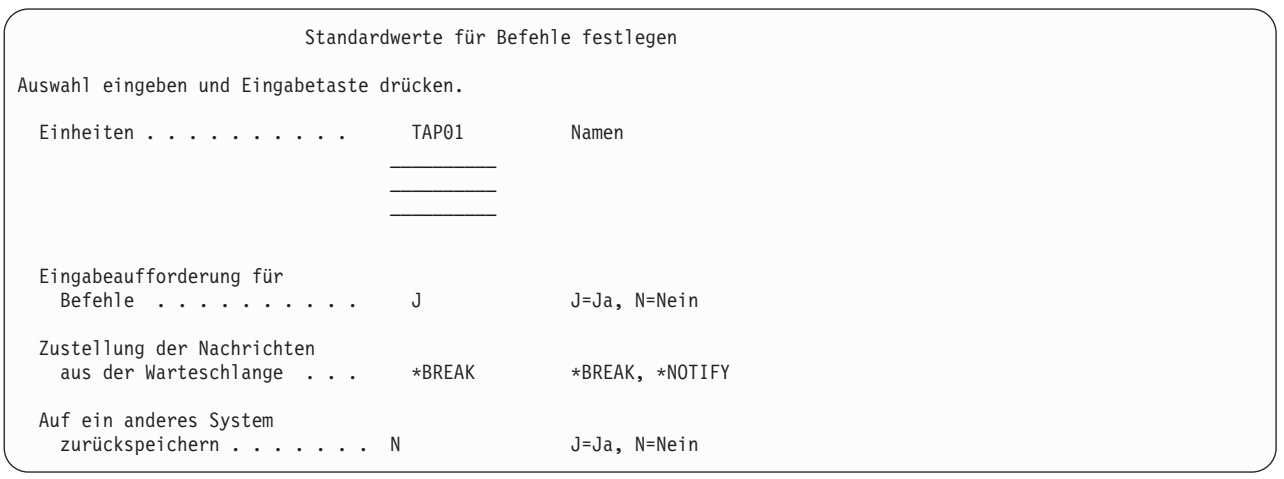

8. Die Auswahlangaben für die Bedienerführung *Einheiten* eingeben. Es können bis zu vier Einheitennamen angegeben werden. Wird mehr als eine Einheit angegeben, wechselt das System nach dem Lesen des aktuellen Sicherungsdatenträgers automatisch zur nächsten Einheit.

- 9. Die gewünschte Auswahl für die Bedienerführung *Eingabeaufforderung für Befehle* eingeben. N (Nein) angeben, wenn eine nicht überwachte Zurückspeicherung ausgeführt werden soll. J (Ja) angeben, wenn die Standardwerte für die Befehle RSTxxx geändert werden sollen.
- 10. Die gewünschte Auswahl für die Bedienerführung *Zustellung der Nachrichten aus der Warteschlange* eingeben. Die Bedienerführung *Zustellung der Nachrichten aus der Warteschlange* ist nur gültig, wenn Nachrichten an die Nachrichtenwarteschlange QSYSOPR gesendet werden. Geben Sie \*NOTIFY an, wenn eine nicht überwachte Zurückspeicherung ausgeführt werden soll. So wird verhindert, dass die Zurückspeicherungsprozedur durch Datenfernverarbeitungsnachrichten gestoppt wird. Zum Beispiel wird die Zurückspeicherungsoperation durch Nachrichten unterbrochen, die das Laden neuer Datenträger anfordern, da diese dem Job zugeordnet sind. Mit der Einstellung des Übermittlungsmodus der Nachrichtenwarteschlange haben sie nichts zu tun. Die Operation kann erst fortgesetzt werden, nachdem diese Nachrichten beantwortet wurden. Soll bei Nachrichten der Wertigkeit 99, die an xxxx gesendet werden und eine Antwort erfordern, eine Unterbrechung erfolgen, geben Sie \*BREAK an.

Soll bei Nachrichten der Wertigkeit 99, die eine Antwort erfordern, eine Unterbrechung erfolgen, \*BREAK angeben.

- 11. Die gewünschte Auswahl für die Bedienerführung *Auf ein anderes System zurückspeichern* eingeben. Wird J (Ja) angegeben, werden die folgenden Werte angegeben. Das System benötigt diese Werte, um eine Systemwiederherstellung in ein anderes System oder eine andere logische Partition auszuführen.
	- SRM (\*NONE) wird im Befehl RSTCFG angegeben.
	- ALWOBJDIF(\*ALL) wird in allen Zurückspeicherungsbefehlen angegeben.
	- MBROPT (\*ALL) wird im Befehl RSTLIB angegeben.
- 12. Geben Sie Ihre Auswahl in die Bedienerführung für Spooldateidaten ein. Geben Sie \*NEW an, um Spooldateidaten zurückzuspeichern, die gesichert wurden und auf dem System noch nicht vorhanden sind. Geben Sie \*NONE an, wenn keine Spooldateidaten zurückgespeichert werden sollen. | | |
	- 13. Die Auswahlangaben eingeben und die Eingabetaste drücken.
	- 14. Wurde J für die Bedienerführung *Eingabeaufforderung für Befehle* angegeben, wird die Anzeige SUB-SYSTEM BEENDEN aufgerufen. Alle Änderungen eingeben und die Eingabetaste drücken. Während das System die Subsysteme beendet, werden folgende Nachrichten angezeigt, die beantwortet werden müssen.
		- a. CPF0994 Befehl ENDSBS(\*ALL) wird ausgeführt. Die Eingabetaste drücken.
		- b. CPF0968 System beendet, eingeschränkter Zustand. Die Eingabetaste drücken.

Wird N in der Bedienerführung *Eingabeaufforderung für Befehle* angegeben, mit Schritt 16 auf [Seite](#page-250-0) 231 fortfahren.

15. Wenn das System zum Ausführen der einzelnen Hauptschritte im Zurückspeicherungsprozess bereit ist, werden die Bedienerführungsanzeigen für den entsprechenden Schritt aufgerufen. Die Zeit zwischen dem Erscheinen der einzelnen Anzeigen kann relativ lang sein.

Für Auswahl 21 werden folgende Anzeigen aufgerufen:

- ENDSBS SBS(\*ALL) OPTION(\*IMMED)
- RSTUSRPRF USRPRF(\*ALL)
- RSTCFG OBJ(\*ALL)
- RSTLIB SAVLIB(\*NONSYS)
- RSTDLO DLO(\*ALL) SAVFLR(\*ANY)
- v RST DEV('/QSYS.LIB/Name der externen Einheit.DEVD') OBJ(('/\*') ('/QSYS.LIB' \*OMIT) ('/QDLS' \*OMIT))
- RSTAUT
- v STRSBS SBSD(*steuerndes Subsystem*)

Für Auswahl 22 (Nur Systemdaten) werden folgende Anzeigen aufgerufen:

- ENDSBS SBS(\*ALL) OPTION(\*IMMED)
- RSTUSRPRF USRPRF(\*ALL)
- <span id="page-250-0"></span>• RSTCFG
- RSTLIB SAVLIB(\*IBM)
- v RST DEV('/QSYS.LIB/Name der externen Einheit.DEVD') OBJ(('/QIBM/ProdData') ('/QOpenSys/QIBM/ProdData'))
- STRSBS SBSD(steuerndes Subsystem)

Für Auswahl 23 (Alle Benutzerdaten) werden folgende Anzeigen aufgerufen:

- v ENDSBS SBS(\*ALL) OPTION(\*IMMED)
- v RSTUSRPRF USRPRF(\*ALL)
- v RSTCFG
- RSTLIB SAVLIB(\*ALLUSR)
- RSTDLO DLO(\*ALL) SAVFLR(\*ANY)
- v RST DEV('/QSYS.LIB/Name der externen Einheit.DEVD') OBJ(('/\*') ('/QSYS.LIB' \*OMIT) ('QDLS' \*OMIT) ('/QIBM/ProdData' \*OMIT) ('/QOpenSys/QIBM/ProdData' \*OMIT))
- RSTAUT
- STRSBS SBSD(steuerndes Subsystem)

Falls zutreffend, Änderungen eingeben, wenn die Anzeige aufgerufen wird, und die Eingabetaste drücken.

- **Anmerkung:** Der Befehl RSTAUT wird unmittelbar im Anschluß an die RST-Befehle ausgeführt, wenn Auswahl 21 oder 23 verwendet wird. **Wird nur Auswahl 22 verwendet, muss der Benutzer den Befehl RSTAUT ausführen**. Sollen weitere Zurückspeicherungsoperationen ausgeführt werden, müssen nach Beendigung dieser Operationen die Sicherheitsdaten und Berechtigung eventuell erneut zurückgespeichert werden.
- 16. Sendet das System eine Nachricht mit der Aufforderung, den nächsten Datenträger zu laden, den nächsten Datenträger laden und die Nachricht beantworten.

#### **Wenn ein Datenträgerfehler auftritt...**

Tritt während der Zurückspeicherungsoperation ein Fehler auf, siehe Abschnitt ["Wiederherstel](#page-73-0)lung nach einer erfolglosen [Zurückspeicherungsoperation"](#page-73-0) auf Seite 54.

Tritt während der Ausführung des Befehls RSTDLO DLO(\*ALL) SAVFLR(\*ANY) ein nicht behebbarer Fehler auf, siehe Abschnitt ["Wiederherstellung](#page-74-0) nach einem Fehler beim Zurück[speichern](#page-74-0) von DLOs" auf Seite 55.

17. Wurden zum Zurückspeichern des Betriebssystems die Originaldatenträger verwendet, wurden einige Daten nicht zurückgespeichert. Erfolgt die Zurückspeicherung in ein anderes System oder andere logische Partitionen, wurden die Netzattribute möglicherweise auf die von IBM gelieferten Standardwerte zurückgesetzt. Diese Daten müssen dann erneut erstellt oder geändert werden. Es sollten Listen mit diesen Daten vorliegen, die zum Zeitpunkt der Sicherungsoperation erstellt wurden.

Folgende Informationen müssen eventuell neu erstellt oder geändert werden:

- Konfigurationslisten
- Netzattribute
- v Editierbeschreibungen
- Antwortlisteneinträge
- Von IBM gelieferte Subsystembeschreibungen
- a. Für die Konfigurationslisten folgende Schritte ausführen:

Den Befehl WRKCFGL CFGL(\*ALL) (Work with Configuration Lists - Mit Konfigurationslisten arbeiten) verwenden, um die Konfigurationslisten so zu erstellen, dass sie mit den Informationen in der Liste übereinstimmen.

b. Für Netzattribute folgende Schritte ausführen:

Den Befehl CHGNETA (Change Network Attributes - Netzattribute ändern) verwenden, um die Netzattribute so zu ändern, dass sie mit den Informationen in der Liste übereinstimmen.

- c. Für Editierbeschreibungen folgende Schritte ausführen: Den Befehl WRKEDTD EDTD(\*ALL) (Work with Edit Descriptions - Mit Editierbeschreibungen arbeiten) verwenden, um Editierbeschreibungen so zu erstellen, dass sie mit den Informationen in der Liste übereinstimmen.
- d. Für Antwortlisteneinträge folgende Schritte ausführen: Den Befehl ADDRPYLE (Add Reply List Entry - Antwortlisteneintrag hinzufügen) verwenden, um Antwortlisteneinträge hinzuzufügen, die mit den Informationen in der Liste übereinstimmen.
- e. Für von IBM gelieferte Subsystembeschreibungen folgende Schritte ausführen: Den Befehl WRKSBSD SBSD(\*ALL) (Work with Subsystem Descriptions - Mit Subsystembeschreibungen arbeiten) verwenden, um die von IBM gelieferten Subsystembeschreibungen so zu ändern, dass sie mit den Informationen in der Liste übereinstimmen.
- 18. Falls Sie unabhängige ASPs zurückspeichern müssen, siehe ["Wiederherstellung](#page-236-0) eines unabhängigen [ASP"](#page-236-0) auf Seite 217. Überspringen Sie diesen Schritt, wenn Sie eine ["Wiederherstellung](#page-122-0) des gesamten Systems nach einem vollständigen Systemausfall [\(einschließlich](#page-122-0) unabhängiger ASPs) – Prüfliste 21" auf [Seite](#page-122-0) 103 ausführen.
- 19. Hierdurch wird die Zurückspeicherungsoperation beendet.
- 20. Ist das Kennwort für QSECOFR nicht bekannt, das Kennwort nun ändern. Um festzustellen, ob das Kennwort verfallen ist, folgendes eingeben: DSPUSRPRF QSECOFR

Die Kennwörter der Sicherungsdatenträger sind jetzt die aktuellen Kennwörter. Ist das Kennwortverfallsdatum für das Benutzerprofil QSECOFR aktiv, wird das Verfallsdatum im Feld "Datum der letzten Kennwortänderung" angezeigt. Ist das Datum das aktuelle Systemdatum oder ein früheres Datum, das Kennwort für das Benutzerprofil QSECOFR ändern.

21. Das Jobprotokoll überprüfen, um sicherzustellen, dass alle Objekte zurückgespeichert wurden.

Das Jobprotokoll enthält Informationen zur Zurückspeicherungsoperation. Um zu prüfen, ob alle Objekte zurückgespeichert wurden, das Jobprotokoll zusammen mit der übrigen Spool-Ausgabe, falls vorhanden, zum Drucken spoolen.

DSPJOBLOG \* \*PRINT

oder SIGNOFF \*LIST

Für jede erfolgreich zurückgespeicherte Bibliothek wird die Nachricht CPC3703 an das Jobprotokoll gesendet. Die Nachricht CPF3773 wird gesendet, um dem Benutzer mitzuteilen, wie viele Objekte zurückgespeichert wurden. Darüber hinaus gibt sie Auskunft darüber, wie viele Objekte nicht zurückgespeichert wurden. Objekte können aus verschiedenen Gründen nicht zurückgespeichert werden. Prüfen, ob Fehlernachrichten vorliegen, die Fehler korrigieren und dann diese Objekte von den Datenträgern zurückspeichern.
# **Kapitel 9. Zurückspeichern von bestimmten Arten von Informationen**

In diesem Kapitel werden Prozeduren für das Zurückspeichern von bestimmten Arten von Informationen im System beschrieben. Darüber hinaus wird beschrieben, wann bestimmte Arten von Informationen zurückgespeichert werden und ob die Informationen mit Menüauswahlmöglichkeiten oder Befehlen zurückgespeichert werden sollen. Die Themen sind in der Reihenfolge angeordnet, in der die Wiederherstellungsoperationen erfolgen sollten.

### **Wiederherstellen von Systeminformationen**

Einige Systeminformationen, wie Editierbeschreibungen und Netzattribute, können angepaßt werden. Diese Systeminformationen werden gesichert, wenn der Befehl SAVSYS ausgeführt wird. Sie können nicht separat gesichert werden.

Sind SAVSYS-Datenträger vorhanden und müssen Systeminformationen zurückgespeichert werden, die in Kapitel 5, ["Zurückspeichern](#page-178-0) des Betriebssystems", beschriebenen Schritte ausführen. Eine **abgekürzte** Installation des Betriebssystems ausführen.

Wurde das Betriebssystem von Originaldatenträgern zurückgespeichert, müssen Systeminformationen wiederhergestellt werden. Im Abschnitt ″Drucken von Systeminformationen″ wird das Drucken der Systeminformationen beschrieben. Suchen Sie die aktuellste vorhandene Liste. In Tabelle 43 sind die Befehle zum Ändern der Systeminformationen in die korrekten Werte aufgeführt:

*Tabelle 43. Befehle zum Ändern der Systeminformationen*

| Informationsart                                         | <b>Befehl</b>   |  |
|---------------------------------------------------------|-----------------|--|
| Wiederherstellungszeiten für Zugriffspfade <sup>1</sup> | <b>EDTRCYAP</b> |  |
| Konfigurationslisten                                    | <b>WRKCFGL</b>  |  |
| Editierbeschreibungen                                   | <b>WRKEDTD</b>  |  |
| Von IBM gelieferte Subsystembeschreibungen              | <b>WRKSBSD</b>  |  |
| Netzattribute                                           | <b>CHGNETA</b>  |  |
| Antwortlisteneinträge                                   | <b>ADDRPYLE</b> |  |
| Serviceattribute                                        | <b>CHGSRVA</b>  |  |
| Systemwerte                                             | WRKSYSVAL       |  |

**<sup>1</sup>** Beim Zurücksetzen der Wiederherstellungszeiten für Zugriffspfade sicherstellen, dass die ASP-Konfiguration mit der Konfiguration übereinstimmt, die zu dem Zeitpunkt bestand, als die Wiederherstellungszeiten gedruckt wurden. Ist dies nicht der Fall, notieren Sie, dass die Wiederherstellungszeiten für Zugriffspfade nach der ASP-Konfiguration zurückgesetzt werden müssen.

#### **Reihenfolge zum Zurückspeichern von Sicherheitsinformationen**

Sicherheitsinformationen im System bestehen aus:

- Benutzer- und Gruppenprofilen
- Berechtigungslisten
- Berechtigte
- v Berechtigungsinformationen, die mit Objekten gespeichert sind:
	- Eigner
	- Eignerberechtigung
	- Primärgruppe
- Primärgruppenberechtigung
- Allgemeine Berechtigung
- Berechtigungsliste
- Persönliche Berechtigungen

**Es ist unbedingt erforderlich, dass Sicherheitsinformationen in der korrekten Reihenfolge zurückgespeichert werden**. Andernfalls werden das Objekteigentumsrecht und die Berechtigungsinformationen nicht korrekt zurückgespeichert, und die Anwendungen werden eventuell nicht korrekt ausgeführt. Die Wiederherstellungsprüflisten enthalten die korrekte Reihenfolge der Schritte zum Zurückspeichern von Sicherheitsinformationen. Wird eine benutzereigene Zurückspeicherungsprozedur entwickelt, die Sicherheitsinformationen in folgender Reihenfolge zurückspeichern:

1. Benutzerprofile zurückspeichern. Ein Benutzerprofil, das Eigner eines Objekts ist, muss vorhanden sein, bevor das betreffende Objekt zurückgespeichert werden kann.

Beim Zurückspeichern aller Benutzerprofile (RSTUSRPRF USRPRF(\*ALL)) werden auch Berechtigungslisten und Berechtigte zurückgespeichert. Auch Berechtigungslisten und Berechtigte müssen im System vorhanden sein, bevor Objekte zurückgespeichert werden.

- 2. Objekte zurückspeichern. Damit werden das Eigentumsrecht und Berechtigungsinformationen, die mit dem Objekt gespeichert sind, zurückgespeichert.
- 3. Berechtigung zurückspeichern. Damit werden persönliche Berechtigungen des Benutzers für Objekte zurückgespeichert.

### **Zurückspeichern von Benutzerprofilen**

Es kann entweder ein einzelnes Benutzerprofil oder es können mehrere Benutzerprofile oder alle Benutzerprofile zurückgespeichert werden. Ein Benutzerprofil wird zurückgespeichert, um einen Benutzer von einem iSeries-Server zu einem anderen iSeries-Server zu übertragen und um ein beschädigtes Benutzerprofil zurückzuspeichern.

Mit dem Wert \*NEW im Parameter USRPRF können Sie das Zurückspeichern auf Benutzerprofile, die neu im System sind, beschränken. Wenn Sie einzelne Benutzerprofile zurückspeichern möchten, können Sie SECDTA(\*PWDGRP) angeben, um Kennwörter und Gruppenverbindungen zurückzuspeichern. Diese Werte sind nützlich, wenn Sie Benutzerprofile aus mehreren Systemen in einem einzelnen System zusammenfügen.

Wenn Sie nur die Daten, die für die Prüfung von Signaturen benötigt werden, und nicht die vollständigen Benutzerprofile zurückspeichern möchten, werden Sie den Wert \*NONE nützlich finden.

Mit dem Parameter OMITUSRPRF kann die Anzahl der zurückgespeicherten Benutzerprofile begrenzt werden. Sie können eine Liste mit maximal 300 spezifischen oder generischen Benutzerprofilwerten angeben, die nicht zurückgespeichert werden. Dieser Wert ist nützlich, wenn eine Benutzerprofiluntergruppe zurückgespeichert wird.

Der Parameter SAVASPDEV ermöglicht Ihnen, die privaten Berechtigungen, die zurückgespeichert werden, auf der Basis von Zusatzspeicherpools zu begrenzen.

**Anmerkung:** Ein von IBM geliefertes Benutzerprofil, das beschädigt ist, kann nicht gelöscht werden. Um ein von IBM geliefertes Benutzerprofil wiederherzustellen, müssen Sie das Betriebssystem durch eine abgekürzte Installation erneut zurückspeichern.

*Tabelle 44. Methoden zum Zurückspeichern von Benutzerprofilen*

| Methode        |                                                                                    | Status des eingeschränkten Betriebs?                                                                                                    |
|----------------|------------------------------------------------------------------------------------|----------------------------------------------------------------------------------------------------|
|                | Befehl RSTUSRPRF <sup>1,3</sup>                                                    | Nein                                                                                                    |
|                | Menü ZURÜCKSPEICHERN, Auswahl 8 <sup>1,3</sup>                                     | Nein                                                                                                    |
|                | Menü ZURÜCKSPEICHERN, Auswahl 21 <sup>1,2</sup>                                    | Ja                                                                                                    |
|                | Menü ZURÜCKSPEICHERN, Auswahl 22 <sup>1,2</sup>                                    | Ja                                                                                                    |
|                | Menü ZURÜCKSPEICHERN, Auswahl 23 <sup>1,2</sup>                                    | Ja                                                                                                    |
| $\mathbf{1}$   |                                                                                    | Sie müssen über die Sonderberechtigung *SAVSYS verfügen. Sie müssen über die Sonderberechtigung<br>*ALLOBJ verfügen, um einen anderen Wert als *NONE im Parameter ALWOBJDIF angeben zu können. |
| $\overline{2}$ | Mit diesen Menüauswahlmöglichkeiten werden alle Benutzerprofile zurückgespeichert. |                                                                                                    |
| 3              | ben.                                                                               | Sie müssen das System in den Status des eingeschränkten Betriebs versetzen, wenn Sie USRPRF(*ALL) ange-                                                                                        |

#### *Zum Zurückspeichern aller Benutzerprofile folgende Schritte ausführen*

- 1. Am System als QSECOFR anmelden.
- 2. Stellen Sie sicher, dass sich das System im Status des eingeschränkten Betriebs befindet. Siehe Abschnitt "Aktivieren des Status des [eingeschränkten](#page-58-0) Betriebs für das System" auf Seite 39.
- 3. Den aktuellsten Datenträger, auf dem die Benutzerprofile gespeichert sind, suchen. Dabei kann es sich um einen SAVSYS-Datenträger oder einen SAVSECDTA-Datenträger handeln. Die Datei auf dem Datenträger hat den Namen QFILEUPR.
- 4. Wird ein SAVSYS-Datenträger verwendet, folgendes eingeben: RSTUSRPRF DEV(Name der externen Einheit) USRPRF(\*ALL) ENDOPT(\*LEAVE)

Wird ein SAVSECDTA-Datenträger verwendet, folgendes eingeben:

RSTUSRPRF DEV(Name der externen Einheit) USRPRF(\*ALL) ENDOPT(\*UNLOAD)

#### **Was beim Zurückspeichern von Benutzerprofilen geschieht**

Beim Zurückspeichern eines Benutzerprofils werden alle Attribute des Profils zurückgespeichert, die in der Anzeige BENUTZERPROFILE ANZEIGEN aufgeführt sind. Das System erstellt eine Arbeitstabelle, in der die persönlichen Berechtigungen dieses Benutzers für Objekte enthalten sind. Zum Zurückspeichern der persönlichen Berechtigungen des Benutzers muss der Befehl RSTAUT (Restore Authority - Berechti-gung zurückspeichern) verwendet werden. (Siehe "Zurückspeichern von [Objektberechtigungen"](#page-258-0) auf Seite [239.](#page-258-0)) Wenn Sie SECDTA (\*PVTAUT) angeben, werden nur die Arbeitstabellen mit den persönlichen Berechtigungen des Benutzers zurückgespeichert. Die Benutzerprofile selbst werden nicht zurückgespeichert.

Einige Werte in einem Benutzerprofil können beim Zurückspeichern des Profils geändert werden. In [Tabelle](#page-255-0) 45 auf Seite 236 sind die Aktionen beschrieben, die das System beim Zurückspeichern von Benutzerprofilen ausführt:

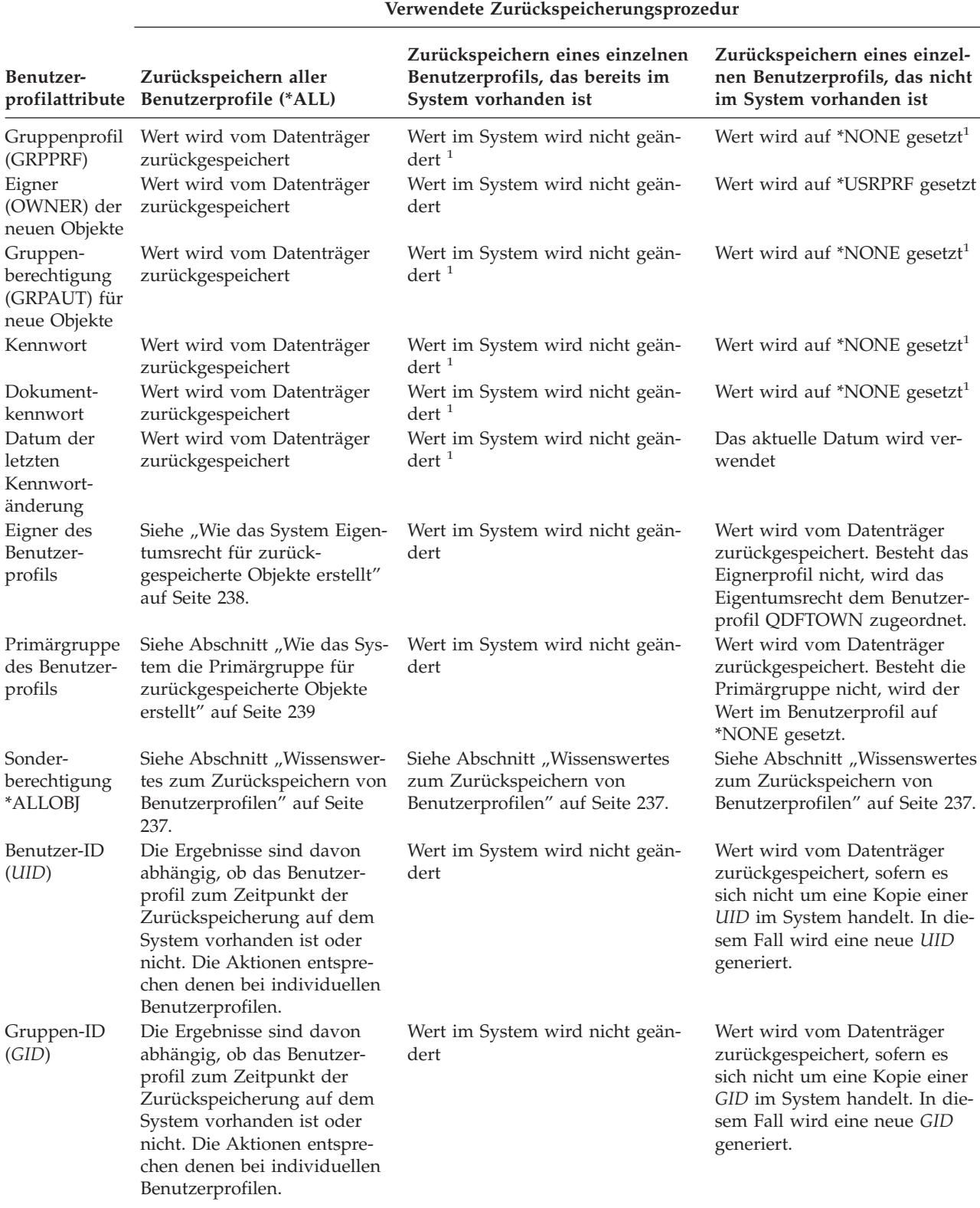

<span id="page-255-0"></span>*Tabelle 45. Ergebnisse des Zurückspeicherns von Benutzerprofilen*

**1** Wenn Sie SECDTA (\*PWDGRP) angeben, wird der Wert von Datenträgern zurückgespeichert.

### <span id="page-256-0"></span>**Wissenswertes zum Zurückspeichern von Benutzerprofilen**

Wenn Sie Benutzerprofile aus einem Quellensystem in ein Zielsystem zurückspeichern, müssen Sie sicherstellen, dass die Kennwortstufenwerte (QPWDLVL) kompatibel sind. Wird beispielsweise ein Benutzerprofil aus dem Quellensystem mit dem Kennwortwert 2 zurückgespeichert, kann dies ein ungültiges Kennwort auf dem Zielsystem mit dem Kennwortwert 0 oder 1 bewirken. Auf Kennwortstufe 2 sind mehr Zeichen zulässig als auf Kennwortstufe 0 oder 1.

Beim Zurückspeichern von Benutzerprofilen ist folgendes zu berücksichtigen:

*Zurückspeichern aller Benutzerprofile:* Beim Zurückspeichern aller Benutzerprofile löscht das System zunächst nicht alle Profile, Berechtigungslisten und Berechtigte im System. Dies führt zu folgenden Ergebnissen:

- Alle Profile, Berechtigungslisten und Berechtigte auf dem Datenträger
- v Profile, Berechtigungslisten und Berechtigte im System, die sich nicht auf dem Sicherungsdatenträger befanden

Das Zurückspeichern aller Profile ist die einzige Möglichkeit, um Berechtigungslisten und Berechtigte zurückzuspeichern. Ist jedoch ein Objekt in Bibliothek QSYS durch eine Berechtigungsliste geschützt, wird die Zuordnung zwischen Berechtigungsliste und Objekt nicht automatisch zurückgespeichert. Der Grund hierfür ist, dass die Objekte in der Bibliothek QSYS vor den Berechtigungslisten zurückgespeichert werden. Das heißt, das Objekt speichert den Namen der Berechtigungsliste, der es zugeordnet ist, und die Berechtigungslisten werden zusammen mit den Benutzerprofilen gespeichert. Da QSYS vor der Ausführung des Befehls RSTUSRPRF zurückgespeichert wird, befindet sich die Berechtigungsliste zu dem Zeitpunkt, zu dem das Objekt in QSYS zurückgespeichert wird, nicht im System. Die IBM-Veröffentlichung *An Implementation Guide for iSeries Security and Auditing* enthält Beispielprogramme (ALLAUTL und FIX-AUTL), die verwendet werden können, um Berechtigungslisten den Objekten in der Bibliothek QSYS zuzuordnen, wenn die Berechtigungslisten zurückgespeichert werden. ALLAUTL muss ausgeführt werden, bevor das Betriebssystem zurückgespeichert oder erneut installiert wird, damit eine Datenbank der durch Berechtigungslisten geschützten Objekte erstellt werden kann. FIXAUTL muss danach ausgeführt werden, um die Verbindungen wiederherzustellen. Diese Programme können gemäß den eigenen Anforderungen angepaßt werden.

#### **Sicherheitshinweis**

Sind den von IBM gelieferten Benutzerprofilen auf den Sicherungsdatenträgern die Standardkennwörter zugeordnet, haben sie auch nach dem Zurückspeichern Standardkennwörter. Dies stellt ein Sicherheitsrisiko dar. Nach einer Zurückspeicherungsoperation sicherstellen, dass den von IBM gelieferten Benutzerprofilen nicht die Standardkennwörter zugeordnet sind.

*Zurückspeichern der Sonderberechtigung \*ALLOBJ:* Die Sonderberechtigung \*ALLOBJ wird aus den Benutzerprofilen gelöscht, die in ein System mit Sicherheitsstufe 30 oder höher zurückgespeichert werden, wenn eine der folgenden Bedingungen vorliegt:

- v Das Profil wurde von einem anderen System gesichert, und die Person, die die Zurückspeicherung ausführt, hat nicht die Berechtigungen \*ALLOBJ und \*SECADM.
- v Das Profil wurde von demselben System oder einem anderen System mit Sicherheitsstufe 10 oder 20 gesichert.

Das System behält die Sonderberechtigung \*ALLOBJ für folgende Systembenutzerprofile bei:

- QSYS
- **OSECOFR**
- **QLPAUTO**
- **QLPINSTALL**

<span id="page-257-0"></span>*Übertragen von Benutzern in ein anderes System:* Zum Übertragen von Benutzerprofilen und ihrer Berechtigungen in ein anderes System folgende Schritte ausführen:

- 1. Die Benutzerprofile und Berechtigungen mit dem Befehl SAVSECDTA sichern.
- 2. Die Objekte der jeweiligen Eigner sichern.
- 3. Die Benutzerprofile mit RSTUSRPRF USRPRF(\*ALL) ALWOBJDIF(\*ALL) zurückspeichern.
	- **Anmerkung:** Sie können mit dem Parameter USRPRF(\*NEW) das Zurückspeichern von Benutzerprofilen auf die Profile beschränken, die momentan auf dem Zielsystem nicht vorhanden sind. Außerdem können Sie Profile, die Sie nicht zurückspeichern wollen, mit dem Befehl OMITUSRPRF übergehen.
- 4. Die benötigten Objekte mit dem Befehl RSTLIB, RSTOBJ, RST oder RSTDLO unter Angabe von ALWOBJDIF(\*ALL) zurückspeichern.
- 5. Die persönlichen Berechtigungen der Benutzerprofile mit dem Befehl RSTAUT zurückspeichern.

Kapitel 14, ["Releaseübergreifende](#page-366-0) Unterstützung", auf Seite 347, enthält weitere Informationen über das Übertragen von Objekten zwischen Systemen, auf denen unterschiedliche Releases des Betriebssystems installiert sind. Das Handbuch *iSeries Security Reference* enthält weitere Informationen über diese Sicherheitseinrichtungen.

#### **Wie das System Eigentumsrecht für zurückgespeicherte Objekte erstellt**

Die meisten Objekte im System haben einen Eigner. Die Ausnahme hierbei bilden Objekte in den Dateisystemen QNTC und QNetWare, da die meisten PC-Anwendungen kein Objekteigentumsrechtkonzept haben.

Beim Zurückspeichern eines Objekts bestimmt das System, welchem Profil die zurückgespeicherten Objekte zugeordnet werden; dabei werden folgende Regeln zugrunde gelegt:

- v Das Eigentumsrecht wird beim Zurückspeichern diesem Profil zugeordnet, wenn sich das Profil, das Eigner des Objekts ist, im System befindet.
- v Befindet sich das Eignerprofil nicht im System, wird das Eigentumsrecht für das Objekt beim Zurückspeichern dem Benutzerprofil QDFTOWN (Standardeigner) zugeordnet.
- v Ist das Objekt im System vorhanden und stimmen der Eigner im System und der Eigner auf dem Sicherungsdatenträger nicht überein, wird das Objekt nur zurückgespeichert, wenn ALWOBJDIF(\*ALL) angegeben ist. In diesem Fall wird das Objekt zurückgespeichert und der Eigner im System verwendet.
- Weitere Überlegungen zum Zurückspeichern von Programmen enthält der Abschnitt ["Zurückspeichern](#page-296-0) von [Programmen"](#page-296-0) auf Seite 277.

### **Wie das System die Berechtigungsliste für ein zurückgespeichertes Objekt erstellt**

Tabelle 46 zeigt die Ergebnisse, die erzielt werden, wenn ein bereits vorhandenes Objekt zurückgespeichert wird, das einer Berechtigungsliste zugeordnet ist. Diese Regeln gelten nicht, wenn ein Dokument oder ein Ordner zurückgespeichert wird.

| Berechtigungsliste im System<br>und auf dem Datenträger | Wert des Parameters<br><b>ALWOBJDIF</b> | Ergebnis                                                                     |
|---------------------------------------------------------|-----------------------------------------|------------------------------------------------------------------------------|
| Identisch                                               | <b>Beliebig</b>                         | Daten zurückgespeichert; Zuordnung zur<br>Berechtigungsliste nicht geändert. |
| Unterschiedlich                                         | *NONE                                   | Objekt wird nicht zurückgespeichert.                                         |

*Tabelle 46. Zurückspeichern eines Objekts, das einer Berechtigungsliste zugeordnet ist*

<span id="page-258-0"></span>*Tabelle 46. Zurückspeichern eines Objekts, das einer Berechtigungsliste zugeordnet ist (Forts.)*

| Berechtigungsliste im System<br>und auf dem Datenträger | Wert des Parameters<br><b>ALWOBIDIF</b> | Ergebnis                                                                                                    |
|---------------------------------------------------------|-----------------------------------------|----------------------------------------------------------------------------------------------------|
| Unterschiedlich                                         | $*ALI.$                                 | Daten zurückgespeichert; Zuordnung zu der<br>Berechtigungsliste, die dem vorhandenen Objekt<br>zugeordnet ist. |

#### **Wie das System die Primärgruppe für zurückgespeicherte Objekte erstellt**

Viele Objekte im System besitzen eine Primärgruppe. Beim Zurückspeichern eines Objekts bestimmt das System die Primärgruppe für das Objekt; dabei werden folgende Regeln zugrunde gelegt:

- v Befindet sich das Profil, das die Primärgruppe für das Objekt ist, im System, ist dieses Profil die Primärgruppe für das Objekt.
- v Befindet sich das Profil, das die Primärgruppe für das Objekt ist, nicht im System, wird die Primärgruppe auf \*NONE gesetzt. Die Nachricht CPI380E wird an das Jobprotokoll gesendet.
- v Ist das Objekt auf dem System vorhanden und besteht keine Übereinstimmung zwischen der Primärgruppe auf dem System und der Primärgruppe auf dem Sicherungsdatenträger, speichert das System das Objekt nur zurück, wenn ALWOBJDIF(\*ALL) angegeben wird. In diesem Fall speichert das System das Objekt mit Hilfe der Primärgruppe auf dem System zurück.

### **Zurückspeichern von Objektberechtigungen**

Das Zurückspeichern der persönlichen Berechtigungen eines Benutzers ist nicht mit dem Zurückspeichern von Benutzerprofilen zu verwechseln. Beim Zurückspeichern von Benutzerprofilen erstellt das System Berechtigungsreferenztabellen für jedes Benutzerprofil, das zurückgespeichert wird. Die Berechtigungsreferenztabellen enthalten vorübergehend die persönlichen Berechtigungen des Benutzers für Objekte.

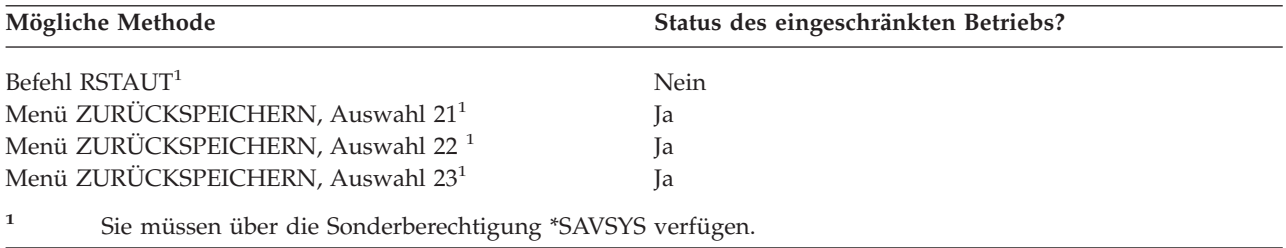

#### **Übersicht über das Zurückspeichern von Berechtigungen**

Wird der Befehl RSTAUT (Restore Authority - Berechtigung zurückspeichern) ausgeführt, speichert das System die Berechtigung für jeden angegebenen Benutzer zurück. Die Berechtigung kann für ein bestimmtes Benutzerprofil, für eine Liste von Benutzerprofilen oder für alle Benutzerprofile zurückgespeichert werden. Wird die Berechtigung für alle Benutzer zurückgespeichert, speichert der Befehl RSTAUT die Berechtigung unter Verwendung aller Berechtigungsreferenztabellen im System zurück. Wird ein einzelnes Benutzerprofil in das System zurückgespeichert, weil es beschädigt war oder gelöscht wurde, oder weil es von einem anderen System übertragen wird, kann auch der Befehl RSTAUT verwendet und der Profilname angegeben werden, um die Berechtigungen für dieses Benutzerprofil zurückzuspeichern.

Bei der Ausführung von RSTAUT USRPRF(\*ALL) wird die Statusnachricht CPI3821 empfangen, die nach jeder Verarbeitung einer Berechtigungsreferenztabelle die aktuelle Anzahl Benutzerprofile angibt, für die das Zurückspeichern der Berechtigung abgeschlossen ist.

Der Befehl RSTAUT kann unabhängig davon, ob sich das System im Status des eingeschränkten Betriebs befindet oder nicht, ausgeführt werden. Die Ausführung des Befehls RSTAUT auf Systemen im Status des eingeschränkten Betriebs unterscheidet sich jedoch von der Ausführung des Befehls RSTAUT auf Systemen, die sich nicht im Status des eingeschränkten Betriebs befinden. Diese Unterschiede umfassen die Systemleistung, das Aussehen des Jobprotokolls und die Objektverfügbarkeit. Weitere Informationen sind nachfolgend aufgeführt.

**Anmerkung:** Für Objekte in den Dateisystemen QNTC und QNetWare werden Berechtigungen auf eine andere Weise gesichert und zurückgespeichert. Alle Berechtigungen, einschließlich persönliche Berechtigungen, werden mit dem Objekt gesichert und zurückgespeichert. Weitere Informationen enthält der Abschnitt "Abschließen der [Wiederherstellung](#page-307-0) für das Produkt IBM iSeries [Integration](#page-307-0) for Windows Server" auf Seite 288.

Bei einer Wiederherstellung sollte das Zurückspeichern von Berechtigungen die letzte Aktion sein, die vor der Durchführung eines IPL ausgeführt wird. Wenn Sie Berechtigungen zurückspeichern und den Standardparameter für RSTAUT SAVASPDEV(\*ALLAVL) akzeptieren, Sie aber weitere Zurückspeicherungsoperationen ausführen müssen, müssen Sie nach Beendigung dieser Operationen die Sicherheitsdaten und Berechtigung eventuell erneut zurückspeichern.

Darüber hinaus kann auch die Berechtigung für ein bestimmtes Profil oder eine Liste von Profilen zurückgespeichert werden. Wurde zum Beispiel ein einzelnes Benutzerprofil in das System zurückgespeichert, weil es beschädigt war, kann auch der Befehl RSTAUT verwendet und der Profilname angegeben werden.

### **Zurückspeichern der Berechtigung auf ein System, das sich nicht im Status des eingeschränkten Betriebs befindet**

Der Befehl RSTAUT verwendet vorab gestartete Jobs, um mehrere Benutzerberechtigungen gleichzeitig zu verarbeiten. Die vorab gestarteten Jobs, die vom Befehl RSTAUT verwendet werden, verwenden die Subsystembeschreibung QSYSWRK in Bibliothek QSYS, das Program QSRRATBL in Bibliothek QSYS und die Klasse QINTER in Bibliothek QGPL.

Die Ausführung des Befehls RSTAUT auf einem System, das sich nicht im Status des eingeschränkten Betriebs befindet, hat verschiedene Vorteile. Diese Vorteile umfassen unter anderem folgendes:

- v Da mehrere Benutzerberechtigungsreferenztabellen gleichzeitig verarbeitet werden, erfolgt die Ausführung des Befehls RSTAUT auf einem System, das sich nicht im Status des eingeschränkten Betriebs befindet, in den meisten Fällen bis zu 30% schneller als die Ausführung desselben Befehls auf einem System im Status des eingeschränkten Betriebs. Allgemein gilt: Je größer die Anzahl Benutzerprofile, für die der Befehl RSTAUT ausgeführt wird, desto größer ist die Leistungssteigerung für den Befehl RSTAUT insgesamt.
- v Subsysteme müssen nicht beendet werden, wenn ein oder mehrere Benutzerprofile ohne vollständige Systemwiederherstellung zurückgespeichert werden.
- v Berechtigungsreferenztabellen werden nicht immer gelöscht, nachdem der Befehl RSTAUT für ein Benutzerprofil ausgeführt wurde. Wurden alle persönlichen Berechtigungen erfolgreich erteilt oder tritt ein Fehler auf, der eine abnormale Beendigung zur Folge hat, wird die Berechtigungsreferenztabelle gelöscht. Berechtigungsreferenztabellen werden ebenfalls gelöscht, wenn Sie einen Datenbereich mit Namen QSRCLRAUTS erstellen und dieser in der Bibliotheksliste aufgeführt ist. Werden jedoch einige der persönlichen Berechtigungen nicht erteilt, weil beispielsweise eine Bedingung 'Objekt nicht gefunden' oder 'Objekt wird verwendet' aufgetreten ist, werden die Einträge für die persönlichen Berechtigungen, die nicht erteilt wurden, in der Berechtigungsreferenztabelle beibehalten; der Befehl RSTAUT kann erneut für das Benutzerprofil ausgeführt werden, um die nicht erteilten persönlichen Berechtigungen zu erteilen, bevor die nächste Zurückspeicherung des Benutzerprofils erfolgt.

Bei der Ausführung des Befehls RSTAUT auf einem System, das sich nicht im Status des eingeschränkten Betriebs befindet, bestehen auch einige Einschränkungen. Diese Einschränkungen umfassen unter anderem folgendes:

v Da sich das System nicht im Status des eingeschränkten Betriebs befindet, müssen alle Objekte mit dem Befehl RSTAUT gesperrt werden. Dies bedeutet, dass während der Verarbeitung einer Berechtigungsreferenztabelle unter Umständen mehrere Objekte gerade verwendet werden. Kann der Befehl RSTAUT ein Objekt nicht sperren, wird für jedes Objekt, für das keine Berechtigung erteilt werden konnte, eine Diagnosenachricht CPF3736 oder CPD3776 an das Jobprotokoll des vorab gestarteten Jobs gesendet. Dies geschieht in der Regel dann, wenn das Objekt ein Benutzerprofil oder eine Nachrichtenwarteschlange ist. Da persönliche Berechtigungen, die nicht erteilt werden, in der Berechtigungsreferenztabelle beibehalten werden, kann der Befehl RSTAUT erneut ausgeführt werden, um den Objekten, die verwendet wurden, die Berechtigungen zu erteilen.

Sie erhalten unter Umständen die Nachricht CPD3776 auch dann, wenn Sie ein Produkt mit Objekten oder Verzeichnissen verwenden, bei denen das Attribut ″Allow save″ auf ″No″ gesetzt ist. Liegt dieser Fall vor, können die Nachrichten CPD3776 ignoriert werden. Der Informations-APAR II13660 enthält weitere Informationen zu Produkten, die Objekte und Verzeichnisse als ″nicht zu sichern″ markieren.

- v Wird der Befehl RSTAUT für eine große Anzahl Benutzerprofile ausgeführt, die persönliche Berechtigungen für dieselben wenigen Objekte haben, ist es empfehlenswert, das System vor der Ausführung des Befehls RSTAUT in den Status des eingeschränkten Betriebs zu versetzen. Dies verringert die Anzahl Objekte, die gerade verwendet werden, und demzufolge die Anzahl Objekte, die für den Befehl RSTAUT gesperrt sind.
- v Auf einem System kann jeweils nur ein einziger Befehl RSTAUT ausgeführt werden.

#### **Vorbedingungen für die Ausführung des Befehls RSTAUT**

Einige allgemeine Hinweise sollten beachtet werden, wenn der Befehl RSTAUT auf einem System ausgeführt wird, das sich nicht im Status des eingeschränkten Betriebs befindet.

- v Die Ausführung dieses Befehls kann, abhängig davon, wie viele persönliche Berechtigungen auf dem System vorhanden sind, lange Zeit in Anspruch nehmen.
- v Während der Systemwiederherstellung sollten nicht alle Subsysteme gestartet werden; außerdem sollte nicht allen Benutzern die Anmeldung am System und die Verwendung des Systems gestattet werden, während der Befehl RSTAUT ausgeführt wird. QSYSWRK ist das einzige Subsystem, das zur Ausführung des Befehls RSTAUT auf einem System, das sich nicht im Status des eingeschränkten Betriebs befindet, erforderlich ist. Wird allen Benutzern der Zugriff auf das System gestattet, bevor die Ausführung des Befehls RSTAUT beendet ist, werden unter Umständen wesentlich mehr Objekte gesperrt und damit eine viel größere Anzahl persönlicher Berechtigungen nicht zurückgespeichert.
- v Alle persönlichen Berechtigungen für alle Berechtigungsreferenztabellen, die von einem vorab gestarteten Job verarbeitet werden, können erfolgreich oder nicht erfolgreich wiedererteilt werden. Werden sie erneut erteilt, entspricht die für diesen vorab gestarteten Job verwendete Nachrichtenprotokollierungsstufe der Protokollierungsstufe, die von dem Hauptjob des Benutzers verwendet wird.

Werden eine oder mehrere persönliche Berechtigungen für eine Berechtigungsreferenztabelle nicht erfolgreich wiedererteilt, wird LOG(\*SECLVL) für die Nachrichtenprotokollierung für diesen vorab gestarteten Job verwendet.

Beispielsweise kann der Befehl RSTAUT mit der Systemstandardprotokollstufe LOG(4 0 \*NOLIST) ausgeführt werden. Alle vorab gestarteten Jobs, die von dem Befehl RSTAUT ausgeführt werden und für die alle persönlichen Berechtigungen erfolgreich wiedererteilt werden, verwenden die Nachrichtenprotokollierungsstufe LOG(4 0 \*NOLIST). Das Jobprotokoll verbleibt nach Beendigung des vorab gestarteten Jobs nicht auf dem System. Alle vorab gestarteten Jobs, die von dem Befehl RSTAUT ausgeführt werden und die über eine oder mehrere persönliche Berechtigungen verfügen, die nicht erneut erteilt werden, verwenden statt dessen die Protokollierungsstufe LOG(4 0 \*SECLVL). Das Jobprotokoll verbleibt nach Beendigung des vorab gestarteten Jobs auf dem System.

Die vorab gestarteten Jobs, die mit dem Befehl RSTAUT gestartet wurden, sollten nicht abgebrochen werden. Andernfalls wird der gesamte Befehl RSTAUT abgebrochen; dies ist mit dem Abbrechen eines Befehls RSTAUT auf einem System, das sich im Status des eingeschränkten Betriebs befindet, vergleichbar.

- v Die Berechtigungsreferenztabellen eines einzelnen Benutzers werden immer durch einen vorab gestarteten Job verarbeitet.
- v Sind die Berechtigungsreferenztabellen klein, kann ein vorab gestarteter Job die Berechtigungen mehrerer Benutzer verarbeiten.

Das Subsystem QSYSWRK muss gestartet sein, damit die vorab gestarteten Jobs gestartet werden. Mit dem Befehl RSTAUT werden mehrere vorab gestartete Jobs gleichzeitig gestartet und jedem vorab gestarteten Job das Zurückspeichern für ein oder mehrere Benutzerprofile zugeordnet. Während der Ausführung des Befehls RSTAUT wird - wenn die vorab gestarteten Jobs aktiv sind - für jeden vorab gestarteten Job ein Eintrag in der Anzeige MIT AKTIVEN JOBS ARBEITEN angezeigt.

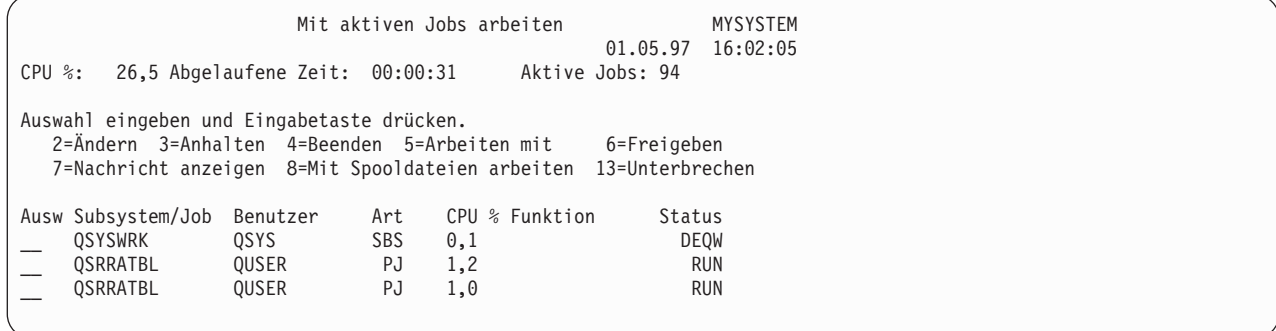

Ist das Subsystem QSYSWRK aktiv, können die vorab gestarteten Jobs aus einem bestimmten Grund jedoch nicht gestartet werden, sollten Nachrichten in das Jobprotokoll gestellt werden; diese Nachrichten umfassen auch die Nachricht CPF386D, die angibt, warum die vorab gestarteten Jobs nicht gestartet werden konnten.

#### **Überlegungen zum Jobprotokoll**

Die Jobprotokolle, die von einem Befehl RSTAUT generiert werden, der auf einem System ausgeführt wird, das sich nicht im Status des eingeschränkten Betriebs befindet, unterscheiden sich erheblich von denen für ein System im Status des eingeschränkten Betriebs. Wird der Befehl RSTAUT auf einem System ausgeführt, das sich im Status des eingeschränkten Betriebs befindet, wird ein einziges Jobprotokoll generiert. Wird der Befehl RSTAUT auf einem System ausgeführt, das sich nicht im Status des eingeschränkten Betriebs befindet, generiert jeder vorab gestartete Job (der von RSTAUT ausgeführt wird) ein Jobprotokoll, das einen Teil derselben Informationen des einzelnen Jobprotokolls enthält, das auf einem System erstellt wird, das sich im Status des eingeschränkten Betriebs befindet. Wird nur das Profil eines einzigen Benutzers zurückgespeichert, wird nur ein einziges Jobprotokoll erstellt.

Es kann eine Situation eintreten, in der Jobprotokolle mit Diagnosenachrichten von vorab gestarteten Jobs, die während der Ausführung des Befehls RSTAUT ausgeführt wurden, gelöscht werden. Ist dies der Fall, kann der Befehl RSTAUT zu jeder Zeit erneut ausgeführt werden, bevor ein anderer Befehl RSTUS-RPRF oder RCLSTG ausgeführt wird. Das System versucht dann, die persönlichen Berechtigungen erneut zu erteilen, und generiert neue Jobprotokolle.

Die Abbildungen 10 bis [12](#page-262-0) zeigen ein Beispieljobprotokoll und die Nachrichteninformationen für einen Befehl RSTAUT USRPRF(QPGMR), der auf einem System ausgeführt wurde, das sich im Status des eingeschränkten Betriebs befindet.

>RSTAUT USRPRF(QPGMR) Berechtigung für Benutzer QPGMR nicht zurückgespeichert. Mehrere Berechtigungen für Benutzerprofil QPGMR nicht zurückgespeichert. Nicht bei allen Benutzerprofilen alle Berechtigungen zurückgespeichert.

*Abbildung 10. Beispieljobprotokoll für einen Befehl RSTAUT auf einem System, das sich im Status des eingeschränkten Betriebs befindet*

<span id="page-262-0"></span>Der erweiterte Text für Nachricht CPF3736 lautet wie folgt:

#### Weitere Nachrichteninformationen

Nachrichten-ID..: CPF3736 Bewertung.....: 20 Nachrichtenart..: Diagnose Sendedatum......: 24.04.97 Sendezeit.....: 19:35:17

Nachricht..: Berechtigung für Benutzer QPGMR nicht zurückgespeichert. Ursache....: Die Privatberechtigung für DTAARA/DTAARA1 in Bibliothek QGPL wurde nicht zurückgespeichert. Entweder ist das Objekt nicht vorhanden oder es ist beschädigt, oder es war zu dem Zeitpunkt, als die Berechtigung erteilt wurde, nicht verfügbar. Fehlerbeseitigung: Einen der folgenden Schritte ausführen: -- Wenn sich das System bei Durchführung des Befehls RSTAUT im dedizierten Modus befand, mit dem Befehl DSPOBJD (Objektbeschreibung anzeigen) die Beschreibung des Objekts anzeigen. Wurde das Objekt beschädigt oder nicht gefunden, das Benutzerprofil (Befehl RSTUSRPRF), das Objekt (Befehl RSTOBJ) sowie die Berechtigung (Befehl RSTAUT) zurückzuspeichern. Ist das Objekt vorhanden und unbeschädigt, den Fehler melden (Befehl ANZPRB).

*Abbildung 11. Erweiterter Text für Nachricht CPF3736*

Der erweiterte Text für Nachricht CPF3845 lautet wie folgt:

Weitere Nachrichteninformationen

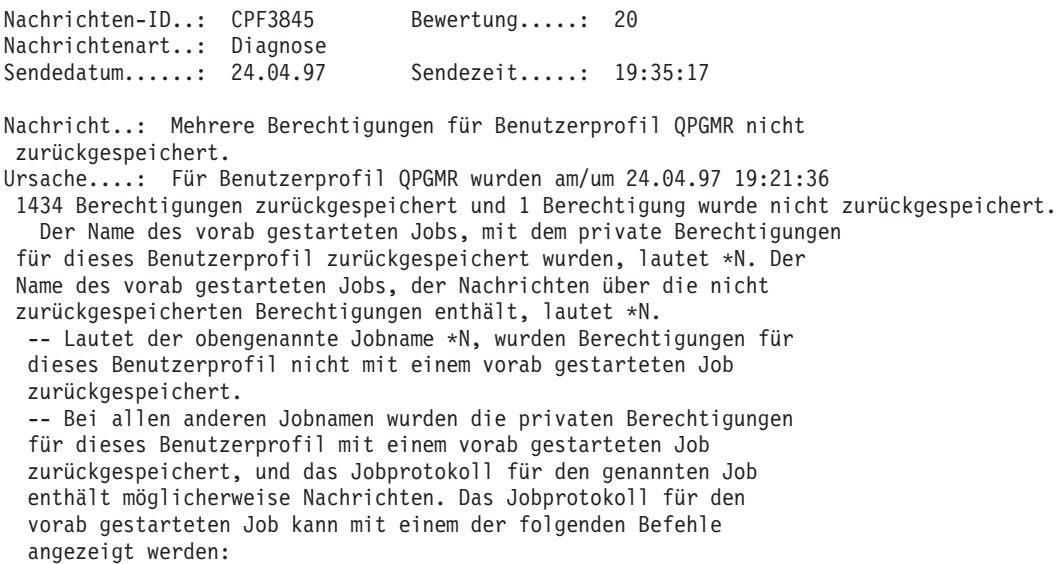

#### *Abbildung 12. Erweiterter Text für Nachricht CPF3845*

Bei einem System, das sich im Status des eingeschränkten Betriebs befindet, werden alle Nachrichten im Protokoll für den Hauptjob des Benutzers angezeigt. Ist der Name des vorab gestarteten Jobs in Nachricht CPF3845 \*N, wurde kein vorab gestarteter Job verwendet.

Die Abbildungen [13](#page-263-0) und [14](#page-263-0) zeigen ein Beispieljobprotokoll mit Nachrichteninformationen für einen Befehl RSTAUT USRPRF(QPGMR QUSR), der auf einem System ausgeführt wurde, das sich nicht im Status des eingeschränkten Betriebs befindet.

<span id="page-263-0"></span>>RSTAUT USRPRF(QPGMR QUSR) Start der vorab gestarteten Jobs läuft. Mehrere Berechtigungen für Benutzerprofil QPGMR nicht zurückgespeichert. Privatberechtigungen für Benutzerprofil QUSR zurückgespeichert. Ende der vorab gestarteten Jobs. Nicht bei allen Benutzerprofilen alle Berechtigungen zurückgespeichert.

*Abbildung 13. Beispieljobprotokoll für einen Befehl RSTAUT auf einem System, das sich nicht im Status des eingeschränkten Betriebs befindet*

Der erweiterte Text für Nachricht CPF3845 lautet wie folgt:

Weitere Nachrichteninformationen

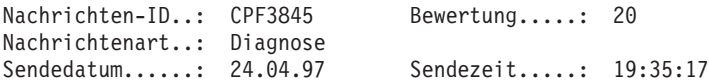

Nachricht..: Mehrere Berechtigungen für Benutzerprofil QPGMR nicht zurückgespeichert. Ursache....: Für Benutzerprofil QPGMR wurden am/um 24.04.97 19:21:36 1433 Berechtigungen zurückgespeichert und 2 Berechtigungen nicht zurückgespeichert. Der Name des vorab gestarteten Jobs, mit dem private Berechtigungen für dieses Benutzerprofil zurückgespeichert wurden, lautet 010648/QUSER/QSRRATBL. Der Name des vorab gestarteten Jobs, der Nachrichten über die nicht zurückgespeicherten Berechtigungen enthält, lautet 010648/QUSER/QSRRATBL. -- Lautet der obengenannte Jobname \*N, wurden Berechtigungen für dieses Benutzerprofil nicht mit einem vorab gestarteten Job zurückgespeichert. -- Bei allen anderen Jobnamen wurden die privaten Berechtigungen für dieses Benutzerprofil mit einem vorab gestarteten Job zurückgespeichert, und das Jobprotokoll für den genannten Job enthält möglicherweise Nachrichten. Das Jobprotokoll für den vorab gestarteten Job kann mit einem der folgenden Befehle angezeigt werden:

#### *Abbildung 14. Erweiterter Text für Nachricht CPF3845*

In Abbildung 14 ist der Name des vorab gestarteten Jobs 010648/QUSER/QSRRATBL; er wird in der Nachricht CPF3845 angezeigt. Die Nachricht CPF3736 für den Datenbereich DTAARA1 in Bibliothek QGPL, deren Berechtigung nicht zurückgespeichert wurde, wird im Protokoll für den Hauptjob des Benutzers nicht angezeigt. Alle Nachrichten, die sich auf das Zurückspeichern einzelner persönlicher Berechtigungen beziehen, befinden sich statt dessen im Jobprotokoll für den vorab gestarteten Job. Um diese Nachrichten anzuzeigen, den Befehl DSPJOB JOB(010648/QUSER/QSRRATBL) ausführen und dann Auswahl 4 treffen, um das Jobprotokoll für den vorab gestarteten Job anzuzeigen. Der erweiterte Nachrichtentext für Nachricht CPF3736 wird in diesem Jobprotokoll angezeigt.

Allen Nachrichten CPF3845, die angeben, dass Berechtigungen \*N nicht zurückgespeichert wurden, sollte besondere Aufmerksamkeit geschenkt werden. Sie können auf ein Problem hinweisen, wie beispielsweise beschädigte Objekte oder einen Funktionstest. Alle Nachrichten CPF3845 mit Berechtigungen \*N, die nicht zurückgespeichert wurden, sollten genauer untersucht werden, indem das Jobprotokoll für den genannten vorab gestarteten Job geprüft wird.

Wurden alle Berechtigungen in einer Berechtigungsreferenztabelle erfolgreich zurückgespeichert, wird statt der Nachricht CPF3845 die Nachricht CPC3706 für das Benutzerprofil gesendet. Die Nachricht CPC3706 enthält auch den Namen des vorab gestarteten Jobs, mit dem die Berechtigungen für das Benutzerprofil zurückgespeichert werden. Wurden alle Berechtigungen von einem vorab gestarteten Job erfolgreich zurückgespeichert, enthält das Jobprotokoll für den vorab gestarteten Job nur die Nachrichten für den Jobanfang und das Jobende.

Die Reihenfolge der Nachrichten CPC3706 und CPF3845 ist davon abhängig, ob der Befehl RSTAUT auf einem System ausgeführt wird, das sich im Status des eingeschränkten Betriebs befindet, oder auf einem System, das sich nicht im Status des eingeschränkten Betriebs befindet. Diese Nachrichten gelten für Benutzerprofile mit zurückgespeicherten persönlichen Berechtigungen. Die Reihenfolge dieser Nachrichten ist wie folgt:

#### **System im Status des eingeschränkten Betriebs**

Die Reihenfolge ist im allgemeinen alphanumerisch, da jeweils nur eine Berechtigungstabelle (in alphanumerischer Reihenfolge) zurückgespeichert wird.

#### **System nicht im Status des eingeschränkten Betriebs**

Die Reihenfolge ist im allgemeinen die, dass diese Nachrichten zuerst für die Benutzerprofile mit wenigen persönlichen Berechtigungen und dann für die Benutzerprofile mit vielen persönlichen Berechtigungen erscheinen. Der Grund ist, dass mehrere Berechtigungsreferenztabellen gleichzeitig zurückgespeichert werden und die Zurückspeicherung der kleinen Berechtigungsreferenztabellen normalerweise zuerst abgeschlossen ist.

#### **Zurückspeichern der Berechtigung auf ein System, das sich im Status des eingeschränkten Betriebs befindet**

Der Befehl RSTAUT, der auf einem System ausgeführt wird, das sich im Status des eingeschränkten Betriebs befindet, speichert nacheinander für jeweils eine Berechtigungsreferenztabelle die Berechtigungen zurück. Es werden keine vorab gestarteten Jobs verwendet.

Ist die Verarbeitung für eine Berechtigungsreferenztabelle abgeschlossen, wird die Tabelle unabhängig davon, ob alle persönlichen Berechtigungen erfolgreich zurückgespeichert wurden oder nicht, gelöscht.

### **Was beim Zurückspeichern von Berechtigungen geschieht**

Wird der Befehl RSTAUT ausgeführt, erteilt das System alle persönlichen Berechtigungen, die es in den einzelnen Berechtigungsreferenztabellen findet. Nach der Befehlsausführung wurden folgende persönlichen Berechtigungen erteilt:

- Die Berechtigungen in der temporären Berechtigungsreferenztabelle
- v Alle Berechtigungen, die dem Benutzer seit der letzten Sicherungsoperation erteilt wurden

*Wie Berechtigungen zurückgespeichert werden–Beispiel 1:* Angenommen, die Berechtigung für PRICES sieht zum Zeitpunkt der Sicherungsoperation wie folgt aus:

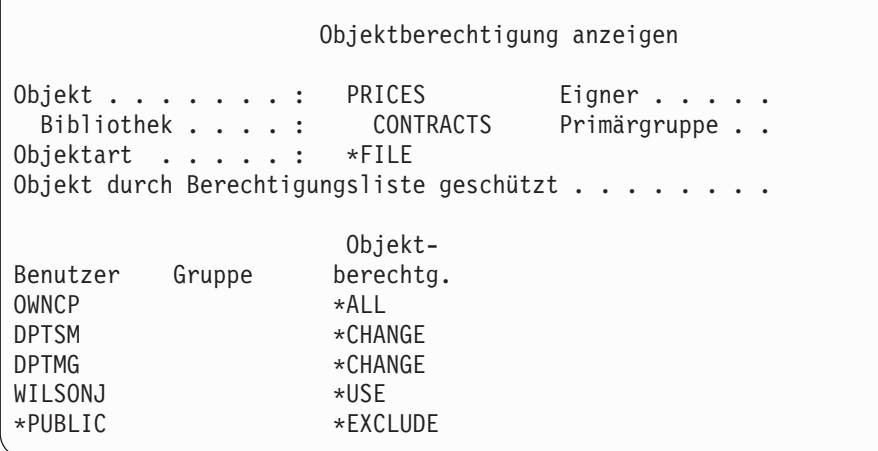

**Anmerkung:** Die Anzeige sieht anders aus, wenn für das Benutzerprofil die Benutzerauswahl \*EXPERT angegeben ist.

Nach dem Sichern der Sicherheitsinformationen wird eine Reihe von Berechtigungen für die Datei PRI-CES erteilt und entzogen. Unmittelbar vor der Zurückspeicherungsoperation sieht die Berechtigung wie folgt aus:

```
Objektberechtigung anzeigen
Objekt . . . . . . : PRICES Eigner . . . . .
Bibliothek . . . . : CONTRACTS Primärgruppe . .
Objektart . . . . . : *FILE
Objekt durch Berechtigungsliste geschützt . . . . . . . .
                 Objekt-
Benutzer Gruppe berechtg.
OWNCP *ALL
DPTSM *USE
DPTMG *CHANGE
WILSONJ *EXCLUDE
ANDERSP *USE
*PUBLIC *EXCLUDE
```
Wird die Berechtigung für alle Benutzer zurückgespeichert, sieht die Berechtigung für die Datei PRICES wie folgt aus:

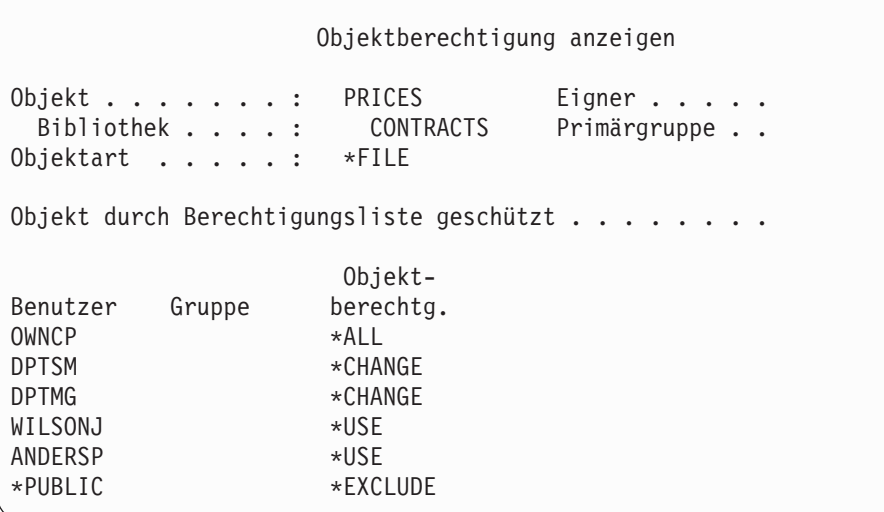

Die Berechtigungen für DPTSM und WILSONJ werden mit den Werten auf dem Sicherungsdatenträger zurückgespeichert. Die Berechtigung für ANDERSP bleibt bestehen, auch wenn sie sich nicht auf dem Sicherungsdatenträger befand.

*Wie Berechtigungen zurückgespeichert werden–Beispiel 2:* Angenommen, die Berechtigung für die Datei PRICES sieht unmittelbar vor der Zurückspeicherungsoperation wie folgt aus:

```
Objektberechtigung anzeigen
Objekt . . . . . . . : PRICES Eigner . . . . .
 Bibliothek . . . . : CONTRACTS Primärgruppe . .
Objektart . . . . . : *FILE
Objekt durch Berechtigungsliste geschützt . . . . . . . .
                  Objekt-
Benutzer Gruppe berechtg.
OWNCP *ALL
DPTMG *CHANGE
WILSONJ *CHANGE
*PUBLIC *USE
```
Wird die Berechtigung für alle Benutzer zurückgespeichert, sieht die Berechtigung für die Datei PRICES wie folgt aus:

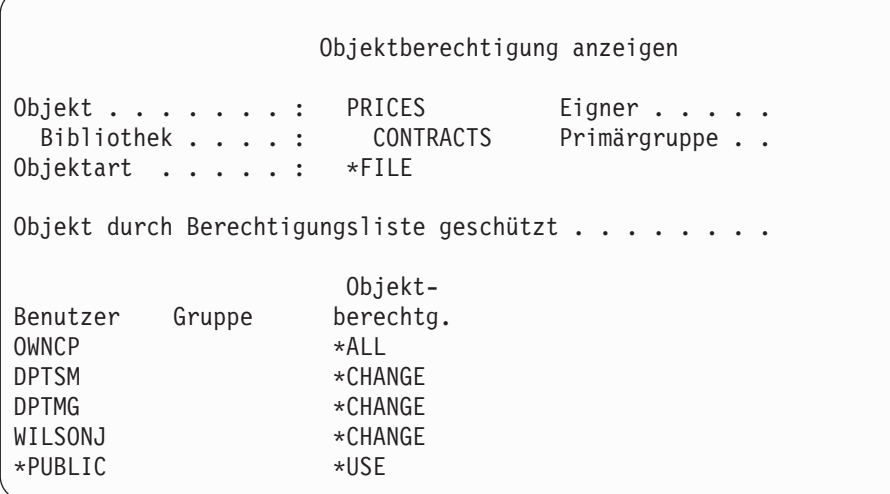

Es ist zu beachten, dass WILSONJ immer noch die Berechtigung \*CHANGE hat. Die Berechtigung vom Sicherungsdatenträger (\*USE) wird für WILSONJ erteilt, doch die Berechtigung, die WILSONJ bereits besitzt, wird nicht entzogen. Die Berechtigung \*USE wird der Berechtigung \*CHANGE hinzugefügt, so dass WILSONJ die Berechtigung \*CHANGE hat.

Außerdem ist zu beachten, dass die Berechtigung \*PUBLIC durch diesen Prozess nicht beeinflußt wird. Die allgemeine Berechtigung wird mit dem Objekt gespeichert und beim Zurückspeichern des Objekts bearbeitet. Unterscheidet sich die allgemeine Berechtigung im System von der allgemeinen Berechtigung auf dem Sicherungsdatenträger, wird die allgemeine Berechtigung im System verwendet.

Die Berechtigung wird für das Objekt mit demselben Namen in derselben Bibliothek zurückgespeichert. In einigen Fällen kann dies zur Zurückspeicherung der Berechtigung für ein anderes Objekt führen.

Wenn Sie Berechtigungen für einen unabhängigen ASP zurückspeichern, können Sie SAVASPDEV verwenden, um die zurückzuspeichernden Berechtigungen einzugrenzen. Sie können die Berechtigungen beispielsweise auf einen bestimmten unabhängigen ASP oder eine ASP-Gruppe beschränken. Die Berechtigung wird für das Objekt mit demselben Namen in derselben Bibliothek und in demselben unabhängigen ASP zurückgespeichert, sofern Sie nicht einen anderen Wert für den Parameter RSTASPDEV angeben. Ein Benutzer verfügt über separate Berechtigungsreferenztabellen für jeden unabhängigen ASP, für den er berechtigt ist.

Angenommen, das Programm PGMA in der Bibliothek CUSTLIB wird gelöscht. Es wird ein neues Programm mit demselben Namen, jedoch einer anderen Funktion erstellt. Beim Zurückspeichern der Berechtigung erhalten Benutzer, die für das ursprüngliche Programm PGMA Berechtigung besaßen, nun auch Berechtigung für das neue Programm PGMA. Weitere Informationen enthält der Abschnitt ["Zurück](#page-296-0)speichern von [Programmen"](#page-296-0) auf Seite 277.

# **Zurückspeichern der Berechtigungen für Daten unabhängiger ASPs**

Das Zurückspeichern der Berechtigung für einen unabhängigen ASP erfolgt nach den folgenden Methoden:

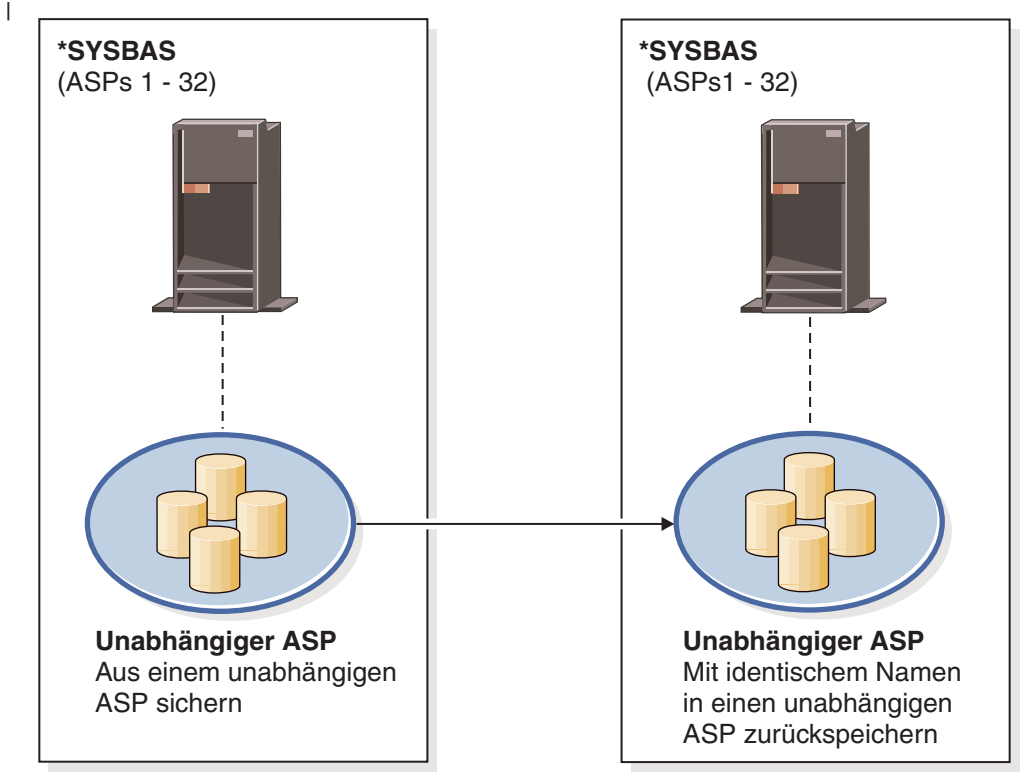

**Anmerkung:** Die folgenden vier Szenarios sind Beispiele der häufigsten Zurückspeicherungsoptionen. |

basicbr501-0

Verwenden Sie folgenden Befehl, um Berechtigungen für Daten zurückzuspeichern, die aus einem unabhängigen ASP gesichert wurden und die in einen unabhängigen ASP mit identischem Namen zurückgespeichert werden: RSTAUT | | |

*Abbildung 15. Aus einem unabhängigen ASP sichern und in einen unabhängigen ASP mit identischem Namen zurückspeichern.*

| | |

| | |

|

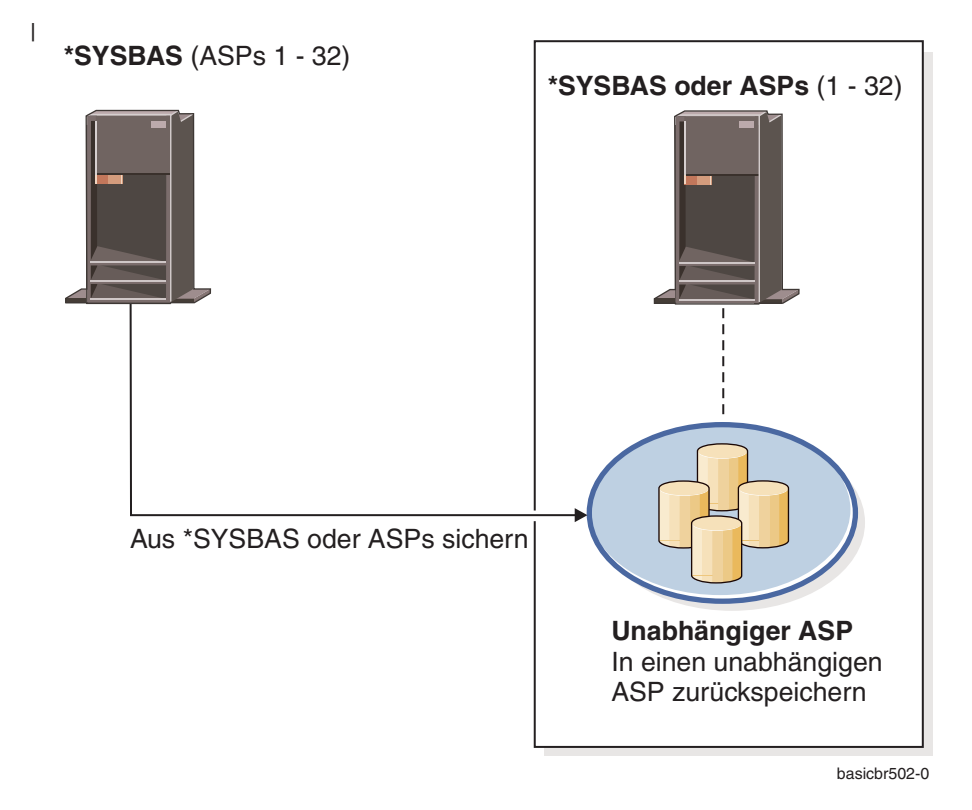

- Verwenden Sie folgenden Befehl, um Berechtigungen für Daten zurückzuspeichern, die aus \*SYSBAS gesichert | wurden und die in einen unabhängigen ASP zurückgespeichert werden: |
- RSTAUT SAVASPDEV(\*SYSBAS) RSTASPDEV(IASPABC) |

| | |  $\vert$ 

*Abbildung 16. Aus \*SYSBAS sichern und in einen unabhängigen ASP zurückspeichern.*

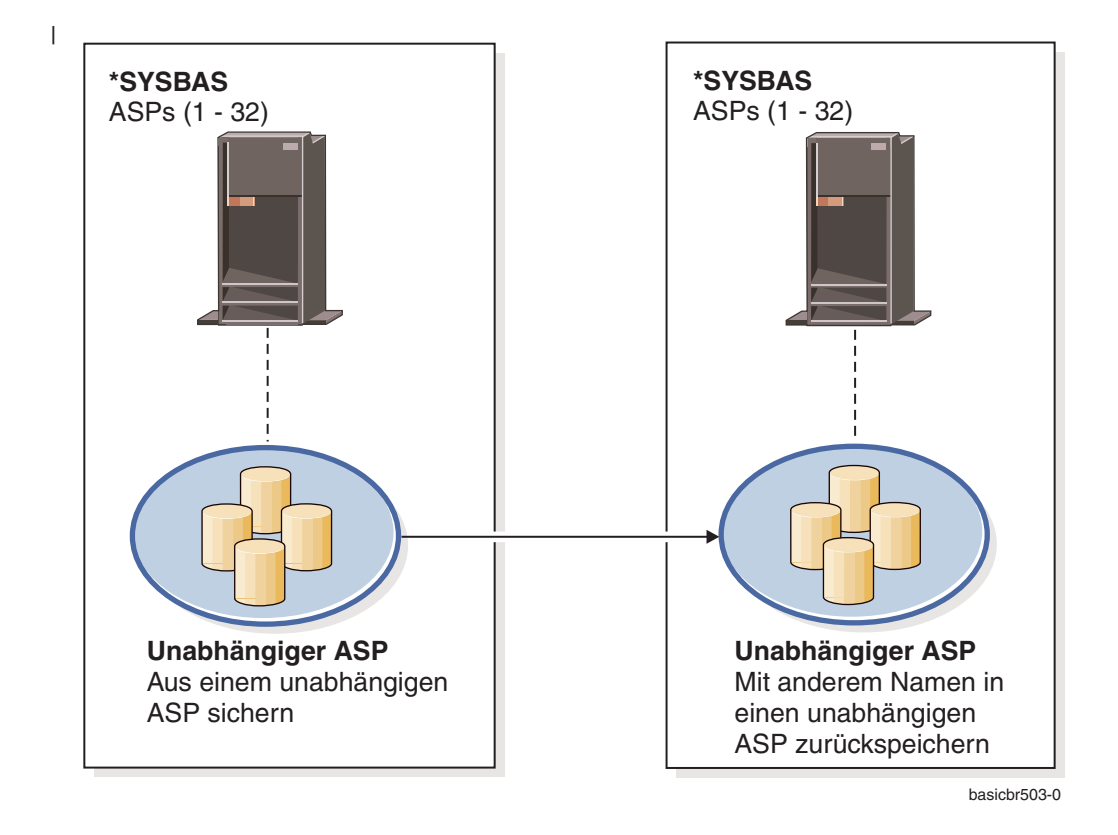

Verwenden Sie folgenden Befehl, um Berechtigungen für Daten zurückzuspeichern, die aus einem unabhängigen ASP gesichert wurden und die in einen unabhängigen ASP mit einem anderen Namen zurückgespeichert werden: | |

RSTAUT SAVASPDEV(IASPABC) RSTASPDEV(IASPXYZ) |

*Abbildung 17. Aus einem unabhängigen ASP sichern und in einen unabhängigen ASP mit einem anderen Namen zurückspeichern.* |

|

| |

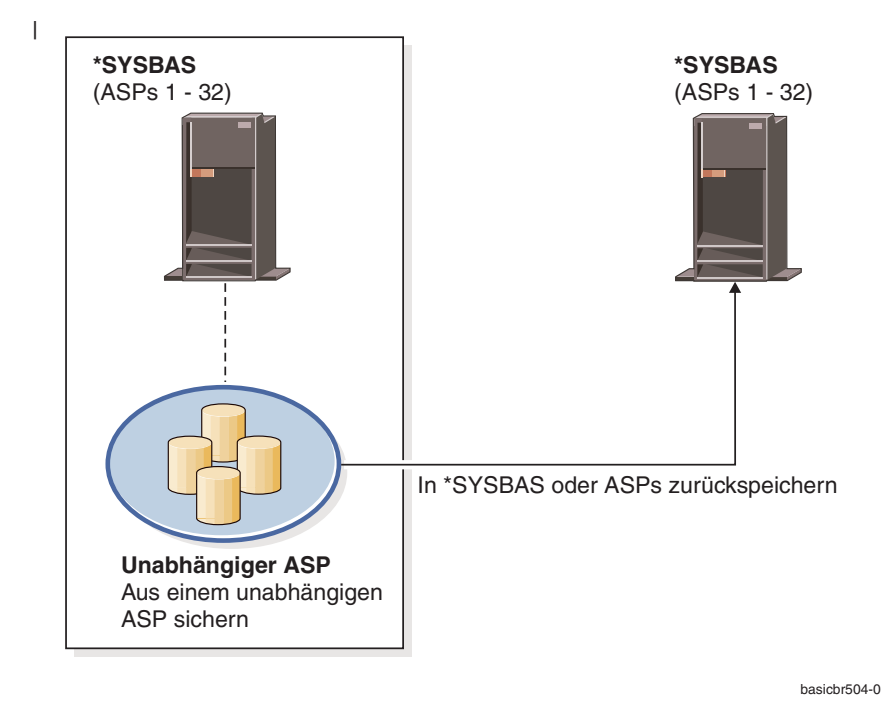

Verwenden Sie folgenden Befehl, um Berechtigungen für Daten zurückzuspeichern, die aus einem unabhängigen ASP gesichert wurden und die in \*SYSBAS zurückgespeichert werden: | |

Beim Zurückspeichern persönlicher Berechtigungen in IFS-Objekte, die von einem nicht angehängten UDFS (UDFS benutzerdefiniertes Dateisystem) in einem IASP in \*SYSBAS verlagert wurden, sind zusätzliche Zurückschreibungsschritte erforderlich. | | |

- 1. Führen Sie diese Schritte für jedes UDFS aus, das von einem IASP in \*SYSBAS verlagert wurde: |
- a. Erstellen Sie eine Verzeichnisstruktur. |
	- '/QSR/MOUNTALL/*iasp-name/udfs-name.udfs*'

*iasp-name* war der Name des IASP, in dem sich das UDFS befand. *udfs-name.udfs* war der Name des nicht angehängten UDFS bei der Sicherung der persönlichen Berechtigungen.

- b. Hängen Sie das in \*SYSBAS zurückgespeicherte UDFS an das erstellte Verzeichnis an.
	- MOUNT TYPE(\*UDFS) MFS('/DEV/QASPxx/*neuer-udfs-name.udfs*') MNTOVRDIR('/QSR/MOUNTALL/*iasp-name/udfs-name.udfs*')

QASPxx ist der \*SYSBAS-ASP, der sich in dem neuen UDFS befindet. *neuer-udfs-name.udfs* ist der neue UDFS-Name.

2. RSTAUT SAVASPDEV(*iasp-name*) RSTASPDEV(\*SYSBAS)

*Abbildung 18. Aus einem unabhängigen ASP sichern und in \*SYSBAS zurückspeichern.*

| | |

| | | | |

 $\overline{1}$ 

|

| | | | |

#### **Zurückspeichern von Konfigurationsobjekten**

Folgendes kann zurückgespeichert werden:

- Alle Konfigurationsobjekte
- Eine Gruppe von Konfigurationsobjekten nach generischem Namen
- v Nur bestimmte Arten von Konfigurationsobjekten, wie Leitungsbeschreibungen oder Verbindungslisten
- v Systemressourcenverwaltungsdaten

Ein Konfigurationsobjekt muss abgehängt werden, bevor es zurückgespeichert werden kann.

Wenn Sie den Befehl RSTCFG für eine Druckereinheitenbeschreibung ausführen und die Ausgabewarteschlange, die dieser Einheitenbeschreibung zugeordnet ist, eine Null-Spooldatei enthält, erstellt das System die Ausgabewarteschlange erneut. Alle vor dem Befehl RSTCFG vorgenommenen Änderungen an der Ausgabewarteschlange gehen verloren.

*Tabelle 47. Zurückspeichern von Konfigurationsobjekten*

| Mögliche Methode                 | Status des eingeschränkten Betriebs? |  |
|----------------------------------|--------------------------------------|--|
| Befehl RSTCF $G1$                | Nein                                 |  |
| Menü ZURÜCKSPEICHERN, Auswahl 7  | Nein                                 |  |
| Menü ZURÜCKSPEICHERN, Auswahl 21 | 1a                                   |  |
| Menü ZURÜCKSPEICHERN, Auswahl 22 | 1a                                   |  |
| Menü ZURÜCKSPEICHERN, Auswahl 23 | 1a                                   |  |
|                                  |                                      |  |

**<sup>1</sup>** Der Benutzer muss die Sonderberechtigung \*ALLOBJ haben, um ALWOBJDIF(\*ALL) angeben zu können.

#### *Zum Zurückspeichern aller Konfigurationsobjekte folgende Schritte ausführen:*

- 1. Den aktuellsten Datenträger, auf dem die Konfiguration gespeichert ist, suchen. Dabei kann es sich um einen SAVSYS-Datenträger oder einen SAVCFG-Datenträger handeln. Die Datei auf dem Datenträger hat den Namen QFILEIOC.
- 2. Wird ein SAVSYS-Datenträger verwendet, folgendes eingeben:

RSTCFG OBJ(\*ALL) DEV(Name der externen Einheit) OBJTYPE(\*ALL) ENDOPT(\*LEAVE)

Wird ein SAVCFG-Datenträger verwendet, folgendes eingeben:

RSTCFG OBJ(\*ALL) DEV(Name der externen Einheit) OBJTYPE(\*ALL) ENDOPT(\*UNLOAD)

#### **Zurückspeichern in ein anderes System?**

Beim Zurückspeichern der Konfiguration in ein anderes System muss ALWOBJDIF(\*ALL) angegeben werden. (Das Menü ZURÜCKSPEICHERN verfügt über eine Auswahl, die angibt, dass die Zurückspeicherung in ein anderes System oder in andere logische Partitionen erfolgt. Wurde diese Auswahl getroffen, gibt das System automatisch ALWOBJDIF(\*ALL) für den Benutzer an.)

Beim Zurückspeichern von Konfigurationsobjekten in ein anderes System, dessen Konfigurationsobjekte bestehen, wird die bestehende Konfiguration überschrieben. In einigen Fällen stimmt die Konfigurationsbeschreibung möglicherweise nicht mit der Hardware im System über.

Systemressourcenverwaltungsobjekte dürfen nicht in ein anderes System zurückgespeichert werden. Dies kann zu Problemen führen, die nur vom Kundendienst behoben werden können. Wird zum Zurückspeichern in ein anderes System der Befehl RSTCFG verwendet, SRM(\*NONE) angeben.

### **Beheben von Fehlern in Daten der Systemressourcenverwaltung (SRM)**

Die Informationen der Systemressourcenverwaltung (SRM-Informationen) stellen eine Verbindung zwischen der Hardware des Systems und den Softwarebeschreibungen dieser Hardware (der Konfiguration) zur Verfügung. Wird die Konfiguration in ein anderes System zurückgespeichert, dürfen die SRM-Informationen nicht zurückgespeichert werden, da sie nicht mit der Hardware auf dem Zielsystem übereinstimmen. In einigen Fällen wird der Benutzer im Rahmen einer Systemerweiterung aufgefordert, die SRM-Informationen in das System zurückzuspeichern, obwohl sich ein Teil der Hardware geändert hat.

Wurden die SRM-Informationen zurückgespeichert und stimmt die Hardwarekonfiguration nicht mit diesen Informationen überein, die SRM-Informationen mit Hilfe folgender Prozedur korrigieren:

- 1. STRSST eingeben und die Eingabetaste drücken, um auf die Systemserviceprogramme (SST System Service Tools) zuzugreifen.
- 2. Auswahl 1 (Start a service tool) im Menü SYSTEM SERVICE TOOLS treffen und die Eingabetaste drücken.
- 3. Auswahl 7 (Hardware service manager) im Menü START A SERVICE TOOL treffen und die Eingabetaste drücken.
- 4. Auswahl 2 (Logical hardware resources) im Menü HARDWARE SERVICE MANAGER treffen und die Eingabetaste drücken.
- 5. Auswahl 1 (System bus resources) im Menü LOGICAL HARDWARE RESOURCES treffen und die Eingabetaste drücken.
- 6. F10 (Non-reporting resources) auswählen, um alle nicht festgestellten Ressourcen anzuzeigen. Es werden alle Hardwareressourcen angezeigt, die während des letzten IPL nicht festgestellt wurden oder während des letzten Befehls RSTCFG (Restore configuration - Konfiguration zurückspeichern) nicht erstellt wurden.
- 7. 4 (Entfernen) in die Auswahlspalte eingeben, um alle Einträge zu löschen, die für die Konfiguration dieses Systems nicht gültig sind.

#### **Wiederherstellen von Einheiten, die nicht angehängt werden können**

Treten Probleme mit Einheiten auf, d. h., kann beispielsweise eine Einheit nicht angehängt werden, liegt dies unter Umständen daran, dass die Datenbank der Systemressourcenverwaltung (SRM), die zurückgespeichert wurde, nicht mit den Einheitenbeschreibungen im System übereinstimmt.

Um das Problem für eine Bandeinheit oder eine Bandsteuereinheit zu beheben, folgende Schritte ausführen:

- 1. WRKHDWRSC TYPE(\*STG) eingeben. Die Anzeige MIT SPEICHERRESSOURCEN ARBEITEN wird aufgerufen.
- 2. 9 (Mit Ressource arbeiten) in die Spalte *Auswahl* neben dem Namen der Ressource eingeben, die nicht angehängt werden kann. Die Anzeige MIT RESSOURCEN DER SPEICHERSTEUEREINHEIT ARBEITEN wird aufgerufen.
- 3. Den gültigen Ressourcennamen für den Typ und das Modell der Einheit notieren, die angehängt werden sollte.
- 4. Die Funktionstaste 12 (Abbrechen) so oft drücken, bis eine Anzeige mit einer Befehlszeile aufgerufen wird.
- 5. WRKCTLD CTLD(*Steuereinheitenname*) eingeben. Die Anzeige MIT STEUEREINHEITEN-BESCHREIBUNGEN ARBEITEN wird aufgerufen.
- 6. 2 (Ändern) in die Spalte *Auswahl* neben der Steuereinheit eingeben, die nicht angehängt werden kann, und die Eingabetaste drücken. Die Anzeige STEUEREINHEITENBESCHREIBUNG ÄNDERN wird aufgerufen.Mit Schritt 9 fortfahren.
- 7. WRKDEVD DEVD*(Name der externen Einheit*) eingeben. Die Anzeige MIT EINHEITEN-BESCHREIBUNGEN ARBEITEN wird aufgerufen.
- 8. 2 (Ändern) in Spalte *Auswahl* neben der Einheitenbeschreibung eingeben, die geändert werden soll, und die Eingabetaste drücken. Die Anzeige EINHEITENBESCHREIBUNG ÄNDERN wird aufgerufen.
- 9. Den Namen in der Bedienerführung *Ressourcenname* in den korrekten Namen für die Ressource ändern und die Eingabetaste drücken. Die Anzeige MIT EINHEITENBESCHREIBUNGEN ARBEI-TEN oder die Anzeige MIT STEUEREINHEITENBESCHREIBUNGEN ARBEITEN wird erneut aufgerufen.
- 10. 8 (Mit Status arbeiten) in die Spalte *Auswahl* neben der geänderten Einheit oder Steuereinheit eingeben und die Eingabetaste drücken. Die Anzeige MIT KONFIGURATIONSSTATUS ARBEITEN wird aufgerufen.

11. 1 (Anhängen) in die Spalte *Auswahl* neben dem Einheitenbeschreibungsnamen oder dem Steuereinheitenbeschreibungsnamen eingeben. Die Eingabetaste drücken, um die Einheit anzuhängen.

*Lokale Datenstationssteuereinheit:* Zur Beseitigung eines Problems, das für eine Datenstation besteht, folgende Schritte ausführen:

- 1. Folgendes eingeben und die Eingabetaste drücken, um die Anzeige MIT RESSOURCEN DER LOKA-LEN DATENSTATION ARBEITEN aufzurufen: WRKHDWRSC TYPE(\*LWS)
- 2. Die korrekte Steuereinheitenbeschreibung für die Einheit suchen, die nicht angehängt werden kann.
- 3. 5 (Mit Konfigurationsbeschreibung arbeiten) in die Spalte *Auswahl* neben dem Namen der Steuereinheitenbeschreibung eingeben und die Eingabetaste drücken. Die Anzeige MIT KONFIGURATIONSBESCHREIBUNG ARBEITEN wird aufgerufen.
- 4. 5 (Anzeigen) in die Spalte *Auswahl* eingeben, um den gültigen Ressourcennamen für die Datenstationssteuereinheit anzuzeigen.
- 5. Die Funktionstaste 12 (Abbrechen) so oft drücken, bis eine Anzeige mit einer Befehlszeile aufgerufen wird.
- 6. Folgendes eingeben und die Eingabetaste drücken, um die Einheitenbeschreibung für die Einheit anzuzeigen, die nicht angehängt werden kann.

WRKCTLD CTLD(Steuereinheitenname)

Die Anzeige MIT STEUEREINHEITENBESCHREIBUNGEN ARBEITEN wird aufgerufen.

- 7. 2 (Ändern) in die Spalte *Auswahl* neben der Steuereinheitenbeschreibung eingeben, die geändert werden soll, und die Eingabetaste drücken. Die Anzeige STEUEREINHEITENBESCHREIBUNG ÄNDERN wird aufgerufen.
- 8. Den Namen in der Bedienerführung *Ressourcenname* in den korrekten Namen für die Ressource ändern und die Eingabetaste drücken. Die Anzeige MIT STEUEREINHEITENBESCHREIBUNGEN ARBEITEN wird erneut aufgerufen.
- 9. 8 (Mit Status arbeiten) in die Spalte *Auswahl* neben der geänderten Steuereinheitenbeschreibung eingeben und die Eingabetaste drücken. Die Anzeige MIT KONFIGURATIONSSTATUS ARBEITEN wird aufgerufen.
- 10. 1 (Anhängen) in die Spalte *Auswahl* neben dem Namen der Steuereinheitenbeschreibung eingeben und die Eingabetaste drücken, um die Einheit anzuhängen.

**Anmerkung:** Es ist möglich, dass für diese Ressource eine andere Einheitenbeschreibung angehängt wird. Die Einheit zunächst abhängen und dann die geänderte Einheitenbeschreibung anhängen. Diese Situation kann an der Konsoleneinheit auftreten.

#### **Wiederherstellung bei geändertem Konsolentyp**

Werden die Daten in ein anderes System oder in ein aufgerüstetes System zurückgespeichert, befindet sich eventuell ein anderer Konsolentyp am Zielsystem. Nach dem Zurückspeichern von Benutzerinformationen müssen eine neue Steuereinheit sowie eine neue Einheitenbeschreibung erstellt werden. Gehen Sie wie folgt vor:

- 1. WRKHDWRSC \*LWS eingeben und die Eingabetaste drücken. Die Anzeige MIT RESSOURCEN DER LOKALEN DATENSTATION ARBEITEN wird aufgerufen.
- 2. 5 (Mit Steuereinheitenbeschreibungen arbeiten) in die Spalte *Auswahl* neben dem Namen der ersten Datenstationssteuereinheit eingeben. Die Eingabetaste drücken. Die Anzeige MIT STEUER-EINHEITENBESCHREIBUNGEN ARBEITEN wird aufgerufen.

**Anmerkung:** Bei der ersten Datenstationssteuereinheit handelt es sich eventuell nicht um CTL01.

3. 1 in Spalte *Opt* eingeben und die Eingabetaste drücken. Die Anzeige STEUEREINHEITEN-BESCHREIBUNG ERSTELLEN wird aufgerufen.

- 4. In die Bedienerführung *Neue Steuereinheitenbeschreibung* den gewünschten Namen für die Konsole eingeben. Die Eingabetaste drücken.
	- **Anmerkung:** Soll der Name verwendet werden, der auch im alten System verwendet wurde, muss zunächst der Einheitenkonfigurationsname gelöscht und anschließend erneut erstellt werden.
- 5. Den Befehl CRTDEVDSP verwenden, um eine Einheitenbeschreibung für die Konsole zu erstellen.

### **IBM System/36-Umgebungskonfiguration wiederherstellen**

Tritt nach dem Zurückspeichern des Systems ein Problem mit der IBM System/36-Umgebung auf, kann dies aus den während des Installationsprozesses verwendeten Sperregeln resultieren. Das Konfigurationsobjekt QS36ENV in Bibliothek #LIBRARY wurde eventuell durch die IBM System/36-Umgebung gesperrt.

Dieses Objekt enthält die IBM System/36-Umgebungsnamen für die Datenstations-, Drucker-, Band- und Disketteneinheiten im System sowie die standardmäßigen IBM System/36-Umgebungswerte, die für alle Benutzer verwendet werden. Dieses Objekt kann durch den Befehl CHGS36 (Change S/36 Environment Configuration - Konfiguration der IBM System/36-Umgebung ändern) zur Anpassung der IBM System/36-Umgebung geändert worden sein.

Wenn nach Beendigung des Installationsprozesses das erste Subsystem gestartet wird, werden eine neue Bibliothek #LIBRARY und ein neues Objekt QS36ENV in Bibliothek #LIBRARY mit den Systemstandardwerten erstellt. Zusätzlich zur Erstellung der neuen Objekte hat jedes Subsystem eine Sperre für das Konfigurationsobjekt QS36ENV, um sicherzustellen, dass es nicht gelöscht wird. Diese Sperre verhindert, dass das gesicherte Konfigurationsobjekt QS36ENV zurückgespeichert wird.

Wurde das Konfigurationsobjekt QS36ENV nicht zurückgespeichert, mit Schritt 1 beginnen. Wurde das Konfigurationsobjekt zurückgespeichert, treten jedoch Probleme mit der Konfiguration der IBM System/36-Umgebung auf, mit Schritt 5 fortfahren.

1. Die neu erstellte Bibliothek #LIBRARY beliebig umbenennen (zum Beispiel in #LIBNEW).

Die für das Objekt QS36ENV bestehenden Sperren bleiben für die umbenannte Bibliothek bestehen. Dadurch kann das gesicherte Konfigurationsobjekt der IBM System/36-Umgebung zurückgespeichert werden.

- 2. Die gesicherte Kopie der Bibliothek #LIBRARY durch Eingabe von RSTLIB SAVLIB(#LIBRARY) zurückspeichern.
- 3. Ein IPL am System durchführen. Das Objekt QS36ENV in der zurückgespeicherten Kopie der Bibliothek #LIBRARY ist wieder die Konfiguration der IBM System/36-Umgebung.
- 4. Die vorher umbenannte Version der Bibliothek #LIBRARY (zum Beispiel #LIBNEW) löschen.
- 5. Den Befehl CHGS36 (Change S/36 Environment Configuration Konfiguration der IBM System /36- Umgebung ändern) verwenden, um das Konfigurationsobjekt zu aktualisieren.
	- a. Alle Einheitentypen auswählen, die geändert werden sollen.
		- Datenstationseinheiten
		- Druckereinheiten
		- Bandeinheiten
		- Disketteneinheiten
	- b. Für jede zu ändernde Einheit wie folgt vorgehen:
		- 1) Die Funktionstaste 5 drücken, um sicherzustellen, dass das Konfigurationsobjekt mit den Einheitenbeschreibungen im System übereinstimmt.
		- 2) Falls keine IBM System/36-Namen angegeben sind, einen der folgenden Schritte ausführen:
			- v Die Funktionstaste 10 drücken, um die Standardwerte für die IBM System/36-Namen für diese Einheiten zu verwenden.
- Die IBM System/36-Namen manuell aktualisieren.
- c. Die Änderungen am Konfigurationsobjekt sichern.

Weitere Informationen über das Konfigurieren der System/36-Umgebung enthält der entsprechende Abschnitt im Handbuch *Concepts and Programmer's Guide for the System/36 Environment* .

#### **Zurückspeichern von logischen Partitionen**

Die Informationen über das Zurückspeichern logischer Partitionen in diesem Handbuch suchen. Die aufgeführten Schritte umfassen Informationen über das Wiederherstellen der Konfigurationsdaten für die logischen Partitionen sowie die System- und Benutzerdaten für jede Partition.

Beim Wiederherstellen der System- und Benutzerdaten sollte folgendes beachtet werden:

- 1. Zunächst die primäre Partition wiederherstellen.
- 2. Jede Partition so wiederherstellen, als würde es sich um ein eigenständiges System handeln.

Weitere Informationen zu logischen Partitionen finden Sie auf der Information Center-Website unter folgender URL-Adresse:

http://www.ibm.com/eserver/iseries/infocenter

Weitere Informationen zu logischen Partitionen bei Verwendung einer HMC für die Verwaltung der logi-| schen Partitionen finden Sie in folgenden Informationen im IBM Systems Hardware Information Center: |

Backing up and recovering Linux logical partitions that use i5/OS virtual I/O resources |

http://publib.boulder.ibm.com/infocenter/eserver/ |

v1r2s/en\_US/info/iphbl/iphblrecoverykickoff.htm  $\blacksquare$ 

Backing up and recovering AIX logical partitions that use i5/OS virtual I/O resources |

http://publib.boulder.ibm.com/infocenter/eserver/ |

v1r2s/en\_US/info/iphbl/iphblaixrecoverykickoff.htm |

|

### **Zurückspeichern von Bibliotheken**

Das Zurückspeichern von kompletten Bibliotheken ist eine gebräuchliche Methode zur Wiederherstellung von Benutzerinformationen. Der Befehl RSTLIB (Restore Library - Bibliothek zurückspeichern) kann verwendet werden, um eine einzelne gespeicherte Bibliothek oder eine Gruppe von Bibliotheken zurückzuspeichern. Der Befehl RSTLIB speichert die vollständige Bibliothek zurück, einschließlich der Bibliotheksbeschreibung und der Objekte in der Bibliothek. Dieser Befehl speichert auch Statusinformationen für vorläufige Programmkorrekturen (PTFs) zurück, die sich in der Bibliothek befanden, als sie gesichert wurde.

Wird der Befehl RSTLIB verwendet, kann der Parameter OPTION verwendet werden, um anzugeben, welche Objekte in einer Bibliothek zurückgespeichert werden:

| $*ALL$ | Alte Objekte werden ersetzt, und neue Objekte werden einer Bibliothek hinzugefügt.<br>*ALL ist der Standardwert.                    |
|--------|----------------------------------------------------------------------------------------------------|
| *OLD   | Nur alte Objekte, die bereits im System vorhanden sind, werden in einer Bibliothek<br>ersetzt.                                      |
| *NEW   | Nur Objekte, die nicht im System gefunden wurden, werden einer Bibliothek hinzuge-<br>fügt. Die alten Objekte werden nicht ersetzt. |
| *FREE  | Nur die Objekte, deren Speicherbereich im System freigegeben wurde, werden zurück-<br>gespeichert.                                  |

*Gültige Werte für den Parameter OPTION des Befehls RSTLIB:*

### **Zurückspeichern einer Bibliothek aus einem vorherigen Release**

Wird eine Bibliothek zurückgespeichert, die in einem System mit einem früheren Release gesichert wurde, kann mit dem Parameter FRCOBJCVN (*Objektumsetzung erzwingen*) angegeben werden, ob Programme beim Zurückspeichern umgesetzt werden. Dies kann sich erheblich auf die Zeit auswirken, die zum Zurückspeichern der Bibliothek erforderlich ist. Weitere Informationen enthält der Abschnitt ["Zurück](#page-298-0)speichern von [Programmen](#page-298-0) in ein anderes Release" auf Seite 279.

### **Zurückspeichern mehrerer Bibliotheken**

Der Befehl RSTLIB kann verwendet werden, um Bibliotheken in folgenden Gruppen zurückzuspeichern:

#### **\*NONSYS**

Alle Bibliotheken, die mit dem Befehl SAVLIB LIB(\*NONSYS) gesichert wurden, einschließlich der von IBM gelieferten Bibliotheken QGPL und QUSRSYS sowie Lizenzprogrammbibliotheken.

#### **\*ALLUSR**

Alle Benutzerbibliotheken, die mit dem Befehl SAVLIB LIB(\*ALLUSR) oder SAVLIB LIB(\*NONSYS) gesichert wurden.

**\*IBM** Alle von IBM gelieferten Bibliotheken, die mit dem Befehl SAVLIB LIB(\*IBM) oder SAVLIB(\*NONSYS) gesichert wurden. Es werden nur von IBM gelieferte Bibliotheken zurückgespeichert, die IBM Objekte enthalten.

#### **Benutzerdefiniert (bis zu 300 Wiederholungen)**

**Generischer Name** – Sie können den generischen Namen der zurückzuspeichernden Bibliothek angeben. Ein generischer Name wird als Zeichenfolge angegeben, die ein oder mehrere Zeichen gefolgt von einem Stern (\*), enthält. Bei Angabe eines generischen Namens werden alle Objekte ausgewählt, deren Name dasselbe Präfix hat wie der generische Objektname.

**Name** – Sie können die Namen der zurückzuspeichernden Bibliotheken angeben. Die Namen der Bibliotheken, die zurückgespeichert werden, müssen mit den Namen identisch sein, die beim Sichern der Bibliotheken verwendet wurden.

[Abb.](#page-53-0) 3 auf Seite 34 zeigt, welche Bibliotheken in diesen Gruppen gesichert und zurückgespeichert werden. Wenn Sie die Bibliotheken QSYS2, QGPL, QUSRSYS oder QSYS2nnnnn (dabei gibt nnnnn die Nummer eines unabhängigen ASP an) zurückspeichern, muss dies vor dem Zurückspeichern anderer Benutzerbibliotheken erfolgen. Werden die Sonderwerte \*ALLUSR oder \*NONSYS verwendet, speichert das System diese Bibliotheken in der korrekten Reihenfolge zurück.

Wenn Sie eine Gruppe von Bibliotheken zurückspeichern, können Sie durch Verwendung des Parameters OMITLIB bis zu 300 Bibliotheken übergehen. Sie können angeben, dass bestimmte Bibliotheken übergangen werden, oder Sie können angeben, dass generische Namen für die zu übergehenden Bibliotheken übergangen werden. Die übergangenen Bibliotheken werden nicht von den Sicherungsdatenträgern zurückgespeichert. Sie können auch den Parameter OMITOBJ verwenden, um bis zu 300 spezifische Objektnamen oder generische Objektnamen zu übergehen.

Wenn Sie Bibliotheken, die parallel mit der Angabe einer der Gruppen \*ALLUSR, \*IBM, \*NONSYS oder mit einem generischen Wert wie z. B. X\* gesichert wurden, mit einer Datenträgerdefinition zurückspeichern, müssen Sie unter Umständen einige Wiederherstellungsoperationen ausführen. Zunächst müssen Sie in jedes Laufwerk den Datenträger laden, der QFILE enthält, so dass das System prüfen kann, ob jede Bibliothek aus derselben Sicherungsoperation stammt. Dann müssen Sie eine Anfragenachricht für jedes Laufwerk beantworten, um es dem korrekten Datenträger zuzuordnen, wenn Sie die Wiederherstellung nicht bei der Bibliothek \*FIRST starten.

#### **Achtung!**

Befinden sich zusammengehörige Objekte, wie physische und logische Dateien oder Journale und Journalobjekte, in unterschiedlichen Bibliotheken, muss sichergestellt werden, dass sie in der korrek-ten Reihenfolge zurückgespeichert werden. Hierzu den Abschnitt ["Reihenfolge](#page-58-0) zum Zurückspeichern von [zusammengehörigen](#page-58-0) Objekten" auf Seite 39 lesen.

Wird in ein anderes System oder in andere logische Partitionen zurückgespeichert, geben Sie ALWOBJDIF(\*ALL) an, wenn Bibliotheken zurückgespeichert werden.

# **Überlegungen und Einschränkungen**

Die folgenden Einschränkungen und Überlegungen gelten für den Befehl RSTLIB:

- v Mit dem Befehl RSTLIB kann keine Bibliothek QDOCnnnn (Dokument) zurückgespeichert werden. Zum Zurückspeichern von Dokumenten den Befehl RSTDLO (Restore Document Library Object - Dokumentbibliotheksobjekt zurückspeichern) verwenden.
- v Der Befehl RSTLIB kann nicht zum Zurückspeichern der Bibliothek QSYS (System) verwendet werden. Die Prozeduren zum Zurückspeichern des Betriebssystems in [Kapitel](#page-178-0) 5 verwenden, um QSYS zurückzuspeichern.
- v Ein Befehl RSTLIB kann gleichzeitig mit einem Befehl RSTOBJ oder SAVOBJ ausgeführt werden, der dieselbe Bibliothek verwendet.
- v Es können nicht mehrere Befehle RSTLIB gleichzeitig ausgeführt werden, die dieselbe Bibliothek verwenden.
- v Die Befehle RSTLIB und SAVLIB können nicht gleichzeitig für dieselbe Bibliothek ausgeführt werden, auch wenn sich die Bibliotheken in verschiedenen unabhängigen ASPs befinden.

# **Zurückspeichern aller Bibliotheken aus einer einzigen Sicherungsoperation**

Nachfolgend ist die Prozedur zum Zurückspeichern aller Bibliotheken beschrieben, die mit einem einzigen Befehl oder einer einzigen Menüauswahl gesichert wurden.

- 1. Mit einem Benutzerprofil anmelden, das die Sonderberechtigung \*SAVSYS hat. Durch die Verwendung der Sonderberechtigung \*SAVSYS wird sichergestellt, dass während des Zurückspeicherungsprozesses keine Probleme auftreten; außerdem wird die Zurückspeicherungsleistung verbessert.
- 2. Stellen Sie sicher, dass sich das System im Status des eingeschränkten Betriebs befindet. Weitere Informationen enthält der Abschnitt "Aktivieren des Status des [eingeschränkten](#page-58-0) Betriebs für das System" auf [Seite](#page-58-0) 39.
- 3. Die aktuellsten Sicherungsdatenträger suchen.
- 4. "Task [4–Zurückspeichern](#page-233-0) von Bibliotheken in den Basis-ASP" auf Seite 214 verwenden. Den gewünschten Wert eingeben und die Funktionstaste 4 (Bedienerführung) drücken.

*Tabelle 48. Methoden für das Zurückspeichern aller Bibliotheken–Einzelne Sicherungsoperation*

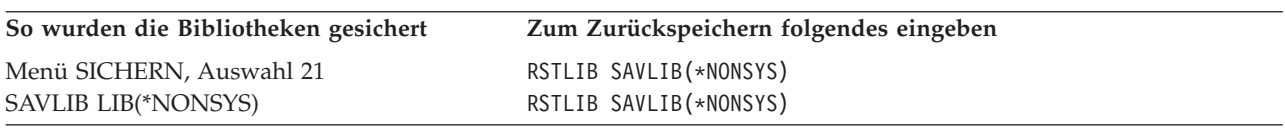

- 5. Die Auswahlmöglichkeiten für andere Parameter, wie Einheit und die Angabe, ob das Band in einer Bandeinheit zurückgespult werden soll, eingeben. Die Eingabetaste drücken.
- 6. Wenn Nachrichten zum Laden eines Datenträgers angezeigt werden, den korrekten Datenträger laden und die Nachrichten beantworten.
- 7. Ist die Zurückspeicherungsoperation beendet, das Jobprotokoll überprüfen, um festzustellen, welche Bibliotheken zurückgespeichert wurden und ob einzelne Objekte nicht zurückgespeichert wurden.

# **Zurückspeichern aller Bibliotheken aus mehreren Sicherungsoperationen**

Nachfolgend ist die Prozedur zum Zurückspeichern aller Bibliotheken beschrieben, sofern diese mit mehreren Menüauswahlmöglichkeiten oder Befehlen gesichert wurden. Die Beispiele entsprechend der eigenen Sicherungsprozeduren und der Wiederherstellungssituation anpassen. Vor dem Zurückspeichern mehrerer Bibliotheken unbedingt den Abschnitt "Reihenfolge zum [Zurückspeichern](#page-58-0) von zusammengehörigen [Objekten"](#page-58-0) auf Seite 39 lesen.

- 1. Mit einem Benutzerprofil anmelden, das die Sonderberechtigung \*SAVSYS hat.
- 2. Stellen Sie sicher, dass sich das System im Status des eingeschränkten Betriebs befindet.
- 3. Die aktuellsten Sicherungsdatenträger suchen.
- 4. Anhand von Tabelle 49 den Sonderwert bestimmen, der für den Befehl RSTLIB verwendet werden soll. Ist in der Tabelle mehr als ein Befehl aufgeführt, diesen Schritt sowie Schritt 5 für jeden Befehl wiederholen. Den gewünschten Wert eingeben und die Funktionstaste 4 (Bedienerführung) drücken.

*Tabelle 49. Methoden für das Zurückspeichern aller Bibliotheken–Mehrere Sicherungsoperationen*

| Zum Zurückspeichern folgendes eingeben                   |                         |
|----------------------------------------------------------|-------------------------|
| RSTLIB SAVLIB(*IBM)<br>RSTLIB SAVLIB(*ALLUSR)            |                         |
| RSTLIB SAVLIB(*IBM)<br>RSTLIB SAVLIB(*ALLUSR)            |                         |
| RSTLIB SAVLIB(*NONSYS)                                   |                         |
| RSTLIB LIB(LIBA)<br>RSTLIB LIB(LIBB)<br>RSTLIB LIB(LIBC) |                         |
|                                                          | OMITLIB(LIBA LIBB LIBC) |

- 5. Die Auswahlmöglichkeiten für andere Parameter, wie Einheit und die Angabe, ob das Band in einer Bandeinheit zurückgespult werden soll oder nicht, eingeben. Die Eingabetaste drücken.
- 6. Wenn Nachrichten zum Laden eines Datenträgers angezeigt werden, den korrekten Datenträger laden und die Nachrichten beantworten.
- 7. Ist die Zurückspeicherungsoperation beendet, das Jobprotokoll überprüfen, um festzustellen, welche Bibliotheken zurückgespeichert wurden und ob einzelne Objekte nicht zurückgespeichert wurden.

#### **Zurückspeichern von Objekten**

Der Befehl RSTOBJ (Restore Object - Objekt zurückspeichern) kann verwendet werden, um einzelne Objekte oder eine komplette Bibliothek zurückzuspeichern. Wird mit dem Befehl RSTOBJ eine Bibliothek zurückgespeichert, wird die Bibliotheksbeschreibung nicht zurückgespeichert.

Die folgenden Bedingungen gelten bei der Verwendung des Befehls RSTOBJ:

- v Mit dem Befehl RSTOBJ werden Objekte nur in eine Bibliothek zurückgespeichert.
- v Für eine einzelne Bibliothek können mehrere Befehle RSTOBJ gleichzeitig ausgeführt werden.
- v Im Parameter OMITOBJ können bis zu 300 Objekte oder generische Objektwerte übergangen werden.
- v Für eine einzelne Bibliothek können mehrere Befehle RSTOBJ gleichzeitig mit den folgenden Befehlen ausgeführt werden:
	- Befehl SAVLIB
	- Befehl RSTLIB
	- Ein oder mehrere Befehle SAVOBJ
	- Befehl RSTLIB und Befehl SAVOBJ
	- Befehl SAVLIB und Befehl SAVOBJ

**Achtung!**

Auf keinen Fall den Befehl RSTOBJ verwenden, um Lizenzprogramme in die Bibliothek QSYS zurückzuspeichern. Es können unvorhersehbare Ergebnisse auftreten.

#### **Benutzerdefinierte Dateisysteme zurückspeichern**

#### **Nicht angehängtes UDFS zurückspeichern**

Geben Sie Folgendes an, um ein nicht angehängtes UDFS (UDFS - benutzerdefiniertes Dateisystem) zurückzuspeichern:

RST OBJ(('/dev/QASP02/UDFS-Name.udfs))

Wenn das UDFS nicht auf dem Server vorhanden ist, erstellt der Server das Objekt für die blockorientierte Gerätedatei (\*BLKSF), das das UDFS darstellt. Ist das UDFS vorhanden, überlagern Objekte vom Sicherungsdatenträger die Objekte auf dem Server.

Wenn Sie eine Wiederherstellung nach einem Katastrophenfall durchführen, müssen Sie die ASPs erstellen, die die benutzerdefinierten Dateisysteme enthalten, bevor Sie die Zurückspeicherungsoperation versuchen. Wenn Sie die ASPs nicht erstellen, speichert der Server die benutzerdefinierten Dateisysteme nicht zurück.

#### **Einschränkungen beim Zurückspeichern eines nichtangehängten UDFS**

- 1. Sie können keine einzelnen Objekte in benutzerdefinierte Dateisysteme (UDFS) zurückspeichern.
- 2. Sie können Objekte in einem nichtangehängten UDFS weder anzeigen noch bearbeiten. Deshalb können Sie, sobald das UDFS abgehängt ist, nicht bestimmten, wie viel Speicher bzw. Zeit für die Zurückspeicherungsoperation erforderlich ist.

#### **Einzelnes Objekt aus einem nicht angehängten UDFS zurückspeichern**

Sie können von einem Sicherungsdatenträger, der nichtangehängte benutzerdefinierte Dateisysteme (UDFS) enthält, einzelne Objekte zurückspeichern. Dazu geben Sie dem Objekt, das Sie zurückspeichern, einen neuen Namen. Das übergeordnete Verzeichnis des neuen Namens muss in einem Dateisystem vorhanden sein, auf das Zugriff besteht.

Verwenden Sie beispielsweise den folgenden Sicherungsbefehl, um das nichtangehängte UDFS /dev/QASP01/udfs\_name.udfs zu sichern, das das Objekt ″Lohnbuchhaltung″ enthält: SAV OBJ('/dev/QASP01/udfs name.udfs')

Verwenden Sie den folgenden Befehl, um das Objekt ″Lohnbuchhaltung″ aus dem nichtangehängten UDFS in ein bestehendes Verzeichnis /home/JON zurückzuspeichern:

```
RST OBJ(('/DEV/QASP01/udfs name.udfs/Lohnbuchhaltung' +
         *INCLUDE +
```
'/home/JON/Lohnbuchhaltung'))

#### **Angehängtes UDFS zurückspeichern**

Der Server speichert Objekte, die aus angehängten benutzerdefinierten Dateisystemen (UDFS) gesichert werden, in den Pfadnamen zurück, aus dem der Server sie gesichert hat. Der Server speichert die Objekte in den Dateiserver des übergeordneten Verzeichnisses zurück, in das die Objekte zurückgespeichert werden. Der Server schreibt keine UDFS- und ASP-Informationen zurück.

Geben Sie Folgendes an, um ein angehängtes UDFS zurückzuspeichern: RST OBJ(('/appl/dir1'))

In diesem Beispiel hat der Server das UDFS beim Sichern an das Verzeichnis /appl/dir1 angehängt.

Wenn Sie nach einem Katastrophenfall eine Wiederherstellung durchführen und Sie Ihr UDFS zuvor als angehängtes UDFS gesichert haben, müssen Sie das UDFS erneut erstellen und es in das neue UDFS zurückspeichern.

#### **Zurückspeichern von aufgezeichneten Objekten**

Ist das Journal im System vorhanden, bevor die im Journal aufgezeichneten Objekte zurückgespeichert werden, werden alle Objekte, die während dem Aufzeichnen gesichert wurden, erneut im Journal aufgezeichnet, sofern eine der folgenden Bedingungen erfüllt ist:

- Die Objekte befinden sich zum Zeitpunkt der Zurückspeicherung nicht im System.
- v Die Objekte befinden sich im System, und das Aufzeichnen für diese Objekte wurde nicht beendet.
- Das Journal befindet sich auf dem System und ist nicht beschädigt.

Im Zusammenhang mit dem Thema ″Journal Management″ im iSeries Information Center (http://www.ibm.com/eserver/iseries/infocenter) wird erläutert, welche Objekttypen aufgezeichnet werden können, für die diese Überlegen im Hinblick auf das Zurückspeichern gelten.

Wenn ein Objekt in einer Bibliothek zurückgespeichert wird, das zum Zeitpunkt der Sicherungsoperation im Journal aufgezeichnet wurde, wird ein Eintrag in das Journal geschrieben, um anzuzeigen, dass das Objekt zurückgespeichert wurde.

Ist das Journal nicht im System vorhanden, wenn das aufgezeichnete Objekt zurückgespeichert wird, bewirkt die Zurückspeicherungsoperation, dass eine Warnung gesendet wird, und das Aufzeichnen wird nicht wieder aufgenommen. Diese Warnung hat zur Folge, dass am Ende der Zurückspeicherungsoperation eine Diagnosenachricht gesendet wird. (Siehe Abschnitt "Erfolgreiches [Zurückspeichern](#page-71-0) von [Objekten](#page-71-0) prüfen" auf Seite 52.)

Wenn Objekte in einer Bibliothek nicht während der Sicherungsoperation im Journal aufgezeichnet wur-| den, der Datenbereich QDFTJRN jedoch anzeigt, dass das Journaling für die Objekte während der | Zurückspeicherung automatisch gestartet werden soll, versucht das Betriebssystem, das Journaling wäh-| rend der Zurückspeicherungsoperation zu starten. Weitere Informationen zur Journalaufzeichnung enthält der Abschnitt über die Journalverwaltung im Information Center. | |

**Anmerkung:** Der Objektanzeiger des Datenbereichs QDFTJRN, dass das Journaling automatisch gestartet werden soll, ist nur für Objekte in einer Bibliothek gedacht, die im Journal aufgezeichnet werden können. Er ist nicht für IFS-Objekte gedacht (IFS = Integrated File System). | | |

#### **Im Journal aufgezeichnete Objekte in eine andere Bibliothek oder ein anderes Verzeichnis zurückspeichern**

Das System ordnet jedem aufgezeichneten Objekt eine eindeutige interne Journalkennung (JID) zu. Wird ein aufgezeichnetes Objekt in eine andere Bibliothek oder in ein anderes Verzeichnis als die Ausgangsbibliothek bzw. das Ausgangsverzeichnis zurückgespeichert und ist das Objekt noch im System vorhanden und wird es weiterhin in demselben Journal aufgezeichnet, wird die JID des zurückgespeicherten Objekts geändert. Nachricht CPF70CB — ″Journalkennung &2 ist derzeit im Gebrauch″ wird zum Jobprotokoll gesendet, um die geänderte JID des zurückgespeicherten Objekts zu bestätigen.

Alle Journaleinträge, die der Datenträgerkopie des Objekts zugeordnet sind, haben die ursprüngliche JID. Diese Journaleinträge können nicht für das Objekt angelegt werden, das in eine andere Bibliothek bzw. in ein anderes Verzeichnis zurückgespeichert wurde, da es eine andere JID besitzt. Aus diesem Grund sollte das Zurückspeichern eines aufgezeichneten Objekts in eine andere Bibliothek bzw. in ein anderes Verzeichnis vermieden werden.

Zum Beispiel hat in Abb. 19 das Ursprungsobjekt FILEA in Bibliothek LIBX die interne Journalkennung Z, die mit jedem Journaleintrag aufgezeichnet wird, der FILEA in LIBX zugeordnet ist. Wird nun FILEA vom Datenträger in Bibliothek LIBC zurückgespeichert, wird ihr die Journalkennung Y zugeordnet, weil FILEA sich noch in Bibliothek LIBX befindet und weiterhin aufgezeichnet wird.

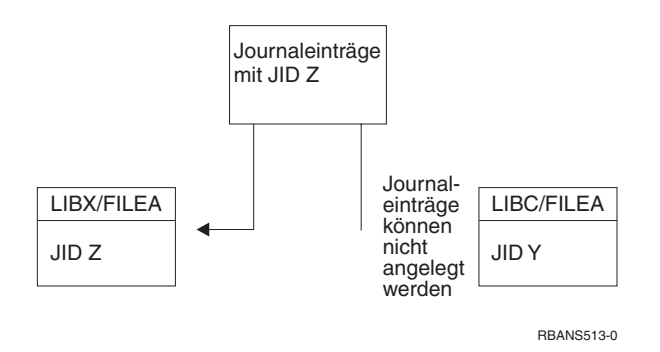

*Abbildung 19. Beispiel: Zurückspeichern eines Journalobjekts in eine andere Bibliothek*

Jede Journaloperation, die mit dem Namen auf ein Objekt Bezug nimmt und die Verwendung von Journaleinträgen einschließt, erfordert, dass die Journalkennung des Objekts und die in den Journaleinträgen aufgezeichnete Journalkennung identisch sind. Da FILEA in LIBC die Journalkennung Y hat, werden Journaleinträge mit Journalkennung Z der zurückgespeicherten Datei FILEA in LIBC nicht zugeordnet. Demzufolge können für FILEA in LIBX aufgezeichnete Änderungen nicht für FILEA in LIBC angelegt werden. Aus dem gleichen Grund werden bei einer Bezugnahme auf FILEA in LIBC im Befehl DSPJRN (Display Journal - Journal anzeigen), RCVJRNE (Receive Journal Entry - Journaleintrag empfangen) oder RTVJRNE (Retrieve Journal Entry - Journaleintrag abrufen) oder in der API QjoRetrieveJournalEntries (Retrieve Journal Entries - Journaleinträge abrufen) keine Einträge für FILEA in LIBX zurückgegeben.

Um die Journaleinträge des Originalobjekts anzuzeigen oder abzurufen, folgende Schritte ausführen:

- 1. Das vorhandene Objekt auf dem System sichern und dann löschen.
- 2. Das Originalobjekt in das System zurückspeichern.
- 3. Die Journaleinträge anzeigen oder abrufen.
- 4. Das Originalobjekt löschen.
- 5. Das vorhandene Objekt in das System zurückspeichern.

#### **Zurückspeichern von Datenbankdateien**

Mit dem Befehl RSTOBJ können eine oder mehrere Datenbankdateien oder eine oder mehrere Teildateien von Datenbankdateien zurückgespeichert werden. [Abb.](#page-282-0) 20 auf Seite 263 zeigt schematisch, wie eine Datenbankdatei mit zwei Teildateien für das System aussieht. Sie besteht aus mehreren Teilen:

<span id="page-282-0"></span>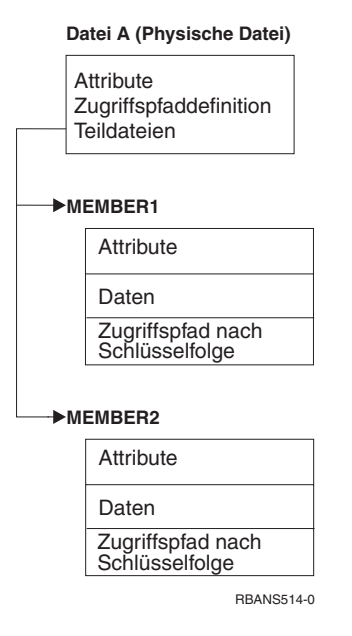

*Abbildung 20. Beispiel für eine Datenbankdatei mit zwei Teildateien*

Ist die Datei FILEA im System vorhanden und wird sie zurückgespeichert, speichert das System die Daten und Zugriffspfade für die beiden Teildateien von FILEA zurück. Die Attribute für die Datei und ihre Teildateien werden im System nicht geändert.

Sollen die Dateiattribute so zurückgespeichert werden, wie sie zum Zeitpunkt der Sicherungsoperation vorhanden waren, die Datei löschen und anschließend zurückspeichern. Sollen die Teildateiattribute zurückgespeichert werden, die Teildatei (mit dem Befehl RMVM) löschen und anschließend unter Angabe von MBROPT(\*NEW) zurückspeichern.

Beim Zurückspeichern einer Datenbankdatei verwendet das System Informationen, die mit der Datei gespeichert sind, sowie die Parameter, die zum Treffen von Entscheidungen angegeben werden. In den folgenden Abschnitten werden spezielle Überlegungen zum Zurückspeichern von Datenbankdateien und Teildateien beschrieben.

*Eindeutige Dateiidentifikation:* Eine Datei kann nur in sich selbst zurückgespeichert werden. Eine gesicherte Version und eine kopierte Version derselben Datei sind nicht identisch und können in einer Zurückspeicherungsoperation nicht frei austauschbar verwendet werden. Abb. 21 veranschaulicht dies:

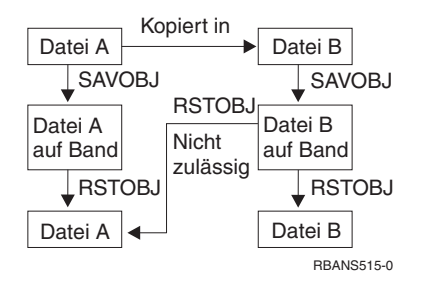

*Abbildung 21. Zurückspeichern einer Kopie einer Datei*

*Dateisperre während einer Zurückspeicherungsoperation:* Wenn eine Datei zurückgespeichert wird, kann keine Teildatei dieser Datei während der Zurückspeicherungsoperation verwendet werden, auch nicht durch logische Dateien. Für die Datei besteht während der Zurückspeicherungsoperation eine exklusive Sperre.

# <span id="page-283-0"></span>**Vergleichen von Dateiattributen während einer Zurückspeicherungsoperation**

Wird eine Datenbankdatei oder eine Datenbankteildatei zurückgespeichert, die sich im System befindet, geht das System davon aus, dass das jeweilige Erstellungsdatum für die Systemkopie mit dem der Datenträgerkopie identisch ist. Ist dies nicht der Fall, kann nicht sichergestellt werden, dass der Inhalt der gesicherten Kopie mit dem Format der Kopie im System übereinstimmt.

Wird beim Zurückspeicherungsbefehl ALWOBJDIF(\*NONE) angegeben, speichert das System die Datei oder Teildatei nicht zurück, wenn das jeweilige Erstellungsdatum nicht übereinstimmt. Eine Nachricht wird an den Benutzer gesendet, um anzuzeigen, dass die Datei oder Teildatei nicht vom Datenträger zurückgespeichert werden konnte. ALWOBJDIF(\*NONE) ist der Standardwert.

Das Erstellungsdatum im System und auf dem Datenträger kann abweichen, weil:

- v eine Datei oder Teildatei nach der Sicherungsoperation gelöscht und erneut erstellt wurde.
- v die Datei oder Teildatei auf dem Datenträger in einem anderen System erstellt wurde, jedoch den denselben Namen wie eine bestehende Datei oder Teildatei hat.

Soll eine Datei oder Teildatei, deren Erstellungsdatum von der Systemversion abweicht, tatsächlich zurückgespeichert werden, gibt es hierfür drei Möglichkeiten:

- v Die Datei oder Teildatei aus dem System löschen. Anschließend die Datei oder Teildatei zurückspeichern.
- v ALWOBJDIF(\*FILELVL) im Zurückspeicherungsbefehl angeben. Mit diesem Wert können Sie versuchen, Daten physischer Dateien zurückzuspeichern, auch wenn das Erstellungsdatum vom Erstellungsdatum der Systemkopie abweicht.

Bei V5R3 können Sie \*AUTL, \*OWNER und \*PGP in Verbindung mit \*FILELVL im Parameter ALWOB-JDIF angeben. Sie können einen oder mehrere dieser Werte verwenden, um Unterschiede bei Berechtigungslisten (\*AUTL), beim Objekteigentumsrecht (\*OWNER) und bei der Primärgruppe (\*PGP) zuzulassen. Mit Hilfe dieser Werte können Sie filtern, welche Objektunterschiede bei der Zurückspeicherungsoperation erlaubt sind. Wenn Sie alle vier Werte verwenden, entspricht dies ALWOBJDIF(\*ALL), wobei zusätzlich noch die Funktion \*FILELVL zum Tragen kommt.

v ALWOBJDIF(\*ALL) im Zurückspeicherungsbefehl angeben. Dies kann jedoch zu Problemen führen. Die Auswirkungen, die der Parameter ALWOBJDIF(\*ALL) im System hat, sollten beachtet werden.

*Wie Datenbankdateien mit ALWOBJDIF(\*ALL) zurückgespeichert werden:* [Abb.](#page-284-0) 22 auf Seite 265 zeigt, welche Vorgänge im System ablaufen, wenn die Erstellungsdaten für eine Datenbankdatei im System und auf Datenträgerkopien nicht übereinstimmen:

<span id="page-284-0"></span>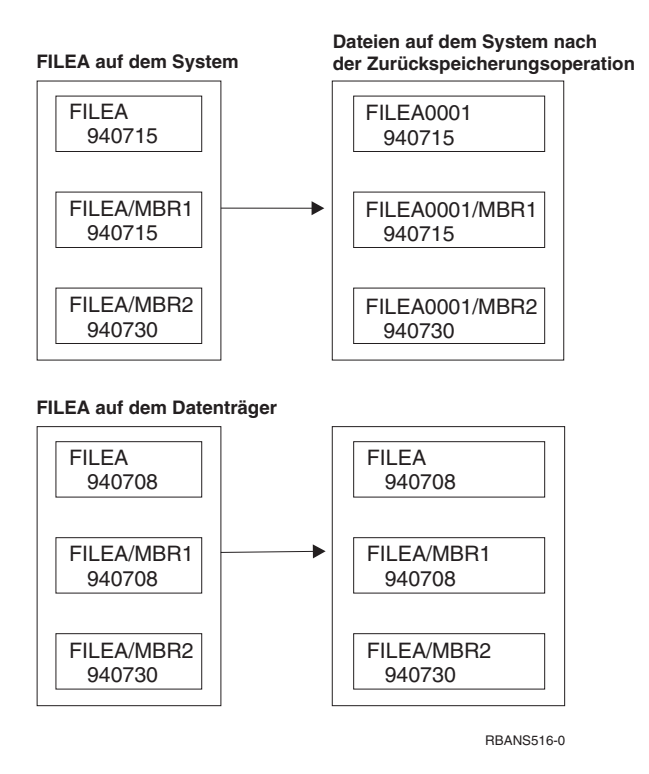

*Abbildung 22. Zurückspeichern von Datenbankdateien mit unterschiedlichen Erstellungsdaten*

Die Datei im System wird umbenannt. Die Datenträgerversion wird zurückgespeichert. Eine Nachricht wird an den Benutzer gesendet.

Abb. 23 zeigt, welche Vorgänge im System ablaufen, wenn die Erstellungsdaten für eine der Teildateien in der Datei nicht übereinstimmen:

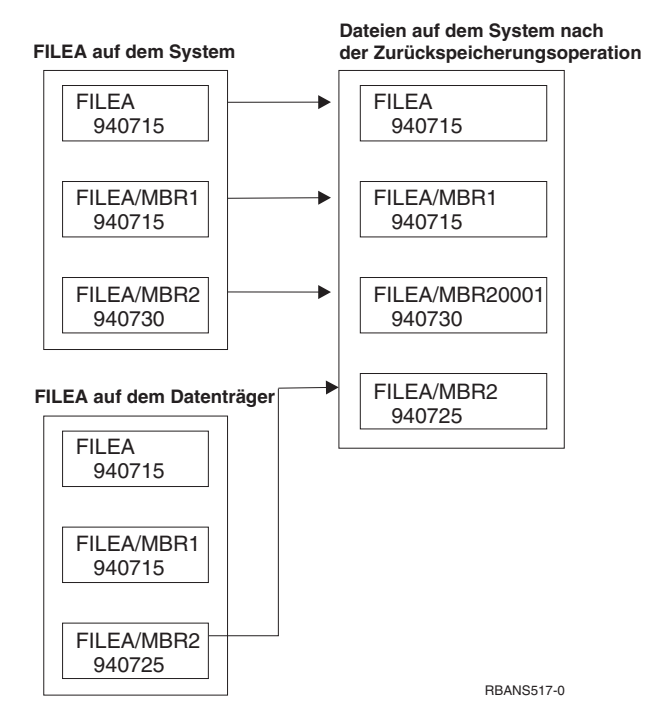

*Abbildung 23. Zurückspeichern von Datenbankdateien mit unterschiedlichen Erstellungsdaten*

Die Teildatei im System wird umbenannt. Alle Teildateien vom Datenträger werden zurückgespeichert. Eine Nachricht wird an den Benutzer gesendet.

Wird ALWOBJDIF(\*ALL) angegeben und werden zusätzliche Teildateien während einer Zurückspeicherungsoperation erstellt, ignoriert das System den Parameter MAXMBRS (Maximale Anzahl Teildateien) für die Datei. Nach dem Zurückspeichern können sich mehr Teildateien als zulässig in der Datei befinden.

Ist eine logische Datei einer Datei oder Teildatei zugeordnet, die umbenannt wird, bleibt die logische Datei der umbenannten Datei oder Teildatei zugeordnet, nicht jedoch der zurückgespeicherten Teildatei.

In beiden Beispielen kann die Angabe von ALWOBJDIF(\*ALL) in doppelten Daten, zusätzlichen Dateien und zusätzlichen Teildateien resultieren. Die Ordnung im System wird zerstört, und die Anwendungen können unerwartete Ergebnisse produzieren. Wenn ALWOBJDIF(\*ALL) angegeben wird, die empfangenen Nachrichten sorgfältig überprüfen und die Dateien und Teildateien nach der Zurückspeicherungsoperation analysieren.

#### **Anmerkungen:**

- 1. Der Parameter ALWOBJDIF beeinflußt außerdem das Objekteigentumsrecht. Dies ist im Abschnitt "Wie das System Eigentumsrecht für [zurückgespeicherte](#page-257-0) Objekte erstellt" auf Seite 238 beschrieben.
- 2. Wird für einen Zurückspeicherungsbefehl MBROPT(\*MATCH) angegeben, kann ALWOBJDIF(\*ALL) nicht angegeben werden. Siehe Abschnitt "Wie Teildateien während einer Zurückspeicherungsoperation abgeglichen werden".

#### **Wie Teildateien während einer Zurückspeicherungsoperation abgeglichen werden**

Wird in eine vorhandene Datenbankdatei zurückgespeichert, wird der Parameter MBROPT (Teildateiauswahl) entweder im Befehl RSTOBJ oder im Befehl RSTLIB verwendet, um dem System anzugeben, welche Schritte auszuführen sind, wenn die Teildateien nicht übereinstimmen. Folgende Auswahlmöglichkeiten stehen zur Verfügung:

#### **\*MATCH**

Sind die Teildateigruppen auf dem Sicherungsdatenträger und in der Datenbank nicht identisch, kann die Zurückspeicherung nicht erfolgreich ausgeführt werden. \*MATCH ist der Standardwert.

- **\*ALL** Alle Teildateien auf dem Sicherungsdatenträger werden zurückgespeichert, unabhängig davon, ob sie in der Systemkopie vorhanden sind oder nicht.
- **\*NEW** Es werden nur die Teildateien vom Sicherungsdatenträger zurückgespeichert, die nicht in der Datenbankdatei vorhanden sind.
- **\*OLD** Es werden nur die Teildateien vom Sicherungsdatenträger zurückgespeichert, die bereits in der Datenbankdatei vorhanden sind.
- **Anmerkung:** Der Parameter ALWOBJDIF bestimmt, welche Schritte das System ausführt, wenn das Erstellungsdatum in den Teildateien nicht übereinstimmt. Siehe Abschnitt ["Vergleichen](#page-283-0) von Dateiattributen während einer [Zurückspeicherungsoperation"](#page-283-0) auf Seite 264.

### **Zurückspeichern von Teildateien in eine Datei**

Eine Liste von Teildateien für eine Datenbankdatei kann zurückgespeichert werden, indem der Parameter FILEMBR für den Befehl RSTOBJ verwendet wird. Diese Liste kann aus spezifisch benannten Teildateien, generisch benannten Teildateien oder einer Mischung aus sowohl spezifisch als auch generisch benannten Teildateien bestehen.

Der Parameter FILEMBR wird verwendet, um folgendes anzugeben:

v Eine Liste von Teildateien (spezifisch oder generisch) für eine bestimmte Datenbankdatei

• Dieselben Gruppe von Teildateien aus mehreren Dateien

Der Standardwert \*ALL bewirkt, dass alle Teildateien von Dateien, die mit dem Parameter OBJ angegeben wurden, zurückgespeichert werden.

#### **Einschränkungen für den Parameter FILEMBR**

Folgende Einschränkungen gelten für den Parameter FILEMBR:

- v Jede Datenbankdatei, die im Parameter FILEMBR angegeben wird, muss auch im Parameter OBJ mit ihrem vollständigen Namen, einem generischen Namen oder \*ALL angegeben werden.
- Generische Namen sind für Datenbankdateinamen nicht gültig.
- Generische Namen sind für Teildateinamen gültig.

Wird ein generischer Teildateiname verwendet und hat die Datei keine Teildateien, die mit dem generischen Namen übereinstimmen, wird die Datei nicht zurückgespeichert. Werden nicht alle Dateien, die durch den Parameter FILEMBR angegeben wurden, zurückgespeichert, wird eine Diagnosenachricht gesendet und die Zurückspeicherungsoperation mit einer Abbruchnachricht unter Angabe der Anzahl der nicht zurückgespeicherten Dateien beendet.

Wird kein generischer Name verwendet, müssen die spezifischen Teildateien in der Datei für jeden Teil der Datei vorhanden sein, die zurückgespeichert werden soll.

- v Der Parameter OBJTYPE muss \*ALL sein oder \*FILE enthalten.
- v Der Parameter MBROPT darf nicht den Wert \*MATCH enthalten.

# **Zurückspeichern von logischen Dateien**

Beim Zurückspeichern einer logischen Datei verwendet das System die Beschreibung für die logische Datei, um ihre Beziehung zu den physischen und logischen Referenzdateien herzustellen. Alle Referenzdateien müssen vorhanden sein, bevor die logische Datei zurückgespeichert werden kann.

Eine logische Datei kann in eine Bibliothek zurückgespeichert werden, die nicht mit der Bibliothek für die zugeordnete physische Datei übereinstimmt. Die zugeordnete physische Datei muss jedoch an ihrer ursprünglichen Position in der Bibliothek bleiben oder dorthin zurückgespeichert werden.

Wird versucht, eine logische Datei in eine Bibliothek zurückzuspeichern, in der sie nicht vorhanden ist, kann die Zurückspeicherungsoperation nicht erfolgreich ausgeführt werden, wenn der Speicherbereich einer der zugeordneten physischen Dateien freigegeben wurde.

Wird eine logische Datei zurückgespeichert, muss sie auch weiterhin von denselben physischen Dateien abhängig sein wie vor dem Sichern.

- v Die logische Datei wird über die physischen Dateien in der Bibliothek erstellt, in die sie zurückgespeichert werden, wenn eine der folgenden Bedingungen vorliegt:
	- Die logische Datei und die zugeordneten physischen Dateien waren zum Zeitpunkt der Sicherungsoperation in derselben Bibliothek vorhanden.
	- Die logische Datei und die zugeordneten physischen Dateien sind in der Bibliothek vorhanden, in die die Dateien zurückgespeichert werden.
	- Die logische Datei und die zugeordneten physischen Dateien werden in dieselbe Bibliothek zurückgespeichert.
- v Sind die Dateien nicht in der Zurückspeicherungsbibliothek vorhanden, werden die logischen Dateien über die physischen Dateien in der gesicherten Ausgangsbibliothek erstellt.
- v Können die korrekten physischen Dateien in keiner der Bibliotheken gefunden werden, kann die Zurückspeicherungsoperation der logischen Datei nicht erfolgreich ausgeführt werden. Zur Behebung des Problems den Befehl RSTOBJ erneut ausführen und OBJ(\*NEW) angeben. Wurde die Zurückspeicherungsoperation erfolgreich ausgeführt, wird eine Informationsnachricht (CPF3291) gesendet, um anzuzeigen, welche Bibliothek für die zugeordneten physischen Dateien verwendet wurde.

Das jeweilige Erstellungsdatum der physischen Dateien darf sich seit der Sicherung der logischen Datei nicht geändert haben. Hat sich das Datum geändert, wird eine Informationsnachricht (CPF3293) gesendet, um anzuzeigen, dass die physische Datei seit der Sicherungsoperation geändert wurde; die Wiederherstellungsoperation wird jedoch fortgesetzt.

Physische oder logische Dateien mit abhängigen logischen Dateien vor den abhängigen logischen Dateien zurückspeichern, es sei denn, die physischen und logischen Dateien sind bereits im System vorhanden. Folgende Überlegungen sind für das Zurückspeichern von logischen Dateien anzustellen:

- v Befinden sich die abhängigen physischen oder logischen Dateien in derselben Bibliothek, speichert das System sie in der korrekten Reihenfolge zurück.
- v Befinden sich die Dateien in unterschiedlichen Bibliotheken, muss der Benutzer sie in der korrekten Reihenfolge zurückspeichern, so dass die physischen oder logischen Dateien, über die logische Dateien erstellt werden, zuerst zurückgespeichert werden.
- v Werden die physischen oder logischen Referenzdateien nicht vor dem Zurückspeichern der logischen Dateien zurückgespeichert, können die logischen Dateien nicht erfolgreich zurückgespeichert werden.
- v Diese Reihenfolge gilt auch für andere Anforderungen zwischen Dateien, wie gemeinsame Formate. Die nicht erfolgreich zurückgespeicherten logischen Dateien können mit dem Befehl RSTOBJ zurückgespeichert werden.

# **Zurückspeichern von Zugriffspfaden**

Die Beschreibung für eine Datenbankdatei enthält eine Beschreibung ihres Zugriffspfads, sofern sie einen hat. Wenn eine Datenbankdatei gesichert wird, kann der Zugriffspfad mit der Datei gesichert werden. Dies ist abhängig von der Dateiart, der Zugriffspfadart und davon, wie die Sicherungsoperation ausgeführt wurde. Weitere Informationen dazu finden Sie unter **Server sichern** im Information Center auf folgender Website:

http://www.ibm.com/eserver/iseries/infocenter

Beim Zurückspeichern einer Datei speichert das System entweder den Zugriffspfad mit der Datei zurück oder stellt ihn auf der Basis der Informationen in der Dateibeschreibung wieder her. Der Wiederherstellungsprozess für den Zugriffspfad einer großen Datenbankdatei kann längere Zeit dauern. In diesem Abschnitt ist beschrieben, wann das System Zugriffspfade zurückspeichert und wann dies nicht möglich ist. Falls möglich, sollten die Sicherungsoperationen geplant werden, um zu vermeiden, dass während einer Zurückspeicherungsoperation Zugriffspfade wiederhergestellt werden müssen.

Das System speichert den Zugriffspfad für eine physische Schlüsseldatei der Art \*DATA immer zurück, sofern der Zugriffspfad gesichert wurde. Der Zugriffspfad für eine physische Schlüsseldatei wird immer gesichert, vorausgesetzt, der Zugriffspfad ist zum Zeitpunkt der Sicherung gültig.

Normalerweise haben physische Quellendateien keinen Zugriffspfad nach Schlüsselfolge. Der Standardwert für den Befehl CRTSRCPF ist das Erstellen einer Datei ohne Zugriffspfad nach Schlüsselfolge. Beim Zurückspeichern einer physischen Quellendatei mit Zugriffspfad nach Schlüsselfolge wird der Zugriffspfad nach der Zurückspeicherungsoperation wiederhergestellt.

Zugriffspfade, deren Eigner logische Dateien sind, werden zurückgespeichert, wenn **alle** der folgenden Bedingungen erfüllt sind:

v Der Zugriffspfad wurde vom System gesichert. Obwohl dies offensichtlich scheint, sichert das System Zugriffspfade nur, wenn bestimmte Bedingungen erfüllt sind. Weitere Informationen dazu finden Sie unter **Server sichern** im Information Center auf folgender Website:

http://www.ibm.com/eserver/iseries/infocenter

- v Alle physischen Referenzdateien befinden sich in derselben Bibliothek und werden zur gleichen Zeit mit demselben Zurückspeicherungsbefehl zurückgespeichert.
- v Ist die logische Datei im System vorhanden, wird MAINT(\*REBLD) nicht angegeben.
- v Die logische Datei war zu dem Zeitpunkt, zu dem sie gesichert wurde, Eigner des Zugriffspfads.
v Wird die logische Datei durch die Zurückspeicherungsoperation erneut erstellt und liegt eine gemeinsame Benutzung eines bereits vorhandenen Zugriffspfads vor, muss die Schlüsselfeldlänge für den Zugriffspfad mit der maximalen Schlüsselfeldlänge für die logische Datei identisch sein, oder es wird eine Fehlermeldung gesendet.

Wenn diese Bedingungen erfüllt sind, wird die Wiederherstellung von Zugriffspfaden auf ein Minimum beschränkt. Das System überprüft jedoch während der Zurückspeicherungsoperation die Integrität jedes Zugriffspfads. Werden dabei Diskrepanzen festgestellt, wird der Zugriffspfad wiederhergestellt.

In einigen Fällen kann sich das System für die Wiederherstellung von Zugriffspfaden entscheiden, selbst wenn sie gesichert wurden. Beispielsweise wurde eine neue logische Datei definiert, die denselben Schlüssel wie die physische Datei hat, für die aber auch UNIQUE angegeben wurde. Die physische Referenzdatei wurde zu dem Zeitpunkt benutzt, zu dem die logische Datei erstellt wurde. Aus diesem Grund musste das System einen neuen Zugriffspfad für die logische Datei erstellen. Angenommen, diese beiden Dateien werden mit einem einzigen Befehl gesichert. Werden sie mit einem einzigen Befehl zurückgespeichert, bestimmt das System, dass sie einen einzigen Zugriffspfad gemeinsam benutzen können. Anstatt die beiden Zugriffspfade zurückzuspeichern, erstellt das System einen neuen Zugriffspfad mit gemeinsamem Zugriff für die beiden Dateien.

### **Zurückspeichern eines Dateinetzes–Beispiele**

Abb. 24 zeigt eine physische Datei und zwei logische Dateien:

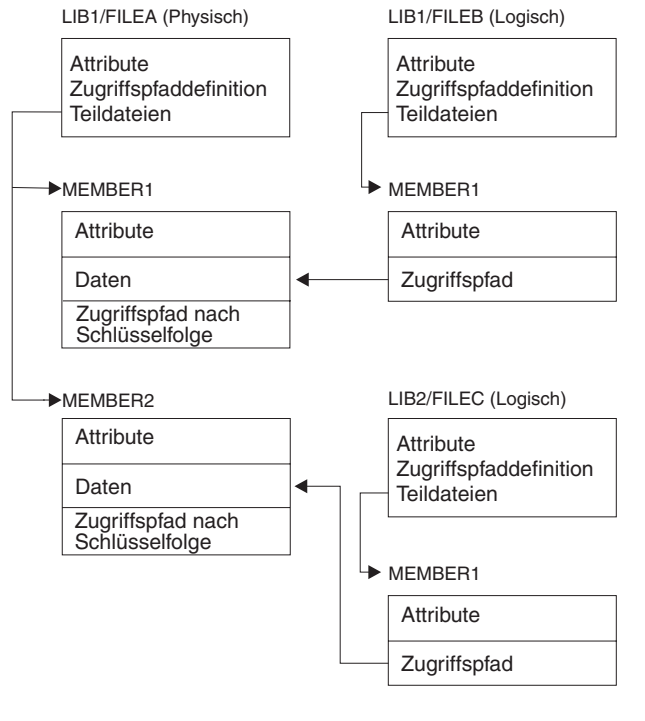

RBANS518-0

*Abbildung 24. Zurückspeichern von Zugriffspfaden*

Angenommen, diese Dateien wurden mit folgendem Befehl gesichert: SAVLIB LIB(LIB1 LIB2) ACCPTH(\*YES)

Der Sicherungsdatenträger enthält alle drei Dateien (FILEA, FILEB und FILEC) sowie drei Zugriffspfade, wobei jeder Zugriffspfad eine andere Datei als Eigner hat. [Tabelle](#page-289-0) 50 auf Seite 270 zeigt, welche Schritte das System ausführt, wenn diese Bibliotheken mit unterschiedlichen Methoden zurückgespeichert werden. Bei diesen Beispielen wird davon ausgegangen, dass keine der Dateien auf dem System vorhanden ist, wenn sie vom System zurückgespeichert werden:

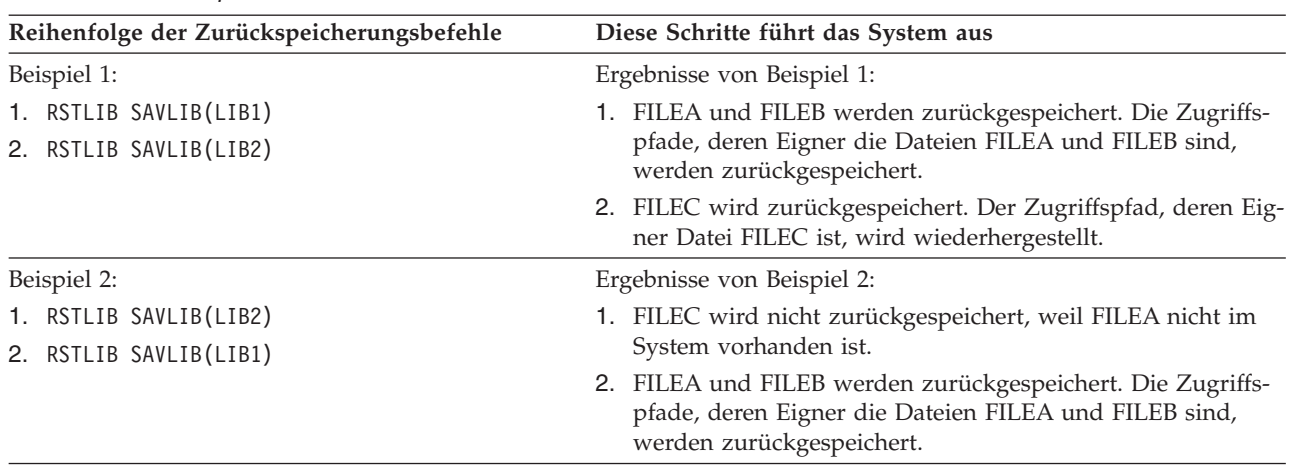

<span id="page-289-0"></span>*Tabelle 50. Zurückspeichern eines Dateinetzes*

Diese Beispiele verdeutlichen die Probleme, die auftreten können, wenn logische Dateien und physische Referenzdateien sich in unterschiedlichen Bibliotheken befinden. Zugriffspfade werden zurückgespeichert, wenn physische Dateien zurückgespeichert werden, weil sie über die Daten in der physischen Datei erstellt wurden. Im ersten Beispiel war die Datei FILEC Eigner des Zugriffspfads, die Datei befand sich jedoch nicht im System, als die physische Datei zurückgespeichert wurde. Aus diesem Grund wurde der Zugriffspfad nicht zurückgespeichert. Im zweiten Beispiel konnte FILEC nicht zurückgespeichert werden, weil sich ihre physische Referenzdatei (FILEA) nicht im System befand.

#### **Vermeiden, dass das System einen zu großen Zugriffspfad wiederherstellt**

Tritt die in Tabelle 50 beschriebene Situation im System ein und soll vermieden werden, dass das System einen großen Zugriffspfad wiederherstellt, folgende Schritte ausführen:

- 1. Die physische Datei oder die Bibliothek, die die physische Datei enthält, zurückspeichern. Für Beispiel 2 FILEA oder LIB1 zurückspeichern.
- 2. Die logische Datei (FILEC) mit dem Befehl RSTOBJ zurückspeichern.
- 3. Unmittelbar nach dem Zurückspeichern der logischen Datei EDTRBDAP eingeben. Die Anzeige ZUGRIFFSPFADWIEDERHERSTELLUNG EDITIEREN wird aufgerufen.
- 4. Den Wert in Spalte *Nr.* für die logische Datei in \*HLD ändern.
- 5. Die physische Datei (FILEA) erneut mit dem Befehl RSTOBJ zurückspeichern. Da die logische Datei (FILEC) nun im System vorhanden ist, speichert das System den Zugriffspfad, dessen Eigner Datei FILEC ist, zurück.
- 6. EDTRBDAP eingeben. Die Anzeige ZUGRIFFSPFADWIEDERHERSTELLUNG EDITIEREN wird aufgerufen.
- 7. Die Folgenummer für FILEC in einen Wert von 1 bis 99 ändern, um den Zugriffspfad aus der Anzeige zu löschen.

# **Wie Dateien mit gemeinsam benutzten Formaten zurückgespeichert werden**

Wird eine Datenbankdatei zurückgespeichert und benutzte diese Datei, bevor sie gesichert wurde, das Satzformat gemeinsam mit einer anderen Datei, versucht das System, die Datei zu finden, deren Format gemeinsam benutzt wurde, und die ursprüngliche gemeinsame Benutzung wiederherzustellen.

Die Suche für das Zurückspeichern des gemeinsam benutzten Formats beginnt in der Bibliothek, in die die Datei gestellt wird, und wird in der Bibliothek fortgesetzt, in der die zurückgespeicherte Datei gesichert wurde. Im folgenden werden die Ergebnisse des Suchvorgangs beschrieben:

v Wird die Datei für die gemeinsame Benutzung gefunden und wurde sie seit der Sicherung nicht geändert (Aktualitätsprüfung), wird für die zurückgespeicherte Datei kein neues Format erstellt.

- v Wird die Datei für die gemeinsame Benutzung nicht gefunden, oder wird sie gefunden, erfüllt sie jedoch die Aktualitätsprüfung nicht, wird für die zurückgespeicherte Datei ein neues Format mit derselben Definition wie das ursprünglich gemeinsam benutzte Format erstellt.
- v Wurde eine Datei mit gemeinsamer Formatbenutzung umbenannt, gelöscht oder in eine andere Bibliothek als die Sicherungs- oder Zurückspeicherungsbibliothek gestellt, wird ein neues Format für die abhängige Datei erstellt, wenn diese zurückgespeichert wird.

## **Wie Dateien mit referenziellen Integritätsbedingungen zurückgespeichert werden**

Informationen zu DB2/400-Datenbankdateien sind in den Systemquerverweisdateien enthalten. Dazu gehören Informationen zu definierten Integritätsbedingungen. Bei der Definition einer referenziellen Integritätsbedingung wird angegeben, dass ein Satz mit einem bestimmten Primärschlüssel in der Stammdatei vorhanden sein muss, bevor ein Satz mit denselben Werten in einem Fremdschlüssel in der abhängigen Datei vorhanden sein kann. Es kann zum Beispiel kein Auftrag in der Auftragsdatei (abhängige Datei) hinzugefügt werden, solange kein Satz für den Kunden in der Kundendatei (Stammdatei) vorhanden ist.

Eine referenzielle Integritätsbedingung wird definiert, gespeichert und mit der abhängigen Datei gesichert. Jede referenzielle Integritätsbedingung hat einen Namen, der in der Bibliothek, die die abhängige Datei enthält, eindeutig sein muss. Wird eine Datei mit einer referenziellen Integritätsbedingung zurückgespeichert und ist diese Integritätsbedingung bereits in der Bibliothek vorhanden, generiert das System einen neuen Namen für die referenzielle Integritätsbedingung, die zurückgespeichert wird.

Wird eine Datenbankdatei zurückgespeichert, die bereits im System vorhanden ist, werden die für die Systemkopie definierten referenziellen Integritätsbedingungen verwendet. Bestehen für die gesicherte Version der Datei darüber hinaus Integritätsbedingungen, die nicht in der Systemkopie enthalten sind, werden diese zusätzlichen Integritätsbedingungen nicht zurückgespeichert.

Wird eine Datenbankdatei zurückgespeichert, die nicht vorhanden ist, sollte sichergestellt werden, dass alle referenziellen Integritätsbedingungen, die sich nicht in der gesicherten Kopie befanden, erneut erstellt werden. Andernfalls geht die Datenintegritätsprüfung verloren, die sich im System befand, bevor ein Fehler auftrat.

Dateien, die durch referenzielle Integritätsbedingungen miteinander verbunden sind, bilden ein Datenbanknetz, das dem von logischen Dateien und den entsprechenden physischen Referenzdateien gebildeten Netz ähnlich ist. Ein komplettes Netz von referenziellen Integritätsbedingungen sollte immer in einer Operation gesichert werden. Ist dies nicht möglich, sollten die Dateien zumindest mit Folgeoperationen ohne Zwischenaktionen gesichert werden. Hierdurch wird sichergestellt, dass die Dateien synchronisiert werden.

Beim Aufzeichnen von Datenbankdateien in Journalen sollten alle physischen Dateien aufgezeichnet werden, die Bestandteil des Netzes von referenziellen Integritätsbedingungen sind. Hierdurch wird sichergestellt, dass die referenziellen Integritätsbedingungen gültig bleiben, nachdem Journaländerungen angelegt wurden. Weitere Informationen zur Journalfunktion und zu referenziellen Integritätsbedingungen enthält das Thema ″Journal Management″ im iSeries Information Center (http://www.ibm.com/eserver/iseries/infocenter).

#### **Netz von referenziellen Integritätsbedingungen–Beispiel**

In [Abb.](#page-291-0) 25 auf Seite 272 wird ein Beispiel eines Netzes von referenziellen Integritätsbedingungen dargestellt.

<span id="page-291-0"></span>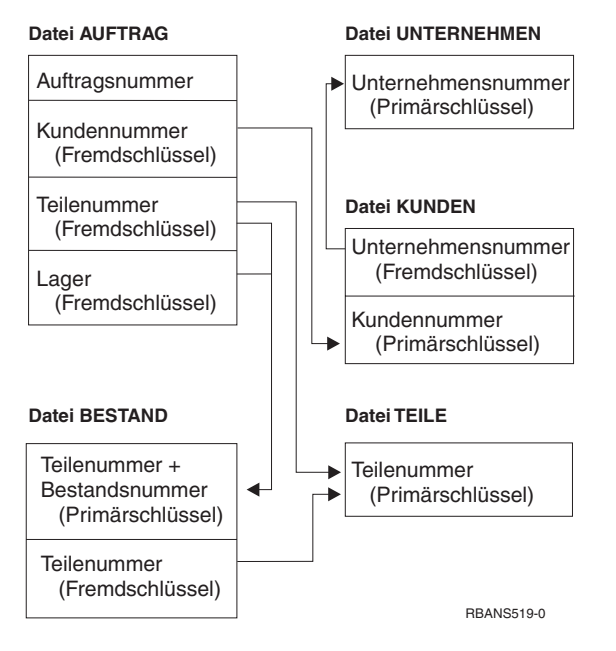

*Abbildung 25. Zurückspeichern eines Netzes von referenziellen Integritätsbedingungen*

Die Dateien in diesem Netz können in beliebiger Reihenfolge zurückgespeichert werden. Beim Zurückspeichern der Dateien baut das System die Abhängigkeiten erneut auf und versucht zu bestimmen, ob die Integritätsbedingungen weiterhin gültig sind.

Werden zum Beispiel sowohl die Datei TEILE als auch die Datei BESTAND zurückgespeichert, überprüft das System die internen Informationen, die mit den Dateien gespeichert wurden, um zu bestimmen, ob die Indizes für die beiden Dateien synchronisiert sind.

Stimmen die internen Informationen nicht überein, wertet das System die Integritätsbedingung für die Datei BESTAND aus. Hierbei wird jeder Satz in der Datei BESTAND gelesen und sichergestellt, dass ein Satz mit dieser Teilenummer in der Datei TEILE vorhanden ist. Ist dieser Prozess erfolgreich, ist die Integritätsbedingung gültig. Ist dieser Prozess nicht erfolgreich, wird der Status der Integritätsbedingung auf **Prüfung anstehend** gesetzt. Ist der Status einer Integritätsbedingung auf ″Prüfung anstehend″ gesetzt, ist eine Benutzeraktion erforderlich, um die Situation durch Zurückspeichern einer der Dateien oder durch die Verwendung eines Programms zur Aktualisierung der Dateien zu korrigieren.

Wird eine der Dateien zurückgespeichert, versucht das System erneut, die Integritätsbedingung auszuwerten. Wird ein Programm zur Aktualisierung der Daten verwendet, muss der Befehl EDTCPCST (Edit Check Pending Constraints - CHKPND-Integritätsbedingungen editieren) verwendet werden, damit das System die Integritätsbedingung erneut auswertet. "Task 3-Für Prüfung [anstehende](#page-206-0) Integritäts[bedingungen](#page-206-0) editieren" auf Seite 187 beschreibt, wie der Status von Dateien mit referenziellen Integritätsbedingungen bestimmt wird.

Weitere Informationen über die Verwendung referenzieller Integritätsbedingungen finden Sie bei den Themen ″Datenbank″ und ″Dateisysteme″ im Information Center.

# **Wie Dateien mit Auslösern zurückgespeichert werden**

Für eine Datei können ein oder mehrere Auslöseprogramme definiert werden. Tritt ein bestimmtes Ereignis in der Datei ein, ruft das System das Auslöseprogramm auf. Beim Sichern einer Datei mit Auslöseprogrammen werden nur die Definitionen der Auslöseprogramme gesichert, nicht jedoch die Programme selbst. Es muss sichergestellt werden, dass auch die Programme gesichert werden, beispielsweise indem die Programme in die Bibliothek mit der Datei gestellt werden.

Beim Zurückspeichern einer bereits vorhandenen Datenbankdatei speichert das System keine Auslöseprogrammdefinitionen vom Sicherungsdatenträger zurück. Wird eine noch nicht vorhandene Datenbankdatei zurückgespeichert, muss sichergestellt werden, dass Definitionen für Auslöseprogramme, die sich nicht in der Sicherungskopie befanden, erneut erstellt werden. Andernfalls geht die Datenintegritätsprüfung verloren, die sich im System befand, bevor ein Fehler auftrat.

Das System stoppt die Zurückspeicherung einer Datenbankdatei nicht, falls ihre Auslöseprogramme nicht gefunden werden können. Aus diesem Grund muss sichergestellt werden, dass Dateien und Auslöseprogramme korrekt gesichert und zurückgespeichert werden. Andernfalls kann ein Fehler auftreten.

Tabelle 51 zeigt Beispiele von Aktionen, die das System beim Zurückspeichern der physischen Datei FILEA und des Auslöseprogramms PGMA ausführt:

| Verwendete Sicherungsprozedur                                                                                    | Verwendete Zurückspeicherungs-<br>prozedur                                         | So wird das Auslöseprogramm nach dem<br>Zurückspeichern definiert                                                                                      |
|----------------------------------------------------------------------------------------------------|------------------------------------------------------------------------------------|----------------------------------------------------------------------------------------------------|
| FILEA wird aus LIBX gesichert.<br>PGMA wird aus LIBX gesichert.<br>Der Auslöser wird als<br>LIBX/PGMA definiert. | PGMA wird in LIBY zurück-<br>gespeichert. FILEA wird in LIBX<br>zurückgespeichert. | Der Auslöser wird als LIBX/PGMA definiert.<br>Tritt ein Ereignis ein, das diesen Auslöser<br>verursacht, kann das Programm nicht gefun-<br>den werden. |
| FILEA wird aus LIBX gesichert.<br>PGMA wird aus LIBX gesichert.<br>Der Auslöser wird als<br>LIBX/PGMA definiert. | PGMA wird in LIBY zurück-<br>gespeichert. FILEA wird in LIBY<br>zurückgespeichert. | Der Auslöser wird als LIBY/PGMA definiert.                                                                                                    |
| FILEA wird aus LIBX gesichert.<br>PGMA wird aus LIBY gesichert.<br>Der Auslöser wird als<br>LIBY/PGMA definiert. | PGMA wird in LIBZ zurück-<br>gespeichert. FILEA wird in LIBZ<br>zurückgespeichert. | Der Auslöser wird als LIBY/PGMA definiert.<br>Tritt ein Ereignis ein, das diesen Auslöser<br>verursacht, kann das Programm nicht gefun-<br>den werden. |

*Tabelle 51. Zurückspeichern von Dateien mit Auslöseprogrammen*

Weitere Informationen über die Verwendung von Auslöseprogrammen liefern die Abschnitte über Datenbank (Database) und Dateisystem (File System) im Information Center. Unter ″Journal Management″ im iSeries Information Center bei http://www.ibm.com/eserver/iseries/infocenter werden spezielle Überlegungen zu Journaldatenbankdateien mit definierten Auslösern beschrieben. Es müssen besondere Vorkehrungen getroffen werden, um die Integrität der Daten sicherzustellen, da Auslöseprogramme nicht aufgerufen werden, wenn Journaländerungen angelegt werden.

## **Schritte vor dem Löschen einer physischen Datei**

In einigen Fällen muss eine physische Datei im Rahmen der Zurückspeicherung gelöscht werden. Die physische Datei kann zum Beispiel beschädigt sein oder eine physische Datei in einem Benutzer-ASP kann in den System-ASP übergelaufen sein. Eine physische Datei kann nicht gelöscht werden, wenn andere Dateien, logische Dateien oder Dateien, die das Satzformat gemeinsam benutzen, von ihr abhängig sind.

Vor dem Löschen einer physischen Datei folgende Schritte ausführen:

- 1. Den Befehl DSPDBR (Display Database Relationships Datenbankrelationen anzeigen) verwenden, um alle Dateien aufzulisten, die von der physischen Datei abhängig sind.
- 2. Jede Datei, die von der physischen Datei abhängig ist, sichern und dann löschen.

Nach dem Wiederherstellen der physischen Datei alle abhängigen Dateien zurückspeichern.

# **Zurückspeichern von Journalen und Journalempfängern**

**Anmerkung:** Werden ferne Journale oder Journalempfänger, die fernen Journalen zugeordnet sind, zurückgespeichert, sollten Sie unter ″Journal Management″ im iSeries Information Center bei http://www.ibm.com/eserver/iseries/infocenter nachlesen.

Normalerweise können Journale oder Journalempfänger nur in die Bibliothek zurückgespeichert werden, aus der sie gesichert wurden. Die einzige Ausnahme sind Journalempfänger, die zu einem Netzwerk für ferne Journale gehören. Diese Empfänger können häufig auch in die Bibliothek des fernen Empfängers zurückgespeichert werden. Weitere Informationen finden Sie im Abschnitt zur Journalverwaltung (Journal Management) im Information Center. Zum Zurückspeichern von Journalen und Journalempfängern die Befehle RSTOBJ und RSTLIB verwenden. Werden mehrere Objekte mit einem dieser Befehle zurückgespeichert, werden die Journale und aufgezeichneten Objekte vor den Journalempfängern zurückgespeichert.

Werden zum Zurückspeichern mehrerer Objekte mehrere Befehle verwendet, die Objekte in folgender Reihenfolge zurückspeichern:

- 1. Journale
- 2. Physische Referenzdateien
- 3. Andere im Journal aufgezeichnete Objekte, die diesen Journalen zugeordnet sind
- 4. Abhängige logische Dateien
- 5. Journalempfänger

**Anmerkung:** Journalempfänger können jederzeit nach den Journalen zurückgespeichert werden. Sie müssen nicht nach den im Journal aufgezeichneten Objekten zurückgespeichert werden.

# **Zurückspeichern von Journalen**

Beim Zurückspeichern eines Journals erstellt das System einen neuen Journalempfänger und ordnet diesen zu. Die Kenndaten des neuen Journalempfängers basieren auf dem Journalempfänger, der beim Sichern des Journals angehängt war:

- v Das System erstellt einen Namen, der voraussichtlich nicht zu Unverträglichkeiten mit anderen Journalempfängern, die sich im System befinden, führt. Unter ″Journal Management″ im iSeries Information Center (http://www.ibm.com/eserver/iseries/infocenter) wird beschrieben, wie das System einen Namen generiert.
- v Das System versucht, denselben Eigner zuzuordnen und den Journalempfänger in derselben Bibliothek zu erstellen. Wird der Eigner des Empfängers nicht gefunden, wird der Empfänger dem Benutzerprofil des Standardeigners (QDFTOWN) zugeordnet.Wird die Bibliothek nicht gefunden, wird der Journalempfänger in die Bibliothek des Journals gestellt.
- v Das System beginnt eine neue Empfängerkette. Informationen zu Empfängerketten finden Sie unter ″Journal Management″ im iSeries Information Center (http://www.ibm.com/eserver/iseries/infocenter).
- **Anmerkung:** Zu dem Zeitpunkt, zu dem ein neuer Journalempfänger erstellt und angehängt wird, wurden persönliche Berechtigungen noch nicht in das System zurückgespeichert. Daher nimmt der neue Journalempfänger auch keine persönlichen Berechtigungen an. Nach der Ausführung des Befehls RSTAUT (Restore Authority - Berechtigung zurückspeichern) erhalten Benutzer die persönliche Berechtigung für den Empfänger, der vor der Zurückspeicherungsoperation angehängt wurde. Benutzer erhalten keine persönliche Berechtigung für den neuen Empfänger. Die persönliche Berechtigung für den neuen Empfänger muss Benutzern manuell erteilt werden.

Ein Journal kann nicht in eine Bibliothek zurückgespeichert werden, die dasselbe Journal enthält. Muß ein Journal in eine Bibliothek zurückgespeichert werden (aufgrund von Beschädigung), muss das vorhandene Journal zuerst gelöscht werden.

## **Schritte vor dem Löschen eines Journals**

In einigen Fällen muss ein Journal im Rahmen der Zurückspeicherung gelöscht werden. Das Journal kann beispielsweise beschädigt sein, oder ein Journal in einem Basis-ASP ist unter Umständen in den System-ASP übergelaufen. Ein Journal, in dem zu diesem Zeitpunkt Objekte aufgezeichnet werden, kann nicht gelöscht werden.

Zum Löschen eines Journals den Befehl DLTJRN (Delete Journal - Journal löschen) verwenden. Vor dem Löschen eines Journals sollten folgende Schritte ausgeführt werden. Diese Schritte können eventuell nicht erfolgreich ausgeführt werden, wenn das Journal beschädigt ist.

1. Geben Sie Folgendes ein:

WRKJRNA JRN(*Bibliotheksname*/*Journalname*) OUTPUT(\*PRINT)

Anschließend die Eingabetaste drücken. Eine Liste mit allen Objekten, die zu diesem Zeitpunkt aufgezeichnet werden, wird ausgegeben.

2. Das Aufzeichnen für alle Zugriffspfade, die dem Journal zugeordnet sind, beenden; hierzu Folgendes eingeben:

ENDJRNAP FILE(\*ALL) JRN(*Bibliotheksname*/*Journalname*)

3. Das Aufzeichnen aller physischen Dateien, die dem Journal zugeordnet sind, beenden; dazu Folgendes eingeben:

ENDJRNPF FILE(\*ALL) JRN(*Bibliotheksname*/*Journalname*)

4. Das Aufzeichnen aller IFS-Objekte, die dem Journal zugeordnet sind, beenden; dazu Folgendes eingeben:

```
ENDJRN OBJ(*ALL)
JRN(/QSYS.LIB/Bibliotheksname.LIB/Journalname.JRN)
```
5. Das Aufzeichnen aller anderen Objektarten, die dem Journal zugeordnet sind, beenden; dazu Folgendes eingeben:

ENDJRNOBJ OBJ(\*ALL) OBJTYPE(\*ALL) JRN(*Bibliotheksname*/*Journalname*)

6. Alle fernen Journale, die dem Journal zugeordnet sind, mit der API QjoChangeJournalState (Journalstatus ändern) oder dem Befehl CHGRMTJRN inaktivieren.

Beim Versuch, das Journal zu löschen, kann die Nachricht CPF7021 empfangen werden, die angibt, dass das Journal für die COMMIT-Steuerung verwendet wird. In diesem Fall die Jobs beenden, die die COM-MIT-Steuerung verwenden; anschließend erneut versuchen, das Journal zu löschen. Mit dem Befehl WRKJRNA (Work with Journal Attributes - Mit Journalattributen arbeiten) bzw. mit der Funktionstaste 19 (F19=Display journaled objects) oder über Auswahl 6 (6=Commitment Definitions) können Sie abfragen, wie das Journal die COMMIT-Steuerung verwendet. Zum Beenden der Jobs kann der Befehl ENDJOB (End Job - Job beenden) oder die Auswahl *Beenden* in der Anzeige MIT AKTIVEN JOBS ARBEITEN (WRKACTJOB) verwendet werden.

Nach dem Zurückspeichern oder dem erneuten Erstellen des Journals muss das Aufzeichnen für jedes Objekt erneut gestartet werden. Das Aufzeichnen im Journal für jede unten aufgeführte Objektart können Sie mit den folgenden Befehlen starten:

- v Physische Datenbankdateien STRJRNPF
- $\cdot$  Zugriffspfade STRJRNAP
- IFS-Objekte STRJRN
- Alle anderen Objektarten STRJRNOBJ

<span id="page-295-0"></span>Nachdem mit dem Aufzeichnen begonnen wurde, sollten die Objekte für den Fall, dass das System einem Objekt eine neue Journalkennung (JID) zugeordnet hat, gesichert werden. Waren dem Journal zuvor ferne Journale zugeordnet, diese mit dem Befehl ADDRMTJRN (Add Remote Journal - Fernes Journal hinzufügen) oder der API QjoAddRemoteJournal (Fernes Journal hinzufügen) erneut hinzufügen. Wurden ferne Journale hinzugefügt, sollte das Journal gesichert werden, damit diese Informationen nicht verlorengehen.

# **Zurückspeichern von Journalempfängern**

Das System speichert einen Journalempfänger nicht über den Journalempfänger zurück, der derzeit angehängt ist. Das System speichert einen Journalempfänger nicht über einen vorhandenen Journalempfänger zurück, der mehr Einträge enthält. Wird der Befehl SAVCHGOBJ zum Sichern von Journalempfängern verwendet, tritt dieser Fall voraussichtlich ein. Der Journalempfänger, der zum Zeitpunkt der Sicherungsoperation angehängt ist, ist ein geändertes Objekt und wird durch den Befehl gesichert. Beim Zurückspeichern wird die Nachricht CPF3706 gesendet, und das System fährt mit dem nächsten Journalempfänger fort.

Sichert die Sicherungsprozedur den derzeit angehängten Journalempfänger, kann es vorkommen, dass versucht wird, einen Journalempfänger zurückzuspeichern, der weniger Einträge als der Journalempfänger auf dem System hat. Angenommen, die Journalempfänger werden gesichert, wenn der Empfänger RCVR0006 angehängt ist. RCVR0006 hat 1500 Einträge. Zu einem späteren Zeitpunkt wird der Befehl CHGJRN verwendet, um einen neuen Empfänger zu erstellen und anzuhängen. Nun ist der Empfänger RCVR0007 angehängt. Der Empfänger RCVR0006 befindet sich noch im System und hat 4300 Einträge. Wird versucht, Empfänger RCVR0006 vom Sicherungsdatenträger zurückzuspeichern, schlägt die Operation fehl, weil die Sicherungskopie nur 1500 Einträge hat.

Ist die Bibliothek, die im Zurückspeicherungsbefehl angegeben wird, nicht vorhanden, speichert das System den Journalempfänger in die Bibliothek zurück, die das Journal enthält. Wird RSTASP(\*SAVASP) angegeben und ist der ASP nicht vorhanden, speichert das System den Journalempfänger normalerweise in denselben ASP zurück wie die Bibliothek, die das Journal enthält.

*Journalempfänger in den korrekten ASP stellen:* Befindet sich der angehängte Journalempfänger nach der Zurückspeicherungsoperation nicht im gewünschten ASP, folgende Schritte ausführen:

- 1. Einen Journalempfänger im gewünschten ASP erstellen. Die bestehende Namenskonvention beachten und dieselben Journalempfängerattribute verwenden.
- 2. Den Befehl CHGJRN verwenden, um den neuen Journalempfänger an das Journal anzuhängen.

### **Beseitigen von Namensunverträglichkeiten beim Zurückspeichern von Journalempfängern**

Beim Zurückspeichern eines Journals erstellt das System einen neuen Journalempfänger und ordnet ihn zu. Das System versucht, diesen Journalempfänger so zu benennen, dass keine Namensunverträglichkeiten auftreten. In seltenen Fällen kann dieser neue Journalempfänger jedoch einen Namen besitzen, der mit dem Namen eines Journalempfängers identisch ist, der zurückgespeichert werden soll. In einem solchen Fall folgende Schritte ausführen:

- 1. Einen neuen Journalempfänger mit einem Namen außerhalb der normalen Namenskonvention erstellen. Beispielsweise folgendes eingeben: CRTJRNRCV JRNRCV(*Bibliotheksname*/TMP0001)
- 2. Den temporären Journalempfänger mit dem Befehl CHGJRN anhängen: CHGJRN JRN(*Bibliotheksname*/*Journalname*) JRNRCV(Bibliotheksname/TMP0001)
- 3. Den Journalempfänger mit der Namensunverträglichkeit löschen. Dieser Journalempfänger sollte keine Einträge haben, die für die Zurückspeicherung benötigt werden, da er erstellt wurde, als das Journal zurückgespeichert wurde.
- 4. Die Journalempfänger zurückspeichern.
- 5. Einen Journalempfänger erstellen, der die Namenskonvention erfüllt und dieselben Journalempfängerattribute hat.
- 6. Den Befehl CHGJRN erneut verwenden, um den Journalempfänger anzuhängen, der in Schritt 5 erstellt wurde.

#### **Korrigieren des Journalempfängerverzeichnisses**

Jedes Journal hat ein Verzeichnis mit Journalempfängern. Die Reihenfolge der Journalempfänger wird **Empfängerkette** genannt. Bevor mit dem Zurückspeichern unter Verwendung von Journalempfängern begonnen wird, sollte sichergestellt werden, dass dieses Empfängerverzeichnis aktuell und korrekt ist.

Gehen Sie wie folgt vor:

- 1. WRKJRNA JRN(*Bibliotheksname*/*Journalname*) eingeben und die Eingabetaste drücken.
- 2. In der Anzeige MIT JOURNALATTRIBUTEN ARBEITEN die Funktionstaste 15 (Mit Empfängerverzeichnis arbeiten) drücken. Die Anzeige MIT EMPFÄNGERVERZEICHNIS ARBEITEN wird aufgerufen.
- 3. Ist das Empfängerverzeichnis nicht korrekt, folgende Schritte ausführen:
	- a. WRKJRN eingeben und die Eingabetaste drücken.
	- b. In der Bedienerführungsanzeige den Namen des Journals eingeben.
	- c. In der Anzeige MIT JOURNALEN ARBEITEN 9 (Empfänger dem Journal zuordnen) in der Auswahlspalte vor dem Journal eingeben. Das System baut die Empfängerkette für das Journal auf.

## **Schritte vor dem Löschen eines Journalempfängers**

In einigen Fällen muss ein Journalempfänger im Rahmen der Zurückspeicherung gelöscht werden. Der Journalempfänger kann zum Beispiel beschädigt sein oder ein Journalempfänger in einem Benutzer-ASP kann in den System-ASP übergelaufen sein.

Ein Journalempfänger, der derzeit an ein lokales Journal angehängt ist, kann nicht gelöscht werden. Es ist auch nicht möglich, einen Journalempfänger zu löschen, wenn spätere Journalempfänger in der Empfängerkette noch im System vorhanden sind, es sei denn, eine der folgenden Bedingungen ist erfüllt:

- Der Empfänger, der gelöscht wird, ist beschädigt.
- Das Journal ist ein fernes Journal.
- v Das Journal wird vom System verwaltet, und das System löscht gerade Journalempfänger.

Wird der Journalempfänger zum Zurückspeichern benötigt, sollte er erst gelöscht werden, nachdem er vorher gesichert wurde. Andernfalls sendet das System zwar eine Warnung, hindert den Benutzer aber nicht am Löschen des Journalempfängers.

Vor dem Löschen eines Journalempfängers folgende Schritte ausführen:

1. Ist der Journalempfänger angehängt, folgendes eingeben, um ihn abzuhängen: CHGJRN JRN(*Bibliotheksname*/*Journalname*) JRNRCV(\*GEN)

#### **Anmerkungen:**

- a. Ist der aktuelle Journalempfänger beschädigt, kann JRNRCV(\*GEN) nicht angegeben werden. Mit dem Befehl CRTJRNRCV (Create Journal Receiver - Journalempfänger erstellen) einen neuen Journalempfänger erstellen, der der Namenskonvention entspricht und dieselben Attribute hat. Den Empfängernamen im Befehl CHGJRN angeben.
- 2. Sind frühere Journalempfänger im System vorhanden, diese sichern und dann löschen. Zum Drucken der Empfängerkette folgendes eingeben: WRKJRNA JRN(*Bibliotheksname*/*Journalname*) OUTPUT(\*PRINT).

# **Zurückspeichern von Programmen**

Das Zurückspeichern von Programmen in das System stellt ein Sicherheitsrisiko dar. Ein zurückgespeichertes Programm kann dahingehend geändert worden sein, dass es Funktionen ausführt, die nicht erwünscht sind, oder das Programm übernimmt eventuell die Berechtigung eines Benutzerprofils mit umfangreichen Befugnissen.

Ist der Systemwert QSECURITY (Sicherheitsstufe) im System 40 oder höher, prüft das System alle Programme, die zurückgespeichert werden, auf eingeschränkte Anweisungen. Der Systemwert QALWOB-JRST kann verwendet werden, um das Zurückspeichern bestimmter Objektarten in das System zu gestatten oder zu verhindern. Außerdem können Sie mit dem Systemwert QVFYOBJRST (Objekt beim Zurückspeichern prüfen) angeben, wie das System Programmobjektsignaturen während einer Zurückspeicherungsoperation prüft. Siehe Abschnitt "Steuern der Zurückspeicherung von [sicherheitskritischen](#page-66-0) [Objekten"](#page-66-0) auf Seite 47.

Um ein Objekt erfolgreich zurückspeichern zu können, muss es drei Systemwerte passieren, die während einer Zurückspeicherungsoperation Hand in Hand arbeiten: QVFYOBJRST (Verify object signatures during restore - Objektsignaturen während der Zurückspeicherung prüfen), QFRCCVNRST (Force conversion on restore - Umsetzung bei der Zurückspeicherung erzwingen) und QALWOBJRST (Allow restore of security-sensitive objects - Zurückspeicherung sicherheitskritischer Objekte zulassen). Ist jedoch der Parameter FRCOBJCVN (Force object conversion - Objektumsetzung erzwingen) im verwendeten Zurückspeicherungsbefehl nicht mit dem Systemwert QFRCCVNRST (Force conversion on restore - Umsetzung bei der Zurückspeicherung erzwingen) kompatibel, findet keine Umsetzung statt und es werden deshalb keine Daten zurückgespeichert. Weitere Erläuterungen zur Kompatibilität des Parameters FRCOBJCVN mit dem Systemwert QFRCCVNRST siehe Abschnitt über die Auswirkungen von Systemwerteinstellungen auf Zurückspeicherungsoperationen bei Thema 'Systemwerte' im iSeries Information Center bei http://www.ibm.com/eserver/iseries/infocenter.

Das System speichert einen Prüfwert für alle Programme. Wird ein Programm zurückgespeichert, berechnet das System den Prüfwert und vergleicht ihn mit dem Wert auf dem Datenträger. Mit den Systemwerten QFRCCNVRST (Convert objects during restore - Objekte während der Zurückspeicherung umsetzen) und QUALWOBJRST (Allow restore of security sensitive objects - Zurückspeicherung sicherheitskritischer Objekte zulassen) können Sie die Aktionen steuern, die beim Zurückspeichern von Programmen mit Gültigkeitsfehlern ausgeführt werden sollen. Sie können beispielsweise angeben, dass das System das Programm erneut erstellen soll. Wenn die Neuerstellung gelingt, wird das Programm zurückgespeichert und der Gültigkeitsfehler wird behoben. Verläuft die Neuerstellung nicht erfolgreich, wird das Programm nicht zurückgespeichert. Als Alternative können Sie angeben, dass das System nicht versuchen soll, das Programm erneut zu erstellen, und dass Programme mit Gültigkeitsfehlern nicht zurückgespeichert werden dürfen. Eine dritte Alternative besteht darin, keine Neuerstellung zu versuchen, aber das Programm mit dem Gültigkeitsfehler zurückspeichern zu lassen (dies stellt unter Umständen ein Sicherheitsrisiko da). Das System enthält alle notwendigen Informationen für die erneute Erstellung eines AS/400- oder iSeries-Programms.

Wird eine externe Prozedur erstellt, die einem externen ILE-Programm zugeordnet ist, wird versucht, die | Attribute für die Prozedur im zugeordneten Programmobjekt zu speichern. Wird das Objekt \*PGM | gespeichert und dann auf dieses oder ein anderes System zurückgespeichert, werden die Kataloge automatisch mit diesen Attributen aktualisiert. |

Für das Speichern der Attribute für externe Prozeduren gelten folgende Einschränkungen: |

- | Die Bibliothek des externen Programms darf nicht QSYS oder QSYS2 sein.
- 1 Das externe Programm muss vorhanden sein, wenn die Anweisung CREATE PROCEDURE ausgegeben wird. |
- 1 Das externe Programm muss ein ILE-Objekt \*PGM sein.

|

- 1 Das externe Programm muss mindestens eine SQL-Anweisung enthalten.
- 1 Die Prozedur wird auch dann erstellt, wenn das Objekt nicht aktualisiert werden kann.

Während der Zurückspeicherung der Prozedur kann Folgendes eintreten: |

- v Wurde der betreffende Name während der ursprünglichen Erstellung der Prozedur angegeben und ist er nicht eindeutig, wird ein Fehler ausgegeben. | |
- | Wurde der betreffende Name nicht angegeben, wird ein eindeutiger Name generiert, falls erforderlich.

v Sind der Prozedurname und die Parameteranzahl nicht eindeutig, kann die Prozedur nicht registriert | werden, und ein Fehler wird ausgegeben. |

# **Zurückspeichern von Programmen in ein anderes Release**

Server, auf denen Version 3 Release 2 Modifikationsstufe 0 oder ein früheres Release der i5/OS-Lizenzprogramme installiert ist, sind IMPI-Prozessoren (IMPI = Internal Microprogramming Interface). IMPI bezieht sich auf den Instruktionssatz niedrigerer Ebene und den lizenzierten internen Code. iSeries- oder AS/400-Prozessoren, auf denen V3R6 oder ein höheres Release der i5/OS-Lizenzprogramme installiert ist, sind PowerPC-AS-Prozessoren. Wird ein Programmobjekt (\*MODULE, \*PGM, \*SRVPGM, \*SQLPKG) von einem System mit einem IMPI-Prozessor in ein System mit einem PowerPC-AS-Prozessor übertragen, muss das System das Programmobjekt erneut aus den Programminformationen erstellen, die mit dem Programm gespeichert sind.

Die Objektumsetzung erfolgt zu folgendem Zeitpunkt:

- v Wenn das Objekt zum ersten Mal verwendet wird. Dies ist der Standardwert.
- v Wenn der Befehl STROBJCVN (Start Object Conversion Objektumsetzung starten) zum Umsetzen von Objekten verwendet wird. Dies erfolgt normalerweise für eine gesamte Bibliothek.
- v Wenn das Objekt zurückgespeichert wird.

Das Handbuch *AS/400 Road Map for Changing to PowerPC Technology* enthält weitere Informationen über den Wechsel von einem IMPI-System zu einem System mit einem PowerPC-AS-Prozessor.

## **Zurückspeichern von Sicherungsdateidaten**

Eine Sicherungsdatei kann mit dem Befehl SAVSAVFDTA auf Band oder optische Datenträger gesichert werden. Beim Zurückspeichern der Sicherungsdatei sieht es so aus, als stammten die Daten ursprünglich von derselben Art von Sicherungsdatenträger. Zum Zurückspeichern der Daten kann der Befehl RSTOBJ, RSTLIB, RST, RSTDLO, RSTCFG oder RSTUSRPRF verwendet werden.

Sicherungsdateidaten können mit dem Befehl SAVLIB, SAVOBJ oder SAVCHGOBJ auf Band oder optische Datenträger gesichert werden. Wurde im Sicherungsbefehl SAVFDTA(\*YES) angegeben, können die Objekte in der Sicherungsdatei erst zurückgespeichert werden, nachdem die Sicherungsdatei zurückgespeichert wurde.

## **Sichern und Zurückspeichern von Spooldateien**

Spooldateien und alle ihre Attribute sichern und zurückspeichern. Vor V5R4M0 mussten zum Sichern |

und Zurückspeichern von Spooldateien indirekte Methoden verwendet werden. Bei diesen indirekten Methoden bleiben unter Umständen nicht alle Attribute erhalten. In der folgenden Tabelle sind die |

Methoden zusammengefasst. |

|

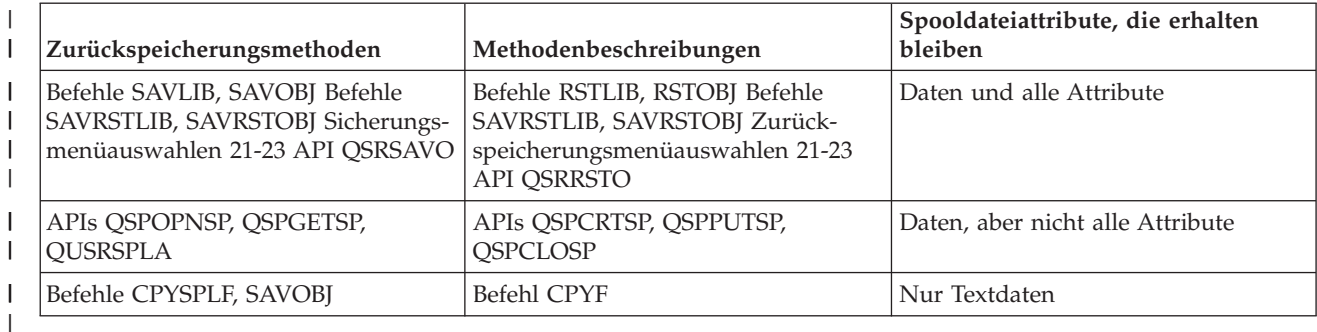

*Tabelle 52. Sichern und Zurückspeichern von Spooldateien* |

Wenn Sie eine Ausgabewarteschlange mit den Sicherungsbefehlen, mit dem Sicherungsmenü oder mit der | API QSRSAVO sichern, können Sie angeben, dass alle enthaltenen Spooldateien gesichert werden sollen. | Dafür geben Sie \*ALL für den Befehlsparameter SPLFDTA (Spooldateidaten), in der Menübedienerfüh-| rung oder für den API-Schlüssel an. Wenn Sie Ausgabewarteschlangen mit den Zurückspeicherungsbe-| fehlen, mit dem Zurückspeicherungsmenü oder mit der API QSRRSTO zurückspeichern, können Sie | angeben, dass alle gesicherten Spooldateien zurückgespeichert werden sollen, die auf dem System noch | nicht vorhanden sind. Dafür geben Sie \*NEW für den Parameter SPLFDTA, in der Bedienerführung oder | für den Schlüssel an. Bei den APIs QSRSAVO und QSRRSTO können Sie außerdem angeben, dass Spool-| dateien mit einer Reihe von Auswahlkriterien gesichert bzw. zurückgespeichert werden sollen. Wenn Sie | Spooldateien mit der API QSRSAVO unter Verwendung von Auswahlkriterien und des Bibliothekssonderwerts \*SPLF sichern, müssen Sie die Spooldateien mit der API QSRRSTO und dem Bibliothekssonderwert | \*SPLF zurückspeichern. | |

Das folgende Beispiel veranschaulicht, wie Spooldateien gesichert werden: |

- 1. Erstellen Sie eine Ausgabewarteschlange, in der die Spooldateien gespeichert werden. CRTOUTQ OUTQ(Bibliotheksname/Warteschlangenname) | |
- 2. Listen Sie die Spooldateien mit dem Befehl WRKSPLF (Work with Spooled Files Mit Spooldateien arbeiten) auf. | |
- 3. Verwenden Sie Option 2, Befehl CHGSPLFA (Spool-Dateiattribute ändern), um die Spooldateien, die Sie sichern wollen, in die erstellte Ausgabewarteschlange zu versetzen. | |
- 4. Sichern Sie die Daten der Spooldatei mit dem Befehl SAVOBJ (Save Object Objekt sichern). |
- SAVOBJ OBJ(Warteschlangenname) LIB(Bibliotheksname) DEV(Einheitenname) OBJTYPE(\*OUTQ) SPLFDTA(\*ALL)

Das folgende Beispiel veranschaulicht, wie Spooldateien zurückgespeichert werden: |

- 1. Speichern Sie Spooldateien zurück, die auf dem System noch nicht vorhanden sind. |
- RSTOBJ OBJ(Warteschlangenname) SAVLIB(Bibliotheksname) DEV(Einheitenname) OBJTYPE(\*OUTQ) SPLFDTA(\*NEW) | |

### **Verwendung von Spooldatei-APIs** |

|

Weist Ihr Quellen- oder Zielsystem eine Version vor V5R4M0 auf, können Sie Spooldatei-APIs als indirekte Sicherungs- und Zurückspeicherungsmethode für Spooldateien verwenden. Bei dieser Methode bleibt der Datenstrom der Spooldateien erhalten, aber nicht alle Attribute.

Gehen Sie wie folgt vor, um Spooldateien zu sichern:

- v Die Spooldateien werden mit der API QSPOPNSP (Spooldatei öffnen) geöffnet.
- v Die Spooldateidaten werden mit der API QSPGETSP (Spooldateidaten abrufen) abgerufen.
- v Die Spooldateiattribute werde mit der API QUSRSPLA (Benutzerspooldateiattribute) abgerufen.

Gehen Sie wie folgt vor, um Spooldateien zurückzuspeichern:

- 1. Die Spooldateien werden mit der API QSPCRTSP (Spooldatei erstellen) erstellt.
- 2. Die Spooldateidaten werden mit der API QSPPUTSP (Spooldateidaten an einen bestimmten Platz stellen) in eine neue Spooldatei geschrieben.
- 3. Die Spooldatei wird mit der API QSPCLOSP (Spooldatei schließen) geschlossen.

Informationen zu diesen APIs finden Sie in ″System API Reference″ im iSeries Information Center. Ein Beispiel und ein Tool zur Verwendung dieser APIs finden Sie in der Bibliothek QUSRTOOL, Teildatei TSRINFO der Datei QATTINFO.

### **Kopieren von Spooldateien in Datenbankdateien**

Weist Ihr Quellen- oder Zielsystem eine Version vor V5R4M0 auf, können Sie das Kopieren von Daten zwischen Spooldateien und Datenbankdateien als indirekte Sicherungs- und Zurückspeicherungsmethode für Spooldateien verwenden. Bei dieser Methode werden nur Textdaten und keine erweiterten Funktionsattribute (z. B. Grafiken und variable Schriftarten) kopiert. Diese Methode stellt keine optimale Lösung für die Sicherung Ihrer Spooldateien dar.

Der Befehl CPYSPLF (Copy Spooled File - Spooldatei sichern) sichert Spooldateidaten in einer Datenbankdatei. Der Befehl CPYF (Copy File - Datei kopieren) kann Daten aus einer Datenbankdatei in eine Spooldatei kopieren. Weitere Informationen finden Sie im Abschnitt ″Benutzerdaten aus einem früheren Release in ein neues System zurückspeichern″ im Handbuch ″Sicherung und Wiederherstellung″.

Der Abschnitt ″Gesamte Prüfliste für GO SAVE [anzeigen](#page-26-0)″ im iSeries Information Center enthält weitere Informationen zu den Menüauswahlen 21, 22 und 23 des Befehls GO SAVE.

Informationen zu Einschränkungen beim Sichern und Zurückschreiben von Spooldateien finden Sie unter ″Einschränkungen für die Funktion 'Drucken'″ im Information Center im Abschnitt über das Drucken.

### **Zurückspeichern von Lizenzprogrammen**

Den Befehl RSTLICPGM verwenden, um Lizenzprogramme im System hinzuzufügen oder zu ersetzen. Das Handbuch *i5/OS und zugehörige Software installieren, löschen oder Upgrade durchführen* enthält weitere Informationen zum Installieren von Lizenzprogrammen.

# **Zurückspeichern von Dokumenten und Ordnern**

Zum Zurückspeichern von Dokumenten, Ordnern und Post den Befehl RSTDLO (Restore Document Library Object - Dokumentbibliotheksobjekt zurückspeichern) verwenden. Um diesen Befehl am effizientesten verwenden zu können, sollte bekannt sein, wie die Dokumente gesichert werden. Um dies zu bestimmen, die Ausgabe, die für die SAVDLO-Prozeduren, den Befehl DSPTAP oder den Befehl DSPOPT gedruckt wurde, verwenden. Die Leistung des Befehls RSTDLO ist darüber hinaus besser, wenn eine Sonderberechtigung \*SAVSYS vorliegt.

# **Auswahlmöglichkeiten für den Befehl RSTDLO**

Der Befehl RSTDLO bietet viele Auswahlmöglichkeiten. Folgendes kann zurückgespeichert werden:

- v Ein bestimmtes Dokument oder Systemobjekt, dessen Name vom Benutzer angegeben wird.
- v Alle Dokumente und Ordner, die durch Angabe von RSTDLO DLO(\*ALL) SAVFLR(\*ANY) gesichert wurden. Wurden DLOs aus mehr als einem ASP gesichert, muss SAVASP(\*ANY) angegeben werden. Darüber hinaus müssen die Folgenummern (Parameter SEQNBR) für die Dateien auf dem Sicherungsdatenträger angegeben werden.
	- **Anmerkung:** Wird RSTDLO DLO(\*ALL) verwendet, sind darin auch die Ordner, die von den von IBM gelieferten Programmen wie iSeries Access verwendet werden, eingeschlossen. Sicherstellen, dass diese Ordner mit dem aktuellen Release gesichert wurden, da andernfalls die Lizenzprogramme eventuell erneut installiert werden müssen.
- v 1 bis 300 Dokumente aus derselben Datenträgerdatei durch Angabe der Dokument- oder Systemobjektnamen
- 1 bis 300 Ordner aus derselben Datenträgerdatei
- v Alle gespeicherten Dokumente, die in keinem Ordner auf dem Sicherungsdatenträger vorhanden sind. Weitere Informationen enthält der Abschnitt ["Zurückspeichern](#page-302-0) von Ordnern" auf Seite 283.

## **Mehrere DLO-Befehle gleichzeitig verwenden**

Mehrere Befehle SAVDLO oder RSTDLO, die gleichzeitig ausgeführt werden, können in bestimmten Fällen verwendet werden.

In einem System können nie zwei der folgenden Befehle gleichzeitig ausgeführt werden:

- RCLDLO DLO(\*ALL)
- RCLDLO DLO(\*DOCDTL)
- RCLDLO DLO(\*INT)
- DLTDLO DLO(\*ALL)
- RNMDIRE

Wird versucht, diese Befehle gleichzeitig auszuführen, wird die Nachricht CPF8A47 ausgegeben: Interne Systemobjekte werden gerade benutzt. Wird versucht, eine Operation SAVDLO oder RSTDLO auszuführen, während einer dieser Befehle gerade ausgeführt wird, wird ebenfalls die Nachricht MSGCPF8A47 ausgegeben und es werden keine Objekte gesichert oder zurückgespeichert.

# **Ausgabe des Befehls RSTDLO**

Für den Befehl RSTDLO kann der Parameter OUTPUT verwendet werden, um Informationen zu zurückgespeicherten Dokumenten und Ordnern sowie zu zurückgespeicherter Post auszugeben. Die Ausgabe kann entweder gedruckt (OUTPUT(\*PRINT)) oder in einer Datenbankdatei gesichert werden (OUTPUT(\*OUTFILE)).

Wird die Ausgabe gedruckt, sind die folgenden Einheitenabhängigkeiten zu berücksichtigen:

- v Die Kopfdaten in der Ausgabe sind einheitenabhängig. Es werden nicht alle Daten für alle Einheiten angezeigt.
- v Die Druckdatei für den Befehl RSTDLO verwendet die Zeichen-ID (CHRID) 697 500. Unterstützt der verwendete Drucker diese Zeichen-ID nicht, wird die Nachricht CPA3388 empfangen. Um die RSTD-LO-Ausgabe zu drucken, ohne dass die Nachricht CPA3388 gesendet wird, vor der Angabe von \*PRINT im Befehl RSTDLO folgendes angeben:

CHGPRTF FILE(QSYSOPR/QPRSTDLO) CHRID(\*DEV)

Weitere Informationen über Zeichen-IDs (CHRID) sind im Handbuch *Printer Device Programming* enthalten.

Wird eine Ausgabedatei verwendet, verwendet das System das Dateiformat QSYS/QAOJRSTO.OJRDLO. Der Dateiaufbau ist im Handbuch *Office Services Concepts and Programmer's Guide* beschrieben.

# **Überlegungen und Einschränkungen**

Bei der Verwendung des Befehls RSTDLO müssen auch die folgenden Faktoren berücksichtigt werden.

#### **Übertragen von Dokumenten**

Beim Zurückspeichern von Dokumenten können diese umbenannt und in einen anderen Ordner zurückgespeichert werden; es ist auch möglich, neue Systemobjektnamen vom System zuordnen zu lassen. Der Ordner für ein Dokument bestimmt seinen Speicherplatz im ASP. Ein Dokument kann wie folgt in einen anderen ASP übertragen werden:

- 1. Das Dokument sichern.
- 2. Das Dokument mit dem Befehl DLTDLO löschen.
- 3. Das Dokument in einen Ordner in einen anderen ASP zurückspeichern.

#### **Durchsuchen von Banddateien**

Werden Dokumente oder Ordner von einer Liste zurückgespeichert und wird dabei SEQNBR(\*SEARCH) angegeben, speichert das System aus der ersten Banddatei zurück, die Dokumente oder Ordner, die angegeben wurden, enthält. Enthält die Banddatei nicht alle Dokumente und Ordner in der Liste, sucht das System nicht in anderen Banddateien nach weiteren Dokumenten und Ordnern. Es kann SEQNBR(*Startfolge Endfolge*) angegeben werden, um mehr als eine Banddatei zu durchsuchen.

#### **Auswählen von Dateien von optischen DVD-RAM-Datenträgern**

Die Parameter OPTFILE und SAVASP steuern, welche Datei (oder Dateien) das System verwendet. Wird ein Dateipfadname angegeben, verwendet das System diese Datei. Wird der Standardwert OPTFILE('\*')

<span id="page-302-0"></span>oder OPTFILE('Verzeichnispfadname/\*') angegeben, verwendet das System - abhängig von dem SAVASP-Wert - Dateien mit dem Namen QDOC oder QDOCnnnn in dem angegebenen Verzeichnis.

#### **Suchindexdatenbankfehler**

Beim Zurückspeichern von DLOs aktualisiert das System die Suchindexdatenbankinformationen für die DLOs. Werden während der Zurückspeicherungsprozedur Fehlernachrichten gesendet, weil die Informationen in der Datenbank nicht mit den DLOs übereinstimmen, den Befehl RCLDLO (Reclaim Document Library Object - Dokumentbibliotheksobjekt zurückfordern) ausführen. Dann die Zurückspeicherungsprozedur erneut ausführen.

**Anmerkung:** In der Nachricht wird mitgeteilt, ob die RCLDLO-Prozedur erforderlich ist. Den Befehl RCLDLO nur verwenden, wenn hierzu durch eine Nachricht oder durch die verwendete Zurückspeicherungsprüfliste aufgefordert wird.

#### **Erforderliche Berechtigung zum Zurückspeichern von DLOs**

Werden DLOs in einen Ordner zurückgespeichert, muss eine Berechtigung für den Ordner vorliegen. Werden vorhandene DLOs zurückgespeichert, muss die Berechtigung für diese DLOs vorliegen. Bestimmte Kombinationen des Befehls RSTDLO erfordern eine zusätzliche Berechtigung. Das Handbuch *iSeries Security Reference* enthält Informationen zu den spezifischen Berechtigungen, die für den Befehl RSTDLO erforderlich sind.

### **Zurückspeichern neuer DLOs**

Wenn neue DLOs zurückgespeichert werden, werden sie vom System abgelegt. Das DLO wird vom System als neues DLO behandelt, wenn eine der folgenden Bedingungen vorliegt:

- Es wurde vorher gelöscht.
- v Es wird in ein anderes System zurückgespeichert.
- v Es wird mit dem Parameter NEWOBJ(\*NEW) zurückgespeichert.

#### **Zurückspeichern bestehender DLOs**

Wenn ein bestehendes DLO zurückgespeichert wird, überspringt das System das DLO und fährt mit dem nächsten fort, wenn eine der folgenden Bedingungen vorliegt:

- Das DLO wird benutzt.
- v Die erforderliche Berechtigung liegt nicht vor.

Ist das bestehende Dokument beschädigt, kann eventuell ein Teil der Sicherheitsinformationen verloren sein. Die Zurückspeicherungsoperation wird fortgesetzt und eine Nachricht gesendet, die den Benutzer darüber informiert, dass das Dokument beschädigt ist und einige Sicherheitsinformationen verloren gegangen sind.

#### **Größeneinschränkungen beim Zurückspeichern von Dokumentbibliotheksobjekten**

Unter V2R3 oder höher können nicht mehr als 349 000 Objekte in eine einzelne Bibliothek zurückgespeichert werden. Bei früheren Releases als V2R3 liegt die maximale Anzahl bei 250 000 Objekten aus einer einzelnen Bibliothek. Da DLOs namentlich in Bibliotheken gespeichert werden, gilt dieser Grenzwert sowohl für die Bibliothek QDOC im System-ASP als auch für die Bibliotheken QDOCnnnn in Benutzer-ASPs.

## **Zurückspeichern von Ordnern**

Zum Zurückspeichern eines Ordnerobjekts muss auch der gesamte Ordner (das Ordnerobjekt plus alle darin enthaltenen Dokumente und Ordnerobjekte) zurückgespeichert werden. War der betreffende Ordner, der zurückgespeichert wird, jedoch zum Zeitpunkt seiner Sicherung in anderen Ordnern gespeichert, müssen diese übergeordneten Ordner nicht zurückgespeichert werden, um den betreffenden Ordner zurückzuspeichern.

Beim Zurückspeichern eines Ordners muss der vollständig qualifizierte Pfadname für den Ordner, der zurückgespeichert wird, vorhanden sein, sofern nicht ein Hauptordner zurückgespeichert wird. Wird zum Beispiel Ordner A gesichert und anschließend gelöscht, kann RSTDLO DLO(\*ALL) SAVFLR(A) eingegeben und Ordner A zusätzlich zu allen Dokumenten und Ordnern, die er enthält, zurückgespeichert werden. Soll jedoch Ordner A/B/C/D zurückgespeichert werden, muss zunächst Ordner A erstellt werden, dann Ordner B in Ordner A und dann Ordner C in Ordner A/B, bevor Ordner D in Ordner C zurückgespeichert werden kann. Es müssen nur die Ordner erstellt werden, die den Pfad A/B/C beinhalten, so dass Ordner D nicht in Ordner A/B/C erstellt werden muss, bevor er zurückgespeichert werden kann.

Wird versucht, einen Ordner zurückzuspeichern, der zu diesem Zeitpunkt benutzt wird, übergeht das System das Zurückspeichern des Ordners und aller darin enthaltenen DLOs.

Wird versucht, in einen bestehenden Ordner zurückzuspeichern, ist der Ordner jedoch beschädigt und kann nicht zurückgefordert werden, wird eine Nachricht gesendet, die den Benutzer darüber informiert, dass der Ordner beschädigt ist und nicht zurückgespeichert wird. Der Ordner und alle darin enthaltenen Dokumente und Ordner werden nicht zurückgespeichert.

# **Umbenennen von Dokumenten beim Zurückspeichern**

Der Parameter RENAME kann verwendet werden, um Dokumenten einen anderen Namen zu geben, wenn sie zurückgespeichert werden. Sie können mit dem Parameter RSTFLR auch in einen anderen Ordner gestellt werden.

Würde das Umbenennen eines Dokuments beim Zurückspeichern in einem doppelten Namen in einem Ordner resultieren, führt das System folgende Schritte aus:

- v Ist ALWOBJDIF(\*NONE) angegeben, wird das Dokument nicht zurückgespeichert.
- Ist ALWOBJDIF(\*ALL) angegeben, wird das Dokument zurückgespeichert und ersetzt das vorhandene Dokument im Ordner.

Für den Parameter RENAME kann mehr als ein Wert angegeben werden. Das System gleicht die RENA-ME-Werte so lange mit den DLO-Werten ab, bis keine Werte mehr für das eine oder andere zur Verfügung stehen. Angenommen, folgendes würde angegeben: RSTDLO DLO(A B C D) SAVFLR(X) RENAME(J K L) RSTFLR(Y)

Nach der Zurückspeicherungsoperation wären folgende Dokumente vorhanden:

- Dokument J in Ordner Y
- Dokument K in Ordner Y
- Dokument L in Ordner Y
- Dokument D in Ordner Y

# **Wie beschreibende Informationen für DLOs zurückgespeichert werden**

Die Erstellungs-, Ablage- und Überarbeitungsdaten für zurückgespeicherte Dokumente und Ordner sind wie folgt gesetzt:

- v Das Erstellungsdatum des Dokuments oder Ordners auf dem Sicherungsdatenträger wird mit dem Dokument oder Ordner zurückgespeichert.
- v Ersetzt der Befehl RSTDLO ein Dokument oder einen Ordner, wird das Ablagedatum des ersetzten Dokuments oder Ordners verwendet.
- v Das Objektüberarbeitungsdatum wird auf das aktuelle Datum gesetzt, wenn das Dokument oder der Ordner zurückgespeichert wird.
- v Das Inhaltsüberarbeitungsdatum des Dokuments auf dem Sicherungsdatenträger wird mit dem Dokument zurückgespeichert.
- v Das Inhaltsüberarbeitungsdatum wird auf das aktuelle Datum gesetzt, wenn ein Ordner ersetzt wird.
- v Das Inhaltsüberarbeitungsdatum des Ordners auf dem Sicherungsdatenträger wird mit dem Ordner zurückgespeichert, sofern der Ordner neu ist.

# **Wie Berechtigungen und Eigentumsrechte für DLOs zurückgespeichert werden**

In den Abschnitten "Wie das System Eigentumsrecht für [zurückgespeicherte](#page-257-0) Objekte erstellt" auf Seite [238](#page-257-0) und "Zurückspeichern von [Objektberechtigungen"](#page-258-0) auf Seite 239 ist beschrieben, wie das System Eigentumsrechte und Berechtigungen handhabt, wenn Objekte zurückgespeichert werden. Dieselben Regeln sowie die folgenden Zusatzbedingungen werden beim Zurückspeichern von DLOs angewendet:

- v Ist das Benutzerprofil, das Eigner eines DLO ist, nicht im Systemverteilerverzeichnis vorhanden, wird das Eigentumsrecht dem Benutzerprofil QDFTOWN zugeordnet.
- v Wird ein DLO zurückgespeichert, das nicht im System vorhanden ist, werden alle Zugriffscodes und expliziten Benutzer gelöscht. Wurden Benutzerprofile zurückgespeichert und wird zu einem späteren Zeitpunkt der Befehl RSTAUT ausgeführt, werden die persönlichen Berechtigungen für das DLO zurückgespeichert. Die Zugriffscodes werden nicht zurückgespeichert.

# **Wann der Befehl RNMDIRE (Verzeichniseintrag umbenennen) auszuführen ist**

Muss der Befehl RNMDIRE (Rename Directory Entry - Verzeichniseintrag umbenennen) für einen lokalen Benutzer ausgeführt werden, den Befehl planen, bevor folgende Operationen ausgeführt werden:

- Post sichern
- Systemverteilerverzeichnis sichern

Wird die Umbenennungsoperation vor dem Sichern der Post und des Verzeichnisses ausgeführt, werden die geänderten Informationen gesichert, und die Informationen stimmen mit denen im System überein. Stimmen die Informationen auf dem Datenträger nicht mit den Informationen im System überein, wird die Post während der Zurückspeicherungsoperation nicht zurückgespeichert.

# **Wann der Befehl RNMDLO (Dokumentbibliotheksobjekt umbenennen) auszuführen ist**

Muss der Befehl RNMDLO (Rename Document Library Object - Dokumentbibliotheksobjekt umbenennen) ausgeführt werden, den Befehl planen, bevor Dokumentbibliotheksobjekte gesichert werden. Wird die Umbenennungsoperation vor dem Sichern des Dokumentbibliotheksobjekts ausgeführt, wird der geänderte Name gesichert, und die Informationen auf dem Datenträger stimmen mit denen im System überein.

Wird ein Dokumentbibliotheksobjekt nach einer Sicherungsoperation umbenannt, unterscheidet sich der DLO-Name im System vom DLO-Namen auf dem Datenträger. Die Systemobjektnamen bleiben jedoch gleich. Die Zurückspeicherungsoperation kann nicht erfolgreich ausgeführt werden, weil das System annimmt, dass das Dokumentbibliotheksobjekt bereits vorhanden ist. Die Nachricht CPF90A3 oder CPF909C wird gesendet und zeigt an, dass das Dokument oder der Ordner bereits vorhanden ist.

Einen der folgenden Schritte ausführen:

- v Um ein neues Dokument oder einen neuen Ordner zu erstellen, NEWOBJ(\*NEW) angeben.
- v Um ein vorhandenes Dokument zu ersetzen, RENAME(*Dokumentname*) angeben, wobei *Dokumentname* der Name ist, den das Dokument durch den Befehl RNMDLO erhält.
- v Um einen vorhandenen Ordner zu ersetzen, RSTFLR(*Ordnername*) angeben, wobei *Ordnername* der Name ist, den der Ordner durch den Befehl RNMDLO erhält.

# **Zurückspeichern von Objekten in Verzeichnissen**

Den Befehl RST (Restore - Zurückspeichern) verwenden, um Objekte zurückzuspeichern, die mit dem Befehl SAV gesichert wurden. Diese Befehle werden vor allem verwendet, um Objekte im Stammdateisystem, im Dateisystem QOpenSys und im Dateisystem QNTC zu sichern und zurückzuspeichern.

#### **Achtung!**

Sind zusammengehörige Objekte, wie Journale und Journalobjekte, vorhanden, muss sichergestellt werden, dass sie in der korrekten Reihenfolge zurückgespeichert werden. Hierzu den Abschnitt "Reihenfolge zum Zurückspeichern von [zusammengehörigen](#page-58-0) Objekten" auf Seite 39 lesen.

Wird in ein anderes System oder in andere logische Partitionen zurückgespeichert, geben Sie ALWOBJDIF(\*ALL) an, wenn Verzeichnisse zurückgespeichert werden.

Der Befehl RST kann verwendet werden, um Folgendes zurückzuspeichern:

- v Ein bestimmtes Objekt
- v Ein Verzeichnis oder ein Unterverzeichnis
- v Ein vollständiges Dateisystem
- v Objekte, die die Suchkriterien erfüllen
- Eine Liste von Objektpfadnamen

Die Einträge in der vorhergehenden Liste können auch unter Verwendung der API QsrRestore zurückgespeichert werden. Weitere Informationen finden Sie im Information Center im Abschnitt zur Programmierung auf der folgenden Website: http://www.ibm.com/eserver/iseries/infocenter.

Sollen beispielsweise alle Objekte (oder geänderte Objekte) in Verzeichnissen zurückgespeichert werden, folgendes verwenden:

- RST DEV('/QSYS.LIB/*Name der externen Einheit*.DEVD') OBJ(('/\*') ('/QSYS.LIB' \*OMIT) ('/QDLS' \*OMIT))
- **Anmerkung:** Dieses Beispiel verwendet denselben Zurückspeicherungsbefehl (RST), der unter Auswahl 21 im Menü ZURÜCKSPEICHERN ausgegeben wird.

Ein Objekt kann umbenannt oder in ein anderes Verzeichnis zurückgespeichert werden, wenn das Element Neuer\_Objektname des Parameters OBJ verwendet wird.

Der Parameter OBJ im Befehl RST unterstützt die Verwendung von Platzhalterzeichen sowie die Verzeichnishierarchie. Wenn innerhalb einer Unterverzeichnisstruktur, die Sie zurückspeichern möchten, eine bestimmte Untergruppe von ähnlichen Objekten vorhanden ist, können Sie den Parameter PATTERN (Namensmuster) verwenden, um die Objekte, die im Parameter OBJ angegeben sind, weitergehend zu definieren. Weitere Informationen zur Angabe von Objektnamen bei Verwendung von IFS-Befehlen finden Sie im Information Center auf der folgenden Website:

http://www.ibm.com/eserver/iseries/infocenter.

Einige Dateisysteme erlauben das Benennen desselben physischen Objekts auf unterschiedliche Weise, wenn Aliasnamen und Verbindungen verwendet werden. Der Abschnitt zur Systemsicherung im Information Center enthält Beispiele für Objekte mit Verbindungen und beschreibt, wie diese Objekte gesichert werden.

In dem Beispiel in [Abb.](#page-306-0) 26 auf Seite 287 sind sowohl FILEA im Verzeichnis JCHDIR als auch FILEB im Verzeichnis DRHDIR feste Verbindungen zu derselben Datei. Sie zeigen auf dasselbe Objekt. Sie können für die Objekte denselben Namen oder unterschiedliche Namen haben.

<span id="page-306-0"></span>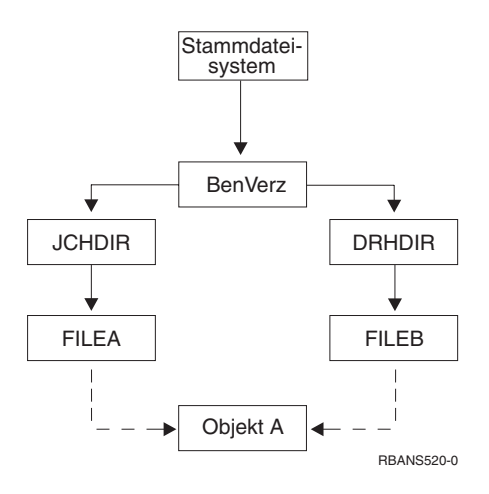

|

|

*Abbildung 26. Objekt mit festen Verbindungen – Beispiel*

Tabelle 53 zeigt mehrere Beispiele dafür, wie das System diese Objekte zurückspeichert. Bei diesen Beispielen wird davon ausgegangen, dass der Befehl SAV wie folgt verwendet wird: SAV OBJ('/BenVerz/\*'). Der Datenträger enthält OBJEKT A sowie die beiden festen Verbindungen, die auf das Objekt zeigen.

*Tabelle 53. Objekte mit festen Verbindungen zurückspeichern*

| Objektparameter für den Befehl RST                                                    | Objekte, die sich vor dem<br>Befehl RST im System<br>befinden | Objekte nach dem Befehl RST                                                                                                    |
|---------------------------------------------------------------------------------------|---------------------------------------------------------------|----------------------------------------------------------------------------------------------------|
| RST $OBJ('/BenVerz/*')$                                                               | <b>JCHDIR/FILEA</b>                                           | Die gesicherten Daten werden<br>zurückgespeichert. Das Objekt<br>DRHDIR/FILEB wird im System<br>erstellt. Es zeigt auf dasselbe Objekt<br>wie JCHDIR/FILEA.                                         |
| RST OBJ('/BenVerz/DRHDIR/*')                                                          | <b>JCHDIR/FILEA</b>                                           | Ein neues Objekt, DRHDIR/FILEB,<br>wird erstellt. Das im System vorhan-<br>dene Objekt JCHDIR/FILEA wird<br>durch die Zurückspeicherungsope-<br>ration nicht beeinträchtigt.                        |
| $OBJ('/BenVerz/*')$ oder<br>OBJ('/BenVerz/JCHDIR/*') oder<br>OBJ('/BenVerz/DRHDIR/*') | <b>ICHDIR/FILEA,</b><br>DRHDIR/FILEB                          | Daten von der Datenträgerkopie der<br>Datei FILEA und FILEB werden über<br>die Systemkopie zurückgespeichert,<br>weil derselbe Name angegeben ist wie<br>ein bereits im System vorhandener<br>Name. |
| <b>RST</b>                                                                            | <b>CRTPRNDIR</b>                                              | Sind keine übergeordneten Verzeich-<br>nisse von zurückgespeicherten Objek-<br>ten vorhandenen, gibt CRTPRNDIR an,<br>ob sie erstellt werden sollen.                                                |
| <b>RST</b>                                                                            | <b>PRNDIROWN</b>                                              | PRNDIROWN gibt den Namen eines<br>vorhandenen Benutzerprofils an, das<br>Eigner der durch die Zurück-<br>speicherung erstellten Verzeichnisse<br>sein wird.                                         |

[Abb.](#page-307-0) 27 auf Seite 288 zeigt die symbolische Verbindung mit dem Namen Kunde, die auf die Datei CUST-MAS in der Bibliothek CUSTLIB zeigt.

<span id="page-307-0"></span>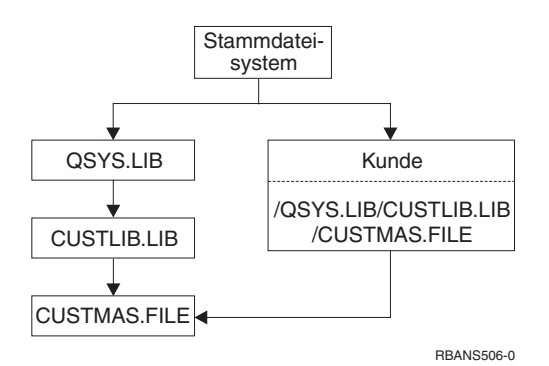

*Abbildung 27. Objekt mit einer symbolischen Verbindung – Beispiel*

Beim Zurückspeichern des Kundenobjekts (RST OBJ('/Kunde')) wird nur die Tatsache, dass es auf die Datei CUSTMAS zeigt, zurückgespeichert, nicht jedoch die Datei selbst. Ist die Datei CUSTMAS nicht vorhanden, ist die Zurückspeicherungsoperation erfolgreich. Wird jedoch versucht, das Kundenobjekt zu benutzen, wird eine Fehlernachricht gesendet. Wird die Datei CUSTMAS zurückgespeichert oder erneut erstellt, wird die symbolische Verbindung zwischen "Kunde" und der Datei CUSTMAS erneut hergestellt.

# **Abschließen der Wiederherstellung für das Produkt IBM iSeries Integration for Windows Server**

## **Wiederherstellung für eine Sicherung mit abgehängtem integrierten Netfinity Server**

Wurde die vollständige Sicherung der Verzeichnisse mit abgehängtem integrierten Netfinity Server ausgeführt, speichert das System die Windows-Server auf iSeries-Daten zurück. Um die Wiederherstellung dieser Produkte abzuschließen, müssen die folgenden Schritte ausgeführt werden:

1. Um die Verbindungen für die Server-Beschreibungen hinzuzufügen, folgendes für jede Server-Beschreibung eingeben:

ADDNWSSTGL NWSSTG(Speichername) NWSD(Server-Beschreibung)

2. Die integrierten Netfinity Server anhängen, indem WRKCFGSTS \*NWS eingegeben und Auswahl 1 getroffen wird, um jeden integrierten Netfinity Server anzuhängen.

**Anmerkung:** Wurde der Server-Speicherplatz unter QFPNWSSTG (mit dem Befehl SAV OBJ('/QFPNWSSTG/Server-Speicher') gesichert, muss zunächst QFPNWSSTG erstellt werden. /QFPNWSSTG erstellen, indem folgende Schritte ausgeführt werden:

- 1. Den Server-Speicher mit dem Befehl CRTNWSSTG erstellen.
- 2. RST OBJ('/QFPNWSSTG/Server-Speicher')
- 3. Die Speicherverbindung mit dem Befehl ADDNWSSTGL hinzufügen.
- 4. Den integrierten Netfinity Server anhängen, indem WRKCFGSTS \*NWS eingegeben und Auswahl 1 zum Anhängen getroffen wird.

## **Wiederherstellung für eine Sicherung mit angehängtem integrierten Netfinity Server**

Für Windows-Server auf iSeries die folgenden Schritte ausführen:

- 1. Sind angehängte integrierte Netfinity Server vorhanden, diese mit dem Befehl WRKCFGSTS \*NWS und Auswahl 2 abhängen.
- 2. Alle erforderlichen Netzspeicher mit dem Befehl CRTNWSSTG erstellen.
- 3. Die Speicherverbindungen mit dem Befehl ADDNWSSTGL hinzufügen.
- 4. Die integrierten Netfinity Server mit dem Befehl WRKCFGSTS \*NWS und Auswahl 1 anhängen.
- 5. Formatieren Sie die neuen Speicherbereiche für Windows.
- 6. Speichern Sie die Windows-Serverdaten zurück, indem Sie RST DEV('/qsys.lib/tap*xx*.devd') OBJ(('/QNTC/\*')) eingeben und die Eingabetaste drücken.

# **Linux oder AIX in einer Partition wiederherstellen** |

Wurde die vollständige Sicherung der Verzeichnisse mit abgehängter Netzwerkserverbeschreibung | (NWSD) für Linux oder AIX ausgeführt, speichert das System die Linux- oder AIX-Daten zurück. Um die Wiederherstellung von Linux oder AIX abzuschließen, müssen die folgenden Schritte ausgeführt werden: | |

- 1. Um die Verbindungen für die Serverbeschreibungen hinzuzufügen, Folgendes für jede Serverbeschreibung eingeben: | |
	- ADDNWSSTGL NWSSTG(Speichername)

| |

NWSD(Server-Beschreibung)

2. Die Netzwerkserverbeschreibung (NWSD) für Linux oder AIX anhängen, indem WRKCFGSTS \*NWS eingegeben und die Auswahl 1 getroffen wird, um jede NWSD für Linux oder AIX anzuhängen. | |

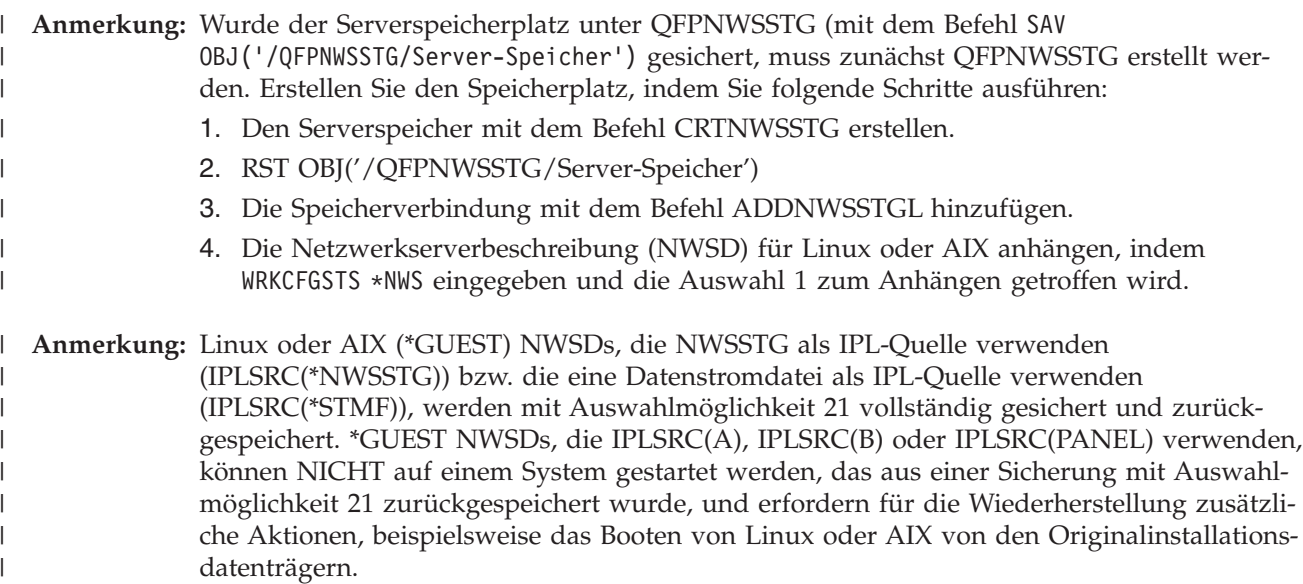

## **Wiederherstellungsschritte für i5/OS Enhanced Integration for Novell NetWare**

i5/OS Enhanced Integration for Novell NetWare wird auf einem fernen Server ausgeführt. Ihr iSeries-Server kommuniziert über /QNetWare mit dem fernen Server; alle Netware-Daten werden jedoch im Speicher des fernen Servers gesichert.

i5/OS Enhanced Integration for Novell NetWare wird auf einem fernen Server ausgeführt. Ihr iSeries-Server kommuniziert über /QNetWare mit dem fernen Server; alle Netware-Daten werden jedoch im Speicher des fernen Servers gesichert.

Die vorherige i5/OS Integration for Novell NetWare wurde auf einem integrierten xSeries-Server ausgeführt, was bedeutete, dass sowohl das Unterverzeichnis /QNetWare als auch der Netware-Serverspeicher beim Zurückspeichern des Servers zurückgespeichert wurden.

Bei der zweiten Möglichkeit kann der Server bis zu dem Punkt zurückgespeichert werden, an dem die Netzbeschreibungen gestartet und die Daten über /QNetWare vom fernen Netware-Server gesichert werden können. Diese Möglichkeit ist jedoch sehr zeitaufwendig.

Eine bessere Möglichkeit ist, den fernen Server als eine PC-Datenstation anzusehen und die Netware-Daten mit der Sicherungssoftware der Datenstation zu sichern. Die fernen Verzeichnisse auf dem Netware-Server können nach dem Anhängen des integrierten Netfinity Servers mit dem Dienstprogramm ARCserve oder SBACKup gesichert werden.

Die Wiederherstellungsschritte sind der Dokumentation zu ARCserve bzw. SBACKup zu entnehmen.

Zusätzliche Informationen zur NetWare-Umgebung finden Sie im Information Center auf folgender Website: http://www.ibm.com/eserver/iseries/infocenter.

### **Wiederherstellen eines Domino-Servers**

Das Produkt Domino befindet sich in Bibliotheken in dem Dateisystem QSYS.LIB auf dem Server. Alle Domino-Datenbanken befinden sich in dem integrierten Dateisystem in einem Verzeichnispfad, der bei der Konfiguration des Servers angegeben wird. Die Sicherungsstrategie für den Domino-Server sollte das Sichern der Bibliotheken (seltener) und das Sichern der Datenbankverzeichnisse (häufig) umfassen.

Domino muss möglicherweise aus verschiedenen Gründen wiederhergestellt werden. Beispiel:

- v Beschädigung des Servers, wie beispielsweise durch Feuer oder Überflutung
- v Hardwarefehler, wie beispielsweise ein Plattenfehler
- v Benutzer- oder Bedienerfehler, wie beispielsweise Löschen einer Datenbank oder zweimaliges Ausführen einer Prozedur am Monatsende

Manchmal muss der gesamte Server wiederhergestellt werden. In anderen Fällen muss ein bestimmtes Verzeichnis zurückgespeichert werden. Die folgenden Abschnitte enthalten allgemeine Informationen über die Wiederherstellungsprozeduren für Domino.

- v "Wiederherstellen eines gesamten Domino-Servers"
- v ["Wiederherstellen](#page-310-0) von Domino-Post" auf Seite 291
- v "Wiederherstellen bestimmter [Domino-Datenbanken"](#page-310-0) auf Seite 291
- v ["Zurückspeichern](#page-311-0) geänderter Objekte in einen Domino-Server" auf Seite 292

# **Wiederherstellen eines gesamten Domino-Servers**

Tritt eine schwerwiegende Systembeschädigung auf, wie beispielsweise der Verlust des Standorts oder ein Fehler bei einer ungeschützten Platteneinheit, muss der gesamte Server mit Hilfe einer Sicherungskopie wiederhergestellt (zurückgespeichert) werden. Da es sich bei den iSeries- und AS/400-Servern um hochintegrierte Systeme handelt, müssen Objekte in der korrekten Reihenfolge zurückgespeichert werden, um die richtigen Verbindungen zwischen den Objekten erneut zu erstellen. In anderen Teilen dieses Handbuchs befinden sich ausführliche Anweisungen für die Ausführung einer vollständigen Systemwiederherstellung.

Tritt ein Problem auf, das nur das Zurückspeichern des Domino-Servers erfordert, kann der Befehl RST (Restore - Zurückspeichern) verwendet werden, um die Domino-Verzeichnisse vom Sicherungsdatenträger zurückzuspeichern.Das folgende Beispiel zeigt die erforderlichen Schritte.

#### **Beispiel**

- 1. Eine iSeries-Sitzung mit einem Benutzerprofil starten, das über die Sonderberechtigungen \*JOBCTL und \*SAVSYS verfügt.
- 2. Um sicherzustellen, dass der Server, der zurückgespeichert werden soll, von keinem Benutzer verwendet wird, den Server stoppen. Verwenden Sie den Befehl ENDDOMSVR (End Domino Server).
- 3. Den Datenträger mit der letzten Sicherungskopie der Verzeichnisse für den Server einlegen.
- 4. Den entsprechenden Befehl RST (Restore Zurückspeichern) für das Domino-Verzeichnis eingeben. Lautet das Domino-Verzeichnis beispielsweise /NOTES/DATA, den folgenden Befehl eingeben:
- <span id="page-310-0"></span>RST DEV('/QSYS.LIB/*Name der externen Einheit*.DEVD') OBJ('/NOTES/DATA/\*')
- **Anmerkung:** In der Domino-Dokumentation werden spezielle Wiederherstellungsaktivitäten beschrieben, die möglicherweise nach dem Zurückspeichern der Verzeichnisse ausgeführt werden müssen.

## **Wiederherstellen von Domino-Post**

Müssen eine oder mehrere Postdatenbanken von den Sicherungsdatenträgern wiederhergestellt werden, den Befehl RST (Restore - Zurückspeichern) verwenden. Das folgende Beispiel zeigt die entsprechenden Schritte:

- 1. Eine iSeries-Sitzung mit einem Benutzerprofil starten, das über die Sonderberechtigungen \*JOBCTL und \*SAVSYS verfügt.
- 2. Den Server stoppen, der die zurückzuspeichernden Postdatenbanken enthält. Verwenden Sie den Befehl ENDDOMSVR (End Domino Server).
- 3. Den Datenträger mit der letzten Sicherung der Postdatenbanken einlegen.
- 4. Den entsprechenden Befehl RST (Restore Zurückspeichern) für die Postdatenbanken eingeben, die zurückgespeichert werden sollen. Sollen beispielsweise alle Datenbanken in das Unterverzeichnis MAIL zurückgespeichert werden, den folgenden Befehl eingeben:

```
RST DEV('/QSYS.LIB/Name der externen Einheit.DEVD')
    OBJ('/NOTES/DATA/MAIL/*')
```
#### **Beispiele**

- v Der Name der Postdatenbank eines Benutzers ist normalerweise die ID des Benutzers (Kurzname) mit der Erweiterung .NSF. (Der Domino-Administrator hat die Option, andere Namen für Postdatenbankdateien zu verwenden.) Soll die Postdatenbank eines bestimmten Benutzers zurückgespeichert werden, wie beispielsweise die Postdatenbank für den Benutzer GNELSON, den folgenden Befehl verwenden:
	- RST DEV('/QSYS.LIB/*Name der externen Einheit*.DEVD') OBJ('/NOTES/DATA/MAIL/GNELSON.NSF')
- v Es können mehrere Dateien in dem Befehl RST angegeben werden. Sollen die Postdatenbanken für GNELSON, LSMITH und JPETERS zurückgespeichert werden, den folgenden Befehl verwenden:

```
RST DEV('/QSYS.LIB/Name der externen Einheit.DEVD')
    OBJ(('/NOTES/DATA/MAIL/GNELSON.NSF')
        ('/NOTES/DATA/MAIL/LSMITH.NSF')
        ('/NOTES/DATA/MAIL/JPETERS.NSF'))
```
#### **Anmerkungen zu den Beispielen:**

- 1. In allen Beispielen wird angenommen, dass das Verzeichnis für den Domino-Server /NOTES/DATA lautet.
- 2. Es kann nicht über eine Datenbank zurückgespeichert werden, die im Gebrauch ist. Alle Benutzer müssen die Datenbank schließen, bevor eine Sicherungskopie zurückgespeichert werden kann.
- 3. In der Domino-Dokumentation werden spezielle Wiederherstellungsaktivitäten beschrieben, die möglicherweise nach dem Zurückspeichern der Domino-Post ausgeführt werden müssen.

# **Wiederherstellen bestimmter Domino-Datenbanken**

Möglicherweise muss eine bestimmte Domino-Datenbank oder eine Gruppe von Datenbanken zurückgespeichert werden. Den Befehl RST (Restore - Zurückspeichern) verwenden. Das folgende Beispiel zeigt die Schritte zum Zurückspeichern aller Dateien in das Unterverzeichnis HRDPT:

- 1. Eine iSeries-Sitzung mit einem Benutzerprofil starten, das über die Sonderberechtigungen \*JOBCTL und \*SAVSYS verfügt.
- 2. Den Server stoppen, der die zurückzuspeichernden Datenbanken enthält. Verwenden Sie den Befehl ENDDOMSVR (End Domino Server). (Eine Datenbank kann zurückgespeichert werden, wenn der Ser-

<span id="page-311-0"></span>ver aktiv ist. Es muss jedoch sichergestellt werden, dass kein Benutzer die Datenbank verwendet. Durch das Stoppen des Servers wird sichergestellt, dass die Datenbank von keinem Benutzer verwendet wird.)

- 3. Den Datenträger mit der letzten Sicherung der Datenbanken einlegen.
- 4. Den entsprechenden Befehl RST (Restore Zurückspeichern) für die Postdateien eingeben, die zurückgespeichert werden sollen. Sollen beispielsweise alle Dateien in das Unterverzeichnis MAIL zurückgespeichert werden, den folgenden Befehl eingeben:

```
RST DEV('/QSYS.LIB/Name der externen Einheit.DEVD')
    OBJ('/NOTES/DATA/HRDPT/*.NSF')
```
#### **Beispiele**

v Soll eine bestimmte Datenbank mit dem Namen HRINFO in das Unterverzeichnis (den Ordner) HRDPT zurückgespeichert werden, folgendes eingeben:

```
RST DEV('/QSYS.LIB/Name der externen Einheit.DEVD')
    OBJ('/NOTES/DATA/HRDPT/HRINFO.NSF')
```
• Sollen alle Domino-Datenbanken in das Unterverzeichnis CUSTSVC zurückgespeichert werden, folgendes eingeben:

```
RST DEV('/QSYS.LIB/Name der externen Einheit.DEVD')
   OBJ('/NOTES/DATA/CUSTSVC/*.NSF')
```
v Sollen alle Domino-Datenbanken, deren Namen mit INV beginnen, in das Hauptverzeichnis für den Server zurückgespeichert werden, folgendes eingeben:

```
RST DEV('/QSYS.LIB/Name der externen Einheit.DEVD')
   OBJ('/NOTES/DATA/INV*.NSF')
```
#### **Anmerkungen zu den Beispielen:**

- 1. In allen Beispielen wird angenommen, dass das Verzeichnis für den Domino-Server /NOTES/DATA lautet.
- 2. Es kann nicht über eine Datenbank zurückgespeichert werden, die im Gebrauch ist. Alle Benutzer müssen die Datenbank schließen, bevor eine Sicherungskopie zurückgespeichert werden kann.
- 3. In der Domino-Dokumentation werden spezielle Wiederherstellungsaktivitäten beschrieben, die möglicherweise nach dem Zurückspeichern einer Domino-Datenbank ausgeführt werden müssen.

# **Zurückspeichern geänderter Objekte in einen Domino-Server**

Um die Länge des Fensters zum Durchführen von Sicherungen zu verkürzen, kann die Sicherungsstrategie nur das Sichern von Objekten auf dem Domino umfassen, die sich während der Arbeitswoche geändert haben. Werden diese Sicherungsdatenträger für die Wiederherstellung benötigt, muss der Benutzer die Wiederherstellungsreihenfolge festlegen und den Aufbewahrungsort der letzten Kopie jeder Datenbank bestimmen. Die folgenden Beispiele zeigen verschiedene Wiederherstellungsszenarios und eine Übersicht über die jeweiligen Wiederherstellungsschritte.

#### **Beispiel: Zurückspeichern geänderter Domino-Objekte aus einer kumulativen Sicherung**

Angenommen, die Strategie zum Sichern geänderter Objekte lautet ″kumulativ″ (jede Nacht werden alle Daten gesichert, die sich seit der letzten vollständigen Sicherung geändert haben). Soll das gesamte Domino-Verzeichnis wiederhergestellt werden, wie folgt vorgehen:

- 1. Eine iSeries-Sitzung mit einem Benutzerprofil starten, das über die Sonderberechtigungen \*JOBCTL und \*SAVSYS verfügt.
- 2. Um sicherzustellen, dass die Datenbanken von keinem Benutzer verwendet werden, den Domino-Server stoppen. Verwenden Sie den Befehl ENDDOMSVR (End Domino Server).
- 3. Die Sicherungsdatenträger mit der aktuellsten vollständigen Sicherung suchen. Den korrekten Datenträger in die Sicherungseinheit einlegen.
- 4. Soll das gesamte Domino-Datenbankverzeichnis zurückgespeichert werden, den Befehl RST (Restore Zurückspeichern) verwenden. Beispiel:

RST DEV('/QSYS.LIB/*Name der externen Einheit*.DEVD') OBJ('/NOTES/DATA/\*')

- 5. Die aktuellsten Sicherungsdatenträger suchen (aus der Sicherung geänderter Objekte).
- 6. Sollen alle Objekte auf dem Sicherungsdatenträger (alle Daten, die sich seit der Gesamtsicherung geändert haben) zurückgespeichert werden, folgendes eingeben:
	- RST DEV('/QSYS.LIB/*Name der externen Einheit*.DEVD') OBJ('/NOTES/DATA/\*')

#### **Anmerkungen zu dem Beispiel:**

- 1. In allen Beispielen wird angenommen, dass das Verzeichnis für den Domino-Server /NOTES/DATA lautet.
- 2. Es kann nicht über eine Datenbank zurückgespeichert werden, die im Gebrauch ist. Alle Benutzer müssen die Datenbank schließen, bevor eine Sicherungskopie zurückgespeichert werden kann.
- 3. In der Domino-Dokumentation werden spezielle Wiederherstellungsaktivitäten beschrieben, die möglicherweise nach dem Zurückspeichern einer Domino-Datenbank ausgeführt werden müssen.

#### **Beispiel: Zurückspeichern geänderter Domino-Objekte aus einer nächtlichen Sicherung**

Angenommen, die Strategie zum Sichern geänderter Objekte lautet ″nächtlich″ (jede Nacht werden nur die Objekte gesichert, die sich seit der vorherigen Nacht geändert haben). Soll das gesamte Domino-Verzeichnis wiederhergestellt werden, wie folgt vorgehen:

- 1. Eine iSeries-Sitzung mit einem Benutzerprofil starten, das über die Sonderberechtigungen \*JOBCTL und \*SAVSYS verfügt.
- 2. Um sicherzustellen, dass die Datenbanken von keinem Benutzer verwendet werden, den Domino-Server stoppen. Verwenden Sie den Befehl ENDDOMSVR (End Domino Server).
- 3. Die Sicherungsdatenträger mit der aktuellsten vollständigen Sicherung suchen. Den korrekten Datenträger in die Sicherungseinheit einlegen.
- 4. Soll das gesamte Domino-Datenbankverzeichnis zurückgespeichert werden, den Befehl RST (Restore Zurückspeichern) verwenden. Beispiel:

RST DEV('/QSYS.LIB/*Name der externen Einheit*.DEVD') OBJ('/NOTES/DATA/\*')

- 5. Den ersten Sicherungsdatenträger suchen (aus der Sicherung geänderter Objekte). Werden beispielsweise alle Daten Samstagnacht gesichert, die Sicherungsdatenträger suchen, die Sonntagnacht erstellt wurden.
- 6. Sollen alle Objekte auf dem Sicherungsdatenträger (alle Daten, die sich seit der vorherigen Nacht geändert haben) zurückgespeichert werden, folgendes eingeben:

RST DEV('/QSYS.LIB/*Name der externen Einheit*.DEVD') OBJ('/NOTES/DATA/\*')

7. Die Schritte 5 und 6 für jeden Sicherungsdatenträger wiederholen, bis das Verzeichnis auf dem aktuellen Stand ist. Erfolgt die Zurückspeicherung beispielsweise am Donnerstag, werden die Datenträger benötigt, die Montag-, Dienstag- und Mittwochnacht erstellt wurden.

#### **Anmerkungen zu dem Beispiel:**

- 1. In allen Beispielen wird angenommen, dass das Verzeichnis für den Domino-Server /NOTES/DATA lautet.
- 2. Es kann nicht über eine Datenbank zurückgespeichert werden, die im Gebrauch ist. Alle Benutzer müssen die Datenbank schließen, bevor eine Sicherungskopie zurückgespeichert werden kann.
- 3. In der Domino-Dokumentation werden spezielle Wiederherstellungsaktivitäten beschrieben, die möglicherweise nach dem Zurückspeichern einer Domino-Datenbank ausgeführt werden müssen.

### **Beispiel: Zurückspeichern von Domino-Datenbanken aus einer Teilsicherung**

Soll eine bestimmte Datenbank mit dem Namen HRINFO in das Unterverzeichnis (den Ordner) HRDPT zurückgespeichert werden, wie folgt vorgehen:

- 1. Eine iSeries-Sitzung mit einem Benutzerprofil starten, das über die Sonderberechtigungen \*JOBCTL und \*SAVSYS verfügt.
- 2. Um sicherzustellen, dass die Datenbanken von keinem Benutzer verwendet werden, den Domino-Server stoppen. Verwenden Sie den Befehl ENDDOMSVR (End Domino Server).
- 3. Den aktuellsten Sicherungsdatenträger mit der Datenbank suchen. Einen der folgenden Schritte ausführen:

Das Protokoll, das vom System während der Sicherungsoperation erstellt wird, zu Rate ziehen. Den Befehl DSPTAP (Display Tape - Band anzeigen) oder den Befehl DSPOPT (Display Optical - Optischen Datenträger anzeigen) verwenden, um den Inhalt des Sicherungsdatenträgers anzuzeigen.

- 4. Den Sicherungsdatenträger in die Sicherungseinheit einlegen.
- 5. Zum Zurückspeichern der Datenbank folgendes eingeben:

RST DEV('/QSYS.LIB/*Name der externen Einheit*.DEVD') OBJ('/NOTES/DATA/HRDPT/HRINFO.NSF')

#### **Anmerkungen zu dem Beispiel:**

- 1. In allen Beispielen wird angenommen, dass das Verzeichnis für den Domino-Server /NOTES/DATA lautet.
- 2. Es kann nicht über eine Datenbank zurückgespeichert werden, die im Gebrauch ist. Alle Benutzer müssen die Datenbank schließen, bevor eine Sicherungskopie zurückgespeichert werden kann.
- 3. In der Domino-Dokumentation werden spezielle Wiederherstellungsaktivitäten beschrieben, die möglicherweise nach dem Zurückspeichern einer Domino-Datenbank ausgeführt werden müssen.

#### **Beispiel: Zurückspeichern geänderter Objekte aus einem bestimmten Domino-Unterverzeichnis**

Sollen alle Domino-Datenbanken in das Unterverzeichnis CUSTSVC zurückgespeichert werden, dieselbe Methode wie bei der Wiederherstellung des gesamten Servers verwenden. Gehen Sie wie folgt vor:

- 1. Eine iSeries-Sitzung mit einem Benutzerprofil starten, das über die Sonderberechtigungen \*JOBCTL und \*SAVSYS verfügt.
- 2. Um sicherzustellen, dass die Datenbanken von keinem Benutzer verwendet werden, den Domino-Server stoppen. Verwenden Sie den Befehl ENDDOMSVR (End Domino Server).
- 3. Die Sicherungsdatenträger mit der aktuellsten vollständigen Sicherung suchen. Den korrekten Datenträger in die Sicherungseinheit einlegen.
- 4. Soll das gesamte Verzeichnis von den Datenträgern der letzten Gesamtsicherung zurückgespeichert werden, den Befehl RST (Restore - Zurückspeichern) verwenden:
	- RST DEV('/QSYS.LIB/*Name der externen Einheit*.DEVD') OBJ('/NOTES/DATA/CUSTSVC/\*')
- 5. Handelt es sich bei den Teilsicherungsdatenträgern um kumulative Sicherungsdatenträger, den aktuellsten Teilsicherungsdatenträger einlegen. Denselben Zurückspeicherungsbefehl (wie in Schritt 4) zum Zurückspeichern der Änderungen verwenden.

Handelt es sich bei den Sicherungsdatenträgern dagegen um nächtliche Sicherungsdatenträger, Schritt 4 für jeden Teilsicherungsdatenträger wiederholen. Mit dem ältesten Datenträger beginnen und dann jeweils den nächstneueren Datenträger verwenden.

#### **Anmerkungen zu dem Beispiel:**

- 1. In allen Beispielen wird angenommen, dass das Verzeichnis für den Domino-Server /NOTES/DATA lautet.
- 2. Es kann nicht über eine Datenbank zurückgespeichert werden, die im Gebrauch ist. Alle Benutzer müssen die Datenbank schließen, bevor eine Sicherungskopie zurückgespeichert werden kann.
- 3. In der Domino-Dokumentation werden spezielle Wiederherstellungsaktivitäten beschrieben, die möglicherweise nach dem Zurückspeichern einer Domino-Datenbank ausgeführt werden müssen.

## **Zurückspeichern eines Windows-Servers**

Informationen zum Zurückspeichern eines Windows-Servers befinden sich im Information Center. Sie können über folgende Website auf das Information Center zugreifen:

http://www.ibm.com/eserver/iseries/infocenter

## **Einschränkungen beim Verwenden des Zurückspeicherungsbefehls**

Der Befehl RST kann verwendet werden, um Objekte in ein beliebiges Dateisystem zurückzuspeichern. Die folgenden Abschnitte beschreiben Einschränkungen, die für das Verwenden des Befehls RST gelten.

**Einschränkungen beim Zurückspeichern von Objekten in Mehrdateiensystemen:** Wird der Befehl RST verwendet, um Objekte gleichzeitig in mehrere Dateisysteme zurückzuspeichern, und gehört das Dateisystem QSYS.LIB oder das Dateisystem QDLS zu diesen Dateisystemen, gelten folgende Einschränkungen:

- v Unterschiedliche Dateisysteme unterstützen unterschiedliche Objektarten und unterschiedliche Methoden für die Benennung von Objekten. Daher können beim Zurückspeichern von Objekten aus mehr als einem Dateisystem mit demselben Befehl keine Objektnamen oder -arten angegeben werden. Es können alle Objekte aus allen Dateisystemen zurückgespeichert oder es können einige Dateisysteme übergangen werden. Folgende Kombinationen sind gültig:
	- Zurückspeichern aller Objekte im System: OBJ('/\*')

- RST OBJ('/\*') versetzt das System nicht in den Status des eingeschränkten Betriebs.
- RST OBJ('/\*') startet das steuernde Subsystem nach seiner Beendigung nicht.
- Bei RST OBJ('/\*') ist keine Bedienerführung zum Ändern von Standardauswahlmöglichkeiten verfügbar.
- Zurückspeichern aller Objekte in alle Dateisysteme außer die Dateisysteme QSYS.LIB und QDLS: OBJ(('/\*') ('/QSYS.LIB' \*OMIT) ('/QDLS' \*OMIT))
- Zurückspeichern aller Objekte in alle Dateisysteme außer das Dateisystem QSYS.LIB, das Dateisystem QDLS und ein oder mehrere andere Dateisysteme: OBJ(('/\*') ('/QSYS.LIB' \*OMIT) ('/QDLS' \*OMIT) ('/*andere Werte*' \*OMIT))
- v Werte für andere Parameter des Befehls RST werden nur für bestimmte Dateisysteme unterstützt. Es müssen Werte ausgewählt werden, die von allen Dateisystemen unterstützt werden. Die folgenden Parameter und Werte angeben:

#### **OPTION**

\*ALL

#### **ALWOBJDIF**

\*NONE oder \*ALL

#### **LABEL**

\*SEARCH

#### **OUTPUT**

\*NONE

#### **SUBTREE**

 $*ATL$ 

#### **SYSTEM**

\*LCL

**DEV** (Muss eine Bandeinheit oder eine optische Einheit sein)

**Anmerkung:** Die Verwendung dieses Befehls ist nicht identisch mit der Verwendung der Auswahl 21 im Menü ZURÜCKSPEICHERN. Zwischen dem Befehl SAV OBJ('/\*') und Auswahl 21 bestehen folgende Unterschiede:

#### **VOL** \*MOUNTED

- Wenn RST OBJ('/\*') angegeben wird, gilt Folgendes:
	- Das System speichert nur Objekte zurück, die mit dem Befehl SAV OBJ('/\*') gesichert wurden.
	- Das System muss sich im Status des eingeschränkten Betriebs befinden.
	- Der Benutzer muss die Sonderberechtigung \*SAVSYS oder \*ALLOBJ haben.
	- Sie können nicht die Sicherungsdatei für den Parameter DEV angeben.
	- Es muss SEQNBR(\*SEARCH) angegeben werden.

**Anmerkung:** RST OBJ('/\*') ist nicht die empfohlene Methode für das Zurückspeichern des gesamten Systems. In Kapitel 3, "Auswählen der geeigneten [Wiederherstellungsstrategie",](#page-78-0) ist beschrieben, wie die Zurückspeicherungsprozedur für die jeweilige Situation zu bestimmen ist.

**Einschränkungen beim Zurückspeichern von Objekten in das Dateisystem QSYS.LIB:** Wird der Befehl RST zum Zurückspeichern von Objekten in das Dateisystem QSYS.LIB (Bibliothek) verwendet, gelten folgende Einschränkungen:

- v Der Parameter OBJ darf nur einen einzigen Namen haben.
- v Objekte werden in der gleichen Weise für die Befehle RSTOBJ und RSTLIB angegeben. Tabelle 54 zeigt die gültigen Auswahlmöglichkeiten für den Parameter OBJ (Objekt), wenn Objekte in das Dateisystem QSYS.LIB zurückgespeichert werden, sowie den entsprechenden Befehl RSTOBJ oder RSTLIB:

*Tabelle 54. Verwenden des Befehls RST für QSYS.LIB-Objekte*

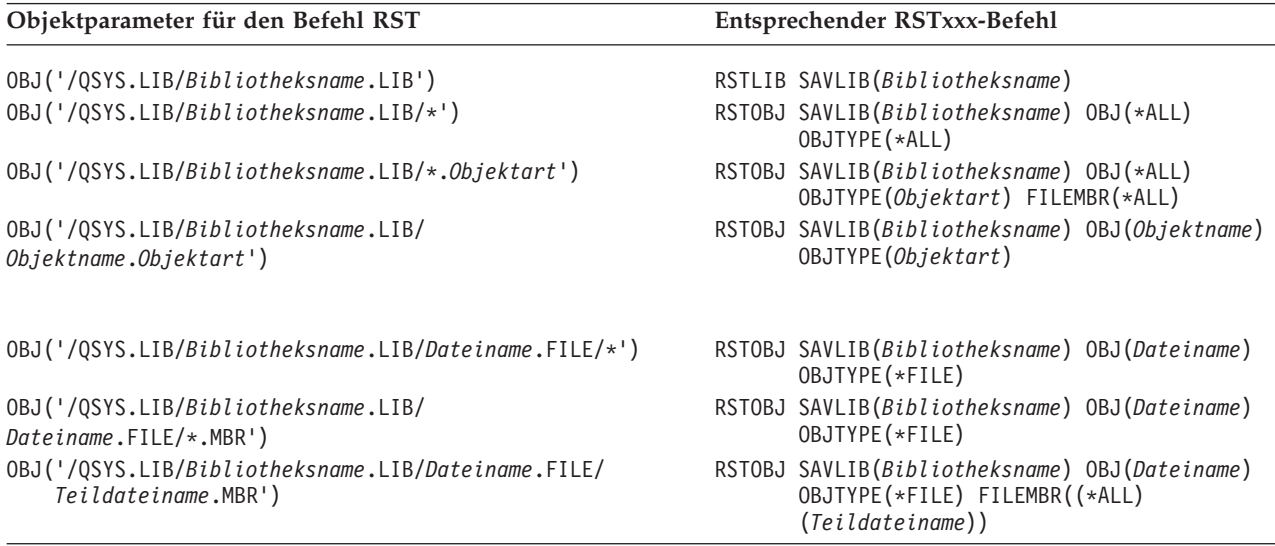

- v Es können nur Objektarten angegeben werden, die für den Befehl RSTOBJ zulässig sind. Zum Beispiel kann der Befehl RST nicht zum Zurückspeichern von Benutzerprofilen verwendet werden, da OBJTYPE(\*USRPRF) für den Befehl RSTOBJ nicht zulässig ist.
- v Einige Bibliotheken im Dateisystem QSYS.LIB können aufgrund der Art der Daten, die sie enthalten, nicht mit dem Befehl RSTLIB zurückgespeichert werden. Nachfolgend einige Beispiele:
	- Die Bibliothek QDOC, da sie Dokumente enthält.
	- Die Bibliothek QSYS, da sie Systemobjekte enthält.

Der Befehl RST kann nicht zum Zurückspeichern folgender kompletter Bibliotheken verwendet werden:

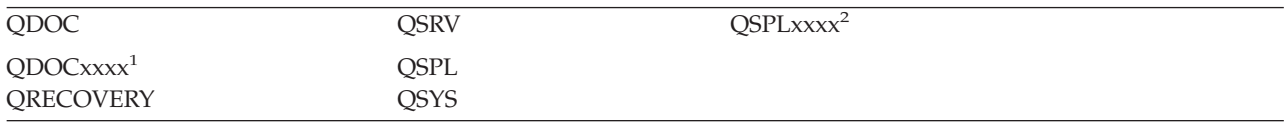

QRPLOBJ QTEMP

<sup>1</sup> Dabei ist xxxx ein Wert zwischen 2 und 32, der einem ASP entspricht.

<sup>2</sup> Dabei ist xxxx ein Wert zwischen 2 und 255, der einem ASP entspricht.

v Ein Objekt kann in einem Verzeichnis umbenannt oder in ein anderes Verzeichnis oder eine andere Bibliothek zurückgespeichert werden, wenn das Element ″Neuer\_Objektname″ des Parameters OBJ verwendet wird. Tabelle 55 zeigt einige Beispiele:

*Tabelle 55. Auswahlmöglichkeiten für neuer Name im Befehl RST–Beispiele*

| Objektparameter für den Befehl RST                                                                    | Ergebnisse                                                                                                    |  |
|----------------------------------------------------------------------------------------------------|----------------------------------------------------------------------------------------------------|--|
| OBJ(('/DBSDIR/FILEB' *INCLUDE '/DBSDIR/FILEX'))                                                       | FILEX wird im Verzeichnis DBSDIR erstellt. Die<br>Daten, die mit FILEB gesichert wurden, werden in<br>FILEX zurückgespeichert. Ist FILEB noch im System<br>vorhanden, bleibt die Datei unverändert. |  |
| OBJ(('/DBSDIR/FILE*' *INCLUDE LMSDIR))                                                                | Es werden alle Objekte, deren Namen mit FILE<br>beginnen, aus dem Verzeichnis DBSDIR in das Ver-<br>zeichnis LMSDIR zurückgespeichert.                                                              |  |
| OBJ(('/QSYS.LIB/LIB1.LIB'))                                                                           | Bibliothek LIB1 (und alle Objekte) werden als Bibli-<br>othek LIB2 zurückgespeichert.                                                                                                    |  |
| OBJ(('/QSYS.LIB/LIB2.LIB/*' *INCLUDE<br>$'$ /QSYS.LIB/LIB2.LIB'))<br>OBJ(('QSYS.LIB/LIB2.LIB/*.Art')) | Alle Objekte in Bibliothek LIB1 werden in Biblio-<br>thek LIB2 zurückgespeichert.<br>Alle Objekte der Art 'Art' aus Bibliothek LIB1 wer-<br>den in Bibliothek LIB2 zurückgespeichert.               |  |

- v Bei Datenbankdateiteildateien werden durch OPTION(\*NEW) nur Teildateien für neue Dateien zurückgespeichert.
- Andere Parameter müssen folgende Werte haben:

**SUBTREE** \*ALL

#### **SYSTEM**

 $*L$ 

**OUTPUT** \*NONE

#### **ALWOBJDIF**

\*ALL oder \*NONE

- v Es kann nur die Bibliothek, aber nicht das Objekt umbenannt werden. Der neue Name muss \*SAME oder
	- /QSYS.LIB/*BibName*.LIB

sein; dabei muss die durch *BibName* angegebene Bibliothek vorhanden sein.

**Einschränkungen beim Zurückspeichern von Objekten in das Dateisystem QDLS:** Wird der Befehl RST zum Zurückspeichern von Objekten in das Dateisystem QDLS (Dokumentbibliotheksservice) verwendet, gelten folgende Einschränkungen:

- Der Parameter OBJ darf nur einen einzigen Namen haben.
- v Die Parameter OBJ und SUBTREE müssen wahlweise folgendermaßen angegeben werden:
	- OBJ('/QDLS/*Pfad*/*Ordnername*') SUBTREE(\*ALL)
	- OBJ('/QDLS/*Pfad*/*Dokumentname*') SUBTREE(\*OBJ)

• Andere Parameter müssen folgende Werte haben:

**SYSTEM**

\*LCL

**OUTPUT**

\*NONE

**ALWOBJDIF**

\*ALL oder \*NONE

**OPTION**

| | |

| | |

\*ALL

# **Zurückspeichern von vorläufigen Programmkorrekturen (PTFs)**

Wurde der lizenzierte interne Code oder das Betriebssystem zurückgespeichert, muss sichergestellt werden, dass die PTFs im System aktuell sind. Gehen Sie wie folgt vor:

- 1. Eine Liste mit allen PTFs, die zu diesem Zeitpunkt im System vorhanden sind, drucken. Folgendes eingeben und die Eingabetaste drücken: DSPPTF LICPGM(\*ALL) OUTPUT(\*PRINT)
- 2. Die Liste der PTFs mit der Liste vergleichen, die beim Sichern des Systems gedruckt wurde. Sind die Listen identisch, mit der Zurückspeicherungsprüfliste fortfahren. Fehlen PTFs in der in Schritt 1 gedruckten Liste, müssen sie angewendet werden. Mit dem nächsten Schritt fortfahren.
- 3. Den aktuellsten Datenträger mit kumulativen PTFs suchen. Dieses Paket kann sich auf einem Originaldatenträger oder einem eigenständigen Datenträger befinden.

**Anmerkung:** Stehen die benötigten PTFs nicht zur Verfügung, die PTFs bestellen und zu einem späteren Zeitpunkt anwenden. Mit der Zurückspeicherungsprüfliste fortfahren.

4. Im Menü VORLÄUFIGE PROGRAMMKORREKTUR (PTF) kann Auswahl 8 (PTF-Paket installieren) verwendet werden. Alle PTFs im kumulativen PTF-Paket werden für das Lizenzprogramm installiert, das im System installiert wurde. Spezielle Anweisungen, die erforderlich sind, sind in der Veröffentlichung *PTF-Informationen zum iSeries-System* enthalten.

Sollen einzelne PTFs zurückgespeichert werden, informieren Sie sich über das iSeries Information Center unter http://www.ibm.com/eserver/iSeries/infocenter.

## **Zurückspeichern von Systeminformationen**

Mit dem Befehl RSTSYSINF wird eine Untergruppe der Systemdaten und Objekte zurückgespeichert, die mit dem Befehl SAVSYSINF gesichert wurden.  $\overline{1}$ 

RSTSYSINF darf nicht für Systemupgrades oder Migrationen verwendet werden. |

Der Befehl RSTSYSINF speichert Folgendes nicht zurück: |

v Sicherheitsrelevante Systemwerte werden nicht zurückgespeichert, wenn sie gesperrt wurden. Informationen zum Sperren und Entsperren von sicherheitsrelevanten Systemwerten finden Sie im iSeries Information Center unter http://www.ibm.com/eserver/iseries/infocenter. | | |

v Objekte, die während der Ausführung des Befehls RSTSYSINF (Restore System Information - Systeminformationen zurückspeichern) im Gebrauch sind. Dieser Befehl kann ausgeführt werden, wenn sich das System im Status des eingeschränkten Betriebs oder nicht im Status des eingeschränkten Betriebs befindet. Befindet sich das System im Status des eingeschränkten Betriebs, sind weniger Objekte im Gebrauch. | | | | |

**Anmerkung:** Sie müssen feststellen, ob die Objekte auf dem System verwendbar sind oder ob eine Wiederherstellung für die Objekte erforderlich ist.

1 • Der Systemwert QPWDLVL (Kennwortstufe) wird nicht zurückgespeichert. Lesen Sie den Abschnitt ″Planning Password Level Changes″ in Kapitel 7 des Handbuchs iSeries Security Reference, IBM Form SC41-5302, bevor Sie den Systemwert QPWDLVL ändern. Außerdem werden je nach der aktuellen Einstellung des Systemwerts QPWDLVL die Systemwerte QPWDMAXLEN (Maximale Kennwortlänge), QPWDMINLEN (Minimale Kennwortlänge) und QPWDVLDPGM (Kennwortprüfprogramm) unter Umständen nicht zurückgespeichert. | | | | |

Die folgenden Beispiele zeigen die Zurückspeicherung Ihres Systems mit dem Befehl RSTSYSINF (Restore | System Information - Systeminformationen zurückspeichern): |

Beispiel 1: Von TAP01 zurückgespeicherte Systeminformationen RSTSYSINF DEV(TAP01) | |

Dieser Befehl speichert die Systeminformationen von dem Band im Bandlaufwerk TAP01 zurück. |

Beispiel 2: Von SAVF zurückgespeicherte Systeminformationen und Generierung von Druckausgabe | RSTSYSINF DEV(\*SAVF) SAVF(QGPL/SAVF) OUTPUT(\*PRINT) |

Dieser Befehl speichert die Systeminformationen aus der Sicherungsdatei SAVF in Bibliothek QGPL | zurück. Die zurückgespeicherten Informationen werden in eine Spooldatei geschrieben. |

Informationen zum Befehl SAVSYSINF (Save System Information - Systeminformationen sichern) finden |

Sie im iSeries Information Center unter http://www.ibm.com/eserver/iseries/infocenter. |

# **Kapitel 10. Zurückspeichern geänderter Objekte und Anlegen von Journaländerungen**

Abb. 28 zeigt einen typischen Zeitplan für die Wiederherstellung des Systems.

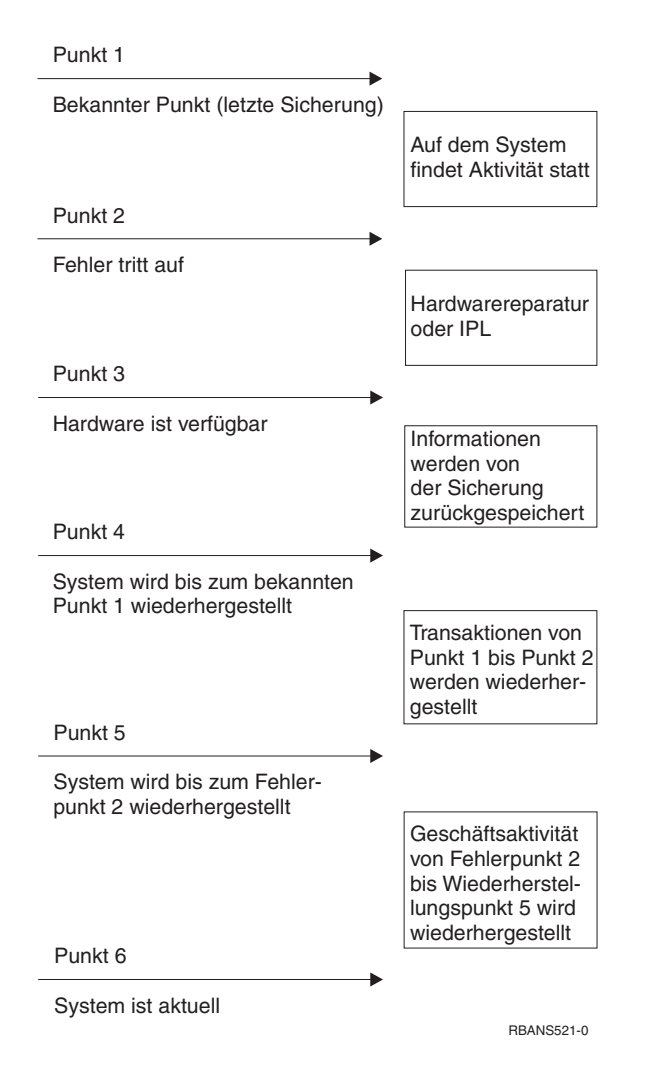

*Abbildung 28. Beispiel eines Wiederherstellungszeitplans*

[Kapitel](#page-152-0) 4 bis [Kapitel](#page-252-0) 9 beschreiben, welche Schritte zum Erreichen von Punkt 4 im Zeitplan erforderlich sind. Damit kehrt das System zu dem Punkt der letzten vollständigen Sicherungsoperation zurück.

In diesem Kapitel werden zwei Prozeduren beschrieben, die für das Erreichen von Punkt 5 im Zeitplan zur Verfügung stehen.

- Zurückspeichern von geänderten Objekten
- Anlegen von Journaländerungen

Diese Prozeduren sind für die Wiederherstellung von Aktivitäten vorgesehen, die seit der letzten vollständigen Sicherungsoperation ausgeführt wurden.

# **Task 1–Zurückspeichern von geänderten Objekten**

Der Abschnitt Backing up your system (Systemsicherung) im Information Center auf der Website http://www.ibm.com/eserver/iseries/infocenter beschreibt zwei Methoden zum Sichern geänderter Objekte. Tabelle 56 zeigt die beiden Methoden sowie die korrekte Zurückspeicherungsprozedur für die jeweilige Methode:

*Tabelle 56. Zurückspeicherungsprozeduren für geänderte Objekte*

| Sicherungsmethode                                                                                                    | Beschreibung                                                                                                    | Zurückspeicherungsprozedur                                   |  |  |  |
|----------------------------------------------------------------------------------------------------|----------------------------------------------------------------------------------------------------|--------------------------------------------------------------|--|--|--|
| Anmerkung: Der Befehl SAVCHGOBJ gilt nicht für Objekte in Verzeichnissen. Wenn Sie geänderte Objekte in Ver-<br>zeichnissen zurückspeichern, können Sie im Abschnitt "Task 2-Geänderte Objekte in Verzeichnissen zurückspeichern"<br>auf Seite 303 Anweisungen zum Zurückspeichern für die kumulative und die nicht kumulative Sicherungsmethode<br>finden. |                                                                                                    |                                                              |  |  |  |
| Kumulativ                                                                                                    | Alle Änderungen, die seit der letzten vollständigen<br>Sicherungsoperation vorgenommen wurden, wer-<br>den gesichert. | "Zurückspeichern von geänderten<br>Objekten nach Bibliothek" |  |  |  |
| Nicht kumulativ                                                                                                    | Änderungen, die seit der letzten Operation<br>SAVCHGOBJ vorgenommen wurden, werden gesi-<br>chert.                    | "Geänderte Objekte einzeln<br>zurückspeichern"               |  |  |  |

Werden Journalempfänger mit dem Befehl SAVCHGOBJ gesichert, den Abschnitt ["Zurückspeichern](#page-295-0) von [Journalempfängern"](#page-295-0) auf Seite 276 in bezug auf besondere Überlegungen lesen, die eventuell für das Zurückspeichern gelten.

## **Zurückspeichern von geänderten Objekten nach Bibliothek**

Wie folgt vorgehen, um geänderte Objekte nach Bibliothek zurückzuspeichern:

1. Den SAVCHGOBJ-Datenträger laden.

| |

- 2. Für Banddatenträger DSPTAP DEV(Name der externen Einheit) OUTPUT(\*PRINT) eingeben. Für optische DVD-RAM-Datenträger DSPOPT VOL(\*MOUNTED) DEV(OPT01) DATA(\*SAVRST) PATH(\*ALL) OUTPUT(\*PRINT) eingeben. Die Eingabetaste drücken.
- 3. Die Daten mit folgendem Befehl zurückspeichern: |
- RSTOBJ OBJ(\*ALL) DEV(Name der externen Einheit) SAVLIB(\*ANY) OBJTYPE(\*ALL) MBROPT(\*ALL)
- l) 4. Müssen im Journal aufgezeichnete Änderungen angelegt werden, mit "Task [4–Bestimmen,](#page-323-0) welche [Journalempfänger](#page-323-0) verwendet werden" auf Seite 304 fortfahren. Müssen keine im Journal aufgezeichneten Änderungen angelegt werden, mit "Task 7-Geänderte Dokumente und Ordner [zurückspeichern"](#page-328-0) auf Seite 309 fortfahren. Ist nicht sicher, ob im Journal aufgezeichnete Änderungen angelegt werden müssen, mit "Task 3–Bestimmen, ob [Journaländerungen](#page-323-0) anzulegen sind" auf Seite [304](#page-323-0) fortfahren.

# **Geänderte Objekte einzeln zurückspeichern**

Ist die Methode zum Sichern von geänderten Objekten nicht kumulativ, kann sich dasselbe Objekt auf mehr als einer Gruppe von SAVCHGOBJ-Sicherungsdatenträgern befinden. Jede Gruppe von SAVCHG-OBJ-Sicherungsdatenträgern kann, beginnend mit dem ältesten Datenträger, vollständig zurückgespeichert werden. Dies ist die einfachste Methode. Diese Methode kann jedoch sehr zeitaufwendig sein, wenn dieselben großen Objekte auf mehr als einem SAVCHGOBJ-Datenträger vorhanden sind.

Soll jede Gruppe von SAVCHGOBJ-Sicherungsdatenträgern vollständig zurückgespeichert werden, die im Abschnitt "Zurückspeichern von geänderten Objekten nach Bibliothek" beschriebene Prozedur für jede Gruppe von Sicherungsdatenträgern ausführen. Soll jedes Objekt nur einmal zurückgespeichert werden, folgende Prozedur ausführen:

- <span id="page-322-0"></span>1. Jeden SAVCHGOBJ-Datenträger laden.
- 2. DSPTAP DEV(Name der externen Einheit) OUTPUT(\*PRINT) eingeben und die Eingabetaste drücken.
- 3. Die Listen vergleichen und die aktuellste Sicherungskopie der einzelnen Objekte bestimmen.
- 4. Für jedes Objekt den korrekten Datenträger laden und folgendes eingeben:

```
RSTOBJ OBJ(Objektname)DEV(Name der externen Einheit)
       SAVLIB(Bibliotheksname) OBJTYPE(*ALL)
       ENDOPT(*LEAVE) MBROPT(*ALL)
```
Diesen Schritt für jedes Objekt wiederholen, das zurückgespeichert werden soll.

5. Müssen im Journal aufgezeichnete Änderungen angelegt werden, mit "Task [4–Bestimmen,](#page-323-0) welche [Journalempfänger](#page-323-0) verwendet werden" auf Seite 304 fortfahren. Müssen keine im Journal aufgezeich-neten Änderungen angelegt werden, mit "Task [7–Geänderte](#page-328-0) Dokumente und Ordner [zurückspeichern"](#page-328-0) auf Seite 309 fortfahren. Ist nicht sicher, ob im Journal aufgezeichnete Änderungen angelegt werden müssen, mit "Task 3–Bestimmen, ob [Journaländerungen](#page-323-0) anzulegen sind" auf Seite [304](#page-323-0) fortfahren.

### **Task 2–Geänderte Objekte in Verzeichnissen zurückspeichern**

Diese Task ausführen, wenn gesicherte geänderte Objekte in Verzeichnissen vorhanden sind. Muss diese Task nicht ausgeführt werden, mit dem nächsten Schritt in der Wiederherstellungsprüfliste fortfahren.

Wurde eine kumulierte Methode zum Sichern von geänderten Objekten in Verzeichnissen verwendet (die Sicherungsdatenträger enthalten alle Objekte, die sich seit der letzten vollständigen Sicherungsoperation geändert haben), folgende Schritte ausführen:

- 1. Den aktuellsten Sicherungsdatenträger der Sicherung geänderter Objekte in Verzeichnissen einlegen.
- 2. Folgendes eingeben: RST DEV('/QSYS.LIB/Name der externen Einheit.DEVD') OBJ(('/\*') ('/QSYS.LIB' \*OMIT) ('/QDLS' \*OMIT))
- 3. Müssen im Journal aufgezeichnete Änderungen angelegt werden, mit "Task [4–Bestimmen,](#page-323-0) welche [Journalempfänger](#page-323-0) verwendet werden" auf Seite 304 fortfahren. Müssen keine im Journal aufgezeichneten Änderungen angelegt werden, mit "Task 7-Geänderte Dokumente und Ordner [zurückspeichern"](#page-328-0) auf Seite 309 fortfahren. Ist nicht sicher, ob im Journal aufgezeichnete Änderungen angelegt werden müssen, mit "Task 3–Bestimmen, ob [Journaländerungen](#page-323-0) anzulegen sind" auf Seite [304](#page-323-0) fortfahren.

Sind die Sicherungsdatenträger der Sicherung geänderter Objekte in Verzeichnissen nicht kumulativ, folgende Schritte für jede Gruppe von Sicherungsdatenträgern seit der letzten vollständigen Sicherungsoperation wiederholen. Dabei mit den ältesten Sicherungsdatenträgern beginnen und mit den aktuellsten Sicherungsdatenträgern enden.

- 1. Den Datenträger einlegen.
- 2. Folgendes eingeben:

```
RST DEV('/QSYS.LIB/Name der externen Einheit.DEVD')
    OBJ(('/*') ('/QSYS.LIB' *OMIT) ('/QDLS' *OMIT))
```
3. Müssen im Journal aufgezeichnete Änderungen angelegt werden, mit "Task [4–Bestimmen,](#page-323-0) welche [Journalempfänger](#page-323-0) verwendet werden" auf Seite 304 fortfahren. Müssen keine im Journal aufgezeich-neten Änderungen angelegt werden, mit "Task [7–Geänderte](#page-328-0) Dokumente und Ordner [zurückspeichern"](#page-328-0) auf Seite 309 fortfahren. Ist nicht sicher, ob im Journal aufgezeichnete Änderungen angelegt werden müssen, mit "Task 3–Bestimmen, ob [Journaländerungen](#page-323-0) anzulegen sind" auf Seite [304](#page-323-0) fortfahren.

# <span id="page-323-0"></span>**Task 3–Bestimmen, ob Journaländerungen anzulegen sind**

Sie können die Journalfunktion selbst definieren oder aber mit Anwendungen arbeiten, die die Journalfunktion verwenden. Zum Beispiel verwenden die Programme OfficeVision und iSeries Access das Journal QUSRSYS/QAOSDIAJRN. Einige Anwendungen von Softwareanbietern verwenden ebenfalls die Journalfunktion. Wenn Sie über Objekte verfügen, die mit Teiltransaktionen zurückgespeichert werden (Nachricht CPI3731), müssen Sie aufgezeichnete Änderungen anlegen, damit diese Objekte in einen brauchbaren Zustand versetzt werden.

Ist sicher, dass im Journal aufgezeichnete Änderungen anzulegen sind, mit "Task 4–Bestimmen, welche Journalempfänger verwendet werden" fortfahren. Wenn Unsicherheit hierüber besteht, folgende Schritte ausführen:

- 1. DSPOBJD OBJ(\*ALL/\*ALL) OBJTYPE(\*JRN) OUTPUT(\*PRINT) eingeben und die Eingabetaste drücken. Mit diesem Befehl wird eine Liste aller Journale im System gedruckt.
- 2. Für jedes Journal in der Liste folgende Schritte ausführen:
	- a. WRKJRNA JRN(*Bibliotheksname*/*Journalname*) eingeben. Die Anzeige MIT JOURNALATTRIBUTEN ARBEITEN wird aufgerufen.
	- b. Drücken Sie die Funktionstaste 19, um die im Journal aufgezeichneten Objekte anzuzeigen.
	- c. Die Funktionstaste 12 drücken, um zur Anzeige MIT JOURNALATTRIBUTEN ARBEITEN zurückzukehren.
	- d. Die Funktionstaste 15 drücken, um das Empfängerverzeichnis aufzurufen. Notieren Sie die Anund Abhängezeiten für die Journalempfänger in Relation zu den Änderungsdaten Ihrer aufgezeichneten Objekte. Außerdem können Sie mit Auswahl 8 spezifische Informationen zu jedem Journalempfänger anzeigen.
	- e. Die Funktionstaste 12 drücken, um zur Anzeige MIT JOURNALATTRIBUTEN ARBEITEN zurückzukehren.
	- f. Aus den angezeigten Informationen sollte es möglich sein, zu bestimmen, ob Objekte im Journal aufgezeichnet werden und ob Journaleinträge vorhanden sind, die aktueller sind als die aktuellsten Sicherungskopien der Objekte. Es kann außerdem bestimmt werden, welche Empfänger für das Journal im System vorhanden sind. Diese Schritte für jedes weitere Journal wiederholen.
- 3. Müssen im Journal aufgezeichnete Änderungen angelegt werden, mit "Task 4-Bestimmen, welche Journalempfänger verwendet werden" fortfahren. Müssen keine im Journal aufgezeichneten Änderungen angelegt werden, mit "Task 7–Geänderte Dokumente und Ordner [zurückspeichern"](#page-328-0) auf Seite 309 fortfahren.

## **Task 4–Bestimmen, welche Journalempfänger verwendet werden**

Die nächsten Abschnitte beschreiben die allgemeine Prozedur zum Anlegen von Journaländerungen.

Folgende Prozedur ausführen:

1. Sicherstellen, dass alle Journalempfänger, die für das Anlegen von Journaländerungen erforderlich sind, im System verfügbar sind. Im allgemeinen werden alle Journalempfänger benötigt, die an das Journal für die Zeitspanne angehängt waren, für die Journaländerungen jetzt für die zurückgespeicherten Dateien angelegt werden sollen.

Wenn Sie Objekte mit Teiltransaktionen zurückgespeichert haben, benötigen Sie unter Umständen Empfänger, die zu einem früheren Zeitpunkt erstellt wurden. Lesen Sie alle CPI3731-Nachrichten, die Sie während der Zurückspeicherung empfangen haben, um den ältesten Empfänger, der benötigt wird, zu bestimmen. Sie können auch mit DSPFD (Display File Description - Dateibeschreibung anzeigen) für die gerade zurückgespeicherten Dateien arbeiten, um den ältesten Empfänger, der benötigt wird, zu bestimmen.
- <span id="page-324-0"></span>2. Alle benötigten Journalempfänger, die nicht bereits im System vorhanden sind, zurückspeichern. Mit dem Befehl DSPJRNRCVA (Display Journal Receiver Attributes - Journalempfängerattribute anzeigen) bestimmen, wann ein Journalempfänger an ein Journal angehängt und von einem Journal abgehängt wurde.
- 3. Den Namen des letzten Journalempfängers (des letzten zurückgespeicherten Empfängers) bestimmen und feststellen, ob Kettenunterbrechungen vorliegen; hierzu die Empfängerkette drucken:
	- a. WRKJRNA JRN(*Bibliotheksname*/*Journalname*) OUTPUT(\*PRINT) eingeben und die Eingabetaste drücken. Es wird eine Liste mit dem Empfängerverzeichnis sowie mit allen im Journal aufgezeichneten Objekten angezeigt.
	- b. Den Teil der Liste, der das Empfängerverzeichnis enthält, überprüfen. Wurde der zu diesem Zeitpunkt zugeordnete Journalempfänger gesichert, sollte das Empfängerverzeichnis ähnlich wie in Abb. 29 aussehen. Der Journalempfänger, der während der Sicherungsprozedur zugeordnet war, hat den Status Teilweise. Das folgende Beispiel zeigt die angezeigte Version des Empfängerverzeichnisses:

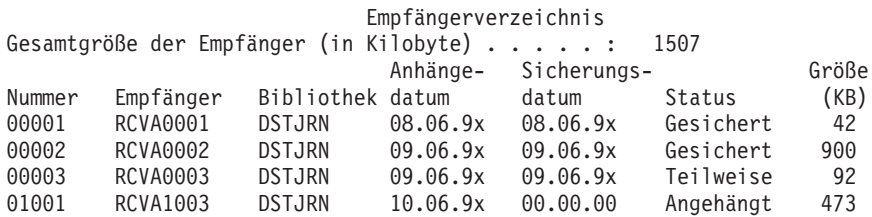

#### *Abbildung 29. Empfängerverzeichnis–Zugeordnete Empfänger sichern*

Sind nur freigegebene Journalempfänger vorhanden, sollte das Empfängerverzeichnis ähnlich dem in Abb. 30 gezeigten Verzeichnis aussehen:

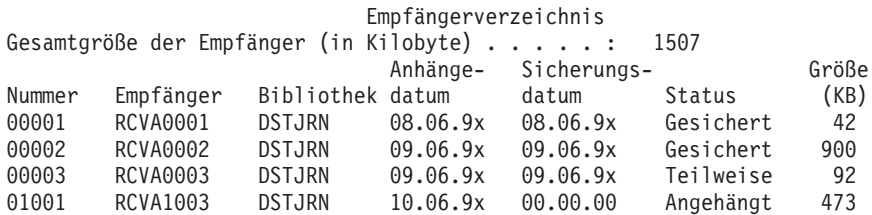

#### *Abbildung 30. Empfängerverzeichnis–Freigegebene Empfänger sichern*

- 4. In der Liste den Namen des letzten Empfängers mit dem Status GESICHERT oder TEILWEISE markieren.
- 5. In der Liste MIT EMPFÄNGERVERZEICHNIS ARBEITEN die Kette von Empfängern bestimmen, die für den Befehl APYJRNCHG verwendet werden soll. Basierend auf dem Datum, an dem die zurückzuspeichernden Objekte gesichert wurden, den ersten und letzten benötigten Empfänger markieren. Der erste und letzte Empfänger sind identisch, wenn nur ein einziger Journalempfänger zurückgespeichert wurde.
	- **Anmerkung:** Bei der Überprüfung des Empfängerverzeichnisses auch auf Unterbrechungen in der Empfängerkette achten. Eine Kettenunterbrechung kann anhand der ersten beiden Ziffern in der Spalte *Nummer* in der Anzeige MIT EMPFÄNGERVERZEICHNIS ARBEI-TEN bestimmt werden. Es können keine Journaländerungen über Unterbrechungen in der Empfängerkette hinaus angelegt werden. Aus diesem Grund muss der Name des ersten und letzten Empfängers für jede Empfängerkette notiert werden. Dann muss eine Reihe von Operationen zur Anwendung der Journaländerungen für jede Kette, die diese Empfänger verwendet, ausgeführt werden. Eine Kettenunterbrechung kann bedeuten, dass ein Journalempfänger ganz oder teilweise unberücksichtigt bleibt. (Er war im System vorhanden, war aber nicht gesichert worden, bevor ein Fehler auftrat.) Es sollte überlegt werden, wie das Anlegen von Journaländerungen über eine Ketten-

unterbrechung hinweg die Datenintegrität beeinflussen kann. Weitere Informationen zu Unterbrechungen der Empfängerkette stehen im Abschnitt über die Journalverwaltung im iSeries Information Center (http://www.ibm.com/eserver/iseries/infocenter).

- <span id="page-325-0"></span>6. Den Teil der Liste prüfen, der angibt, welche Objekte derzeit im Journal aufgezeichnet werden. (Die Liste wurde in Schritt 3a auf [Seite](#page-324-0) 305 gedruckt.) Die Angaben mit den eigenen Aufzeichnungen vergleichen, die angeben, welche Objekte im Journal aufgezeichnet werden sollten. Führen Sie die Anweisungen in ″Drucken von Systeminformationen″ aus, bevor das System gesichert wird.
- 7. Für jede physische Datei, die im Journal aufgezeichnet werden soll und in der aktuellen Liste nicht aufgeführt ist, folgendes eingeben:

```
STRJRNPF FILE(Bibliotheksname/Dateiname)
          JRN(Bibliotheksname/Journalname)
```
8. Für jeden Zugriffspfad, der im Journal aufgezeichnet werden soll und in der aktuellen Liste nicht aufgeführt ist, folgendes eingeben:

STRJRNAP FILE(*Bibliotheksname*/*Dateiname*) JRN(*Bibliotheksname*/*Journalname*)

9. Für jedes IFS-Objekt, das im Journal aufgezeichnet werden soll und in der aktuellen Liste nicht aufgeführt ist, folgendes eingeben:

```
STRJRN OBJ('Objektpfadname')
       JRN('Journalpfadname')
```
10. Für alle anderen Objektarten, die im Journal aufgezeichnet werden sollen und in der aktuellen Liste nicht aufgeführt sind, folgendes eingeben:

```
STRJRNOBJ OBJ(Bibliotheksname/Objektname)
         OBJTYPE(Objektart)
          JRN(Bibliotheksname/Journalname)
```
11. Der derzeit angehängte Journalempfänger stimmt eventuell nicht mit den Namenskonventionen überein. Gewöhnlich liegt dies daran, dass der Journalempfänger erstellt wurde, als das Journal zurückgespeichert wurde. Ist dies der Fall, einen neuen Empfänger erstellen, der der verwendeten Namenskonvention entspricht und dieselben Empfängerattribute wie der letzte Empfänger hat. Hierbei jedoch eine um den Wert 1 größere Nummer zuordnen. In dem Beispiel in der Anzeige MIT EMPFÄNGERVERZEICHNIS ARBEITEN würde folgendes eingegeben:

```
CRTJRNRCV JRNRCV(DSTJRN/RCVA0004)
```
12. Den Befehl CHGJRN verwenden, um den aktuellen Empfänger freizugeben und den Journalempfänger anzuhängen, der gerade erstellt wurde. In dem Beispiel würde folgendes eingegeben: CHGJRN JRN(\$JRNLA/JRNA) JRNRCV(DSTJRN/RCVA0004)

## **Task 5–Journaländerungen für Benutzerjournale anlegen**

Müssen im Journal aufgezeichnete Änderungen aus Benutzerjournalen angelegt werden, führen Sie fol-gende Schritte aus. Müssen keine im Journal aufgezeichneten Änderungen angelegt werden, mit ["Task](#page-327-0) [6–Journaländerungen](#page-327-0) für das Journal QAOSDIAJRN anlegen" auf Seite 308 fortfahren.

- 1. Ist nur eine einzige Empfängerkette für die Journaleinträge vorhanden, die angelegt werden müssen, und ist der Status des letzten verwendeten Empfängers GESICHERT, einen der folgenden Schritte ausführen:
	- a. Geben Sie Folgendes für Objekte in Bibliotheken ein:

```
APYJRNCHG JRN(Bibliotheksname/Journalname)
          OBJ((Bibliotheksname/*ALL Objektart))
          RCVRNG(*LASTSAVE)
          FROMENT(*LASTSAVE) TOENT(*LAST)
```
b. Geben Sie Folgendes für Objekte in Verzeichnissen ein:

```
APYJRNCHG JRN(Journalbibliothek/Journalname)
          OBJPATH('Objektpfadname')
          RCVRNG(*LASTSAVE)
          FROMENT(*LASTSAVE) TOENT(*LAST)
```
<span id="page-326-0"></span>**Anmerkung:** Wenn Sie Journaländerungen für Bibliotheken und Verzeichnisse in einem Befehlsaufruf anlegen wollen, können Sie die Parameter OBJ und OBJPATH in einem Aufruf des Befehls APYJRNCHG verwenden.

c. Wenn Sie Objekte mit Teiltransaktionen zurückgespeichert haben, aber über keine neueren Journalempfänger als den Empfänger verfügen, der die Sicherungseinträge enthält, haben Sie die Möglichkeit, Journaländerungen zu entfernen, um die Teiltransaktion aufzulösen. Der folgende Befehl entfernt die Änderungen in Journal JRN1 aus allen Teildateien von OBJ1:

RMVJRNCHG JRN(JRN1) FILE(LIB1/OBJ1) FROMENT(\*LASTSAVE) TOENT(\*COMMITSTART) RCVRNG(\*LASTSAVE)

Beginnend mit dem letzten Journaleintrag ″Sichern″, werden nur die Journaleinträge für alle Teiltransaktionen entfernt, und zwar bis zurück an den Anfang der COMMIT-Transaktion.

d. Wenn Sie die zuvor beschriebenen Schritte für Objekte mit Teiltransaktionen nicht ausführen können, weil die Journalempfänger nicht verfügbar sind, können Sie mit dem Befehl CHGJRNOBJ (Change Journaled Object - aufgezeichnetes Objekt ändern) arbeiten, um das Objekt in einen brauchbaren Zustand zu versetzen. Der Parameter PTLTNS (Partial Transactions - Teiltransaktionen) ermöglicht zwar die Verwendung des Objekts, er beendet jedoch nicht die Transaktionen. In dem folgenden Beispiel enthält das Objekt, BRKNOBJ, immer noch Änderungen, die durch die Teiltransaktionen verursacht wurden, aber es ist Ihnen möglich, die Datei zu öffnen.

**Achtung:** Verwenden Sie den folgenden Befehl nur als allerletzte Abhilfemaßnahme. Es gehen **Daten verloren**, wenn Sie mit diesem Befehl arbeiten. Sie sollten diesen Befehl nur aus folgenden Gründen verwenden:

- v Es liegen Objekte mit Teiltransaktionen vor, die aus der Beendigung einer lange laufenden ROLLBACK-Operation herrühren, und Sie verfügen über keine gesicherte Version, die Sie zurückspeichern könnten.
- v Es liegen Objekte mit Teiltransaktionen vor, die aus einer Sicherung im aktiven Zustand herrühren, und die Journalempfänger, die erforderlich wären, um Journaländerungen anzulegen oder zu entfernen, sind verloren gegangen oder wurden zerstört bzw. irreparabel beschädigt.

```
CHGJRNOBJ OBJECT(LIB1/BRKNOBJ *FILE) ATR(*PTLTNS) PTLTNS(*ALWUSE)
```
2. Wurde festgestellt, dass bei diesem Journal Unterbrechungen in der Empfängerkette vorlagen, muss entschieden werden, ob tatsächlich Journalempfänger und erforderliche Journaleinträge fehlen oder ob diese Kettenunterbrechungen eine andere Ursache haben. Es sollte überlegt werden, wie das Anlegen von Journaländerungen über eine Kettenunterbrechung hinweg die Datenintegrität beeinflussen kann. Weitere Informationen zu Unterbrechungen der Empfängerkette stehen im Abschnitt über die Journalverwaltung im iSeries Information Center (http://www.ibm.com/eserver/iseries).

Wird entschieden, Journaleinträge über Kettenunterbrechungen hinweg anzulegen, muss für jede Kette ein Befehl APYJRNCHG verwendet werden. Den Befehl APYJRNCHG eingeben und anstelle der in Schritt 1 auf [Seite](#page-325-0) 306 aufgeführten Werte die folgenden Werte verwenden.

Für die erste (älteste) Empfängerkette:

#### **RCVRNG**

Erster und letzter Empfänger in dieser Kette

#### **FROMENT**

\*LASTSAVE

#### **TOENT**

\*LAST

Für jede mittlere Empfängerkette:

#### **RCVRNG**

Erster und letzter Empfänger in dieser Kette

**FROMENT**

\*FIRST

<span id="page-327-0"></span>**TOENT**

\*LAST

Für die letzte Empfängerkette:

**RCVRNG**

Erster und letzter Empfänger in dieser Kette

**FROMENT**

\*FIRST

**TOENT**

\*LAST

## **Task 6–Journaländerungen für das Journal QAOSDIAJRN anlegen**

Bei Dokumentbibliotheksobjekten müssen eventuell im Journal aufgezeichnete Änderungen der Empfänger, die dem Journal QAOSDIAJRN zugeordnet sind, angelegt werden. Im Zweifelsfall den Zeitpunkt der letzten Sicherung für die Bibliothek QUSRSYS bestimmen. Dann die Schritte bis Schritt 1c ausführen, um zu bestimmen, ob Journaleinträge für das Journal QAOSDIAJRN vorhanden sind, die aktueller als die Sicherungsdatenträger für die Bibliothek QUSRSYS sind.

Es können nicht alle im Journal QAOSDIAJRN aufgezeichneten Änderungen in Bibliothek QUSRSYS angelegt werden. Anstelle von \*ALL müssen für den Parameter FILE einzelne Dateien angegeben werden. Keine Journaländerungen auf die Dokument- und Ordnersuchindex-Datenbankdateien (QAOSSS10 bis QAOSSS15, QAOSSS17 und QAOSSS18) für das Journal QAOSDIAJRN in Bibliothek QUSRSYS anlegen.

- 1. Die Empfängerkette für das Journal QAOSDIAJRN wie folgt anzeigen:
	- a. WRKJRNA JRN(QUSRSYS/QAOSDIAJRN) eingeben und die Eingabetaste drücken.
	- b. In der Anzeige MIT JOURNALATTRIBUTEN ARBEITEN die Funktionstaste 15 (Mit Empfängerverzeichnis arbeiten) drücken. Das Empfängerverzeichnis dahingehend überprüfen, ob Kettenunterbrechungen vorliegen. (Siehe Anmerkung auf Seite 5 auf [Seite](#page-324-0) 305.)
	- c. Drücken Sie zweimal die Funktionstaste 12, um zu einer Befehlszeile zurückzukehren.
- 2. Liegt keine Kettenunterbrechung vor, Folgendes eingeben, um aufgezeichnete Änderungen für das Journal QAOSDIAJRN auf einzelne Dateien anzulegen:

APYJRNCHG JRN(QUSRSYS/QAOSDIAJRN) FILE((QUSRSYS/QAOKPLCA) (QUSRSYS/QAOSAY05) (QUSRSYS/QAOKPX4A) (QUSRSYS/QAOSAY07) (QUSRSYS/QAOKP01A) (QUSRSYS/QAOKP02A) (QUSRSYS/QAOKP03A) (QUSRSYS/QAOKP04A) (QUSRSYS/QAOKP05A) (QUSRSYS/QAOKP06A) (QUSRSYS/QAOKP08A) (QUSRSYS/QAOKP09A)) RCVRNG(*Bibliotheksname/erster Empfänger Bibliotheksname/letzter Empfänger*) FROMENT(\*LASTSAVE) TOENT(\*LAST)

3. Liegen Kettenunterbrechungen vor, muss festgestellt werden, ob Journalempfänger fehlen und wie dies die Integrität der Wiederherstellung beeinflussen kann. Wird entschieden, Journaländerungen anzulegen, den in Schritt 2 dieses Abschnitts angegebenen Befehl verwenden. Den Befehl für jede Empfängerkette wiederholen; dabei jeweils den korrekten Empfängerbereich (Parameter FROMENT und TOENT für den ersten und letzten Eintrag) eingeben. Schritt [2](#page-326-0) in "Task 5-Journaländerungen für [Benutzerjournale](#page-325-0) anlegen" auf Seite 306 beschreibt die Verwendung dieser Parameter.

## **Task 7–Geänderte Dokumente und Ordner zurückspeichern**

Diese Task ausführen, wenn geänderte Dokumente und Ordner gesichert werden. Muß diese Task nicht ausgeführt werden, mit "Task 2-Geänderte Objekte in Verzeichnissen [zurückspeichern"](#page-322-0) auf Seite 303 fortfahren.

Gehen Sie wie folgt vor:

- 1. Ist die Prozedur für das Sichern geänderter DLOs kumulativ, den letzten SAVDLO-Datenträger einer täglichen Sicherung laden. Ist die Prozedur nicht kumulativ, mit dem ältesten Sicherungsdatenträger mit täglichen Sicherungen beginnen und diese Schritte für jede Gruppe von SAVDLO-Sicherungsdatenträgern wiederholen.
- 2. Sind Dokumente in Benutzer-ASPs vorhanden, die Sicherungsdatenträger anzeigen, um die Folgenummern für jeden ASP zu bestimmen. Für Bänder DSPTAP DEV(Name der externen Einheit) OUTPUT(\*PRINT) eingeben. Die Namen und Folgenummern der Dateien in der Liste markieren. Sie sind mit QDOC für den System-ASP und QDOCnnnn für jeden Benutzer-ASP benannt, der DLOs enthält, wobei *nnnn* die Nummer des ASP ist.
- 3. Um die DLOs in einen einzelnen ASP zurückzuspeichern, folgendes eingeben: RSTDLO DLO(\*ALL) DEV(Name der externen Einheit) SAVFLR(\*ANY) SAVASP(*ASP-Nummer*) RSTASP(\*SAVASP)
- 4. Um die DLOs in alle ASPs zurückzuspeichern, folgendes eingeben: RSTDLO DLO(\*ALL) DEV(Name der externen Einheit) SAVFLR(\*ANY) SAVASP(\*ANY) RSTASP(\*SAVASP)
- 5. Tritt während der Ausführung des Befehls RSTDLO DLO(\*ALL) SAVFLR(\*ANY) ein nicht behebbarer Fehler auf, siehe Abschnitt ["Wiederherstellung](#page-74-0) nach einem Fehler beim Zurückspeichern von DLOs" auf [Seite](#page-74-0) 55.

# <span id="page-330-0"></span>**Kapitel 11. Wiederherstellungsaktionen beim Spiegelschutz**

Bei den Überlegungen zur Wiederherstellung muss zwischen *Fehlern* und *Störungen* im Plattensubsystem unterschieden werden.

Ein Platten*fehler* bezieht sich auf ein unerwartetes Ereignis während einer E/A-Operation, das zum Verlust oder zur Beschädigung der Daten führen kann, die übertragen werden. Die meisten Plattenfehler werden von einem Fehler in einem Teil der Komponentenkette vom E/A-Prozessor zur Plattenoberfläche verursacht. Umweltbedingte Einflüsse, wie Störungen bei der Stromversorgung oder schwere elektrostatische Entladungen, können ebenfalls Plattenfehler verursachen. Die Definition von Plattenfehlern umfaßt auch einen Fehler des lizenzierten internen Codes, der das Plattensubsystem steuert.

Erkennt das System einen Fehler, wird dies normalerweise protokolliert und es wird erneut versucht, die Operation auszuführen. Temporäre Fehler sind Fehler, bei denen das System eine Wiederherstellung ausführen und die E/A-Operation erfolgreich abschließen kann. Ist der Fehler so schwerwiegend, dass die E/A-Operation nicht erfolgreich ausgeführt werden kann, liegt ein permanenter Fehler vor.

Erkennt das System einen permanenten Fehler, wird er in diesem Hardwaresubsystem als *Störung* klassifiziert. In einem ASP, der keinen Spiegelschutz hat, hat eine Störung zur Folge, dass das System nicht mehr verwendet werden kann. Das System zeigt eine Fehlernachricht mit einem Systemreferenzcode (SRC) A6xx 0244, A6xx 0255 oder A6xx 0266 an; dabei wird xx jede Minute erhöht. Während dieser Zeit versucht das System, die Operation, die die Störung zur Folge hatte, zu wiederholen. Kann die Bedingung, die die Störung verursacht hat, korrigiert werden (z. B. indem eine Platteneinheit eingeschaltet oder eine elektronische Komponente ausgetauscht wird), kann der normale Systembetrieb wieder aufgenommen werden.

Auf einem System mit Spiegelschutz haben Fehler und Störungen unterschiedliche Auswirkungen. Tritt auf einem System mit Spiegelschutz eine Störung auf, ist die Wiederherstellungsprozedur von der konfigurierten Ebene des Schutzes abhängig.

# **Systemaktionen für permanente Fehler**

Tritt ein permanenter Fehler auf, wenn der Spiegelschutz aktiv ist, versucht das System, eine Wiederherstellung auszuführen. Die folgenden Abschnitte beschreiben die Aktionen, die das System für die verschiedenen Arten von permanenten Fehlern ausführt.

*Einheitenfehler:* Erkennt das System einen Einheiten-, E/A-Prozessor- oder Busfehler in einer spiegelgleichen Einheit, geschieht folgendes:

- 1. Das System inaktiviert die fehlerhafte Einheit und setzt den Spiegelschutz für das Paar aus. Ist auch die andere Einheit des Paars fehlerhaft oder ist sie bereits ausgesetzt, wird die erste Einheit als ungeschützt betrachtet.
- 2. Das System sendet eine Nachricht, die die fehlerhafte Einheit angibt und mitteilt, dass der Spiegelschutz ausgesetzt wurde. Die Problemanalyse für diese Nachricht liefert weitere Informationen.
- 3. Wird eine Platteneinheit nach einem Fehler ausgesetzt, zeichnet das System alle Aktualisierungen, die auf der aktiven Einheit des spiegelgleichen Paars ausgeführt werden, auf. Kann die ausgesetzte Platteneinheit nach kurzer Zeit wieder verwendet werden, synchronisiert das System die Daten zwischen den spiegelgleichen Einheiten automatisch.
- 4. Nachdem die fehlerhafte Einheit ausgetauscht wurde, synchronisiert das System das Paar und nimmt den Spiegelschutz wieder auf. Das System sendet eine Nachricht, die besagt, dass der Spiegelschutz wieder aufgenommen wurde.

### *Lesefehler:*

- 1. Das System liest die Daten von der anderen Speichereinheit des spiegelgleichen Paars. Tritt der permanente Lesefehler auch in der anderen Speichereinheit auf, wird die ursprüngliche Leseanforderung mit einem permanenten Lesefehler beendet.
- 2. Ist die Leseoperation von der anderen Speichereinheit erfolgreich, werden die Daten unter Zuordnung eines anderen Sektors zurück auf die erste Einheit des spiegelgleichen Paars geschrieben. Erst dann signalisiert das System, dass die ursprüngliche Leseanforderung beendet ist.

*Verbindungsfehler:* Kann das System nicht mit einer Einheit kommunizieren, geschieht folgendes:

- 1. Das System versucht, eine Wiederherstellung von dem Übertragungsfehler auszuführen. Jeder Job, der die Platteneinheit anfordert, wartet, während das System versucht, eine Wiederherstellung auszuführen.
- 2. Ist die Wiederherstellung erfolgreich, wird der normale Systembetrieb fortgesetzt.
- 3. Kann das System innerhalb des für den Befehl zum Zurücksetzten festgelegten Zeitlimits keine Wiederherstellung ausführen, wird angenommen, dass ein Einheitenfehler aufgetreten ist. Das System führt die auf Seite [311](#page-330-0) beschriebenen Schritte aus.

*Fehler der IPL-Einheit:* Tritt ein Fehler in der IPL-Einheit vor der Wiederherstellung der Speicherverwaltung im Rahmen des IPL auf, geschieht folgendes:

- 1. Das System bestimmt, ob die andere spiegelgleiche Einheit in dem spiegelgleichen IPL-Einheitenpaar verwendet werden kann. Ist dies nicht der Fall, schlägt das System fehl.
- 2. Kann das System seinen Betrieb fortsetzen, startet es ein IPL von der anderen verwendbaren Einheit im spiegelgleichen IPL-Einheitenpaar.

# **Aussetzen spiegelgleicher Einheiten**

Muss eine spiegelgleiche Einheit ausgesetzt werden, kann dies mit der Auswahl "Suspend Mirrored Protection" in der Anzeige WORK WITH DISK UNIT RECOVERY in SST oder DST erfolgen.

Um den Spiegelschutz auszusetzen, wie folgt vorgehen:

1. Folgendes eingeben:

STRSST

- 2. Vom Menü SYSTEM SERVICE TOOLS (SST) ausgehend folgende Schritte ausführen:
	- a. Auswahl 3 (Work with disk units) treffen.
	- b. Auswahl 3 (Work with disk unit recovery) in der Anzeige WORK WITH DISK UNITS treffen.
- 3. Auswahl 3 (Suspend mirrored protection) in der Anzeige WORK WITH DISK UNIT RECOVERY treffen und die Eingabetaste drücken.

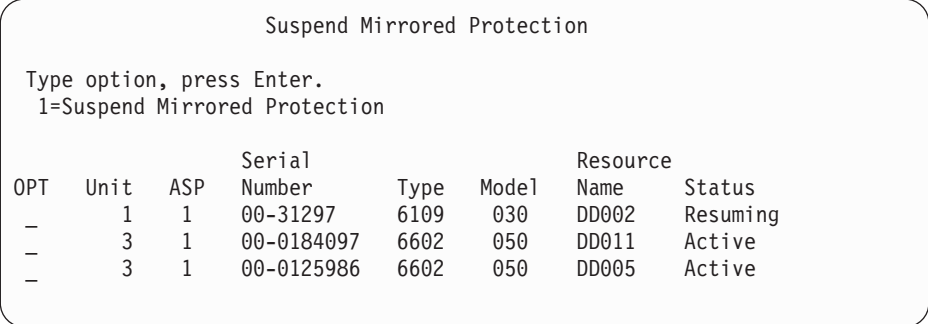

4. Eine 1 (Suspend Mirrored Protection) für jede Einheit, für die der Spiegelschutz ausgesetzt werden soll, in die Auswahlspalte *(OPT)* eingeben. Der Spiegelschutz kann nur für Einheiten ausgesetzt werden, wenn der Status für beide spiegelgleichen Einheiten *Active* oder *Resuming* lautet. Hat eine der

Einheiten den Status *Resuming*, ist dies die einzige Einheit, die zum Aussetzen ausgewählt werden kann. Das Aussetzen einer Einheit mit dem Status "Resuming", die SST verwendet, dauert mehrere Minuten.

Wird eine spiegelgleiche Einheit, die SST verwendet, ausgesetzt, beginnt das System, eine Liste der geänderten Plattenseiten zu führen. Wird der Spiegelschutz für die ausgesetzte spiegelgleiche Einheit wieder aufgenommen, bevor diese Liste voll ist, verwendet das System diese Liste, um Daten nur von diesen geänderten Plattenseiten zu kopieren, statt eine gesamte Platte zu kopieren.

## **Wiederaufnahme spiegelgleicher Einheiten**

Muss eine spiegelgleiche Einheit wieder aufgenommen werden, kann dies über die Auswahl "Resume Mirrored Protection" in der Anzeige WORK WITH DISK UNIT RECOVERY in SST oder DST erfolgen.

Um den Spiegelschutz wieder aufzunehmen, wie folgt vorgehen:

- 1. Folgendes eingeben:
	- STRSST
- 2. Vom Menü SYSTEM SERVICE TOOLS (SST) ausgehend folgende Schritte ausführen:
	- a. Auswahl 3 (Work with disk units) treffen.
	- b. Auswahl 3 (Work with disk unit recovery) in der Anzeige WORK WITH DISK UNITS treffen.
- 3. Auswahl 4 (Resume mirrored protection) in der Anzeige WORK WITH DISK UNIT RECOVERY treffen und die Eingabetaste drücken.

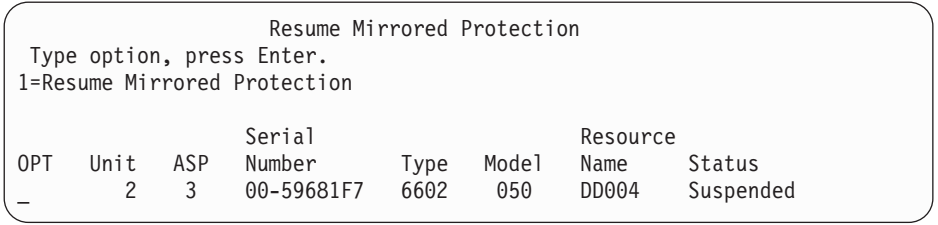

4. Eine 1 (Resume Protection) für jede Einheit, für die der Spiegelschutz wieder aufgenommen werden soll, in die Auswahlspalte *(OPT)* eingeben. Nur eine Einheit mit dem Status *Suspended* kann zum Wiederaufnehmen ausgewählt werden.

## **Austauschen einer spiegelgleichen Einheit**

Eine Einheit, die zum Ersetzen der fehlerhaften spiegelgleichen Einheit ausgewählt wird, muss alle Konfigurationsregeln und Einschränkungen hinsichtlich des Spiegelschutzes erfüllen, wenn sie der ande-ren Einheit des spiegelgleichen Paars zugeordnet wird. (Siehe ["Spiegelschutz–Konfigurationsregeln"](#page-488-0) auf [Seite](#page-488-0) 469.)

Spiegelgleiche Einheiten können mit Hilfe der Auswahl "Replace Disk Unit" in DST oder SST ausgetauscht werden. Dazu muss eine Ersatzspeichereinheit zur Verfügung stehen, die der spiegelgleichen Einheit der Speichereinheit, die ersetzt wird, zugeordnet werden kann. Die Speichereinheit, die ersetzt wird, kann den Status "Active" oder "Suspended" haben. Eine der Speichereinheiten in dem Paar muss jedoch ausgesetzt sein (Status "Suspended"). Die Ergebnisse der Austauschoperation sind für jeden Status unterschiedlich. Wird eine ausgesetzte Speichereinheit ersetzt, wird diese Speichereinheit nach der Austauschoperation in den Status "Resuming" versetzt. Wird eine aktive Einheit ersetzt, gehen die Daten in dem ASP verloren, so dass zunächst die Daten in dem ASP (mit der DST-Auswahl "Delete ASP Data") gelöscht werden müssen. Die Speichereinheit, die ersetzt wird, kann auch fehlen oder nicht fehlen. Um eine Einheit mit dem Status "Resuming" zu ersetzen, muss sie ausgesetzt werden. Ist der Status von Einheit 1 unbekannt, sind Austauschoperationen nicht zulässig, bis der Status der spiegelgleichen Einheiten für Einheit 1 bekannt ist. Die Einheit, die zum Ersetzen einer anderen spiegelgleichen Einheit ausgewählt wird, muss alle Konfigurationsregeln und Einschränkungen hinsichtlich des Spiegelschutzes erfüllen, wenn sie der anderen Einheit in dem spiegelgleichen Paar zugeordnet wird. (Siehe "Spiegelschutz-Konfigurationsregeln" auf Seite 469.)

Schlägt eine Speichereinheit fehl und wurde dieselbe Speichereinheit, die fehlgeschlagen ist, repariert, muss sie nicht ersetzt werden. Die fehlerhafte Platte sollte den Status "Suspended" haben und kann nach Beendigung der Reparatur wieder aufgenommen werden.

Ist die Speichereinheit, die ersetzt wird, aktiv, kann sie nur mit DST vor dem IPL bis zum Lizenzprogramm IBM i5/OS ersetzt werden. Der Fall, eine aktive Einheit ersetzen zu müssen, sollte nie eintreten, es sei denn, beide Einheiten des spiegelgleichen Paars sind fehlgeschlagen. In diesem Fall sollte der Kundendienst zunächst versuchen, die Daten der fehlerhaften Einheiten mit der Auswahl "Save Disk Unit Data" in der Anzeige WORK WITH DISK UNIT RECOVERY wiederherzustellen. Wird eine aktive Einheit ersetzt, geht die letzte fehlerfreie Kopie der Daten verloren. Das Ersetzen einer aktiven Einheit ist erst zulässig, nachdem die Daten in dem ASP, der die zu ersetzende Einheit enthält, mit der DST-Auswahl "Delete ASP Data" gelöscht wurden.

Das Ersetzen von Einheit 1 erfordert eine Sonderverarbeitung. Verfügt der System-ASP über Spiegelschutz, wird eine der Einheiten in dem spiegelgleichen Paar für Einheit 1 als IPL-Einheit ausgewählt. Dies ist die einzige Einheit, die verwendet wird, bis das System ein IPL bis zum Lizenzprogramm IBM i5/OS ausführt. Bis zu diesem Zeitpunkt kann sie weder ersetzt noch ausgesetzt werden. Die spiegelgleiche Einheit kann jedoch sowohl ausgesetzt als auch ersetzt werden. Nach dem IPL bis zum Lizenzprogramm IBM i5/OS kann die IPL-Einheit ausgesetzt und dann ersetzt werden.

Beim Austauschen einer Einheit kann sich die Ebene des Schutzes für ein spiegelgleiches Paar ändern. Hat die Austauschoperation eine niedrigere Ebene des Schutzes zur Folge, wird eine Warnung angezeigt. Zu bestimmten Zeiten, insbesondere dann, wenn die Austauschoperation fehlende Einheiten betrifft, kann das System unter Umständen die Ebene des Schutzes nicht mehr korrekt berechnen; in diesem Fall wird dieselbe Warnung angezeigt.

Um eine Platteneinheiten mit SST auszutauschen, wie folgt vorgehen:

- 1. Folgendes eingeben: STRSST
- 2. Vom Menü SYSTEM SERVICE TOOLS (SST) ausgehend folgende Schritte ausführen:
	- a. Auswahl 3 (Work with disk units) treffen.
	- b. Auswahl 3 (Work with disk unit recovery) in der Anzeige WORK WITH DISK UNITS treffen.
- 3. Auswahl 1 (Replace configured unit) in der Anzeige WORK WITH DISK UNIT RECOVERY treffen und die Eingabetaste drücken.

Die Anzeige SELECT CONFIGURED UNIT TO REPLACE wird aufgerufen.

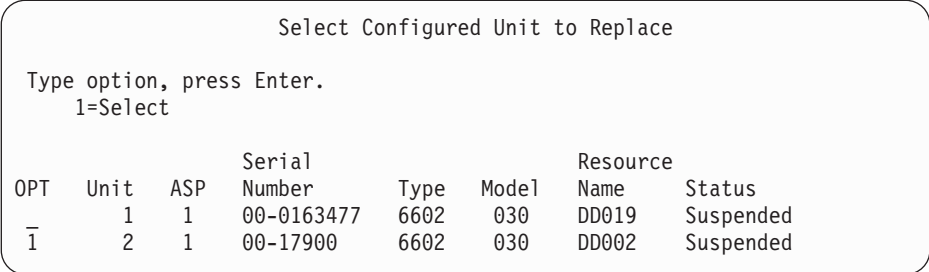

4. Eine 1 in die Auswahlspalte *(OPT)* in der Anzeige SELECT CONFIGURED UNIT TO REPLACE eingeben und die Eingabetaste drücken.

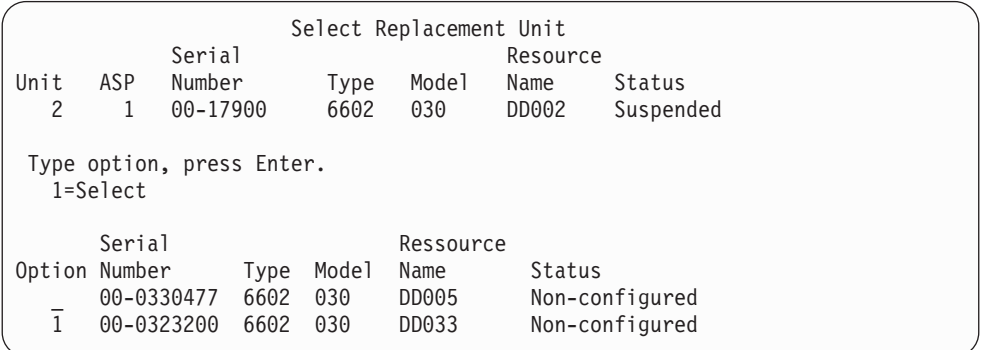

5. Eine 1 in die Auswahlspalte *(Option)* in der Anzeige SELECT REPLACEMENT UNIT eingeben und die Eingabetaste drücken.

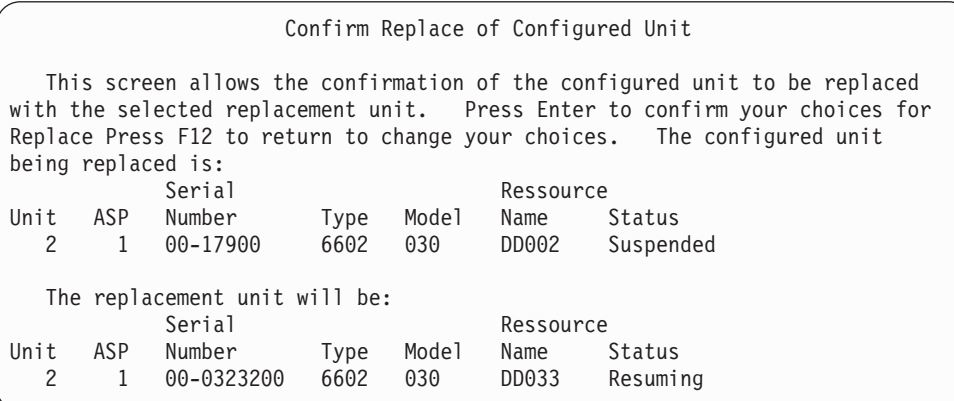

- 6. Zum Bestätigen die Eingabetaste drücken.
- 7. Die Ausführung der Austauschfunktion dauert mehrere Minuten. Warten, bis die Austauschfunktion abgeschlossen ist.

## **Verwendung nicht konfigurierter Ersatzeinheiten zum Ersetzen**

Werden spiegelgleiche Einheiten infolge eines Hardwarefehlers ausgesetzt, setzt das System seinen Betrieb fort. Eine oder mehrere Speichereinheiten werden jedoch ausgesetzt und sind daher ungeschützt, bis der Kundendienst die fehlerhafte Hardware reparieren oder austauschen kann. Sind nicht konfigurierte Ersatzeinheiten vorhanden, ist es unter Umständen möglich, den Spiegelschutz wieder aufzunehmen, bevor die Reparaturarbeiten erfolgen.

Den IBM Kundendienst verständigen. Möglicherweise wird der Benutzer angewiesen, das Protokoll für Servicemaßnahmen, das den Fehler betrifft, zu prüfen. Mit Hilfe der Auswahl "Display Disk Configuration Status" in SST oder dem Befehl WRKDSKSTS (Work with Disk Status - Mit Plattenstatus arbeiten) bestimmen, welche Einheiten ausgesetzt sind. Sind alle Platteneinheiten unter einem E/A-Prozessor ausgesetzt, ist der Fehler wahrscheinlich im E/A-Prozessor aufgetreten. Sind genügend Ersatzeinheiten des korrekten Typs und Modells vorhanden und befinden sich die Ersatzeinheiten nicht auf dem fehlerhaften E/A-Prozessor, können unter Umständen die nicht konfigurierten Ersatzeinheiten verwendet werden, um den Spiegelschutz wieder aufzunehmen.

Nachdem der Kundendienst eine fehlerhafte Speichereinheit repariert hat, soll möglicherweise statt der Ersatzeinheit die reparierte Einheit verwendet werden, um die vorherige Ebene des Schutzes wiederherzustellen. Um die reparierte Einheit zu verwenden, wie folgt vorgehen:

- 1. Die aktive Speichereinheit, die zuvor als Ersatzeinheit verwendet wurde, aussetzen, indem der folgende Befehl in eine Befehlszeile eingegeben und die Eingabetaste gedrückt wird. STRSST
- 2. Vom Menü SYSTEM SERVICE TOOLS (SST) ausgehend folgende Schritte ausführen:
	- a. Auswahl 3 (Work with disk units) treffen.
	- b. Auswahl 3 (Work with disk unit recovery) in der Anzeige WORK WITH DISK UNITS treffen.
- 3. Auswahl 3 (Suspend mirrored protection) treffen.

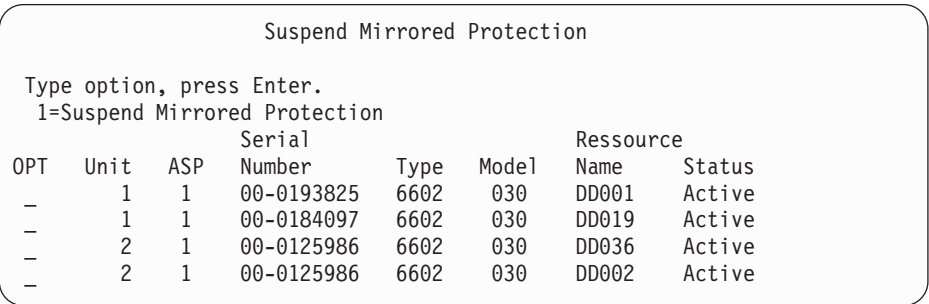

- 4. Eine 1 (Suspend Mirrored Protection) in die Auswahlspalte *(OPT)* eingeben. Die ursprüngliche Ersatzeinheit hat denselben Plattentyp und dasselbe Modell wie die reparierte Platteneinheit.
- 5. Die Funktionstaste 12 (Cancel) drücken, um zur Anzeige WORK WITH DISK UNIT RECOVERY zurückzukehren.

```
Work with Disk Unit Recovery
```
Select one of the following:

- 1. Replace configured unit 2. Disk unit problem recovery procedures
- 3. Suspend mirrored protection
- 4. Resume mirrored protection
- 5. Delete disk unit data
- 6. Rebuild disk unit data
- 6. Auswahl 1 (Replace configured unit) treffen.

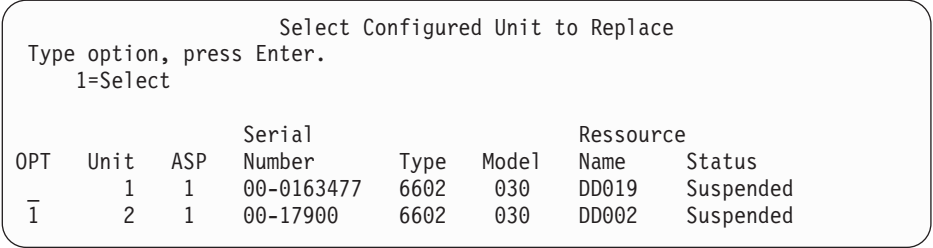

7. Eine 1 in die Auswahlspalte *(OPT)* in der Anzeige SELECT CONFIGURED UNIT TO REPLACE eingeben und die Eingabetaste drücken.

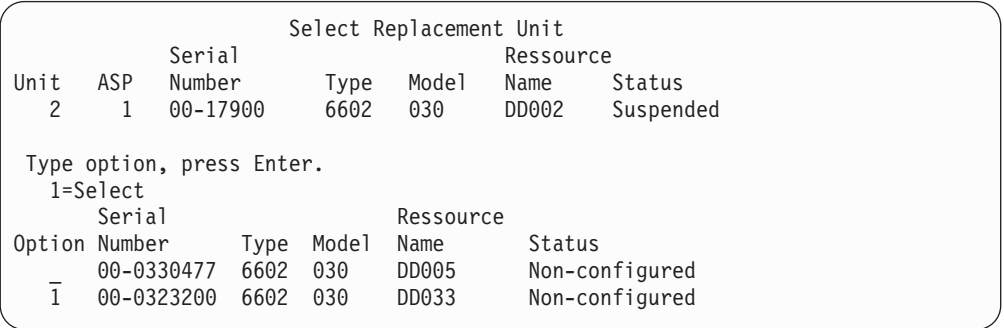

8. Eine 1 in die Auswahlspalte (Option) in der Anzeige SELECT REPLACEMENT UNIT eingeben und die Eingabetaste drücken.

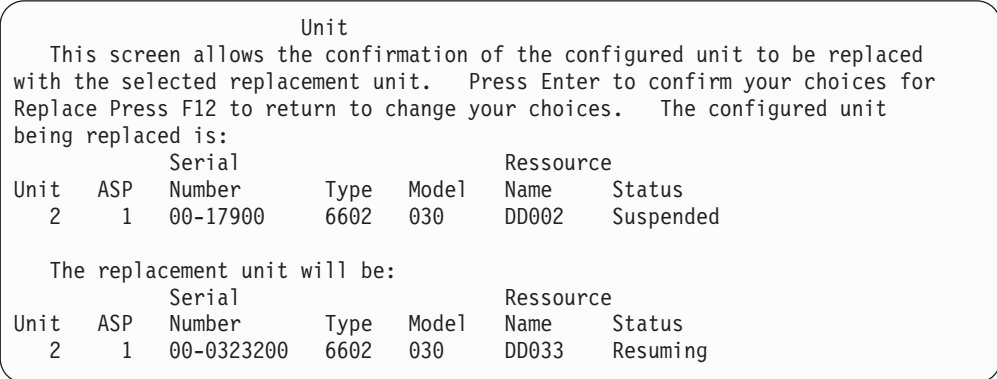

- 9. Die Eingabetaste drücken, um die Anforderung zu bestätigen.
- 10. Die Ausführung der Austauschfunktion dauert mehrere Minuten. Warten, bis die Austauschfunktion abgeschlossen ist.

## **Wiederherstellungsaktionen beim Spiegelschutz, die vom Kundendienst ausgeführt werden**

Die hier beschriebenen Prozeduren bieten eine Übersicht über die Schritte und Überlegungen, die beim Reparieren von Platteneinheiten in der Umgebung mit Spiegelschutz gelten. Obwohl diese Schritte vom Kundendienst ausgeführt werden, sind sie der Vollständigkeit halber aufgeführt.

### **Aktionen, wenn eine Parallelwartung möglich ist**

1. Eine Problemanalyse für die fehlerhafte Speichereinheit durchführen.

Das Durchführen einer Problemanalyse kann zur Folge haben, dass der Spiegelschutz für die fehlerhafte Speichereinheit - und in einigen Fällen auch für weitere Speichereinheiten - ausgesetzt wird.

- 2. Einen Systemabschluss für die fehlerhafte Speichereinheit ausführen.
- 3. Die fehlerhafte Speichereinheit reparieren oder austauschen.
- 4. Ist das Austauschen der Einheit erforderlich (Auswahl "Replace Configured Unit"), wird die neue Speichereinheit formatiert und initialisiert und der Spiegelschutz automatisch wieder aufgenommen.
- 5. Den Spiegelschutz, falls erforderlich, für die reparierte Einheit und alle anderen Einheiten, deren Betrieb im Rahmen der Reparatur ausgesetzt wurde, wieder aufnehmen.

Mit dem Wiederaufnehmen des Betriebs der Speichereinheiten wird sofort mit der Synchronisation begonnen; eine Nachricht wird an die Nachrichtenwarteschlange QSYSOPR gesendet, wenn die Synchronisation beendet ist.

### **Aktionen, wenn eine Parallelwartung nicht möglich ist**

- 1. Schalten Sie das System aus.
- 2. Ist der Fehler in Einheit 1 aufgetreten, gelten die im Abschnitt "Spiegelschutz-Konfigurationsregeln" auf [Seite](#page-488-0) 469 aufgeführten Einschränkungen.
- 3. Ein überwachtes IPL bis zu DST ausführen.
- 4. Eine Problemanalyse für die fehlerhafte Speichereinheit durchführen. Das Durchführen einer Problemanalyse kann zur Folge haben, dass der Spiegelschutz für die fehlerhafte Speichereinheit - und in einigen Fällen auch für weitere Speichereinheiten - ausgesetzt wird.
- 5. Einen Systemabschluss für die fehlerhafte Speichereinheit ausführen.
- 6. Die fehlerhafte Speichereinheit reparieren oder austauschen.
- 7. Ist das Austauschen der Einheit erforderlich (Auswahl "Replace Configured Unit"), wird die neue Speichereinheit formatiert und initialisiert und der Spiegelschutz automatisch wieder aufgenommen.
- 8. Den Spiegelschutz, falls erforderlich, für die reparierte Einheit und alle anderen Speichereinheiten, deren Betrieb im Rahmen der Reparatur ausgesetzt wurde, wieder aufnehmen.
- 9. Das IPL bis zur Befehlseingabe fortsetzen. Während des IPL die Speichereinheiten, deren Betrieb wieder aufgenommen wird, synchronisieren.

# **Weitere Überlegungen zur Wiederherstellung beim Spiegelschutz**

*Nachrichtenbehandlung:* Tritt in einem System mit Spiegelschutz ein Plattenfehler auf, ist der einzige externe Hinweis darauf eine Nachricht, die an die Nachrichtenwarteschlange für Systembediener (QSYS-OPR) gesendet wird. Ist eine Nachrichtenwarteschlange mit dem Namen QSYSMSG in der Bibliothek QSYS vorhanden, werden die Nachrichten auch an diese Nachrichtenwarteschlange gesendet.

Sind ausgesetzte Einheiten vorhanden, sendet das System als Erinnerung jede Stunde eine Nachricht an die Nachrichtenwarteschlange QSYSOPR.

Es sollte eine Methode vorhanden sein, um den Systemadministrator über diese Nachrichten zu informieren. Ordnet der interaktive Job an der Konsole die Nachrichtenwarteschlange QSYSMSG zu und versetzt diese in den Durchbruchmodus, wird der Administrator über alle Fehler informiert. Weitere Informationen zu QSYSMSG finden Sie bei den CL-Befehlen im iSeries Information Center unter http://www.ibm.com/eserver/iseries/infocenter.

*Synchronisation:* Führt das System die Synchronisation einer Platteneinheit aus (wird eine Platteneinheit wieder aufgenommen), verlängert sich die Systemantwortzeit.

Wird der Spiegelschutz für eine ausgesetzte Platteneinheit bei DST wieder aufgenommen, erfolgt die Synchronisation bis zum Lizenzprogramm IBM i5/OS während des IPL.

# **Plattenfehlerbehandlung bei Spiegelschutz**

Der Spiegelschutz behandelt Plattenfehler wie folgt:

### *Nicht behebbarer Einheitenfehler:*

- 1. Das System setzt den Betrieb der fehlerhaften Speichereinheit aus; der Spiegelschutz für das spiegelgleiche Paar wird ausgesetzt.
- 2. Das System setzt den Betrieb fort, indem es die betriebsbereite Speichereinheit des spiegelgleichen Paars verwendet.
- 3. Eine Nachricht, die an die Nachrichtenwarteschlange QSYSOPR gesendet wird, gibt die fehlerhafte Speichereinheit an. Sie informiert den Benutzer darüber, dass der Spiegelschutz für das spiegelgleiche Paar ausgesetzt wurde.

### *Permanenter Lesefehler:*

- 1. Das System liest die Daten von der anderen Speichereinheit des spiegelgleichen Paars. Tritt der permanente Lesefehler auch in der anderen Speichereinheit auf, wird die ursprüngliche Leseanforderung mit einem permanenten Lesefehler beendet.
- 2. Ist die Leseoperation von der anderen Speichereinheit erfolgreich, werden die Daten unter Zuordnung eines anderen Sektors zurück auf die erste Einheit des spiegelgleichen Paars geschrieben. Erst dann signalisiert das System, dass die ursprüngliche Leseanforderung beendet ist.

### *Nicht betriebsbereite Speichereinheit:*

- 1. Das System versucht, eine Wiederherstellung auszuführen. Ist die Wiederherstellung erfolgreich, wird der normale Systembetrieb mit Spiegelschutz fortgesetzt, ohne dass der Betrieb der Einheit ausgesetzt oder die Einheit synchronisiert wird.
- 2. Ist die Wiederherstellung nicht erfolgreich, wird angenommen, dass in der Einheit ein nicht behebbarer Einheitenfehler aufgetreten ist, der wie zuvor beschrieben verarbeitet wird.

### *Zeitlimitüberschreitung:*

- 1. Das System versucht, eine Wiederherstellung von der Zeitlimitüberschreitung auszuführen. Ist die Wiederherstellung erfolgreich, wird der normale Systembetrieb mit Spiegelschutz fortgesetzt, ohne dass diese Einheit ausgesetzt oder synchronisiert wird.
- 2. Ist die Wiederherstellung nicht erfolgreich, wird angenommen, dass in der Speichereinheit ein nicht behebbarer Einheitenfehler aufgetreten ist, der wie zuvor beschrieben verarbeitet wird.

### *E/A-Prozessor- oder Busfehler:*

- 1. Das System setzt jede Platteneinheit, die an den fehlerhaften E/A-Prozessor oder Bus angeschlossen ist, auf dieselbe Art und Weise wie bei einem nicht behebbaren Fehler aus.
- 2. Das System sichert eine Kopie des Speichers des fehlerhaften E/A-Prozessors, so dass der Fehler diagnostiziert werden kann. Das System setzt den Betrieb ohne den fehlerhaften E/A-Prozessor fort.

*Plattenabhängiger Fehler der Einheit 1 vor dem IPL bis zum Betriebssystem IBM OS/400:* Der Abschnitt ["Spiegelschutz–Konfigurationsregeln"](#page-488-0) auf Seite 469 beschreibt die Einschränkungen, die gelten.

# **Fehlende Platteneinheiten**

Tritt während eines IPL in einer Platteneinheit, einer Steuereinheit oder einem E/A-Prozessor ein Fehler auf, erkennt das System den Fehler und führt eine der folgenden Aktionen aus:

- v Es zeigt einen Systemreferenzcode (SRC) an der Steuerkonsole an, wenn sich der Schlüsselschalter nicht in der Position "Manuell" befindet.
- v Es zeigt die Anzeige MISSING DISK UNITS an der Konsole an, wenn sich der Schlüsselschalter in der Position "Manuell" befindet.

Verfügt die fehlerhafte Einheit über Spiegelschutz und ist die spiegelgleiche Einheit aktiv, wird folgende Anzeige aufgerufen:

```
Disk Configuration Warning Report
Type option, press Enter.
   5=Display Detailed Report
  Press F10 to accept all the warnings and continue the IPL.
 The system will attempt to correct the warnings.
 OPT Warning
   5 Missing mirror protected units in the configuration
```
Eine 5 in die Auswahlspalte (OPT) eingeben und die Eingabetaste drücken.

Suspend Missing Disk Units The following disk units are missing from the disk configuration: Serial Ressource ASP Unit Type Model Number Name Code 1 2 6602 030 00-0190494 DD036 1713

Der Spiegelschutz kann für die betroffenen Einheiten ausgesetzt und das IPL fortgesetzt werden. Ein Eintrag wird in das Fehlerprotokoll geschrieben. Für die fehlerhafte Einheit kann zu einem späteren Zeitpunkt eine Problemanalyse ausgeführt werden. Die Felder *Type* und *Reference code* können mit dem Handbuch für die Referenzcodes für die entsprechende Einheit zur Bestimmung der Fehlerursache verwendet werden. Befindet sich der Schlüsselschalter nicht in der Position "Manuell", wird an der Steuerkonsole ein Systemreferenzcode angezeigt. Erfolgt von den betroffenen Einheiten innerhalb von sechs Minuten keine Meldung an das System, setzt das System den Spiegelschutz für die betroffenen Einheiten automatisch aus und setzt das IPL fort.

Werden die ausgesetzten Platteneinheiten vor der Durchführung des Systemabschlusses wieder betriebsbereit, nimmt das System den Spiegelschutz für diese Einheiten automatisch wieder auf.

# **Sichern einer Einheit**

Das System ermöglicht es, Daten von Speichereinheiten, die die DST-Auswahl "Save Disk Unit Data" verwenden, zu sichern.

Beim Sichern von Daten auf einem System mit Spiegelschutz gelten folgende Regeln:

- v Nur konfigurierte Einheiten können gesichert werden.
- v Die Sicherungsoperation ist nicht zulässig, wenn beide spiegelgleichen Einheiten eines spiegelgleichen Paars aktiv sind. Nur eine der spiegelgleichen Einheiten kann gesichert werden. Daher muss eine spiegelgleiche Einheit ausgesetzt werden.
- v Es kann nur die aktive Einheit eines spiegelgleichen Paars gesichert werden, da die aktive Einheit die aktuellen Daten enthält.
- v Haben mehrere Fehler zur Folge, dass der Status von Einheit 1 unbekannt ist, ist das Sichern einer Speichereinheit nicht zulässig.

# **Zurückspeichern einer Einheit**

In der Umgebung mit Spiegelschutz ermöglicht es das System, Daten in Speichereinheiten zurückzuspeichern.

Beim Zurückspeichern von Daten auf ein System mit Spiegelschutz gelten folgende Regeln:

- v Die Zurückspeicherung ist nur für eine aktive Einheit möglich.
- v Mit dieser Auswahl können Daten entweder auf eine konfigurierte oder eine nicht konfigurierte Platteneinheit zurückgespeichert werden.
- v Die Zurückspeicherungsoperation erfordert, dass die Einheit, auf die die Daten zurückgespeichert werden, mindestens so groß wie die Einheit ist, von der die Daten gesichert wurden.
- v Die Zurückspeicherungsoperation ist nicht zulässig, wenn der Status einer Einheit unbekannt ist. Einheit 1 kann nur auf die IPL-Einheit zurückgespeichert werden.
- v Nach dem Zurückspeichern einer Einheit führt das System ein IPL bis zu DST durch.
- v Die Einheit, die zurückgespeichert wird, muss alle Konfigurationsregeln und Einschränkungen hinsichtlich des Spiegelschutzes erfüllen.

# **Fehler in der aktiven spiegelgleichen IPL-Einheit**

Wird Einheit 1 gespiegelt, versucht das System, ein IPL von einer spiegelgleichen IPL-Einheit auszuführen, die den lizenzierten internen Code und Systemdaten enthält. Der Status der spiegelgleichen Einheit ist *Active*.

### **System kann aktive spiegelgleiche IPL-Einheit für IPL nicht finden**

Kann das System keine IPL-Einheit finden, die aktuelle Daten enthält, sondern nur eine IPL-Einheit, die den Status *Suspended* oder *Resuming* hat, führt das System ein IPL für die Einheit mit dem Status "Suspended"/"Resuming" durch. Diese Einheit enthält eine frühere Version der Daten. Das System kann erst wieder verwendet werden, nachdem es die aktive spiegelgleiche IPL-Einheit gefunden hat oder diese repariert wurde.

Konnte das System kein IPL für eine aktive spiegelgleiche IPL-Einheit durchführen, wird angenommen, dass eine Beschädigung vorliegt, und es werden folgende Anzeigen aufgerufen:

```
Disk Configuration Error Report
Type option, press Enter.
   5=Display Detailed Report
OPT Error
5 Load source failure
```
Eine 5 in die Auswahlspalte (OPT) eingeben und die Eingabetaste drücken.

```
Display Load Source Failure
The system could not use the load source disk unit that
contains correct data.
The following disk unit contains the correct data:
Disk unit:
   Type . . . . . . . . . . . . . . . . . . : 6603
   Model . . . . . . . . . . . . . . . . . . 030
   Serial number . . . . . . . . . . . . . 00-0193825
   Resource name . . . . . . . . . . . . . : DD001
Press Enter to use Dedicated Service Tools (DST).
```
### **Fehler in aktiver für IPL verwendeter spiegelgleicher IPL-Einheit**

Wird ein IPL für eine aktive spiegelgleiche IPL-Einheit durchgeführt und tritt in dieser Speichereinheit während des IPL bis zu DST oder bei DST ein Fehler auf, versucht das System, ein gesteuertes IPL für die andere Speichereinheit durchzuführen (das heißt, es versucht, einen Wiederanlauf für die verbleibende IPL-Einheit durchzuführen).

- v Schlägt das gesteuerte IPL fehl, wird das System abnormal beendet und ein Systemreferenzcode angezeigt.
- v Ist die verbleibende Speichereinheit des spiegelgleichen IPL-Einheitenpaars aktiv und ist die ursprüngliche IPL-Einheit beim Wiederanlauf immer noch beschädigt, wird die beschädigte IPL-Einheit wie eine weitere fehlende spiegelgleiche Einheit behandelt und folgende Anzeigen werden aufgerufen:

```
Disk Configuration Warning Report
Type option, press Enter.
  5=Display Detailed Report
 Press F10 to accept all the warnings and continue the IPL.
 The system will attempt to correct the warnings.
 OPT Warning
  5 Missing mirror protected units in the configuration
```
Eine 5 in die Auswahlspalte (OPT) eingeben und die Eingabetaste drücken.

Suspend Missing Disk Units The following disk units are missing from the disk configuration: Serial Ressource ASP Unit Type Model Number Name Code 1 2 6602 030 00-0190494 DD036 1713

v Enthält die andere Speichereinheit des spiegelgleichen IPL-Einheitenpaars keine aktuellen Daten (hat sie den Status "Suspended" oder "Resuming"), wird sie so behandelt, als könnte das System keine aktive spiegelgleiche IPL-Einheit für das IPL finden (siehe oben). Das IPL darf nicht über DST hinaus durchgeführt werden, bis die aktive IPL-Einheit gefunden wird oder repariert wurde.

### **Fehler in aktiver spiegelgleicher IPL-Einheit am Ende des IPL oder zur Laufzeit**

Tritt in einer aktiven spiegelgleichen IPL-Einheit ein Fehler auf, nachdem die Wiederherstellung der Speicherverwaltung beendet ist, wird dies wie ein Fehler in einem anderen spiegelgleichen Paar behandelt:

- v Ist die andere Speichereinheit in dem spiegelgleichen Paar vorhanden und aktiv, wird die fehlerhafte Einheit ausgesetzt und das System setzt seinen Betrieb unter Verwendung der Daten auf der verbleibenden aktiven Einheit des Paars fort.
- v Ist die fehlerhafte Speichereinheit die letzte aktive Einheit des spiegelgleichen Paars (die andere Einheit hat entweder den Status "Suspended" oder "Resuming"), zeigt das System einen DASD-Systemreferenzcode an und kann nicht mehr verwendet werden.

### **Systemkonfigurationsdaten können nicht von aktiver spiegelgleicher IPL-Einheit gelesen werden**

Kann das System die Systemkonfigurationsdaten von der aktiven spiegelgleichen IPL-Einheit, die für das IPL verwendet wird, nicht lesen, wird eine der folgenden Anzeigen aufgerufen:

Accept Load Source Warning Report Some of the configuration information on the load source is missing. The system can rebuild this information using the default values. Press Enter to let the system rebuild the configuration information on the load source. If you were performing any disk unit recovery actions, go to Work with Disk Units and complete those actions.

```
Disk Configuration Warning Report
Type option, press Enter.
   5=Display Detailed Report
 Press F10 to accept all the warnings and continue the IPL.
 The system will attempt to correct the warnings.
 OPT Warning
   5 Bad load source configuration
```
## **Unbekannter Status der Einheit 1**

Ist sowohl im Serviceprozessor als auch in einer der Einheiten des spiegelgleichen Paars für Einheit 1 ein Fehler aufgetreten, wird die folgende Anzeige aufgerufen:

Disk Configuration Error Report Type option, press Enter. 5=Display Detailed Report OPT Error 5 Unknown load source status

Eine 5 in die Auswahlspalte (OPT) eingeben und die Eingabetaste drücken.

```
Display Unknown Mirrored Load Source Status
The system can not determine which disk unit of the load
source mirrored pair contains the correct level of data.
The following disk unit is not available:
Disk unit:
   Type . . . . . . . . . . . . . . . . . . : 6603
   Model . . . . . . . . . . . . . . . . . : 030
    Serial number . . . . . . . . . . . . . : 00-0193825
    Resource name . . . . . . . . . . . . . : DD001
Press Enter to continue.
```
Befindet sich der Schlüsselschalter nicht in der Position "Manuell", wird an der Steuerkonsole ein Systemreferenzcode angezeigt.

Die fehlende Einheit muss repariert oder der Status der unbekannten IPL-Einheit muss wiederhergestellt werden. Kann die fehlende Einheit repariert werden, ohne dass die Daten in der Einheit verlorengehen, wird der Status der IPL-Einheit dem System bekannt, sobald ein IPL für das System durchgeführt wird. Kann die fehlende Einheit nicht repariert werden oder gehen Daten auf der Einheit verloren, kann möglicherweise der Status der unbekannten IPL-Einheit wiederhergestellt werden und somit vermieden werden, dass das gesamte System zurückgespeichert werden muss.

Es sollte nur versucht werden, den Status der unbekannten IPL-Einheit wiederherzustellen, wenn sicher ist, dass der Status vor den Fehlern, die zu dem unbekannten Status geführt haben, *Active* war. Da der Status unbekannt ist, kann das System nicht prüfen, ob die Auswahl des Benutzers korrekt ist. Wird der Status der unbekannten IPL-Einheit wiederhergestellt, wenn der tatsächliche Status der Platteneinheit, die für das IPL verwendet wurde, nicht "Active" war, hat dies einen Verlust der Daten oder beschädigte Objekte auf dem System zur Folge.

### **Wiederherstellung des Status der unbekannten IPL-Einheit**

- 1. Im DST-Hauptmenü Auswahl 4 (Work with disk units) treffen.
- 2. Im Menü WORK WITH DISK UNITS Auswahl 2 (Work with disk unit recovery) treffen.
- 3. Im Menü WORK WITH DISK UNIT RECOVERY Auswahl 15 (Recover unknown load source) treffen. Es wird eine Bestätigungsanzeige aufgerufen, die die Plattenkonfiguration und den Status der spiegelgleichen Einheiten zeigt, die nach der Wiederherstellung im System vorhanden sein werden.
- 4. Sind die Konfiguration und die Status wie erwartet, zur Bestätigung die Eingabetaste drücken.

Der Status des spiegelgleichen IPL-Einheitenpaars ändert sich so, dass die IPL-Einheit, die nur für die Durchführung des IPL verwendet wird, "Active" und die der anderen (fehlenden) IPL-Einheit "Suspended" lautet.

Ist die Wiederherstellung des Status der unbekannten IPL-Einheit nicht möglich und kann die fehlende Einheit nicht repariert werden, muss der lizenzierte interne Code installiert und das gesamte System zurückgespeichert werden.

# **Anzeige DISPLAY INCORRECT LICENSED INTERNAL CODE INSTALL**

Wird der lizenzierte interne Code auf eine spiegelgleiche Einheit für Einheit 1 zurückgespeichert, kann auf einer der spiegelgleichen Einheiten der falsche Stand der Daten gespeichert sein. Tritt dieser Fall ein und ist die Platteneinheit, die die korrekten Daten enthält, nicht verfügbar, wird der lizenzierte interne Code auf die Platteneinheit mit den falschen Daten zurückgespeichert. Führt eine Platte ein IPL durch und ist die korrekte Platteneinheit verfügbar, wird folgende Anzeige aufgerufen. Befindet sich der Schlüsselschalter nicht in der Position "Manuell", wird ein Systemreferenzcode (SRC) an der Steuerkonsole angezeigt.

```
Display Incorrect Licensed Internal Code Install
Licensed Internal Code has been installed on the incorrect
disk unit of the load source mirrored pair.
If you continue the IPL, the previously installed Licensed Internal
Code installed on the incorrect disk unit of the mirrored
load source pair will be deleted. The Licensed Internal Code
will be replaced by the Licensed Internal Code from the correct
disk unit.
The following disk unit is the correct disk unit.
Disk unit:
 Type . . . . . . . . . . . . . . . . . . : 6602
 Model . . . . . . . . . . . . . . . . : 030
 Serial number. . . . . . . . . . . . . . : 00-0163477
 Resource name . . . . . . . . . . . . . : DD019
Press Enter to continue.
```
# **Spiegelung der fernen Ladequelle wiederherstellen**

# **Wiederherstellung nach Fehlschlagen der fernen Ladequelle**

Ist die Ladequelle nicht an ihren steuernden IOP angeschlossen, tritt ein Platteneinheitenfehler der Nicht-Ladequelle auf. Nachdem die Platteneinheit ausgesetzt wurde, kann sie, je nach Fehlertyp, mit Parallelwartung oder verzögerter Wartung repariert oder ersetzt werden. Während die ferne Ladequelle ausgesetzt ist, kann trotzdem noch unter Verwendung der Ladequelle ein IPL für das System ausgeführt werden.

## **Wiederherstellung nach Fehlschlagen der lokalen Ladequelle auf einem iSeries™-Server**

Wenn bei der an den steuernden IOP angeschlossenen Ladequelle ein Fehler auftritt, kann das System weiterhin arbeiten, und zwar unter Verwendung der Daten auf der anderen Ladequelle. Wenn das System jedoch ausgeschaltet wird, entweder zu Reparaturzwecken oder aus anderen Gründen, kann erst wieder ein IPL für das System ausgeführt werden, wenn die fehlerhafte Ladequelle repariert wurde; der Grund dafür ist, dass das System nur ein IPL von der Ladequelle aus ausführen kann, die an den steuernden IOP angeschlossen ist. Wenn die lokale Ladequelle unter Verwendung der Parallelwartung repariert oder ersetzt werden kann, ohne das System auszuschalten, wird der Systembetrieb nicht unterbrochen. Wenn die Ladequelle für das IPL derart fehlgeschlagen ist, dass Parallelwartung nicht möglich ist, oder wenn beim IOP, der die Ladequelle steuert, oder bei Bus 1 ein Fehler aufgetreten ist, muss das System ausgeschaltet, die beschädigte Hardware repariert oder ersetzt und die gespiegelte Ladequelle wiederhergestellt werden.

Führen Sie die normale Fehleranalyse für das System aus, um festzustellen, ob Parallelwartung möglich ist. Ist dies der Fall, die fehlerhafte Ladequelle mit Parallelwartung reparieren oder ersetzen. Die reparierte/ersetzte Ladequelle wird mit der anderen Ladequelle, mit der das System die Arbeit fortgesetzt hat, synchronisiert. Sobald die reparierte Ladequelle synchronisiert wurde, ist die Ladequelle wieder vollständig geschützt und kann für das einleitende Programmladen (IPL) und für Hauptspeicherauszüge verwendet werden.

Wenn Parallelwartung nicht möglich ist, können Sie die Wartung in manchen Fällen auf einen günstigeren Zeitpunkt verschieben. Die Ladequelle und Ihr System arbeiten dann allerdings so lange ungeschützt, bis alle Wartungsarbeiten und die gespiegelte Synchronisation ausgeführt wurden. Wenn bei der anderen Ladequelle ein Fehler auftritt, gehen möglicherweise Daten verloren und das System muss unter Umständen erneut geladen werden.

Nach dem Fehlschlagen einer lokalen Ladequelle gibt es zwei Szenarios für die dedizierte Wiederherstellung:

## **Dedizierte Wiederherstellung einer lokalen Ladequelle - das lokale System ist noch betriebsbereit**

Gehen Sie wie folgt vor, um nach dem Fehlschlagen einer lokalen Ladequelle eine Wiederherstellung auszuführen, bei der mit dedizierter Wartung gearbeitet wird (die lokale Systemeinheit und der lokale Standort sind betriebsbereit):

**Anmerkung:** Wenn der IOP, der die Ladequelle steuert, Platteneinheiten mit 520- bzw. 522-Byte-Sektoren unterstützt, können Sie die ferne IPL-Platteneinheit in diesen IOP verschieben.

- \_\_ 1. Schalten Sie das System aus.
- \_\_ 2. Reparieren/ersetzen Sie die fehlerhafte Ladequelle.
- \_\_ 3. Installieren Sie den lizenzierten internen Code auf der reparierten/ersetzten Ladequelle.

Nach Beendigung der Installation führt das System automatisch ein IPL nach DST aus. Wenn das System DST erreicht, werden alle Platteneinheiten und die Systemplattenkonfiguration fehlen.

- **Anmerkung:** Drücken Sie F3, um zu DST zu gelangen, und führen Sie die Wiederherstellungsaktionen für die ferne Ladequelle aus. Drücken Sie nicht F10, um die Warnung ″Neue Plattenkonfiguration″ zu akzeptieren. Falls Sie dies tun, müssen Sie die dedizierte Wiederherstellung von einem fernen DASD bei Schritt 2 oben erneut starten.
- \_\_ 4. Verwenden Sie die Funktion ″Gespiegelte Ladequelle wiederherstellen″, um die Plattenkonfiguration und die Daten wiederherzustellen. Sobald die Wiederherstellung vollständig abgeschlossen wurde, wird das System automatisch ein erneutes IPL ausführen.

## **Dedizierte Wiederherstellung von fernen Platteneinheiten - nach einem Katastrophenfall am lokalen Standort**

Gehen Sie wie folgt vor, um das System nach einem Katastrophenfall, der sich am lokalen Standort ereignet hat, unter Verwendung der Gruppe der fernen Direktzugriffsspeichereinheiten (DASD) wiederherzustellen:

- **Anmerkung:** Wenn der IOP, der Ihre Ladequelle steuert, Direktzugriffsspeichereinheiten (DASD) mit 520 bzw. 522-Byte-Sektoren unterstützt, können Sie den DASD mit der fernen Ladequelle in das Ausweichsystem verschieben.
- \_\_ 1. Schließen Sie an den fernen DASD eine neue Systemeinheit an. Die neue Systemeinheit muss eine Platteneinheit enthalten, die die Funktion der neuen Ladequelle übernimmt.
- \_\_ 2. Installieren Sie den lizenzierten internen Code auf der Platteneinheit in der neuen Systemeinheit. Nach Beendigung der Installation führt das System automatisch ein IPL nach DST aus. Wenn das System DST erreicht, werden alle Platteneinheiten und die Systemplattenkonfiguration fehlen.

**Anmerkung:** Akzeptieren Sie nicht die Warnung ″Neue Plattenkonfiguration″. Falls Sie es doch tun, müssen Sie erneut bei Schritt 2 beginnen.

\_\_ 3. Verwenden Sie die Funktion ″Gespiegelte Ladequelle wiederherstellen″, um die Plattenkonfiguration und die Daten wiederherzustellen. Wenn die Wiederherstellung abgeschlossen ist, führt das System automatisch ein erneutes IPL aus.

# **Funktion** ″**Gespiegelte Ladequelle wiederherstellen**″ **verwenden**

Die Funktion ″Gespiegelte Ladequelle wiederherstellen″ wird nach dem Fehlschlagen einer lokalen Ladequelle verwendet, um sowohl System- als auch Benutzerdaten von der fernen Ladequelle wiederherzustellen und die Daten in die neue lokale Ladequelle zu kopieren. Bei der Funktion ″Gespiegelte Ladequelle wiederherstellen″ wird davon ausgegangen, dass die für das IPL verwendete Ladequelle neu ist und gerade erst installiert wurde. Diese Bedingung sollte gegeben sein, gleichgültig ob eine Wiederherstellung nach einem Katastrophenfall am Standort oder nach dem Fehlschlagen einer lokalen Ladequelle ausgeführt wird. Nachdem die neue Ladequelle installiert wurde und das System ein IPL nach DST ausgeführt hat, findet die Funktion ″Gespiegelte Ladequelle wiederherstellen″ die ferne Ladequelle und synchronisiert dann die neue Ladequelle anhand der fernen Ladequelle. Wenn die Synchronisation beendet ist, führt das System automatisch erneut ein IPL durch, da der lizenzierte interne Code, der während der Synchronisation in die IPL-Ladequelle kopiert wurde, von dem Code abweichen kann, mit dem das IPL nach DST ausgeführt wurde.

Die Wiederherstellung der gespiegelten Ladequelle erfordert Folgendes:

- v Die aktuelle Ladequelle muss gerade erst installiert worden sein.
- v Dem System muss es möglich sein, eine gültige Konfiguration auf den anderen Platteneinheiten, die an das System angeschlossen sind, zu finden.
- v In der wiederhergestellten Konfiguration muss das Spiegeln der fernen Ladequelle aktiviert worden sein.
- v In der wiederhergestellten Konfiguration müssen der System-ASP und die Ladequelle gespiegelt worden sein.

v Die ferne Ladequelle muss an das System angeschlossen und betriebsbereit sein. Der Status der zugehörigen gespiegelten Einheit muss ″aktiv″ lauten; das heißt, es müssen aktuelle Daten enthalten sein.

Gehen Sie wie folgt vor, um die Funktion ″Gespiegelte Ladequelle wiederherstellen″ zu verwenden:

- \_\_ 1. Im DST-Hauptmenü Auswahl 4 (Work with disk units) treffen.
- \_\_ 2. Im Menü WORK WITH DISK UNITS Auswahl 2 (Work with disk unit recovery) treffen.
- \_\_ 3. Im Menü WORK WITH DISK UNIT RECOVERY Auswahl 16 (Recover mirrored load source) treffen.

Das System prüft dann, ob die gespiegelte Ladequelle wiederhergestellt werden kann. Falls eine Wiederherstellung möglich ist, sucht das System nach der am besten wiederhergestellten Konfiguration, sucht nach der fernen Ladequelle, die für die Wiederherstellung verwendet werden kann und stellt sicher, dass die ferne Ladequelle und andere Platteneinheiten der Konfiguration betriebsbereit sind.

- v Wenn die gespiegelte Ladequelle wiederhergestellt werden kann, zeigt das System eine Bestätigungsanzeige mit der Konfiguration an, die wiederhergestellt wird.
- v Wenn die gespiegelte Ladequelle nicht wiederhergestellt werden kann, zeigt das System eine Fehlernachricht an. Befolgen Sie die Fehlerbehebungsmaßnahmen, die für den Fehler aufgelistet werden, und beheben Sie das Problem, falls möglich. Wenn die gespiegelte Ladequelle nicht wiederhergestellt werden kann, gehen die Daten im System-ASP verloren. Wenn andere ASPs im System intakt sind, können Sie mit der Funktion ″Konfiguration wiederherstellen″ die Systemkonfiguration und die Daten in den vollständigen ASPs wiederherstellen.
- v Wenn die gespiegelte Ladequelle wiederhergestellt werden kann, aber nicht für jede konfigurierte, logische Einheit im System eine aktive, brauchbare Platteneinheit vorhanden ist (mindestens eine aktive Einheit jedes vorhandenen spiegelgleichen Paares und alle mit Einheitenparität geschützten Einheiten sowie alle ungeschützten Einheiten, die vorhanden sind), gehen alle Daten in ASPs verloren, in denen Einheiten fehlen.

Das System zeigt eine Warnung für die ASPs an, in denen Daten verloren gehen. Befolgen Sie die Wiederherstellungsaktionen und versuchen Sie nach Möglichkeit, die Probleme wegen der fehlenden Einheiten zu lösen, bevor Sie die Arbeit fortsetzen. Wenn Sie die fehlenden Einheiten nicht beschaffen und in den Status ″aktiv″ versetzen können, können Sie die Arbeit zwar fortsetzen, aber in den ASPs, in denen Einheiten fehlen, gehen alle Daten verloren.

- \_\_ 4. Drücken Sie die Eingabetaste in der Bestätigungsanzeige, um mit der Wiederherstellung der gespiegelten Ladequelle zu beginnen. Bei der Wiederherstellung werden die Konfiguration und ferne Ladequelle verwendet, die gefunden, geprüft und in der Bestätigungsanzeige angezeigt werden. Während der Wiederherstellung werden folgende Schritte ausgeführt:
	- v Das System kopiert die wiederhergestellte Ladequelle in die für das IPL verwendete Ladequelle. Alle Daten auf der Platte, einschließlich lizenziertem internen Code, Systemdaten und Benutzerdaten, werden kopiert, mit Ausnahme der wenigen Seiten, die jede individuelle Platteneinheit eindeutig kennzeichnen und bei der Unterscheidung der zwei Platteneinheiten eines spiegelgleichen Paares helfen. Diese Seiten werden separat für die wiederhergestellte Ladequelle erzeugt. Während der Wiederherstellung zeigt das System den Systemreferenzcode C6 XX 4205 in der Systemsteuerung an. Der Prozentsatz der abgeschlossenen Wiederherstellungsaktionen wird in Dezimalschreibweise in der dritten und vierten Ziffer des Referenzcodes (bei XX) angezeigt.
	- v Wenn die Ladequellendaten vollständig wiederhergestellt wurden, führt das System ein gesteuertes IPL aus, unter Verwendung der Ladequelle, die an den IOP angeschlossen ist, der die Ladequelle steuert und jetzt die wiederhergestellten Daten enthält.
- \_\_ 5. Wenn Fehler auftreten (beispielsweise E/A-Fehler oder Hardwarefehler), nachdem die Kopierphase der Wiederherstellung begonnen hat, müssen Sie den Wiederherstellungsprozess erneut starten, beginnend mit der Installation des lizenzierten internen Codes der neuen Ladequelle.

# **Kapitel 12. Zurückspeichern des Systems mit Operational Assistant-Bändern**

Der Abschnitt "Wiederherstellen von [Benutzerinformationen](#page-145-0) mit Hilfe von Bändern aus Operational [Assistant-Sicherungen](#page-145-0) – Prüfliste 27" auf Seite 126 enthält eine Liste der Schritte, die zur Wiederherstellung von Benutzerinformationen im System erforderlich sind. Dieses Kapitel beschreibt spezifische Tasks, die mit dem Zurückspeichern von Informationen von Operational Assistant-Sicherungsbändern verbunden sind. Bei den Beschreibungen wird davon ausgegangen, dass alle Daten im System wiederhergestellt werden. Wird nur eine einzelne Bibliothek oder ein einzelner ASP wiederhergestellt, sind die Prozeduren der jeweiligen Situation anzupassen.

[Abb.](#page-349-0) 31 auf Seite 330 zeigt die Teile des Systems und wie diese mit Operational Assistant gesichert werden. In den folgenden Abschnitten immer auf diese Abbildung Bezug nehmen.

### <span id="page-349-0"></span>**Optionen im**

|    | Menü RUNBCKUP                                      |                                            |
|----|----------------------------------------------------|--------------------------------------------|
|    | Lizenzierter interner Code                         | Mit Befehl RUNBCKUP                        |
|    | OS/400-Objekte in QSYS                             | oder Menü RUNBCKUP,<br>Option 1, 2 oder 3, |
|    |                                                    | gesichert                                  |
|    | Benutzerprofile                                    |                                            |
|    | Persönliche Berechtigungen                         |                                            |
|    |                                                    | Kann in den<br>Sicherungs-<br>optionen     |
| 11 | Konfigurationsobjekte                              | *DAILY,<br>*WEEKLY                         |
|    |                                                    | oder                                       |
|    | Wahlfreie OS/400-Bibliotheken<br>• QHLPSYS         | *MONTHLY<br>eingefügt<br>werden            |
| 10 | • QUSRTOOL                                         |                                            |
|    | Lizenzprogrammbibliotheken<br>$\bullet$ QRPG       |                                            |
|    | $\bullet$ QCBL                                     |                                            |
|    | • Qxxxxx                                           |                                            |
|    |                                                    |                                            |
|    | IBM Bibliotheken mit Benutzerdaten<br>$\cdot$ QGPL |                                            |
|    | • QUSRSYS                                          |                                            |
|    | $\bullet$ QS36F                                    |                                            |
|    | ∙ #LIBRARY                                         |                                            |
|    | Benutzerbibliotheken                               |                                            |
|    | ∙ LIBA                                             |                                            |
|    | $\cdot$ LIBB<br>$\bullet$ LIBC                     |                                            |
|    | $\bullet$ LIBxxx                                   |                                            |
|    |                                                    |                                            |
|    | Dokumente und Ordner                               |                                            |
|    | Verteilungsobjekte                                 |                                            |
|    |                                                    |                                            |
|    | Benutzerobjekte in Verzeichnissen<br>* DIRA        |                                            |
|    | <i></i> DIRB                                       |                                            |
|    | $\bullet$ DIRC                                     |                                            |
|    | • DIRxxx                                           |                                            |
|    | <b>IBM Verzeichnisse</b>                           |                                            |
|    |                                                    | <b>RBANS522-0</b>                          |
|    |                                                    |                                            |

*Abbildung 31. Sicherung des Systems mit einer Operational Assistant-Sicherung*

## **Zurückspeichern von Bibliotheken**

Zur Wiederherstellung des gesamten Systems müssen von IBM gelieferte Bibliotheken und Benutzerbibliotheken zurückgespeichert werden. Zum Zurückspeichern von Bibliotheken, die von IBM geliefert wurden, folgende Schritte ausführen:

- 1. Die Bänder suchen, die zuletzt zum Sichern der von IBM gelieferten Bibliotheken verwendet wurden. Sie wurden mit einer der folgenden Methoden gesichert:
	- v Auswahl 10 im Menü SICHERUNG AUSFÜHREN
	- v Auswahl 11 im Menü SICHERUNG AUSFÜHREN
	- Befehl SAVLIB LIB(\*IBM)
	- Befehl SAVLIB LIB(\*NONSYS)
	- v Auswahl 21 im Menü SICHERN
	- Auswahl 22 im Menü SICHERN
	- v Auswahl 41 im Menü SICHERN
- 2. Das erste Band einlegen und folgendes eingeben: RSTLIB SAVLIB(\*IBM) DEV(Name der externen Einheit). Die Eingabetaste drücken.

Zum Zurückspeichern von Benutzerbibliotheken folgende Schritte ausführen:

- 1. Die Bänder suchen, die zuletzt zum Sichern aller Benutzerbibliotheken verwendet wurden. Sie wurden mit einer der folgenden Methoden gesichert:
	- v Auswahl 1, 2 oder 3 im Menü SICHERUNG AUSFÜHREN und Angabe von 2 (Alle) für die Auswahl *Benutzerbibliotheken*.
	- v Auswahl 11 im Menü SICHERUNG AUSFÜHREN
	- v Befehl SAVLIB LIB(\*ALLUSR)
	- Befehl SAVLIB LIB(\*NONSYS)
	- Auswahl 21 im Menü SICHERN
	- v Auswahl 23 im Menü SICHERN
	- Auswahl 40 im Menü SICHERN
	- Auswahl 42 im Menü SICHERN

Ist unklar, auf welchen Bändern sich die Benutzerbibliotheken befinden, für jedes in Betracht kommende Band folgende Schritte ausführen:

- a. Das Band einlegen.
- b. DSPTAP DEV(Name der externen Einheit) eingeben.
- c. Die Anzeigen durchblättern und dabei die Datei mit dem Namen QFILE suchen.
- d. Wurde das Band gefunden, auf dem sich die Datei QFILE befindet, die Folgenummer für diese Datei auf dem Band notieren.
- e. Das Band in der Bandeinheit lassen und folgendes eingeben: DSPTAP DEV(Name der externen Einheit) LABEL(QFILE) SEQNBR(*Folgenummer*) DATA(\*SAVRST) OUTPUT(\*PRINT).
- f. Enthält die Liste Benutzerbibliotheken, wurde sie entweder mit dem Befehl SAVLIB(\*NONSYS) oder mit dem Befehl SAVLIB(\*ALLUSR) erstellt. Die Bibliotheken vom Band können mit dem Befehl RSTLIB SAVLIB(\*ALLUSR) zurückgespeichert werden.
- 2. Das erste Band einlegen, auf dem sich Benutzerbibliotheken befinden, und folgendes eingeben: RSTLIB SAVLIB(\*ALLUSR) DEV(Name der externen Einheit). Die Eingabetaste drücken.

Alle Bibliotheken wurden jetzt bis zu dem Punkt, an dem sie zuletzt vollständig gesichert wurden, in das System zurückgespeichert. Zum Abschnitt "Wiederherstellen von [Benutzerinformationen](#page-145-0) mit Hilfe von Bändern aus Operational [Assistant-Sicherungen](#page-145-0) – Prüfliste 27" auf Seite 126 zurückkehren.

# **Zurückspeichern von Bibliotheken, die mit Hilfe einer Sicherungsliste gesichert wurden**

In diesem Abschnitt wird das Zurückspeichern von Bibliotheken beschrieben, die mit Hilfe einer Sicherungsliste für die tägliche oder wöchentliche Sicherung gesichert wurden. Es wird davon ausgegangen, dass alle Bibliotheken für die monatliche Sicherung gesichert werden. Dieser Abschnitt beschreibt nur das Zurückspeichern von Bibliotheken, aber nicht von geänderten Objekten. Diese Prozedur ausführen, wenn alle folgenden Bedingungen zutreffen:

- v Die Operational Assistant-Sicherung wurde später ausgeführt als die Sicherung des gesamten Systems oder aller Bibliotheken.
- v Es wurde 1 (Von Liste) für die Auswahl *Benutzerbibliotheken* für die Operational Assistant-Sicherung angegeben.
- v Es wurde N (Nein) für die Auswahl *Nur geänderte Objekte sichern* für die Operational Assistant-Sicherung angegeben.

Ist sowohl eine wöchentliche als auch eine tägliche Sicherung vorhanden, die diese Bedingungen erfüllen, folgende Schritte ausführen:

- v Wurden durch die tägliche und wöchentliche Sicherung genau dieselben Bibliotheken aus der Sicherungsliste gesichert, die Schritte 2 bis 4 einmal ausführen und dabei die aktuellste Gruppe von Bändern (täglich oder wöchentlich) verwenden.
- v Werden bei der täglichen Sicherung weniger Bibliotheken gesichert als bei der wöchentlichen Sicherung, folgende Schritte ausführen:
	- Handelt es sich bei der aktuellsten Sicherung um eine wöchentliche Sicherung, die Schritte 2 bis 4 einmal ausführen und dabei die aktuellste Gruppe von Bändern mit wöchentlichen Sicherungen verwenden.
	- Handelt es sich bei der aktuellsten Sicherung um eine tägliche Sicherung, die Schritte 2 bis 4 einmal ausführen und dabei die aktuellste Gruppe von Bändern mit wöchentlichen Sicherungen verwenden. Die Schritte 2 bis 4 mit der aktuellsten Gruppe von Bändern mit täglichen Sicherungen wiederholen.
- 1. Das erste Band einlegen.
- 2. Die gedruckte Kopie der Sicherungsliste suchen, die zu den Sicherungsbändern gehört. Liegt die Liste vor, mit Schritt 4 fortfahren.
- 3. Liegt die Liste nicht vor, den Inhalt der Sicherungsbänder anzeigen, indem folgendes eingegeben wird: DSPTAP DEV(Name der externen Einheit) OUTPUT(\*PRINT) DATA(\*SAVRST).
- 4. Die Liste aus Schritt 2 oder Schritt 3 verwenden. Für jede gesicherte Bibliothek folgende Schritte ausführen:
	- a. RSTLIB SAVLIB(*Bibliotheksname*) DEV(Name der externen Einheit) eingeben.
	- b. Den Namen der Bibliothek auf der Liste ausstreichen.
	- **Anmerkung:** Die Benutzerbibliotheken in die einzelnen Benutzer-ASPs zurückspeichern, die wiederhergestellt werden. Werden die Bibliotheken QGPL und QUSRSYS im Rahmen einer Teilwiederherstellung zurückgespeichert, müssen diese Bibliotheken vor allen anderen Bibliotheken zurückgespeichert werden.

# **Zurückspeichern geänderter Objekte, die mit Hilfe von Operational Assistant gesichert wurden**

Werden bei der täglichen oder wöchentlichen Sicherung nur geänderte Objekte gesichert, diese Prozedur ausführen. Werden geänderte Objekte sowohl täglich als auch wöchentlich gesichert, die aktuellste Gruppe von Bändern verwenden. Werden komplette Bibliotheken wöchentlich und geänderte Objekte täglich gesichert, diese Prozedur nur ausführen, wenn die tägliche Sicherung später ausgeführt wurde als die wöchentliche Sicherung.

Gehen Sie wie folgt vor:

- 1. Das erste Band der aktuellsten Sicherung von geänderten Objekten einlegen.
- 2. Feststellen, ob sich auf dem Band Objekte für Bibliotheken befinden, die nicht im System vorhanden sind:
	- a. Eine Liste der Bibliotheken im System drucken, indem folgendes eingegeben wird: DSPBCKUPL OUTPUT(\*PRINT).
	- b. Den Inhalt des Bands drucken, indem folgendes eingegeben wird: DSPTAP DEV(Name der externen Einheit) OUTPUT(\*PRINT) DATA(\*SAVRST).
	- c. Die beiden Listen miteinander vergleichen. Die Bibliotheken in der DSPTAP-Liste (aus Schritt 2b), die sich nicht in der DSPBCKUPL-Liste (aus Schritt 2a) befinden, markieren.
	- d. Für Bibliotheken, die in Schritt 2c markiert wurden, folgendes eingeben: CRTLIB LIB(*Bibliotheksname*).
- 3. Die geänderten Objekte von den Bändern zurückspeichern. Für jede Bibliothek, die in der DSPTAP-Liste (aus Schritt 2b) erscheint, folgendes eingeben:
	- RSTOBJ OBJ(\*ALL) SAVLIB(*Bibliotheksname*) OBJTYPE(\*ALL) DEV(Name der externen Einheit)

# **Kapitel 13. Zurückspeichern des Systems von den Speichersicherungsdatenträgern**

Erfolgt die Systemwiederherstellung mit Hilfe der Speichersicherungsdatenträger (SAVSTG) im Zusammenhang mit einer Wiederherstellung nach einem schwerwiegenden Fehler, wird das System auf den Punkt zurückgesetzt, an dem es sich befand, als die Prozedur SAVSTG ausgeführt wurde. Das System ist erst dann wieder einsatzbereit, wenn der Zurückspeicherungsprozess erfolgreich beendet wurde.

Die Plattenkonfiguration des Systems, auf dem die Zurückspeicherungsoperation ausgeführt wird, muss mit der Plattenkonfiguration des Sicherungssystems übereinstimmen. Auf dem System, auf dem die Zurückspeicherungsoperation ausgeführt wird, müssen sich mindestens ebensoviele Platteneinheiten befinden wie auf dem Sicherungssystem vorhanden waren. Die Kapazität jeder Platteneinheit auf dem System, auf dem die Zurückspeicherungsoperation ausgeführt wird, muss größer-gleich der Kapazität der Platteneinheit auf dem Sicherungssystem sein. Die Seriennummern und physischen Adressen müssen nicht übereinstimmen. Für die Zurückspeicherungsoperation sind alle Platteneinheiten erforderlich, die gesichert wurden.

Der Speicherzurückspeicherungsprozess startet bzw. stoppt den Einheitenparitätsschutz auf dem System, auf dem die Zurückspeicherungsoperation ausgeführt wird, nicht automatisch. Wenn Sie sich dafür entscheiden, die Platteneinheiten auf dem System, auf dem die Zurückspeicherungsoperation ausgeführt wird, mit Einheitenparitätsschutz zu schützen, müssen Sie den Einheitenparitätsschutz vor dem Zurückspeichern der SAVSTG-Bänder starten.

Verfügt das System jetzt über Spiegelschutz, wenn die Prozedur zum Zurückspeichern des Speichers ausgeführt wird, ist der Spiegelschutz für keinen der Zusatzspeicherpools (ASPs) wirksam.

#### *Vor dem Beginn folgendes suchen:*

- v Die Liste aller vorläufigen Korrekturen des lizenzierten internen Codes, die bei der Speichersicherung im System angewendet wurden. Diese Liste sollte zusammen mit dem Sicherungsprotokoll oder den SAVSTG-Bändern aufbewahrt werden.
- v Wurden seit der letzten Speichersicherungsoperation PTFs angewendet, wird das aktuellste kumulative PTF-Band benötigt.
- v Ein aktueller SAVSYS- oder SAVCFG-Datenträger. Der SAVSYS- oder SAVCFG-Datenträger enthält Konfigurationsdaten, die nach dem Zurückspeichern des Speichers zurückgespeichert werden müssen.

### *Vor dem Beginn folgende Schritte ausführen:*

- Den Lese-/Schreibkopf der Bandeinheit reinigen.
- v Eine Liste mit allen vorläufigen Korrekturen des lizenzierten internen Codes, die zu diesem Zeitpunkt im System vorhanden sind, drucken. Folgendes eingeben und die Eingabetaste drücken: DSPPTF LICPGM(\*ALL) OUTPUT(\*PRINT)

#### *Hinweise zur Wiederherstellung auf einem anderen System:*

- v Stellen Sie sicher, dass das für die Zurückspeicherung verwendete Bandlaufwerk das Leistungsspektrum Ihrer Speicherbänder im Hinblick auf die Verdichtung und Komprimierung unterstützt.
- v Die Leistung auf dem Zielsystem kann sich von der des Quellensystems unterscheiden, wenn Sie unterschiedliche Plattenschutzmechanismen verwenden.
- v Künftig müssen Sie Softwarelizenzberechtigungen für das Zielsystem erwerben.

## **Task 1–Systemabschluss ausführen und lizenzierten internen Code laden**

- 1. Sicherstellen, dass alle Benutzer vom System abgemeldet sind.
- 2. Folgendes eingeben, um einen Systemabschluss auszuführen: PWRDWNSYS OPTION(\*IMMED)

**Achtung! Benutzer logischer Partitionen** Soll dieser Befehl auf der primären Partition verwendet werden, sicherstellen, dass alle sekundären Partitionen ausgeschaltet sind, bevor der Befehl ausgeführt wird.

- 3. Das erste SAVSTG-Band in die Bandeinheit einlegen, die als alternative IPL-Einheit verwendet wird.
- 4. Den lizenzierten internen Code mit Hilfe der in den Abschnitten "Task 2-Ausschalten des Systems" auf [Seite](#page-155-0) 136 bis "Laden des [lizenzierten](#page-163-0) internen Codes" auf Seite 144 beschriebenen Prozedur installieren. Auswahl **2** (Lizenzierten internen Code installieren und System initialisieren) in der Anzeige LIZENZIERTEN INTERNEN CODE (LIC) INSTALLIEREN treffen. Werden bei der Prozedur SAVSYS-Datenträger angefordert, statt dessen die SAVSTG-Bänder verwenden.

# **Task 2–Zurückspeichern der Speichersicherungsbänder**

1. Ist das IPL, das nach der Installation des lizenzierten internen Codes ausgeführt wird, beendet, wird die Anzeige DISK CONFIGURATION ATTENTION REPORT aufgerufen. Die Funktionstaste 10 drücken, um die neue Konfiguration zu akzeptieren. Das Menü IPL ODER SYSTEMINSTALLATION wird aufgerufen.

IPL oder Systeminstallation

- Auswahlmöglichkeiten: 1. IPL durchführen
	- 2. Betriebssystem installieren
	- 3. Dedizierte Serviceprogramme (DST) verwenden
	- 4. Automatische Installation des Betriebssystems durchführen
	- 5. Lizenzierten internen Code sichern
- 2. Auswahl 3 (Dedizierte Serviceprogramme (DST) verwenden) treffen und die Eingabetaste drücken. Die Anzeige DEDICATED SERVICE TOOLS (DST) SIGN ON wird aufgerufen.

```
Dedicated Service Tools (DST) Sign On
Type choice, press Enter
Service tools user . . .
Service tools password . . . . . . . .
```
3. Melden Sie sich mit der Serviceprogrammbenutzer-ID QSECOFR bei DST an. Weitere Informationen zu Benutzer-IDs und Kennwörtern für Serviceprogramme finden Sie im iSeries Information Center unter http://www.ibm.com/eserver/iseries/infocenter. Siehe **Sicherheit** –> **Service tools user IDs and passwords**.

Das Menü USE DEDICATED SERVICE TOOLS (DST) wird aufgerufen.

Use Dedicated Service Tools Select one of the following: 1. Perform an IPL 2. Install the operating system 3. Work with licensed internal code 4. Work with disk units 5. Work with DST environment 6. Select DST console mode 7. Start a service tool 8. Perform automatic installation of the operating system 9. Work with save storage and restore storage 10. Work with remote DST support

**Anmerkung:** Können logische Partitionen auf dem System verwendet werden, enthält die Anzeige USE DEDICATED SERVICE TOOLS die Auswahl 11 (Work with system partitions).

- 4. Wird die logische Partitionierung verwendet und wird in die primäre Partition zurückgespeichert, muss die Partitionskonfiguration zurückgespeichert werden, bevor der Speicher zurückgespeichert wird. Bei sekundären Partitionen wird die Partitionskonfiguration nicht zurückgespeichert — dieser Schritt wird nur für primäre Partitionen ausgeführt. Der Abschnitt ["Wiederherstellen](#page-167-0) der Konfiguration der logischen [Partition"](#page-167-0) auf Seite 148 enthält Anweisungen zum Zurückspeichern der Partitionskonfiguration. Anschließend mit dem nächsten Schritt fortfahren.
- 5. Auswahl 9 (Work with save storage and restore storage) treffen und die Eingabetaste drücken.
- 6. Auswahl 1 (Restore storage) treffen und die Eingabetaste drücken. Die Anzeige SPECIFY VOLUME IDENTIFIER wird aufgerufen:

Specify Volume Identifier Type choice, press Enter. Volume identifier . . . . . . . . . .

7. Den Datenträgernamen in die Bedienerführung *Volume Identifier* eingeben. Der Datenträgername ist SAVEDS. Dies ist der Datenträger, der derzeit eingelegt ist. Eine der folgenden Anzeigen wird aufgerufen. Mit dem angegebenen Schritt fortfahren:

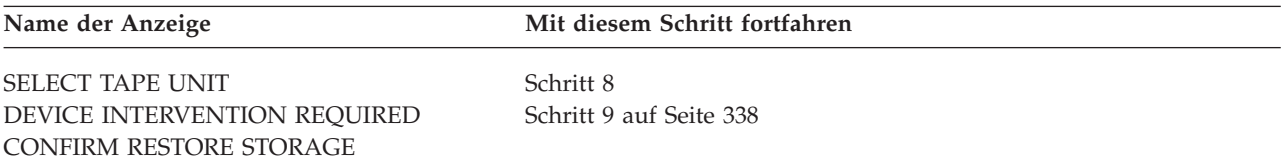

8. Wird die Anzeige SELECT TAPE UNIT aufgerufen, die korrekte Einheit auswählen und die Eingabetaste drücken.

Mit Schritt 12 auf [Seite](#page-357-0) 338 fortfahren.

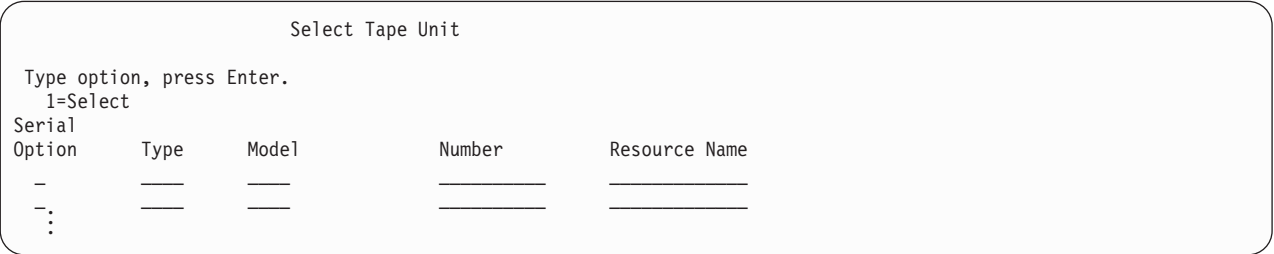

<span id="page-357-0"></span>9. Ist der falsche Datenträger geladen, wird die folgende Anzeige aufgerufen:

```
Device Intervention Required
Device type. \dots \dots \dots \dots \dots \dots \dots \dotsDevice model . . . . . . . . . . . . . . . . . . : _____ .
.
   .
If the wrong volume was loaded, type change, press Enter.
Type choice, press enter
 New volume or file \dots \dots \dots \dots \dots.
   .
Wrong volume loaded
```
10. Den Namen des korrekten Datenträgers oder der korrekten Datei eingeben und die Eingabetaste drücken.Die folgende Anzeige wird aufgerufen:

```
Device Intervention Required
Device type. \dots. . . . . . . . . . . . . . . . :
Device model . . . . . . . . . . . . . . . . . . : _____ .
   .
   .
Type choice, press enter
 Action . . . . . . . . . . . . . . . . . . . . . 1=Cancel
                                                      3=Retry
```
- 11. Auswahl 3 (Retry) treffen und die Eingabetaste drücken.
- 12. Es gibt eine Verzögerung, während das Band gelesen wird, um festzustellen, was auf dem Band gesichert wurde. Die Anzeige CONFIRM RESTORE STORAGE wird aufgerufen.

```
Confirm Restore Storage
Warning: A restore of storage will destroy the current data
on the system. The restore will take several minutes for each
unit saved. An automatic IPL is part of the restore.
Press F10 to confirm your choice to restore all storage.
Press F12 to return to change your choice.
         ------ Restore To ------------------ ------ Saved From ---------
                      Serial Resource Serial Resource
Unit ASP Type Model Number Name Number Address
  1 1 6602 030 00-0261624 DD003 00-0261624 DD003
  3 5 6602 030 00-0211957 DD002 00-0211957 DD002 .
.
.
```
13. Die Funktionstaste 10 (Confirm restore) drücken, um die Angaben zu bestätigen. In der Anzeige RESTORE STORAGE auf der Konsole wird kontinuierlich der Fortschritt der Zurückspeicherungsoperation angezeigt.

```
Function Status
You selected to restore storage.
                     51% Complete
            12 pages not readable
```
Die Anzeige gibt an, wieviel Prozent aller Systemsektoren bereits zurückgespeichert wurden. Hierbei handelt es sich jedoch um einen Schätzwert, so dass anhand dieses Werts nicht vorhergesagt werden kann, wie lange die gesamte Zurückspeicherungsprozedur dauern wird.

14. Treten keine Fehler auf, führt das System ein programmiertes IPL durch, wenn der Speicherzurückspeicherungsprozess beendet ist; in diesem Fall mit "Task 4-Beenden der [Speicherzurückspeicherungsoperation"](#page-359-0) auf Seite 340 fortfahren; andernfalls mit "Task 3-Beantworten von Nachrichten" fortfahren.

## **Task 3–Beantworten von Nachrichten**

Während die Speicherzurückspeicherungsoperation ausgeführt wird, wird unter Umständen die Anzeige DEVICE INTERVENTION REQUIRED oder die Anzeige HANDLE TAPE INTERVENTION aufgerufen.

Wird eine dieser beiden Anzeigen aufgerufen, auf Nachrichten im unteren Bereich der Anzeige oder auf einen Ein-/Ausgabeverwaltungscode (I/O manager code) in der Anzeige achten. Mit Hilfe der Angaben in Tabelle 57 auf die Anzeige antworten:

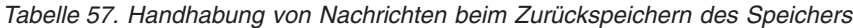

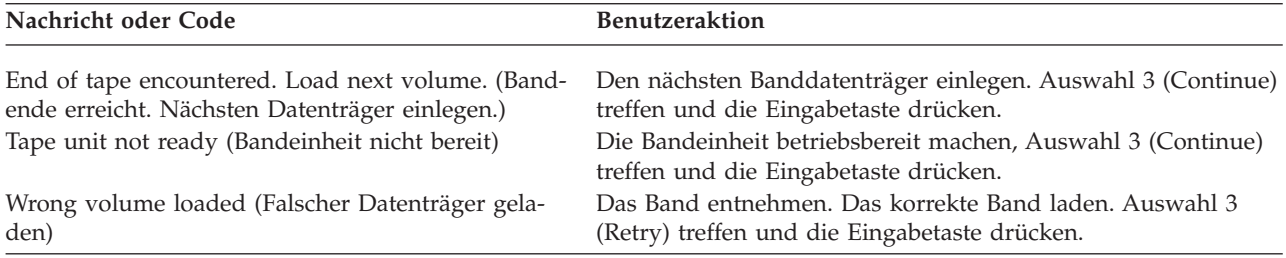

Kann das Band aufgrund eines Datenträgerfehlers nicht gelesen werden, wird folgende Anzeige aufgerufen:

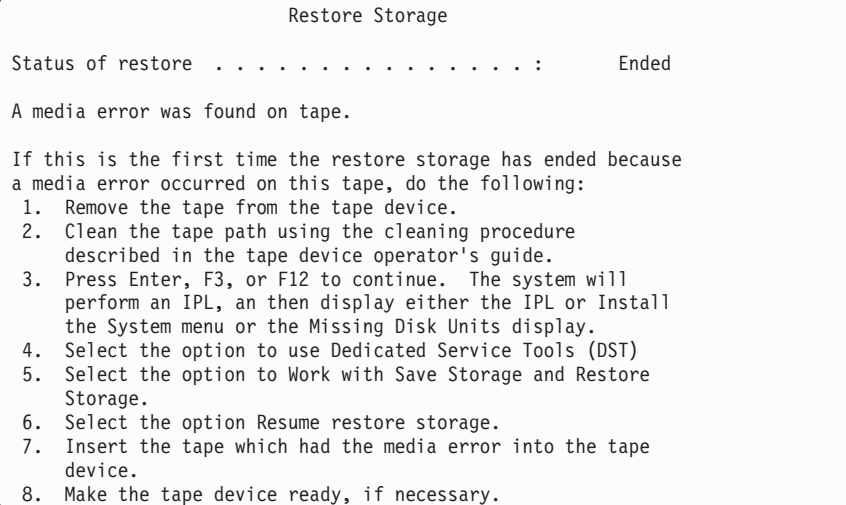

<span id="page-359-0"></span>**Datenträgerfehler beim Zurückspeichern?**

Informationen über die Wiederherstellung sind im Abschnitt ["Wiederaufnahme](#page-361-0) der [Speicherzurückspeicherungsoperation"](#page-361-0) auf Seite 342 enthalten.

### **Task 4–Beenden der Speicherzurückspeicherungsoperation**

1. Nach Beendigung des IPL nach der Speicherzurückspeicherungsoperation wird das Menü IPL ODER SYSTEMINSTALLATION angezeigt.

IPL oder Systeminstallation

```
Auswahlmöglichkeiten:
        1. IPL durchführen
```

```
2. Betriebssystem installieren
```
- 3. Dedizierte Serviceprogramme (DST) verwenden
- 4. Automatische Installation des Betriebssystems durchführen
- 5. Lizenzierten internen Code sichern
- 2. Ein überwachtes IPL durchführen, indem Auswahl 1 (IPL durchführen) getroffen wird.
- 3. Wird die folgende Anzeige aufgerufen, wurden dem System Platteneinheiten zugeordnet, die nicht konfiguriert sind.

Auswahl 3 (Alle Platteneinheiten dem System-ASP hinzufügen) treffen und die Eingabetaste drü-

Alle Platteneinheiten dem System hinzufügen

Auswahlmöglichkeiten:

- 1. Aktuelle Plattenkonfiguration beibehalten
- 2. Plattenkonfiguration mit DST durchführen
- 3. Alle Einheiten dem System-ASP hinzufügen
- 4. Alle Einheiten dem System-ASP hinzufügen und gleichmäßig
- verteilen

cken.

Wenn die Platteneinheiten konfiguriert werden, wird folgende Anzeige aufgerufen:

. . . Function status You selected to add units 10% complete . . .

Das Hinzufügen von Platteneinheiten dauert einige Minuten. Die hierfür benötigte Zeit ist von der Größe der einzelnen Einheiten und der Anzahl Einheiten abhängig, die hinzugefügt werden sollen.

4. Die Anmeldeanzeige wird aufgerufen. Am System als QSECOFR anmelden.

**Anmerkung:** Folgende Schritte müssen ausgeführt werden, damit die Ressourcennamen der Einheiten korrekt aktualisiert werden.

- 5. In der Anzeige IPL-AUSWAHLMÖGLICHKEITEN für die Auswahl System starten (eingeschränkter Betrieb) J (Ja) angeben.
	- **Anmerkung:** Während das IPL fortgesetzt wird, wird unter Umständen der Systemreferenzcode A900-2000 angezeigt. Siehe Abschnitt ["Wiederherstellung](#page-198-0) von SRC A900 2000" auf [Seite](#page-198-0) 179
[Seite](#page-198-0) 179. Dieser Abschnitt beschreibt, wie ein Bandeinheitendeskriptor erstellt werden kann, so dass die Systemhardwarekonfiguration in einem späteren Schritt dieser Prozedur zurückgespeichert werden kann.

- 6. Stellen Sie nach Beendigung des IPL sicher, dass sich das System im Status des eingeschränkten Betriebs befindet. Siehe Abschnitt "Aktivieren des Status des [eingeschränkten](#page-58-0) Betriebs für das [System"](#page-58-0) auf Seite 39.
- 7. Jetzt muss die Konfiguration des Systems zurückgespeichert werden. Den aktuellsten Datenträger mit der gesicherten Konfiguration verwenden. Erfolgte das Zurückspeichern des Speichers auf demselben System, auf dem das Sichern des Speichers (SAVSTG) erfolgte, wurde der Benutzer angewiesen, einen SAVCFG-Datenträger zu erstellen, bevor der Befehl SAVSTG ausgeführt wurde. Hat sich die Systemkonfiguration seit der letzten Speichersicherung geändert, den aktuellsten SAVCFG- oder SAVSYS-Datenträger verwenden. Erfolgte das Zurückspeichern des Speichers auf einem anderen System als das Sichern des Speichers (SAVSTG), den aktuellsten SAVCFG- oder SAVSYS-Datenträger des Systems verwenden, in das zurückgespeichert wurde. Die Datei auf dem Band hat den Namen QFI-LEIOC.

Bevor der Befehl RSTCFG ausgeführt wird, müssen Sie alle nicht benötigten Konfigurationsobjekte abhängen. Die Workstation und das Datenträgerlaufwerk, die Sie für die Zurückspeicherungsoperation verwenden, dürfen Sie nicht abhängen.

Bei eingelegtem SAVSYS- oder SAVCFG-Datenträger folgendes eingeben:

RSTCFG OBJ(\*ALL) DEV(Name der externen Einheit) OBJTYPE(\*ALL)

- 8. Soll das System bei nachfolgenden IPLs neue Einheiten automatisch konfigurieren, den Systemwert für QIPLTYPE ändern, um ein nichtüberwachtes IPL zuzulassen. Folgendes eingeben: CHGSYSVAL QIPLTYPE '0'
- 9. Unter Umständen müssen die Netzattribute im System aktualisiert werden. Die aktuelle Liste der Netzattribute des Systems zur Hand nehmen. In den Anweisungen zum Befehl SAVSTG (Save Storage - Speicher sichern) wurde der Benutzer aufgefordert, die Liste der Netzattribute zu drucken und diese Liste zusammen mit den Speichersicherungsbändern aufzubewahren. Um die Netzattribute im System zu aktualisieren, folgendes eingeben und die Eingabetaste drücken: **CHGNETA**

Anhand der Liste der Netzattribute die Werte in die Eingabefelder eingeben.

10. Den Systemwert für QAUTOCFG ändern, um die Ausführung der automatischen Konfiguration zuzulassen. Folgendes eingeben:

CHGSYSVAL QAUTOCFG '1'

11. Den Befehl PWRDWNSYS \*IMMED RESTART(\*YES) ausführen.

#### **Achtung! Benutzer logischer Partitionen**

Soll dieser Befehl auf der primären Partition verwendet werden, sicherstellen, dass alle sekundären Partitionen ausgeschaltet sind, bevor der Befehl ausgeführt wird.

Bei Problemen mit den Einheiten (wenn beispielsweise eine Einheit nicht angehängt werden kann), den Abschnitt ["Wiederherstellen](#page-272-0) von Einheiten, die nicht angehängt werden können" auf Seite 253 zu Rate ziehen.

Werden die Daten in ein anderes System oder in ein aufgerüstetes System zurückgespeichert, befin-det sich eventuell ein anderer Konsolentyp am Zielsystem. Siehe ["Wiederherstellung](#page-273-0) bei geändertem [Konsolentyp"](#page-273-0) auf Seite 254.

12. Während das System das IPL durchführt, kann eine Fehlernachricht über die IBM System/36-Umgebung, z. B. CPF3761, angezeigt werden. Der Abschnitt "IBM [System/36-Umgebungskonfiguration](#page-274-0) [wiederherstellen"](#page-274-0) auf Seite 255 enthält die Prozedur, die nach dem Zurückspeichern des Speichers auszuführen ist.

- 13. Nach Beendigung des IPL werden die Zurückspeicherungsprotokolldaten für den Datenbereich QSAVSTG in der Bibliothek QSYS mit dem Datum und der Uhrzeit der letzten Speicherzurückspeicherungsoperation aktualisiert. Den Befehl DSPOBJD (Display Object Description - Objektbeschreibung anzeigen) verwenden, um das Datum und die Uhrzeit der letzten Speicherzurückspeicherungsoperation anzuzeigen.
- 14. Den Befehl DSPLOG (Display Log Protokoll anzeigen) verwenden, um das Protokoll QHST anzuzeigen, oder den Befehl DSPMSG (Display Messages - Nachrichten anzeigen) verwenden, um die QSYSOPR-Nachrichten anzuzeigen. Anhand der Speicherzurückspeicherungsnachricht CPC3735 bestimmen, ob:
	- v das System Sektoren mit Daten gefunden hat, die nicht zurückgespeichert werden konnten. Möglicherweise waren die Daten während der Speichersicherungsoperation nicht lesbar.
	- v der Speicherzurückspeicherungsprozess beendet ist.
- 15. Müssen zusätzliche Informationen zurückgespeichert werden, beispielsweise SAVCHGOBJ-Bänder, oder müssen Journaländerungen angelegt werden, mit "Task 5–Zurückspeichern zusätzlicher Informationen" fortfahren. Andernfalls mit "Task 6–Zurückspeichern vorläufiger Programmkorrekturen (PTFs)" fortfahren.

## **Task 5–Zurückspeichern zusätzlicher Informationen**

Werden geänderte Objekte, geänderte DLOs oder geänderte Objekte in Verzeichnissen zurückgespeichert, müssen zunächst Benutzerprofile zurückgespeichert werden. Damit werden die Berechtigungsinformationen für alle neuen Objekte, die zurückgespeichert werden, erstellt. Werden nur im Journal aufgezeichnete Änderungen angelegt, mit Schritt 4 beginnen.

- 1. Am System als QSECOFR anmelden.
- 2. Das System in den Status des eingeschränkten Betriebs versetzen. Siehe Abschnitt ["Aktivieren](#page-58-0) des Status des [eingeschränkten](#page-58-0) Betriebs für das System" auf Seite 39.
- 3. Benutzerprofile zurückspeichern. Siehe Abschnitt ["Zurückspeichern](#page-253-0) von Benutzerprofilen" auf Seite [234.](#page-253-0)
- 4. Geänderte Objekte zurückspeichern und im Journal aufgezeichnete Änderungen anlegen. Die Anwei-sungen in Kapitel 10, "Zurückspeichern geänderter Objekte und Anlegen von [Journaländerungen",](#page-320-0) auf [Seite](#page-320-0) 301, befolgen.
- 5. Berechtigung durch Eingabe von RSTAUT zurückspeichern.

# **Task 6–Zurückspeichern vorläufiger Programmkorrekturen (PTFs)**

Wurden seit der Ausführung der Prozedur SAVSTG PTFs angewendet, die Anweisungen im Abschnitt "Zurückspeichern von vorläufigen [Programmkorrekturen](#page-317-0) (PTFs)" auf Seite 298 befolgen.

Das Zurückspeichern des Systems von SAVSTG-Datenträgern ist jetzt beendet.

## **Wiederaufnahme der Speicherzurückspeicherungsoperation**

Diese Prozedur kann verwendet werden, um die Speicherzurückspeicherungsoperation wieder aufzunehmen, die vor der Beendigung der vollständigen Zurückspeicherungsoperation der Platteneinheitendaten beendet wurde.

Um die Speicherzurückspeicherungsoperation erneut zu starten, folgende Schritte ausführen:

- 1. Im Menü DEDICATED SERVICE TOOLS (DST) Auswahl 9 (Work with save storage and restore storage) treffen und die Eingabetaste drücken.
- 2. Auswahl 2 (Resume restore storage) treffen und die Eingabetaste drücken.

**Stopp!**

3. Wird folgende Anzeige aufgerufen, das angegebene Band einlegen und die Eingabetaste drücken.

```
Resume Restore Storage
Do the following:
1. Locate the tape to resume the restore on. The tape
    that was being read when the restore storage was
     interrupted has the following identification:
        Volume identifier \dots \dots \dots:
        Sequence number . . . . . . . . :
2. Insert the tape in the tape device.
3. Make the tape device ready, if necessary.
Note:
 If the restore storage was interrupted because of a media
 error on a tape, you may want to resume the restore
 storage on the tape following the failing tape. If you
 resume the restore storage on that tape, the system will
 have damaged objects, and the system might not be able to
 perform and IPL to i5/OS when the restore storage is complete.
Press Enter to continue.
```
- 4. Ist der falsche Datenträger eingelegt, wird die Anzeige DEVICE INTERVENTION REQUIRED mit einer Nachricht im unteren Bereich der Anzeige aufgerufen. Den Namen des korrekten Datenträgers oder der korrekten Datei eingeben und die Eingabetaste drücken.
- 5. Die Speicherzurückspeicherungsoperation wird erneut gestartet.

Schlägt die Speicherzurückspeicherungsoperation wieder auf demselben Band mit einem Bandfehler fehl, bestehen drei Möglichkeiten:

- v Eine frühere Kopie der Speichersicherungsbänder verwenden, um den Speicher vollständig zurückzuspeichern.
- v Die Speicherzurückspeicherungsoperation unter Verwendung des Bands, das auf das Band mit dem Datenträgerfehler folgt, wieder aufnehmen. Handelt es sich bei dem Band mit dem Datenträgerfehler um das letzte zurückzuspeichernde Band in der Gruppe, sollte Auswahl 3 (Force end of an interrupted restore storage) im Menü RESTORE STORAGE ausgewählt werden.

#### **Achtung!**

Einige Platteneinheitendaten werden nicht zurückgespeichert. Außerdem können nach der Beendigung der Zurückspeicherungsoperation viele Objekte im System beschädigt sein. Ein IPL des Betriebssystems kann eventuell nicht erfolgreich durchgeführt werden. Das Betriebssystem sollte erneut zurückgespeichert werden.

v Das System initialisieren und dann eine Zurückspeicherung des Systems mit den Bändern starten, die mit den Befehlen SAVSYS und SAVLIB oder den Auswahlmöglichkeiten im Menü SICHERN erstellt wurden.

# **Teil 3. Releaseübergreifende Unterstützung**

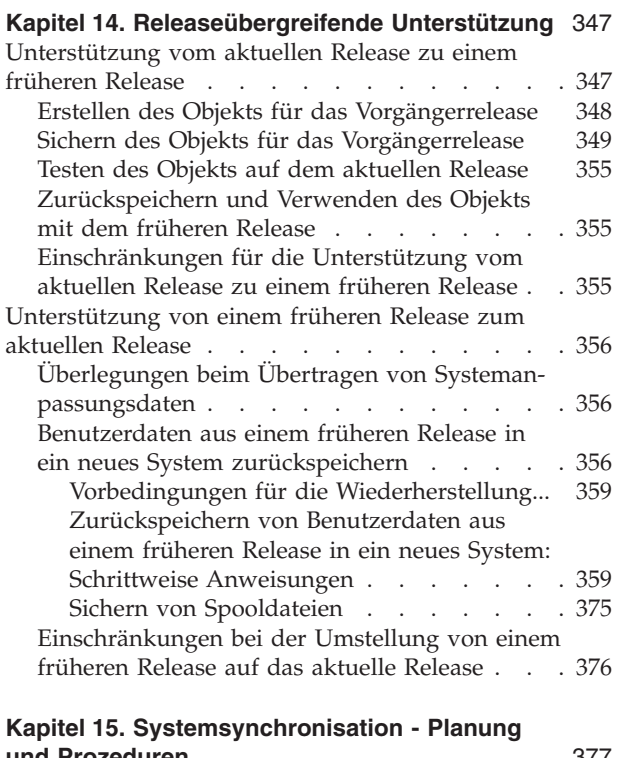

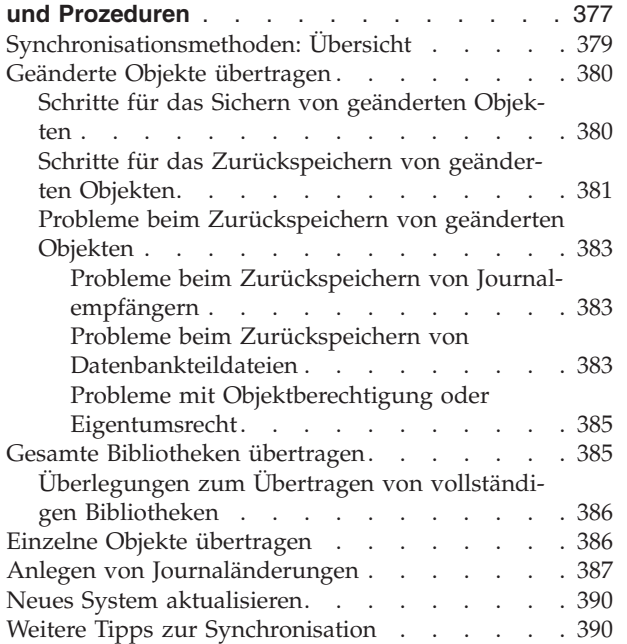

# <span id="page-366-0"></span>**Kapitel 14. Releaseübergreifende Unterstützung**

Die releaseübergreifende Unterstützung auf den iSeries- und AS/400-Servern ermöglicht es, Daten vom aktuellen Release auf ein System mit früherem Release zu übertragen. Mit Hilfe dieser Unterstützung können auch Daten von einem System mit einem früheren Release auf ein System mit dem aktuellen Release übertragen werden.

Der Releasename von Lizenzprogrammen auf den iSeries- oder AS/400-Servern besteht aus drei Teilen: Version, Release und Modifikationsstufe. Die aktuelle Version ist beispielsweise Version 5 Release 4 Modifikationsstufe 0. Die Kurzform für den aktuellen Releasenamen ist V5R4M0. In diesem Kapitel wird die Kurzform für Releasenamen verwendet.

Der Abschnitt ["Einschränkungen](#page-395-0) bei der Umstellung von einem früheren Release auf das aktuelle [Release"](#page-395-0) auf Seite 376 enthält wichtige Informationen.

## **Unterstützung vom aktuellen Release zu einem früheren Release**

Mit Hilfe dieser Unterstützung können Objekte (wie Programme und Dateien), die mit dem **aktuellen Release** erstellt und gesichert wurden, in ein **früheres Release** zurückgespeichert und dort verwendet werden. Objektkompatibilität wird für viele Sprachen zur Verfügung gestellt, und die meisten Objektarten werden von beiden Releaseständen unterstützt, solange die Objekte nur Funktionen aus einem früheren Release verwenden.

Die Unterstützung vom aktuellen Release zu einem früheren Release kann mit Hilfe des Parameters TGTRLS (Ziel-Release) in Erstellungs- oder Sicherungsbefehlen aktiviert werden.

Tabelle 58 zeigt den Parameter TGTRLS und verfügbare Werte für das aktuelle Release und frühere Releases. Die Werte in der Tabelle werden im gesamten vorliegenden Kapitel verwendet. Anhand dieser Tabelle die gültigen Werte für das Release bestimmen, das derzeit auf dem System installiert ist.

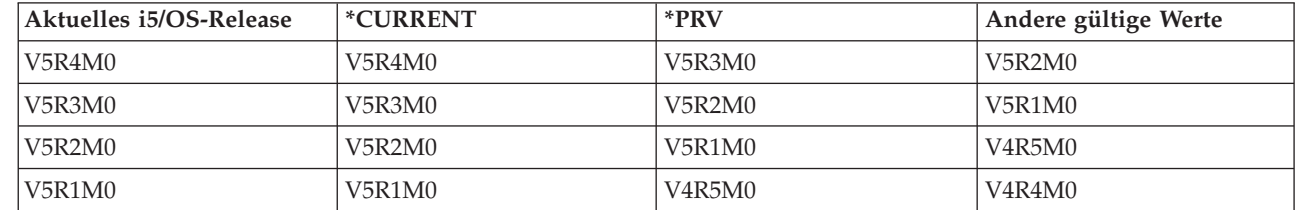

*Tabelle 58. Werte für den Parameter TGTRLS*

|

Diese Unterstützung ist besonders in folgenden Fällen nützlich:

- v Ein Unternehmen mit einem Netz, bei dem auf dem zentralen Entwicklungssystem das aktuelle Release installiert ist und die fernen Systeme noch mit dem früheren Release arbeiten.
- v Ein Anwendungsentwicklungsunternehmen mit einem einzigen System, auf dem das aktuelle Release installiert ist und zur Unterstützung von Kunden verwendet wird, die möglicherweise noch mit dem früheren Release arbeiten.

Die Unterstützung vom aktuellen Release zu einem früheren Release bietet Anwendungsentwicklern große Einsparungen und erhöhte Produktivität. Wird diese Unterstützung verwendet, entfällt für die meisten Unternehmen mit einem Netz und Anwendungsentwicklungsunternehmen die Notwendigkeit, zwei Entwicklungssysteme zu pflegen. (Zwei Entwicklungssysteme könnten beispielsweise ein System mit einem früheren Release, das Objekte des früheren Release enthält, und ein System mit dem aktuellen <span id="page-367-0"></span>Release, das Objekte des aktuellen Release enthält, enthalten.) In den meisten Fällen ermöglicht es diese Unterstützung, dass Objekte des früheren und des aktuellen Release auf einem einzigen Entwicklungssystem vorhanden sind.

Die folgenden Abschnitte beschreiben, wie Objekte auf dem aktuellen Release erstellt und gesichert werden und wie sie in das frühere Release zurückgespeichert und mit dem früheren Release verwendet werden.

# **Erstellen des Objekts für das Vorgängerrelease**

Sollen CL-Programme für ein früheres Release ausgeführt werden, muss die i5/OS-Installationsauswahl 9 (\*PRV CL-Compiler-Unterstützung) installiert werden.

Die folgenden Objektarten müssen für ein Ziel-Release speziell erstellt werden:

- Programm (\*PGM)
- Serviceprogramm (\*SRVPGM)
- Modul (\*MODULE)
- Länderspezifische Angaben zur Programmiersprache C (\*CLD)
- SQL-Paket (\*SQLPKG)

Das Objekt mit dem entsprechenden Erstellungsbefehl und dem Parameter TGTRLS auf dem aktuellen Release erstellen. Dieser Schritt kann bei allen anderen Objektarten übersprungen werden. Wurde das Objekt auf dem früheren Release erstellt oder wird es vom früheren Release zurückgespeichert und wird es auf dem aktuellen Release nicht erneut erstellt, kann dieser Schritt übersprungen werden. Um zu bestimmen, auf welchem Release das Objekt erstellt wurde, den Befehl DSPOBJD verwenden und DETAIL(\*SERVICE) angeben, um den Wert *Systemebene* anzuzeigen.

Es wird empfohlen, Programme des früheren Release und Programme des aktuellen Release in unterschiedlichen Bibliotheken zu speichern, um die Pflege zu erleichtern. Wird der Befehl DSPPGM verwendet, zeigt das Feld *Niedrigstes Release für Programmausführung*, ob ein Programm mit dem früheren Release gesichert werden kann. Diese Empfehlung gilt auch für Module und Serviceprogramme des früheren und aktuellen Release. Um zu bestimmen, ob Objekte der Art \*MODULE mit einem früheren Release gesichert werden können, den Befehl DSPMOD verwenden. Um zu bestimmen, ob Objekte der Art \*SRVPGM mit einem früheren Release gesichert werden können, den Befehl DSPSRVPGM verwenden.

Tabelle 59 zeigt die Sprachen und Befehle, die den Parameter TGTRLS unterstützen:

| Sprache     | <b>Befehl</b>                                                                  |  |
|-------------|--------------------------------------------------------------------------------|--|
| ILE C       | <b>CRTBNDC</b><br><b>CRTCMOD</b><br><b>CRTCLD</b>                              |  |
| ILE $C++$   | <b>CRTBNDCPP</b><br><b>CRTCPPMOD</b>                                           |  |
| <b>CICS</b> | <b>CRTCICSC</b><br><b>CRTCICSCBL</b><br><b>CRTCICSGRP</b><br><b>CRTCICSMAP</b> |  |
| CL          | <b>CRTBNDCL</b><br><b>CRTCLMOD</b><br><b>CRTCLPGM</b>                          |  |

*Tabelle 59. Sprachenunterstützung für den Parameter TGTRLS (Ziel-Release)*

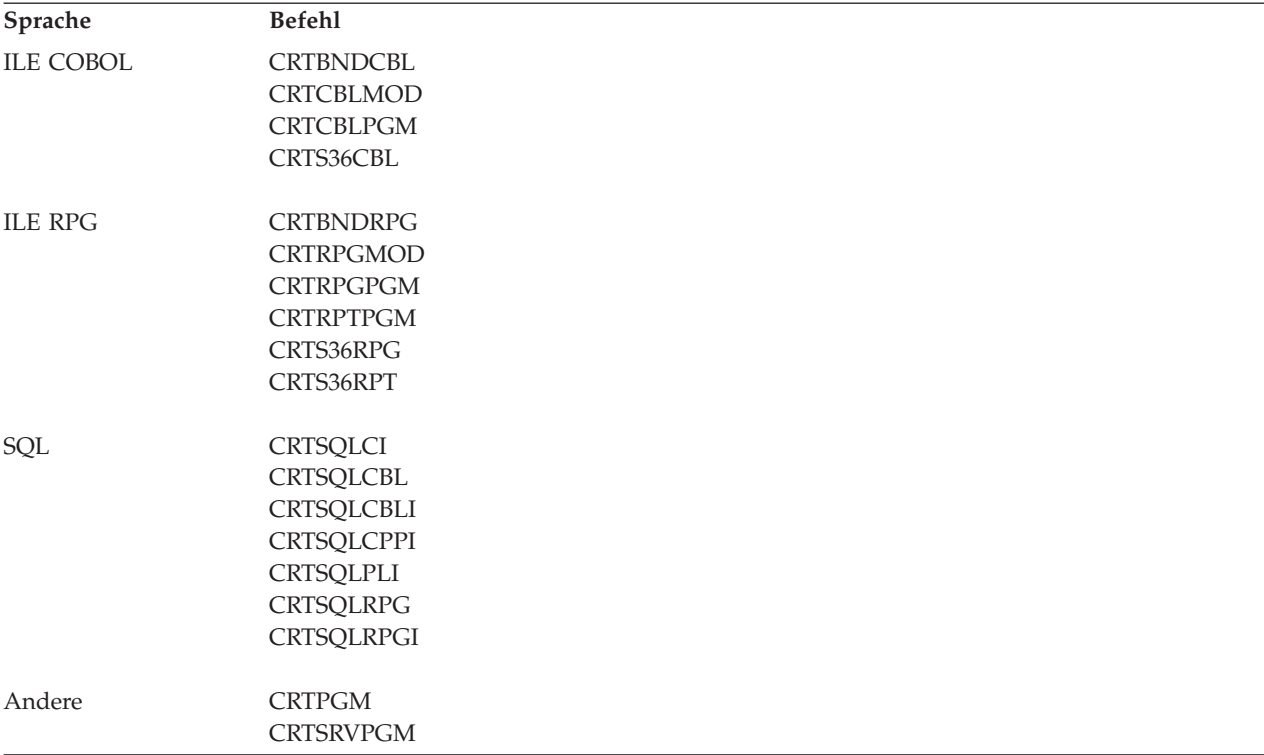

<span id="page-368-0"></span>*Tabelle 59. Sprachenunterstützung für den Parameter TGTRLS (Ziel-Release) (Forts.)*

### **Sichern des Objekts für das Vorgängerrelease**

Das Objekt muss auf dem aktuellen Release mit dem Parameter TGTRLS gesichert werden, bevor es in das frühere Release oder die frühere Modifikationsstufe zurückgespeichert werden kann. Damit wird das Objekt in einem Format gesichert, das dem früheren Release oder der früheren Modifikationsstufe bekannt ist.

Übertragungsleitungen oder austauschbare Datenträger (Band oder optische Datenträger) verwenden, um die Objekte von dem System mit dem aktuellen Release zu übertragen.

Es wird empfohlen, Objekte des früheren und des aktuellen Release in unterschiedlichen Bibliotheken zu speichern, um die Pflege zu erleichtern.

Die folgenden Sicherungsbefehle unterstützen den Parameter TGTRLS:

- Sichern (SAV)
- v Geänderte Objekte sichern (SAVCHGOBJ)
- CICS-Gruppe sichern (SAVCICSGRP)
- v Dokumentbibliotheksobjekte sichern (SAVDLO)
- DLO mit BRM sichern (SAVDLOBRM)
- v Ordnerliste mit BRM sichern (SAVFLRLBRM)
- v Bibliothek sichern (SAVLIB)
- v Bibliothek mit BRM sichern (SAVLIBBRM)
- Lizenzprogramm sichern (SAVLICPGM)
- v Datenträgerinformationen mit BRM sichern (SAVMEDIBRM)
- Objekt sichern (SAVOBJ)
- Objekt mit BRM sichern (SAVOBJBRM)
- v Objektliste mit BRM sichern (SAVOBJLBRM)
- Objekte sichern/zurückspeichern (SAVRST)
- v Geändertes Objekt sichern/zurückspeichern (SAVRSTCHG)
- v Dokumentbibliotheksobjekt sichern/zurückspeichern (SAVRSTDLO)
- v Bibliothek sichern/zurückspeichern (SAVRSTLIB)
- v Objekt sichern/zurückspeichern (SAVRSTOBJ)

Das Lizenzprogramm System Manager verwendet die Unterstützung für das frühere Release, das vom Befehl SAVLICPGM zur Verfügung gestellt wird. Es ermöglicht das Packen der Software für mehrere Releases von demselben System aus.

Objektkompatibilität wird für die meisten Objektarten zur Verfügung gestellt, die auf *beiden* Ständen unterstützt werden, solange das Objekt nur die Funktionen eines früheren Release verwendet.

Tabelle 60 zeigt, welche Objektarten speziell für ein früheres Release erstellt oder gesichert werden können oder nicht. IBM unterstützt nicht das Sichern von Objekten, die von IBM geliefert werden (wie beispielsweise Systembefehle und Programme), mit dem aktuellen Release und das Zurückspeichern dieser Objekte auf ein System, auf dem ein früheres Release installiert ist. [Tabelle](#page-366-0) 58 auf Seite 347 enthält eine Liste der unterstützten TGTRLS-Werte.

Tabelle 60 verwendet diese Werte:

- v **Alle** bedeutet, dass das Objekt für alle TGTRLS-Werte, die bei der aktuellen Version des Betriebssystems unterstützt werden, gesichert werden kann.
- v **VvRrMm** gibt das niedrigste Release an, für das ein Objekt gesichert werden kann. Möglicherweise müssen Sie jedoch in [Tabelle](#page-366-0) 58 auf Seite 347 nach dem frühesten TGTRLS-Wert, der bei der aktuellen Version des Betriebssystems unterstützt wird, suchen.
- v **\*CURRENT** bedeutet, dass das Objekt nur für das aktuelle Release, TGTRLS(\*CURRENT) gesichert werden kann.
- v **Keines** bedeutet, dass das Objekt mit einem Befehl gesichert wird (beispielsweise mit SAVSECDTA oder SAVCFG), der den Parameter TGTRLS nicht unterstützt.

| Objektart             | Niedrigstes Zielrelease |
|-----------------------|-------------------------|
| *ALRTBL               | Alle                    |
| *AUTHLR               | Keines                  |
| *AUTL                 | Keines                  |
| *BLKSF                | Alle                    |
| *BNDDIR               | Alle                    |
| $*$ CFGL              | Keines                  |
| <i><b>*CHTFMT</b></i> | Alle                    |
| *CHRSF                | V5R2M0                  |
| $*CLD$                | Alle                    |
| $^*\mathrm{CLS}$      | Alle                    |
| $^{\ast}\mathrm{CMD}$ | Alle                    |
| $\mbox{^*CNNL}$       | Keines                  |
| $*COSD$               | Keines                  |
| $*CRG$                | <i><b>*CURRENT</b></i>  |
| *CRQD                 | Alle                    |
| $^*\text{CSI}$        | Alle                    |

*Tabelle 60. Unterstützung für das frühere Release nach Objektart*

| Objektart                                       | Niedrigstes Zielrelease                      |
|-------------------------------------------------|----------------------------------------------|
| <i><b>*CTLD</b></i>                             | Keines                                       |
| *DDIR                                           | Alle                                         |
| $*$ DEVD                                        | Keines                                       |
| $^\ast\rm{DIR}$                                 | Alle                                         |
| $*$ DOC                                         | Alle                                         |
| *DSTMF                                          | Alle                                         |
| *DTAARA                                         | Alle                                         |
| *DTADCT                                         | Alle                                         |
| $^{\ast}\mathbf{DTAQ}$                          | $\text{Alle}^5$                              |
| *EDTD                                           | Alle                                         |
| *EXITRG                                         | Alle                                         |
| $*$ FCT                                         | Alle                                         |
| $*$ FIFO                                        | V5R1M0                                       |
| *FILE (Datenbank-, Einheiten-, Sicherungsdatei) | Alle                                         |
| $\rm ^*FLR$                                     | Alle                                         |
| *FNTRSC                                         | $\rm\,$ Alle                                 |
| $*$ FNTTBL                                      | V3R7M0                                       |
| *FORMDF                                         | Alle                                         |
| ${}^*FTR$                                       | Alle                                         |
| $*GSS$                                          | Alle                                         |
| *IGCDCT                                         | Alle                                         |
| $^*$ IGCSRT                                     | Alle                                         |
| *IGCTBL                                         | Alle                                         |
| *IMGCLG                                         | V5R2M0                                       |
| $\boldsymbol{*}\text{IPXD}$                     | Keines                                       |
| *JOBD                                           | Alle                                         |
| *JOBQ                                           | Alle                                         |
| *JOBSCD                                         | Alle                                         |
| $\rm ^{*JRN}$                                   | Alle                                         |
| *JRNRCV <sup>4</sup>                            | Alle                                         |
| $\rm ^{*}\rm LIB$                               | Alle                                         |
| $*LIND$                                         | Keines                                       |
| *LOCALE                                         | V3R7M0                                       |
| *MEDDFN                                         | V4R4M0                                       |
| *MENU                                           | Alle                                         |
| *MGTCOL                                         | V <sub>4</sub> R <sub>4</sub> M <sub>0</sub> |
| *MODD                                           | Keines                                       |
| $^*\!\mathrm{MODULE}^1$                         |                                              |
| $\cdot$ ILE C                                   | $\mathop{\rm Alle}\nolimits$                 |

*Tabelle 60. Unterstützung für das frühere Release nach Objektart (Forts.)*

| Objektart                            | Niedrigstes Zielrelease |
|--------------------------------------|-------------------------|
| $\cdot$ ILE C++                      | Alle                    |
| · ILE CL                             | Alle                    |
| • ILE COBOL                          | Alle                    |
| $\cdot$ ILE RPG/400                  | Alle                    |
| *MSGF                                | $\text{Alle}^6$         |
| *MSGQ                                | Alle                    |
| *NODGRP                              | V3R2M0                  |
| *NODL                                | Alle                    |
| *NTBD                                | Keines                  |
| *NWID                                | Keines                  |
| *NWSCFG                              | V5R4M0                  |
| *NWSD                                | Keines                  |
| *OUTQ <sup>8</sup>                   | Alle                    |
| *OVL                                 | Alle                    |
| *PAGDFN                              | Alle                    |
| *PAGSEG                              | Alle                    |
| *PDFMAP                              | V5R3M0                  |
| *PDG                                 | Alle                    |
| $*PGM:$ <sup>1</sup>                 |                         |
| • BASIC                              | <i><b>*CURRENT</b></i>  |
| • CL (IBM System /38-Umgebung)       | *CURRENT                |
| • CL (iSeries-Umgebung)              | Alle                    |
| • COBOL (iSeries-Umgebung)           | Alle                    |
| • COBOL/74 (IBM System /38-Umgebung) | *CURRENT                |
| • COBOL/74 (IBM System /36-Umgebung) | Alle                    |
| $\cdot$ ILE C                        | Alle                    |
| $\cdot$ ILE C++                      | Alle                    |
| $\cdot$ ILE CL                       | Alle                    |
| • ILE COBOL                          | Alle                    |
| $\cdot$ ILE RPG                      | Alle                    |
| · PASCAL                             | <i><b>*CURRENT</b></i>  |
| $\cdot$ PL/I                         | *CURRENT                |
| • RPG/II (IBM System /36-Umgebung)   | Alle                    |
| • RPG/III (IBM System /38-Umgebung)  | <i><b>*CURRENT</b></i>  |
| • RPG (iSeries-Umgebung)             | Alle                    |
| *PNLGRP                              | Alle                    |

*Tabelle 60. Unterstützung für das frühere Release nach Objektart (Forts.)*

 $\,$   $\,$ 

| Objektart                         | Niedrigstes Zielrelease                            |
|-----------------------------------|----------------------------------------------------|
| *PRDAVL                           | <i><b>*CURRENT</b></i>                             |
| *PRDDFN                           | Alle                                               |
| *PRDLOD                           | Alle                                               |
| *PSFCFG                           | V3R2M0                                             |
| *QMFORM                           | Alle                                               |
| *QMQRY                            | Alle                                               |
| *QRYDFN                           | $\rm\,$ Alle                                       |
| *RCT                              | <i><b>*CURRENT</b></i>                             |
| $\ensuremath{^\ast\mathrm{SBSD}}$ | Alle                                               |
| *SCHIDX                           | Alle                                               |
| *SOCKET                           | Keines                                             |
| *SPADCT                           | Alle                                               |
| *SQLPKG                           | Alle                                               |
| *SQLUDT                           | V <sub>4</sub> R <sub>4</sub> M <sub>0</sub>       |
| *SRVPGM <sup>2</sup>              |                                                    |
| $\cdot$ ILE C                     | Alle                                               |
| $\cdot$ ILE C++                   | Alle                                               |
| $\cdot$ ILE CL                    | Alle                                               |
| • ILE COBOL                       | Alle                                               |
| $\cdot$ ILE RPG/400               | Alle                                               |
| *SSND                             | Alle                                               |
| $\rm ^*STMF^3$                    | Alle                                               |
| *SVRSTG                           | V3R2M0                                             |
| *SYMLNK                           | Alle                                               |
| $*S36$                            | <i><b>*CURRENT</b></i>                             |
| $\mbox{^*TBL}$                    | Alle                                               |
| <i><b>*TIMZON</b></i>             | V5R3M0                                             |
| <i><b>*USRIDX</b></i>             | $\rm\,$ Alle                                       |
| *USRPRF                           | $\ensuremath{\mathrm{V5}\mathrm{R1}\mathrm{M0}^7}$ |
| *USRQ                             | Alle                                               |
| $^*\!{\rm USRSPC}$                | $\rm\,$ Alle                                       |
| $^*\!{\rm VLDL}$                  | V <sub>4</sub> R <sub>1</sub> M <sub>0</sub>       |
| *WSCST                            | Alle                                               |

*Tabelle 60. Unterstützung für das frühere Release nach Objektart (Forts.)*

*Tabelle 60. Unterstützung für das frühere Release nach Objektart (Forts.)*

| Objektart                |                                                                                                    | Niedrigstes Zielrelease                                                                                                    |
|--------------------------|----------------------------------------------------------------------------------------------------|----------------------------------------------------------------------------------------------------|
|                          | zum Erstellen eines ILE-Programms mit dem Befehl CRTPGM verwendet werden.                                                                                  | Bei ILE-Programmen (ein Objekt der Art *PGM, das durch Binden eines oder mehrerer Objekte der Art<br>*MODULE erstellt wurde) wird das Ziel-Release anhand des Werts für das Ziel-Release für jedes eingege-<br>bene Objekt der Art *MODULE bestimmt. Sind die Werte für das Ziel-Release unterschiedlich, wird der<br>aktuellste Ziel-Release-Wert verwendet. Ein ILE-Programm kann aus Objekten der Art *MODULE erstellt<br>werden, die von unterschiedlichen ILE-Compilern erstellt wurden. Die Einträge in dieser Tabelle für ILE-<br>Sprachen unter der Objektart *PGM geben an, welche Ziel-Release-Werte vom ILE-Compiler unterstützt<br>werden, wenn ein Objekt der Art *MODULE erstellt wird. Das Objekt der Art *MODULE wiederum kann                                                                                                    |
| $\overline{\mathbf{c}}$  | der aktuellste Ziel-Release-Wert verwendet. Ein ILE-Serviceprogramm kann aus Objekten der Art<br>den.                                                      | Bei ILE-Serviceprogrammen (ein Objekt der Art *SRVPGM, das durch Binden eines oder mehrerer Objekte<br>der Art *MODULE erstellt wurde) wird das Ziel-Release anhand des Werts für das Ziel-Release für jedes<br>eingegebene Objekt der Art *MODULE bestimmt. Sind die Werte für das Ziel-Release unterschiedlich, wird<br>*MODULE erstellt werden, die von unterschiedlichen ILE-Compilern erstellt wurden. Die Einträge in dieser<br>Tabelle für ILE-Sprachen unter der Objektart *SRVPGM geben an, welche Ziel-Release-Werte vom ILE-Com-<br>piler unterstützt werden, wenn ein Objekt der Art *MODULE erstellt wird. Das Objekt der Art *MODULE<br>wiederum kann zum Erstellen eines ILE-Serviceprogramms mit dem Befehl CRTSRVPGM verwendet wer-                                                                                                    |
| 3                        | Objektart nicht in Releases vor V4R4 gesichert werden.                                                                                                    | In V4R3 wurde Unterstützung für *STMF-Größen bis zu 4 GB - 1 Byte hinzugefügt. Ist *STMF größer als 2<br>GB - 1 Byte, kann die Objektart nicht in Releases vor V4R3 gesichert werden. In V4R4 wurde Unterstüt-<br>zung für *STMF-Größen größer als 4 GB - 1 Byte hinzugefügt. Ist *STMF größer als 4 GB - 1 Byte, kann die                                                                                                    |
| $\overline{\mathbf{4}}$  | falls nicht möglich.                                                                                                    | Wenn ein Journalempfänger einem Journal zugeordnet wurde, als RCVSIZOPT(*MAXOPT1) in Kraft war,<br>ist kein Sichern für ein Release vor V4R5M0 möglich. Eine Vervielfältigung in ferne Journale auf Systemen<br>mit Releases vor V4R5M0 ist ebenfalls nicht möglich. Wenn ein Journalempfänger einem Journal zugeord-<br>net wurde, als RCVSIZOPT(*MAXOPT2) in Kraft war, ist kein Sichern oder Wiederherstellen für ein<br>Release vor V5R1M0 möglich. Eine Vervielfältigung in ferne Journale auf Systemen mit Releases vor<br>V5R1M0 ist ebenfalls nicht möglich. Wenn ein Journalempfänger einem Journal zugeordnet wurde, als eine<br>beliebige Option MINENTDTA in Kraft war, ist kein Sichern oder Wiederherstellen für ein Release vor<br>V5R1M0 möglich. Eine Vervielfältigung in ferne Journale auf Systemen mit Releases vor V5R1M0 ist eben- |
|                          | Journale auf Systemen mit Releases vor V5R3M0 ist ebenfalls nicht möglich.                                                                                 | Wenn ein Journalempfänger einem Journal zugeordnet wurde, als RCVSIZOPT(*MAXOPT3) in Kraft war,<br>ist kein Sichern oder Zurückspeichern für ein Release vor V5R3M0 möglich. Eine Vervielfältigung in ferne                                                                                                    |
| 5                        | nen in Releases vor V5R4M0 nicht gesichert werden, wenn QDTA(*DTAQ) angegeben ist.                                                                         | V4R5M0 ist das niedrigste Release für *DTAQ, wenn die Parameter SIZE und AUTORCL bei CRTDTAQ<br>während der Erstellung der Datenwarteschlange keine Standardwerte enthielten. Datenwarteschlangen kön-                                                                                                    |
| 6                        | V4R5M0 ist das niedrigste Release, wenn *UBIN oder *BIN 8 für das Format einer Nachrichten-<br>beschreibung innerhalb der Nachrichtendatei angegeben wird. |                                                                                                    |
| $\overline{\phantom{a}}$ | werden. Weitere Informationen zu QSRSAVO siehe iSeries Information Center<br>(http://www.ibm.com/eserver/iseries/infocenter).                              | *USRPRF kann nur mit Hilfe der API QSRSAVO (Save Object List) für ein früheres Zielrelease gesichert                                                                                                    |
| 8                        |                                                                                                    | Spooldateidaten in Ausgabewarteschlangen können in Releases vor V5R4M0 nicht gesichert oder zurück-<br>gespeichert werden. Weitere Informationen finden Sie in "Sichern und Zurückspeichern von Spooldateien".                                                                                                    |

| |  $\|$ 

# <span id="page-374-0"></span>**Testen des Objekts auf dem aktuellen Release**

Nachdem das Objekt unter Angabe des Parameters TGTRLS erstellt und gesichert wurde, kann es auf dem System mit dem aktuellen Release getestet werden. Damit entfällt die Notwendigkeit, zwei Entwicklungssysteme zu unterstützen und zu pflegen (eines, auf dem das aktuelle Release installiert ist, und eines, auf dem die vorherige Version installiert ist). Das Testen dieses Objekts erfolgt wie das Testen aller anderen Objekte. Sicherstellen, dass alle Objekte, die auf dem System mit dem früheren Release unter Angabe des Parameters TGTRLS gesichert wurden, auf das System mit dem aktuellen Release zurückgespeichert und als Gruppe auf dem System mit dem aktuellen Release getestet wurden.

# **Zurückspeichern und Verwenden des Objekts mit dem früheren Release**

Nachdem das Testen des Systems mit dem aktuellen Release abgeschlossen ist, sollte das Objekt in begrenztem Umfang an Systeme mit einem früheren Release oder einer früheren Modifikationsstufe verteilt werden. Treten dabei Fehler auf, können sie schnell und mit minimalen Auswirkungen auf Benutzer korrigiert werden.

### **Einschränkungen für die Unterstützung vom aktuellen Release zu einem früheren Release**

Die folgenden Einschränkungen gelten, wenn Objekte auf dem aktuellen Release gesichert und dann in das frühere Release zurückgespeichert und mit dem früheren Release verwendet werden.

- v Für den Parameter TGTRLS kann kein Wert vor V4R5M0 zum Sichern von Daten auf optischen Datenträgern, die mit Universal Disk Format (UDF) initialisiert wurden, angegeben werden.
- v Die Compiler der IBM System /38-Umgebung (CL, COBOL/74 und RPG/III) unterstützen den Parameter TGTRLS nicht. Programme, die mit diesen Compilern erstellt werden, können nicht auf einem System mit einem früheren Release gesichert, in ein solches System zurückgespeichert oder auf einem solchen System ausgeführt werden.
- v Ein Objekt für ein System mit einem früheren Release kann nur mit Hilfe des Parameters TGTRLS gesichert werden. Wird der Parameter TGTRLS in dem Sicherungsbefehl nicht angegeben und wird versucht, das Objekt in das System mit einem früheren Release zurückzuspeichern, wird das Objekt nicht zurückgespeichert.
- IBM unterstützt nicht das Sichern von Objekten, die von IBM geliefert werden (wie beispielsweise Systembefehle, Systemprogramme, IBM Wörterverzeichnisse für Rechtschreibprüfung usw.) auf einem System mit dem aktuellen Release und das Zurückspeichern und Verwenden dieser Objekte auf einem System mit einem früheren Release oder einer früheren Modifikationsstufe. Demzufolge wird der Parameter TGTRLS nicht in einem Befehl SAVLIB unterstützt, der im Parameter LIB den Wert \*ALLUSR, \*IBM oder \*NONSYS angibt.
- v IBM unterstützt nicht die Verwendung neuer Funktionen des aktuellen Release auf einem System mit einem früheren Release oder einer früheren Modifikationsstufe.
- v Werden Dokumentbibliotheksobjekte für ein früheres Release gesichert, können nur Ordner und abgelegte Dokumente gesichert werden. Andere Objekte, wie beispielsweise Post oder Dokumente, die nicht abgelegt wurden, können nicht mit anderen Werten als \*CURRENT für den Parameter TGTRLS gesichert werden.
- v Wird eine PTF-Sicherungsdatei des aktuellen Release von einem System mit dem aktuellen Release an ein System mit einem früheren Release gesendet, um an ein anderes System mit dem aktuellen Release verteilt zu werden, muss die Objektverteilung verwendet werden. Die PTF-Sicherungsdatei kann nicht mit dem Befehl CPYPTF (Copy PTF - PTF kopieren) oder einem Sicherungsdateibefehl, wie beispielsweise DSPSAVF, verarbeitet werden.
- v Beim Sichern optischer Datenträger können Sie für den Parameter TGTRLS beim Befehl SAV nur den Wert für V5R2M0 angeben (keinen Wert für ein früheres Release).

# <span id="page-375-0"></span>**Unterstützung von einem früheren Release zum aktuellen Release**

#### **Sollen alle Daten auf das aktuelle Release übertragen werden?**

Dieser Abschnitt beschreibt Überlegungen, die gelten, wenn bestimmte Arten von Informationen von einem niedrigeren Release auf ein System mit dem aktuellen Release übertragen werden. Bevor Sie eine Datenmigration ausführen, sollten Sie die Hinweise unter **Migration —> Datenmigration** im iSeries Information Center unter http://www.ibm.com/eserver/iseries/infocenter lesen.

In der Regel muss das System, in das Objekte zurückgespeichert werden, denselben oder einen höheren Releasestand als das System haben, auf dem die Objekte gesichert wurden, es sei denn, beim Sichern wurde ein Zielreleasewert angegeben. Werden Daten auf ein System mit einem höheren Releasestand übertragen, sollten nur Benutzerdaten übertragen werden. Diese können Benutzerbibliotheken, Benutzerverzeichnisse, Benutzerprofile, Benutzerobjekte in Bibliotheken, die von IBM geliefert wurden, DLOs und Post umfassen. Von IBM gelieferte Bibliotheken und von IBM gelieferte Verzeichnisse sollten nicht in ein System mit einem höheren Release zurückgespeichert werden, da diese Objekte während des Installationsprozesses der Lizenzprogramme berücksichtigt werden. Auf dem Zielsystem sollte der aktuelle Releasestand installiert sein. Dazu gehören der lizenzierte interne Code, das Betriebssystem IBM i5/OS, die von IBM gelieferten Bibliotheken QGPL und QUSRSYS, die wahlfreien i5/OS-Bibliotheken und alle gekauften Lizenzprogramme. Im Dokument *i5/OS und zugehörige Software installieren, löschen oder Upgrade durchführen* wird beschrieben, wie das aktuelle Release installiert wird.

Informationen zum vorbeugenden Service (PSP) stehen im Internet auf folgender Website zur Verfügung: http://www.ibm.com/eserver/iseries/support/. Alternativ dazu können Sie PSP-Informationen auch von Ihrem Software-Service-Provider anfordern. Die PSP-Informationen sollten Sie lesen, bevor Sie mit dem Server-Upgrade oder der Datenmigration beginnen. Die PSP-Kennung für Informationen, die sich auf das Server-Upgrade bzw. die Datenmigration beziehen, lautet SF98168. Die PSP-Informationen enthalten Hinweise zu bekannten Problemen, die bei Upgrades und Migrationen jederzeit und überall auftreten und |  $\blacksquare$  $\blacksquare$  $\blacksquare$ |  $\blacksquare$ 

gravierende Auswirkungen haben können. Zum Abrufen dieser PSP-Informationen über ECS geben Sie

folgenden Befehl in eine iSeries-Befehlszeile ein: SNDPTFORD SF98168. | |

# **Überlegungen beim Übertragen von Systemanpassungsdaten**

Einige Systemanpassungsdaten, die in der Bibliothek QSYS gespeichert sind, können nicht gesichert werden. Dazu gehören Netzattribute, Systemwerte, die Systemantwortliste und Konfigurationsdaten. Diese Daten müssen im neuen bzw. aufgerüsteten System manuell erneut erstellt werden. Auch das Fehlerprotokoll und die Frage-und-Antwort-Datenbank können nicht wiederhergestellt werden. Die aktuellen Werte mit Hilfe der in ″Drucken von Systeminformationen″ beschriebenen Prozedur drucken.

## **Benutzerdaten aus einem früheren Release in ein neues System zurückspeichern**

Die bevorzugte Methode zum Zurückspeichern von Benutzerdaten aus einem früheren Release in ein neues Zielsystem ist die Migration. Bei der Migration werden Sie zunächst aufgefordert, das neue, aktuelle Release auf dem alten System, dem Quellensystem, zu installieren. Anschließend muss das alte System gesichert und dann eine vollständige Systemwiederherstellung auf dem neuen System (dem Zielsystem) erfolgen. Führen Sie diese Anweisungen nur dann aus, wenn es nicht möglich ist, den beim Thema **Migration —> Datenmigration** im iSeries Information Center unter http://www.ibm.com/eserver/iseries/infocenter

beschriebenen bevorzugten Migrationsprozess auszuführen.

Dieser Abschnitt liefert Anweisungen zum Zurückspeichern von Benutzerdaten von einem System, auf dem ein früheres Release installiert ist, in ein System, auf dem ein höheres Release installiert ist. Das Dokument *i5/OS und zugehörige Software installieren, löschen oder Upgrade durchführen* für Ihr neues Zielrelease gibt Auskunft über die unterstützten Releases für Software-Upgrades.

Diese Informationen erläutern, für welche Releases diese Anweisungen zum Zurückspeichern von Benutzerdaten aus einem früheren Release in ein neues System verwendet werden können.

Die Zurückspeicherungsprozedur umfasst zwei Sicherungsschritte und vier Wiederherstellungsschritte. Die Sicherungsschritte umfassen das Drucken der Systeminformationen und die vollständige Sicherung des alten Systems, des Quellensystems.

Die Wiederherstellungsschritte auf dem neuen System, dem Zielsystem, umfassen die folgenden vier Schritte:

1. Den lizenzierten internen Code und i5/OS auf dem Zielsystem unter Verwendung der Originaldatenträger für das neue Release installieren.

#### **Anmerkung:**

- a. Wenn Sie ein neues System bestellen (Feature-Code 0205), sind der lizenzierte interne Code und das Basisbetriebssystem (i5/OS) auf den zugehörigen Platteneinheiten vorinstalliert. Sie können diesen Schritt deshalb überspringen, sofern Sie nicht ein System mit logischen Partitionen konfigurieren. In letzterem Fall müssten Sie den lizenzierten internen Code und i5/OS auf jeder sekundären logischen Partition installieren. Für das Laden des lizenzierten internen Codes und der Basisversion von i5/OS müssen Sie mindestens zwei zusätzliche Stunden einplanen. Verfügt Ihr System nicht nur über den lizenzierten internen Code und i5/OS, müssen Sie außerdem diesen Schritt ausführen.
- 2. System- und Benutzerdaten in das Zielsystem zurückspeichern; dabei die Sicherung des Quellensystems mit Auswahl 21 verwenden.
- 3. Die Systeminformationen auf dem Zielsystem aktualisieren.
- 4. QGPL, QUSRSYS, Basisoptionen und LPPs unter Verwendung der Originaldatenträger für das neue Release auf dem Zielsystem installieren.

Damit werden die zurückgespeicherten Quellendaten in das neue Ziel-Release umgesetzt.

Die nachfolgenden Vorbedingungen prüfen und mit den schrittweisen Anweisungen fortfahren, um die Benutzerdaten aus einem früheren Release in ein neues System zurückzuspeichern.

#### Schritt 4

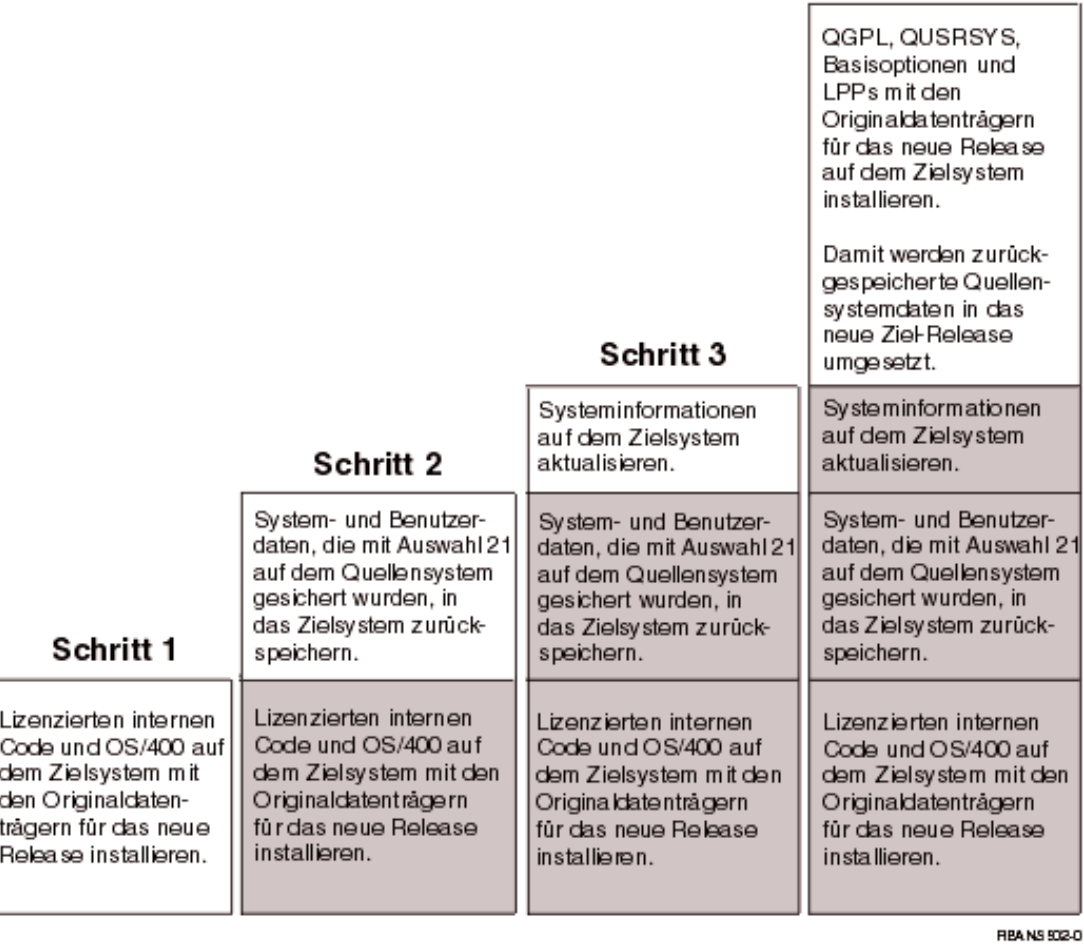

*Abbildung 32. Wiederherstellungsschritte für das Zurückspeichern von Benutzerdaten aus einem früheren Release in ein neues System*

#### <span id="page-378-0"></span>**Vorbedingungen für die Wiederherstellung...**

Diese Anweisungen werden manchmal bei einem System-Upgrade verwendet, wenn ein Ersatzprozessor installiert wird.

Bevor mit den Wiederherstellungsschritten in diesen Anweisungen begonnen wird, müssen folgende als Vorbedingung erforderlichen Schritte ausgeführt werden:

- v Falls auf dem System verfügbar, den Befehl RTVSYSINF im Quellensystem ausführen. Einige i5/OS-Releases unterstützen den Befehl RTVSYSINF nicht. Beim Ausführen des Befehls RTVSYSINF fordert das System zur Angabe der zu verwendenden Bibliothek auf. In der Regel sollte die Bibliothek QUP-GRADE angegeben werden. Wenn die Bibliothek QUPGRADE nicht vorhanden ist, sollten Sie sie mit dem Befehl CRTLIB (CREATE LIBRARY - Bibliothek erstellen) erstellen.
- v Falls auf dem System verfügbar, die Systeminformationen mit dem Befehl PRTSYSINF auf dem Quellensystem drucken. Einige i5/OS-Releases unterstützen den Befehl PRTSYSINF nicht. Unterstützt das installierte Release den Befehl nicht, das Handbuch ″Sicherung und Wiederherstellung″ für das verwendete i5/OS-Release zu Rate ziehen, um Anweisungen zum Drucken der Systeminformationen zu erhalten.
- v Falls erforderlich, Spooldateien sichern. Schrittweise Anweisungen für das Sichern von Spooldateien enthält der Abschnitt "Sichern von [Spooldateien"](#page-394-0) auf Seite 375.
	- **Anmerkung:** Jobsteuerprogrammeinträge werden nicht wiederhergestellt. Notieren Sie bei Bedarf Ihre aktuellen Jobsteuerprogrammeinträge, indem Sie mit dem Befehl WRKJOBSCDE arbeiten und die Druckoption auswählen. Danach können Sie die Jobsteuerprogrammeinträge auf dem neuen System manuell erneut erstellen.
- v Wenn fernen Druckern ferne Ausgabewarteschlangen zugeordnet sind, müssen Sie sicherstellen, dass diese Informationen mit folgendem Befehl gesichert werden: SAVOBJ OBJ(\*ALL) OBJTYPE(\*OUTQ)
- v Führen Sie Auswahl 21 im Menü SICHERN des Befehls GO SAVE auf dem Quellensystem aus. Sicherstellen, dass die folgenden Auswahlmöglichkeiten angegeben werden:
	- 1. Netzwerk-Server abhängen.......\*ALL
	- 2. Dateisysteme abhängen...........J
- v Es ist eine Kopie der Originaldatenträger für das Zielsystem vorhanden.
- v Wenn Sie Daten in logische Partitionen auf Ihrem Zielsystem zurückspeichern möchten, müssen die logischen Partitionen bereits konfiguriert worden sein. Anweisungen zum Erstellen logischer Partitionen stehen im iSeries Information Center bei http://www.ibm.com/eserver/iseries/infocenter.
- v Falls erforderlich, wird Einheitenparitätsschutz und zeitgleiches Spiegeln für IPL-Einheit auf dem Zielsystem definiert. Erfolgte dies nicht auf dem neuen System, sollten Sie einen iSeries- und AS/400-Spezialisten zu Rate ziehen, der den DASD für die erforderliche Spiegelstufe und den Paritätsschutz konfiguriert, bevor mit diesen Anweisungen fortgefahren wird.

#### **Zurückspeichern von Benutzerdaten aus einem früheren Release in ein neues System: Schrittweise Anweisungen**

Die folgenden Schritte auf dem neuen System, dem Zielsystem, ausführen. Zunächst werden nur der lizenzierte interne Code und das Betriebssystem i5/OS von den I\_Base-Originaldatenträgern für das Zielrelease installiert. Zu diesem Zeitpunkt keine Basisoptionen oder LPPs installieren.

**Anmerkung:** Wenn Sie ein neues System mit Feature-Code 0205 bestellt haben, gehen Sie zu Schritt [26](#page-389-0) auf [Seite](#page-389-0) 370, nachdem Sie die Informationen zum Thema **i5/OS und zugehörige Software —> Installieren, löschen oder Upgrade durchführen** im iSeries Information Center unter http://www.ibm.com/eserver/iseries/infocenter gelesen haben.

Jeden Eintrag abhaken, wenn die Aufgabe auf dem Zielsystem abgeschlossen ist.

- \_\_ 1. Wenn Sie Operations Console mit LAN-Konnektivität verwenden, müssen Sie das Kennwort für die Service-Tools-Einheiten-ID auf dem Server möglicherweise manuell zurücksetzen, damit es mit der iSeries-Einheiten-ID übereinstimmt und eine Verbindung zu Operations Console hergestellt werden kann. Sobald Sie mit dem Arbeitsschritt begonnen haben, müssen Sie die Arbeit fortsetzen, bis Sie das IPL vom SAVSYS-Datenträger durchgeführt haben. Führen Sie dies nicht als vorläufigen Schritt durch. Wenn Sie Operations Console mit V5R4 verwenden, müssen Sie das Kennwort für die Service-Tools-Einheiten-ID auf dem Server lediglich zurücksetzen. Der Client versucht automatisch, eine Anmeldung mit dem zurückgesetzten Kennwort für die Einheiten-ID durchzuführen. Weitere Informationen finden Sie im Abschnitt zu ″Operations Console″ im iSeries Information Center unter http://www.ibm.com/eserver/iseries/infocenter. |
	- \_\_ 2. Wenn Sie mit Operations Console, LAN oder Direktverbindung arbeiten, müssen Sie die Verbindung zum Server unterbrechen und Operations Console schließen. Starten Sie Operations Console erneut und stellen Sie die Verbindung für die Anmeldung beim Server unter Verwendung der Benutzer-ID 11111111 und des Kennworts 11111111 wieder her.
	- \_\_ 3. Ein IPL für das System vom ersten Originaldatenträger ausführen.
		- \_\_ a. Den ersten Originaldatenträger in die alternative IPL-Einheit einlegen. Warten Sie, bis der Status in **BEREIT** wechselt.
		- \_\_ b. An der CPU-Steuerkonsole das System in den Modus **MANUELL** versetzen.
		- \_\_ c. Den Funktionsauswahlschalter (oder die Funktionsauswahlknöpfe) drücken, um 02 (IPL) in der Funktionsanzeige anzuzeigen.
		- \_\_ d. Die Eingabetaste drücken.

| | | | | | |

| |

| | | | | | | | | | | | | | | |

- \_\_ e. Den Funktionsauswahlschalter (oder die Funktionsauswahlknöpfe) drücken, um D (IPL von Band oder CD-ROM) in der Datenanzeige anzuzeigen.
- \_\_ f. Die Eingabetaste drücken.
- \_\_ g. Ist das System ausgeschaltet, den Netzschalter drücken, um das System einzuschalten. Weiter mit Schritt 6 auf [Seite](#page-380-0) 361. Andernfalls mit Schritt 3h fortfahren.
- \_\_ h. Wenn das System eingeschaltet ist, den Funktionsauswahlschalter (oder die Funktionsauswahlknöpfe) drücken, um 03 (mit IPL fortfahren) in der Funktionsanzeige anzuzeigen.
- \_\_ i. Die Eingabetaste drücken.

Führen Sie folgende Schritte aus, wenn Sie über eine HMC ein IPL des Systems von einem alternativen Datenträger ausführen.

- a. Erweitern Sie Ihre **Verwaltungsumgebung** in Ihrer HMC.
- b. Erweitern Sie den Eintrag für Ihren Server.
- c. Erweitern Sie **Server und Partition**.
- d. Klicken Sie auf **Serververwaltung**.
- e. Erweitern Sie **Partitionen**.
- f. Wählen Sie die Partition aus.
- g. Klicken Sie mit der rechten Maustaste auf die Partition, und wählen Sie **Merkmale** aus.
	- h. Klicken Sie im Fenster ″Partitionsmerkmale″ auf die Indexzunge **Einstellungen**.
- i. Geben Sie unter der Bootkategorie für die **Position des Betriebsschlosses** ″Manuell″ an und D für die **IPL-Quelle**.
- j. Klicken Sie auf die Schaltfläche **OK**.
- k. Erweitern Sie den Eintrag für die Partition.
	- l. Klicken Sie mit der rechten Maustaste auf das Partitionsprofil, und wählen Sie **Merkmale** aus.
	- m. Wählen Sie die Indexzunge **E/A mit Kennung** aus.
- n. Klicken Sie unter der Kategorie ″Alternative Neustarteinheit″ auf **Auswählen**.
	- o. Erweitern Sie den Eintrag für die Einheit.
	- p. Erweitern Sie den Eintrag für den Bus.
	- q. Wählen Sie den Bereich mit Ihrem E/A-Prozessor aus.
	- r. Klicken Sie auf **Auswählen**.
	- s. Klicken Sie auf **OK**.

<span id="page-380-0"></span>| | | | | | | | |

- t. Klicken Sie mit der rechten Maustaste auf die Partition, und wählen Sie **Aktivieren** aus, wenn Ihr System ausgeschaltet ist. Wählen Sie **Partition herunterfahren** aus, wenn Ihr System aktiv ist. Wählen Sie dann **Aktivieren** aus.
- \_\_ 4. Daraufhin wird in der Anzeige *SPRACHENGRUPPE AUSWÄHLEN* die Primärsprache, die sich momentan auf den Originaldatenträgern befindet, angezeigt. Drücken Sie die **Eingabetaste**, um diesen Wert zu akzeptieren.

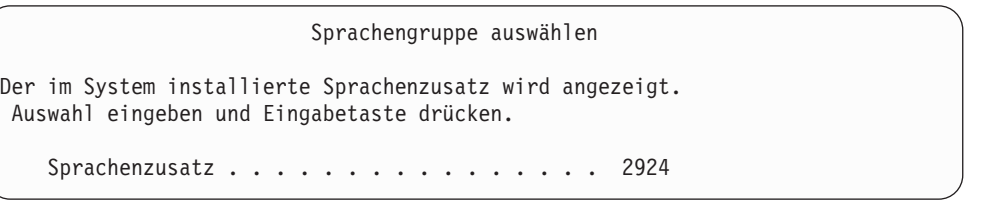

- \_\_ 5. Die Anzeige *SPRACHENAUSWAHL BESTÄTIGEN* wird aufgerufen. Die **Eingabetaste** drücken, um fortzufahren.
- \_\_ 6. In der Anzeige *LIZENZIERTEN INTERNEN CODE (LIC) INSTALLIEREN* Auswahl 1 (**Lizenzierten internen Code (LIC) installieren** treffen. Danach Auswahl 2 (**LIC installieren und System initialisieren**) treffen, um mit der Installation des lizenzierten internen Codes zu beginnen.

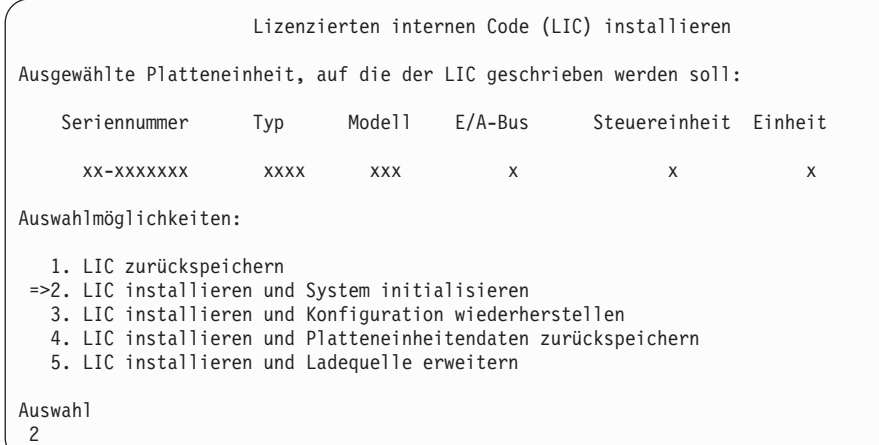

\_\_ 7. In der Anzeige *LIC INSTALLIEREN UND SYSTEM INITIALISIEREN - BESTÄTIGUNG* die **Funktionstaste 10** drücken, um die Initialisierung zu bestätigen und die Installation fortzusetzen.

LIC installieren und System initialisieren - Bestätigung Warnung: Alle Daten auf diesem System werden zerstört und der lizenzierte interne Code wird auf die ausgewählte Platte geschrieben, wenn die Initialisierung und Installation fortgesetzt wird. Zur Installationsauswahlanzeige zurückkehren und eine der anderen Auswahlmöglichkeiten treffen, wenn nach der Installation des lizenzierten internen Codes eine Wiederherstellung ausgeführt werden soll. F10 drücken, um die Installation fortzusetzen. F12 (Abbrechen) drücken, um zur vorherigen Anzeige zurückzukehren. F3 (Verlassen) drücken, um zur Installationsauswahlanzeige zurückzukehren.

\_\_ a. Die Anzeige *PLATTE INITIALISIEREN - STATUS* wird aufgerufen.

Platte initialisieren - Status Die IPL-Platte wird initialisiert. Geschätzte Initialisierungszeit in Min. : xx Abgelaufene Zeit in Minuten . . . . . . : 0,0

\_\_ b. Die Anzeige *LIZENZIERTEN INTERNEN CODE INSTALLIEREN - STATUS* wird aufgerufen.

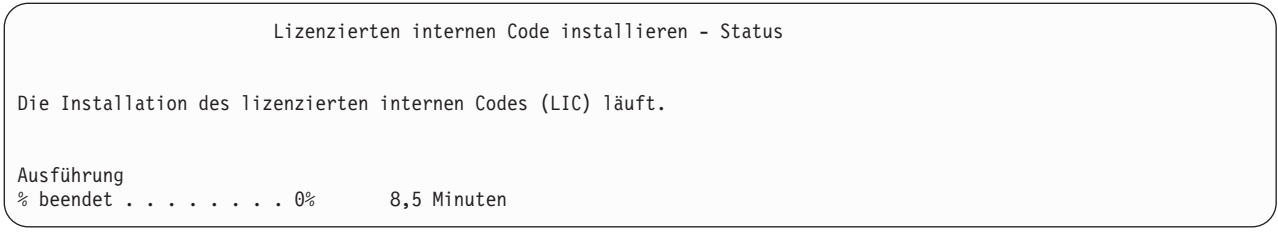

- \_\_ 8. Möglicherweise wird die Anzeige *Konsole bestätigen* angezeigt. Wenn diese Anzeige erscheint, F10 drücken, um die aktuelle Konsole zu akzeptieren. Drücken Sie bei *Neuen Konsolentyp bei diesem IPL bestätigen und festlegen* die Eingabetaste, um fortzufahren.
- \_\_ 9. In der Anzeige *DISK CONFIGURATION ATTENTION REPORT* Funktionstaste 10 drücken, um jegliche Probleme zu akzeptieren und fortzufahren.

<span id="page-382-0"></span>Disk Configuration Attention Report Type option, press Enter 5=Display Detailed Report Press F10 to accept all the following problems and continue. The system will attempt to correct them. OPT Problem \_ New disk configuration F3=Exit F10=Accept the problems and continue

#### \_\_ 10. In der Anzeige *IPL ODER SYSTEMINSTALLATION* Auswahl 3 (**Dedizierte Serviceprogramme (DST) verwenden**) treffen.

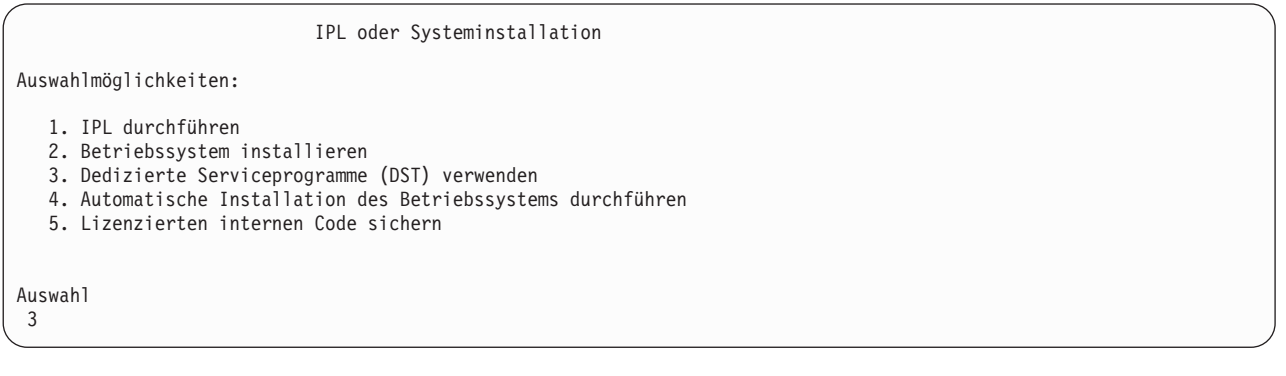

\_\_ 11. Melden Sie sich als Serviceprogrammbenutzer QSECOFR bei DST an, und zwar mit dem für die Benutzer-ID QSECOFR gültigen Kennwort. Beim Kennwort muss Groß-/Kleinschreibung beachtet werden; verwenden Sie nur Großbuchstaben. Weitere Informationen zu Benutzer-IDs und Kennwörtern für Serviceprogramme finden Sie im iSeries Information Center unter http://www.ibm.com/eserver/iseries/infocenter. Siehe **Sicherheit** –> **Service tools user IDs and passwords**.

Dedicated Service Tools (DST) Sign On Type choices, press Enter. Service tools user . . . . . . . . QSECOFR Service tools password . . . . . . QSECOFR

- \_\_ a. Auswahl 4 (**Work with Disk Units**) treffen.
- \_\_ b. Auswahl 1 (**Work with Disk Configuration**) treffen.
- \_\_ c. Auswahl 3 (**Work with ASP Configuration**) treffen.
- \_\_ d. Auswahl 3 (**Add Units to ASPs**) treffen.
- \_\_ 12. In der Anzeige *SPECIFY ASPs TO ADD UNITS TO* eine ″1″ für jede Einheit eingeben, die im System-ASP (ASP 1) sein muss.
	- \_\_ a. Ist mehr als ein ASP erforderlich, die entsprechende ASP-Nummer für jede ausgewählte Einheit eingeben.

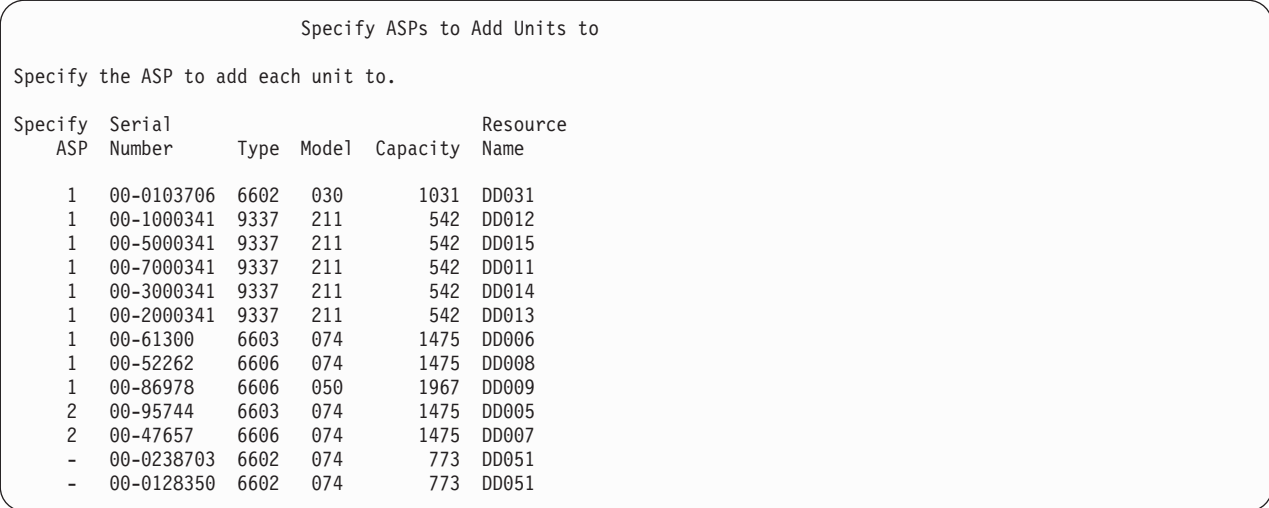

- \_\_ b. Nach Eingabe der Daten für die Einheiten die Eingabetaste drücken.
- \_\_ c. Ist die Liste der Einheiten korrekt, die Eingabetaste drücken, um die Einheiten zu initialisieren.
- \_\_ 13. In der Anzeige *PROBLEM REPORT* Funktionstaste 10 **Ignore problems and continue** drücken.

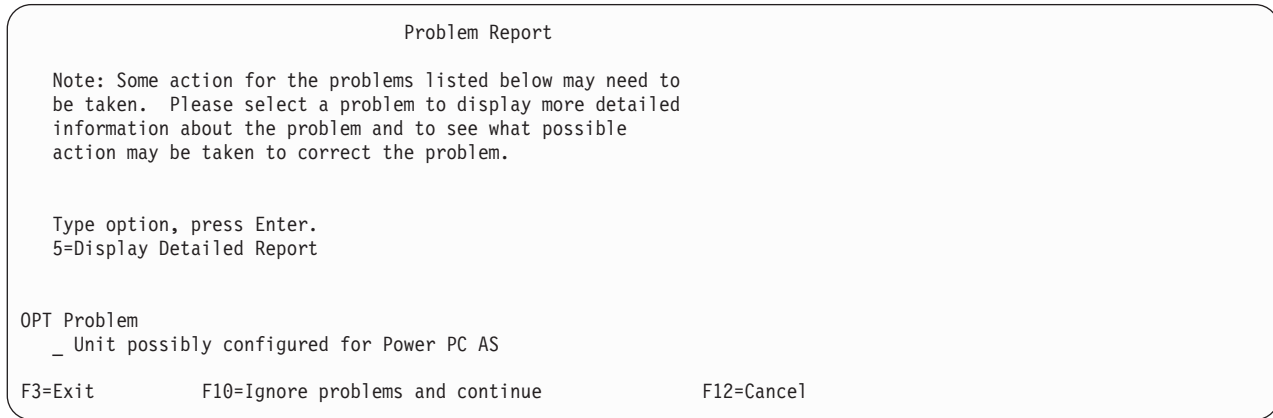

\_\_ 14. In der Anzeige *CONFIRM ADD UNITS* die Eingabetaste drücken, um die ausgewählten Einheiten zu bestätigen.

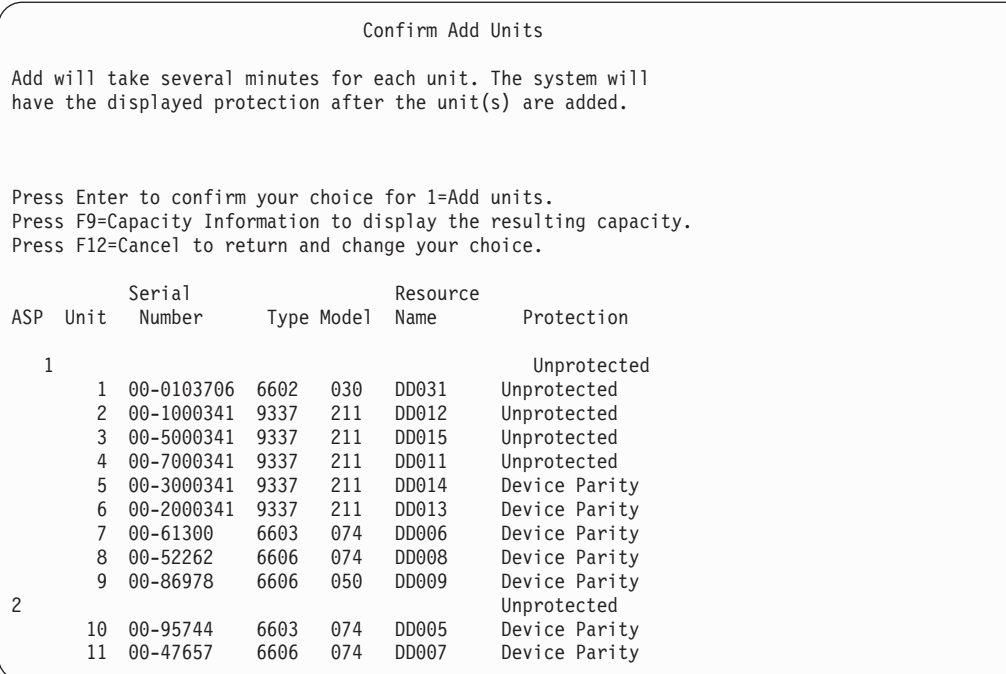

- \_\_ a. Die Anzeige mit dem Funktionsstatus zeigt den Prozentsatz der Fertigstellung an.
- \_\_ b. Wenn das System das Hinzufügen von Einheiten beendet hat, wird die Nachricht ausgegeben, dass die ausgewählten Einheiten erfolgreich hinzugefügt wurden.
- \_\_ c. Funktionstaste 12 drücken, um zur Anzeige *WORK WITH DISK CONFIGURATION* zurückzukehren.
- \_\_ d. Erfordert das System Spiegelschutz, mit Schritt 14e fortfahren. Erfordert das System keinen Spiegelschutz, die **Funktionstaste 3** so oft drücken, bis die Anzeige *DEDICATED SERVICE TOOLS (DST)* verlassen wird.
- \_\_ e. Zum Starten des Spiegelschutzes für das System folgende Schritte ausführen:
	- \_\_ 1) In der Anzeige *WORK WITH DISK CONFIGURATION* Auswahl 4 **Work with Mirrored Protection** treffen.
	- \_\_ 2) In der Anzeige *WORK WITH MIRRORED PROTECTION* Auswahl 2 **Start Mirrored Protection** treffen.
	- \_\_ 3) Einen ASP auswählen, indem er mit einer **1** markiert wird. Die Eingabetaste drücken, um den Spiegelschutz zu starten.
	- \_\_ 4) In der Anzeige *CONFIRM CONTINUATION* die **Eingabetaste** drücken.
	- \_\_ 5) In der Anzeige *CONFIRM START MIRRORED PROTECTION* die **Eingabetaste** drücken.
	- \_\_ 6) Die Anzeige mit dem Funktionsstatus zeigt den Fertigstellungsstatus für die Spiegelschutzanforderung an.
	- \_\_ 7) In der Anzeige *DISK CONFIGURATION INFORMATION REPORT* wird die Nachricht angezeigt, dass der Spiegelschutz erfolgreich gestartet wurde.
	- \_\_ 8) Die **Eingabetaste** drücken, um fortzufahren.

| | | |

- \_\_ f. Wenn Sie Operations Console verwenden, können Sie mit Hilfe der folgenden Anweisungen von der aktuellen Konsole umschalten oder den Wert des Konsolmodus prüfen:
	- \_\_ 1) In der Anzeige *IPL ODER SYSTEMINSTALLATION* Auswahl 3 (**Dedizierte Serviceprogramme (DST) verwenden**) treffen. Die **Eingabetaste** drücken, um fortzufahren.

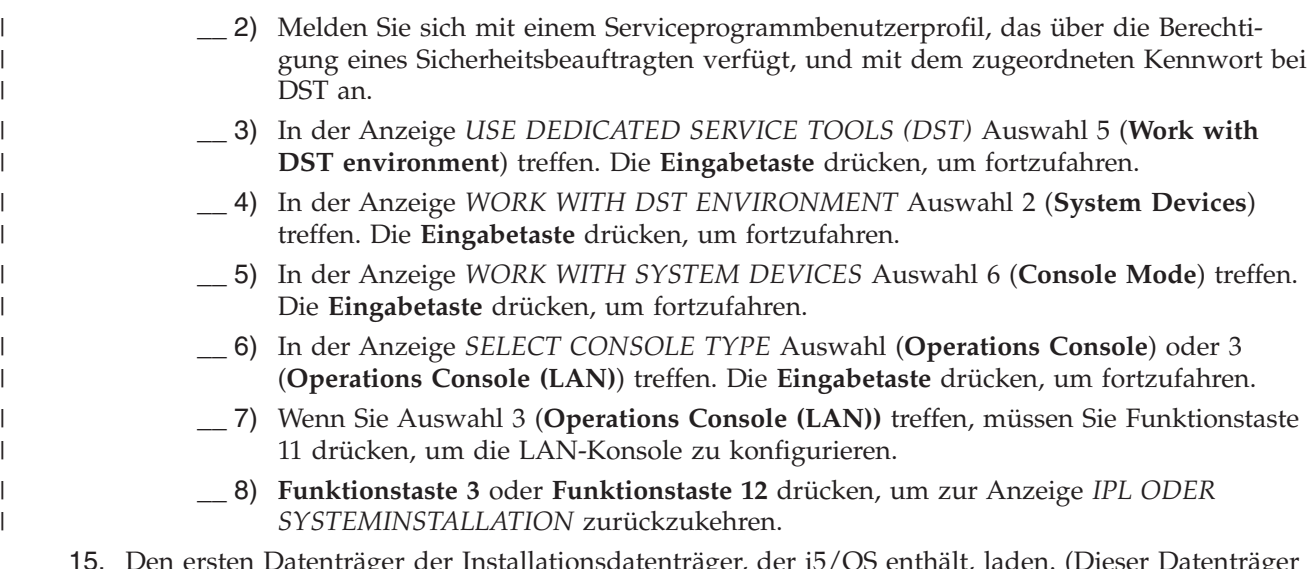

- \_\_ 15. Den ersten Datenträger der Installationsdatenträger, der i5/OS enthält, laden. (Dieser Datenträger ist mit B29xx\_01 gekennzeichnet, wobei 29xx die Kennung für die Primärsprache ist.) Wenn Sie von einem optischen Datenträger installieren, dürfen Sie die Arbeit erst fortsetzen, wenn die Anzeige 'Im Gebrauch' erlischt.
- \_\_ 16. In der Anzeige *IPL oder Systeminstallation* 2 **Betriebssystem installieren** auswählen.

IPL oder Systeminstallation

Auswahlmöglichkeiten:

- 1. IPL durchführen
- 2. Betriebssystem installieren
- 3. Dedizierte Serviceprogramme (DST) verwenden
- 4. Automatische Installation des Betriebssystems durchführen
- 5. Lizenzierten internen Code sichern

Auswahl 2

> \_\_ a. Treffen Sie eine Auswahl in der Anzeige *AUSWAHL DES INSTALLATIONSEINHEITEN-TYPS*, und drücken Sie die **Eingabetaste**.

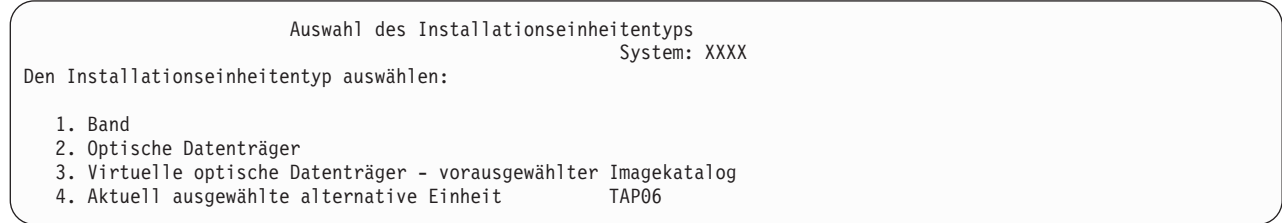

- \_\_ b. Drücken Sie in der Anzeige INSTALLATION VON i5/OS BESTÄTIGEN die **Eingabetaste**.
- \_\_ 17. Eine Auswahl in der Anzeige *ALLE PLATTENEINHEITEN DEM SYSTEM HINZUFÜGEN* treffen. Falls Sie über nichtkonfigurierte Platteneinheiten verfügen, die mit Einheitenparitätsschutz geschützt werden können, derzeit jedoch nicht geschützt sind, wird die folgende Anzeige ALLE PLATTENEINHEITEN DEM SYSTEM HINZUFÜGEN aufgerufen.

Alle Platteneinheiten dem System hinzufügen An das System sind Platteneinheiten angeschlossen, die für Einheitenparitätsschutz geeignet, aber nicht konfiguriert sind. Platteneinheiten können nicht automatisch hinzugefügt werden. Es wird empfohlen, den Einheitenparitätsschutz zu aktivieren, bevor diese Einheiten dem System hinzugefügt werden. Diese Einheiten sind evtl. für Einheitenparitätsschutz geeignet und können mit SST (OS/400) hinzugefügt werden. Für konfigurierte Platteneinheiten muss der Einheitenparitätsschutz mit DST aktiviert werden. Auswahlmöglichkeiten: 1. Plattenkonfiguration mit SST (OS/400) durchführen 2. Plattenkonfiguration mit DST durchführen

Auswahl

**Anmerkung:** Diese Anzeige wird nicht aufgerufen, wenn alle Platteneinheiten, die dem System bekannt sind, in Schritt 12 auf [Seite](#page-382-0) 363 ausgewählt wurden.

Die Anzeige *Alle Platteneinheiten dem System hinzufügen* könnte auch wie folgt aussehen:

Alle Platteneinheiten dem System hinzufügen

Auswahlmöglichkeiten:

1. Aktuelle Plattenkonfiguration beibehalten

- 2. Plattenkonfiguration mit DST durchführen
- 3. Alle Einheiten dem System-ASP hinzufügen
- 4. Alle Einheiten dem System-ASP hinzufügen und gleichmäßig

verteilen Auswahl

1

\_\_ 18. Die Anzeige *IPL DES LIZENZIERTEN INTERNEN CODES (LIC) WIRD DURCHGEFÜHRT* zeigt das Fortschreiten des IPL an.

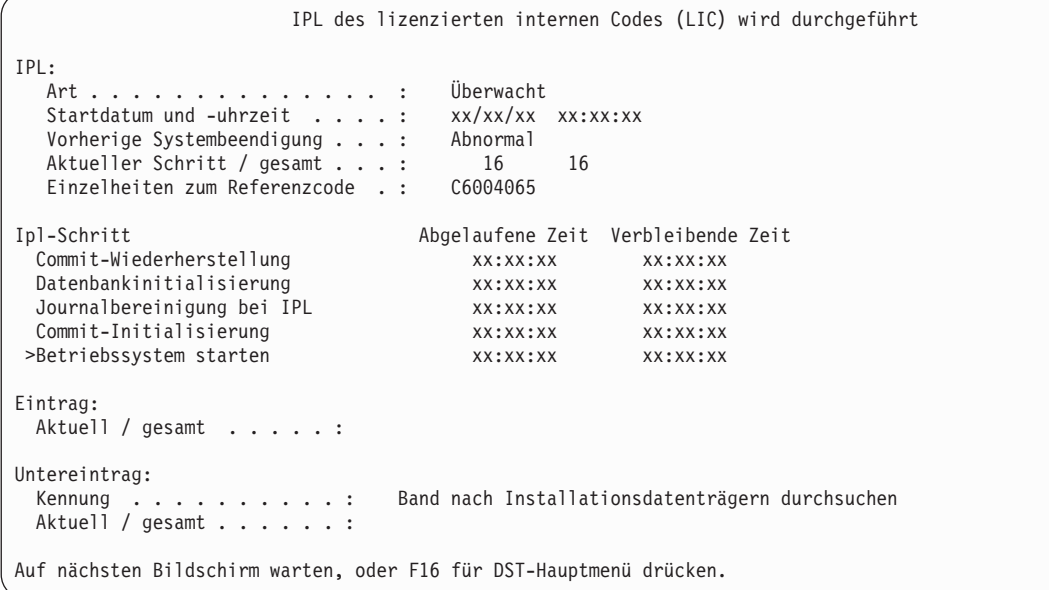

\_\_ 19. In der Anzeige *BETRIEBSSYSTEM INSTALLIEREN* Auswahl 1 **Verwenden der Standardwerte** treffen. Sicherstellen, dass die Werte für Datum und Uhrzeit korrekt sind. Die **Eingabetaste** drücken, um fortzufahren.

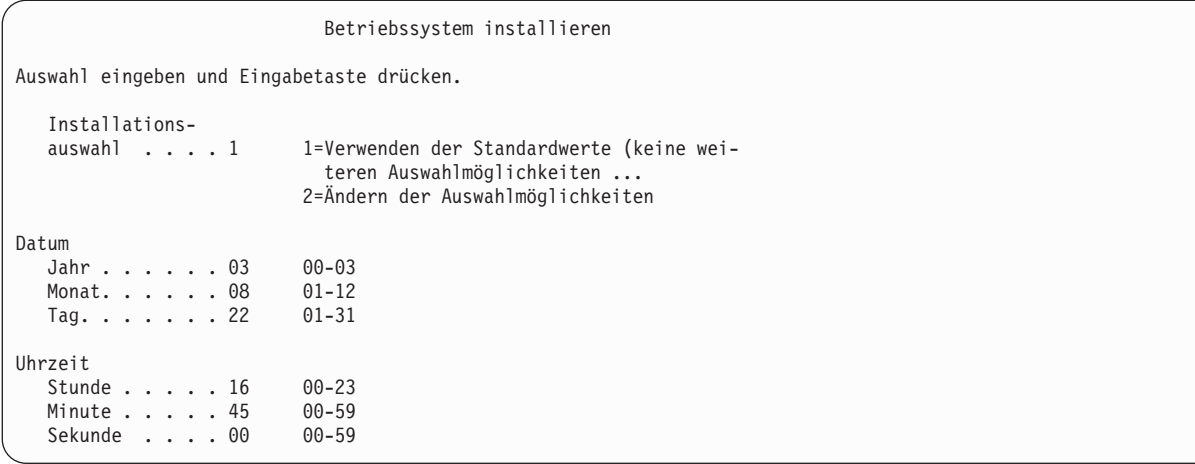

\_\_ 20. Die Anzeige i5/OS-INSTALLATIONSSTATUS zeigt den Installationsstatus der erforderlichen i5/OS-Installationsprofile und -bibliotheken an.

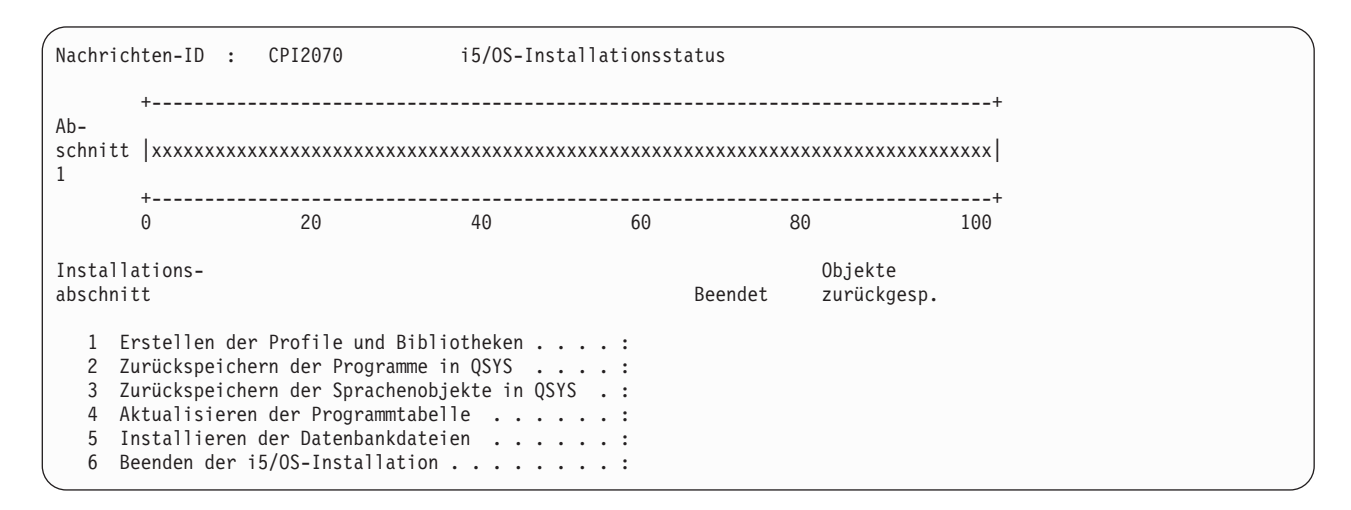

\_\_ 21. Das System installiert die verbleibenden i5/OS-Objekte.

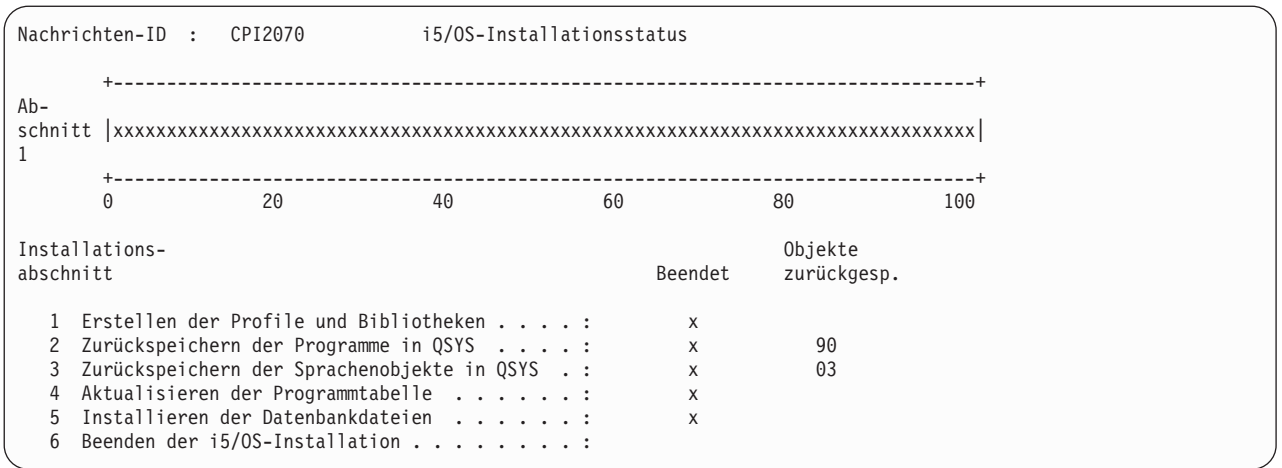

- \_\_ 22. In der Anmeldeanzeige als Benutzer QSECOFR anmelden. Zu diesem Zeitpunkt muss kein Kennwort eingegeben werden.
- \_\_ 23. Geben Sie in der Anzeige *IPL-AUSWAHLMÖGLICHKEITEN* die korrekten Werte für Systemdatum, -zeit und Zeitzone an. Nur für folgende Optionen sollte 'Ja' angegeben werden.
	- v System starten (eingeschränkter Betrieb)
	- Hauptangaben für System festlegen
	- v System bei IPL definieren oder ändern

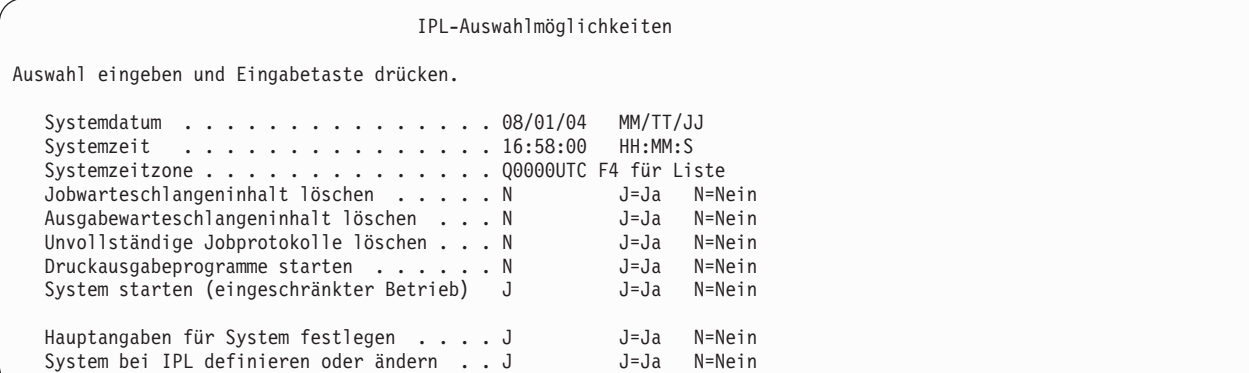

\_\_ a. In der Anzeige *HAUPTANGABEN FÜR SYSTEM FESTLEGEN* **N** auswählen, um die automatische Konfiguration zu deaktivieren.

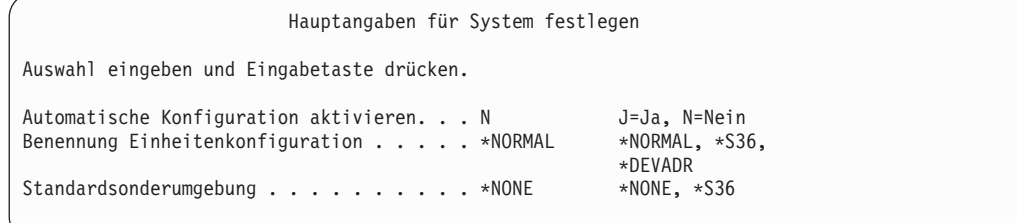

- \_\_ 24. Die Anzeige *SYSTEM BEI IPL DEFINIEREN ODER ÄNDERN* wird angezeigt.
	- \_\_ a. Auswahl 3 **Befehle für Systemwerte** treffen.
- <span id="page-389-0"></span>\_\_ b. In der Anzeige mit den *Befehlen für die Systemwertänderung* 3 **Mit Systemwerten arbeiten** auswählen. \_\_ c. In der Anzeige *MIT SYSTEMWERTEN ARBEITEN* den Systemwert, der geändert werden soll, durch Eingabe einer **2** neben dem Systemwert auswählen. Die **Eingabetaste** ERST dann drücken, wenn alle Werte ausgewählt wurden. Die folgenden Systemwerte aktualisieren. Die bestehenden Werte notieren, damit sie bei Bedarf nach der Wiederherstellung aktualisiert werden können. • QALWOBJRST: \* ALL • QFRCCVNRST: 0 • OIPLTYPE: 2 • OINACTITV: \*NONE • OJOBMSGOFL: \*PRTWRAP v QJOBMSGQMX: Mindestens 30 angeben, 64 wird empfohlen • **QLMTDEVSSN: 0** • **QLMTSECOFR: 0** • OMAXSIGN: \*NOMAX • QPFRADJ: 2 • QPWDEXPITV: \*NOMAX
	- QSCANFSCTL: \*NOPOSTRST hinzufügen
	- QVFYOBJRST: 1

| | | | | | | | | | | | |

#### \_\_ d. Nachdem das System die Werte geändert hat, Funktionstaste 3 zweimal drücken, um zur Anzeige *SYSTEM BEI IPL DEFINIEREN ODER ÄNDERN* zurückzukehren.

- \_\_ e. In der Anzeige *SYSTEM BEI IPL DEFINIEREN ODER ÄNDERN* Funktionstaste 3 drücken, um die Anzeige zu verlassen und das IPL fortzusetzen.
- \_\_ 25. In der Anzeige *KENNWORT ÄNDERN* QSECOFR als aktuelles Kennwort angeben. Geben Sie dann ein neues Kennwort ein. Das Kennwort zur Bestätigung erneut eingeben und die **Eingabetaste** drücken. (Das neue Kennwort kann nicht QSECOFR lauten.)

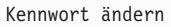

Kennwort zuletzt geändert . . . . xx.xx.xx

Auswahl eingeben und Eingabetaste drücken.

Aktuelles Kennwort . . . . . . . . QSECOFR Neues Kennwort . . . . . . . . . Neues Kennwort (zur Überprüfung).

- \_\_ 26. Da Sie die automatische Konfiguration nicht ausgewählt haben, müssen Sie ein Bandlaufwerk manuell konfigurieren, um den folgenden Zurückspeicherungsschritt für Ihre Benutzerdaten und zugehörige Systemdaten auszuführen.
	- \_\_ a. Um Bandeinheiten IBM 3422, IBM 3430, IBM 3480 oder IBM 3490 zu konfigurieren, folgende Anweisungen ausführen. Bei einer Bandeinheit IBM 3490 Modell E oder F bzw. zum Konfigurieren anderer Bandeinheitarten zu Schritt 26b auf [Seite](#page-391-0) 372 gehen.
		- 1) Mit dem Befehl WRKHDWRSC (Work with Hardware Resource Mit Hardwareressource arbeiten) den Standort der Bandsteuereinheit bestimmen. WRKHDWRSC TYPE(\*STG)
		- 2) Die Steuereinheitenbeschreibung für die Bandsteuereinheit wie folgt erstellen:
			- a) Den Ressourcennamen für die Bandsteuereinheit in der Anzeige MIT RESSOURCEN DER SPEICHERSTEUEREINHEIT ARBEITEN suchen. Der Wert 34xx wird in der Spalte *Typ* angezeigt.
- b) Den Namen der Ressource notieren.
- c) 9 (Mit Ressource arbeiten) in die Auswahlspalte (*Opt*) neben dem Namen der Bandsteuereinheit eingeben und die Eingabetaste drücken. Die Anzeige MIT SPEICHERRESSOURCEN ARBEITEN wird aufgerufen.
	- **Anmerkung:** Ist die Ressource in der Anzeige nicht aufgelistet, müssen andere Ressourcen, wie beispielsweise Plattenspeichersteuereinheiten, ausgewählt werden. Bei manchen Servermodellen sind die Ressourcen jetzt über combined-function IOPs angeschlossen. In der Ressourcenliste nach der gewünschten Einheit suchen.
- d) 5 (Mit Steuereinheitenbeschreibungen arbeiten) in die Auswahlspalte (*Opt*) vor der Bandsteuereinheit eingeben. Daraufhin wird die Anzeige MIT STEUEREINHEITEN-BESCHREIBUNGEN ARBEITEN angezeigt.
- e) 1 (Erstellen) in die Auswahlspalte in der ersten Zeile eingeben.
- f) Den Namen der Steuereinheit (beispielsweise TAPCTL01) in das Beschreibungsfeld eingeben und die Eingabetaste drücken. Die Anzeige STEUEREINHEITEN-BESCHREIBUNG ERSTELLEN wird aufgerufen.
- g) Falls erforderlich, zusätzliche Informationen in die Anzeige eingeben. Dann die Eingabetaste drücken. Die Anzeige MIT STEUEREINHEITENBESCHREIBUNGEN ARBEITEN wird wieder aufgerufen.
- h) Wird die erstellte Steuereinheitenbeschreibung nicht angezeigt, die Funktionstaste 5 (Aktualisieren) drücken.
- 3) Um die Einheitenbeschreibungen für die Bandeinheiten zu erstellen, die an die Steuereinheit angeschlossen sind, wie folgt vorgehen:
	- a) In der Anzeige MIT STEUEREINHEITENBESCHREIBUNGEN ARBEITEN die Funktionstaste 23 (Weitere Angaben) drücken. Die Liste der Auswahlmöglichkeiten ändert sich.
	- b) 9 (Mit zugeordneten Beschreibungen arbeiten) in die Auswahlspalte vor der neuen Bandsteuereinheit eingeben. Die Anzeige MIT ZUGEORDNETEN BESCHREIBUN-GEN ARBEITEN wird aufgerufen.
	- c) Die Ressource für die Bandeinheit suchen. Da keine Einheitenbeschreibungen vorhanden sind, wird als Beschreibung \*NONE angezeigt.
	- d) Den Namen der Bandressource notieren.
	- e) 1 (Erstellen) in die Auswahlspalte neben der Beschreibung \*NONE eingeben und die Eingabetaste drücken. Die Anzeige EINHEITENBESCHREIBUNG ERSTELLEN (BAND) (CRTDEVTAP) wird aufgerufen.
	- f) In das Feld *Einheitenbeschreibung* einen Name, wie beispielsweise TAP01, eingeben.
	- g) In die Bedienerführung *Ressourcenname* den Namen eingeben, der in Schritt 26a3d notiert wurde. (Wurde der Name nicht notiert, die Funktionstaste 12 drücken, um zu der Anzeige zurückzukehren. Schritte 26a3d bis 26a3g wiederholen.)
	- h) Die Eingabetaste drücken.
	- i) Zusätzliche Parameter werden in der Anzeige eingeblendet.
	- j) Falls erforderlich, zusätzliche Informationen in die Anzeige eingeben. Dann die Eingabetaste drücken. Die Anzeige MIT ZUGEORDNETEN BESCHREIBUNGEN ARBEITEN wird wieder aufgerufen.
	- k) Die Funktionstaste 5 (Aktualisieren) drücken. Der Name der Beschreibung, die erstellt wurde, sollte jetzt der Ressource zugeordnet sein.
	- l) 8 (Mit Konfigurationsstatus arbeiten) vor der Steuereinheitenbeschreibung und der Einheitenbeschreibung eingeben. Die Anzeige MIT KONFIGURATIONSSTATUS ARBEITEN wird aufgerufen.
- m) 1 (Anhängen und verfügbar machen) vor der Steuereinheit und den Einheiten eingeben.
- 4) Die Funktionstaste 3 drücken, bis zum Ausgangsmenü zurückgekehrt wird.
- <span id="page-391-0"></span>\_\_ b. Um andere Bandeinheitenmodelle als 34xx zu konfigurieren, die folgenden Anweisungen ausführen:
	- 1) Mit dem Befehl WRKHDWRSC (Work with Hardware Resource Mit Hardwareressource arbeiten) den Namen der Bandsteuereinheit bestimmen. WRKHDWRSC TYPE(\*STG)
	- 2) Die Bandsteuereinheit in der Anzeige MIT SPEICHERRESSOURCEN ARBEITEN suchen.
	- 3) 9 (Mit Ressource arbeiten) neben dem Namen der Bandsteuereinheit eingeben und die Eingabetaste drücken.
		- **Anmerkung:** Ist die Bandsteuereinheit in der Anzeige nicht aufgelistet, müssen andere Ressourcen, wie beispielsweise Plattenspeichersteuereinheiten, ausgewählt werden. Bei einigen Servermodellen sind die Bandeinheiten jetzt über combined-function IOPs zugeordnet. In der Ressourcenliste nach der gewünschten Bandeinheit suchen.
	- 4) Den Ressourcennamen für die Bandeinheit suchen (in den meisten Fällen ist es TAP01).
	- 5) 5 (Mit Konfigurationsbeschreibungen arbeiten) in die Auswahlspalte neben dem Namen der Bandressource eingeben und die Eingabetaste drücken. Die Anzeige MIT KONFIGURATIONSBESCHREIBUNGEN ARBEITEN wird aufgerufen.
	- 6) 1 (Erstellen) in das Feld *Auswahl* und den Namen einer Bandeinheitenbeschreibung (beispielsweise TAP01) in das Feld *Beschreibung* eingeben. Die Eingabetaste drücken. Die Anzeige EINHEITENBESCHREIBUNG ERSTELLEN (BAND) wird aufgerufen.
	- 7) Die gewünschten Werte ändern; dann (zweimal) die Eingabetaste drücken, um die Einheitenbeschreibung zu erstellen. Die Anzeige MIT KONFIGURATIONS-BESCHREIBUNGEN ARBEITEN wird wieder angezeigt. Die soeben erstellte Einheit sollte in der Anzeige erscheinen.
	- 8) 8 (Mit Konfigurationsstatus arbeiten) vor der neuen Einheitenbeschreibung eingeben. Die Anzeige MIT KONFIGURATIONSSTATUS ARBEITEN wird aufgerufen.
	- 9) 1 (Anhängen und verfügbar machen) vor der neuen Einheit eingeben. Ändert sich der Status nicht in 'Angehängt' oder 'Verfügbar', einige Minuten warten. Dann die Funktionstaste 5 (Aktualisieren) drücken. Ändert sich der Status immer noch nicht in 'Angehängt' oder 'Verfügbar', die üblichen Fehlerbestimmungsprozeduren für die Einheit ausführen.
	- 10) Die Funktionstaste 3 drücken, bis zum Hauptmenü zurückgekehrt wird.

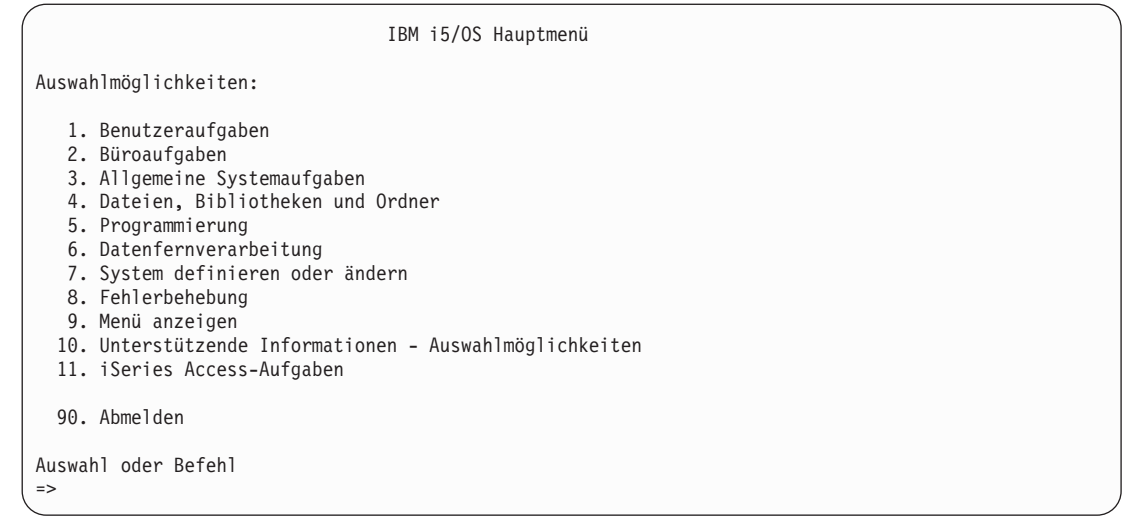

- \_\_ 27. Die Sicherungsdatenträger der Sicherung mit Auswahl 21 vom Quellensystem zum Ausführen der folgenden Schritte verwenden, um die Benutzerdaten und zugehörigen Systemdaten auf das Zielsystem zurückzuspeichern:
	- $\_ a$ . ENDSBS SBS(\*ALL) OPTION(\*IMMED)

| | | | | |

| | | |

- \_\_ b. Folgendes eingeben, um Nachrichten, die nicht erforderlich sind, zu verhindern: CHGMSGQ MSGQ(QSYSOPR) DLVRY(\*NOTIFY) SEV(99)
- \_\_ c. RSTUSRPRF DEV(*Name der externen Einheit*) ALWOBJDIF(\*ALL) ENDOPT(\*LEAVE)
- \_\_ d. RSTCFG OBJ(\*ALL) DEV(*Name der externen Einheit*) OBJTYPE(\*ALL) SRM(\*NONE) ALWOBJDIF(\*ALL) ENDOPT(\*LEAVE)
- \_\_ e. Falls Sie Informationen von fernen Ausgabewarteschlangen für Drucker gesichert haben: RSTOBJ OBJ(\*ALL) OBJTYPE(\*OUTQ) MBROPT(\*ALL) ALWOBJDIF(\*ALL)
- \_\_ f. RSTLIB SAVLIB(\*NONSYS) DEV( *Name der externen Einheit*) OPTION(\*NEW) ALWOBJDIF(\*ALL) MBROPT(\*ALL) FRCOBJCVN(\*NO) ENDOPT(\*LEAVE) OMITOBJ(QOFC)

**Anmerkung:** Dieser Befehl speichert nicht die Objekte QAUDJRN und QACGJRN und keine Jobsteuerprogrammeinträge zurück.

\_\_ g. RSTDLO DLO(\*ALL) DEV(*Name der externen Einheit*) SAVFLR(\*ANY) ALWOBJDIF(\*ALL) ENDOPT(\*LEAVE)

**Anmerkung:** Sind in den Benutzer-ASPs DLOs vorhanden, muss der folgende Befehl verwendet werden, um DLOs in jeden Benutzer-ASP zurückzuspeichern: RSTDLO DLO(\*ALL) ALWOBJDIF(\*ALL) SAVASP(ASP-Nummer) RSTASP(ASP-Nummer)

- \_\_ h. RST DEV('/QSYS.LIB/Name der externen Einheit.DEVD') OBJ(('/\*') ('/QSYS.LIB' \*OMIT) ('/QDLS' \*OMIT)) ALWOBJDIF(\*ALL)
- \_\_ i. Um Spooldateien, die auf dem Quellensystem gesichert wurden, zurückzuspeichern, wie folgt vorgehen:
	- $\_$  1) Im Abschnitt "Sichern von [Spooldateien"](#page-394-0) auf Seite 375 wurden Spooldateien in Datenbankdateien in einer Bibliothek gesichert. Wurde diese Bibliothek noch nicht in das aufgerüstete System zurückgespeichert, diese jetzt mit dem Befehl RSTLIB zurückspeichern.
		- **Anmerkung:** Den Befehl RSTLIB nur dann verwenden, wenn die Objekte mit dem Befehl SAVLIB gesichert wurden. Wurde der Befehl SAVOBJ verwendet, muss der Befehl RSTOBJ verwendet werden.
- \_\_ 2) Für jede Spooldatei, die zurückgespeichert werden muss, folgende Schritte ausführen:
	- \_\_ a) In dem Ausdruck, der beim Sichern der Spooldateien verwendet wurde, den Namen der Druckerdatei suchen, mit der die Spooldatei erstellt wurde. Er erscheint in der Spalte 'Datei' links im Ausdruck.
	- \_\_ b) Um den Steuerzeichenwert für die Datei QPRINTS zu überschreiben, folgenden Befehl eingeben: OVRPRTF FILE(QPRINTS) CTLCHAR(\*FCFC)
	- \_\_ c) Die Datenbankdatei durch Eingabe des folgenden Befehls in die Druckerdatei kopieren: CPYF FROMFILE(LIBSPLF/SPOOLF1) TOFILE(QGPL/QPRINTS) MBROPT(\*REPLACE)

In diesem Beispiel wird eine Spooldatei mit dem Namen QPRINTS in die Ausgabewarteschlange gestellt, die der Definition für die Druckerdatei QPRINTS zugeordnet ist.

- \_\_ d) Die Datenbankdatei mit dem Befehl DLTF (Delete File Datei löschen) löschen.
- \_\_ 3) Nachdem alle Spooldateien zurückgespeichert wurden, die Überschreibung für die Datei QPRINTS durch Eingabe des folgenden Befehls löschen: DLTOVR FILE(QPRINTS)
- \_\_ j. Es wird empfohlen, die Objektumsetzung (STROBJCVN) zu starten, um das Format der Benutzerobjekte, das in der vorherigen Version (Version, Release und Modifikationsstufe) eines IBM unterstützten Betriebssystem verwendet wurde, in das Format umzusetzen, das für das aktuelle Betriebssystem erforderlich ist.
- \_\_ 28. Wurde auf dem Quellensystem der Befehl RTVSYSINF verwendet, muss jetzt der Befehl UPDSYS-INF ausgeführt werden, um die Systeminformationen auf dem Zielsystem zu aktualisieren. Unterstützt das Quellensystem den Befehl RTVSYSINF nicht, müssen die gedruckten Systeminformationen verwendet werden, um **alle** Systeminformationenen, wie Systemwerte, Einträge in

der Nachrichtenantwortliste usw., auf dem Zielsystem zu aktualisieren.

Der Befehl RTVSYSINF aktualisiert nicht alle Systeminformationen. Anhand der gedruckten Systeminformationen zusätzliche Systeminformationen, wie Wiederherstellungszeiten für Zugriffspfade, Subsystembeschreibungen, RJE-Konfigurationen usw., zu aktualisieren.

- \_\_ 29. Die Basisoptionen (einschließlich QGPL und QUSRSYS) und andere Lizenzprogramme mit Hilfe der Originaldatenträger für das Zielsystem (aktuelles Release) und des Befehls GO LICPGM installieren. Stellen Sie sicher, dass die optische Installation angehängt ist. Weitere Informationen finden Sie im iSeries Information Center unter http://www.ibm.com/eserver/iseries/infocenter. Siehe **i5/OS und zugehörige Software --> i5/OS und zugehörige Software installieren, löschen oder Upgrade durchführen --> i5/OS und zugehörige Software ersetzen oder Upgrade durchführen --> Software-Upgrade oder -Ersetzung mit manueller Installation vornehmen --> Lizenzprogramme ersetzen**. Beginnen Sie mit Schritt 5. Das i5/OS-Hauptmenü wird an Ihrer Konsole angezeigt. Fahren Sie erst mit der Prüfliste für den Upgrade- oder Ersetzungsabschluss fort, wenn Sie ausdrücklich dazu aufgefordert werden.
- \_\_ 30. Den Befehl RSTAUT ausführen.
- \_\_ 31. Falls erforderlich, die folgenden Systemwerte mit dem Befehl WRKSYSVAL auf ihren ursprünglichen Wert zurücksetzen:
	- OALWOBJRST
	- **QIPLTYPE**

| | | | | | | | | | | | | | |

- QJOBMSGQFL
- QJOBMSGQMX
- **QPFRADJ**
- **OVFYOBJRST**
- \_\_ 32. Ist das Kennwort für das zurückgespeicherte Profil QSECOFR nicht bekannt, das Kennwort vor dem Abmelden ändern. Folgenden Befehl eingeben:

CHGUSRPRF USRPRF(QSECOFR) PASSWORD(neues Kennwort)

- <span id="page-394-0"></span>\_\_ 33. Geben Sie den Befehl DSPJOBLOG \*PRINT ein. Das Jobprotokoll überprüfen, um sicherzustellen, dass alle Objekte vom Job zurückgespeichert wurden. Zum Überprüfen, ob alle Objekte zurückgespeichert wurden, das Jobprotokoll zum Drucken spoolen (auch die übrige Spool-Jobausgabe). Auf Fehlernachrichten prüfen. Fehler beheben und die betreffenden Objekte von den Datenträgern zurückspeichern. Wenn Sie diese Prüfliste im Zuge einer Datenmigration verwenden, sollten Sie im iSeries Information Center bei http://www.ibm.com/eserver/iseries/infocenter die Hinweise zu folgenden Themen lesen: **Migration –> Datenmigration –> Migration –> Migration vorbereiten –> Migration von einem 4xx oder 5xx-Server durchführen**.
- \_\_ 34. Installation beenden. Ziehen Sie das Softwareinstallationshandbuch für Ihr Zielrelease zu Rate. Befolgen Sie die Anweisungen in dem Kapitel, das die Prüfliste für den Installationsabschluss enthält. Darin werden Sie angewiesen, das kumulative PTF-Paket zu installieren; dabei die Standardoption für das Ausführen eines System-IPL akzeptieren.
- \_\_ 35. Fügen Sie mit dem Befehl ADDJOBSCDE Jobsteuerprogrammeinträge hinzu; verwenden Sie dabei die Informationen, die Sie von Ihrem Quellensystem gedruckt haben. Verwenden Sie den Befehl WRKJOBSCDE (Work with Job Schedule Entries - Jobsteuerprogrammeinträge bearbeiten) und wählen Sie die Druckoption aus.
- \_\_ 36. Führen Sie, falls **iSeries Integration for Windows Server** auf dem System installiert ist und bei Sicherungen die Einstellung ABGEHÄNGT für Ihre Netzserver definiert war, folgende Schritte aus:
	- \_\_ a. Die Verbindungen für die Server-Beschreibungen hinzufügen. Für jede Serverbeschreibung folgendes eingeben:

ADDNWSSTGL NWSSTG(Storage\_Name) NWSD(Serverbeschreibung)

\_\_ b. Hängen Sie Ihre Netzserver an, indem Sie WRKCFGSTS \*NWS eingeben und Auswahl 1 treffen, um jeden Netzserver anzuhängen.

#### **Sichern von Spooldateien**

Wird eine Bibliothek gesichert, die Ausgabewarteschlangen enthält, werden zwar die Beschreibungen der Ausgabewarteschlangen, aber nicht ihr Inhalt gesichert. Sind kritische Spooldateien vorhanden, die nach der Upgrade-Prozedur erforderlich sind, können diese mit folgender Prozedur gesichert werden:

\_\_ 1. Mit dem Befehl CRTLIB eine Bibliothek für die Kopien der kritischen Spooldateien erstellen. Um beispielsweise eine Bibliothek mit dem Namen LIBSPLF zum Aufnehmen der Spooldateien zu erstellen, folgendes eingeben: CRTLIB LIB(LIBSPLF)

**Anmerkung:** Enthalten die Spooldateien vertrauliche Informationen, die Option AUT(\*EXCLUDE) im Befehl CRTLIB angeben.

\_\_ 2. Mit dem Befehl WRKOUTQ (Work with Output Queue - Mit Ausgabewarteschlange arbeiten) die Spooldateien suchen, die von einer bestimmten Ausgabewarteschlange gesichert werden sollen: WRKOUTQ OUTQ(Bibliotheksname/Warteschlangenname) OUTPUT(\*PRINT)

**Anmerkung:** Sind keine speziellen Ausgabewarteschlangen für kritische Spooldateien vorhanden, WRKOUTQ OUTQ(\*ALL) eingeben.

- \_\_ 3. Die Liste der Spooldateien, die nicht gesichert werden müssen, drucken.
- \_\_ 4. Auf dem Ausdruck die Spooldateien markieren, die gesichert werden müssen.
- \_\_ 5. Für jede Spooldatei folgendes ausführen:
	- \_\_ a. Einen Namen (maximal 8 Zeichen) für die Spooldatei auswählen, um ihre Identifikation zu erleichtern. Jede Datei sollte einen eindeutigen Namen haben.
	- \_\_ b. Eine Datenbankdatei erstellen, die den Inhalt der Spooldatei aufnimmt, indem folgendes eingegeben wird: CRTPF FILE(LIBSPLF/Dateiname) RCDLEN(133)

#### <span id="page-395-0"></span>**Anmerkungen:**

- 1) 'Dateiname' durch den in Schritt 5a auf [Seite](#page-394-0) 375 zugeordneten Namen ersetzten.
- 2) Eine geeignete Satzlänge für die Spooldatei verwenden, die kopiert wird. Die Satzlänge muss mindestens 1 Zeichen größer als die Spool-Daten sein, damit das Steuerzeichen berücksichtigt werden kann.
- 3) Wird eine große Spooldatei kopiert, SIZE(\*NOMAX) beim Erstellen der Datenbankdatei angeben.
- \_\_ c. Den Inhalt der Spooldatei in die erstellte Datenbankdatei kopieren, indem folgendes eingegeben wird: CPYSPLF FILE(Spooldatei) TOFILE(LIBSPLF/Dateiname) JOB(Jobnummer/Benutzername/Jobname) SPLNBR(nnn) CTLCHAR(\*FCFC)

**Anmerkung:** 'Spooldatei' durch den Wert aus der Spalte 'Datei' in der in Schritt 2 auf [Seite](#page-394-0) [375](#page-394-0) erstellten Liste ersetzen.

- \_\_ d. Unter Umständen wird Nachricht CPA3312 empfangen, wenn die Spooldatei spezielle Attribute enthält. Mit G (GO) antworten, um das Sichern des Inhalts der Spooldatei fortzusetzen.
- \_\_ 6. Schritt 5 auf [Seite](#page-394-0) 375 (Schritt 5a auf [Seite](#page-394-0) 375 bis Schritt 5d) für jede Spooldatei wiederholen, die gesichert werden muss.
- \_\_ 7. Sind weitere Ausgabewarteschlangen für die Verarbeitung vorhanden, zu Schritt 2 auf [Seite](#page-394-0) 375 zurückkehren.
- \_\_ 8. Mit dem Befehl SAVLIB die Bibliothek, die die Kopien der Spooldateien enthält, sichern.
- **Anmerkung:** Verwenden Sie diese Methode, wenn Sie Spooldateien in einem Release vor V5R4M0 sichern. In Release V5R4M0 und höher können Sie die Ausgabewarteschlangen mit ihrem Inhalt sichern, indem Sie beim Sichern der Ausgabewarteschlangen SPLFDTA(\*ALL) angeben.

# **Einschränkungen bei der Umstellung von einem früheren Release auf das aktuelle Release**

Frühere Releases von i5/OS unterstützen unter Umständen Produkte, die im aktuellen Release nicht unterstützt werden. Eine Liste der Produkte, die im aktuellen Release nicht mehr unterstützt werden, finden Sie auf der Unterstützungswebsite für iSeries unter

http://www.ibm.com/servers/eserver/iseries/support/planning. Um zu verhindern, dass Daten verloren gehen, die von diesen Produkten abhängig sind, sollten Sie diese Daten vom Server an einen Speicherplatz mit Zugriffsmöglichkeit migrieren, bevor ein Upgrade auf das aktuelle Release erfolgt.
# **Kapitel 15. Systemsynchronisation - Planung und Prozeduren**

Beim Versetzen von Daten zwischen zwei Systemen muss als zweiter Arbeitsgang eine Systemsynchronisation durchgeführt werden. Sie führen immer dann eine Systemsynchronisation durch, wenn Sie nach dem Kauf eines neuen Systems alle Daten auf das neue System übertragen haben und folgendes zutrifft:

- v Das bestehende System ist ein Produktionssystem, das während der Umstellung auf das neue System aktiv bleiben muss.
- v Das neue System soll getestet werden, bevor auf das neue System umgestellt wird.

Da es sich bei dem bestehenden System um ein Produktionssystem handelt, treten auf dem bestehenden System Änderungen auf, die nicht auf das neue System angewendet werden. Nach dem Laden des neuen Systems müssen Sie deshalb das neue und alte System synchronisieren, bevor das neue System für die Produktion verwendet werden kann.

Sie können eine Systemsynchronisation nur durchführen, wenn eine der folgenden Bedingungen gegeben ist:

- v Das neue System und das bestehende System haben dasselbe Release. Das neue System muss vollstän-dig aus dem bestehenden System unter Befolgung der in Abschnitt ["Wiederherstellung](#page-118-0) des gesamten Systems nach einem vollständigen [Systemausfall](#page-118-0) – Prüfliste 20" auf Seite 99 beschriebenen Schritte geladen worden sein.
- v Das neue System hat ein höheres Release als das bestehende System. Das neue System muss vollständig aus dem Quellensystem geladen worden sein, und zwar unter Verwendung einer der in [Kapitel](#page-366-0) 14, ["Releaseübergreifende](#page-366-0) Unterstützung", auf Seite 347 beschriebenen Prozeduren.

Beim Synchronisieren werden die zwei Systeme im Parallelbetrieb ausgeführt. Bei dieser Methode werden das bestehende System und das neue System für einen Testzeitraum parallel geführt. Während dieses Testzeitraums werden Sie regelmäßig Aktivitäten ausführen, um die Daten auf dem neuen System mit den Daten auf dem bestehenden System zu synchronisieren. Am Ende des Testzeitraums werden Sie die endgültigen Synchronisationsaktivitäten durchführen, bevor Sie die Produktion auf das neue System verlagern. Sobald die endgültige Synchronisation beendet ist, sollte die Softwareumgebung auf beiden Systemen identisch sein.

Nachfolgend werden unterschiedliche Ansätze beschrieben, wie Sie an die Synchronisation herangehen können. In allen Fällen erfordert die Synchronisation sorgfältiges Planen und Überwachen. Außerdem müssen Sie über gute Kenntnisse bezüglich der Anwendungen und der Bibliotheksstruktur auf Ihrem System verfügen. Wenn zwei Systeme parallel geführt werden, muss streng darauf geachtet werden, dass Änderungen an einem System jeweils auch auf dem Parallelsystem reflektiert werden. Das vorliegende Kapitel beschäftigt sich in der Hauptsache mit dem Synchronisieren von Daten.

Falls möglich, sollten während der Synchronisationsphase am bestehenden System so wenig wie möglich Änderungen vorgenommen werden, wie beispielsweise das Hinzufügen oder Ändern von Benutzerprofilen bzw. das Ändern des Systemverteilerverzeichnisses. Falls die eben beschriebenen Änderungen für die Systemanpassung am bestehenden System unbedingt erforderlich sind, müssen Sie dieselben Aktualisierungen manuell auf dem neuen System vornehmen.

Die Sicherheitsprotokollfunktion könnte Ihnen dabei helfen, den Überblick über Änderungen an den Systemdaten auf dem bestehenden System zu behalten. Fall Sie mit dem Sicherheitsprotokoll nicht vertraut sind, sollten Sie im Handbuch *iSeries Security Reference* nachlesen. Darin wird beschrieben, wie ein Sicherheitsprotokoll erstellt wird und welche Werte ausgewählt werden müssen, um die gewünschten Einträge zu erhalten.

Die Einträge können in den Prüfjournalempfänger gedruckt und dieselben Daten dann auf dem neuen System eingegeben werden. Das Security ToolKit stellt eine Funktion zum Auswählen, Formatieren und Drucken (oder Anzeigen) von Prüfjournaleinträgen zur Verfügung.

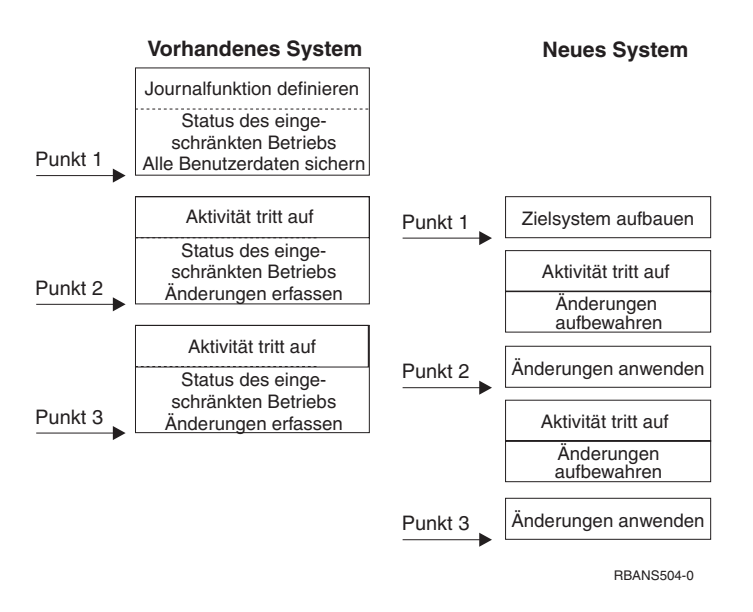

*Abbildung 33. Übersicht über den Synchronisationsprozess*

Abb. 33 zeigt eine Übersicht über den Synchronisationsprozess. Der Prozess startet mit dem Aufbau einer anfänglichen Testumgebung, die mit einem bekannten Punkt auf Ihrem bestehenden System (**Punkt 1**) übereinstimmt. Im weiteren Verlauf werden Sie regelmäßig einen neuen bekannten Punkt (Synchronisationspunkt) auf dem bestehenden System erstellen. **Punkt 2** und **Punkt 3** sind Beispiele für Synchronisationspunkte. Nachdem Sie alle Tätigkeiten, die Sie auf dem neuen System ausgeführt haben (beispielsweise eine Objektumsetzung), gesichert haben, arbeiten Sie mit einer der Synchronisationsmethoden, um das neue System auf denselben Stand zu bringen wie das bestehende System.

Überlegen Sie sich während der Planungsphase, welche Auswirkungen die Synchronisationsoptionen auf Ihre aktuellen Prozeduren haben (beispielsweise die regelmäßig durchgeführten Sicherungs- und Änderungssteuerprozeduren). Wenn Sie die bestehenden Prozeduren als Ausgangspunkt nehmen, können Sie unvorhersehbare Auswirkungen verringern und auf Ihrem vorhandenen Kenntnisstand aufbauen. Wenn Sie momentan beispielsweise Objekte mit der Journalfunktion aufzeichnen, könnte die Objektaufzeichnung ein logischer Bestandteil Ihrer Synchronisationsstrategie sein. Wenn in Ihrem Unternehmen jedoch niemand Erfahrung mit der Objektaufzeichnung hat, wäre dies wiederum keine gute Ausgangssituation.

#### **Starten Sie mit einer gültigen Testumgebung**

Bei allen der folgenden Synchronisationsmethoden wird davon ausgegangen, dass Sie zunächst eine vollständige Kopie Ihres bestehenden Systems in das neue System laden. Zum Erstellen dieser anfänglichen Testumgebung müssen Sie beim Laden die Schritte in der in der Prüfliste beschriebenen Reihenfolge ausführen, um sicherzustellen, dass das System Ihre Benutzerdaten korrekt mit den Daten des Lizenzprogramms mischt. Wenn Sie die Daten für dasselbe Release wiederherstellen, müssen Sie die Prüfliste im Abschnitt ["Wiederherstellung](#page-118-0) des gesamten Systems nach einem vollständigen [Systemausfall](#page-118-0) – Prüfliste 20" auf Seite 99 verwenden; werden die Daten für ein höheres Release wiederhergestellt, gehen Sie anhand der Anweisungen in Kapitel 14, ["Releaseübergreifende](#page-366-0) [Unterstützung",](#page-366-0) auf Seite 347 vor.

### **Synchronisationsmethoden: Übersicht**

Nachfolgend werden die gängigen Methoden zum Synchronisieren von Testsystemen und bestehenden Systemen beschrieben:

#### **Geänderte Objekte übertragen**

Bei dieser Methode wird regelmäßig alles gesichert, was sich seit dem letzten Synchronisationspunkt auf dem bestehenden System geändert hat. Die geänderten Objekte werden dann auf die neue Maschine übertragen.

#### **Bibliotheken übertragen**

Bei dieser Methode werden ganze Bibliotheken vom bestehenden System in das neue System kopiert. Diese Methode bringt beste Ergebnisse, wenn Ihre Programme nicht in denselben Bibliotheken stehen wie die Datenbankdateien. Die Bibliotheken, die Datenbankdateien enthalten, werden synchronisiert.

#### **Einzelne Objekte übertragen**

Bei dieser Methode werden bestimmte Objekte (beispielsweise Datenbankdateien) regelmäßig vom bestehenden System in das neue System kopiert.

#### **Aufgezeichnete Änderungen anlegen**

Bei dieser Methode werden Objekte auf dem bestehenden System aufgezeichnet. Die Journalempfänger werden aus dem bestehenden System in das neue System übertragen. Dort werden die aufgezeichneten Änderungen für die Testobjekte angelegt. Diese Methode wird gelegentlich in Verbindung mit dem Übertragen von geänderten Objekten verwendet.

#### **Neues System aktualisieren**

Bei dieser Methode wird das neue System regelmäßig aktualisiert, indem eine vollständige Kopie des bestehenden Systems wiederhergestellt wird.

Tabelle 61 zeigt einen Vergleich der hier genannten Synchronisationsmethoden. Sie gibt außerdem die Abschnitte an, in denen weitere Informationen zu jeder Methode stehen. Sie können diese Methoden einzeln oder in Kombination verwenden.

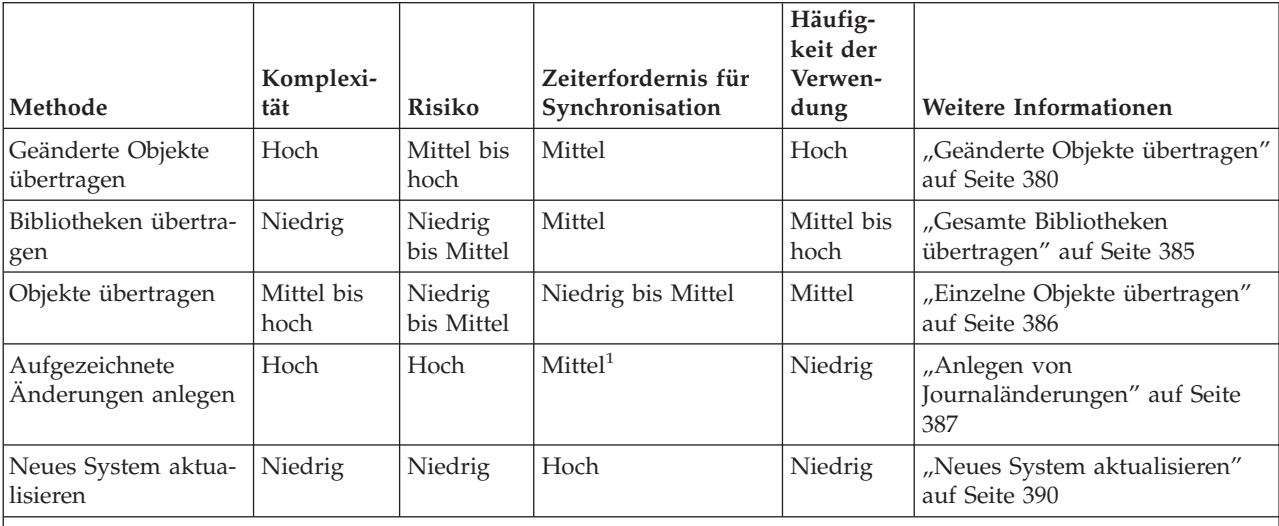

*Tabelle 61. Vergleich von Synchronisationsmethoden*

**<sup>1</sup>** Die für das Anlegen von Journaländerungen benötigte Zeit hängt davon ab, wie viele Journaleinträge angelegt und auf wie viele Objekte diese Änderungen angewendet werden müssen. Je größer diese beiden Zahlen sind, desto länger dauert die Synchronisation.

### <span id="page-399-0"></span>**Geänderte Objekte übertragen**

Bei dieser Methode wird regelmäßig alles gesichert, was sich seit dem letzten Synchronisationspunkt geändert hat. Die geänderten Objekte werden auf dem neuen System wiederhergestellt. Beim Sichern von geänderten Objekten empfiehlt es sich, ein exaktes Referenzdatum samt Uhrzeit anzugeben, das Ihrem letzten Synchronisationspunkt entspricht. So wird sichergestellt, dass der Inhalt der Sicherungsbänder nicht durch mögliche Sicherungsoperationen, die seit dem letzten Synchronisationspunkt durchgeführt worden sein könnten, beeinflusst wird.

Nachfolgend steht ein Beispiel für die Sicherungs- und Zurückspeicherungsprozeduren, die bei dieser Methode ausgeführt werden. Sie müssen diese Beispielschritte an Ihre Anforderungen anpassen. Im vorliegenden Beispiel wird davon ausgegangen, dass der letzte Synchronisationspunkt am 27. Juli 1998 um 18:00 Uhr war.

### **Schritte für das Sichern von geänderten Objekten**

Führen Sie diese Schritte auf Ihrem bestehenden System aus:

- 1. Um Probleme mit unzureichenden Berechtigungen zu umgehen, sollten Sie sich als Sicherheitsbeauftragter (QSECOFR) anmelden.
- 2. Versetzen Sie Ihr System in den Status des eingeschränkten Betriebs, um sicherzustellen, dass Sie eine stabile Kopie der geänderten Objekte auf dem bestehenden System erhalten.
- 3. Sichern Sie alle Benutzerprofile mit dem Befehl SAVSECDTA (Save Security Data Sicherheitsdaten sichern). Anhand dieser Informationen können Sie das Eigentumsrecht und die Berechtigung für alle neuen Objekte, die Sie übertragen, korrekt synchronisieren.
- 4. Zum Sichern von Objekten, die sich seit dem letzten Synchronisationspunkt geändert haben, arbeiten Sie mit dem Befehl SAVCHGOBJ (Save Changed Object - Geändertes Objekt sichern). Dieses Befehlsbeispiel sichert Objekte in Bibliotheken (Dateisystem QSYS.LIB):

SAVCHGOBJ OBJ(\*ALL) LIB(\*ALLUSR) DEV(*Bandeinheit*) OBJJRN(\*YES) REFDATE('07/27/xx') REFTIME(180000) ACCPTH(\*YES)

**Anmerkung:** Wenn Sie die Methode SAVCHGOBJ in Verbindung mit dem Anlegen von aufgezeichneten Änderungen verwenden, geben Sie OBJJRN(\*NO) an.

5. Wenn Sie Benutzerbibliotheken haben, deren Name mit Q beginnt, sichern Sie die geänderten Objekte in diese Bibliotheken. Wiederholen Sie Schritt 4 und ersetzen Sie \*ALLUSR durch den Namen Ihrer Q-Bibliothek.

**Anmerkung:** Die Online-Informationen für den Parameter LIB geben Aufschluss darüber, welche Q-Bibliotheken bei Angabe von \*ALLUSR eingeschlossen sind.

6. Zum Sichern von Dokumentbibliotheksobjekten, die sich seit dem letzten Synchronisationspunkt geändert haben, arbeiten Sie mit dem Befehl SAVDLO (Save Document Library Object - Dokumentbibliotheksobjekt sichern):

```
SAVDLO DLO(*SEARCH) DEV(Bandeinheit)
  REFCHGDATE('07/27/xx') REFCHGTIME(180000)
  SRCHTYPE(*ALL) OWNER(*ALL)
```
- 7. Alleiniges Sichern der geänderten Post ist nicht möglich. Sie müssen, falls erforderlich, die gesamte Post sichern. Verwenden Sie zum Sichern von Post den Befehl SAVDLO wie folgt: SAVDLO DLO(\*MAIL)
- 8. Zum Sichern von Objekten in Verzeichnissen, die seit dem letzten Synchronisationspunkt geändert wurden, müssen Sie wie folgt vorgehen:

**Anmerkung: \*LANSERVER und \*NETWARE werden bei V4R5M0 oder höher nicht unterstützt.**

<span id="page-400-0"></span>a. Falls Netzwerk-Server-Beschreibungen (NWSDs) vorliegen, müssen Sie diese abhängen, bevor die Sicherungsprozedur gestartet wird. Zum Anzeigen der NWSDs, die im System konfiguriert sind, geben Sie den Befehl WRKCFGSTS CFGTYPE(\*NWS) ein.

Wählen Sie in der Anzeige Option 2 (Abhängen) aus, um die NWSDs abzuhängen.

**Anmerkung:** Wahlweise können Sie auch mit dem Befehl VRYCFG (Vary Configuration - Konfiguration abhängen) arbeiten, um eine Netzwerk-Server-Beschreibung abzuhängen: VRYCFG CFGOBJ(XXX) CFGTYPE(\*NWS) STATUS(\*OFF)

b. Arbeiten Sie zum Sichern von geänderten Objekten mit dem Befehl SAV:

SAV DEV('/QSYS.LIB/*Bandeinheit*.DEVD') OBJ(('/\*' \*INCLUDE) ('/QSYS.LIB' \*OMIT) ('/QDLS' \*OMIT)) CHGPERIOD('07/27/xx' 180000) UPDHST(\*YES)

- 9. Zum Anhängen der Netzwerk-Server geben Sie den Befehl WRKNWSSTS ein und wählen Option 14 aus. Mit dem Befehl WRKCFGSTS \*NWS können Sie alle Netzwerk-Server anzeigen. Durch Auswahl von Option 1 können Sie alle Netzwerk-Server, die zuvor abgehängt wurden, wieder anhängen.
- 10. Verwenden Sie den Befehl STRSBS (Start Subsystem Subsystem starten), um das steuernde Subsystem erneut zu starten, damit Ihr System wieder für Produktionszwecke eingesetzt werden kann.
- 11. Mit dem Befehl DSPJOBLOG (Display Job Log Jobprotokoll anzeigen) können Sie das Protokoll anzeigen, in dem die geänderten Objekte angegeben sind, die vom System gesichert wurden.
- 12. Drucken Sie das Jobprotokoll aus und markieren Sie jede Bibliothek, die gesichert wurde. Diese Informationen werden zum Zurückspeichern von geänderten Objekten benötigt.

### **Schritte für das Zurückspeichern von geänderten Objekten**

#### **Testobjekte, die aufbewahrt werden sollen**

Im vorliegenden Beispiel wird davon ausgegangen, dass Sie keine permanenten Änderungen an flüchtigen Objekten (beispielswiese an Datenbankdateien) auf Ihrem neuen System vornehmen. Beim Zurückspeichern werden Testobjekte überschrieben.

Es wird außerdem davon ausgegangen, dass Sie nach dem Erstellen des neuen Anfangssystems Programme aus dem bestehenden System während der Synchronisation nicht auf dem neuen System zurückspeichern (da diese Programme auf dem neuen System bereits umgesetzt sind).

Falls Sie Testobjekte aufbewahren müssen oder falls sich Programme auf dem bestehenden System ändern, müssen Sie spezielle Vorkehrungen für die Zurückspeicherungsprozeduren treffen.

Führen Sie folgende Schritte auf dem Testsystem aus, um die geänderten Objekte, die Sie zuvor gesichert haben, zurückzuspeichern:

Weitere Informationen zum Zurückspeichern von geänderten Objekten stehen im Abschnitt ["Vorgänge](#page-55-0) beim [Zurückspeichern](#page-55-0) von Objekten" auf Seite 36.

- 1. Um Probleme mit unzureichenden Berechtigungen zu umgehen, sollten Sie sich als Sicherheitsbeauftragter (QSECOFR) anmelden.
- 2. Das System in den Status des eingeschränkten Betriebs versetzen.
- 3. Arbeiten Sie zum Zurückspeichern der gesicherten Benutzerprofile mit dem Befehl RSTUSRPRF (Restore User Profile - Benutzerprofil zurückspeichern:

RSTUSRPRF USRPRF(\*ALL) DEV(*Bandeinheit*) ENDOPT(\*LEAVE)

- 4. Falls es sich bei Ihrem neuen Release um V4R3M0 oder ein höheres Release handelt, können Sie diesen Schritt übergehen. Falls Ihre Testmaschine eine andere Seriennummer hat, können Sie mit dem Befehl CHGUSRPRF (Change User Profile - Benutzerprofil ändern) den Benutzerprofilen bei Bedarf die Sonderberechtigung \*ALLOBJ hinzufügen.
- 5. Nehmen Sie den Ausdruck mit dem Jobprotokoll aus der Sicherungsoperation zur Hand. Bestimmten Sie anhand des Jobprotokolls, welche Bibliotheken vom System gesichert wurden. Falls das Jobprotokoll nicht verfügbar ist, können Sie mit dem Befehl DSPTAP (Display Tape - Band anzeigen) den Inhalt der Sicherungsbänder anzeigen:

DSPTAP DATA(\*SAVRST) OUTPUT(\*PRINT)

6. Geben Sie für jede Bibliothek auf den Sicherungsbändern folgendes ein:

```
RSTOBJ OBJ(*ALL) DEV(Bandeinheit) OBJTYPE(*ALL)
  SAVLIB(Bibliotheksname) ENDOPT(*LEAVE) MBROPT(*ALL)
```
#### **Anmerkungen:**

- a. Für die Bibliothek QGPL und QUSRSYS müssen Sie MBROPT(\*NEW) angeben. Dadurch wird verhindert, dass neue Systemdateien mit alten Systemdateien überschrieben werden.
- b. Geben Sie nicht ALWOBJDIF(\*ALL) an. Die normale Zurückspeicherungsverarbeitung mit dem Standardwert ALWOBJDIF verhindert, dass Sie kritische Daten aus Versehen überschreiben. ALWOBJDIF(\*ALL) soll nur verwendet werden, wenn zu Beginn Informationen von einem System in ein anderes System geladen werden.
- c. Falls das neue System eine andere ASP-Konfiguration als das bestehende System aufweist, müssen Sie unter Umständen die Parameter SAVASP und RSTASP angeben.
- 7. Zum Zurückspeichern der Dokumentbibliotheksobjekte, die Sie in Schritt 6 auf [Seite](#page-399-0) 380 gesichert haben, geben Sie folgendes ein:

RSTDLO DLO(\*ALL) DEV(*Bandeinheit*) ENDOPT(\*LEAVE)

#### **Anmerkungen:**

- a. Verwenden Sie diesen Zurückspeicherungsbefehl nur dann, wenn die Sicherungsbänder lediglich geänderte Dokumentbibliotheksobjekte (DLOs) enthalten. Wenn Sie alle DLOs vom bestehenden System zurückspeichern, werden von IBM gelieferte Objekte, die für iSeries Access verwendet werden, überschrieben.
- b. Dieser Befehl speichert keine geänderte Post zurück. Post wird in Schritt 8 zurückgespeichert.
- c. Änderungen an Kalendern werden beim Zurückspeichern der Bibliothek QUSRSYS zurückgespeichert.
- d. Falls Ihre DLOs auf mehrere ASPs verteilt sind, müssen Sie den Befehl RSTDLO für jeden ASP ausführen. Geben Sie die Parameter SAVASP und RSTASP an.
- 8. Verwenden Sie zum Zurückspeichern von Post, die Sie in Schritt 7 auf [Seite](#page-399-0) 380 gesichert haben, den Befehl RSTDLO (Restore Document Library Object - Dokumentbibliotheksobjekt zurückspeichern) wie folgt:

RSTDLO DLO(\*MAIL)

9. Zum Zurückspeichern der geänderten Verzeichnisobjekte, die Sie in Schritt 8b auf [Seite](#page-400-0) 381 gesichert haben, geben Sie folgendes ein:

```
RST DEV('/QSYS.LIB/Bandeinheit.DEVD')
  OBJ(('/*' *INCLUDE) ('/QSYS.LIB' *OMIT) ('/QDLS' *OMIT))
```
10. Mit dem Befehl DSPJOBLOG (Display Job Log - Jobprotokoll anzeigen) können Sie Ihr Jobprotokoll drucken:

DSPJOBLOG OUTPUT(\*PRINT)

Prüfen Sie es sorgfältig. Beim Zurückspeichern von geänderten Objekten kann es immer wieder zu Situationen kommen, in denen Sie manuell zurückspeichern müssen. Wenn Sie vorhaben, Ihr System mehrmals zu synchronisieren, kann es sinnvoll sein, ein Protokoll zu erstellen, das Synchronisationsprobleme und deren Behebung beschreibt. Dadurch wird bei künftigen Synchronisationen der Zeitaufwand verringert.

Der Abschnitt "Probleme beim Zurückspeichern von geänderten Objekten" beschreibt, welche Probleme beim Zurückspeichern von geänderten Objekten häufig auftreten, und bietet Lösungsmöglichkeiten.

- 11. Nachdem Sie alle bei Probleme, die bei den zurückspeicherten Objekten aufgetreten sind, gelöst haben, können Sie mit dem Befehl RSTAUT (Restore Authority - Berechtigung zurückspeichern) persönliche Berechtigungen zurückspeichern.
	- **Anmerkung:** Berechtigungen sollten immer erst nach der Fehlerbehebung zurückgespeichert werden, da bei der Fehlerbehebung unter Umständen neue Objekte zurückgespeichert werden müssen.
- 12. Starten Sie das steuernde Subsystem neu und machen Sie das System für weitere Tests verfügbar.

### **Probleme beim Zurückspeichern von geänderten Objekten**

Da Sie beim Zurückspeichern von geänderten Objekten ALWOBJDIF(\*NONE) angeben, vergleicht das System die Kopfdaten der Systemkopie eines Objekts mit den Kopfdaten der Kopie auf dem Datenträger. Wenn das System auf Ungereimtheiten stößt, die auf Abweichungen hindeuten, speichert das System ein Objekt nicht zurück. Nachfolgend werden Fälle beschrieben, in denen diese Situation häufig in einer Testumgebung eintritt, und es werden Lösungsmöglichkeiten aufgezeigt:

### **Probleme beim Zurückspeichern von Journalempfängern**

Wenn Sie Objekte sowohl auf dem bestehenden System als auch auf dem neuen System aufzeichnen, könnte der Fall eintreten, dass zwei unterschiedliche Journalempfänger denselben Namen haben. In der Regel tritt dies auf, wenn Sie Journalempfänger auf beiden Systemen ändern. Die Systeme generieren automatisch denselben Namen für den nächsten Empfänger.

In manchen Umgebungen benötigen Sie die Informationen in den Journalempfängern auf dem neuen System möglicherweise nicht. Erstellen Sie mit dem Befehl CHGJRN (Change Journal -Journal ändern) einen neuen Journalempfänger mit einem eindeutigen Namen und hängen Sie ihn an. Danach können Sie die Journalempfänger, die Sie (auf Ihrem neuen System) nicht benötigen, einfach sichern und anschließend löschen.

**Anmerkung:** Diese Strategie ist zu verwenden, wenn Sie eine Synchronisationsmethode einsetzen, bei der geänderte Objekte eine Rolle spielen. Wenn Sie aufgezeichnete Änderungen anlegen möchten, um Systeme zu synchronisieren, müssen Sie sich eine Methode für das Benennen und Ändern von Journalempfängern ausdenken, bei der Journalempfänger erfolgreich zurückgespeichert werden können.

> Weitere Informationen zu den Regeln für die Benennung und das Anhängen und Zurückspeichern von Journalempfängern stehen im Abschnitt über die Journalverwaltung im iSeries Information Center bei http://www.ibm.com/eserver/iseries/infocenter.

### **Probleme beim Zurückspeichern von Datenbankteildateien**

Wenn eine Datenbankdatei gelöscht und anschließend neu erstellt wird, hat die neu erstellte Datenbankdatei eine andere Dateiaktualitäts-ID als die zuvor gesicherte Version. Deshalb stimmt die Dateiaktualitäts-ID für die Datenbankdatei auf Ihrem Sicherungsdatenträger, die zurückgespeichert werden soll, nicht mit der Dateiaktualitäts-ID der neuen Datenbankdatei überein. Wenn diese Art von Abweichung auftritt, speichert das System die Datenbankdatei nicht unter Verwendung der Standardwerte für die Parameter des Zurückspeicherungsbefehls zurück. Dasselbe Problem tritt auf, wenn Sie einzelne Teildateien für eine Datenbankdatei löschen und erneut erstellen, was dazu führt, dass die Teildateiaktualitäts-IDs einer Datei nicht mehr übereinstimmen.

Nachfolgend werden mehrere Optionen für die Handhabung dieses Problems aufgezeigt. Wählen Sie die auf Ihre Situation zutreffende Option aus. Machen Sie Ihre Entscheidung von Ihren Synchronisationsanforderungen und Ihrer Anwendungsarchitektur abhängig. Stellen Sie stets sicher, dass Sie über eine gute Sicherung Ihres neuen Systems verfügen.

*Wiederherstellungsauswahl 1–Diskrepanzen bei der Aktualitäts-ID während der Zurückspeicherungsoperation zulassen:* Wenn Sie \*FILELVL für den Parameter ALWOBJDIF des Zurückspeicherungsbefehls angeben, müssen die Datei- und/oder Teildateiaktualitäts-IDs einer physischen Datei nicht identisch sein. Wenn eine physische Datenbankdatei bereits mit einer Datei- und/oder Teildateiaktualitäts-ID auf dem System vorhanden ist, die nicht mit der ID der gesicherten physischen Datei übereinstimmt, wird dennoch versucht, die physischen Dateidaten zurückzuspeichern. Die Datei- und/oder Teildateiaktualitäts-IDs der physischen Datei auf dem System werden unverändert beibehalten. Handelt es sich bei den Objekten nicht um physische Dateien, werden sie zurückgespeichert, als ob ALWOBJDIF(\*NONE) angegeben worden wäre.

*Option 2 für die Wiederherstellung–Gesamte Bibliothek zurückzuspeichern:* Eine einfache Lösung besteht darin, die gesamte Bibliothek aus dem bestehenden System im neuen System zurückzuspeichern. Dazu müssen Sie zunächst die Bibliothek auf dem neuen System löschen. Bei dieser Option müssen Sie unter Umständen Ihre Sicherungsstrategie ändern. Bei Bibliotheken, in denen Sie regelmäßig Datenbankdateien oder -teildateien löschen und neu erstellen, können Sie möglicherweise nicht mit SAVCHGOBJ arbeiten.

*Option 3 für die Wiederherstellung–Dateien oder Teildateien vor dem Zurückspeichern löschen:* Ein anderer Ansatz wäre, die Datenbankdatei oder -teildatei, die das Problem verursacht, aus dem neuen System zu löschen. Bei Verwendung dieser Methode müssen Sie Vorkehrungen für alle logischen Dateien treffen, die von den Dateien oder Teildateien, die gelöscht werden sollen, abhängig sind. Gehen Sie wie folgt vor:

1. Geben Sie den Befehl DSPDBR (Display Database Relationships - Abhängigkeiten in der Datenbank anzeigen) ein, um zu bestimmen, welche abhängigen logischen Dateien existieren: DSPDBR FILE(*Bibliotheksname*/*Dateiname*) MBR(*Teildateiname*)

**Anmerkung:** Geben Sie die Teildatei nur an, wenn Sie einzelne Teildateien anstelle der gesamten Datei löschen müssen.

- 2. Falls keine Datenbankabhängigkeiten bestehen, können Sie bei Schritt 5 fortfahren.
- 3. Arbeiten Sie auf dem bestehenden System mit dem Befehl SAVOBJ, um jede abhängige Datei auf Band zu sichern.
- 4. Verwenden Sie auf dem Testsystem den Befehl DLTF (Delete File Datei löschen), um jede abhängige Datei zu löschen.
- 5. Löschen Sie auf dem Testsystem die physische Dateien oder Teildateien.
- 6. Verwenden Sie von Ihrem SAVCHGOBJ-Band aus den Befehl RSTOBJ, um die physischen Dateien oder physischen Teildateien zurückzuspeichern, die Sie zuvor nicht zurückspeichern konnten.
- 7. Wenn Sie abhängige Dateien in Schritt 3 gesichert haben, speichern Sie diese mit dem Befehl RSTOBJ zurück.

*Option 4 für die Wiederherstellung–Verwendung einer temporären Bibliothek:* Eine Variation der vorherigen Option stellt die Verwendung einer temporären Bibliothek auf Ihrem neuen System dar. Gehen Sie wie folgt vor:

- 1. Erstellen Sie auf dem Testsystem mit dem Befehl CRTLIB (Create Library Bibliothek erstellen) eine temporäre Bibliothek.
- 2. Speichern Sie die physischen Dateien oder Teildateien vom SAVCHGOBJ-Band in die temporäre Bibliothek zurück. (Verwenden Sie den Befehl RSTOBJ mit den Parametern SAVLIB und RSTLIB.)
- 3. Geben Sie den Befehl DSPDBR (Display Database Relationships Abhängigkeiten in der Datenbank anzeigen) ein, um zu bestimmen, welche abhängigen logischen Dateien existieren: DSPDBR FILE(*Bibliotheksname*/*Dateiname*) MBR(*Teildateiname*)

**Anmerkung:** Geben Sie die Teildatei nur an, wenn Sie einzelne Teildateien anstelle der gesamten Datei löschen müssen.

- 4. Falls keine Datenbankabhängigkeiten bestehen, können Sie bei Schritt [7](#page-404-0) fortfahren.
- 5. Kopieren Sie auf dem Testsystem mit dem Befehl CPYF (Copy File Datei kopieren) abhängige Dateien aus den Originalbibliotheken in die temporäre Bibliothek.
- <span id="page-404-0"></span>6. Löschen Sie die abhängigen Dateien aus den Originalbibliotheken.
- 7. Löschen Sie die physischen Dateien aus den Originalbibliotheken.
- 8. Kopieren Sie die physischen Dateien aus der temporären Bibliothek in die Originalbibliotheken.
- 9. Falls die temporäre Bibliothek abhängige Dateien enthält, kopieren Sie diese ebenfalls in die Originalbibliotheken.
- 10. Löschen Sie mit dem Befehl DLTLIB (Delete Library Bibliothek löschen) die temporäre Bibliothek.

### **Probleme mit Objektberechtigung oder Eigentumsrecht**

Zum Schutz vor dem Zurückspeichern unerlaubter Programme auf Ihrem System nimmt das System während mancher Zurückspeicherungsoperationen Änderungen an der Berechtigung oder am Eigentumsrecht vor. Prüfen Sie das Jobprotokoll auf solche Änderungen hin. Mit dem Befehl CHGOBJOWN (Change Object Owner - Objekteigner ändern) können Sie das Eigentumsrecht auf das korrekte Benutzerprofil übertragen. Mit Hilfe des Befehls EDTOBJAUT (Edit Object Authority - Objektberechtigung editieren) können Sie Änderungen an der allgemeinen Berechtigung für ein Objekt vornehmen.

### **Gesamte Bibliotheken übertragen**

Wenn Ihre Bibliotheksstruktur so organisiert ist, dass flüchtige Daten (beispielsweise Datenbankdateien) von statischen Daten (beispielsweise Programmen) getrennt werden, stellt diese Synchronisationsmethode möglicherweise die einfachste und effektivste Lösung dar. Sie können dann regelmäßig die gesamten Datenbankdateibibliotheken von Ihrem bestehenden System auf Ihrem neuen System zurückspeichern.

**Anmerkung:** Verwenden Sie diese Methode nicht für die von IBM gelieferten Bibliotheken (Qxxx), z. B. die Bibliotheken QSYS2, QGPL und QUSRSYS. | |

Das folgende Beispiel zeigt die Schritte zum Übertragen einer Bibliothek:

- 1. Melden Sie sich auf dem bestehenden System mit dem Benutzerprofil QSECOFR an, um Berechtigungsprobleme zu umgehen.
- 2. Versetzen Sie das bestehende System in den Status des eingeschränkten Betriebs, um sicherzustellen, dass Sie eine statische Kopie der Datenbankdateien erhalten.
- 3. Sichern Sie mit dem Befehl SAVSECDTA alle Benutzerprofile. Anhand dieser Informationen können Sie das Eigentumsrecht und die Berechtigung für alle neuen Objekte, die Sie übertragen, korrekt synchronisieren.
- 4. Sichern Sie mit dem Befehl SAVLIB (Save Library Bibliothek sichern) die Bibliotheken auf Band: SAVLIB LIB(*Bibliotheksname*) DEV(*Bandeinheit*) ENDOPT(\*LEAVE) ACCPTH(\*YES)

#### **Anmerkungen:**

a. Geben Sie beim Sichern der letzten Bibliothek ENDOPT(\*REWIND) an.

b. Sie können beim Befehl SAVLIB mehrere Bibliotheken angeben.

- 5. Führen Sie einen Neustart für das steuernde Subsystem auf dem bestehenden System durch.
- 6. Melden Sie sich auf dem Testsystem mit dem Benutzerprofil QSECOFR an, um Berechtigungsprobleme zu umgehen.
- 7. Versetzen Sie das neue System in den Status des eingeschränkten Betriebs, um sicherzustellen, dass keine Zurückspeicherungsprobleme wegen Sperrkonflikten bei Objekten auftreten.
- 8. Verwenden Sie den Befehl CLRLIB (Clear Library Bibliotheksinhalt löschen) für jede Bibliothek, die Sie zurückspeichern möchten. Dadurch werden potenzielle Probleme vermieden, die auftreten können, weil Objekte wegen Abweichungen zwischen der Datenträgerversion und der Systemversion nicht zurückgespeichert werden.
	- **Anmerkung:** Wenn Sie eine Bibliothek zurückspeichern, die eine SQL-Datensammlung mit \*DTADCT-Objekten enthält, sollten Sie für jede dieser Bibliotheken den Befehl DLTLIB (Delete Library - Bibliothek löschen) verwenden. (Verwenden Sie DLTLIB anstelle von

CLRLIB (Clear Library - Bibliotheksinhalt löschen)). SQL-Datensammlungen, die \*DTADCT-Objekte enthalten, schlagen während der RSTLIB-Operation (Zurückspeichern der Bibliothek) fehl, wenn Sie nicht zuerst die Bibliothek löschen.

- <span id="page-405-0"></span>9. Verwenden Sie zum Zurückspeichern der gesicherten Benutzerprofile den Befehl RSTUSRPRF: RSTUSRPRF USRPRF(\*ALL) DEV(*Bandeinheit*) ENDOPT(\*LEAVE)
- 10. Falls es sich bei Ihrem neuen Release um V4R3M0 oder ein höheres Release handelt, können Sie diesen Schritt übergehen. Falls Ihre Testmaschine eine andere Seriennummer hat, können Sie mit dem Befehl CHGUSRPRF (Change User Profile - Benutzerprofil ändern) den Benutzerprofilen bei Bedarf die Sonderberechtigung \*ALLOBJ hinzufügen.

11. Geben Sie für jede gesicherte Bibliothek den Befehl RSTLIB ein:

RSTLIB SAVLIB(*Bibliotheksname*) DEV(*Bandeinheit*) MBROPT(\*NEW) ENDOPT(\*LEAVE) OPTION(\*NEW) ALWOBJDIF(\*ALL)

#### **Anmerkungen:**

- a. Falls das neue System eine andere ASP-Organisation aufweist, müssen Sie unter Umständen die Parameter SAVASP und RSTASP angeben.
- b. Sie geben ALWOBJDIF(\*ALL) an, da Sie möglicherweise auf ein System zurückspeichern, das eine andere Seriennummer hat. ALWOBJDIF(\*ALL) verbindet die Berechtigungsliste wieder mit den Objekten. Sie sollten ALWOBJDIF(\*ALL) nur angeben, wenn Sie in eine leere Bibliothek zurückspeichern oder die Bibliothek nicht auf dem System vorhanden ist.
- c. Wenn Sie die letzte Bibliothek zurückspeichern, geben Sie ENDOPT(\*REWIND) an, sofern keine weiteren Objekte mehr von dem Band zurückgespeichert werden müssen.
- 12. Prüfen Sie das Jobprotokoll, um sicherzustellen, dass die Bibliotheken vom System erfolgreich zurückgespeichert wurden.
- 13. Speichern Sie mit Hilfe des Befehls RSTAUT (Restore Authority Berechtigung zurückspeichern) die persönlichen Berechtigungen für Objekte zurück (siehe "Zurückspeichern von [Objektberechtigungen"](#page-258-0) auf [Seite](#page-258-0) 239).

### **Überlegungen zum Übertragen von vollständigen Bibliotheken**

Bei dieser Synchronisationsmethode sind folgende Überlegungen anzustellen:

- v Diese Methode sollte in Verbindung mit der Methode SAVCHGOBJ verwendet werden. Beispielsweise könnten Sie mehrere umfangreiche Bibliotheken übertragen, die Datenbankdateien enthalten. Sie können den Befehl SAVCHGOBJ für andere Bibliotheken einsetzen (indem Sie den Parameter OMITLIB im Befehl SAVCHGOBJ verwenden, um die Bibliotheken zu übergehen, die in ihrer Gesamtheit übertragen werden). SQL-Datensammlungen, die \*DTADCT-Objekte enthalten, schlagen während der RSTLIB-Operation (Zurückspeichern der Bibliothek) fehl, wenn Sie nicht zuerst die Bibliothek löschen.
- v Wenn Sie mit dieser Methode arbeiten, müssen Sie entscheiden, wie DLOs und Objekte in Verzeichnissen gehandhabt werden sollen. Sie könnten für solche Objekte eine Methode wählen, bei der geänderte Objekte gesichert werden. Oder Sie könnten erwägen, ganze Ordner oder Verzeichnisse zu übertragen, wenn diese Methode bei Ihrem Ordner- und Verzeichnisaufbau anwendbar ist.
- v In allen Fällen ist es eine wesentliche Voraussetzung, dass Sie über eine vollständige Kopie des bestehenden Systems auf Band verfügen, bevor Sie die Produktion auf das neue System verlagern. Nur dann ist eine Wiederherstellung möglich, falls Sie feststellen, dass kritische Objekte nicht synchronisiert wurden.

### **Einzelne Objekte übertragen**

Bei dieser Methode werden bestimmte Objekte (zum Beispiel Datenbankdateien) regelmäßig vom bestehenden System in das neue System kopiert. Dieser Methode wird meistens in folgenden zwei Situationen eingesetzt:

v Wenn es sich nur um einen kurzen Testzeitraum handelt, die Änderungen sorgfältig überwacht werden und eine klar umrissene Gruppe von Datenbankdateien vorliegt, die häufig geändert werden.

<span id="page-406-0"></span>v Wenn Sie vorhaben, am Ende des Testzeitraums das neue System vollständig neu aufzubauen. In diesem Fall könnten Sie einzelne Objekte regelmäßig übertragen, um aktuellere Testdaten auf dem neuen System bereitzustellen.

Das folgende Beispiel zeigt die Vorgehensweise beim Übertragen einzelner Objekte:

- 1. Melden Sie sich auf dem bestehenden System mit dem Benutzerprofil QSECOFR an, um Berechtigungsprobleme zu umgehen.
- 2. Versetzen Sie das bestehende System in den Status des eingeschränkten Betriebs, um sicherzustellen, dass Sie eine statische Kopie der Datenbankdateien erhalten.
- 3. Sichern Sie mit dem Befehl SAVSECDTA alle Benutzerprofile. Anhand dieser Informationen können Sie das Eigentumsrecht und die Berechtigung für alle neuen Objekte, die Sie übertragen, korrekt synchronisieren.
- 4. Arbeiten Sie mit dem Befehl SAVOBJ, um einzelne Objekte, die synchronisiert werden sollen, zu sichern:

```
SAVOBJ OBJ(Objektname)
  LIB(Bibliotheksname)
  OBJTYPE(Objektart)
  DEV(Bandeinheit) ENDOPT(*LEAVE)
```
#### **Anmerkungen:**

- a. Geben Sie für das letzte Objekt ENDOPT(\*REWIND) an.
- b. Sie können in einem SAVOBJ-Befehl mehrere Objekte derselben Art aus derselben Bibliothek sichern.
- 5. Führen Sie einen Neustart für das steuernde Subsystem auf dem bestehenden System durch.
- 6. Versetzen Sie das neue System in den Status des eingeschränkten Betriebs.
- 7. Verwenden Sie auf dem neuen System den Befehl RSTUSRPRF:

```
RSTUSRPRF USRPRF(*ALL)
DEV(Bandeinheit)
    ENDOPT(*LEAVE)
```
- 8. Falls es sich bei Ihrem neuen Release um V4R3M0 oder ein höheres Release handelt, können Sie diesen Schritt übergehen. Falls Ihre Testmaschine eine andere Seriennummer hat, können Sie mit dem Befehl CHGUSRPRF (Change User Profile - Benutzerprofil ändern) den Benutzerprofilen bei Bedarf die Sonderberechtigung \*ALLOBJ hinzufügen.
- 9. Verwenden Sie für jede Bibliothek, die von Ihnen gesicherte Objekte enthält, den Befehl RSTOBJ: RSTOBJ OBJ(\*ALL) SAVLIB(*Bibliotheksname*)

DEV(*Bandeinheit*) ENDOPT(\*LEAVE) OBJTYPE(\*ALL)

#### **Anmerkungen:**

- a. Falls das neue System eine andere ASP-Organisation aufweist, müssen Sie unter Umständen die Parameter SAVASP und RSTASP angeben.
- b. Geben Sie beim Zurückspeichern des letzten Objekts ENDOPT(\*REWIND) an.
- 10. Prüfen Sie das Jobprotokoll, um sicherzustellen, dass die Objekte vom System erfolgreich zurückgespeichert wurden.
- 11. Speichern Sie mit Hilfe des Befehls RSTAUT die persönlichen Berechtigungen für Objekte zurück.
- 12. Führen Sie einen Neustart für das steuernde Subsystem auf dem neuen System durch.

### **Anlegen von Journaländerungen**

Bei dieser Synchronisationsmethode bedienen Sie sich der Journalfunktionsleistung des Servers, um die Daten in aufgezeichneten Objekten auf Ihrem Testsystem und dem bestehenden System zu synchronisieren. Diese Methode wird meistens bei Systemen verwendet, bei denen die Journalfunktion bereits eingesetzt wird und gute Kenntnisse darüber vorhanden sind, oder bei Systemen, bei denen sehr umfangreiche aufgezeichnete Objekte vorliegen.

<span id="page-407-0"></span>Der Vorteil dieser Methode liegt darin, dass nur die an einem aufgezeichneten Objekt vorgenommenen Änderungen gesichert und zurückgespeichert werden, und nicht das gesamte Objekt. Der Nachteil dieser Methode ist ihre Komplexität. Weitere Informationen zur Journalaufzeichnung enthält der Abschnitt über die Journalverwaltung im iSeries Information Center bei http://www.ibm.com/eserver/iseries/infocenter.

#### **Aufzeichnung vor dem Sichern**

Sie müssen die Journalfunktion auf dem bestehenden System definieren, bevor Sie die Sicherungsoperation ausführen, anhand der Sie Ihre neuen Systeme aufbauen möchten. Ist die Aufzeichnung für ein Objekt gestartet, ordnet das System diesem Objekt eine eindeutige Journal-ID (JID) zu. Einem Objekt muss eine JID zugewiesen werden, bevor es auf dem bestehenden System gesichert und auf dem neuen System zurückgespeichert wird. Andernfalls können die aufgezeichneten Änderungen nicht für die Testversion angelegt werden. Weitere Informationen zum Zurückspeichern auf-gezeichneter Objekte stehen im Abschnitt ["Zurückspeichern](#page-280-0) von aufgezeichneten Objekten" auf [Seite](#page-280-0) 261.

Grundsätzlich gehen Sie zum Erstellen eines Synchronisationspunkts wie folgt vor, wenn Sie die Journalfunktion zum Synchronisieren von Objekten verwenden:

- 1. Führen Sie auf dem bestehenden System folgende Schritte aus:
	- a. Sichern Sie die Sicherheitsdaten, um eine aktuelle Kopie der Benutzerprofile und persönlichen Berechtigungen zu erhalten.
	- b. Sichern Sie neue Journalempfänger (die Einträge enthalten, die Sie noch nicht auf Ihrem neuen System angelegt haben).
	- c. Sichern Sie alle neuen Objekte (die noch nicht auf dem neuen System existieren).
- 2. Führen Sie auf dem neuen System folgende Schritte aus:
	- a. Speichern Sie die Benutzerprofile zurück (um alle neuen Profile und aktuelle Berechtigungsinformationen zu erhalten).
	- b. Speichern Sie alle neuen Objekte zurück.
	- c. Speichern Sie Journalempfänger zurück.
	- d. Legen Sie die aufgezeichneten Änderungen aus den Journalempfängern an.
	- e. Speichern Sie die Berechtigung für alle neuen Objekte zurück.

Das folgende Beispiel zeigt die Schritte, die bei der Verwendung von aufgezeichneten Änderungen für die Synchronisation ausgeführt werden müssen:

- 1. Führen Sie zum Erstellen eines Prüfpunkts auf dem bestehenden System folgende Schritte aus:
	- a. Legen Sie mit Hilfe des Befehls WRKJRNA (Work with Journal Attributes Mit Journalattributen arbeiten) fest, welche Journalempfänger seit dem letzten Prüfpunkt erstellt wurden.
	- b. Notieren Sie die Namen der neuen Journalempfänger.
	- c. Prüfen Sie, ob einem aufgezeichneten Objekt seit dem letzten Prüfpunkt Dateien oder Datenbereiche hinzugefügt wurden. Sie können dazu den Befehl DSPJRN wie folgt eingeben: DSPJRN JRN(*Journalname*) JRNCDE((D) (E) (Q)) ENTTYP(JF EG QB) RCVRNG(*erster Empfänger* \*CURRENT)

Geben Sie für *erster Empfänger* den Namen des ersten Empfängers nach dem jüngsten Prüfpunkt an.

- **Anmerkung:** Wenn Sie IFS-Objekte aufzeichnen und Ihre Verzeichnisse nicht das übernommene Aufzeichnungsattribut verwenden, müssen Sie nach neuen IFS-Objekten suchen, indem Sie dem Parameter JRNCDE ein B und dem Parameter ENTTYP ein JT hinzufügen. (IFS = Integrated File System)
- d. Notieren Sie die Namen der neuen Objekte. (Diese müssen später gesichert werden.)
- e. Falls noch andere Journale auf dem System vorhanden sind, müssen Sie Schritt [1a](#page-407-0) bis Schritt [1c](#page-407-0) für jedes weitere Journal wiederholen.
- f. Geben Sie für jedes Journal auf dem System den Befehl CHGJRN ein, um die aktuellen Journalempfänger abzuhängen und neue Journalempfänger anzuhängen.
- g. Sichern Sie mit dem Befehl SAVOBJ oder SAV alle neu aufgezeichneten Objekte, die Sie bei Schritt [1d](#page-407-0) und Schritt [1c](#page-407-0) notiert haben.

**Anmerkung:** Das System benötigt eine exklusive Sperre für ein Objekt, um es sichern zu können. Möglicherweise müssen Sie bestimmte Anwendungsaktivitäten auf dem System stoppen, um die neu aufgezeichneten Objekte sichern zu können.

- h. Sichern Sie mit dem Befehl SAVOBJ die Journalempfänger, die Sie bei Schritt 1b auf [Seite](#page-407-0) 388 notiert haben.
- i. Falls Sie über keine aktuelle Kopie der Benutzerprofile auf Band verfügen, verwenden Sie den Befehl SAVSECDTA, um die Benutzerprofile auf Band zu sichern.
- j. Sie haben einen neuen Prüfpunkt (wie beispielsweise **Punkt 2**) auf dem bestehenden System erstellt.
- 2. Gehen Sie wie folgt vor, um die aufgezeichneten Objekte auf dem neuen System mit den bestehenden Versionen zu synchronisieren:
	- a. Versetzen Sie das neue System in den Status des eingeschränkten Betriebs.
	- b. Verwenden Sie auf dem neuen System den Befehl RSTUSRPRF:

```
RSTUSRPRF USRPRF(*ALL)
DEV(Bandeinheit)
   ENDOPT(*LEAVE)
```
- c. Falls es sich bei Ihrem neuen Release um V4R3M0 oder ein höheres Release handelt, können Sie diesen Schritt übergehen. Falls Ihre Testmaschine eine andere Seriennummer hat, können Sie mit dem Befehl CHGUSRPRF (Change User Profile - Benutzerprofil ändern) den Benutzerprofilen bei Bedarf die Sonderberechtigung \*ALLOBJ hinzufügen.
- d. Speichern Sie alle bei Schritt 1g gesicherten Objekte mit dem Befehl RSTOBJ oder RST zurück.
- e. Speichern Sie mit dem Befehl RSTOBJ die Journalempfänger zurück, die Sie bei Schritt 1h gesichert haben.
- f. Bringen Sie mit dem Befehl APYJRNCHG (Apply Journaled Changes aufgezeichnete Änderungen anlegen) die aufgezeichneten Objekte auf den Stand des Prüfpunkts.
	- v Geben Sie für den Startempfänger den Journalempfänger an, der erstellt und angehängt wurde, als Sie den jüngsten Prüfpunkt auf dem bestehenden System erstellt haben. Geben Sie für den Endempfänger \*CURRENT an.
	- v Geben Sie für die Startfolgenummer \*FIRST an.
	- v Für die Endfolgenummer geben Sie \*LAST an.

Lesen Sie den Abschnitt über die Journalverwaltung im iSeries Information Center bei http://www.ibm.com/eserver/iseries/infocenter, um ein Verständnis dafür zu bekommen, welche Journaleinträge übersprungen werden können und welche die Anlegeverarbeitung möglicherweise stoppen.

- g. Speichern Sie mit Hilfe des Befehls RSTAUT die persönlichen Berechtigungen für alle neuen Objekte zurück.
- h. Führen Sie einen Neustart für das steuernde Subsystem auf dem neuen System durch.

### <span id="page-409-0"></span>**Neues System aktualisieren**

Bei Verwendung dieser Methode wird das gesamte neue System regelmäßig aus den aktuellen Daten auf dem bestehenden System wiederhergestellt. Um sicherzustellen, dass die Benutzer- und Systemdaten korrekt gemischt werden, müssen Sie dieselben Schritte ausführen wie beim anfänglichen Erstellen des neuen Systems:

- 1. Installieren Sie den lizenzierten internen Code von vorne.
- 2. Installieren Sie OS/400.
- 3. Speichern Sie Benutzerdaten zurück.
- 4. Installieren Sie Lizenzprogramme.

**Anmerkung:** Die vorhergehende Liste stellt gibt eine konzeptionelle Sicht der Vorgehensweise wieder. Die Prüflisten enthalten eine vollständige Liste der auszuführenden Schritte.

Bevor Sie das neue System aktualisieren, müssen Sie unbedingt die Arbeit sichern, die Sie auf dem neuen System bereits geleistet haben. Insbesondere sollten Sie alle Programmobjekte sichern, die Sie umgesetzt haben. Nach dem Wiederherstellen des neuen System können Sie diese umgesetzten Objekte zurückspeichern.

### **Weitere Tipps zur Synchronisation**

Nachfolgend stehen weitere Überlegungen, die zum Tragen kommen, wenn Sie Ihr Testsystem und das bestehende System während eines Testzeitraums synchronisiert halten möchten.

- v Synchronisation (besonders die ersten Male) kann ein schwieriges Unterfangen sein. Sie sollten stets das gesamte neue System sichern, bevor Sie mit der Synchronisation beginnen. Wenn Sicherungsbänder verfügbar sind, haben Sie immer die Option, das gesamte neue System zurückspeichern und die Synchronisation nochmals starten zu können (bzw. die Synchronisationsmethoden ändern zu können).
- Um korrekt synchronisieren zu können, müssen Sie wissen, wie Berechtigungen für Objekte gesichert und zurückgespeichert werden. Bei Verwendung des Befehls SAVSECDTA sichert das System Benutzerprofile, Berechtigungslisten und persönliche Berechtigungen.

Wenn Sie mit RSTUSRPRF \*ALL Benutzerprofile zurückspeichern, speichert das System Benutzerprofile und Berechtigungslisten zurück. Das System schreibt Informationen zu den persönlichen Berechtigungen in Arbeitsdateien auf dem System. Arbeiten Sie nach dem Zurückspeichern von Objekten mit dem Befehl RSTAUT, um die in den Arbeitsdateien gespeicherten persönlichen Berechtigungen wiederherzustellen.

v Wenn Sie bereit sind für die endgültige Synchronisation, bevor das neue System für die Produktion eingesetzt wird, sollten Sie noch Vorkehrungen für die Wiederherstellung nach einem schwerwiegenden Fehler und für die Gültigkeitsprüfung treffen. Falls möglich, sollten Sie das bisherige System während der Prüfungsphase betriebsbereit halten, falls Sie auf Objekte stoßen, die nicht ordnungsgemäß synchronisiert wurden.

Stellen Sie zusätzlich dazu sicher, dass eine vollständige Kopie des bisherigen alten Systems auf Band gesichert wird, bevor Sie das System abbauen. Möglicherweise werden die Objekte auf diesen Bändern noch benötigt, falls Fehler bei den Synchronisationsprozeduren auftreten.

Drucken Sie schließlich Listen mit den Daten des bestehenden alten Systems aus, die Sie als Basis für die Gültigkeitsprüfung der Daten auf dem neuen System verwenden können.

v Eine erfolgreiche Synchronisation erfordert eine sorgfältige Überwachung der Änderungen auf einem System. Sie müssen Vorkehrungen für Informationen treffen, die nicht leicht automatisch synchronisiert werden können, wie beispielsweise Änderungen an den Systeminformationen. Sie sollten Änderungen an dieser Art von Informationen während des Testzeitraums so gut wie möglich 'einfrieren'.

v Wenn der Befehl SAVCHGOBJ nicht Bestandteil Ihrer Synchronisationsstrategie ist, benötigen Sie unter Umständen spezielle Prozeduren für das Synchronisieren von Post.

Nachfolgend stehen die Schritte für das Übertragen von Post vom bestehenden System in das neue System:

- 1. Verwenden Sie auf dem bestehenden System den Befehl SAVDLO: SAVDLO DLO(\*MAIL) DEV(*Bandeinheit*)
- 2. Arbeiten Sie auf dem neuen System mit dem Befehl RSTDLO: RSTDLO DLO(\*MAIL) DEV(*Bandeinheit*)
- v Gehen Sie zum Synchronisieren des Lizenzprogramms Backup Recovery and Media Services wie folgt vor:

**Anmerkung:** Befolgen Sie die folgende Anweisung nur für BRMS-Installationen, die keine Datenträgerinformationen mit anderen Systemen gemeinsam nutzen.

- 1. Stoppen Sie auf dem bestehenden System alle Aktivitäten, die Objekte in den Backup Recovery and Media Services-Bibliotheken mit Sperren belegen. Falls geplante Jobs vorliegen, die Backup Recovery and Media Services verwenden, müssen Sie diese anhalten.
- 2. Legen Sie ein Band ein, das mit der Bandeinheit auf dem neuen System kompatibel ist.
- 3. Folgendes eingeben: SAVLIB LIB(QBRM QUSRBRM) DEV(*Bandeinheit*)

**Anmerkung:** Wenn Sie möchten, können Sie Sicherungsdateien verwenden und die Bibliotheken elektronisch übertragen.

- 4. Führen Sie auf dem neuen System folgende Schritte aus:
	- a. Stoppen Sie alle Aktivitäten, die Objekte in den Backup Recovery and Media Services-Bibliotheken mit Sperren belegen könnten. Falls geplante Jobs vorliegen, die Backup Recovery and Media Services verwenden, müssen Sie diese anhalten.
	- b. Sichern Sie eine Kopie des aktuellen Backup Recovery and Media Services-Produkts; geben Sie folgenden Befehl ein:

SAVLICPGM LICPGM(57nnBR1) DEV(*Bandeinheit*)

(Geben Sie anstelle von *nn* die entsprechende Nummer für Ihr Release ein, beispielsweise DSPPTF 5763BR1 für V3R2.)

c. Löschen Sie die Backup Recovery and Media Services-Version, die alte Informationen enthält; geben Sie folgenden Befehl ein:

DLTLICPGM LICPGM(57nnBR1)

- d. Legen Sie das Band ein, das Sie bei Schritt 3 erstellt haben.
- e. Speichern Sie die Backup Recovery and Media Services-Bibliotheken zurück; geben Sie folgenden Befehl ein:

RSTLIB SAVLIB(QBRM QUSRBRM) DEV(*Bandeinheit*)

- f. Laden Sie das Band, das Sie mit Hilfe von SAVLICPGM bei Schritt 4b erstellt haben.
- g. Speichern Sie die aktuelle Version von Backup Recovery and Media Services zurück; geben Sie folgenden Befehl ein:

RSTLICPGM LICPGM(57nnBR1) DEV(*Bandeinheit*)

h. Zum erneuten Definieren von Backup Recovery and Media Services lesen Sie in *Backup Recovery and Media Services for iSeries* nach.

# **Teil 4. Hinweise zum Mischen von zwei oder mehr i5/0S-Systemen**

**Kapitel 16. [Hinweise](#page-414-0) zum Mischen von zwei**

**[Systemen](#page-414-0) in ein einziges System** . . . . . . [395](#page-414-0)

Richtlinien zum [Zurückspeichern](#page-414-0) von Informatio-

nen aus dem [Entwicklungssystem](#page-414-0) . . . . . . [395](#page-414-0)

## <span id="page-414-0"></span>**Kapitel 16. Hinweise zum Mischen von zwei Systemen in ein einziges System**

Das Mischen von Systemen ist ein komplexer Prozess. Das Mischen von Systemen kann durch verschiedene Faktoren beeinflusst werden, die unter anderem das Software-Release, Systemnamen oder von IBM gelieferte Objekte umfassen. Die folgenden Informationen dienen als Richtlinie zur Unterstützung bei der Planung des Prozesses zum Mischen von Systemen. Damit die Migration korrekt ausgeführt wird, sollte die Dokumentation der zusätzlichen Produkte zu Rate gezogen werden.

Objekte können nur von einem System umgestellt (migriert) werden.

- Verzeichniseinträge
- Büroregistrierungen
- Verteilerlisten
- Andere von IBM gelieferte Dateien oder Bibliotheken
- Systemwerte
- Netzattribute
- v Wiederherstellungszeiten für Zugriffspfade
- DFV-Konfigurationen
- Systemantwortliste
- Editierbeschreibungen

Der Benutzer muss festlegen, von welchem System alle diese Objekte zurückgespeichert werden sollen; dieses System muss zuerst zurückgespeichert werden. Sind ein Produktionssystem und ein Entwicklungssystem vorhanden, ist zunächst das Produktionssystem zurückzuspeichern; dann anhand der folgenden Richtlinien die Informationen aus dem Entwicklungssystem zurückspeichern.

### **Richtlinien zum Zurückspeichern von Informationen aus dem Entwicklungssystem**

1. Der Benutzer muss festlegen, welches System zuerst zurückgespeichert werden soll. Zur Entscheidungsfindung ist die Beantwortung folgender Fragen hilfreich: Welches System ist komplexer? Welches System hat mehr Benutzer? Welches System ist für die Operationen kritischer? Bei der Frage, ob ein Produktionssystem oder ein Entwicklungssystem gemischt werden soll, wird empfohlen, das Produktionssystem auszuwählen.

Das Produktionssystem anhand der Schritte in [Tabelle](#page-119-0) 26 auf Seite 100 zurückspeichern.

- 2. Benutzerprofile und zugehörige Objekte, die auf beiden Systemen übereinstimmen, werden nicht gemischt. Sie sind jedoch wie folgt betroffen:
	- v Objekteigner, Berechtigungslisten und Primärgruppen werden vom Produktionssystem zurückgespeichert.
	- v Kennwörter und Gruppenverbindungen werden vom Entwicklungssystem zurückgespeichert.
	- Das Mischen von persönlichen Berechtigungen ist eine Operation AND. Die Objektberechtigungen und Datenberechtigungen werden aus beiden Systemen zusammengefügt. Die resultierenden Berechtigungen auf dem gemischten System sind jeweils die höheren Berechtigungen aus dem Produktionssystem und dem Entwicklungssystem.
	- v USRPRF (\*NEW) und OMITUSRPRF sind Parameter, die beim Konsolidieren von Systemen unter Umständen nützlich sein können. Sie ermöglichen es, nur neue Benutzerprofile zurückzuspeichern oder bestimmte Profile zu übergehen. ["Zurückspeichern](#page-253-0) von Benutzerprofilen" auf Seite 234 enthält weitere Informationen.
- 3. Konfigurationsgruppen, die vom Entwicklungssystem benötigt werden, können mit dem Befehl RST-CFG (Restore Configuration - Konfiguration zurückspeichern) zurückgespeichert werden.
	- RSTCFG OBJ(Datenstation) OBJTYPE(\*DEVD) SRM(\*NONE)

Es kann auch die automatische Konfiguration aktiviert werden, um die Konfigurationsgruppen aus dem Entwicklungssystem wiederherzustellen.

4. Benutzerbibliotheken können mit dem Befehl RSTLIB (Restore Library - Bibliothek zurückspeichern) zurückgespeichert werden.

**Anmerkung:** Es muss sichergestellt werden, dass alle von IBM gelieferten Bibliotheken, wie z. B. QGPL und QUSRSYS, übergangen werden.

Sind Bibliotheken vorhanden, die auf beiden Systemen vorkommen, sollte die Verwendung des Parameters OPTION(\*NEW) in Erwägung gezogen werden, um nur die neuen Objekte zurückzuspeichern: RSTLIB SAVLIB(Benutzerbibliothek) OPTION(\*NEW)

Dann ist zu bestimmen, welche Objekte von jedem System benötigt werden; diese Objekte sind anschließend einzeln zurückzuspeichern. Sind Objekte in der Bibliothek QGPL oder QUSRSYS vorhanden, die nur auf einem der beiden Systeme vorkommen, sollten auch diese Objekte einzeln zurückgespeichert werden.

5. Dokumente und Ordner können mit dem Befehl RSTDLO zurückgespeichert werden. Beim Sichern von Dokumenten und Ordnern, die zurückgespeichert werden sollen, sollten alle von IBM gelieferten Ordner übergangen werden, wenn der Befehl SAVDLO verwendet wird: SAVDLO DLO(\*ALL) OMITFLR(Q\*)

Werden von IBM gelieferte Ordner zurückgespeichert, können die ursprünglichen Daten überschrieben werden. Sollen DLOs von einem vorherigen Release zurückgespeichert werden, sind zusätzliche Überlegungen erforderlich.

6. Das Integrated File System (IFS, integrierte Dateisystem) kann mit folgendem Befehl zurückgespeichert werden:

RST OPTION(\*NEW)

- 7. Nachdem die vorhergehenden Anweisungen abgeschlossen sind, den Befehl RSTAUT (Restore Authorities - Berechtigungen zurückspeichern) ausführen.
- 8. Nachdem die Ausführung des Befehls RSTAUT abgeschlossen ist, ein normales IPL durchführen.

# **Teil 5. Alternative Installationseinheit**

### **Kapitel 17. Verwenden einer [alternativen](#page-418-0)**

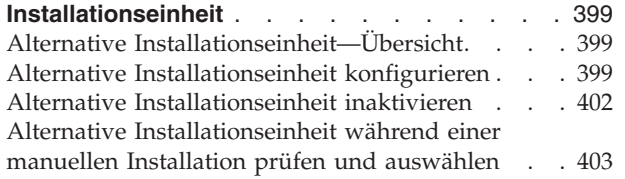

# <span id="page-418-0"></span>**Kapitel 17. Verwenden einer alternativen Installationseinheit**

## **Alternative Installationseinheit—Übersicht**

Sie können Installations- und Wiederherstellungsprozeduren ausführen, indem Sie eine primäre Installationseinheit zusammen mit einer alternativen, von Ihnen definierten Installationseinheit verwenden. Bei der alternativen Installationseinheit kann es sich um eine Bandeinheit oder eine optische Einheit handeln. Bei einigen Servern (vor allem bei solchen, an die schnellere Einheiten angeschlossen sind) kann bei Verwendung einer alternativen Installationseinheit eine Leistungssteigerung erzielt werden. Sie können die alternative Installationseinheit für jede Installation oder Wiederherstellung verwenden, die das Ersetzen des lizenzierten internen Codes erfordert. Bei manchen Modellen ist es unter Umständen erforderlich, eine alternative Installationseinheit zu konfigurieren.

Bei Einsatz einer alternativen Installationseinheit verwendet das System möglicherweise die primäre Installationseinheit, um einen kleinen Teil des lizenzierten internen Codes während eines IPL des Typs D zu laden und setzt die Installation dann unter Verwendung der in der alternativen Installationseinheit befindlichen Datenträger fort. Bei dem Datenträger in der alternativen Installationseinheit kann es sich um einen SAVSYS-Datenträger oder einen Verteilungsdatenträger, der von einem zentralen Standort erstellt wurde, handeln.

#### **Achtung!**

Bandeinheiten, die über eine Fibre Channel-Schnittstelle angeschlossen sind, müssen als alternative Installationseinheiten konfiguriert werden.

Bei Verwendung einer alternativen Installationseinheit muss sichergestellt sein, dass die Einheit definiert und aktiviert wurde. Außerdem benötigen Sie die CD-ROM, die DVD-RAM oder den Banddatenträger mit dem lizenzierten internen Code sowie den Sicherungsdatenträger.

### **Alternative Installationseinheit konfigurieren**

Bevor eine alternative Installationseinheit verwendet werden kann, muss sichergestellt werden, dass sie an einem Bus installiert ist, und die Einheit muss aktiviert werden. Die logische Adresse des Systembusses und der Systemkarte, an den bzw. die die alternative Installationseinheit angeschlossen ist, muss notiert werden, und die Aufzeichnungen müssen aufbewahrt werden. Ist die Einheit an einen anderen Bus angeschlossen und sind diese Informationen nicht verfügbar, können Installations- und Wiederherstellungsoperationen nicht abgeschlossen werden.

Es ist hilfreich, die Seriennummer der Bandeinheit oder des optischen Laufwerks zu notieren, die bzw. | das Sie als alternative Installationseinheit verwenden wollen. |

Wird die Konfiguration des Systems geändert, muss sichergestellt werden, dass diese Informationen korrekt sind, bevor die alternative Installationseinheit verwendet wird.

Wie folgt vorgehen, um die Adressen festzulegen und die alternative Installationseinheit zu aktivieren:

**Anmerkung:** Zum Ausführen dieser Prozedur muss das Kennwort für die dedizierten Serviceprogramme (DST) bekannt sein.

- 1. Legen Sie den Datenträger, der den lizenzierten internen Code für das aktuelle Release enthält, in die primäre Installationseinheit ein.
- \_\_ 2. Definieren Sie den Systemmodus **Manuell**. Führen Sie dann mit folgendem Befehl ein IPL durch: PWRDWNSYS OPTION(\*IMMED) RESTART(\*YES) IPLSRC(B).

<span id="page-419-0"></span>**Anmerkung:** Alternativ können Sie auch Funktion 21 auswählen. Wird diese Alternative verwendet, mit Schritt 4 fortfahren. Sie müssen Schritt 12 auf [Seite](#page-421-0) 402 nicht ausführen.

**Achtung! Benutzer logischer Partitionen** Wenn Sie diesen Befehl für eine primäre Partition ausführen möchten, müssen Sie sicherstellen, dass alle sekundären Partitionen ausgeschaltet sind, bevor der Befehl ausgeführt wird.

Wenn Sie Hardware Management Console for eServer verwenden, lesen Sie die Informationen im eServer Hardware Information Center unter http://www.ibm.com/servers/library/infocenter/.

- 3. Wird die Anzeige IPL ODER SYSTEMINSTALLATION aufgerufen, Auswahl 3 (Dedizierte Serviceprogramme (DST) verwenden) treffen und die Eingabetaste drücken.
- 4. Die Anzeige DEDICATED SERVICE TOOLS (DST) SIGN ON wird aufgerufen.

Dedicated Service Tools (DST) Sign On System: SYSTEMA Type choices, press Enter. Service tools user . . . . . . . . . . . . **QSECOFR** Service tools password . . . . .

Mit dem Benutzerprofil QSECOFR anmelden.

**Anmerkung:** Die Anmeldung darf mit **keinem anderen** Profil als QSECOFR erfolgen.

- \_\_ 5. Das Menü USE DEDICATED SERVICE TOOLS (DST) wird aufgerufen. Vom Menü USE DEDICA-TED SERVICE TOOLS (DST) aus folgende Schritte ausführen:
	- a. Auswahl 5 (Work with DST environment) treffen.
	- b. Auswahl 2 (System devices) in der Anzeige WORK WITH DST ENVIRONMENT treffen.
	- c. Auswahl 5 (Alternate installation device) in der Anzeige WORK WITH SYSTEM DEVICES treffen.
	- d. Wählen Sie Ihren Einheitentyp in der Anzeige SELECT MEDIA TYPE aus.
- \_\_ 6. Geben Sie in der Anzeige ALTERNATIVE INSTALLATIONSEINHEIT AUSWÄHLEN eine 1 (Auswählen) neben der gewünschten Ressource ein, und drücken Sie die Eingabetaste.

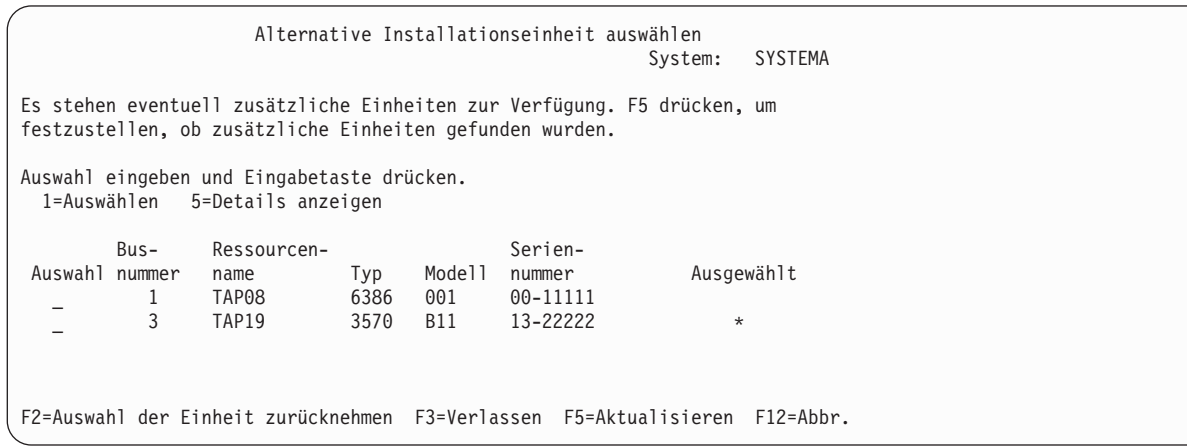

7. Die Anzeige DISPLAY DEVICE DETAILS wird aufgerufen.

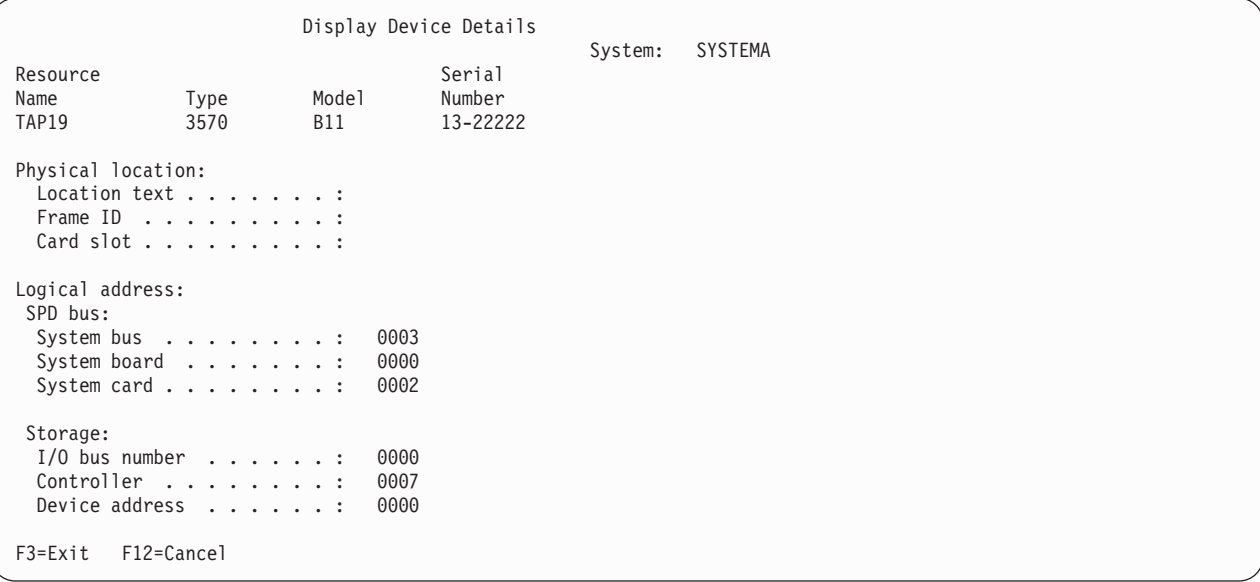

Sie müssen die Adressen, die der zum Installieren eines Systems ausgewählten alternativen Installationseinheit zugeordnet sind, notieren. Die folgenden Informationen notieren:

- v Typ/Modell: \_\_\_\_\_\_\_\_\_
- Systembus: \_\_\_\_\_\_\_\_\_
- Systemkarte:
- Seriennummer:

#### **Anmerkungen:**

- a. Dieser Prozess kann zum Notieren der Adressen für alle alternativen Installationseinheiten wiederholt werden, die in Schritt 6 auf [Seite](#page-419-0) 400 angezeigt werden. Diese Informationen sollten an einem sicheren Ort aufbewahrt werden, wie beispielsweise an dem Ort, an dem die Wiederherstellungsinformationen und die Wiederherstellungsdatenträger aufbewahrt werden.
- b. Sind mehrere alternative Installationseinheiten definiert, kann nur eine aktiviert werden.
- c. Es muss sichergestellt werden, dass nur eine einzige Einheit gültige Installationsdatenträger enthält. Dadurch wird vermieden, dass die falsche Version des lizenzierten internen Codes geladen wird.

Die Eingabetaste drücken.

- 8. Die Anzeige ALTERNATIVE INSTALLATIONSEINHEIT AUSWÄHLEN wird aufgerufen. 1 (Auswählen) neben der Ressource eingeben, die ausgewählt werden soll, und die Eingabetaste drücken.
- \_\_ 9. Unten in der Anzeige sollte die folgende Nachricht angezeigt werden: Alternative Installationseinheit ausgewählt
- \_\_ 10. Die Funktionstaste 3 (Verlassen) drücken, um zur Anzeige USE DEDICATED SERVICE TOOLS (DST) zurückzukehren.
- \_\_ 11. Die Funktionstaste 3 (Exit) erneut drücken. Die Anzeige EXIT DEDICATED SERVICE TOOLS (DST) wird aufgerufen.

<span id="page-421-0"></span>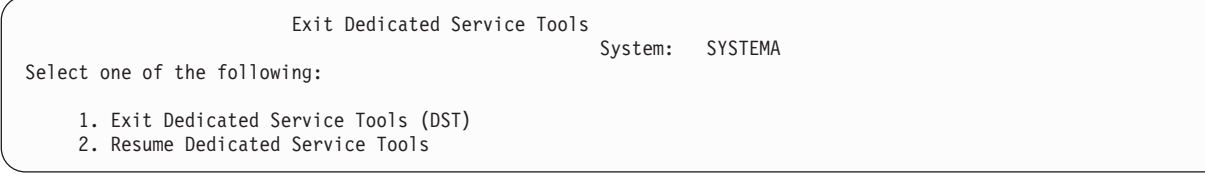

1 (Exit Dedicated Service Tools (DST)) eingeben und die Eingabetaste drücken.

\_\_ 12. Als nächste Anzeige wird die Anzeige IPL ODER SYSTEMINSTALLATION aufgerufen. 1 (IPL durchführen) eingeben und die Eingabetaste drücken, um die Prozedur abzuschließen.

### **Alternative Installationseinheit inaktivieren**

Das Inaktivieren einer alternativen Installationseinheit kann aus einem der folgenden Gründe erforderlich werden:

- v Um mit einer Installation unter Verwendung der primären Installationseinheit fortzufahren.
- v Um eine andere Einheit als alternative Installationseinheit zu aktivieren.
- v Um die logische Adresse zu korrigieren, falls Hardware versetzt oder geändert wurde.
- \_\_ 1. Mit Hilfe der Steuerkonsole den Modus auf **Manuell** setzen. Dann mit folgendem Befehl ein überwachtes IPL durchführen: PWRDWNSYS OPTION(\*IMMED) RESTART(\*YES) IPLSRC(B).

**Anmerkung:** Alternativ können Sie auch Funktion 21 auswählen. Falls Sie diese Alternative nutzen, können Sie die Schritte 2 und 9 auf [Seite](#page-422-0) 403 überspringen.

#### **Achtung! Benutzer logischer Partitionen**

Wenn Sie diesen Befehl für eine primäre Partition ausführen möchten, müssen Sie sicherstellen, dass alle sekundären Partitionen ausgeschaltet sind, bevor der Befehl ausgeführt wird.

Wenn Sie Hardware Management Console for eServer verwenden, lesen Sie die Informationen im eServer Hardware Information Center unter http://www.ibm.com/servers/library/infocenter/.

- \_\_ 2. Wird die Anzeige IPL ODER SYSTEMINSTALLATION aufgerufen, Auswahl 3 (Dedizierte Serviceprogramme (DST) verwenden) treffen und die Eingabetaste drücken.
- \_\_ 3. Die Anzeige DEDICATED SERVICE TOOLS (DST) SIGN ON wird aufgerufen. Mit dem Benutzerprofil QSECOFR anmelden.
- \_\_ 4. Das Menü USE DEDICATED SERVICE TOOLS (DST) wird aufgerufen. Vom Menü USE DEDICA-TED SERVICE TOOLS (DST) aus folgende Schritte ausführen:
	- a. Auswahl 5 (Work with DST environment) treffen.
	- b. Auswahl 2 (System devices) in der Anzeige WORK WITH DST ENVIRONMENT treffen.
	- c. Auswahl 5 (Alternate installation device) in der Anzeige WORK WITH SYSTEM DEVICES treffen.
- \_\_ 5. In der Anzeige ALTERNATIVE INSTALLATIONSEINHEIT AUSWÄHLEN Funktionstaste 2 (Auswahl der Einheit zurücknehmen) drücken.
- \_\_ 6. Unten in der Anzeige sollte die folgende Nachricht angezeigt werden: Alternate installation device deselected
- \_\_ 7. Die Funktionstaste 3 (Verlassen) drücken, um zur Anzeige USE DEDICATED SERVICE TOOLS (DST) zurückzukehren.
- \_\_ 8. Die Funktionstaste 3 (Exit) erneut drücken. Die Anzeige EXIT DEDICATED SERVICE TOOLS (DST) wird aufgerufen. 1 (Exit Dedicated Service Tools (DST)) eingeben und die Eingabetaste drücken.

<span id="page-422-0"></span>\_\_ 9. Als nächste Anzeige wird die Anzeige IPL ODER SYSTEMINSTALLATION aufgerufen. 1 (IPL durchführen) eingeben und die Eingabetaste drücken, um die Prozedur abzuschließen.

### **Alternative Installationseinheit während einer manuellen Installation prüfen und auswählen**

\_\_ 1. Die Anzeige LIZENZIERTEN INTERNEN CODE INSTALLIEREN wird aufgerufen.

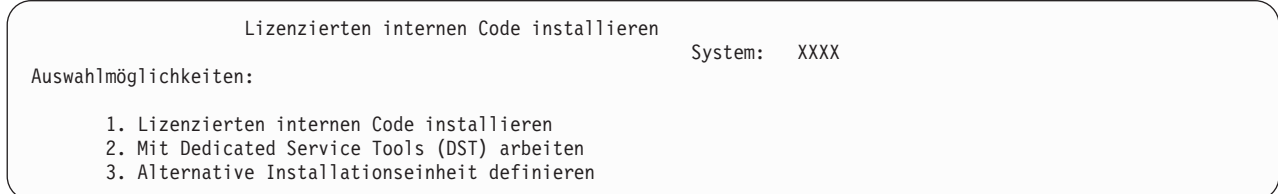

3 eingeben und die Eingabetaste drücken. Dadurch wird die Adresse einer alternativen Installationseinheit, die an das System angeschlossen ist, geprüft und bestimmt, ob sie aktiviert oder inaktiviert ist.

\_\_ 2. **Alternative Installationseinheit prüfen und auswählen:** Die Anzeige BUS FÜR ALTERNATIVE INSTALLATIONSEINHEIT wird aufgerufen.

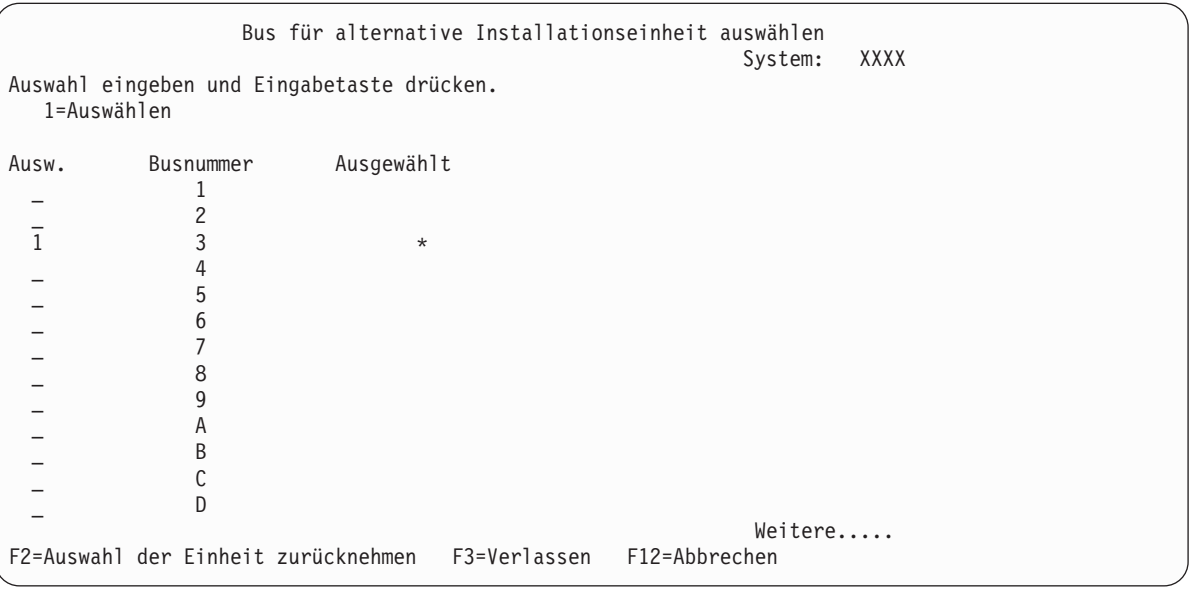

- \_\_ a. Prüfen, ob sich die ausgewählte Einheit auf dem richtigen Bus befindet. Geben Sie 1 in das Feld für die Auswahlmöglichkeiten neben dem ausgewählten Bus ein und drücken Sie die Eingabetaste, um Informationen über die an den Bus angeschlossene Einheit anzuzeigen. Dieser Vorgang kann mehrere Minuten dauern. Wenn Sie die Nachricht sehen, dass keine alternative Installationseinheit konfiguriert ist, warten Sie eine Minute und zeigen die Anzeige dann erneut an.
- \_\_ b. Wählen Sie den Datenträgertyp aus der entsprechenden Auswahlanzeige aus.
- \_\_ c. Die Anzeige ALTERNATIVE INSTALLATIONSEINHEIT AUSWÄHLEN wird aufgerufen. Prüfen Sie anhand dieser Anzeige den Ressourcennamen, den Typ, das Modell und die Seriennummer der Einheit.

Alternative Installationseinheit auswählen System: SYSTEMA Es stehen eventuell zusätzliche Einheiten zur Verfügung. F5 drücken, um festzustellen, ob zusätzliche Einheiten gefunden wurden. Auswahl eingeben und Eingabetaste drücken. 1=Auswählen 5=Details anzeigen Bus- Ressourcen-<br>Auswahlnummer name Typ Modell nummer name Typ Modell nummer Mausgewählt<br>
Ausgewählt 6330 002 00-11111 \_ 1 OPT08 6330 002 00-11111 \_ 3 TAP19 3570 B11 13-22222 \* F2=Auswahl der Einheit zurücknehmen F3=Verlassen F5=Aktualisieren F12=Abbr.

- \_\_ d. Geben Sie 1 ein, um die Einheit auszuwählen und um alle erforderlichen Änderungen vorzunehmen, um die Einheit auszuwählen, zu aktivieren oder zu inaktivieren. Drücken Sie zum Bestätigen der Änderungen die Eingabetaste.
- \_\_ e. Die Nachricht Alternative Installationseinheit wurde ausgewählt wird angezeigt. Drücken Sie Funktionstaste 3, um zur Anzeige LIZENZIERTEN INTERNEN CODE INSTAL-LIEREN zurückzukehren.
- \_\_ f. Geben Sie 1 ein und drücken Sie die Eingabetaste, um den lizenzierten internen Code zu installieren.

#### **Das Prüfen und die Auswahl der alternativen Installationseinheit ist jetzt beendet.**

Führen Sie folgende Schritte aus, wenn Sie über eine HMC ein IPL des Systems von einem alternativen Datenträger ausführen. | |

- 1. Erweitern Sie Ihre **Verwaltungsumgebung** in Ihrer HMC. |
- 2. Erweitern Sie den Eintrag für Ihren Server. |
- 3. Erweitern Sie **Server und Partition**. |
- 4. Klicken Sie auf **Serververwaltung**. |
- 5. Erweitern Sie **Partitionen**. |
- 6. Wählen Sie die Partition aus. |
- 7. Klicken Sie mit der rechten Maustaste auf die Partition, und wählen Sie **Merkmale** aus. |
- 8. Klicken Sie im Fenster ″Partitionsmerkmale″ auf die Indexzunge **Einstellungen**. |
- 9. Geben Sie unter der Bootkategorie für die **Position des Betriebsschlosses** ″Manuell″ an und D für die **IPL-Quelle**. | |
- 10. Klicken Sie auf die Schaltfläche **OK**. |
- 11. Erweitern Sie den Eintrag für die Partition. |
- 12. Klicken Sie mit der rechten Maustaste auf das Partitionsprofil, und wählen Sie **Merkmale** aus. |
- 13. Wählen Sie die Indexzunge **E/A mit Kennung** aus.  $\blacksquare$
- 14. Klicken Sie unter der Kategorie ″Alternative Neustarteinheit″ auf **Auswählen**. |
- 15. Erweitern Sie den Eintrag für die Einheit.  $\blacksquare$
- 16. Erweitern Sie den Eintrag für den Bus. |
- 17. Wählen Sie den Bereich mit Ihrem E/A-Prozessor aus. |
- 18. Klicken Sie auf **Auswählen**. |
- 19. Klicken Sie auf **OK**. |
- 20. Klicken Sie mit der rechten Maustaste auf die Partition, und wählen Sie **Aktivieren** aus, wenn Ihr System ausgeschaltet ist. Wählen Sie **Partition herunterfahren** aus, wenn Ihr System aktiv ist. Wählen Sie dann **Aktivieren** aus. | | |

# **Teil 6. Plattenkonfiguration und -schutz**

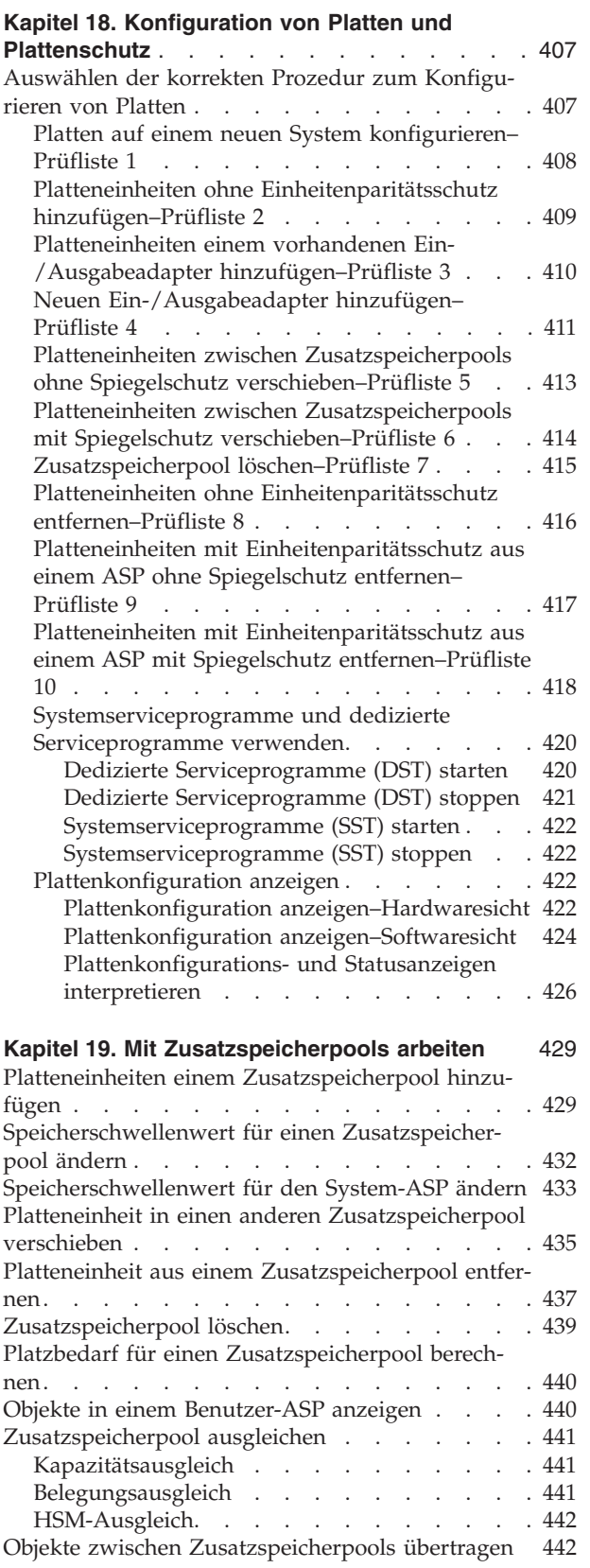

 $\vert$  $\vert$  $\sf I$  $\vert$ | | | |

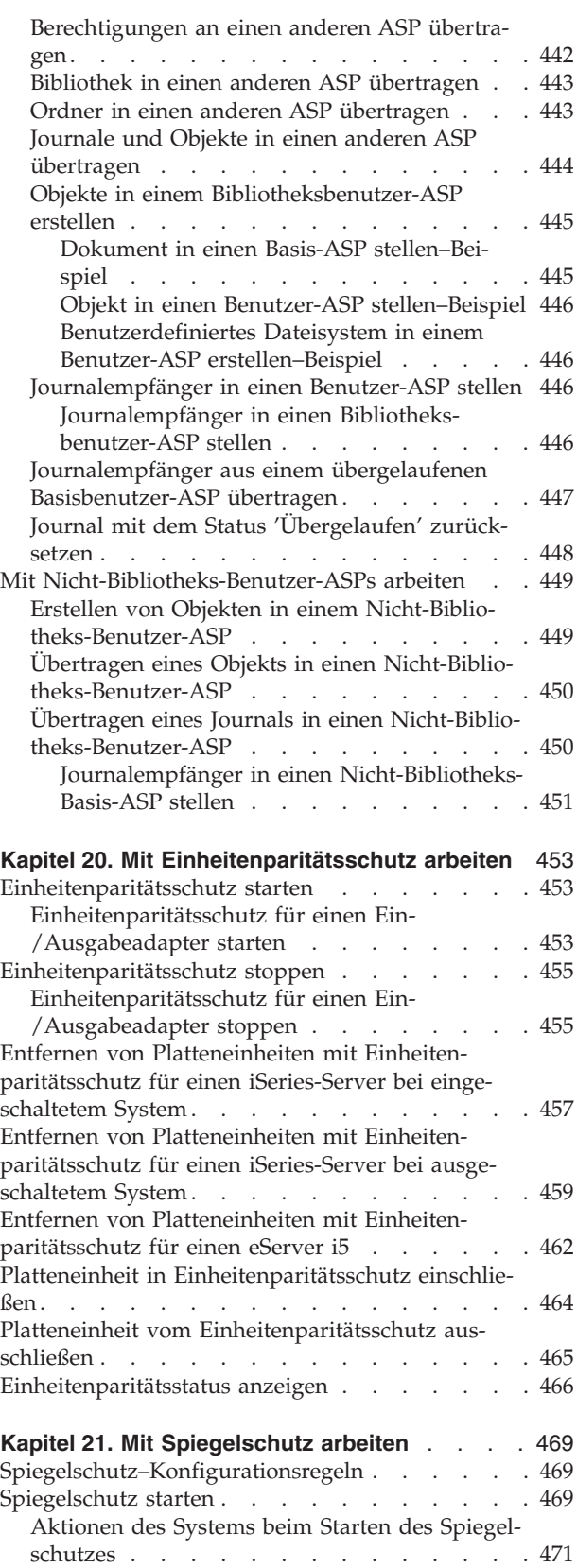

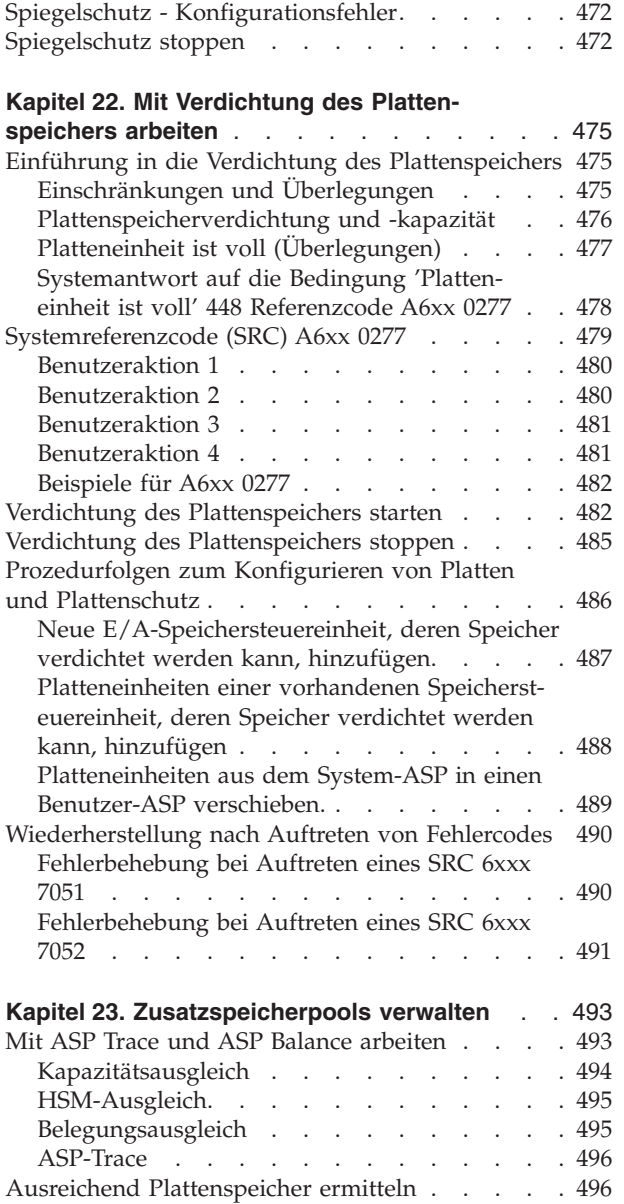

# <span id="page-426-0"></span>**Kapitel 18. Konfiguration von Platten und Plattenschutz**

In diesem Kapitel werden die Prozeduren für die Verwendung der zeichenorientierten Schnittstelle zum Konfigurieren und Schützen von Platten auf Ihrem System beschrieben. Es enthält Prüflisten, die die korrekte Reihenfolge der auszuführenden Tasks für die Plattenkonfiguration angeben. Sie können Platten außerdem mit iSeries Navigator konfigurieren. Weitere Informationen finden Sie unter **Systemverwaltung —> Disk management —> Disk pools** im iSeries Information Center unter http://www.ibm.com/eserver/iseries/infocenter.

Mit den Systemserviceprogrammen (SST - System Service Tools) können einige Prozeduren für die Plattenkonfiguration ausgeführt werden, während das System aktiv ist. Für andere Prozeduren muss das System gestoppt werden, und es müssen die dedizierten Serviceprogramme (DST - Dedicated Service Tools) verwendet werden. Dieses Kapitel enthält Informationen über SST und DST.

### **Auswählen der korrekten Prozedur zum Konfigurieren von Platten**

Dieses Kapitel enthält mehrere Prüflisten für die Ausführung der Konfigurationsprozeduren. Anhand von Tabelle 62 bestimmen, welche Prüfliste jeweils zu verwenden ist.

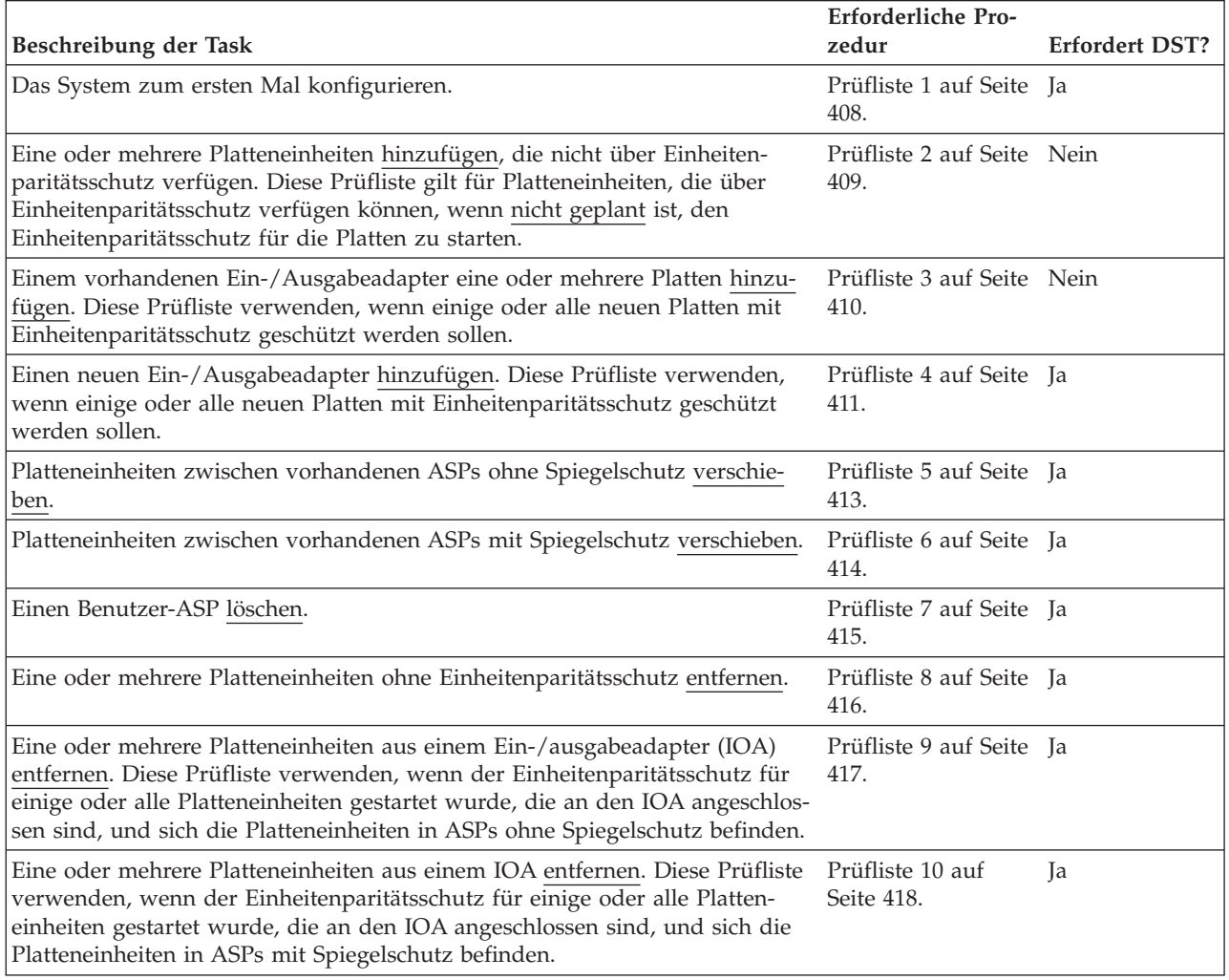

*Tabelle 62. Auswählen der korrekten Plattenprozedur*

### <span id="page-427-0"></span>**Platten auf einem neuen System konfigurieren–Prüfliste 1**

Diese Prüfliste zeigt die Reihenfolge der Tasks, die ausgeführt werden, um Platten auf einem neuen iSeries-Server zu konfigurieren. Ob alle Tasks ausgeführt werden müssen, ist von dem Plattenschutz abhängig, der für das System gewünscht wird. Der Abschnitt **Setting up disk protection for your data** im iSeries Information Center stellt weitere Informationen über den verfügbaren Plattenschutz zur Verfügung. Auf das Information Center kann über die iSeries Information Center CD-ROM oder über folgende Website zugegriffen werden:

http://www.ibm.com/eserver/iseries/infocenter

**Vor dem Beginn** eine Kopie dieser Prüfliste anfertigen. Der Benutzer oder der Kundendienst sollte während der Ausführung der Konfigurations-Tasks die entsprechenden Bereiche ausfüllen. Diese Prüfliste bietet wichtige Aufzeichnungen über die ausgeführten Aktionen. Sie kann bei der Diagnose von auftretenden Fehlern helfen.

**Achtung:** Bei der Ausführung der Tasks in dieser Prüfliste werden vom System große Datenmengen übertragen. Für den Fall, dass nach einer Fehlerbedingung eine Wiederherstellung erforderlich ist, muss sichergestellt werden, dass das System vollständig gesichert wurde.

Die meisten Tasks in der Prüfliste enthalten Verweise auf andere Abschnitte in diesem Handbuch. Die Angaben in diesen Abschnitten sollten zu Rate gezogen werden, wenn weitere Informationen über die Ausführung einer bestimmten Task benötigt werden.

| <b>Task</b> | <b>Erforderliche Aktionen</b>                                                                                                    | Weitere Informationen                                                             |
|-------------|----------------------------------------------------------------------------------------------------|-----------------------------------------------------------------------------------|
| Task 1      | DST starten.                                                                                                    | "Dedizierte Serviceprogramme (DST)<br>starten" auf Seite 420.                     |
| Task 2      | Die Plattenkonfiguration anzeigen. Gegen-<br>wärtig erscheinen alle Platteneinheiten mit<br>Ausnahme der IPL-Einheit als nicht konfigu-<br>riert.                                                                                                    | "Plattenkonfiguration anzeigen" auf Seite<br>422.                                 |
| Task 3      | Ist der Einheitenparitätsschutz für alle<br>Platteneinheiten vorgesehen, den Einheiten-<br>paritätsschutz unter Verwendung der Proze-<br>dur für die vorhandenen Typen von<br>Platteneinheiten starten.                                                              | "Einheitenparitätsschutz für einen Ein-<br>/Ausgabeadapter starten" auf Seite 453 |
| Task 4      | Nicht konfigurierte Platteneinheiten den kor-<br>rekten ASPs hinzufügen.                                                                                                    | "Platteneinheiten einem Zusatzspeicherpool<br>hinzufügen" auf Seite 429.          |
| Task 5      | Der standardmäßige Speicherschwellenwert<br>für jeden ASP beträgt 90 %. Wird ein anderer<br>Speicherschwellenwert für einen ASP<br>gewünscht, den Wert ändern.                                                                                                    | "Speicherschwellenwert für einen Zusatz-<br>speicherpool ändern" auf Seite 432.   |
| Task 6      | Den Speicherschwellenwert für den System-<br>ASP angeben. Werden die Systemwerte<br>QSTGLOWLMT und QSTGLOWACN ver-<br>wendet, kann verhindert werden, dass der<br>System-ASP bis zur Kapazitätsgrenze gefüllt<br>wird und ein abnormaler Systemabschluss<br>erfolgt. | "Speicherschwellenwert für den System-ASP<br>ändern" auf Seite 433.               |
| Task 7      | Ist der Spiegelschutz für ASPs vorgesehen,<br>diesen starten.                                                                                                    | "Spiegelschutz starten" auf Seite 469.                                            |
| Task 8      | Wurde der Spiegelschutz gestartet, warten,<br>bis das System das einleitende Programm-<br>laden beendet hat. Anschließend anmelden<br>und SST starten.                                                                                                    | "Systemserviceprogramme (SST) starten" auf<br>Seite 422.                          |

*Tabelle 63. Platten auf einem neuen System konfigurieren–Tasks*

| Task    | Erforderliche Aktionen                                                                             | Weitere Informationen                                                                                                    |
|---------|----------------------------------------------------------------------------------------------------|----------------------------------------------------------------------------------------------------|
| Task 9  | Prüfen, ob die Plattenkonfiguration korrekt<br>ist und eine Kopie für die Unterlagen dru-<br>cken. | "Plattenkonfiguration anzeigen" auf Seite<br>422.                                                                            |
| Task 10 | DST oder SST beenden.                                                                              | "Dedizierte Serviceprogramme (DST)<br>stoppen" auf Seite 421 oder "Systemservice-<br>programme (SST) stoppen" auf Seite 422. |

<span id="page-428-0"></span>*Tabelle 63. Platten auf einem neuen System konfigurieren–Tasks (Forts.)*

### **Platteneinheiten ohne Einheitenparitätsschutz hinzufügen–Prüfliste 2**

Diese Prüfliste zeigt die Reihenfolge der Tasks, die ausgeführt werden, um dem System eine oder mehrere Platten hinzuzufügen, wenn nicht geplant ist, die neuen Platten mit Einheitenparitätsschutz zu schützen. Der Benutzer kann entweder DST oder SST verwenden, um die Tasks in dieser Prüfliste auszuführen. Wird SST verwendet, können die Tasks bei aktivem System ausgeführt werden. Wird DST verwendet, muss das System gestoppt werden, um die Tasks in dieser Prüfliste auszuführen.

#### **Einem ASP mit Spiegelschutz hinzufügen?**

Der Benutzer kann einem ASP mit Spiegelschutz Platteneinheiten hinzufügen, ohne dass der Spiegelschutz gestoppt und gestartet werden muss. Platteneinheiten müssen in Paaren mit derselben Kapazität hinzugefügt werden. Die hinzugefügten Einheiten werden immer paarweise zugeordnet. Möglicherweise soll der Spiegelschutz zu einem späteren Zeitpunkt gestoppt und gestartet werden, wenn das System für einige Stunden nicht benötigt wird. Wird der Spiegelschutz erneut gestartet, überprüft das System die Paarigkeit für alle Platteneinheiten auf dem System. Damit wird eine höhere Verfügbarkeit bei Fehlern erreicht, die eine Steuereinheit, einen IOA oder einen Bus betreffen.

**Vor dem Beginn** eine Kopie dieser Prüfliste anfertigen. Der Benutzer oder der Kundendienst sollte während der Ausführung der Konfigurations-Tasks die entsprechenden Bereiche ausfüllen. Diese Prüfliste bietet wichtige Aufzeichnungen über die ausgeführten Aktionen. Sie kann bei der Diagnose von auftretenden Fehlern helfen.

**Achtung:** Bei der Ausführung der Tasks in dieser Prüfliste werden vom System große Datenmengen übertragen. Für den Fall, dass nach einer Fehlerbedingung eine Wiederherstellung erforderlich ist, muss sichergestellt werden, dass das System vollständig gesichert wurde.

Die meisten Tasks in der Prüfliste enthalten Verweise auf andere Abschnitte in diesem Handbuch. Die Angaben in diesen Abschnitten sollten zu Rate gezogen werden, wenn weitere Informationen über die Ausführung einer bestimmten Task benötigt werden.

| <b>Task</b> | Erforderliche Aktionen                                                                                                    | Weitere Informationen                                                                                                    |
|-------------|----------------------------------------------------------------------------------------------------|----------------------------------------------------------------------------------------------------|
| Task 1      | Platteneinheiten physisch anschließen.                                                                                                    |                                                                                                    |
| Task 2      | DST oder SST starten.                                                                                                    | "Dedizierte Serviceprogramme (DST)<br>starten" auf Seite 420 oder "Systemservice-<br>programme (SST) starten" auf Seite 422. |
| Task 3      | Die aktuelle Plattenkonfiguration drucken.                                                                                                    | "Plattenkonfiguration anzeigen" auf Seite<br>422.                                                                            |
| Task 4      | Nicht konfigurierte Platteneinheiten den kor- "Platteneinheiten einem Zusatzspeicherpool<br>rekten ASPs hinzufügen. Siehe Anmerkung 1 hinzufügen" auf Seite 429.<br>und 2. |                                                                                                    |

*Tabelle 64. Platteneinheiten ohne Einheitenparitätsschutz hinzufügen–Tasks*

| <b>Task</b>                             | Erforderliche Aktionen                                                                                                    | Weitere Informationen                                                                                                    |
|-----------------------------------------|----------------------------------------------------------------------------------------------------|----------------------------------------------------------------------------------------------------|
| Task 5                                  | Wurde beim Hinzufügen von Platten-<br>einheiten ein neuer ASP auf dem System<br>erstellt, hat das System den Speicher-<br>schwellenwert des ASPs auf 90 % gesetzt.<br>Wird ein anderer Schwellenwert gewünscht,<br>den Wert ändern.                                  | "Speicherschwellenwert für einen Zusatz-<br>speicherpool ändern" auf Seite 432.                                              |
| Task 6                                  | Den Speicherschwellenwert für den System-<br>ASP angeben. Werden die Systemwerte<br>QSTGLOWLMT und QSTGLOWACN ver-<br>wendet, kann verhindert werden, dass der<br>System-ASP bis zur Kapazitätsgrenze gefüllt<br>wird und ein abnormaler Systemabschluss<br>erfolgt. | "Speicherschwellenwert für den System-ASP<br>ändern" auf Seite 433.                                                          |
| Task 7                                  | Prüfen, ob die Plattenkonfiguration korrekt<br>ist und eine Kopie für die Unterlagen dru-<br>cken.                                                                                                    | "Plattenkonfiguration anzeigen" auf Seite<br>422.                                                                            |
| Task 8                                  | DST oder SST beenden.                                                                                                    | "Dedizierte Serviceprogramme (DST)<br>stoppen" auf Seite 421 oder "Systemservice-<br>programme (SST) stoppen" auf Seite 422. |
| $\mathbf{1}$<br>$\overline{\mathbf{c}}$ | Der Benutzer kann die Platteneinheiten einem vorhandenen ASP oder einem neuen ASP hinzufügen.<br>Werden Platteneinheiten einem ASP hinzugefügt, der über Spiegelschutz verfügt, und verfügen die neuen                                                               |                                                                                                    |

<span id="page-429-0"></span>*Tabelle 64. Platteneinheiten ohne Einheitenparitätsschutz hinzufügen–Tasks (Forts.)*

### **Platteneinheiten einem vorhandenen Ein-/Ausgabeadapter hinzufügen– Prüfliste 3**

Platteneinheiten nicht über Einheitenparitätsschutz, muss der Benutzer Platteneinheiten in Paaren mit iden-

Diese Prüfliste zeigt die Reihenfolge der Tasks, die ausgeführt werden, um eine oder mehrere Platten einem vorhandenen Ein-/Ausgabeadapter hinzuzufügen. Diese Prüfliste verwenden, wenn einige oder alle neuen Platteneinheiten mit Einheitenparitätsschutz geschützt werden sollen. Ist nicht geplant, eine der neuen Platteneinheiten zu schützen, Prüfliste 2 verwenden.

Unabhängig davon, ob der Spiegelschutz auf dem System vorhanden ist, kann diese Prozedur verwendet werden, da der Einheitenparitätsschutz gestartet wird, bevor die Platteneinheiten einem ASP hinzugefügt werden. Der Benutzer kann entweder DST oder SST verwenden, um die Tasks in dieser Prüfliste auszuführen. Wird SST verwendet, können die Tasks bei aktivem System ausgeführt werden. Wird DST verwendet, muss das System gestoppt werden, um die Tasks in dieser Prüfliste auszuführen.

**Vor dem Beginn** eine Kopie dieser Prüfliste anfertigen. Der Benutzer oder der Kundendienst sollte während der Ausführung der Konfigurations-Tasks die entsprechenden Bereiche ausfüllen. Diese Prüfliste bietet wichtige Aufzeichnungen über die ausgeführten Aktionen. Sie kann bei der Diagnose von auftretenden Fehlern helfen.

**Achtung:** Bei der Ausführung der Tasks in dieser Prüfliste werden vom System große Datenmengen übertragen. Für den Fall, dass nach einer Fehlerbedingung eine Wiederherstellung erforderlich ist, muss sichergestellt werden, dass das System vollständig gesichert wurde.

Die meisten Tasks in der Prüfliste enthalten Verweise auf andere Abschnitte in diesem Handbuch. Die Angaben in diesen Abschnitten sollten zu Rate gezogen werden, wenn weitere Informationen über die Ausführung einer bestimmten Task benötigt werden.

tischen Kapazitäten hinzufügen.

| <b>Task</b>                                                                                                    | <b>Erforderliche Aktionen</b>                                                                                                    | Weitere Informationen                                                                                                    |
|----------------------------------------------------------------------------------------------------|----------------------------------------------------------------------------------------------------|----------------------------------------------------------------------------------------------------|
| Task 1                                                                                                    | Platteneinheiten physisch anschließen. Dies<br>erfolgt normalerweise durch den Kunden-<br>dienst.                                                                                                    |                                                                                                    |
| Task 2                                                                                                    | DST oder SST starten.                                                                                                    | "Dedizierte Serviceprogramme (DST)<br>starten" auf Seite 420 oder "Systemservice-<br>programme (SST) starten" auf Seite 422. |
| Task 3                                                                                                    | Die aktuelle Plattenkonfiguration drucken.                                                                                                    | "Plattenkonfiguration anzeigen" auf Seite<br>422.                                                                            |
| Task 4                                                                                                    | Die Platteneinheiten, die geschützt werden<br>sollen, für den Einheitenparitätsschutz<br>berücksichtigen.                                                                                                    | "Platteneinheit in Einheitenparitätsschutz<br>einschließen" auf Seite 464.                                                   |
| Task 5                                                                                                    | Nicht konfigurierte Platteneinheiten den kor-<br>rekten ASPs hinzufügen. Siehe Anmerkung 1<br>und 2.                                                                                                    | "Platteneinheiten einem Zusatzspeicherpool<br>hinzufügen" auf Seite 429.                                                     |
| Task 6                                                                                                    | Wurde beim Hinzufügen von Platten-<br>einheiten ein neuer ASP auf dem System<br>erstellt, hat das System den Speicher-<br>schwellenwert des ASPs auf 90 % gesetzt.<br>Wird ein anderer Schwellenwert gewünscht,<br>den Wert ändern.                                  | "Speicherschwellenwert für einen Zusatz-<br>speicherpool ändern" auf Seite 432.                                              |
| Task 7                                                                                                    | Den Speicherschwellenwert für den System-<br>ASP angeben. Werden die Systemwerte<br>QSTGLOWLMT und QSTGLOWACN ver-<br>wendet, kann verhindert werden, dass der<br>System-ASP bis zur Kapazitätsgrenze gefüllt<br>wird und ein abnormaler Systemabschluss<br>erfolgt. | "Speicherschwellenwert für den System-ASP<br>ändern" auf Seite 433.                                                          |
| Task 8                                                                                                    | Prüfen, ob die Plattenkonfiguration korrekt<br>ist und eine Kopie für die Unterlagen dru-<br>cken.                                                                                                    | "Plattenkonfiguration anzeigen" auf Seite<br>422.                                                                            |
| Task 9                                                                                                    | DST oder SST beenden.                                                                                                    | "Dedizierte Serviceprogramme (DST)<br>stoppen" auf Seite 421 oder "Systemservice-<br>programme (SST) stoppen" auf Seite 422. |
| $\mathbf{1}$<br>Der Benutzer kann die Platteneinheiten einem vorhandenen ASP oder einem neuen ASP hinzufügen.<br>$\overline{\mathbf{c}}$<br>Werden Platteneinheiten einem ASP hinzugefügt, der über Spiegelschutz verfügt, und verfügen die neuen<br>Platteneinheiten nicht über Einheitenparitätsschutz, muss der Benutzer Platteneinheiten in Paaren mit iden- |                                                                                                    |                                                                                                    |

<span id="page-430-0"></span>*Tabelle 65. Platteneinheiten einem vorhandenen Ein-/Ausgabeadapter hinzufügen–Tasks*

### **Neuen Ein-/Ausgabeadapter hinzufügen–Prüfliste 4**

tischen Kapazitäten hinzufügen.

Diese Prüfliste zeigt die Reihenfolge der Tasks, die ausgeführt werden, um dem System einen neuen Ein- /Ausgabeadapter hinzuzufügen. Diese Prüfliste verwenden, wenn einige oder alle neuen Platten mit Einheitenparitätsschutz geschützt werden sollen.

Unabhängig davon, ob der Spiegelschutz auf dem System vorhanden ist, kann diese Prozedur verwendet werden, da der Einheitenparitätsschutz gestartet wird, bevor die Platteneinheiten einem ASP hinzugefügt werden. Ist Spiegelschutz vorhanden und werden Platten hinzugefügt, die nicht über Einheitenparitätsschutz verfügen, müssen die Platten in Paaren mit derselben Kapazitäten hinzugefügt werden. Der Benutzer kann entweder DST oder SST verwenden, um die Tasks in dieser Prüfliste auszuführen. Wird SST verwendet, können die Tasks bei aktivem System ausgeführt werden. Wird DST verwendet, muss das System gestoppt werden, um die Tasks in dieser Prüfliste auszuführen.

**Anmerkung:** Ist nicht geplant, den Einheitenparitätsschutz für eine der neuen Platten zu starten, die Platten mit der Prozedur in Prüfliste 2 hinzufügen.

**Vor dem Beginn** eine Kopie dieser Prüfliste anfertigen. Der Benutzer oder der Kundendienst sollte während der Ausführung der Konfigurations-Tasks die entsprechenden Bereiche ausfüllen. Diese Prüfliste bietet wichtige Aufzeichnungen über die ausgeführten Aktionen. Sie kann bei der Diagnose von auftretenden Fehlern helfen.

**Achtung:** Bei der Ausführung der Tasks in dieser Prüfliste werden vom System große Datenmengen übertragen. Für den Fall, dass nach einer Fehlerbedingung eine Wiederherstellung erforderlich ist, muss sichergestellt werden, dass das System vollständig gesichert wurde.

Die meisten Tasks in der Prüfliste enthalten Verweise auf andere Abschnitte in diesem Handbuch. Die Angaben in diesen Abschnitten sollten zu Rate gezogen werden, wenn weitere Informationen über die Ausführung einer bestimmten Task benötigt werden.

| <b>Task</b> | <b>Erforderliche Aktionen</b>                                                                                                    | Weitere Informationen                                                              |
|-------------|----------------------------------------------------------------------------------------------------|------------------------------------------------------------------------------------|
| Task 1      | Neuen Ein-/Ausgabeadapter im System<br>installieren. Dies erfolgt normalerweise durch<br>den Kundendienst.                                                                                                    |                                                                                    |
| Task 2      | Platteneinheiten physisch mit dem neuen<br>IOA verbinden. Dies erfolgt normalerweise<br>durch den Kundendienst.                                                                                                    |                                                                                    |
| Task 3      | DST starten.                                                                                                    | "Dedizierte Serviceprogramme (DST)<br>starten" auf Seite 420.                      |
| Task 4      | Die aktuelle Plattenkonfiguration drucken.                                                                                                    | "Plattenkonfiguration anzeigen" auf Seite<br>422.                                  |
| Task 5      | Den Einheitenparitätsschutz für den IOA<br>starten.                                                                                                    | "Einheitenparitätsschutz für einen Ein-<br>/Ausgabeadapter starten" auf Seite 453. |
| Task 6      | Nicht konfigurierte Platteneinheiten den kor-<br>rekten ASPs hinzufügen.                                                                                                    | "Platteneinheiten einem Zusatzspeicherpool<br>hinzufügen" auf Seite 429.           |
| Task 7      | Wurde beim Hinzufügen von Platten-<br>einheiten ein neuer ASP auf dem System<br>erstellt, hat das System den Speicher-<br>schwellenwert des ASPs auf 90 % gesetzt.<br>Wird ein anderer Schwellenwert gewünscht,<br>den Wert ändern.                                  | "Speicherschwellenwert für einen Zusatz-<br>speicherpool ändern" auf Seite 432.    |
| Task 8      | Den Speicherschwellenwert für den System-<br>ASP angeben. Werden die Systemwerte<br>QSTGLOWLMT und QSTGLOWACN ver-<br>wendet, kann verhindert werden, dass der<br>System-ASP bis zur Kapazitätsgrenze gefüllt<br>wird und ein abnormaler Systemabschluss<br>erfolgt. | "Plattenkonfiguration anzeigen" auf Seite<br>422.                                  |
| Task 9      | Prüfen, ob die Plattenkonfiguration korrekt<br>ist und eine Kopie für die Unterlagen dru-<br>cken.                                                                                                    | "Plattenkonfiguration anzeigen" auf Seite<br>422.                                  |
| Task 10     | DST beenden.                                                                                                    | "Dedizierte Serviceprogramme (DST)<br>stoppen" auf Seite 421.                      |

*Tabelle 66. Neuen Ein-/Ausgabeadapter hinzufügen–Tasks*
*Tabelle 66. Neuen Ein-/Ausgabeadapter hinzufügen–Tasks (Forts.)*

| Task | Erforderliche Aktionen | Weitere Informationen |  |
|------|------------------------|-----------------------|--|
|      |                        |                       |  |

### **Anmerkungen:**

- 1. Der Benutzer kann die Platteneinheiten einem vorhandenen ASP oder einem neuen ASP hinzufügen.
- 2. Werden Platteneinheiten einem ASP hinzugefügt, der über Spiegelschutz verfügt, und verfügen die neuen Platteneinheiten nicht über Einheitenparitätsschutz, muss der Benutzer Platteneinheiten in Paaren mit identischen Kapazitäten hinzufügen.

# **Platteneinheiten zwischen Zusatzspeicherpools ohne Spiegelschutz verschieben–Prüfliste 5**

Diese Prüfliste zeigt die Reihenfolge der Tasks, die ausgeführt werden, um eine oder mehrere Platteneinheiten aus einem ASP in einen anderen ASP zu verschieben. Diese Tasks ausführen, wenn für die ASPs kein Spiegelschutz aktiv ist. Das System muss gestoppt und DST verwendet werden, um die Tasks in dieser Prüfliste auszuführen.

**Anmerkung:** Sie können Platteneinheiten nicht in einen bzw. nicht aus einem unabhängigen ASP verschieben.

**Vor dem Beginn** eine Kopie dieser Prüfliste anfertigen. Der Benutzer oder der Kundendienst sollte während der Ausführung der Konfigurations-Tasks die entsprechenden Bereiche ausfüllen. Diese Prüfliste bietet wichtige Aufzeichnungen über die ausgeführten Aktionen. Sie kann bei der Diagnose von auftretenden Fehlern helfen.

**Achtung:** Bei der Ausführung der Tasks in dieser Prüfliste werden vom System große Datenmengen übertragen. Für den Fall, dass nach einer Fehlerbedingung eine Wiederherstellung erforderlich ist, muss sichergestellt werden, dass das System vollständig gesichert wurde.

Die meisten Tasks in der Prüfliste enthalten Verweise auf andere Abschnitte in diesem Handbuch. Die Angaben in diesen Abschnitten sollten zu Rate gezogen werden, wenn weitere Informationen über die Ausführung einer bestimmten Task benötigt werden.

| <b>Task</b> | Erforderliche Aktionen                                                                                                    | <b>Weitere Informationen</b>                                                         |
|-------------|----------------------------------------------------------------------------------------------------|--------------------------------------------------------------------------------------|
| Task 1      | Die aktuelle Plattenkonfiguration drucken.                                                                                                    | "Plattenkonfiguration anzeigen" auf Seite<br>422.                                    |
| Task 2      | Den Platzbedarf für die Quellen-ASPs und<br>Ziel-ASPs für die Platteneinheiten berechnen.                                                                                                    | "Platzbedarf für einen Zusatzspeicherpool<br>berechnen" auf Seite 440.               |
| Task 3      | Zum Sichern des gesamten Systems Auswahl<br>21 im Menü SICHERN verwenden.                                                                                                    |                                                                                      |
| Task 4      | DST starten.                                                                                                    | "Dedizierte Serviceprogramme (DST)<br>starten" auf Seite 420.                        |
| Task 5      | Die Platteneinheiten verschieben.                                                                                                    | "Platteneinheit in einen anderen Zusatz-<br>speicherpool verschieben" auf Seite 435. |
| Task 6      | Wurde beim Verschieben von Platten-<br>einheiten ein neuer ASP auf dem System<br>erstellt, hat das System den Speicher-<br>schwellenwert für den ASP auf 90 % gesetzt.<br>Wird ein anderer Schwellenwert gewünscht,<br>den Wert ändern. | "Speicherschwellenwert für einen Zusatz-<br>speicherpool ändern" auf Seite 432.      |

*Tabelle 67. Platteneinheiten zwischen ASPs verschieben–Tasks*

*Tabelle 67. Platteneinheiten zwischen ASPs verschieben–Tasks (Forts.)*

| <b>Task</b>                                                                                                  | Erforderliche Aktionen                                                                                                    | <b>Weitere Informationen</b>                                        |  |
|----------------------------------------------------------------------------------------------------|----------------------------------------------------------------------------------------------------|---------------------------------------------------------------------|--|
| Task 7                                                                                                    | Den Speicherschwellenwert für den System-<br>ASP angeben. Werden die Systemwerte<br>QSTGLOWLMT und QSTGLOWACN ver-<br>wendet, kann verhindert werden, dass der<br>System-ASP bis zur Kapazitätsgrenze gefüllt<br>wird und ein abnormaler Systemabschluss<br>erfolgt. | "Speicherschwellenwert für den System-ASP<br>ändern" auf Seite 433. |  |
| Task 8<br>Prüfen, ob die Plattenkonfiguration korrekt<br>ist und eine Kopie für die Unterlagen dru-<br>cken. |                                                                                                    | "Plattenkonfiguration anzeigen" auf Seite<br>422.                   |  |
| Task 9                                                                                                    | DST beenden.                                                                                                    | "Dedizierte Serviceprogramme (DST)<br>stoppen" auf Seite 421.       |  |
| Task 10                                                                                                    | Falls erforderlich, Objekte zwischen ASPs<br>verschieben.                                                                                                    | "Objekte zwischen Zusatzspeicherpools<br>übertragen" auf Seite 442. |  |

# **Platteneinheiten zwischen Zusatzspeicherpools mit Spiegelschutz verschieben–Prüfliste 6**

Diese Prüfliste zeigt die Reihenfolge der Tasks, die ausgeführt werden, um eine oder mehrere Platteneinheiten aus einem ASP in einen anderen ASP zu verschieben. Diese Tasks ausführen, wenn ein oder mehrere ASPs, die von dem Verschieben betroffen sind, über Spiegelschutz verfügen. Die Prozedur zum Verschieben von Einheiten kann nicht verwendet werden, wenn der Spiegelschutz aktiv ist. Statt dessen werden spiegelgleiche Paare aus dem Quellen-ASP entfernt und dem Ziel-ASP hinzugefügt. Das System muss gestoppt und DST verwendet werden, um die Tasks in dieser Prüfliste auszuführen.

**Anmerkung:** Sie können Platteneinheiten nicht in einen bzw. nicht aus einem unabhängigen ASP verschieben.

**Vor dem Beginn** eine Kopie dieser Prüfliste anfertigen. Der Benutzer oder der Kundendienst sollte während der Ausführung der Konfigurations-Tasks die entsprechenden Bereiche ausfüllen. Diese Prüfliste bietet wichtige Aufzeichnungen über die ausgeführten Aktionen. Sie kann bei der Diagnose von auftretenden Fehlern helfen.

**Achtung:** Bei der Ausführung der Tasks in dieser Prüfliste werden vom System große Datenmengen übertragen. Für den Fall, dass nach einer Fehlerbedingung eine Wiederherstellung erforderlich ist, muss sichergestellt werden, dass das System vollständig gesichert wurde.

Die meisten Tasks in der Prüfliste enthalten Verweise auf andere Abschnitte in diesem Handbuch. Die Angaben in diesen Abschnitten sollten zu Rate gezogen werden, wenn weitere Informationen über die Ausführung einer bestimmten Task benötigt werden.

| Task   | Erforderliche Aktionen                                                                                     | Weitere Informationen                                                  |  |
|--------|----------------------------------------------------------------------------------------------------|------------------------------------------------------------------------|--|
| Task 1 | Die aktuelle Plattenkonfiguration drucken.                                                                 | "Plattenkonfiguration anzeigen" auf Seite<br>422.                      |  |
| Task 2 | Den Platzbedarf für die ASPs berechnen, die<br>von dem Verschieben von Platteneinheiten<br>betroffen sind. | "Platzbedarf für einen Zusatzspeicherpool<br>berechnen" auf Seite 440. |  |
| Task 3 | Zum Sichern des gesamten Systems Auswahl<br>21 im Menü SICHERN verwenden.                                  |                                                                        |  |

*Tabelle 68. Platteneinheiten zwischen ASPs mit Spiegelschutz verschieben–Tasks*

| <b>Task</b> | <b>Erforderliche Aktionen</b>                                                                                                    | Weitere Informationen                                                           |
|-------------|----------------------------------------------------------------------------------------------------|---------------------------------------------------------------------------------|
| Task 4      | DST starten.                                                                                                    | "Dedizierte Serviceprogramme (DST)<br>starten" auf Seite 420.                   |
| Task 5      | Die Platteneinheiten entfernen, die einem<br>anderen ASP hinzugefügt werden sollen.                                                                                                    | "Platteneinheit aus einem Zusatzspeicher-<br>pool entfernen" auf Seite 437.     |
| Task 6      | Nicht konfigurierte Platteneinheiten den kor-<br>rekten ASPs hinzufügen. Siehe Anmerkung 1.                                                                                                    |                                                                                 |
| Task 7      | Wurde beim Hinzufügen von Platten-<br>einheiten ein neuer ASP auf dem System<br>erstellt, hat das System den Speicher-<br>schwellenwert des ASPs auf 90 % gesetzt.<br>Wird ein anderer Schwellenwert gewünscht,<br>den Wert ändern.                                  | "Speicherschwellenwert für einen Zusatz-<br>speicherpool ändern" auf Seite 432. |
| Task 8      | Den Speicherschwellenwert für den System-<br>ASP angeben. Werden die Systemwerte<br>QSTGLOWLMT und QSTGLOWACN ver-<br>wendet, kann verhindert werden, dass der<br>System-ASP bis zur Kapazitätsgrenze gefüllt<br>wird und ein abnormaler Systemabschluss<br>erfolgt. | "Speicherschwellenwert für den System-ASP<br>ändern" auf Seite 433.             |
| Task 9      | Wurden neue ASPs erstellt und sollen diese<br>ASPs über Spiegelschutz verfügen, den<br>Spiegelschutz jetzt starten.                                                                                                    | "Spiegelschutz starten" auf Seite 469.                                          |
| Task 10     | Prüfen, ob die Plattenkonfiguration korrekt<br>ist und eine Kopie für die Unterlagen dru-<br>cken.                                                                                                    | "Plattenkonfiguration anzeigen" auf Seite<br>422.                               |
| Task 11     | DST beenden.                                                                                                    | "Dedizierte Serviceprogramme (DST)<br>stoppen" auf Seite 421.                   |
| Task 12     | Falls erforderlich, Objekte zwischen ASPs<br>verschieben.                                                                                                    | "Objekte zwischen Zusatzspeicherpools<br>übertragen" auf Seite 442.             |
| 1           | Werden Platteneinheiten einem ASP hinzugefügt, der über Spiegelschutz verfügt, und verfügen die neuen<br>Platteneinheiten nicht über Einheitenparitätsschutz, muss der Benutzer Platteneinheiten in Paaren mit iden-<br>tischen Kapazitäten hinzufügen.              |                                                                                 |

*Tabelle 68. Platteneinheiten zwischen ASPs mit Spiegelschutz verschieben–Tasks (Forts.)*

## **Zusatzspeicherpool löschen–Prüfliste 7**

Diese Prüfliste zeigt die Reihenfolge der Tasks, die ausgeführt werden, um einen Benutzer-ASP zu löschen. Das System muss gestoppt und DST verwendet werden, um die Tasks in dieser Prüfliste auszuführen.

**Vor dem Beginn** eine Kopie dieser Prüfliste anfertigen. Der Benutzer oder der Kundendienst sollte während der Ausführung der Konfigurations-Tasks die entsprechenden Bereiche ausfüllen. Diese Prüfliste bietet wichtige Aufzeichnungen über die ausgeführten Aktionen. Sie kann bei der Diagnose von auftretenden Fehlern helfen.

**Achtung:** Bei der Ausführung der Tasks in dieser Prüfliste werden vom System große Datenmengen übertragen. Für den Fall, dass nach einer Fehlerbedingung eine Wiederherstellung erforderlich ist, muss sichergestellt werden, dass das System vollständig gesichert wurde. Wird ein ASP gelöscht, gehen alle in dem ASP verbliebenen Daten verloren.

Die meisten Tasks in der Prüfliste enthalten Verweise auf andere Abschnitte in diesem Handbuch. Die Angaben in diesen Abschnitten sollten zu Rate gezogen werden, wenn weitere Informationen über die Ausführung einer bestimmten Task benötigt werden.

| Task                                                                                                    | <b>Erforderliche Aktionen</b>                                                                                                    | <b>Weitere Informationen</b>                                                    |  |
|----------------------------------------------------------------------------------------------------|----------------------------------------------------------------------------------------------------|---------------------------------------------------------------------------------|--|
| Task 1                                                                                                    | Die aktuelle Plattenkonfiguration drucken.                                                                                                    | "Plattenkonfiguration anzeigen" auf Seite<br>422.                               |  |
| Task 2                                                                                                    | Den Platzbedarf für die übrigen ASPs<br>berechnen.                                                                                                    | "Platzbedarf für einen Zusatzspeicherpool<br>berechnen" auf Seite 440.          |  |
| Task 3                                                                                                    | Zum Sichern des gesamten Systems Auswahl<br>21 im Menü SICHERN verwenden.                                                                                                    |                                                                                 |  |
| Task 4                                                                                                    | Objekte aus dem ASP entfernen, der gelöscht<br>wird, oder die Objekte in einen anderen ASP<br>verschieben.                                                                                                    | "Objekte zwischen Zusatzspeicherpools<br>übertragen" auf Seite 442.             |  |
| Task 5                                                                                                    | DST starten.                                                                                                    | "Dedizierte Serviceprogramme (DST)<br>starten" auf Seite 420.                   |  |
| Task 6                                                                                                    | Den ASP löschen. Mit dieser Prozedur wer-<br>den alle Platten, die dem gelöschten ASP<br>zugeordnet waren, in den nicht konfigurier-<br>ten Status gesetzt.                                                                                                    | "Zusatzspeicherpool löschen" auf Seite 439.                                     |  |
| Task 7                                                                                                    | Nicht konfigurierte Platteneinheiten den kor-<br>rekten ASPs hinzufügen. Siehe Anmerkung 1. hinzufügen" auf Seite 429.                                                                                                    | "Platteneinheiten einem Zusatzspeicherpool                                      |  |
| Task 8<br>Wurde beim Hinzufügen von Platten-<br>einheiten ein neuer ASP auf dem System<br>erstellt, hat das System den Speicher-<br>schwellenwert des ASPs auf 90 % gesetzt.<br>Wird ein anderer Schwellenwert gewünscht,<br>den Wert ändern.                           |                                                                                                    | "Speicherschwellenwert für einen Zusatz-<br>speicherpool ändern" auf Seite 432. |  |
| Task 9                                                                                                    | Den Speicherschwellenwert für den System-<br>ASP angeben. Werden die Systemwerte<br>QSTGLOWLMT und QSTGLOWACN ver-<br>wendet, kann verhindert werden, dass der<br>System-ASP bis zur Kapazitätsgrenze gefüllt<br>wird und ein abnormaler Systemabschluss<br>erfolgt. | "Speicherschwellenwert für den System-ASP<br>ändern" auf Seite 433.             |  |
| Task 10                                                                                                    | Prüfen, ob die Plattenkonfiguration korrekt<br>ist und eine Kopie für die Unterlagen dru-<br>cken.                                                                                                    | "Plattenkonfiguration anzeigen" auf Seite<br>422.                               |  |
| Task 11                                                                                                    | DST beenden.                                                                                                    | "Dedizierte Serviceprogramme (DST)<br>stoppen" auf Seite 421.                   |  |
| Task 12                                                                                                    | Falls erforderlich, Objekte zwischen ASPs<br>verschieben.                                                                                                    | "Objekte zwischen Zusatzspeicherpools<br>übertragen" auf Seite 442.             |  |
| $\mathbf{1}$<br>Werden Platteneinheiten einem ASP hinzugefügt, der über Spiegelschutz verfügt, und verfügen die neuen<br>Platteneinheiten nicht über Einheitenparitätsschutz, muss der Benutzer Platteneinheiten in Paaren mit iden-<br>tischen Kapazitäten hinzufügen. |                                                                                                    |                                                                                 |  |

*Tabelle 69. Zusatzspeicherpool löschen–Tasks*

# **Platteneinheiten ohne Einheitenparitätsschutz entfernen–Prüfliste 8**

Diese Prüfliste zeigt die Reihenfolge der Tasks, die ausgeführt werden, um eine oder mehrere Platteneinheiten aus dem System zu entfernen, wenn die Platteneinheiten nicht über Einheitenparitätsschutz verfügen. Diese Tasks verwenden, wenn Platteneinheiten permanent aus dem System entfernt werden. Diese

Tasks nicht verwenden, wenn eine fehlerhafte Platteneinheit repariert oder ersetzt wird. Das System muss gestoppt und DST verwendet werden, um die Tasks in dieser Prüfliste auszuführen.

**Vor dem Beginn** eine Kopie dieser Prüfliste anfertigen. Der Benutzer oder der Kundendienst sollte während der Ausführung der Konfigurations-Tasks die entsprechenden Bereiche ausfüllen. Diese Prüfliste bietet wichtige Aufzeichnungen über die ausgeführten Aktionen. Sie kann bei der Diagnose von auftretenden Fehlern helfen.

**Achtung:** Bei der Ausführung der Tasks in dieser Prüfliste werden vom System große Datenmengen übertragen. Für den Fall, dass nach einer Fehlerbedingung eine Wiederherstellung erforderlich ist, muss sichergestellt werden, dass das System vollständig gesichert wurde.

Die meisten Tasks in der Prüfliste enthalten Verweise auf andere Abschnitte in diesem Handbuch. Die Angaben in diesen Abschnitten sollten zu Rate gezogen werden, wenn weitere Informationen über die Ausführung einer bestimmten Task benötigt werden.

| <b>Task</b> | <b>Erforderliche Aktionen</b>                                                                            | Weitere Informationen                                                       |
|-------------|----------------------------------------------------------------------------------------------------|-----------------------------------------------------------------------------|
| Task 1      | Die aktuelle Plattenkonfiguration drucken.                                                               | "Plattenkonfiguration anzeigen" auf Seite<br>422.                           |
| Task 2      | Den Platzbedarf für die ASPs berechnen, die<br>von dem Entfernen von Platteneinheiten<br>betroffen sind. | "Platzbedarf für einen Zusatzspeicherpool<br>berechnen" auf Seite 440.      |
| Task 3      | Zum Sichern des gesamten Systems Auswahl<br>21 im Menü SICHERN verwenden.                                |                                                                             |
| Task 4      | DST starten.                                                                                             | "Dedizierte Serviceprogramme (DST)<br>starten" auf Seite 420.               |
| Task 5      | Die Platteneinheiten entfernen, die aus dem<br>System entfernt werden sollen.                            | "Platteneinheit aus einem Zusatzspeicher-<br>pool entfernen" auf Seite 437. |
| Task 6      | Prüfen, ob die Plattenkonfiguration korrekt<br>ist und eine Kopie für die Unterlagen dru-<br>cken.       | "Plattenkonfiguration anzeigen" auf Seite<br>422.                           |
| Task 7      | DST beenden.                                                                                             | "Dedizierte Serviceprogramme (DST)<br>stoppen" auf Seite 421.               |

*Tabelle 70. Platteneinheiten ohne Einheitenparitätsschutz entfernen–Tasks*

**Anmerkung:** Diese Prüfliste kann nur verwendet werden, wenn mindestens eine Einheit in dem ASP verbleibt und noch genügend Kapazität vorhanden ist.

### **Platteneinheiten mit Einheitenparitätsschutz aus einem ASP ohne Spiegelschutz entfernen–Prüfliste 9**

Diese Prüfliste zeigt die Reihenfolge der Tasks, die ausgeführt werden, um eine oder mehrere Platteneinheiten aus einem Ein-/Ausgabeadapter zu entfernen. Diese Tasks ausführen, wenn die ASPs, die die Platteneinheiten enthalten, nicht über Spiegelschutz verfügen und wenn der Einheitenparitätsschutz für den IOA gestartet ist. Diese Tasks verwenden, wenn Platteneinheiten permanent aus dem System entfernt werden. Diese Tasks nicht verwenden, wenn eine fehlerhafte Platteneinheit repariert oder ersetzt wird. Das System muss gestoppt und DST verwendet werden, um die Tasks in dieser Prüfliste auszuführen.

**Vor dem Beginn** eine Kopie dieser Prüfliste anfertigen. Der Benutzer oder der Kundendienst sollte während der Ausführung der Konfigurations-Tasks die entsprechenden Bereiche ausfüllen. Diese Prüfliste bietet wichtige Aufzeichnungen über die ausgeführten Aktionen. Sie kann bei der Diagnose von auftretenden Fehlern helfen.

**Achtung:** Bei der Ausführung der Tasks in dieser Prüfliste werden vom System große Datenmengen übertragen. Für den Fall, dass nach einer Fehlerbedingung eine Wiederherstellung erforderlich ist, muss sichergestellt werden, dass das System vollständig gesichert wurde.

Die meisten Tasks in der Prüfliste enthalten Verweise auf andere Abschnitte in diesem Handbuch. Die Angaben in diesen Abschnitten sollten zu Rate gezogen werden, wenn weitere Informationen über die Ausführung einer bestimmten Task benötigt werden.

| Task    | Erforderliche Aktionen                                                                                                    | Weitere Informationen                                                                                                    |
|---------|----------------------------------------------------------------------------------------------------|----------------------------------------------------------------------------------------------------|
| Task 1  | Die aktuelle Plattenkonfiguration drucken.                                                                                                    | "Plattenkonfiguration anzeigen" auf Seite<br>422.                                                                                          |
| Task 2  | Den Platzbedarf für die ASPs berechnen, die<br>von dem Entfernen von Platteneinheiten<br>betroffen sind.                                                                              | "Platzbedarf für einen Zusatzspeicherpool<br>berechnen" auf Seite 440.                                                                     |
| Task 3  | Zum Sichern des gesamten Systems Auswahl<br>21 im Menü SICHERN verwenden.                                                                                                    |                                                                                                    |
| Task 4  | DST starten.                                                                                                    | "Dedizierte Serviceprogramme (DST)<br>starten" auf Seite 420.                                                                              |
| Task 5  | Die Platteneinheiten entfernen, die aus dem<br>System entfernt werden sollen.                                                                                                    | "Platteneinheit aus einem Zusatzspeicher-<br>pool entfernen" auf Seite 437.                                                                |
| Task 6  | Die Platteneinheiten vom Einheitenparitäts-<br>schutz ausschließen. Wurden die Platten-<br>einheiten erfolgreich ausgeschlossen, weiter<br>mit Task 8. Andernfalls weiter mit Task 7. | "Platteneinheit vom Einheitenparitätsschutz<br>ausschließen" auf Seite 465.                                                                |
| Task 7  | Den Einheitenparitätsschutz für den IOA<br>stoppen.                                                                                                    | "Einheitenparitätsschutz für einen Ein-<br>/Ausgabeadapter stoppen" auf Seite 455.                                                         |
| Task 8  | Platteneinheiten physisch entfernen.                                                                                                    | "Entfernen von Platteneinheiten mit<br>Einheitenparitätsschutz für einen iSeries™-<br>Server bei eingeschaltetem System" auf Seite<br>457. |
|         |                                                                                                    | "Entfernen von Platteneinheiten mit<br>Einheitenparitätsschutz für einen iSeries™-<br>Server bei ausgeschaltetem System" auf Seite<br>459  |
|         |                                                                                                    | "Entfernen von Platteneinheiten mit<br>Einheitenparitätsschutz für einen eServer™<br>i5" auf Seite 462.                                    |
| Task 9  | Den Einheitenparitätsschutz für den IOA<br>starten.                                                                                                    | "Einheitenparitätsschutz für einen Ein-<br>/Ausgabeadapter starten" auf Seite 453.                                                         |
| Task 10 | Prüfen, ob die Plattenkonfiguration korrekt<br>ist und eine Kopie für die Unterlagen dru-<br>cken.                                                                                    | "Plattenkonfiguration anzeigen" auf Seite<br>422.                                                                                          |
| Task 11 | DST beenden.                                                                                                    | "Dedizierte Serviceprogramme (DST)<br>stoppen" auf Seite 421.                                                                              |

*Tabelle 71. Platteneinheiten aus einem IOA und einem ASP ohne Spiegelschutz entfernen–Tasks*

# **Platteneinheiten mit Einheitenparitätsschutz aus einem ASP mit Spiegelschutz entfernen–Prüfliste 10**

Diese Prüfliste zeigt die Reihenfolge der Tasks, die ausgeführt werden, um eine oder mehrere Platteneinheiten aus einem Ein-/Ausgabeadapter zu entfernen. Diese Tasks ausführen, wenn die ASPs, die die Platteneinheiten enthalten, über Spiegelschutz und die Platteneinheiten über Einheitenparitätsschutz ver-

| | | | | | | | | | | fügen. Diese Tasks verwenden, wenn Platteneinheiten permanent aus dem System entfernt werden. Diese Tasks nicht verwenden, wenn eine fehlerhafte Platteneinheit repariert oder ersetzt wird. Das System muss gestoppt und DST verwendet werden, um die Tasks in dieser Prüfliste auszuführen.

**Vor dem Beginn** eine Kopie dieser Prüfliste anfertigen. Der Benutzer oder der Kundendienst sollte während der Ausführung der Konfigurations-Tasks die entsprechenden Bereiche ausfüllen. Diese Prüfliste bietet wichtige Aufzeichnungen über die ausgeführten Aktionen. Sie kann bei der Diagnose von auftretenden Fehlern helfen.

**Achtung:** Bei der Ausführung der Tasks in dieser Prüfliste werden vom System große Datenmengen übertragen. Für den Fall, dass nach einer Fehlerbedingung eine Wiederherstellung erforderlich ist, muss sichergestellt werden, dass das System vollständig gesichert wurde.

Die meisten Tasks in der Prüfliste enthalten Verweise auf andere Abschnitte in diesem Handbuch. Die Angaben in diesen Abschnitten sollten zu Rate gezogen werden, wenn weitere Informationen über die Ausführung einer bestimmten Task benötigt werden.

| <b>Task</b> | <b>Erforderliche Aktionen</b>                                                                                                    | Weitere Informationen                                                              |
|-------------|----------------------------------------------------------------------------------------------------|------------------------------------------------------------------------------------|
| Task 1      | Die aktuelle Plattenkonfiguration drucken.                                                                                                    | "Plattenkonfiguration anzeigen" auf Seite<br>422.                                  |
| Task 2      | Den Platzbedarf für die ASPs berechnen, die<br>von dem Entfernen von Platteneinheiten<br>betroffen sind.                                                                                                    | "Platzbedarf für einen Zusatzspeicherpool<br>berechnen" auf Seite 440.             |
| Task 3      | Zum Sichern des gesamten Systems Auswahl<br>21 im Menü SICHERN verwenden.                                                                                                    |                                                                                    |
| Task 4      | DST starten.                                                                                                    | "Dedizierte Serviceprogramme (DST)<br>starten" auf Seite 420.                      |
| Task 5      | Die Platteneinheiten entfernen, die aus dem<br>System entfernt werden sollen.                                                                                                    | "Platteneinheit aus einem Zusatzspeicher-<br>pool entfernen" auf Seite 437.        |
| Task 6      | Die Platteneinheiten vom Einheitenparitäts-<br>schutz ausschließen. Wurden die Platten-<br>einheiten erfolgreich ausgeschlossen, weiter<br>mit Task 9. Andernfalls weiter mit Task 7.                                                                        | "Platteneinheit vom Einheitenparitätsschutz<br>ausschließen" auf Seite 465.        |
| Task 7      | Den Spiegelschutz für die ASPs stoppen, für<br>die Platteneinheiten entfernt werden. Wird<br>der Spiegelschutz gestoppt, wird eine<br>Platteneinheit aus jedem spiegelgleichen Paar<br>in den nicht konfigurierten Status gesetzt.<br>Siehe Anmerkung 1.     | "Spiegelschutz stoppen" auf Seite 472.                                             |
| Task 8      | Den Einheitenparitätsschutz für den IOA<br>stoppen.                                                                                                    | "Einheitenparitätsschutz für einen Ein-<br>/Ausgabeadapter stoppen" auf Seite 455. |
| Task 9      | Platteneinheiten physisch entfernen. Dies<br>erfolgt normalerweise durch den Kunden-<br>dienst. Wurde der Einheitenparitätsschutz in<br>Task 8 gestoppt, mit Task 10 fortfahren.<br>Wurde der Einheitenparitätsschutz nicht<br>gestoppt, weiter mit Task 14. |                                                                                    |
| Task 10     | Den Einheitenparitätsschutz für den IOA<br>starten.                                                                                                    | "Einheitenparitätsschutz für einen Ein-<br>/Ausgabeadapter starten" auf Seite 453. |
| Task 11     | Nicht konfigurierte Platteneinheiten den kor-<br>rekten ASPs hinzufügen. Diese Platten erhiel-<br>ten den Status "Nicht konfiguriert", als der<br>Spiegelschutz in Task 7 gestoppt wurde.                                                                    | "Platteneinheiten einem Zusatzspeicherpool<br>hinzufügen" auf Seite 429.           |

*Tabelle 72. Platteneinheiten aus einem IOA und einem ASP mit Spiegelschutz entfernen–Tasks*

| <b>Task</b>                                                                                                    | Erforderliche Aktionen                                                                                                    | Weitere Informationen<br>"Speicherschwellenwert für einen Zusatz-<br>speicherpool ändern" auf Seite 432. |  |
|----------------------------------------------------------------------------------------------------|----------------------------------------------------------------------------------------------------|----------------------------------------------------------------------------------------------------|--|
| Task 12                                                                                                    | Wurde beim Hinzufügen von Platten-<br>einheiten ein neuer ASP auf dem System<br>erstellt, hat das System den Speicher-<br>schwellenwert des ASPs auf 90 % gesetzt.<br>Wird ein anderer Schwellenwert gewünscht,<br>den Wert ändern. |                                                                                                    |  |
| Task 13                                                                                                    | Den Spiegelschutz für die ASPs starten, für<br>die der Spiegelschutz in Task 7 gestoppt<br>wurde.                                                                                                    | "Spiegelschutz starten" auf Seite 469.                                                                   |  |
| Task 14                                                                                                    | Prüfen, ob die Plattenkonfiguration korrekt<br>ist und eine Kopie für die Unterlagen dru-<br>cken.                                                                                                    | "Plattenkonfiguration anzeigen" auf Seite<br>422.                                                        |  |
| Task 15                                                                                                    | DST beenden.                                                                                                    | "Dedizierte Serviceprogramme (DST)<br>stoppen" auf Seite 421.                                            |  |
| Der Spiegelschutz muss nur gestoppt werden, wenn der ASP andere Platteneinheiten enthält, die an den<br>IOA angeschlossen sind und über Einheitenparitätsschutz verfügen. |                                                                                                    |                                                                                                    |  |

<span id="page-439-0"></span>*Tabelle 72. Platteneinheiten aus einem IOA und einem ASP mit Spiegelschutz entfernen–Tasks (Forts.)*

## **Systemserviceprogramme und dedizierte Serviceprogramme verwenden**

Mehrere Sicherungs- und Wiederherstellungsprozeduren, einschließlich Plattenspeicherverwaltung, erfordern die Verwendung von dedizierten Serviceprogrammen (Dedicated Service Tools - DST) oder Systemserviceprogrammen (System Service Tools - DST). In diesem Abschnitt wird beschrieben, wie SST und DST gestartet und beendet werden. Der Abschnitt enthält auch eine Liste der Auswahlmöglichkeiten, die in diesen Hilfsprogrammen zur Verfügung stehen.

### **Dedizierte Serviceprogramme (DST) starten**

Diese Prozedur verwenden, um DST zu starten. Wird das Menü IPL ODER SYSTEMINSTALLATION bereits angezeigt, mit Schritt 5 auf [Seite](#page-440-0) 421 beginnen.

- 1. Stellen Sie sicher, dass sich der Schlüssel in der Steuerkonsole der Systemeinheit befindet.
- 2. Das System in den Modus "Manuell" versetzen.
- 3. Das System ausschalten:

PWRDWNSYS OPTION(\*CNTRLD) DELAY(600) RESTART(\*YES) IPLSRC(B)

**Achtung! Benutzer logischer Partitionen** Soll dieser Befehl auf der primären Partition verwendet werden, sicherstellen, dass alle sekundären Partitionen ausgeschaltet sind, bevor der Befehl ausgeführt wird.

**Anmerkung:** Sind keine Jobs auf dem System aktiv, kann beim Ausschalten des Systems OPTION(\*IMMED) angegeben werden. Andernfalls eine Verzögerungszeit angeben, die ausreicht, dass Jobs normal beendet werden können.

4. Ist das IPL beendet, wird das Menü IPL ODER SYSTEMINSTALLATION aufgerufen.

IPL oder Systeminstallation

<span id="page-440-0"></span>Auswahlmöglichkeiten:

- 1. IPL durchführen
- 2. Betriebssystem installieren
- 3. Dedizierte Serviceprogramme (DST) verwenden 4. Automatische Installation des Betriebssystems durchführen
- 5. Lizenzierten internen Code sichern
- 5. Auswahl 3 (Dedizierte Serviceprogramme (DST) verwenden) treffen und die Eingabetaste drücken. Die Anzeige DEDICATED SERVICE TOOLS (DST) SIGN ON wird aufgerufen.

Dedicated Service Tools (DST) Sign On Type choice, press Enter. Service tools user . . . . . . . Service tools password  $\dots \dots$ .

6. Geben Sie QSECOFR im Feld *Service tools user* an. Geben Sie im Feld *Service tools password* Ihr Kennwort für die Serviceprogramme an. Auf einem neuen System lautet das Kennwort QSECOFR. Beim Kennwort muss Groß-/Kleinschreibung beachtet werden; verwenden Sie nur Großbuchstaben. Das Kennwort für das Serviceprogrammprofil QSECOFR ist nach der erstmaligen Verwendung abgelaufen. Geben Sie in der Anzeige CHANGE SERVICE TOOLS USER PASSWORD das aktuelle Kennwort QSE-COFR in Großbuchstaben ein, anschließend ein neues Kennwort und nochmals das neue Kennwort zur Bestätigung. Notieren Sie das neue Kennwort zu Referenzzwecken. Weitere Informationen zu Benutzer-IDs und Kennwörtern für Serviceprogramme finden Sie im iSeries Information Center unter http://www.ibm.com/eserver/iseries/infocenter. Siehe **Sicherheit** –> **Service tools user IDs and passwords**.

Das Menü USE DEDICATED SERVICE TOOLS (DST) wird aufgerufen.

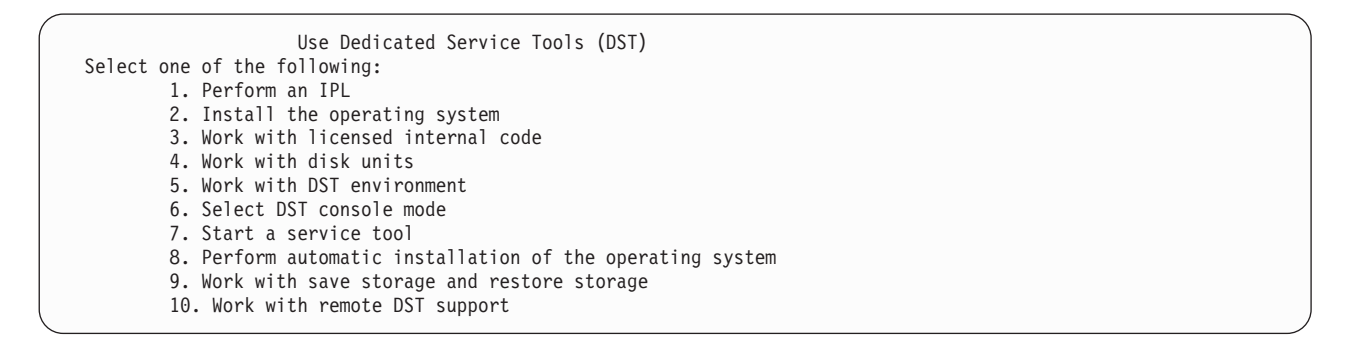

### **Dedizierte Serviceprogramme (DST) stoppen**

Diese Prozedur verwenden, um DST zu beenden:

- 1. Sollen die Anzeigen für ein manuelles IPL nicht aufgerufen werden, das System wieder in den Automatikmodus setzen. Sollen die Anzeigen aufgerufen werden, den manuellen Modus beibehalten.
- 2. Die Funktionstaste 3 drücken, bis zum Menü USE DEDICATED SERVICE TOOLS (DST) zurückgekehrt wird.
- 3. Im Menü USE DEDICATED SERVICE TOOLS (DST) Auswahl 1 (Perform an IPL) treffen.

**Anmerkung: Kein** IPL durchführen, wenn eine vollständige Systemwiederherstellung ausgeführt wird.

<span id="page-441-0"></span>Das System benötigt möglicherweise erheblich mehr Zeit zum Beenden des IPL als dies normalerweise der Fall ist. Einige Funktionen, die unter Verwendung von DST ausgeführt werden (wie z. B. Spiegelschutz starten), erfordern es, dass das System zusätzliche Arbeiten während des IPL ausführt, bevor das System vom Benutzer verwendet werden kann.

### **Systemserviceprogramme (SST) starten**

Auf die Systemserviceprogramme kann wie folgt zugegriffen werden:

- 1. Mit dem Befehl STRSST (Start System Service Tools Systemserviceprogramme starten) oder mit der Auswahl für die Fehlerbehebung im iSeries-Hauptmenü. Im Menü für die Fehlerbehebung die Auswahl für Systemserviceprogramme treffen.
- 2. In der STRSST-Anzeige ANMELDEN das Benutzerprofil für die Serviceprogramme und das dazugehörige Kennwort eingeben. Weitere Informationen zu den Benutzerprofilen für die Serviceprogramme siehe *Tips and Tools for Securing Your iSeries*.
- 3. Die Eingabetaste drücken.
- 4. Das Menü SYSTEM SERVICE TOOLS (SST) wird aufgerufen:

```
System Service Tools (SST)
Select one of the following:
    1. Start a service tool
    2. Work with active service tools
    3. Work with disk units
    4. Work with diskette data recovery
     5. Work with system partitions
```
### **Systemserviceprogramme (SST) stoppen**

Zum Beenden der Systemserviceprogramme wie folgt vorgehen:

- 1. Die Funktionstaste 3 (Exit) drücken, bis zum Menü SYSTEM SERVICE TOOLS (SST) zurückgekehrt wird.
- 2. Die Funktionstaste 3 (Exit) erneut drücken. Die Anzeige EXIT SYSTEM SERVICE TOOLS wird aufgerufen.
- 3. Die Eingabetaste drücken, um SST zu beenden.

# **Plattenkonfiguration anzeigen**

In diesem Abschnitt wird beschrieben, wie die aktuelle Plattenkonfiguration angezeigt oder gedruckt werden kann. Außerdem werden einige der Felder beschrieben, die in der Anzeige oder der Liste erscheinen. Für bestimmte Zwecke, wie z. B. Planung einer Konfiguration mit Spiegelschutz, muss die Plattenkonfiguration sowohl aus einer Hardwareperspektive als auch aus einer Softwareperspektive angezeigt werden. Die Hardwareperspektive zeigt, wie die Platteneinheiten durch Bus, IOA und Steuereinheit angeschlossen sind. Die Softwareperspektive zeigt, wie die Platteneinheiten den ASPs zugeordnet sind und wie sie geschützt sind.

Der Benutzer kann DST, SST oder Befehle zum Anzeigen der Plattenkonfiguration verwenden. Werden Änderungen an der Plattenkonfiguration geplant, SST und Befehle verwenden, um die aktuelle Konfiguration zu drucken, bevor mit den Änderungen begonnen wird. Nach Ausführung der Änderungen kann mit DST die neue Konfiguration geprüft werden, bevor DST beendet wird.

### **Plattenkonfiguration anzeigen–Hardwaresicht**

Wird die Hardwareplattenkonfiguration aufgerufen, werden alle plattenabhängigen Komponenten, die physisch an das System angeschlossen sind, angezeigt. Dazu gehören auch Platteneinheiten, deren Status "Non-configured" (Nicht konfiguriert) lautet, da sie noch nicht einem ASP zugeordnet wurden.

In diesem Abschnitt wird beschrieben, wie mit DST und Befehlen die Hardwareplattenkonfiguration angezeigt werden kann.

**Hardwareplattenkonfiguration anzeigen–Befehle:** Soll die Hardwarekonfiguration der Platteneinheiten auf dem System angezeigt werden, wie folgt vorgehen:

1. In eine Befehlszeile WRKHDWRSC TYPE(\*STG) eingeben und die Eingabetaste drücken. Die Anzeige MIT SPEICHERRESSOURCEN ARBEITEN wird aufgerufen. Die Anzeige zeigt Busse, IOPs und Steuereinheiten.

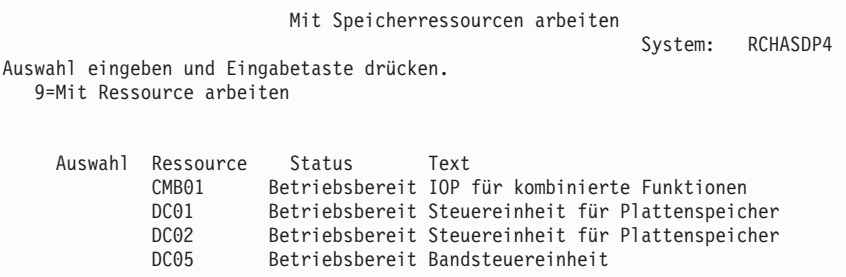

2. Sollen die Detailangaben zu Platteneinheiten angezeigt werden, die an eine Steuereinheit angeschlossen sind, 9 (Mit Ressource arbeiten) in die Spalte *Auswahl* für die Steuereinheit eingeben.

Soll die Hardwarekonfiguration der Platteneinheiten auf dem System gedruckt werden, wie folgt vorgehen:

1. In eine Befehlszeile DSPHDWRSC TYPE(\*STG) OUTPUT(\*PRINT) eingeben und die Eingabetaste drücken. Abb. 34 zeigt einen Teil der Liste, die gedruckt werden kann:

| Datei :<br>Steuerung $\cdots$<br>Suchen                                     | <b>OSYSPRT</b><br>$+15$                                                | Spooldatei anzeigen                                                               |                                  | Seite/Zeile 1/1<br>Spalten $1 - 78$             |  |
|-----------------------------------------------------------------------------|------------------------------------------------------------------------|-----------------------------------------------------------------------------------|----------------------------------|-------------------------------------------------|--|
|                                                                             |                                                                        |                                                                                   |                                  | *+1+2+3+4+5+6+7+<br>Hardwareressourcen anzeigen |  |
| 5716SS1 V3R6M0                                                              | 950602                                                                 |                                                                                   |                                  | Speicherressourcenliste                         |  |
| Resource<br>CMB <sub>01</sub><br>DC01<br>DD001<br>DC <sub>02</sub><br>DD002 | Typ-Modell<br>9162-001<br>6602-030<br>6602-030<br>6602-030<br>6602-030 | Serien-<br>Nummer<br>10-00000<br>00-0193825<br>00-0193825<br>00-17900<br>00-17900 | Teile-<br>Nummer<br>0000086G7917 | Rahmen-<br>ΙD<br>1                              |  |

*Abbildung 34. Hardwareressource anzeigen - Liste*

**Hardwareplattenkonfiguration anzeigen–DST:** Bei Verwendung von DST kann die folgende Methode zum Anzeigen der Hardwareplattenkonfiguration verwendet werden:

- 1. Wird DST noch nicht verwendet, ein manuelles IPL durchführen, um DST zu starten. Siehe Abschnitt "Dedizierte [Serviceprogramme](#page-439-0) (DST) starten" auf Seite 420.
- 2. Vom Menü USE DEDICATED SERVICE TOOLS (DST) ausgehend folgende Schritte ausführen:
	- a. Auswahl 7 (Start a service tool) treffen.
	- b. Auswahl 4 (Hardware service manager) in der Anzeige START A SERVICE TOOL treffen.
- 3. Soll die Hardwareplattenkonfiguration gedruckt werden, die Funktionstaste 6 (Print configuration) drücken. Ist für das System bereits ein Drucker für DST definiert, wird die Ausgabe an diesen Drucker gesendet. Wurde kein DST-Drucker definiert, wird dem Benutzer eine Liste der angeschlossenen Drucker angezeigt. Wird DST verwendet, wird die Ausgabe direkt an den Drucker gesendet, da der SPOOL-Betrieb nicht aktiv ist.
- 4. Soll die Konfiguration angezeigt werden, Auswahl 2 (Logical hardware resources) im Menü HARD-WARE SERVICE MANAGER treffen. In dieser Anzeige kann ausgewählt werden, ob Systembus-, Prozessor- oder Hauptspeicherressourcen angezeigt werden sollen.
- 5. Sollen zusätzliche Detailangaben angezeigt werden, 5 (Display detail) in die Spalte *Option* neben jeder Steuereinheit eingeben und die Eingabetaste drücken.
- 6. Sind keine weiteren Tasks auszuführen, DST beenden. (Siehe "Dedizierte [Serviceprogramme](#page-440-0) (DST) [stoppen"](#page-440-0) auf Seite 421.)

### **Plattenkonfiguration anzeigen–Softwaresicht**

Wird die Softwareplattenkonfiguration aufgerufen, wird gezeigt, wie die Platteneinheiten den ASPs zugeordnet sind und wie sie geschützt sind. Eine separate Anzeige zeigt Platteneinheiten, die an das System angeschlossen sind, aber keinem ASP zugeordnet wurden (Status "Non-configured" (Nicht konfiguriert)).

Soll die Softwarekonfiguration der Platteneinheiten auf dem System angezeigt werden, wie folgt vorgehen:

- 1. Wird DST noch nicht verwendet, ein manuelles IPL durchführen, um DST zu starten. Siehe Abschnitt "Dedizierte [Serviceprogramme](#page-439-0) (DST) starten" auf Seite 420.
- 2. Vom Menü USE DEDICATED SERVICE TOOLS (DST) ausgehend folgende Schritte ausführen:
	- a. Auswahl 4 (Work with disk units) treffen.
	- b. Auswahl 1 (Work with disk configuration) in der Anzeige WORK WITH DISK UNITS treffen.
	- c. Auswahl 1 (Display disk configuration) in der Anzeige WORK WITH DISK CONFIGURATION treffen.
	- d. Auswahl 1 (Display disk configuration status) in der Anzeige DISPLAY DISK CONFIGURATION treffen.

oder vom Menü SYSTEM SERVICE TOOLS (SST) ausgehend folgende Schritte ausführen:

- a. Auswahl 3 (Work with disk units) treffen.
- b. Auswahl 1 (Display disk configuration) in der Anzeige WORK WITH DISK UNITS treffen.

Das Menü DISPLAY DISK CONFIGURATION wird aufgerufen.

```
Display Disk Configuration
Select one of the following:
  1. Display disk configuration status
  2. Display disk configuration capacity
  3. Display disk configuration protection
  4. Display non-configured units
  5. Display device parity status
  6. Display disk hardware status
```
3. Auswahl 1 treffen, um die Anzeige DISPLAY DISK CONFIGURATION STATUS aufzurufen:

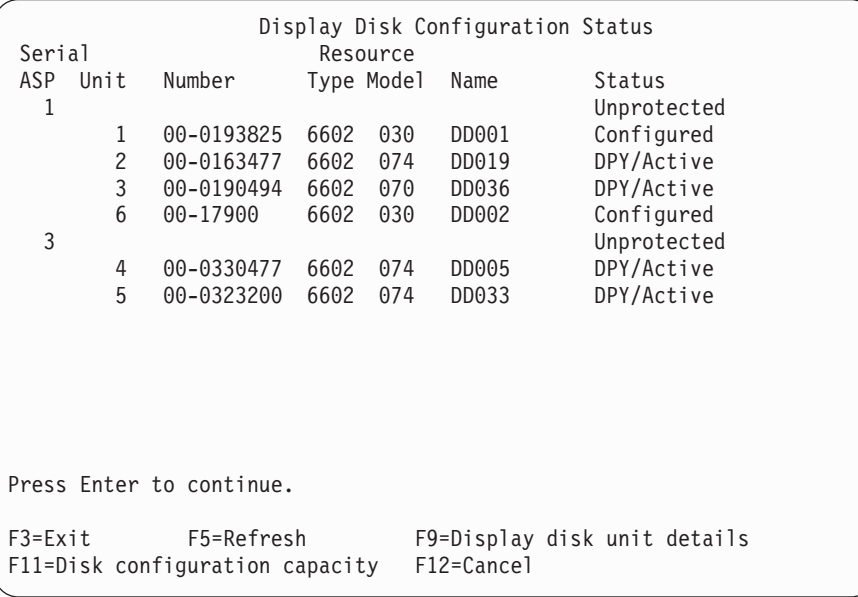

- **Anmerkung:** Wird das gesamte System zurückgespeichert, werden unter Umständen nicht alle Platteneinheiten im System sofort aufgelistet. Prüfen, ob die Anzahl angezeigter Platteneinheiten mit der Anzahl Platteneinheiten übereinstimmt, die physisch an das System angeschlossen sind. Stimmen die Werte nicht überein, einige Minuten warten und die Funktionstaste 5 (Aktualisieren) drücken, bis alle Platteneinheiten aufgelistet werden.
- 4. Erscheint unten rechts in der Anzeige More..., kann vorgeblättert werden, um weitere Einheiten anzuzeigen.
- 5. Soll die Kapazität der Platteneinheiten und die Auslastung der Kapazität angezeigt werden, die Funktionstaste 11 in der Anzeige DISPLAY DISK CONFIGURATION STATUS drücken oder Auswahl 2 im Menü USE DEDICATED SERVICE TOOLS (DST) treffen:

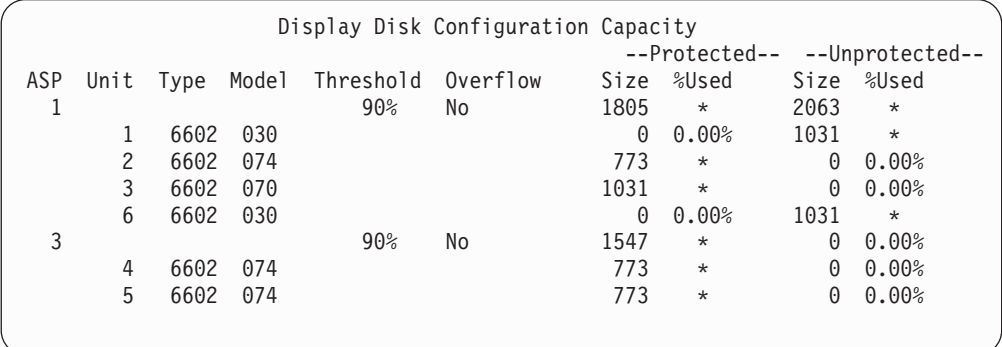

- 6. Soll der Plattenschutz angezeigt werden, der für jede Platteneinheit konfiguriert ist, die Funktionstaste 11 erneut drücken:
- 7. Sollen nicht konfigurierte Platteneinheiten angezeigt werden, die Funktionstaste 11 in der Anzeige DISPLAY DISK CONFIGURATION PROTECTION drücken oder Auswahl 4 im Menü DISPLAY DISK CONFIGURATION treffen:

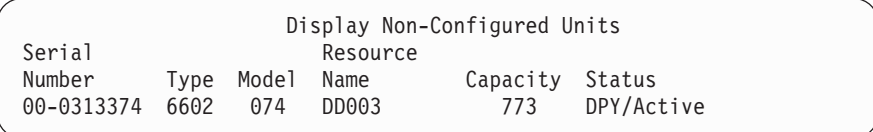

- 8. Soll die Softwareplattenkonfiguration gedruckt werden, die Drucktaste in den Anzeigen verwenden. Ist für das System bereits ein Drucker für DST definiert, wird die Ausgabe an diesen Drucker gesendet. Wurde kein DST-Drucker definiert, wird dem Benutzer eine Liste der angeschlossenen Drucker angezeigt. Wird DST verwendet, wird die Ausgabe direkt an den Drucker gesendet, da der SPOOL-Betrieb nicht aktiv ist.
- 9. Sind keine weiteren Tasks auszuführen, DST oder SST beenden. (Siehe Abschnitt ["Dedizierte](#page-440-0) Service[programme](#page-440-0) (DST) stoppen" auf Seite 421 oder Abschnitt ["Systemserviceprogramme](#page-441-0) (SST) stoppen" auf [Seite](#page-441-0) 422.)

### **Plattenkonfigurations- und Statusanzeigen interpretieren**

In diesem Abschnitt werden einige der Felder beschrieben, die in Anzeigen erscheinen können, die zum Aufrufen der Plattenkonfiguration und des Status verwendet werden. Es können Online-Informationen für alle Felder und ihre gültigen Werte aufgerufen werden.

*Unit (Einheit):* Eine Einheitennummer wird vom System zugeordnet, um eine bestimmte Platteneinheit zu identifizieren. Die Einheitennummer ist eine Softwarefunktion und wird nicht angezeigt, wenn die Hardwarekonfiguration aufgerufen wird. Sind Platteneinheiten durch Spiegelschutz geschützt, wird beiden Platteneinheiten in einem spiegelgleichen Paar dieselbe Einheitennummer zugeordnet.

*Resource Name (Ressourcenname):* Die Systemressourcenverwaltung ordnet jeder Hardwareeinheit, die physisch an das System angeschlossen ist, einen Ressourcennamen zu. Dieser Ressourcenname ist die Verbindung zwischen der Hardware und der Softwaredefinition der Hardware. Wird einem ASP eine Platteneinheit hinzugefügt, wird mit Hilfe des Ressourcennamens die hinzuzufügende Platteneinheit identifiziert.

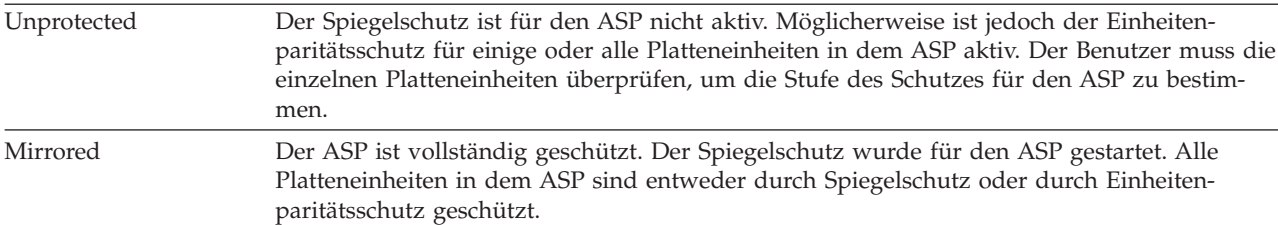

*Statusfeld für den Zusatzspeicherpool:* Die Anzeige zeigt den Status eines gesamten ASPs. Dieser Status gibt den Softwareplattenschutz an, der für den ASP aktiv ist. Gültige Werte sind:

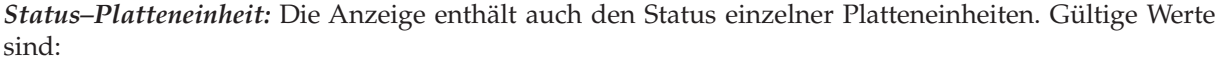

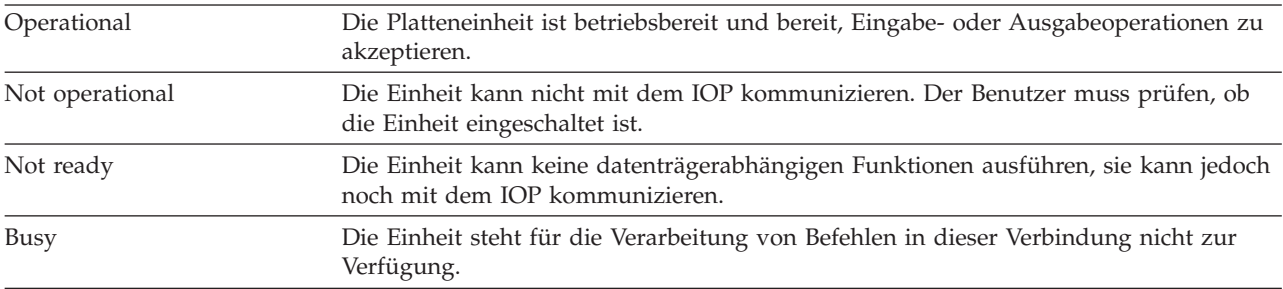

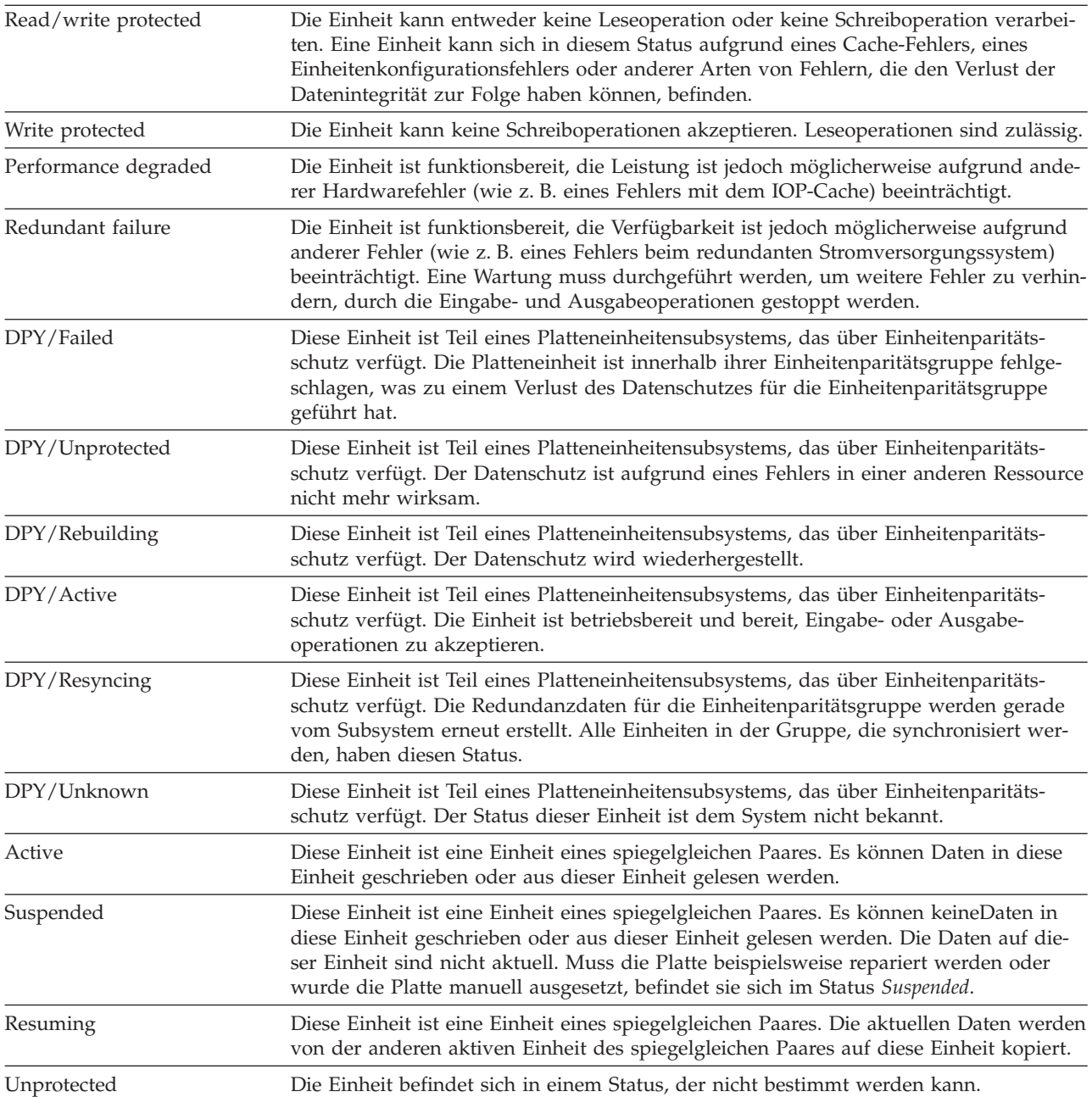

# <span id="page-448-0"></span>**Kapitel 19. Mit Zusatzspeicherpools arbeiten**

Dieses Kapitel enthält Prozeduren zum Arbeiten mit Zusatzspeicherpools (ASPs). Werden Änderungen an der Plattenkonfiguration auf dem System vorgenommen, kann dem Kapitel 18, ["Konfiguration](#page-426-0) von Platten und [Plattenschutz",](#page-426-0) die korrekte Reihenfolge der auszuführenden Schritte entnommen werden.

Unterstützung für unabhängige ASPs wird über iSeries Navigator zur Verfügung gestellt. Weitere Informationen zum Arbeiten mit unabhängigen ASPs stehen im Information Center auf folgender Website: http://www.ibm.com/eserver/iseries/infocenter

Sowohl im Information Center als auch bei iSeries Navigator werden ASPs als Plattenpools bezeichnet.

# **Platteneinheiten einem Zusatzspeicherpool hinzufügen**

**Korrekte Reihenfolge der auszuführenden Schritte**

- v Soll für die Platten, die hinzugefügt werden, der Einheitenparitätsschutz vorhanden sein, den Einheitenparitätsschutz starten, bevor die Platteneinheiten einem ASP hinzugefügt werden.
- v Sind mehrere ASPs auf dem System vorhanden, muss der Benutzer planen, wie die neuen Platteneinheiten hinzugefügt werden sollen, bevor mit dieser Prozedur begonnen wird. Im Information Center stehen weitere Informationen. Auf das Information Center kann über folgende Website zugegriffen werden:

http://www.ibm.com/eserver/iseries/infocenter

Wenn der Benutzer (oder der Kundendienst)eine neue Platteneinheit physisch an das System anschließt, ist der Status der neuen Platteneinheit "Nicht konfiguriert". Nicht konfiguriert bedeutet, dass eine Platteneinheit noch nicht einem ASP im System zugeordnet wurde. Der Benutzer kann Platteneinheiten einem vorhandenen ASP oder einem neuen ASP zuordnen. Ein neuer ASP wird erstellt, indem ihm einfach Platteneinheiten zugeordnet werden.

Sollen nicht konfigurierte Platten einem ASP zugeordnet werden, wie folgt vorgehen:

- 1. Wird DST noch nicht verwendet, ein manuelles IPL durchführen, um DST zu starten. Siehe Abschnitt "Dedizierte [Serviceprogramme](#page-439-0) (DST) starten" auf Seite 420.
- 2. Vom Menü USE DEDICATED SERVICE TOOLS (DST) ausgehend folgende Schritte ausführen:
	- a. Auswahl 4 (Work with disk units) treffen.
	- b. Auswahl 1 (Work with disk configuration) in der Anzeige WORK WITH DISK UNITS treffen.
	- c. Auswahl 3 (Work with ASP configuration) in der Anzeige WORK WITH DISK CONFIGURATION treffen.

oder vom Menü SYSTEM SERVICE TOOLS (SST) ausgehend folgende Schritte ausführen:

- a. Auswahl 3 (Work with disk units) treffen.
- b. Auswahl 2 (Work with disk configuration) in der Anzeige WORK WITH DISK UNITS treffen.
- 3. Die Auswahl zum Hinzufügen von Einheiten zu ASPs und zum gleichmäßigen Verteilen von Daten auswählen. Die Anzeige SPECIFY ASPs TO ADD UNITS TO wird aufgerufen. Sie enthält alle Platteneinheiten, die den Status "Nicht konfiguriert" haben.

<span id="page-449-0"></span>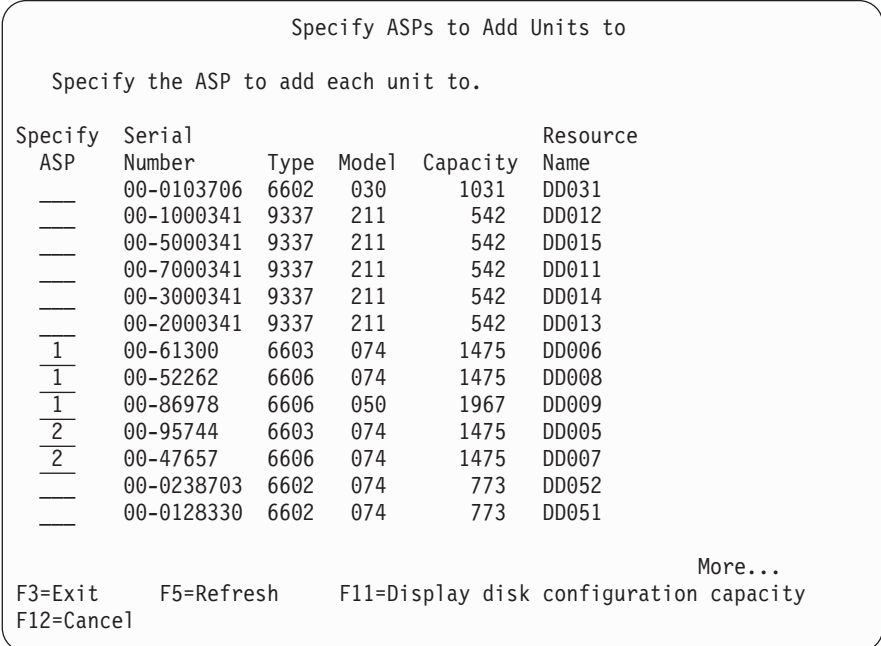

- **Anmerkung:** Wird das gesamte System zurückgespeichert, werden unter Umständen nicht alle Platteneinheiten im System sofort aufgelistet. Prüfen, ob die Anzahl angezeigter Platteneinheiten mit der Anzahl Platteneinheiten übereinstimmt, die physisch an das System angeschlossen sind. Stimmen die Werte nicht überein, einige Minuten warten und die Funktionstaste 5 (Aktualisieren) drücken, bis alle Platteneinheiten aufgelistet werden.
- 4. Eine ASP-Nummer neben jede Platteneinheit eingeben, die konfiguriert werden soll. Wird die Nummer eines ASPs eingegeben, der derzeit auf dem System nicht vorhanden ist, wird dieser ASP vom System erstellt.

Die Nummer 1 ist für den System-ASP reserviert. Der Benutzer kann eine Nummer von 2 bis 32 eingeben. Die Nummern 33 bis 255 sind für unabhängige ASPs reserviert.

Die Anzeige CONFIRM ADD UNITS wird aufgerufen:

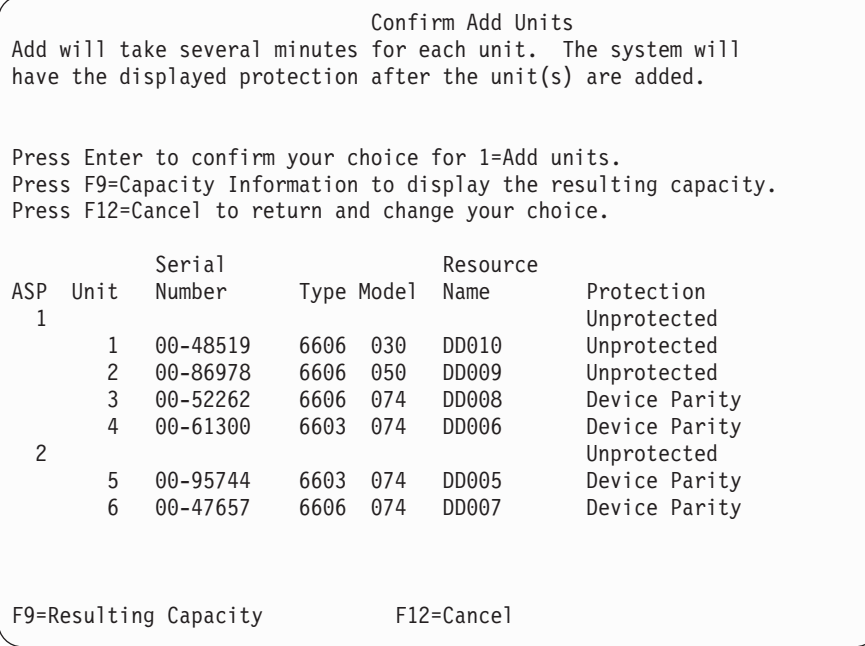

In der Anzeige CONFIRM ADD UNITS wird gezeigt, wie die gesamte Systemkonfiguration aussehen wird, wenn die Einheiten hinzugefügt werden. Sind mehrere ASPs auf dem System vorhanden, diese Konfiguration mit der geplanten Konfiguration vergleichen.

5. Durch Drücken der Funktionstaste 9 (Resulting capacity) kann angezeigt werden, welche Auswirkung die Änderung auf die Plattenauslastung hat. Die Anzeige RESULTING CAPACITY wird aufgerufen:

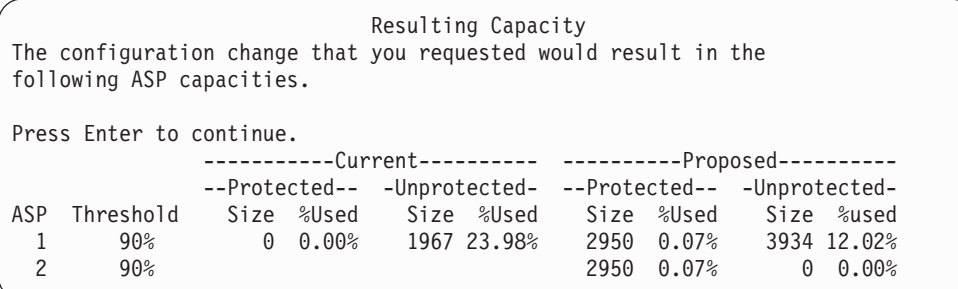

- 6. Die Funktionstaste 12 (Cancel) drücken, um zur Anzeige CONFIRM ADD UNITS zurückzukehren.
- 7. Ist die Konfiguration zufriedenstellend, die Eingabetaste drücken, um die Platteneinheiten dem ASP hinzuzufügen. Sollen Änderungen vorgenommen werden, die Funktionstaste 12 drücken, um zum Schritt 4 auf [Seite](#page-449-0) 430 zurückzukehren.

Das Hinzufügen von Einheiten kann einige Minuten, aber auch einige Stunden dauern. Während dieser Zeit wird die Anzeige FUNCTION STATUS angezeigt:

```
Function Status
You selected to add units.
5 % Complete
```
Die Anzeige wird vom System regelmäßig aktualisiert.

**Anmerkung:** Die Funktionstaste 16 kann gedrückt werden, um zum Menü USE DEDICATED SER-VICE TOOLS (DST) zurückzukehren, wenn andere Tasks ausgeführt werden müssen. Tasks für die Plattenkonfiguration können jedoch erst ausgeführt oder DST erst beendet werden, wenn das System das Hinzufügen der Platteneinheiten beendet hat.

Die Zeit, die das System für das Hinzufügen der Einheiten benötigt, ist von dem Typ, dem Modell und der Größe jeder Einheit abhängig, die hinzugefügt wird, sowie von der Fähigkeit des Systems, mehrere Hinzufügungen gleichzeitig auszuführen.

8. Sind keine weiteren Tasks auszuführen, DST oder SST beenden. (Siehe Abschnitt ["Dedizierte](#page-440-0) Service[programme](#page-440-0) (DST) stoppen" auf Seite 421 oder Abschnitt ["Systemserviceprogramme](#page-441-0) (SST) stoppen" auf [Seite](#page-441-0) 422.)

# **Speicherschwellenwert für einen Zusatzspeicherpool ändern**

Mit dem Speicherschwellenwert für einen ASP wird festgelegt, wann das System den Benutzer warnt, dass der dem ASP zugeordnete Speicherbereich fast belegt ist. Der Standardwert für einen ASP ist 90 %. Soll der Speicherschwellenwert für einen ASP geändert werden, wie folgt vorgehen:

1. Vom Menü SYSTEM SERVICE TOOLS (SST) ausgehend folgende Schritte ausführen:

- a. Auswahl 3 (Work with disk units) treffen.
- b. Auswahl 2 (Work with disk configuration) treffen.

**Anmerkung:** Wird DST noch nicht verwendet, siehe Abschnitt "Dedizierte [Serviceprogramme](#page-439-0) (DST) [starten"](#page-439-0) auf Seite 420.

oder vom Menü USE DEDICATED SERVICE TOOLS (DST) ausgehend folgende Schritte ausführen:

- a. Auswahl 4 (Work with disk units) treffen.
- b. Auswahl 1 (Work with disk configuration) in der Anzeige WORK WITH DISK UNITS treffen.
- c. Auswahl 3 (Work with ASP configuration) in der Anzeige WORK WITH DISK CONFIGURATION treffen.

Wird DST noch nicht verwendet, ein manuelles IPL durchführen, um DST zu starten. Siehe Abschnitt "Dedizierte [Serviceprogramme](#page-439-0) (DST) starten" auf Seite 420.

<span id="page-452-0"></span>2. Die Auswahl zum Arbeiten mit der ASP-Schwelle treffen. Die Anzeige SELECT ASP TO CHANGE THRESHOLD wird aufgerufen.

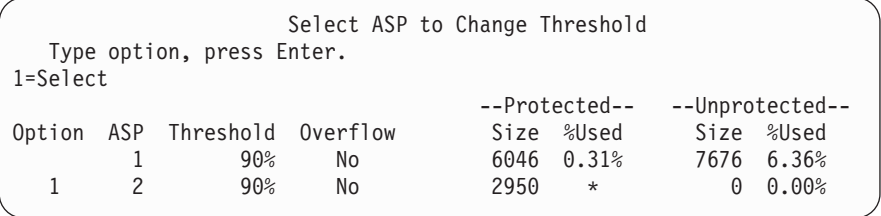

3. In der Anzeige SELECT ASP TO CHANGE THRESHOLD den ASP auswählen, der über einen anderen Schwellenwert verfügen soll. Die Eingabetaste drücken. Die folgende Anzeige wird aufgerufen.

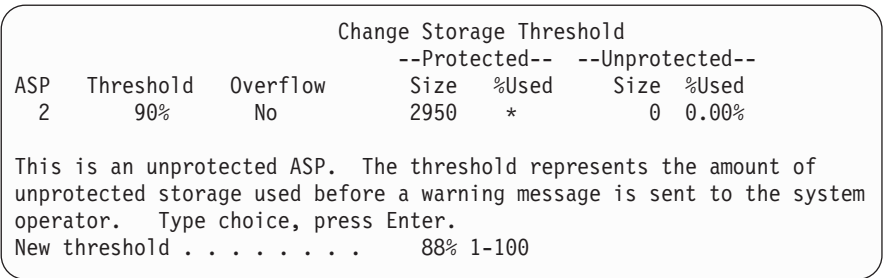

- 4. Die Auswahl in die Bedienerführung *New threshold* eingeben und die Eingabetaste drücken.
- 5. Sind keine weiteren Tasks auszuführen, DST oder SST beenden. (Siehe Abschnitt ["Dedizierte](#page-440-0) Service[programme](#page-440-0) (DST) stoppen" auf Seite 421 oder Abschnitt ["Systemserviceprogramme](#page-441-0) (SST) stoppen" auf [Seite](#page-441-0) 422.)

## **Speicherschwellenwert für den System-ASP ändern**

Es ist wichtig, dass der System-ASP nicht bis zur Kapazitätsgrenze gefüllt wird. Andernfalls wird das System abnormal beendet. Dies kann vermieden werden, indem ein Speicherschwellenwert angegeben wird, der den Benutzer auf eine potentielle Speicherauslastung hinweist.

Eine Möglichkeit zur Angabe dieses Schwellenwerts bieten die dedizierten Serviceprogramme (DST) oder die Systemserviceprogramme (SST). Dieselben Prozeduren wie beim Definieren des Speicherschwellen-werts für alle anderen ASPs verwenden. Der Abschnitt ["Speicherschwellenwert](#page-451-0) für einen Zusatzspeicherpool [ändern"](#page-451-0) auf Seite 432 enthält Informationen über diese Prozeduren.

**Anmerkung:** Durch das Definieren des Schwellenwerts mit DST wird nicht vermieden, dass das System abnormal beendet wird. Der Benutzer wird lediglich darüber informiert, wenn der System-ASP den Kapazitätsschwellenwert erreicht.

Mit den Systemwerten QSTGLOWLMT und QSTGLOWACN kann ebenfalls verhindert werden, dass der System-ASP bis zur Kapazitätsgrenze gefüllt wird. Der Systemwert QSTGLOWLMT gibt den Prozentsatz des nicht zugeordneten Zusatzspeichers an, der verbleibt, wenn die kritische Speicheruntergrenze erreicht wird. Erreicht das System diesen Grenzwert, gibt der Systemwert QSTGLOWACN die Aktion an, die vom System ausgeführt werden soll. Mit dieser Methode wird es dem System ermöglicht, einen abnormalen Systemabschluss zu verhindern anstatt nur eine Warnung bezüglich der Bedingung zu senden.

**Anmerkung:** Die Verwendung dieser Systemwerte hat **keine** Auswirkungen auf alle vorhandenen Speicherschwellenwerte, die möglicherweise mit DST definiert wurden.

Die Systemwerte QSTGLOWLMT und QSTGLOWACN können in den folgenden Befehlen verwendet werden:

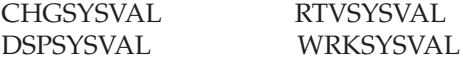

Die folgende Prozedur veranschaulicht die Verwendung dieser Systemwerte. (Der Befehl WRKSYSVAL wird als Beispiel verwendet.)

1. In eine Befehlszeile WRKSYSVAL eingeben und die Eingabetaste drücken. Die Anzeige MIT SYSTEM-WERTEN ARBEITEN wird aufgerufen.

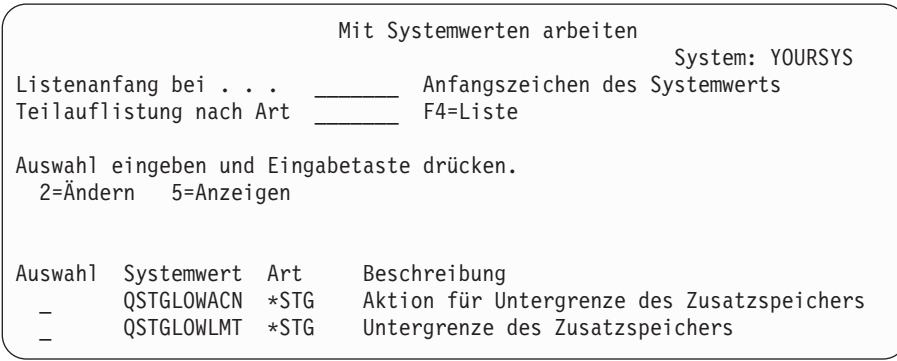

2. Eine 2 in das Auswahlfeld eingeben, um QSTGLOWACN zu ändern, und die Eingabetaste drücken. Der Benutzer muss über die Berechtigungen \*ALLOBJ und \*SECADM verfügen, um QSTGLOWACN ändern zu können. Die Anzeige SYSTEMWERT ÄNDERN wird aufgerufen.

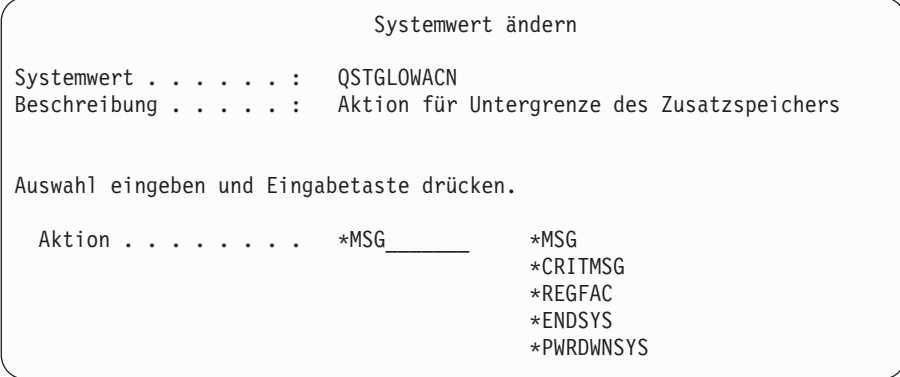

3. In der Anzeige SYSTEMWERT ÄNDERN den Namen der Aktion eingeben, die vom System ausgeführt werden soll, wenn die kritische Speicheruntergrenze erreicht wird. Die Eingabetaste drücken. Die tatsächlichen Aktionen, die durch die Aktionsnamen ausgeführt werden, sind:

### **\*MSG**

Das System sendet die Nachricht CPI099C an die Nachrichtenwarteschlangen QSYSMSG und QSYSOPR. (Diese Nachricht wird von dem System auch gesendet, wenn eine der anderen Aktionen ausgewählt wird.)

### **\*CRITMSG**

Das System sendet die kritische Nachricht CPI099B an den Benutzer, der in dem Serviceattribut als Empfänger kritischer Nachrichten angegeben ist.

### <span id="page-454-0"></span>**\*REGFAC**

Das System übergibt einen Job zum Aufrufen von Benutzerausgangsprogrammen, die für den Endpunkt QIBM\_QWC\_QSTGLOWACN registriert sind.

### **\*ENDSYS**

Das System endet im Status des eingeschränkten Betriebs.

### **\*PWRDWNSYS**

Das System führt sofort einen Systemabschluss durch, und wird dann erneut gestartet.

4. In eine Befehlszeile DSPSYSVAL eingeben und die Eingabetaste drücken. Die Anzeige SYSTEMWERT ANZEIGEN wird aufgerufen.

```
Systemwert anzeigen
Systemwert . . . . . . : QSTGLOWLMT
Beschreibung . . . . . : Untergrenze des Zusatzspeichers
Untergrenze . . . . . : 1,0000 0-100 Prozent
```
Der Wert für die Untergrenze ist der geringste Prozentsatz an nicht belegtem Speicher, der im System-ASP vorhanden sein kann, bevor das System die Aktion QSTGLOWACN ausführt. (Mit dem Befehl WRKSYSSTS kann der Speicher angezeigt werden, der gegenwärtig in dem System-ASP belegt wird.) Bei der Auslieferung des Systems ist der Systemwert QSTGLOWLMT auf 5,0 gesetzt. Jede Änderung an diesem Systemwert wird sofort wirksam.

**Anmerkung:** Liegt der DST-Schwellenwert über 95 %, wird der untere Grenzwert auf die Differenz zwischen 100 % und dem Schwellenwert gesetzt. Beispiel: Ist der DST-Schwellenwert auf 98 % gesetzt, wird QSTGLOWLMT auf 2,0 gesetzt. (100 — 98 = 2.) Dies erfolgt nur bei der Installation von V4R2.

### **Platteneinheit in einen anderen Zusatzspeicherpool verschieben**

Möglicherweise soll eine Platteneinheit aus einem ASP in einen anderen ASP verschoben werden. Beispielsweise soll ein Benutzer-ASP für Journalempfänger erstellt werden, und es sollen einige Platteneinheiten auf dem System in den neuen Benutzer-ASP verschoben werden. Dies kann in einem Prozess erfolgen. Wird eine Platteneinheit in einen ASP verschoben, der nicht vorhanden ist, wird der ASP vom System erstellt.

Möglicherweise sollen Platteneinheiten auch deshalb verschoben werden, da keine Benutzer-ASPs mehr auf dem System benötigt werden, und alle Platteneinheiten wieder in den System-ASP verschoben werden sollen.

**Anmerkung:** Platteneinheiten können nicht in einen bzw. aus einem unabhängigen Zusatzspeicherpool verschoben werden.

*Einschränkungen beim Ändern der ASP-Konfiguration:* Die folgenden Punkte sind zu berücksichtigen, wenn Platteneinheiten aus einem ASP verschoben werden sollen:

- v Das System benötigt möglicherweise lange Zeit, um die Einheit zu verschieben, da die Daten aus dieser Einheit in andere Einheiten in dem ASP kopiert werden müssen.
- v Einheit 1 (IPL-Einheit) kann nicht aus dem System-ASP verschoben werden.
- v Platteneinheiten können nicht aus einem übergelaufenen Benutzer-ASP verschoben werden.
- v Einheiten können nicht in und aus demselben ASP in derselben Operation verschoben werden.
- v Ist der Spiegelschutz für einen ASP aktiv, können keine Platteneinheiten in den ASP und aus dem ASP verschoben werden. Der Benutzer muss die Platteneinheiten paarweise aus einem ASP mit Spiegelschutz entfernen. Anschließend können sie einem anderen ASP hinzugefügt werden.
- v Ist der Spiegelschutz für den ASP aktiv, der die Platteneinheiten enthält, müssen beide Einheiten eines spiegelgleichen Paares entfernt werden.
- Wird eine Platteneinheit entfernt, erhält sie den Status "Nicht konfiguriert".

Sollen Platteneinheiten zwischen ASPs verschoben werden, wie folgt vorgehen:

- 1. Wird DST noch nicht verwendet, ein manuelles IPL durchführen, um DST zu starten. Siehe Abschnitt "Dedizierte [Serviceprogramme](#page-439-0) (DST) starten" auf Seite 420.
- 2. Vom Menü USE DEDICATED SERVICE TOOLS (DST) ausgehend folgende Schritte ausführen:
	- a. Auswahl 4 (Work with disk units) treffen.
	- b. Auswahl 1 (Work with disk configuration) in der Anzeige WORK WITH DISK UNITS treffen.
	- c. Auswahl 3 (Work with ASP configuration) in der Anzeige WORK WITH DISK CONFIGURA-TION treffen.
- 3. Auswahl 6 (Move units from one ASP to another) in der Anzeige WORK WITH ASP CONFIGU-RATION treffen. Die Anzeige SPECIFY ASP TO MOVE DISK UNITS wird aufgerufen.

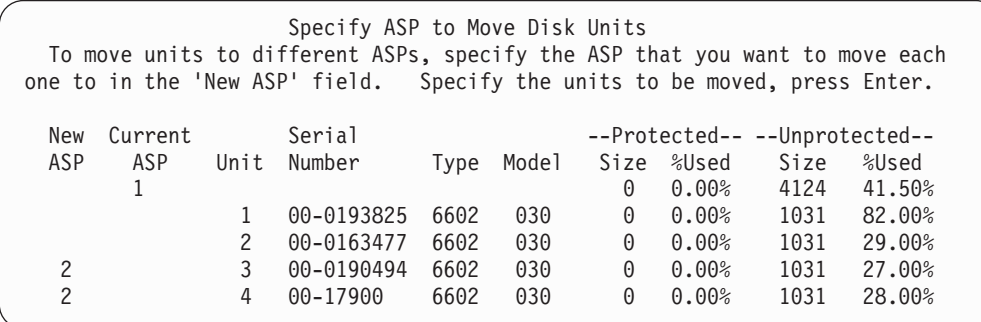

4. Die Nummer des ASPs, in den die Einheiten verschoben werden sollen, in die Spalte *New ASP* eingeben und die Eingabetaste drücken. Wird ein ASP angegeben, der derzeit nicht auf dem System vorhanden ist, wird ein neuer ASP vom System erstellt. Hat die Verschiebeoperation zur Folge, dass der Quellen-ASP über zu wenig Speicher verfügt, wird eine Fehlernachricht ausgegeben.

Wird die Anzeige CONFIRM MOVE OF UNIT aufgerufen, mit Schritt 6 fortfahren.

Die Anzeige CONFIRM CONTINUATION wird aufgerufen, wenn die Speicherverwaltungsverzeichnisse nicht verwendbar sind:

Confirm Continuation In order to proceed the system must perform internal processing that may take several minutes during which the system may appear inactive. Press Enter to continue. Press F12=Cancel to return and change your choice.

- 5. Bestimmen, ob die Prozedur abgebrochen oder die Arbeit fortgesetzt werden soll. Soll fortgefahren werden, die Eingabetaste drücken.
- 6. Die Anzeige CONFIRM MOVE OF UNIT wird aufgerufen:

<span id="page-456-0"></span>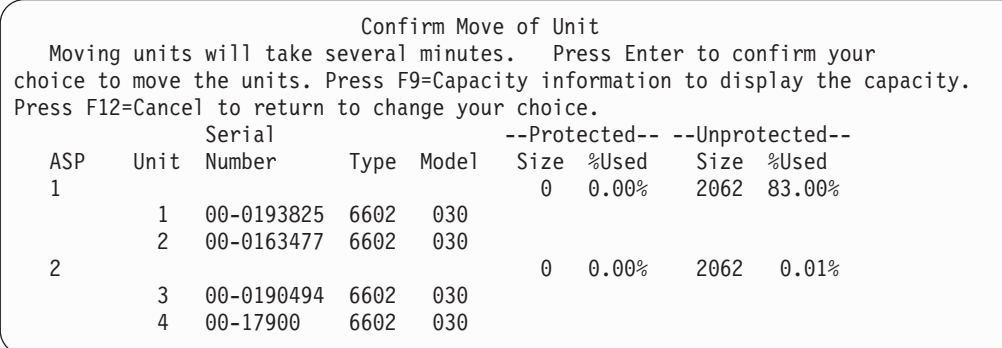

Die Funktionstaste 9 (Capacity information) drücken, um die resultierende Kapazität anzuzeigen.

Resulting Capacity The configuration change that you requested would result in the following ASP capacities. Press Enter to continue. ----------Current---------- ---------Propose-------------Protected-- -Unprotected- --Protected-- -Unprotected-ASP Threshold Size %Used Size %Used Size %Used Size %Used 1 90% 0 0.00% 4124 41.50% 0 0.00% 2062 83.00% 2 90% 0 0.00% 2062 0.01%

- 7. Die Eingabetaste drücken, um zur Anzeige CONFIRM MOVE OF UNIT zurückzukehren.
- 8. Die Eingabetaste in der Anzeige CONFIRM MOVE OF UNIT drücken, um die ausgewählten Einheiten zu verschieben. Das System verschiebt die Daten aus den ausgewählten Einheiten in die verbleibenden Einheiten im Quellen-ASP. Die Verschiebeoperation kann mehrere Minuten dauern, in denen das System nicht aktiv zu sein scheint.
- 9. Ist die Verschiebeoperation abgeschlossen, wird zur Anzeige WORK WITH ASP CONFIGURA-TION zurückgekehrt.
- 10. Sind keine weiteren Tasks auszuführen, DST beenden. (Siehe "Dedizierte [Serviceprogramme](#page-440-0) (DST) [stoppen"](#page-440-0) auf Seite 421.)

### **Platteneinheit aus einem Zusatzspeicherpool entfernen**

Diese Prozedur verwenden, um Platteneinheiten aus folgenden Gründen aus dem System zu entfernen:

- v Eine Platteneinheit soll physisch aus dem System entfernt werden.
- v Eine Platteneinheit soll aus einem ASP, der über Spiegelschutz verfügt, in einen anderen ASP verschoben werden. Platteneinheiten können paarweise aus einem ASP mit Spiegelschutz entfernt werden, ohne dass der Spiegelschutz gestoppt werden muss. Die Platteneinheiten können dann dem Ziel-ASP hinzugefügt werden.

*Überlegungen beim Ändern der ASP-Konfiguration:* Die folgenden Punkte sind zu berücksichtigen, wenn Platteneinheiten aus einem ASP entfernt werden sollen:

- v Das System benötigt möglicherweise lange Zeit, um die Einheit zu entfernen, da die Daten aus dieser Einheit in andere Einheiten in dem ASP kopiert werden müssen.
- v Um fortfahren zu können, muss das System eine interne Verarbeitung ausführen, die einige Minuten dauern kann. Während dieser Zeit scheint das System inaktiv zu sein.
- Wird eine Platteneinheit entfernt, erhält sie den Status "Nicht konfiguriert".

*Einschränkungen beim Ändern der ASP-Konfiguration:* Die folgenden Einschränkungen sind zu berücksichtigen, wenn Platteneinheiten aus einem ASP entfernt werden sollen:

- v Einheit 1 (IPL-Einheit) kann nicht aus dem System-ASP entfernt werden.
- v Platteneinheiten können nicht aus einem übergelaufenen Benutzer-ASP entfernt werden.
- v Ist der Spiegelschutz für den ASP aktiv, der die Platteneinheiten enthält, müssen beide Einheiten eines spiegelgleichen Paares entfernt werden.
- Soll eine Platteneinheit physisch aus einem IOA entfernt werden, muss zuerst die Platteneinheit ausgeschlossen oder der Einheitenparitätsschutz gestoppt werden.

Zum Entfernen einer Platteneinheit wie folgt vorgehen:

- 1. Wird DST noch nicht verwendet, ein manuelles IPL durchführen, um DST zu starten. Siehe Abschnitt "Dedizierte [Serviceprogramme](#page-439-0) (DST) starten" auf Seite 420.
- 2. Vom Menü USE DEDICATED SERVICE TOOLS (DST) aus folgende Schritte ausführen:
	- a. Auswahl 4 (Work with disk units) treffen.
	- b. Auswahl 1 (Work with disk configuration) in der Anzeige WORK WITH DISK UNITS treffen.
	- c. Auswahl 3 (Work with ASP configuration) in der Anzeige WORK WITH DISK CONFIGURATION treffen.
- 3. Die Anzeige REMOVE UNITS FROM CONFIGURATION wird aufgerufen.

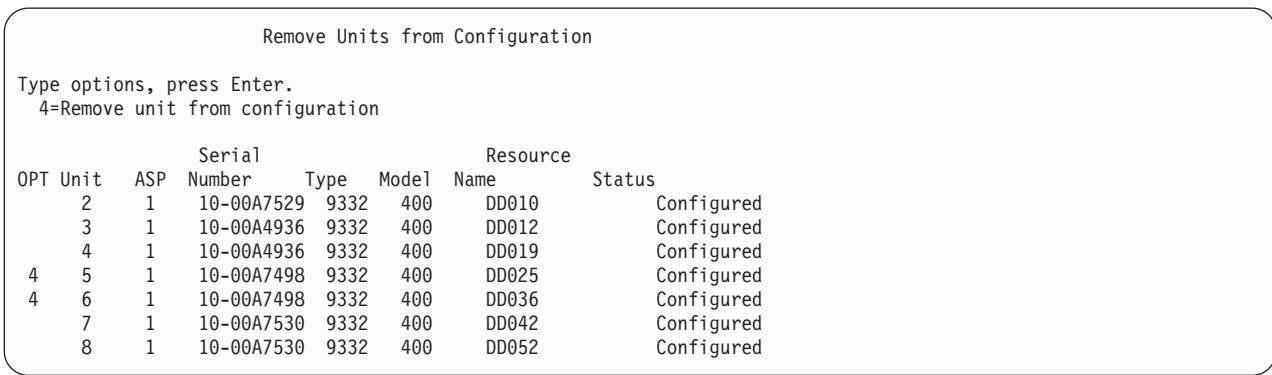

4. Für jede Einheit, die entfernt werden soll, 4 (Remove unit from configuration) in die Spalte OPT eingeben, und die Eingabetaste drücken. Würde nach der Operation zum Entfernen für den ASP zu wenig Speicher zur Verfügung stehen, wird eine Fehlernachricht ausgegeben.

Wird die Anzeige CONFIRM REMOVE DISK UNITS aufgerufen, mit Schritt 6 fortfahren.

Unter Umständen wird die Anzeige CONFIRM CONTINUATION vor der Anzeige CONFIRM REMOVE DISK UNITS aufgerufen, wenn die Speicherverwaltungsverzeichnisse nicht verwendbar sind.

#### Confirm Continuation

```
To proceed, the system must perform internal processing
that may take several minutes during which the system may
appear inactive.
```
Press Enter to continue. Press F12=Cancel to return and change your choice.

- 5. Bestimmen, ob die Prozedur abgebrochen oder die Arbeit fortgesetzt werden soll. Soll fortgefahren werden, die Eingabetaste drücken.
- 6. Die Anzeige CONFIRM REMOVE DISK UNITS wird aufgerufen:

<span id="page-458-0"></span>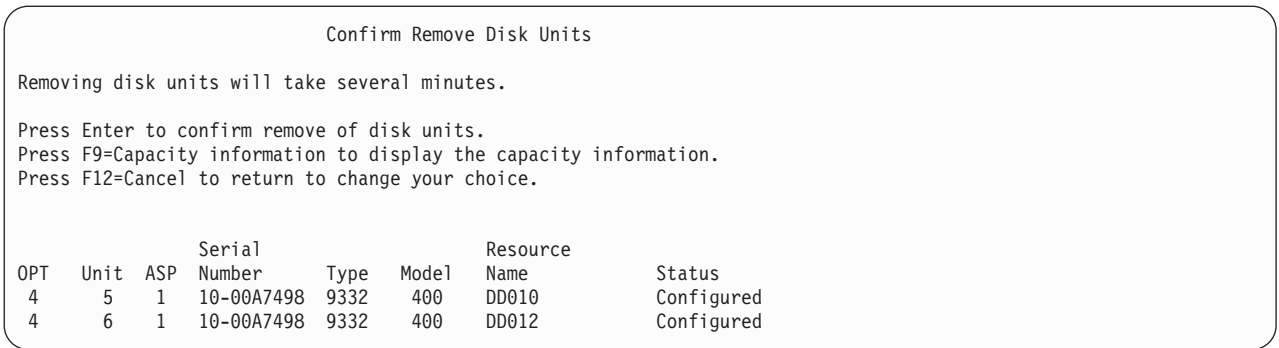

Die Funktionstaste 9 (Capacity information) drücken, um die resultierende Kapazität anzuzeigen.

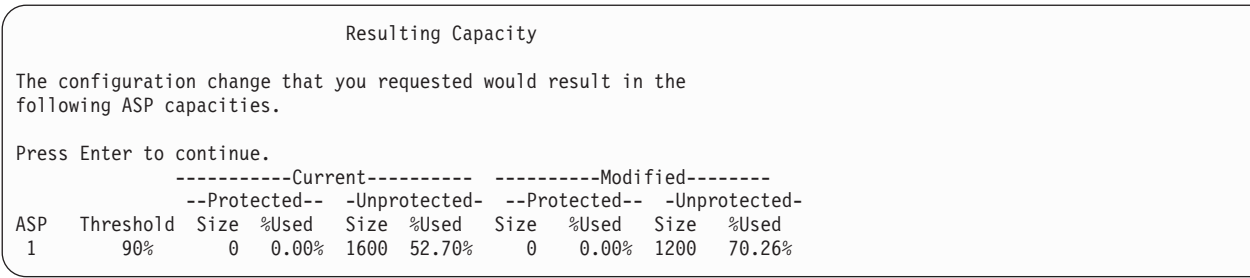

- 7. Die Eingabetaste drücken, um zur Anzeige CONFIRM REMOVE DISK UNITS zurückzukehren.
- 8. Die Eingabetaste in der Anzeige CONFIRM REMOVE DISK UNITS drücken, um die ausgewählten Einheiten zu entfernen. Das System überträgt die Daten aus den zum Entfernen ausgewählten Einheiten in die verbleibenden Einheiten im Quellen-ASP. Das Entfernen kann mehrere Minuten oder mehrere Stunden dauern, in denen das System nicht aktiv zu sein scheint.

### **Anmerkungen:**

- a. Die Zeit, die für das Entfernen einer Einheit benötigt wird, hängt vom Typ und Modell der Platteneinheit ab.
- b. Sind die Daten auf der Einheit, die entfernt wird, stark fragmentiert und ist ein hoher Anteil des Speichers belegt, kann die Operation zum Entfernen mehrere Stunden dauern.
- 9. Ist die Operation zum Entfernen abgeschlossen, wird zur Anzeige WORK WITH ASP CONFIGURA-TION zurückgekehrt.

Sind keine weiteren Tasks auszuführen, DST beenden. (Siehe "Dedizierte [Serviceprogramme](#page-440-0) (DST) [stoppen"](#page-440-0) auf Seite 421.)

### **Zusatzspeicherpool löschen**

Wird ein Benutzer-ASP gelöscht, wird der Status aller Einheiten, die dem ASP zugeordnet sind, in "Nicht konfiguriert" geändert. Alle Daten in dem ASP werden gelöscht. Normalerweise werden alle Objekte aus dem ASP entfernt, bevor der ASP gelöscht wird. Dabei können entweder die Objekte in einen anderen ASP verschoben oder die Objekte gelöscht werden. Wird ein ASP gelöscht, der Objekte enthält, werden diese Objekte vom System als beschädigt oder zerstört markiert.

ASP 1 kann nicht gelöscht werden. Bei diesem ASP handelt es sich um den System-ASP, der das Betriebssystem enthält.

Soll ein Benutzer-ASP gelöscht werden, wie folgt vorgehen:

1. Wird DST noch nicht verwendet, ein manuelles IPL durchführen, um DST zu starten. Siehe Abschnitt "Dedizierte [Serviceprogramme](#page-439-0) (DST) starten" auf Seite 420.

- <span id="page-459-0"></span>2. Vom Menü USE DEDICATED SERVICE TOOLS (DST) ausgehend folgende Schritte ausführen:
	- a. Auswahl 4 (Work with disk units) treffen.
	- b. Auswahl 1 (Work with disk configuration) in der Anzeige WORK WITH DISK UNITS treffen.
	- c. Auswahl 3 (Work with ASP configuration) in der Anzeige WORK WITH DISK CONFIGURATION treffen.
- 3. Auswahl 2 (Delete user ASP) in der Anzeige WORK WITH ASP CONFIGURATION treffen und die Eingabetaste drücken.

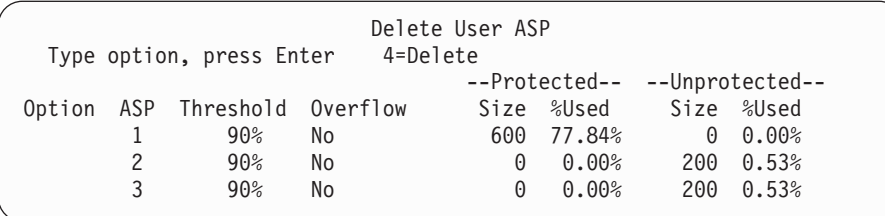

4. Den Wert 4 in das Feld *Option* für den ASP eingeben, der gelöscht werden soll, und die Eingabetaste drücken. Die Anzeige CONFIRM DELETE OF USER ASP wird aufgerufen.

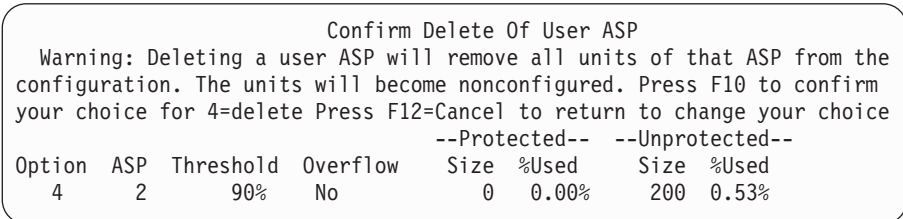

- 5. Die Funktionstaste 10 (Confirm) drücken, um das Löschen des ASPs zu bestätigen. Die Löschoperation kann mehrere Minuten dauern.
- 6. Sind keine weiteren Tasks auszuführen, DST beenden. (Siehe "Dedizierte [Serviceprogramme](#page-440-0) (DST) [stoppen"](#page-440-0) auf Seite 421.)

## **Platzbedarf für einen Zusatzspeicherpool berechnen**

Sollen Änderungen an der Plattenkonfiguration oder dem Plattenschutz auf dem System vorgenommen werden, muss zunächst der Platzbedarf für die Änderung berechnet werden. Es muss sichergestellt werden, dass das System über genügend Plattenspeicher für die Änderungen verfügt. Verwenden Sie den Taschenrechner, der bei Aufruf des Themas ″Systems Management″ im iSeries Information Center unter http://www.ibm.com/eserver/iseries/infocenter zur Verfügung steht, um den Plattenspeicherplatz zu berechnen.

## **Objekte in einem Benutzer-ASP anzeigen**

Um eine Liste aller Objekte in einem Benutzer-ASP zu drucken, verwenden Sie den Befehl DSPOBJD und geben die Objekttypen an, die angezeigt werden sollen. Geben Sie für einen Nicht-Bibliotheks-Benutzer-ASP die Objekttypen \*FILE (savf), \*JRN und \*JRNRCV an. Eine Liste der Objekte, die in einem unabhängigen ASP unterstützt werden, finden Sie unter **Systemverwaltung** —> **Disk management** —> **Disk management concepts** —> **Types of disk pools** —> **Independent disk pools** im iSeries Information Center unter http://www.ibm.com/eserver/iseries/infocenter. Die Objektbeschreibung enthält den ASP, in dem sich das Objekt befindet.

Sollen alle Dokumente in einem Benutzer-ASP aufgelistet werden, den Befehl QRYDOCLIB (Query Document Library - Dokumentbibliothek abfragen) verwenden:

QRYDOCLIB ... QRYDFN(\*IF(\*ASP \*EQ 4))

Um zu bestimmen, in welchem ASP sich ein Objekt befindet, den Befehl DSPOBJD verwenden und nach der Nummer im Feld *Auxiliary storage pool* suchen. Um zu bestimmen, in welchem ASP sich ein DLO befindet, den Befehl DSPDLONAM verwenden. Nach der Nummer im Feld *Auxiliary storage pool* suchen.

Falls es sich bei dem Objekt um ein IFS-Objekt handelt, den Befehl DSPLNK (Display Object Links - Objektverbindungen anzeigen) verwenden. (IFS = Integrated File System) Auswahl 8 (Attribute anzeigen) treffen, um zu bestimmen, in welchem ASP sich das Objekt befindet.

## **Zusatzspeicherpool ausgleichen**

Ab V4R4M0 kann die ASP-Lastausgleichsfunktion verwendet werden. Mit dieser Funktion wird die Systemleistung verbessert, indem die Plattenauslastung auf alle Plattenzugriffsarme in einem ASP verteilt wird. Mit dem Befehl STRASPBAL (Start ASP Balance - ASP-Lastausgleich starten) kann die Funktion gestartet werden. Der Benutzer muss die gewünschte Lastausgleichsmethode auswählen:

- Kapazitätsausgleich
- Belegungsausgleich
- HSM-Ausgleich (Hierarchical Storage Management Hierarchische Speicherverwaltung)
- **Anmerkung:** Sie können die Journalempfänger gleichmäßig auf die Platteneinheiten eines ASP verteilen, wenn beim Journal nicht eine der Optionen für die Empfängergröße angegeben ist. Ist weder \*MAXOPT1 noch \*MAXOPT2 für den Parameter RCVSIZOPT bei CRTJRN oder CHGJRN angegeben, kann der Journalempfänger nur auf 10 Plattenarme verteilt werden. Ist \*MAXOPT1 oder \*MAXOPT2 angegeben, kann der Journalempfänger auf bis zu 100 Arme verteilt werden. Die Verwendung von RCVSIZOPT(\*RMVINTENT) hat ebenfalls Einfluss darauf, wie der Journalempfänger die Plattenarme im ASP verwendet.

Bevor der Belegungsausgleich oder HSM-Ausgleich verwendet wird, muss der Befehl TRCASPBAL (Trace ASP Balance - Trace des ASP-Lastausgleichs) ausgeführt werden. Mit diesem Befehl wird eine Trace-Funktion gestartet, die Statistiken zu den Daten in den ASPs sammelt, für die ein Lastausgleich erfolgen soll. Daten, die häufig verwendet werden, werden als Daten mit **hoher Verwendung** oder als **heiße** Daten bezeichnet. Daten, die selten verwendet werden, werden als Daten mit **geringer Verwendung** oder als **kalte** Daten bezeichnet.

Zum Beenden der ASP-Lastausgleichsfunktion den Befehl ENDASPBAL (End ASP Balance - ASP-Lastausgleich beenden) verwenden.

## **Kapazitätsausgleich**

Wird der Kapazitätsausgleich verwendet, werden die Daten auf den Platteneinheiten innerhalb eines ASPs gleichmäßig auf alle Einheiten verteilt. In diesem Fall enthalten nicht einige Einheiten den Hauptteil der Daten, sondern jede Einheit verfügt über den gleichen Prozentsatz an belegtem und freiem Speicherplatz. Diese Art des Lastausgleichs ist nützlich, wenn einem ASP neue Platteneinheiten hinzugefügt werden.

## **Belegungsausgleich**

Der Belegungsausgleich ist nützlich, wenn der ASP einige Platteneinheiten enthält, die in höherem Maße ausgelastet sind als andere Platteneinheiten in dem ASP. Der Befehl TRCASPBAL muss das Sammeln von Statistiken beendet haben, bevor der Belegungsausgleich beginnen kann. Wird der Belegungsausgleich verwendet, werden die Daten mit hoher Verwendung und geringer Verwendung auf jeder Einheit in dem ASP neu verteilt, um die Plattenzugriffsarmauslastung jeder Einheit innerhalb des angegebenen ASPs auszugleichen.

# <span id="page-461-0"></span>**HSM-Ausgleich**

Der HSM-Ausgleich (Hierarchical Storage Management - Hierarchische Speicherverwaltung) kann nur für ASPs verwendet werden, die eine Mischung aus verdichteten und nicht verdichteten Platteneinheiten enthalten. Der Befehl TRCASPBAL muss das Sammeln von Statistiken beendet haben, bevor der HSM-Ausgleich beginnen kann. Wird der HSM-Ausgleich verwendet, werden die Daten mit hoher Verwendung und die Daten mit geringer Verwendung auf jeder Einheit in dem ASP neu verteilt. Die Daten mit hoher Verwendung werden auf Einheiten mit hoher Leistung und die Daten mit geringer Verwendung auf Einheiten mit geringer Leistung übertragen. Nachdem die Lastausgleichsaktivitäten beendet wurden, löscht das System die Trace-Information.

# **Objekte zwischen Zusatzspeicherpools übertragen**

In diesem Abschnitt wird beschrieben, wie vollständige Bibliotheken oder Ordner von einem ASP in einen anderen ASP übertragen werden. Außerdem werden spezielle Prozeduren zum Übertragen einer Bibliothek, die Journale enthält, beschrieben, da sich ein Journal und die aufgezeichneten Objekte in demselben Basisbenutzer-ASP oder in derselben Gruppe von unabhängigen ASPs befinden müssen. Der Abschnitt "Mit [Nicht-Bibliotheks-Benutzer-ASPs](#page-468-0) arbeiten" auf Seite 449 beschreibt die Prozeduren zum Arbeiten mit Nicht-Bibliotheks-Benutzer-ASPs.

Objekte können nicht direkt zwischen ASPs übertragen werden, da mit den Befehlen MOVOBJ und MOV-DOC nur der Zeiger auf das Objekt übertragen wird. Es werden physisch keine Daten von einer Position an eine andere Position kopiert. Im allgemeinen wie folgt vorgehen, um ein Objekt in einen anderen ASP zu übertragen:

- 1. Das Objekt sichern.
- 2. Das Objekt aus dem System löschen. Wenn Sie das Objekt aus einem unabhängigen ASP in einen anderen unabhängigen ASP übertragen, ist dieser Schritt nicht erforderlich.
- 3. Das Objekt in den Ziel-ASP zurückspeichern, indem der Parameter RSTASP im Befehl RSTxxx verwendet wird. Verwenden Sie den Parameter RSTASPDEV, wenn Sie Objekte in einem unabhängigen ASP zurückspeichern.

Die folgenden Einschränkungen gelten bei der Angabe des Parameters RSTASP für einen Basisbenutzer-ASP:

- v Wird versucht, ein Objekt in einen von der Bibliothek abweichenden Basis-ASP zurückzuspeichern, muss der ASP ein Nicht-Bibliotheks-Benutzer-ASP sein, und das Objekt muss ein Journal, ein Journalempfänger oder eine Sicherungsdatei sein.
	- Ist bei Journalen, Journalempfängern und Sicherungsdateien eine Bibliothek in dem ASP vorhanden, wird eine Fehlernachricht ausgegeben, und das Objekt wird nicht zurückgespeichert.
	- Bei anderen Objektarten wird das Objekt in den ASP zurückgespeichert, der die Bibliothek enthält.
- v Wird versucht, ein Objekt in einen Basisbenutzer-ASP zurückzuspeichern, indem der gewünschte Benutzer-ASP explizit für den Parameter RSTASP angegeben wird, und ist der angegebene Benutzer-ASP nicht vorhanden, wird eine Nachricht ausgegeben. Das Objekt wird nicht zurückgespeichert.
- v Wird ein Objekt zurückgespeichert und RSTASP(\*SAVASP) angegeben und ist der Basis-ASP, aus dem das Objekt gesichert wurde, nicht mehr vorhanden, wird das Objekt in den System-ASP zurückgespeichert. Es wird eine Informationsnachricht ausgegeben.

Wird versucht, ein Objekt in einen unabhängigen ASP zurückzuspeichern, indem der gewünschte unabhängige ASP explizit für den Parameter RSTASPDEV angegeben wird, und ist der angegebene unabhängige ASP nicht vorhanden, wird eine Nachricht ausgegeben. Das Objekt wird nicht zurückgespeichert.

# **Berechtigungen an einen anderen ASP übertragen**

Da ein Objekt gelöscht werden muss, damit es in einen anderen ASP übertragen werden kann, gehen persönliche Berechtigungen für das Objekt verloren. Um Berechtigungen für ein Objekt zu übertragen, folgende Schritte ausführen:

- <span id="page-462-0"></span>1. Am System als QSECOFR anmelden.
- 2. Die Berechtigungen des Objekts in ein temporäres Objekt kopieren.
	- a. Ein temporäres Objekt erstellen: CRTDTAARA QTEMP/X \*CHAR AUT(\*EXCLUDE)
	- b. Die Berechtigungen kopieren: RVKOBJAUT QTEMP/X \*DTAARA QSECOFR \*ALL GRTOBJAUT OBJ(QTEMP/X) OBJTYPE(\*DTAARA) REFOBJ(*Objekt*) REFOBJTYPE(*Objektart*)
- 3. Das Objekt auf dem Sicherungsdatenträger sichern.
- 4. Das Objekt aus dem System löschen.
- 5. Das Objekt in den Ziel-ASP zurückspeichern.
- 6. Die Berechtigungen für das zurückgespeicherte Objekt kopieren.

GRTOBJAUT OBJ(*Objekt*) OBJTYPE(*Objektart*) REFOBJ(QTEMP/X) REFOBJTYPE(\*DTAARA)

7. Das temporäre Objekt löschen: DLTDTAARA QTEMP/X

## **Bibliothek in einen anderen ASP übertragen**

Die folgende Prozedur verwenden, um eine Bibliothek in einen anderen ASP zu übertragen. In diesem Beispiel wird die Bibliothek CUSTLIB aus ASP 1 in ASP 2 übertragen.

- 1. Die persönlichen Berechtigungen für die Bibliothek sichern: SAVSECDTA DEV(TAP01).
- 2. Bibliothek sichern: SAVLIB LIB(CUSTLIB) DEV(TAP01) ACCPTH(\*YES). Es empfiehlt sich, das Objekt zweimal zu sichern, und zwar auf unterschiedlichen Datenträgern.
- 3. Die Bibliothek löschen: DLTLIB LIB(CUSTLIB).
- 4. Das System in den Status des eingeschränkten Betriebs versetzen: ENDSBS \*ALL \*IMMED.
- 5. Die Informationen zu persönlichen Berechtigungen, die zusammen mit Benutzerprofilen in Schritt 1 gesichert wurden, zurückspeichern: RSTUSRPRF USRPRF(\*ALL) DEV(TAP01)
- 6. Die Bibliothek in den neuen Benutzer-ASP zurückspeichern: RSTLIB SAVLIB(CUSTLIB) RSTASP(2)
- 7. Die Berechtigung für die Bibliothek und die Objekte zurückspeichern: RSTAUT

Als Alternative zur vorhergehenden Methode könnten Sie auch die API QHSMMOVL (Move Library to ASP - Bibliothek in ASP verschieben) verwenden, um die Bibliothek in einen anderen ASP zu verschieben. Die API QHSMMOVL handhabt Objektberechtigungen als Teil des Bibliotheksübertragungsprozesses. Sie können die API QHSMMOVL nicht für Bibliotheken verwenden, die Journale, Journalempfänger oder aufgezeichnete Objekte enthalten. Weitere Informationen und Hinweise zu Einschränkungen finden Sie unter **Programmierung** —> **APIs** im iSeries Information Center unter http://www.ibm.com/eserver/iseries/infocenter.

## **Ordner in einen anderen ASP übertragen**

Die folgende Prozedur verwenden, um einen Ordner in einen anderen ASP zu übertragen. In diesem Beispiel wird der Ordner HRFLR aus ASP 1 in ASP 2 übertragen. Keine von IBM gelieferten Ordner (beginnen mit Q) in einen Benutzer-ASP übertragen. Diese Ordner müssen sich im System-ASP befinden.

- 1. Die persönlichen Berechtigungen für den Ordner sichern: SAVSECDTA DEV(TAP01).
- 2. Ordner sichern: SAVDLO DLO(\*ALL) FLR(HRFLR) DEV(TAP01). Es empfiehlt sich, das Objekt zweimal zu sichern, und zwar auf unterschiedlichen Datenträgern.
- 3. Den Ordner löschen: DLTDLO DLO(\*ALL) FLR(HRFLR). Diesen Schritt nicht überspringen. Wird ein DLO in einen ASP zurückgespeichert und ist es bereits in einem anderen ASP vorhanden, wird eine Fehler-

<span id="page-463-0"></span>nachricht ausgegeben. Die Zurückspeicherungsoperation fährt mit dem nächsten DLO fort. Wird ein Zurückspeicherungsbefehl für eine große Anzahl DLOs abgesetzt, wird eine große Anzahl Fehlernachrichten ausgegeben.

- 4. Das System in den Status des eingeschränkten Betriebs versetzen: ENDSBS \*ALL \*IMMED.
- 5. Die persönlichen Berechtigungen, die in Schritt 1 auf [Seite](#page-462-0) 443 gesichert wurden, zurückspeichern: RSTUSRPRF USRPRF(\*ALL) DEV(TAP01)
- 6. Den Ordner in den neuen Benutzer-ASP zurückspeichern: RSTDLO DLO(\*ALL) SAVFLR(HRFLR) RSTASP(2)
- 7. Die Berechtigung für den Ordner und die Objekte zurückspeichern: RSTAUT

Es können mehrere Ordner gleichzeitig übertragen werden, indem mehrere Ordner in den Befehlen SAVDLO und RSTDLO angegeben werden. Werden DLOs aus mehreren ASPs gesichert, müssen im Befehl RSTDLO Folgenummern angegeben werden.

## **Journale und Objekte in einen anderen ASP übertragen**

Wird ein Bibliotheksbenutzer-ASP verwendet, müssen sich die im Journal aufgezeichneten Objekte und das Journal in demselben ASP befinden. Aus Gründen der Wiederherstellung und der Leistung wird empfohlen, den Journalempfänger in einen anderen Benutzer-ASP zu stellen. Wenn sich das Journal im System-ASP oder in einem Basisbenutzer-ASP befindet, stellen Sie den Journalempfänger in einen anderen Basisbenutzer-ASP. Wenn sich das Journal in einem unabhängigen ASP befindet, stellen Sie den Journalempfänger in einen sekundären ASP, wenn das Journal im primären ASP der Plattenpoolgruppe gespeichert wird. Tritt in dem ASP, der die Objekte und das Journal enthält, ein Fehler auf, gehen nicht sowohl die Objekte als auch die aufgezeichneten Änderungen, die sich in dem Empfänger befinden, verloren. Wenn die Objekte und die aufgezeichneten Änderungen in denselben Benutzer-ASP gestellt werden, führt dies zu einer Konkurrenzsituation hinsichtlich des Zugriffs auf das Objekt und des Zugriffs auf den Journalempfänger.

Die folgende Prozedur verwenden, um ein Journal und die zugeordneten aufgezeichneten Objekte in einen anderen ASP zu übertragen. Diese Prozedur gilt für Bibliotheksbenutzer-ASPs, bei denen sich das Journal und seine Bibliothek in demselben ASP befinden. Befindet sich das Journal in einem Nicht-Biblio-theks-Benutzer-ASP, die Informationen im Abschnitt "Mit [Nicht-Bibliotheks-Benutzer-ASPs](#page-468-0) arbeiten" auf [Seite](#page-468-0) 449 lesen.

### **Aufgezeichnete Objekte übertragen**

- 1. Die persönlichen Berechtigungen für das Journal und die aufgezeichneten Objekte sichern: SAVSECDTA DEV(TAP01)
- 2. Das Journal mit dem Befehl SAV, SAVOBJ oder SAVLIB sichern.
- 3. Da sich das Journal und die aufgezeichneten Objekte in demselben ASP befinden müssen, müssen auch die Objekte in denselben Benutzer-ASP übertragen werden, bevor das Aufzeichnen der Objekte nach dem Übertragen wieder aufgenommen werden kann.
- 4. Alle Objekte, die aufgezeichnet werden, und alle logischen Dateien, deren Zugriffspfade aufgezeichnet werden, sichern. Mit dem Befehl zum Arbeiten mit Journalattributen kann bestimmt werden, welche Objekte aufgezeichnet werden. Das Journal und die aufgezeichneten Objekte gegebenenfalls zweimal auf zwei verschiedenen Datenträgern sichern.
- 5. Die aufgezeichneten Objekte mit dem geeigneten Löschbefehl löschen.
- 6. Das Journal mit dem Befehl DLTJRN (Delete Journal Journal löschen) löschen.
- 7. Die Bibliothek, die das Journal enthielt, löschen.
- 8. Mit dem Befehl CRTLIB (Create Library Bibliothek erstellen) die Bibliothek für das Journal in dem Benutzer-ASP erstellen.
	- v Geben Sie für Basis-ASPs folgendes an: CRTLIB LIB(*Bibliotheksname*) ASP(*ASP-Nummer*)
	- v Geben Sie für unabhängige ASPs folgendes an:

CRTLIB LIB(*Bibliotheksname*) ASP(\*ASPDEV) ASPDEV(*ASP-Einheitenname*)

**Anmerkung:** Die neue Bibliothek muss denselben Namen wie die Bibliothek haben, in der sich das Journal ursprünglich befand.

- 9. Das System in den Status des eingeschränkten Betriebs versetzen: ENDSBS \*ALL \*IMMED
- 10. Die Benutzerprofile, die in Schritt 1 auf [Seite](#page-463-0) 444 gesichert wurden, zurückspeichern: RSTUSRPRF USRPRF(\*ALL) DEV(TAP01)
- 11. Mit dem Befehl RSTOBJ (Restore Object Objekt zurückspeichern) das Journal in die Bibliothek in dem Benutzer-ASP zurückspeichern. Geben Sie für unabhängige ASPs den Parameter RSTASPDEV an.
- 12. Die zuvor aufgezeichneten Objekte in die Bibliothek oder in das Verzeichnis im Benutzer-ASP zurückspeichern. Sollen die zuvor aufgezeichneten Objekte in ihre Originalbibliotheken oder -verzeichnisse zurückgespeichert werden, müssen zuerst diese Bibliotheken bzw. Verzeichnisse in den Benutzer-ASP übertragen werden. Bibliotheken und Verzeichnisse werden in einen anderen ASP übertragen, indem sie gesichert, gelöscht und in den neuen ASP zurückgespeichert werden.

Durch das Zurückspeichern der zuvor aufgezeichneten Objekte wird automatisch das Aufzeichnen der Objekte wieder aufgenommen, wenn das Journal bereits vorhanden ist.

- 13. Die persönlichen Berechtigungen, die in Schritt 1 auf [Seite](#page-463-0) 444 gesichert wurden, zurückspeichern: RSTAUT
- 14. Die aufgezeichneten Objekte sichern, damit die im Journal aufgezeichneten Änderungen bei Bedarf angelegt werden können. Wird die Journalfunktion gestartet, ordnet das System dem Objekt eine Journalkennung zu. In der Regel entspricht die zugeordnete JID der JID, die das Objekt beim Sichern hatte. Das Objekt muss gesichert werden, nachdem die Journalkennung zugeordnet wurde.

## **Objekte in einem Bibliotheksbenutzer-ASP erstellen**

Ein Objekt wird in einem bestimmten ASP erstellt, indem es in eine Bibliothek oder in einen Ordner, die bzw. der sich in dem ASP befindet, gestellt wird. Eine Bibliothek oder ein Ordner kann wie folgt in einen ASP gestellt werden:

- v Einen Wert für den ASP-Parameter im Befehl CRTLIB oder CRTFLR angeben. Der Standardwert für den Parameter ASP lautet 1. Bei unabhängigen ASPs müssen Sie außerdem den ASP-Einheitennamen im Parameter ASPDEV angeben.
- v Die Bibliothek oder den Ordner in einen bestimmten ASP zurückspeichern, indem der Parameter RSTASP im Zurückspeicherungsbefehl verwendet wird.

IFS-Objekte können bei Verwendung von benutzerdefinierten Dateisystemen (UDFS) in einen Benutzer-ASP gestellt werden (IFS = Integrated File System). Dazu wie folgt vorgehen:

- 1. Ein benutzerdefiniertes Dateisystem in dem ASP erstellen.
- 2. UDFS an ein anderes Verzeichnis anhängen und über den Pfad des betreffenden Verzeichnisses verwenden.

Weitere Informationen zu benutzerdefinierten Dateisystemen stehen im Information Center auf folgender Website:

http://www.ibm.com/eserver/iseries/infocenter

### **Dokument in einen Basis-ASP stellen–Beispiel**

Im folgenden Beispiel wird gezeigt, wie ein Dokument in einen bestimmten Basis-ASP gestellt wird:

- 1. Zum Erstellen eines Ordners in einem Basis-ASP den Parameter ASP im Befehl CRTFLR verwenden: CRTFLR FLR(ASP3FLR) ASP(3)
- 2. Zum Erstellen eines Dokuments in diesem Ordner den Befehl CRTDOC oder ein Programm verwenden, das Dokumente erstellt.

Wird ein Dokument oder ein anderer Ordner in ASP3FLR erstellt, wird das neue Dokument bzw. der neue Ordner automatisch in ASP 3 gestellt.

Wird der erste Ordner in einem Basis-ASP erstellt, wird die entsprechende Bibliothek vom System erstellt. Wird beispielsweise der Ordner ASP3FLR erstellt, wird vom System die Bibliothek QDOC0003 erstellt, wenn sie noch nicht vorhanden ist. Eine Bibliothek QDOCnnnn sollte nie von einem Benutzer selbst erstellt werden. Dies kann zu unvorhersehbaren Ergebnissen führen.

### **Objekt in einen Benutzer-ASP stellen–Beispiel**

Im folgenden Beispiel wird gezeigt, wie ein Journalempfänger in einen bestimmten Benutzer-ASP gestellt wird:

- 1. Eine Bibliothek für den Journalempfänger erstellen:
	- v Geben Sie für Basis-ASPs folgendes an: CRTLIB LIB(ASP2LIB) ASP(2)
	- v Geben Sie für unabhängige ASPs folgendes an: CRTLIB LIB(*Bibliotheksname*) ASP(\*ASPDEV) ASPDEV(*ASP-Einheitenname*)
- 2. Wenn der Journalempfänger in einen unabhängigen ASP gestellt wird, können Sie mit dem Befehl SETASPGRP (Set ASP Group - ASP-Gruppe definieren) den Job dem korrekten unabhängigen ASP zuordnen.
- 3. Den Journalempfänger in der Bibliothek erstellen, die in dem Benutzer-ASP erstellt wurde: CRTJRNRCV JRNRCV(ASP2LIB/RCVINASP2)

### **Benutzerdefiniertes Dateisystem in einem Benutzer-ASP erstellen–Beispiel**

Im nachfolgenden Beispiel wird ein benutzerdefiniertes Dateisystem in einem Benutzer-ASP mit Hilfe der Befehl CRTUDFS (Create User-Defined File System - benutzerdefiniertes Dateisystem erstellen) und MOUNT (Add Mounted File System - angehängtes Dateisystem hinzufügen) erstellt.

1. Benutzerdefiniertes Dateisystem in ASP 2 erstellen. Alle in diesem neuen Dateisystem erstellten Objekte werden ebenfalls in ASP 2 gespeichert.

CRTUDFS UDFS('/dev/qasp02/asp2dir.udfs')

- 2. Das benutzerdefinierte Dateisystem an das Verzeichnis '/myLocalPath' anhängen: MOUNT TYPE(\*UDFS) MFS('/dev/qasp02/asp2dir.udfs') MNTOVRDIR('/myLocalPath')
- 3. Ein Verzeichnis in dem benutzerdefinierten Dateisystem erstellen: CRTDIR DIR('/myLocalPath/newDir')

# **Journalempfänger in einen Benutzer-ASP stellen**

Werden Journalempfänger in einen Benutzer-ASP gestellt, kann damit die Systemleistung verbessert werden. Die empfohlene Vorgehensweise ist die, einen Benutzer-ASP den Journalempfängern eines einzelnen Journals zuzuordnen. Werden Journalempfänger in einen Bibliotheksbenutzer-ASP gestellt, kann dadurch die Wiederherstellung vereinfacht werden. Nachfolgend werden die Prozeduren beschrieben, die verwendet werden, um Journalempfänger in einen Bibliotheks-Benutzer-ASP und einen Nicht-Bibliotheks-Benutzer-ASP zu stellen.

### **Journalempfänger in einen Bibliotheksbenutzer-ASP stellen**

In der folgenden Prozedur werden als Beispiel das Journal CUSTJRN und Journalempfänger verwendet, die der Namenskonvention CUSTRnnnn folgen.

- 1. Eine Bibliothek für den Journalempfänger in dem gewünschten Benutzer-ASP erstellen:
	- v Geben Sie für einen Basis-ASP folgendes an: CRTLIB LIB(CUSTJRNR) ASP(4)
	- Geben Sie für einen unabhängigen ASP folgendes an: CRTL<sub>IB</sub> LIB(CUSTJRNR) ASP(\*ASPDEV) ASPDEV(*ASP-Einheitenname*)
- 2. Mit dem Befehl WRKJRNA den Namen des derzeit angehängten Journalempfängers suchen: WRKJRNA JRN(CUSTJRNR/CUSTJRN). In diesem Beispiel wird angenommen, dass der derzeit angehängte Journalempfänger CUSTR0005 lautet.
- 3. Verwenden Sie Funktionstaste 17 (Attribute anzeigen), um die Attribute des aktuellen Empfängers zu bestimmen.
- 4. Wenn der Journalempfänger in einen unabhängigen ASP gestellt wird, können Sie mit dem Befehl SETASPGRP (Set ASP Group - ASP-Gruppe definieren) den Job dem korrekten unabhängigen ASP zuordnen.
- 5. Einen neuen Journalempfänger in der Bibliothek erstellen, die sich in dem Benutzer-ASP befindet. Einen Namen verwenden, der der Namenskonvention entspricht. Die angezeigten Attribute angeben. Lautet beispielsweise der Schwellenwert des aktuellen Empfängers 100000, würde der Benutzer folgendes angeben:

CRTJRNRCV JRNRCV(CUSTJRNR/CUSTR0006) THRESHOLD(100000)

6. Journalempfänger ändern, damit der neue Journalempfänger angehängt wird und aktiv Journaleinträge empfängt:

CHGJRN JRN(CUSTJRN) JRNRCV(CUSTJRNR/CUSTR0006)

- 7. Der abgehängte Journalempfänger kann gesichert und aus dem System gelöscht werden.
- 8. Werden in der Zukunft Journalempfänger geändert und wird JRNRCV(\*GEN) angegeben, erstellt das System den neuen Journalempfänger in der Bibliothek CUSTJRNR in ASP 4.

## **Journalempfänger aus einem übergelaufenen Basisbenutzer-ASP übertragen**

Um das Aufzeichnen für die Objekte aufrechtzuerhalten, wie folgt vorgehen:

- 1. Mit dem Befehl WRKJRNA die Namen der Journalempfänger bestimmen, die dem Journal zugeordnet sind: WRKJRNA JRN(*Bibliotheksname*/*Journalname*)
- 2. Zeigen Sie mit Funktionstaste 17 die Attribute des Empfängers an, der gerade angehängt ist.
- 3. Ist der zu übertragende Journalempfänger an ein Journal angehängt, mit dem Befehl CRTJRNRCV einen neuen Journalempfänger in einem anderen ASP erstellen. Angenommen, der derzeit angehängte Empfänger ist CUSTR0005. Einen Namen für den Journalempfänger verwenden, der der Namenskonvention entspricht.

Befindet sich der Journalempfänger in einem Bibliotheksbenutzer-ASP, wie folgt vorgehen:

- a. Eine neue Bibliothek in einem anderen ASP erstellen (z. B. LIBJNEW): CRTLIB LIB(LIBJNEW)  $ASP(4)$
- b. Einen neuen Journalempfänger in der Bibliothek erstellen. Die angezeigten Attribute angeben. Lautet beispielsweise der Schwellenwert des aktuellen Empfängers 100000, würde der Benutzer folgendes angeben:

CRTJRNRCV JRNRCV(LIBJNEW/CUSTR0006) THRESHOLD(100000)

Befindet sich der Journalempfänger in einem Nicht-Bibliotheks-Benutzer-ASP, einen neuen Journalempfänger in einem anderen Nicht-Bibliotheks-Benutzer-ASP oder in dem System-ASP erstellen: CRTJRNRCV JRNRCV(CUSTJRNR/CUSTR0006) ASP(5)

- 4. Das Journal mit dem Befehl CHGJRN (Change Journal Journal ändern) ändern. Den neu erstellten Journalempfänger im Parameter JRNRCV angeben: CHGJRN JRN(CUSTJRNR/CUSTJRN) JRNRCV(*Bibliotheksname*/CUSTR0006)
- 5. Die Journalempfänger aus dem übergelaufenen Benutzer-ASP sichern. Sind die Journalempfänger die einzigen Objekte in der Bibliothek, den Befehl SAVLIB (Save Library - Bibliothek sichern) verwenden. Befinden sich auch andere Objekte in der Bibliothek, den Befehl SAVOBJ (Save Object - Objekt sichern) verwenden.
- 6. Wurde der Befehl SAVLIB in Schritt 5 verwendet, die Bibliothek aus dem übergelaufenen Benutzer-ASP löschen, indem der Befehl DLTLIB verwendet wird. Wurde der Befehl SAVOBJ verwendet, die Journalempfänger mit dem Befehl DLTJRNRCV löschen.

7. Journalempfänger können nur in die Bibliothek zurückgespeichert werden, aus der sie gesichert wurden. Die Schritte, die für das Zurückspeichern dieser Journalempfänger erforderlich sind, wenn sie für eine Wiederherstellung benötigt werden, sind davon abhängig, ob sich die Journalempfänger in einem Bibliotheksbenutzer-ASP oder in einem Nicht-Bibliotheks-Benutzer-ASP befunden haben. Journalempfänger in einem Nicht-Bibliotheks-Benutzer-ASP können in einen beliebigen ASP zurückgespeichert werden, solange sich ihre Bibliothek in dem System-ASP befindet. Für Bibliotheken, die sich in einem Bibliotheksbenutzer-ASP befunden haben, muss sichergestellt werden, dass der ASP über ausreichend Speicherbereich verfügt, bevor die Journalempfänger in die Bibliothek zurückgespeichert werden.

# **Journal mit dem Status 'Übergelaufen' zurücksetzen**

Hat ein Journalobjekt den Status 'Übergelaufen', muss es gelöscht und zurückgespeichert werden, um den Status zurückzusetzen.

**Anmerkung:** Mit dem Befehl DSPOBJD bestimmen, ob ein bestimmtes Objekt in einer Bibliothek den Status 'Übergelaufen' hat. Mit dem Befehl DSPLNK und durch Auswahl von Option 8 bestimmen, ob ein bestimmtes Objekt in einer Bibliothek den Status 'Übergelaufen' hat.

Da sich Journale und aufgezeichnete Objekte in demselben ASP befinden müssen, ist die beste Vorgehensweise bei einem übergelaufenen Journal die, das Journal in denselben Basis-ASP zurückzuspeichern. Wird das Journal in einen anderen ASP zurückgespeichert, müssen auch alle aufgezeichneten Objekte in diesen ASP übertragen werden.

In diesem Abschnitt wird beschrieben, wie ein Journal in denselben ASP zurückgespeichert wird, um den Überlaufstatus zurückzusetzen. Sollen das Journal und die aufgezeichneten Objekte in einen anderen ASP übertragen werden, die Prozedur im Abschnitt "Journale und Objekte in einen anderen ASP [übertragen"](#page-463-0) auf [Seite](#page-463-0) 444 ausführen.

Bevor mit dieser Prozedur begonnen wird, muss sichergestellt werden, dass genügend Speicherbereich in dem übergelaufenen ASP freigegeben wurde, um das Überlaufen des Journals beim Zurückspeichern zu verhindern.

- 1. Mit dem Befehl WRKJRNA Informationen über aufgezeichnete Objekte und das Empfängerverzeichnis drucken: WRKJRNA JRN(*Bibliotheksname*/*Journalname*) OUTPUT(\*PRINT).
- 2. Mit dem Befehl SAVOBJ das Journal sichern, das zurückgesetzt werden muss.
- 3. Die Journalempfänger, die dem Journal zugeordnet sind, mit dem Befehl SAVOBJ (Save Object Objekt sichern) sichern.
- 4. Aufzeichnung für alle Objekte, die aufgezeichnet werden, wie folgt beenden:
	- a. Zugriffspfade: ENDJRNAP JRN(*Bibliotheksname*/*Journalname*) FILE(\*ALL)
	- b. Physische Datenbankdateien: ENDJRNPF JRN(*Bibliotheksname*/*Journalname*) FILE(\*ALL)
	- c. IFS-Objekte: ENDJRN OBJ(\*ALL) JRN('*QSYS.LIB/Bibliotheksname.LIB*/Journalname.JRN')
	- d. Alle anderen Objektarten:
		- ENDJRNOBJ OBJ(\*ALL) OBJTYPE(\*ALL) JRN(*Bibliotheksname*/*Journalname*)
- 5. Alle fernen Journale, die dem Journal zugeordnet sind, mit der API QjoChangeJournalState (Journalstatus ändern) oder dem Befehl CHGRMTJRN inaktivieren.
- 6. Das Journal löschen: DLTJRN JRN(*Bibliotheksname*/*Journalname*).
- 7. Das Journal in dieselbe Bibliothek und denselben ASP zurückspeichern. Befand sich das Journal in einem Bibliotheksbenutzer-ASP, muss der Parameter ASP nicht im Befehl RSTOBJ angegeben werden. Befand sich das Journal in einem Nicht-Bibliotheks-Benutzer-ASP, RSTASP(\*SAVASP) im Befehl RSTOBJ angeben.
- 8. Die Aufzeichnung für alle Objekte, die aufgezeichnet wurden, wie folgt starten:
	- a. Physische Datenbankdateien: STRJRNPF FILE(*Bibliotheksname*/*Dateiname*) JRN(*Bibliotheksname*/*Journalname*)
	- b. Zugriffspfade: STRJRNAP FILE(*Bibliotheksname*/*Dateiname*) JRN(*Bibliotheksname*/*Journalname*)
	- c. IFS-Objekte: STRJRN OBJ('*Objektpfadname*') JRN('/*QSYS.LIB*/*Bibliotheksname.LIB*/*Journalname.JRN*')

```
d. Alle anderen Objektarten:
   STRJRNOBJ OBJ(Bibliotheksname/Dateiname) OBJTYPE(Objektart)
             JRN(Bibliotheksname/Journalname)
```
In Schritt 1 auf [Seite](#page-467-0) 448 wurde eine Liste der Objekte gedruckt.

- 9. Die Journalempfängerkette erneut einrichten. Folgende Schritte ausführen:
	- a. WRKJRN eingeben und die Eingabetaste drücken.
	- b. In der Bedienerführungsanzeige den Namen des Journals und die Bibliothek eingeben.
	- c. In der Anzeige MIT JOURNALEN ARBEITEN Auswahl 9 (Empfänger dem Journal zuordnen) treffen.
	- d. Wird die Nachricht, dass die Empfänger zugeordnet wurden, angezeigt, die Funktionstaste 12 drücken, um zurückzukehren.
	- e. Folgendes eingeben:

WRKJRNA JRN(*Bibliotheksname*/*Journalname*)

10. Mit dem Befehl DSPOBJD die Objektbeschreibung für das Journal aufrufen. Sicherstellen, dass sich das Journal nicht mehr im Überlaufstatus befindet.

# **Mit Nicht-Bibliotheks-Benutzer-ASPs arbeiten**

Dieser Abschnitt beschreibt die Prozeduren zum Arbeiten mit Objekten in einem Nicht-Bibliotheks-Benutzer-ASP. In einem Nicht-Bibliotheks-Benutzer-ASP sind folgende Arten von Objekten zulässig:

- Journal
- Journalempfänger
- Sicherungsdatei

# **Erstellen von Objekten in einem Nicht-Bibliotheks-Benutzer-ASP**

In Nicht-Bibliotheks-Benutzer-ASPs können Journale, Journalempfänger und Sicherungsdateien erstellt werden. Wird ein Objekt in einem Nicht-Bibliotheks-Benutzer-ASP erstellt, muss die Bibliothek für das Objekt im System-ASP vorhanden sein. Um beispielsweise eine Sicherungsdatei in einem Nicht-Bibliotheks-Benutzer-ASP zu erstellen, folgendes eingeben:

CRTSAVF FILE(SAVFLIB/DSTSAV) ASP(4)

Dabei ist 4 die Nummer des Benutzer-ASP, in den die Sicherungsdatei gestellt werden soll. Die Bibliothek für die Sicherungsdatei befindet sich im System-ASP und ASP 4 enthält keine Bibliotheken.

Nach dem Erstellen des Objekts ist der gesamte Speicher für das Objekt in dem angegebenen Benutzer-ASP vorhanden. Änderungen an und Hinzufügungen zu diesem Objekt erfolgen ebenfalls in dem Benut-zer-ASP. Erreicht der ASP seine maximale Kapazität, läuft er in den System-ASP über. In [Kapitel](#page-448-0) 19, "Mit [Zusatzspeicherpools](#page-448-0) arbeiten", auf Seite 429, wird beschrieben, wie ein übergelaufener Zusatzspeicherpool zurückgesetzt wird.

<span id="page-469-0"></span>Es wird empfohlen, allen Journalen und Journalempfängern auf dem System eindeutige Namen zuzuordnen. Werden doppelte Namen gefunden, wenn Objekte in die Bibliothek QRCL gestellt werden und der Benutzer diese nicht in ihre ursprünglichen Namen umbenennen kann, werden diese Objekte vom Befehl RCLSTG umbenannt.

Mit dem Parameter MAXRCDS im Befehl CRTSAVF und dem Parameter THRESHOLD im Befehl CRT-JRNRCV die Größe der Objekte überwachen, um zu verhindern, dass sie in den System-ASP überlaufen.

# **Übertragen eines Objekts in einen Nicht-Bibliotheks-Benutzer-ASP**

Die folgende Prozedur ist ein Beispiel für das Übertragen eines Objekts in einen Nicht-Bibliotheks-Benutzer-ASP. In dem Beispiel wird die Sicherungsdatei DSTSAVF in den ASP 4 übertragen. Die Bibliothek (SAVFLIB) für die Sicherungsdatei DSTSAVF befindet sich im System-ASP. Diese Prozedur kann nur für Sicherungsdateien, Journale und Journalempfänger verwendet werden.

- 1. Die persönlichen Berechtigungen für die Sicherungsdatei anzeigen: DSPOBJAUT OBJ(SAVFLIB/DSTSAVF) OBJTYPE(\*SAVF) OUTPUT(\*PRINT)
- 2. Die Sicherungsdatei sichern: SAVOBJ OBJ(SAVFLIB/DSTSAVF) OBJTYPE(\*SAVF) DEV(TAP01)

**Anmerkung:** Sollen die Daten in einer Sicherungsdatei gesichert werden, SAVFDTA(\*YES) angeben.

- 3. Die Sicherungsdatei löschen: DLTSAVF SAVF(SAVFLIB/DSTSAVF)
- 4. Die Sicherungsdatei in ASP 4 zurückspeichern: RSTOBJ OBJ(SAVFLIB/DSTSAVF) RSTASP(4)
- 5. Mit dem Befehl EDTOBJAUT (Edit Object Authority Objektberechtigung editieren) die persönlichen Berechtigungen, die in Schritt 1 gedruckt wurden, wiederherstellen.

# **Übertragen eines Journals in einen Nicht-Bibliotheks-Benutzer-ASP**

Die folgende Prozedur verwenden, um ein Journal in einen anderen Nicht-Bibliotheks-Basisbenutzer-ASP zu übertragen und diesem Journal wieder alle zuvor aufgezeichneten Objekte zuzuordnen.

- 1. Am System als QSECOFR anmelden.
- 2. Das Journal mit dem Befehl SAV, SAVOBJ oder SAVLIB sichern.
- 3. Die aufgezeichneten Objekte auflisten: WRKJRNA JRN(*Bibliotheksname*/*Journalname*) OUTPUT(\*PRINT)
- 4. Die persönlichen Berechtigungen für das Journal in ein temporäres Objekt kopieren.
	- a. Ein temporäres Objekt erstellen:

```
CRTDTAARA DTAARA(QTEMP/X)
          TYPE(*CHAR)
          AUT(*EXCLUDE)
```
- b. Sicherstellen, dass keine Berechtigungen für das temporäre Objekt vorhanden sind: RVKOBJAUT OBJ(QTEMP/X) OBJTYPE(\*DTAARA) USER(QSECOFR) AUT(\*ALL)
- c. Die Berechtigungen aus dem Journal in das temporäre Objekt kopieren:

```
GRTOBJAUT OBJ(QTEMP/X) OBJTYPE(*DTAARA)
          REFOBJ(Bibliotheksname/Journalname)
          REFOBJTYPE(*JRN)
```
- 5. Das Aufzeichnen von Zugriffspfaden für das Journal stoppen: ENDJRNAP FILE(\*ALL) JRN(*Bibliotheksname*/*Journalname*)
- 6. Das Aufzeichnen von physischen Dateien für das Journal stoppen: ENDJRNPF FILE(\*ALL) JRN(*Bibliotheksname*/*Journalname*)
- 7. Aufzeichnung für IFS-Objekte stoppen: ENDJRN OBJ(\*ALL) JRN('/*QSYS.LIB*/*Bibliotheksname.LIB*/*Journalname.JRN'*/ )
- 8. Aufzeichnung aller anderen Objektarten für das Journal stoppen: ENDJRNOBJ OBJ(\*ALL) OBJTYPE(\*ALL) JRN(*Bibliotheksname*/*Journalname*)
- 9. Alle fernen Journale, die dem Journal zugeordnet sind, mit der API QjoChangeJournalState (Journalstatus ändern) oder dem Befehl CHGRMTJRN inaktivieren.
- 10. Das Journal mit dem Befehl DLTJRN löschen.
- 11. Das Journal in den Benutzer-ASP zurückspeichern: RSTOBJ OBJ(*Journalname* ) OBJTYPE(\*JRN) RSTASP(*ASP-Nummer*)
- 12. Mit den Befehlen STRJRNPF, STRJRNAP, STRJRNOBJ und STRJRN kann die Aufzeichnung für die zuvor aufgezeichneten Objekte wieder aufgenommen werden. Siehe die Liste, die in Schritt 3 [auf](#page-469-0) [Seite](#page-469-0) 450 gedruckt wurde.
- 13. Die persönlichen Berechtigungen für das Journal wiederherstellen.
	- a. Die Berechtigungen aus dem temporären Objekt in das Journal kopieren.

```
GRTOBJ OBJ(Bibliotheksname/Journalname)
       OBJTYPE(*JRN) REFOBJ(QTEMP/X)
       REFOBJTYPE(*DTAARA)
```
b. Das temporäre Objekt löschen. DLTDTAARA QTEMP/X

#### **Journalempfänger in einen Nicht-Bibliotheks-Basis-ASP stellen**

In der folgenden Prozedur werden als Beispiel ebenfalls das Journal CUSTJRN und Journalempfänger verwendet, die die Namenskonvention CUSTRnnnn verwenden. Bei diesem Beispiel wird davon ausgegangen, dass die Bibliothek für den Journalempfänger (CUSTJRNR) bereits im System-ASP vorhanden ist.

- 1. Mit dem Befehl WRKJRNA den Namen des derzeit angehängten Journalempfängers suchen: WRKJRNA JRN(CUSTJRNR/CUSTJRN). In diesem Beispiel wird angenommen, dass der derzeit angehängte Journalempfänger CUSTR0005 ist.
- 2. Mit dem Befehl DSPJRNRCVA (Display Journal Receivers Attributes Journalempfängerattribute anzeigen) die Attribute für den aktuellen Empfänger bestimmen: DSPJRNRCVA JRNRCV(CUSTJRNR/CUSTR0005)
- 3. Einen neuen Journalempfänger in einem Benutzer-ASP erstellen. Einen Namen verwenden, der der Namenskonvention entspricht. Die angezeigten Attribute angeben, wie beispielsweise den Schwellenwert:

```
CRTJRNRCV JRNRCV(CUSTJRNR/CUSTR0006) ASP(4)
THRESHOLD(100000)
```
4. Journalempfänger ändern, damit der neue Journalempfänger angehängt wird und aktiv Journaleinträge empfängt:

CHGJRN JRN(CUSTJRN) JRNRCV(CUSTJRNR/CUSTR0006)

- 5. Der abgehängte Journalempfänger kann gesichert und aus dem System gelöscht werden.
- 6. Werden in der Zukunft Journalempfänger geändert und wird JRNRCV(\*GEN) angegeben, erstellt das System den neuen Journalempfänger in der Bibliothek CUSTJRNR in ASP 4.

# **Kapitel 20. Mit Einheitenparitätsschutz arbeiten**

In diesem Kapitel werden Prozeduren zum Arbeiten mit dem Einheitenparitätsschutz auf dem System beschrieben. Werden Änderungen an der Plattenkonfiguration oder an dem Plattenschutz auf dem System vorgenommen, müssen Tasks in der korrekten Reihenfolge ausgeführt werden. Anhand des Abschnitts "Auswählen der korrekten Prozedur zum [Konfigurieren](#page-426-0) von Platten" auf Seite 407 können die korrekten Tasks bestimmt werden.

# **Einheitenparitätsschutz starten**

Normalerweise wird der Einheitenparitätsschutz gestartet, wenn ein neues Plattensubsystem an das System angeschlossen wird. Der Einheitenparitätsschutz sollte gestartet werden, bevor die Platteneinheiten der Softwareplattenkonfiguration hinzugefügt werden. Wird der Einheitenparitätsschutz für Platteneinheiten gestartet, die bereits verwendet werden, muss das System Daten von den Platteneinheiten auf andere Platteneinheiten in dem ASP verschieben, um für die Paritätsdaten Speicherbereich zur Verfügung zu stellen. Die Leistung beim Starten des Einheitenparitätsschutzes ist erheblich besser, wenn das System keine Daten versetzen muss.

Wird der Einheitenparitätsschutz gestartet, führt das System eine Gültigkeitsprüfung durch und verschiebt (falls erforderlich) Daten von den benötigten Einheiten. Bei einigen Typen von Platteneinheiten muss der Benutzer oder der Kundendienst Tasks mit dem Plattensubsystem ausführen, wenn der Einheitenparitätsschutz gestartet wird.

- **Anmerkung:** Soll der Einheitenparitätsschutz für Platteneinheiten gestartet werden, die bereits Teil der Plattenkonfiguration sind, folgendes überprüfen, bevor der Einheitenparitätsschutz gestartet wird.
	- Die Konfiguration muss abgeschlossen sein und es dürfen keine Platteneinheiten in ASPs fehlen, die Platteneinheiten enthalten, die über den Einheitenparitätsschutz verfügen sollen. Der Grund ist der, dass das System Daten von den Platten, die geschützt werden sollen, verschieben muss, um Speicherbereich für die Paritätsdaten zur Verfügung zu stellen.
	- v Die Platteneinheiten, die über den Einheitenparitätsschutz verfügen sollen, dürfen sich nicht in einem ASP befinden, für den der Spiegelschutz aktiv ist. Befinden sich die Platteneinheiten in einem ASP, der über Spiegelschutz verfügt, muss der Spiegelschutz gestoppt werden, bevor der Einheitenparitätsschutz gestartet wird.
	- v Wird der Einheitenparitätsschutz gestartet, wird die Kapazität einiger Platteneinheiten in dem Subsystem reduziert. Das System muss in allen betroffenen ASPs über ausreichend Speicher verfügen, um Platz für redundante Paritätsdaten verfügbar zu machen.

# **Einheitenparitätsschutz für einen Ein-/Ausgabeadapter starten**

In diesem Abschnitt werden die Regeln und die Prozedur zum Starten des Schutzes für V5R2 und späteren IOAs beschrieben:

- v Maximale Anzahl zulässiger Paritätsgruppen: 8 (manche Adapter unterstützen unter Umständen weniger Paritätsgruppen)
- Maximale Anzahl Einheiten je Paritätsgruppe: 18
- 1 Mindestanzahl Einheiten je Paritätsgruppe: 3 für RAID 5
- 1 Mindestanzahl Einheiten je Paritätsgruppe: 4 für RAID 6
	- v Alle Einheiten in einer Paritätsgruppe müssen dieselbe Kapazität aufweisen.

Der IOA startet die geringste Anzahl Paritätsgruppen, die erforderlich sind, um alle Einheiten mit derselben Kapazität zu schützen. Sollen beispielsweise 10 Einheiten geschützt werden, wird eine Paritätsgruppe mit zehn Einheiten gestartet. Sollen 11 Einheiten geschützt werden, werden zwei Paritätsgruppen gestartet: eine Paritätsgruppe mit sieben Einheiten und eine Paritätsgruppe mit vier Einheiten. Sie können iSeries Navigator verwenden, um Ihre Paritätsgruppen für *Verfügbarkeit*, *Kapazität*, *Leistung* oder *Lastausgleich* (einer Mischung aus beidem) zu optimieren. Weitere Informationen finden Sie unter **Systemverwaltung —> Disk management —> Disk pools** im iSeries Information Center unter http://www.ibm.com/eserver/iseries/infocenter.

#### **Anzeigen können abweichen**

Aufgrund von unterschiedlichen Plattensubsystemanforderungen können beim Arbeiten mit dem Einheitenparitätsschutz die angezeigten Anzeigen leicht von den Anzeigen in diesem Handbuch abweichen. Um sicherzustellen, dass in jeder Prozedur der korrekte Schritt ausgeführt wird, sollte der Benutzer die Titel der Anzeigen verwenden.

- 1. Vom Menü USE DEDICATED SERVICE TOOLS (DST) ausgehend folgende Schritte ausführen:
	- a. Auswahl 4 (Work with disk units) treffen.
	- b. Auswahl 1 (Work with disk configuration) in der Anzeige WORK WITH DISK UNITS treffen.
	- c. Auswahl 5 (Work with device parity protection) in der Anzeige WORK WITH DISK CONFIGURA-TION treffen.
- 2. Auswahl 2 (Start device parity protection) in der Anzeige WORK WITH DEVICE PARITY PROTEC-TION treffen und die Eingabetaste drücken. Die Anzeige START DEVICE PARITY PROTECTION wird aufgerufen. Sie zeigt alle Platteneinheitensubsysteme, für die der Einheitenparitätsschutz gestartet werden kann.

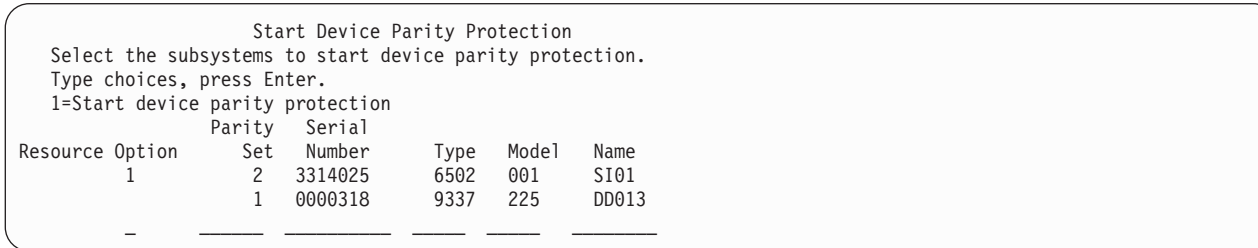

3. 1 in die Spalte *Option* für die Platteneinheitensubsysteme eingeben, für die der Einheitenparitätsschutz gestartet werden soll. Die Eingabetaste drücken.

Wird die folgende Anzeige aufgerufen, die Eingabetaste drücken, um fortzufahren.

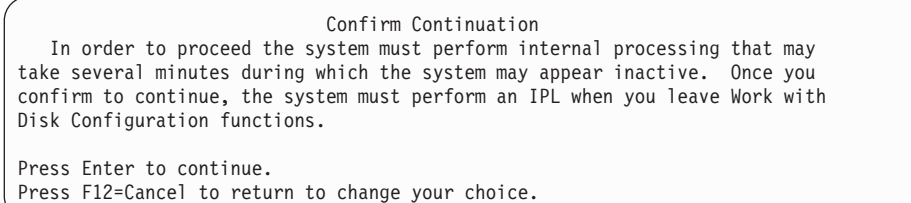

4. Zum Fortfahren die Eingabetaste drücken. Die Anzeige CONFIRM STARTING DEVICE PARITY PRO-TECTION wird aufgerufen. Die Anzeige zeigt alle ausgewählten Platteneinheitensubsysteme und die einzelnen Platteneinheiten, die zum Starten ausgewählt werden können. Platteneinheiten, die in den Spalten *ASP* und *Unit* durch einen Stern (\*) gekennzeichnet sind, wurden noch nicht konfiguriert.

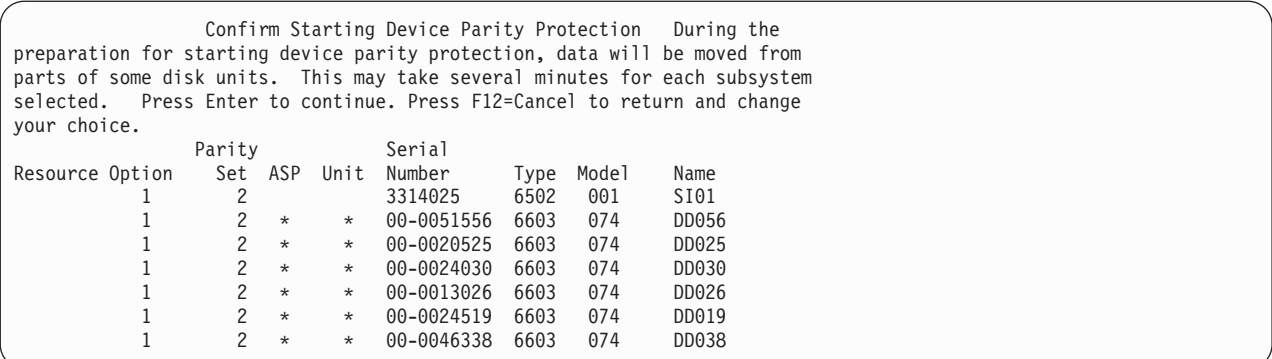

5. **Hinweis:** Wird an dieser Stelle die Eingabetaste gedrückt, wird die Prozedur zum Starten des Einheitenparitätsschutzes eingeleitet. Wurde diese Prozedur einmal begonnen, wird sie so lange ausgeführt, bis sie abgeschlossen ist. Sind die Subsysteme, die ausgewählt wurden, die korrekten Subsysteme, die Eingabetaste drücken, um fortzufahren. Die Statusanzeige zeigt an, wie die Operation fortschreitet. Wenn das System die Vorbereitungen zum Starten des Einheitenparitätsschutzes auf den ausgewählten Subsystemen abgeschlossen hat, wird die folgende Anzeige aufgerufen:

```
Start Device Parity Protection Status
  The operation to start device parity protection will be done in several
phases. The phases are listed here and the status will be indicated when
known.
Operation Status
Initialize disk units . . . . . . . . . : Running
Prepare to start \dots \dots \dots \dots \dotsStart device parity protection \ldots...
```
6. Die Eingabetaste drücken, um zum Menü WORK WITH DEVICE PARITY PROTECTION zurückzukehren.

### **Einheitenparitätsschutz stoppen**

Wird das Stoppen des Einheitenparitätsschutzes vorbereitet, führt das System eine Gültigkeitsprüfung durch, um sicherzustellen, dass das System nach dem Stoppen des Einheitenparitätsschutzes keine Konfiguration aufweist, die nicht unterstützt wird. Die folgenden Einschränkungen gelten, wenn der Einheitenparitätsschutz gestoppt wird:

v Der Einheitenparitätsschutz kann nicht auf einem Subsystem gestoppt werden, wenn sich eine Einheit in diesem Subsystem in einem ASP mit Spiegelschutz befindet. Um den Einheitenparitätsschutz zu stoppen, muss zuerst der Spiegelschutz gestoppt werden.

### **Einheitenparitätsschutz für einen Ein-/Ausgabeadapter stoppen**

Die folgenden Anweisungen gelten nur für IOAs, die Einheitenparitätsschutz unterstützen.

- 1. Wird DST noch nicht verwendet, ein manuelles IPL durchführen, um DST zu starten. Siehe Abschnitt "Dedizierte [Serviceprogramme](#page-439-0) (DST) starten" auf Seite 420.
- 2. Vom Menü USE DEDICATED SERVICE TOOLS (DST) ausgehend folgende Schritte ausführen:
	- a. Auswahl 4 (Work with disk units) treffen.
	- b. Auswahl 1 (Work with disk configuration) in der Anzeige WORK WITH DISK UNITS treffen.
	- c. Auswahl 5 (Work with device parity protection) in der Anzeige WORK WITH DISK CONFIGURA-TION treffen.

3. Auswahl 3 (Stop device parity protection) in der Anzeige WORK WITH DEVICE PARITY PROTEC-TION treffen und die Eingabetaste drücken. Die folgende Anzeige wird aufgerufen.

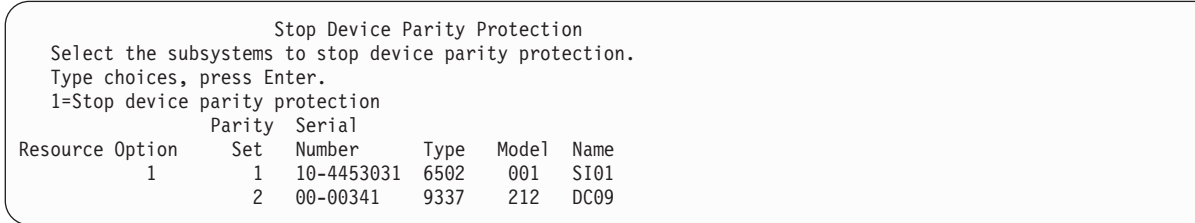

4. Eine 1 in die Spalte *Option* für die Platteneinheitensubsysteme eingeben, für die der Einheitenparitätsschutz gestoppt werden soll. Die Eingabetaste drücken. Die folgende Anzeige wird aufgerufen.

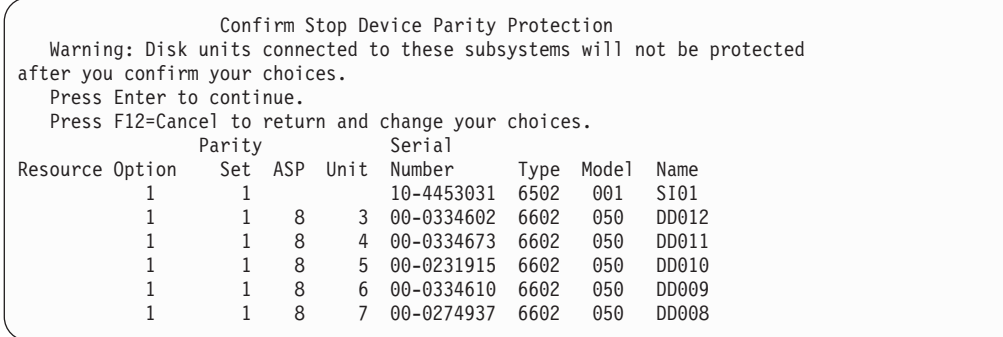

5. **Hinweis:** Wird an dieser Stelle die Eingabetaste gedrückt, wird die Prozedur zum Stoppen des Einheitenparitätsschutzes eingeleitet. Wurde diese Prozedur einmal begonnen, kann sie möglicherweise nicht mehr abgebrochen werden. Sind die Subsysteme, die ausgewählt wurden, die korrekten Subsysteme, die Eingabetaste drücken, um fortzufahren. Es werden Statusanzeigen angezeigt.

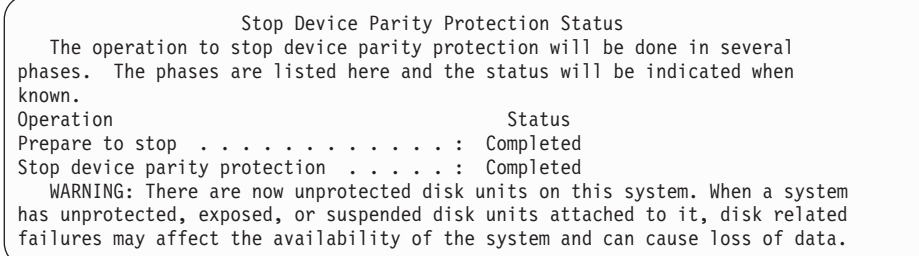

- **Anmerkung:** Wurde der Status "Completed" (Abgeschlossen) noch nicht erreicht, kann mit der Funktionstaste 16 zum Menü USE DEDICATED SERVICE TOOLS (DST) zurückgekehrt werden, wenn weitere Tasks auszuführen sind. Tasks für die Plattenkonfiguration können jedoch erst ausgeführt oder DST erst beendet werden, wenn das System das Starten des Einheitenparitätsschutzes abgeschlossen hat.
- 6. Lautet der Status Completed (Abgeschlossen), die Eingabetaste drücken, um zum Menü WORK WITH DEVICE PARITY PROTECTION zurückzukehren.

#### **Entfernen von Platteneinheiten mit Einheitenparitätsschutz für einen** | **iSeries™-Server bei eingeschaltetem System**  $\overline{1}$

- 1. **Verwenden Sie nach Möglichkeit ein Antistatikarmband, um eine Beschädigung Ihrer Hardware durch elektrostatische Entladung zu verhindern.** Ist kein Antistatikarmband verfügbar, berühren Sie eine Metalloberfläche des Systems oder der Erweiterungseinheit, bevor Sie Hardware installieren oder austauschen.
	- Haben Sie das Erdungsarmband für den einmaligen Gebrauch 2209 erhalten, gehen Sie wie folgt vor:
	- a. Befestigen Sie das Erdungsarmband für den einmaligen Gebrauch.

| | | | | | | | |

| | | |

| |

| | | |

- b. Entfernen Sie beim Aufrollen des Armbands am Ende die Schutzfolie von der Kupferfolie.
	- c. Befestigen Sie den Klebeteil der Kupferfolie an einer **ungeschützten, unlackierten** Metalloberfläche am Rahmen der Einheit.
- **Anmerkung:** Treffen Sie dieselben Vorsichtsmaßnahmen wie bei Nichtverwendung des Antistatikarmbands. Das Erdungsarmband für den einmaligen Gebrauch 2209 soll eine elektrostatische Entladung verhindern. Durch dieses Armband wird das Risiko eines Stromschlags bei der Arbeit mit elektrischen Geräten weder erhöht noch verringert.
- 2. Suchen Sie die Position der Platteneinheiten an Ihrer Systemeinheit bzw. Erweiterungseinheit. |
- 3. Entfernen Sie die Verkleidung der Platteneinheit. Drücken Sie die Verriegelung zusammen und ziehen Sie. | |
- **Anmerkung:** Die iSeries 825 hat keine Platteneinheitenverkleidung. |
- 4. Sie müssen **mindestens mit Serviceberechtigung** angemeldet sein. |
- 5. Geben Sie **strsst** in die Befehlszeile der i5/OS-Sitzung ein, und drücken Sie die Eingabetaste. |
- 6. Geben Sie **die Benutzer-ID und das Kennwort für Service-Tools** in die Anmeldeanzeige der System Service Tools (SST) ein. Drücken Sie die Eingabetaste. | |
- **Anmerkung:** Beim Kennwort für Service-Tools wird zwischen Groß- und Kleinschreibung unterschieden. | |
- 7. Wählen Sie **Start a service tool** in der Anzeige SYSTEM SERVICE TOOLS (SST) aus. Drücken Sie die Eingabetaste. | |
- 8. Wählen Sie **Hardware service manager** in der Anzeige START A SERVICE TOOL aus. Drücken Sie die Eingabetaste. | |
- 9. Wählen Sie **Device Concurrent Maintenance** in der Anzeige HARDWARE SERVICE MANAGER aus. Drücken Sie die Eingabetaste. | |
- 10. Geben Sie die **physische Position** (″Frame ID″ und ″Position″) ein, an der Sie die Platteneinheit aus- $\mathbf{I}$ | | tauschen wollen.
	- **Anmerkung:** Die physische Position der auszutauschenden Platteneinheit sollte von der Kundenunterstützung zur Verfügung gestellt worden sein.
- In diesem Beispiel mit der physischen Position (Physical Location): Frame ID 1\_\_\_\_ Position D06\_\_\_\_ installieren Sie eine Platteneinheit in Rahmen 1 (Basissystem), Platteneinheitenposition 6. | |
- 11. Wählen Sie Option 1 (Remove device) als auszuführende Aktion aus. |
- 12. Definieren Sie die Zeitverzögerung eine Minute—01. **Drücken Sie jetzt nicht die Eingabetaste.** |
	- **Anmerkung:** Lokalisieren Sie die numerierte LED für die zu ersetzende Platteneinheit. Wenn Sie nach der einminütigen Verzögerung die Eingabetaste drücken, beginnt diese Leuchte schnell zu blinken. Dann haben Sie neun Sekunden Zeit, die Platteneinheit an ihren Platz zu schieben.
- 13. Drücken Sie die Eingabetaste an der Konsole. |
- 14. Wenn die Leuchte zu blinken beginnt, drücken Sie den Griff der Platteneinheit zusammen und ziehen Sie ihn in Ihre Richtung heraus, bevor Sie die Platteneinheit entfernen. Wenn der Griff nicht ganz herausgezogen ist, lässt sich die Platteneinheit nicht aus dem System herausnehmen. | | |
- 15. Unterstützen Sie die Platteneinheit von unten, während Sie sie vollständig herausziehen. Halten Sie die Platteneinheit nicht am Griff. | |
- 16. Die Leuchte hört auf zu blinken und bleibt aus, wenn die Platteneinheit entfernt worden ist. |
- 17. Kehren Sie zur Konsole zurück, und warten Sie, bis die Anzeige CONCURRENT MAINTENANCE RESULTS erscheint. Drücken Sie Taste **F12**. | |
- 18. Nehmen Sie das Paket mit der neuen Platteneinheit zur Hand, und entnehmen Sie sie aus ihrer antistatischen Verpackung. | |
	- **Achtung:** Platteneinheiten sind empfindlich. Gehen Sie vorsichtig damit um.
- 19. Entsperren Sie den Griff, indem Sie ihn zusammendrücken und herausziehen, bevor Sie die Platteneinheit installieren. Wenn der Griff nicht ganz herausgezogen ist, lässt sich die Platteneinheit nicht in die System- oder Erweiterungseinheit hineinschieben. | | |
- 20. Unterstützen Sie die Platteneinheit von unten, während Sie sie halb in die System- oder Erweiterungseinheit hineinschieben. Schieben Sie sie nicht weiter. | |
	- **Anmerkung:** Sie installieren die Platteneinheiten horizontal in das Plattengehäuse IBM 7123, 7136 und 7137.
- 21. Die in Schritt 11 dieser Prozedur eingegebenen physischen Positionen werden unter Umständen weiterhin angezeigt. Andernfalls geben Sie die **physische Position** (″Frame ID″ und ″Position″), an der Sie die neue Platteneinheit installieren wollen, erneut ein. In diesem Beispiel mit der physischen Position (Physical Location): Frame ID 1\_\_\_\_ Position D06\_\_\_\_ installieren Sie eine Platteneinheit in Rahmen 1 (Basissystem), Platteneinheitenposition 6. | | | | |
- 22. Wählen Sie **Option 2** (Install device) als auszuführende Aktion aus. |
- 23. Definieren Sie die Zeitverzögerung eine Minute—01. **Drücken Sie jetzt nicht die Eingabetaste**. |
- **Anmerkung:** Lokalisieren Sie die numerierte LED für die zu ersetzende Platteneinheit. Wenn Sie nach der einminütigen Verzögerung die Eingabetaste drücken, beginnt diese Leuchte schnell zu blinken. Dann haben Sie neun Sekunden Zeit, die Platteneinheit an ihren Platz zu schieben. | | | |
- 24. Drücken Sie die Eingabetaste an der Konsole. |

|

| |

- 25. Wenn die Leuchte zu blinken beginnt, schieben Sie die Platteneinheit **ganz hinein**. Schließen Sie dann die Verriegelung, um sie zu verriegeln. | |
- 26. Die Leuchte hört auf zu blinken und leuchtet konstant, wenn Sie die Platteneinheit ordnungsgemäß installiert haben. | |
- 27. Kehren Sie zur Konsole zurück, und warten Sie, bis die Anzeige CONCURRENT MAINTENANCE RESULTS erscheint. Drücken Sie die Eingabetaste. | |
- 28. Wenn die Anzeige HARDWARE SERVICE MANAGER angezeigt wird, drücken Sie die Taste F3. |
- 29. Wählen Sie **Work with Disk Units** in der Anzeige SYSTEM SERVICE TOOLS aus. Drücken Sie die Eingabetaste. | |
- 30. Wählen Sie **Work with disk unit recovery** in der Anzeige WORK WITH DISK UNITS aus. Drücken Sie die Eingabetaste. | |
- 31. Wählen Sie **Rebuild disk unit data** in der Anzeige WORK WITH DISK UNIT RECOVERY aus. Drücken Sie die Eingabetaste. | |
- 32. Wählen Sie **1** aus, um die in der Anzeige REBUILD DISK UNIT DATA angezeigte Platteneinheit wiederherzustellen (die angezeigte Platteneinheit ist die Platteneinheit, die Sie **entfernt** haben). Drücken Sie die Eingabetaste. | | |
- 33. Drücken Sie die Eingabetaste in der Anzeige CONFIRM REBUILD DISK UNIT DATA. Der Wiederherstellungsprozess kann mehrere Minuten dauern. | |
- 34. Installieren Sie die Platteneinheitenverkleidungen. Richten Sie die Laschen der Platteneinheitenverkleidung mit den Schlitzen an der Systemeinheit aus. Drücken Sie die Verkleidung, bis sie einrastet. | | |
- 35. Bringen Sie die Frontverkleidung der System- oder Erweiterungseinheit an bzw. schließen Sie sie. |
- 36. Drücken Sie die Taste F5, um die Anzeige zu aktualisieren, bis für **Percent complete** 5 % angezeigt werden. | |
- 37. Wenn mindestens 5 % angezeigt werden, können Sie entweder diese Anzeige bis zum Abschluss weiter überwachen oder die Taste F3 (Exit) drücken, um zur Anzeige WORK WITH DISK UNITS zurückzukehren. | | |
- 38. Drücken Sie die Taste F3 (Exit), um zur Anzeige SYSTEM SERVICE TOOLS zurückzukehren. |
- 39. Drücken Sie die Taste F3 (Exit), um zur Anzeige EXIT SYSTEM SERVICE TOOLS (SST) zurückzukehren, und drücken Sie die Eingabetaste. | |

Die Austauschprozedur ist beendet. |

| | | | | | | | | | |

| | | |

J

| | | | |

#### **Entfernen von Platteneinheiten mit Einheitenparitätsschutz für einen** | **iSeries™-Server bei ausgeschaltetem System** |

- 1. Drücken Sie mehrmals die Taste F3, um System Service Tools zu verlassen und das Hauptmenü wieder aufzurufen.
- 2. Gehen Sie wie folgt vor, um IXS abzuhängen:
	- a. Geben Sie **WRKCFGSTS** in eine beliebige Befehlszeile ein, um die Anzeige MIT KONFIGURATIONSSTATUS ARBEITEN aufzurufen. Drücken Sie die Taste F4.
	- b. Geben Sie in der Anzeige MIT KONFIGURATIONSSTATUS ARBEITEN **\*NWS** in das Typenfeld ein, und drücken Sie die Eingabetaste.
	- c. Wählen Sie in der Anzeige MIT KONFIGURATIONSSTATUS ARBEITEN **Abhängen** in der Auswahlspalte neben dem IXS aus, und drücken Sie die Eingabetaste.
	- d. Drücken Sie die Taste F12, um zum Hauptmenü zurückzukehren.
- 3. Schalten Sie die Systemeinheit aus.
- 4. **Verwenden Sie nach Möglichkeit ein Antistatikarmband, um eine Beschädigung Ihrer Hardware durch elektrostatische Entladung zu verhindern.** Ist kein Antistatikarmband verfügbar, berühren Sie eine Metalloberfläche des Systems oder der Erweiterungseinheit, bevor Sie Hardware installieren oder austauschen. Haben Sie das Erdungsarmband für den einmaligen Gebrauch 2209 erhalten, gehen Sie wie folgt vor: | | | | |
	- a. Befestigen Sie das Erdungsarmband für den einmaligen Gebrauch.
	- b. Entfernen Sie beim Aufrollen des Armbands am Ende die Schutzfolie von der Kupferfolie.
	- c. Befestigen Sie den Klebeteil der Kupferfolie an einer **ungeschützten, unlackierten** Metalloberfläche am Rahmen der Einheit.
- **Anmerkung:** Treffen Sie dieselben Vorsichtsmaßnahmen wie bei Nichtverwendung des Antistatikarmbands. Das Erdungsarmband für den einmaligen Gebrauch 2209 soll eine elektrostatische Entladung verhindern. Durch dieses Armband wird das Risiko eines Stromschlags bei der Arbeit mit elektrischen Geräten weder erhöht noch verringert.
- 5. Entfernen Sie die Verkleidungen der Platteneinheit. Drücken Sie die Verriegelung zusammen und ziehen Sie. | |
- **Anmerkung:** Die iSeries 825 hat keine Platteneinheitenverkleidung. |
- 6. Suchen Sie die Platteneinheit, die Sie austauschen wollen. |
- 7. Entsperren Sie den Griff, indem Sie ihn zusammendrücken und herausziehen, bevor Sie die Platteneinheit entfernen. Wenn der Griff nicht ganz herausgezogen ist, lässt sich die Platteneinheit nicht aus dem System herausnehmen. | | |
- 8. Unterstützen Sie die Platteneinheit von unten, während Sie sie vollständig herausziehen. Halten Sie die Platteneinheit nicht am Griff. | |
- 9. Nehmen Sie das Paket mit der neuen Platteneinheit zur Hand, und entnehmen Sie sie aus ihrer antistatischen Verpackung. Notieren Sie die Seriennummer (die letzten 4 Ziffern) der Platteneinheit an dieser Stelle, bevor Sie sie installieren:
- **Achtung:** Platteneinheiten sind empfindlich. Gehen Sie vorsichtig damit um.
- 10. Drücken Sie den Griff zusammen und ziehen Sie ihn in Ihre Richtung heraus, bevor Sie die Platteneinheit installieren. Wenn der Griff nicht ganz herausgezogen ist, lässt sich die Platteneinheit nicht in die System- oder Erweiterungseinheit hineinschieben. Halten Sie die Platteneinheit nicht am Griff. | | |
- 11. Achten Sie darauf, dass der Griff der Platteneinheit vollständig herausgezogen ist, wenn Sie die Platteneinheit in die System- oder Erweiterungseinheit schieben. Unterstützen Sie die Platteneinheit von unten, während Sie sie vollständig in die System- oder Erweiterungseinheit hineinschieben. | | |
- 12. Schließen Sie den Griff der Platteneinheit fest, indem Sie ihn verriegeln.
- 13. Installieren Sie die Platteneinheitenverkleidungen. Richten Sie die Laschen der Verkleidung des Platteneinheitengehäuses mit den Schlitzen am Gehäuse der Systemeinheit aus. Drücken Sie die Verkleidung, bis sie einrastet.
- 14. Bringen Sie die Frontverkleidung der Einheit an bzw. schließen Sie sie.
- 15. **Vorsicht**

**Bei nicht ordnungsgemäß angeschlossener Netzsteckdose können an Metallteilen des Systems oder an angeschlossenen Einheiten gefährliche Berührungsspannungen auftreten. Für den ordnungsgemäßen Zustand der Steckdose ist der Betreiber verantwortlich. (RSFTD201) Schließen Sie die folgenden Netzkabel an eine Netzsteckdose an.**

- Systemeinheit
- Systemkonsole
- v **Erweiterungseinheiten**
- | |

|

|

| |

| |

| | |

| | | |

| | | | | |

> | | | | | | |

- 16. Schließen Sie alle angeschlossenen Einheiten (z. B. Drucker und Bildschirme) an eine Steckdose an, und schalten Sie sie ein.
- 17. Fahren Sie mit Schritt 20 fort, wenn Sie eine Systemeinheit iSeries 270, 800 oder 810 haben. |
- 18. Fahren Sie mit Schritt 22 fort, wenn Sie eine Systemeinheit iSeries 820, 825, 830, 840, 870 oder 890 haben. | |
- 19. Rufen Sie die Funktions-/Datenanzeige an der Steuerkonsole auf. Siehe Steuerkonsole der Systemeinheit. | |
- 20. Wird **01 B N V=S** in der Funktions-/Datenanzeige angezeigt? |
- \_ **Ja:** Fahren Sie mit Schritt 24 fort.
- \_ **Nein:** Gehen Sie wie folgt vor: |
	- a. Drücken Sie den Auswahldruckknopf mit Aufwärts- und Abwärtspfeil, bis in der Funktions- /Datenanzeige 02 angezeigt wird.
- b. Drücken Sie die Eingabetaste an der Steuerkonsole. |
	- c. Drücken Sie den Auswahldruckknopf mit Aufwärts- und Abwärtspfeil, bis in der Funktions- /Datenanzeige B angezeigt wird.
- d. Drücken Sie die Eingabetaste an der Steuerkonsole. |
- e. Drücken Sie den Auswahldruckknopf mit Aufwärts- und Abwärtspfeil, bis in der Funktions- /Datenanzeige N angezeigt wird.
	- f. Drücken Sie die Eingabetaste an der Steuerkonsole.

| g. Drücken Sie den Auswahldruckknopf mit Aufwärts- und Abwärtspfeil, bis in der Funktions- | /Datenanzeige S angezeigt wird. h. Drücken Sie die Eingabetaste an der Steuerkonsole. | i. Drücken Sie den Auswahldruckknopf mit Aufwärts- und Abwärtspfeil, bis in der Funktions- | /Datenanzeige 01 angezeigt wird. | j. Drücken Sie die Eingabetaste an der Steuerkonsole. 01 B N S sollte in der Funktions- | /Datenanzeige angezeigt werden. Ist dies nicht der Fall, wiederholen Sie die Schritte 21a bis 21j. | k. Fahren Sie mit Schritt 24 fort. | | 21. Rufen Sie die Funktions-/Datenanzeige an der Steuerkonsole auf. | 22. Wird **01 B V=S** in der Funktions-/Datenanzeige angezeigt, und leuchtet der Anzeiger für normalen Modus (OK)? | | **\_ Ja:** Mit dem nächsten Schritt fortfahren. | **\_ Nein:** Gehen Sie wie folgt vor: | a. Drücken Sie den Modusauswahlschalter, bis der Anzeiger für normalen Modus **(OK)** leuchtet. b. Drücken Sie den Auswahldruckknopf mit Aufwärts- und Abwärtspfeil, bis in der Funktions- | /Datenanzeige **02** angezeigt wird. | | c. Drücken Sie die Eingabetaste an der Steuerkonsole. d. Drücken Sie den Auswahldruckknopf mit Aufwärts- und Abwärtspfeil, bis in der Funktions- | /Datenanzeige **B** angezeigt wird. | e. Drücken Sie die Eingabetaste an der Steuerkonsole. | | f. Drücken Sie den Auswahldruckknopf mit Aufwärts- und Abwärtspfeil, bis in der Funktions- /Datenanzeige **S** angezeigt wird. | | g. Drücken Sie die Eingabetaste an der Steuerkonsole. h. Drücken Sie den Auswahldruckknopf mit Aufwärts- und Abwärtspfeil, bis in der Funktions- | | /Datenanzeige **01** angezeigt wird. | i. Drücken Sie die Eingabetaste an der Steuerkonsole. In der Funktions-/Datenanzeige sollte ″01 B S″ angezeigt werden. Ist das nicht der Fall, wiederho-| len Sie die Schritte 23a bis 23i. | | 23. Drücken Sie den Netzstromschalter an der Steuerkonsole. Es dauert ca. 10 Sekunden, bis die Betriebsanzeige zu leuchten beginnt und Daten in der Funktions-/Datenanzeige angezeigt werden. | **Anmerkung:** Das System benötigt mehrere Minuten für das Einschalten und zur Ausführung eines | | IPL. Nach Beendigung des IPL sollte die i5/OS-Anmeldeanzeige an Ihrer System-| konsole angezeigt werden.  $\overline{1}$ 24. Gehen Sie wie folgt vor, um Ihre Platteneinheitenkonfiguration zu prüfen: | a. Geben Sie **strsst** in die Befehlszeile der iSeries-Sitzung ein, und drücken Sie die Eingabetaste. | b. Wählen Sie **Work with disk units** in der Anzeige SYSTEM SERVICE TOOLS (SST) aus. Drücken | Sie die Eingabetaste. | c. Wählen Sie **Work with disk unit recovery** in der Anzeige WORK WITH DISK UNITS aus. Drü-| cken Sie die Eingabetaste. | | d. Wählen Sie **Rebuild disk unit data** in der Anzeige WORK WITH DISK UNIT RECOVERY aus. Drücken Sie die Eingabetaste. | | e. Wählen Sie **1** aus, um die in der Anzeige REBUILD DISK UNIT DATA angezeigte Platteneinheit wiederherzustellen (die angezeigte Platteneinheit ist die Platteneinheit, die Sie **entfernt** haben). | | Drücken Sie die Eingabetaste. | f. Drücken Sie die Eingabetaste in der Anzeige CONFIRM REBUILD DISK UNIT DATA. Der |Wiederherstellungsprozess kann mehrere Minuten dauern.

- g. Installieren Sie die Platteneinheitenverkleidungen. Richten Sie die Laschen der Platteneinheitenverkleidung mit den Schlitzen an der Systemeinheit aus. Drücken Sie die Verkleidung, bis sie einrastet.
	- h. Bringen Sie die Frontverkleidung der System- oder Erweiterungseinheit an bzw. schließen Sie sie.
	- i. Drücken Sie die Taste F5, um die Anzeige zu aktualisieren, bis für **Percent complete** 5 % angezeigt werden.
		- j. Wenn mindestens 5 % angezeigt werden, können Sie entweder diese Anzeige bis zum Abschluss weiter überwachen oder die Taste F3 (Exit) drücken, um zur Anzeige WORK WITH DISK UNITS zurückzukehren.
		- k. Drücken Sie die Taste F3 (Exit), um zur Anzeige SYSTEM SERVICE TOOLS zurückzukehren.
		- l. Drücken Sie die Taste F3 (Exit), um zur Anzeige EXIT SYSTEM SERVICE TOOLS (SST) zurückzukehren, und drücken Sie die Eingabetaste.

Die Austauschprozedur ist beendet.

### **Entfernen von Platteneinheiten mit Einheitenparitätsschutz für einen eServer™ i5**

1. Bereiten Sie das Entfernen des Plattenlaufwerks aus der Systemkonfiguration vor. a. Bestimmen Sie den Schutzstatus des Plattenlaufwerks, das Sie austauschen.

- b. Ungeschützte Plattenlaufwerke müssen durch einen Service-Provider austauscht werden. Vor dem Austausch des Plattenlaufwerks muss der Service-Provider einen der folgenden Schritte ausführen:
	- v Daten sichern und Plattenlaufwerk initialisieren.
	- v Plattenlaufwerk initialisieren und auf Platte kopieren.
- 2. Lokalisieren Sie das zu entfernende Plattenlaufwerk.
- 3. Stoppen Sie das System bzw. die logische Partition, das bzw. die die Plattenlaufwerksposition steuert.
- 4. Wurde die logische Partition gestoppt, dürfen Sie den Versorgungsstromkreis nicht unterbrechen. Wurde das System gestoppt, trennen Sie den Versorgungsstromkreis vom System (Stecker des Systems ziehen).

#### **Vorsicht**

| | | | | | | | | | | | |

| | | | | | | | | | | | | | | | | | | | | | | | |

**Dieses System kann über eine zweite Stromversorgung verfügen. Bevor Sie diese Prozedur fortsetzen, müssen Sie sicherstellen, dass alle Versorgungsstromkreise des Systems vollständig unterbrochen wurden.**

- 5. Entfernen Sie die Klappe der System- bzw. Erweiterungseinheit, oder öffnen Sie vordere Klappe des Gehäuses.
- 6. Entfernen Sie die Frontverkleidung.
- 7. Entsperren Sie den Griff des Plattenlaufwerks, indem Sie ihn zusammendrücken und zu sich herausziehen.

**Achtung:** Ein Antistatikarmband an einer unlackierten Metalloberfläche der Hardware anbringen, um zu verhindern, dass die Hardware durch elektrostatische Entladung beschädigt wird. Wird ein Antistatikarmband benutzt, alle Sicherheitsprozeduren für den Umgang mit Elektrizität beachten. Das Antistatikarmband soll eine elektrostatische Entladung verhindern. Durch dieses Armband wird das Risiko eines Stromschlags bei der Arbeit mit elektrischen Geräten weder erhöht noch verringert. Ist kein Antistatikarmband verfügbar, direkt vor dem Entnehmen des Produkts aus der antistatischen Verpackung und dem Installieren oder Aus- und Einbau der Hardware eine unlackierte Metalloberfläche mindestens 5 Sekunden lang berühren. | | | | | | | |

8. Unterstützen Sie das Plattenlaufwerk von unten, während Sie es aus der System- oder Erweiterungseinheit herausziehen. Halten Sie das Plattenlaufwerk nicht am Griff. | |

9. Ist ein Platzhalterelement für das Plattenlaufwerk verfügbar, gehen Sie wie folgt vor:  $\|$ 

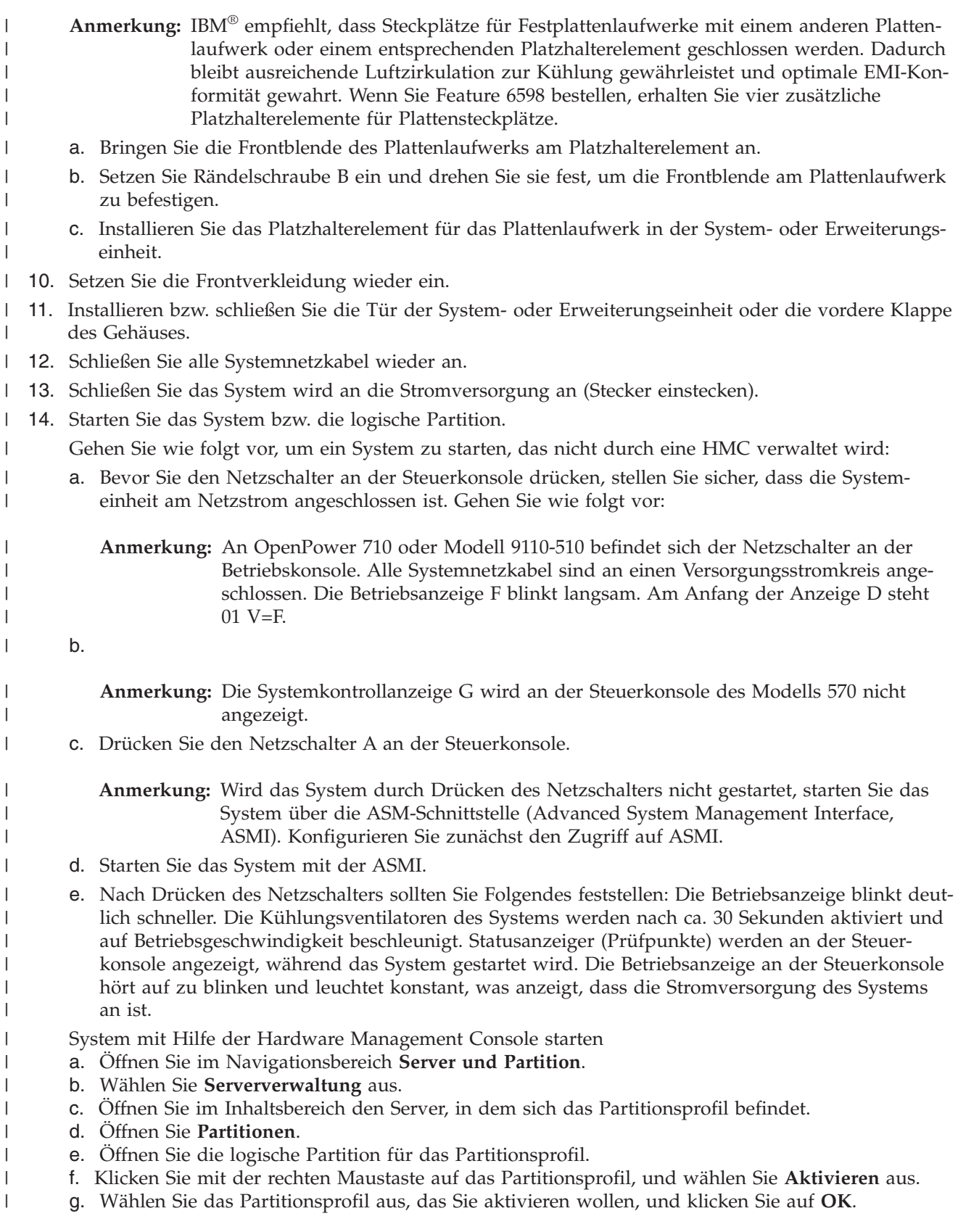

Die Austauschprozedur ist beendet. |

### **Platteneinheit in Einheitenparitätsschutz einschließen**

Wird eine neue Platteneinheit an einen vorhandenen IOA angeschlossen, der über Einheitenparitätsschutz verfügt, kann die Platteneinheit in die Einheitenparitätsgruppe eingeschlossen werden. Eine Platteneinheit kann mit DST oder SST eingeschlossen werden.

In diesem Abschnitt werden die Regeln zum Starten des Einheitenparitätsschutzes für einen IOA aufgelistet und die Prozedur zum Starten beschrieben. Nachfolgend sind die grundlegenden Regeln für diesen Typ von IOA aufgelistet:

- v Maximale Anzahl zulässiger Paritätsgruppen: 8 (manche Adapter unterstützen unter Umständen weniger Paritätsgruppen)
- Maximale Anzahl Einheiten je Paritätsgruppe: 18

|

- Mindestanzahl Einheiten je Paritätsgruppe: 3 für RAID 5-Schutz
- | Mindestanzahl Einheiten je Paritätsgruppe: 4 für RAID 6-Schutz
	- v Alle Einheiten in einer Paritätsgruppe müssen dieselbe Kapazität aufweisen.

Die Einheiten werden einer vorhandenen Gruppe zugeordnet. Sind jedoch genügend Einheiten vorhanden, um eine neue Gruppe zu erstellen, können die Einheiten zum Starten, nicht aber zum Einschließen ausgewählt werden.

**Anmerkung:** Eine Platteneinheit kann nicht eingeschlossen werden, wenn diese Platteneinheit bereits einem ASP hinzugefügt wurde, der über Spiegelschutz verfügt. **Der Spiegelschutz muss gestoppt werden, bevor die Platteneinheit eingeschlossen wird.** Der Spiegelschutz muss mit Hilfe des DST-Menüs gestoppt werden.Sollen beide Arten von Schutz auf demselben IOP hinzugefügt werden, muss der Spiegelschutz gestoppt und erneut gestartet werden.

Sollen Platteneinheiten in eine Einheitenparitätsgruppe eingeschlossen werden, die folgenden Schritte ausführen:

- 1. Vom Menü SYSTEM SERVICE TOOLS (SST) ausgehend folgende Schritte ausführen:
	- a. Auswahl 3 (Work with disk units) treffen.
	- b. Auswahl 2 (Work with disk configuration) in der Anzeige WORK WITH DISK UNITS treffen.
	- c. Auswahl 4 (Include unit in device parity protection) in der Anzeige WORK WITH DISK CONFI-GURATION treffen.

oder vom Menü USE DEDICATED SERVICE TOOLS (DST) ausgehend folgende Schritte ausführen:

- Anmerkung: Wird DST noch nicht verwendet, siehe Abschnitt "Dedizierte [Serviceprogramme](#page-439-0) (DST) [starten"](#page-439-0) auf Seite 420.
- a. Auswahl 4 (Work with disk units) treffen.
- b. Auswahl 1 (Work with disk configuration) in der Anzeige WORK WITH DISK UNITS treffen.
- c. Auswahl 5 (Work with device parity protection) in der Anzeige WORK WITH DISK CONFIGURA-TION treffen.
- d. Auswahl 4 (Include unit in device parity protection) in der Anzeige WORK WITH DEVICE PARITY PROTECTION treffen.

Die Anzeige INCLUDE DISK UNITS IN DEVICE PARITY PROTECTION wird aufgerufen:

Include Disk Units in Device Parity Protection Select the units to be included in Device Parity Protection. Type choices, press Enter. 1=Include unit in device parity protection Parity Serial Resource Option Set ASP Unit Number Type Model Name 1 1 8 7 00-0274937 6602 050 DD008

- 2. Wählen Sie Option 2 für RAID 5-Paritätschutz aus. Oder wählen Sie Option 6 für RAID 6-Paritätsschutz aus.
- 3. Sollen die Platteneinheiten, die ausgewählt wurden, in den Einheitenparitätsschutz eingeschlossen werden, zur Bestätigung die Eingabetaste drücken. Nachdem die Operation zum Einschließen abgeschlossen wurde, wird die folgende Anzeige aufgerufen.

```
Include Disk Units in Device Parity Protection Status
  The operation to include units in the device parity protection will be done
in several phases. The phases are listed here and the status will be indicated
when known.
Operation Status
Prepare to include units . . . . . . . . : Completed
Include units . . . . . . . . . . . . . : Completed
```
- **Anmerkung:** Die Funktionstaste 16 kann gedrückt werden, um zum Menü USE DEDICATED SER-VICE TOOLS (DST) zurückzukehren, wenn andere Tasks ausgeführt werden müssen. Tasks für die Plattenkonfiguration können jedoch erst ausgeführt oder DST erst beendet werden, wenn das System das Einschließen der Platteneinheiten in den Einheitenparitätsschutz abgeschlossen hat.
- 4. Die Eingabetaste drücken, um zum Menü WORK WITH DEVICE PARITY PROTECTION zurückzukehren.

#### **Platteneinheit vom Einheitenparitätsschutz ausschließen**

Eine Platteneinheit, die an einen IOA angeschlossen ist, kann vom Einheitenparitätsschutz ausgeschlossen werden. Eine Platteneinheit, die einem ASP zugeordnet wurde, der über Spiegelschutz verfügt, kann nicht ausgeschlossen werden. Soll eine Platteneinheit vom Einheitenparitätsschutz ausgeschlossen werden, wie folgt vorgehen:

- 1. Wird DST noch nicht verwendet, ein manuelles IPL durchführen, um DST zu starten. Siehe Abschnitt "Dedizierte [Serviceprogramme](#page-439-0) (DST) starten" auf Seite 420.
- 2. Vom Menü USE DEDICATED SERVICE TOOLS (DST) ausgehend folgende Schritte ausführen:
	- a. Auswahl 4 (Work with disk units) treffen.
	- b. Auswahl 1 (Work with disk configuration) in der Anzeige WORK WITH DISK UNITS treffen.
	- c. Auswahl 5 (Work with device parity protection) in der Anzeige WORK WITH DISK CONFIGURA-TION treffen.
- 3. Auswahl 5 (Exclude unit from device parity protection) in der Anzeige WORK WITH DEVICE PARITY PROTECTION treffen und die Eingabetaste drücken. Die folgende Anzeige wird aufgerufen.

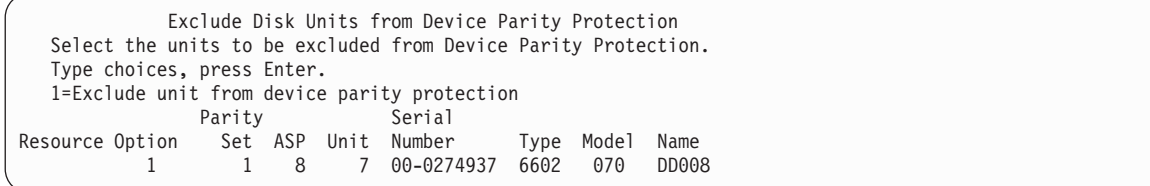

Diese Anzeige enthält nur Platteneinheiten, die zum Ausschließen ausgewählt werden können. Eine Platteneinheit kann zum Ausschließen ausgewählt werden, wenn sie keine Paritätsdaten enthält. Können die Platteneinheiten, die entfernt werden sollen, nicht zum Ausschließen ausgewählt werden, muss statt dessen der Einheitenparitätsschutz gestoppt werden. Anschließend die Platteneinheiten physisch entfernen und den Einheitenparitätsschutz erneut starten.

4. Eine 1 in die Spalte *Option* für die Platteneinheiten eingeben, die vom Einheitenparitätsschutz ausgeschlossen werden sollen, und die Eingabetaste drücken. Die folgende Anzeige wird aufgerufen.

Confirm Disk Units to be Excluded Press Enter to confirm your choice to have the system exclude the selected units from device parity protection Press F12=Cancel to return to change your choice Parity Serial Resource Option Set ASP Unit Number Type Model Name 1 1 8 7 00-0274937 6602 050 DD008

5. Sollen die ausgewählten Platteneinheiten vom Einheitenparitätsschutz ausgeschlossen werden, zur Bestätigung die Eingabetaste drücken. Nachdem die Ausschlußoperation abgeschlossen wurde, wird die folgende Anzeige aufgerufen.

Exclude Disk Units in Device Parity Protection Status The operation to exclude units from the device parity protection will be done in several phases. The phases are listed here and the status will be indicated when known. Operation Status<br>Prepare to exclude units . . . . . . . . : Completed Prepare to exclude units  $\dots$  . . . . . : Exclude units . . . . . . . . . . . . . : Completed

- **Anmerkung:** Die Funktionstaste 16 kann gedrückt werden, um zum Menü USE DEDICATED SER-VICE TOOLS (DST) zurückzukehren, wenn andere Tasks ausgeführt werden müssen. Tasks für die Plattenkonfiguration können jedoch erst ausgeführt oder DST erst beendet werden, wenn das System das Ausschließen der Platteneinheiten vom Einheitenparitätsschutz abgeschlossen hat.
- 6. Die Eingabetaste drücken, um zum Menü WORK WITH DEVICE PARITY PROTECTION zurückzukehren.

#### **Einheitenparitätsstatus anzeigen**

Zum Anzeigen des Einheitenparitätsstatus wie folgt vorgehen:

- 1. Vom Menü SYSTEM SERVICE TOOLS (SST) ausgehend folgende Schritte ausführen:
	- a. Auswahl 3 (Work with disk units) treffen.
	- b. Auswahl 1 (Display disk configuration) in der Anzeige WORK WITH DISK UNITS treffen.

oder vom Menü USE DEDICATED SERVICE TOOLS (DST) ausgehend folgende Schritte ausführen:

- a. Auswahl 4 (Work with disk units) treffen.
- b. Auswahl 1 (Work with disk configuration) in der Anzeige WORK WITH DISK UNITS treffen.
- c. Auswahl 1 (Display disk configuration) in der Anzeige WORK WITH DISK CONFIGURATION treffen.
- d. Auswahl 1 (Display disk configuration status) in der Anzeige DISPLAY DISK CONFIGURATION treffen.

Das Menü DISPLAY DISK CONFIGURATION wird aufgerufen.

2. Auswahl 5 (Display device parity status) in der Anzeige DISPLAY DISK CONFIGURATION treffen und die Eingabetaste drücken. Die Anzeige DISPLAY DEVICE PARITY STATUS wird aufgerufen:

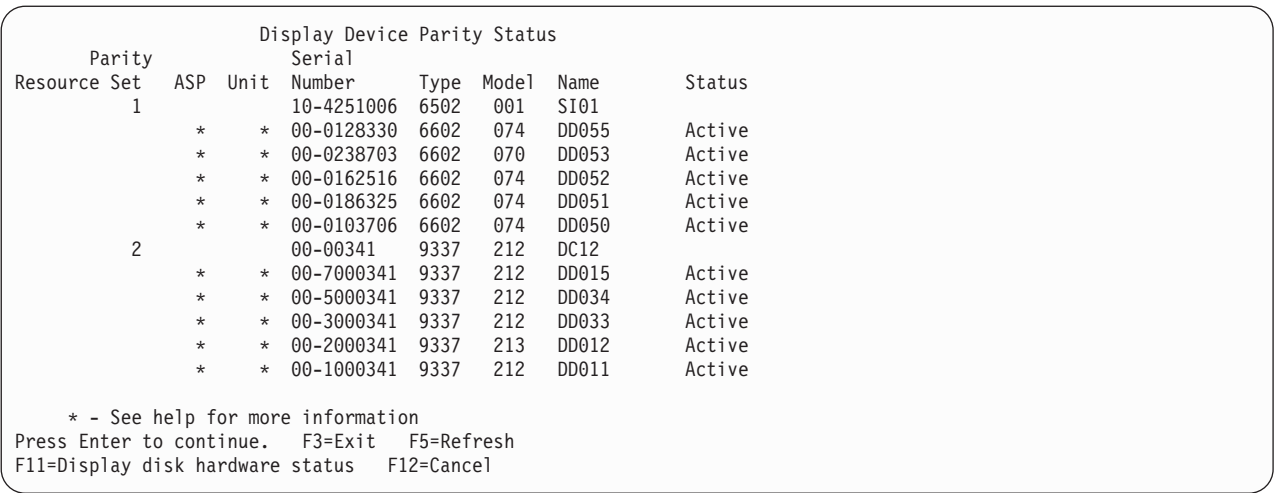

Die Anzeige ist nach Einheitenparitätsgruppe organisiert. Sie enthält Steuereinheiten, die den Einheitenparitätsschutz unterstützen können, und alle Platteneinheiten, die über die Hardwarevoraussetzung für den Einheitenparitätsschutz verfügen. Die gültigen Werte für die Spalte *Status* sind:

- **Active** Diese Einheit ist Teil eines Platteneinheitensubsystems, das über Einheitenparitätsschutz verfügt. Diese Einheit ist uneingeschränkt betriebsbereit.
- **Failed** Diese Einheit ist Teil eines Platteneinheitensubsystems, das über Einheitenparitätsschutz verfügt. Diese Einheit ist fehlerhaft. Schlägt eine andere Einheit in dem Platteneinheitensubsystem fehl, können Daten verlorengehen.

#### **% Rebuilt**

Diese Einheit ist Teil eines Platteneinheitensubsystems, das über Einheitenparitätsschutz verfügt. Die Daten auf dieser Einheit werden mit Hilfe anderer Einheiten in dem Platteneinheitensubsystem wiederhergestellt.

#### **Unprotected**

Diese Einheit ist Teil eines Platteneinheitensubsystems, das über Einheitenparitätsschutz verfügt. Diese Einheit ist betriebsbereit. Eine andere Einheit in dem Platteneinheitensubsystem ist jedoch fehlerhaft oder wird gerade wiederhergestellt. Schlägt eine andere Einheit in dem Platteneinheitensubsystem fehl, können Daten verlorengehen.

#### **% Resyncing**

Die Parität für die Paritätsgruppe wird anhand der Daten innerhalb des Platteneinheitensubsystems erstellt.

# <span id="page-488-0"></span>**Kapitel 21. Mit Spiegelschutz arbeiten**

In diesem Kapitel wird beschrieben, wie der Spiegelschutz gestartet und gestoppt wird. Außerdem werden die Regeln beschrieben, die beim Einrichten eines ASPs mit Spiegelschutz gelten.

# **Spiegelschutz–Konfigurationsregeln**

Die folgenden Regeln gelten für spiegelgleiche Konfigurationen:

- v Der Spiegelschutz wird nach ASP-Nummer konfiguriert. Das System konfiguriert die beiden Einheiten eines spiegelgleichen Paars innerhalb eines ASP.
- v Der Spiegelschutz erfordert eine gerade Anzahl Speichereinheiten für jede Größe von Platteneinheit in dem ASP, der gespiegelt wird. Eine ungerade Anzahl Speichereinheiten für eine beliebige Größe von Platteneinheit verhindert das Starten des Spiegelschutzes. Diese Voraussetzung gilt nicht für Platteneinheiten, die über den Einheitenparitätsschutz verfügen.
- Das System versucht, die beiden Speichereinheiten eines spiegelgleichen Paares so zuzuordnen, dass eine fehlerhafte Einheit repariert werden kann, während das System die Arbeit unter Verwendung der anderen spiegelgleichen Einheit fortsetzt. Bei einer Hardwarekonfiguration, bei der dies nicht möglich ist, muss die Reparatur der fehlerhaften Einheit so lange verzögert werden, bis das System ausgeschaltet werden kann. Dies kann bei einer fehlerhaften spiegelgleichen Einheit der Fall sein, die dieselbe Steuereinheit oder denselben E/A-Prozessor wie die zugehörige spiegelgleiche Einheit verwendet.
- Die Standard-DASD-Spiegelunterstützung erfordert es, dass sich die spiegelgleichen Einheiten an bestimmten Eingabe- und Ausgabeadressen auf dem System befinden. (Für Version 3 Release 6 kann diese Einschränkung durch eine Programmkorrektur außer Kraft gesetzt werden.) Beide Einheiten in dem Paar müssen an den Mehrfunktionsprozessor für Ein-/Ausgabe angeschlossen werden, da das System von beiden Einheiten aus ein IPL ausführen können muss. Daher versucht das System, die spiegelgleichen Einheiten für Einheit 1 des System-ASPs zuerst zuzuordnen. Wird der System-ASP gespiegelt, wird der Spiegelschutz nicht gestartet, wenn keine gültigen spiegelgleichen Einheiten für Einheit 1 gefunden werden.

**Anmerkung:** Die Unterstützung des fernen Spiegelns eliminiert diese Voraussetzung und bietet Schutz auf IOP-Ebene oder Bus-Ebene.

# **Spiegelschutz starten**

Der Spiegelschutz wird für einen bestimmten ASP auf dem System gestartet. Bevor versucht wird, den Spiegelschutz zu starten, ist sicherzustellen, dass der ASP die im Abschnitt "Spiegelschutz–Konfigurationsregeln" beschriebenen Voraussetzungen erfüllt. Werden mehrere Tasks für die Plattenkonfiguration und den Plattenschutz ausgeführt, anhand von [Kapitel](#page-426-0) 18 die korrekte Reihenfolge der auszuführenden Schritte bestimmen.

Soll der Spiegelschutz gestartet werden, wie folgt vorgehen:

**Benutzer logischer Partitionen:** Wird ein IPL auf der primären Partition ausgeführt, werden die sekundären Partitionen ausgeschaltet. Finden zu diesem Zeitpunkt auf den sekundären Partitionen Aktivitäten statt, kann das nächste IPL abnormal enden. Sie sollten alle sekundären Partitionen abschalten, bevor das Spiegeln auf der primären Partition gestartet wird.

1. Wird DST noch nicht verwendet, ein manuelles IPL durchführen, um DST zu starten. Siehe Abschnitt "Dedizierte [Serviceprogramme](#page-439-0) (DST) starten" auf Seite 420.

- 2. Vom Menü USE DEDICATED SERVICE TOOLS (DST) ausgehend folgende Schritte ausführen:
	- a. Auswahl 4 (Work with disk units) treffen.
	- b. Auswahl 1 (Work with disk configuration) in der Anzeige WORK WITH DISK UNITS treffen.
	- c. Auswahl 4 (Work with mirrored protection) in der Anzeige WORK WITH DISK CONFIGURA-TION treffen.
- 3. Auswahl 2 (Start mirrored protection) in der Anzeige WORK WITH MIRRORED PROTECTION treffen.

Select ASP to Start Mirrored Protection Select the ASPs to start mirrored protection on. Type options, press Enter 1=Select Option ASP Protection 1 Unprotected 1 2 Unprotected

4. Den ASP oder die ASPs, der bzw. die gespiegelt werden soll(en), in der Anzeige SELECT ASP TO START MIRRORED PROTECTION auswählen und die Eingabetaste drücken.

Möglicherweise wird die folgende Anzeige aufgerufen: Zum Fortfahren die Eingabetaste drücken.

Confirm Continuation To proceed, the system must perform directory recovery, which may take a significant amount of time. The system may appear inactive during this time. Press Enter to continue. Press F12=Cancel to return and change your choices.

5. Das System zeigt eine Bestätigungsanzeige der neuen Spiegelschutzkonfiguration, einschließlich der Stufen des Schutzes. Es ist zu beachten, dass die Hälfte der vorherigen Einheitennummern für Einheiten, die in dem ASP gespiegelt werden, nicht mehr vorhanden sind. Die Speichereinheiten für diese Einheitennummern wurden mit den Speichereinheiten für die übrigen Einheitennummern in spiegelgleichen Paaren zusammengefaßt. Außerdem ist zu beachten, dass Einheiten mit Einheitenparitätsschutz in dem ASP nicht betroffen sind.

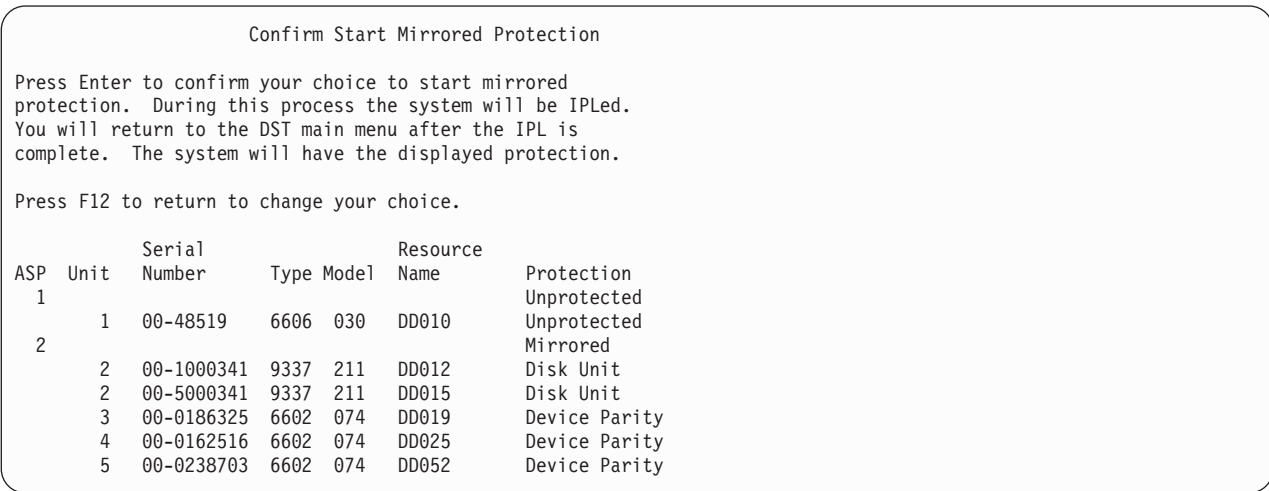

6. Entspricht die Konfiguration der geplanten Konfiguration und müssen keine anderen Konfigurationsänderungen vorgenommen werden, weiter mit Schritt 7.

Entspricht die Konfiguration nicht der geplanten Konfiguration (beispielsweise ist die Stufe des Schutzes zu niedrig), stehen folgende Auswahlmöglichkeiten zur Verfügung:

- v Prüfen, ob der korrekte ASP ausgewählt wurde. Sicherstellen, dass alle neuen Speichereinheiten dem korrekten ASP hinzugefügt wurden.
- v Bestimmen, ob zusätzliche Hardware erforderlich ist, um die geplante Stufe des Schutzes zu erreichen.
- v Bestimmen, ob die vorhandene Hardware auf andere Art und Weise angeschlossen werden muss, um die geplante Stufe des Schutzes zu erreichen. Die technische Systemunterstützung zu Rate ziehen.
- v Die Fortsetzung des Prozesses zum Starten des Spiegelschutzes in Betracht ziehen, mit dem eine bessere Verfügbarkeit als ohne Spiegelschutz zur Verfügung gestellt wird, anstatt zu warten, bis zusätzliche Hardware geliefert wird, damit die geplante Stufe des Schutzes erreicht werden kann. Nachdem die zusätzliche Hardware geliefert und installiert wurde, anhand von [Tabelle](#page-426-0) 62 auf Seite [407](#page-426-0) die Prozedur zum korrekten Konfigurieren des Plattenspeichers bestimmen. Selbst auf sehr großen Systemen können die Tasks zum Stoppen des Spiegelns, zum Hinzufügen von Einheiten und zum Starten des Spiegelschutzes in einigen Stunden ausgeführt werden.
- 7. Das System in den Modus **Normal** versetzen und die Eingabetaste drücken, um die Konfiguration zu akzeptieren. Das System führt den ersten Teil des Prozesses zum Starten des Spiegelschutzes aus. Während dieser Zeit wird die Anzeige FUNCTION STATUS angezeigt: Die Anzeige wird vom System regelmäßig aktualisiert.

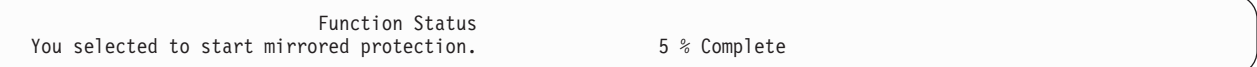

**Anmerkung:** Die Funktionstaste 16 kann gedrückt werden, um zum Menü USE DEDICATED SER-VICE TOOLS (DST) zurückzukehren, wenn andere Tasks ausgeführt werden müssen. Tasks für die Plattenkonfiguration können jedoch erst ausgeführt oder DST erst beendet werden, wenn das System das Starten des Spiegelschutzes beendet hat.

Das System setzt den in Aktionen des Systems beim Starten des Spiegelschutzes beschriebenen Prozess zum Starten des Spiegelschutzes ohne weiteren Bedienereingriff fort.

8. Hat das System die Befehlseingabeanzeige erreicht, möchte der Benutzer möglicherweise die Nachrichtenwarteschlange QSYSMSG erstellen, um Nachrichten zu empfangen. Ist diese Nachrichtenwarteschlange vorhanden, sendet das System bestimmte kritische Nachrichten an diese Warteschlange. Der Benutzer kann die Nachrichtenwarteschlange mit einem Programm überwachen, um sicherzustellen, dass keine Nachrichten übergangen werden.

### **Aktionen des Systems beim Starten des Spiegelschutzes**

Die folgenden Schritte werden vom System ausgeführt, wenn der Spiegelschutz gestartet wird.

1. Daten werden von der Hälfte der Speichereinheiten in den ausgewählten ASPs verschoben. Dies kann je nach Umfang der Daten, die verschoben werden müssen, zwischen einigen Minuten und einigen Stunden dauern.

Objekte, die auf einer bevorzugten Einheit erstellt wurden, können in eine andere Einheit verschoben werden. Die Nummer der bevorzugten Einheit ist möglicherweise nicht mehr vorhanden, wenn der Spiegelschutz startet.

2. Neue Steuerinformationen werden auf Platte geschrieben, die die neue gespiegelte Systemkonfiguration beschreiben.

- 3. Nachdem die Daten verschoben und die Steuerinformationen geschrieben wurden, führt das System ein IPL durch.Wird die Spiegelung jedoch nur für unabhängige ASPs gestartet, führt das System kein IPL aus.
- 4. Erreicht das System DST, werden die zuvor ausgewählten ASPs gespiegelt, obwohl die beiden Speichereinheiten in den spiegelgleichen Paaren noch nicht synchronisiert sind.

Befindet sich der Schlüsselschalter in der Position "Manuell", kann der Benutzer auswählen, ob andere Konfigurationsänderungen ausgeführt werden sollen oder ob ein IPL durchgeführt werden soll. Sollen keine Konfigurationsänderungen vorgenommen werden, die Option zur Durchführung eines IPL auswählen und die Eingabetaste drücken.

Befindet sich der Schlüsselschalter in der Position "Normal", setzt das System automatisch das IPL fort.

- 5. Setzt das System das IPL nach DST fort, werden die spiegelgleichen Paare während der Wiederherstellung der Speicherverwaltung synchronisiert. Dies kann einige Stunden dauern, obwohl diese lange Wiederherstellungszeit nur beim ersten Starten des Spiegelschutzes auftritt, und nicht bei jedem IPL auf einem gespiegelten System. Der Fortschritt des Synchronisationsprozesses wird angezeigt und regelmäßig auf der Steuerkonsole aktualisiert. Das System zeigt den Code SRC C6xx 4205 an, wobei xx den Prozentsatz angibt, zu dem der Synchronisationsprozess abgeschlossen ist. Auf sehr großen Systemen kann der gesamte Prozess zum Starten des Spiegelschutzes ca. 8 bis 10 Stunden dauern.
- 6. Nachdem die Wiederherstellung der Speicherverwaltung abgeschlossen wurde, verfügen die ausgewählten ASPs über Spiegelschutz.

## **Spiegelschutz - Konfigurationsfehler**

Es dürfen keine fehlenden, aktiven Platteneinheiten **irgendwo** in der Konfiguration vorhanden sein, wenn das Spiegeln gestartet wird. Fehlende Einheiten müssen eingeschaltet, repariert oder ersetzt werden.

Das Starten des Spiegelschutzes kann fehlschlagen, wenn nicht genügend Speicher in dem ASP vorhanden ist, um die aktuellen Daten in dem ASP aufzunehmen. Der Prozentsatz, der in dem ASP belegt ist, muss normalerweise weniger als die Hälfte des ASP-Schwellenwerts betragen. Dies gilt nicht, wenn der ASP mit Einheitenparitätsschutz geschützte Platteneinheiten enthält, die das Starten des Spiegelschutzes mit einem höheren Prozentsatz zulassen.

Es müssen genügend Speichereinheiten in dem ASP vorhanden sein, damit das System spiegelgleiche Paare erstellen kann. Wird eine Nachricht empfangen, die angibt, dass das System Einheit 1 oder andere Einheiten nicht paarweise zuordnen kann, die Informationen im Abschnitt ["Spiegelschutz–Konfigurationsregeln"](#page-488-0) auf Seite 469 zu Rate ziehen.

# **Spiegelschutz stoppen**

Wird der Spiegelschutz gestoppt, wird eine Einheit aus jedem spiegelgleichen Paar in den Status "Nonconfigured" (Nicht konfiguriert) versetzt. Bevor der Spiegelschutz für einen ASP gestoppt werden kann, muss mindestens eine Einheit in jedem spiegelgleichen Paar in diesem ASP vorhanden sein und darf nicht ausgesetzt sein. Um zu steuern, welche spiegelgleiche Einheit in jedem Paar in den Status "Nonconfigured" (Nicht konfiguriert) versetzt wird, kann der Benutzer die Speichereinheiten, die in den Status "Non-configured" versetzt werden sollen, aussetzen. Für Einheiten, die nicht ausgesetzt sind, erfolgt die Auswahl automatisch.

Soll der Spiegelschutz gestoppt werden, wie folgt vorgehen:

- 1. Wird DST noch nicht verwendet, ein manuelles IPL durchführen, um DST zu starten. Siehe Abschnitt "Dedizierte [Serviceprogramme](#page-439-0) (DST) starten" auf Seite 420.
- 2. Vom Menü USE DEDICATED SERVICE TOOLS (DST) ausgehend folgende Schritte ausführen:
	- a. Auswahl 4 (Work with disk units) treffen.
	- b. Auswahl 1 (Work with disk configuration) in der Anzeige WORK WITH DISK UNITS treffen.
	- c. Auswahl 4 (Work with mirrored protection) in der Anzeige WORK WITH DISK CONFIGURA-TION treffen.
- 3. Auswahl 3 (Stop mirrored protection) in der Anzeige WORK WITH MIRRORED PROTECTION treffen. Die Anzeige SELECT ASP TO STOP MIRRORED PROTECTION wird aufgerufen:

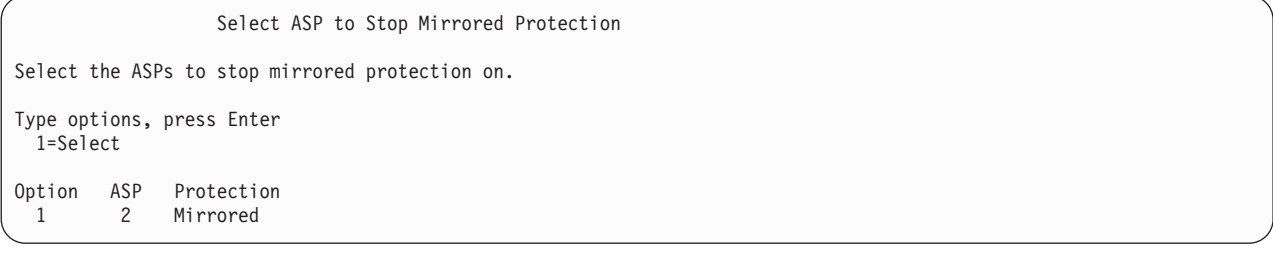

4. Den ASP oder die ASPs, für den bzw. die der Spiegelschutz gestoppt werden soll, in der Anzeige SELECT ASP TO STOP MIRRORED PROTECTION auswählen und die Eingabetaste drücken. Die Anzeige CONFIRM STOP MIRRORED PROTECTION wird aufgerufen:

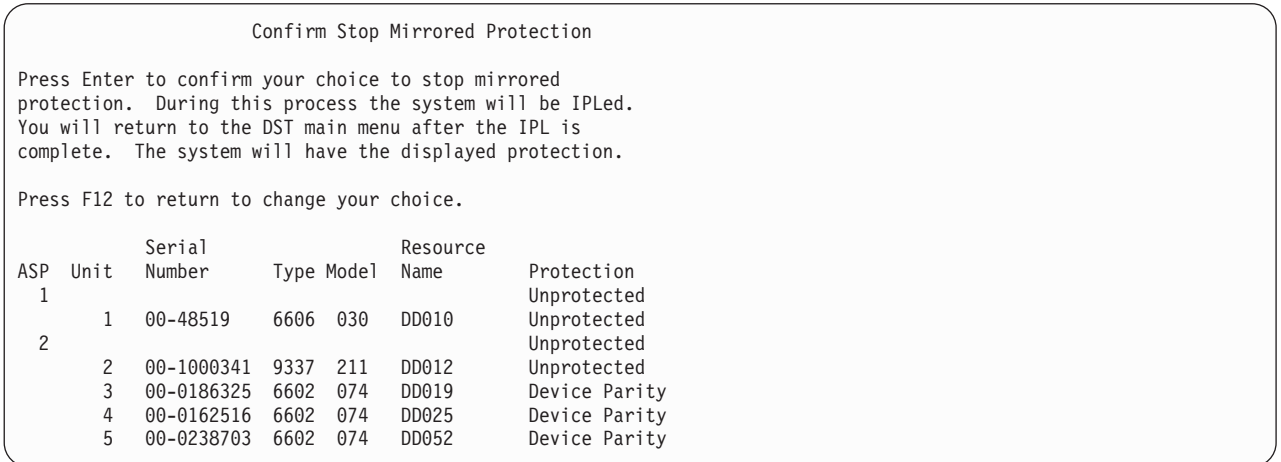

5. Die Eingabetaste drücken, um die Auswahl zu bestätigen. Das System stoppt den Spiegelschutz für die angeforderten ASPs und führt ein IPL durch. Wird die Spiegelung jedoch nur für unabhängige ASPs gestoppt, führt das System kein IPL aus.

# **Kapitel 22. Mit Verdichtung des Plattenspeichers arbeiten**

In diesem Kapitel wird beschrieben, wie die Verdichtung des Plattenspeichers gestartet und gestoppt wird. Außerdem wird erläutert, welche Überlegungen im Hinblick auf die Verwendung der Verdichtung des Plattenspeichers zum Tragen kommen können.

# **Einführung in die Verdichtung des Plattenspeichers**

Unter Verdichtung des Plattenspeichers versteht man eine Technologie, bei der die Kapazität von Plattenspeichereinheiten vergrößert werden kann, indem Daten verschlüsselt werden, damit sie weniger physischen Speicherbereich auf der Platte belegen. Die Verdichtung des Plattenspeichers erfolgt in der Steuereinheit des Plattensubsystems und hat keinen Einfluss auf den iSeries-Systemprozessor. Die Verdichtung und die Aufhebung der Verdichtung von Daten wird bei jedem Schreib- und Lesebefehl automatisch ausgeführt. Mit Ausnahme der Auswirkung auf die Leistung, ist die Verdichtung des Plattenspeichers für Anwendungen transparent. Die Leistung verdichteter Plattenlaufwerke ist langsamer als die Leistung bei nicht verdichteten Plattenlaufwerken. Grund hierfür ist der Systemaufwand für die Verdichtung und die Aufhebung der Verdichtung und die unterschiedlichen Längen der Daten, die auf die Platte geschrieben werden.

In der Regel besteht für Daten auf Platteneinheiten eine Vielzahl von Zugriffsvoraussetzungen. Daten, auf die selten zugegriffen wird bzw. die keine Hochleistungs-E/A-Geschwindigkeiten erfordern, können Sie auf verdichtete Platteneinheiten verschieben. Zweck der Verdichtung des Plattenspeichers ist es, Daten, auf die selten zugegriffen wird, preisgünstiger online verfügbar zu machen. Diese Speicheralternative stellt einen Mittelweg zwischen nicht verdichtetem Platteneinheitenspeicher und optischem Speicher oder Bandeinheitenspeicher dar.

Verdichtete Platten verfügen hinsichtlich des Einheitenparitätsschutzes und des Spiegelschutzes über dieselben Plattensubsystemverfügbarkeitsoptionen wie nicht verdichtete Platten. Die Verdichtung des Plattenspeichers wird nur in Benutzer-ASPs unterstützt.

# **Einschränkungen und Überlegungen**

Die folgenden Einschränkungen und Überlegungen gelten für die Verdichtung des Plattenspeichers:

- v Für die verdichteten Platteneinheiten ist eine Speichersteuereinheit erforderlich, deren Speicher verdichtet werden kann.
- v Wenn ein Speicher-E/A-Controller 2748 oder 2778 für erweitertes Cache konfiguriert wurde, kann dieser Controller nicht gleichzeitig für die Verdichtung des Plattenspeichers verwendet werden. Der Speicher-E/A-Controller 2748 oder 2778 kann jedoch für die Verdichtung des Plattenspeichers neu konfiguriert werden.

Das iSeries Information Center enthält Informationen darüber, wie ein Speicher-E/A-Controller 2748 oder 2778 neu konfiguriert werden kann. Suchen Sie im Information Center nach ″jumper″. Wählen Sie aus den Suchergebnissen die Seite über das Definieren bzw. Ändern des Modus einer E/A-Karte aus und befolgen Sie die Anweisungen. Auf das Information Center kann über folgende Website zugegriffen werden:

http://www.ibm.com/eserver/iseries/infocenter

- v Die Verdichtung des Plattenspeichers ist nur bei bestimmten Arten von Platteneinheiten zulässig. Fordern Sie bei Ihrem Serviceprovider eine aktuelle Liste der Platteneinheiten an, bei denen eine Verdichtung des Plattenspeichers möglich ist.
- v Wenn Sie mit V4R3M0 auf Ihrem System arbeiten, können Sie die Verdichtung des Plattenspeichers nur bei nicht konfigurierten Platteneinheiten starten oder stoppen. Wenn Sie V4R4M0 oder höher auf Ihrem System verwenden, können Sie die Verdichtung des Plattenspeichers bei konfigurierten und nicht konfigurierten Platteneinheiten starten oder stoppen.
- **Anmerkung:** Wenn es sich um eine konfigurierte Platteneinheit handelt, können Sie die Verdichtung des Plattenspeichers nur starten, wenn die Platteneinheit zu 92% oder weniger belegt ist. Sie können die Verdichtung des Plattenspeichers nur stoppen, wenn im ASP Bereich vorhanden ist, um Daten von der Platteneinheit zu verschieben, so dass die auf der Platteneinheit verbleibende Datenmenge 92% der nicht verdichteten Kapazität der Platteneinheit beträgt.
- v Verdichtete Platteneinheiten dürfen nicht dem System-ASP hinzugefügt werden. Sie können einem Benutzer-ASP lediglich verdichtete Einheiten hinzufügen.
- v Ein Benutzer-ASP kann verdichtete und nicht verdichtete Platteneinheiten enthalten.
- v Eine Einheitenparitätsschutzgruppe kann verdichtete und nicht verdichtete Platteneinheiten enthalten.
- v Wenn Sie mit Spiegelschutz arbeiten, müssen beide Platteneinheiten im spiegelgleichen Paar denselben Verdichtungsstatus aufweisen (entweder beide den Status 'verdichtet' oder beide den Status 'nicht verdichtet').
- v Bei E/A-Operationen für verdichtete Platteneinheiten kann die Leistung um 0 bis 30% sinken. Die Ergebnisse diesbezüglich können, abhängig von Ihren tatsächlichen Auslastungskenndaten, variieren.

# **Plattenspeicherverdichtung und -kapazität**

Kapazitätsgewinne variieren unter Umständen und werden vom Grad der Verdichtung bestimmt, die für die Daten ausgeführt werden kann. Für eine Platteneinheit kann in der Regel ein Verdichtungsverhältnis von 2:1 erwartet werden. Unter bestimmten Bedingungen kann ein maximales Verdichtungsverhältnis von 4:1 für eine Platteneinheit erreicht werden. Außerdem ist für eine Datengruppe auf der betreffenden Platteneinheit unter Umständen ein maximales Verdichtungsverhältnis von 8:1 zu erreichen. Die iSeries-Software schafft es, insgesamt ein maximales Verdichtungsverhältnis von 4:1 für eine Platteneinheit zu erreichen. Da die Kapazität davon abhängt, wie gut sich Daten verdichten lassen, ändert sich die angezeigte Kapazität, wenn Daten auf die Platte geschrieben bzw. von der Platte gelöscht werden. Bei der für eine verdichtete Platteneinheit angezeigten Kapazität handelt es sich um die Datenmenge auf der Platte plus einem Schätzwert für die Daten, die voraussichtlich noch zusätzlich auf die Platte passen.

Das folgende Beispiel zeigt die Berechnung und Anzeige der Kapazität durch das System (für verdichtete Platteneinheiten). Die Platteneinheitenkapazität kann in den DST- und SST-Menüs in der Anzeige DIS-PLAY DISK CONFIGURATION CAPACITY abgelesen werden. Die Kapazität steht außerdem in der Anzeige MIT PLATTENSTATUS ARBEITEN (WRKDSKSTS).

- **Anmerkung:** Wenn Sie das Lizenzprogramm 5769PT1 Performance Tools for iSeries auf dem System installiert haben, können Sie das Verdichtungsverhältnis im Systembericht anzeigen. (Das Verhältnis steht im Systembericht im Abschnitt 'Disk Compression Statistics'.)
- 1. Vor dem Starten der Verdichtung hat eine Platteneinheit IBM 6602 Modell 050 eine Kapazität von 1031 Megabyte.

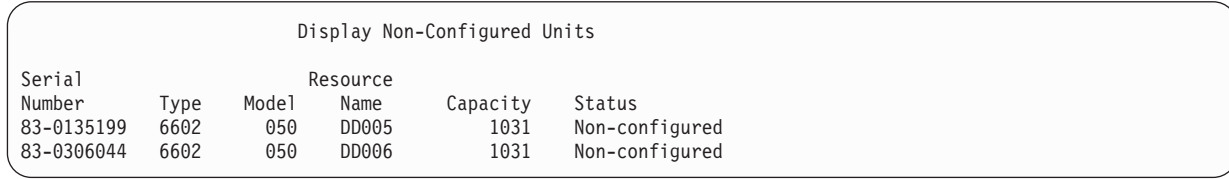

2. Nach dem Starten der Verdichtung ändert sich die Modellnummer der Platteneinheit IBM 6602 in 060 und die Kapazität verdoppelt sich.

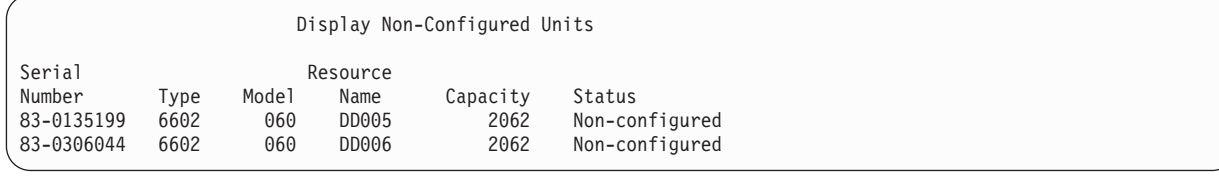

3. Dem Benutzer-ASP 2 werden zwei verdichtete Platteneinheiten hinzugefügt.

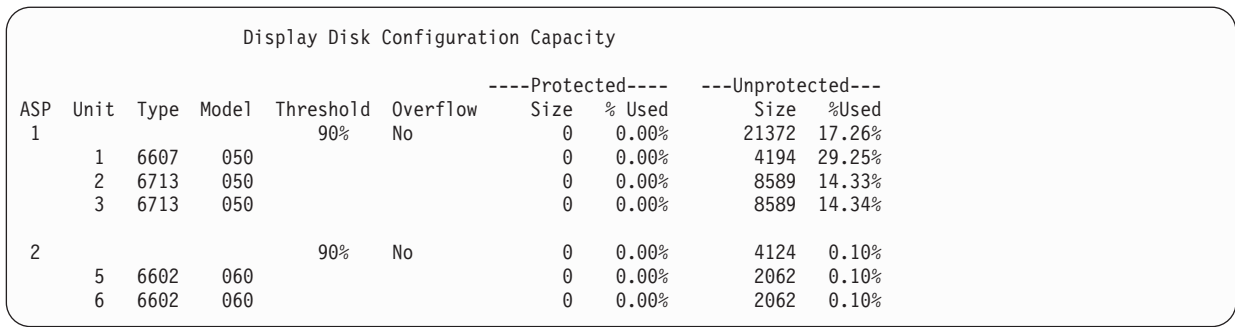

4. Nach dem Schreiben von Daten in den Benutzer-ASP werden die verwendete Kapazität und der Prozentsatz angezeigt.

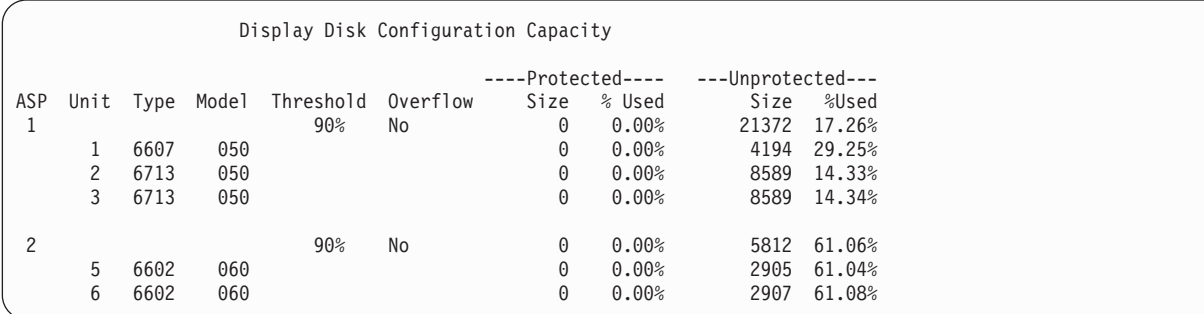

5. Anhand folgender Berechnungen kann bestimmt werden, wie gut die Daten verdichtet werden und welche Kapazität die Platteneinheit schätzungsweise hat. Diese Berechnungen können auf Basis eines Benutzer-ASP oder auf der Basis einzelner Platteneinheiten durchgeführt werden.

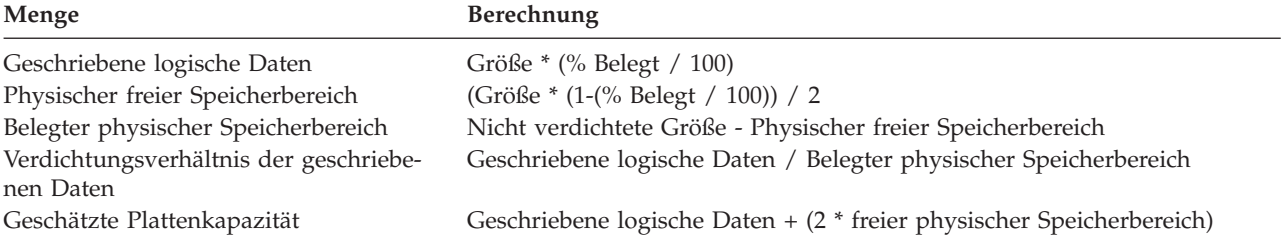

Werden die für Einheit 5 im vorausgegangenen Schritt aufgeführten Werte mit diesen Formeln verarbeitet, erhält man folgendes Ergebnis:

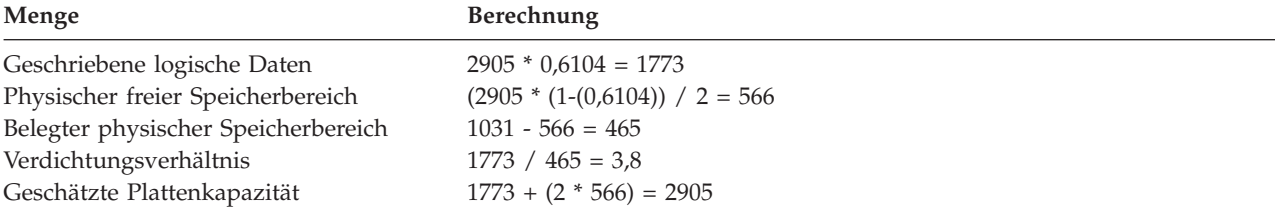

# **Platteneinheit ist voll (Überlegungen)**

Wenn Speicherbereich reserviert wird oder Daten auf verdichtete Platteneinheiten geschrieben werden, kann es vorkommen, dass eine Einheit vorübergehend vollständig belegt ist. Die Steuereinheit des Speichersubsystems erkennt diese Situation und versucht dann, die Daten auf der Einheit neu anzuordnen, um die Datenmenge, die auf der Einheit gespeichert werden kann, zu maximieren. Durch die Neupositionierung der Daten nimmt die effektive Größe der Platteneinheit zu. Wenn die Steuereinheit des Speichersubsystems eine Systemanfrage nicht sofort handhaben kann, wird ein Fehler an das System

zurückgegeben. Das System macht seine Antwort auf diesen Fehler von der Art der angeforderten E/A-Operation abhängig. Eines der folgenden Szenarios kann auftreten:

- v Das System reagiert auf diesen Fehler, indem es den Zusatzspeicherpool (ASP) überlaufen lässt. Sobald der Überlauf auftritt, wird diese E/A-Anforderung im System-ASP mit Erfolg ausgeführt.
- v Das System reagiert auf diesen Fehler, indem es einen Systemreferenzcode (SRC) A6xx 0277 an der Steuerkonsole der Systemeinheit anzeigt. Das System zeigt diesen Überwachungs-SCR so lange an, bis der Speicherbereich auf der Platteneinheit, die im Überwachungs-SCR aufgeführt ist, zur Verfügung steht.

Weitere Informationen enthält der Abschnitt "Systemantwort auf die Bedingung 'Platteneinheit ist voll' 448 Referenzcode A6xx 0277".

Wenn das System einen Überwachungs-SRC A6xx 0277 an der Steuerkonsole anzeigt, protokolliert es gleichzeitig einen entsprechenden Satz A6xx 0277 im Product Activity Log. Dies geschieht immer dann, wenn die Bedingung 'Platteneinheit ist voll' erkannt wird. Das System sendet außerdem die Nachricht CPI116C ″Verdichtete Platteneinheit &1 ist voll″ an die Nachrichtenwarteschlange QSYSOPR. Das System gibt die fehlgeschlagene E/A-Operation erneut aus und zeigt weiterhin den Überwachungs-SRC an der Steuerkonsole an, bis die Bedingung korrigiert wird. Wenn die Steuereinheit des Speichersubsystems genügend Speicherbereich auf der verdichteten Einheit freigemacht hat, um die Systemanfrage ausführen zu können, wird die E/A-Operation erfolgreich ausgeführt und das System nimmt die normale Verarbeitung wieder auf.

Während dieser Überwachungs-SRC angezeigt wird, werden manche E/A-Operationen für die betreffende verdichtete Platteneinheit möglicherweise ausgesetzt. Als Folge davon werden Sie unter Umständen feststellen, dass Jobs, die E/A-Operationen für die betreffende Einheit ausgeben, blockiert erscheinen.

Um die Wahrscheinlichkeit von blockierten Systemoperationen zu verringern, die auftreten können, wenn das Speichersubsystem eine Bedingung 'Platteneinheit ist voll' handhabt, wird empfohlen, für ASPs mit verdichteten Einheiten einen Speicherschwellenwert kleiner-gleich 90% anzugeben.

Da ständig mehr Daten auf der Platteneinheit gespeichert werden, kann die Steuereinheit des Speichersubsystems irgendwann keine weiteren Daten auf der Einheit mehr speichern. Wenn dies der Fall ist, gibt die Steuereinheit des Speichersubsystems für alle Systemanforderungen, die Speicherbereich beanspruchen, einen Fehler zurück. Weitere Informationen dazu stehen im nachfolgenden Abschnitt Systemantwort auf die Bedingung 'Platteneinheit ist voll' 448 Referenzcode A6xx 0277.

### **Systemantwort auf die Bedingung 'Platteneinheit ist voll' 448 Referenzcode A6xx 0277**

Das System macht seine Antwort auf die Bedingung 'Platteneinheit ist voll' von der anforderten E/A-Operation, die den Fehler verursacht hat, abhängig.

Wenn die Systemanfrage zusätzlichen Speicherbereich im ASP reserviert, bestimmt die für den ASP geltende Wiederherstellungsmaßnahme für Verdichtung die Systemantwort. Diese Maßnahme können Sie mit dem Befehl CHGASPA (Change ASP Attribute - ASP-Attribut ändern) definieren.

Das System kann auf eine der folgenden Arten auf die Bedingung 'Platteneinheit ist voll' reagieren:

v Wenn die Wiederherstellungsmaßnahme für Verdichtung auf \*OVERFLOW gesetzt ist, reagiert das System, indem es den ASP überlaufen lässt. Sobald der Überlauf auftritt, wird diese E/A-Anforderung im System-ASP mit Erfolg ausgeführt. Hierbei handelt es sich um die Standardwiederherstellungsmaßnahme für Verdichtung für alle Benutzer-ASPs.

Weitere Informationen enthält der Abschnitt ["Wiederherstellen](#page-227-0) eines übergelaufenen Benutzer-ASP" auf [Seite](#page-227-0) 208.

v Wenn die Wiederherstellungsmaßnahme für Verdichtung auf \*RETRY gesetzt ist, reagiert das System, indem es einen SRC A6xx 0277 an der Steuerkonsole anzeigt und wiederholt versucht, die fehlgeschlagene E/A-Operation auszuführen. Das System zeigt diesen Überwachungs-SCR so lange an, bis der Speicherbereich auf der Platteneinheit zur Verfügung steht und die E/A-Operation erfolgreich ausgeführt wurde. Wenn der Speicherbereich auf der Platteneinheit nicht verfügbar gemacht werden kann, läuft der ASP über. Das System entfernt den Überwachungs-SCR aus der Steuerkonsole und die E/A-Operation wird im System-ASP erfolgreich ausgeführt.

Weitere Informationen enthält der Abschnitt ["Wiederherstellen](#page-227-0) eines übergelaufenen Benutzer-ASP" auf [Seite](#page-227-0) 208.

v Wenn die Wiederherstellungsmaßnahme für Verdichtung auf \*WAIT gesetzt ist, reagiert das System, indem es einen SRC A6xx 0277 an der Steuerkonsole anzeigt und wiederholt versucht, die fehlgeschlagene E/A-Operation auszuführen. Wenn der Speicherbereich auf der Platteneinheit nicht verfügbar gemacht werden kann, läuft der ASP nicht über. Der Benutzer muss eine der im Abschnitt "Systemreferenzcode (SRC) A6xx 0277" erläuterten Fehlerberichtigungen ausführen.

# **Systemreferenzcode (SRC) A6xx 0277**

Wenn der Systemreferenzcode A6xx 0277 an der Steuerkonsole angezeigt wird, müssen Sie das geeignete Verdichtungsreferenzcodewort auswählen, um weitere Informationen zu erhalten. Beim Verdichtungsreferenzcodewort handelt es sich entweder um das Referenzcodewort 15 oder 17. Im Release V4R5 wurde das Format für das Verdichtungsreferenzcodewort geändert.

| Maschinenwort für<br>den SCR-Code                                   | Maschinenwortformat                                                                                                    | Beschreibung                                                                                                    |
|---------------------------------------------------------------------|----------------------------------------------------------------------------------------------------|----------------------------------------------------------------------------------------------------|
| 5 (für Modelle 270<br>und $8xx$ )<br>15 für alle anderen<br>Modelle | <b>CCEE 0000</b><br>CC gibt die Operation, die abläuft, mit folgen-<br>den Werten an:<br>• 84 ist eine Zuordnungsoperation<br>• 2x ist eine Schreiboperation; dabei steht x<br>für 1, 2 oder 4<br>EE gibt den Fehlercode mit folgenden Werten<br>an:<br>00 gibt an, dass die Steuereinheit des<br>٠<br>Speichersubsystems keinen zusätzlichen<br>Speicherbereich auf der Einheit abrufen<br>kann.<br>02 gibt an, dass die Steuereinheit des<br>Speichersubsystems zusätzlichen Speicher-<br>bereich auf der Einheit abrufen kann. | Bei diesem Maschinenwort handelt es sich<br>um den Verdichtungsreferenzcode, der angibt,<br>welche Operation gerade ausgeführt werden<br>sollte und ob die Steuereinheit des Speicher-<br>subsystems zusätzlichen Speicherbereich auf<br>dem System abrufen kann oder nicht.<br>Dieses Referenzcodewort war im Release<br>V4R4 und in früheren Releases das<br>Maschinenwort 17. |
| 6 (für Modelle 270<br>und $8xx$ )<br>16 für alle anderen<br>Modelle | uuuu uuuu                                                                                                    | Dieses Maschinenwort beschreibt die<br>Einheitenadresse der Platteneinheit.                                                                                                    |
| 7 (für Modelle 270<br>und $8xx$ )<br>17 für alle anderen<br>Modelle | <b>BBBB</b> ccbb                                                                                                    | Dieses Maschinenwort definiert die Bus-, Kar-<br>ten- und Platinenadresse der Platteneinheit.                                                                                                    |

*Tabelle 73. Maschinenwortformate für SRC-Codes in V4R5*

**Anmerkung:** Das Information Center enthält Informationen, die die Funktion und das Maschinenwort für SRC-Codes bei Modellen 270 und 8xx korrelieren. Lesen Sie die Erläuterungen zu den Themen ″Systemverwaltung->Logische Partitionen->Troubleshooting logical partitions- >Learning about system reference codes (SRC) for logical partitions″.

| Maschinenwort für<br>den SCR-Code | Maschinenwortformat                                                                                                    | Beschreibung                                                                                                    |
|-----------------------------------|----------------------------------------------------------------------------------------------------|----------------------------------------------------------------------------------------------------|
| 15                                | 0000 0000                                                                                                    | In V4R4 und früheren Releases nicht zuge-<br>ordnet                                                                                                    |
| 16                                | uuuu uuuu                                                                                                    | Dieses Maschinenwort beschreibt die<br>Einheitenadresse der Platteneinheit.                                                                                    |
| 17                                | <b>CCEE BBcb</b><br>CC gibt die Operation, die abläuft, mit folgen-<br>den Werten an:<br>• 84 ist eine Zuordnungsoperation<br>• 2x ist eine Schreiboperation; dabei steht x<br>für 1, 2 oder 4<br>EE gibt den Fehlercode mit folgenden Werten<br>an:<br>00 gibt an, dass die Steuereinheit des<br>٠<br>Speichersubsystems keinen zusätzlichen<br>Speicherbereich auf der Einheit abrufen<br>kann.<br>02 gibt an, dass die Steuereinheit des<br>Speichersubsystems zusätzlichen Speicher-<br>bereich auf der Einheit abrufen kann.<br>BBcb gibt die Bus-, Karten- und Platinen-<br>adresse der Platteneinheit an. | Maschinenwort 17 definiert folgendes: Die<br>Operation, die gerade abläuft, den Fehlercode<br>und die Bus-, Karten- und Platinenadresse<br>der Platteneinheit. |

*Tabelle 74. SRC-Codewortformate in V4R4 und früheren Releases*

Führen Sie eine der drei folgenden Aktionen als Antwort auf SRC A6xx 0277 aus.

### **Benutzeraktion 1**

Warten, dass die Steuereinheit des Speichersubsystems die Daten auf der Platteneinheit neu positioniert.

Wenn der Fehlercode für **EE** des Überwachungs-SCR 02 lautet, kann die Steuereinheit des Speichersubsystems irgendwann zusätzlichen Speicherbereich auf der Einheit abrufen, so dass die E/A-Operation erfolgreich ausgeführt werden kann. Wenn das System die normale Verarbeitung nicht innerhalb von 20 Minuten wieder aufgenommen hat, sollten Sie die Unterstützungsfunktion der nächsten Ebene kontaktieren.

### **Benutzeraktion 2**

Geben Sie in dem ASP, der die im SRC angegebene Platteneinheit enthält, Speicherbereich frei.

Maschinenwort 16 enthält die Einheitenadresse der Platteneinheit. Bei Maschinenwort 17 (Version 4 Release 4 und früher) stehen ganz rechts die Buchstaben BBcb. Maschinenwort 17 oder 7 (V4R5) lautet BBBB ccbb. Beim ″Hardware Service Manager″ in den iSeries Service Functions wird die Einheitenadresse (logische Adresse) mit einem Ressourcennamen oder einer Seriennummer korreliert. Der ASP, der die Platteneinheit enthält, kann über die Anzeige DISPLAY DISK CONFIGURATION STATUS, die über das DST- und SST-Menü aufgerufen werden kann, ermittelt werden.

Wenn der Fehlercode für **EE** des Überwachungs-SRC 00 lautet, hat die Steuereinheit des Speichersubsystems festgestellt, dass die Platteneinheit voll ist.

Führen Sie eine oder mehrere der folgenden Aktionen aus:

v Löschen Sie Objekte, die nicht benötigt werden, aus dem ASP.

- v Sichern Sie nicht benötigte Objekte aus dem ASP, indem Sie STG(\*FREE) beim Befehl SAVOBJ (Save Object - Objekt sichern) angeben.
- v Eine oder mehrere Bibliotheken in einen anderen ASP übertragen.

**Anmerkung:** Der Befehl MOVOBJ kann hierzu nicht verwendet werden. Die Bibliothek muss gesichert, gelöscht und anschließend in einen anderen ASP zurückgespeichert werden.

- v Einen oder mehrere Ordner in einen anderen ASP übertragen, indem die Ordner gesichert, gelöscht und anschließend in den gewünschten ASP zurückgespeichert werden.
- v Vergrößern Sie die Speicherkapazität, indem Sie dem ASP Platteneinheiten hinzufügen.

#### **Benutzeraktion 3**

Ändern Sie die Wiederherstellungsmaßnahme für Verdichtung den Systemanforderungen entsprechend ab. Weitere Informationen über den Befehl CHGASPA stellt die Server-Online-Hilfefunktion des Systems IBM iSeries zur Verfügung.

### **Benutzeraktion 4**

Führen Sie einen Wiederanlauf für das System aus, damit beim nachfolgenden IPL zusätzlicher Speicherbereich in dem ASP, der die im Überwachungs-SRC angegebene Platteneinheit enthält, zur Verfügung steht.

Maschinenwort 16 enthält die Einheitenadresse der Platteneinheit. Bei Maschinenwort 17 (Version 4 Release 4 und früher) stehen ganz rechts die Buchstaben BBcb. Maschinenwort 17 oder 7 (V4R5) lautet BBBB ccbb. Beim ″Hardware Service Manager″ in den iSeries Service Functions wird die Einheitenadresse (logische Adresse) mit einem Ressourcennamen oder einer Seriennummer korreliert. Der ASP, der die Platteneinheit enthält, kann über die Anzeige DISPLAY DISK CONFIGURATION STATUS, die über das DST- und SST-Menü aufgerufen werden kann, ermittelt werden.

Wenn der Fehlercode für **EE** des Überwachungs-SCR 00 lautet und das System kritische Ressourcen nicht freigibt, wird letztendlich das gesamte System blockiert. In diesem Fall wird empfohlen, zur Wiederherstellung einen Wiederanlauf für das System auszuführen. Das System muss sich im Modus "Manuell" befinden. Die folgenden Schritte ausführen:

1. Zwingen Sie das System dazu, geänderte Daten im Hauptspeicher auf Plattenspeicher zu schreiben, indem Sie zweimal den Netzschalter drücken, um das System zu stoppen. Warten Sie, bis alle Systemaktivität gestoppt wurde.

Im Hauptspeicher werden sich noch geänderte Daten befinden, die nicht auf die Platteneinheit geschrieben werden können. Deshalb führt das obige Ausschalten des Systems letztendlich zu einer Blockierung.

- 2. Starten Sie ein IPL.
	- a. Stellen Sie sicher, dass sich der Schlüssel in der Steuerkonsole der Systemeinheit befindet.
	- b. Das System in den Modus "Manuell" versetzen.
	- c. Den Funktionsauswahlschalter (oder die Funktionsauswahlknöpfe) drücken, um 03 in der Funktionsanzeige anzuzeigen.
	- d. Den Eingabeknopf an der Steuerkonsole drücken.
- 3. Führen Sie beim folgenden, im Modus 'Manuell' ausgeführten IPL **eine** der folgenden Aktionen aus:
	- v Vergrößern Sie die Speicherkapazität, indem Sie dem ASP bei DST Platteneinheiten hinzufügen.
	- v Starten Sie das System im Status des eingeschränkten Betriebs. Geben Sie in dem ASP, der die im SRC angegebene Platteneinheit enthält, Speicherbereich frei. Führen Sie einen oder mehrere der folgenden Schritte aus, um Speicherbereich verfügbar zu machen:
		- Löschen Sie Objekte, die nicht benötigt werden, aus dem ASP.
		- Sichern Sie nicht benötigte Objekte aus dem ASP, indem Sie STG(\*FREE) beim Befehl SAVOBJ (Save Object - Objekt sichern) angeben.
- Eine oder mehrere Bibliotheken in einen anderen ASP übertragen.
	- **Anmerkung:** Der Befehl MOVOBJ kann hierzu nicht verwendet werden. Die Bibliothek muss gesichert, gelöscht und anschließend in einen anderen ASP zurückgespeichert werden.
- Einen oder mehrere Ordner in einen anderen ASP übertragen, indem die Ordner gesichert, gelöscht und anschließend in den gewünschten ASP zurückgespeichert werden.

## **Beispiele für A6xx 0277**

Die folgenden Beispiele zeigen zwei Situationen, bei denen ein SRC-Satz A6xx 0277 generiert wird; gleichzeitig werden die Aktionen beschrieben, die Sie ausführen müssen.

**17 8402 0110 (V4R4 und frühere Releases) ODER 15 bzw. 5 8402 0000 (V4R5)** In diesem Beispiel wird eine Zuordnungsoperation (84) angefordert und der Fehlercode (02) gibt an, dass die Operation wiederholt und schließlich mit Erfolg ausgeführt wird. Sie müssen keine zusätzlichen Schritte ausführen. Wenn das System die normale Verarbeitung nicht innerhalb von 20 Minuten wieder aufgenommen hat, sollten Sie die Unterstützungsfunktion der nächsten Ebene kontaktieren.

Wenn Sie möchten, dass das System den Benutzer-ASP in den System-ASP überlaufen lässt, führen Sie Benutzeraktion 3 aus, bei der die Wiederherstellungsmaßnahme für Verdichtung mit \*OVERFLOW angegeben ist, wie oben beschrieben.

**17 2000 0110 (V4R4 und frühere Releases) ODER 15 bzw. 5 2000 0000 (V4R5)** Bei diesen Beispiel soll eine Schreiboperation (20) ausgeführt werden und der Fehlercode (00) gibt an, dass ohne zeitliche Begrenzung versucht wird, die Operation zu wiederholen, da die Steuereinheit des Speichersubsystems festgestellt hat, dass auf der Platteneinheit kein Speicherbereich zur Verfügung steht. Führen Sie Benutzeraktion 2 oder Benutzeraktion 4 aus, wie oben beschrieben.

#### **Verdichtung des Plattenspeichers starten**

Sie können die Verdichtung des Plattenspeichers vom Menü DST (Dedicated Service Tools) aus starten.

#### **Anmerkung:**

Sie können einen Speicher-E/A-Controller 2748 für erweiterten adaptiven Cache oder Verdichtung des Plattenspeichers verwenden, aber nicht beides gleichzeitig. Das Information Center enthält Informationen zur Konfiguration Ihres Speicher-E/A-Controller 2748. Siehe dazu im Information Center den Abschnitt Storage I/O card modes and jumpers auf folgender Website: http://www.ibm.com/eserver/iseries/infocenter.

Der Navigationspfad zu diesen Informationen geht bei Version 4 Release 5 über System Management–>System hardware–>Storage I/O card modes and jumpers–>Setting or changing the mode of an I/O card.

Um die Verdichtung des Plattenspeichers von DST aus zu starten, folgende Schritte ausführen:

- 1. Wenn Sie Ihren Speicher-E/A-Controller 2748 für die Verdichtung verwenden, müssen Sie sicherstellen, dass die Brücke für den Verdichtungsmodus definiert wird, bevor sie die folgenden Schritte ausführen. Siehe Abschnitt 482.
- 2. Wird DST noch nicht verwendet, ein manuelles IPL durchführen, um DST zu starten. Siehe Abschnitt "Dedizierte [Serviceprogramme](#page-439-0) (DST) starten" auf Seite 420.
- 3. Vom Menü USE DEDICATED SERVICE TOOLS (DST) aus folgende Schritte ausführen:
	- a. Auswahl 4 (Work with disk units) treffen.
	- b. Auswahl 1 (Work with disk configuration) in der Anzeige WORK WITH DISK UNITS treffen.
- c. Auswahl 6 (Work with disk compression) in der Anzeige WORK WITH DISK CONFIGURATION treffen.
- 4. Auswahl 2 in der Anzeige WORK WITH DISK COMPRESSION treffen.

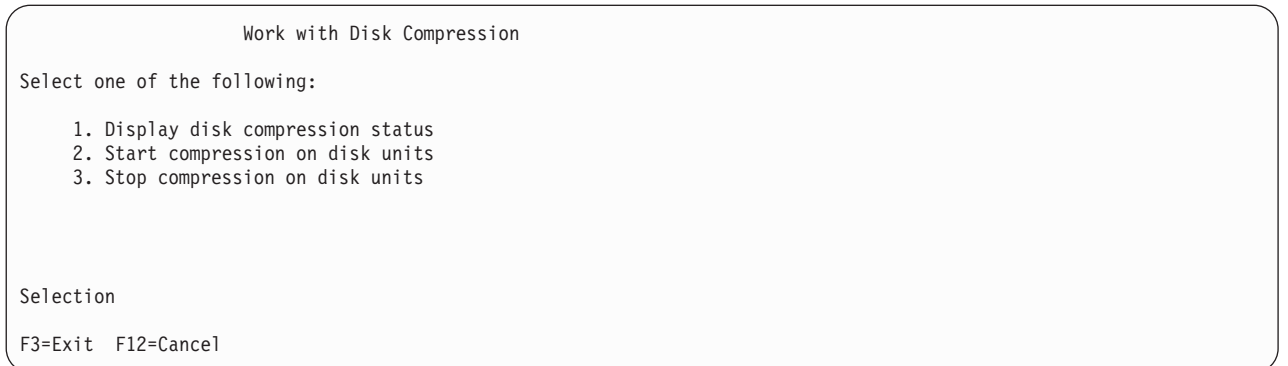

5. Wählen Sie die Platteneinheiten, für die die Verdichtung gestartet werden soll, in der Anzeige SELECT UNITS FOR START COMPRESSION aus.

**Anmerkung:** Sie können die Verdichtung für eine konfigurierte Einheit nur starten, wenn die Platteneinheit zu 92% oder weniger belegt ist.

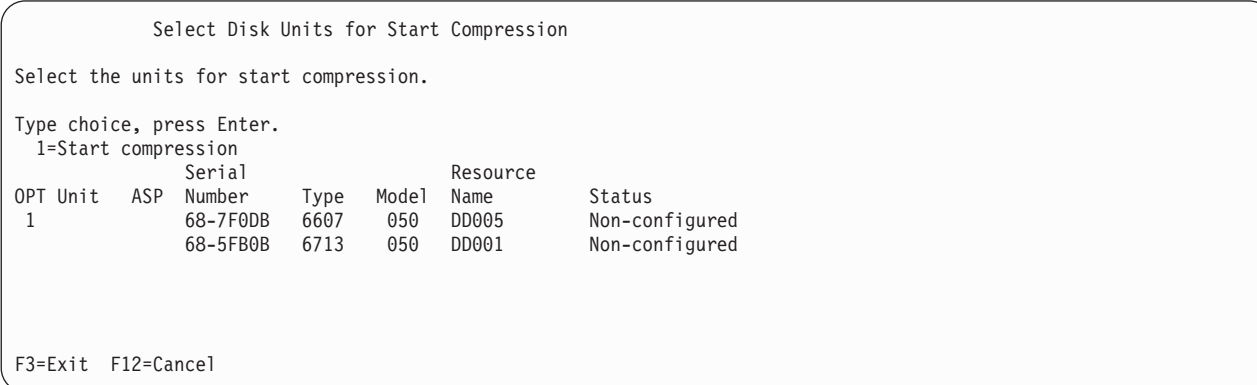

6. Daraufhin wird die Anzeige CONFIRM DISK UNITS FOR START COMPRESSION angezeigt. Die Anzeige zeigt, wie viel Zeit ungefähr benötigt wird, um die Verdichtung des Plattenspeichers zu starten; außerdem wird die aktuelle und die vorgesehene Größe der Platteneinheit angegeben.

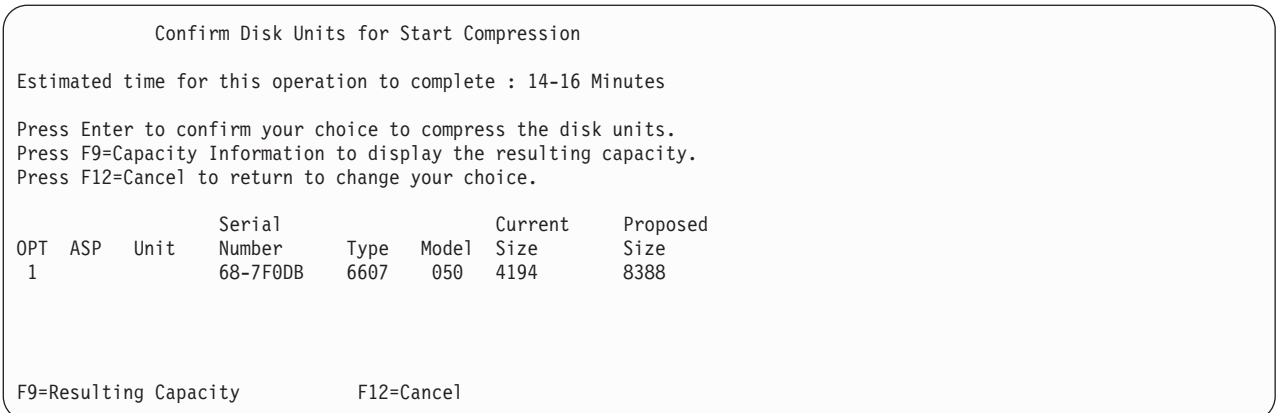

7. Drücken Sie in der Anzeige CONFIRM DISK UNITS FOR START COMPRESSION die Eingabetaste, um die Auswahl der Platteneinheiten, für die die Verdichtung gestartet werden soll, zu bestätigen. Daraufhin wird die Anzeige START COMPRESSION ON DISK UNIT STATUS angezeigt.

Start Compression on Disk Unit Status Estimated time for this operation to complete : 14-16 Minutes The operation to start compression on the selected disk units will be done in multiple phases. The phases are listed here and the status will be updated as the phase proceeds. Phase Status Prepare to start compression . . . . . . : 0 % Complete Start compression . . . . . . . . . . : Prepare to compress data . . . . . . . . : Compress data . . . . . . . . . . . . : Wait for next display or press F16 for DST menu

8. Nach Abschluss der Operation zum Starten der Verdichtung wird die Anzeige WORK WITH DISK COMPRESSION wieder aufgerufen und eine Beendigungsnachricht angezeigt.

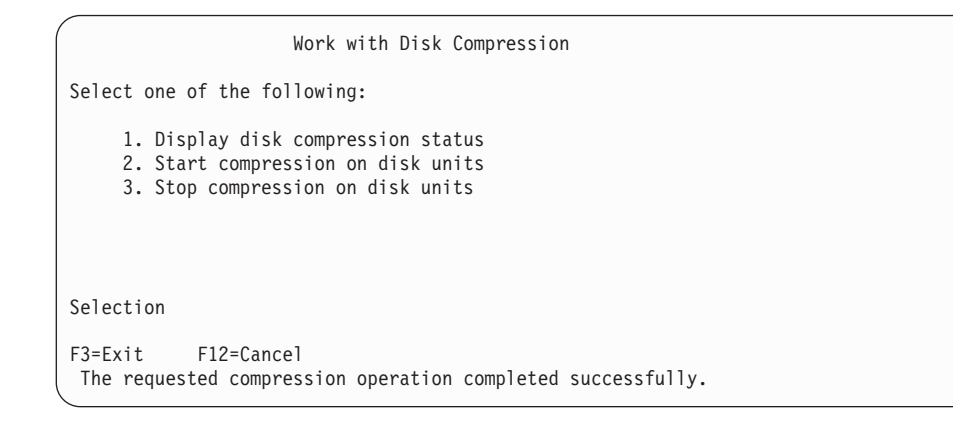
### **Verdichtung des Plattenspeichers stoppen**

Um die Verdichtung des Plattenspeichers von DST aus zu stoppen, folgende Schritte ausführen:

- 1. Wird DST noch nicht verwendet, ein manuelles IPL durchführen, um DST zu starten. Siehe Abschnitt "Dedizierte [Serviceprogramme](#page-439-0) (DST) starten" auf Seite 420.
- 2. Vom Menü USE DEDICATED SERVICE TOOLS (DST) aus folgende Schritte ausführen:
	- a. Auswahl 4 (Work with disk units) treffen.
	- b. Auswahl 1 (Work with disk configuration) in der Anzeige WORK WITH DISK UNITS treffen.
	- c. Auswahl 6 (Work with disk compression) in der Anzeige WORK WITH DISK CONFIGURATION treffen.
- 3. Auswahl 3 in der Anzeige WORK WITH DISK COMPRESSION treffen.

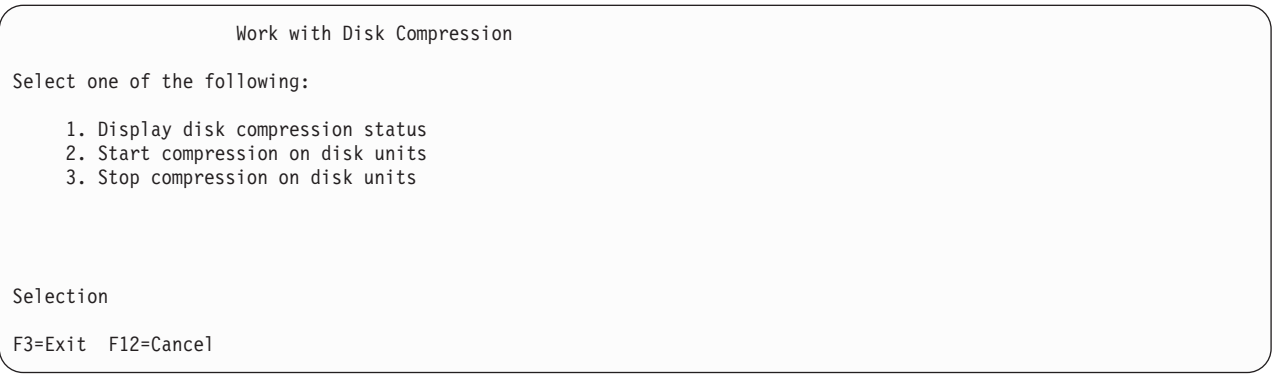

- 4. Wählen Sie die Platteneinheiten, für die die Verdichtung gestoppt werden soll, in der Anzeige SELECT UNITS FOR START COMPRESSION aus.
	- **Anmerkung:** Die Verdichtung kann nur gestoppt werden, wenn im ASP genügend Platz vorhanden ist, um die Daten von der Platteneinheit verschieben zu können. Sobald die Daten von der Einheit verschoben worden sind, ist die auf der Platte verbliebene Datenmenge kleiner-gleich 92% ihrer nicht verdichteten Kapazität.

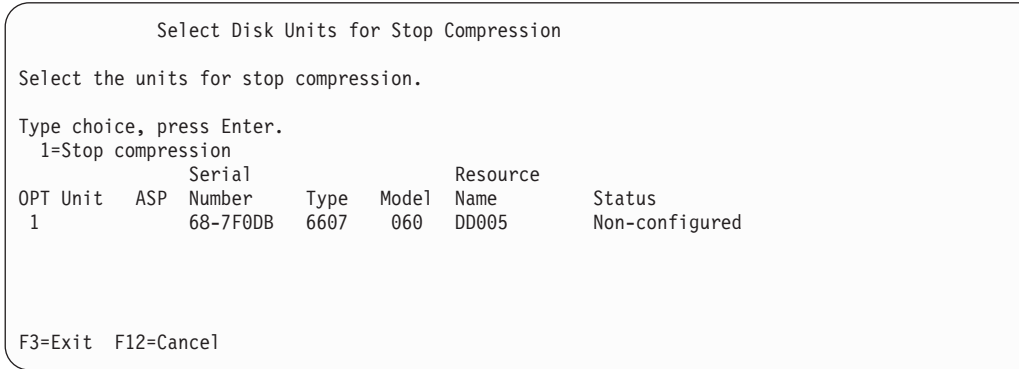

5. Daraufhin wird die Anzeige CONFIRM DISK UNITS FOR STOP COMPRESSION angezeigt. Diese Anzeige zeigt, wie viel Zeit ungefähr benötigt wird, um die Verdichtung des Plattenspeichers zu stoppen; außerdem wird die aktuelle und die vorgesehene Größe der Platteneinheit angegeben.

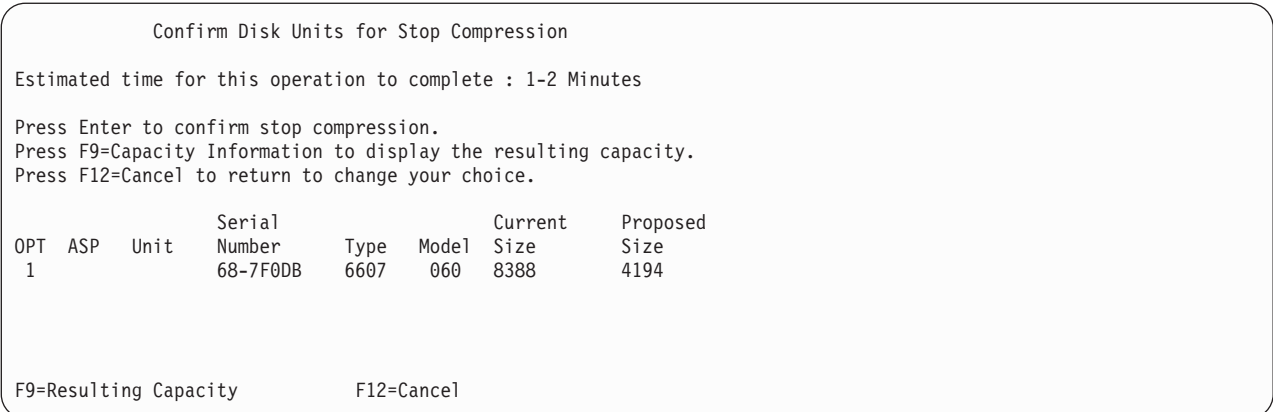

6. Drücken Sie in der Anzeige CONFIRM DISK UNITS FOR STOP COMPRESSION die Eingabetaste, um die Auswahl der Platteneinheiten, für die die Verdichtung gestoppt werden soll, zu bestätigen. Daraufhin wird die Anzeige STOP COMPRESSION ON DISK UNIT STATUS angezeigt.

Stop Compression on Disk Unit Status Estimated time for this operation to complete : 1-2 Minutes The operation to stop compression on the selected disk units will be done in multiple phases. The phases are listed here and the status will be updated as the phase proceeds. Phase Status and Status Status Status Status Status Status Status Status Status Status Status Status Status Status Status Status Status Status Status Status Status Status Status Status Status Status Status Status Status St Prepare to stop compression . . . . . . : 0 % Complete Stop compression . . . . . . . . . .

7. Nach Abschluss der Operation zum Stoppen der Verdichtung wird die Anzeige WORK WITH DISK COMPRESSION wieder aufgerufen und eine Beendigungsnachricht angezeigt.

```
Work with Disk Compression
Select one of the following:
    1. Display disk compression status
    2. Start compression on disk units
    3. Stop compression on disk units
Selection
F3=Exit F12=Cancel
The requested compression operation completed successfully.
```
### **Prozedurfolgen zum Konfigurieren von Platten und Plattenschutz**

Jede Konfigurationsänderung erfordert es, dass Prozeduren in einer bestimmten Reihenfolge geändert werden. Die folgenden Listen zeigen, in welcher Reihenfolge die Prozeduren auszuführen sind.

# **Neue E/A-Speichersteuereinheit, deren Speicher verdichtet werden kann, hinzufügen**

Diese Prüfliste zeigt die Reihenfolge der Tasks, die ausgeführt werden, um dem System eine neue E/A-Speichersteuereinheit, deren Speicher verdichtet werden kann, hinzuzufügen.

Fertigen Sie vor Beginn eine Kopie dieser Prüfliste an. Der Benutzer oder der Kundendienst sollte während der Ausführung der Konfigurations-Tasks die entsprechenden Bereiche ausfüllen. Diese Prüfliste bietet wichtige Aufzeichnungen über die ausgeführten Aktionen. Sie kann dabei helfen, auftretende Probleme zu diagnostizieren.

Die meisten Tasks in der Prüfliste enthalten Verweise auf andere Abschnitte in diesem Handbuch. Die Angaben in diesen Abschnitten sollten zu Rate gezogen werden, wenn weitere Informationen über die Ausführung einer bestimmten Task benötigt werden.

| <b>Task</b> | <b>Erforderliche Aktionen</b>                                                                                                    | Weitere Informationen                                                              |
|-------------|----------------------------------------------------------------------------------------------------|------------------------------------------------------------------------------------|
| Task 1      | Neue Speichersteuereinheit im System instal-<br>lieren. Dies erfolgt in der Regel durch den<br>IBM Ansprechpartner.                                                                                                    |                                                                                    |
| Task 2      | Platteneinheiten physisch an die neue<br>Speichersteuereinheit anschließen. Dies erfolgt<br>in der Regel durch den IBM Ansprechpartner.                                                                                                    |                                                                                    |
| Task 3      | DST starten.                                                                                                    | "Dedizierte Serviceprogramme (DST)<br>starten" auf Seite 420.                      |
| Task 4      | Die aktuelle Plattenkonfiguration drucken.                                                                                                    | "Plattenkonfiguration anzeigen" auf Seite<br>422.                                  |
| Task 5      | Wenn Sie Einheitenparitätsschutz für die<br>Speichersteuereinheit verwenden möchten,<br>müssen Sie den Einheitenparitätsschutz jetzt<br>starten.                                                                                                    | "Einheitenparitätsschutz für einen Ein-<br>/Ausgabeadapter starten" auf Seite 453. |
| Task 6      | Verdichtung des Plattenspeichers für nicht<br>konfigurierte Platteneinheiten starten.                                                                                                    | "Verdichtung des Plattenspeichers starten"<br>auf Seite 482.                       |
| Task 7      | Nicht konfigurierte Platteneinheiten den kor-<br>rekten ASPs hinzufügen. Sie können die<br>Platteneinheiten einem vorhandenen Benut-<br>zer-ASP oder einem neuen ASP hinzufügen.<br>Wenn Sie Platteneinheiten einem ASP hinzu-<br>fügen, der über Spiegelschutz verfügt, und<br>verfügen die neuen Platteneinheiten nicht<br>über Einheitenparitätsschutz, müssen Sie<br>Platteneinheiten in Paaren mit identischen<br>Kapazitäten hinzufügen. | "Platteneinheiten einem Zusatzspeicherpool<br>hinzufügen" auf Seite 429.           |
| Task 8      | Wurde beim Hinzufügen von Platteneinheiten<br>ein neuer ASP auf dem System erstellt, hat<br>das System den Speicherschwellenwert des<br>ASPs auf 90 % gesetzt. Wird ein anderer<br>Schwellenwert gewünscht, den Wert jetzt<br>ändern.                                                                                                    | "Speicherschwellenwert für einen Zusatz-<br>speicherpool ändern" auf Seite 432.    |
| Task 9      | Wurden neue ASPs erstellt und sollen diese<br>ASPs über Spiegelschutz verfügen, den<br>Spiegelschutz jetzt starten.                                                                                                    | "Spiegelschutz starten" auf Seite 469.                                             |
| Task 10     | Prüfen, ob die Plattenkonfiguration korrekt<br>ist.                                                                                                    | "Plattenkonfiguration anzeigen" auf Seite<br>422.                                  |

*Tabelle 75. Neue E/A-Speichersteuereinheit und Platteneinheiten hinzufügen*

*Tabelle 75. Neue E/A-Speichersteuereinheit und Platteneinheiten hinzufügen (Forts.)*

| 'Task   | Erforderliche Aktionen | Weitere Informationen              |
|---------|------------------------|------------------------------------|
| Task 11 | DST beenden.           | "Dedizierte Serviceprogramme (DST) |
|         |                        | stoppen" auf Seite 421.            |

### **Platteneinheiten einer vorhandenen Speichersteuereinheit, deren Speicher verdichtet werden kann, hinzufügen**

Fertigen Sie vor Beginn eine Kopie dieser Prüfliste an. Der Benutzer oder der Kundendienst sollte während der Ausführung der Konfigurations-Tasks die entsprechenden Bereiche ausfüllen. Diese Prüfliste bietet wichtige Aufzeichnungen über die ausgeführten Aktionen. Sie kann dabei helfen, auftretende Probleme zu diagnostizieren.

Die meisten Tasks in der Prüfliste enthalten Verweise auf andere Abschnitte in diesem Handbuch. Die Angaben in diesen Abschnitten sollten zu Rate gezogen werden, wenn weitere Informationen über die Ausführung einer bestimmten Task benötigt werden.

| <b>Task</b> | <b>Erforderliche Aktionen</b>                                                                                                    | Weitere Informationen                                                                                                    |  |  |  |  |
|-------------|----------------------------------------------------------------------------------------------------|----------------------------------------------------------------------------------------------------|--|--|--|--|
| Task 1      | Platteneinheiten physisch an eine vorhandene<br>Speichersteuereinheit anschließen. Dies erfolgt<br>in der Regel durch den IBM Ansprechpartner.                                                                                                    |                                                                                                    |  |  |  |  |
| Task 2      | DST oder SST starten.                                                                                                    | "Dedizierte Serviceprogramme (DST)<br>starten" auf Seite 420 oder "Systemservice-<br>programme (SST) starten" auf Seite 422. |  |  |  |  |
| Task 3      | Die aktuelle Plattenkonfiguration drucken.                                                                                                    | "Plattenkonfiguration anzeigen" auf Seite<br>422.                                                                            |  |  |  |  |
| Task 4      | Die Platteneinheiten, die geschützt werden<br>sollen, für den Einheitenparitätsschutz<br>berücksichtigen.                                                                                                    | "Platteneinheit in Einheitenparitätsschutz<br>einschließen" auf Seite 464.                                                   |  |  |  |  |
| Task 5      | Verdichtung des Plattenspeichers für nicht<br>konfigurierte Platteneinheiten starten.                                                                                                    | "Verdichtung des Plattenspeichers starten"<br>auf Seite 482.                                                                 |  |  |  |  |
| Task 6      | Nicht konfigurierte Platteneinheiten den kor-<br>rekten ASPs hinzufügen. Sie können die<br>Platteneinheiten einem vorhandenen Benut-<br>zer-ASP oder einem neuen ASP hinzufügen.<br>Wenn Sie Platteneinheiten einem ASP hinzu-<br>fügen, der über Spiegelschutz verfügt, und<br>verfügen die neuen Platteneinheiten nicht<br>über Einheitenparitätsschutz, müssen Sie<br>Platteneinheiten in Paaren mit identischen<br>Kapazitäten hinzufügen. | "Platteneinheiten einem Zusatzspeicherpool<br>hinzufügen" auf Seite 429.                                                     |  |  |  |  |
| Task 7      | Wurde beim Hinzufügen von Platteneinheiten "Speicherschwellenwert für einen Zusatz-<br>ein neuer ASP auf dem System erstellt, hat<br>das System den Speicherschwellenwert des<br>ASPs auf 90 % gesetzt. Wird ein anderer<br>Schwellenwert gewünscht, den Wert jetzt<br>ändern.                                                                                                    | speicherpool ändern" auf Seite 432.                                                                                          |  |  |  |  |
| Task 8      | Wurden neue ASPs erstellt und sollen diese<br>ASPs über Spiegelschutz verfügen, den<br>Spiegelschutz jetzt starten.                                                                                                    | "Spiegelschutz starten" auf Seite 469.                                                                                       |  |  |  |  |
| Task 9      | Prüfen, ob die Plattenkonfiguration korrekt<br>ist.                                                                                                    | "Plattenkonfiguration anzeigen" auf Seite<br>422.                                                                            |  |  |  |  |

*Tabelle 76. Verdichtete Platteneinheiten einer vorhandenen Speichersteuereinheit hinzufügen*

*Tabelle 76. Verdichtete Platteneinheiten einer vorhandenen Speichersteuereinheit hinzufügen (Forts.)*

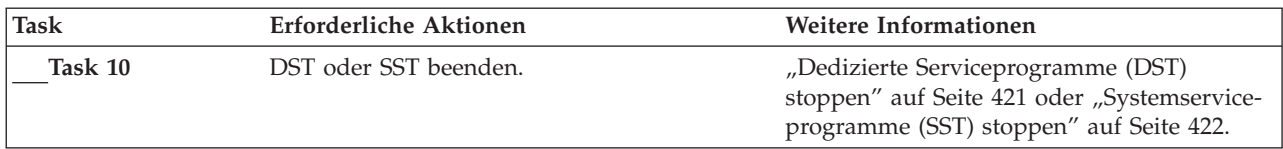

### **Platteneinheiten aus dem System-ASP in einen Benutzer-ASP verschieben.**

Diese Prüfliste zeigt die Reihenfolge der Tasks, die ausgeführt werden, um eine oder mehrere Platteneinheiten aus dem System-ASP in einen Benutzer-ASP zu verschieben. Bei dieser Prüfliste wird davon ausgegangen, dass die Platteneinheiten an eine Subsystemspeichersteuereinheit, deren Speicher verdichtet werden kann, angeschlossen sind.

Fertigen Sie vor Beginn eine Kopie dieser Prüfliste an. Der Benutzer oder der Kundendienst sollte während der Ausführung der Konfigurations-Tasks die entsprechenden Bereiche ausfüllen. Diese Prüfliste bietet wichtige Aufzeichnungen über die ausgeführten Aktionen. Sie kann bei der Diagnose von auftretenden Fehlern helfen.

**Achtung:** Bei der Ausführung der Tasks in dieser Prüfliste werden vom System große Datenmengen übertragen. Für den Fall, dass nach einer Fehlerbedingung eine Wiederherstellung erforderlich ist, muss sichergestellt werden, dass das System vollständig gesichert wurde.

Die meisten Tasks in der Prüfliste enthalten Verweise auf andere Abschnitte in diesem Handbuch. Die Angaben in diesen Abschnitten sollten zu Rate gezogen werden, wenn weitere Informationen über die Ausführung einer bestimmten Task benötigt werden.

| <b>Task</b> | Erforderliche Aktionen                                                                                                    | Weitere Informationen                                                                                                    |  |  |  |  |
|-------------|----------------------------------------------------------------------------------------------------|----------------------------------------------------------------------------------------------------|--|--|--|--|
| Task 1      | Die aktuelle Plattenkonfiguration drucken.                                                                                                    | "Plattenkonfiguration anzeigen" auf Seite<br>422.                                                                                                    |  |  |  |  |
| Task 2      | Den Platzbedarf für die Quellen-ASPs und<br>Ziel-ASPs für die Platteneinheiten berechnen.                                                                                                    | "Platzbedarf für einen Zusatzspeicherpool<br>berechnen" auf Seite 440.                                                                                                    |  |  |  |  |
| Task 3      | Zum Sichern des gesamten Systems Auswahl<br>21 im Menü SICHERN verwenden.                                                                                                    |                                                                                                    |  |  |  |  |
| Task 4      | DST starten.                                                                                                    | "Dedizierte Serviceprogramme (DST)<br>starten" auf Seite 420.                                                                                                    |  |  |  |  |
| Task 5      | Die Platteneinheiten entfernen, die einem<br>anderen ASP hinzugefügt werden sollen.                                                                                                    | "Platteneinheit aus einem Zusatzspeicher-<br>pool entfernen" auf Seite 437.                                                                                                    |  |  |  |  |
| Task 6      | Wenn Sie mit Einheitenparitätsschutz arbeiten<br>möchten, den Einheitenparitätsschutz jetzt<br>starten (falls erforderlich) und die zu schüt-<br>zenden Platteneinheiten angeben. Soll kein<br>Einheitenparitätsschutz verwendet werden,<br>mit dem nächsten Schritt fortfahren. | "Einheitenparitätsschutz für einen Ein-<br>/Ausgabeadapter starten" auf Seite 453 (falls<br>erforderlich) und "Platteneinheit in<br>Einheitenparitätsschutz einschließen" auf<br>Seite 464. |  |  |  |  |
| Task 7      | Verdichtung des Plattenspeichers für nicht<br>konfigurierte Platteneinheiten starten.                                                                                                    | "Verdichtung des Plattenspeichers starten"<br>auf Seite 482.                                                                                                    |  |  |  |  |

*Tabelle 77. Platteneinheiten aus dem System-ASP in einen Benutzer-ASP verschieben*

| <b>Task</b> | <b>Erforderliche Aktionen</b>                                                                                                    | <b>Weitere Informationen</b>                                                    |  |  |  |
|-------------|----------------------------------------------------------------------------------------------------|---------------------------------------------------------------------------------|--|--|--|
| Task 8      | Nicht konfigurierte Platteneinheiten den kor-<br>rekten ASPs hinzufügen. Sie können die<br>Platteneinheiten einem vorhandenen Benut-<br>zer-ASP oder einem neuen ASP hinzufügen.<br>Wenn Sie Platteneinheiten einem ASP hinzu-<br>fügen, der über Spiegelschutz verfügt, und<br>verfügen die neuen Platteneinheiten nicht<br>über Einheitenparitätsschutz, müssen Sie<br>Platteneinheiten in Paaren mit identischen<br>Kapazitäten hinzufügen. | "Platteneinheiten einem Zusatzspeicherpool<br>hinzufügen" auf Seite 429.        |  |  |  |
| Task 9      | Wurde beim Hinzufügen von Platteneinheiten<br>ein neuer ASP auf dem System erstellt, hat<br>das System den Speicherschwellenwert des<br>ASPs auf 90 % gesetzt. Wird ein anderer<br>Schwellenwert gewünscht, den Wert jetzt<br>ändern.                                                                                                    | "Speicherschwellenwert für einen Zusatz-<br>speicherpool ändern" auf Seite 432. |  |  |  |
| Task 10     | Wurden neue ASPs erstellt und sollen diese<br>ASPs über Spiegelschutz verfügen, den<br>Spiegelschutz jetzt starten.                                                                                                    | "Spiegelschutz starten" auf Seite 469.                                          |  |  |  |
| Task 11     | Prüfen, ob die Plattenkonfiguration korrekt<br>ist.                                                                                                    | "Plattenkonfiguration anzeigen" auf Seite<br>422.                               |  |  |  |
| Task 12     | DST beenden.                                                                                                    | "Dedizierte Serviceprogramme (DST)<br>stoppen" auf Seite 421.                   |  |  |  |
| Task 13     | Falls erforderlich, Objekte zwischen ASPs ver-<br>schieben.                                                                                                    | "Objekte zwischen Zusatzspeicherpools<br>übertragen" auf Seite 442.             |  |  |  |

*Tabelle 77. Platteneinheiten aus dem System-ASP in einen Benutzer-ASP verschieben (Forts.)*

### **Wiederherstellung nach Auftreten von Fehlercodes**

Wenn Sie mit Verdichtung des Plattenspeichers arbeiten, können unter Umständen SRC-Codes auftreten. In diesem Abschnitt werden Gründe für das Auftreten von SRC-Codes beschrieben und Lösungs-möglichkeiten für die Fehlerbehebung geboten. Der Abschnitt Kapitel 19, "Mit [Zusatzspeicherpools](#page-448-0) [arbeiten",](#page-448-0) auf Seite 429 enthält Informationen über das Verschieben von Platteneinheiten in Zusatzspeicherpools (ASPs) und aus Zusatzspeicherpools.

# **Fehlerbehebung bei Auftreten eines SRC 6xxx 7051**

Sie erhalten diese Nachricht, da die verdichtete Einheit und der Verdichtungsein-/-ausgabeadapter (IOA) nicht kompatibel sind.

1. Haben Sie die Platteneinheit aus einem anderen System entfernt?

```
Ja Nein
```
- **↓** Weiter bei Schritt 6 auf [Seite](#page-510-0) 491.
- 2. Wurde sie aus dem ASP des anderen Systems entfernt?

**Ja Nein**

- **↓** Weiter bei Schritt 4 auf [Seite](#page-510-0) 491.
- 3. Stoppen Sie die Verdichtung für diese Platteneinheit.

**Damit ist diese Prozedur beendet.**

- <span id="page-510-0"></span>4. Sollen die Daten, die sich auf der Platteneinheit befinden, gesichert werden?
	- **Ja Nein**
	- **↓** Stoppen Sie die Verdichtung für diese Platteneinheit.

### **Damit ist diese Prozedur beendet.**

- 5. Geben Sie die Platteneinheit an das ursprüngliche System und den ursprünglichen IOA zurück und führen Sie folgendes aus:
	- a. Entfernen Sie die Platteneinheit aus dem ASP.

b. Stoppen Sie die Verdichtung für diese Platteneinheit.

Installieren Sie die Platteneinheit für dieses System erneut.

### **Damit ist diese Prozedur beendet.**

6. Der verwendete IOP oder IOA ist nicht mit der Platteneinheit kompatibel.

Sollen die Daten, die sich auf der Platteneinheit befinden, gesichert werden?

- **Ja Nein**
- **↓** Stoppen Sie die Verdichtung für diese Platteneinheit.

#### **Damit ist diese Prozedur beendet.**

7. Wenn Sie aus einer anderen Prozedur zu dieser Stelle gelangt sind, in die betreffende Prozedur zurückkehren und die Prozedur ausführen; andernfalls die nächst höhere Unterstützungsfunktion kontaktieren.

**Damit ist diese Prozedur beendet.**

### **Fehlerbehebung bei Auftreten eines SRC 6xxx 7052**

Sie erhalten diese Nachricht, da der Zähler, der die Anzahl von Schreiboperationen für dieses Laufwerk protokolliert, 75% seines Maximalwerts erreicht hat. Anhand dieses Zählers wird bestimmt, ob die Daten auf dem Laufwerk auf demselben Stand sind wie die Daten im IOA-Speicher. Da es sich um einen großen Zähler handelt, müssen Sie die Verdichtung für dieses Laufwerk nicht sofort stoppen, aber Sie sollten es bei der nächsten terminierten Wartung tun. Wenn es bei diesem Zähler zu einem Umlauf kommt, können Daten verloren gehen.

Gehen Sie wie folgt vor, um die Verdichtung auf dem Plattenlaufwerk zu stoppen und danach erneut zu starten, um den Zähler zurückzusetzen:

- 1. Führen Sie ein manuelles IPL durch, um DST zu starten. (Weitere Informationen siehe "Dedicated Service Tools (DST)" im Handbuch *iSeries Service Functions*.)
- 2. Den Ressourcennamen des Plattenlaufwerks, bei dem der Fehler aufgetreten ist, können Sie wie folgt abfragen:
	- a. Auswahl *Use Dedicated Service Tools* treffen.
	- b. Auswahl *Start a service tool* treffen.
	- c. Auswahl *Hardware service manager* treffen.
	- d. Auswahl *Work with service action log* treffen.
	- e. Wählen Sie den Zeitrahmen für den Fehler aus.
	- f. Notieren Sie den Ressourcennamen, der zum Eintrag 6xxx 7052 in der SRC-Spalte gehört.
- 3. Entfernen Sie die Platteneinheit aus dem ASP.
- 4. Stoppen Sie die Verdichtung für diese Platteneinheit.
- 5. Starten Sie die Verdichtung für diese Platteneinheit.
- 6. Fügen Sie das Plattenlaufwerk wieder dem ASP hinzu, aus dem es entfernt wurde.

#### **Damit ist diese Prozedur beendet.**

# **Kapitel 23. Zusatzspeicherpools verwalten**

Zusatzspeicherpools (ASPs) unterteilen Platteneinheiten in logische Untermengen, was eine Reihe von Vorteilen mit sich bringt. Durch Verwendung von ASPs können Benutzerdaten geschützt werden. Wenn Bibliotheken, Dokumente oder andere Objekte in einem ASP voneinander getrennt werden, können sie vor Datenverlusten geschützt werden, falls eine Platteneinheit in einem anderen ASP nicht ordnungsgemäß arbeitet. Bei der Entscheidung darüber, welche Schutzmechanismen (beispielsweise Spiegel- oder Einheitenparitätsschutz) auf den Platteneinheiten in jedem ASP implementiert werden sollen, spielen die Wichtigkeit des Schutzes der Daten im ASP und die Kapazität des ASP eine Rolle. Unabhängige ASPs sind insofern einzigartig, als dass Sie sie nach Bedarf verfügbar bzw. nicht verfügbar machen können. Dies ermöglicht Ihnen, selten verwendete Daten offline zu speichern, bis sie benötigt werden, wodurch die Systemstartzeit verkürzt wird. In einer Cluster-Umgebung können Sie unabhängige ASPs konfigurieren, um zwischen Systemen hin- und herzuschalten. Weitere Informationen zu den Vorzügen von unabhängigen ASPs, die bei iSeries Navigator auch als unabhängige Plattenpools bezeichnet werden, stehen im iSeries Information Center bei http://www.ibm.com/eserver/iseries/infocenter.

Durch Verwendung von ASPs wird auch der Durchsatz erhöht. Bibliotheken oder Objekte können in einen ASP gestellt werden, so dass die Platteneinheiten in dem ASP ausschließlich diesen Objekten gewidmet werden können. Bei extensiver Journalführung kann eine dedizierte Platteneinheit für den Journalempfänger auch den Aufzeichnungsdurchsatz verbessern.

**Anmerkung:** Es ist nicht produktiv, viele aktive Journalempfänger in denselben Benutzerzusatzspeicherpool zu stellen. Die daraus resultierende Konkurrenzsituation beim Schreiben in mehrere Empfänger im ASP kann die Systemleistung verlangsamen. Um eine maximale Leistung zu erzielen, ist jeder aktive Journalempfänger in einen separaten Benutzerzusatzspeicherpool zu stellen.

Die Systemleistung kann durch Verwendung der Funktionen ASP Trace und ASP Balance verbessert werden.

Beim Ändern der ASP-Größe muss unter Umständen der geeignete Betrag an [Plattenspeicher](#page-515-0) ermittelt [werden;](#page-515-0) siehe "Platteneinheiten einem [Zusatzspeicherpool](#page-448-0) hinzufügen" auf Seite 429 und ["Zusatz](#page-458-0)[speicherpool](#page-458-0) löschen" auf Seite 439.

Wenn die Datenmenge in einem Speicherpool zunimmt, muss der Speicherpool unter Umständen vergrößert werden. Umgekehrt ist es sinnvoll, bei abnehmender Datenmenge in einem Speicherpool den Speicherpool zu verkleinern und den Plattenbereich anderweitig zu nutzen.

Wenn die Größe eines ASP geändert wird, kann damit das Hinzufügen, Entfernen oder Versetzen einer Platteneinheit oder das Löschen eines ASP aus dem System verbunden sein. In der Regel ist für das Ausführen dieser Tasks die Berechtigung QSECOFR erforderlich.

## **Mit ASP Trace und ASP Balance arbeiten**

Ein Benutzer kann unter drei Arten von Ausgleichsaktionen wählen:

- [Kapazitätsausgleich](#page-513-0)
- HSM (Hierarchical Storage [Management\)](#page-514-0)
- [Belegungsausgleich](#page-514-0)

Die Ausgleichsaktionen verwenden die Ergebnisse vorangegangener ASP-Traces, um die Platteneinheitenbelegung zu ermitteln. Ein ASP-Ausgleich zeigt deshalb mehr Wirkung, wenn zunächst ein [ASP-Trace](#page-515-0) [durchgeführt](#page-515-0) wird.

<span id="page-513-0"></span>Einschränkungen und Überlegungen:

- v Der Belegungsausgleich verwendet die Ergebnisse vorangegangener ASP-Traces, um die Platteneinheitenbelegung zu ermitteln. Bevor ein Belegungsausgleich durchgeführt werden kann, muss ein ASP-Trace [ausgeführt](#page-515-0) werden.
- v Der HSM-Ausgleich verwendet die Ergebnisse vorangegangener ASP-Traces, um die Platteneinheitenbelegung zu ermitteln. Bevor ein HSM-Ausgleich durchgeführt werden kann, muss ein [ASP-Trace](#page-515-0) ausgeführt [werden.](#page-515-0)
- v Der HSM-Ausgleich erfordert eine Mischung aus verdichteten und nicht verdichteten Platteneinheiten im ASP.
- v Während der Trace- und Ausgleichsaktivität sinkt die Systemleistung.
- v Die Trace- und Ausgleichsfunktionen können nur in Zusatzspeicherpools verwendet werden, die mehr als eine Platteneinheit enthalten.
- v Während ein Trace aktiv ist, kann der Konfiguration eine nicht konfigurierte Platteneinheit hinzugefügt werden. In diesem Fall schließt das System die neu konfigurierte Platteneinheit automatisch in die Trace-Aktivität mit ein.
- v Für ein Zusatzspeicherpool können nicht mehrere Trace- bzw. Ausgleichsaktivitäten gleichzeitig ausgeführt werden. Es ist jeweils nur eine einzige Aktivität zulässig.
- v In welchem Maß sich der Systemdurchsatz durch das Ausführen der Ausgleichsfunktionen verbessert, hängt von vielen Faktoren ab. Unter anderem können dies folgende Faktoren sein:
	- Der Betrag an Hauptspeicher.
	- Die Anzahl der Prozessoren.
	- Welche Aktivitäten auf dem System laufen.
	- Der Betrag an Cache im Speichersubsystem.
	- Die Anzahl der Plattenzugriffsarme unter jedem E/A-Prozessor in jedem Speichersubsystem.

## **Kapazitätsausgleich**

Die Funktion für den Kapazitätsausgleich ordnet die Daten auf allen Platteneinheiten innerhalb eines Zusatzspeicherpools erneut an. Sie versetzt Daten, so dass jede Platteneinheit über den gleichen Prozentsatz an belegtem und freiem Speicherplatz verfügt. Dies ist dann nützlich, wenn einem Zusatzspeicherpool neue Einheiten zugeordnet werden. Es soll vermieden werden, dass mehrere Platteneinheiten die Mehrheit der Daten enthält, während die neu hinzugefügten Platteneinheiten nur sehr wenige Daten enthalten. Solch eine Situation führt zu einer schlechten Systemleistung. Die Ausgleichsfunktion verteilt die Daten im ASP gleichmäßig auf alle Platteneinheiten.

Unten steht eine Tabelle, die die Auswirkungen des Kapazitätsausgleichs illustriert. Vor Ausführung des Kapazitätsausgleichs enthielt die erst kurz zuvor hinzugefügte Einheit 4 nur sehr wenige Daten. Die Systemspeicherverwaltung ordnet neu erstellte Daten der Platteneinheit zu, die am wenigsten ausgelastet ist. Das System leitet somit alle neuen Speicherzuordnungen zur Einheit 4 weiter. Wenn das System diese neue erstellten Daten häufig benutzt, stellt dies einen potentiellen Engpass dar. Das System leitet alle E/A-Operationen zu einer einzigen Platteneinheit, anstatt sie auf alle Einheiten im ASP zu verteilen. Der für den ASP ausgeführte Kapazitätsausgleich ermöglicht es, dass die Daten gleichmäßig auf alle Platteneinheiten im ASP verteilt werden. Dies bedeutet, dass künftige Bereichszuordnungen auf den Platteneinheiten im ASP gleichmäßig auf alle Platteneinheiten im ASP verteilt werden. So wird sichergestellt, dass die Ein-/Ausgabe für diese Zuordnungen ebenfalls gleichmäßig auf die Platteneinheiten verteilt wird und sich nicht auf die neu hinzugefügte Platteneinheit konzentriert.

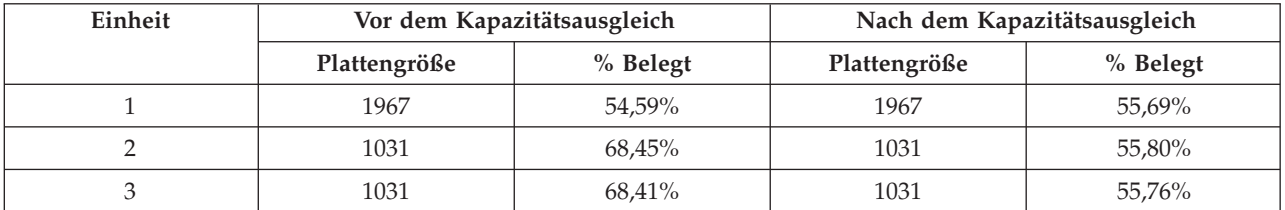

<span id="page-514-0"></span>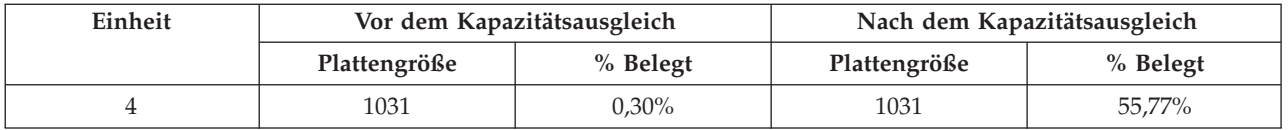

Um den Kapazitätsausgleich mittels eines CL-Befehls zu starten, ist mit dem Befehl STRASPBAL (Start ASP Balance) zu arbeiten. Soll beispielsweise ein Kapazitätsausgleich für den ASP 4 ausgeführt werden und 25 Minuten laufen, ist folgender Befehl einzugeben: **STRASPBAL ASP(4) TYPE(\*CAPACITY) TIMLMT(25)**.

Soll ein Kapazitätsausgleich vor Ablauf des angegebenen Zeitlimits beendet werden, ist mit dem Befehl ENDASPBAL (End ASP Balance) zu arbeiten. Soll beispielsweise ein für ASP 4 aktiver Kapazitätsausgleich beendet werden, ist folgender Befehl einzugeben: **ENDASPBAL ASP(4)**.

### **HSM-Ausgleich**

Die oft benutzten und die wenig benutzten Daten auf jeder Platteneinheit im ASP werden neu verteilt. Dabei werden die oft benutzten Daten auf 'schnelle' Platteneinheiten gestellt, während sich die wenig benutzten Daten auf Verdichtungsplatteneinheiten befinden, bei denen es sich in der Regel um Platteneinheiten handelt, die langsamer als die Standardplatteneinheiten sind. Der für einen HSM-Ausgleich ausgewählte APS muss über eine Kombination aus verdichteten und nicht verdichteten Platteneinheiten verfügen. Ein HSM-Ausgleich kann immer erst nach der Funktion Trace ASP Balance ausgeführt werden. Die Funktion Trace ASP Balance überwacht die E/A-Aktivität auf jeder Platteneinheit im ASP, um zu ermitteln, wo sich oft bzw. wenig benutzte Daten befinden.

Verdichtungsplatteneinheiten haben eine größere Kapazität, sind jedoch langsamer als die Platteneinheiten ohne Verdichtung. Grund hierfür ist der Systemaufwand für die Verdichtung und die Aufhebung der Verdichtung und die unterschiedlichen Längen der Daten, die auf die Platte geschrieben werden. In der Regel besteht für Daten auf Platteneinheiten eine Vielzahl von Zugriffsvoraussetzungen. Die Funktion für den HSM-Ausgleich versetzt Daten, auf die nicht oft zugegriffen wird, auf Verdichtungsplatteneinheiten. Zweck der Komprimierung des Plattenspeichers ist es, Daten, auf die selten zugegriffen wird, preisgünstiger online verfügbar zu machen. Der Systemdurchsatz wird verbessert, wenn häufig verwendete Daten nicht auf Verdichtungsplatteneinheiten stehen. Durch das Versetzen von selten verwendeten Daten auf große Verdichtungsplatteneinheiten wird zusätzliche Kapazität auf den Standardplatteneinheiten verfügbar, so dass häufig verwendete Daten zugeordnet werden können.

Mit dem Befehl STRASPBAL (Start ASP Balance) wird die Funktion für den HSM-Ausgleich gestartet. Soll beispielsweise ein HSM-Ausgleich für den ASP 4 ausgeführt werden und 25 Minuten laufen, ist folgender Befehl einzugeben: **STRASPBAL ASP(4) TYPE(\*HSM) TIMLMT(25)**.

Soll ein HSM-Ausgleich vor Ablauf des angegebenen Zeitlimits beendet werden, ist mit dem Befehl ENDASPBAL (End ASP Balance) zu arbeiten. Soll beispielsweise ein für ASP 4 aktiver HSM-Ausgleich beendet werden, ist folgender Befehl einzugeben: **ENDASPBAL ASP(4)**.

## **Belegungsausgleich**

Beim Belegungsausgleich wird versucht, die Belegung der Platteneinheiten in einem Zusatzspeicherpool auszugleichen. Der Belegungsausgleich kann immer erst nach der Funktion Trace ASP Balance ausgeführt werden. Die Funktion Trace ASP Balance überwacht die E/A-Aktivität auf jeder Platteneinheit im ASP. Sie ermittelt dann, wo sich die häufig und die selten benutzten Daten befinden. Beim Belegungsausgleich werden diese Trace-Informationen ausgewertet. Dabei werden die Daten auf den Platteneinheiten so angepaßt, dass sich die künftige Systemaktivität gleichmäßig auf die Platteneinheiten im ASP verteilt.

Wenn das System feststellt, dass alle Platteneinheiten ungefähr gleich stark belegt sind, wird die Ausgleichsfunktion schnell beendet. Die Funktion Balance Usage verwendet die Trace-Informationen bei ihren Berechnungen.

<span id="page-515-0"></span>Handelt es sich um alte Trace-Daten oder haben sich Anwendungen geändert und verweisen auf andere Daten als zum Zeitpunkt des Trace, bringt der Belegungsausgleich möglicherweise keine große Verbesserung im Systemdurchsatz mit sich. Der Durchsatz könnte sich sogar etwas verschlechtern.

Mit dem Befehl STRASPBAL (Start ASP Balance) wird die Funktion Archive Balance ausgeführt. Soll beispielsweise ein Belegungsausgleich für den ASP 4 ausgeführt werden und 25 Minuten laufen, ist folgender Befehl einzugeben: **STRASPBAL ASP(4) TYPE(\*USAGE) TIMLMT(25)**.

Soll ein Belegungsausgleich vor Ablauf des angegebenen Zeitlimits beendet werden, ist mit dem Befehl ENDASPBAL (End ASP Balance) zu arbeiten. Soll beispielsweise ein für ASP 4 aktiver Belegungsausgleich beendet werden, ist folgender Befehl einzugeben: **ENDASPBAL ASP(4)**.

### **ASP-Trace**

Der Befehl Trace ASP Balance überwacht die Häufigkeit, mit der auf Daten auf den Platteneinheiten im Zusatzspeicherpool (ASP) zugegriffen wird. Jede Ein-/Ausgabe für die Platteneinheiten wird überwacht, und die Ergebnisse werden aufgezeichnet und von den Ausgleichsbefehlen verwendet. Die gesammelten Statistikdaten werden kumuliert. Beispiel: Ein Trace wird gestartet und läuft 35 Minuten lang. Danach wird ein anderer Trace für denselben ASP durchgeführt und läuft 15 Minuten lang. Die zweite Gruppe mit Statistikdaten wird der ersten Datensammlung hinzugefügt und der ASP wird anhand des kumulierten Ergebnisses ausgeglichen.

Für einen ASP-Trace ist ein Zusatzspeicherpool auszuwählen, der vom System überwacht werden soll. Das System zeichnet jede E/A-Aktivität auf den Platteneinheiten in diesem ASP auf. Soll beispielsweise ein Trace für ASP 4 gestartet werden und 35 Minuten lang laufen, ist folgender Befehl einzugeben: **TRCASPBAL ASP(4) SET(\*ON) TIMLMT(35)** .

Soll ein Trace vor Ablauf des im Startbefehl für den Trace angegebenen Zeitlimits beendet werden, ist mit dem Befehl TRCASPBAL (Trace ASP Balance) zu arbeiten. Soll beispielsweise der Trace für ASP 4 beendet werden, ist folgender Befehl einzugeben: **TRCASPBAL ASP(4) SET(\*OFF)**.

Die gesammelten Statistikdaten zu den E/A-Aktivitäten jeder Platteneinheit können mit Hilfe des Befehls TRCASPBAL gelöscht werden. Alte Trace-Daten können gelöscht werden, wenn sie nicht zum Ermitteln des Standorts von häufig bzw. selten verwendeten Daten auf den Platteneinheiten im ASP verwendet werden sollen. Die Trace-Daten können mit Hilfe des Befehls TRCASPBAL (Trace ASP Balance) gelöscht werden. Sollen beispielsweise die Trace-Daten, die für ASP 4 aufgezeichnet wurden, gelöscht werden, ist folgender Befehl einzugeben: **TRCASPBAL ASP(4) SET(\*CLEAR)**.

### **Ausreichend Plattenspeicher ermitteln**

Zum Feststellen, wie viel Plattenspeicher auf dem System verfügbar ist, kann mit dem Befehl WRKSYS-STS (Work with System Status) gearbeitet werden.

- 1. WRKSYSSTS in die Befehlzeile eingeben. Daraufhin wird die Anzeige MIT SYSTEMSTATUS ARBEI-TEN aufgerufen.
- 2. Die Werte aufzeichnen, die für 'System-ASP' und '% System-ASP benutzt' angezeigt werden.
- 3. Diese Werte in die unten gezeigte Formel einsetzen, um den im System frei verfügbaren Speicher zu berechnen.

```
System-ASP x (100 - % System-ASP benutzt) x 0,01 = Verfügbarer Plattenspeicher
```
Ergibt die Berechnung, dass nicht genügend Speicher für die gewünschte Task verfügbar ist, muss mehr Plattenspeicher zur Verfügung gestellt werden. Zu diesem Zweck weitere Platteneinheiten hinzufügen oder aber Daten und Programme, die nicht mehr benötigt werden, aus dem System löschen.

# **Teil 7. Hilfsprogramme und Techniken beim Sichern und Wiederherstellen**

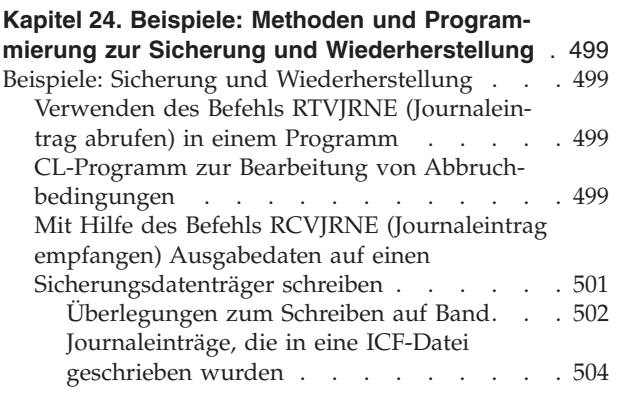

# <span id="page-518-0"></span>**Kapitel 24. Beispiele: Methoden und Programmierung zur Sicherung und Wiederherstellung**

Dieses Kapitel umfasst mehrere verschiedene Methoden, die den Benutzer bei der Ausführung und Verwaltung der Sicherungs- und Wiederherstellungsprozesse unterstützen.

### **Beispiele: Sicherung und Wiederherstellung**

Nachfolgend sind mehrere Beispiele für die Arbeit mit Sicherung und Wiederherstellung aufgeführt.

# **Verwenden des Befehls RTVJRNE (Journaleintrag abrufen) in einem Programm**

Den Befehl RTVJRNE (Retrieve Journal Entry - Journaleintrag abrufen) in einem CL-Programm verwenden, um einen Journaleintrag abzurufen und in Variablen in dem Programm zu stellen. Folgende Angaben können abgerufen werden:

- Folgenummer
- Journalcode
- Eintragsart
- Name des Journalempfängers
- v Name der Bibliothek für den Journalempfänger
- Eintragsspezifische Daten aufzeichnen

Dieser Befehl kann beispielsweise verwendet werden, um die Wiederherstellungsprozeduren zu automatisieren oder die Journalempfänger zu ändern und dann zu sichern.

In Abb. 35 ist beschrieben, wie der Befehl RTVJRNE bestimmt, wann Job 000666/QPGMR/WORKST01 zuletzt die Datei ORDENTP geöffnet hat:

```
PGM
DCL &SEQ# TYPE(*DEC) LEN(10 0)
DCL &JRNE TYPE(*CHAR) LEN(200)
DCL &DATE TYPE(*CHAR) LEN(6)
DCL &TIME TYPE(*CHAR) LEN(6)
RTVJRNE JRN(DSTJRN/JRNLA) FILE(DSTPRODLIB/ORDENTP) +
        RCVRNG(DSTJRN/RCV30 DSTJRN/RCV27) FROMENT (*LAST) +
        TOENT(*FIRST) SEARCH(*DESCEND) +
        JRNCDE(F) ENTTYP(OP) JOB(000666/QPGMR/WORKST01) +
        RTNSEQNBR(&SEQ#) RTNJRNE(&JRNE)
CHGVAR &DATE (%SST(&JRNE 19 6))
CHGVAR &TIME (%SST(&JRNE 25 6))
     ENDPGM
```
*Abbildung 35. Programm zum Abrufen von Journaleinträgen*

### **CL-Programm zur Bearbeitung von Abbruchbedingungen**

Für die Objektwiederherstellung verwenden Sie normalerweise den Befehl APYJRNCHG. Um diesen Befehl erfolgreich ausführen zu können, werden verwendbare Journalempfänger benötigt. Werden keine verwendbaren Journalempfänger gefunden, wird eine Abbruchnachricht gesendet. [Abb.](#page-519-0) 36 auf Seite 500 zeigt, wie diese Abbruchbedingung in einem CL-Programm bearbeitet werden kann, indem der Benutzer zum Zurückspeichern des erforderlichen Empfängers aufgefordert wird. In diesem Beispiel werden Datenbankdateien verwendet. Dieses Beispiel kann erweitert werden, so dass der Befehl APYJRNCHG für alle Objektarten eingesetzt wird, die die Journalfunktion unterstützen.

```
FILERECOV: PGM
          .
          .
          APYJRNCHG JRN(JRNLIB/JRNA) FILE((LIBA/FILEA)) +
                RCVRNG(RCVLIB/RCV1 *CURRENT)
          MONMSG MSGID(CPF7053 CPF9801) +
             EXEC(CALL PGM(FIXLIB/RSTRCV) PARM(FILERECOV))
          .
          .
          ENDPGM
          .
          .
RSTRCV: PGM PARM(&PGMNM)
       /* Nicht bestehenden/nicht verwendbaren Empfänger in */
       /* RCVRNG mit Hilfe einer Eingabeaufforderung zum */
       /* Zurückspeichern des Empfängers wiederherstellen. */
DCL *PGMNM TYPE(*CHAR) LEN(10) /* Name des Programms,*/
                                    /* das RSTRCV aufruft,*/
                                    /* der CPF7053 oder */
                                    1* CPF9801 empfangen *//* hat */
DCL &MSGDATA TYPE(*CHAR) LEN(22) /* Variable für */
                                    /* CPF7053 oder */
                                    /* CPF9801 */
DCL &MSGDID TYPE(*CHAR) LEN(7) /* ID der Abbruch- */
                                    /* nachricht */<br>/* Name des zurück- */DCL &RCVNAME TYPE(*CHAR) LEN(10) /* Name des zurück- */
                                    /* zuspeichernden */
                                    /* Empfängers */
DCL &RCVLIB TYPE(*CHAR) LEN(10) /* Bibliotheksname */
                                    /* für zurückzuspei- */
                                    /* chernden Empfänger */
DCL &RCODE TYPE(*CHAR) LEN(2) VALUE(x'0001')
                                    /* Ursachencode 1 für CPF7053 */
RCVMSG PGMQ(*SAME &PGMNM) MSGTYPE(*EXCP) WAIT(0) +
  RMV(*NO) MSGDTA(&MSGDATA) MSGID(&MSGID)
```
*Abbildung 36. Beispielprogramm mit Eingabeaufforderungen zum Zurückspeichern des erforderlichen Empfängers bei APYJRNCHG (Teil 1 von 2)*

```
IF COND(&MSGID *EQ 'CPF9801') THEN(DO) /* CPF9801 aufgetreten */
CHGVAR &RCVNAME(%SST(&MSGDATA 1 10)) /* Empfänger aus */
                                     /* Nachrichtendaten */
                                    /* abrufen */
CHGVAR &RCVLIB (%SST(&MSGDATA 11 10)) /* Bibliotheksnamen */
                                     /* aus Nachrichten- */
                                     /* daten abrufen */
? RSTOBJ OBJ(&RCVNAME) SAVLIB(&RCVLIB) OBJTYPE(*JRNRCV)
                        /* RSTOBJ-Bedienerführung anzeigen */
ENDDO
ELSE DO
IF COND((&MSGID *EQ 'CPF7053') & (%SST(&MSGDATA 1 2) +
  *EQ &RCODE)) THEN(DO) /*CPF7053 RC(1) aufgetreten */
CHGVAR &RCVNAME (%SST(&MSGDATA 3 10))
                                     /* aus Nachrichten- */
                                    /* daten abrufen */
CHGVAR &RCVLIB (%SST(&MSGDATA 13 10)) /* Bibliotheksnamen */
                                     /* aus Nachrichten- */
                                     /* daten abrufen */
? RSTOBJ OBJ(&RCVNAME) SAVLIB(&RCVLIB) OBJTYPE(*JRNRCV)
              /* Bedienerführung zum Zurückspeichern anzeigen */
ENDDO
 ELSE
.
.
ENDDO
    ENDPGM
```
*Abbildung 36. Beispielprogramm mit Eingabeaufforderungen zum Zurückspeichern des erforderlichen Empfängers bei APYJRNCHG (Teil 2 von 2)*

### **Mit Hilfe des Befehls RCVJRNE (Journaleintrag empfangen) Ausgabedaten auf einen Sicherungsdatenträger schreiben**

**Anmerkung:** Es wäre sinnvoll, anstelle der nachfolgend beschriebenen Vorgehensweise die Funktion für fernes Journal zu verwenden, um die Journalempfängerdaten zu einem anderen Server zu übertragen. Weitere Informationen siehe Thema Journal Management im iSeries Information Center (http://www.ibm.com/eserver/iseries/infocenter).

[Abb.](#page-521-0) 37 auf Seite 502 zeigt ein RPG-Programm, das als Benutzerausgangsprogramm für den Befehl RCVJRNE (Receive Journal Entry - Journaleintrag empfangen) verwendet wird. In diesem Beispiel wird die Ausgabe auf Banddatenträger geschrieben. Der Abschnitt ["Journaleinträge,](#page-523-0) die in eine ICF-Datei [geschrieben](#page-523-0) wurden" auf Seite 504 erläutert, wie das Beispiel geändert werden muss, um die Ausgabe in eine i5/OS-ICF-Datei zu schreiben. Hinweise zur Verwendung des Befehls RCVJRNE finden Sie unter ″Journal Management″ im iSeries Information Center (http://www.ibm.com/eserver/iseries/infocenter).

<span id="page-521-0"></span>

|       | $FLGNR. * $  |                |   | $\overline{c}$ | $\overline{1}$ $\overline{1}$ $\overline{$ | 3                  | $\begin{array}{ccccccccccccccccc} \multicolumn{2}{c}{} & \multicolumn{2}{c}{} &$ | 4               | $\overline{1}$ $\overline{1}$ $\overline{$ | 5   |           | 6                                                           |                 |
|-------|--------------|----------------|---|----------------|----------------------------------------------------------------------------------------------------|--------------------|----------------------------------------------------------------------------------------------------|-----------------|----------------------------------------------------------------------------------------------------|-----|-----------|-------------------------------------------------------------|-----------------|
| 1.00  |              | <b>FTAPE</b>   | 0 | F.             | 300                                                                                                    |                    |                                                                                                    | SE <sub>0</sub> |                                                                                                    |     |           |                                                             |                 |
| 2.00  |              | <b>IJRNENT</b> |   | DS             |                                                                                                    |                    |                                                                                                    |                 |                                                                                                    | 300 |           |                                                             |                 |
| 3.00  | Ι            |                |   |                |                                                                                                    |                    |                                                                                                    |                 | 1                                                                                                    |     | 50J0ENTL  |                                                             |                 |
| 4.00  | C            |                |   | *ENTRY         |                                                                                                    | PLIST              |                                                                                                    |                 |                                                                                                    |     |           |                                                             |                 |
| 5.00  | С            |                |   |                |                                                                                                    | <b>PARM</b>        |                                                                                                    |                 | <b>JRNENT</b>                                                                                                    |     |           |                                                             |                 |
| 6.00  | C            |                |   |                |                                                                                                    | <b>PARM</b>        |                                                                                                    |                 | CALLCD                                                                                                    | 1   |           |                                                             |                 |
| 7.00  | C            |                |   | CALLCD         |                                                                                                    | IFEO '1'           |                                                                                                    |                 |                                                                                                    |     |           | Eintrag empf.                                               |                 |
| 8.00  | С*           |                |   |                |                                                                                                    |                    |                                                                                                    |                 |                                                                                                    |     |           | Sicherstellen, dass Journaleintrag nicht abgeschnitten wird |                 |
| 9.00  | С            |                |   | <b>JOENTL</b>  |                                                                                                    | CABGT300           |                                                                                                    |                 | <b>RETURN</b>                                                                                                    |     | H1        | GT--> Ausgabe                                               |                 |
| 10.00 | C            |                |   |                |                                                                                                    | ADD <sub>1</sub>   |                                                                                                    |                 | <b>OUTRCD</b>                                                                                                    | 70  |           |                                                             | Zähler erhöhen  |
| 11.00 | C            |                |   |                |                                                                                                    | <b>EXCPTOUTPUT</b> |                                                                                                    |                 |                                                                                                    |     |           | Ausgabe                                                     |                 |
| 12.00 | С            |                |   |                |                                                                                                    | <b>END</b>         |                                                                                                    |                 |                                                                                                    |     |           | Eintrag empf.                                               |                 |
| 13.00 | C            |                |   | CALLCD         |                                                                                                    | IFEQ '0'           |                                                                                                    |                 |                                                                                                    |     |           |                                                             | Bereit: Warten  |
| 14.00 | C            |                |   |                |                                                                                                    | <b>EXSR FORCE</b>  |                                                                                                    |                 |                                                                                                    |     |           |                                                             | Ausg. erzwingen |
| 15.00 | C            |                |   |                |                                                                                                    | <b>END</b>         |                                                                                                    |                 |                                                                                                    |     |           |                                                             | Bereit: Warten  |
| 16.00 | C            |                |   |                |                                                                                                    | <b>SHTDN</b>       |                                                                                                    |                 |                                                                                                    |     | 31        | Testabschluss                                               |                 |
| 17.00 | C            | 31             |   |                |                                                                                                    | D <sub>0</sub>     |                                                                                                    |                 |                                                                                                    |     |           |                                                             | Wenn Abschluss  |
| 18.00 | С            |                |   |                |                                                                                                    | <b>EXSR FORCE</b>  |                                                                                                    |                 |                                                                                                    |     |           |                                                             | Ausg. erzwingen |
| 19.00 | С            |                |   |                |                                                                                                    | MOVE '9'           |                                                                                                    |                 | CALLCD                                                                                                    |     |           |                                                             | Auf Ende setzen |
| 20.00 | C            |                |   |                |                                                                                                    | <b>SETON</b>       |                                                                                                    |                 |                                                                                                    |     | <b>LR</b> | LR setzen                                                   |                 |
| 21.00 | С            |                |   |                |                                                                                                    | <b>END</b>         |                                                                                                    |                 |                                                                                                    |     |           |                                                             | Wenn Abschluss  |
| 22.00 | $\mathsf{C}$ |                |   | <b>RETURN</b>  |                                                                                                    | TAG                |                                                                                                    |                 |                                                                                                    |     |           |                                                             | Marke zurückg.  |
| 23.00 | C            |                |   |                |                                                                                                    | <b>RETRN</b>       |                                                                                                    |                 |                                                                                                    |     |           | Zurückkehren                                                |                 |
| 24.00 | C            |                |   | <b>FORCE</b>   |                                                                                                    | <b>BEGSR</b>       |                                                                                                    |                 |                                                                                                    |     |           |                                                             | Ausg. erzwingen |
| 25.00 | С            |                |   | <b>OUTRCD</b>  |                                                                                                    | IFNE *ZERO         |                                                                                                    |                 |                                                                                                    |     |           | Wenn Sätze                                                  |                 |
| 26.00 | С            |                |   |                |                                                                                                    | <b>FEOD TAPE</b>   |                                                                                                    |                 |                                                                                                    |     |           | FEOD                                                        |                 |
| 27.00 | C            |                |   |                |                                                                                                    | Z-ADDO             |                                                                                                    |                 | <b>OUTRCD</b>                                                                                                    |     |           | Zurücksetzen                                                |                 |
| 28.00 | C            |                |   |                |                                                                                                    | <b>END</b>         |                                                                                                    |                 |                                                                                                    |     |           | Wenn Sätze                                                  |                 |
| 29.00 | C            |                |   |                |                                                                                                    | <b>ENDSR</b>       |                                                                                                    |                 |                                                                                                    |     |           |                                                             | Unterr. beenden |
| 30.00 |              | <b>OTAPE</b>   | Ε |                |                                                                                                    |                    | <b>OUTPUT</b>                                                                                                    |                 |                                                                                                    |     |           |                                                             |                 |
| 31.00 | 0            |                |   |                |                                                                                                    |                    | <b>JRNENT</b>                                                                                                    |                 |                                                                                                    |     |           |                                                             |                 |

*Abbildung 37. Programm zum Schreiben der Ausgabe des Befehls RCVJRNE auf Sicherungsdatenträger*

### **Überlegungen zum Schreiben auf Band**

Ein separater Job muss fortlaufend aktiv sein und der Umsetzung der Einträge auf Band zugeordnet sein. Bevor der Befehl RCVJRNE ausgegeben wird, sollte der Job unter Angabe von geblockten Sätzen fester Länge einen Befehl OVRTAPF ausgeben, um die RPG-Datei TAPE an eine Bandeinheit zu leiten.

Diese Methode sollte nicht bei Verwendung einer Datenstrombandeinheit verwendet werden. Statt eines Bands sollte hier ein Benutzerzusatzspeicherpool (ASP) verwendet werden. Diese Methode kann mit dem Schreiben von Journaleinträgen an eine DFV-Leitung vergleichbar.

Für das RPG-Programm wird angenommen, dass der größte Journaleintrag, der übergeben werden soll, eine Länge von 300 Byte hat. Diese Größe wird der Datenstruktur JRNENT zugeordnet. Sie gestattet eine Satzgröße von 175 Byte plus 125 Byte für den Journaleintragsbezeichner und Qualifikationsmerkmale. Im Programm erfolgt eine Prüfung, um sicherzustellen, dass das Satzabbild nicht abgeschnitten wird:

v Wird der Code 1 vom Befehl RCVJRNE übergeben, stellt das Programm sicher, dass der Journaleintrag 300 Byte nicht überschreitet. Andernfalls setzt das Programm den Anzeiger H1 auf AN und kehrt zurück. Das Programm addiert 1 zum Zähler und schreibt den Satz in die Bandausgabedatei. Da dies eine Nur-Ausgabe-Datei ist, blockt RPG automatisch die Sätze in dem RPG-Programm.

Ist der Block voll, wird er an die Banddatenverwaltung übergeben, wo eine weitere Blockung erfolgen kann und der Doppelpuffermodus für die Bandeinheit zur Verfügung gestellt wird. Damit wird sichergestellt, dass die Bandleistung optimal ist. Da die Sätze nicht direkt auf Band geschrieben werden, wenn das Programm die Ausgabe anfordert, kann es einige Zeit dauern, bevor die Sätze auf den externen Datenträger geschrieben werden.

v Wird der Code 0 vom Befehl RCVJRNE übergeben, sind im Journal keine weiteren Einträge vorhanden. Bei der Rückkehr zum Befehl RCVJRNE wird der im Parameter DELAY im Befehl RCVJRNE angegebene Wert verwendet, um zu bestimmen, wie lange gewartet werden soll, bevor auf weitere Einträge geprüft wird. Um zu verhindern, dass die Sätze während der Verzögerung in den verschiedenen Puffern verbleiben, erzwingt das Programm unter Verwendung der Operation FEOD (Datenende erzwingen) die Ausgabe der Sätze auf die Bandeinheit.

Dies hat zur Folge, dass alle Sätze in den RPG- oder Banddatenverwaltungspuffern auf die Bandeinheit geschrieben werden und ein Einheitenabschlusshinweis empfangen wird, bevor mit der nächsten Anweisung fortgefahren wird. Ist kein vollständiger Block von Sätzen vorhanden, wird ein kurzer Block auf Band geschrieben. Die Banddatenverwaltung bearbeitet den kurzen Block korrekt, wenn das Band in einem nachfolgenden Programm gelesen wird. Bei der Rückkehr zum Befehl RCVJRNE wird die Verzögerungszeit unabhängig davon, ob seit dem letzten Aufrufen des Benutzerausgangsprogramms Journaleinträge eingegangen sind oder nicht, eingehalten.

Das RPG-Programm erhöht einen Zähler jedesmal, wenn ein Satz geschrieben wird, und setzt den Zähler zurück, wenn die Operation FEOD ausgeführt wird. Das Programm gibt die Operation FEOD nur aus, wenn ein Satz geschrieben wurde; dadurch wird verhindert, dass die Banddatenverwaltung aufgerufen wird, wenn keine auszugebenden Sätze vorhanden sind. (Hat die Banddatenverwaltung keine Sätze in ihren Puffern, wenn die Operation FEOD ausgeführt wird, wird kein leerer Block geschrieben, es tritt jedoch ein Systemaufwand auf.)

Das RPG-Programm verwendet den Operationscode SHTDN, um zu prüfen, ob Anforderungen zur Beendigung des Jobs von externen Funktionen, wie beispielsweise ein Befehl ENDJOB (End Job - Job beenden) oder ENDSBS (End Subsystem - Subsystem beenden) mit der Angabe OPTION(\*CNTRLD), vorliegen. Wird ein Jobende angefordert, zwingt das Programm die Sätze aus den Puffern, setzt den Zähler auf 9 (dies weist den Befehl RCVJRNE an, eine normale Beendigung auszuführen) und setzt den Anzeiger LR auf AN. Dann wird die Operation RETRN ausgegeben und folgendes geschieht:

- v Ist der Anzeiger LR auf AN gesetzt, wird der Arbeitsspeicher des Programms an das System zurückgegeben.
- v Ist der Anzeiger LR auf AUS gesetzt, bleibt das Programm aktiv und wartet auf den erneuten Aufruf durch den Befehl RCVJRNE.

Das Schreiben auf Band erfolgt entweder, wenn die Puffer voll sind oder wenn die Operation FEOD verwendet wird. Dies ermöglicht eine gute Leistung, wenn viele Journaleinträge geschrieben werden und verringert die Häufigkeit, mit der die Operation FEOD verwendet wird, um sicherzustellen, dass sich die Einträge tatsächlich auf dem Band befinden. In dem Beispielprogramm sind der Wert des Parameters DELAY und die Arbeitsverwaltungsangaben für den Job (beispielsweise Pool-Größe und Priorität) die Hauptfaktoren, die steuern, wie oft die Einträge geschrieben werden und welche Auswirkungen diese Funktion auf die Systemleistung hat.

Wird das System abnormal beendet, während der Job ausgeführt wird, so dass eine erfolgreiche Dateiendeanzeige nicht geschrieben wird, kann das nachfolgende Lesen von Band nicht vorhersehbare Ergebnisse zur Folge haben. Blöcke, die erfolgreich geschrieben wurden, können korrekt gelesen werden. Der letzte Block und alle nachfolgenden Daten, die sich von einer vorherigen Verwendung auf dem Band befinden, können nicht vorhersehbare Ergebnisse zur Folge haben. Das Band in eine Datenbankdatei kopieren und den Inhalt prüfen, bevor die Daten verwendet werden.

Die Journalfolgenummern sind in aufsteigender Reihenfolge (es sei denn, sie wurden zurückgesetzt); mit ihrer Hilfe kann bestimmt werden, ob das logische Dateiende vorhanden ist. Um Problemen vorzubeugen, die Bänder, die für diese Methode verwendet wurden, löschen.

<span id="page-523-0"></span>Angenommen, die größte aufgezeichnete Satzlänge war 175 Byte und die Bandsatzlänge 300 Byte (siehe [Abb.](#page-521-0) 37 auf Seite 502). Muss die Bandsatzlänge vergrößert werden, den Wert von 300 in der RPG-Dateibestimmung, der Eingabebestimmung und Faktor 2 des Operationscodes CABGT ändern. Werden einige wesentlich größere Sätze aufgezeichnet, ist zu berechnen, wie viele zusätzliche Datenträger verwendet werden. Es ist auch möglich, die einzelnen Felder (*JOENTL*) zu prüfen und zwei oder mehr kleine Sätze für jeden großen Satz zu schreiben.

### **Journaleinträge, die in eine ICF-Datei geschrieben wurden**

Dieser Abschnitt erläutert die Unterschiede bei der Programmierung, wenn statt einer Banddatei eine ICF-Datei für die Ausgabe des Befehls RCVJRNE verwendet wird. Dabei wird das Programm in [Abb.](#page-521-0) 37 auf [Seite](#page-521-0) 502 zugrundegelegt.

Wird eine ICF-Datei zum Übertragen von Journaleinträgen an ein anderes System verwendet, ist die Operation FEOD nicht gültig. Statt dessen sind DDS-Wörter (beispielsweise FRCDTA) vorhanden, um Sätze aus den Puffern zu zwingen.

In der Regel ist die Anzahl Blöcke, die für Sätze unter 175 Byte auf Band geschrieben werden, für die Leistung nur von untergeordneter Bedeutung. Bei DFV-Leitungen kann diese Anzahl jedoch sehr wichtig sein. Um zu vermeiden, dass nicht benötigte folgende Leerzeichen gesendet werden, sollte in Erwägung gezogen werden, die Länge des Satzes, der übertragen wird, durch die Funktion für variable Länge (DDS-Schlüsselwort VARLEN) zu verringern. Eine Erläuterung der Funktion VARLEN enthält das Handbuch *Intrasystem Communications Programming*.

Wird BSCEL (Binary Synchronous Communications Equivalence Link) verwendet, werden folgende Leerzeichen automatisch abgeschnitten, wenn der Parameter TRUNC im Befehl ADDICFDEVE (Add ICF Device Entry - ICF-Einheiteneintrag hinzufügen) oder OVRICFDEVE (Override ICF Device Entry - ICF-Einheiteneintrag überschreiben) angegeben wird. Das Handbuch *BSC Equivalence Link Programming* enthält weitere Informationen über die Funktion des Parameters TRUNC.

## **Anhang A. Fehleranzeigen bei der Installation des lizenzierten internen Codes**

Eine der drei folgenden Anzeigen kann aufgerufen werden, wenn Auswahl 1 (Zurückspeichern) im Installationsauswahlmenü getroffen wurde und die ausgewählte Platteneinheit derzeit keine IPL-Platteneinheit ist. In diesem Fall kann die Zurückspeicherung nicht ausgeführt werden. Ist die ausgewählte Platteneinheit nicht die korrekte Platteneinheit für die Installation, zum Auswahlmenü zurückkehren und die korrekte Installationsauswahl 2, 3, 4 oder 5 treffen, um die Platteneinheit zu initialisieren und eine Installation auszuführen. Ist die ausgewählte Platteneinheit nicht die korrekte Platteneinheit oder sollte eine vorhandene IPL-Platteneinheit gefunden werden, anhand der entsprechenden Prozeduren bestimmen, warum die korrekte Platteneinheit nicht gefunden oder erkannt wurde.

Sind Informationen über eine oder mehrere fehlende Platteneinheiten (zweite oder dritte Anzeige der folgenden drei Anzeigen) vorhanden, geben diese Informationen an, welche Platteneinheit die letzte IPL-Platteneinheit auf diesem System war. Ist diese Platteneinheit noch vorhanden (d. h., wurde sie nicht entfernt oder ausgetauscht), feststellen, warum die Platteneinheit nicht gefunden wurde. Wurde diese Platteneinheit entfernt oder ausgetauscht, dienen diese Angaben nur zur Information und geben nicht notwendigerweise einen Fehler an.

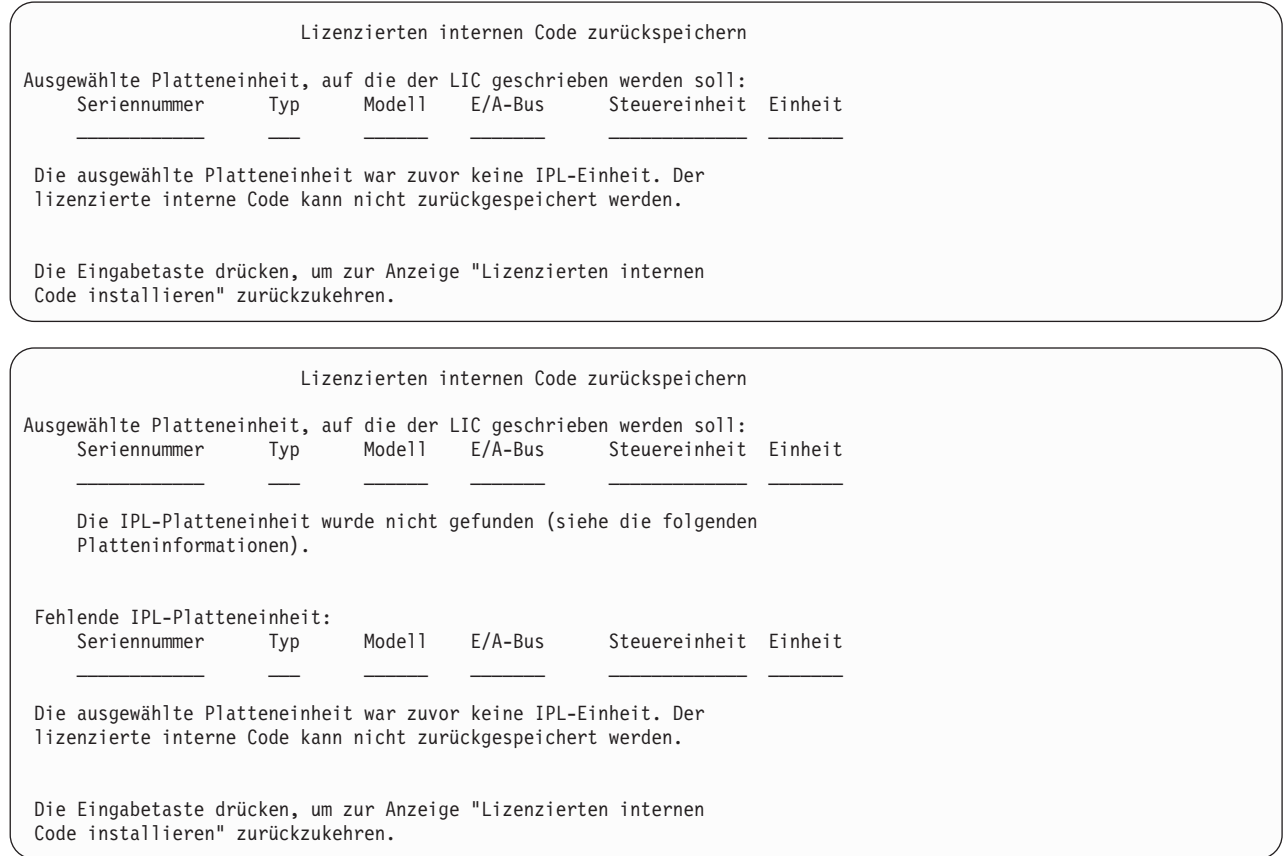

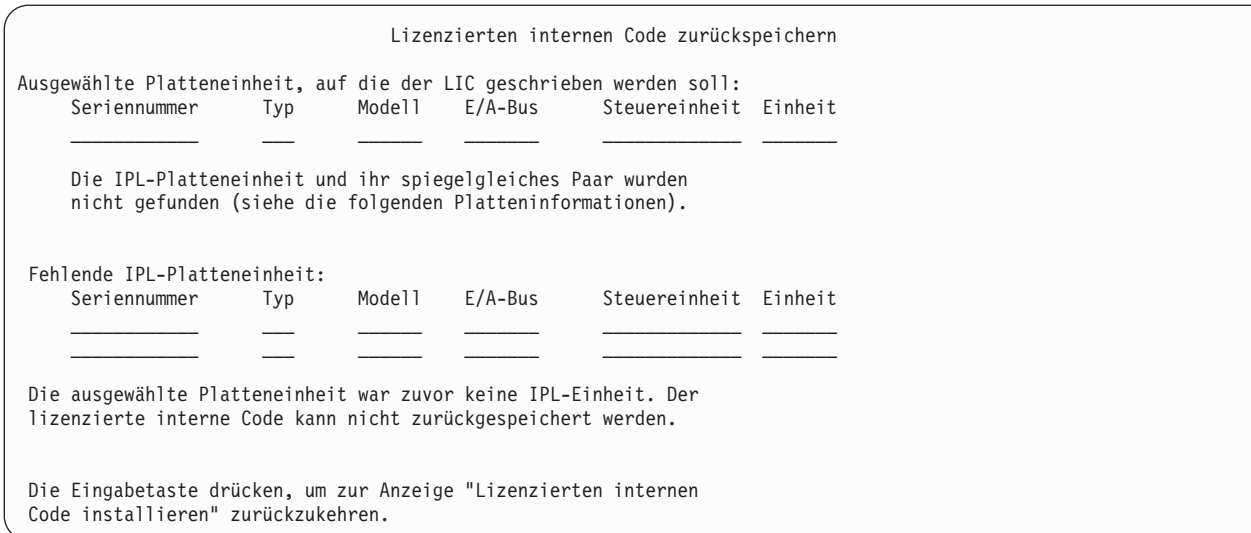

Die folgende Anzeige kann aufgerufen werden, wenn Auswahl 1 (Zurückspeichern) im Installationsauswahlmenü getroffen wurde, der Release-Stand des lizenzierten internen Codes auf dem Installationsdatenträger aber nicht über den aktuellen Release-Stand auf der Platteneinheit zurückgespeichert werden kann. Sicherstellen, dass der korrekte Installationsdatenträger (Version/Release/Modifikationsstufe) verwendet wird. Ist der Release-Stand korrekt, muss eine Initialisierung und Installation ausgeführt werden, um den neuen lizenzierten internen Code (LIC) über den vorhandenen LIC auf der Platteneinheit zu installieren.

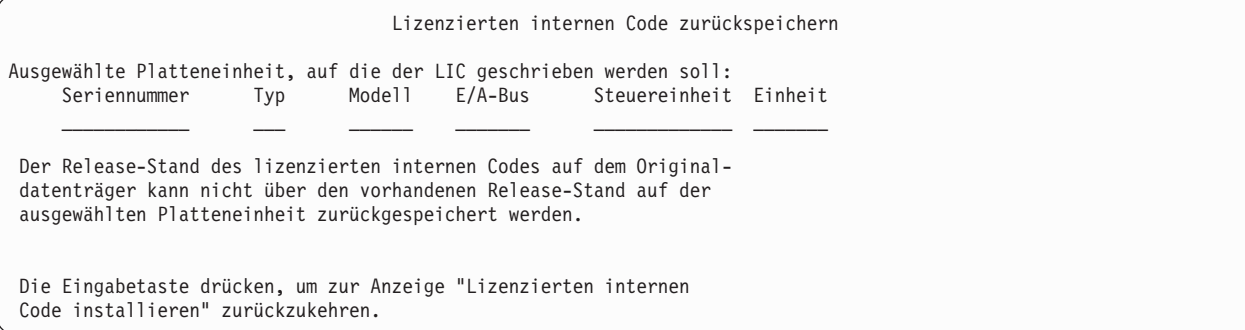

Die folgende Anzeige kann aufgerufen werden, wenn Auswahl 1 (Zurückspeichern) im Installationsauswahlmenü getroffen wurde und die ausgewählte Platteneinheit derzeit eine IPL-Platteneinheit ist, die Daten auf der Platteneinheit aber nicht gelesen werden können und ein Zurückspeichern daher nicht möglich ist. Es muss eine Initialisierung und Installation ausgeführt werden, um den neuen lizenzierten Code auf dieser Platteneinheit zu installieren.

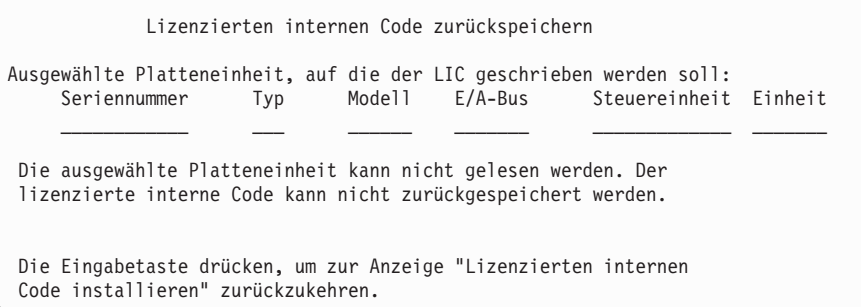

Die folgende Anzeige kann aufgerufen werden, wenn im System zwei IPL-Platteneinheiten erkannt werden. Die *geeignetste* Platteneinheit wurde für die Zurückspeicherung oder Installation ausgewählt. Die Informationen über die anderen Platteneinheiten dienen nur zur Information, damit überprüft werden kann, ob die korrekte Platteneinheit ausgewählt wurde. Wurde nicht die korrekte Platteneinheit ausgewählt, die entsprechenden Schritte ausführen, um die ausgewählte Platteneinheit zu inaktivieren oder zu entfernen, damit die andere Platteneinheit ausgewählt wird, wenn die Aufgabe erneut ausgeführt wird.

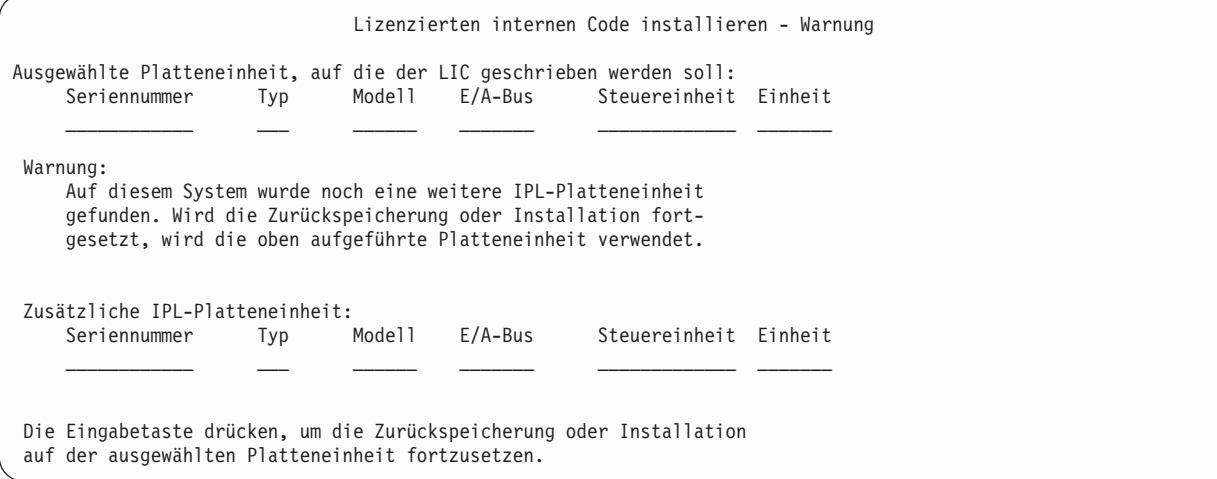

Die folgende Anzeige wird aufgerufen, wenn die Spiegelfunktion aktiv ist, eine Platteneinheit des spiegelgleichen IPL-Einheitenpaars aber nicht gefunden wurde. Die Zurückspeicherung oder Installation kann zwar auf der ausgewählten Platteneinheit fortgesetzt werden, die Platteneinheit wird jedoch erst gespiegelt, wenn die fehlende Platteneinheit wieder aktiv wird. Gegebenenfalls die entsprechenden Schritte ausführen, um zu bestimmen, warum eine der Platteneinheiten nicht gefunden wurde.

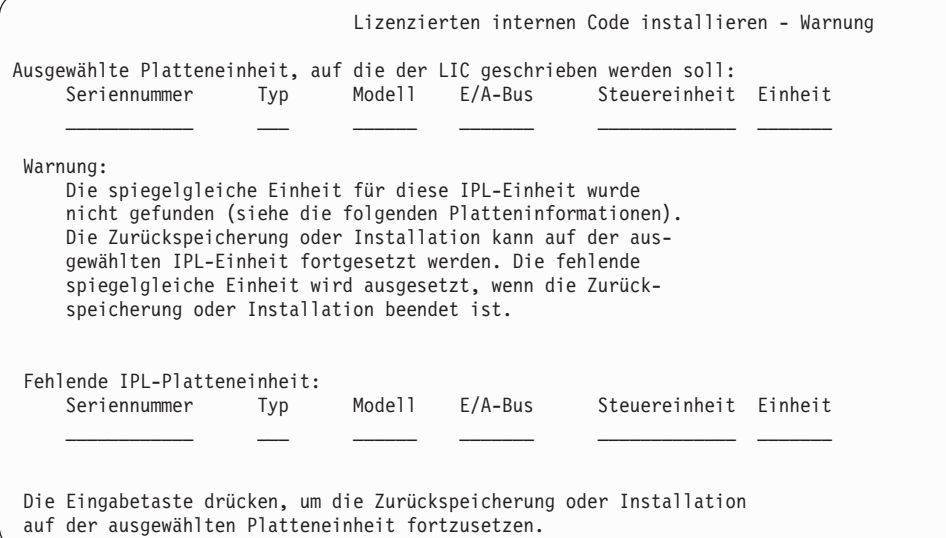

Die beiden folgenden Anzeigen werden aufgerufen, wenn die für die Installation ausgewählte Zielplatteneinheit nicht mit der Platteneinheit übereinstimmt, die zuvor als IPL-Einheit auf diesem System diente. Ist die fehlende Platteneinheit noch vorhanden (d. h., wurde sie nicht entfernt oder ausgetauscht), feststellen, warum sie nicht gefunden wurde. Wurde die Platteneinheit entfernt oder ausgetauscht, dienen diese Angaben nur zur Information und geben nicht notwendigerweise einen Fehler an.

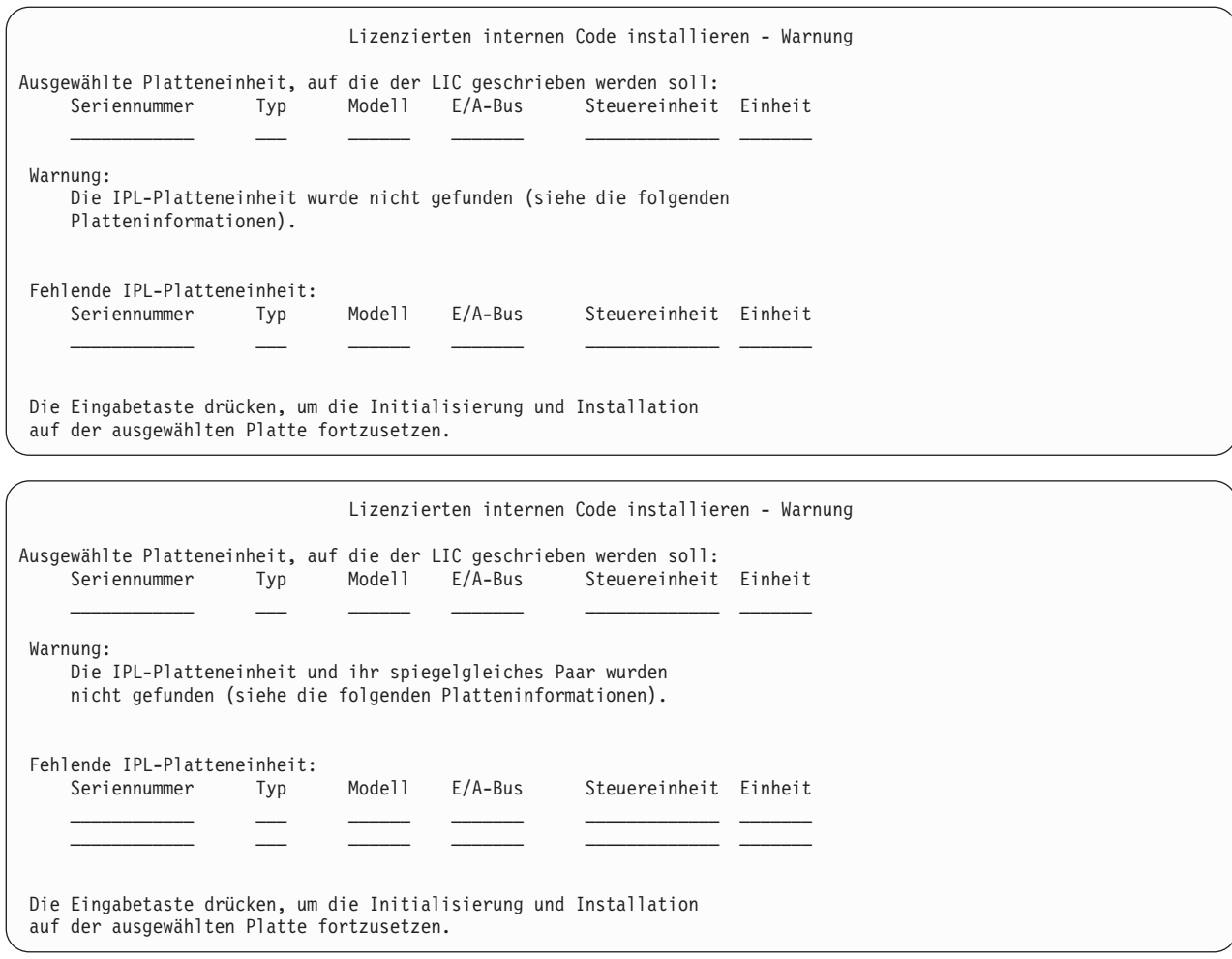

Die folgende Anzeige wird aufgerufen, wenn die Spiegelfunktion aktiv ist und die aktive IPL-Platteneinheit nicht gefunden wurde. Eine Einheit des spiegelgleichen IPL-Einheitenpaars wurde gefunden, ist aber derzeit nicht aktiv. Eine Installation auf dieser Einheit ist zwar möglich, das IPL kann aber nur bis zu den dedizierten Serviceprogrammen (DST) ausgeführt werden. Gegebenenfalls die entsprechenden Schritte ausführen, um zu bestimmen, warum die aktive IPL-Platteneinheit nicht gefunden wurde.

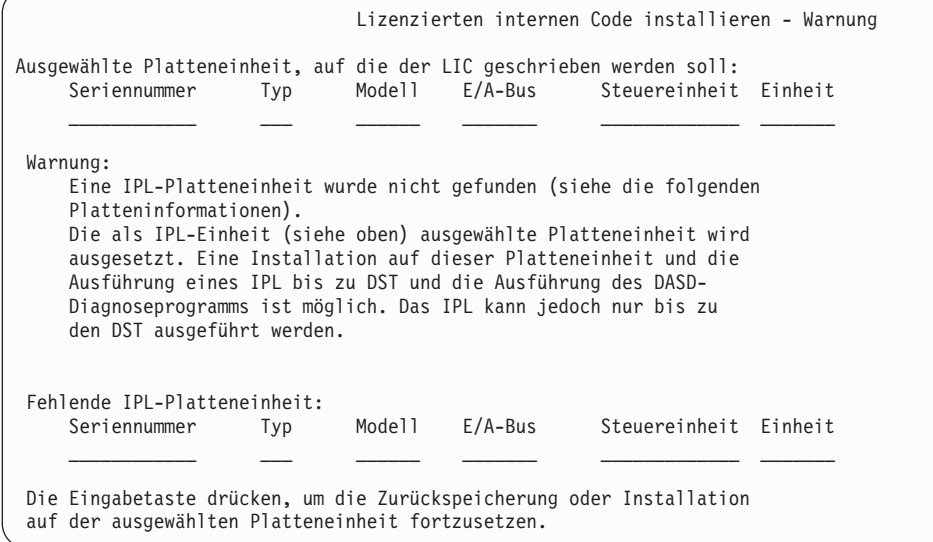

Eine der folgenden drei Anzeigen wird aufgerufen, wenn keine Platteneinheit gefunden wird. Dies bedeutet, dass keine Platteneinheit aufgelistet wurde oder vom System erkannt wurde.

Sind Informationen über eine oder mehrere fehlende Platteneinheiten (zweite und dritte Anzeige der drei folgenden Anzeigen) vorhanden, geben sie an, welche Platteneinheit die letzte IPL-Platteneinheit auf diesem System war. Ist diese Platteneinheit noch vorhanden (d. h., wurde sie nicht entfernt oder ausgetauscht), feststellen, warum die Platteneinheit nicht gefunden wurde. Wurde diese Platteneinheit entfernt oder ausgetauscht, dienen diese Angaben nur zur Information und geben nicht notwendigerweise einen Fehler an.

Lizenzierten internen Code installieren - Fehler Fehler: Eine Platteneinheit konnte nicht als IPL-Einheit ausgewählt werden. Es kann zur Anzeige "Dedicated Service Tools" zurückgekehrt und das Diagnoseprogramm ausgeführt werden, um zu bestimmen, warum eine Platteneinheit nicht ausgewählt werden konnte. Den Fehler korrigieren und den lizenzierten internen Code erneut installieren. Die Eingabetaste drücken, um zur Anzeige "Dedicated Service Tools" zurückzukehren. Lizenzierten internen Code installieren - Fehler Fehler: Die IPL-Platteneinheit wurde nicht gefunden (siehe die folgenden Platteninformationen). Fehlende IPL-Platteneinheit: Seriennummer Typ Modell E/A-Bus Steuereinheit Einheit \_\_\_\_\_\_\_\_\_\_\_\_ \_\_\_ \_\_\_\_\_\_ \_\_\_\_\_\_\_ \_\_\_\_\_\_\_\_\_\_\_\_\_ \_\_\_\_\_\_\_ Eine Platteneinheit konnte nicht als IPL-Einheit ausgewählt werden. Es kann zur Anzeige "Dedicated Service Tools" zurückgekehrt und das Diagnoseprogramm ausgeführt werden, um zu bestimmen, warum eine Platteneinheit nicht ausgewählt werden konnte. Den Fehler korrigieren und den lizenzierten internen Code erneut installieren. Die Eingabetaste drücken, um zur Anzeige "Dedicated Service Tools" zurückzukehren.

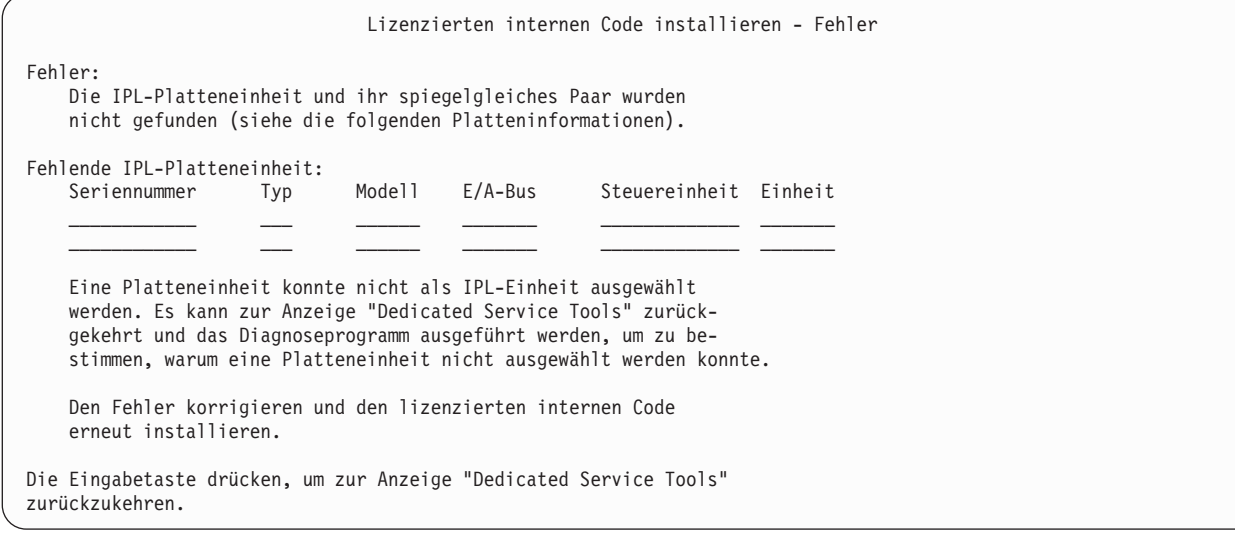

Eine der beiden folgenden Anzeigen wird aufgerufen, wenn eine Platteneinheit gefunden wird, die Platteneinheit aber keine gültige Adresse als IPL-Einheit hat.

Sind Informationen über eine oder mehrere fehlende Platteneinheiten (zweite Anzeige) vorhanden, geben diese Informationen an, welche Platteneinheit die letzte IPL-Platteneinheit auf diesem System war. Ist diese Platteneinheit noch vorhanden (d. h., wurde sie nicht entfernt oder ausgetauscht), feststellen, warum die Platteneinheit nicht gefunden wurde. Wurde sie entfernt oder ausgetauscht, dienen diese Angaben nur zur Information und geben nicht notwendigerweise einen Fehler an.

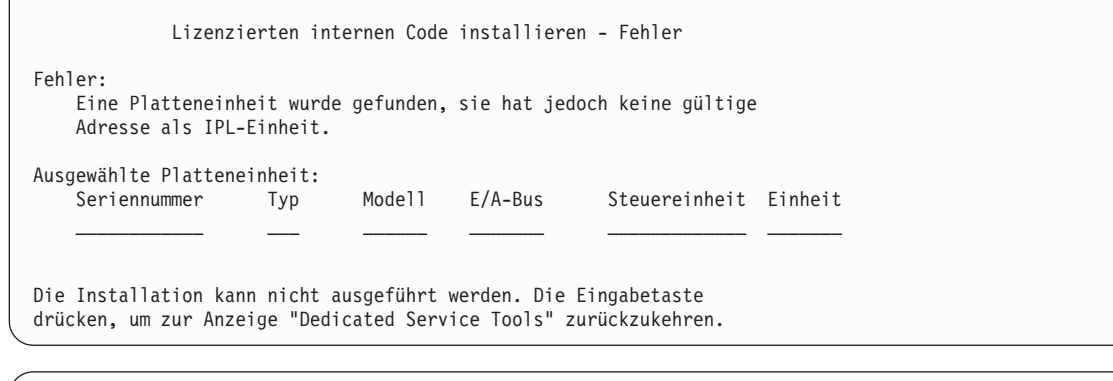

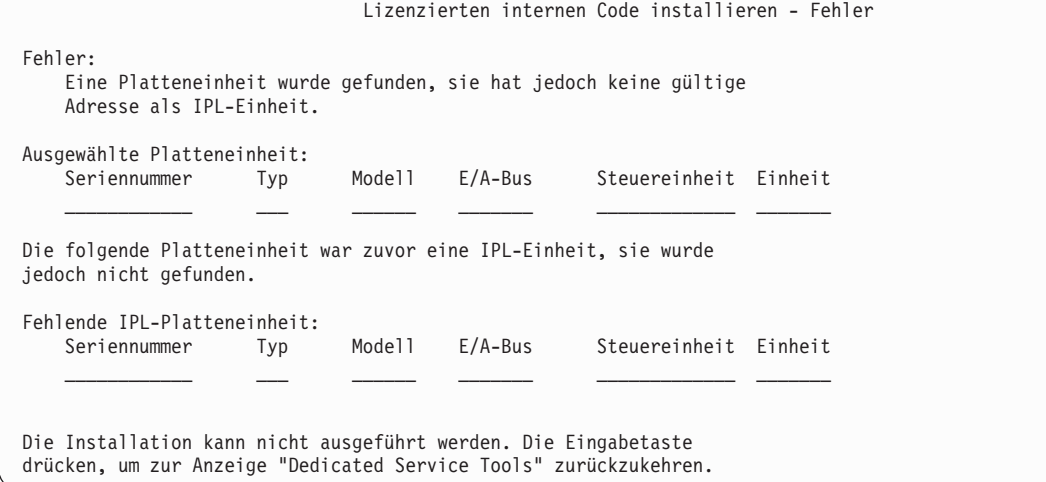

Die folgende Anzeige wird aufgerufen, wenn eine vorhandene IPL-Platteneinheit gefunden wird, die Platteneinheit aber keine gültige Adresse als IPL-Einheit hat. Wurde ihre Adresse absichtlich geändert, feststellen, warum keine andere Platteneinheit zum Installieren gefunden wurde. Ist dies die korrekte Platteneinheit, feststellen, warum sie keine gültige Adresse hat.

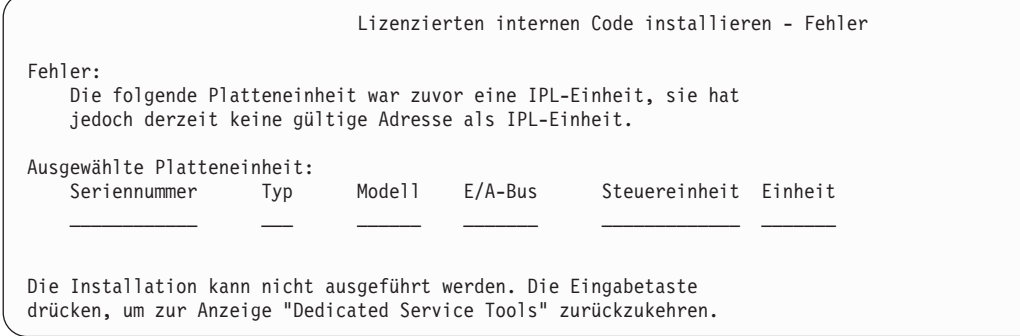

Die folgende Anzeige wird aufgerufen, wenn eine vorhandene IPL-Platteneinheit gefunden wurde und eine der folgenden Bedingungen erfüllt ist:

- v Sie hat keine gültige Adresse als IPL-Einheit.
- v Sie ist eine Einheit eines spiegelgleichen Paars.
- Sie ist gegenwärtig nicht die aktive IPL-Einheit.

Informationen über die zuvor aktive IPL-Einheit werden ebenfalls aufgelistet. Sollte diese IPL-Einheit für die Installation noch verfügbar sein, mit Hilfe der entsprechenden Schritte feststellen, warum sie nicht gefunden wurde.

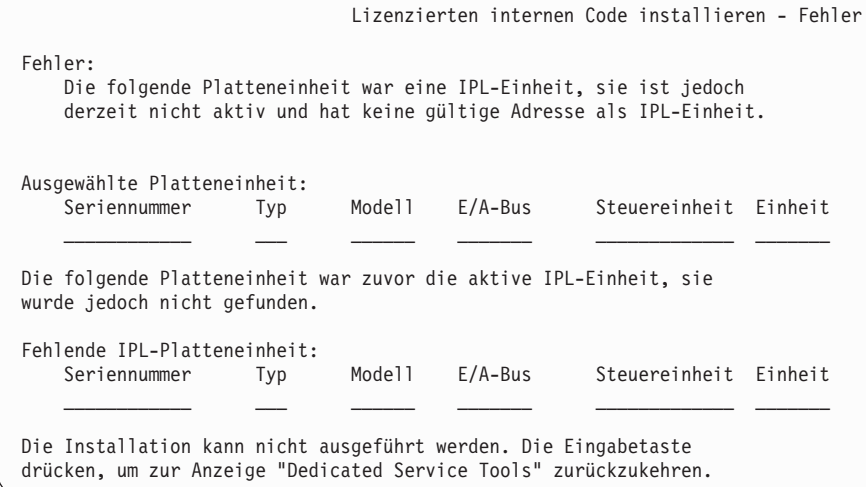

# **Anhang B. Beispiel für einen Wiederherstellungsplan**

Der Zweck eines Wiederherstellungsplans ist es, sicherzustellen, dass auf einen Notfall oder auf eine andere Ausnahmesituation, die Informationssysteme beeinträchtigt, reagiert werden kann und dabei die Auswirkungen auf den Geschäftsbetrieb so gering wie möglich zu halten. Dieser Abschnitt liefert Richtlinien, welche Informationen und Prozeduren für die Wiederherstellung nach einem Notfall erforderlich sind. Wurden die in diesem Abschnitt beschriebenen Informationen vorbereitet, das Dokument an einem sicheren und zugänglichen Ort außerhalb des Unternehmens aufbewahren.

## **Abschnitt 1. Beispiel: Hauptziele eines Plans zur Wiederherstellung nach einem Notfall**

Dieser Plan hat die folgenden Hauptziele:

- v Unterbrechungen des normalen Geschäftsbetriebs so gering wie möglich halten.
- Das Ausmaß von Unterbrechungen und Beschädigungen begrenzen.
- v Die wirtschaftlichen Auswirkungen einer Unterbrechung so gering wie möglich halten.
- Im voraus alternative Betriebsmöglichkeiten einrichten.
- v Das Personal mit den Maßnahmen, die im Notfall zu ergreifen sind, vertraut machen.
- v Eine problemlose und schnelle Wiederherstellung des Service ermöglichen.

## **Abschnitt 2. Beispiel: Personal**

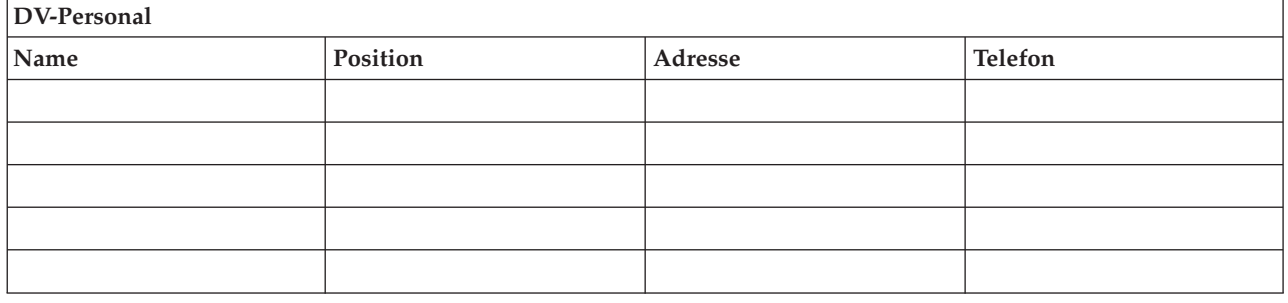

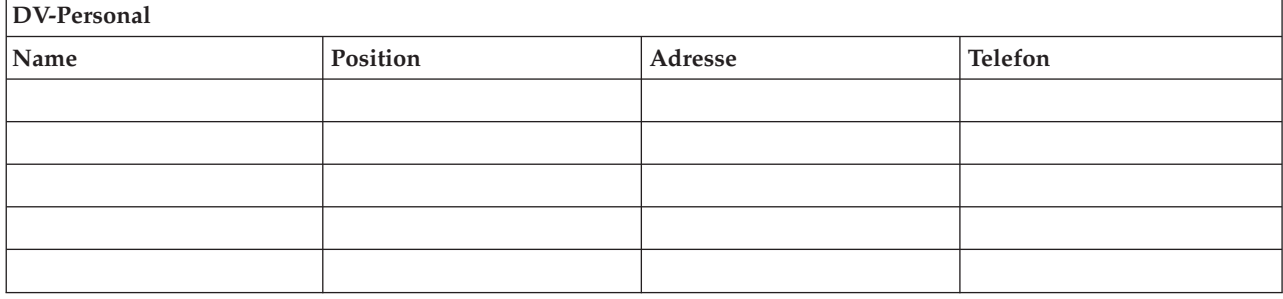

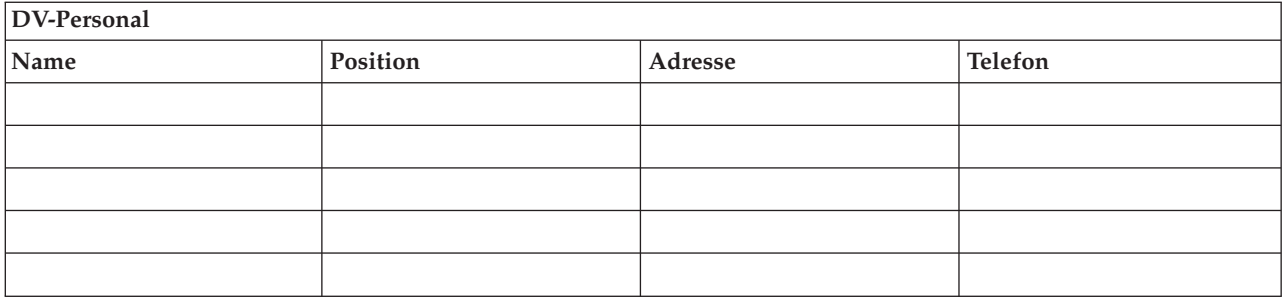

### **Organisationsdiagramm**

Dem Plan eine Kopie des Organisationsdiagramms beifügen.

## **Abschnitt 3. Beispiel: Anwendungsprofil**

Den Befehl DSPSFWRSC (Display Software Resources - Software-Ressourcen anzeigen) zum Ausfüllen dieser Tabelle verwenden.

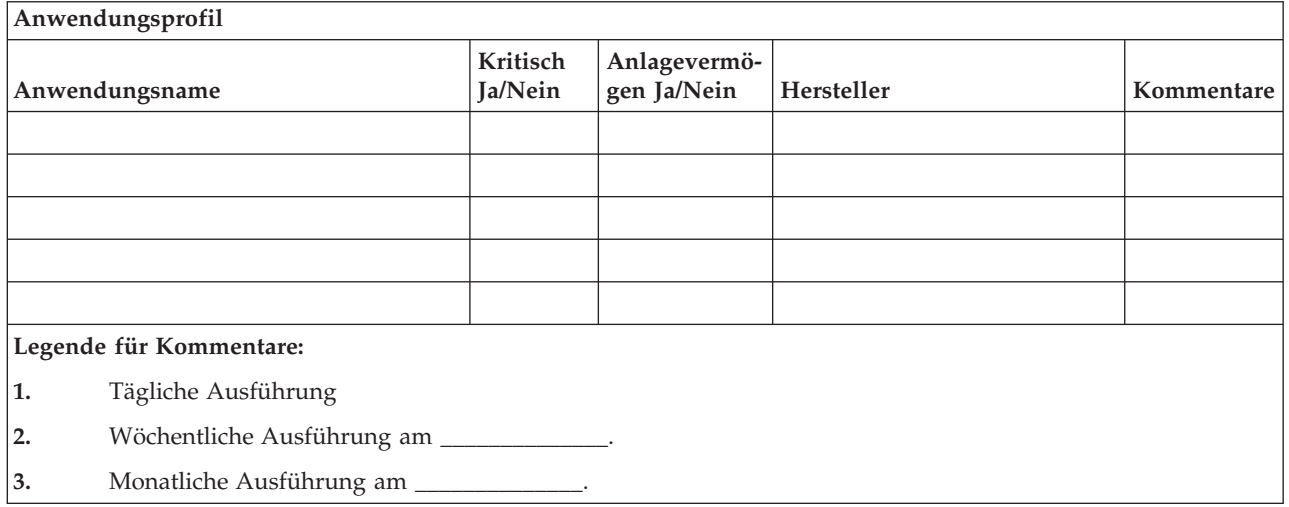

### **Abschnitt 4. Beispiel: Hardwareprofil**

Den Befehl WRKHDWPRD (Work with Hardware Products - Mit HW-Produkten arbeiten) zum Ausfüllen dieser Tabelle verwenden.

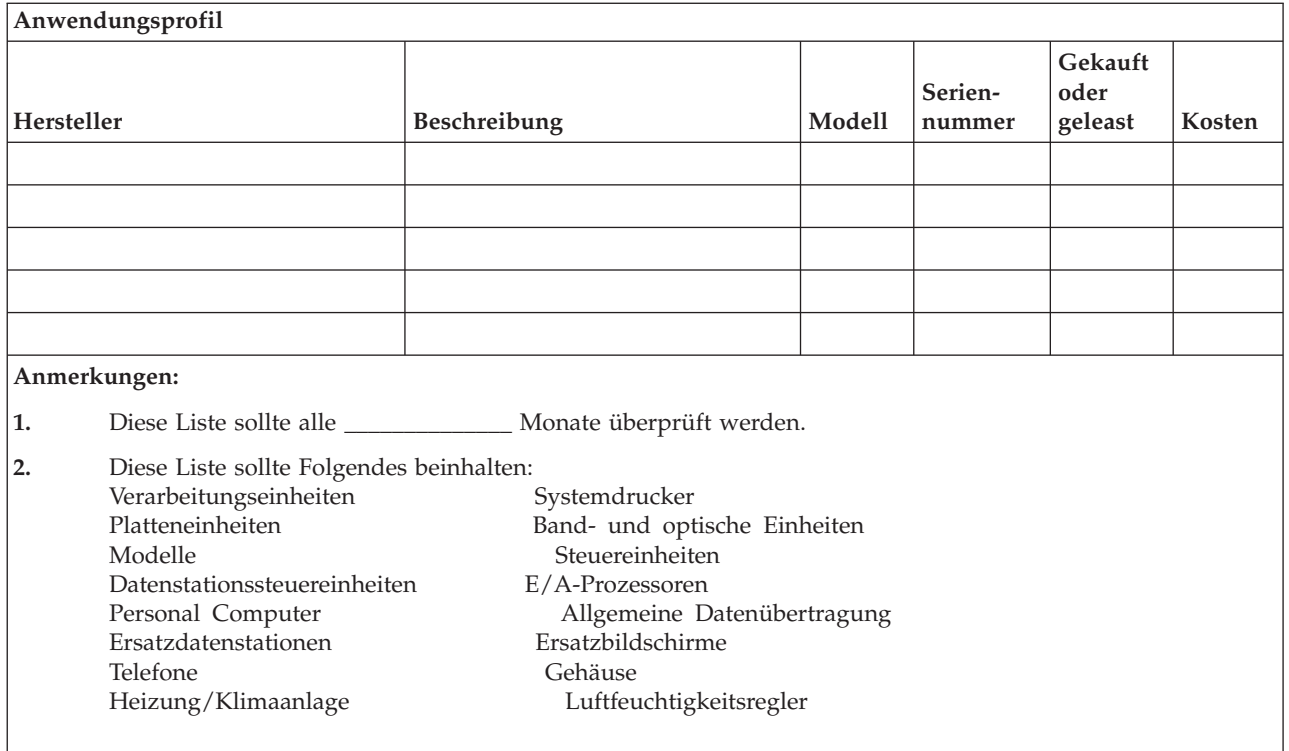

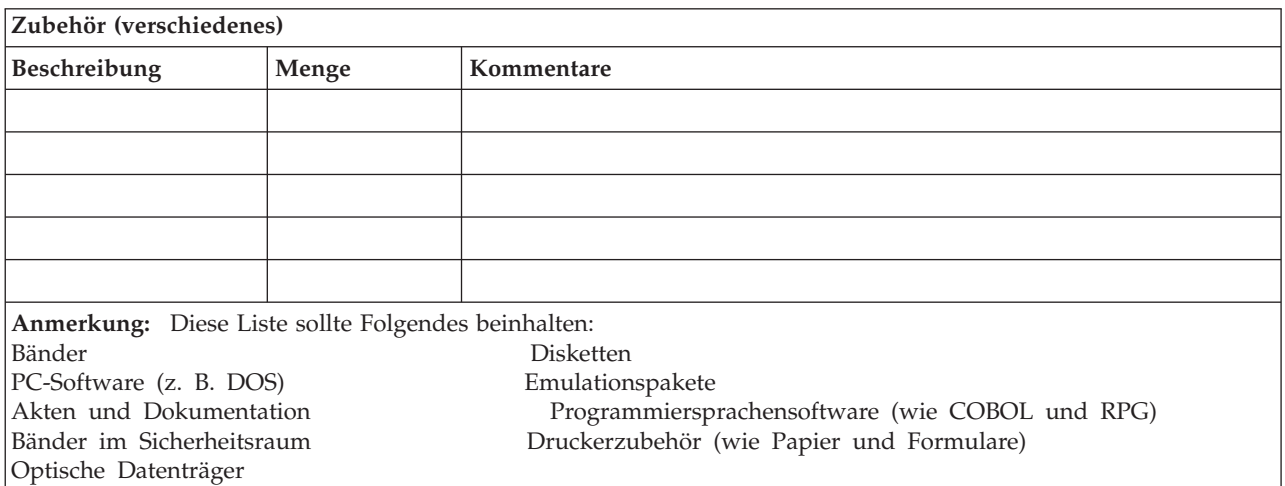

# **Abschnitt 5. Informationsservice-Sicherungsprozeduren**

- iSeries-Server
	- Journalempfänger werden täglich um \_\_\_\_\_\_\_\_\_\_\_\_\_\_ Uhr und um \_\_\_\_\_\_\_\_\_\_\_\_\_\_ Uhr geändert.
	- Geänderte Objekte in folgenden Bibliotheken und Verzeichnissen werden täglich um \_\_\_\_\_\_\_\_\_\_\_\_\_\_ Uhr gesichert:
		- \_\_\_\_\_\_\_\_\_\_\_\_\_\_ - \_\_\_\_\_\_\_\_\_\_\_\_\_\_
		- \_\_\_\_\_\_\_\_\_\_\_\_\_\_
		- \_\_\_\_\_\_\_\_\_\_\_\_\_\_
		- \_\_\_\_\_\_\_\_\_\_\_\_\_\_
		- $\sim$   $\sim$   $\sim$

- \_\_\_\_\_\_\_\_\_\_\_\_\_\_ - \_\_\_\_\_\_\_\_\_\_\_\_\_\_

Mit dieser Prozedur werden auch die Journale und Journalempfänger gesichert.

- Am \_\_\_\_\_\_\_\_\_\_\_\_\_\_ um \_\_\_\_\_\_\_\_\_\_\_\_\_\_ Uhr wird eine vollständige Sicherung des Systems ausgeführt.
- Alle Sicherungsdatenträger werden außerhalb des Unternehmens in einem Sicherheitsraum bei \_\_\_\_\_\_\_\_\_\_\_\_\_\_ aufbewahrt.
- Personal Computer
	- Es wird empfohlen, die Daten auf allen Personal Computern zu sichern. Kopien der PC-Dateien sollten unmittelbar vor der vollständigen Sicherung des Systems am \_\_\_\_\_\_\_\_\_\_\_\_\_\_ um

\_\_\_\_\_\_\_\_\_\_\_\_\_\_ Uhr auf den iSeries-Server hochgeladen werden. Es wird dann mit der normalen Systemsicherungsprozedur gesichert. Auf diese Weise wird eine sichere Sicherung von PC-bezogenen Systemen erreicht, bei denen durch einen lokalen Notfall Daten wichtiger PC-Systeme gelöscht werden könnten.

### **Abschnitt 6. Prozeduren zur Fehlerbehebung**

Bei allen Prozeduren zur Fehlerbehebung sollten die drei folgenden Bereiche abgedeckt sein.

### **Katalog der Sofortmaßnahmen**

Aufzeichnen der entsprechenden Notfallmaßnahmen bei Feuer, Naturkatastrophen usw. zum Schutz der Mitarbeiter und zur Begrenzung des Schadens.

#### **Sicherungsprozeduren**

Sicherstellen, dass die wichtigsten Datenverarbeitungsfunktionen nach der Unterbrechung ausgeführt werden können.

### **Wiederherstellungsprozeduren**

Erleichtern einer schnellen Wiederherstellung des Datenverarbeitungssystems nach einem Notfall.

### **Prüfliste für die Maßnahmen nach einem Notfall**

- 1. Starten des Plans
	- a. Geschäftsleitung benachrichtigen.
	- b. Gruppe für die Wiederherstellung benachrichtigen und einsetzen.
	- c. Ausmaß des Notfalls feststellen.
	- d. Abhängig vom Ausmaß des Notfalls den korrekten Plan zur Wiederherstellung der Anwendungen auswählen (siehe Abschnitt 7. [Wiederherstellungsplan–Mobiler](#page-536-0) Standort).
	- e. Fortgang überwachen.
	- f. Den Ausweichstandort informieren und einen Zeitplan festlegen.
	- g. Alle weiteren betroffenen Mitarbeiter informieren—sowohl die Benutzer als auch die Mitarbeiter in der Datenverarbeitung.
	- h. Lieferanten informieren—sowohl für Hardware als auch für Software.
	- i. Benutzer über die Unterbrechung des Service unterrichten.
- 2. Prüfliste (Folgeliste)
	- a. Liste der Teams und der Aufgaben jedes Teams erstellen.
	- b. Erforderliches Kapital besorgen und, falls erforderlich, Transportmöglichkeiten zum/vom Ausweichstandort einrichten.
	- c. Falls erforderlich, Unterkünfte einrichten.
	- d. Nach Bedarf Verpflegungseinrichtungen ermöglichen.
	- e. Liste aller Mitarbeiter mit Telefonnummern erstellen.
	- f. Plan für die Mitwirkung der Benutzer erstellen.
- <span id="page-536-0"></span>g. Empfang und Versand von Post sichern.
- h. Bürobedarf bereitstellen.
- i. Nach Bedarf Geräte mieten oder erwerben.
- j. Anwendungen, die ausgeführt werden müssen, mit Reihenfolge der Ausführung festlegen.
- k. Anzahl der erforderlichen Datenstationen feststellen.
- l. Die Offline-Geräte, die für jede Anwendung erforderlich sind, feststellen.
- m. Prüfen, ob alle für die Anwendung erforderlichen Formulare vorhanden sind.
- n. Alle Daten, die an den Ausweichstandort gebracht werden, prüfen, bevor der Standort verlassen wird, und das Hardwareprofil dort lassen.
- o. Die Hauptlieferanten wegen eventueller Hilfe bei den durch den Notfall entstandenen Problemen bestimmen.
- p. Den Transport zusätzlich benötigter Ausrüstung zum Ausweichstandort planen.
- q. Streckenpläne zum Ausweichstandort (Stadtplan) bereithalten.
- r. Falls erforderlich, prüfen, ob weitere Magnetbänder oder optische Datenträger vorhanden sind.
- s. Systembezogene Dokumentation sowie Kopie(n) der Wiederherstellungsprozeduren mitnehmen.
- t. Sicherstellen, dass alle betroffenen Mitarbeiter ihre Aufgaben kennen.
- u. Versicherungsgesellschaften benachrichtigen.

### **Starten der Wiederherstellungsprozeduren nach einem Notfall**

1. Den Wiederherstellungsservice \_\_\_\_\_\_\_\_\_\_\_\_\_\_ über den Notfall und die ausgewählten Wiederherstellungsprozeduren informieren.

**Anmerkung:** Die garantierte Durchführungszeit läuft ab dem Zeitpunkt, zu dem \_\_\_\_\_\_\_\_\_\_\_\_\_\_ über die ausgewählten Wiederherstellungsprozeduren informiert wird.

a. Telefonnummern für den Notfall

oder

Diese Telefonnummern sind Montag bis Freitag von \_\_\_\_\_\_\_\_\_\_\_\_\_\_ Uhr bis \_\_\_\_\_\_\_\_\_\_\_\_\_\_ Uhr besetzt.

2. Telefonnummer für den Notfall

 $\overline{\phantom{a}}$ 

Diese Telefonnummer ist für Notfälle außerhalb der Geschäftszeiten sowie an Wochenenden und Feiertagen bestimmt. Diese Nummer bitte nur benutzen, um einen eingetretenen Notfall mitzuteilen.

- 3. \_\_\_\_\_\_\_\_\_\_\_\_\_\_ eine Adresse zur Anlieferung von Geräten (falls erforderlich), eine Kontaktadresse und eine alternative Kontaktadresse zur Koordinierung von Services und Telefonnummern, die 24 Stunden am Tag besetzt sind, mitteilen.
- 4. Die Stromversorgungs- und Telefonunternehmen unterrichten und die erforderlichen Serviceverbindungen planen.
- 5. \_\_\_\_\_\_\_\_\_\_\_\_\_\_ sofort informieren, wenn zugehörige Pläne geändert werden.

### **Abschnitt 7. Wiederherstellungsplan–Mobiler Standort**

- 1. \_\_\_\_\_\_\_\_\_\_\_\_\_\_ über die Art des Notfalls unterrichten und mitteilen, dass der Wiederherstellungsplan für einen mobilen Standort benutzt werden soll.
- 2. Innerhalb von 48 Stunden die telefonische Benachrichtigung von \_\_\_\_\_\_\_\_\_\_\_\_\_\_ schriftlich bestätigen.
- 3. Überprüfen, ob alle erforderlichen Sicherungsdatenträger zum Laden des Ausweichgeräts zur Verfügung stehen.
- 4. Die Ausweichgeräte schriftlich bestellen.
- 5. \_\_\_\_\_\_\_\_\_\_\_\_\_\_ über die bevorstehende Ankunft des Wagens mit dem mobilen Rechenzentrum und über den Abstellort des Wagens informieren (auf der \_\_\_\_\_\_\_\_\_\_\_\_\_\_ Seite von \_\_\_\_\_\_\_\_\_\_\_\_\_\_). (Siehe "Aufbau eines mobilen Rechenzentrums".)
- 6. Abhängig von den Fernsprecherfordernissen das Telefonunternehmen (\_\_\_\_\_\_\_\_\_\_\_\_\_\_) über mögliche Änderungen der Notleitungen informieren.
- 7. Einrichtung der Strom- und Fernsprechverbindungen bei \_\_\_\_\_\_\_\_\_\_\_\_\_\_ beginnen.
	- a. Strom- und Fernsprechleitungen sollten für den Anschluß vorbereitet sein, wenn der Wagen mit dem mobilen Rechenzentrum eintrifft.
	- b. An der Stelle, an der die Telefonleitungen in das Gebäude führen (\_\_\_\_\_\_\_\_\_\_\_\_\_\_), die aktuelle Verbindung mit den Verwaltungssteuereinheiten (\_\_\_\_\_\_\_\_\_\_\_\_\_\_) unterbrechen. Diese Leitungen werden über Leitungen umgeleitet, die zum mobilen Rechenzentrum führen. Sie werden mit Modems im mobilen Rechenzentrum verbunden.

Die Leitungen, die zur Zeit von \_\_\_\_\_\_\_\_\_\_\_\_\_\_ nach \_\_\_\_\_\_\_\_\_\_\_\_\_\_ führen, würden dann an das mobile Rechenzentrum über Modems angeschlossen.

- c. Möglicherweise erfordert dies, dass \_\_\_\_\_\_\_\_\_\_\_\_\_\_ Leitungen bei \_\_\_\_\_\_\_\_\_\_\_\_\_\_ in einen geschützteren Bereich für den Fall eines Notfalls umleitet.
- 8. Nach Ankunft des Wagens die Stromversorgung herstellen und die notwendigen Prüfungen durchführen.
- 9. Fernsprechleitungen anschließen und die notwendigen Prüfungen durchführen.
- 10. Laden des Systems mit Hilfe der Sicherungsdatenträger beginnen (siehe ["Abschnitt](#page-538-0) 9. Das gesamte System [zurückspeichern"](#page-538-0) auf Seite 519.)
- 11. Den normalen Betrieb so bald wie möglich wieder aufnehmen:
	- a. Tägliche Jobs
	- b. Tägliche Sicherungen
	- c. Wöchentliche Sicherungen
- 12. Einen Zeitplan für die Sicherung des Systems erstellen, um das Zurückspeichern in das Basissystem am Ausgangsstandort vorzubereiten, nachdem es wieder verfügbar ist. (Die normalen Systemsicherungsprozeduren verwenden.)
- 13. Das mobile Rechenzentrum sichern und die erforderlichen Schlüssel verteilen.
- 14. Ein Wartungsprotokoll für die Geräte des mobilen Rechenzentrums führen.

### **Aufbau eines mobilen Rechenzentrums**

Den Plan für den Aufbau des mobilen Rechenzentrums hier beifügen.

### **Plan für Notfall im Kommunikationsbereich**

Hier den Plan für einen Notfall im Kommunikationsbereich einschließlich der Schaltbilder beifügen.

### **Kundennetzschaltplan**

Hier den Kundennetzschaltplan beifügen.

### <span id="page-538-0"></span>**Abschnitt 8. Wiederherstellungsplan–Ersatzstandort**

Der Wiederherstellungsservice für Notfälle stellt einen alternativen Standort (Ersatzstandort) zur Verfügung. An diesem Standort ist ein Ausweichsystem vorhanden, das vorübergehend benutzt werden kann, während der Ausgangsstandort wiederhergestellt wird.

- 1. \_\_\_\_\_\_\_\_\_\_\_\_\_\_ über die Art des Notfalls unterrichten und mitteilen, dass der Wunsch besteht, einen Ersatzstandort einzurichten.
- 2. Anfordern, dass die DFV-Modems so schnell wie möglich an \_\_\_\_\_\_\_\_\_\_\_\_\_\_ gesendet werden. (Informationen zu den DFV-Verbindungen sind von \_\_\_\_\_\_\_\_\_\_\_\_\_\_ zu erhalten.)
- 3. Innerhalb von 48 Stunden die telefonische Benachrichtigung von \_\_\_\_\_\_\_\_\_\_\_\_\_\_ schriftlich bestätigen.
- 4. Mit den erforderlichen Reisevorbereitungen für das Einsatzteam beginnen.
- 5. Bestätigen, dass genügend Sicherungsdatenträger für die Wiederherstellung auf dem Ausweichsystem vorhanden und versandfertig gepackt sind.
- 6. Das Ausweichsystem schriftlich bestellen.
- 7. Anhand der Prüfliste vor der Abfahrt an den Ersatzstandort prüfen, ob das gesamte erforderliche Material dabei ist.
- 8. Prüfen, ob dem Wiederherstellungsteam die erforderlichen Informationen vorliegen, um mit dem Wiederherstellen des ursprünglichen Standorts zu beginnen. (Siehe "Abschnitt 12. [Wiederherstellung](#page-542-0) am [Ausgangsstandort"](#page-542-0) auf Seite 523.)
- 9. Reisekosten decken (Vorschuß).
- 10. Nach Ankunft am Ersatzstandort Kontakt mit dem Ausgangsstandort aufnehmen, um die Übertragungsverbindung einzurichten.
- 11. Prüfen, ob das an den Ersatzstandort gebrachte Material vollständig ist.
- 12. Mit dem Laden des Systems von den Sicherungsdatenträgern beginnen.
- 13. Den normalen Betrieb so bald wie möglich wieder aufnehmen:
	- a. Tägliche Jobs
	- b. Tägliche Sicherungen
	- c. Wöchentliche Sicherungen
- 14. Einen Zeitplan für die Sicherung des Systems ausarbeiten, um in das System am Ausgangsstandort zurückspeichern zu können.

## **Systemkonfiguration für den Ersatzstandort**

Hier die Systemkonfiguration für den Ersatzstandort beifügen.

### **Abschnitt 9. Das gesamte System zurückspeichern**

Um das System wieder so zu installieren, wie es vor dem Notfall benutzt wurde, die im Abschnitt ["Wie](#page-118-0)[derherstellung](#page-118-0) des gesamten Systems nach einem vollständigen Systemausfall – Prüfliste 20" auf Seite 99 beschriebenen Prozeduren ausführen.

*Erste Schritte:* Folgende Sicherungsdatenträger, Geräte und Unterlagen aus dem Sicherheitsraum vor Ort oder dem Aufbewahrungsort außerhalb des Unternehmens holen:

- v Erfolgt die Installation von der alternativen Installationseinheit, sind sowohl die Sicherungsdatenträger als auch die CD-ROM mit dem lizenzierten internen Code erforderlich.
- Alle Sicherungsdatenträger der letzten vollständigen Sicherung
- v Die Sicherungsdatenträger, auf die zuletzt die Sicherheitsdaten gesichert wurden (SAVSECDTA oder SAVSYS)
- Die letzten Konfigurationssicherungsdatenträger, falls erforderlich
- v Alle Sicherungsdatenträger mit Journalen und Journalempfängern, die nach der letzten täglichen Sicherung gesichert wurden
- Alle Sicherungsdatenträger der letzten täglichen Sicherung
- v PTF-Liste, die mit den Sicherungsdatenträgern der letzten vollständigen Sicherung und/oder der letzten wöchentlichen Sicherung aufbewahrt wird
- Liste der Sicherungsdatenträger der letzten vollständigen Sicherung
- v Liste der Sicherungsdatenträger der letzten wöchentlichen Sicherung
- v Liste der Sicherungsdatenträger der täglichen Sicherungen
- Systemprotokoll der letzten vollständigen Sicherung
- v Systemprotokoll der letzten wöchentlichen Sicherung
- Systemprotokoll der täglichen Sicherungen
- v Das Handbuch *i5/OS und zugehörige Software installieren, löschen oder Upgrade durchführen*
- v Das Handbuch *Sicherung und Wiederherstellung*
- Telefonverzeichnis
- Modemhandbuch
- Systemservicesatz

### **Abschnitt 10. Wiederherstellungsprozess**

Die Geschäftsleitung muss das Ausmaß des Schadens beurteilen und den Aufbau eines neuen Rechenzentrums beginnen.

Wenn die ursprüngliche Einrichtung wiederhergestellt oder ersetzt werden muss, sollten unter anderem folgende Faktoren in Betracht gezogen werden:

- Wie hoch ist die geplante Verfügbarkeit der benötigten Computerausrüstung?
- v Ist es günstiger, die Datenverarbeitungssysteme durch neue Geräte zu ersetzen?
- v Wie lange werden die Reparaturen oder der Aufbau des Rechenzentrums voraussichtlich dauern?
- v Gibt es einen alternativen Standort, der eher für den Ausbau zu einem Computerstandort in Frage kommt?

Wenn die Entscheidung getroffen wurde, das Rechenzentrum wieder aufzubauen, mit ["Abschnitt](#page-542-0) 12. Wiederherstellung am [Ausgangsstandort"](#page-542-0) auf Seite 523 fortfahren.
## **Abschnitt 11. Plan zur Wiederherstellung bei Notfällen testen**

Für eine erfolgreiche Planung für den Notfall ist es wichtig, den Plan regelmäßig zu testen und zu bewerten. Die Datenverarbeitung an sich führt zu häufigen Veränderungen, die Veränderungen der Geräte, Programme, Dokumentation usw. mit sich bringen. Daher ist es besonders wichtig, den Plan als ein sich änderndes Dokument zu betrachten.

Tabelle 78 kann bei der Ausführung eines Wiederherstellungstests hilfreich sein.

*Tabelle 78. Prüfliste zum Testen des Plans zur Wiederherstellung bei Notfällen*

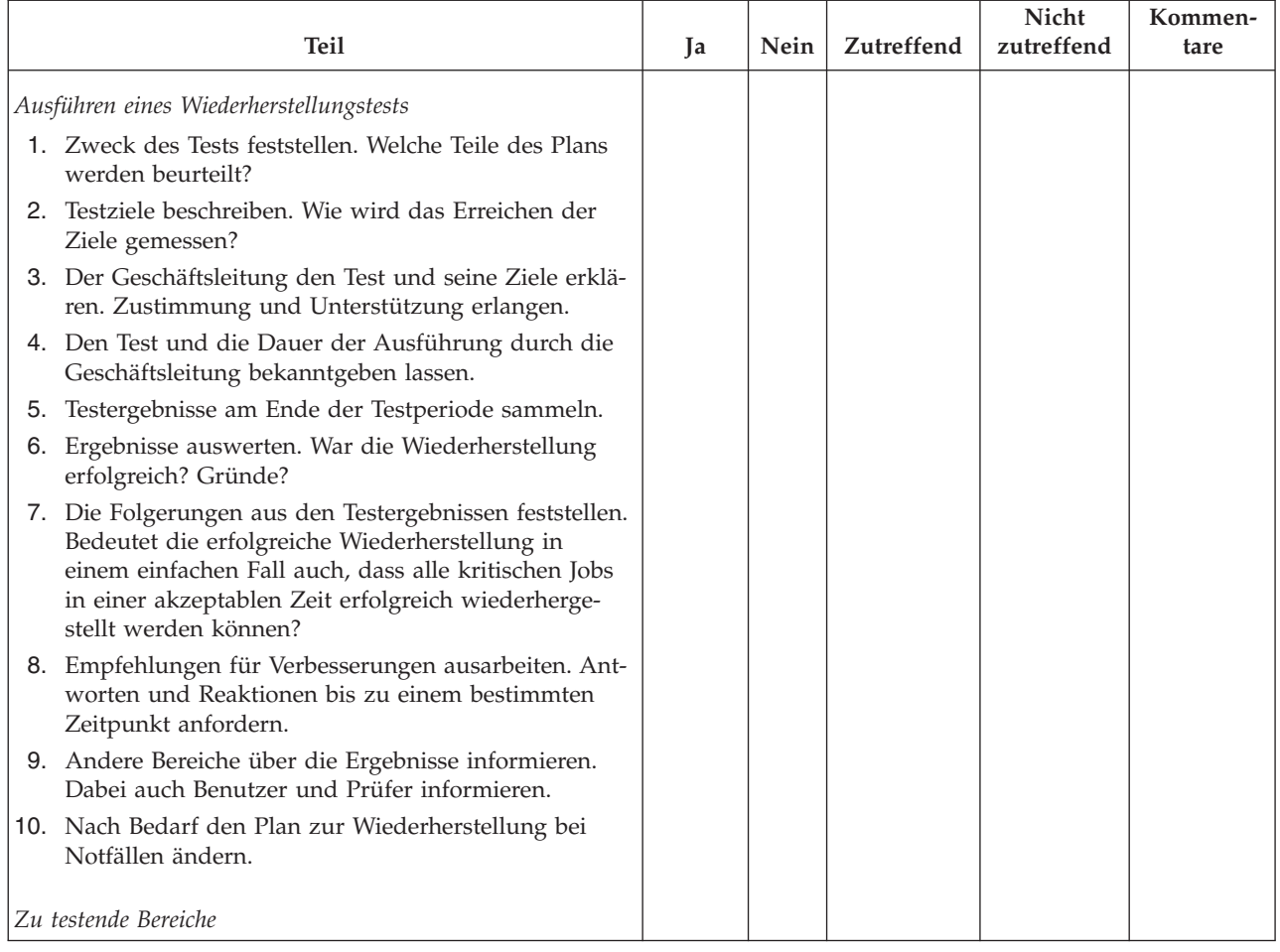

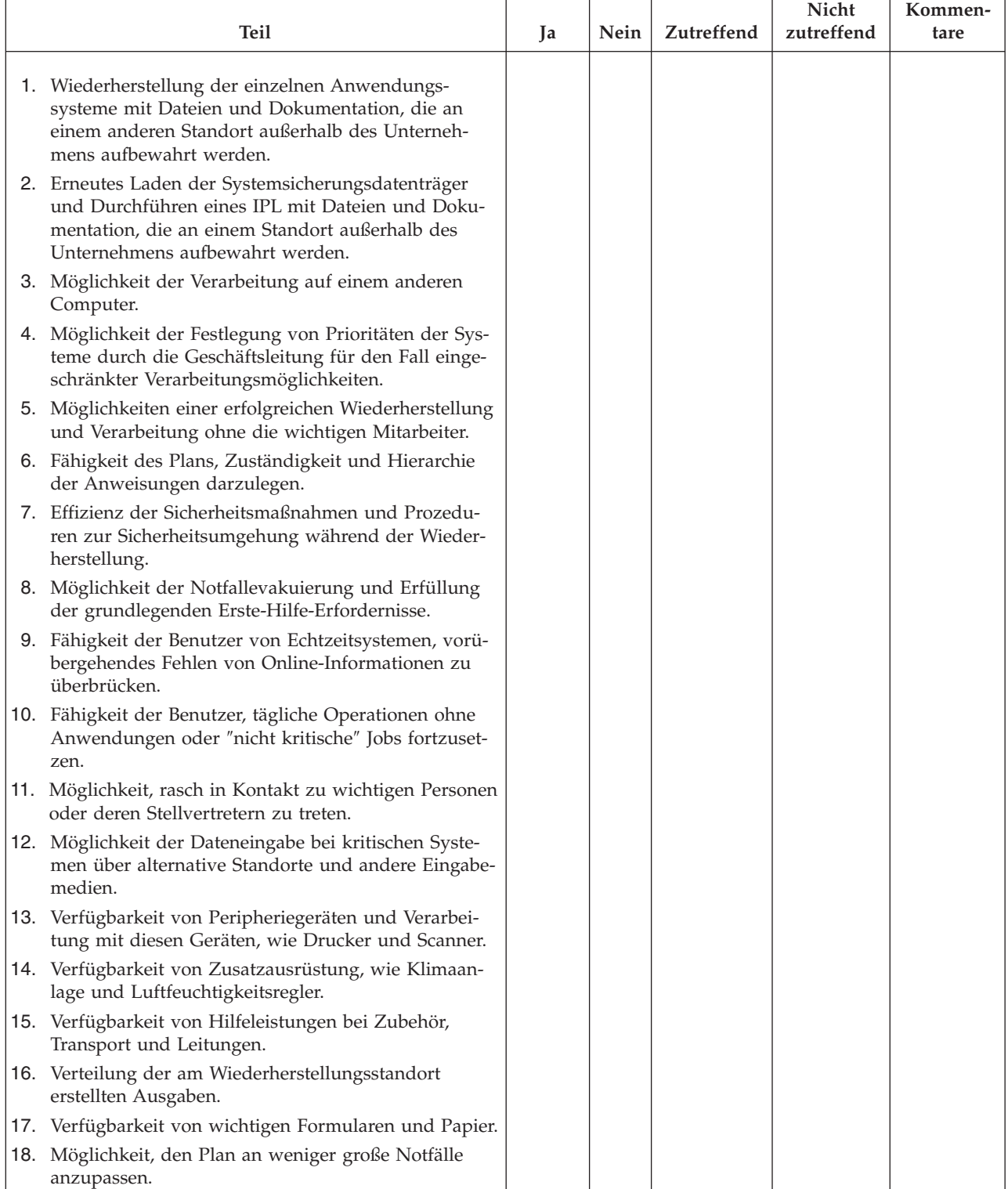

#### *Tabelle 78. Prüfliste zum Testen des Plans zur Wiederherstellung bei Notfällen (Forts.)*

## **Abschnitt 12. Wiederherstellung am Ausgangsstandort**

- v Grundriss des Rechenzentrums
- Die aktuellen Hardwareerfordernisse und mögliche Alternativen feststellen. (Siehe ["Abschnitt](#page-533-0) 4. Beispiel: [Hardwareprofil"](#page-533-0) auf Seite 514.)
- v Grundfläche des Rechenzentrums, Elektrizitätsbedarf und Sicherheitsanforderungen.
	- Grundfläche \_\_\_\_\_\_\_\_\_\_\_\_\_\_
	- Elektrizitätsbedarf \_\_\_\_\_\_\_\_\_\_\_\_\_\_
	- Sicherheitsanforderungen: Abschließbare Räume, vorzugsweise Kombinationsschloß an einer Tür.
	- Raumaufteilung
	- Detektoren für überhöhte Temperatur, Wasser, Rauch, Feuer und Erschütterungen
	- Doppelboden

## **Lieferanten**

## **Grundriss**

Hier eine Kopie des möglichen Grundrisses beifügen.

### **Abschnitt 13. Aufzeichnung von Planänderungen**

Die Pläne immer auf dem neuesten Stand halten. Unterlagen über Änderungen der Konfiguration, Anwendungen, Sicherungszeiten und -prozeduren anfertigen. Zum Beispiel kann eine Liste der lokalen Hardware durch folgende Eingabe gedruckt werden: DSPLCLHDW OUTPUT(\*PRINT)

# **Anhang C. Server wiederherstellen**

Dieser Abschnitt enthält Anweisungen für die vollständige Wiederherstellung des gesamten Systems. Diese Anweisungen sind zu befolgen, wenn das System für dasselbe System wiederhergestellt werden soll (für dasselbe System mit derselben Seriennummer). Diese Wiederherstellungsanweisungen NUR verwenden, wenn das gesamte System durch eine der folgenden Optionen gesichert wurde:

- Auswahl 21 im Menü SICHERN
- v Sicherungsbefehle, die äquivalent zur Auswahl 21 im Menü SICHERN sind:
	- SAVSYS
	- SAVLIB LIB(\*NONSYS) ACCPTH(\*YES)
	- SAVDLO DLO(\*ALL) SAVFLR(\*ANY)
	- SAV DEV('/QSYS.LIB/Name der Bandeinheit.DEVD') OBJ(('/\*') ('/QSYS.LIB' \*OMIT) ('/QDLS' \*OMIT)) UPDHST(\*YES)

#### **Wichtig**

Verwenden Sie die Prüfliste im Abschnitt ["Wiederherstellung](#page-118-0) des gesamten Systems nach einem vollständigen [Systemausfall](#page-118-0) – Prüfliste 20" auf Seite 99 in folgenden Fällen:

- Das System verfügt über logische Partitionen.
- v Das System arbeitet mit der Funktion Alternate Installation Device Setup, die über DST für D-IPL definiert werden kann.<sup>1</sup>
- Das System hat vor dem Sichern benutzerdefinierte Dateisysteme angehängt.

Befolgen Sie die Anweisungen im Abschnitt ["Wiederherstellung](#page-122-0) des gesamten Systems nach einem vollständigen Systemausfall [\(einschließlich](#page-122-0) unabhängiger ASPs) – Prüfliste 21" auf Seite 103, wenn die Wiederherstellung unabhängige ASPs einschließt.

Wenn Sie auf ein anderes System wiederherstellen (System mit einer anderen Seriennummer), die Anweisungen in Anhang D, "Server auf einem anderen Server [wiederherstellen",](#page-558-0) auf Seite 539 befolgen.

Jeden Schritt nach erfolgter Ausführung abhaken.

\_\_ 1. Wenn Sie Operations Console mit LAN-Konnektivität verwenden, müssen Sie das Kennwort für die Service-Tools-Einheiten-ID auf dem Server möglicherweise manuell zurücksetzen, damit es mit der iSeries-Einheiten-ID übereinstimmt und eine Verbindung zu Operations Console hergestellt werden kann. Sobald Sie mit dem Arbeitsschritt begonnen haben, müssen Sie die Arbeit fortsetzen, bis Sie das IPL vom SAVSYS-Datenträger durchgeführt haben. Führen Sie dies nicht als vorläufigen Schritt durch. Wenn Sie Operations Console mit V5R4 verwenden, müssen Sie das Kennwort für die Service-Tools-Einheiten-ID auf dem Server lediglich zurücksetzen. Der Client versucht automatisch, eine Anmeldung mit dem zurückgesetzten Kennwort für die Einheiten-ID durchzuführen. Weitere Informationen finden Sie im Abschnitt zu ″Operations Console″ im iSeries Information Center unter http://www.ibm.com/eserver/iseries/infocenter. | | | | | | | | | |

2. Wenn Sie mit Operations Console, LAN oder Direktverbindung arbeiten, müssen Sie die Verbindung zum Server unterbrechen und Operations Console schließen. Starten Sie Operations Console erneut und stellen Sie die Verbindung für die Anmeldung beim Server unter Verwendung der Benutzer-ID 11111111 und des Kennworts 11111111 wieder her.

<sup>1.</sup> Siehe Kapitel 17, "Verwenden einer alternativen [Installationseinheit",](#page-418-0) auf Seite 399.

- \_\_ 3. Mit Hilfe des ersten SAVSYS-Datenträgers ein einleitendes Programmladen ausführen.
	- \_\_ a. Den ersten SAVSYS-Datenträger bei der alternativen IPL-Einheit einlegen. Warten Sie, bis der Status in **BEREIT** wechselt.
	- \_\_ b. An der CPU-Steuerkonsole das System in den Modus **MANUELL** versetzen.
	- \_\_ c. Den Funktionsauswahlschalter (oder die Funktionsauswahlknöpfe) drücken, um 02 (IPL) in der Funktionsanzeige anzuzeigen.
	- \_\_ d. Die Eingabetaste drücken.
	- \_\_ e. Den Funktionsauswahlschalter (oder die Funktionsauswahlknöpfe) drücken, um D (IPL von Band oder CD-ROM) in der Datenanzeige anzuzeigen.
	- \_\_ f. Die Eingabetaste drücken.
	- \_\_ g. Ist das System ausgeschaltet, den Netzschalter drücken, um das System einzuschalten. Weiter mit Schritt 4. Andernfalls mit Schritt 3h fortfahren.
	- \_\_ h. Wenn das System eingeschaltet ist, den Funktionsauswahlschalter (oder die Funktionsauswahlknöpfe) drücken, um 03 (mit IPL fortfahren) in der Funktionsanzeige anzuzeigen.
	- \_\_ i. Die Eingabetaste drücken.
- \_\_ 4. In der Anzeige *LIZENZIERTEN INTERNEN CODE INSTALLIEREN* 1 **Lizenzierten internen Code installieren** auswählen.

Lizenzierten internen Code installieren

Auswahlmöglichkeiten:

- 1. Lizenzierten internen Code installieren
- 2. Mit Dedicated Service Tools (DST) arbeiten
- 3. Alternative Installationseinheit definieren

Auswahl 1

\_\_ 5. In der Anzeige *LIZENZIERTEN INTERNEN CODE (LIC) INSTALLIEREN* 2 **Lizenzierten internen Code installieren und System initialisieren** auswählen, um den lizenzierten internen Code von Grund auf zu installieren.

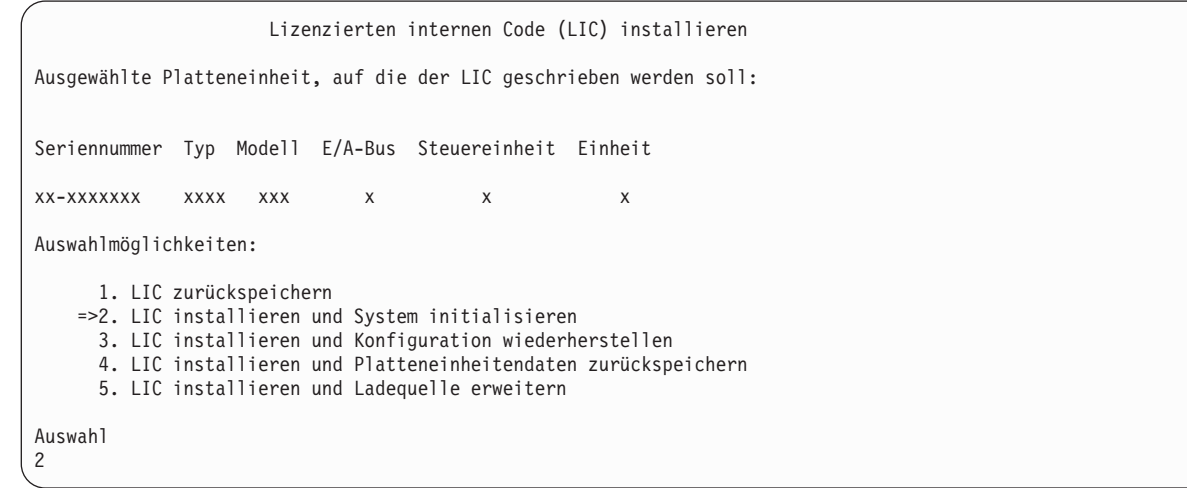

\_\_ 6. In der Anzeige *LIC INSTALLIEREN UND SYSTEM INITIALISIEREN - BESTÄTIGUNG* die **Funktionstaste 10** drücken, um die Initialisierung zu bestätigen und die Installation fortzusetzen.

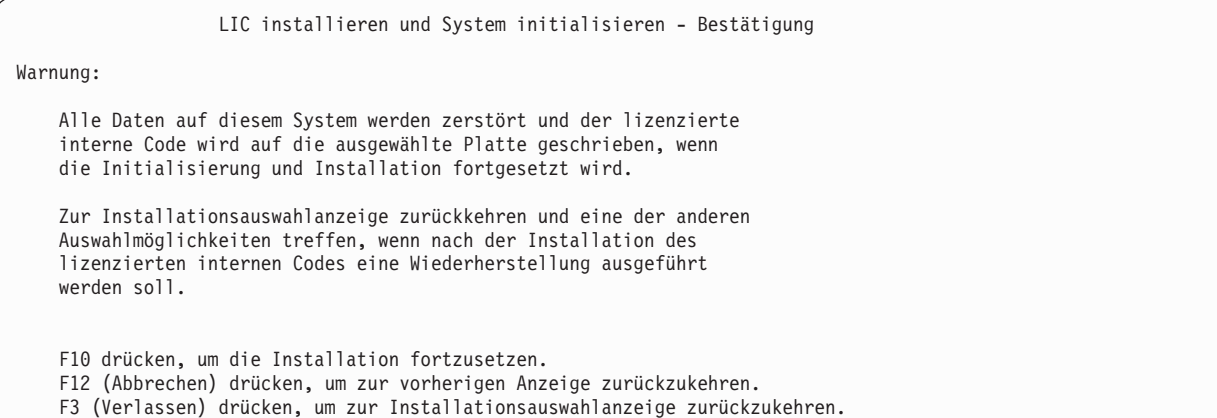

\_\_ a. Die Anzeige *PLATTE INITIALISIEREN - STATUS* wird aufgerufen.

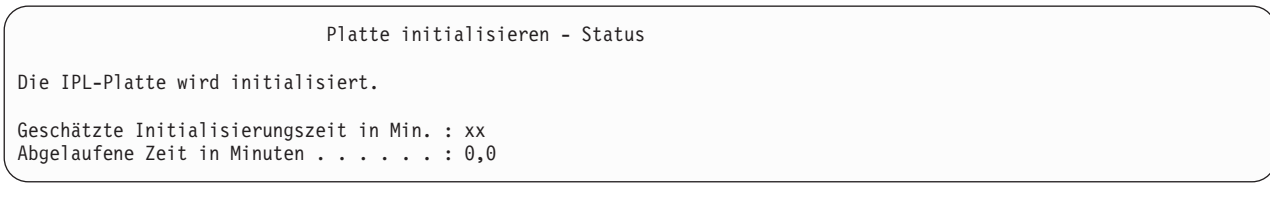

\_\_ b. Die Anzeige *LIZENZIERTEN INTERNEN CODE INSTALLIEREN - STATUS* wird aufgerufen.

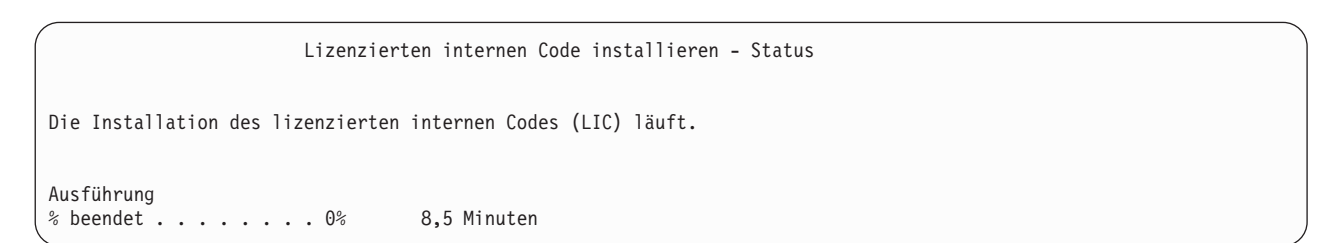

- \_\_ 7. Möglicherweise wird die Anzeige *Konsole bestätigen* angezeigt. Wenn diese Anzeige erscheint, F10 drücken, um die aktuelle Konsole zu akzeptieren. Drücken Sie bei *Neuen Konsolentyp bei diesem IPL bestätigen und festlegen* die Eingabetaste, um fortzufahren.
- \_\_ 8. In der Anzeige *DISK CONFIGURATION ATTENTION REPORT* Funktionstaste 10 drücken, um jegliche Probleme zu akzeptieren und fortzufahren.

Disk Configuration Attention Report Type option, press Enter 5=Display Detailed Report Press F10 to accept all the following problems and continue. The system will attempt to correct them. OPT Problem \_ New disk configuration F3=Exit F10=Accept the problems and continue

### \_\_ 9. In der Anzeige *IPL ODER SYSTEMINSTALLATION* Auswahl 3 (**Dedizierte Serviceprogramme (DST) verwenden**) treffen.

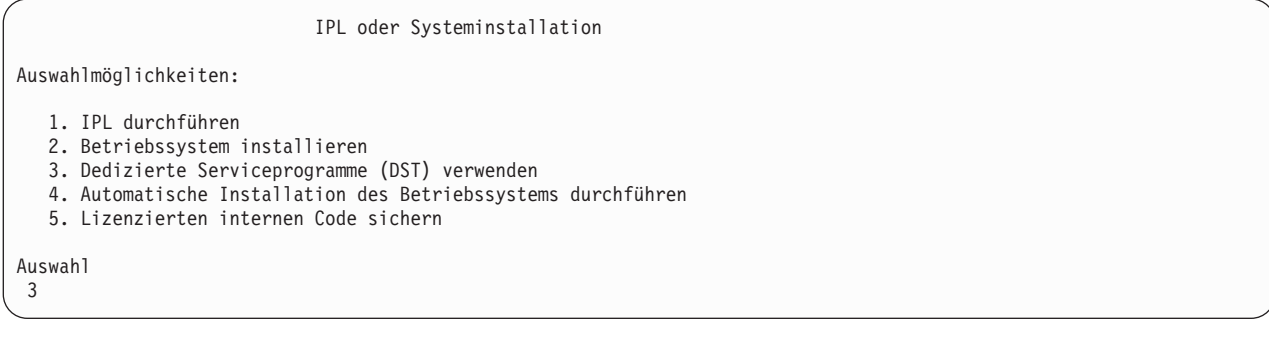

\_\_ 10. Melden Sie sich als Serviceprogrammbenutzer QSECOFR bei DST an, und zwar mit dem für die Benutzer-ID QSECOFR gültigen Kennwort.

```
Dedicated Service Tools (DST) Sign On
Type choices, press Enter.
Service tools user . . . . . . . QSECOFR
Service tools password . . . . . . QSECOFR
```
\_\_ a. Das Kennwort für das Serviceprogrammprofil QSECOFR wird im Status ″expired″ (abgelaufen) geliefert und muss bei erstmaliger Verwendung geändert werden. Wenn die Anzeige CHANGE SERVICE TOOLS USER PASSWORD erscheint, geben Sie das aktuelle Kennwort QSECOFR in Großbuchstaben ein, anschließend ein neues Kennwort und nochmals das neue Kennwort zur Bestätigung.

```
Change Service Tools User Password
Service tools user profile name . . . . : QSECOFR
Password last changed . . . . . . . . . : mm/dd/yy
Type choices, press Enter.
Current password . . . . . . . . . . : QSECOFR
New password . . . . . . . . . . . : _
New password (to verify). . . . . . . :
```
| | | | | | | | | | | | |

| | | | | |

- <span id="page-548-0"></span>\_\_ b. Auswahl 4 (**Work with Disk Units**) treffen.
- \_\_ c. Auswahl 1 (**Work with Disk Configuration**) treffen.
- \_\_ d. Auswahl 3 (**Work with ASP Configuration**) treffen.
- \_\_ e. Auswahl 3 (**Add Units to ASPs**) treffen.
- \_\_ 11. In der Anzeige *SPECIFY ASPs TO ADD UNITS TO* eine ″1″ für jede Einheit eingeben, die im System-ASP (ASP 1) sein muss.
	- \_\_ a. Ist mehr als ein ASP erforderlich, die entsprechende ASP-Nummer für jede ausgewählte Einheit eingeben.

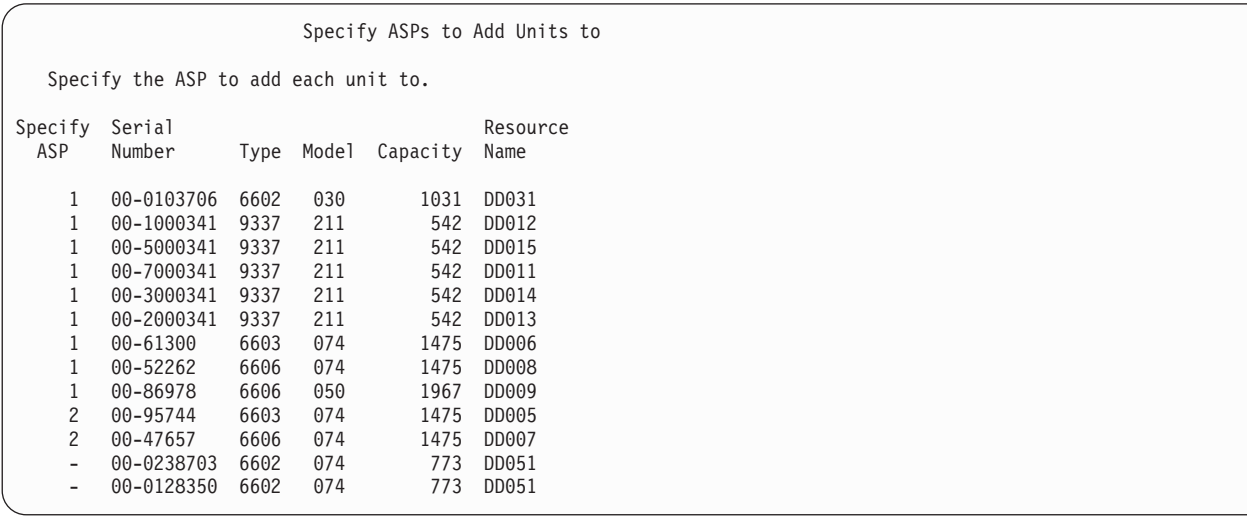

- \_\_ b. Nach Eingabe der Daten für die Einheiten die Eingabetaste drücken.
- \_\_ c. Ist die Liste der Einheiten korrekt, die Eingabetaste drücken, um die Einheiten zu initialisieren.
- \_\_ 12. In der Anzeige *PROBLEM REPORT* Funktionstaste 10 **Ignore problems and continue** drücken.

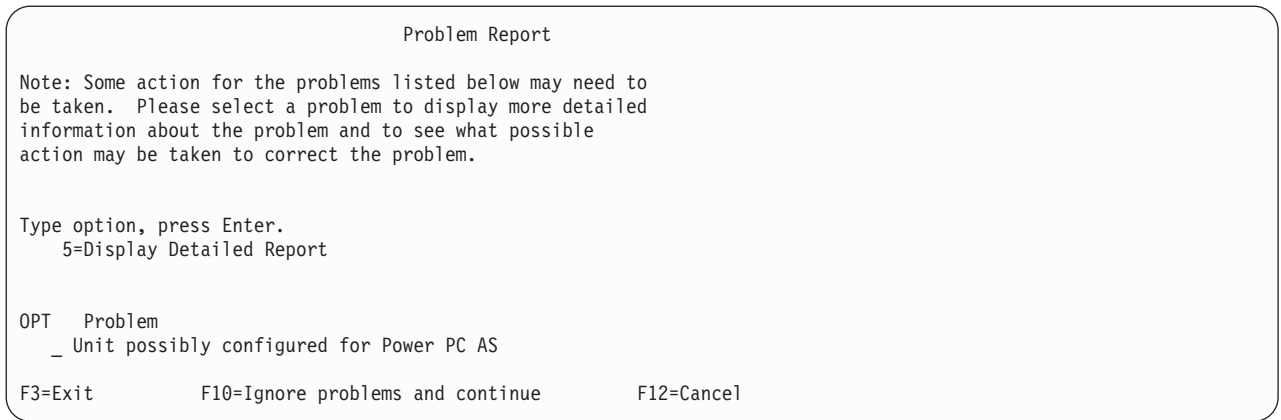

\_\_ 13. In der Anzeige *CONFIRM ADD UNITS* die Eingabetaste drücken, um die ausgewählten Einheiten zu bestätigen.

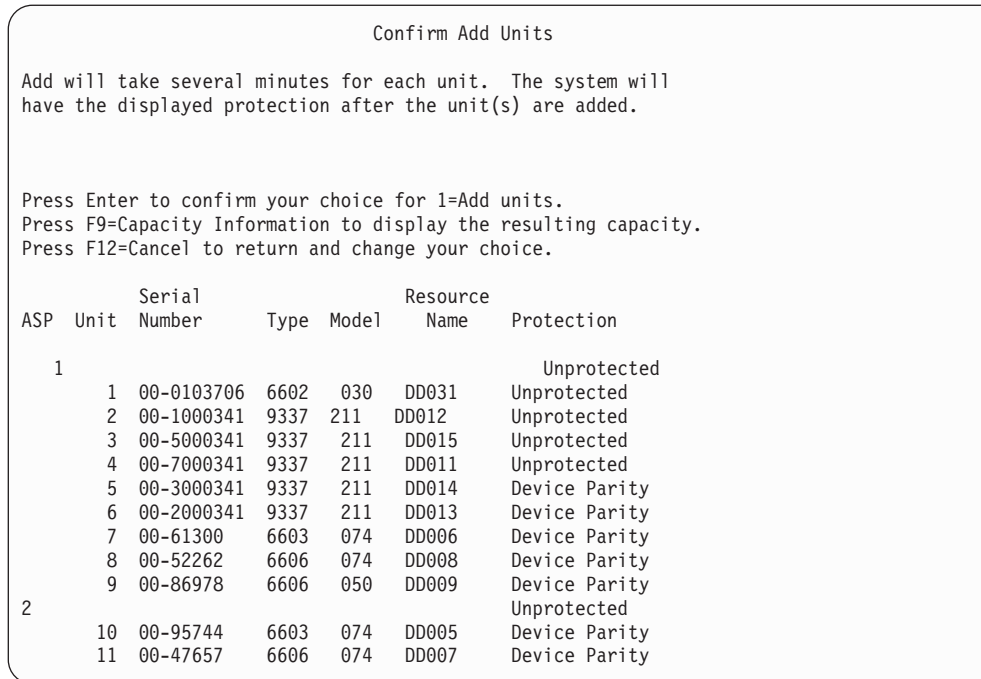

- \_\_ a. Die Anzeige mit dem Funktionsstatus zeigt den Prozentsatz der Fertigstellung an.
- \_\_ b. Wenn das System das Hinzufügen von Einheiten beendet hat, wird die Nachricht ausgegeben, dass die ausgewählten Einheiten erfolgreich hinzugefügt wurden.
- \_\_ c. Funktionstaste 12 drücken, um zur Anzeige *WORK WITH DISK CONFIGURATION* zurückzukehren.
- \_\_ d. Erfordert das System Spiegelschutz, mit Schritt 13e fortfahren. Ist für das System kein Spiegelschutz erforderlich, **Funktionstaste 3** drücken, bis die Anzeige *EXIT DEDICATED SERVICE TOOLS (DST)* erscheint. Zum Verlassen von DST Auswahl 1 treffen und die Eingabetaste drücken. Danach bei Schritt 13g auf [Seite](#page-550-0) 531 fortfahren.
- \_\_ e. Zum Starten des Spiegelschutzes für das System folgende Schritte ausführen:
	- \_\_ 1) In der Anzeige *WORK WITH DISK CONFIGURATION* Auswahl 4 **Work with Mirrored Protection** treffen.
	- \_\_ 2) In der Anzeige *WORK WITH MIRRORED PROTECTION* Auswahl 2 **Start Mirrored Protection** treffen.
	- \_\_ 3) Einen ASP auswählen, indem er mit einer **1** markiert wird. Die Eingabetaste drücken, um den Spiegelschutz zu starten.
	- \_\_ 4) In der Anzeige *CONFIRM CONTINUATION* die **Eingabetaste** drücken.
	- \_\_ 5) In der Anzeige *CONFIRM START MIRRORED PROTECTION* die **Eingabetaste** drücken.
	- \_\_ 6) Die Anzeige mit dem Funktionsstatus zeigt den Fertigstellungsstatus für die Spiegelschutzanforderung an.
	- \_\_ 7) In der Anzeige *DISK CONFIGURATION INFORMATION REPORT* wird die Nachricht angezeigt, dass der Spiegelschutz erfolgreich gestartet wurde.
	- \_\_ 8) Die **Eingabetaste** drücken, um fortzufahren.
- \_\_ f. Führen Sie folgende Schritte aus, um während der Wiederherstellung sicherheitsrelevante Änderungen für Systemwerte zuzulassen:
	- 1) In der Anzeige *IPL ODER SYSTEMINSTALLATION* Auswahl 3 (**Dedizierte Serviceprogramme (DST) verwenden**) treffen. Die **Eingabetaste** drücken, um fortzufahren.

<span id="page-550-0"></span>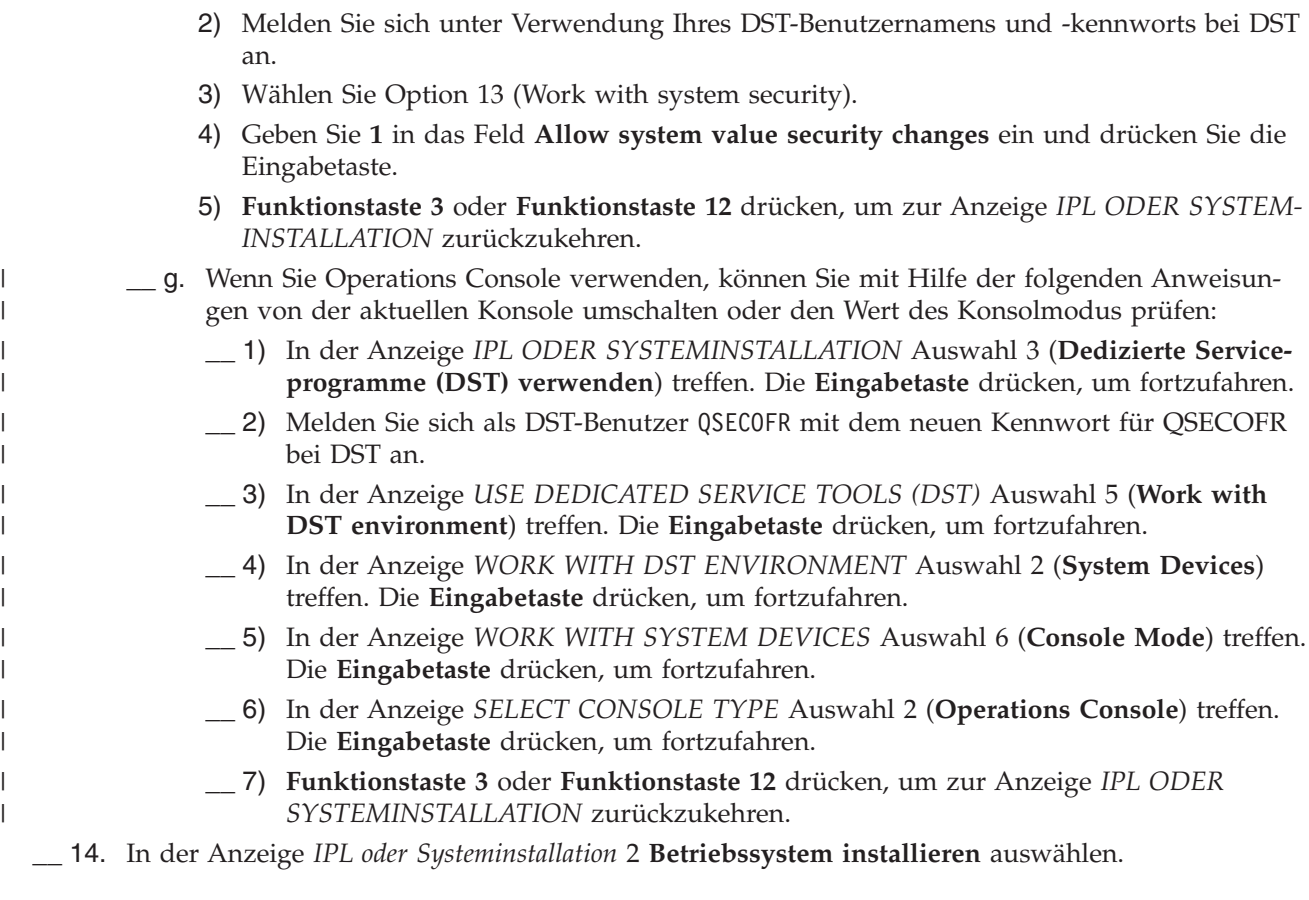

IPL oder Systeminstallation

Auswahlmöglichkeiten:

1. IPL durchführen

- 2. Betriebssystem installieren
- 3. Dedizierte Serviceprogramme (DST) verwenden
- 4. Automatische Installation des Betriebssystems durchführen
- 5. Lizenzierten internen Code sichern

Auswahl 2

- \_\_ a. Drücken Sie in der Anzeige INSTALLATION VON i5/OS BESTÄTIGEN die **Eingabetaste**.
- \_\_ b. Treffen Sie eine Auswahl in der Anzeige AUSWAHL DES INSTALLATIONSEINHEITEN-TYPS, und drücken Sie die **Eingabetaste**.
- \_\_ c. Daraufhin wird in der Anzeige *SPRACHENGRUPPE AUSWÄHLEN* die Primärsprache, die sich momentan auf den Sicherungsdatenträgern befindet, angezeigt. Die **Eingabetaste** drücken, um diesen Wert zu akzeptieren.

Sprachengruppe auswählen Der im System installierte Sprachenzusatz wird angezeigt. Auswahl eingeben und Eingabetaste drücken. Sprachenzusatz . . . . . . . . . . . . . . . . 2924

- \_\_ d. Die Anzeige *SPRACHENAUSWAHL BESTÄTIGEN* wird aufgerufen. Die **Eingabetaste** drücken, um fortzufahren.
- \_\_ 15. In der Anzeige *ALLE PLATTENEINHEITEN DEM SYSTEM HINZUFÜGEN* Auswahl 1 **Aktuelle Plattenkonfiguration beibehalten** treffen.

Alle Platteneinheiten dem System hinzufügen Auswahlmöglichkeiten: 1. Aktuelle Plattenkonfiguration beibehalten 2. Plattenkonfiguration mit DST durchführen 3. Alle Einheiten dem System-ASP hinzufügen 4. Alle Einheiten dem System-ASP hinzufügen und gleichmäßig verteilen Auswahl 1

**Anmerkung:** Diese Anzeige erscheint nicht, wenn bei Schritt 11 auf [Seite](#page-548-0) 529 alle dem System bekannten Platteneinheiten ausgewählt wurden.

\_\_ 16. Die Anzeige *IPL DES LIZENZIERTEN INTERNEN CODES (LIC) WIRD DURCHGEFÜHRT* zeigt das Fortschreiten des IPL an.

IPL des lizenzierten internen Codes (LIC) wird durchgeführt IPL: Art . . . . . . . . . . . . . . . . Überwacht<br>Startdatum und -uhrzeit . . . . : xx/xx/xx xx:xx:xx Startdatum und -uhrzeit . . . . : xx/xx/xx xx:xx:xx Vorherige Systembeendigung . . . : Abnormal Aktueller Schritt / gesamt . . . : 16 16 Einzelheiten zum Referenzcode . : C6004065 Ipl-Schritt<br>
Commit-Wiederherstellung<br>
Datenbankinitialisisum Commit-Wiederherstellung <br>
Datenbankinitialisierung xx:xx:xx xx:xx:xx xx:xx:xx<br>
Cournalbereinigung bei IPL xx:xx:xx xx:xx:xx xx:xx:xx Datenbankinitialisierung xx:xx:xx xx:xx:xx Journalbereinigung bei IPL xx:xx:xx xx:xx:xx Commit-Initialisierung xx:xx:xx xx:xx:xx >Betriebssystem starten Eintrag: Aktuell / gesamt . . . . . : Untereintrag: Kennung . . . . . . . . . . : Band nach Installationsdatenträgern durchsuchen Aktuell / gesamt . . . . . . : Auf nächsten Bildschirm warten, oder F16 für DST-Hauptmenü drücken.

\_\_ 17. In der Anzeige *BETRIEBSSYSTEM INSTALLIEREN* Auswahl 1 **Standardwerte übernehmen** treffen. Sicherstellen, dass die Werte für Datum und Uhrzeit korrekt sind. Die **Eingabetaste** drücken, um fortzufahren.

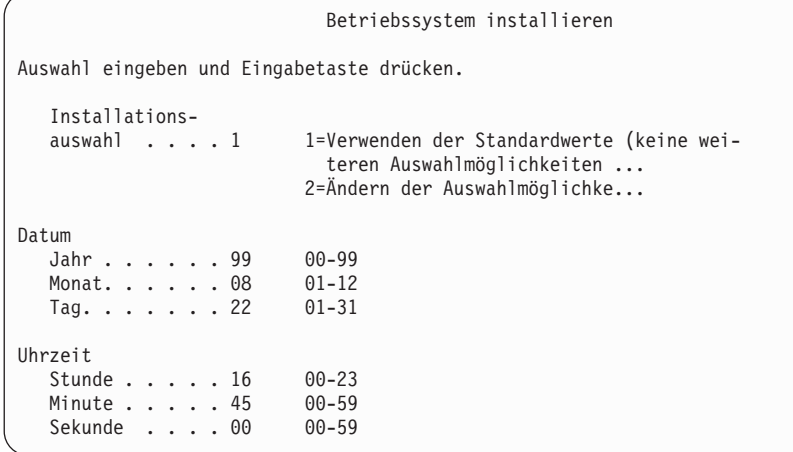

\_\_ 18. Die Anzeige i5/OS-INSTALLATIONSSTATUS zeigt den Installationsstatus der erforderlichen i5/OS-Installationsprofile und -bibliotheken an.

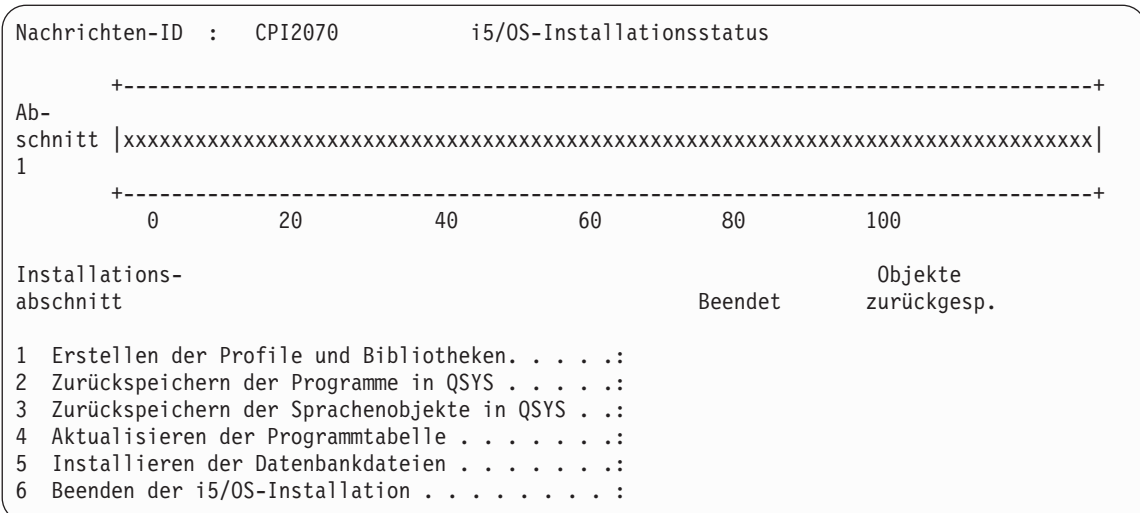

\_\_ 19. Das System installiert die verbleibenden i5/OS-Objekte.

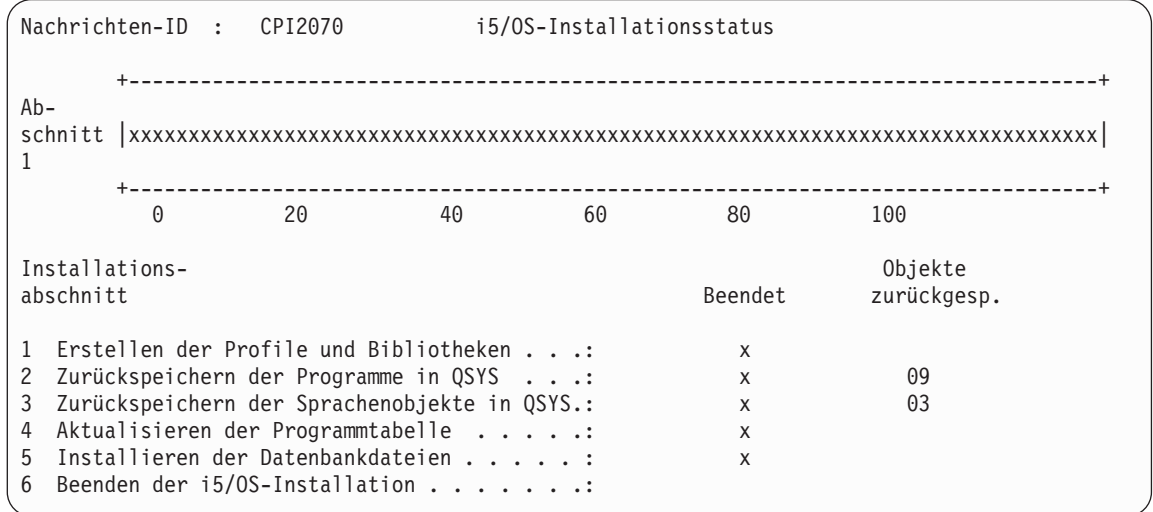

- \_\_ 20. In der Anmeldeanzeige als Benutzer QSECOFR anmelden. Zu diesem Zeitpunkt muss kein Kennwort eingegeben werden.
- \_\_ 21. Geben Sie in der Anzeige *IPL-AUSWAHLMÖGLICHKEITEN* die korrekten Werte für Systemdatum, -zeit und Zeitzone an. Nur für folgende Optionen sollte 'Ja' angegeben werden.
	- v System starten (eingeschränkter Betrieb)
	- Hauptangaben für System festlegen
	- v System bei IPL definieren oder ändern

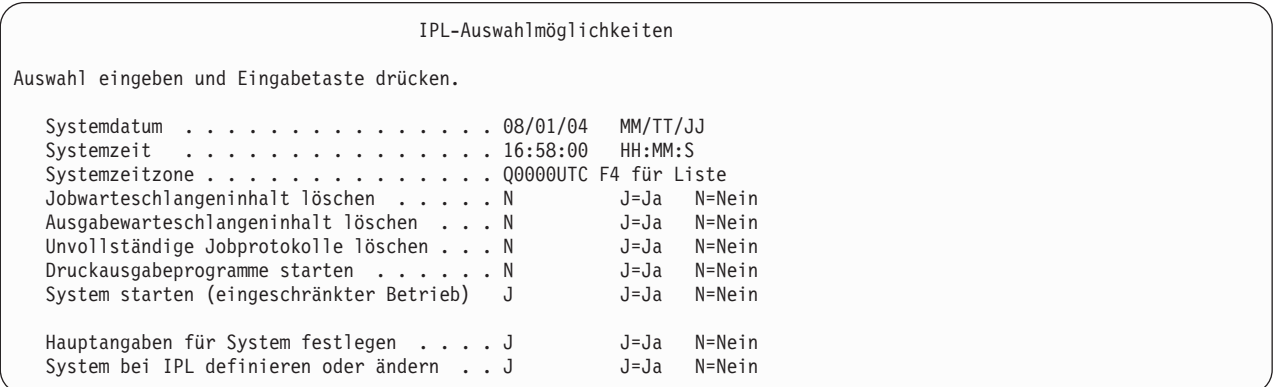

\_\_ a. In der Anzeige *HAUPTANGABEN FÜR SYSTEM FESTLEGEN* **N** auswählen, um die automatische Konfiguration zu inaktivieren.

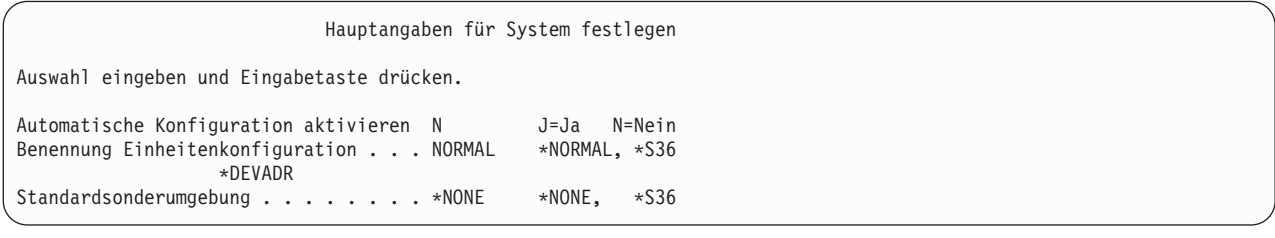

\_\_ 22. Die Anzeige *SYSTEM BEI IPL DEFINIEREN ODER ÄNDERN* wird angezeigt.

\_\_ a. Auswahl 3 **Befehl für Systemwerte** treffen.

- \_\_ b. In der Anzeige mit den Befehlen für die Systemwertänderung 3 **Mit Systemwerten arbeiten** auswählen. \_\_ c. In der Anzeige *MIT SYSTEMWERTEN ARBEITEN* den Systemwert, der geändert werden soll, durch Eingabe einer **2** neben dem Systemwert auswählen. Die **Eingabetaste** ERST dann drücken, wenn alle Werte ausgewählt wurden. Die folgenden Systemwerte aktualisieren. Die bestehenden Werte notieren, damit sie bei Bedarf nach der Wiederherstellung aktualisiert werden können. • QALWOBJRST: \*ALL • QFRCCVNRST: 0 • OIPLTYPE: 2 • OINACTITV: \*NONE • OJOBMSGOFL: \*PRTWRAP • QJOBMSGQMX: Mindestens 30 angeben, 64 wird empfohlen • **QLMTDEVSSN: 0** • **OLMTSECOFR: 0** • **OMAXSIGN: \*NOMAX** • QPFRADJ: 2 • QPWDEXPITV: \*NOMAX • QSCANFSCTL: \*NOPOSTRST hinzufügen • QVFYOBJRST: 1 \_\_ d. Nachdem das System die Werte geändert hat, Funktionstaste 3 zweimal drücken, um zur Anzeige *SYSTEM BEI IPL DEFINIEREN ODER ÄNDERN* zurückzukehren. \_\_ e. In der Anzeige *SYSTEM BEI IPL DEFINIEREN ODER ÄNDERN* Funktionstaste 3 drücken, um die Anzeige zu verlassen und das IPL fortzusetzen.
- \_\_ 23. In der Anzeige *KENNWORT ÄNDERN* QSECOFR als aktuelles Kennwort angeben. Geben Sie dann ein neues Kennwort ein. Das Kennwort zur Bestätigung erneut eingeben und die **Eingabetaste** drücken. (Das neue Kennwort kann nicht QSECOFR lauten.)

```
Kennwort ändern
Kennwort zuletzt geändert . . . . xx.xx.xx
Auswahl eingeben und Eingabetaste drücken.
   Aktuelles Kennwort . . . . . . . . QSECOFR
   Neues Kennwort . . .
   Neues Kennwort (zur Überprüfung).
```
 $\_\_$  24.

| | | | | | | | | | | | | | |

- \_\_ 25. Zum Konfigurieren von Bandeinheiten, bei denen es sich um IBM 3490 Modell E oder F handelt, wie folgt vorgehen:
	- a. Mit dem Befehl WRKHDWRSC (Work with Hardware Resource Mit Hardwareressource arbeiten) den Namen der Bandsteuereinheit bestimmen. WRKHDWRSC TYPE(\*STG)
	- b. Die Bandsteuereinheit in der Anzeige MIT HARDWARERESSOURCEN ARBEITEN suchen.
	- c. 9 (Mit Ressource arbeiten) neben dem Namen der Bandsteuereinheit eingeben und die Eingabetaste drücken.

**Anmerkung:** Ist die Bandsteuereinheit in der Anzeige nicht aufgelistet, müssen andere Ressourcen, wie beispielsweise Plattenspeichersteuereinheiten, ausgewählt werden.

Bei einigen Servermodellen sind die Bandeinheiten jetzt über combined-function IOPs zugeordnet. In der Ressourcenliste nach der gewünschten Bandeinheit suchen.

- d. Den Ressourcennamen für die Bandeinheit (beispielsweise TAP01) suchen.
- e. 5 (Mit Konfigurationsbeschreibungen arbeiten) in die Auswahlspalte neben dem Namen der Bandressource eingeben und die Eingabetaste drücken.

Die Anzeige MIT KONFIGURATIONSBESCHREIBUNGEN ARBEITEN wird aufgerufen.

- f. 1 (Erstellen) in das Feld *Auswahl* und den Namen einer Bandeinheitenbeschreibung (beispielsweise TAP01) in das Feld *Beschreibung* eingeben. Die Eingabetaste drücken. Die Anzeige EINHEITENBESCHREIBUNG ERSTELLEN (BAND) wird aufgerufen.
- g. Die gewünschten Werte ändern; dann (zweimal) die Eingabetaste drücken, um die Einheitenbeschreibung zu erstellen. Die Anzeige MIT KONFIGURATIONSBESCHREIBUNGEN ARBEI-TEN wird wieder angezeigt. Die soeben erstellte Einheit sollte in der Anzeige erscheinen.
- h. 8 (Mit Konfigurationsstatus arbeiten) vor der neuen Einheitenbeschreibung eingeben. Die Anzeige MIT KONFIGURATIONSSTATUS ARBEITEN wird aufgerufen.
- i. 1 (Anhängen und verfügbar machen) vor der neuen Einheit eingeben. Ändert sich der Status nicht in 'Angehängt' oder 'Verfügbar', einige Minuten warten. Dann die Funktionstaste 5 (Aktualisieren) drücken. Ändert sich der Status immer noch nicht in 'Angehängt' oder 'Verfügbar', die üblichen Fehlerbestimmungsprozeduren für die Einheit ausführen.
- j. Die Funktionstaste 3 drücken, bis zum Hauptmenü zurückgekehrt wird.

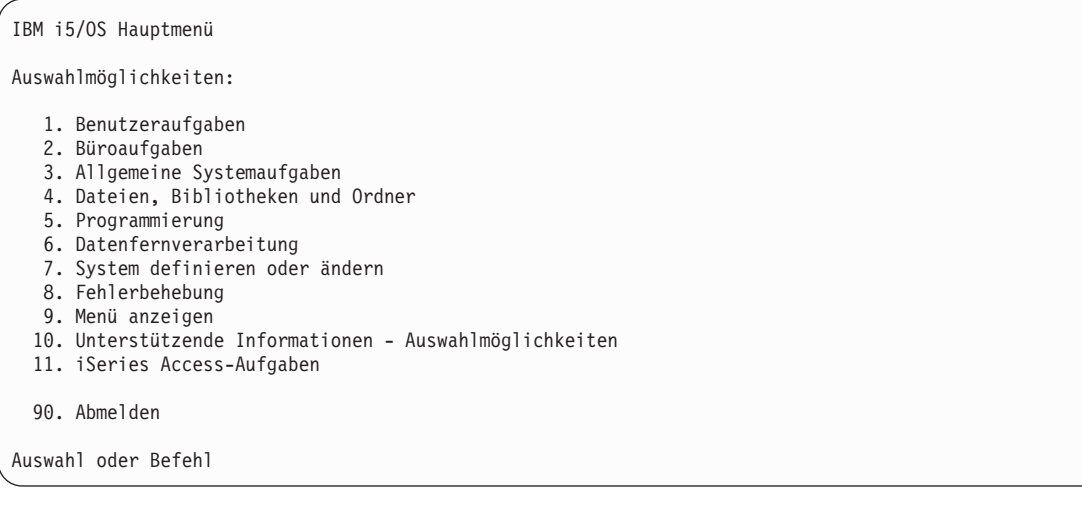

- \_\_ 26. Geben Sie in der Anzeige IBM i5/OS HAUPTMENÜ den Befehl WRKRPYLE ein, und prüfen Sie, ob CPA3709 aufgeführt ist. Ist dies nicht der Fall, eine verfügbare Folgenummer bestimmen und Funktionstaste 6 drücken, um MSGID(CPA3709) RPY(G) durch Verwendung der verfügbaren Folgenummer hinzuzufügen. Funktionstaste 5 drücken, um die Anzeige zu aktualisieren und zu prüfen, ob CPA3709 hinzugefügt wurde.
	- \_\_ a. Den Befehl CHGJOB INQMSGRPY(\*SYSRPYL) eingeben, um den aktuellen Job zu aktualisieren, damit die Systemantwortliste für Anfragenachrichten verwendet wird.
- \_\_ 27. Geben Sie in der Anzeige IBM i5/OS HAUPTMENÜ GO RESTORE ein, um die Anzeige i5/OS ZURÜCKSPEICHERN aufzurufen.
	- \_\_ a. In der Anzeige ZURÜCKSPEICHERN Auswahl 21 **System- und Benutzerdaten** treffen.
	- \_\_ b. Die **Eingabetaste** drücken, um fortzufahren.
- \_\_ 28. In der Anzeige *STANDARDWERTE FÜR BEFEHLE FESTLEGEN* den Namen der Bandeinheit eingeben, die für das Zurückspeichern verwendet werden soll.
	- \_\_ a. **Eingabeaufforderung für Befehle** auf N setzen.
	- \_\_ b. **Zustellung der Nachrichten aus der Warteschlange** auf \*NOTIFY setzen.

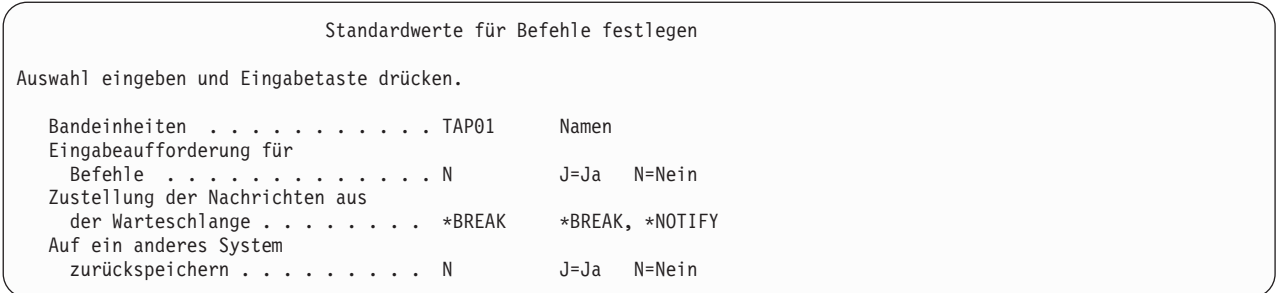

- \_\_ c. **Eingabetaste** drücken, um das Beenden der Subsysteme fortzusetzen. Der Wiederherstellungsprozess läuft dann nichtüberwacht. Der Wiederherstellungsprozess stoppt nur dann, wenn ein Bandladevorgang erforderlich wird, damit der Wiederherstellungsprozess fortgesetzt werden kann. Der Wiederherstellungsprozess sollte vollständig ablaufen.
- \_\_ 29. Wenn Sie während des Zurückspeicherns Ihrer Bibliotheken die Nachricht CPF3204, ″Für Datei xxxx in xxx erforderliches Objekt kann nicht gefunden werden″, empfangen, waren die erforderlichen physischen Dateien, auf die Bezuge genommen wird, noch nicht zurückgespeichert, als versucht wurde, die logischen Dateien zurückzuspeichern. Sie müssen die logischen Dateien zurückspeichern, nachdem die physischen Dateien mit einer der folgenden Optionen zurückgespeichert wurden:
	- v Führen Sie folgenden Befehl aus, um nur die logischen Dateien zurückzuspeichern, die zuvor nicht zurückgespeichert wurden:

```
RSTLIB SAVLIB(*NONSYS) DEV(Name der externen Einheit)
      OPTION(*NEW) MBROPT(*ALL) ALWOBJDIF(*ALL)
```
v Führen Sie folgenden Befehl für jede Bibliothek aus, die logische Dateien enthält, die zurückgespeichert werden müssen:

```
RSTLIB SAVLIB(Bibliotheksname) DEV(Name der externen Einheit)
      OPTION(*NEW) MBROPT(*ALL) ALWOBJDIF(*ALL)
```
- v Führen Sie diesen Befehl für jede logische Datei aus, die zurückgespeichert werden muss. RSTOBJ OBJ(*Name der logischen Datei*) SAVLIB(*Bibliotheksname*) DEV(*Name der externen Einheit*) OBJTYPE(\*FILE) MBROPT(\*ALL) ALWOBJDIF (\*ALL)
- \_\_ 30. PTF-Informationen für alle PTF-Sicherungsdateien in Bibliothek QGPL durch folgende Eingabe aktualisieren: UPDPTFINF.
- \_\_ 31. Wenden Sie alle PTFs, die seit dem letzten Sichern der Systemdaten angewendet wurden, erneut an.
	- \_\_ a. Das neueste kumulative PTF-Band suchen.
	- \_\_ b. Von einer Befehlszeile aus GO PTF eingeben, um auf das PTF-Menü zuzugreifen.
	- \_\_ c. 8 **PTF-Paket installieren** im PTF-Menü auswählen.

Damit werden alle PTFs im kumulativen PTF-Paket für die Lizenzprogramme installiert, die auf dem System installiert sind. Spezielle Anweisungen, die erforderlich sind, sind in den *PTF-Informationen zu i5/OS* enthalten.

### **Anmerkungen:**

| | | | | | | | | | | |

- 1) Sollen einzelne PTFs zurückgespeichert werden, die Veröffentlichung *Systems Operation* zu Rate ziehen.
- 2) Stehen die benötigten PTFs nicht zur Verfügung, die PTFs bestellen und zu einem späteren Zeitpunkt anwenden.
- \_\_ 32. Falls erforderlich, setzen Sie die Systemwerte zurück auf ihre ursprünglichen Werte, die Sie in Schritt 22c notiert haben. Verwenden Sie hierfür den Befehl WRKSYSVAL.
- \_\_ 33. Ist das Kennwort für das zurückgespeicherte Profil QSECOFR nicht bekannt, das Kennwort vor dem Abmelden ändern. Geben Sie folgenden Befehl ein: CHGUSRPRF USRPRF(QSECOFR) PASSWORD(neues Kennwort).
- \_\_ 34. Um geplante Jobs anzuhalten, WRKJOBSCDE eingeben und Auswahl 3 treffen. Nach erfolgter Wiederherstellung müssen die Jobs in Schritt 41 freigegeben werden.
- \_\_ 35. Den Befehl SIGNOFF \*LIST oder DSPJOBLOG \* \*PRINT eingeben. Das Jobprotokoll überprüfen, um sicherzustellen, dass alle Objekte vom Job zurückgespeichert wurden. Zum Überprüfen, ob alle Objekte zurückgespeichert wurden, das Jobprotokoll zum Drucken spoolen (auch die übrige Spool-Jobausgabe). Auf Fehlernachrichten prüfen. Fehler beheben und die betreffenden Objekte von den Datenträgern zurückspeichern.
- \_\_ 36. Ein IPL am System durchführen.
	- \_\_ a. In der CPU-Steuerkonsole die Einstellung **NORMAL** auswählen.
	- \_\_ b. Folgenden Befehl eingeben:

PWRDWNSYS OPTION(\*IMMED) RESTART(\*YES \*FULL) IPLSRC(B)

\_\_ 37. Wenn Sie **Content Manager OnDemand für iSeries (5769-RD1)** auf Ihrem System installiert haben, starten Sie die Aufzeichnung für **Content Manager OnDemand für iSeries (5769-RD1)** mit den folgenden Befehlen erneut:

CALL QRDARS/QRLCSTRJ PARM('RLC') CALL QRDARS/QRLCSTRJ PARM('RLR') CALL QRDARS/QRLCSTRJ PARM('RLO')

- \_\_ 38. Führen Sie, falls **iSeries Integration for Windows Server** (5722-WSV) auf dem System installiert ist und bei Sicherungen die Einstellung ANGEHÄNGT für Ihre Netzserver definiert war, folgende Schritte aus:
	- \_\_ a. Hängen Sie alle angehängten Netzserver mit Hilfe des Befehls WRKCFGSTS \*NWS ab. Auswahl 2 treffen.
	- \_\_ b. Erforderliche Netzspeicher mit dem Befehl CRTNWSSTG erstellen.
	- \_\_ c. Die Speicherverbindungen mit Hilfe des Befehls ADDNWSSTGL hinzufügen.
	- \_\_ d. Die Netzserver mit dem Befehl WRKCFGSTS \*NWS anhängen. Auswahl 1 treffen.
	- \_\_ e. Die Daten von **iSeries Integration for Windows Server (5722-WSV)** durch Eingabe von RST OBJ('/QNTC') zurückspeichern..
	- \_\_ f. Die Eingabetaste drücken.
	- \_\_ g. Die Anweisungen in Schritt 35 befolgen, um auf Fehlernachrichten hin zu prüfen, die Wiederherstellung zu prüfen und evtl. Fehler zu beheben.
- \_\_ 39. Führen Sie, falls **iSeries Integration for Windows Server** (5722-WSV) auf dem System installiert ist und bei Sicherungen die Einstellung ABGEHÄNGT für Ihren Netzserver definiert war, folgende Schritte aus:
	- \_\_ a. Die Verbindungen für die Server-Beschreibungen hinzufügen. Für jede Serverbeschreibung folgendes eingeben:

ADDNWSSTGL NWSSTG(Storage\_Name) NWSD(Serverbeschreibung)

- \_\_ b. Hängen Sie Ihre Netzserver an, indem Sie WRKCFGSTS \*NWS eingeben und Auswahl 1 treffen, um jeden Netzserver anzuhängen.
- \_\_ 40. Ist 4764 Cryptographic Coprocessor-Hardware vorhanden, 5733-CY1 CCA Device Manager durch folgende Eingabe wiederherstellen: CALL QCCADEV/QCCAELOAD.
	- \_\_ 41. Die zuvor in Schritt 34 angehaltenen Jobs freigeben.

| |

# <span id="page-558-0"></span>**Anhang D. Server auf einem anderen Server wiederherstellen**

Dieser Abschnitt enthält Anweisungen für die vollständige Wiederherstellung der gesamten AS/400 bzw. des gesamten iSeries-Servers. Befolgen Sie diese Anweisungen, wenn Ihr Server auf einem anderen Server (beispielsweise einem Server mit einer anderen Seriennummer) wiederhergestellt werden muss.

**Anmerkung:** Wenn Sie eine Systemmigration ausführen, müssen Sie auch die Hinweise zum Thema **Migration** im iSeries Information Center (http://www.ibm.com/eserver/iseries/infocenter) lesen.

Diese Wiederherstellungsanweisungen **nur** verwenden, wenn das gesamte System durch eine der folgenden Optionen gesichert wurde:

- Auswahl 21 im Menü SICHERN
- v Sicherungsbefehle, die äquivalent zur Auswahl 21 im Menü SICHERN sind:

#### - SAVSYS

- SAVLIB LIB(\*NONSYS) ACCPTH(\*YES)
- SAVDLO DLO(\*ALL) SAVFLR(\*ANY)
- SAV DEV('/QSYS.LIB/Name der Bandeinheit.DEVD') OBJ(('/\*') ('/QSYS.LIB' \*OMIT) ('/QDLS' \*OMIT)) UPDHST(\*YES)

#### **Wichtig**

Verwenden Sie ["Wiederherstellung](#page-118-0) des gesamten Systems nach einem vollständigen Systemausfall – [Prüfliste](#page-118-0) 20" auf Seite 99 in folgenden Fällen:

- Das System verfügt über logische Partitionen.
- Das System hat vor dem Sichern benutzerdefinierte Dateisysteme angehängt.

Befolgen Sie die Anweisungen im Abschnitt ["Wiederherstellung](#page-122-0) des gesamten Systems nach einem vollständigen Systemausfall [\(einschließlich](#page-122-0) unabhängiger ASPs) – Prüfliste 21" auf Seite 103, wenn die Wiederherstellung unabhängige ASPs einschließt.

Befolgen Sie die Anweisungen in Kapitel 17, "Verwenden einer alternativen [Installationseinheit",](#page-418-0) auf [Seite](#page-418-0) 399, wenn für die Wiederherstellung nicht die primäre Installationseinheit, sondern eine Bandeinheit oder optische Einheit verwendet wird.

Jeden Schritt nach erfolgter Ausführung abhaken.

- \_\_ 1. Wenn Sie Operations Console mit LAN-Konnektivität verwenden, müssen Sie Operations Console vom Server trennen, die Einheiten-ID Ihres PC resynchronisieren und danach die Verbindung zu Operations Console herstellen; die ID muss mit der Einheiten-ID von iSeries übereinstimmen. Sobald Sie mit diesem Arbeitsschritt begonnen haben, müssen Sie die Arbeit fortsetzen, bis Sie das IPL vom SAVSYS-Datenträger durchgeführt haben. Führen Sie dies nicht als vorläufigen Schritt durch. Wenn Sie Operations Console für V5R3 resynchronisieren, müssen Sie anhand der folgenden Anweisungen vorgehen. Wenn Sie ein früheres Release von Operations Console resynchronisieren, sollten Sie den Abschnitt über Operations Console im iSeries Information Center bei http://www.ibm.com/eserver/iseries/infocenter lesen.
	- a. Wählen Sie, wenn Operations Console mit dem Server verbunden ist, den Verbindungsnamen, für den Sie die Änderung vornehmen, in Operations Console aus und klicken Sie dann auf **Connection --> Disconnect**.
	- b. Wählen Sie in Operations Console den Verbindungsnamen aus, für den Sie die Änderung vornehmen, und klicken Sie dann auf **Connection --> Properties**.
- c. Wählen Sie die Seite **Device ID** aus.
- d. Klicken Sie auf **Reset**.
- e. Geben Sie das korrekte Zugriffskennwort bei **Access password** an und klicken Sie auf **OK**.
- f. Klicken Sie auf **OK**.
- g. Wählen Sie den von Ihnen geänderten Namen aus und klicken Sie auf **Connection --> Connect**.
- 2. Wenn Sie mit Operations Console, LAN oder Direktverbindung arbeiten, müssen Sie die Verbindung zum Server unterbrechen und Operations Console schließen. Starten Sie Operations Console erneut und stellen Sie die Verbindung für die Anmeldung beim Server unter Verwendung der Benutzer-ID 11111111 und des Kennworts 11111111 wieder her.
- \_\_ 3. Mit Hilfe des ersten SAVSYS-Datenträgers ein einleitendes Programmladen ausführen.
	- \_\_ a. Den ersten SAVSYS-Datenträger bei der alternativen IPL-Einheit einlegen. Warten Sie, bis der Status in **BEREIT** wechselt.
	- \_\_ b. An der CPU-Steuerkonsole das System in den Modus **MANUELL** versetzen.
	- \_\_ c. Den Funktionsauswahlschalter (oder die Funktionsauswahlknöpfe) drücken, um 02 (IPL) in der Funktionsanzeige anzuzeigen.
	- \_\_ d. Die Eingabetaste drücken.
	- \_\_ e. Den Funktionsauswahlschalter (oder die Funktionsauswahlknöpfe) drücken, um D (IPL von Band oder CD-ROM) in der Datenanzeige anzuzeigen.
	- \_\_ f. Die Eingabetaste drücken.
	- \_\_ g. Ist das System ausgeschaltet, den Netzschalter drücken, um das System einzuschalten. Weiter mit Schritt 4.Andernfalls mit Schritt 3h fortfahren.
	- \_\_ h. Wenn das System eingeschaltet ist, den Funktionsauswahlschalter (oder die Funktionsauswahlknöpfe) drücken, um 03 (mit IPL fortfahren) in der Funktionsanzeige anzuzeigen.
	- \_\_ i. Die Eingabetaste drücken.
	- \_\_ 4. In der Anzeige *LIZENZIERTEN INTERNEN CODE INSTALLIEREN* 1 **Lizenzierten internen Code installieren** auswählen.

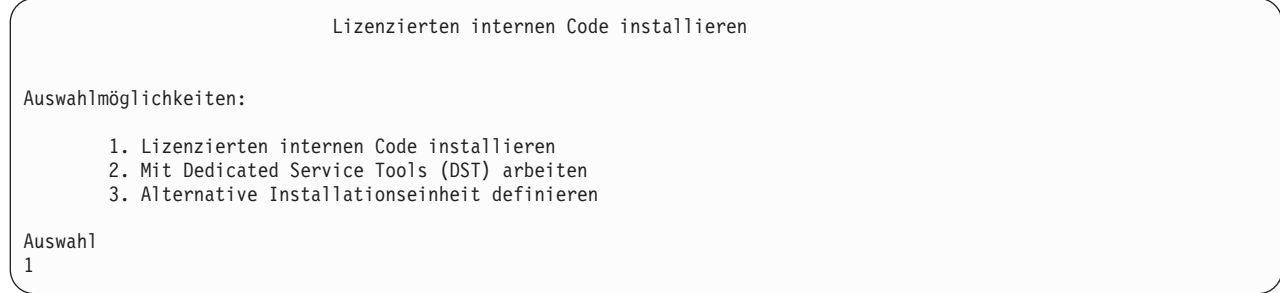

\_\_ 5. In der Anzeige *LIZENZIERTEN INTERNEN CODE (LIC) INSTALLIEREN* 2 **Lizenzierten internen Code installieren und System initialisieren** auswählen, um den lizenzierten internen Code von Grund auf zu installieren.

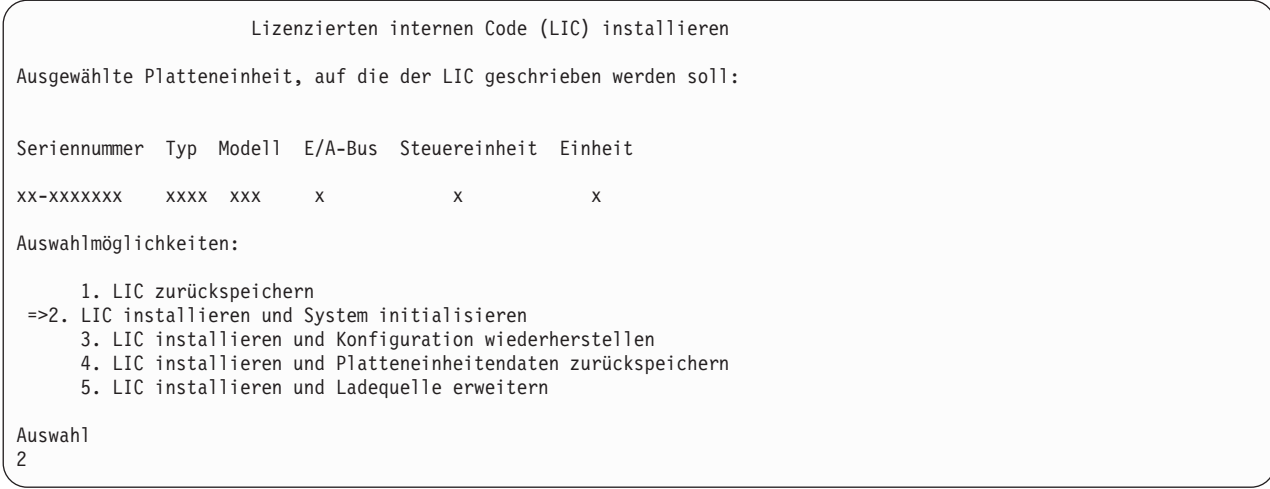

\_\_ 6. In der Anzeige *LIC INSTALLIEREN UND SYSTEM INITIALISIEREN - BESTÄTIGUNG* die **Funktionstaste 10** drücken, um die Initialisierung zu bestätigen und die Installation fortzusetzen.

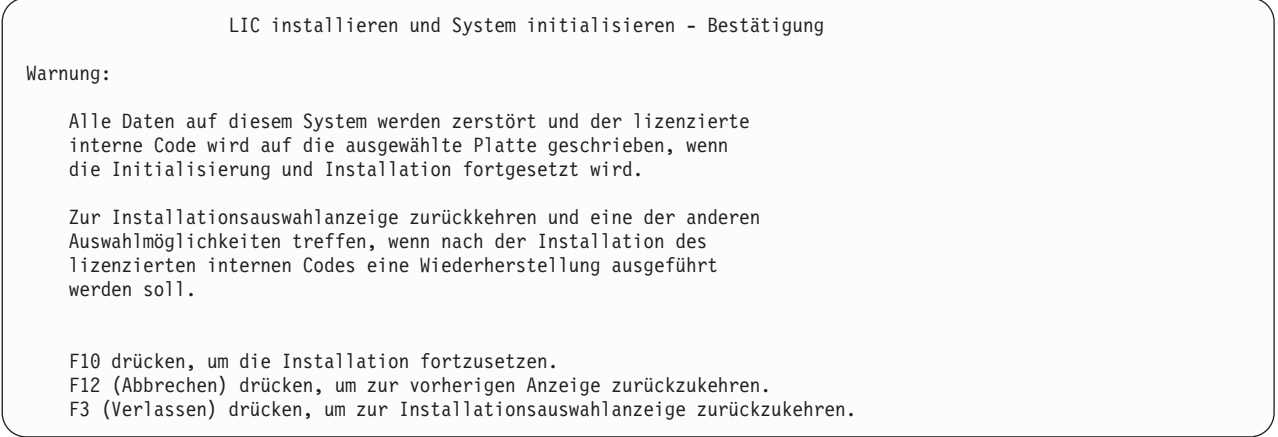

\_\_ a. Die Anzeige *PLATTE INITIALISIEREN - STATUS* wird aufgerufen.

Platte initialisieren - Status

Die IPL-Platte wird initialisiert.

Geschätzte Initialisierungszeit in Min. : xx Abgelaufene Zeit in Minuten . . . . . . : 0,0

> \_\_ b. Die Anzeige *LIZENZIERTEN INTERNEN CODE INSTALLIEREN - STATUS* wird aufgerufen.

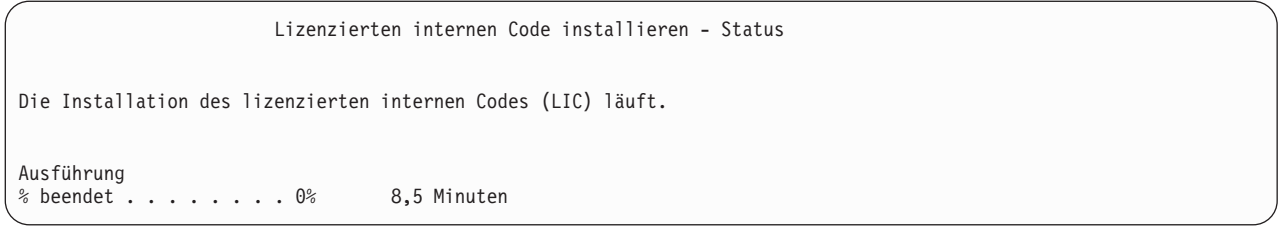

- \_\_ 7. Möglicherweise wird die Anzeige *Konsole bestätigen* angezeigt. Wenn diese Anzeige erscheint, F10 drücken, um die aktuelle Konsole zu akzeptieren. Drücken Sie bei *Neuen Konsolentyp bei diesem IPL bestätigen und festlegen* die Eingabetaste, um fortzufahren.
- \_\_ 8. In der Anzeige *DISK CONFIGURATION ATTENTION REPORT* Funktionstaste 10 drücken, um jegliche Probleme zu akzeptieren und fortzufahren.

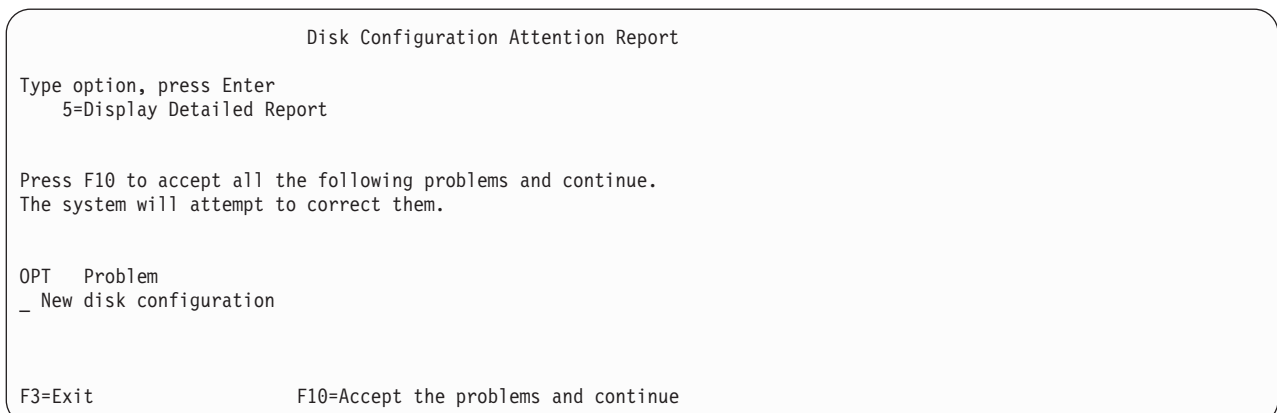

\_\_ 9. In der Anzeige *IPL ODER SYSTEMINSTALLATION* Auswahl 3 (**Dedizierte Serviceprogramme (DST) verwenden**) treffen.

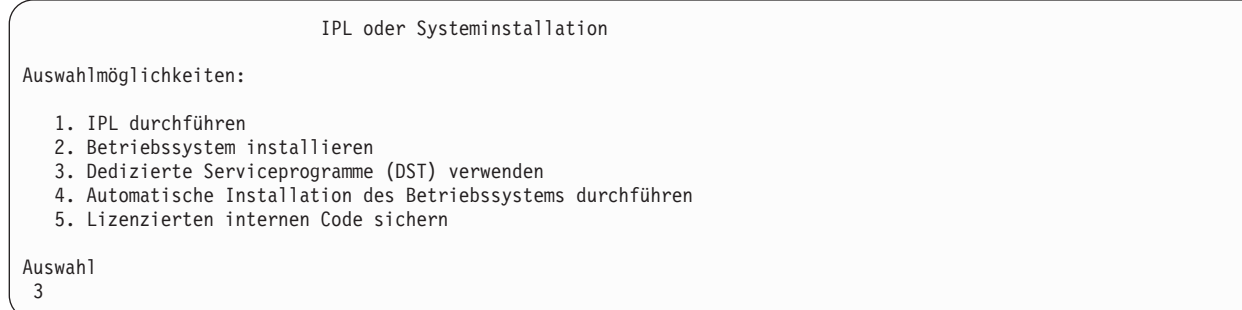

\_\_ 10. Melden Sie sich als Serviceprogrammbenutzer QSECOFR bei DST an, und zwar mit dem für die Benutzer-ID QSECOFR gültigen Kennwort.

```
Dedicated Service Tools (DST) Sign On
Type choices, press Enter.
Service tools user . . . . . . . QSECOFR
Service tools password . . . . . QSECOFR
```
\_\_ a. Das Kennwort für das Serviceprogrammprofil QSECOFR wird im Status ″expired″ (abgelaufen) geliefert und muss bei erstmaliger Verwendung geändert werden. Wenn die Anzeige CHANGE SERVICE TOOLS USER PASSWORD erscheint, geben Sie das aktuelle Kennwort QSECOFR in Großbuchstaben ein, anschließend ein neues Kennwort und nochmals das neue Kennwort zur Bestätigung.

```
Change Service Tools User Password
```

```
Service tools user profile name . . . . : QSECOFR
Password last changed . . . . . . . . . : mm/dd/yy
Auswahl eingeben und Eingabetaste drücken.
Current password . . . . . . . . . . : QSECOFR
New password . . . . . . . . . . . :
New password (to verify). \dots . . . . :
```
| | | | | | | | | | | | |

<span id="page-562-0"></span>| | | | | |

- \_\_ b. Auswahl 4 (**Work with Disk Units**) treffen.
- \_\_ c. Auswahl 1 (**Work with Disk Configuration**) treffen.
- \_\_ d. Auswahl 3 (**Work with ASP Configuration**) treffen.
- \_\_ e. Auswahl 3 (**Add Units to ASPs**) treffen.
- \_\_ 11. In der Anzeige *SPECIFY ASPs TO ADD UNITS TO* eine **1** für jede Einheit eingeben, die im System-ASP (ASP 1) sein muss.
	- \_\_ a. Ist mehr als ein ASP erforderlich, die entsprechende ASP-Nummer für jede ausgewählte Einheit eingeben.

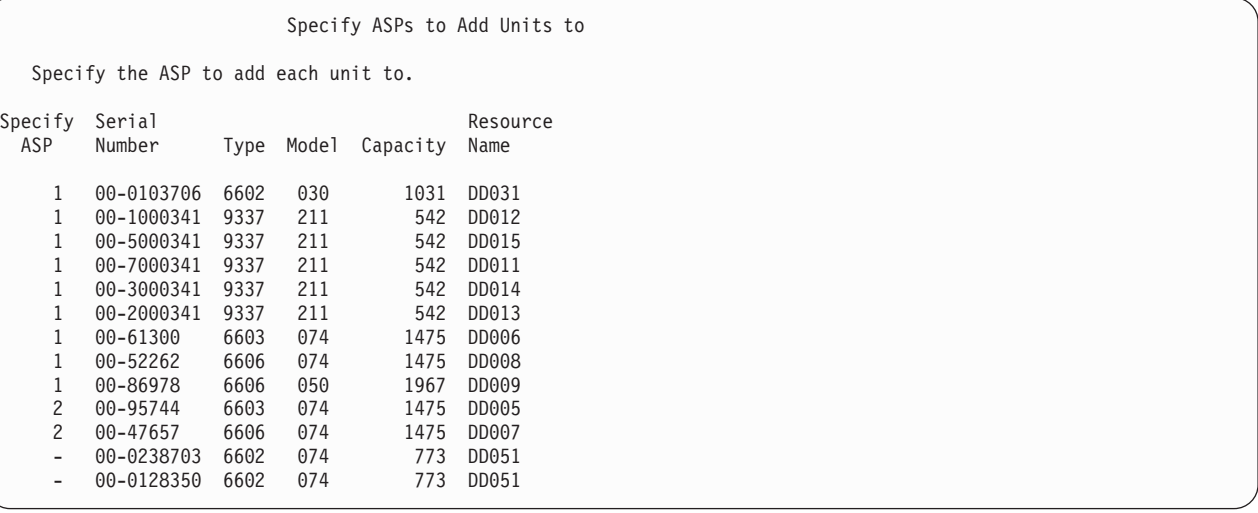

- \_\_ b. Nach Eingabe der Daten für die Einheiten die Eingabetaste drücken.
- \_\_ c. Ist die Liste der Einheiten korrekt, die Eingabetaste drücken, um die Einheiten zu initialisieren.
- \_\_ 12. In der Anzeige *PROBLEM REPORT* Funktionstaste 10 **Ignore problems and continue** drücken.

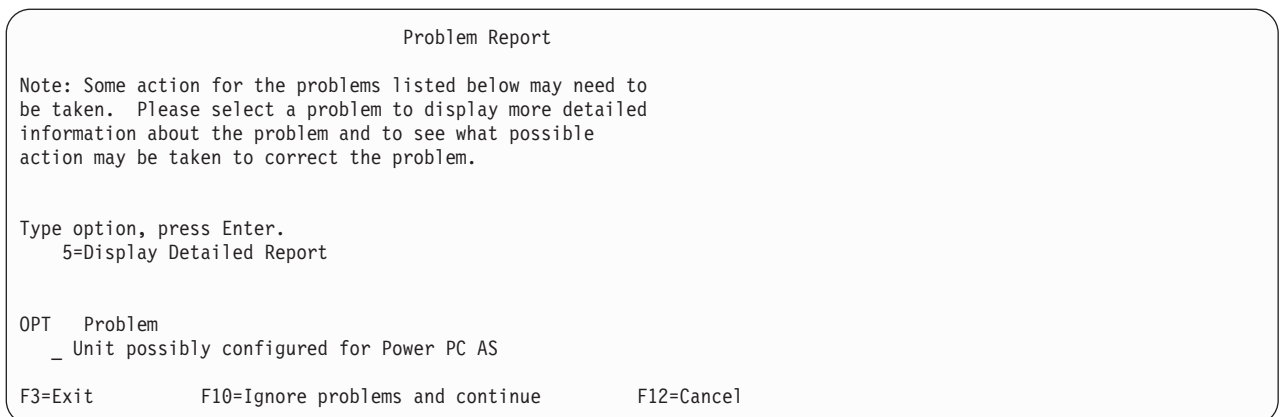

\_\_ 13. In der Anzeige *CONFIRM ADD UNITS* die Eingabetaste drücken, um die ausgewählten Einheiten zu bestätigen.

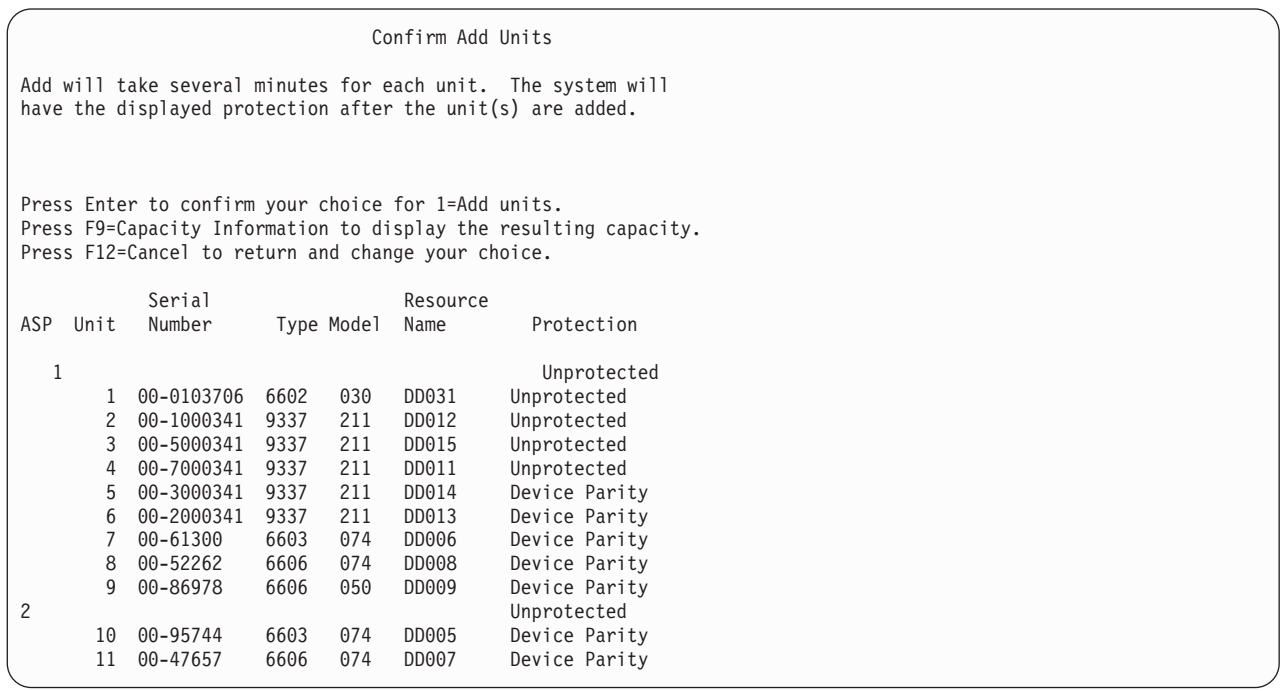

- \_\_ a. Die Anzeige mit dem Funktionsstatus zeigt den Prozentsatz der Fertigstellung an.
- \_\_ b. Wenn das System das Hinzufügen von Einheiten beendet hat, wird die Nachricht ausgegeben, dass die ausgewählten Einheiten erfolgreich hinzugefügt wurden.
- \_\_ c. Funktionstaste 12 drücken, um zur Anzeige *WORK WITH DISK CONFIGURATION* zurückzukehren.
- \_\_ d. Erfordert das System Spiegelschutz, mit Schritt 13e fortfahren. Ist für das System kein Spiegelschutz erforderlich, **Funktionstaste 3** drücken, bis die Anzeige *EXIT DEDICATED SERVICE TOOLS (DST)* erscheint. Zum Verlassen von DST Auswahl 1 treffen und die Eingabetaste drücken. Danach mit Schritt 13g auf [Seite](#page-564-0) 545 fortfahren.
- \_\_ e. Zum Starten des Spiegelschutzes für das System folgende Schritte ausführen:
	- \_\_ 1) In der Anzeige *WORK WITH DISK CONFIGURATION* Auswahl 4 **Work with Mirrored Protection** treffen.
	- \_\_ 2) In der Anzeige *WORK WITH MIRRORED PROTECTION* Auswahl 2 **Start Mirrored Protection** treffen.
- <span id="page-564-0"></span>\_\_ 3) Einen ASP auswählen, indem er mit einer **1** markiert wird. Die Eingabetaste drücken, um den Spiegelschutz zu starten.
- \_\_ 4) In der Anzeige *CONFIRM CONTINUATION* die **Eingabetaste** drücken.
- \_\_ 5) In der Anzeige *CONFIRM START MIRRORED PROTECTION* die **Eingabetaste** drücken.
- \_\_ 6) Die Anzeige mit dem Funktionsstatus zeigt den Fertigstellungsstatus für die Spiegelschutzanforderung an.
- \_\_ 7) In der Anzeige *DISK CONFIGURATION INFORMATION REPORT* wird die Nachricht angezeigt, dass der Spiegelschutz erfolgreich gestartet wurde.
- \_\_ 8) Die **Eingabetaste** drücken, um fortzufahren.
- \_\_ f. Führen Sie folgende Schritte aus, um während der Wiederherstellung sicherheitsrelevante Änderungen für Systemwerte zuzulassen:
	- 1) In der Anzeige *IPL ODER SYSTEMINSTALLATION* Auswahl 3 (**Dedizierte Serviceprogramme (DST) verwenden**) treffen. Die **Eingabetaste** drücken, um fortzufahren.
	- 2) Melden Sie sich unter Verwendung Ihres DST-Benutzernamens und -kennworts bei DST an.
	- 3) Wählen Sie Option 13 (Work with system security).
	- 4) Geben Sie **1** in das Feld **Allow system value security changes** ein und drücken Sie die Eingabetaste.
	- 5) **Funktionstaste 3** oder **Funktionstaste 12** drücken, um zur Anzeige *IPL ODER SYSTEM-INSTALLATION* zurückzukehren.
- \_\_ g. Bei Verwendung von Operations Console sind folgende Anweisungen zu befolgen, um von 'local console' auf 'operations console' umzuschalten:
	- \_\_ 1) In der Anzeige *IPL ODER SYSTEMINSTALLATION* Auswahl 3 (**Dedizierte Serviceprogramme (DST) verwenden**) treffen. Die **Eingabetaste** drücken, um fortzufahren.
	- \_\_ 2) Melden Sie sich als DST-Benutzer QSECOFR mit Ihrem neuen Kennwort bei DST an.
	- \_\_ 3) In der Anzeige *USE DEDICATED SERVICE TOOLS (DST)* Auswahl 5 (**Work with DST environment**) treffen. Die **Eingabetaste** drücken, um fortzufahren.
	- \_\_ 4) In der Anzeige *WORK WITH DST ENVIRONMENT* Auswahl 2 (**System Devices**) treffen. Die **Eingabetaste** drücken, um fortzufahren.
	- \_\_ 5) In der Anzeige *WORK WITH SYSTEM DEVICES* Auswahl 6 (**Console Mode**) treffen. Die **Eingabetaste** drücken, um fortzufahren.
	- \_\_ 6) In der Anzeige *SELECT CONSOLE TYPE* Auswahl 2 (**Operations Console**) treffen. Die **Eingabetaste** drücken, um fortzufahren.
	- \_\_ 7) **Funktionstaste 3** oder **Funktionstaste 12** drücken, um zur Anzeige *IPL ODER SYSTEMINSTALLATION* zurückzukehren.
- \_\_ 14. In der Anzeige *IPL oder Systeminstallation* 2 **Betriebssystem installieren** auswählen.

```
IPL oder Systeminstallation
```

```
Auswahlmöglichkeiten:
   1. IPL durchführen
   2. Betriebssystem installieren
   3. Dedizierte Serviceprogramme (DST) verwenden
   4. Automatische Installation des Betriebssystems durchführen
   5. Lizenzierten internen Code sichern
Auswahl
2
```
\_\_ a. Treffen Sie eine Auswahl in der Anzeige *AUSWAHL DES INSTALLATIONSEINHEITEN-TYPS*, und drücken Sie die **Eingabetaste**.

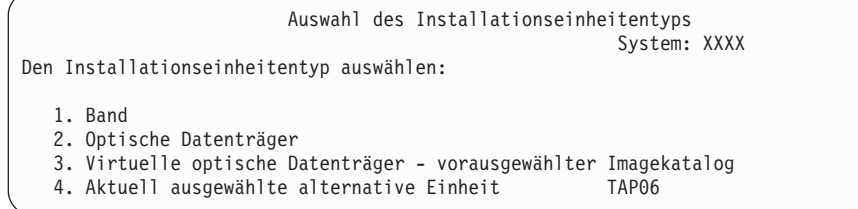

- \_\_ b. Drücken Sie in der Anzeige INSTALLATION VON i5/OS BESTÄTIGEN die **Eingabetaste**.
- \_\_ c. Daraufhin wird in der Anzeige *SPRACHENGRUPPE AUSWÄHLEN* die Primärsprache, die sich momentan auf den Sicherungsdatenträgern befindet, angezeigt. Die **Eingabetaste** drücken, um diesen Wert zu akzeptieren.

Sprachengruppe auswählen Der im System installierte Sprachenzusatz wird angezeigt. Auswahl eingeben und Eingabetaste drücken. Sprachenzusatz . . . . . . . . . . . . . . . 2924

- \_\_ d. Die Anzeige *SPRACHENAUSWAHL BESTÄTIGEN* wird aufgerufen. Die **Eingabetaste** drücken, um fortzufahren.
- \_\_ 15. In der Anzeige *ALLE PLATTENEINHEITEN DEM SYSTEM HINZUFÜGEN* Auswahl 1 **Aktuelle Plattenkonfiguration beibehalten** treffen.

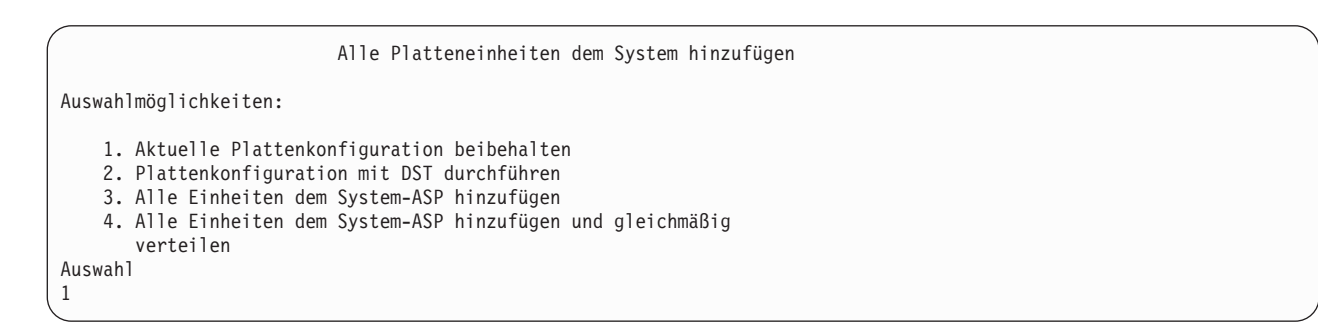

**Anmerkung:** Diese Anzeige erscheint nicht, wenn bei Schritt 11 auf [Seite](#page-562-0) 543 alle dem System bekannten Platteneinheiten ausgewählt wurden.

\_\_ 16. Die Anzeige *IPL DES LIZENZIERTEN INTERNEN CODES (LIC) WIRD DURCHGEFÜHRT* zeigt das Fortschreiten des IPL an.

IPL des lizenzierten internen Codes (LIC) wird durchgeführt

```
IPL:
  Art . . . . . . . . . . . . . . : Überwacht
   Startdatum und -uhrzeit . . . . : xx/xx/xx xx:xx:xx
   Vorherige Systembeendigung . . : Normal
IPL Schritt . . . . . . : Wiederherstellung der Speicherverwaltung
```
\_\_ 17. In der Anzeige *BETRIEBSSYSTEM INSTALLIEREN* Auswahl 2 **Ändern der Auswahlmöglichkeiten für die Installation** treffen. Dies ermöglicht Ihnen, das Zurückspeichern der Netzattribute von den Sicherungsdatenträgern auszuwählen. Sind Datum und Uhrzeit nicht korrekt, neue Werte eingeben. Die **Eingabetaste** drücken, um fortzufahren.

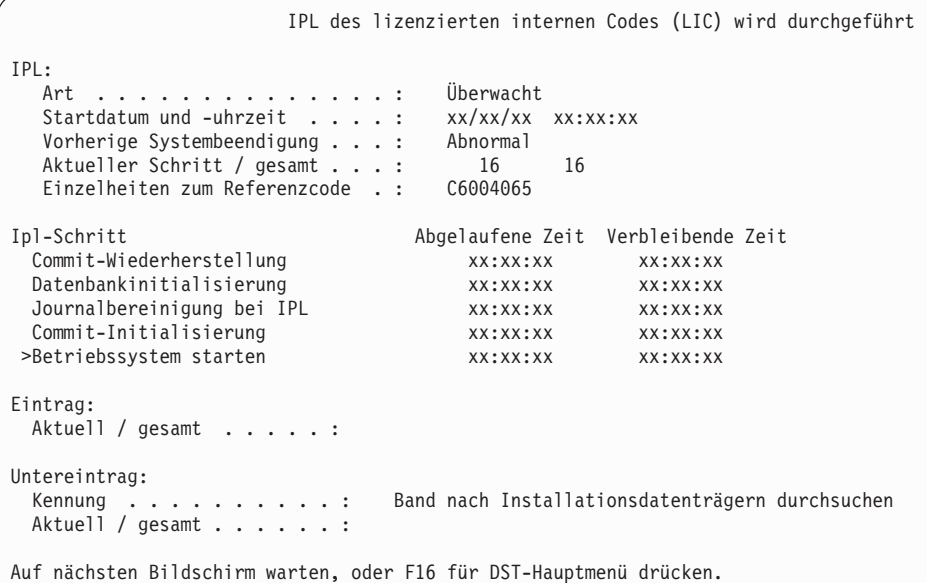

\_\_ 18. Geben Sie in der Anzeige **Installationsauswahl angeben** die folgenden Installationsauswahlmöglichkeiten an.

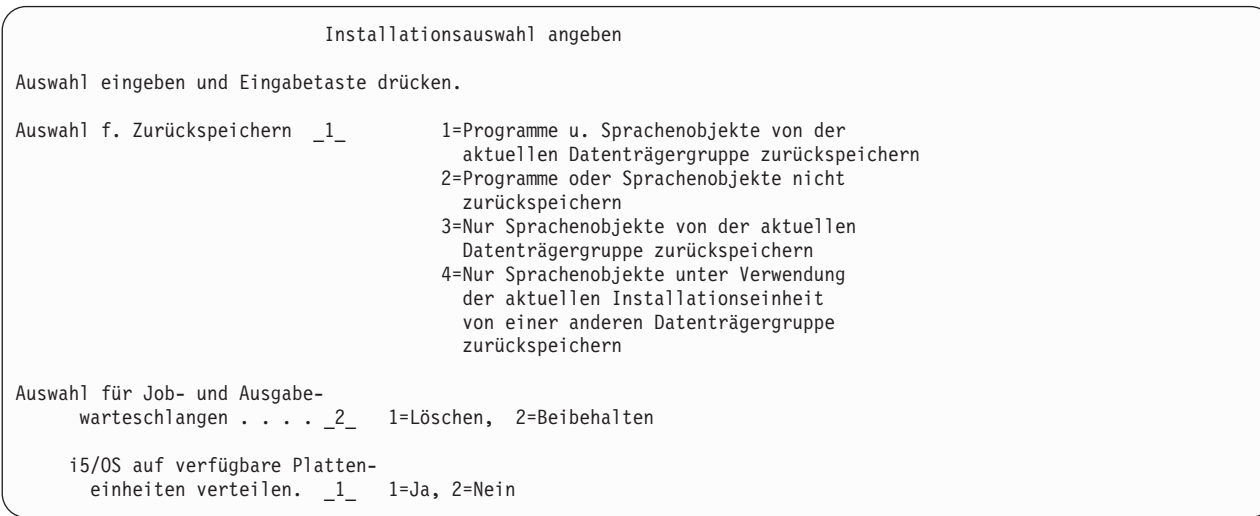

Hatte das System Wiederherstellungszeiten für Zugriffspfade für Benutzer-ASPs und wurden die Benutzer-ASPs noch nicht rekonfiguriert, kann das System keine Wiederherstellungszeiten für Zugriffspfade für die ASPs zurückspeichern. Den Befehl EDTRCYAP (Edit Recovery Times for Access Paths - Wiederherstellungszeiten für Zugriffspfade editieren) verwenden, um die Zeiten festzulegen, nachdem die ASP-Konfiguration rekonfiguriert wurde.

\_\_ 19. Geben Sie in der Anzeige **AUSWAHL FÜR ZURÜCKSPEICHERN ANGEBEN** eine **1** für jede der folgenden Auswahlmöglichkeiten an. Dann die Eingabetaste drücken.

Auswahl für Zurückspeichern angeben Auswahl eingeben und Eingabetaste drücken. Vom Installationsdatenträger zurückspeichern: Systeminformation . . . \_ 1=Zurückspeichern, 2=Nicht zurückspeichern Editierbeschreibungen . \_ 1=Zurückspeichern, 2=Nicht zurückspeichern Nachrichtenantwortliste \_ 1=Zurückspeichern, 2=Nicht zurückspeichern Jobbeschreibungen . . . \_ 1=Zurückspeichern, 3=Anpassung beibehalten Subsystembeschreibungen \_ 1=Zurückspeichern, 3=Anpassung beibehalten

\_\_ 20. Die Anzeige i5/OS-INSTALLATIONSSTATUS zeigt den Installationsstatus der erforderlichen i5/OS-Installationsprofile und -bibliotheken an.

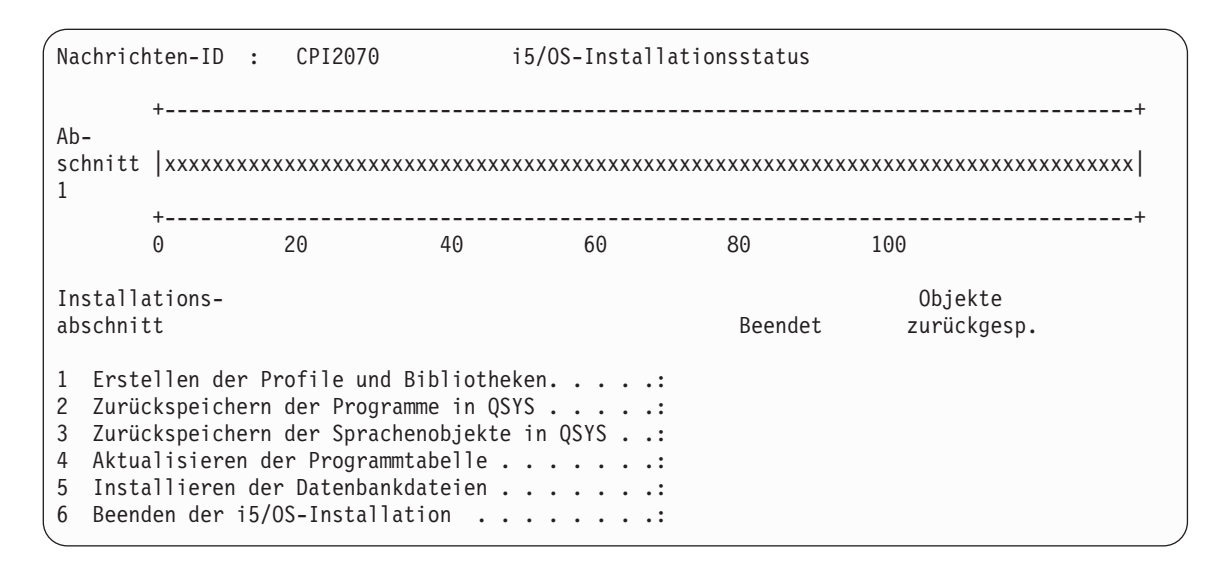

\_\_ 21. Das System installiert die verbleibenden i5/OS-Objekte.

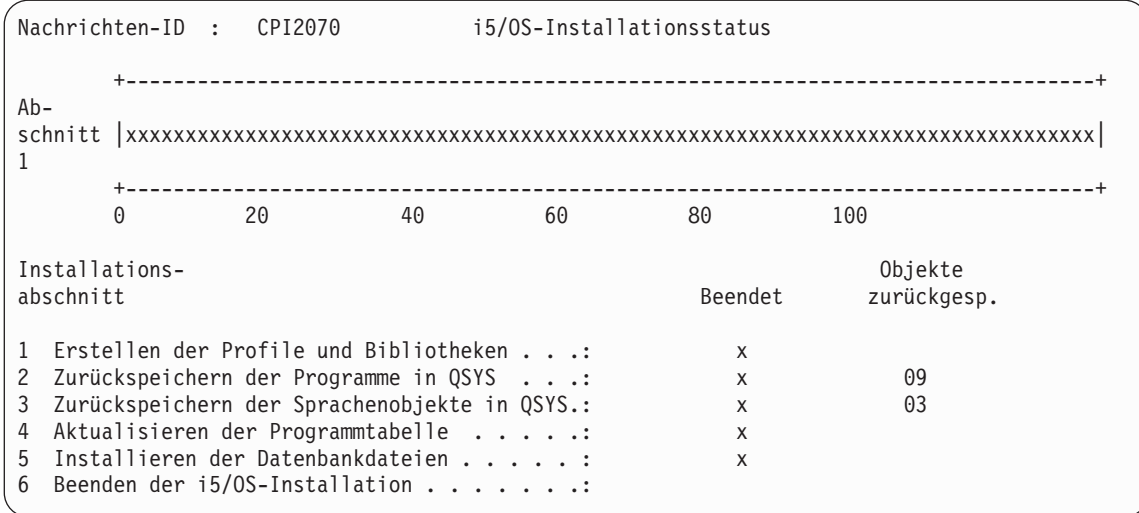

- \_\_ 22. In der Anmeldeanzeige als Benutzer QSECOFR anmelden. Zu diesem Zeitpunkt muss kein Kennwort eingegeben werden.
- \_\_ 23. Geben Sie in der Anzeige *IPL-AUSWAHLMÖGLICHKEITEN* die korrekten Werte für Systemdatum, -zeit und Zeitzone an. Nur für folgende Optionen sollte 'Ja' angegeben werden.
- System starten (eingeschränkter Betrieb)
- Hauptangaben für System festlegen
- v System bei IPL definieren oder ändern

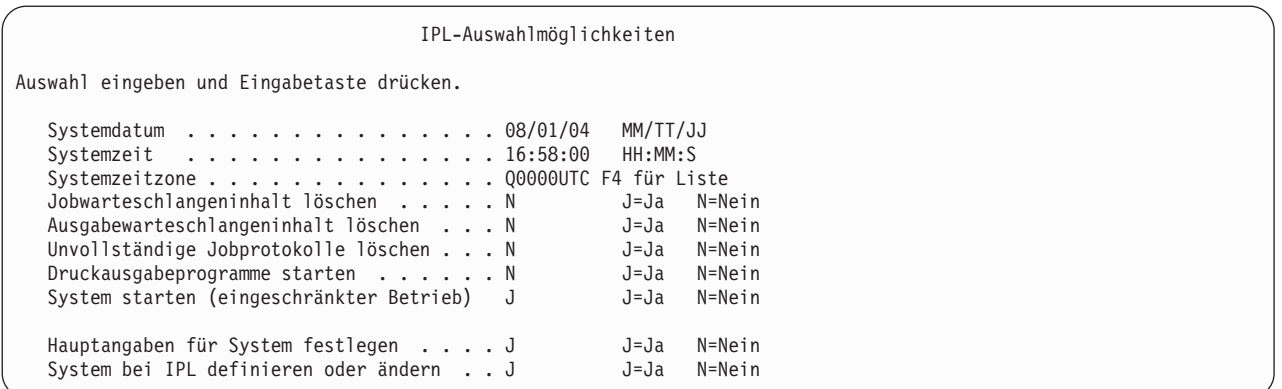

\_\_ a. In der Anzeige *HAUPTANGABEN FÜR SYSTEM FESTLEGEN* die Option **J** auswählen, um die automatische Konfiguration zu aktivieren.

**Anmerkung:** Wählen Sie, wenn Sie diese Anweisungen während einer Datenmigration ausführen, **N** aus, damit die automatische Konfiguration nicht aktiviert wird.

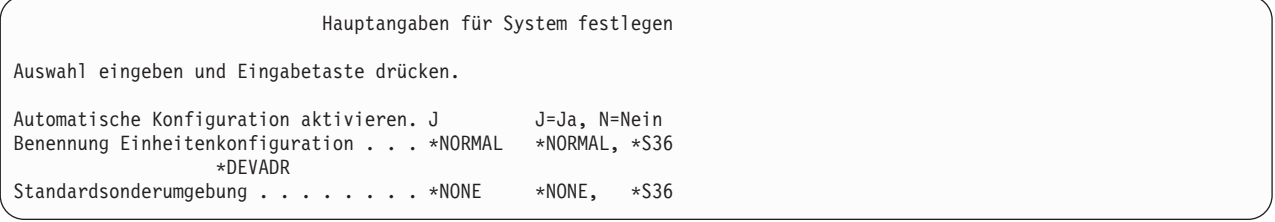

- \_\_ 24. Die Anzeige *SYSTEM BEI IPL DEFINIEREN ODER ÄNDERN* wird angezeigt.
	- \_\_ a. Auswahl 3 **Befehl für Systemwerte** treffen.
	- \_\_ b. In der Anzeige mit den Befehlen für die Systemwertänderung 3 **Mit Systemwerten arbeiten** auswählen.
	- \_\_ c. In der Anzeige *MIT SYSTEMWERTEN ARBEITEN* den Systemwert, der geändert werden soll, durch Eingabe einer **2** neben dem Systemwert auswählen. Die **Eingabetaste** ERST dann drücken, wenn alle Werte ausgewählt wurden.

Die folgenden Systemwerte aktualisieren. Die bestehenden Werte notieren, damit sie bei Bedarf nach der Wiederherstellung aktualisiert werden können.

- QALWOBJRST: \* ALL
- QFRCCVNRST: 0
- QIPLTYPE: 2
- QINACTITV: \*NONE
- QJOBMSGQFL: \*PRTWRAP
- QJOBMSGQMX: Mindestens 30 angeben, 64 wird empfohlen
- QLMTDEVSSN: 0
	- **QLMTSECOFR: 0**
- OMAXSIGN: \*NOMAX
- **QPFRADJ**: 2

| | | | | | | | | | | |

- QPWDEXPITV: \*NOMAX
	- QSCANFSCTL: \*NOPOSTRST hinzufügen
	- QVFYOBJRST: 1
	- \_\_ d. Nachdem das System die Werte geändert hat, Funktionstaste 3 zweimal drücken, um zur Anzeige *SYSTEM BEI IPL DEFINIEREN ODER ÄNDERN* zurückzukehren.
	- \_\_ e. In der Anzeige *SYSTEM BEI IPL DEFINIEREN ODER ÄNDERN* Funktionstaste 3 drücken, um die Anzeige zu verlassen und das IPL fortzusetzen.
- \_\_ 25. In der Anzeige *KENNWORT ÄNDERN* QSECOFR als aktuelles Kennwort angeben. Geben Sie dann ein neues Kennwort ein. Das Kennwort zur Bestätigung erneut eingeben und die **Eingabetaste** drücken. (Das neue Kennwort kann nicht QSECOFR lauten.)

Wenn Sie eine Datenmigration ausführen und die Auswahl 'Automatische Konfiguration aktivieren' auf **Nein** gesetzt ist, können Sie mit folgenden Schritten eine Bandeinheit erstellen, mit der das Zurückspeichern ausgeführt werden kann. Wenn die automatische Konfiguration auf **Ja** gesetzt ist, mit Schritt 28 fortfahren.

 $-$  26.

| | |

- \_\_ 27. Zum Konfigurieren von Bandeinheiten, bei denen es sich um IBM 3490, Modell E oder F oder nicht um Modelle 34xx handelt, wie folgt vorgehen:
	- a. Mit dem Befehl WRKHDWRSC (Work with Hardware Resource Mit Hardwareressource arbeiten) den Namen der Bandsteuereinheit bestimmen. WRKHDWRSC TYPE(\*STG)
	- b. Die Bandsteuereinheit in der Anzeige MIT HARDWARERESSOURCEN ARBEITEN suchen.
	- c. 9 (Mit Ressource arbeiten) neben dem Namen der Bandsteuereinheit eingeben und die Eingabetaste drücken.

**Anmerkung:** Ist die Bandsteuereinheit in der Anzeige nicht aufgelistet, müssen andere Ressourcen, wie beispielsweise Plattenspeichersteuereinheiten, ausgewählt werden. Bei einigen Servermodellen sind die Bandeinheiten jetzt über combined-function IOPs zugeordnet. In der Ressourcenliste nach der gewünschten Bandeinheit suchen.

- d. Den Ressourcennamen für die Bandeinheit (beispielsweise TAP01) suchen.
- e. 5 (Mit Konfigurationsbeschreibungen arbeiten) in die Auswahlspalte neben dem Namen der Bandressource eingeben und die Eingabetaste drücken. Die Anzeige MIT KONFIGURATIONSBESCHREIBUNGEN ARBEITEN wird aufgerufen.
- f. 1 (Erstellen) in das Feld *Auswahl* und den Namen einer Bandeinheitenbeschreibung (beispielsweise TAP01) in das Feld *Beschreibung* eingeben. Die Eingabetaste drücken. Die Anzeige EINHEITENBESCHREIBUNG ERSTELLEN (BAND) wird aufgerufen.
- g. Die gewünschten Werte ändern; dann (zweimal) die Eingabetaste drücken, um die Einheitenbeschreibung zu erstellen. Die Anzeige MIT KONFIGURATIONSBESCHREIBUNGEN ARBEI-TEN wird wieder angezeigt. Die soeben erstellte Einheit sollte in der Anzeige erscheinen.
- h. 8 (Mit Konfigurationsstatus arbeiten) vor der neuen Einheitenbeschreibung eingeben. Die Anzeige MIT KONFIGURATIONSSTATUS ARBEITEN wird aufgerufen.
- i. 1 (Anhängen und verfügbar machen) vor der neuen Einheit eingeben. Ändert sich der Status nicht in 'Angehängt' oder 'Verfügbar', einige Minuten warten. Dann die Funktionstaste 5 (Aktualisieren) drücken. Ändert sich der Status immer noch nicht in 'Angehängt' oder 'Verfügbar', die üblichen Fehlerbestimmungsprozeduren für die Einheit ausführen.
- j. Die Funktionstaste 3 drücken, bis zum Hauptmenü zurückgekehrt wird.
- \_\_ 28. Geben Sie in der Anzeige IBM i5/OS HAUPTMENÜ den Befehl WRKRPYLE ein, und prüfen Sie, ob CPA3709 aufgeführt ist. Ist dies nicht der Fall, eine verfügbare Folgenummer bestimmen und Funktionstaste 6 drücken, um MSGID(CPA3709) RPY(G) durch Verwendung der verfügbaren Folgenummer hinzuzufügen. Funktionstaste 5 drücken, um die Anzeige zu aktualisieren und zu prüfen, ob CPA3709 hinzugefügt wurde.
- \_\_ a. Den Befehl CHGJOB INQMSGRPY(\*SYSRPYL) eingeben, um den aktuellen Job zu aktualisieren, damit die Systemantwortliste für Anfragenachrichten verwendet wird.
- \_\_ 29. Geben Sie in der Anzeige IBM i5/OS HAUPTMENÜ GO RESTORE ein, um die Anzeige ZURÜCK-SPEICHERN aufzurufen.
	- \_\_ a. In der Anzeige ZURÜCKSPEICHERN Auswahl 21 **System- und Benutzerdaten** treffen.
	- \_\_ b. Die **Eingabetaste** drücken, um fortzufahren.
- \_\_ 30. In der Anzeige *STANDARDWERTE FÜR BEFEHLE FESTLEGEN* den Namen der Bandeinheit eingeben, die für das Zurückspeichern verwendet werden soll.
	- \_\_ a. **Eingabeaufforderung für Befehle** auf N setzen.
	- \_\_ b. **Zustellung der Nachrichten aus der Warteschlange** auf \*NOTIFY setzen.
	- \_\_ c. Setzen Sie **Auf ein anderes System zurückspeichern** auf Ja.
	- \_\_ d. **Eingabetaste** drücken, um das Beenden der Subsysteme fortzusetzen. Der Wiederherstellungsprozess läuft dann nichtüberwacht. Der Wiederherstellungsprozess stoppt nur dann, wenn ein Bandladevorgang erforderlich wird, damit der Wiederherstellungsprozess fortgesetzt werden kann. Der Wiederherstellungsprozess sollte vollständig ablaufen.
- \_\_ 31. Wenn eine Steuereinheit oder eine Einheit über keine gültige Ressource auf dem System mehr verfügt, können Sie mit dem Befehl WRKHDWPRD (Work with Hardware Product - Mit Hardwareprodukt arbeiten) die Hardwareressourcennamen korrigieren. Anweisungen finden Sie unter **Migration –> Datenmigration –> Migration vorbereiten –> Migration durchführen –> Hardwareressourcennamen nach einer Wiederherstellung korrigieren** im iSeries Information Center bei http://www.ibm.com/eserver/iseries/infocenter.
- \_\_ 32. Wenn Sie während des Zurückspeicherns Ihrer Bibliotheken die Nachricht CPF3204, ″Für Datei xxxx in xxx erforderliches Objekt kann nicht gefunden werden″, empfangen, waren die erforderlichen physischen Dateien, auf die Bezuge genommen wird, noch nicht zurückgespeichert, als versucht wurde, die logischen Dateien zurückzuspeichern. Sie müssen die logischen Dateien zurückspeichern, nachdem die physischen Dateien mit einer der folgenden Optionen zurückgespeichert wurden:
	- v Führen Sie folgenden Befehl aus, um nur die logischen Dateien zurückzuspeichern, die zuvor nicht zurückgespeichert wurden:
		- RSTLIB SAVLIB(\*NONSYS) DEV(*Name der externen Einheit*) OPTION(\*NEW) MBROPT(\*ALL) ALWOBJDIF(\*ALL)

| | | | | | | | | | | |

 $\overline{1}$ 

- v Führen Sie folgenden Befehl für jede Bibliothek aus, die logische Dateien enthält, die zurückgespeichert werden müssen:
	- RSTLIB SAVLIB(*Bibliotheksname*) DEV(*Name der externen Einheit*) OPTION(\*NEW) MBROPT(\*ALL) ALWOBJDIF(\*ALL)
- v Führen Sie diesen Befehl für jede logische Datei aus, die zurückgespeichert werden muss. RSTOBJ OBJ(*Name der logischen Datei*) SAVLIB(*Bibliotheksname*) DEV(*Name der externen Einheit*) OBJTYPE(\*FILE) MBROPT(\*ALL) ALWOBJDIF (\*ALL)
- \_\_ 33. PTF-Informationen für alle PTF-Sicherungsdateien in Bibliothek QGPL durch folgende Eingabe aktualisieren: UPDPTFINF.
- \_\_ 34. Wenden Sie alle PTFs, die seit dem letzten Sichern der Systemdaten angewendet wurden, erneut an.
	- \_\_ a. Suchen Sie nach dem neuesten kumulativen PTF-Band bzw. nach der neuesten PTF-CD (PTF - vorläufige Programmkorrektur).
	- \_\_ b. Von einer Befehlszeile aus GO PTF eingeben, um auf das PTF-Menü zuzugreifen.
	- \_\_ c. 8 **PTF-Paket installieren** im PTF-Menü auswählen.

Damit werden alle PTFs im kumulativen PTF-Paket für die Lizenzprogramme installiert, die auf dem System installiert sind. Spezielle Anweisungen, die erforderlich sind, sind in den *PTF-Informationen zu i5/OS* enthalten.

### <span id="page-571-0"></span>**Anmerkungen:**

- 1) Sollen einzelne PTFs zurückgespeichert werden, die Veröffentlichung *Systems Operation* zu Rate ziehen.
- 2) Stehen die benötigten PTFs nicht zur Verfügung, die PTFs bestellen und zu einem späteren Zeitpunkt anwenden.
- \_\_ 35. Falls erforderlich, setzen Sie die Systemwerte auf die Werte in Schritt 22c zurück. Verwenden Sie hierfür den Befehl WRKSYSVAL.
- \_\_ 36. Ist das Kennwort für das zurückgespeicherte Profil QSECOFR nicht bekannt, das Kennwort vor dem Abmelden ändern. Geben Sie folgenden Befehl ein und drücken Sie die **Eingabetaste**: CHGUSRPRF USRPRF(QSECOFR) PASSWORD(neues Kennwort)
- \_\_ 37. Um geplante Jobs anzuhalten, WRKJOBSCDE eingeben und Auswahl 3 treffen. Nach erfolgter Wiederherstellung müssen die Jobs in Schritt 44 auf [Seite](#page-572-0) 553 freigegeben werden.
- \_\_ 38. Den Befehl SIGNOFF \*LIST oder DSPJOBLOG \* \*PRINT eingeben. Das Jobprotokoll überprüfen, um sicherzustellen, dass alle Objekte vom Job zurückgespeichert wurden. Zum Überprüfen, ob alle Objekte zurückgespeichert wurden, das Jobprotokoll zum Drucken spoolen (auch die übrige Spool-Jobausgabe). Auf Fehlernachrichten prüfen. Fehler beheben und die betreffenden Objekte von den Datenträgern zurückspeichern.
- \_\_ 39. Ein IPL am System durchführen.
	- \_\_ a. In der CPU-Steuerkonsole die Einstellung **NORMAL** auswählen.
	- \_\_ b. Geben Sie folgenden Befehl ein und drücken Sie die **Eingabetaste**:

PWRDWNSYS OPTION(\*IMMED) RESTART(\*YES \*FULL) IPLSRC(B)

\_\_ 40. Wenn Sie **IBM Content Manager OnDemand for iSeries (5769-RD1)** auf Ihrem System installiert haben, starten Sie die Aufzeichnung für **IBM Content Manager OnDemand for iSeries (5769- RD1)** mit den folgenden Befehlen erneut:

CALL QRDARS/QRLCSTRJ PARM('RLC') CALL QRDARS/QRLCSTRJ PARM('RLR') CALL QRDARS/QRLCSTRJ PARM('RLO')

- \_\_ 41. Führen Sie, falls **iSeries Integration for Windows Server** (5722-WSV) auf dem System installiert ist und bei Sicherungen die Einstellung ANGEHÄNGT für Ihre Netzserver definiert war, folgende Schritte aus:
	- \_\_ a. Hängen Sie alle angehängten Netzserver mit Hilfe des Befehls WRKCFGSTS \*NWS ab. Auswahl 2 treffen.
	- \_\_ b. Erforderliche Netzspeicher mit dem Befehl CRTNWSSTG erstellen.
	- \_\_ c. Die Speicherverbindungen mit Hilfe des Befehls ADDNWSSTGL hinzufügen.
	- \_\_ d. Die Netzserver mit dem Befehl WRKCFGSTS \*NWS anhängen. Auswahl 1 treffen.
	- \_\_ e. Die Daten von **iSeries Integration for Windows Server (5722-WSV)** durch Eingabe von RST OBJ('/QNTC') zurückspeichern..
	- \_\_ f. Die Eingabetaste drücken.
	- \_\_ g. Die Anweisungen in Schritt 38 befolgen, um auf Fehlernachrichten hin zu prüfen, die Wiederherstellung zu prüfen und evtl. Fehler zu beheben.
- \_\_ 42. Führen Sie, falls **iSeries Integration for Windows Server** (5722-WSV) auf dem System installiert ist und bei Sicherungen die Einstellung ABGEHÄNGT für Ihren Netzserver definiert war, folgende Schritte aus:
	- \_\_ a. Die Verbindungen für die Server-Beschreibungen hinzufügen. Für jede Serverbeschreibung folgendes eingeben:

ADDNWSSTGL NWSSTG(Storage\_Name) NWSD(Serverbeschreibung)

- \_\_ b. Hängen Sie Ihre Netzserver an, indem Sie WRKCFGSTS \*NWS eingeben und Auswahl 1 treffen, um jeden Netzserver anzuhängen.
- <span id="page-572-0"></span>\_\_ 43. Ist 4764 Cryptographic Coprocessor-Hardware vorhanden, 5733-CY1 CCA Device Manager durch | folgende Eingabe wiederherstellen: CALL QCCADEV/QCCAELOAD. |
	- \_\_ 44. Die zuvor in Schritt 37 auf [Seite](#page-571-0) 552 angehaltenen Jobs freigeben. Die Wiederherstellung ist jetzt beendet.

# **Anhang E. Bemerkungen**

Die vorliegenden Informationen wurden für Produkte und Services entwickelt, die auf dem deutschen Markt angeboten werden.

Möglicherweise bietet IBM die in dieser Dokumentation beschriebenen Produkte, Services oder Funktionen in anderen Ländern nicht an. Informationen über die gegenwärtig im jeweiligen Land verfügbaren Produkte und Services sind beim IBM Ansprechpartner erhältlich. Hinweise auf IBM Lizenzprogramme oder andere IBM Produkte bedeuten nicht, dass nur Programme, Produkte oder Services von IBM verwendet werden können. An Stelle der Produkte, Programme oder Services können auch andere ihnen äquivalente Produkte, Programme oder Services verwendet werden, solange diese keine gewerblichen oder andere Schutzrechte der IBM verletzen. Die Verantwortung für den Betrieb von Fremdprodukten, Fremdprogrammen und Fremdservices liegt beim Kunden.

Für in diesem Handbuch beschriebene Erzeugnisse und Verfahren kann es IBM Patente oder Patentanmeldungen geben. Mit der Auslieferung dieses Handbuchs ist keine Lizenzierung dieser Patente verbunden. Lizenzanforderungen sind schriftlich an folgende Adresse zu richten (Anfragen an diese Adresse müssen auf Englisch formuliert werden):

IBM Europe Director of Licensing 92066 Paris La Defense Cedex France

Trotz sorgfältiger Bearbeitung können technische Ungenauigkeiten oder Druckfehler in dieser Veröffentlichung nicht ausgeschlossen werden. IBM kann ohne weitere Mitteilung jederzeit Verbesserungen und /oder Änderungen an den in dieser Veröffentlichung beschriebenen Produkten und/oder Programmen vornehmen.

Verweise in diesen Informationen auf Websites anderer Anbieter dienen lediglich als Benutzerinformationen und stellen keinerlei Billigung des Inhalts dieser Websites dar. Das über diese Websites verfügbare Material ist nicht Bestandteil des Materials für dieses IBM Produkt; die Verwendung dieser Websites geschieht auf eigene Verantwortung.

Werden an IBM Informationen eingesandt, können diese beliebig verwendet werden, ohne dass eine Verpflichtung gegenüber dem Einsender entsteht.

Lizenznehmer des Programms, die Informationen zu diesem Produkt wünschen mit der Zielsetzung: (i) den Austausch von Informationen zwischen unabhängigen, erstellten Programmen und anderen Programmen (einschließlich des vorliegenden Programms) sowie (ii) die gemeinsame Nutzung der ausgetauschten Informationen zu ermöglichen, wenden sich an folgende Adresse:

IBM Corporation Software Interoperability Coordinator, Department YBWA 3605 Highway 52 N Rochester, MN 55901 U.S.A.

Die Bereitstellung dieser Informationen kann unter Umständen von bestimmten Bedingungen - in einigen Fällen auch von der Zahlung einer Gebühr - abhängig sein.

Die Lieferung des im Handbuch aufgeführten Lizenzprogramms sowie des zugehörigen Lizenzmaterials |

erfolgt im Rahmen der Allgemeinen Geschäftsbedingungen der IBM, der IBM Internationalen Nutzungs-|

bedingungen für Programmpakete, der IBM Lizenzvereinbarung für Maschinencode oder einer äquivalen-|

l ten Vereinbarung.

Alle in diesem Dokument enthaltenen Leistungsdaten stammen aus einer gesteuerten Umgebung. Die Ergebnisse, die in anderen Betriebsumgebungen erzielt werden, können daher erheblich von den hier erzielten Ergebnissen abweichen. Einige Daten stammen möglicherweise von Systemen, deren Entwicklung noch nicht abgeschlossen ist. Eine Gewährleistung, dass diese Daten auch in allgemein verfügbaren Systemen erzielt werden, kann nicht gegeben werden. Darüber hinaus wurden einige Daten unter Umständen durch Extrapolation berechnet. Die tatsächlichen Ergebnisse können abweichen. Benutzer dieses Dokuments sollten die entsprechenden Daten in ihrer spezifischen Umgebung prüfen.

Alle Informationen zu Produkten anderer Anbieter stammen von den Anbietern der aufgeführten Produkte, deren veröffentlichten Ankündigungen oder anderen allgemein verfügbaren Quellen. IBM hat diese Produkte nicht getestet und kann daher keine Aussagen zu Leistung, Kompatibilität oder anderen Merkmalen machen. Fragen zu den Leistungsmerkmalen von Produkten anderer Anbieter sind an den jeweiligen Anbieter zu richten.

Die oben genannten Erklärungen bezüglich der Produktstrategien und Absichtserklärungen von IBM stellen die gegenwärtige Absicht der IBM dar, unterliegen Änderungen oder können zurückgenommen werden, und repräsentieren nur die Ziele der IBM.

Alle von IBM angegebenen Preise sind empfohlene Richtpreise und können jederzeit ohne weitere Mitteilung geändert werden. Händlerpreise können u. U. von den hier genannten Preisen abweichen.

Diese Veröffentlichung dient nur zu Planungszwecken. Die in dieser Veröffentlichung enthaltenen Informationen können geändert werden, bevor die beschriebenen Produkte verfügbar sind.

Diese Veröffentlichung enthält Beispiele für Daten und Berichte des alltäglichen Geschäftsablaufes. Sie sollen nur die Funktionen des Lizenzprogrammes illustrieren; sie können Namen von Personen, Firmen, Marken oder Produkten enthalten. Alle diese Namen sind frei erfunden; Ähnlichkeiten mit tatsächlichen Namen und Adressen sind rein zufällig.

#### COPYRIGHTLIZENZ:

Diese Veröffentlichung enthält Musteranwendungsprogramme, die in Quellensprache geschrieben sind. Sie dürfen diese Musterprogramme kostenlos kopieren, ändern und verteilen, wenn dies zu dem Zweck geschieht, Anwendungsprogramme zu entwickeln, verwenden, vermarkten oder zu verteilen, die mit der Anwendungsprogrammierschnittstelle konform sind, für die diese Musterprogramme geschrieben werden. Diese Beispiele wurden nicht unter allen denkbaren Bedingungen getestet. Daher kann IBM die Zuverlässigkeit, Wartungsfreundlichkeit oder Funktion dieser Programme weder zusagen noch gewährleisten.

Kopien oder Teile der Musterprogramme bzw. daraus abgeleiteter Code müssen folgenden Copyrightvermerk beinhalten:

(Name Ihrer Firma) (Jahr). Teile des vorliegenden Codes wurden aus Musterprogrammen der IBM Corp. abgeleitet. © Copyright IBM Corp. \_Jahr/Jahre angeben\_. Alle Rechte vorbehalten.
#### **Marken**

Folgende Namen sind in gewissen Ländern (oder Regionen) Marken der International Business Machines Corporation:

- AIX |
- AS/400 |
- Balance |
- CICS |
- Current |
- Domino |
- eServer  $\blacksquare$
- i5/OS |
- IBM |
- iSeries |
- Language Environment  $\vert$
- Notes |
- OpenPower |
- OS/400 |
- PowerPC |
- RPG/400 |
- System/36 |
- System/38 |
- WebSphere |
- xSeries |

Intel, Intel Inside (Logos), MMX und Pentium sind in gewissen Ländern Marken der Intel Corporation. |

Microsoft, Windows, Windows NT und das Windows-Logo sind in gewissen Ländern Marken der Microsoft Corporation.

Java und alle Java-basierten Marken sind in gewissen Ländern Marken von Sun Microsystems, Inc.

Linux ist in gewissen Ländern eine Marke von Linus Torvalds. |

UNIX ist in gewissen Ländern eine eingetragene Marke von The Open Group.

Andere Namen von Unternehmen, Produkten und Services können Marken oder Servicemarken anderer Unternehmen sein.

#### **Bedingungen**

Die Berechtigungen zur Nutzung dieser Veröffentlichungen werden Ihnen auf der Basis der folgenden Bedingungen gewährt.

**Persönliche Nutzung:** Sie dürfen diese Veröffentlichungen für Ihre persönliche, nicht kommerzielle Nutzung unter der Voraussetzung vervielfältigen, dass alle Eigentumsvermerke erhalten bleiben. Sie dürfen diese Veröffentlichungen oder Teile der Veröffentlichungen ohne ausdrückliche Genehmigung von IBM weder weitergeben oder anzeigen noch abgeleitete Werke davon erstellen.

**Kommerzielle Nutzung:** Sie dürfen diese Veröffentlichungen nur innerhalb Ihres Unternehmens und unter der Voraussetzung, dass alle Eigentumsvermerke erhalten bleiben, vervielfältigen, weitergeben und anzeigen. Sie dürfen diese Veröffentlichungen oder Teile der Veröffentlichungen ohne ausdrückliche Genehmigung von IBM außerhalb Ihres Unternehmens weder vervielfältigen, weitergeben oder anzeigen noch abgeleitete Werke davon erstellen.

Abgesehen von den hier gewährten Berechtigungen erhalten Sie keine weiteren Berechtigungen, Lizenzen oder Rechte (veröffentlicht oder stillschweigend) in Bezug auf die Veröffentlichungen oder darin enthaltene Informationen, Daten, Software oder geistiges Eigentum.

IBM behält sich das Recht vor, die in diesem Dokument gewährten Berechtigungen nach eigenem Ermessen zurückzuziehen, wenn sich die Nutzung der Veröffentlichungen für IBM als nachteilig erweist oder wenn die obigen Nutzungsbestimmungen nicht genau befolgt werden.

Sie dürfen diese Informationen nur in Übereinstimmung mit allen anwendbaren Gesetzen und Verordnungen, einschließlich aller US-amerikanischen Exportgesetze und Verordnungen, herunterladen und exportieren.

IBM übernimmt keine Gewährleistung für den Inhalt dieser Informationen. Diese Veröffentlichungen werden auf der Grundlage des gegenwärtigen Zustands (auf ″as-is″-Basis) und ohne eine ausdrückliche oder stillschweigende Gewährleistung für die Handelsüblichkeit, die Verwendungsfähigkeit oder die Freiheit der Rechte Dritter zur Verfügung gestellt.

# **Literaturverzeichnis**

Dieser Abschnitt enthält eine Liste der Veröffentlichungen mit zusätzlichen Informationen über die in diesem Handbuch beschriebenen Themen oder über Themen, auf die verwiesen wird.

v *Are You Saving the Right Stuff?*, IBM Form G325-6153.

Dieses Poster ist eine bildliche Darstellung der verfügbaren Methoden zum Sichern und Zurückspeichern von Informationen im System. Darüber hinaus werden hier die Software, Hardware, Mitarbeiter und Serviceangebote hervorgehoben, die verfügbar sind und Hilfe bieten bei Sicherung, Wiederherstellung und Verfügbarkeit.

• Speicherlösungen

In diesem Abschnitt des iSeries Information Center wird die Speicherung von Objekten auf Ihrem iSeries™-Server beschreiben. Sie können auf das Information Center auf folgender Website zugreifen: http://www.ibm.com/eserver/iseries/infocenter

v *Backup Recovery and Media Services for iSeries*, SC41-5345-05.

Dieses Handbuch enthält Informationen über Planung und Implementierung einer Sicherungs- und Wiederherstellungsstrategie mit dem Lizenzprogramm Backup Recovery and Media Services/400. Es beschreibt, wie die Maßnahmen der Sicherungsstrategie erstellt und verwaltet werden.

v *CL Programming*, SC41-5721-06.

Dieses Handbuch liefert dem Anwendungsprogrammierer oder Programmierer breitgefächerte Informationen zu den Programmiermöglichkeiten für den iSeries-Server.

v *Communications Configuration*, SC41-5401-00.

Dieses Handbuch enthält allgemeine Informationen zur Konfiguration sowie ausführliche Beschreibungen von Netzschnittstellen, Netzwerk-Servern, Leitung, Steuereinheit, Einheit, Modus, NetBIOS und Serviceklassenbeschreibungen, Konfigurationslisten und Verbindungslisten.

v *Hierarchical Storage Management*, SC41-5351-01

Dieses Handbuch enthält eine Übersicht über das Konzept der hierarchischen Speicherverwaltung. Außerdem wird beschrieben, welche Überlegungen angestellt werden müssen, wenn der dynamische Abruf verwendet werden soll, der mit Backup Recovery and Media Services für iSeries zur Verfügung gestellt wird. Das Handbuch enthält außerdem Informationen über die Implementierung der hierarchischen Speicherverwaltung.

v *ILE Concepts*, SC41-5606-07.

Dieses Handbuch beschreibt Konzepte und Terminologie für die ILE-Architektur (Integrated Language Environment) des Betriebssystems IBM i5/OS. Zu den behandelten Themen gehören die Modulerstellung, das Binden, Ausführung und Fehlerbehebung für Programme sowie die Ausnahmebedingungsbehandlung.

v *Einheitenkonfiguration*, SC42-2050-00.

Dieses Handbuch liefert dem Systembediener oder Systemadministrator Informationen über die Ausführung einer Erstkonfiguration sowie zum Ändern der Konfiguration. Darüber hinaus enthält es Informationen über die Konzepte der Einheitenkonfiguration.

v *OptiConnect for OS/400*, SC41-5414-04.

Dieses Handbuch enthält Informationen zu OptiConnect. OptiConnect ist eine Kombination aus Hardware und Software, mit der Sie mehrere Hochleistungsserver mit Hilfe eines Hochgeschwindigkeitsglasfaserbusses verbinden können. Mit OptiConnect können Anwendungen Datenbankzugriffe zwischen Systemen über eine Hochleistungsschnittstelle ausführen.

v *Optical Support*, SC41-5310-04.

Dieses Handbuch enthält Informationen über den Anschluß optischer Einheiten an das System. Es beschreibt die Befehle, die zum Arbeiten mit optischen Einheiten verwendet werden können.

v *Performance Tools for iSeries*, SC41-5340-01.

Dieses Handbuch liefert dem Programmierer die erforderlichen Informationen zur Erfassung von System-, Job- oder Programmleistungsdaten. Andere Leistungsdaten: Tipps zum Drucken und Analysieren von Leistungsdaten, um mögliche Unwirtschaftlichkeiten zu bestimmen und zu korrigieren. Informationen zur Manager- und Agentenfunktion sind enthalten.

v *Printer Device Programming*, SC41-5713-06.

Diese Handbuch enthält Informationen zum Handhaben und Steuern von Druckoperationen. Es bietet spezifische Informationen zu Druckelementen und Konzepten des iSeries-Servers, Druckerdatei- und Druck-Spool-Unterstützung für Druckoperationen sowie Druckerkonnektivität.

Es enthält Überlegungen zur Verwendung von PCs, anderen Druckfunktionen wie Präsentationsgrafik (BGU), Advanced Function Printing (AFP) und Beispiele für das Arbeiten mit den Druckelementen des iSeries-Servers, wie beispielsweise das Übertragen der Spool-Ausgabedateien von einer Ausgabewarteschlange in eine andere. Darüber hinaus enthält es einen Anhang mit den CL-Befehlen, die zur Verwaltung der Druckauslastung verwendet werden.

v *iSeries Security Reference*, SC41-5302-09.

Dieses Handbuch liefert dem Programmierer (oder dem Sicherheitsbeauftragten) Informationen über Systemsicherheitskonzepte sowie Planung und Einrichtung der Sicherheit im System. Dieses Handbuch beschreibt jedoch nicht die Sicherheit für spezifische Lizenzprogramme, Sprachen und Dienstprogramme.

v *Simple Network Management Protocol (SNMP) Support*, SC41-5412-00.

Dieses Handbuch liefert dem Systembediener, Programmierer oder Systemadministrator Informationen zum Konfigurieren des iSeries-Servers zur Verwendung der SNMP-Unterstützung (SNMP = Simple Network Management Protocol).

v *SNA Distribution Services*, SC41-5410-01.

Dieses Handbuch enthält Informationen zur Funktion und Verwaltung von SNA-Verteilungsservices (SNA = Systems Network Architecture, Systemnetzwerkarchitektur).

v *i5/OS und zugehörige Software installieren, löschen oder Upgrade durchführen*, SC42-2049-09.

Dieses Handbuch liefert dem Systembediener oder -administrator schrittweise Anleitungen für die Erstinstallation sowie die Installation von IBM Lizenzprogrammen, PTFs und Sekundärsprachen.

Dieses Handbuch ist auch für Benutzer bestimmt, die bereits mit einem iSeries-Server arbeiten und ein neues Release installieren möchten.

Systembetrieb.

Dieses Thema im iSeries Information Center enthält Informationen zur Handhabung von Nachrichten, zur Arbeit mit Jobs und Druckausgaben, zur Einheitendatenfernverarbeitung, zur Arbeit mit Hilfsfunktionen und zur Bereinigung des Systems.

• Netzwerkbetrieb

Dieses Thema im iSeries Information Center liefert Informationen über das Konfigurieren der TCP/IP-Unterstützung und TCP/IP-Anwendungen. Diese Anwendungen umfassen TELNET, FTP (File Transfer Protocol), SMTP (Simple Mail Transfer Protocol), LPR (Line Printer Requester) und LPD (Line Printer Daemon).

v *Tips and Tools for Securing Your iSeries*, SC41-5300-07.

Dieses Handbuch enthält eine Reihe praktischer Vorschläge für die Verwendung der Sicherheitseinrichtungen des iSeries-Servers und für die Einrichtung von Systemverwaltungsprozeduren unter dem Gesichtspunkt der Sicherheit. Die Empfehlungen in diesem Handbuch betreffen Installationen mit durchschnittlichen Sicherheitsanforderungen und -risiken.

v *Work Management*, SC41-5306-03.

Dieses Handbuch liefert dem Programmierer Informationen über das Erstellen und Ändern einer Arbeitsverwaltungsumgebung.

#### **Index**

#### **Sonderzeichen**

\*ALLOBJ (Alle Objekte), Sonderberechtigung nach dem [Zurückspeichern](#page-401-0) korrigieren [382,](#page-401-0) [386,](#page-405-0) [387,](#page-406-0) [389](#page-408-0) [zurückspeichern](#page-256-0) 237

### **A**

A900 2000 (Systemreferenzcode) [Wiederherstellung](#page-198-0) 179 Abbruchbedingung mit [Programm](#page-518-0) bearbeiten 499 [ABEND](#page-78-0) 59 Abfragen [Dokumentbibliothek](#page-234-0) 215 Abgekürzte Installation [Definition](#page-179-0) 160 Abhängige Datei [zurückspeichern](#page-290-0) 271 Abnormale Beendigung [Definition](#page-78-0) 59, [181](#page-200-0) [System](#page-200-0) erneut starten 181 Abnormales IPL [\(Einleitendes](#page-200-0) Programm[laden\)](#page-200-0) 181 Active [\(Platteneinheitenstatus\)](#page-446-0) 427 Adressierbarkeit [wiederherstellen](#page-217-0) 198 Aktion [Wiederherstellungsaktionen](#page-330-0) beim [Spiegelschutz](#page-330-0) 311, [317](#page-336-0) Aktivieren automatische Konfiguration während der [Wiederherstel](#page-193-0)[lung](#page-193-0) 174 Alle Objekte (\*ALLOBJ), Sonderberechtigung nach dem [Zurückspeichern](#page-401-0) korrigieren [382,](#page-401-0) [386,](#page-405-0) [387,](#page-406-0) [389](#page-408-0) [zurückspeichern](#page-256-0) 237 Alternative [Installationseinheit](#page-418-0) 399 während einer manuellen [Installation](#page-422-0) prüfen und [auswählen](#page-422-0) 403 ALWOBJDIF (Objektunterschiede zulassen), Parameter [Auswirkungen](#page-56-0) 37 [Berechtigungslisten](#page-257-0) 238 [Datenbankdatei](#page-283-0) 264 [Teildatei](#page-283-0) 264 [Zweck](#page-56-0) 37 Andere Bandeinheiten als IBM 34xx [Bandkonfiguration](#page-198-0) erstellen 179 Ändern Speicherschwellenwert [Systemzusatzspeicherpool](#page-452-0) (System-[ASP\)](#page-452-0) 433 [Zusatzspeicherpool](#page-451-0) (ASP) 432 Systemzusatzspeicherpool (System-ASP) [Speicherschwellenwert](#page-452-0) 433

Ändern *(Forts.)* Zusatzspeicherpool (ASP) [Speicherschwellenwert](#page-451-0) 432 Ändern des Systems bei IPL während der [Wiederherstel](#page-194-0)[lung](#page-194-0) 175 Anlegen Journaländerungen [bestimmen,](#page-323-0) ob 304 nicht [unterbrochene](#page-325-0) Empfänger[kette](#page-325-0) 306 [QAOSDIAJRN,](#page-327-0) Journal 308 [unterbrochene](#page-326-0) Empfänger[kette](#page-326-0) 307 Anstehende Integritätsbedingung [während](#page-206-0) eines IPL editieren 187 Antwortliste [zurückspeichern](#page-190-0) 171 Antwortlisteneinträge [wiederherstellen](#page-252-0) 233 [Anzeige](#page-171-0) Change Service Tools User Pass[word](#page-171-0) 152 Anzeige DISK [CONFIGURATION](#page-170-0) [ATTENTION](#page-170-0) REPORT 151 Anzeige SELECT DST [CONSOLE](#page-171-0) [MODE](#page-171-0) 152 Anzeige Use [Dedicated](#page-171-0) Service Tools [\(DST\)](#page-171-0) 152 Anzeigen [Datenbankrelationen](#page-292-0) 273 [Einheitenparitätsschutz,](#page-485-0) Status 466 [Fehleranzeigen](#page-524-0) bei der Installation des [lizenzierten](#page-524-0) internen Codes 505 [LIC-Fehler](#page-524-0) 505 Objekt [Benutzer-ASP](#page-459-0) 440 APIs [QsrRestore](#page-305-0) 286 APYJRNCHG (Journaländerungen anlegen), Befehl nicht [unterbrochene](#page-325-0) Empfänger[kette](#page-325-0) 306 unterbrochene [Empfängerkette](#page-326-0) 307 Arbeiten mit Anzeige DISK [CONFIGURATION](#page-200-0) ERROR [REPORT](#page-200-0) 181 Anzeige WORK WITH [CURRENT](#page-201-0) MAIN [STORAGE](#page-201-0) DUMP 182 [Einheitenparitätsschutz](#page-472-0) 453 [Nicht-Bibliotheks-Benutzer-ASPs](#page-468-0) 449 [Spiegelschutz](#page-488-0) 469 ASP (Zusatzspeicherpool) *siehe auch* [Zusatzspeicherpool](#page-20-0) (ASP) übergelaufener Journal [zurücksetzen](#page-467-0) 448 [Journalempfänger](#page-466-0) übertragen 447 [unabhängig](#page-170-0) 151 ASP für benutzerdefiniertes Dateisystem (user-defined file system - UDFS) [Definition](#page-80-0) 61

ASP-Gruppe [Definition](#page-78-0) 59 Aufgezeichnetes IFS-Objekt [zurückspeichern](#page-280-0) 261 Aufzeichnung [Änderungen](#page-323-0) anlegen 304 Ausgabe RSTDLO [\(Dokumentbibliotheksobjekt](#page-301-0) [zurückspeichern\),](#page-301-0) Befehl 282 Ausgabewarteschlange [beschädigt](#page-209-0) 190 während der [Wiederherstellung](#page-188-0) [löschen](#page-188-0) 169 Auslöseprogramm [zurückspeichern](#page-291-0) 272 Auslöser [zurückspeichern](#page-291-0) 272 Ausschließen Platteneinheit vom [Einheitenparitäts](#page-484-0)[schutz](#page-484-0) 465 Aussetzen [spiegelgleiche](#page-331-0) Einheiten 312 AUSWAHL FÜR [ZURÜCKSPEICHERN](#page-188-0) [ANGEBEN,](#page-188-0) Anzeige 169 Auswählen Installationsauswahlmöglichkeiten [Betriebssystem](#page-186-0) zurück[speichern](#page-186-0) 167 Automatische Konfiguration aktivieren während der [Wiederherstel](#page-193-0)[lung](#page-193-0) 174 [Automatisches](#page-200-0) IPL nach Wiederherstellung der Stromzufuhr [\(QPWRRSTIPL\),](#page-200-0)

## **B**

[Systemwert](#page-200-0) 181

Backup [Recovery](#page-410-0) and Media Services, [Synchronisation](#page-410-0) 391 Bandeinheiten IBM 34xx [Bandkonfiguration](#page-389-0) erstellen 370, [535](#page-554-0)[,](#page-569-0) [550](#page-569-0) Bänder sichern [verwendeten](#page-350-0) Befehl bestim[men](#page-350-0) 331 Bandkonfiguration erstellen für andere [Bandeinheiten](#page-198-0) als IBM [34xx](#page-198-0) 179 für [Bandeinheiten](#page-389-0) IBM 34xx 37[0,](#page-554-0) [535,](#page-554-0) [550](#page-569-0) Bandsteuereinheit nach dem [Zurückspeichern](#page-272-0) wiederher[stellen](#page-272-0) 253 Bedingte Verbindung [zurückspeichern](#page-305-0) 286 Beenden dedizierte [Serviceprogramme](#page-440-0) [\(DST\)](#page-440-0) 421

Beenden *(Forts.)* [Spiegelschutz](#page-491-0) 472 Subsystem QCALSRV [\(Kalender-Server\),](#page-59-0) Sub[system](#page-59-0) 40 QSYSWRK [\(Subsystemmonitor\),](#page-59-0) [Subsystem](#page-59-0) 40 Status des [eingeschränkten](#page-59-0) [Betriebs](#page-59-0) 40 [verwenden](#page-59-0) 40 [Systemserviceprogramme](#page-441-0) 422 Befehl, CL APYJRNCHG (Journaländerungen anlegen) nicht [unterbrochene](#page-325-0) Empfänger[kette](#page-325-0) 306 [unterbrochene](#page-326-0) Empfänger[kette](#page-326-0) 307 Benutzerprofile [zurückspeichern](#page-254-0) [\(RSTUSRPRF\)](#page-254-0) 235 Berechtigung [zurückspeichern](#page-258-0) [\(RSTAUT\)](#page-258-0) 239 [System,](#page-259-0) das sich nicht im Status des [eingeschränkten](#page-259-0) Betriebs [befindet](#page-259-0) 240 Bibliothek sichern (SAVLIB) [verwendeten](#page-350-0) Befehl bestim[men](#page-350-0) 331 Bibliothek [sichern/zurückspeichern](#page-42-0) [\(SAVRSTLIB\)](#page-42-0) 23 Bibliothek zurückspeichern (RSTLIB) [\\*ALLUSR-Bibliotheken](#page-276-0) 257 [\\*IBM-Bibliotheken](#page-276-0) 257 [\\*NONSYS-Bibliotheken](#page-276-0) 257 [Benutzer-ASP](#page-233-0) 214, [218](#page-237-0) [Datenträgerfehler](#page-73-0) 54 mehrere [gleichzeitig](#page-277-0) ausführen [258](#page-277-0) OPTION, [Parameter](#page-275-0) 256 [Übersicht](#page-275-0) 256 CHGASPA [\(ASP-Attribut](#page-497-0) [ändern\)](#page-497-0) 478 [CHKPND-Integritätsbedingungen](#page-207-0) editieren [\(EDTCPCST\)](#page-207-0) 188 [Datenbankrelationen](#page-292-0) anzeigen (DSPD-[BR\)](#page-292-0) 273 [Dokumentbibliothek](#page-234-0) abfragen (QRY-[DOCLIB\)](#page-234-0) 215 [Dokumentbibliotheksobjekt](#page-42-0) [sichern/zurückspeichern](#page-42-0) (SAVRSTD-[LO\)](#page-42-0) 23 Dokumentbibliotheksobjekt umbenennen (RNMDLO) Dokumente [zurückspeichern](#page-304-0) 285 [Dokumentbibliotheksobjekt](#page-302-0) zurückfordern [\(RCLDLO\)](#page-302-0) 283 Dokumentbibliotheksobjekt zurückspeichern (RSTDLO) [Ausgabe](#page-301-0) 282 [Benutzer-ASP](#page-234-0) 215 [Berechtigung](#page-304-0) zurück[speichern](#page-304-0) 285 beschreibende [Informationen](#page-303-0) [zurückspeichern](#page-303-0) 284 [Datenträgerfehler](#page-74-0) 55 Dokument [umbenennen](#page-303-0) 284

Befehl, CL *(Forts.)* Dokumentbibliotheksobjekt zurückspeichern (RSTDLO) *(Forts.)* [Eigentumsrecht](#page-304-0) zurück[speichern](#page-304-0) 285 [maximale](#page-302-0) Anzahl DLOs 283 [Übersicht](#page-300-0) 281 DSPDBR [\(Datenbankrelationen](#page-292-0) anzei[gen\)](#page-292-0) 273 EDTCPCST [\(CHKPND-Integritäts](#page-207-0)[bedingungen](#page-207-0) editieren) 188 ENDSBS (Subsystem beenden) QCALSRV [\(Kalender-Server\),](#page-59-0) Sub[system](#page-59-0) 40 QSYSWRK [\(Subsystemmonitor\),](#page-59-0) [Subsystem](#page-59-0) 40 Status des [eingeschränkten](#page-59-0) [Betriebs](#page-59-0) 40 [verwenden](#page-59-0) 40 [Geänderte](#page-42-0) Objekte [sichern/zurückspeichern](#page-42-0) [\(SAVRSTCHG\)](#page-42-0) 23 Journaländerungen anlegen (APYJRNCHG) nicht [unterbrochene](#page-325-0) Empfänger[kette](#page-325-0) 306 [unterbrochene](#page-326-0) Empfänger[kette](#page-326-0) 307 Journaleintrag abrufen (RTVJRNE) in einem [Programm](#page-518-0) verwen[den](#page-518-0) 499 Journaleintrag empfangen (RCVJRNE) Ausgabe auf [Sicherungs](#page-520-0)[datenträger](#page-520-0) schreiben 501 Konfiguration [zurückspeichern](#page-270-0) (RST-[CFG\)](#page-270-0) 251 [Lizenzprogramm](#page-300-0) zurückspeichern [\(RSTLICPGM\)](#page-300-0) 281 Objekt [sichern/zurückspeichern](#page-42-0) [\(SAVRSTOBJ\)](#page-42-0) 23 Objekt [zurückspeichern](#page-278-0) (RST-[OBJ\)](#page-278-0) 259 mehrere [gleichzeitig](#page-278-0) ausführen [259](#page-278-0) QRYDOCLIB [\(Dokumentbibliothek](#page-234-0) [abfragen\)](#page-234-0) 215 RCLDLO [\(Dokumentbibliotheksobjekt](#page-302-0) [zurückfordern\)](#page-302-0) 283 RCLSTG (Speicher wiederherstellen) Aktion des [Systems](#page-61-0) 42 Benutzer-ASP [wiederherstel](#page-218-0)len [199](#page-218-0) [Benutzerdomänenobjekt](#page-62-0) 43 [doppelte](#page-61-0) Namen in QRCL 42 Gründe für die [Ausführung](#page-209-0) 190 [Objekteigentumsrecht](#page-62-0) 43 [Prozedur](#page-60-0) 41, [199](#page-218-0) [QALWUSRDMN](#page-62-0) (Benutzer[domänenobjekte](#page-62-0) zulassen), [Systemwert](#page-62-0) 43 RCVJRNE (Journaleintrag empfangen) Ausgabe auf [Sicherungs](#page-520-0)[datenträger](#page-520-0) schreiben 501 RNMDIRE (Verzeichniseintrag umbenennen) Post [zurückspeichern](#page-304-0) 285

Befehl, CL *(Forts.)* RNMDLO (Dokumentbibliotheksobjekt umbenennen) Dokumente [zurückspeichern](#page-304-0) 285 RST (Zurückspeichern) [Einschränkungen](#page-314-0) 295 [Einschränkungen](#page-316-0) beim Zurückspeichern von [Dokumenten](#page-316-0) 297 [geänderte](#page-322-0) Objekte 303 [verwenden](#page-304-0) 285 RSTAUT [\(Berechtigung](#page-258-0) zurück[speichern\)](#page-258-0) 239 [System,](#page-259-0) das sich nicht im Status des [eingeschränkten](#page-259-0) Betriebs [befindet](#page-259-0) 240 RSTCFG [\(Konfiguration](#page-270-0) zurück[speichern\)](#page-270-0) 251 RSTDLO (Dokumentbibliotheksobjekt zurückspeichern) [Ausgabe](#page-301-0) 282 [Benutzer-ASP](#page-234-0) 215 [Berechtigung](#page-304-0) zurück[speichern](#page-304-0) 285 beschreibende [Informationen](#page-303-0) [zurückspeichern](#page-303-0) 284 [Datenträgerfehler](#page-74-0) 55 Dokument [umbenennen](#page-303-0) 284 [Eigentumsrecht](#page-304-0) zurück[speichern](#page-304-0) 285 [maximale](#page-302-0) Anzahl DLOs 283 [Übersicht](#page-300-0) 281 RSTLIB (Bibliothek zurückspeichern) [\\*ALLUSR-Bibliotheken](#page-276-0) 257 [\\*IBM-Bibliotheken](#page-276-0) 257 [\\*NONSYS-Bibliotheken](#page-276-0) 257 [Benutzer-ASP](#page-233-0) 214, [218](#page-237-0) [Datenträgerfehler](#page-73-0) 54 mehrere [gleichzeitig](#page-277-0) ausführen [258](#page-277-0) OPTION, [Parameter](#page-275-0) 256 [Übersicht](#page-275-0) 256 RSTLICPGM [\(Lizenzprogramm](#page-300-0) [zurückspeichern\)](#page-300-0) 281 [RSTOBJ](#page-278-0) (Objekt zurück[speichern\)](#page-278-0) 259 mehrere [gleichzeitig](#page-278-0) ausführen [259](#page-278-0) RSTUSRPRF [\(Benutzerprofile](#page-254-0) zurück[speichern\)](#page-254-0) 235 RTVJRNE (Journaleintrag abrufen) in einem [Programm](#page-518-0) verwen[den](#page-518-0) 499 SAVLIB (Bibliothek sichern) [verwendeten](#page-350-0) Befehl bestim[men](#page-350-0) 331 [SAVRST](#page-42-0) [\(Sichern/Zurückspeichern\)](#page-42-0) 23 SAVRSTCFG [\(Konfiguration](#page-42-0) [sichern/zurückspeichern\)](#page-42-0) 23 [SAVRSTCHG](#page-42-0) (Geänderte Objekte [sichern/zurückspeichern\)](#page-42-0) 23 SAVRSTDLO [\(Dokumentbibliotheks](#page-42-0)objekt [sichern/zurückspeichern\)](#page-42-0) 23 [SAVRSTLIB](#page-42-0) (Bibliothek [sichern/zurückspeichern\)](#page-42-0) 23 [SAVRSTOBJ](#page-42-0) (Objekt [sichern/zurückspeichern\)](#page-42-0) 23

Befehl, CL *(Forts.)* [Sichern/Zurückspeichern](#page-42-0) [\(SAVRST\)](#page-42-0) 23 Speicher wiederherstellen (RCLSTG) Aktion des [Systems](#page-61-0) 42 Benutzer-ASP [wiederherstel](#page-218-0)len [199](#page-218-0) [Benutzerdomänenobjekt](#page-62-0) 43 [doppelte](#page-61-0) Namen in QRCL 42 Gründe für die [Ausführung](#page-209-0) 190 [Objekteigentumsrecht](#page-62-0) 43 [Prozedur](#page-60-0) 41, [199](#page-218-0) [QALWUSRDMN](#page-62-0) (Benutzer[domänenobjekte](#page-62-0) zulassen), [Systemwert](#page-62-0) 43 Subsystem beenden (ENDSBS) QCALSRV [\(Kalender-Server\),](#page-59-0) Sub[system](#page-59-0) 40 QSYSWRK [\(Subsystemmonitor\),](#page-59-0) [Subsystem](#page-59-0) 40 Status des [eingeschränkten](#page-59-0) [Betriebs](#page-59-0) 40 [verwenden](#page-59-0) 40 Verzeichniseintrag umbenennen (RNMDIRE) Post [zurückspeichern](#page-304-0) 285 Zurückspeichern (RST) [geänderte](#page-322-0) Objekte 303 [verwenden](#page-304-0) 285 Zurückspeichern (RST), Befehl [Einschränkungen](#page-314-0) 295 [Einschränkungen](#page-316-0) beim Zurückspeichern von [Dokumenten](#page-316-0) 297 Befehl RCVJRNE (Receive Journal Entry - Journaleintrag empfangen) Ausgabe auf [Sicherungsdatenträger](#page-520-0) [schreiben](#page-520-0) 501 Behebbarer Fehler [Zurückspeicherungsoperation](#page-73-0) 54 Beispiel [Abbruchbedingungen](#page-518-0) bearbeiten 499 Befehl RTVJRNE [\(Journaleintrag](#page-518-0) abrufen) in einem [Programm](#page-518-0) verwen[den](#page-518-0) 499 Datenbankdatei mehrere [Teildateien](#page-281-0) 262 Benutzer-ASP (Zusatzspeicherpool) [Definition](#page-79-0) 60 übergelaufener [Objekte](#page-231-0) löschen 212 [wiederherstellen](#page-227-0) 208 [zurücksetzen](#page-227-0) 208, [209](#page-228-0) [Überlaufstatus](#page-228-0) bestimmen 209 [wiederherstellen](#page-231-0) 212 Wiederherstellungsprozedur Verlust der [IPL-Einheit,](#page-86-0) nicht über[gelaufen](#page-86-0) 67 Verlust der [IPL-Einheit,](#page-91-0) übergelau[fen](#page-91-0) 72 Wiederherstellungsprozeduren geringer [Datenverlust](#page-107-0) 88, [110](#page-129-0) kein [Datenverlust](#page-95-0) 76 vollständiger [Datenverlust,](#page-108-0) nicht [übergelaufen](#page-108-0) 89 vollständiger [Datenverlust,](#page-110-0) überge[laufen](#page-110-0) 91

Benutzerdaten [zurückspeichern](#page-247-0) 228 Benutzerdefinierte Dateisysteme [zurückspeichern](#page-222-0) 203 Benutzerdomänenobjekt [wiederherstellen](#page-62-0) 43 [Benutzerdomänenobjekte](#page-62-0) zulassen (QAL-[WUSRDMN\),](#page-62-0) Systemwert 43 Benutzerfehler [Wiederherstellungsstrategie](#page-80-0) 61 Benutzerinformationen wiederherstellen mit [Befehlen](#page-132-0) 113 Operational [Assistant-Sicherungen](#page-145-0) [verwenden](#page-145-0) 126 Prozedur [auswählen](#page-131-0) 112 Benutzerprofil \*ALLOBJ (Alle Objekte), Sonderberechtigung [zurückspeichern](#page-256-0) 237 in anderes System [übertragen](#page-257-0) 238 von IBM geliefert [beschädigt](#page-209-0) 190 [zurückspeichern](#page-253-0) 234 Benutzerprofil QUSER [OptiConnect](#page-40-0) 21 Benutzerprofile [zurückspeichern](#page-254-0) (RSTUS-[RPRF\),](#page-254-0) Befehl 235 Benutzerzusatzspeicherpool (Benutzer-ASP) [Dokumentbibliotheksobjekte](#page-464-0) (DLOs) [erstellen](#page-464-0) 445 [erstellen](#page-448-0) 429 [Journalempfänger](#page-465-0) 446 [löschen](#page-434-0) 415, [439](#page-458-0) Objekte [anzeigen](#page-459-0) 440 Objekte [erstellen](#page-464-0) 445, [449](#page-468-0) Objekte [übertragen](#page-461-0) 442 [Platteneinheit](#page-456-0) entfernen 437 [Platteneinheit](#page-454-0) verschieben 435 [Platteneinheiten](#page-448-0) hinzufügen 429 [Platzbedarf](#page-459-0) berechnen 440 [Schwellenwert](#page-451-0) ändern 432, [433](#page-452-0) Berechnen [Plattenspeicherplatz](#page-459-0) 440 Berechtigter [zurückspeichern](#page-256-0) 237 Berechtigung [persönliche](#page-258-0) 239 [zurückspeichern](#page-258-0) 239 Berechtigung [zurückspeichern](#page-258-0) (RSTAUT), [Befehl](#page-258-0) 239 [System,](#page-259-0) das sich nicht im Status des [eingeschränkten](#page-259-0) Betriebs befindet [240](#page-259-0) Berechtigungsliste Zuordnung [zurückspeichern](#page-257-0) 238 [zurückspeichern](#page-256-0) 237 Bereinigen [Hardwarekonfiguration](#page-271-0) 252 Beschädigt [Ausgabewarteschlange](#page-209-0) 190 [Betriebssystemobjekt](#page-209-0) 190 [Datenbankdatei](#page-62-0) 43, [191](#page-210-0) Dokument [zurückspeichern](#page-302-0) 283

Beschädigt *(Forts.)* im Journal [aufgezeichnetes](#page-213-0) [Objekt](#page-213-0) 194 [Jobbeschreibung](#page-209-0) 190 [Jobwarteschlange](#page-209-0) 190 [Journal](#page-212-0) 193 [Journalempfänger](#page-212-0) 193 [Objekt](#page-214-0) 195 ohne [Bibliothek](#page-61-0) 42, [190](#page-209-0) Ordner [zurückspeichern](#page-303-0) in 284 QAOSS [\(Textindex\),](#page-209-0) Datenbank[dateien](#page-209-0) 190 von IBM [geliefertes](#page-209-0) Benutzer[profil](#page-209-0) 190 Beschädigtes Objekt [Wiederherstellung](#page-208-0) 189 Betriebssystem [beschädigtes](#page-209-0) Objekt 190 zurückspeichern [Gründe](#page-178-0) 159 [Installationsauswahlmöglichkeiten](#page-186-0) [angeben](#page-186-0) 167 [manuelles](#page-180-0) IPL 161 [Originaldatenträger](#page-179-0) verwen[den](#page-179-0) 160 Prozedur [auswählen](#page-179-0) 160 [Schritte](#page-181-0) 162 [Übersicht](#page-178-0) 159 [Vorbereitung](#page-178-0) 159 [BETRIEBSSYSTEM](#page-173-0) INSTALLIEREN, [Anzeige](#page-173-0) 154 Bibliothek auf anderes System [kopieren](#page-42-0) 23 [sichern](#page-42-0) 23 [verwendeten](#page-350-0) Befehl bestim[men](#page-350-0) 331 verschieben [anderer](#page-462-0) ASP 443 während [Zurückspeicherungs](#page-70-0)[prozedur](#page-70-0) sperren 51 [zurückspeichern](#page-42-0) 23 [\\*ALLUSR-Bibliotheken](#page-276-0) 257 [\\*IBM-Bibliotheken](#page-276-0) 257 [\\*NONSYS-Bibliotheken](#page-276-0) 257 [Benutzer-ASP](#page-233-0) 214, [218](#page-237-0) [Datenträgerfehler](#page-73-0) 54 OPTION, [Parameter](#page-275-0) 256 [Übersicht](#page-275-0) 256 Bibliothek sichern (SAVLIB), Befehl [verwendeten](#page-350-0) Befehl bestimmen 331 Bibliothek [sichern/zurückspeichern](#page-42-0) [\(SAVRSTLIB\),](#page-42-0) Befehl 23 Bibliothek zurückspeichern (RSTLIB), Befehl [\\*ALLUSR-Bibliotheken](#page-276-0) 257 [\\*IBM-Bibliotheken](#page-276-0) 257 [\\*NONSYS-Bibliotheken](#page-276-0) 257 [Benutzer-ASP](#page-233-0) 214, [218](#page-237-0) [Datenträgerfehler](#page-73-0) 54 mehrere [gleichzeitig](#page-277-0) ausführen 258 OPTION, [Parameter](#page-275-0) 256 [Übersicht](#page-275-0) 256 Bibliotheksbenutzer-ASP [Definition](#page-79-0) 60

Bibliotheksliste ändern während der [Wiederherstel](#page-193-0)[lung](#page-193-0) 174 [Busfehler](#page-338-0) 319 Busy [\(Platteneinheitenstatus\)](#page-445-0) 426

# **C**

CD-ROM [Lizenzprogramm](#page-179-0) IBM i5/OS zurück[speichern](#page-179-0) 160 CHGASPA [\(ASP-Attribut](#page-497-0) ändern), [Befehl](#page-497-0) 478 [CHKPND-Integritätsbedingungen](#page-207-0) editieren [\(EDTCPCST\),](#page-207-0) Befehl 188 [CONFIRM](#page-242-0) DELETE ASP DATA, Anzeige [223](#page-242-0) [CONFIRM](#page-455-0) MOVE OF UNIT, Anzeige [436](#page-455-0) CONFIRMATION [CONTINUATION,](#page-455-0) [Anzeige](#page-455-0) 436 CPA3388, [Nachricht](#page-301-0) 282 CPF0975, Nachricht während der [Wiederherstellung](#page-198-0) 179 CPF7088, [Nachricht](#page-72-0) 53 CPF8113, [Nachricht](#page-209-0) 190 [CPFAD84,](#page-43-0) Nachricht 24 CPI0953, [Nachricht](#page-227-0) 208 CPI0954, [Nachricht](#page-227-0) 208

### **D**

DASD-Fehler [Sicherung](#page-81-0) (Pump) 62 [Wiederherstellung](#page-113-0) mit Einheiten[paritätsschutz](#page-113-0) 94 [Wiederherstellung](#page-112-0) mit Spiegel[schutz](#page-112-0) 93 [Wiederherstellungsstrategie](#page-81-0) 62 DASD-Konfiguration [interpretieren](#page-445-0) 426 Prüfliste [Ein-/Ausgabeadapter](#page-430-0) hinzufü[gen](#page-430-0) 411 neues [System](#page-427-0) 408 Platte zu einem IOA [hinzufü](#page-429-0)[gen](#page-429-0) 410 [Platteneinheiten](#page-435-0) entfernen 41[6,](#page-436-0) [417,](#page-436-0) [418](#page-437-0) [Platteneinheiten](#page-428-0) ohne Einheiten[paritätsschutz](#page-428-0) hinzufügen 409 [Platteneinheiten](#page-432-0) verschieben 41[3,](#page-433-0) [414](#page-433-0) [Zusatzspeicherpool](#page-434-0) (ASP) [löschen](#page-434-0) 415 Datei aufgezeichnet [zurückspeichern](#page-280-0) 261 Datenbank [gemeinsam](#page-289-0) benutzte Formate 270 Integritätsbedingung [während](#page-206-0) eines IPL editieren 187 [zurückspeichern](#page-281-0) 262 [logische](#page-286-0) Datei 267

Dateisystem QNetWare [zurückspeichern](#page-308-0) 289 Daten Sicherungsdatei [zurückspeichern](#page-298-0) 279 Datenbank zurückspeichern [Auslöseprogramm](#page-291-0) 272 [referenzielle](#page-290-0) Integritäts[bedingungen](#page-290-0) 271 Datenbankdatei aufgezeichnet [beschädigt](#page-213-0) 194 nicht [synchronisiert](#page-213-0) 194 [beschädigt](#page-62-0) 43, [190,](#page-209-0) [191](#page-210-0) Integritätsbedingung [während](#page-206-0) eines IPL editieren 187 [löschen](#page-292-0) 273 mehrere Teildateien [Beispiel](#page-281-0) 262 QAOSS (Textindex) [beschädigt](#page-209-0) 190 Teildatei [beschädigt](#page-209-0) 190 umbenennen während des [Zurückspei](#page-283-0)[cherns](#page-283-0) 264 zurückspeichern [abweichende](#page-285-0) Gruppe von Teil[dateien](#page-285-0) 266 ALWOBJDIF [\(Objektunterschiede](#page-283-0) zulassen), [Parameter](#page-283-0) 264 [Erstellungsdatum](#page-283-0) 264 [gemeinsam](#page-289-0) benutzte Formate 270 im Journal [aufgezeichnete](#page-280-0) Dateien [261](#page-280-0) Liste von [Teildateien](#page-285-0) 266 [MAXMBRS](#page-285-0) (Maximale Anzahl Teildateien), [Parameter](#page-285-0) 266 MBROPT [\(Teildateiauswahl\),](#page-285-0) Para[meter](#page-285-0) 266 [Teildateisperre](#page-282-0) 263 [Überlegungen](#page-281-0) 262 [Zugriffspfade](#page-287-0) 268 Datenbankrelationen [anzeigen](#page-292-0) 273 [Datenbankrelationen](#page-292-0) anzeigen (DSPDBR), [Befehl](#page-292-0) 273 Datenbereich aufgezeichnet [zurückspeichern](#page-280-0) 261 [zurückspeichern](#page-280-0) 261 im Journal [aufgezeichnete](#page-280-0) Objekte [261](#page-280-0) Datenträgerfehler [Speicherzurückspeicherung](#page-361-0) 342 während [Prozedur](#page-74-0) RSTDLO 55, [56](#page-75-0) während [Prozedur](#page-73-0) RSTLIB 54 Datenwarteschlange aufgezeichnet [zurückspeichern](#page-280-0) 261 [zurückspeichern](#page-280-0) 261 im Journal [aufgezeichnete](#page-280-0) Objekte [261](#page-280-0) [DEDICATED](#page-170-0) SERVICE TOOLS (DST) SIGN ON, [Anzeige](#page-170-0) 151

Dedizierte Serviceprogramme (DST) [Auswahlmöglichkeiten](#page-439-0) 420 [Definition](#page-79-0) 60 [starten](#page-439-0) 420 [stoppen](#page-440-0) 421 Definieren [OptiConnect](#page-40-0) 21 Definieren des Systems bei IPL während der [Wiederherstel](#page-194-0)[lung](#page-194-0) 175 Definieren oder Ändern des Systems bei IPL während der [Wiederherstellung](#page-193-0) 174 DISK [CONFIGURATION](#page-200-0) ERROR [REPORT,](#page-200-0) Anzeige 181 DISPLAY DISK [CONFIGURATION](#page-228-0) [CAPACITY,](#page-228-0) Anzeige 209 DLO (Dokumentbibliotheksobjekt) Berechtigung [zurückspeichern](#page-304-0) 285 Eigentumsrecht [zurückspeichern](#page-304-0) 285 erstellen [Benutzer-ASP](#page-464-0) 445 [maximale](#page-302-0) Anzahl für Befehl RSTD-LO [283](#page-302-0) umbenennen Dokumente [zurückspeichern](#page-304-0) 285 [zurückfordern](#page-302-0) 283 zurückspeichern [Benutzer-ASP](#page-234-0) 215 beschreibende [Informationen](#page-303-0) 284 [Datenträgerfehler](#page-74-0) 55 Dokument [umbenennen](#page-303-0) 284 mit dem Befehl RST [\(Zurück](#page-316-0)[speichern\)](#page-316-0) 297 [Übersicht](#page-300-0) 281 Dokument zurückspeichern [beschädigt](#page-302-0) 283 [Übersicht](#page-300-0) 281 Dokumentbibliothek [abfragen](#page-234-0) 215 [Dokumentbibliothek](#page-234-0) abfragen (QRYDO-[CLIB\),](#page-234-0) Befehl 215 Dokumentbibliotheksobjekt auf anderes System [kopieren](#page-42-0) 23 sichern und [zurückspeichern](#page-42-0) 23 Dokumentbibliotheksobjekt (DLO) Berechtigung [zurückspeichern](#page-304-0) 285 Eigentumsrecht [zurückspeichern](#page-304-0) 285 erstellen [Benutzer-ASP](#page-464-0) 445 [maximale](#page-302-0) Anzahl für Befehl RSTD-LO [283](#page-302-0) umbenennen Dokumente [zurückspeichern](#page-304-0) 285 [zurückfordern](#page-302-0) 283 zurückspeichern [Benutzer-ASP](#page-234-0) 215 beschreibende [Informationen](#page-303-0) 284 [Datenträgerfehler](#page-74-0) 55 Dokument [umbenennen](#page-303-0) 284 mit dem Befehl RST [\(Zurück](#page-316-0)[speichern\)](#page-316-0) 297 [Übersicht](#page-300-0) 281

[Dokumentbibliotheksobjekt](#page-42-0) [sichern/zurückspeichern](#page-42-0) [\(SAVRSTDLO\),](#page-42-0) Befehl 23 Dokumentbibliotheksobjekt umbenennen (RNMDLO), Befehl Dokumente [zurückspeichern](#page-304-0) 285 [Dokumentbibliotheksobjekt](#page-302-0) zurückfordern [\(RCLDLO\),](#page-302-0) Befehl 283 Dokumentbibliotheksobjekt zurückspeichern (RSTDLO), Befehl [Ausgabe](#page-301-0) 282 [Benutzer-ASP](#page-234-0) 215 Berechtigung [zurückspeichern](#page-304-0) 285 beschreibende [Informationen](#page-303-0) zurück[speichern](#page-303-0) 284 [Datenträgerfehler](#page-74-0) 55 Dokument [umbenennen](#page-303-0) 284 Eigentumsrecht [zurückspeichern](#page-304-0) 285 [maximale](#page-302-0) Anzahl DLOs 283 [Übersicht](#page-300-0) 281 Domino-Server [wiederherstellen](#page-309-0) 290 DPY/Active [\(Platteneinheitenstatus\)](#page-446-0) 427 DPY/Failed [\(Platteneinheitenstatus\)](#page-446-0) 427 DPY/Rebuilding [\(Platteneinheiten](#page-446-0)[status\)](#page-446-0) 427 DPY/Resyncing [\(Platteneinheiten](#page-446-0)[status\)](#page-446-0) 427 DPY/Unknown [\(Platteneinheiten](#page-446-0)[status\)](#page-446-0) 427 [DPY/Unprotected](#page-446-0) (Platteneinheiten[status\)](#page-446-0) 427 Druckausgabeprogramm starten während der [Wiederherstel](#page-193-0)[lung](#page-193-0) 174 DSPDBR [\(Datenbankrelationen](#page-292-0) anzeigen), [Befehl](#page-292-0) 273 DST (dedizierte Serviceprogramme) [starten](#page-439-0) 420 [stoppen](#page-440-0) 421 DST (Dedizierte Serviceprogramme) [Auswahlmöglichkeiten](#page-439-0) 420 [Definition](#page-79-0) 60

#### **E**

Editierbeschreibung [wiederherstellen](#page-252-0) 233 [zurückspeichern](#page-190-0) 171 EDTCPCST [\(CHKPND-Integritäts](#page-207-0)[bedingungen](#page-207-0) editieren), Befehl 188 Eigentumsrecht ALWOBJDIF [\(Objektunterschiede](#page-257-0) zulassen), [Parameter](#page-257-0) 238 [zurückspeichern](#page-257-0) 238 Ein-/Ausgabeadapter [hinzufügen](#page-430-0) 411 Einheit nach [Zurückspeicherungsoperation](#page-272-0) [wiederherstellen](#page-272-0) 253 starten während der [Wiederherstel](#page-193-0)[lung](#page-193-0) 174 Einheitenfehler nicht [behebbarer](#page-337-0) 318 [Wiederherstellungsaktionen](#page-330-0) 311

Einheitenkonfiguration [zurückspeichern](#page-270-0) 251 Einheitennummer [Definition](#page-445-0) 426 Einheitenparitätsschutz [arbeiten](#page-472-0) mit 453 [Platteneinheit](#page-484-0) ausschließen 465 [Platteneinheit](#page-483-0) einschließen 464 [starten](#page-472-0) 453 Status [anzeigen](#page-485-0) 466 [stoppen](#page-474-0) 455 [Wiederherstellungsschritte](#page-113-0) 94 Einleitendes Programmladen (IPL) anstehende [Integritätsbedingungen](#page-206-0) [editieren](#page-206-0) 187 Auswahlmöglichkeiten während der [Wiederherstel](#page-193-0)[lung](#page-193-0) 174 Auswahlmöglichkeiten angeben [Betriebssystem](#page-191-0) zurück[speichern](#page-191-0) 172 Betriebssystem [zurückspeichern](#page-180-0) 161 nach abnormaler [Beendigung](#page-200-0) 181 normales IPL [durchführen](#page-75-0) 56 [plattenabhängiger](#page-338-0) Fehler der IPL-Ein[heit](#page-338-0) 319 [Zugriffspfadwiederherstellung](#page-205-0) editieren [186](#page-205-0) Einschließen Platteneinheit im [Einheitenparitäts](#page-483-0)[schutz](#page-483-0) 464 Empfänger [zurückspeichern](#page-293-0) 274 Empfängerkette [Definition](#page-296-0) 277 nicht unterbrochen [Journaländerungen](#page-325-0) anlegen 306 unterbrochen [Journaländerungen](#page-326-0) anlegen 307 Empfängerverzeichnis [korrigieren](#page-296-0) 277 ENDSBS (Subsystem beenden), Befehl QSYSWRK [\(Subsystemmonitor\),](#page-59-0) Sub[system](#page-59-0) 40 Status des [eingeschränkten](#page-59-0) [Betriebs](#page-59-0) 40 [verwenden](#page-59-0) 40 Entfernen fehlerhafte Einheit [System-ASP](#page-114-0) 95 fehlerhafte [Platteneinheit](#page-240-0) 221 Platteneinheit aus [ASP](#page-456-0) 437 [Platteneinheiten](#page-435-0) 416, [417,](#page-436-0) [418](#page-437-0) Erfolglos [Zurückspeicherungsoperation](#page-73-0) 54 Erneute [Umsetzung](#page-297-0) 278, [279](#page-298-0) Erstellen Bandkonfiguration für andere [Bandeinheiten](#page-198-0) als IBM [34xx](#page-198-0) 179

für [Bandeinheiten](#page-389-0) IBM 34xx 37[0,](#page-554-0) [535,](#page-554-0) [550](#page-569-0) [Benutzer-ASP](#page-448-0) 429 Dokumentbibliotheksobjekte (DLOs) [Benutzer-ASP](#page-464-0) 445

Erstellen *(Forts.)* Objekte [Benutzer-ASP](#page-464-0) 445, [449](#page-468-0) Erstellungsdatum Datenbankdatei [zurückspeichern](#page-283-0) 264

# **F**

Fehler aktive [spiegelgleiche](#page-340-0) IPL-Einheit 321 [Busfehler](#page-338-0) 319 [E/A-Prozessorfehler](#page-338-0) 319 IPL-Einheitenfehler vor [dem](#page-338-0) IPL 319 [Konfiguration](#page-491-0) des Spiegel[schutzes](#page-491-0) 472 nicht behebbarer [Einheitenfehler](#page-337-0) 318 [permanenter](#page-338-0) Lesefehler 319 SRM [\(Systemressourcenverwaltung\),](#page-271-0) [Informationen](#page-271-0) 252 Zurückspeicherungsoperation [behebbarer](#page-73-0) Fehler 54 nicht [behebbarer](#page-73-0) Fehler 54 Fehleranzeigen Installation des [lizenzierten](#page-524-0) internen [Codes](#page-524-0) 505 [LIC](#page-524-0) 505 Fehleranzeigen bei der Installation [lizenzierter](#page-524-0) interner Code 505 Fehlerbehandlung Spiegelschutz [Platte](#page-337-0) 318 Fehlerbestimmung [ObjectConnect](#page-43-0) 24 [Fehlernachricht](#page-337-0) 318 Feste Verbindung [zurückspeichern](#page-305-0) 286 Festlegen Hauptangaben für System während der [Wiederherstel](#page-193-0)[lung](#page-193-0) 174 Festlegen der Hauptangaben für System während der [Wiederherstellung](#page-193-0) 174 FÜR PRÜFUNG [ANSTEHENDE](#page-197-0) [INTEGRITÄTSBEDINGUNGEN](#page-197-0) EDI-[TIEREN,](#page-197-0) Anzeige 178, [187](#page-206-0)

### **G**

[Geänderte](#page-42-0) Objekte [sichern/zurückspeichern](#page-42-0) [\(SAVRSTCHG\),](#page-42-0) Befehl 23 Geändertes Objekt auf anderes System [kopieren](#page-42-0) 23 [sichern](#page-42-0) 23 [zurückspeichern](#page-42-0) 23 [kumulativ](#page-321-0) 302 nach [Bibliothek](#page-321-0) 302 nach [Objekt](#page-321-0) 302 nicht [kumulativ](#page-321-0) 302 [Verzeichnisse](#page-322-0) 303 Gesamtes System [zurückspeichern](#page-247-0) 228 Zurückspeicherungsoperation nicht [überwacht](#page-248-0) 229

Gleichzeitiges Hinzufügen [Platteneinheit](#page-426-0) 407

#### **H**

Hardware Konfiguration [bereinigen](#page-271-0) 252 Hardwareressource [Definition](#page-445-0) 426 Hauptangaben für System Festlegen während der [Wiederherstel](#page-193-0)[lung](#page-193-0) 174 während der [Wiederherstellung](#page-193-0) festle[gen](#page-193-0) 174 [HAUPTANGABEN](#page-193-0) FÜR SYSTEM FEST-[LEGEN,](#page-193-0) Anzeige 174 [Hauptspeicherauszug](#page-200-0) 181

# **I**

i5/OS Integration for Novell NetWare (QNetWare), Dateisystem [zurückspeichern](#page-308-0) 289 IBM System /36-Umgebung während der [Wiederherstellung](#page-193-0) 174 [wiederherstellen](#page-274-0) 255 ICF-Datei [Journaleinträge](#page-523-0) schreiben 504 IFS-Objekt aufgezeichnet [beschädigt](#page-213-0) 194 nicht [synchronisiert](#page-213-0) 194 [zurückspeichern](#page-280-0) 261 zurückspeichern im Journal [aufgezeichnete](#page-280-0) IFS-Ob[jekte](#page-280-0) 261 Im Journal aufgezeichnetes Objekt [beschädigt](#page-213-0) 194 nicht [synchronisiert](#page-213-0) 194 IMPI-System (Internal Microprogramming Interface-System) Programme [zurückspeichern](#page-298-0) 279 Inhalt löschen Ausgabewarteschlange während der [Wiederherstel](#page-188-0)[lung](#page-188-0) 169 Jobwarteschlange während der [Wiederherstel](#page-188-0)[lung](#page-188-0) 169 Installation abgekürzte Installation [Definition](#page-179-0) 160 Installationsauswahlmöglichkeiten auswählen [Betriebssystem](#page-186-0) zurück[speichern](#page-186-0) 167 [INSTALLATIONSAUSWAHLMÖGLICH-](#page-187-0)[KEITEN,](#page-187-0) Anzeige 168 Installationseinheit [alternative](#page-418-0) 399 Integritätsbedingung anstehende [während](#page-206-0) eines IPL editieren 187

Internal Microprogramming Interface-System (IMPI-System) Programme [zurückspeichern](#page-298-0) 279 Interpretieren [Plattenkonfiguration](#page-445-0) 426 IOA Platte [hinzufügen](#page-429-0) 410 IPL (Einleitendes Programmladen) anstehende [Integritätsbedingungen](#page-206-0) [editieren](#page-206-0) 187 Auswahlmöglichkeiten während der [Wiederherstel](#page-193-0)[lung](#page-193-0) 174 Auswahlmöglichkeiten angeben [Betriebssystem](#page-191-0) zurück[speichern](#page-191-0) 172 Betriebssystem [zurückspeichern](#page-180-0) 161 nach abnormaler [Beendigung](#page-200-0) 181 [normales](#page-75-0) IPL 56 normales IPL [durchführen](#page-75-0) 56 [plattenabhängiger](#page-338-0) Fehler der IPL-Ein[heit](#page-338-0) 319 [Zugriffspfadwiederherstellung](#page-205-0) editieren [186](#page-205-0) [IPL-AUSWAHLMÖGLICHKEITEN,](#page-177-0) [Anzeige](#page-177-0) 158, [173,](#page-192-0) [185,](#page-204-0) [369,](#page-388-0) [534,](#page-553-0) [549](#page-568-0) IPL DES [LIZENZIERTEN](#page-172-0) INTERNEN CODES (LIC) WIRD [DURCHGEFÜHRT,](#page-172-0) [Anzeige](#page-172-0) 153, [154](#page-173-0) IPL-Einheit [Definition](#page-79-0) 60 Fehler in der aktiven [spiegelgleichen](#page-340-0) Ein[heit](#page-340-0) 321 [unbekannter](#page-342-0) Status 323 Wiederherstellungsprozedur geringer [Datenverlust](#page-84-0) 65 kein [Datenverlust](#page-83-0) 64 vollständiger [Datenverlust,](#page-86-0) Benutzer-ASP nicht [übergelaufen](#page-86-0) 67 vollständiger [Datenverlust,](#page-85-0) kein [Benutzer-ASP](#page-85-0) 66

#### **J**

Jobbeschreibung [beschädigt](#page-209-0) 190 Jobnummer Zähler zurücksetzen während der [Wiederherstel](#page-188-0)[lung](#page-188-0) 169 Jobwarteschlange [beschädigt](#page-209-0) 190 während der [Wiederherstellung](#page-188-0) [löschen](#page-188-0) 169 Journal aus Bibliothek QRCL [wiederherstel](#page-220-0)len [201](#page-220-0) [beschädigt](#page-212-0) 193 in einen [Benutzer-ASP](#page-463-0) übertra[gen](#page-463-0) 444 [löschen](#page-294-0) 275 übergelaufen [zurücksetzen](#page-467-0) 448 [zurückspeichern](#page-293-0) 274

Journaländerungen anlegen [bestimmen,](#page-323-0) ob 304 nicht [unterbrochene](#page-325-0) Empfänger[kette](#page-325-0) 306 [unterbrochene](#page-326-0) Empfänger[kette](#page-326-0) 307 Journaländerungen anlegen (APYJRNCHG), Befehl nicht [unterbrochene](#page-325-0) Empfänger[kette](#page-325-0) 306 unterbrochene [Empfängerkette](#page-326-0) 307 Journaldatei [zurückspeichern](#page-280-0) 261 Journaleintrag an anderes System [übertragen](#page-523-0) 504 in [ICF-Datei](#page-523-0) schreiben 504 RTVJRNE [\(Journaleintrag](#page-518-0) abrufen), [Befehl](#page-518-0) 499 Journaleintrag abrufen (RTVJRNE), Befehl in einem Programm [verwenden](#page-518-0) 499 Journalempfänger aus Bibliothek QRCL [wiederherstel](#page-220-0)len [201](#page-220-0) [beschädigt](#page-212-0) 193 in einen [Benutzer-ASP](#page-465-0) stellen 446 in [Nicht-Bibliotheks-Benutzer-ASP](#page-470-0) [stellen](#page-470-0) 451 [löschen](#page-296-0) 277 verschieben aus einem [übergelaufenen](#page-466-0) [ASP](#page-466-0) 447 Verzeichnis [korrigieren](#page-296-0) 277 [zurückspeichern](#page-293-0) 274

#### **K**

Kalender-Server (QCALSRV), Subsystem [beenden](#page-59-0) 40 Konfiguration auf anderes System [kopieren](#page-42-0) 23 [bereinigen](#page-271-0) 252 Fehler beim [Spiegelschutz](#page-491-0) 472 Regeln für den [Spiegelschutz](#page-488-0) 469 [sichern](#page-42-0) 23 [zurückspeichern](#page-42-0) 23, [251](#page-270-0) Probleme mit [SRM-Informatio](#page-271-0)[nen](#page-271-0) 252 Konfiguration [sichern/zurückspeichern](#page-42-0) [\(SAVRSTCFG\),](#page-42-0) Befehl 23 Konfiguration [zurückspeichern](#page-270-0) (RST-CFG), [Befehl](#page-270-0) 251 Konfigurationsliste [wiederherstellen](#page-252-0) 233 Konfigurationsobjekt in [anderes](#page-271-0) System zurück[speichern](#page-271-0) 252 Konfigurieren Platte [Ein-/Ausgabeadapter](#page-430-0) hinzufü[gen](#page-430-0) 411 neues [System](#page-427-0) 408 Platte zu einem IOA [hinzufü](#page-429-0)[gen](#page-429-0) 410 [Platteneinheiten](#page-435-0) entfernen 41[6,](#page-436-0) [417,](#page-436-0) [418](#page-437-0)

Konfigurieren *(Forts.)* Platte *(Forts.)* [Platteneinheiten](#page-428-0) ohne Einheiten[paritätsschutz](#page-428-0) hinzufügen 409 [Platteneinheiten](#page-432-0) verschieben 41[3,](#page-433-0) [414](#page-433-0) [Zusatzspeicherpool](#page-434-0) (ASP) [löschen](#page-434-0) 415 Konsole Fehler während der [Wiederherstel](#page-198-0)[lung](#page-198-0) 179 Konsolentyp beim [Zurückspeichern](#page-273-0) ändern 254 [Kopieren](#page-42-0) 23 [Dokumentbibliotheksobjekte](#page-42-0) 23 [geänderte](#page-42-0) Objekte 23 [Konfiguration](#page-42-0) 23 [Objekt](#page-42-0) 23 Objekt in [Verzeichnis](#page-42-0) 23 Kritische Objekte [Zurückspeicherung](#page-66-0) zulassen 47 Kundendienst [Wiederherstellungsaktionen](#page-336-0) beim [Spiegelschutz](#page-336-0) 317

### **L**

[Lesefehler](#page-338-0) 319 LIC [Fehleranzeigen](#page-524-0) 505 [Fehleranzeigen](#page-524-0) bei der Installation [505](#page-524-0) lizenzierter interner Code zurückspeichern [Originaldatenträger](#page-154-0) verwen[den](#page-154-0) 135 [Schritte](#page-155-0) 136 [starten](#page-154-0) 135 [Vorbereitung](#page-154-0) 135 Lizenzierter interner Code [Definition](#page-79-0) 60 [Fehleranzeigen](#page-524-0) bei der Installation [505](#page-524-0) mit Funktionscode 23 zurückspeichern SRCs [\(Systemreferenzcodes\)](#page-160-0) 141 Lizenzprogramm IBM i5/OS zurückspeichern [Gründe](#page-178-0) 159 [Installationsauswahlmöglichkeiten](#page-186-0) [angeben](#page-186-0) 167 [manuelles](#page-180-0) IPL 161 [Originaldatenträger](#page-179-0) verwen[den](#page-179-0) 160 Prozedur [auswählen](#page-179-0) 160 [Schritte](#page-181-0) 162 [Übersicht](#page-178-0) 159 [Vorbereitung](#page-178-0) 159 [Lizenzprogramm](#page-300-0) zurückspeichern (RST-[LICPGM\),](#page-300-0) Befehl 281 Lizenzprogramme [zurückspeichern](#page-300-0) 281 Logische Datei [zurückspeichern](#page-286-0) 267 Logische Partitionen [zurückspeichern](#page-275-0) 256

Löschen [Benutzer-ASP](#page-458-0) 439 [Journal](#page-294-0) 275 [Journalempfänger](#page-296-0) 277 [physische](#page-292-0) Datei 273 [Zusatzspeicherpool](#page-434-0) (ASP) 415

#### **M**

Manuelles IPL (Einleitendes Programmladen) Betriebssystem [zurückspeichern](#page-180-0) 161 Maximale Anzahl Teildateien (MAXM-BRS), Parameter beim [Zurückspeichern](#page-285-0) überschreiten [266](#page-285-0) MAXMBRS (Maximale Anzahl Teildateien), Parameter beim [Zurückspeichern](#page-285-0) überschreiten [266](#page-285-0) MBROPT [\(Teildateiauswahl\),](#page-285-0) Parameter [266](#page-285-0) Mikrocode [zurückspeichern](#page-154-0) 135

#### **N**

Nachricht [CPA3388](#page-301-0) 282 [CPF7088](#page-72-0) 53 [CPF8113](#page-209-0) 190 [CPFAD84](#page-43-0) 24 [CPI0953](#page-227-0) 208 [CPI0954](#page-227-0) 208 Nachrichtenantwortliste [zurückspeichern](#page-190-0) 171 Netz [Datenbank](#page-290-0) 271 [zurückspeichern](#page-290-0) 271 Netzattribute beim [Zurückspeichern](#page-195-0) in ein anderes System [zurücksetzen](#page-195-0) 176 [wiederherstellen](#page-252-0) 233 Neues System Platte [konfigurieren](#page-427-0) 408 Nicht behebbarer [Einheitenfehler](#page-337-0) 318 Nicht behebbarer Fehler [Zurückspeicherungsoperation](#page-73-0) 54 Nicht-Bibliotheks-Benutzer-ASP [arbeiten](#page-468-0) mit 449 [Definition](#page-79-0) 60 [Journalempfänger](#page-470-0) in Nicht-Biblio[theks-Benutzer-ASPs](#page-470-0) stellen 451 Nicht-IPL-Einheit Wiederherstellungsprozedur kein [Datenverlust](#page-95-0) 76 vollständiger [Datenverlust,](#page-98-0) Benutzer-ASP nicht [übergelaufen](#page-98-0) 79 vollständiger [Datenverlust,](#page-102-0) Benutzer-ASP [übergelaufen](#page-102-0) 83 vollständiger [Datenverlust,](#page-97-0) kein [Benutzer-ASP](#page-97-0) 78 Nicht konfigurierte Einheit [Spiegelschutz](#page-334-0) 315 Nicht konfigurierte Ersatzeinheiten [verwenden](#page-334-0) 315

Nicht konfigurierte Platteneinheit [Definition](#page-448-0) 429 [Gründe](#page-184-0) 165 Nicht lesbare [Sektoren](#page-81-0) 62 [Wiederherstellung](#page-208-0) 189 Nicht synchronisiert [Journaldatei](#page-213-0) 194 Nicht überwachte [Zurückspeicherungs](#page-248-0)[operation](#page-248-0) 229 Nicht unterbrochene Empfängerkette [Journaländerungen](#page-325-0) anlegen 306 Normales einleitendes [Programmladen](#page-75-0) [\(IPL\)](#page-75-0) 56 Not operational [\(Platteneinheiten](#page-445-0)[status\)](#page-445-0) 426 Not ready [\(Platteneinheitenstatus\)](#page-445-0) 426

## **O**

ObjectConnect [Fehlerbestimmung](#page-43-0) 24 [Komponenten](#page-39-0) 20 Liste der [Befehle](#page-39-0) 20 Objekt auf anderes System [kopieren](#page-42-0) 23 Benutzer-ASP [anzeigen](#page-459-0) 440 [beschädigt](#page-214-0) 195 Eigentumsrecht [zurückspeichern](#page-257-0) 238 erstellen [Benutzer-ASP](#page-464-0) 445, [449](#page-468-0) ohne [Bibliothek](#page-61-0) 42, [190](#page-209-0) Primärgruppe [zurückspeichern](#page-258-0) 239 [sichern](#page-42-0) 23 System mit einem [früheren](#page-366-0) [Release](#page-366-0) 347 übertragen [anderer](#page-469-0) ASP 450 [zwischen](#page-461-0) ASPs 442 [verlorengegangener](#page-62-0) Eigner 43 [zurückspeichern](#page-42-0) 23 RSTOBJ (Objekt [zurückspeichern\),](#page-278-0) [Befehl](#page-278-0) 259 [Zurückspeicherungsreihenfolge](#page-58-0) 39 Objekt beim [Zurückspeichern](#page-66-0) prüfen [\(QVFYOBJRST\),](#page-66-0) Systemwert 47 Objekt in Verzeichnis auf anderes System [kopieren](#page-42-0) 23 [sichern](#page-42-0) 23 [zurückspeichern](#page-42-0) 23, [285](#page-304-0) Objekt mit übernommener Berechtigung [Zurückspeicherung](#page-66-0) zulassen 47 Objekt [sichern/zurückspeichern](#page-42-0) (SAVR-[STOBJ\),](#page-42-0) Befehl 23 Objekt [zurückspeichern](#page-278-0) (RSTOBJ), [Befehl](#page-278-0) 259 mehrere [gleichzeitig](#page-278-0) ausführen 259 Objekteigentumsrecht ALWOBJDIF [\(Objektunterschiede](#page-257-0) zulassen), [Parameter](#page-257-0) 238 Objektunterschiede zulassen (ALWOBJ-DIF), Parameter [Auswirkungen](#page-56-0) 37 [Berechtigungslisten](#page-257-0) 238 [Zweck](#page-56-0) 37

[Objektzurückspeicherungsoperation](#page-66-0) zulassen [\(QALWOBJRST\),](#page-66-0) System[wert](#page-66-0) 47 Operational [\(Platteneinheitenstatus\)](#page-445-0) 426 Operational Assistant Sicherung [wiederherstellen](#page-145-0) 126 OptiConnect [Ausführung](#page-40-0) von Befehlen durch das [System](#page-40-0) 21 [definieren](#page-40-0) 21 [DFV-Voraussetzungen](#page-39-0) 20 [Jobablauf](#page-40-0) 21 [Übersicht](#page-39-0) 20 Ordner erstellen [Benutzer-ASP](#page-464-0) 445 übertragen [anderer](#page-462-0) ASP 443 zurückspeichern [beschädigt](#page-303-0) 284 [Prozedur](#page-302-0) 283 [Übersicht](#page-300-0) 281 Originaldatenträger [lizenzierten](#page-154-0) internen Code zurück[speichern](#page-154-0) 135 [Lizenzprogramm](#page-179-0) IBM i5/OS zurück[speichern](#page-179-0) 160

#### **P**

Parallele [Zurückspeicherungs](#page-76-0)[operationen](#page-76-0) 57 Performance degraded [\(Platteneinheiten](#page-446-0)[status\)](#page-446-0) 427 [Permanenter](#page-330-0) Fehler 311 Permanenter Lesefehler Spiegelschutz [Wiederherstellungsaktionen](#page-330-0) 31[1,](#page-338-0) [319](#page-338-0) Persönliche Berechtigung [zurückspeichern](#page-258-0) 239 Physische Datei [löschen](#page-292-0) 273 Platte bei aktivem System [hinzufügen](#page-426-0) 407 [gleichzeitiges](#page-426-0) Hinzufügen 407 Konfiguration [wiederherstellen](#page-174-0) 155 [Konfigurationsstatus](#page-441-0) 422 Platteneinheit einem [Zusatzspeicherpool](#page-448-0) (ASP) [zuordnen](#page-448-0) 429 Einheitenparitätsschutz [einschließen](#page-483-0) 464 entfernen aus [ASP](#page-456-0) 437 Fehler [IPL-Einheit](#page-338-0) vor dem IPL 319 nicht [konfigurierter](#page-448-0) Status 429 [Gründe](#page-184-0) 165 [Resuming](#page-446-0) (Status) 427 [Status](#page-445-0) 426 [Suspended](#page-446-0) (Status) 427 [Unprotected](#page-446-0) (Status) 427 [verschieben](#page-454-0) 435 vom [Einheitenparitätsschutz](#page-484-0) ausschlie[ßen](#page-484-0) 465

Platteneinheit *(Forts.)* zum System [hinzufügen](#page-428-0) 409 Platteneinheit ist voll [Systemantwort](#page-497-0) 478 Platteneinheitenfehler [Wiederherstellungsstrategie](#page-81-0) 62 Platteneinheitennummer [Definition](#page-445-0) 426 Platteneinheitenstatus [active](#page-446-0) 427 [Busy](#page-445-0) 426 [DPY/Active](#page-446-0) 427 [DPY/Failed](#page-446-0) 427 [DPY/Rebuilding](#page-446-0) 427 [DPY/Resyncing](#page-446-0) 427 [DPY/Unknown](#page-446-0) 427 [DPY/Unprotected](#page-446-0) 427 not [operational](#page-445-0) 426 Not [ready](#page-445-0) 426 [operational](#page-445-0) 426 [Performance](#page-446-0) degraded 427 [Read/write](#page-446-0) protected 427 [Redundant](#page-446-0) failure 427 [Suspended](#page-446-0) 427 Write [protected](#page-446-0) 427 Plattenfehler [Sicherung](#page-81-0) (Pump) 62 [Wiederherstellung](#page-113-0) mit Einheiten[paritätsschutz](#page-113-0) 94 [Wiederherstellung](#page-112-0) mit Spiegel[schutz](#page-112-0) 93 Plattenkonfiguration [Definition](#page-79-0) 60 [interpretieren](#page-445-0) 426 Prüfliste [Ein-/Ausgabeadapter](#page-430-0) hinzufü[gen](#page-430-0) 411 neues [System](#page-427-0) 408 Platte zu einem IOA [hinzufü](#page-429-0)[gen](#page-429-0) 410 [Platteneinheiten](#page-435-0) entfernen 41[6,](#page-436-0) [417,](#page-436-0) [418](#page-437-0) [Platteneinheiten](#page-428-0) ohne Einheiten[paritätsschutz](#page-428-0) hinzufügen 409 [Platteneinheiten](#page-432-0) verschieben 41[3,](#page-433-0) [414](#page-433-0) [Zusatzspeicherpool](#page-434-0) (ASP) [löschen](#page-434-0) 415 [wiederherstellen](#page-174-0) 155 Plattenkonfigurationsstatus [anzeigen](#page-441-0) 422 [drucken](#page-441-0) 422 [Erläuterung](#page-441-0) 422 Plattenpool *siehe* [Zusatzspeicherpool](#page-20-0) (ASP) Plattenschutz [Konfigurationsfolgen](#page-505-0) 486 [Speichersteuereinheit](#page-505-0) hinzufü[gen](#page-505-0) 486 Plattenspeicherplatz

[berechnen](#page-459-0) 440 PowerPC-gestütztes System Programme [zurückspeichern](#page-298-0) 279 Primärer ASP [Definition](#page-79-0) 60

Primärgruppe ALWOBJDIF [\(Objektunterschiede](#page-258-0) zulassen), [Parameter](#page-258-0) 239 [zurückspeichern](#page-258-0) 239 [PRODUKTE](#page-192-0) ZUM ARBEITEN MIT PTFs [AUSWÄHLEN,](#page-192-0) Anzeige 173, [184](#page-203-0) Profil QDFTOWN (Standardeigner) Objekte [zurückspeichern](#page-257-0) 238 Programm erneutes [Erstellen](#page-297-0) 278 [Prüfwert](#page-296-0) 277 [Umsetzung](#page-297-0) 278 [zurückspeichern](#page-296-0) 277 [anderes](#page-298-0) Release 279 Programmfehler [Wiederherstellungsstrategie](#page-80-0) 61 Programmierbeispiel [Abbruchbedingungen](#page-518-0) bearbeiten 499 Befehl RTVJRNE [\(Journaleintrag](#page-518-0) abrufen) in einem [Programm](#page-518-0) verwen[den](#page-518-0) 499 Protokoll (QAUDJRN), Journal während des [Zurückspeicherns](#page-72-0) erstel[len](#page-72-0) 53 Prüfen erfolgreiche [Zurückspeicherung](#page-71-0) 52 Prüfliste Plattenkonfiguration [Ein-/Ausgabeadapter](#page-430-0) hinzufü[gen](#page-430-0) 411 neues [System](#page-427-0) 408 Platte zu einem IOA [hinzufü](#page-429-0)[gen](#page-429-0) 410 [Platteneinheiten](#page-435-0) entfernen 41[6,](#page-436-0) [417,](#page-436-0) [418](#page-437-0) [Platteneinheiten](#page-428-0) ohne Einheiten[paritätsschutz](#page-428-0) hinzufügen 409 [Platteneinheiten](#page-432-0) verschieben 41[3,](#page-433-0) [414](#page-433-0) [Zusatzspeicherpool](#page-434-0) (ASP) [löschen](#page-434-0) 415 [Prüfwert](#page-296-0) 277 PTF (Vorläufige Programmkorrektur) [zurückspeichern](#page-317-0) 298

## **Q**

QALWOBJRST [\(Objektzurückspeiche](#page-66-0)[rungsoperation](#page-66-0) zulassen), System[wert](#page-66-0) 47 QALWUSRDMN [\(Benutzerdomänen](#page-62-0)objekte zulassen), [Systemwert](#page-62-0) 43 QAOSDIAJRN (Verteilungsservice), Journal [Journaländerungen](#page-327-0) anlegen 308 QAPZ-Dateien versuchte [Zurückspeicherung](#page-71-0) 52 QAUDJRN (Protokoll), Journal während des [Zurückspeicherns](#page-72-0) erstel[len](#page-72-0) 53 QCALSRV (Kalender-Server), Subsystem [beenden](#page-59-0) 40 QCMN (DFV), Subsystem [OptiConnect](#page-39-0) 20

QDFTOWN (Standardeigner), Benutzerprofil [Eigentumsrecht](#page-62-0) während einer Spei[cherwiederherstellungsprozedur](#page-62-0) [zuordnen](#page-62-0) 43 Objekte [zurückspeichern](#page-257-0) 238 **ONetWare** [zurückspeichern](#page-308-0) 289 QNTC, Dateisystem [zurückspeichern](#page-307-0) 288 QPWRRSTIPL [\(Automatisches](#page-200-0) IPL nach [Wiederherstellung](#page-200-0) der Stromzufuhr), [Systemwert](#page-200-0) 181 QRCL (Wiederherstellung), Bibliothek [doppelte](#page-61-0) Namen 42 für die [Wiederherstellung](#page-220-0) verwen[den](#page-220-0) 201 [Journal](#page-220-0) 201 [Journalempfänger](#page-220-0) 201 QRYDOCLIB [\(Dokumentbibliothek](#page-234-0) abfragen), [Befehl](#page-234-0) 215 QSOC (OptiConnect), Subsystem [OptiConnect](#page-39-0) 20 QSOCCT, Modusbeschreibung [OptiConnect](#page-40-0) 21 QSR [\(OptiConnect\),](#page-39-0) Bibliothek 20 [QsrRestore](#page-305-0) (API) 286 QSYSMSG, Nachrichtenwarteschlange [Fehlernachrichten](#page-337-0) 318 QSYSOPR, Nachrichtenwarteschlange [Fehlernachrichten](#page-337-0) 318 QSYSWRK (Subsystemmonitor), Subsystem [beenden](#page-59-0) 40 [QVFYOBJRST](#page-66-0) (Objekt beim Zurückspeichern prüfen), [Systemwert](#page-66-0) 47

# **R**

RCLDLO [\(Dokumentbibliotheksobjekt](#page-302-0) [zurückfordern\),](#page-302-0) Befehl 283 RCLSTG (Speicher wiederherstellen), Befehl Aktion des [Systems](#page-61-0) 42 Benutzer-ASP [wiederherstellen](#page-218-0) 199 [Benutzerdomänenobjekt](#page-62-0) 43 [doppelte](#page-61-0) Namen in QRCL 42 Gründe für die [Ausführung](#page-209-0) 190 [Objekteigentumsrecht](#page-62-0) 43 [Prozedur](#page-60-0) 41, [199](#page-218-0) QALWUSRDMN [\(Benutzerdomänen](#page-62-0)objekte zulassen), [Systemwert](#page-62-0) 43 RCVJRNE (Journaleintrag empfangen), Befehl Ausgabe auf [Sicherungsdatenträger](#page-520-0) [schreiben](#page-520-0) 501 Read/write protected [\(Platteneinheiten](#page-446-0)[status\)](#page-446-0) 427 Redundant failure [\(Platteneinheiten](#page-446-0)[status\)](#page-446-0) 427 Referenzielle Integritätsbedingung anstehende [während](#page-206-0) eines IPL editieren 187 [zurückspeichern](#page-290-0) 271 Reihenfolge

Objekte [zurückspeichern](#page-58-0) 39 [Releaseübergreifende](#page-366-0) Unterstützung 347 Ressource, Hardware [Definition](#page-445-0) 426 Ressource nicht erkannt (Status) [korrigieren](#page-271-0) 252 [RESULTING](#page-456-0) CAPACITY, Anzeige 437 [Resuming](#page-446-0) (Status) 427 RNMDIRE (Verzeichniseintrag umbenennen), Befehl Post [zurückspeichern](#page-304-0) 285 RNMDLO (Dokumentbibliotheksobjekt umbenennen), Befehl Dokumente [zurückspeichern](#page-304-0) 285 RST (Zurückspeichern), Befehl [Einschränkungen](#page-314-0) 295 [Einschränkungen](#page-316-0) beim Zurückspeichern von [Dokumenten](#page-316-0) 297 [geänderte](#page-322-0) Objekte 303 [verwenden](#page-304-0) 285 RSTAUT (Berechtigung [zurückspeichern\),](#page-258-0) [Befehl](#page-258-0) 239 [System,](#page-259-0) das sich nicht im Status des [eingeschränkten](#page-259-0) Betriebs befindet [240](#page-259-0) RSTCFG [\(Konfiguration](#page-270-0) zurück[speichern\),](#page-270-0) Befehl 251 RSTDLO (Dokumentbibliotheksobjekt zurückspeichern), Befehl [Ausgabe](#page-301-0) 282 [Benutzer-ASP](#page-234-0) 215 Berechtigung [zurückspeichern](#page-304-0) 285 beschreibende [Informationen](#page-303-0) zurück[speichern](#page-303-0) 284 [Datenträgerfehler](#page-74-0) 55 Dokument [umbenennen](#page-303-0) 284 Eigentumsrecht [zurückspeichern](#page-304-0) 285 [maximale](#page-302-0) Anzahl DLOs 283 [Übersicht](#page-300-0) 281 RSTLIB (Bibliothek zurückspeichern), Befehl [\\*ALLUSR-Bibliotheken](#page-276-0) 257 [\\*IBM-Bibliotheken](#page-276-0) 257 [\\*NONSYS-Bibliotheken](#page-276-0) 257 [Benutzer-ASP](#page-233-0) 214, [218](#page-237-0) [Datenträgerfehler](#page-73-0) 54 mehrere [gleichzeitig](#page-277-0) ausführen 258 OPTION, [Parameter](#page-275-0) 256 [Übersicht](#page-275-0) 256 RSTLICPGM [\(Lizenzprogramm](#page-300-0) zurück[speichern\),](#page-300-0) Befehl 281 RSTOBJ (Objekt [zurückspeichern\),](#page-278-0) [Befehl](#page-278-0) 259 mehrere [gleichzeitig](#page-278-0) ausführen 259 RSTUSRPRF [\(Benutzerprofile](#page-254-0) zurück[speichern\),](#page-254-0) Befehl 235 RTVJRNE (Journaleintrag abrufen), Befehl in einem Programm [verwenden](#page-518-0) 499

## **S**

SAVLIB (Bibliothek sichern), Befehl [verwendeten](#page-350-0) Befehl bestimmen 331 SAVRST [\(Sichern/Zurückspeichern\),](#page-42-0) [Befehl](#page-42-0) 23 SAVRSTCFG [\(Konfiguration](#page-42-0) [sichern/zurückspeichern\),](#page-42-0) Befehl 23 [SAVRSTCHG](#page-42-0) (Geänderte Objekte [sichern/zurückspeichern\),](#page-42-0) Befehl 23

SAVRSTDLO [\(Dokumentbibliotheksobjekt](#page-42-0) [sichern/zurückspeichern\),](#page-42-0) Befehl 23 [SAVRSTLIB](#page-42-0) (Bibliothek [sichern/zurückspeichern\),](#page-42-0) Befehl 23 [SAVRSTOBJ](#page-42-0) (Objekt [sichern/zurückspeichern\),](#page-42-0) Befehl 23 SAVSTG-Datenträger (Speichersicherung) für die [Wiederherstellung](#page-354-0) verwen[den](#page-354-0) 335 SAVSYS-Datenträger [Definition](#page-154-0) 135 Schreiben Ausgabe mit dem Befehl [RCVJRNE](#page-520-0) [\(Journaleintrag](#page-520-0) empfangen) 501 Schwellenwert Systemzusatzspeicherpool (System-ASP) [ändern](#page-452-0) 433 Zusatzspeicherpool (ASP) [ändern](#page-451-0) 432 [Sektorbeschädigung](#page-81-0) 62 Sekundärer ASP [Definition](#page-79-0) 60 SELECT ASP TO [DELETE](#page-241-0) DATA FROM, [Anzeige](#page-241-0) 222 Serviceattribut [zurückspeichern](#page-189-0) 170 Sicherheitsinformationen [Komponenten](#page-252-0) 233 Reihenfolge [zurückspeichern](#page-252-0) 233 [zurückspeichern](#page-253-0) 234 [Reihenfolge](#page-252-0) 233 Sicherheitskritische Objekte [Zurückspeicherung](#page-66-0) zulassen 47 Sichern Bandinhalt [bestimmen](#page-350-0) 331 [Bibliothek](#page-42-0) 23 [verwendeten](#page-350-0) Befehl bestim[men](#page-350-0) 331 [geänderte](#page-42-0) Objekte 23 [Konfiguration](#page-42-0) 23 [Objekt](#page-42-0) 23 System mit einem [früheren](#page-366-0) [Release](#page-366-0) 347 Objekt in [Verzeichnis](#page-42-0) 23 [Speichereinheit](#page-339-0) 320 Sichern und Zurückspeichern [Dokumentbibliotheksobjekte](#page-42-0) 23 [Sichern/Zurückspeichern](#page-42-0) (SAVRST), [Befehl](#page-42-0) 23 [Sicherung](#page-81-0) (Disk Pump) 62 Sicherungsdateidaten [zurückspeichern](#page-298-0) 279 Sonderberechtigung \*ALLOBJ (Alle Objekte) [zurückspeichern](#page-256-0) 237 [SPECIFY](#page-455-0) ASP TO MOVE DISK UNITS, [Anzeige](#page-455-0) 436 Speicher Speichereinheit nicht [betriebsbereite](#page-338-0) 319 wiederherstellen Aktion des [Systems](#page-61-0) 42 [Benutzerdomänenobjekt](#page-62-0) 43 [doppelte](#page-61-0) Namen in QRCL 42 Gründe für die [Ausführung](#page-209-0) 190

Speicher *(Forts.)* wiederherstellen *(Forts.)* [QALWUSRDMN](#page-62-0) (Benutzer[domänenobjekte](#page-62-0) zulassen), [Systemwert](#page-62-0) 43 zurückfordern Benutzer-ASP [wiederherstel](#page-218-0)len [199](#page-218-0) [Prozedur](#page-60-0) 41, [199](#page-218-0) Speicher wiederherstellen (RCLSTG), Befehl Aktion des [Systems](#page-61-0) 42 Benutzer-ASP [wiederherstellen](#page-218-0) 199 [Benutzerdomänenobjekt](#page-62-0) 43 [doppelte](#page-61-0) Namen in QRCL 42 Gründe für die [Ausführung](#page-209-0) 190 [Objekteigentumsrecht](#page-62-0) 43 [Prozedur](#page-60-0) 41, [199](#page-218-0) QALWUSRDMN [\(Benutzerdomänen](#page-62-0)objekte zulassen), [Systemwert](#page-62-0) 43 Speicherbereich, Platte [berechnen](#page-459-0) 440 Speichereinheit fehlende [gespiegelte](#page-338-0) Platte 319 nicht [betriebsbereite](#page-338-0) 319 nicht [betriebsbereite](#page-338-0) Speicher[einheit](#page-338-0) 319 nicht [konfigurierte](#page-334-0) Ersatzeinheit 315 [sichern](#page-339-0) 320 spiegelgleiche [aussetzen](#page-331-0) 312 wieder [aufnehmen](#page-332-0) 313 [zurückspeichern](#page-339-0) 320 Speichersicherungsdatenträger (SAVSTG) für die [Wiederherstellung](#page-354-0) verwen[den](#page-354-0) 335 Sperren Datenbankteildateien während des [Zurückspei](#page-282-0)[cherns](#page-282-0) 263 [Zurückspeicherungsverarbeitung](#page-70-0) 51 Spiegelgleiche Einheit [aussetzen](#page-331-0) 312 [austauschen](#page-332-0) 313 wieder [aufnehmen](#page-332-0) 313 Spiegeln Einheitenfehler [Wiederherstellungsaktionen](#page-330-0) 311 permanenter Lesefehler [Wiederherstellungsaktionen](#page-330-0) 311 Spiegelschutz Active [\(Platteneinheitenstatus\)](#page-446-0) 427 [arbeiten](#page-488-0) mit 469 [beenden](#page-491-0) 472 [E/A-Prozessor-](#page-338-0) oder Busfehler 319 Einheit [austauschen](#page-332-0) 313 Einheitenfehler [Wiederherstellungsaktionen](#page-330-0) 311 fehlende [Platteneinheiten](#page-338-0) 319 Fehler in der aktiven [IPL-Einheit](#page-340-0) 321 [Konfigurationsfehler](#page-491-0) 472 [Konfigurationsregeln](#page-488-0) 469 nicht konfigurierte Einheit zum Ersetzen [verwenden](#page-334-0) 315 nicht konfigurierte [Ersatzeinheiten](#page-334-0) [verwenden](#page-334-0) 315

Spiegelschutz *(Forts.)* permanenter Lesefehler [Wiederherstellungsaktionen](#page-330-0) 311 [Plattenfehlerbehandlung](#page-337-0) 318 [Resuming](#page-446-0) (Status) 427 [starten](#page-488-0) 469 [stoppen](#page-491-0) 472 Suspended [\(Platteneinheiten](#page-446-0)[status\)](#page-446-0) 427 [Suspended](#page-446-0) (Status) 427 [unbekannter](#page-342-0) Status der IPL-Ein[heit](#page-342-0) 323 wieder [aufnehmen](#page-337-0) 318 Wiederherstellungsaktionen Fehler und [Störungen](#page-330-0) 311 vom [Kundendienst](#page-336-0) ausgeführte [317](#page-336-0) [Wiederherstellungsschritte](#page-112-0) 93 SRC (Systemreferenzcode) [A6xx](#page-498-0) 0277 479 A900 2000 [Wiederherstellung](#page-198-0) 179 [lizenzierten](#page-160-0) internen Code mit [Funktionscode](#page-160-0) 23 zurück[speichern](#page-160-0) 141 SRM (Systemressourcenverwaltung), Informationen Fehler [korrigieren](#page-271-0) 252 SST (Systemserviceprogramme) [Auswahlmöglichkeiten](#page-439-0) 420 [Definition](#page-79-0) 60 [starten](#page-441-0) 422 [stoppen](#page-441-0) 422 Stammdatei [zurückspeichern](#page-290-0) 271 Standardwert Eigner (QDFTOWN), Benutzerprofil Objekte [zurückspeichern](#page-257-0) 238 starten dedizierte [Serviceprogramme](#page-439-0) [\(DST\)](#page-439-0) 420 Druckausgabeprogramm während der [Wiederherstel](#page-193-0)[lung](#page-193-0) 174 Einheit während der [Wiederherstel](#page-193-0)[lung](#page-193-0) 174 [Einheitenparitätsschutz](#page-472-0) 453 System nach abnormaler [Beendigung](#page-200-0) 181 [Systemserviceprogramme](#page-441-0) 422 Starten [Spiegelschutz](#page-488-0) 469 Starten des Systems Anzeige DISK [CONFIGURATION](#page-200-0) ERROR [REPORT](#page-200-0) 181 Anzeige WORK WITH [CURRENT](#page-201-0) MAIN [STORAGE](#page-201-0) DUMP 182 **Status** Platte [Erläuterung](#page-441-0) 422 [Platteneinheit](#page-445-0) 426 [unbekannter](#page-342-0) Status der IPL-Ein[heit](#page-342-0) 323 [Zusatzspeicherpool](#page-445-0) (ASP) 426

STATUS DER [INTEGRITÄTS-](#page-207-0)[BEDINGUNGEN](#page-207-0) ANZEIGEN, Anzeige [188](#page-207-0) Status des eingeschränkten Betriebs [Definition](#page-58-0) 39 [starten](#page-58-0) 39 Stoppen dedizierte [Serviceprogramme](#page-440-0) [\(DST\)](#page-440-0) 421 [Einheitenparitätsschutz](#page-474-0) 455 [Spiegelschutz](#page-491-0) 472 [Systemserviceprogramme](#page-441-0) 422 Stromausfall [Wiederherstellungsstrategie](#page-80-0) 61 Subsystem beenden QCALSRV [\(Kalender-Server\),](#page-59-0) Sub[system](#page-59-0) 40 QSYSWRK [\(Subsystemmonitor\),](#page-59-0) [Subsystem](#page-59-0) 40 Status des [eingeschränkten](#page-59-0) [Betriebs](#page-59-0) 40 [verwenden](#page-59-0) 40 Subsystem beenden (ENDSBS), Befehl QCALSRV [\(Kalender-Server\),](#page-59-0) Subsys[tem](#page-59-0)  $40$ QSYSWRK [\(Subsystemmonitor\),](#page-59-0) Sub[system](#page-59-0) 40 Status des [eingeschränkten](#page-59-0) [Betriebs](#page-59-0) 40 [verwenden](#page-59-0) 40 Subsystemmonitor (QSYSWRK), Subsystem [beenden](#page-59-0) 40 Suspended [\(Platteneinheitenstatus\)](#page-446-0) 427 [Suspended](#page-446-0) (Status) 427 Symbolische Verbindung [zurückspeichern](#page-305-0) 286 Synchronisation Backup [Recovery](#page-410-0) and Media Ser[vices](#page-410-0) 391 Überlegungen zur [Wiederherstel](#page-337-0)[lung](#page-337-0) 318 Synchronisieren System Planung und [Prozeduren](#page-396-0) 377 Übersicht über [Methoden](#page-398-0) 379 System [Teile](#page-53-0) 34 System-ASP (Zusatzspeicherpool) [Definition](#page-79-0) 60 [fehlerhafte](#page-114-0) Einheiten entfernen 95 Wiederherstellungsprozeduren [fehlerhafte](#page-114-0) Einheiten entfernen 95 geringer [Datenverlust](#page-96-0) 77 vollständiger [Datenverlust,](#page-98-0) Benutzer-ASP nicht [übergelaufen](#page-98-0) 79 vollständiger [Datenverlust,](#page-102-0) Benutzer-ASP [übergelaufen](#page-102-0) 83 vollständiger [Datenverlust,](#page-97-0) kein [Benutzer-ASP](#page-97-0) 78 SYSTEM BEI IPL [DEFINIEREN](#page-194-0) ODER [ÄNDERN,](#page-194-0) Menü 175 System mit einem früheren Release [Objekte](#page-366-0) sichern 347 Systemantwortliste [zurückspeichern](#page-190-0) 171

Systemdaten [zurückspeichern](#page-247-0) 228 Systemfehler [Wiederherstellungsstrategie](#page-80-0) 61 Systeminformationen [wiederherstellen](#page-252-0) 233 [zurückspeichern](#page-189-0) 170 Systemreferenzcode (SRC) A900 2000 [Wiederherstellung](#page-198-0) 179 [lizenzierten](#page-160-0) internen Code mit [Funktionscode](#page-160-0) 23 zurück[speichern](#page-160-0) 141 Systemressourcenverwaltung (SRM), Informationen Fehler [korrigieren](#page-271-0) 252 Systemserviceprogramme (SST) [Auswahlmöglichkeiten](#page-439-0) 420 [Definition](#page-79-0) 60 [starten](#page-441-0) 422 [stoppen](#page-441-0) 422 Systemstatusanzeige Zusatzspeicher hoher [Prozentsatz](#page-209-0) an belegtem [ASP](#page-209-0) 190 Systemstatusprogramm [Zurückspeicherung](#page-66-0) zulassen 47 Systemverwaltungsobjekt [zurückspeichern](#page-189-0) 170 Systemwert ändern während der [Wiederherstel](#page-193-0)[lung](#page-193-0) 174 [automatisches](#page-200-0) IPL nach der Wiederherstellung der [Stromzufuhr](#page-200-0) [\(QPWRRSTIPL\)](#page-200-0) 181 [Benutzerdomänenobjekte](#page-62-0) zulassen [\(QALWUSRDMN\)](#page-62-0) 43 [Objektzurückspeicherungsoperation](#page-66-0) zulassen [\(QALWOBJRST\)](#page-66-0) 47 QALWOBJRST [\(Objektzurückspeiche](#page-66-0)[rungsoperation](#page-66-0) zulassen) 47 QALWUSRDMN [\(Benutzerdomänen](#page-62-0)objekte [zulassen\)](#page-62-0) 43 QPWRRSTIPL [\(Automatisches](#page-200-0) IPL nach der [Wiederherstellung](#page-200-0) der [Stromzufuhr\)](#page-200-0) 181 QSCANFSCTL [\(Überprüfungs](#page-69-0)[steuerung\)](#page-69-0) 50 [QVFYOBJRST](#page-66-0) (Objekt beim Zurück[speichern](#page-66-0) prüfen) 47 [Überprüfungssteuerung](#page-69-0) (QSCANF-[SCTL\)](#page-69-0) 50 [wiederherstellen](#page-252-0) 233 [zurückspeichern](#page-189-0) 170

### **T**

Teildatei [beschädigt](#page-209-0) 190 sperren während des [Zurückspei](#page-282-0)[cherns](#page-282-0) 263 umbenennen während des [Zurückspei](#page-283-0)[cherns](#page-283-0) 264

Teildatei *(Forts.)* zurückspeichern ALWOBJDIF [\(Objektunterschiede](#page-283-0) zulassen), [Parameter](#page-283-0) 264 [Erstellungsdatum](#page-283-0) 264 [Teildateiauswahl](#page-285-0) (MBROPT), Parameter [266](#page-285-0) [Temporärer](#page-330-0) Fehler 311 Terminologie [Wiederherstellung](#page-78-0) 59 TGTRLS (Ziel-Release), Parameter [gültige](#page-366-0) Werte 347

### **U**

Übergelaufener Benutzer-ASP [anzeigen](#page-228-0) 209 [Objekte](#page-231-0) löschen 212 Status [bestimmen](#page-228-0) 209 [wiederherstellen](#page-227-0) 208 [zurücksetzen](#page-227-0) 208, [209](#page-228-0) Übergelaufenes Objekt [löschen](#page-231-0) 212 Überlaufstatus [Definition](#page-227-0) 208 Überlegungen [Spiegelschutz](#page-337-0) 318 Übertragen Benutzerprofil [anderes](#page-257-0) System 238 Bibliothek [anderer](#page-462-0) ASP 443 Objekt [anderer](#page-469-0) ASP 450 Objekte [zwischen](#page-461-0) ASPs 442 Ordner [anderer](#page-462-0) ASP 443 [vorhandene](#page-463-0) Journale in einen Benut[zer-ASP](#page-463-0) 444 Umbenennen Datenbankdatei während des [Zurückspei](#page-283-0)[cherns](#page-283-0) 264 Dokumentbibliotheksobjekt Dokumente [zurückspeichern](#page-304-0) 285 Verzeichniseintrag Post [zurückspeichern](#page-304-0) 285 [Umsetzung](#page-298-0) 279 beim [Zurückspeichern](#page-298-0) von Program[men](#page-298-0) 279 [Programm](#page-297-0) 278 Unabhängiger ASP [Definition](#page-79-0) 60 [Plattenkonfiguration](#page-170-0) nach vollständigem Systemausfall [wiederherstel](#page-170-0)len [151](#page-170-0) unabhängiger ASP (Zusatzspeicherpool) [wiederherstellen](#page-236-0) 217 Unabhängiger ASP (Zusatzspeicherpool) Wiederherstellungsprozeduren geringer [Datenverlust](#page-115-0) 96 kein [Datenverlust](#page-115-0) 96 [vollständiger](#page-116-0) Datenverlust 97 [Unprotected](#page-446-0) (Status) 427 Unterbrochene Empfängerkette [Journaländerungen](#page-326-0) anlegen 307

Unterstützung vom aktuellen Release zu einem früheren Release [Compiler](#page-366-0) eines früheren Releases [installieren](#page-366-0) 347 Parameter TGTRLS [\(Ziel-Release\)](#page-366-0) ver[wenden](#page-366-0) 347 Unterstützung von einem früheren Release zum aktuellen Release Daten auf das [System](#page-375-0) mit dem aktuellen Release [zurückspeichern](#page-375-0) 356 Daten auf einem [System](#page-375-0) mit einem [früheren](#page-375-0) Release sichern 356 Überlegungen beim [Zurückspeichern](#page-375-0) von [Konfigurationsobjekten](#page-375-0) 356

## **V**

Verbindung [zurückspeichern](#page-305-0) 286 Verdichtung des [Plattenspeichers](#page-494-0) 475 [Einschränkungen](#page-494-0) 475 [Fehlercodes](#page-509-0) 490 SRC [6xxx](#page-509-0) 7051 490 SRC [6xxx](#page-510-0) 7052 491 [Platteneinheit](#page-496-0) ist voll (Überlegun[gen\)](#page-496-0) 477 [Platteneinheitenkapazität](#page-495-0) 476 SRC [A6xx](#page-498-0) 0277 479 [starten](#page-501-0) 482 [stoppen](#page-504-0) 485 [Überlegungen](#page-494-0) 475 [Verlorengegangenes](#page-61-0) Objekt 42, [190](#page-209-0) Verschieben Benutzerprofil [anderes](#page-257-0) System 238 Bibliothek [anderer](#page-462-0) ASP 443 Journalempfänger [übergelaufener](#page-466-0) ASP (Zusatz[speicherpool\)](#page-466-0) 447 Objekt [anderer](#page-469-0) ASP 450 Ordner [anderer](#page-462-0) ASP 443 [Platteneinheit](#page-454-0) 435 [Platteneinheiten](#page-432-0) 413, [414](#page-433-0) Verteilungsservice (QAOSDIAJRN), Journal [Journaländerungen](#page-327-0) anlegen 308 Verzeichnis Objekte [zurückspeichern](#page-304-0) 285 zurückspeichern [geänderte](#page-322-0) Objekte 303 Verzeichniseintrag umbenennen Post [zurückspeichern](#page-304-0) 285 Verzeichniseintrag umbenennen (RNMDIRE), Befehl Post [zurückspeichern](#page-304-0) 285 Von IBM geliefertes Benutzerprofil [beschädigt](#page-209-0) 190 Vorläufige Programmkorrektur (PTF) [zurückspeichern](#page-317-0) 298

#### **W**

Wieder aufnehmen [Speicherzurückspeicherung](#page-361-0) 342 [spiegelgleiche](#page-332-0) Einheit 313 [Spiegelschutz](#page-337-0) 318 Wiederherstellen Adressierbarkeit [Benutzer-ASP](#page-217-0) 198 [Antwortlisteneinträge](#page-252-0) 233 [Bandsteuereinheit](#page-272-0) 253 Benutzer-ASP [Adressierbarkeit](#page-217-0) 198 [eigenständig](#page-231-0) 212 nach dem [System-ASP](#page-217-0) 198 [übergelaufen](#page-227-0) 208, [209](#page-228-0) Benutzerinformationen Auswahl 21 im Menü [ZURÜCK-](#page-137-0)[SPEICHERN](#page-137-0) verwenden 118 [Auswahlmöglichkeiten](#page-141-0) 22 und 23 im Menü [ZURÜCKSPEICHERN](#page-141-0) [verwenden](#page-141-0) 122 Operational [Assistant-Sicherungen](#page-145-0) [verwenden](#page-145-0) 126 Prozedur [auswählen](#page-131-0) 112 beschädigte [Datenbankdateien](#page-210-0) 191 Datenbankdatei [beschädigt](#page-210-0) 191 [Domino-Server](#page-309-0) 290 [Editierbeschreibungen](#page-190-0) 171, [233](#page-252-0) Einheiten, die nicht [angehängt](#page-272-0) werden [können](#page-272-0) 253 erfolglose [Zurückspeicherungs](#page-73-0)[operation](#page-73-0) 54 IBM System [/36-Umgebung](#page-274-0) 255 [Konfigurationslisten](#page-252-0) 233 lizenzierter interner Code [Originaldatenträger](#page-154-0) verwen[den](#page-154-0) 135 [Schritte](#page-155-0) 136 [starten](#page-154-0) 135 [Vorbereitung](#page-154-0) 135 Lizenzprogramm IBM i5/OS [Gründe](#page-178-0) 159 [Installationsauswahlmöglichkeiten](#page-186-0) [angeben](#page-186-0) 167 [manuelles](#page-180-0) IPL 161 [Originaldatenträger](#page-179-0) verwen[den](#page-179-0) 160 Prozedur [auswählen](#page-179-0) 160 [Schritte](#page-181-0) 162 [Übersicht](#page-178-0) 159 [Vorbereitung](#page-178-0) 159 mit der [Journalfunktion](#page-320-0) 301 mit [geänderten](#page-320-0) Objekten 301 mit [SAVSTG-Datenträgern](#page-354-0) (Speicher[sicherung\)](#page-354-0) 335 [Nachrichtenantwortliste](#page-190-0) 171 [Netzattribute](#page-252-0) 233 [Plattenkonfiguration](#page-174-0) 155 [Serviceattribute](#page-189-0) 170 Speicher Aktion des [Systems](#page-61-0) 42 [Benutzerdomänenobjekt](#page-62-0) 43 [doppelte](#page-61-0) Namen in QRCL 42 Gründe für die [Ausführung](#page-209-0) 190 [Prozedur](#page-60-0) 41

Wiederherstellen *(Forts.)* Speicher *(Forts.)* [QALWUSRDMN](#page-62-0) (Benutzer[domänenobjekte](#page-62-0) zulassen), [Systemwert](#page-62-0) 43 [Systemantwortliste](#page-190-0) 171 [Systeminformationen](#page-189-0) 170, [233](#page-252-0) [Systemverwaltungsobjekte](#page-189-0) 170 [Systemwerte](#page-189-0) 170, [233](#page-252-0) [übergelaufener](#page-227-0) Benutzer-ASP 20[8,](#page-228-0) [209](#page-228-0) unabhängiger ASP [eigenständig](#page-236-0) 217 [Wiederherstellungszeiten](#page-189-0) für Zugriffs[pfade](#page-189-0) 170, [233](#page-252-0) [Windows-Server](#page-314-0) 295 zurückspeichern [Originaldatenträger](#page-154-0) verwen[den](#page-154-0) 135 [Schritte](#page-155-0) 136 [starten](#page-154-0) 135 [Vorbereitung](#page-154-0) 135 Wiederherstellung [beschädigte](#page-208-0) Objekte 189 [gängige](#page-78-0) Begriffe 59 nicht lesbare [Sektoren](#page-208-0) 189 Notfall [Beispielplan](#page-532-0) 513 [Spiegelschutz](#page-337-0) 318 [Überlegungen](#page-337-0) zum Spiegel[schutz](#page-337-0) 318 Wiederherstellung (QRCL), Bibliothek [doppelte](#page-61-0) Namen 42 für die [Wiederherstellung](#page-220-0) verwen[den](#page-220-0) 201 [Journal](#page-220-0) 201 [Journalempfänger](#page-220-0) 201 Wiederherstellung nach einem Notfall [Beispielplan](#page-532-0) 513 [Wiederherstellung](#page-208-0) von nicht lesbaren Sektoren bei einem [Plattenfehler](#page-208-0) 189 Wiederherstellungsaktionen [Spiegelschutz](#page-330-0) 311, [317](#page-336-0) vom Kundendienst ausgeführte [Spiegelschutz](#page-336-0) 317 [Wiederherstellungsmaßnahme](#page-497-0) für Ver[dichtung](#page-497-0) 478 [Wiederherstellungsprozedur](#page-544-0) 525, [539](#page-558-0) Benutzer-ASP geringer [Datenverlust](#page-107-0) 88, [110](#page-129-0) kein [Datenverlust](#page-95-0) 76 vollständiger [Datenverlust,](#page-108-0) nicht [übergelaufen](#page-108-0) 89 vollständiger [Datenverlust,](#page-110-0) überge[laufen](#page-110-0) 91 Benutzerinformationen Auswahl 21 im Menü [ZURÜCK-](#page-137-0)[SPEICHERN](#page-137-0) verwenden 118 [Auswahlmöglichkeiten](#page-141-0) 22 und 23 im Menü [ZURÜCKSPEICHERN](#page-141-0) [verwenden](#page-141-0) 122 mit [Befehlen](#page-132-0) 113 [Einheitenparitätsschutz](#page-113-0) 94 IPL-Einheit geringer [Datenverlust](#page-84-0) 65 kein [Datenverlust](#page-83-0) 64

[Wiederherstellungsprozedur](#page-544-0) *(Forts.)* [IPL-Einheit](#page-544-0) *(Forts.)* vollständiger [Datenverlust,](#page-86-0) Benutzer-ASP nicht [übergelaufen](#page-86-0) 67 vollständiger [Datenverlust,](#page-91-0) Benutzer-ASP [übergelaufen](#page-91-0) 72 vollständiger [Datenverlust,](#page-85-0) kein [Benutzer-ASP](#page-85-0) 66 Nicht-IPL-Einheit geringer [Datenverlust](#page-96-0) 77 kein [Datenverlust](#page-95-0) 76 vollständiger [Datenverlust,](#page-98-0) Benutzer-ASP nicht [übergelaufen](#page-98-0) 79 vollständiger [Datenverlust,](#page-102-0) Benutzer-ASP [übergelaufen](#page-102-0) 83 vollständiger [Datenverlust,](#page-97-0) kein [Benutzer-ASP](#page-97-0) 78 [Spiegelschutz](#page-112-0) 93 System-ASP [fehlerhafte](#page-114-0) Einheiten entfernen 95 geringer [Datenverlust](#page-96-0) 77 vollständiger [Datenverlust,](#page-98-0) Benutzer-ASP nicht [übergelaufen](#page-98-0) 79 vollständiger [Datenverlust,](#page-102-0) Benutzer-ASP [übergelaufen](#page-102-0) 83 vollständiger [Datenverlust,](#page-97-0) kein [Benutzer-ASP](#page-97-0) 78 unabhängiger ASP geringer [Datenverlust](#page-115-0) 96 kein [Datenverlust](#page-115-0) 96 [vollständiger](#page-116-0) Datenverlust 97 vollständiger [Systemausfall](#page-118-0) 99 einschließlich [unabhängiger](#page-122-0) [ASPs](#page-122-0) 103 Wiederherstellungsprüfliste Benutzer-ASP geringer [Datenverlust](#page-107-0) 88, [110](#page-129-0) kein [Datenverlust](#page-95-0) 76 vollständiger [Datenverlust,](#page-108-0) nicht [übergelaufen](#page-108-0) 89 vollständiger [Datenverlust,](#page-110-0) überge[laufen](#page-110-0) 91 Benutzerinformationen Auswahl 21 im Menü [ZURÜCK-](#page-137-0)[SPEICHERN](#page-137-0) verwenden 118 [Auswahlmöglichkeiten](#page-141-0) 22 und 23 im Menü [ZURÜCKSPEICHERN](#page-141-0) [verwenden](#page-141-0) 122 mit [Befehlen](#page-132-0) 113 [Einheitenparitätsschutz](#page-113-0) 94 IPL-Einheit geringer [Datenverlust](#page-84-0) 65 kein [Datenverlust](#page-83-0) 64 vollständiger [Datenverlust,](#page-86-0) Benutzer-ASP nicht [übergelaufen](#page-86-0) 67 vollständiger [Datenverlust,](#page-91-0) Benutzer-ASP [übergelaufen](#page-91-0) 72 vollständiger [Datenverlust,](#page-85-0) kein [Benutzer-ASP](#page-85-0) 66 Nicht-IPL-Einheit geringer [Datenverlust](#page-96-0) 77 kein [Datenverlust](#page-95-0) 76 vollständiger [Datenverlust,](#page-98-0) Benutzer-ASP nicht [übergelaufen](#page-98-0) 79 vollständiger [Datenverlust,](#page-102-0) Benutzer-ASP [übergelaufen](#page-102-0) 83

Wiederherstellungsprüfliste *(Forts.)* Nicht-IPL-Einheit *(Forts.)* vollständiger [Datenverlust,](#page-97-0) kein [Benutzer-ASP](#page-97-0) 78 [Spiegelschutz](#page-112-0) 93 System-ASP [fehlerhafte](#page-114-0) Einheiten entfernen 95 geringer [Datenverlust](#page-96-0) 77 vollständiger [Datenverlust,](#page-98-0) Benutzer-ASP nicht [übergelaufen](#page-98-0) 79 vollständiger [Datenverlust,](#page-102-0) Benutzer-ASP [übergelaufen](#page-102-0) 83 vollständiger [Datenverlust,](#page-97-0) kein [Benutzer-ASP](#page-97-0) 78 unabhängiger ASP geringer [Datenverlust](#page-115-0) 96 kein [Datenverlust](#page-115-0) 96 [vollständiger](#page-116-0) Datenverlust 97 vollständiger [Systemausfall](#page-118-0) 99 einschließlich [unabhängiger](#page-122-0) [ASPs](#page-122-0) 103 [Wiederherstellungsschritte](#page-544-0) 525, [539](#page-558-0) Benutzer-ASP geringer [Datenverlust](#page-107-0) 88, [110](#page-129-0) kein [Datenverlust](#page-95-0) 76 vollständiger [Datenverlust,](#page-108-0) nicht [übergelaufen](#page-108-0) 89 vollständiger [Datenverlust,](#page-110-0) überge[laufen](#page-110-0) 91 Benutzerinformationen Auswahl 21 im Menü [ZURÜCK-](#page-137-0)[SPEICHERN](#page-137-0) verwenden 118 [Auswahlmöglichkeiten](#page-141-0) 22 und 23 im Menü [ZURÜCKSPEICHERN](#page-141-0) [verwenden](#page-141-0) 122 mit [Befehlen](#page-132-0) 113 [Einheitenparitätsschutz](#page-113-0) 94 IPL-Einheit geringer [Datenverlust](#page-84-0) 65 kein [Datenverlust](#page-83-0) 64 vollständiger [Datenverlust,](#page-86-0) Benutzer-ASP nicht [übergelaufen](#page-86-0) 67 vollständiger [Datenverlust,](#page-91-0) Benutzer-ASP [übergelaufen](#page-91-0) 72 vollständiger [Datenverlust,](#page-85-0) kein [Benutzer-ASP](#page-85-0) 66 Nicht-IPL-Einheit geringer [Datenverlust](#page-96-0) 77 kein [Datenverlust](#page-95-0) 76 vollständiger [Datenverlust,](#page-98-0) Benutzer-ASP nicht [übergelaufen](#page-98-0) 79 vollständiger [Datenverlust,](#page-102-0) Benutzer-ASP [übergelaufen](#page-102-0) 83 vollständiger [Datenverlust,](#page-97-0) kein [Benutzer-ASP](#page-97-0) 78 [Spiegelschutz](#page-112-0) 93 System-ASP [fehlerhafte](#page-114-0) Einheiten entfernen 95 geringer [Datenverlust](#page-96-0) 77 vollständiger [Datenverlust,](#page-98-0) Benutzer-ASP nicht [übergelaufen](#page-98-0) 79 vollständiger [Datenverlust,](#page-102-0) Benutzer-ASP [übergelaufen](#page-102-0) 83 vollständiger [Datenverlust,](#page-97-0) kein [Benutzer-ASP](#page-97-0) 78 unabhängiger ASP geringer [Datenverlust](#page-115-0) 96

[Wiederherstellungsschritte](#page-544-0) *(Forts.)* [unabhängiger](#page-544-0) ASP *(Forts.)* kein [Datenverlust](#page-115-0) 96 [vollständiger](#page-116-0) Datenverlust 97 vollständiger [Systemausfall](#page-118-0) 99 einschließlich [unabhängiger](#page-122-0) [ASPs](#page-122-0) 103 Wiederherstellungsstrategie [auswählen](#page-78-0) 59 [Benutzerfehler](#page-80-0) 61 [Plattenfehler](#page-81-0) 62 [Programmfehler](#page-80-0) 61 [Stromausfall](#page-80-0) 61 [Systemfehler](#page-80-0) 61 Wiederherstellungszeit für Zugriffspfad [wiederherstellen](#page-252-0) 233 Windows-Server [wiederherstellen](#page-314-0) 295 WORK WITH [CURRENT](#page-201-0) MAIN STO-RAGE DUMP, [Anzeige](#page-201-0) 182 Write protected [\(Platteneinheiten](#page-446-0)[status\)](#page-446-0) 427

### **Z**

[Zeitlimitüberschreitung](#page-338-0) bei Platten[fehlern](#page-338-0) 319 Ziel-Release (TGTRLS), Parameter [gültige](#page-366-0) Werte 347 Zugriff auf dedizierte [Serviceprogramme](#page-439-0) [\(DST\)](#page-439-0) 420 [Systemserviceprogramme](#page-441-0) 422 Zugriffspfad Wiederherstellungszeiten [zurückspeichern](#page-189-0) 170 [Zugriffspfadwiederherstellung](#page-205-0) während eines IPL [editieren](#page-205-0) 186 [zurückspeichern](#page-287-0) 268 [ZUGRIFFSPFADSTATUS](#page-206-0) ANZEIGEN, [Anzeige](#page-206-0) 187 [ZUGRIFFSPFADWIEDERHERSTELLUNG](#page-196-0) [EDITIEREN,](#page-196-0) Anzeige 177, [186](#page-205-0) Zulassen zurückspeichern [kritische](#page-66-0) Objekte 47 Objekte mit [übernommener](#page-66-0) [Berechtigung](#page-66-0) 47 [Systemstatusprogramme](#page-66-0) 47 Zurückfordern [Dokumentbibliotheksobjekt](#page-302-0) [\(DLO\)](#page-302-0) 283 Speicher Benutzer-ASP [wiederherstel](#page-218-0)len [199](#page-218-0) [Prozedur](#page-218-0) 199 Zurücksetzen [Jobnummernzähler](#page-188-0) 169 Journal [Überlaufstatus](#page-467-0) 448 [übergelaufener](#page-227-0) Benutzer-ASP 20[8,](#page-228-0) [209](#page-228-0) Zurückspeichern [\\*ALLOBJ](#page-256-0) (Alle Objekte), Sonder[berechtigung](#page-256-0) 237, [382,](#page-401-0) [386,](#page-405-0) [387,](#page-406-0) [389](#page-408-0) ALWOBJDIF [\(Objektunterschiede](#page-257-0) zulassen), [Parameter](#page-257-0) 238, [239](#page-258-0)

Zurückspeichern *(Forts.)* Bandinhalt [bestimmen](#page-350-0) 331 bedingte [Verbindung](#page-305-0) 286 [behebbarer](#page-73-0) Fehler 54 Benutzerprofil [anderes](#page-257-0) System 238 [Prozedur](#page-253-0) 234 [Berechtigte](#page-256-0) 237 Berechtigung [Dokumentbibliotheksobjekt](#page-304-0) 285 [Berechtigungslisten](#page-256-0) 237 [beschädigtes](#page-302-0) Dokument 283 Bibliothek [Benutzer-ASP](#page-233-0) 214, [218](#page-237-0) [Datenträgerfehler](#page-73-0) 54 Bibliotheken [\\*ALLUSR-Bibliotheken](#page-276-0) 257 [\\*IBM-Bibliotheken](#page-276-0) 257 [\\*NONSYS-Bibliotheken](#page-276-0) 257 OPTION, [Parameter](#page-275-0) 256 [Übersicht](#page-275-0) 256 Datei mit [Auslöseprogramm](#page-291-0) 272 Datenbankdatei [abweichende](#page-285-0) Gruppe von Teil[dateien](#page-285-0) 266 ALWOBJDIF [\(Objektunterschiede](#page-283-0) zulassen), [Parameter](#page-283-0) 264 [Erstellungsdatum](#page-283-0) 264 [MAXMBRS](#page-285-0) (Maximale Anzahl Teildateien), [Parameter](#page-285-0) 266 MBROPT [\(Teildateiauswahl\),](#page-285-0) Para[meter](#page-285-0) 266 [Teildateisperre](#page-282-0) 263 [umbenennen](#page-283-0) 264 [Vorgehensweise](#page-281-0) 262 DLO (Dokumentbibliotheksobjekt) [maximale](#page-302-0) Anzahl 283 DLOs (Dokumentbibliotheksobjekte) [Übersicht](#page-300-0) 281 Dokumentbibliotheksobjekt beschreibende [Informationen](#page-303-0) 284 [Datenträgerfehler](#page-74-0) 55 Dokumentbibliotheksobjekt (DLO) [Benutzer-ASP](#page-234-0) 215 Dokument [umbenennen](#page-303-0) 284 Dokumentbibliotheksobjekte (DLOs) [Übersicht](#page-300-0) 281 Dokumente [Datenträgerfehler](#page-74-0) 55 [Übersicht](#page-300-0) 281 [Domino-Server](#page-309-0) 290 [Editierbeschreibungen](#page-190-0) 171 Eigentumsrecht [Dokumentbibliotheksobjekt](#page-304-0) 285 Erfolg [prüfen](#page-71-0) 52 [erfolglos](#page-73-0) 54 feste [Verbindung](#page-305-0) 286 geänderte Objekte [kumulativ](#page-321-0) 302 nach [Bibliothek](#page-321-0) 302 nach [Objekt](#page-321-0) 302 nicht [kumulativ](#page-321-0) 302 [gemeinsam](#page-289-0) benutzte Formate 270 [gesamtes](#page-247-0) System 228 nicht [überwacht](#page-248-0) 229 im Journal [aufgezeichnete](#page-280-0) Dateien [261](#page-280-0)

Zurückspeichern *(Forts.)* im Journal [aufgezeichnete](#page-280-0) IFS-Objekte [261](#page-280-0) im Journal [aufgezeichnete](#page-280-0) Objekte [261](#page-280-0) in anderes System [Netzattribute](#page-195-0) 176 in einen [beschädigten](#page-303-0) Ordner 284 [Journale](#page-293-0) 274 [Journalempfänger](#page-293-0) 274 [Konfiguration](#page-42-0) 23, [251](#page-270-0) Probleme mit [Informationen](#page-271-0) der [Systemressourcenverwaltung](#page-271-0) [\(SRM\)](#page-271-0) 252 [Konsolentyp](#page-273-0) ändern 254 korrekte [Reihenfolge](#page-58-0) 39 kritische [Programme](#page-66-0) zulassen 47 Liste von [Teildateien](#page-285-0) 266 lizenzierter interner Code [Originaldatenträger](#page-154-0) verwen[den](#page-154-0) 135 [Schritte](#page-155-0) 136 [starten](#page-154-0) 135 [Vorbereitung](#page-154-0) 135 Lizenzprogramm IBM i5/OS [Gründe](#page-178-0) 159 [Installationsauswahlmöglichkeiten](#page-186-0) [angeben](#page-186-0) 167 [manuelles](#page-180-0) IPL 161 [Originaldatenträger](#page-179-0) verwen[den](#page-179-0) 160 Prozedur [auswählen](#page-179-0) 160 [Schritte](#page-181-0) 162 [Übersicht](#page-178-0) 159 [Vorbereitung](#page-178-0) 159 [Lizenzprogramme](#page-300-0) 281 [logische](#page-286-0) Dateien 267 logische [Partitionen](#page-275-0) 256 mit dem Menü [ZURÜCK-](#page-246-0)[SPEICHERN](#page-246-0) 227 [Nachrichtenantwortliste](#page-190-0) 171 nicht [behebbarer](#page-73-0) Fehler 54 Objekt [mehrere](#page-305-0) Namen 286 [Vorgehensweise](#page-278-0) 259 Objekt in [Verzeichnis](#page-42-0) 23 [Objektberechtigung](#page-258-0) 239 Objekte in [Verzeichnissen](#page-304-0) 285 [Objekte](#page-70-0) sperren 51 Ordner [Prozedur](#page-302-0) 283 [Übersicht](#page-300-0) 281 Programm [anderes](#page-298-0) Release 279 [Programme](#page-296-0) 277 PTF (vorläufige [Programm](#page-317-0)[korrektur\)](#page-317-0) 298 [QAPZ-Dateien](#page-71-0) 52 QGPL (Allgemeiner Zweck), Bibliothek [QAPZ-Dateien](#page-71-0) 52 QNetWare, [Dateisystem](#page-308-0) 289 QUSRSYS (Benutzersystem), Bibliothek [QAPZ-Dateien](#page-71-0) 52 [referenzielle](#page-290-0) Integritäts[bedingungen](#page-290-0) 271

Zurückspeichern *(Forts.)* [RSTSYSINF](#page-317-0) 298 [SAVSYSINF](#page-317-0) 298 [Serviceattribute](#page-189-0) 170 Sicherheitsinformationen [Benutzerprofile](#page-253-0) 234 [Eigentumsrecht](#page-257-0) 238 [Objektberechtigungen](#page-258-0) 239 [Objekteigentumsrecht](#page-257-0) 238 persönliche [Berechtigungen](#page-258-0) 239 [Primärgruppe](#page-258-0) 239 [Reihenfolge](#page-252-0) 233 [Sicherheitsüberlegungen](#page-66-0) 47 [Sicherungsdateidaten](#page-298-0) 279 Speicher wieder [aufnehmen](#page-361-0) 342 [Speichereinheit](#page-339-0) 320 [symbolische](#page-305-0) Verbindung 286 [Systemantwortliste](#page-190-0) 171 [Systeminformationen](#page-189-0) 170 [Systeminformationen](#page-317-0) sichern 298 [Systeminformationen](#page-317-0) zurück[speichern](#page-317-0) 298 [Systemverwaltungsobjekte](#page-189-0) 170 [Systemwerte](#page-189-0) 170 Teildatei [umbenennen](#page-283-0) 264 Teile des [Systems](#page-53-0) 34 [Verbindung](#page-305-0) 286 vorläufige [Programmkorrekturen](#page-317-0) [\(PTFs\)](#page-317-0) 298 [Wiederherstellungszeiten](#page-189-0) für Zugriffs[pfade](#page-189-0) 170 [Windows-Server](#page-314-0) 295 [Zugriffspfade](#page-287-0) 268 Zuordnung zur [Berechtigungs](#page-257-0)[liste](#page-257-0) 238 [zusammengehörige](#page-58-0) Objekte 39 ZURÜCKSPEICHERN, Menü Auswahl 21 [\(Gesamtes](#page-247-0) System) 228 Auswahl 22 (Nur [Systemdaten\)](#page-247-0) 228 Auswahl 23 (Alle [Benutzerdaten\)](#page-247-0) 228 über [Menüauswahlmöglichkeiten](#page-246-0) aus[geführte](#page-246-0) Befehle 227 [verwenden](#page-246-0) 227 Zurückspeichern (RST), Befehl [Einschränkungen](#page-314-0) 295 [Einschränkungen](#page-316-0) beim Zurückspeichern von [Dokumenten](#page-316-0) 297 [geänderte](#page-322-0) Objekte 303 [verwenden](#page-304-0) 285 [Zurückspeichern](#page-275-0) von logischen Partitio[nen](#page-275-0) 256 Zurückspeicherungsoperationen [parallele](#page-76-0) 57 Zurückspeicherungsstrategie [auswählen](#page-78-0) 59 [Benutzerfehler](#page-80-0) 61 [Plattenfehler](#page-81-0) 62 [Programmfehler](#page-80-0) 61 [Stromausfall](#page-80-0) 61 [Systemfehler](#page-80-0) 61 Zusatzspeicher (ASP) hoher [Prozentsatz](#page-209-0) an belegtem [ASP](#page-209-0) 190 Zusatzspeicherkonfiguration [interpretieren](#page-445-0) 426

Zusatzspeicherkonfiguration *(Forts.)* Prüfliste [Ein-/Ausgabeadapter](#page-430-0) hinzufü[gen](#page-430-0) 411 neues [System](#page-427-0) 408 Platte zu einem IOA [hinzufü](#page-429-0)[gen](#page-429-0) 410 [Platteneinheiten](#page-435-0) entfernen 41[6,](#page-436-0) [417,](#page-436-0) [418](#page-437-0) [Platteneinheiten](#page-428-0) ohne Einheiten[paritätsschutz](#page-428-0) hinzufügen 409 [Platteneinheiten](#page-432-0) verschieben 41[3,](#page-433-0) [414](#page-433-0) [Zusatzspeicherpool](#page-434-0) (ASP) [löschen](#page-434-0) 415 Zusatzspeicherpool (ASP) Benutzer-ASP [Dokumentbibliotheksobjekte](#page-464-0) (DLOs) [erstellen](#page-464-0) 445 [erstellen](#page-448-0) 429 [Journalempfänger](#page-465-0) 446 [löschen](#page-434-0) 415, [439](#page-458-0) Objekte [anzeigen](#page-459-0) 440 Objekte [erstellen](#page-464-0) 445, [449](#page-468-0) Objekte [übertragen](#page-461-0) 442 [Platteneinheit](#page-456-0) entfernen 437 [Platteneinheit](#page-454-0) verschieben 435 [Platteneinheiten](#page-448-0) hinzufügen 429 [Platzbedarf](#page-459-0) berechnen 440 [Schwellenwert](#page-451-0) ändern 432, [433](#page-452-0) Bibliothek [übertragen](#page-462-0) 443 [Definition](#page-78-0) 59 Journale [übertragen](#page-463-0) 444 [löschen](#page-434-0) 415, [439](#page-458-0) Objekte [erstellen](#page-464-0) 445 Objekte [übertragen](#page-461-0) 442 Ordner [übertragen](#page-462-0) 443 [Platteneinheit](#page-456-0) entfernen 437 [Platteneinheit](#page-454-0) verschieben 435 [Platzbedarf](#page-459-0) berechnen 440 [primär](#page-79-0) 60 [Schwellenwert](#page-451-0) ändern 432, [433](#page-452-0) [sekundär](#page-79-0) 60 [Status](#page-445-0) 426 System-ASP [fehlerhafte](#page-114-0) Einheiten entfernen 95 übergelaufener Journal [zurücksetzen](#page-467-0) 448 [Journalempfänger](#page-466-0) übertragen 447 [UDFS-ASP](#page-80-0) 61 [unabhängig](#page-79-0) 60

# **Antwort**

**IBM Systems - iSeries Sicherung und Wiederherstellung Version 5 Release 4**

**IBM Form SC42-2053-08**

Anregungen zur Verbesserung und Ergänzung dieser Veröffentlichung nehmen wir gerne entgegen. Bitte informieren Sie uns über Fehler, ungenaue Darstellungen oder andere Mängel.

Zur Klärung technischer Fragen sowie zu Liefermöglichkeiten und Preisen wenden Sie sich bitte entweder an Ihre IBM Geschäftsstelle, Ihren IBM Geschäftspartner oder Ihren Händler.

**Unsere Telefonauskunft** ″**HALLO IBM**″ **(Telefonnr.: 0180 3 313233) steht Ihnen ebenfalls zur Klärung allgemeiner Fragen zur Verfügung.**

Kommentare:

Danke für Ihre Bemühungen.

Sie können ihre Kommentare betr. dieser Veröffentlichung wie folgt senden:

v Als Brief an die Postanschrift auf der Rückseite dieses Formulars

v Als E-Mail an die folgende Adresse: ibmterm@de.ibm.com

Name Adresse

Firma oder Organisation

Rufnummer E-Mail-Adresse

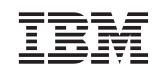

IBM Deutschland GmbH SW TSC Germany

70548 Stuttgart

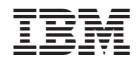

SC42-2053-08

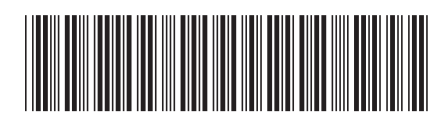